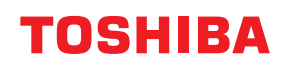

**MULTIFUNCTIONAL DIGITAL COLOR SYSTEMS / MULTIFUNCTIONAL DIGITAL SYSTEMS**

# **TopAccess**

**2** STUDIO2020AC/2520AC/2021AC/2521AC **E** STUDIO2525AC/3025AC/3525AC/4525AC/5525AC/6525AC **@STUDIO2528A/3028A/3528A/4528A/5528A/6528A PSTUDIO6526AC/6527AC/7527AC E** STUDIO6529A/7529A/9029A

<sup>© 2021 - 2023</sup> Toshiba Tec Corporation All rights reserved Under the copyright laws, this manual cannot be reproduced in any form without prior written permission of Toshiba Tec Corporation.

<span id="page-2-0"></span>Thank you for purchasing our product. This manual describes remote setup and remote management which operated from the web based management utility TopAccess. Read this manual before using the functions.

Operations on some items are restricted depending on the privileges assigned to the TopAccess user. Also, some items may not be displayed or may not function on some models.

#### <span id="page-2-1"></span>**How to read this manual**

#### **Symbols in this manual**

In this manual, some important items are described with the symbols shown below. Be sure to read these items before using this equipment.

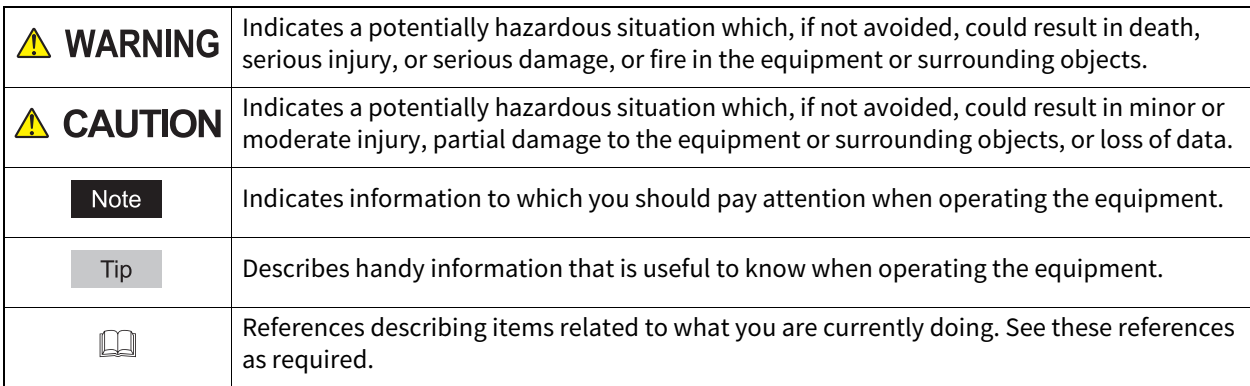

#### **Target audience for this manual**

This is a manual that is aimed at general users and administrators.

#### **Model and series names in this manual**

In this manual, each model name is replaced with a series name as shown below.

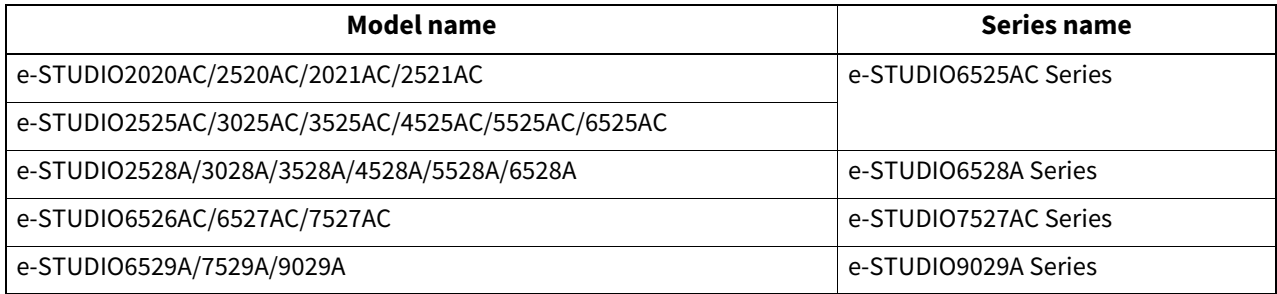

#### **Optional equipment**

For available options, see the reference below: **Information About Equipment - Information About Equipment - Options**

#### **Screens in this manual**

In this manual, Windows 10 is taken for explanation purposes to describe the screens and operation procedures in Windows.

The details on the screens may differ depending on your model and how the equipment is used, such as the status of the installed options, the OS version and the applications.

#### **Abbreviations in this manual**

In this manual, "Dual Scan Document Feeder" (DSDF) and "Reversing Automatic Document Feeder" (RADF) are collectively referred to as "Automatic Document Feeder" (ADF).

#### **About the defaults shown in this manual**

- The defaults shown in this manual are the values in the standard operating environment. The values may have been changed from these defaults. The defaults for your model may differ from the defaults shown.
- The default for the list item is shown underlined.

#### **Trademarks**

For trademarks, refer to the **Safety Information**.

#### **Security Precautions**

- To prevent the configuration settings from being changed illegally or similar, change the initial administrator password at the time of shipping before you use this product.
- Be sure to log out when leaving your computer while changing TopAccess settings for security purposes.
- For security purposes, do not access any other site while you are logged in to TopAccess.

#### **CONTENTS**

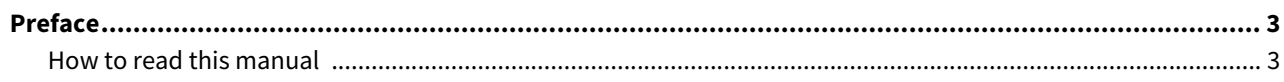

#### **Chapter 1 Overview**

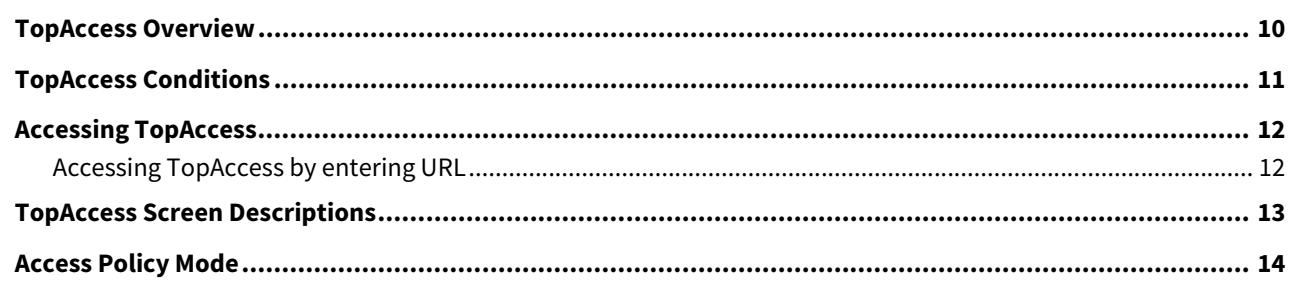

#### **Chapter 2** [Device]

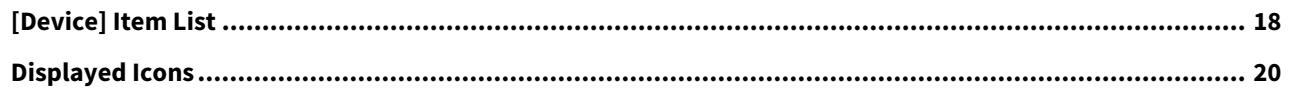

#### **Chapter 3** [Job Status]

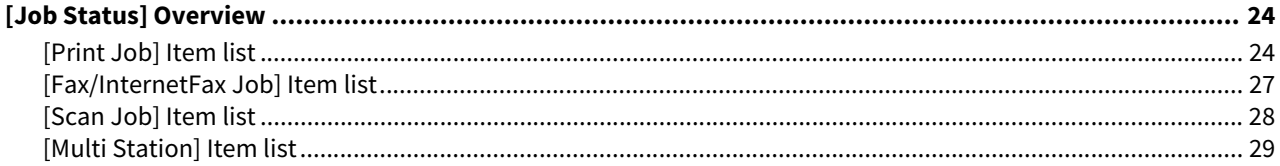

#### [Logs] **Chapter 4**

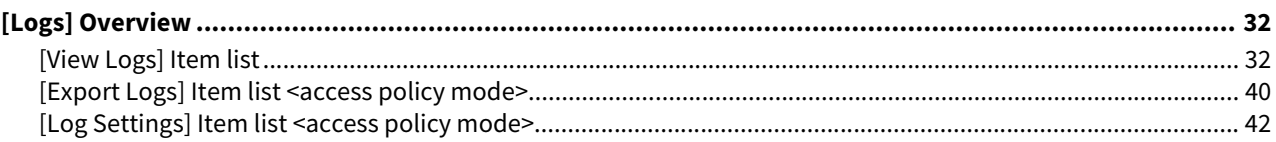

<u> 1980 - Jan James James Barbara, menyebaran bagian perang berasal dan bagian perang dan bagian perang dan bagi</u>

#### **Chapter 5** [Registration]

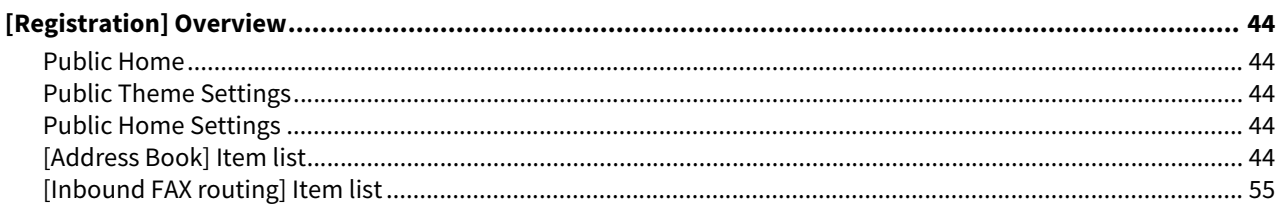

#### **Chapter 6** [Counter]

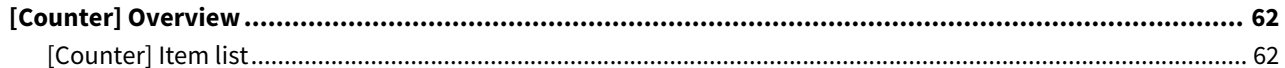

#### **Chapter 7** [User Management]

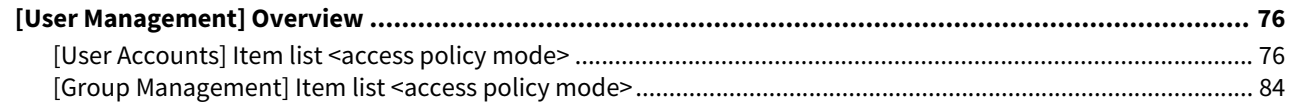

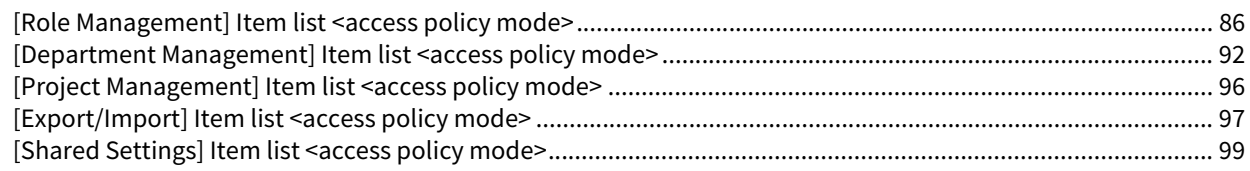

#### **Chapter 8** [Administration]

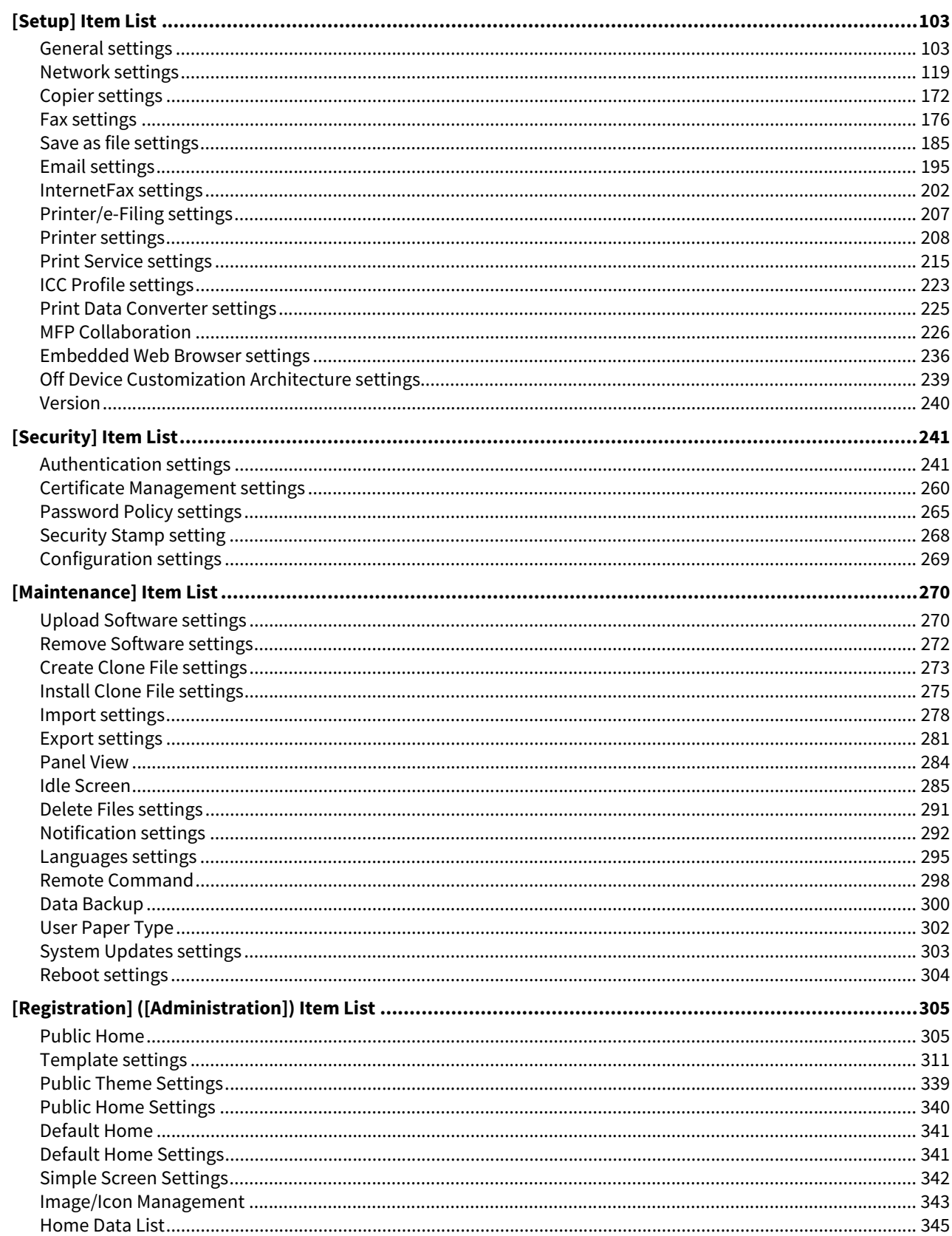

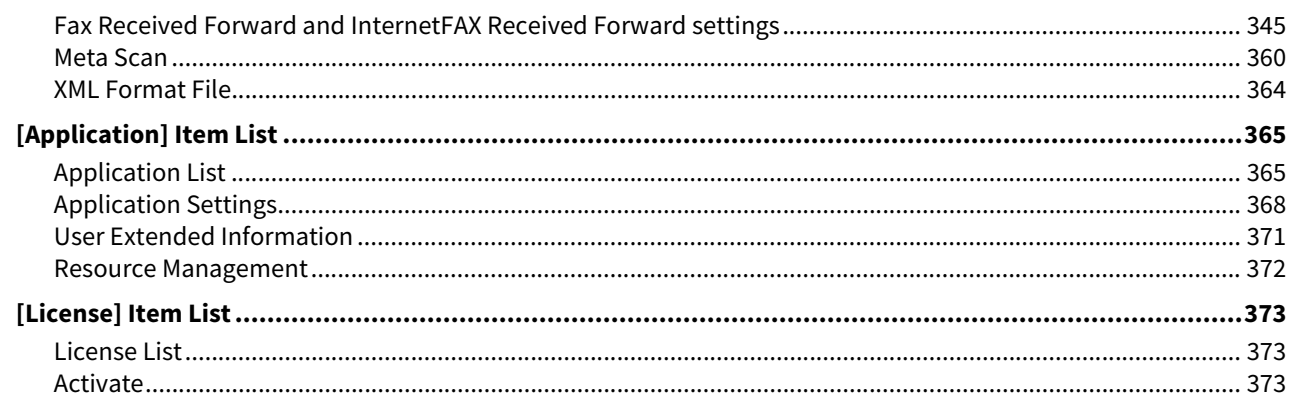

#### **Chapter 9** [My Account]

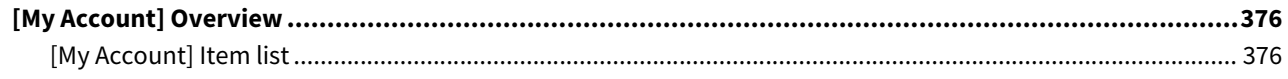

#### **Chapter 10 Functional Setups**

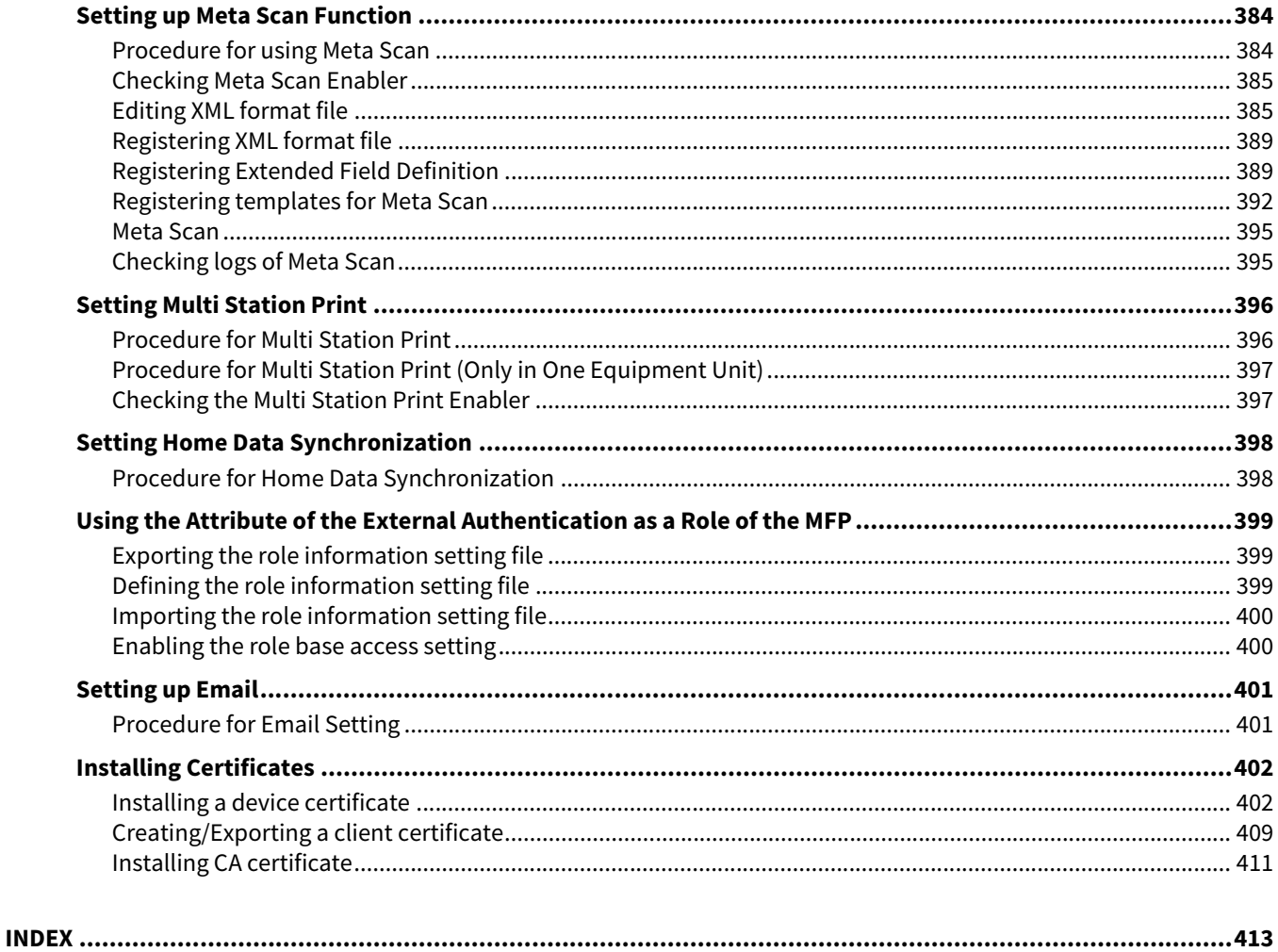

### <span id="page-8-0"></span>**Overview**

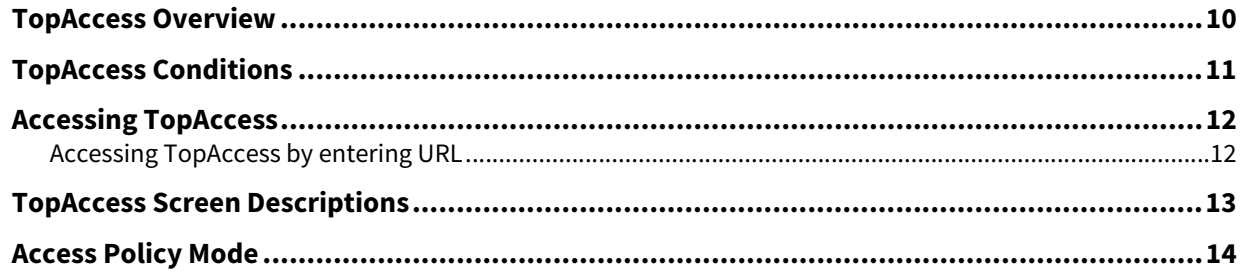

ı

#### <span id="page-9-1"></span><span id="page-9-0"></span>**0.TopAccess Overview**

TopAccess is a management utility that allows you to check device information of this equipment and job status, and to carry out device setting and maintenance through a web browser. TopAccess has an "end-user mode" and a "access policy mode".

#### **End-user mode**

End users can:

- Display general device information, including status, drawer/accessory configuration, and paper supply information.
- Display and manage the status of print jobs, fax/Internet Fax transmission jobs, and scan jobs submitted by the user. (The Fax Unit is required to display and manage the fax transmission jobs)
- Display the job logs for print, fax/Internet Fax transmission, fax/Internet Fax reception, and scan. (The Fax Unit is required to display the fax transmission and fax reception job logs.)
- Register and modify templates.
- Add or modify contacts and groups in the address book.
- Register and modify mailboxes. (The Fax Unit is required.)
- Display counter logs.
- Download client software.

 [P.12 "Accessing TopAccess"](#page-11-2)

#### **Access policy mode**

Operation privileges and displayed items vary depending on the user account you used to log in to TopAccess. Details of operations and displays vary depending on the management on roles and departments to where the user account is assigned.

**P.14 "Access Policy Mode"** 

#### <span id="page-10-1"></span><span id="page-10-0"></span>**0.TopAccess Conditions**

Your equipment should be connected to the network and TCP/IP is correctly configured to operate TopAccess. When TCP/IP is correctly configured, you can access TopAccess via a web browser.

#### **Supported browsers**

- Windows
	- Microsoft Edge 89 or later
	- Firefox 86 or later
	- Chrome 89 or later
- macOS
	- Safari 14.0 or later
- UNIX
	- Firefox 86 or later

#### Note

- Because TopAccess uses cookies to store information on the user's system, these must be enabled in the browser.
- If TopAccess does not display the correct information in any page, delete the cookies and try again.
- If a proxy server is used, set the IP address of the equipment in use in "Exceptions" of the proxy server.
- Make sure you disable your web browser's pop-up blocker or allow pop-ups from TopAccess.

#### Tip

- TopAccess supports special letters of European languages. A note is described in each article if there are any restrictions in which letters can be entered.
- This equipment uses TLS 1.2 and TLS 1.3 as communication protocols.

 $\mathbf{1}$ 

#### <span id="page-11-2"></span><span id="page-11-0"></span>**0.Accessing TopAccess**

<span id="page-11-1"></span>You can access TopAccess by entering its URL in the address box of the web browser.

#### <span id="page-11-3"></span>■ Accessing TopAccess by entering URL

#### **1 Launch a web browser and enter the following URL in the address box.**

http://<IP Address> or http://<Device Name>

① http://10.10.70.120/

#### For example

When the IP address of your equipment "10.10.70.120" (when IPv4 used):

http://10.10.70.120

When the IP address of your equipment is "3ffe:1:1:10:280:91ff:fe4c:4f54" (when IPv6 used): 3ffe-1-1-10-280-91ff-fe4c-4f54.ipv6-literal.net

or

http://[3ffe:1:1:10:280:91ff:fe4c:4f54] When your device name is "mfp-04998820": http://mfp-04998820

#### Note

When SSL/TLS for the HTTP network service is enabled, an alert message may appear when you enter the URL in the address box. In that case, click [Advanced], and then click [Continue to ~ (unsafe)] to proceed.

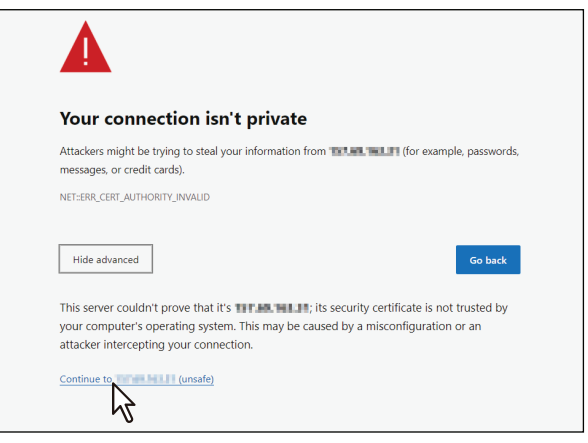

#### **2 The TopAccess website appears.**

The screen shows information, depending on the model and options you use.

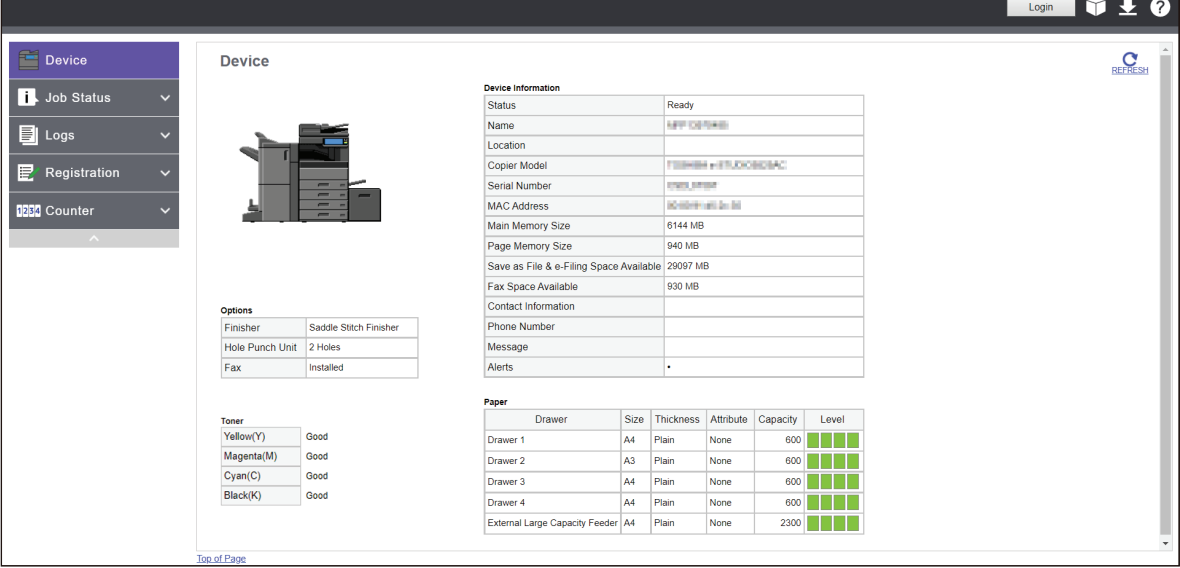

Tip

You can also access TopAccess using the TopAccessDocMon link. For instructions on accessing TopAccess from TopAccessDocMon, refer to the **Help for TopAccessDocMon**.

#### <span id="page-12-1"></span><span id="page-12-0"></span>**0.TopAccess Screen Descriptions**

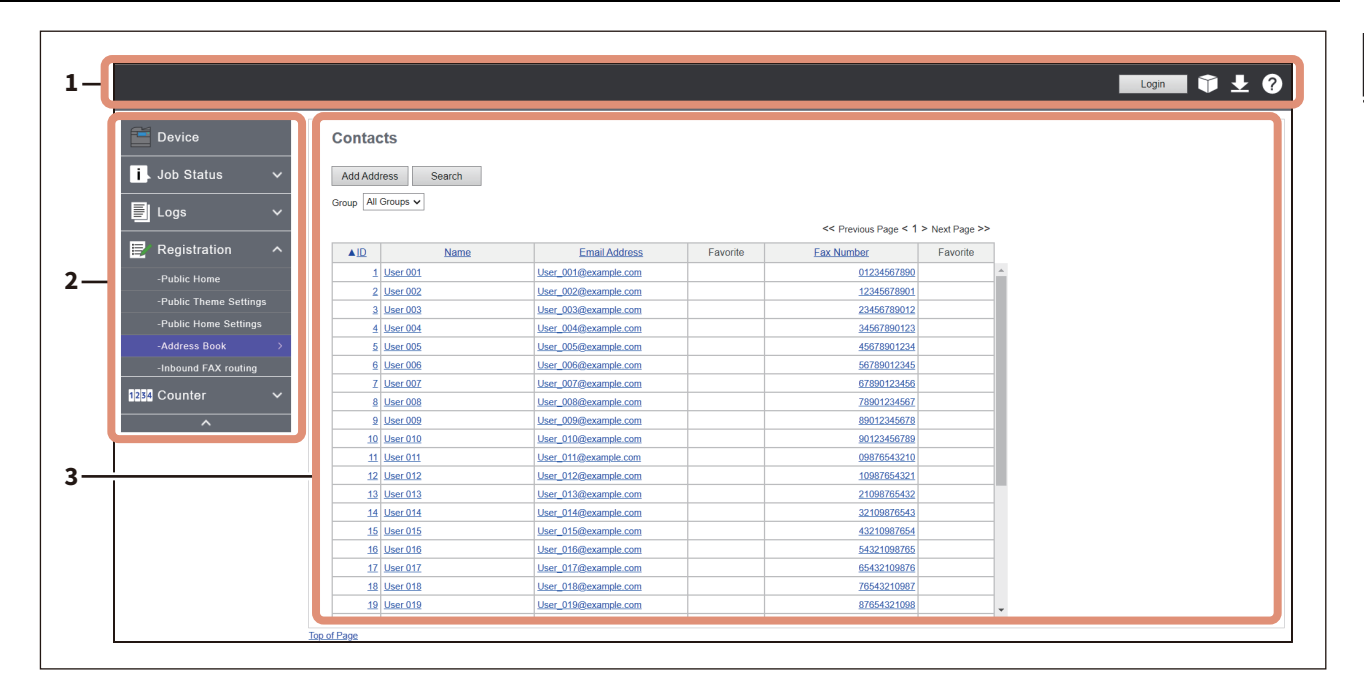

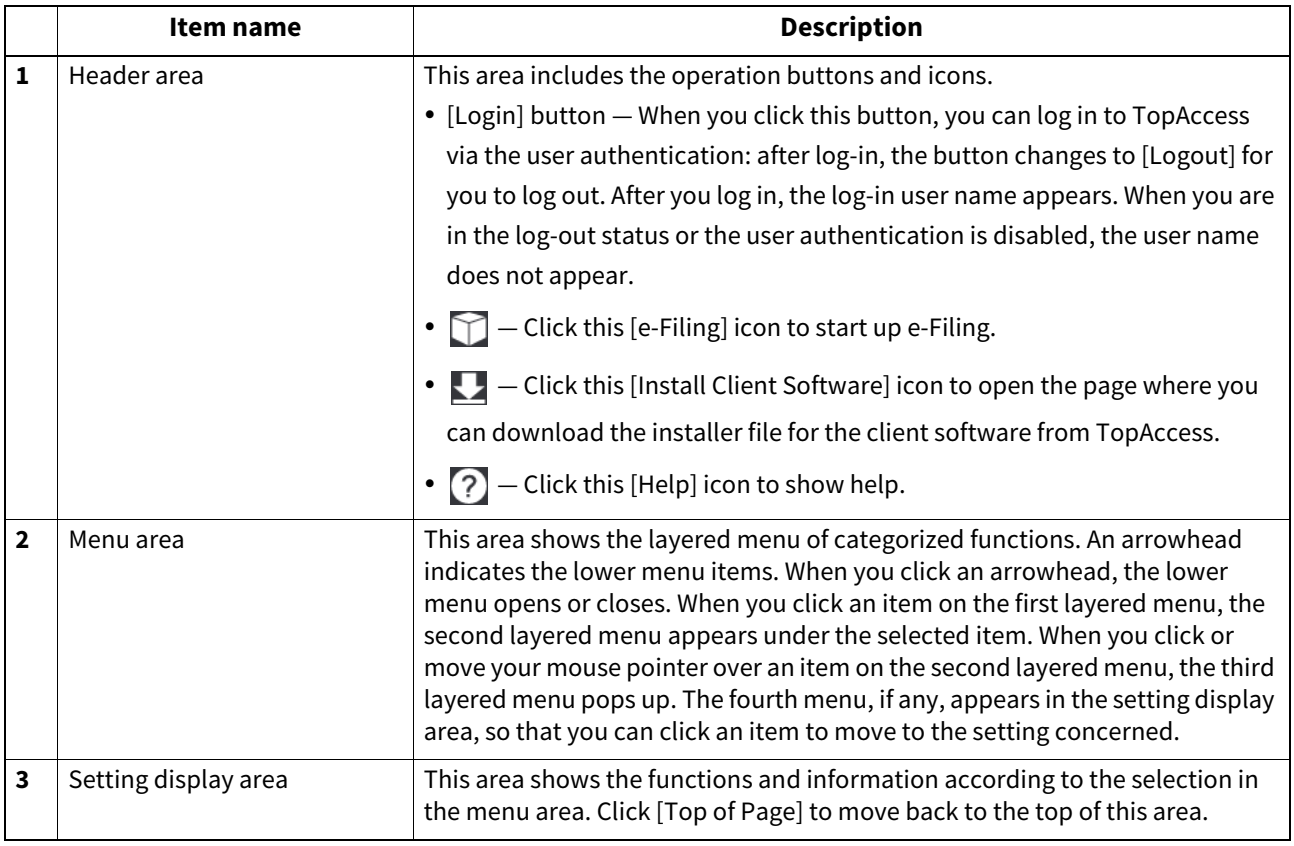

#### Note

When the sub or pop-up window appears, do not click [X] of the browser to close it. Be sure to click the operation button of TopAccess.

#### <span id="page-13-1"></span><span id="page-13-0"></span>**0.Access Policy Mode**

The access policy mode enables different operation privileges and displayed items to be applied depending on the user account you used to log in to TopAccess.

In the access policy mode, the details of operations and displays differ depending on the roles and department assigned to the given user account.

#### **1 Access TopAccess.**

 [P.12 "Accessing TopAccess by entering URL"](#page-11-3)

#### **2 Click [Login].**

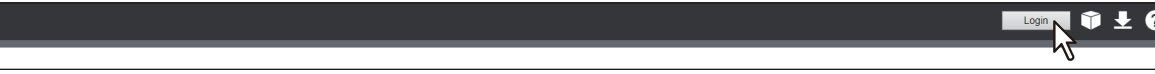

The Login page is displayed.

#### **3 Enter the user name and password and click [Login].**

If [User authentication] is enabled, you need to log in according to the [Authentication Type] setting.

- **[MFP Local Authentication]** Enter your user name and password that are registered are registered in the equipment.
- **[Windows Domain Authentication]** Select [Domain Name] that manages users and enter your user name and password that are registered in the domain.
- **[LDAP Authentication]** Select [LDAP Server] that manages users and enter your user name and password that are registered in that the server.

For details, see the reference below:

 [P.243 "Setting up User Authentication Setting"](#page-242-0)

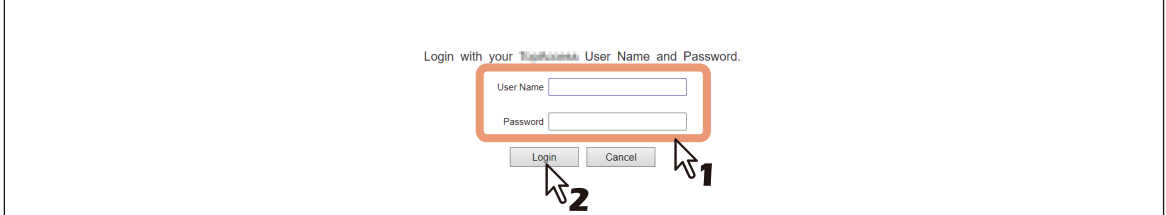

- Enter the user name and password that comply with TopAccess access policies.
- The Setup page is displayed.

#### **Note**

- The default log-in settings are "admin" for User Name and "123456" for Password. Depending on the model and destination, you are required to change the default administrator password for the first login. Follow the instructions on the screen.
- Failing to enter the correct password for a number of times at login will be considered unauthorized access and you may not be able to log in for a certain period of time. Contact the administrator if you see a message to inform you that your account is locked, or your user name or password is incorrect, and you are unable to continue the login operation.
- The input password is hidden with symbols.
- After login, you will be automatically logged out when the time specified in the [Session Timer] elapses.

Tip

- Lockout setting for user accounts can be set with [Administration] > [Security] > [Password Policy].  [P.265 "Password Policy settings"](#page-264-0)
- The [Session Timer] can be set with [Administration] > [Setup] > [General] > [WEB General Setting].

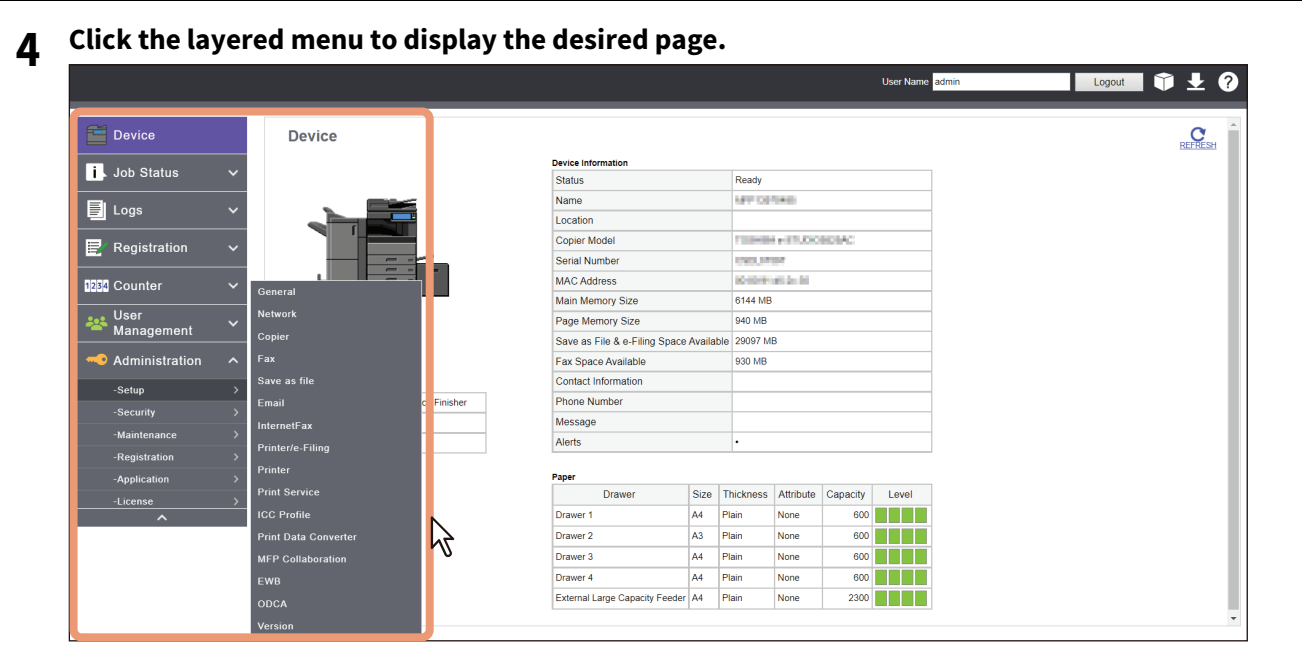

Tip

You can log out by clicking the [Logout] link at the top right of the page.

16 Access Policy Mode

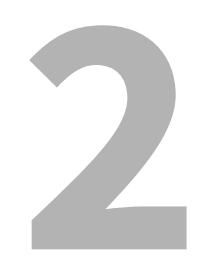

## <span id="page-16-0"></span>[Device]

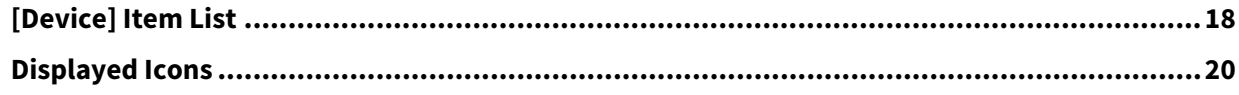

#### <span id="page-17-1"></span><span id="page-17-0"></span>**0.[Device] Item List**

TopAccess opens the [Device] page which includes a picture indicating the device status. At any time, the end user may click [REFRESH] to update the TopAccess status information.

This page shows the following information about the device. The screen shows information, depending on the model and options you use.

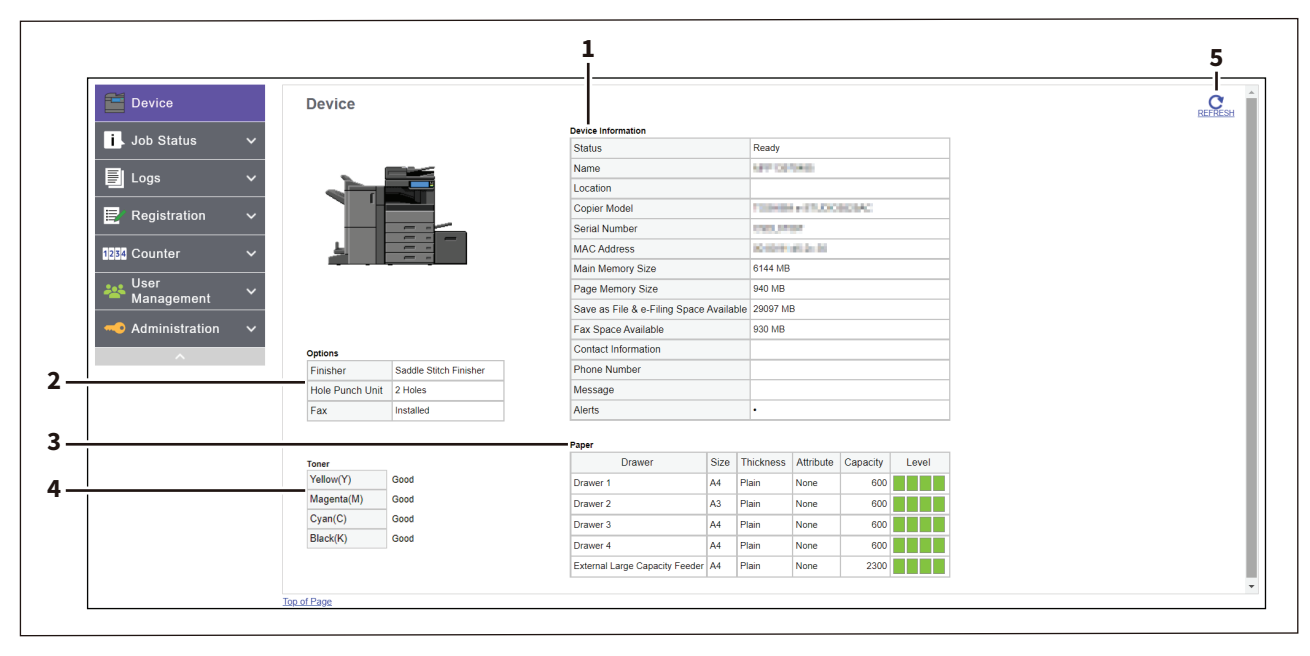

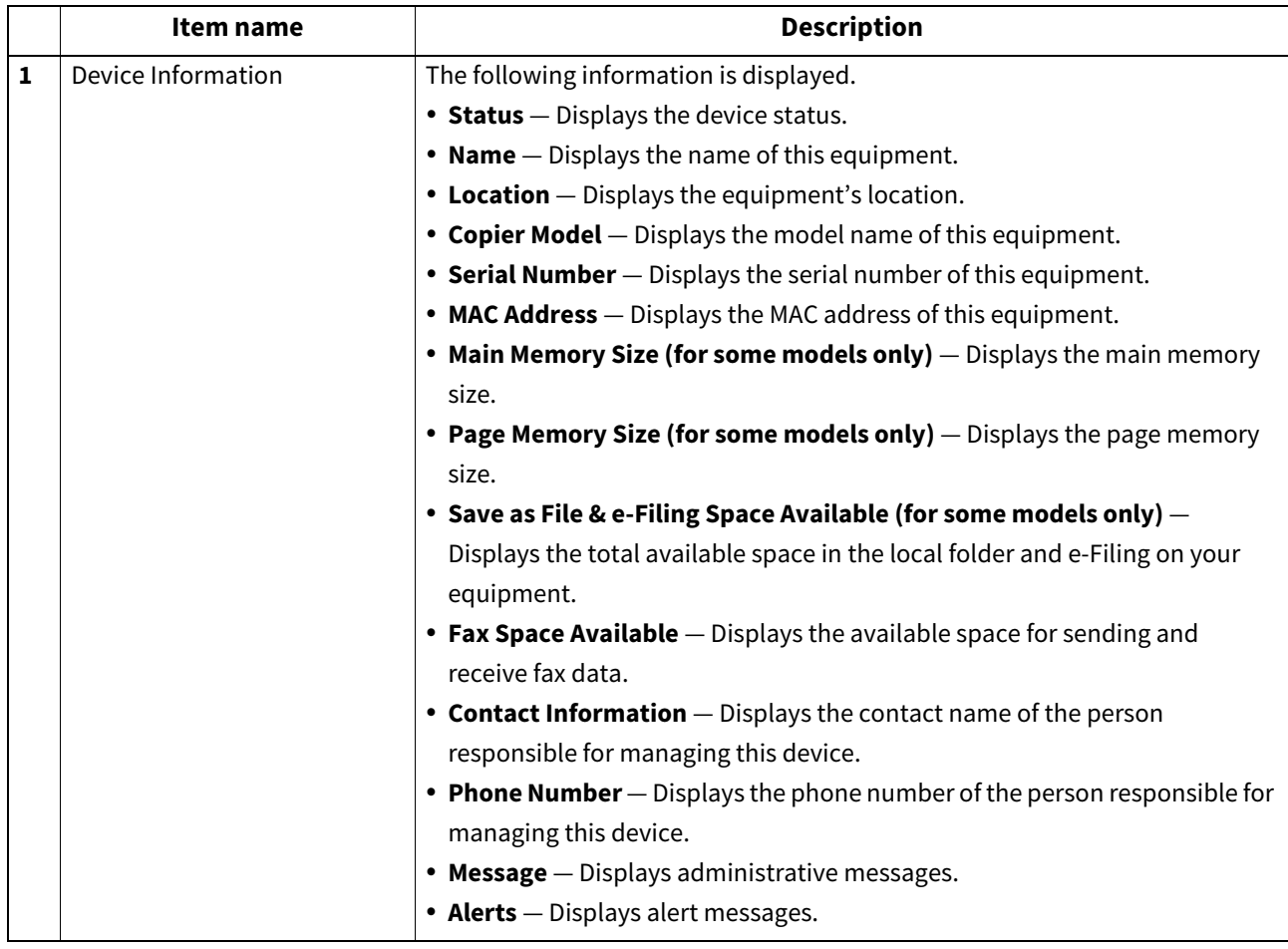

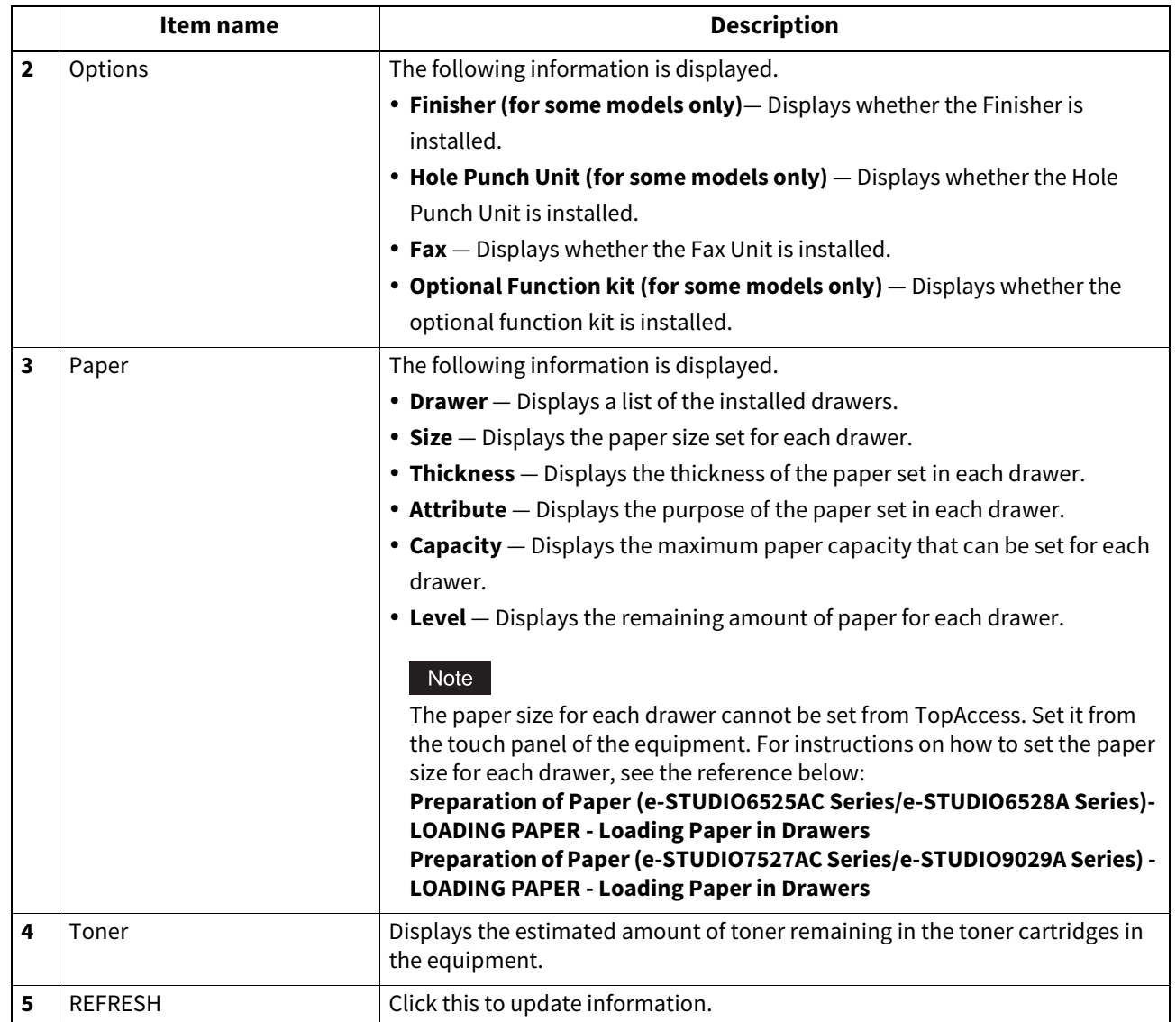

#### <span id="page-19-1"></span><span id="page-19-0"></span>**0.Displayed Icons**

When the equipment requires maintenance or when an error occurs with the equipment, icons indicating the status information appear near the graphic image of the equipment on the TopAccess [Device] page. The following are the icons displayed and their descriptions.

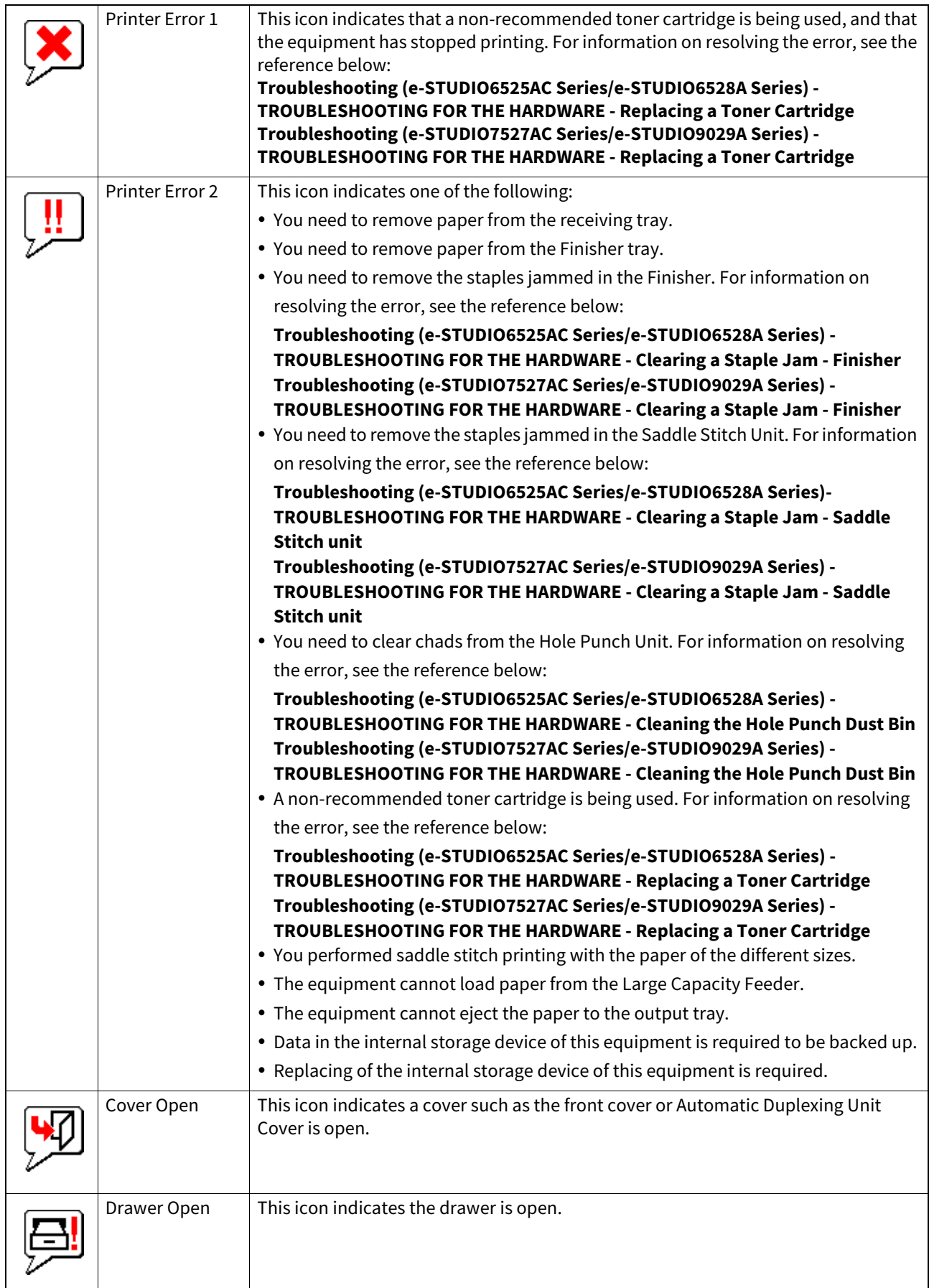

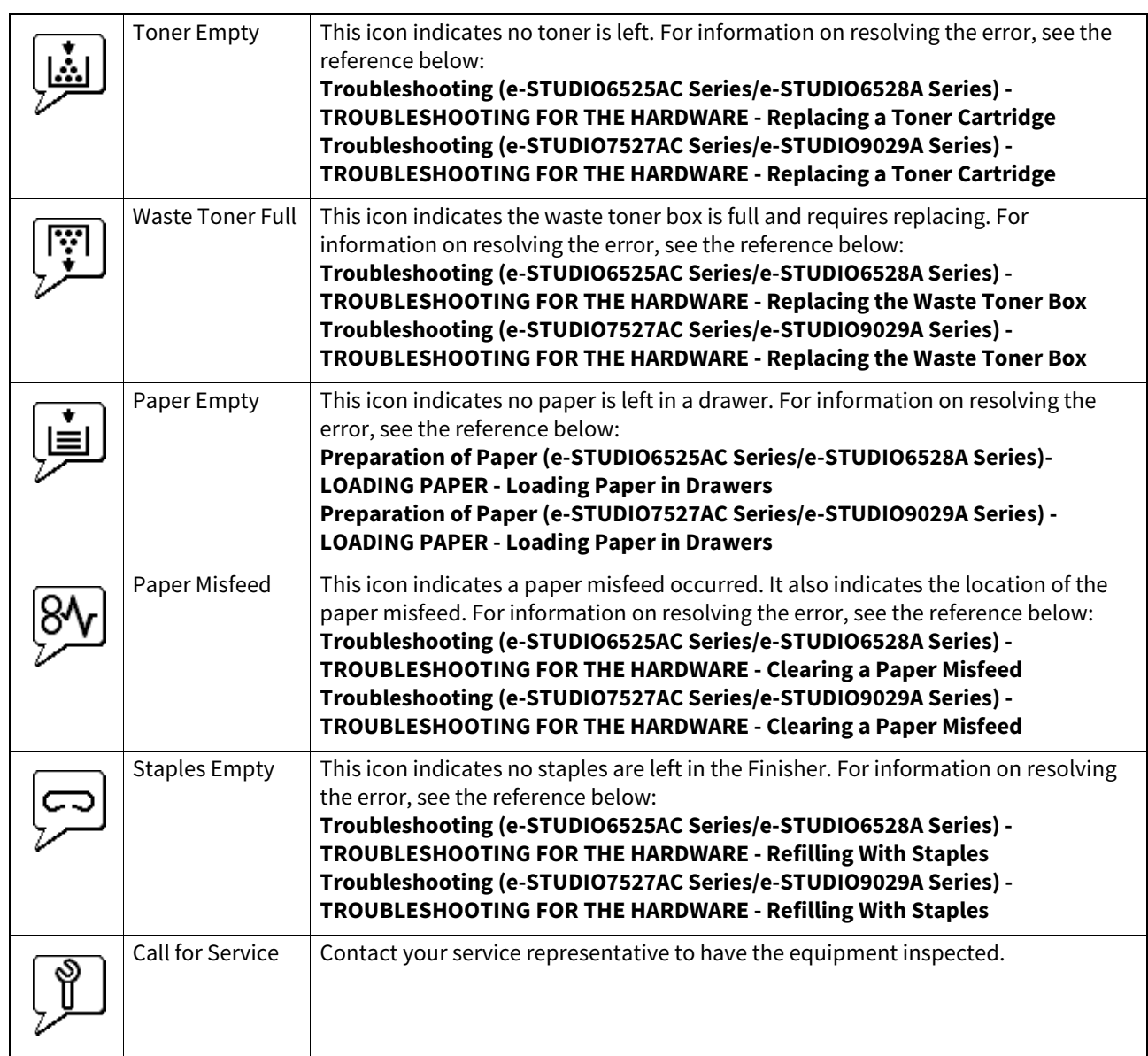

# B

## <span id="page-22-0"></span>[Job Status]

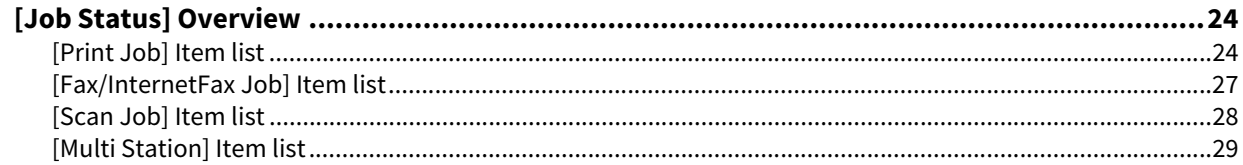

#### <span id="page-23-2"></span><span id="page-23-0"></span>**0.[Job Status] Overview**

You can display and delete print jobs, Fax/InternetFax jobs, and scan jobs. You can also print print jobs immediately.

Tip

- When user authentication is enabled, you can operate on jobs associated with the user account you used to log in. However, a user account with administrator privileges can operate on all jobs.
- Click [REFRESH] at the upper part of the page to update information.

#### <span id="page-23-3"></span><span id="page-23-1"></span>**[Print Job] Item list**

The Print Job page is divided into Print Job, Private Print Job, Hold Print Job, and IPP-PIN Print Job. You can select Private Print Job, Hold Print Job, and IPP-PIN Print Job only when you are logged in with a user account with administrator privileges in the access policy mode.

#### **[Print Job] screen**

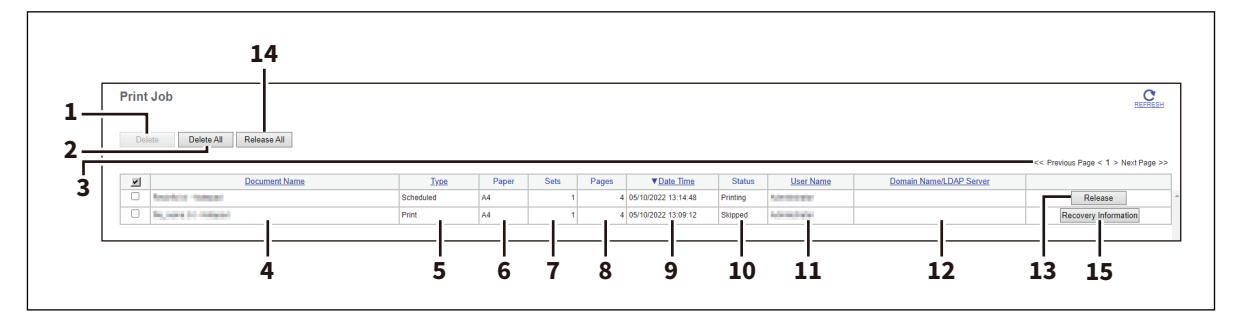

#### **[Private Print Job] screen**

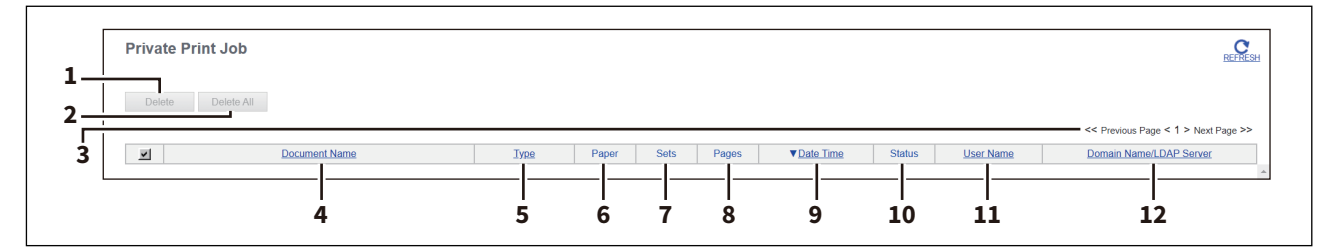

#### **[Hold Print Job] screen**

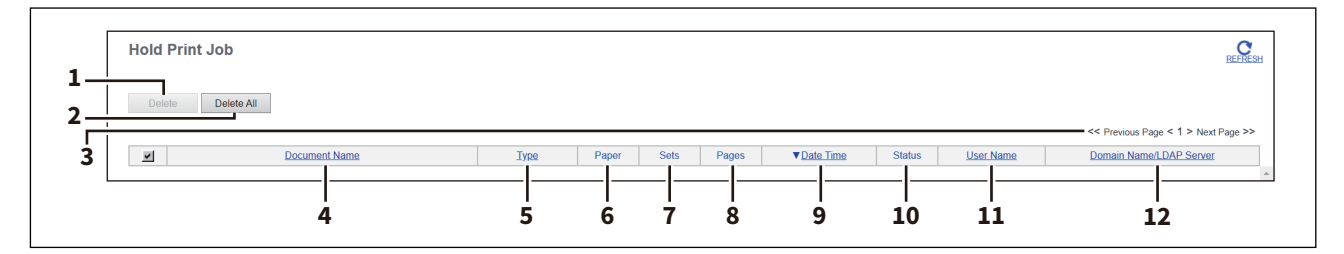

#### **[IPP-PIN Print Job] screen**

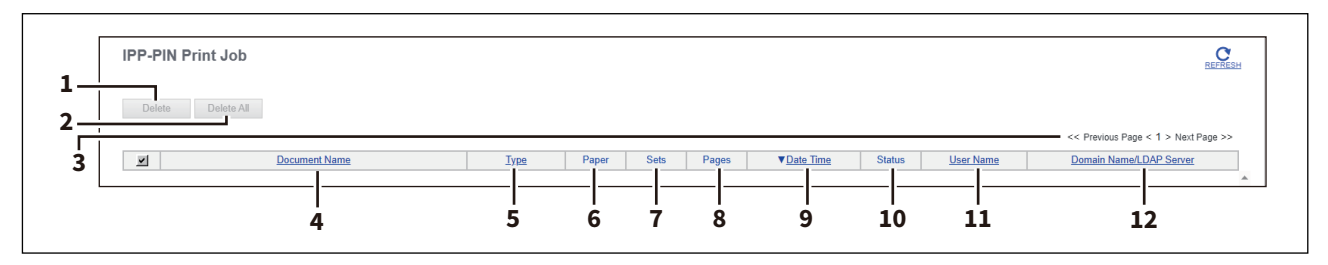

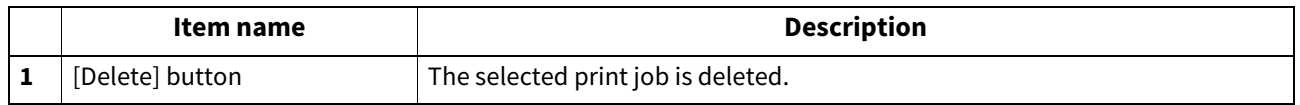

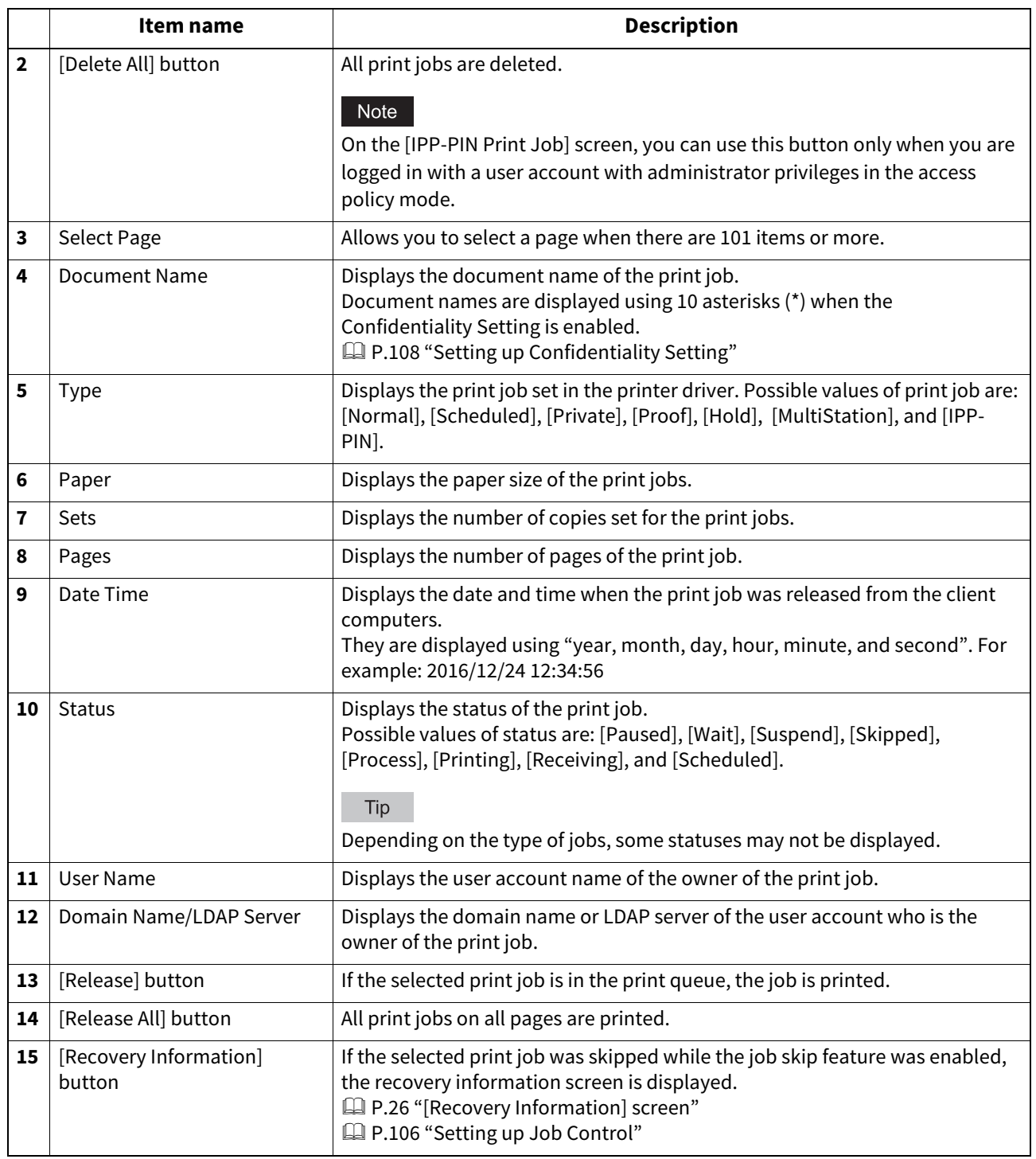

Tip

• Print jobs that have finished being printed are displayed on the [Logs] page.

Click a table heading item to refresh the page and reorder the print job list in the specified order.

- You cannot use the Print Job page to delete fax/Internet Fax jobs and E-mail reception print jobs.
- Private print jobs, hold print jobs, and IPP-PIN print jobs cannot be released from TopAccess.

#### <span id="page-25-0"></span>**[Recovery Information] screen**

The Recovery Information screen displays the conditions for resuming printing.

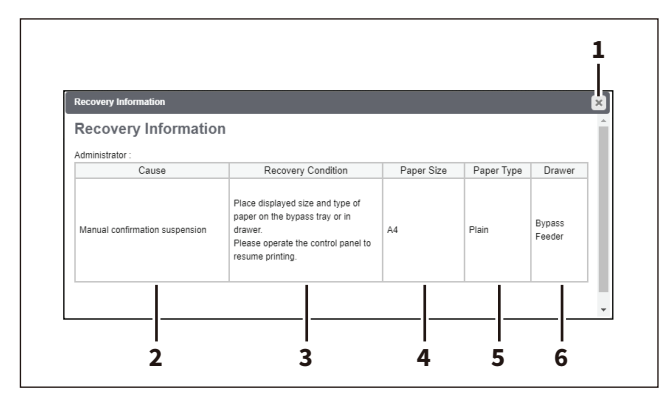

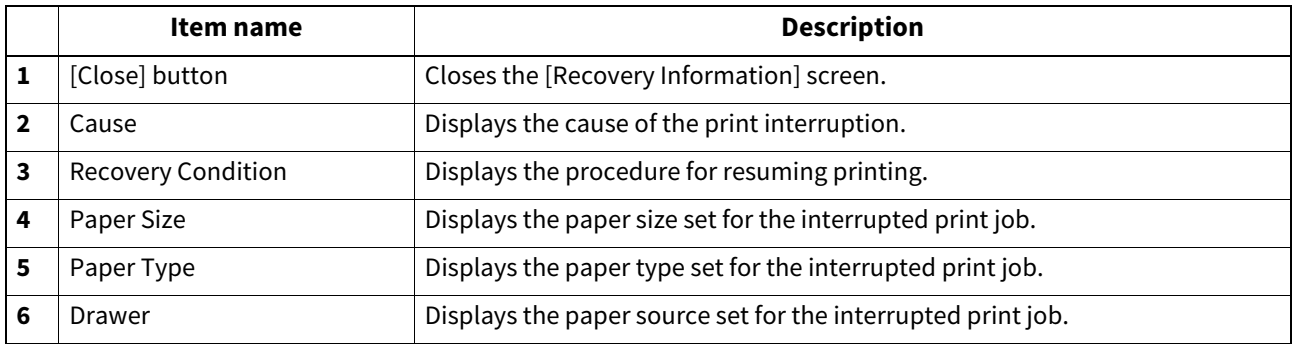

## $\begin{bmatrix} \text{Smax} & \text{dor} \end{bmatrix}$ **[Job Status]**

#### <span id="page-26-1"></span><span id="page-26-0"></span>**[Fax/InternetFax Job] Item list**

The Fax/InternetFax Job page displays the following information for each fax transmission job.

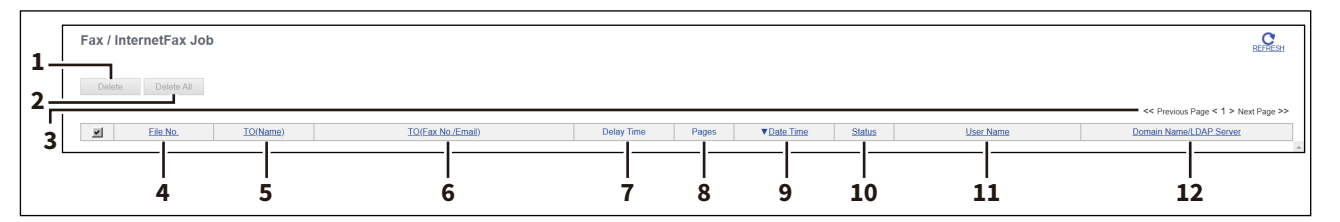

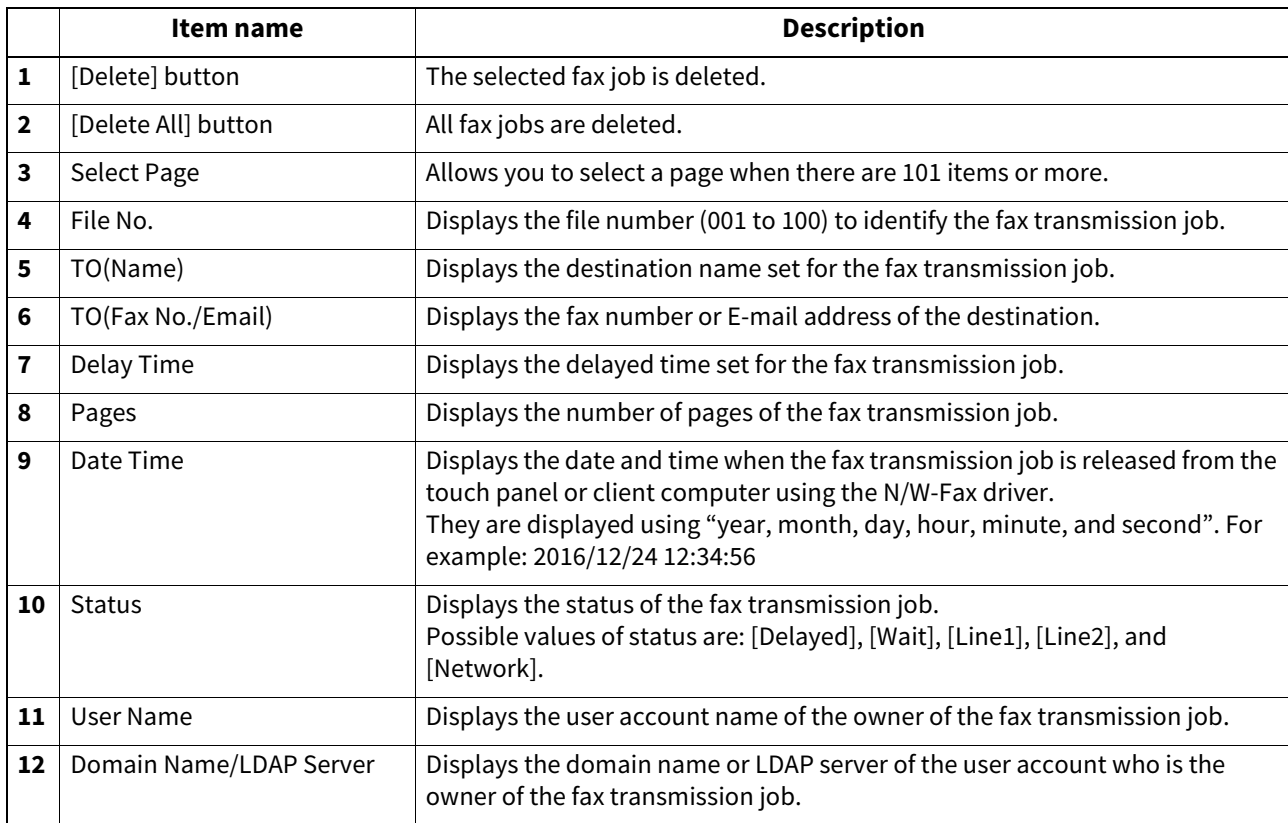

#### Tip

Transmission jobs that have finished their transmission are displayed on the [Logs] page.

Click a table heading item to refresh the page and reorder the print job list in the specified order.

#### <span id="page-27-1"></span><span id="page-27-0"></span>**[Scan Job] Item list**

The Scan Job page displays the following information for each scan job.

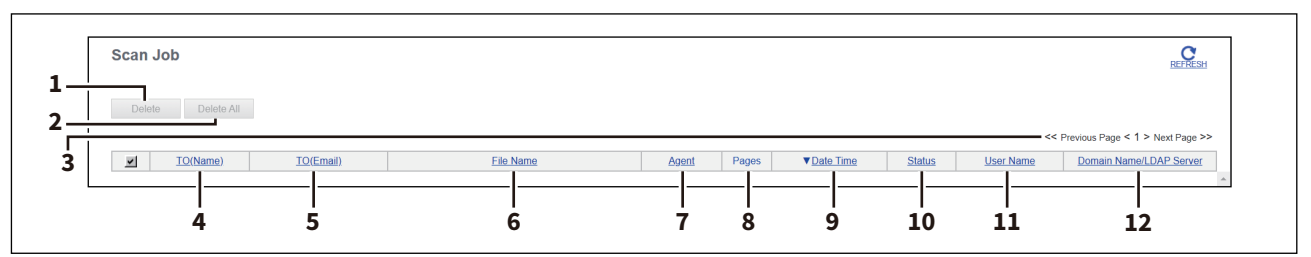

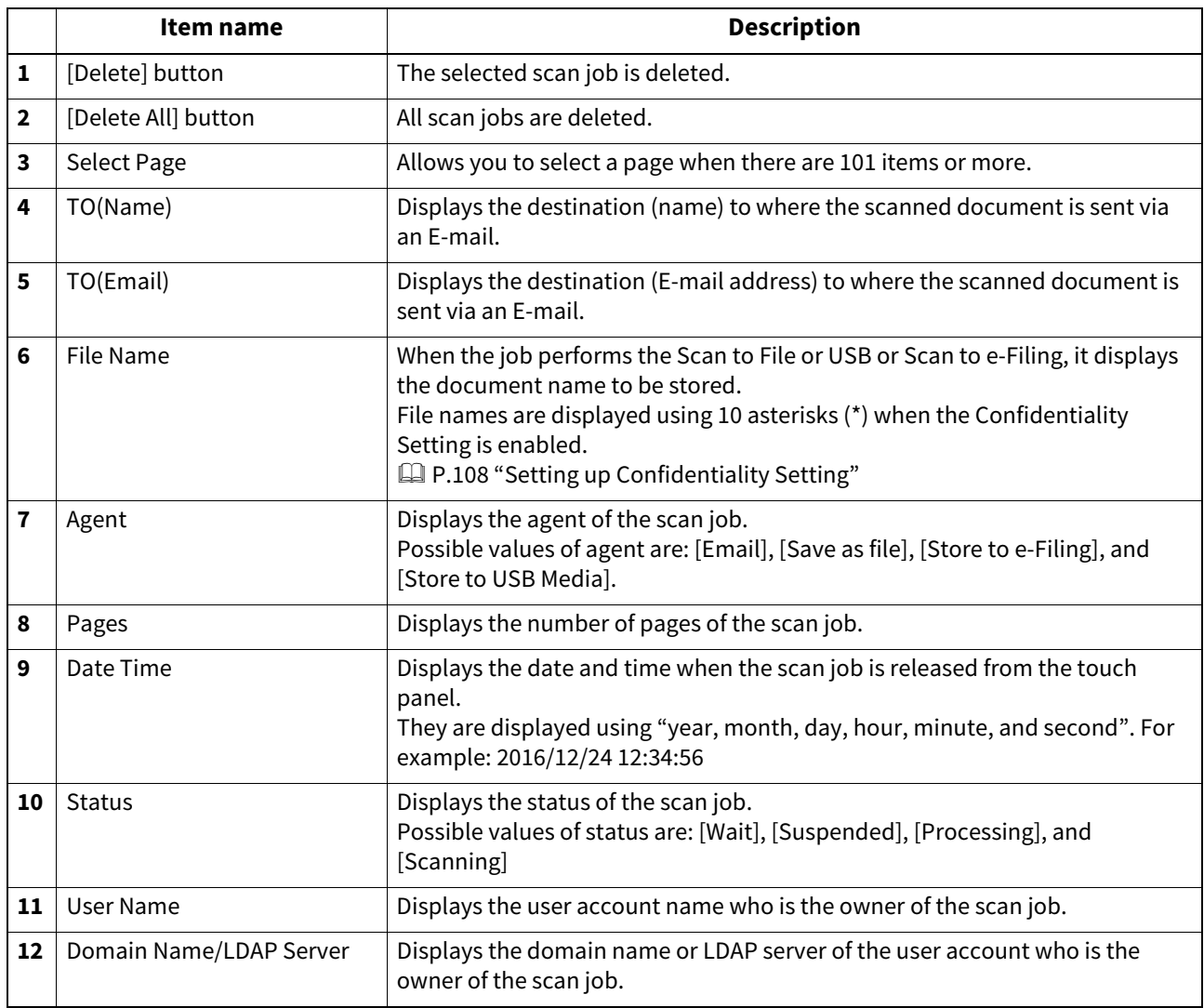

Tip

• Scan jobs that have finished being scanned are displayed on the [Logs] page.

Click a table heading item to refresh the page and reorder the print job list in the specified order.

## **[Job Status]**

#### <span id="page-28-1"></span><span id="page-28-0"></span>**[Multi Station] Item list**

The following two pages show information about print jobs that you process with the Multi Station Print function.

- **Multi Station Job** Displays information about the jobs that are in the print queue.
- **Multi Station Printed Job** Displays information about the printed jobs.

You can select these pages only when you are logged in with a user account with administrator privileges in the access policy mode.

#### Note

You need the Multi Station Print Enabler option to use the [Multi Station Print] function. For details, contact your service technician or representative.

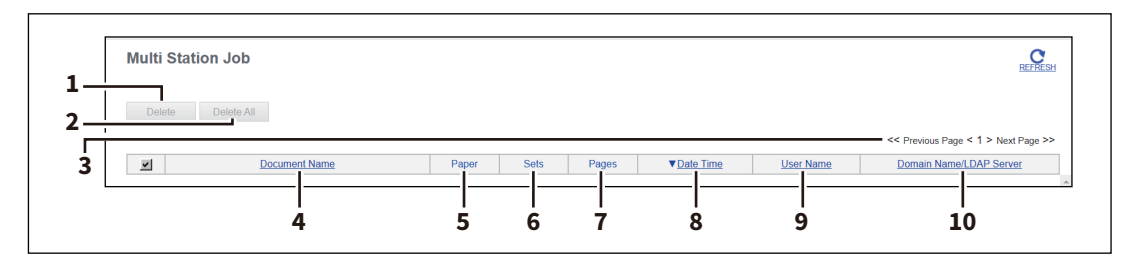

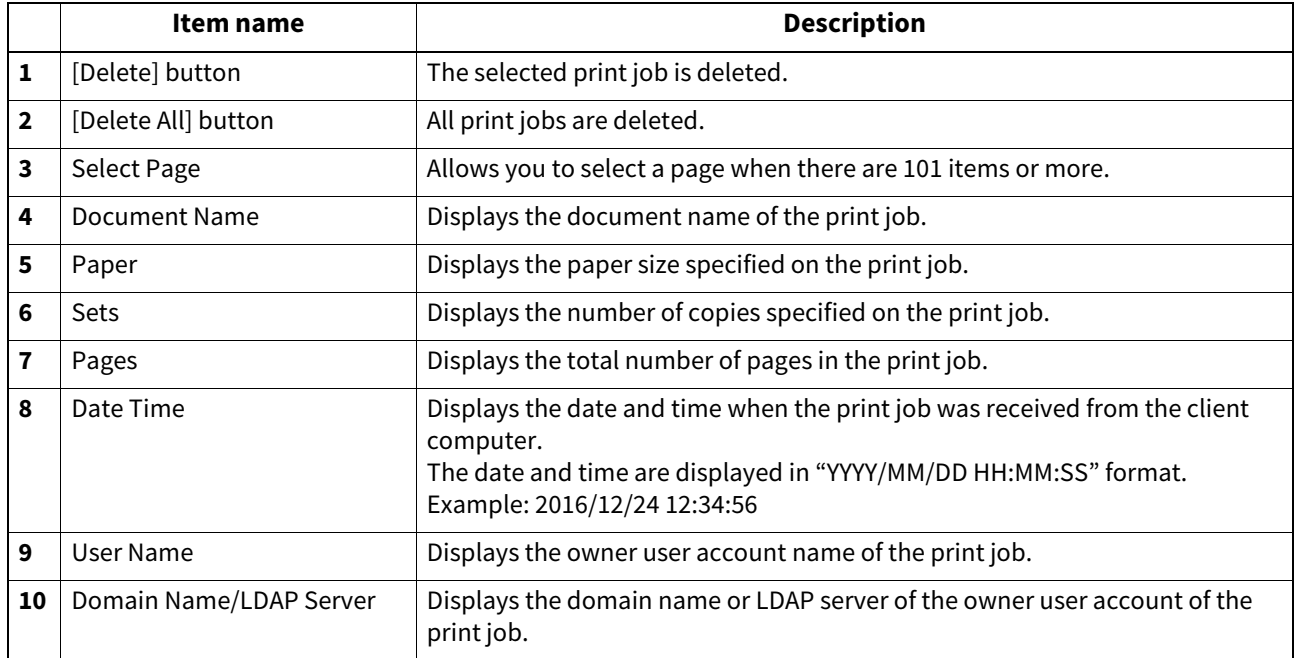

30 [Job Status] Overview

# 4

## <span id="page-30-0"></span>[Logs]

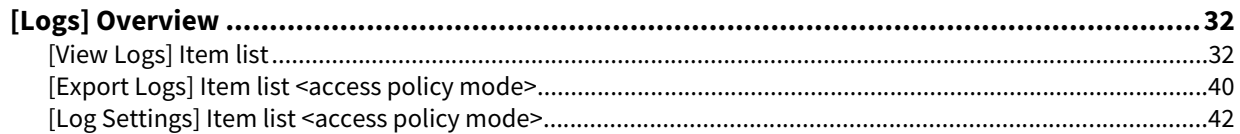

#### <span id="page-31-2"></span><span id="page-31-0"></span>**0.[Logs] Overview**

You can check the job history.

#### Note

Check the logs periodically to ensure that there is no unauthorized access to the equipment as a result of spoofing.

Tip

- Logs are recorded from the moment the equipment is turned on until it is shut down. Log recording continues also after entering the Super Sleep mode.
- Up to 100 logs are displayed in chronological order with the most recent first. When the number of logs exceeds 101, select the page you want to view. You can check up to 5,000 logs in Print Job Log Export, Fax Transmission Journal Export, Fax Reception Journal Export, and Scan Log Export, and up to 10,000 logs in Messages Log Export by exporting them. The oldest logs are deleted when the number of logs exceeds the maximum limit.
- The default Administrator and Auditor roles can check all logs. For more information on default roles and privileges, see the following:

**P.87 "Default roles and privileges"** 

- When user authentication is enabled, you can check the logs associated with the user account you used to log in. Furthermore, a user account to which the default Administrator or Auditor role have been assigned can check all logs.
- Click [REFRESH] at the upper part of the page to update information.

#### <span id="page-31-3"></span><span id="page-31-1"></span>**[View Logs] Item list**

#### **Print Log**

The Print Log page displays the following information for each print job log.

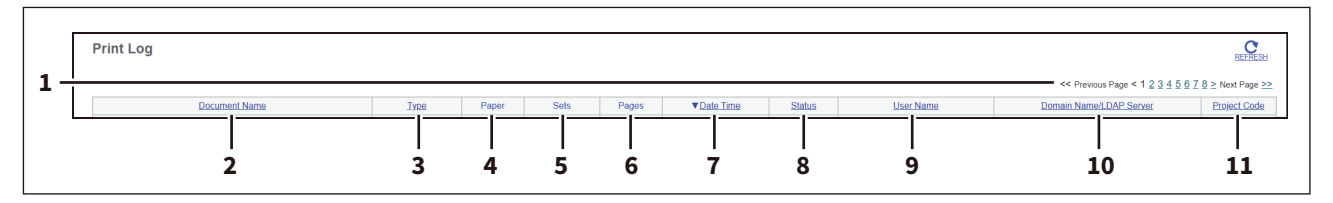

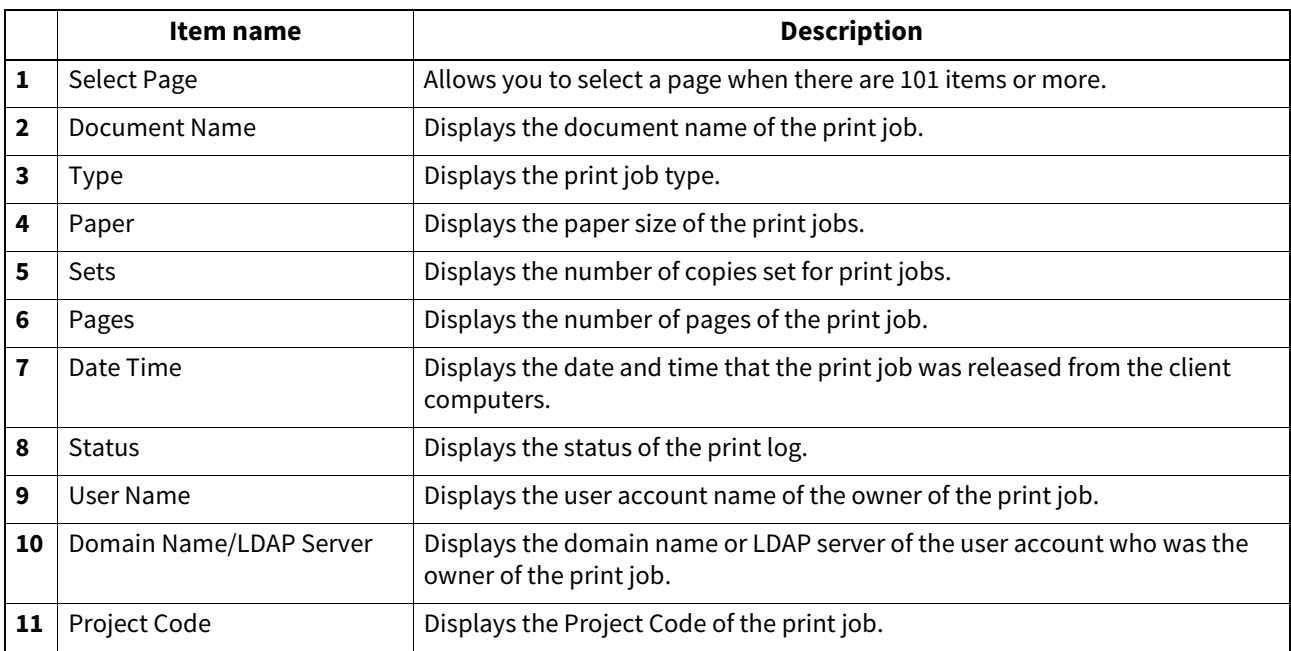

#### Tip

Click a table heading item to refresh the page and reorder the print log list in the specified order.

#### **Transmission Journal**

The Transmission Journal page displays the following information for each transmission journal.

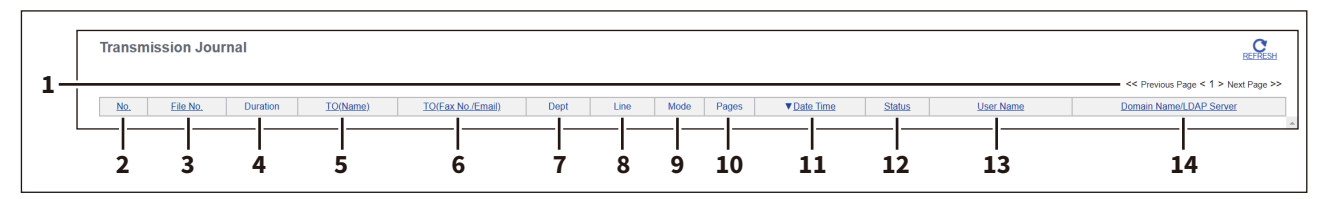

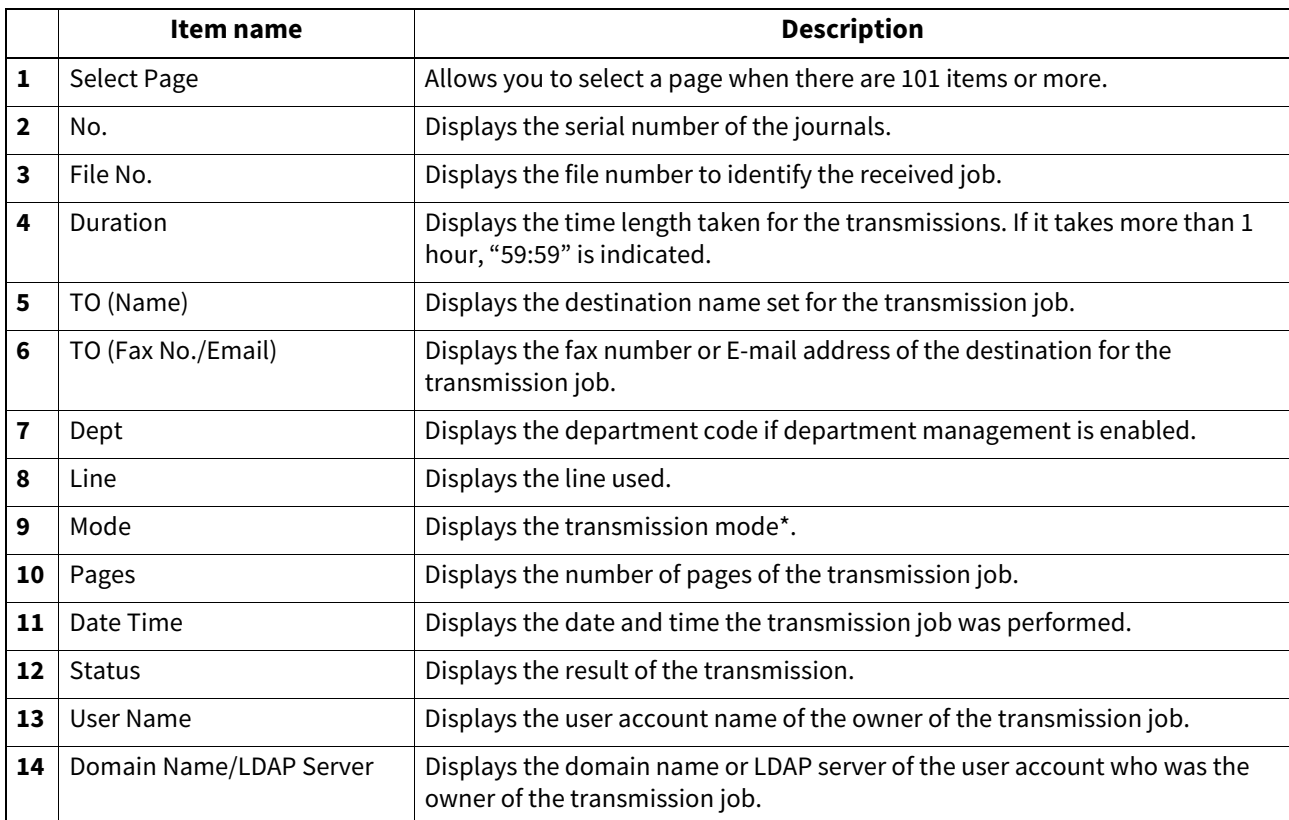

The transmission mode is displayed by a combination of a 2-digit letter code, a 3-digit numeric code, and up to a 4-digit supplemental code. For example: EC 603

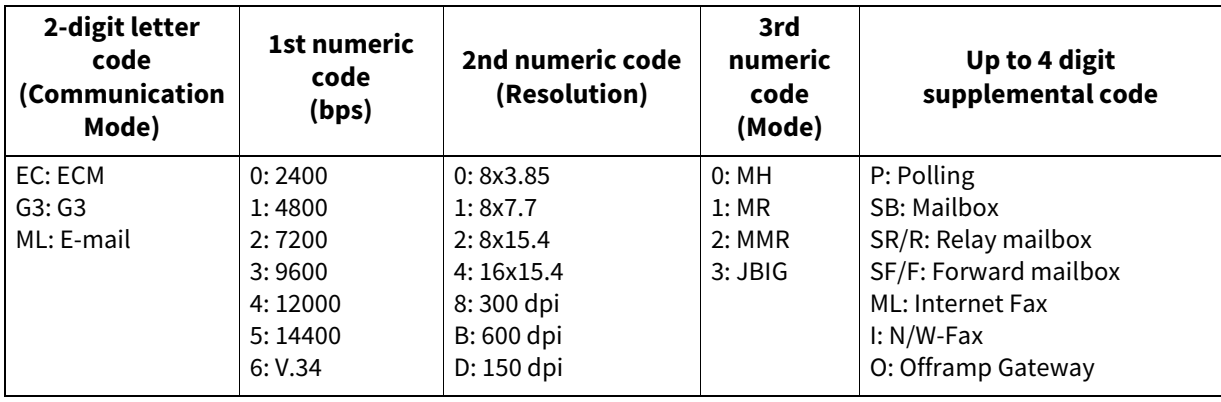

Tip

Click a table heading item to refresh the page and reorder the transmission journal list in the specified order.

#### **Reception Journal**

The Reception Journal page displays the following information for each reception journal.

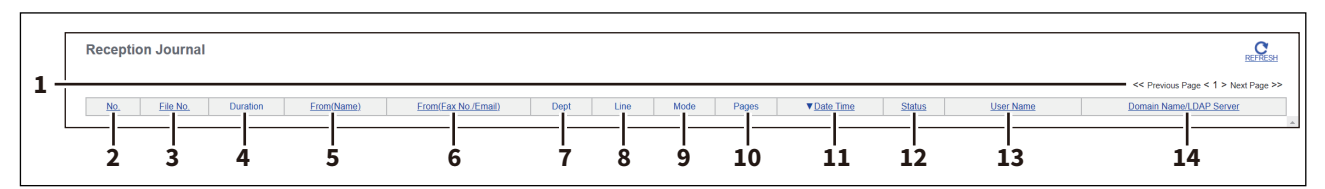

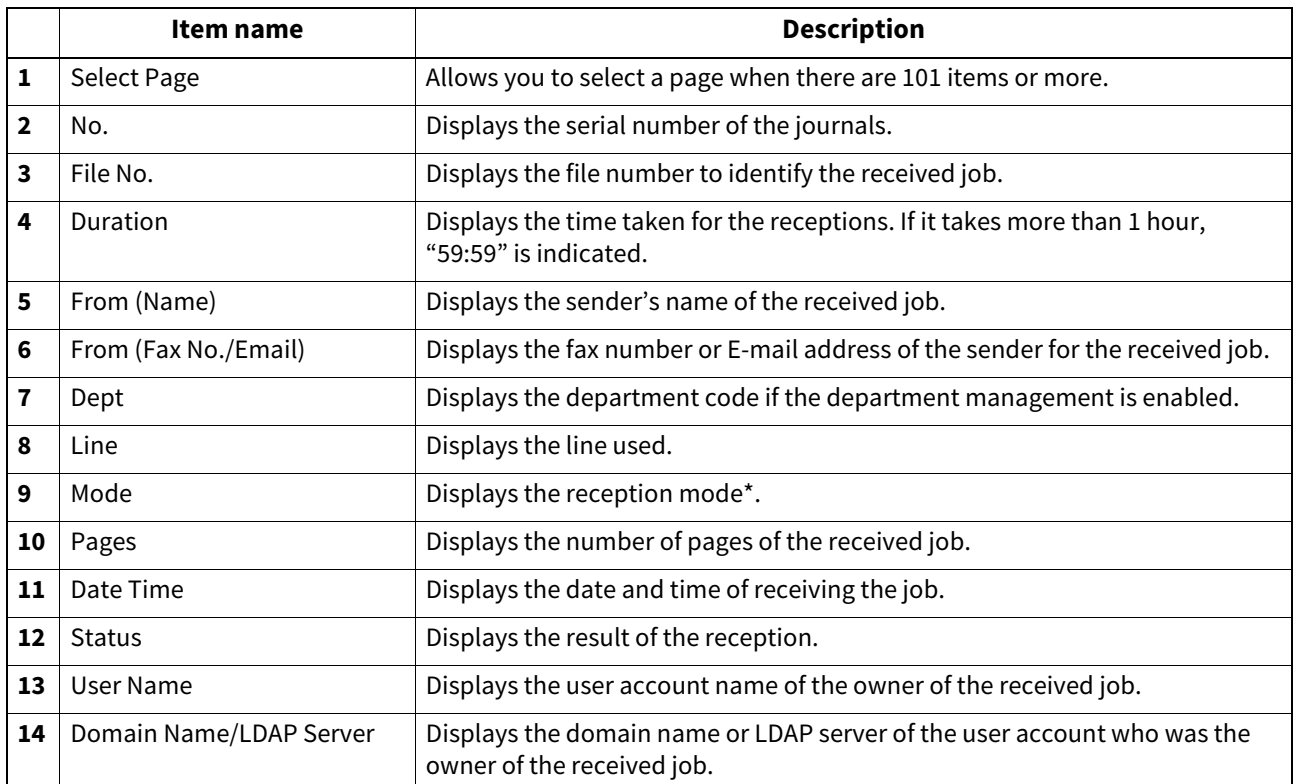

The reception mode is displayed by a combination of a 2-digit letter code, a 3-digit numeric code, and up to a 4-digit supplemental code. For example: EC 603

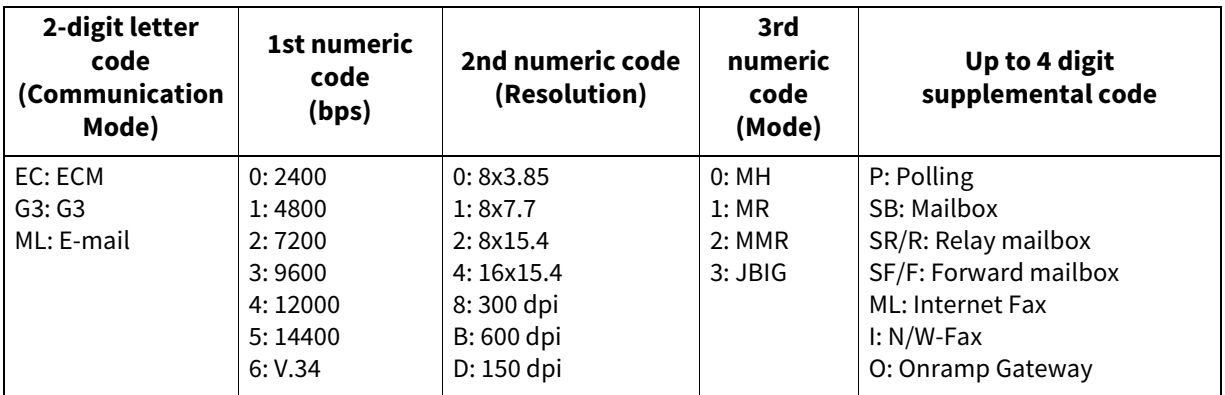

Tip

Click a table heading item to refresh the page and reorder the reception journal list in the specified order.

#### **Scan Log**

The Scan Log page displays the following information for each scan job log.

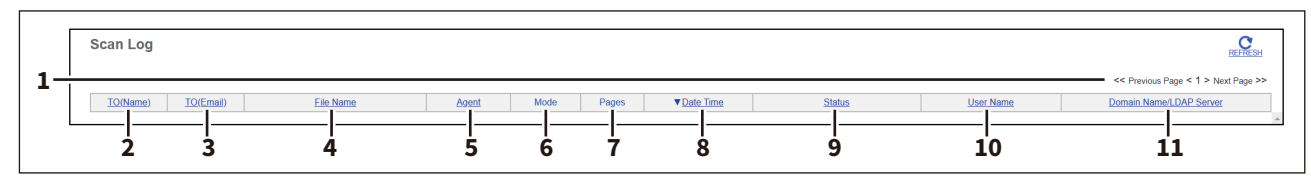

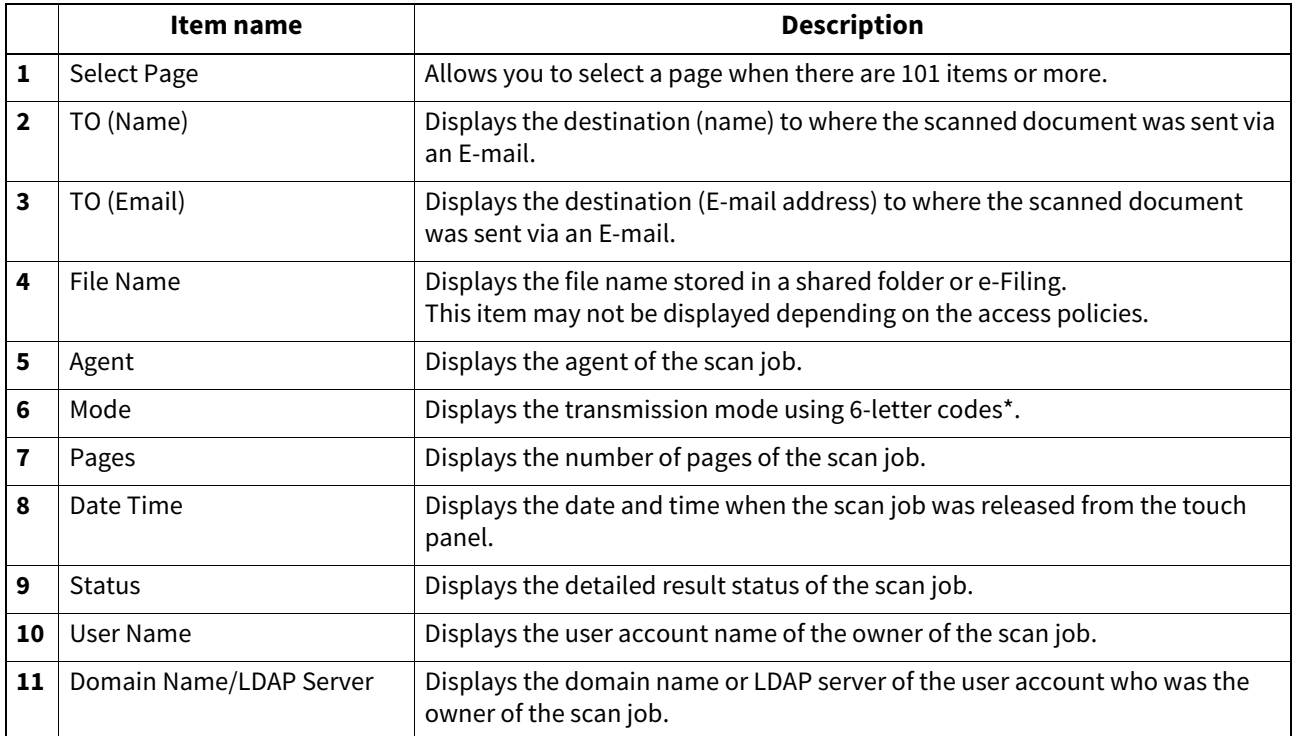

\* Codes are displayed in the following format.

#### **Code format: AA B C D E**

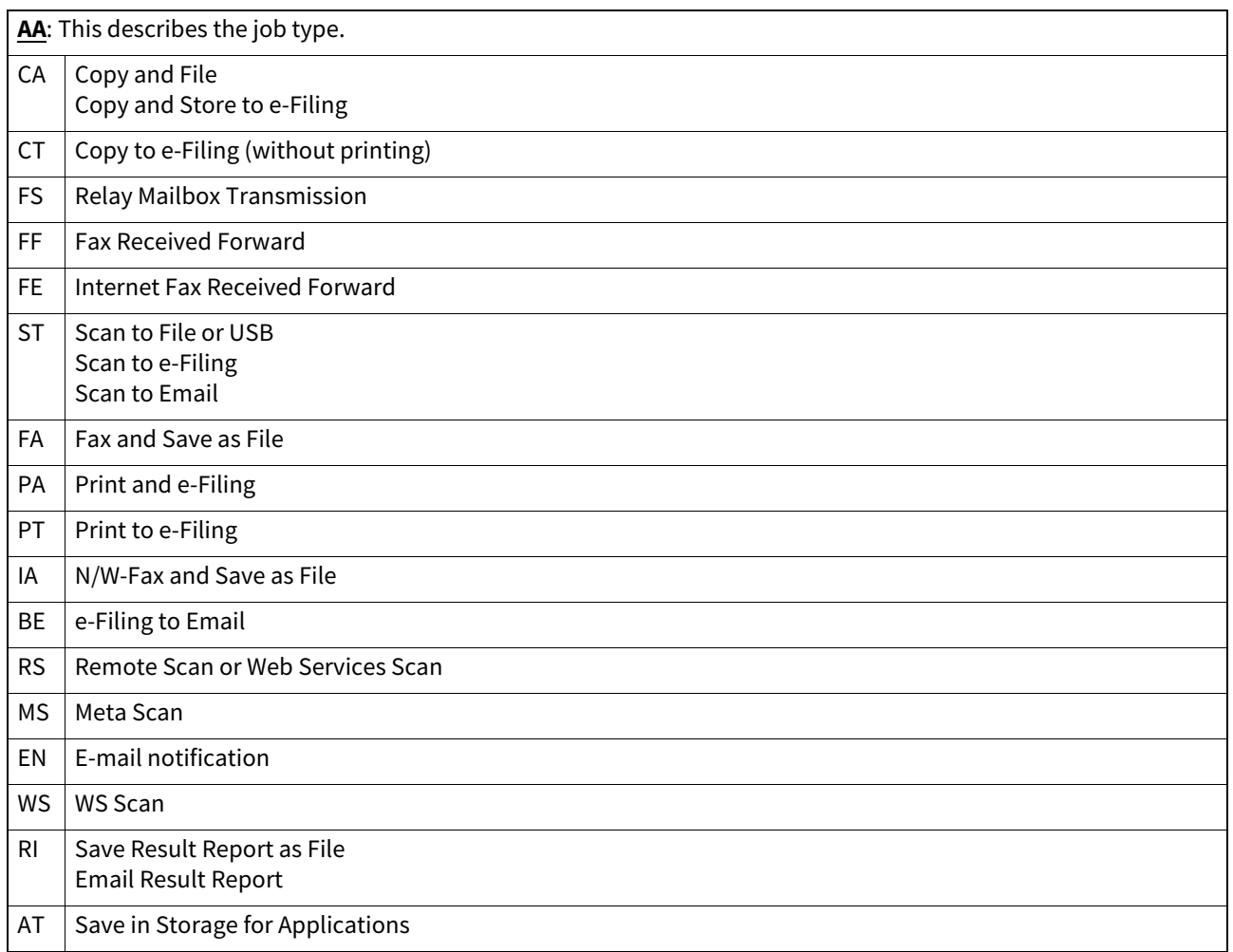

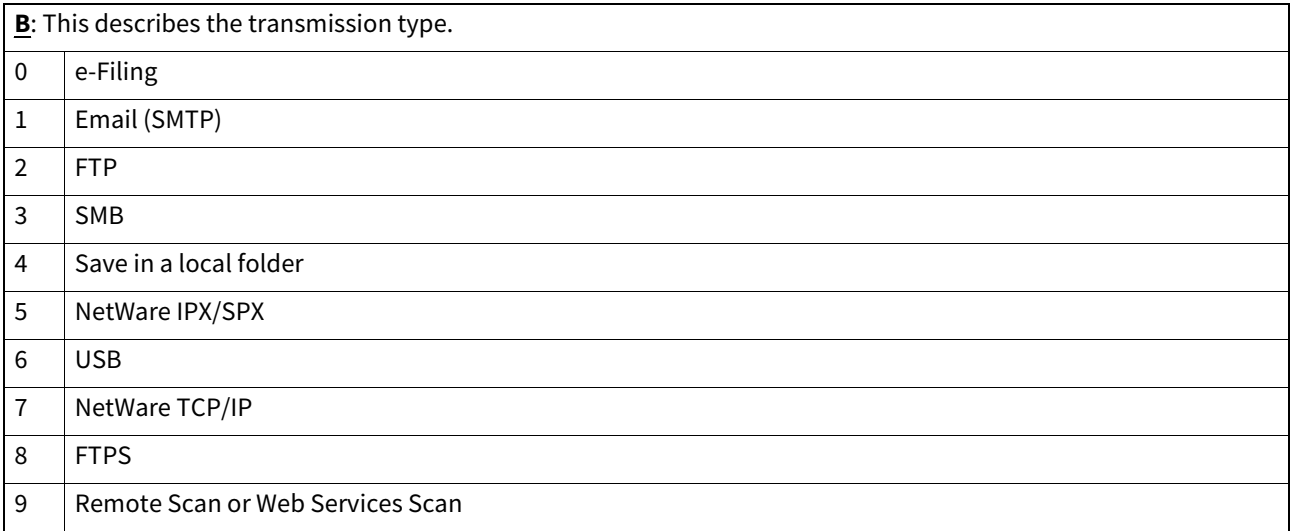

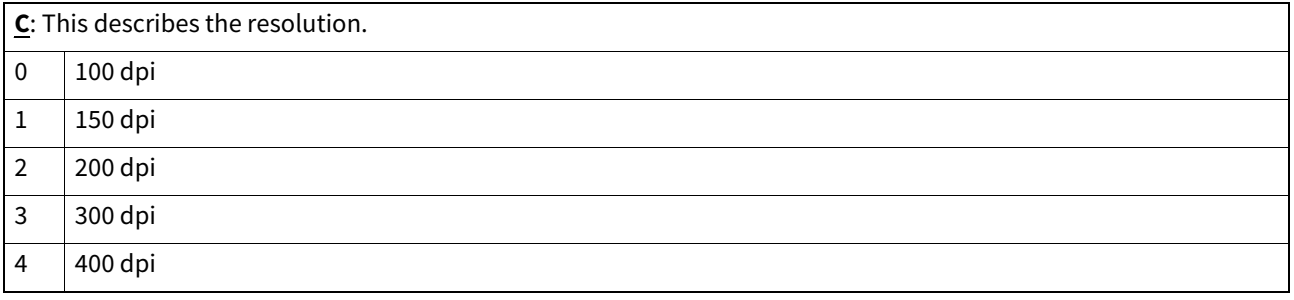
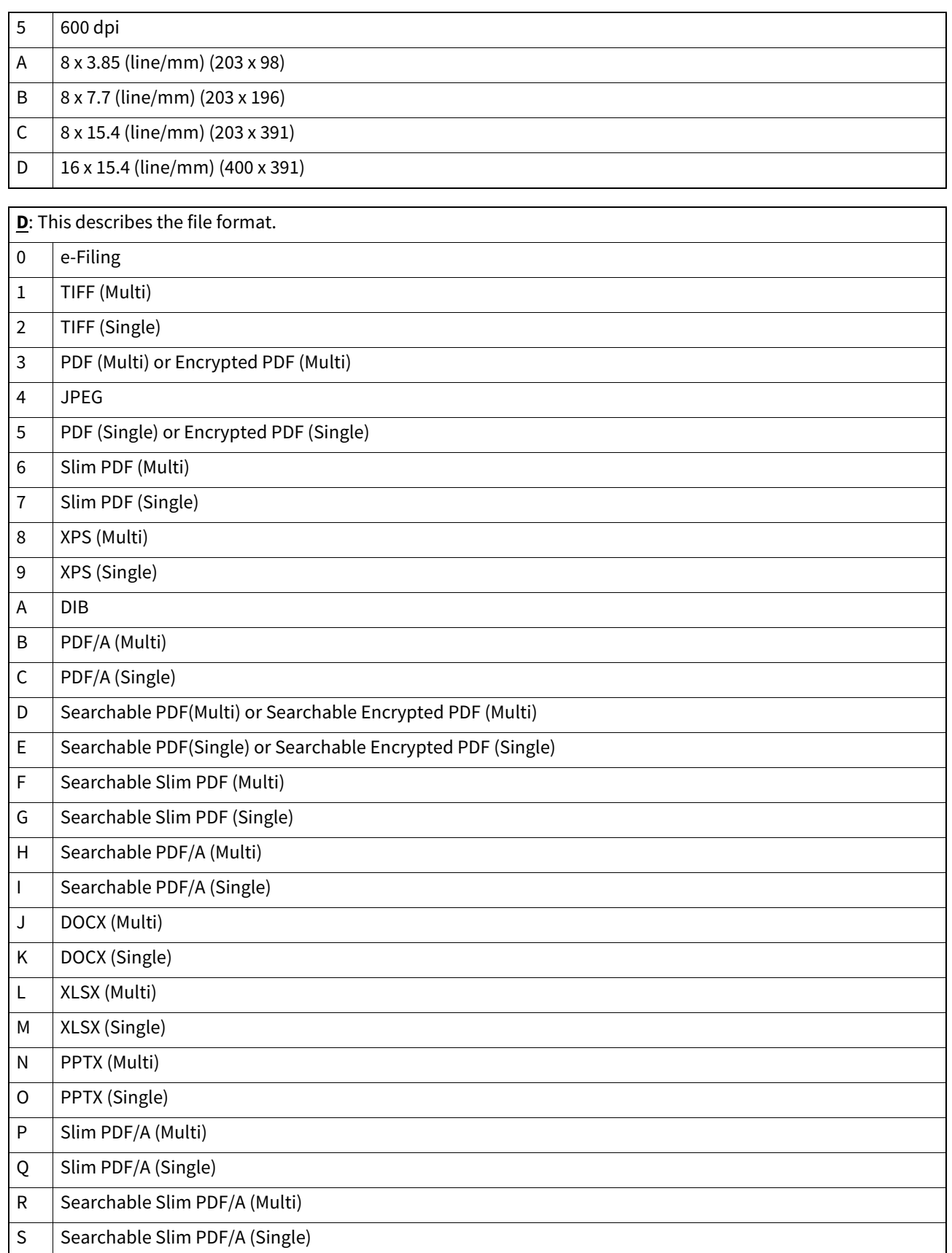

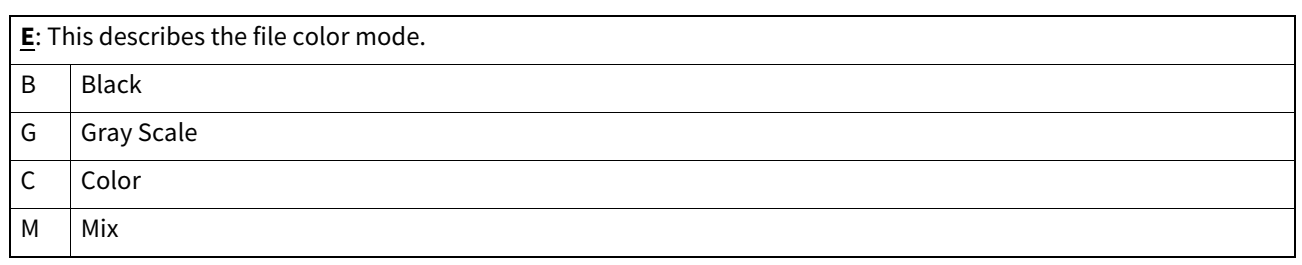

### Note

The file format is recorded as DIB in the scan log if the data are scanned in BMP, JPEG, TIFF, or PNG format using the WIA (Windows Image Acquisition) driver.

### Tip

Click a table heading item to refresh the page and reorder the scan log list in the specified order.

# **Application Log**

The Application Log page displays the following information for each application log item.

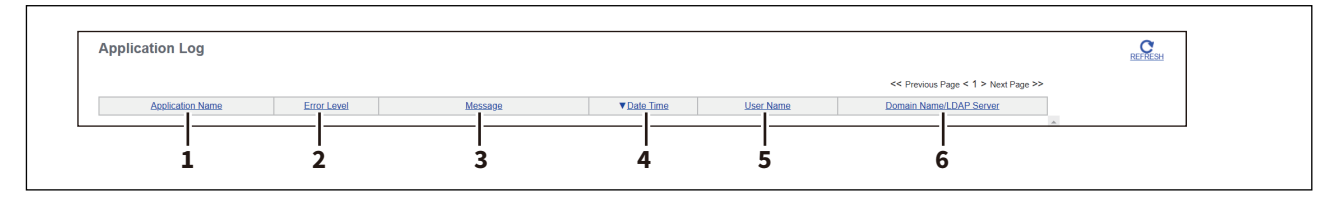

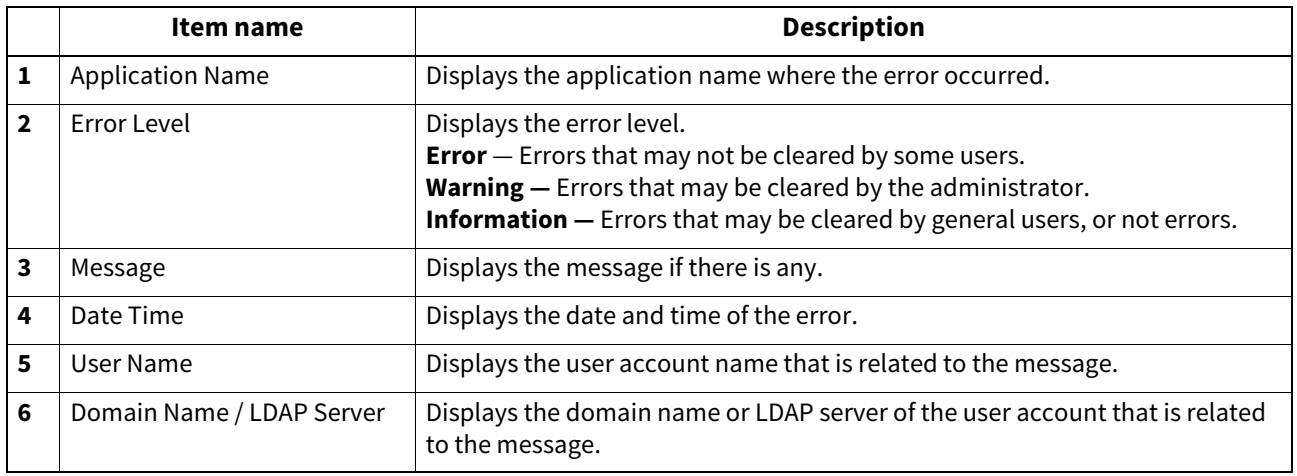

# **Message Log <access policy mode>**

The Message Log page displays errors which have occurred on your model.

Tip

- Displays only when you are logged in with a user account which is granted administrator privileges or display privilege in the access policy mode.
- The default Administrator and Auditor roles can check all message logs. For more information on default roles and privileges, see the reference below: **Q** [P.87 "Default roles and privileges"](#page-86-0)

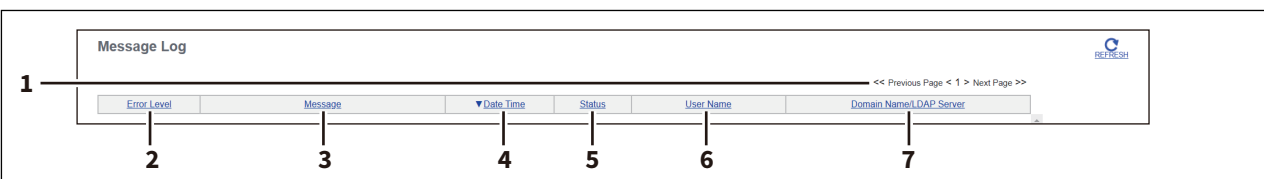

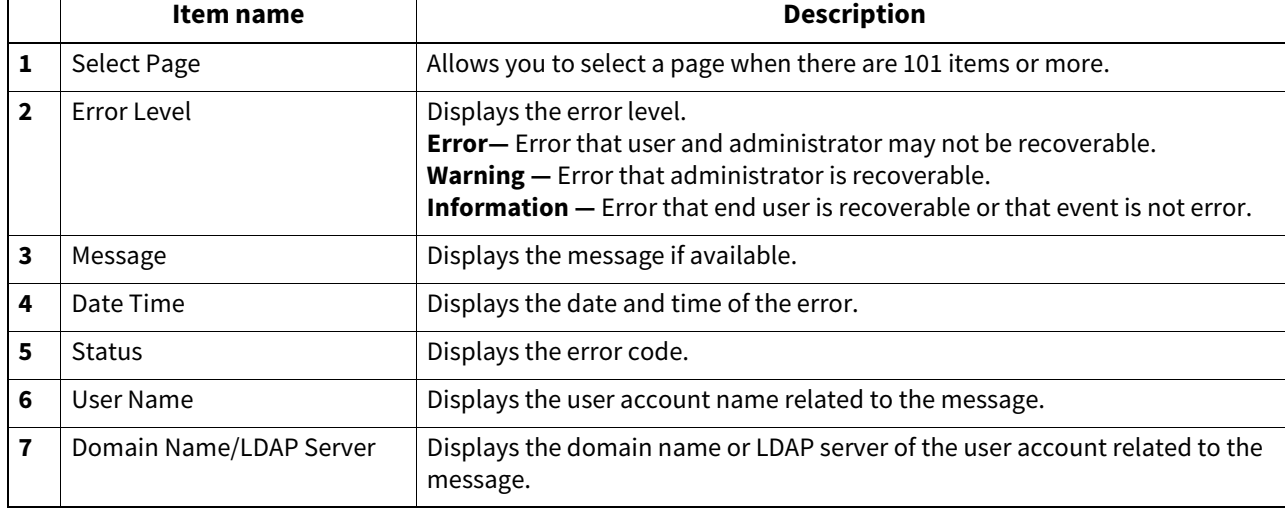

Tip

For details on error codes and error messages, see the references below: **Frequently Asked Questions - QUESTIONS FOR ERROR MESSAGES Frequently Asked Questions - QUESTIONS FOR ERROR CODES**

# **[Export Logs] Item list <access policy mode>**

You can erase logs or export them in a file.

### Tip

- Displays only when you are logged in with a user account which is granted administrator or display privileges in the access policy mode.
- The exported data file can be either CSV format or XML format. [CSV] is set as the default.
- You can export up to 5,000 logs in Print Job Log Export, Fax Transmission Journal Export, Fax Reception Journal Export, and Scan Log Export, and up to 10,000 logs in Messages Log Export. The oldest logs are deleted when the number of logs exceeds the maximum limit.

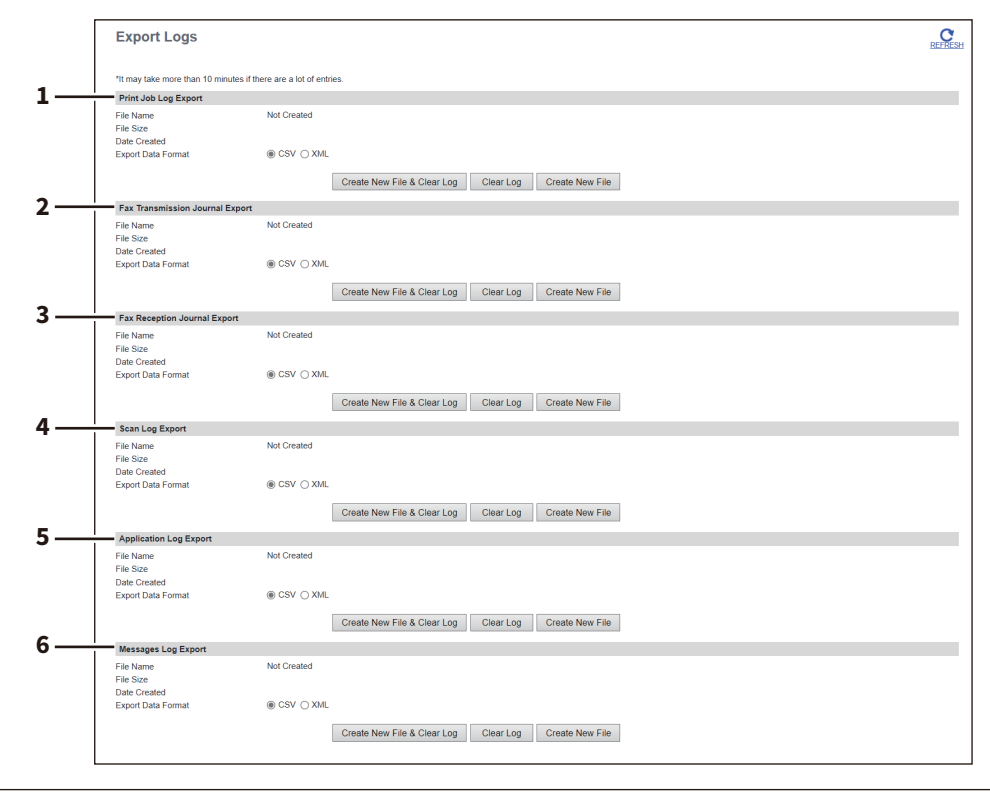

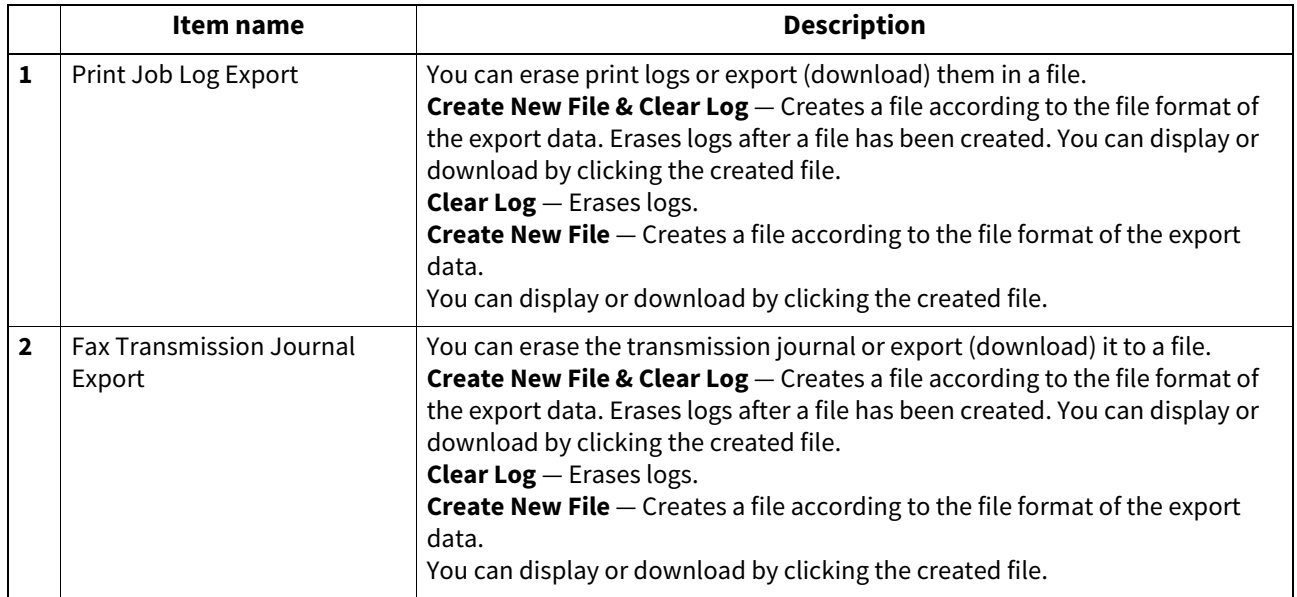

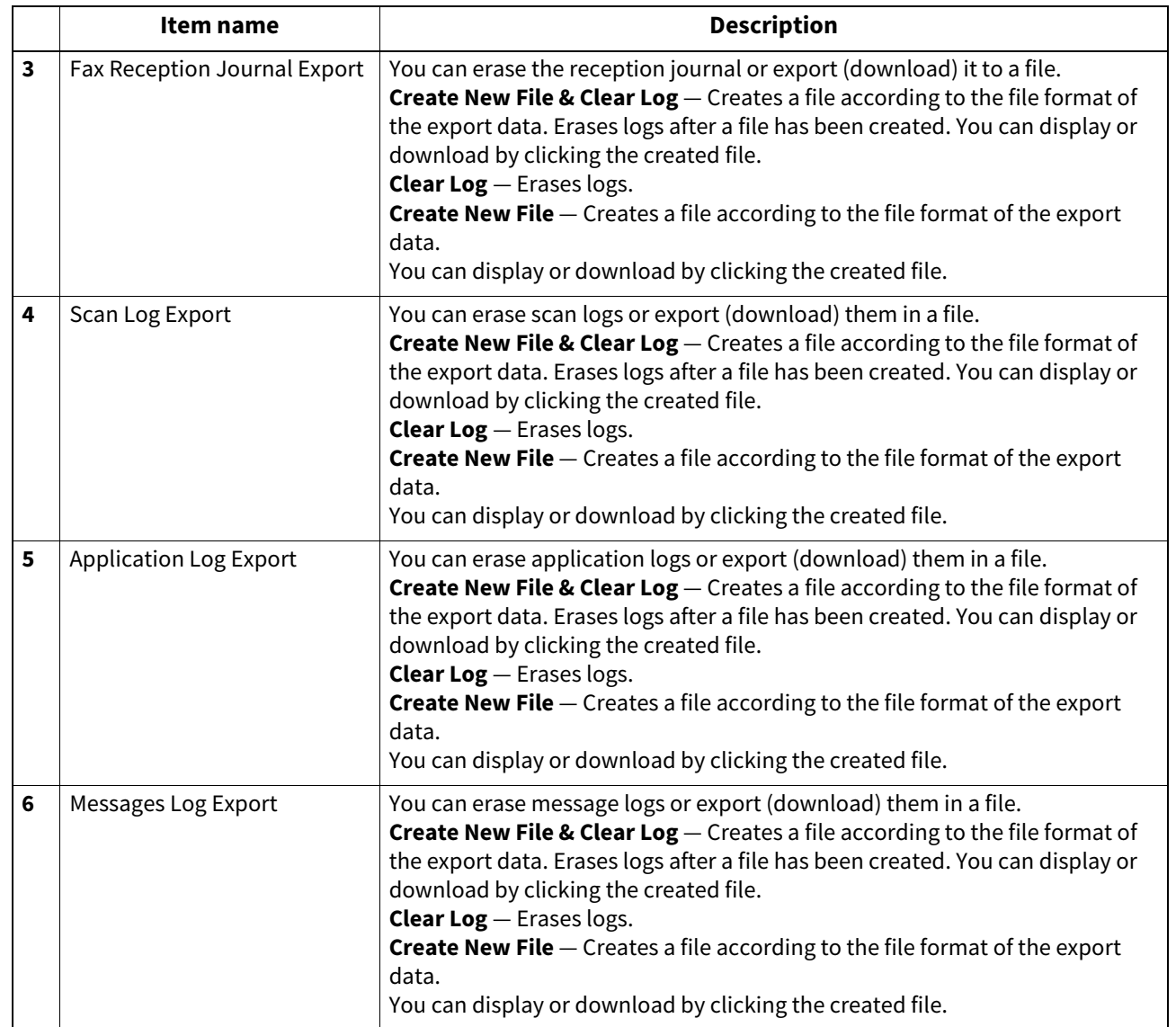

# **[Log Settings] Item list <access policy mode>**

### Tip

Displays only when you are logged in with a user account which is granted administrator or display privileges in the access policy mode.

# **Log Authentication**

You can specify whether or not to use log authentication.

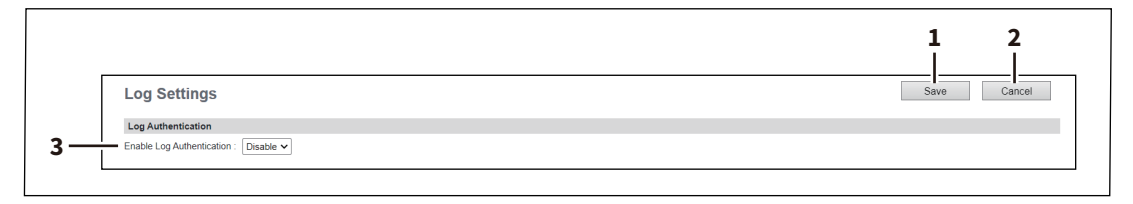

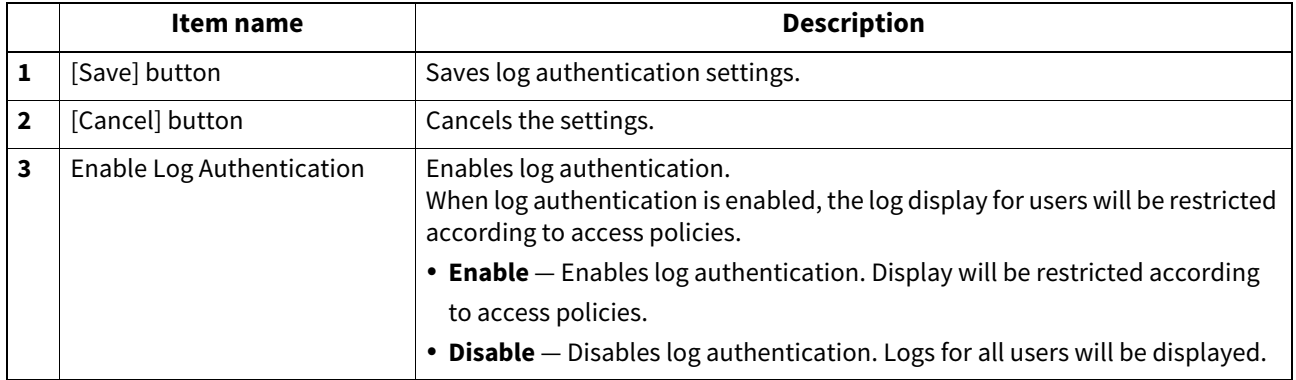

# **Log size**

Log size displays the log size.

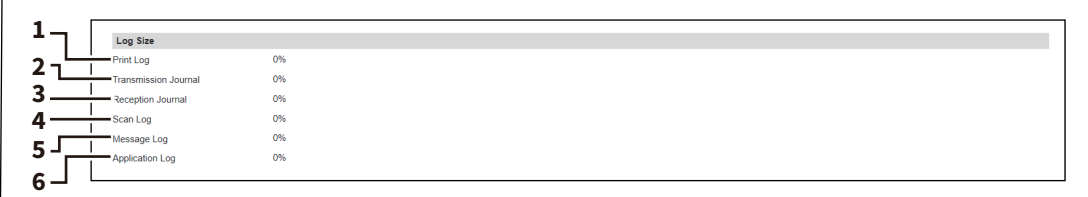

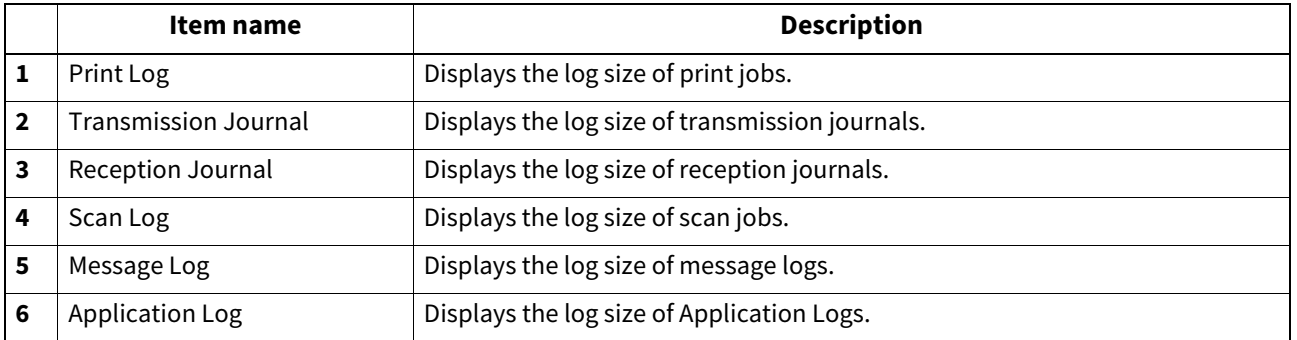

# 5

# [Registration]

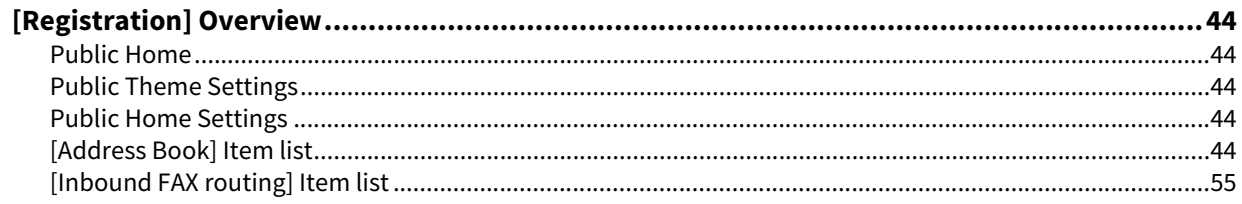

# <span id="page-43-0"></span>**0.[Registration] Overview**

You can register templates, the address book, and inbound fax routing.

### <span id="page-43-1"></span>**Public Home**

General users can set [Public Home] under [Registration] only if they are allowed at [Home Setting]. **P.115 "Home Setting"** For [Public Home], see the reference below: **P.305 "Public Home"** 

# <span id="page-43-2"></span>**Public Theme Settings**

General users can set [Public Theme Settings] under [Registration] only if they are allowed at [Home Setting]. **P.115 "Home Setting"** For [Public Theme Settings], see the reference below: **P.339 "Public Theme Settings"** 

### <span id="page-43-3"></span>**Public Home Settings**

General users can set [Public Home Settings] under [Registration] only if they are allowed at [Home Setting].  [P.115 "Home Setting"](#page-114-0) For [Public Home Settings], see the reference below:  [P.340 "Public Home Settings"](#page-339-0)

# <span id="page-43-4"></span>**[Address Book] Item list**

# **[Address Book] screen**

You can manage a contact list to be used in E-mail, Internet Fax, and fax transmissions.

Tip

- Click [Contacts], [Favorite Contact], [Groups], or [Favorite Groups] to switch the display between the list of addresses and the list of groups where contacts are assigned.
- Address Book can be also managed using the touch panel. For details, see the reference below: **User Functions - SETTING ITEMS (User) - Address - Managing contacts in address book**

### **Contacts**

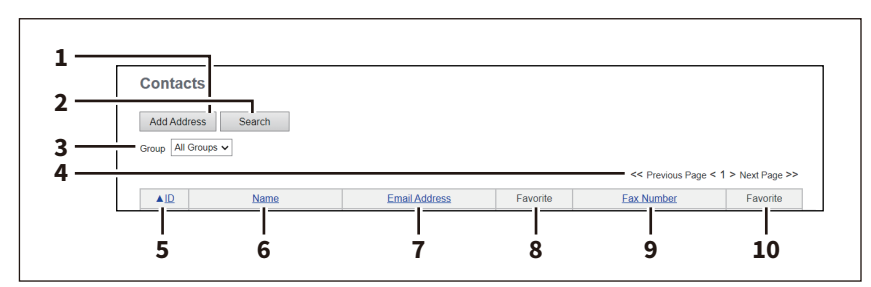

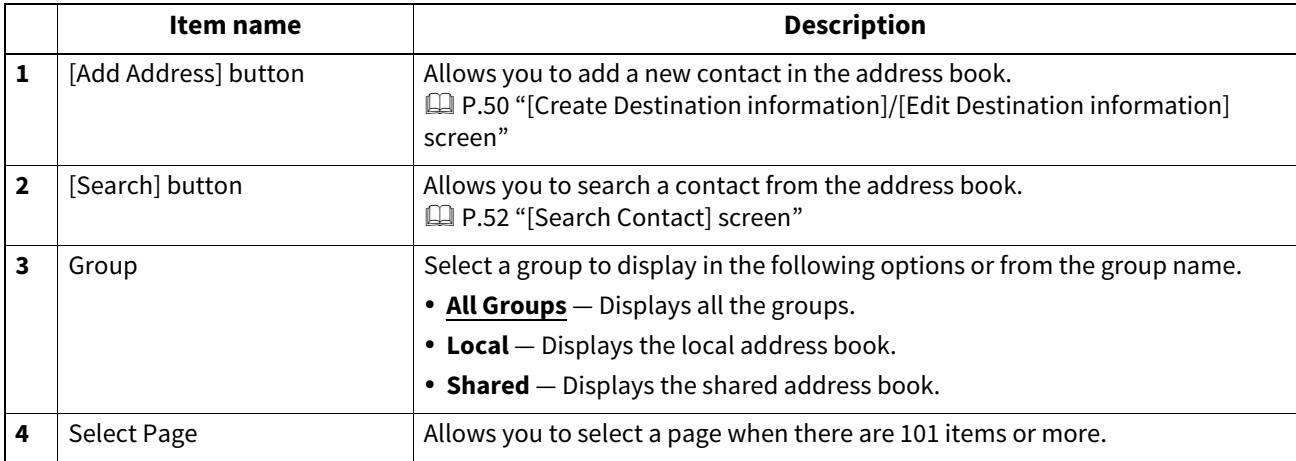

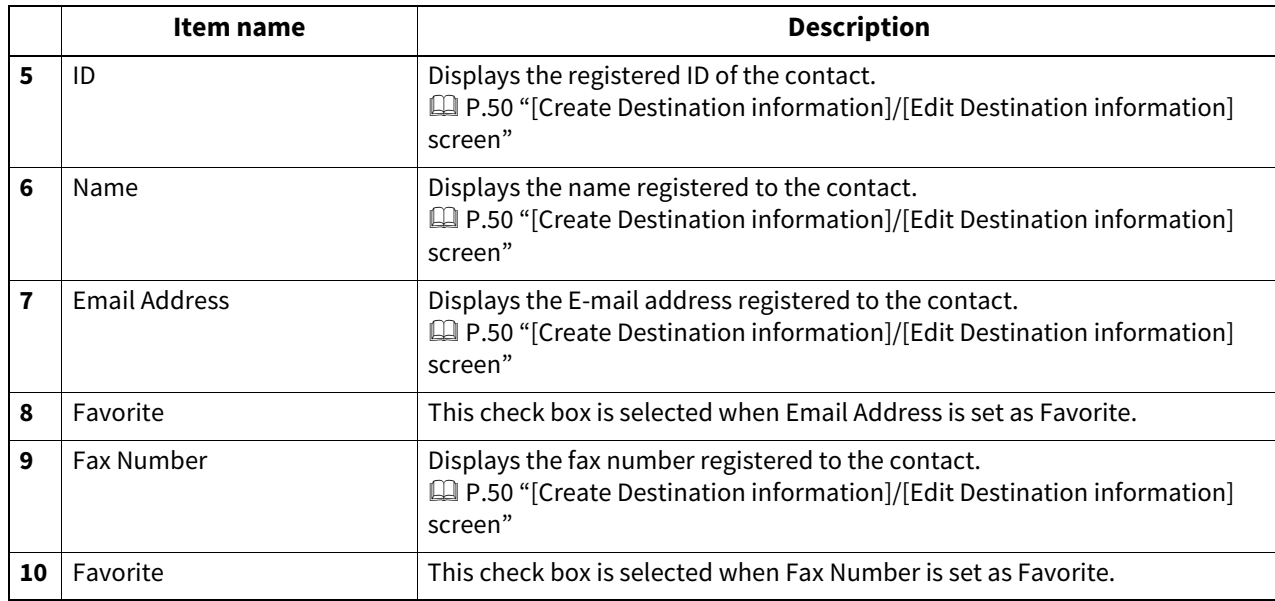

# **Favorite Contact**

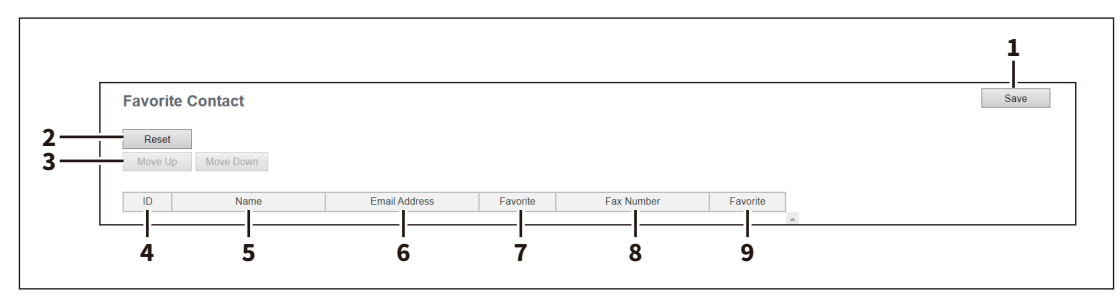

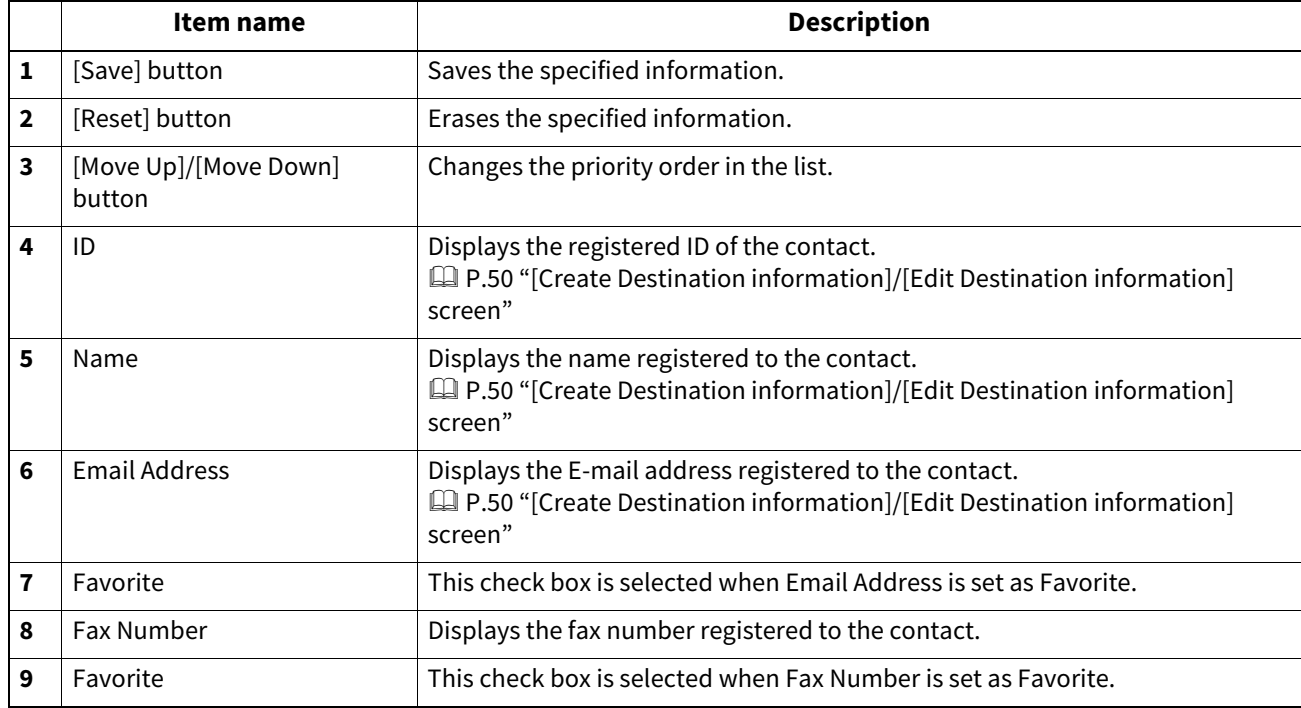

### **Group**

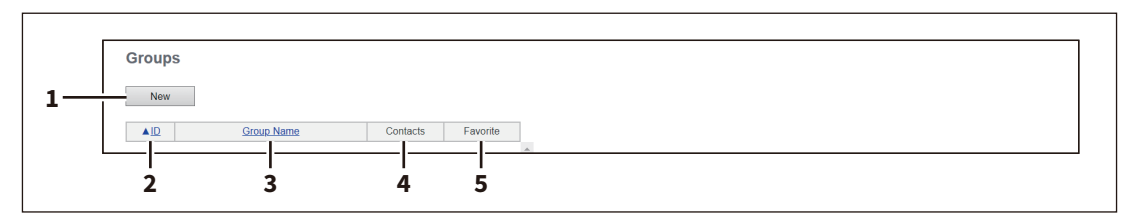

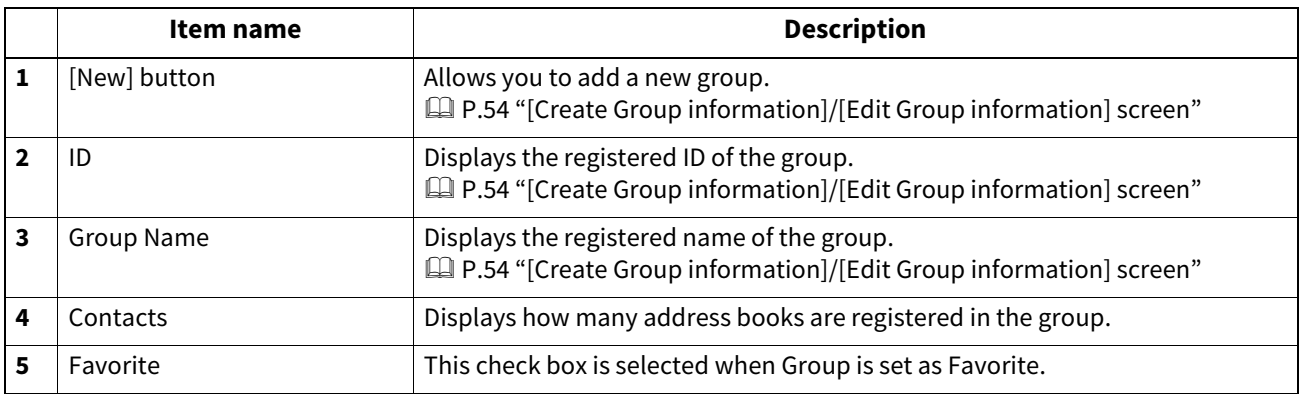

# **Favorite Groups**

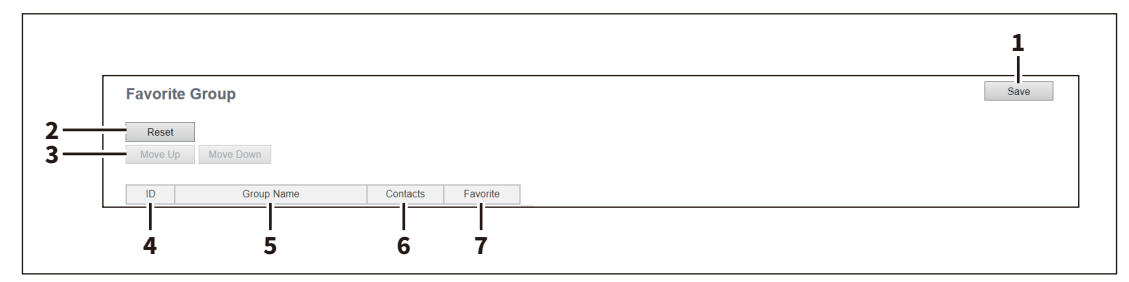

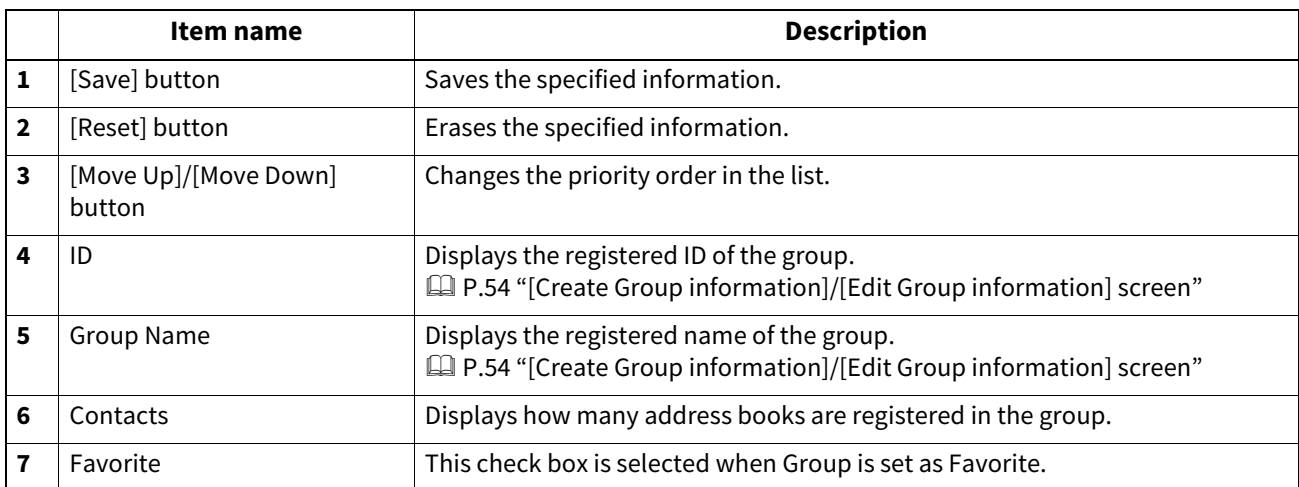

### **Shared Setting**

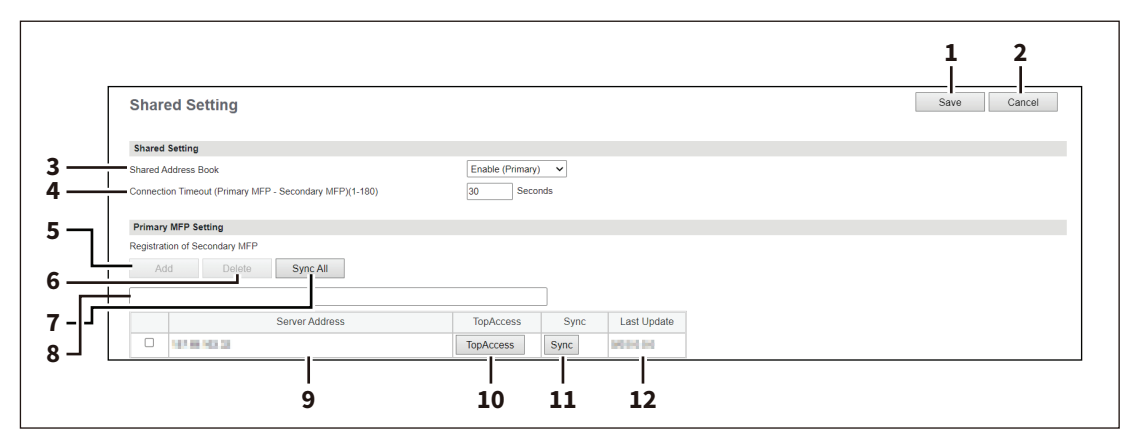

### Note

If you have selected [Use Common Settings] on the [MFP Collaboration] > [Shared Address Book] screen, you cannot add and delete the secondary MFPs on this screen.

 [P.227 "Shared Address Book"](#page-226-0)

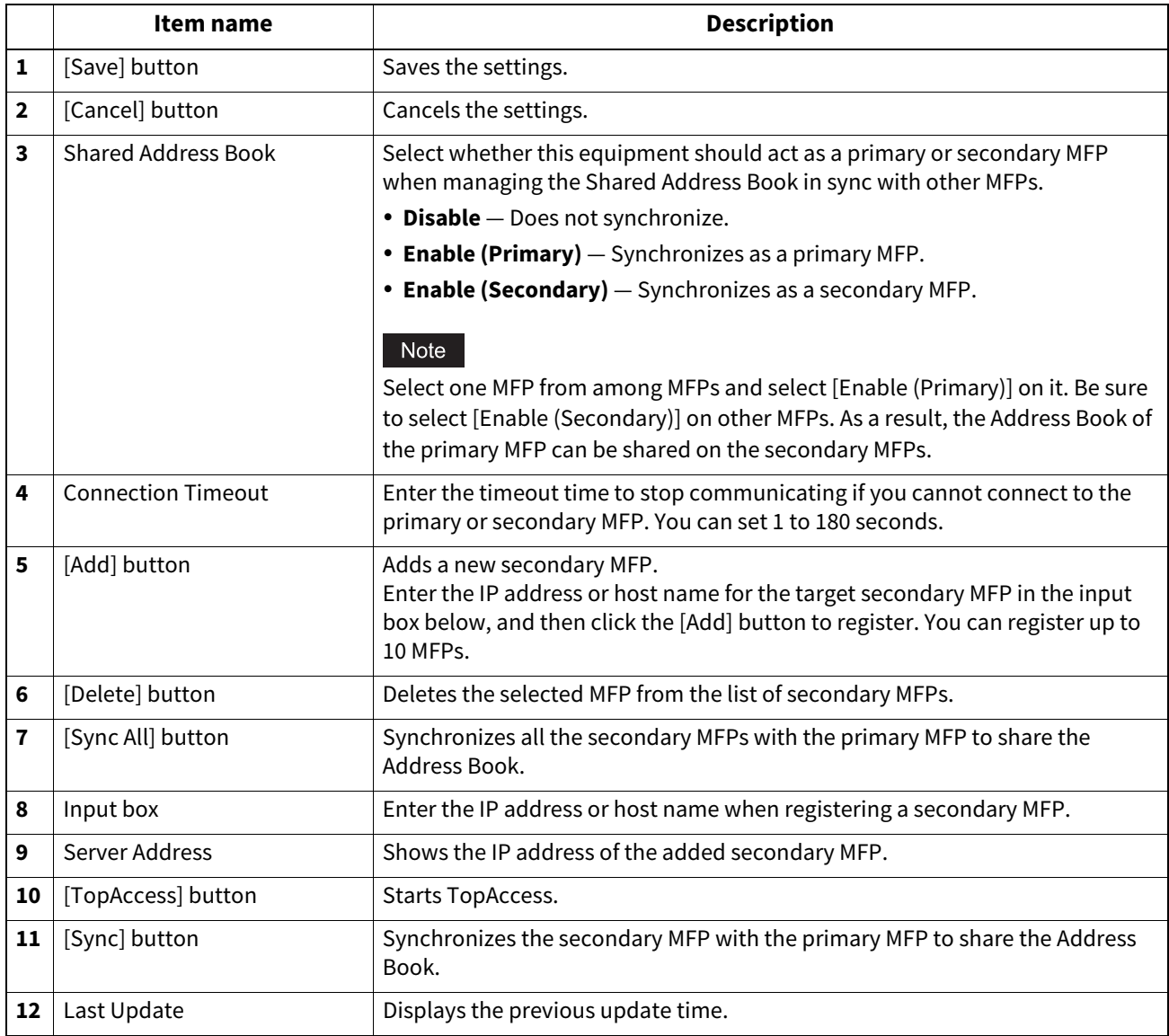

### **Import**

You can import address information exported from an address book on another equipment or a different address book program in the CSV or XML format.

The importing method of address book data is either adding imported data to the address book already registered in this equipment or deleting all the address book data already registered and replacing them with the imported data. It is recommended that you export an address book in the CSV or XML format and edit it when creating address book data.

### Note

You cannot import an address book when it exceeds the number of characters specified for each item or it includes invalid characters.

- Last Name: 32 characters
- First Name: 32 characters
- Index: 64 characters
- Email Address: 192 alphanumerical characters
- Phone Number: 128 numbers
- Tel Number 2: 128 numbers
- Company: 128 characters
- Department: 128 characters
- Keyword: 256 characters
- SUB: 20 characters
- SID: 20 characters
- SEP: 20 characters
- PWD: 20 characters

Tip

The group data may not be included depending on the imported address book data.

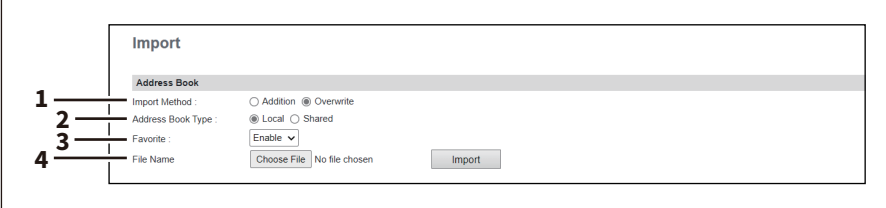

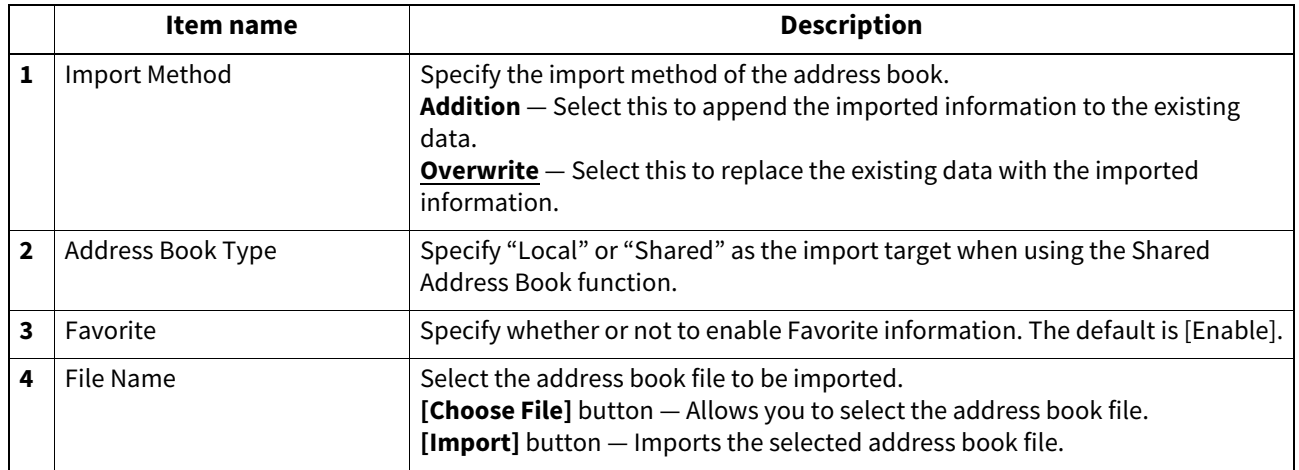

# **Export**

Tip

The group data may not be included depending on the exported address book data.

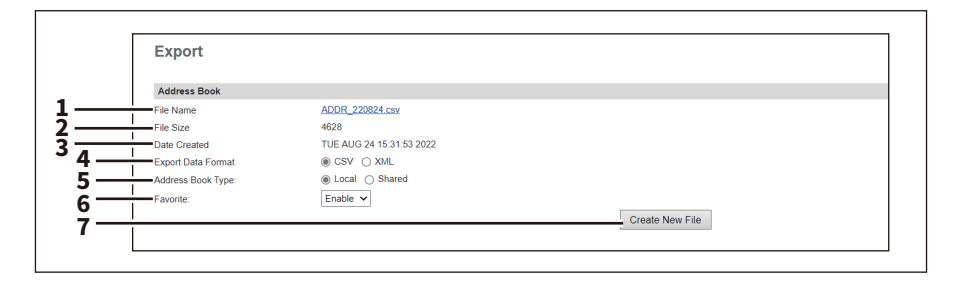

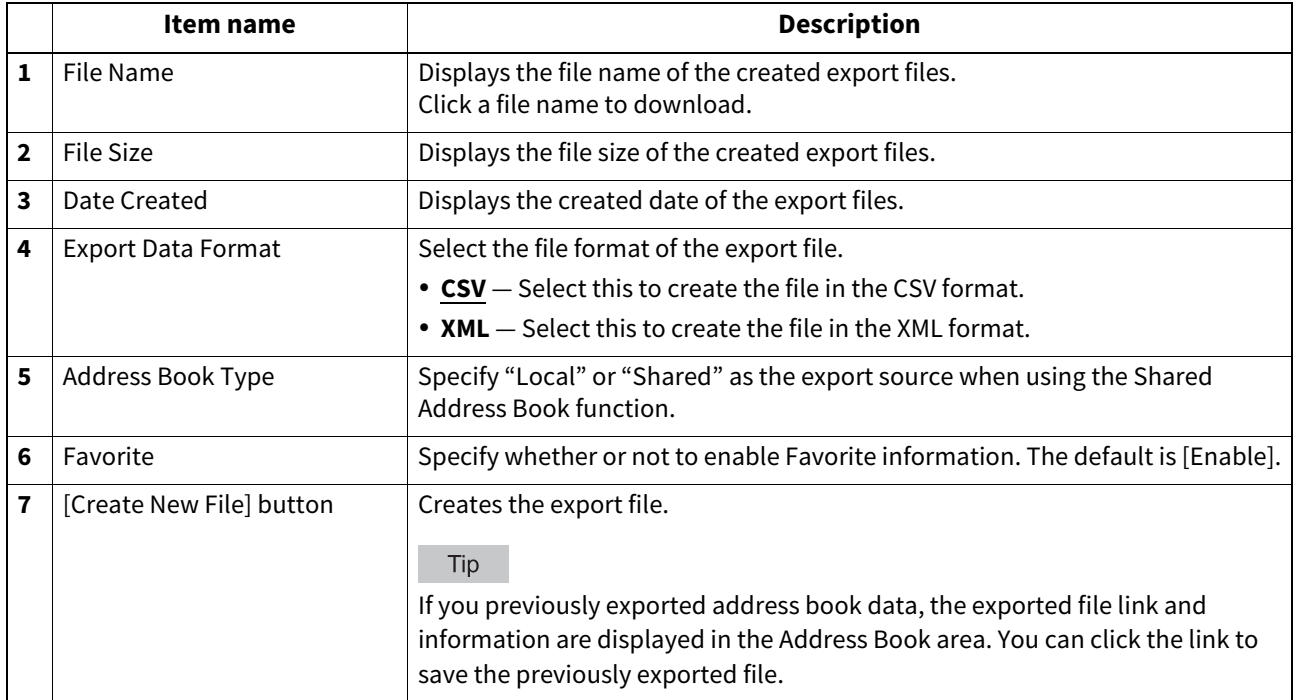

# <span id="page-49-0"></span>**[Create Destination information]/[Edit Destination information] screen**

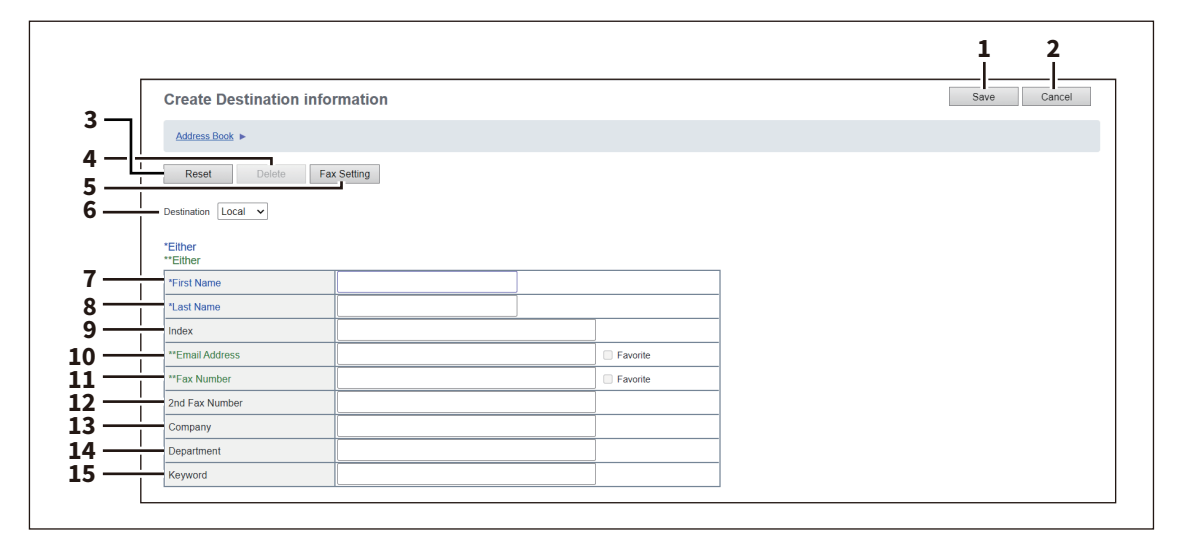

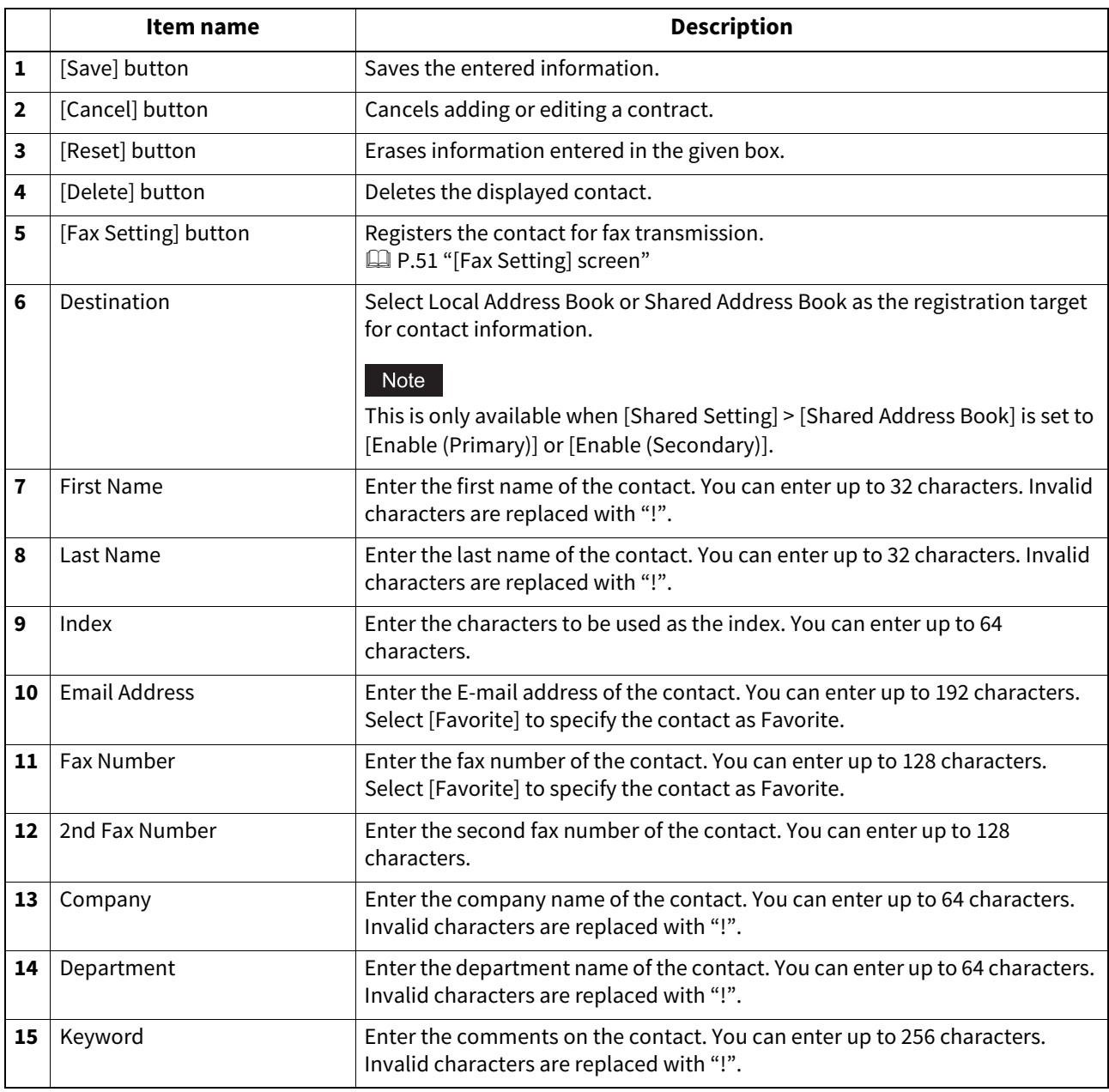

### Note

- You must specify either the [First Name] or [Last Name] box and either the [Email Address] or [Fax Number] box to register the contact.
- If you enter "-" in the [Fax Number] and [2nd Fax Number], a three-second pause is added for dialing the fax number.
- To perform fax transmission, the Fax Unit is required. If the Fax Unit is not installed, you cannot perform the fax transmission even if you specify the fax number.

# <span id="page-50-0"></span>**[Fax Setting] screen**

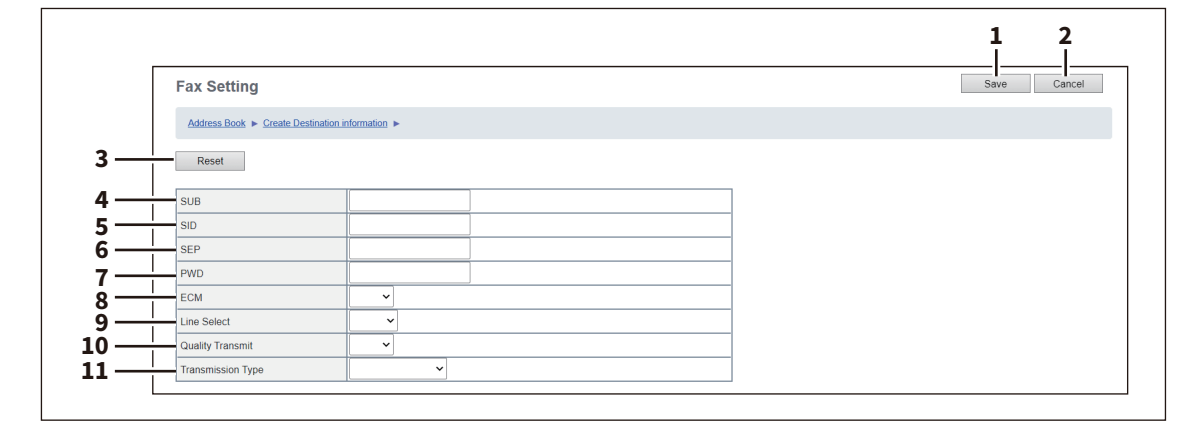

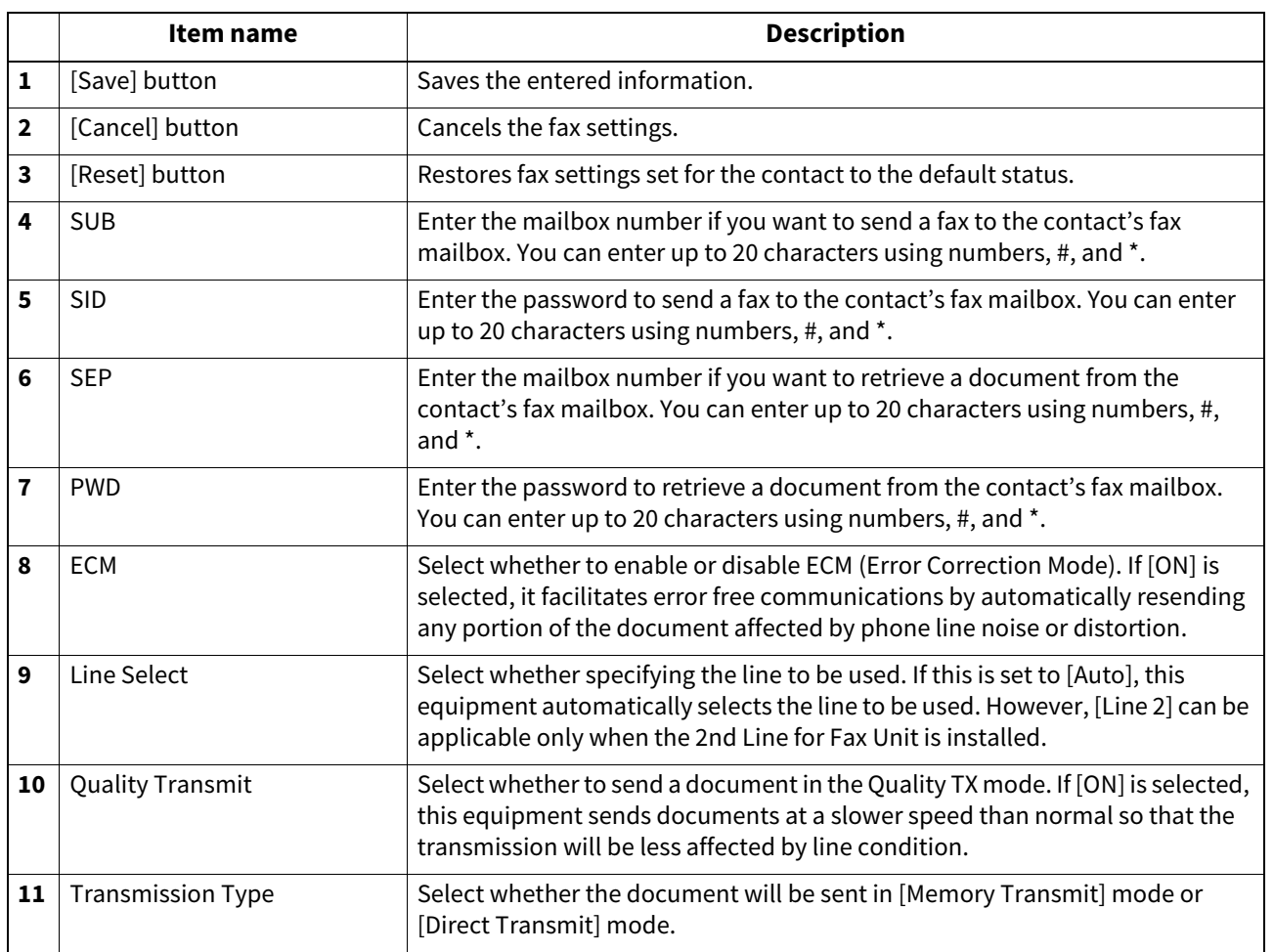

# <span id="page-51-0"></span>**[Search Contact] screen**

You can search for contacts in the LDAP server and add them to the address book.

Tip

In order to use the LDAP search, the directory service must be set up by a user who has been granted administrator privileges in the access policy mode. Before operating the LDAP search, ask your administrator if the Directory Service has been configured.

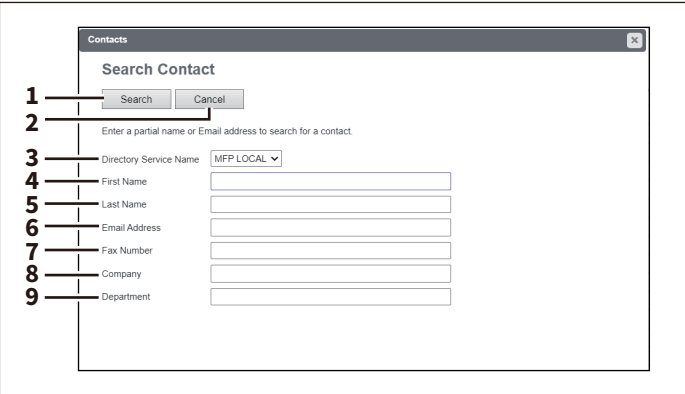

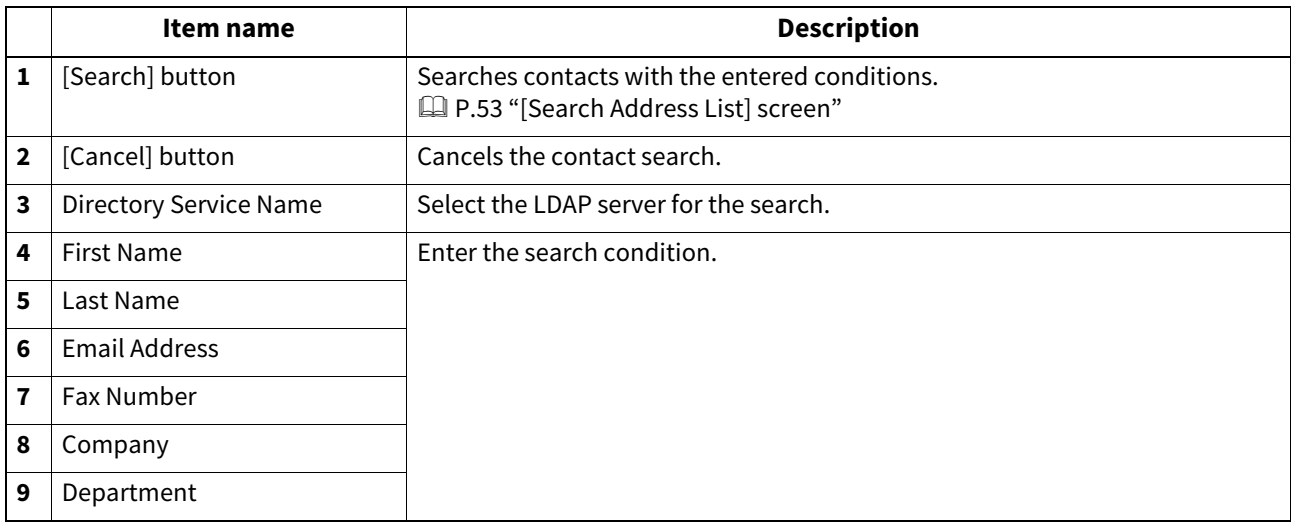

Tip

 If you select [MFP LOCAL] at the [Directory Service Name] box, you can search for destinations in the address book of this equipment.

TopAccess will search for destinations that contain the text entered in each item.

Leaving the box blank allows wild-card searching. However, you must specify at least one.

# <span id="page-52-0"></span>**[Search Address List] screen**

Select from the search address list and add to the address book.

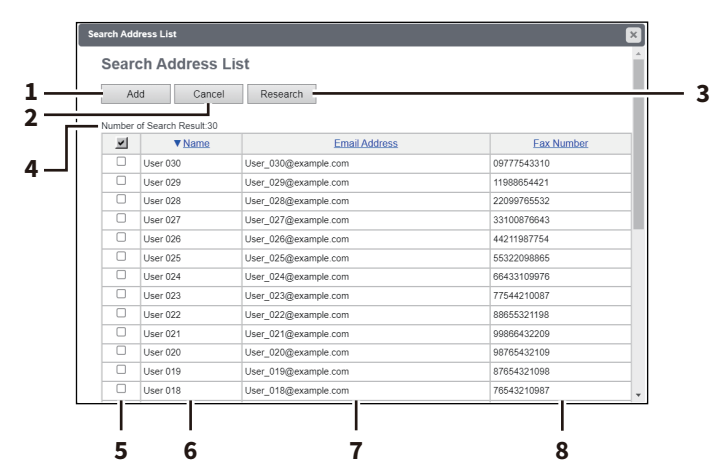

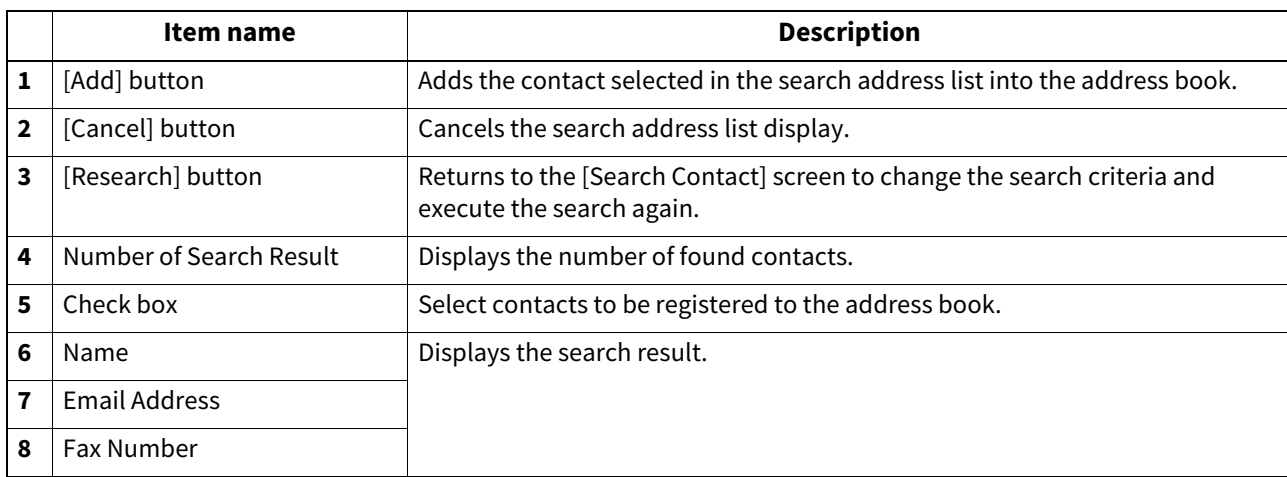

# <span id="page-53-0"></span>**[Create Group information]/[Edit Group information] screen**

You can create groups that contain multiple recipients.

This enables you to specify a group as the destination when sending an E-mail, Internet Fax, or fax to multiple recipients.

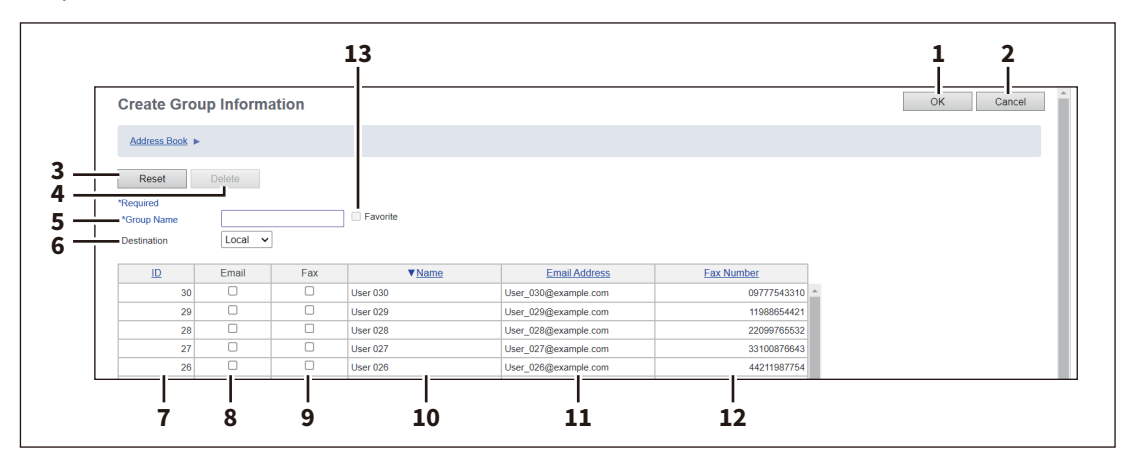

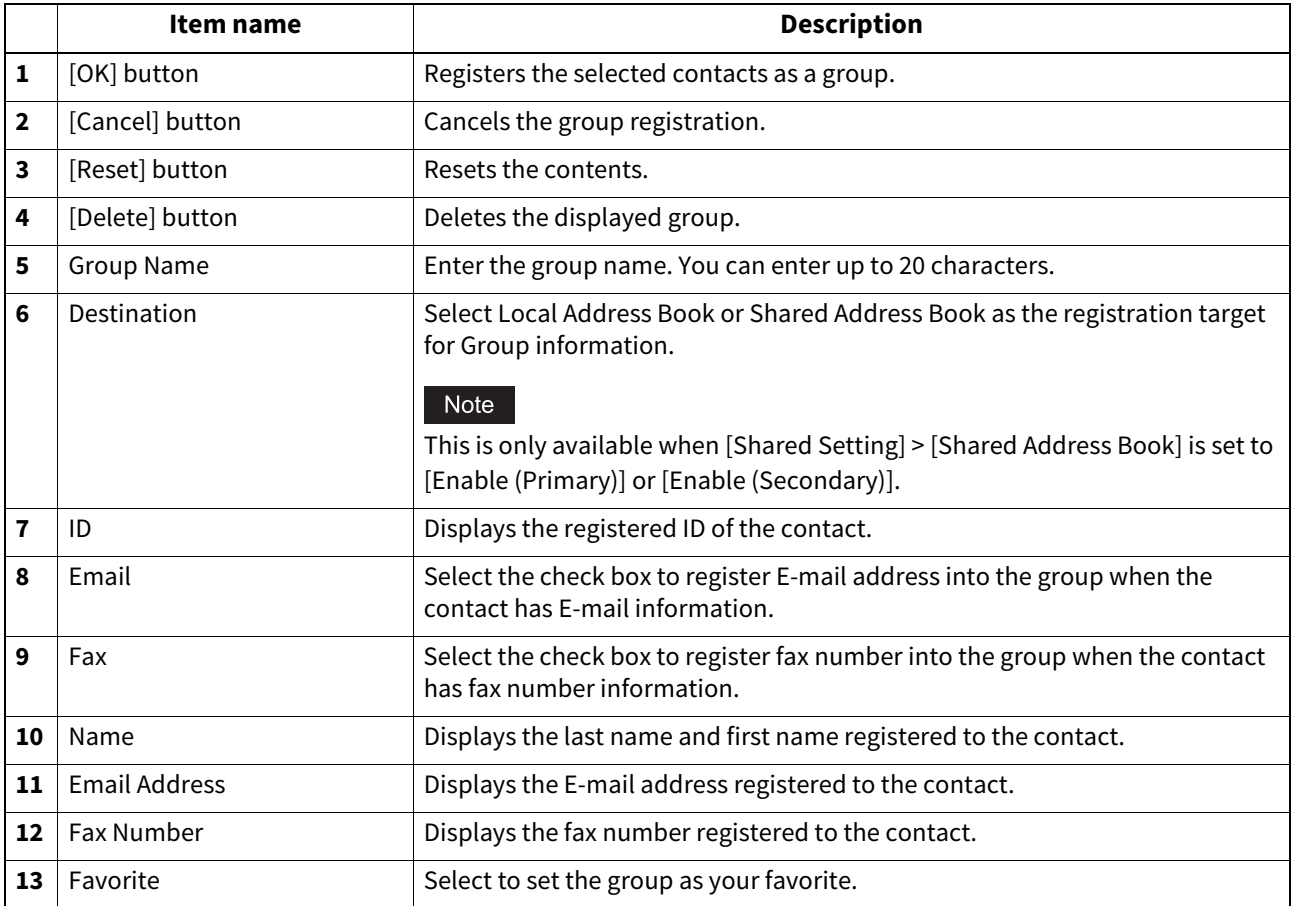

**[Registration]**

[Registration]

5

# <span id="page-54-0"></span>**[Inbound FAX routing] Item list**

ITU-T communications function between fax devices with ITU-T support and enable fax transmission to and retrieval from mailboxes.

The type of mailboxes for ITU-T communications must be set in advance to either confidential, bulletin board, or forward. You can specify a password on any mailbox to secure confidentiality.

### Note

- Mailboxes can be managed only when the Fax Unit is installed.
- The Internet/Fax (Relay) agent cannot be used to forward an inbound fax routed via Inbound FAX Routing.

### Tip

Mailboxes can be managed using the touch panel. For details, see the reference below:

**Fax - USING THE FAX UNIT (USEFUL FUNCTIONS) - Using the Mailbox Function - Creating, modifying, and deleting a mailbox (mailbox transmission)**

# **[Inbound FAX routing] screen**

You can manage mailboxes used for ITU-T communications.

To carry out ITU-T communications, you must first set up an Open Mailbox in the mailbox hub. You can set up a maximum of 300 mailboxes.

You can also delete mailboxes.

### Note

If you want to delete an Open Mailbox, the document must first be retrieved, printed, or canceled from the Open Mailbox.

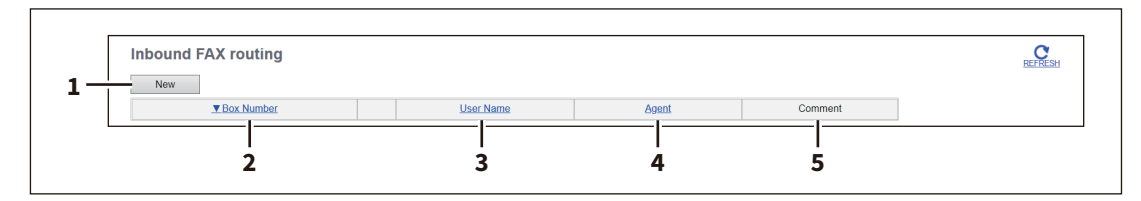

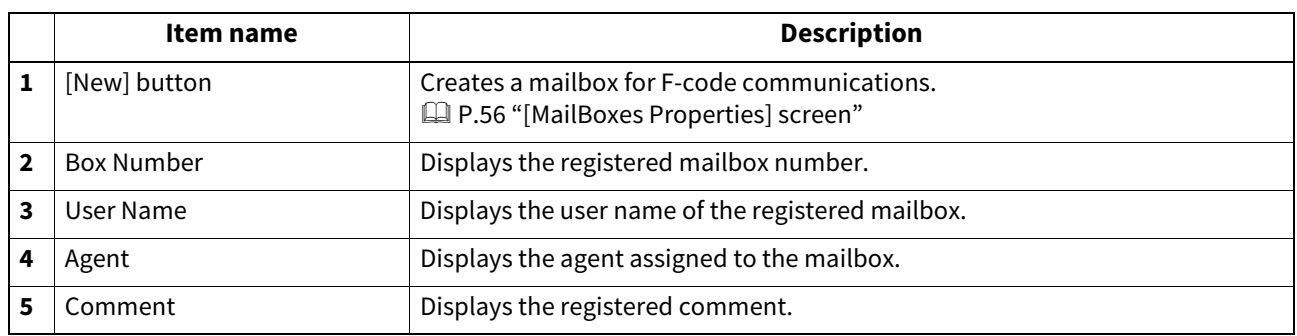

# <span id="page-55-0"></span>**[MailBoxes Properties] screen**

You can set a mailbox.

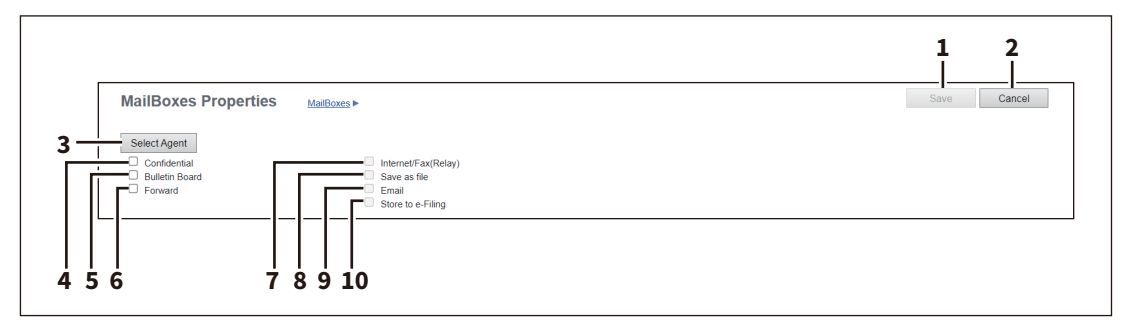

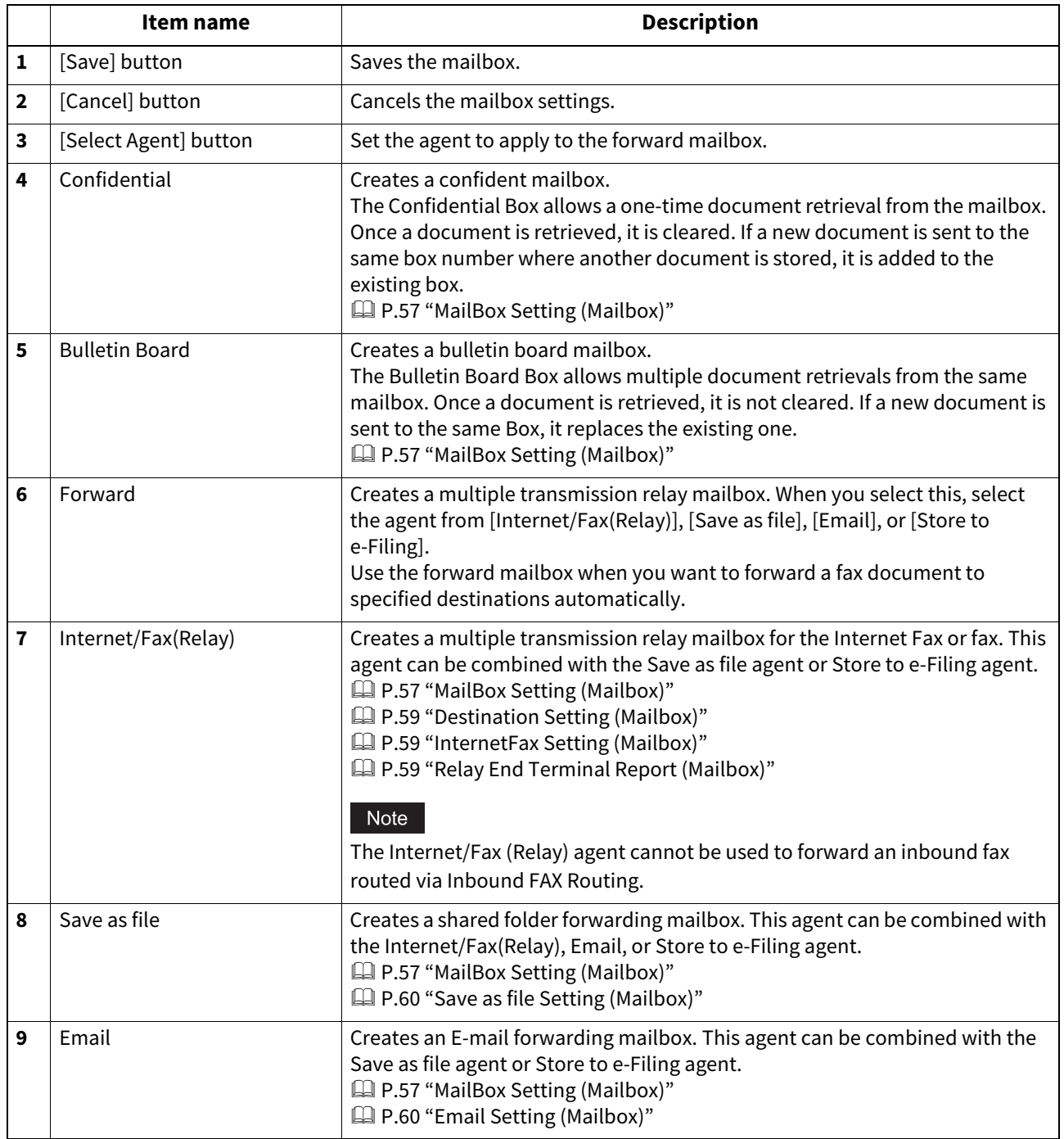

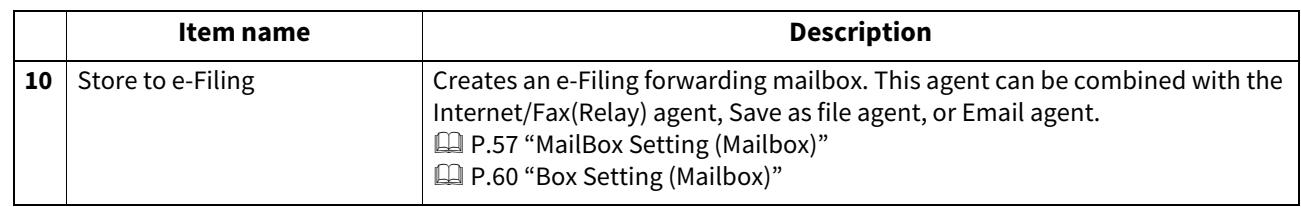

# <span id="page-56-0"></span>**MailBox Setting (Mailbox)**

When you create a new mailbox, the setting page appears after you have set the agent. Click [MailBox Setting] to open the setting window and continue the operation.

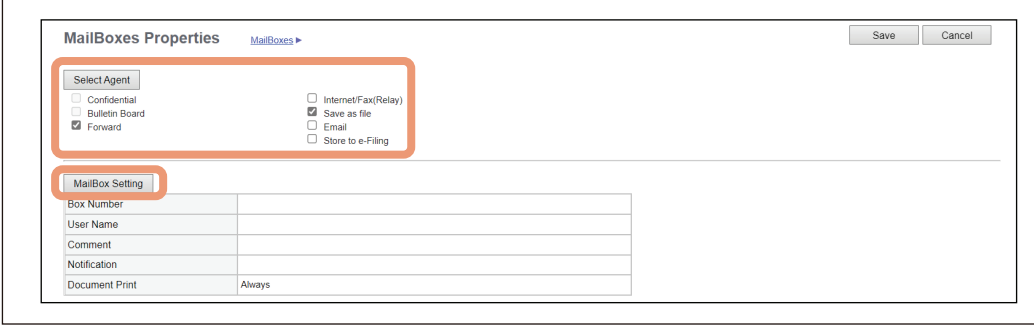

Tip

- You can edit or delete the mailbox later.
- You need to enter the password for the operation if you have set it for the mailbox.

In the MailBox Setting page, specify the general information of the mailbox such as the box number, password, owner, comment, and notification.

### Note

- The [Notification] and [Document Print] options are not available when creating the Confidential mailbox or Bulletin Board mailbox.
- Mailbox communication is disabled if the settings on this equipment and information registered for the destination do not match. Check how the box number and the fax number of the destination are registered on the journal before entering the box number.

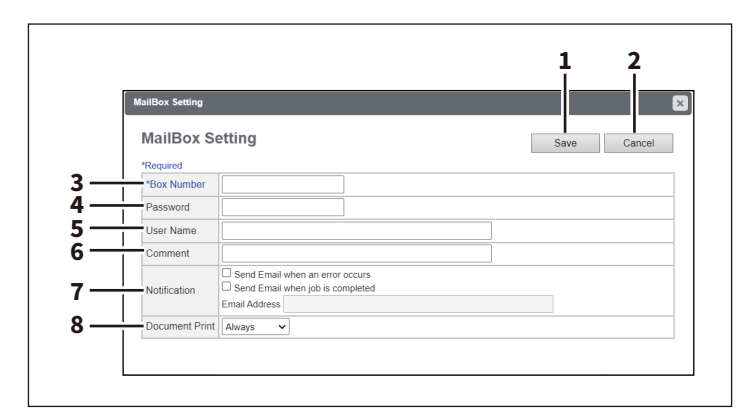

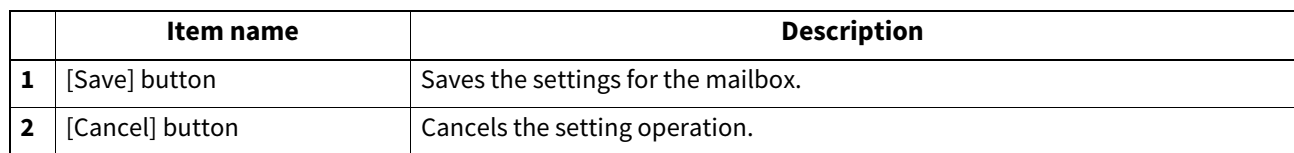

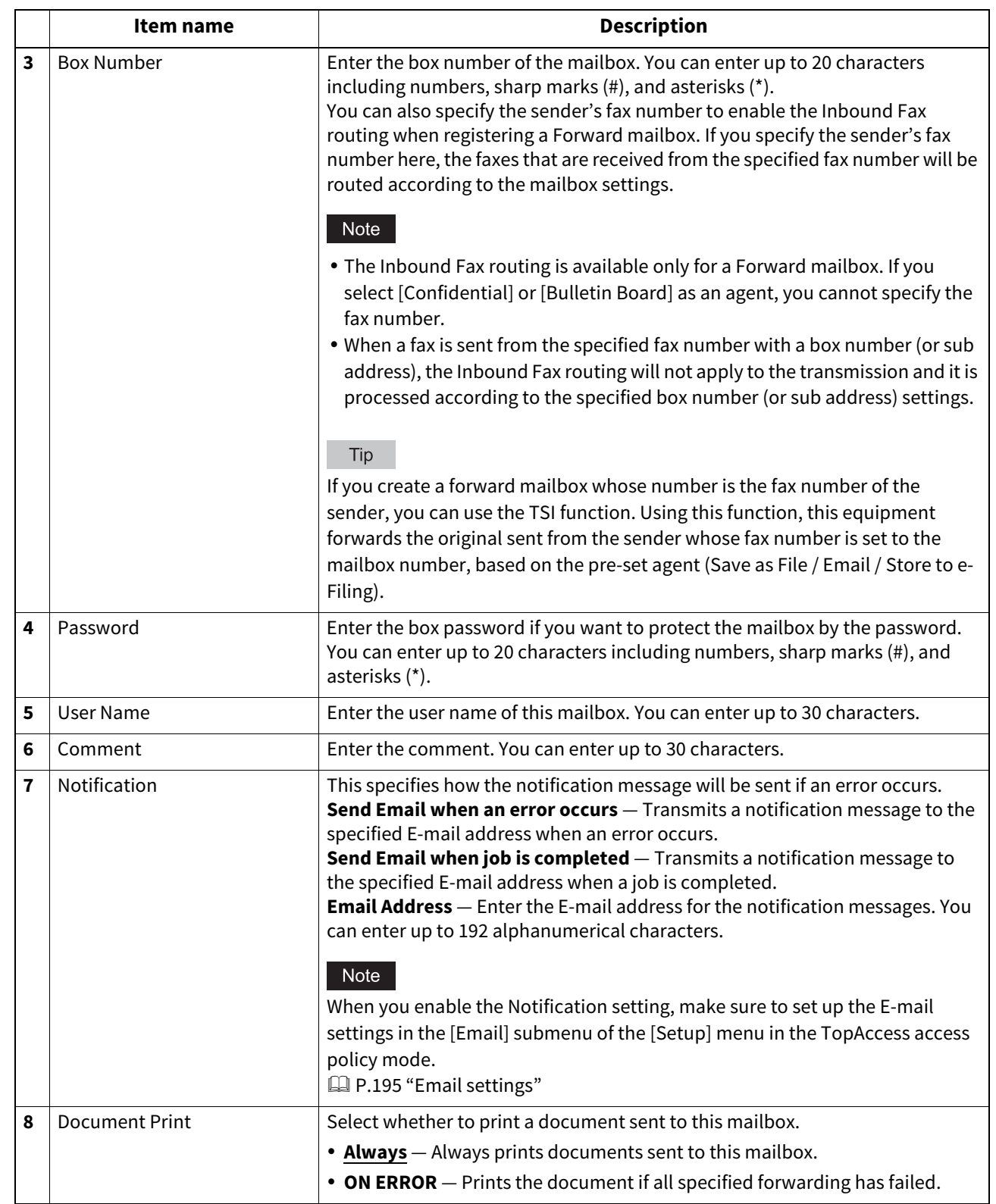

# <span id="page-58-0"></span>**Destination Setting (Mailbox)**

In the Recipient List page, you can specify the destinations of the Internet/Fax (Relay), or Email agent. When you are setting up the destinations for the Email agent, you can only specify the E-mail addresses for the destinations.

When you are setting up the destinations for the Internet/Fax (Relay) agent, you can specify both fax numbers and Email addresses for the destinations.

You can specify the destinations by entering their E-mail addresses or fax numbers manually, selecting recipients from the address book, selecting destination groups from the address book, or searching for destinations in the LDAP server.

### Note

The methods of entering the destinations manually and searching for the destinations in the LDAP server are not available if you are setting the destination for the Internet/Fax (Relay) agent.

Operations are the same as the following procedure.  [P.312 "Destination Setting"](#page-311-0)

# <span id="page-58-1"></span>**InternetFax Setting (Mailbox)**

In the InternetFax Setting page, you can specify the content of the Internet Fax to be sent. Operations are the same as the following procedure. **P.317 "InternetFax Setting"** 

# <span id="page-58-2"></span>**Relay End Terminal Report (Mailbox)**

On the Relay End Terminal Report page, you can specify a destination to which the transmission result list will be sent.

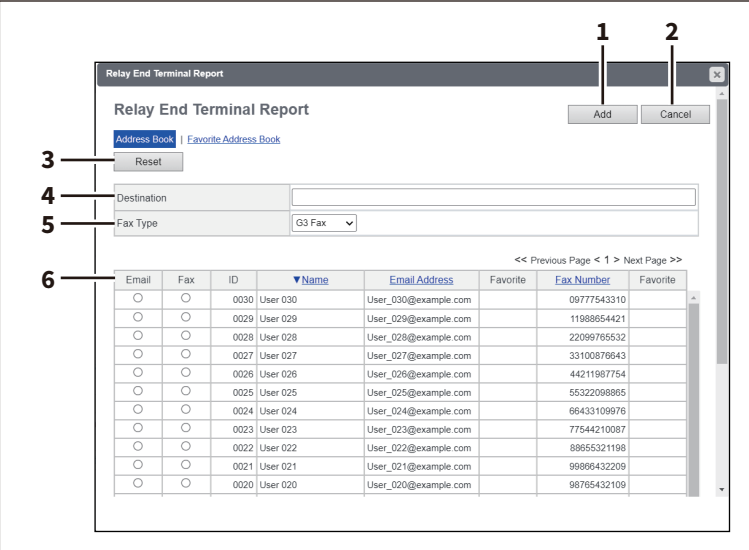

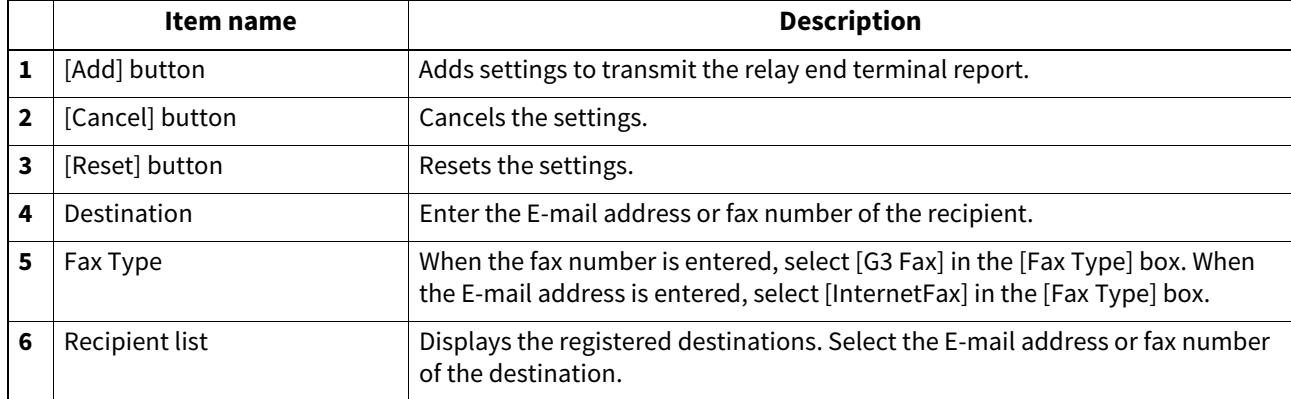

### Note

You cannot specify more than 1 destination for the destination of the Relay End Terminal Report.

# <span id="page-59-0"></span>**Save as file Setting (Mailbox)**

In the Save as file Setting page, you can specify how and where a received fax will be stored. Instructions on how to do the Save as file setting for the mailbox are the same as for the Save as file setting for a template.

Operations are the same as the following procedure.

**P.324 "Save as file Setting"** 

### Note

You cannot specify USB media as the storage in the Save as file Setting Page.

# <span id="page-59-1"></span>**Email Setting (Mailbox)**

In the Email Settings page, you can specify the content of E-mail document to be sent. Instructions on how to do the E-mail setting for the mailbox are the same as for the E-mail setting for a template. Operations are the same as the following procedure.  [P.321 "Email Setting"](#page-320-0)

# <span id="page-59-2"></span>**Box Setting (Mailbox)**

In the Box Setting page, you can specify how a received fax will be stored in the Box. Operations are the same as the following procedure. <sup>2</sup> [P.329 "Box Setting"](#page-328-0)

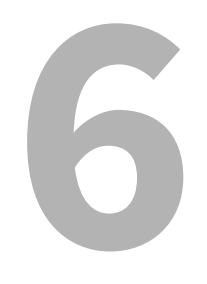

# [Counter]

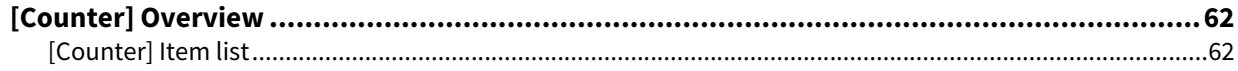

# <span id="page-61-0"></span>**0.[Counter] Overview**

You can check the number of pages printed, copied, and scanned on the [Counter] page.

# <span id="page-61-1"></span>**[Counter] Item list**

# **[Total Counter] screen**

You can display total counters of the print counter and scan counter, and total counters for small size and large size paper.

Note

 Neither an end user nor an administrator can reset counters from TopAccess. However, users who are granted administrator privileges in the access policy mode can reset the counter from the touch panel. For details, see the reference below:

### **User Functions - MANAGING COUNTERS (COUNTER MENU) - Department Management**

- Because of paper jam and job cancellation, the total counter value might not be equal to the total number of pages in the print log.
- The total counter value might not be equal to the total number of pages in the print log, depending on the operating system you use.
- The total counter value might not be equal to the total values of other counters, depending on the counter settings.

**Color models**

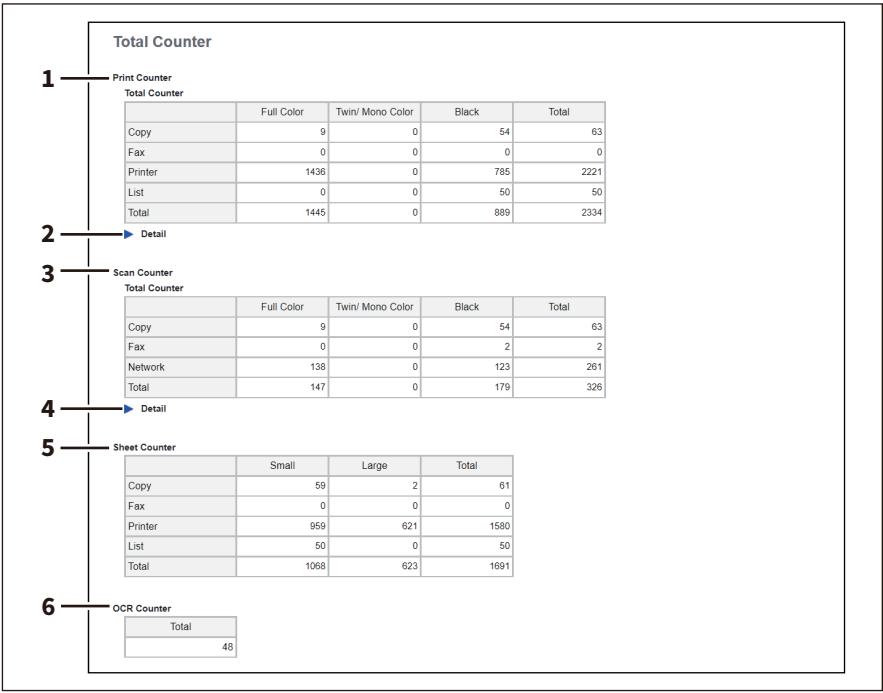

### **Monochromatic models**

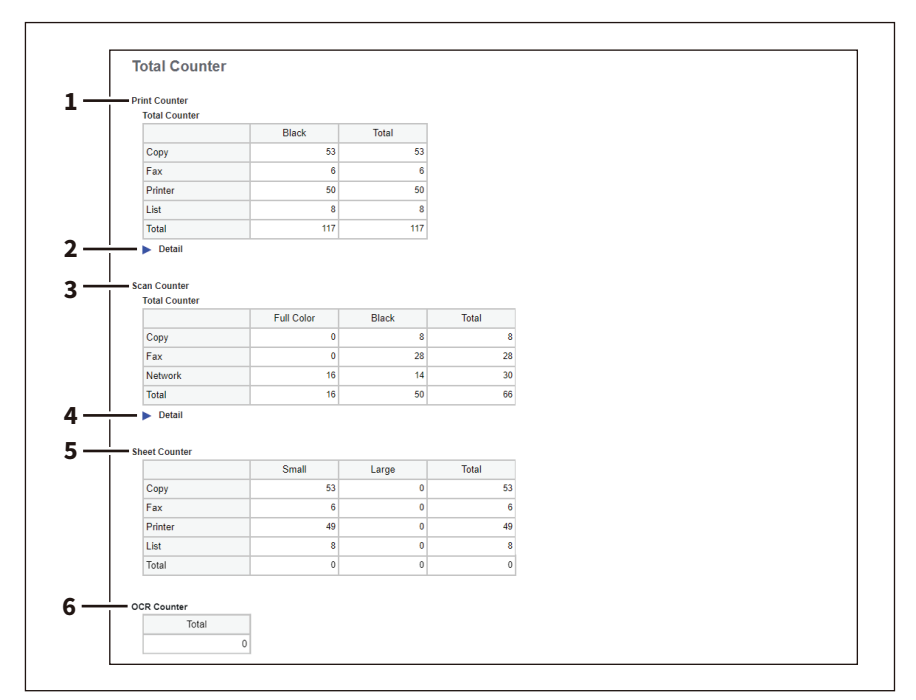

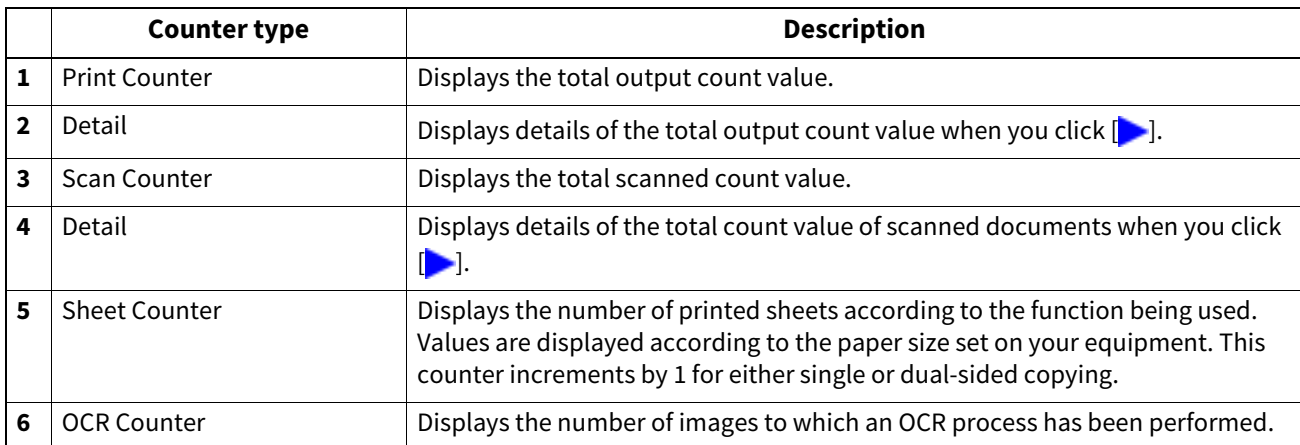

### **Print Counter/Print Counter (Detail)**

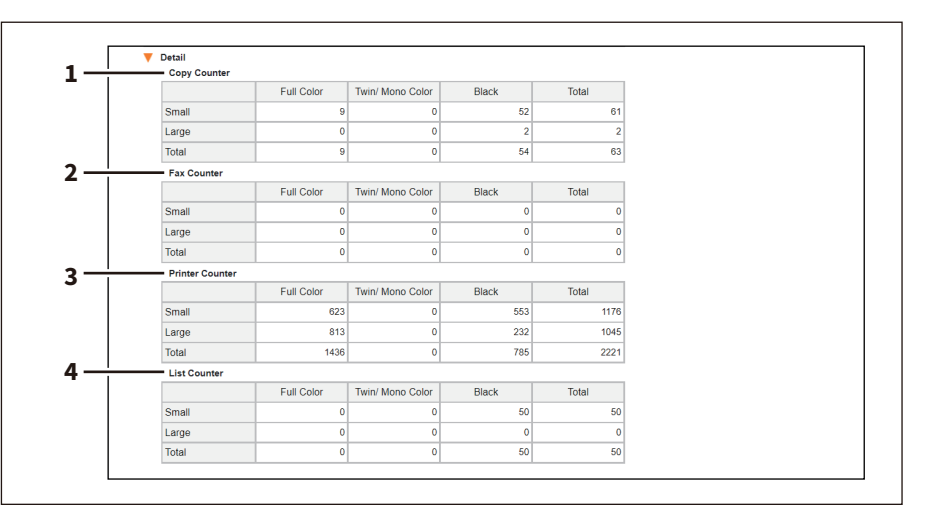

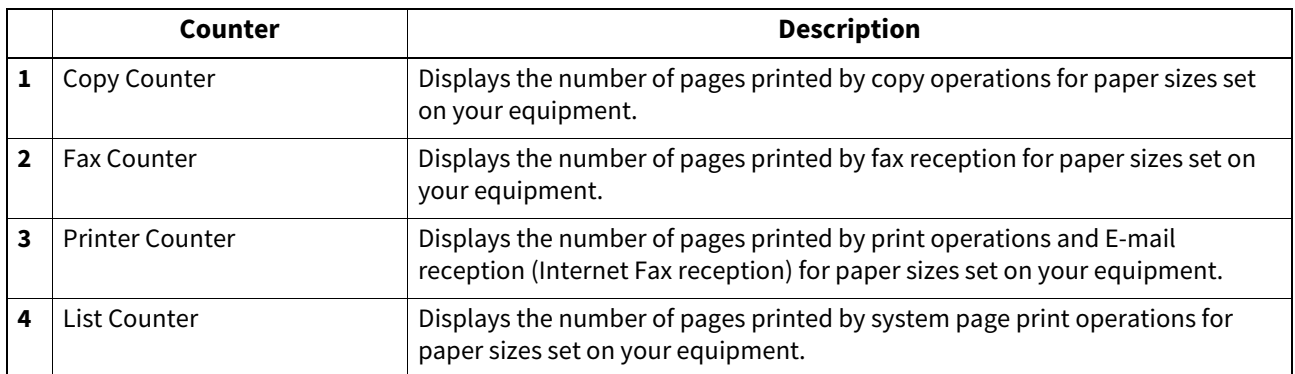

# **Scan Counter/Scan Counter (Detail)**

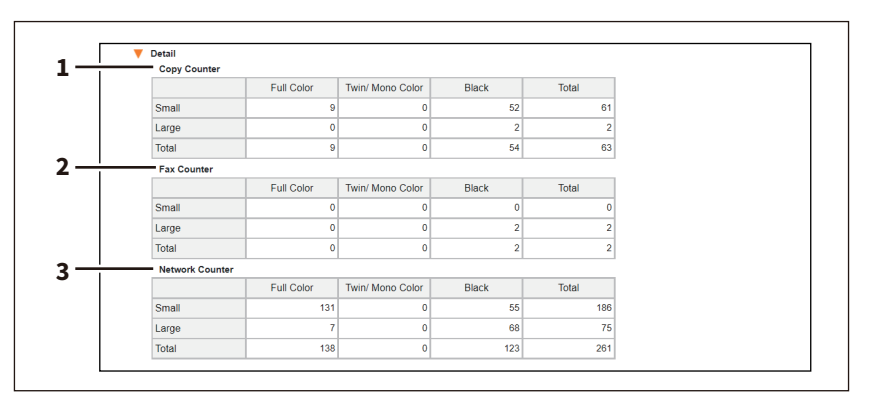

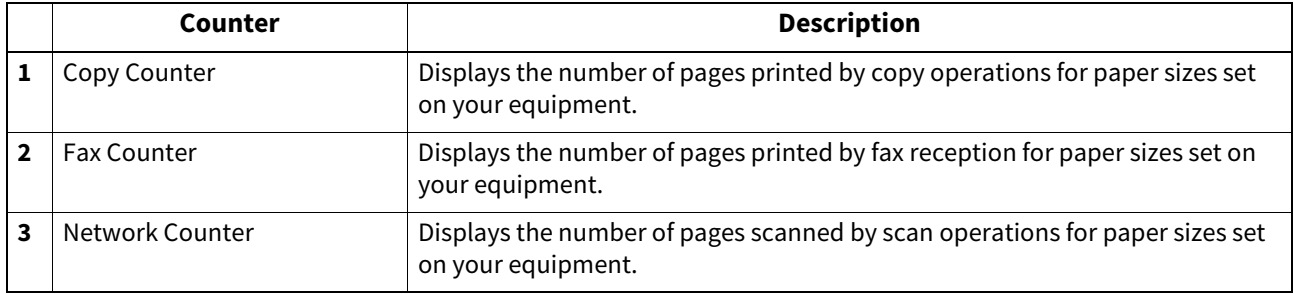

# **[Department Counter] screen**

Displays 20 items of total counter information for each department per page.

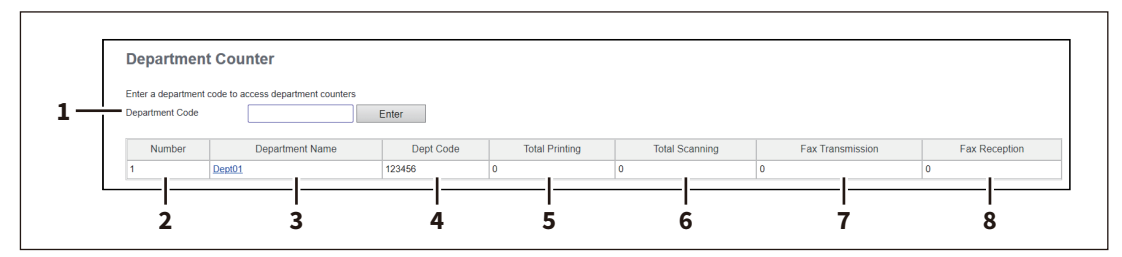

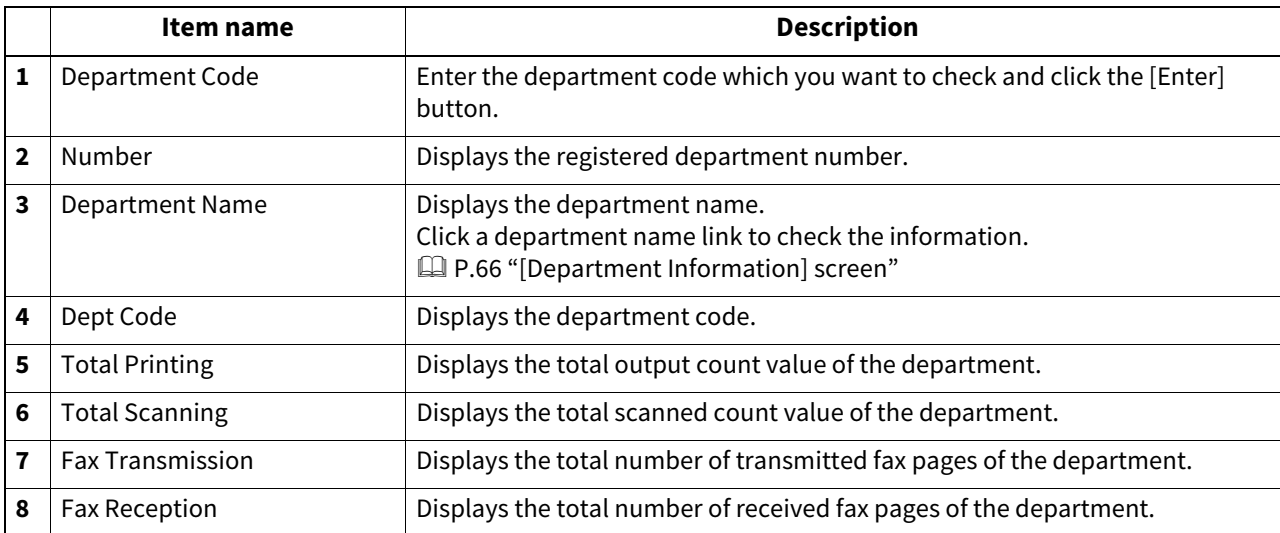

# **[Department Counter] screen <access policy mode>**

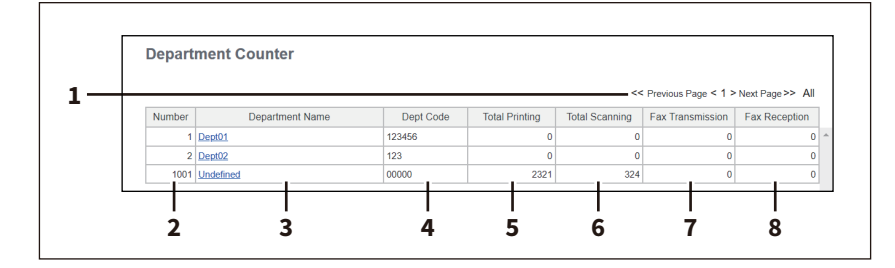

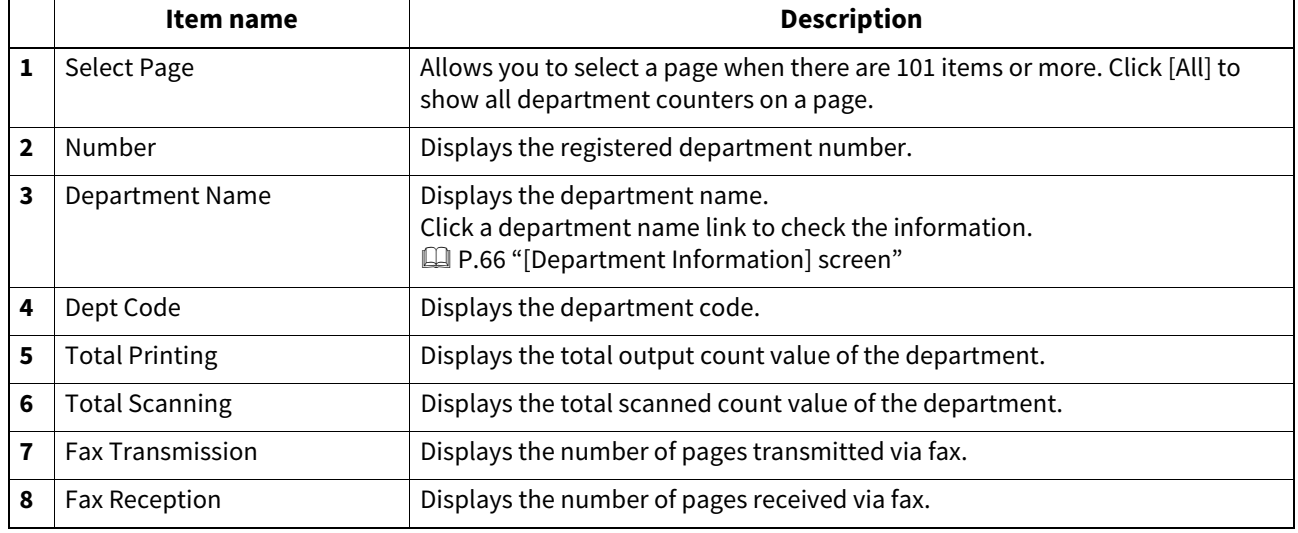

# <span id="page-65-0"></span>**[Department Information] screen**

**Color models**

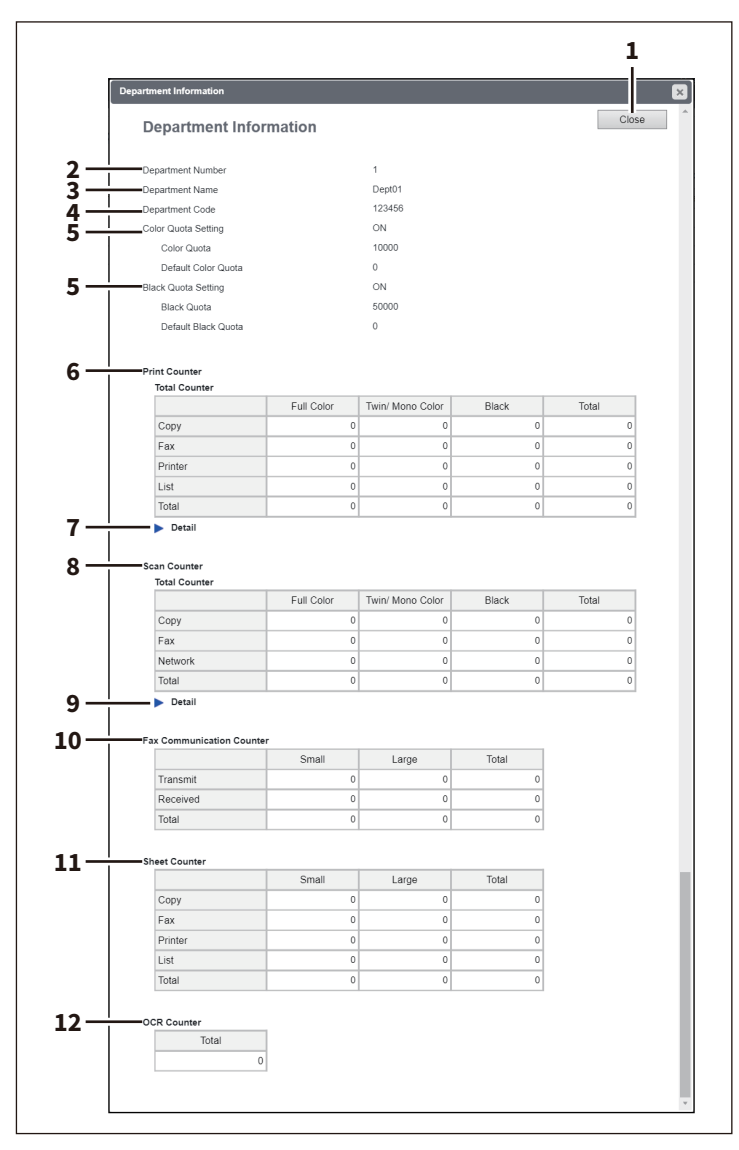

### **Monochromatic models**

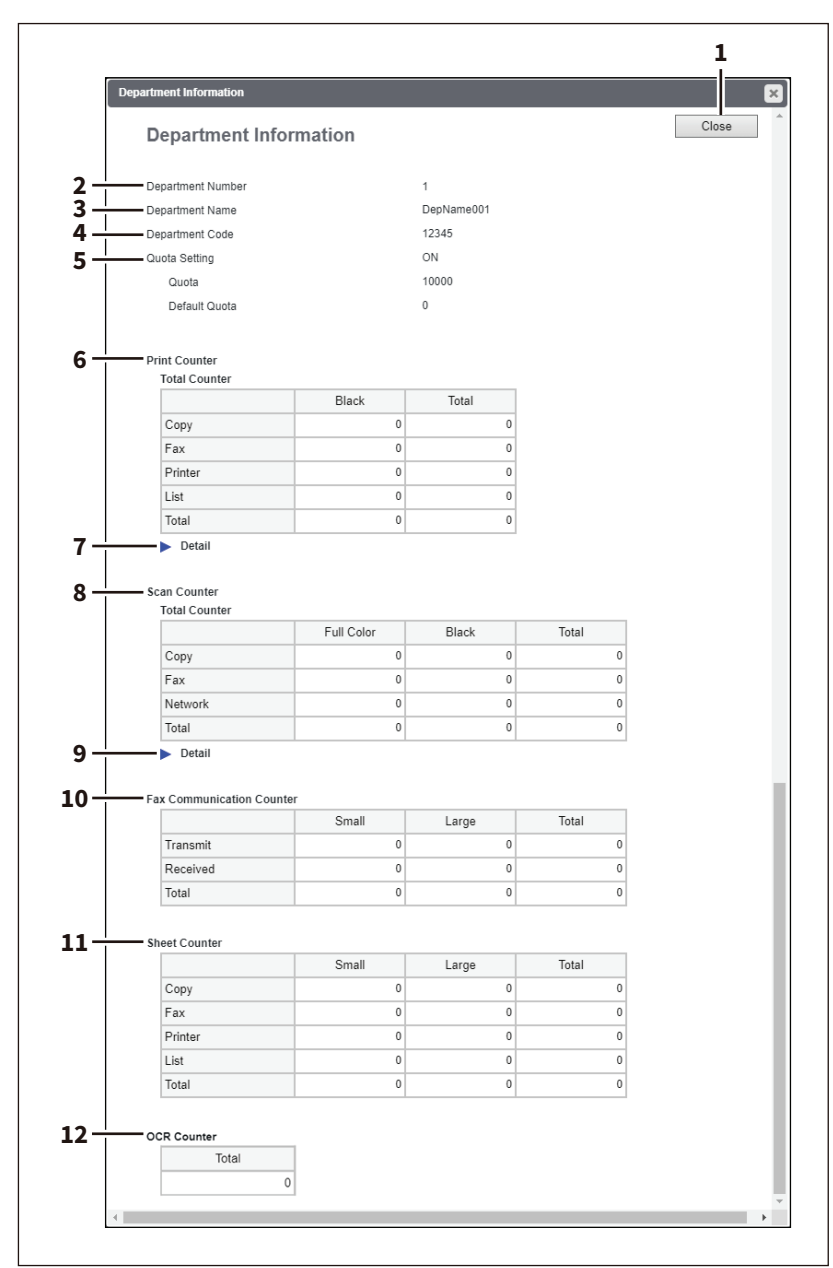

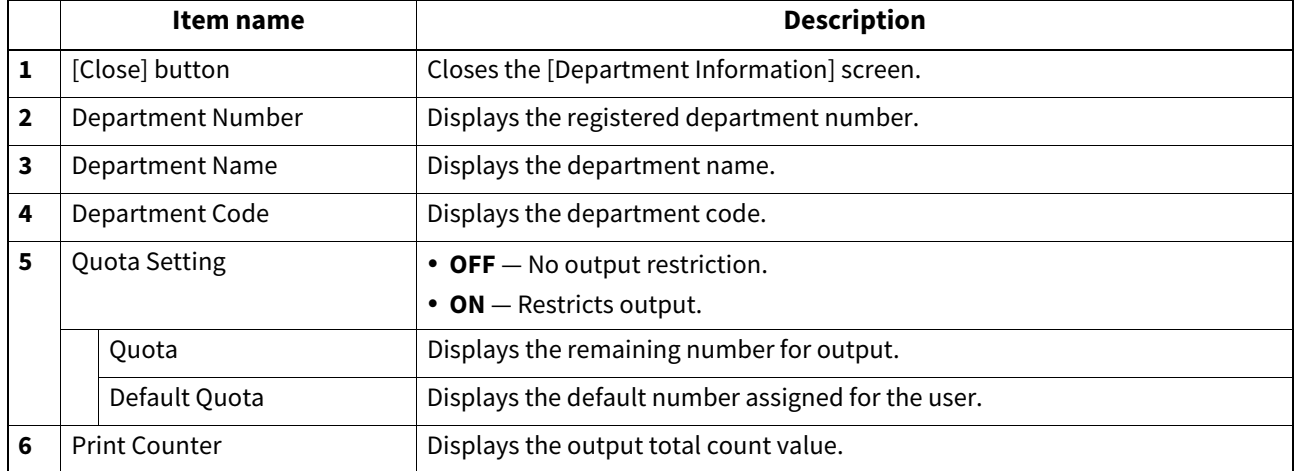

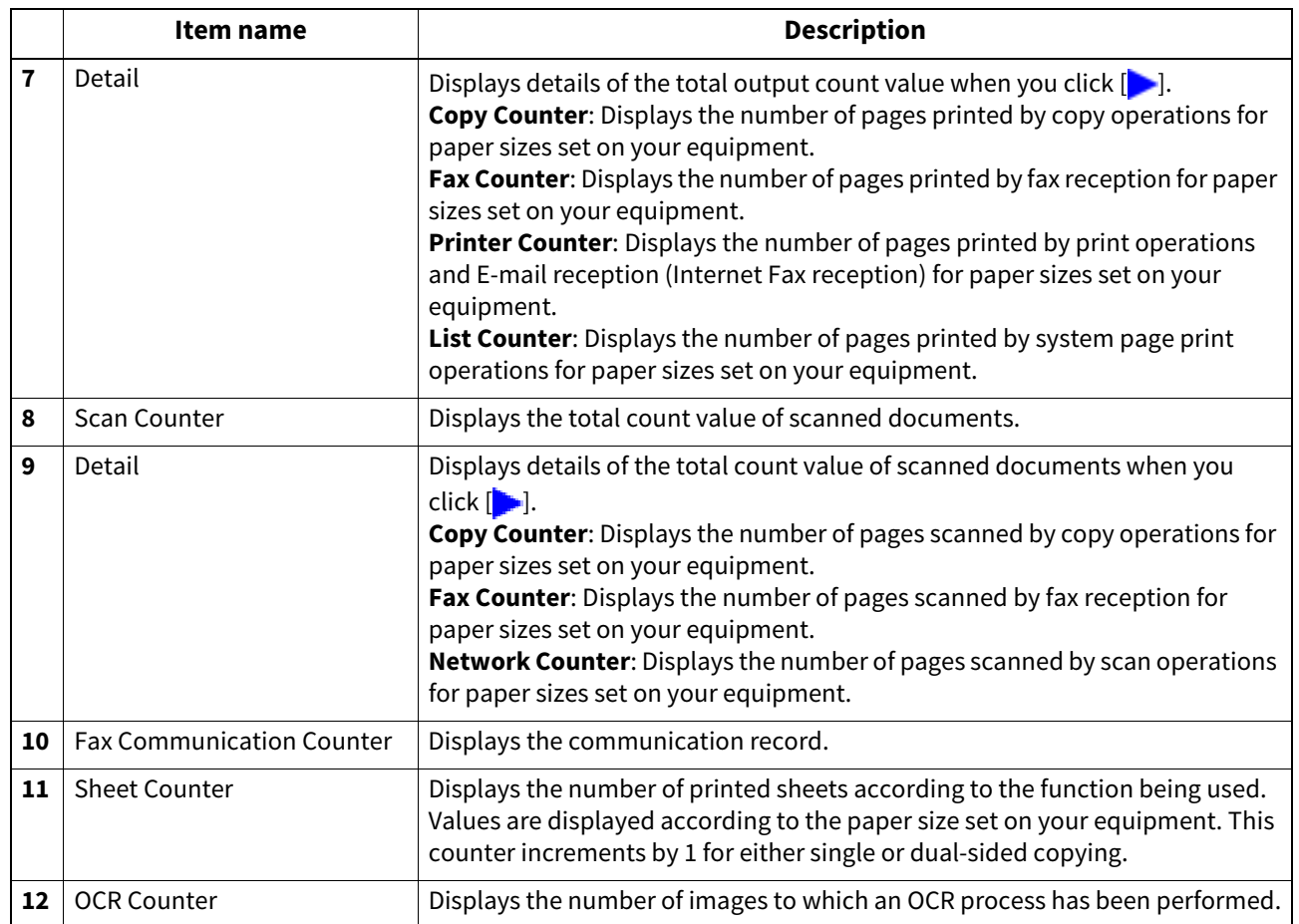

# **[User Counter] screen <access policy mode>**

This screen displays total counter information for each user who is logged in to TopAccess.

Tip

Total counters for all users are displayed when you are logged in as the Administrator.

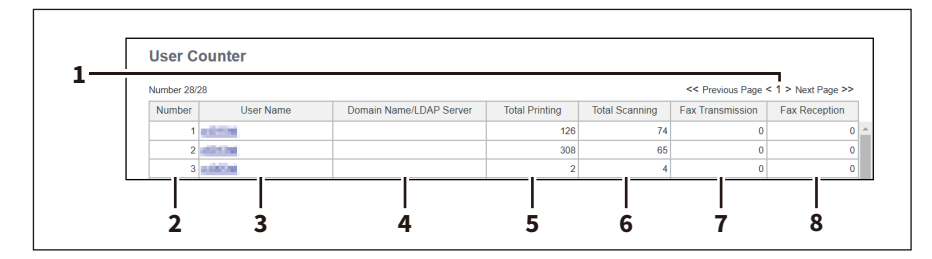

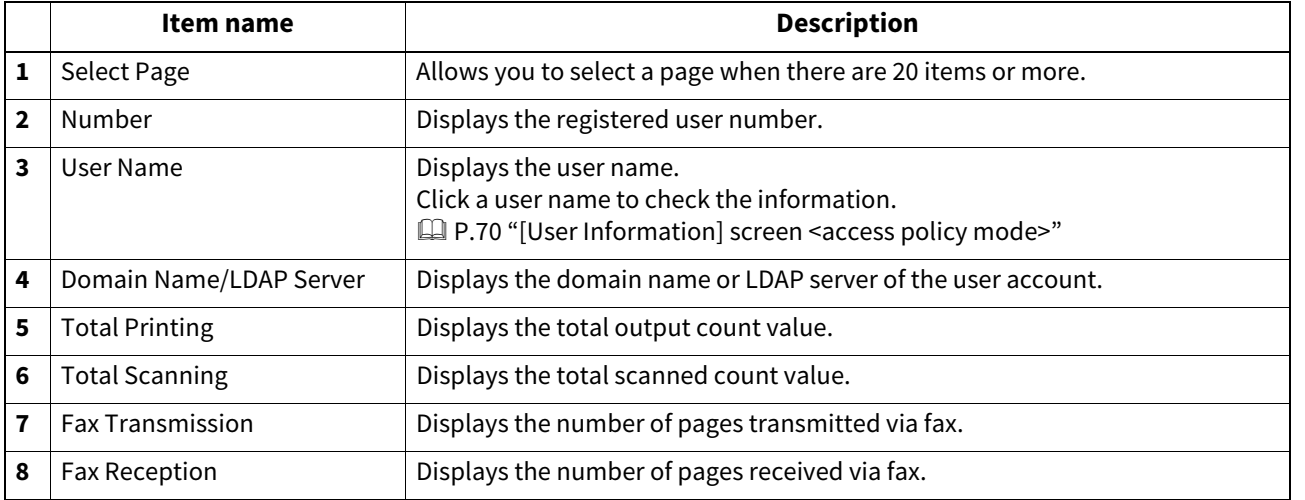

# <span id="page-69-0"></span>**[User Information] screen <access policy mode>**

**Color models**

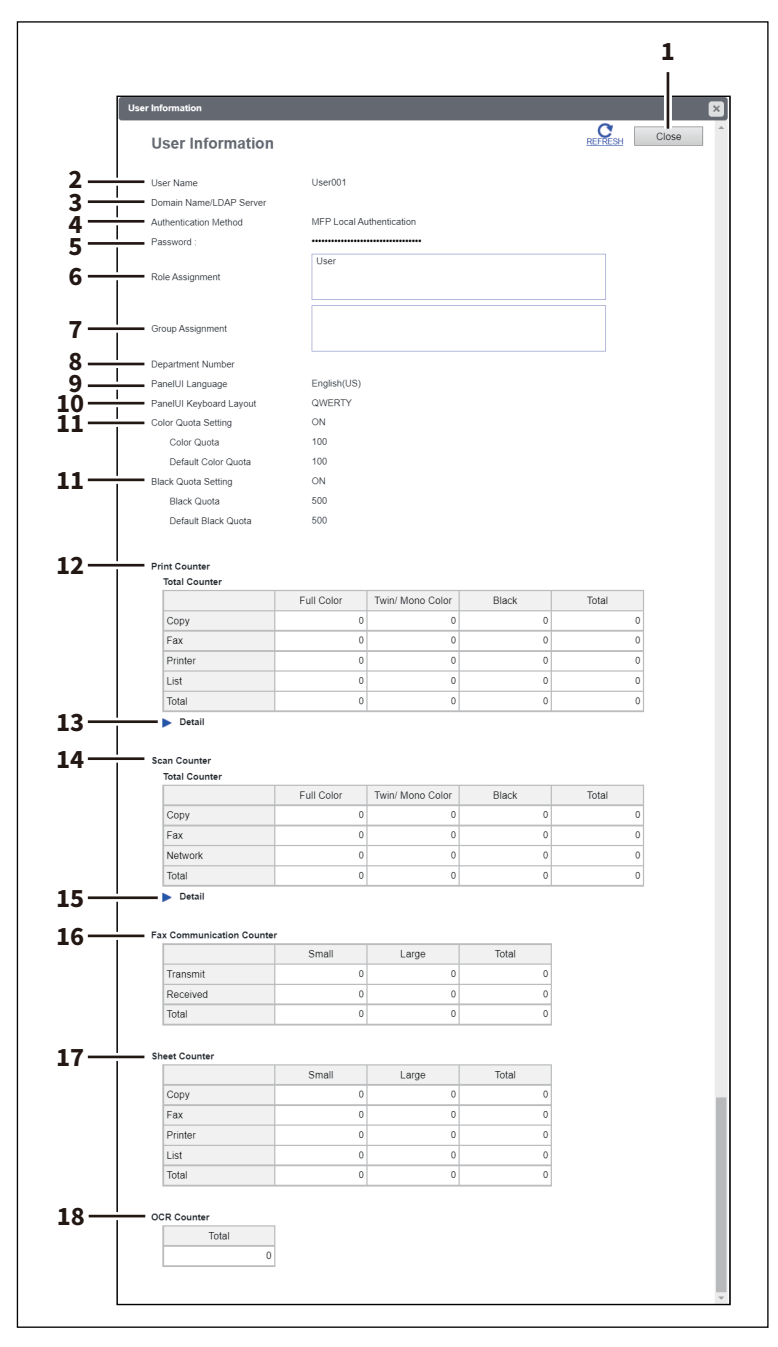

### **Monochromatic models**

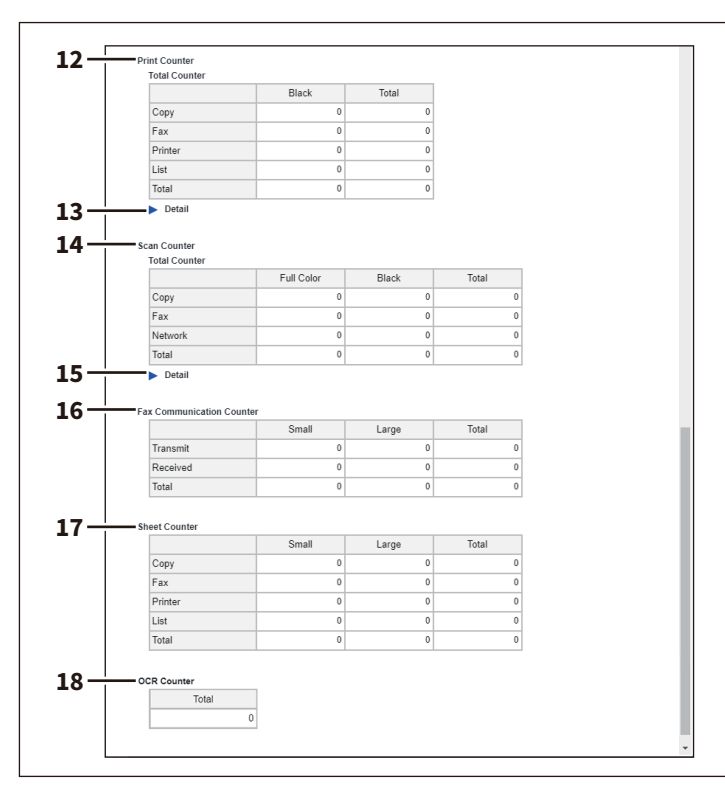

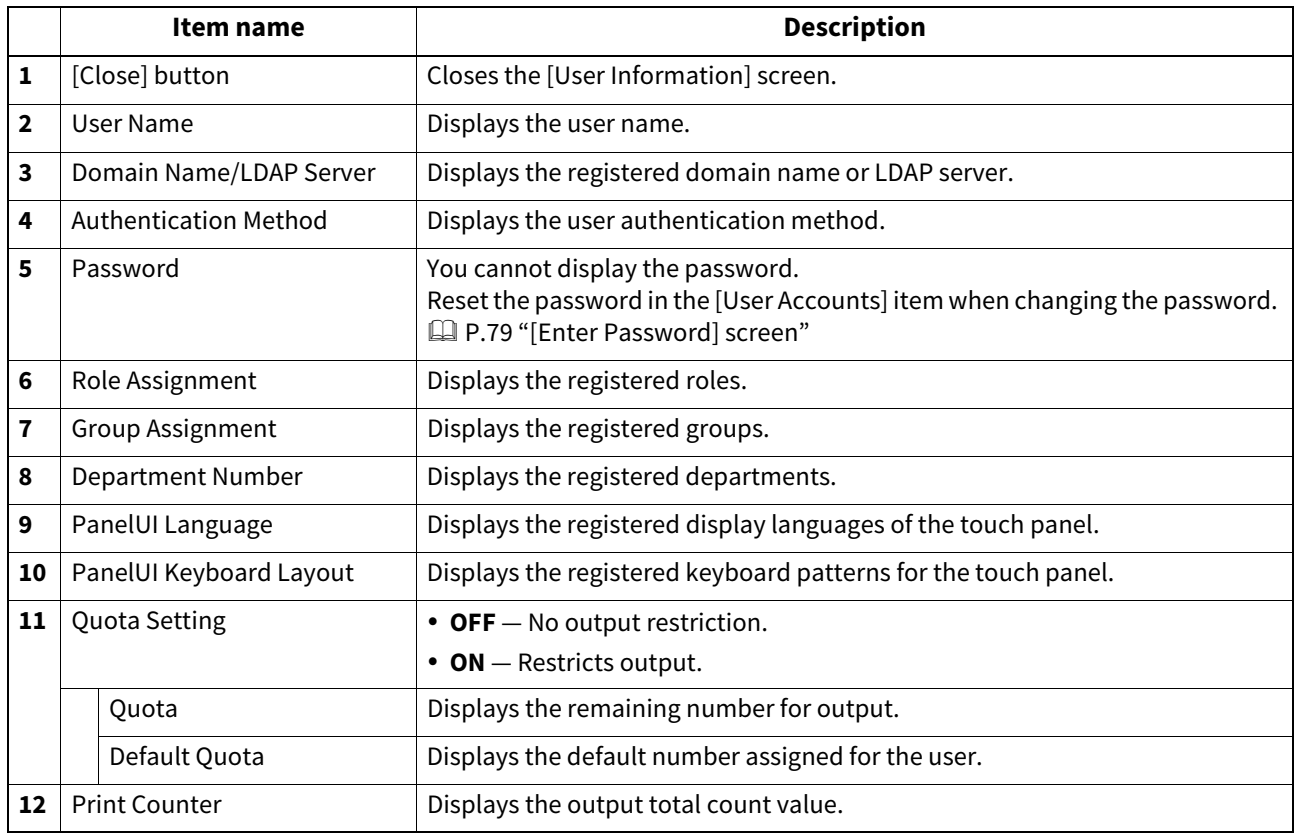

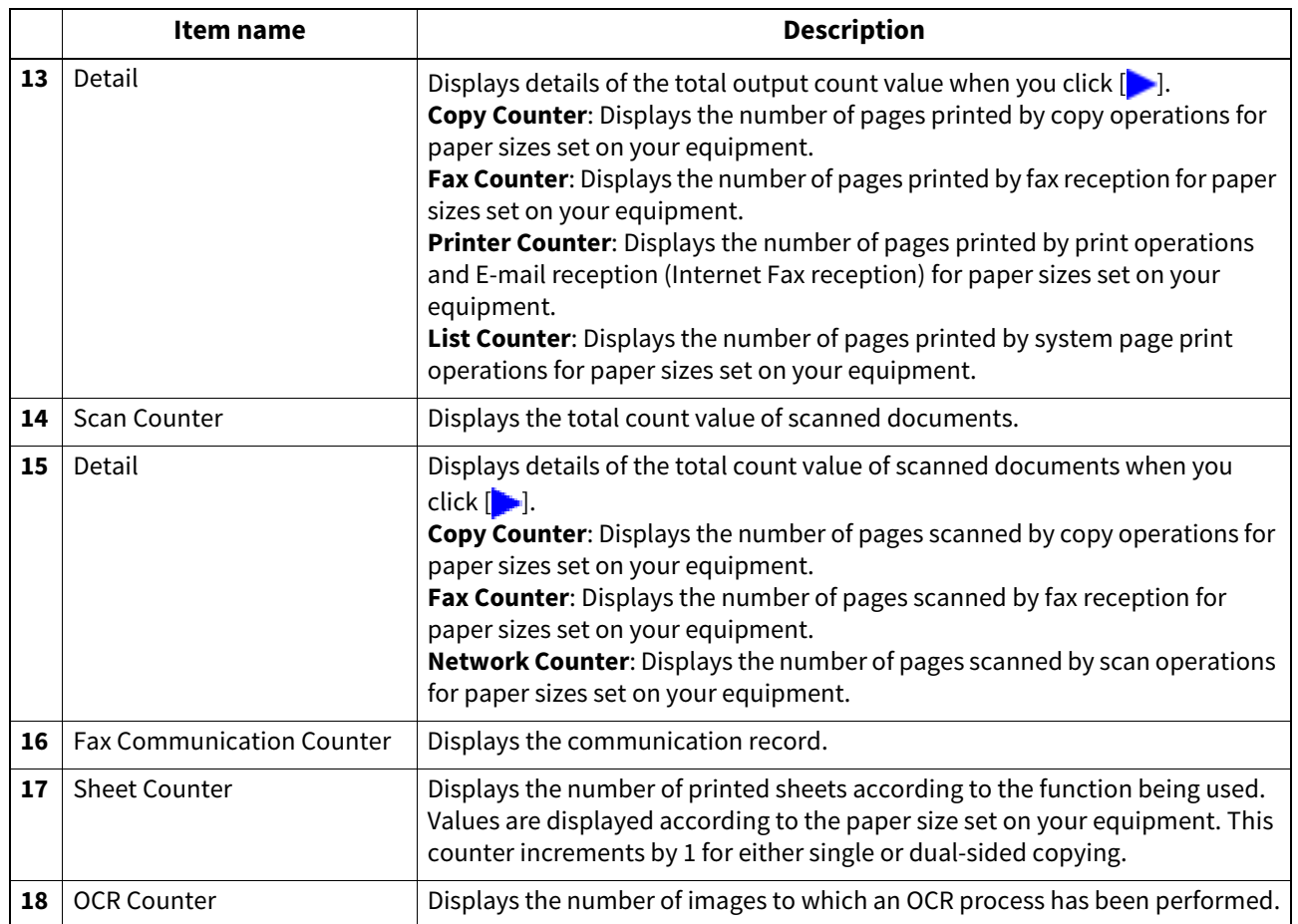
#### <span id="page-72-0"></span>**[Quota Setting] screen <access policy mode>**

You can make the quota management settings based on either a print count or a job. In job-based quota management, different weights can be assigned to each job when the number of outputs is counted.

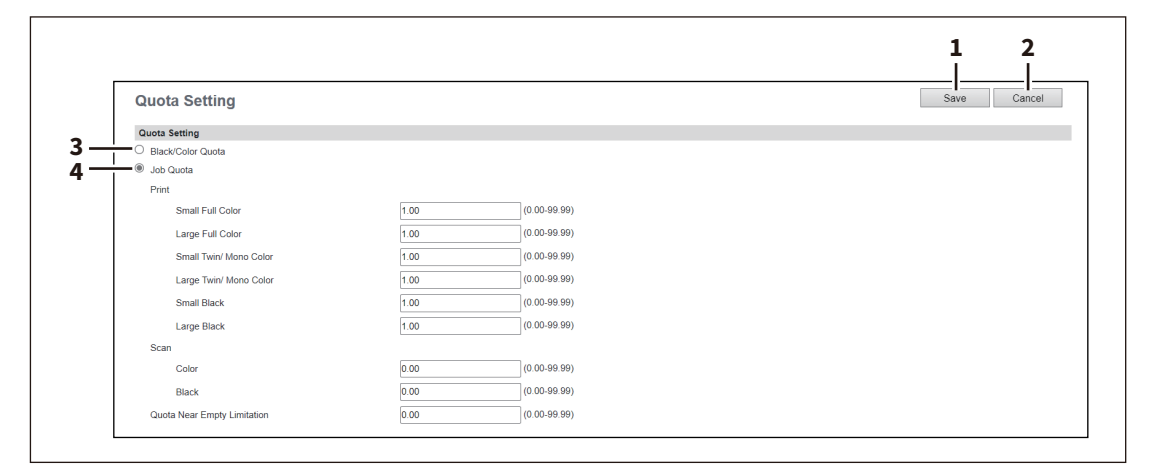

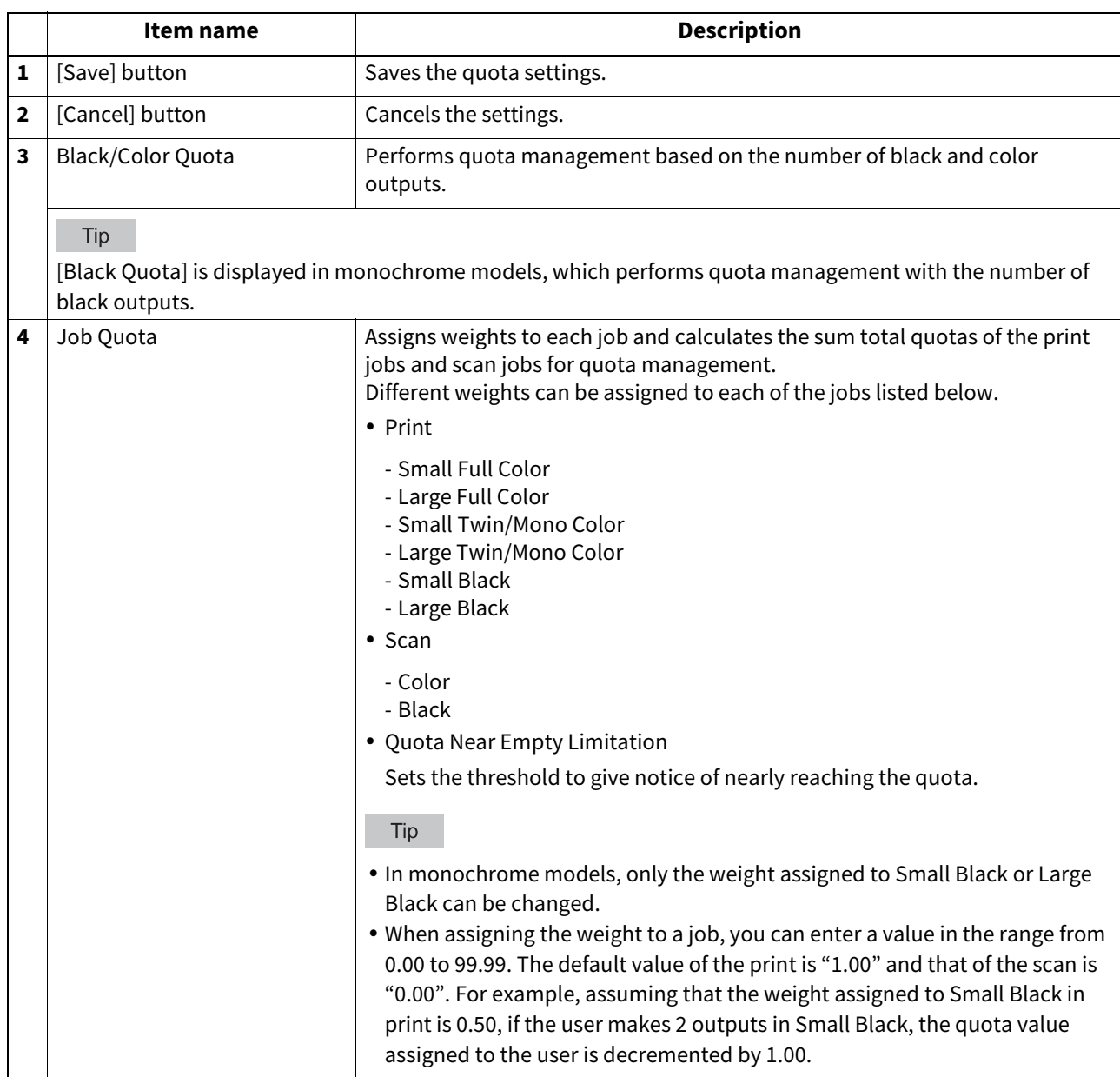

 $6 \nvert$ **[Counter]**

74 [Counter] Overview

# 

# **7.[User Management]**

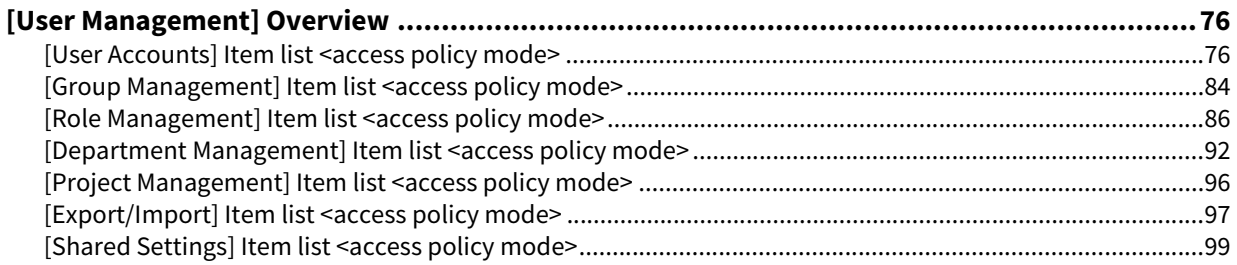

#### <span id="page-75-1"></span><span id="page-75-0"></span>**[User Accounts] Item list <access policy mode>**

You can search and set user accounts if you are logged in to the access policy mode.

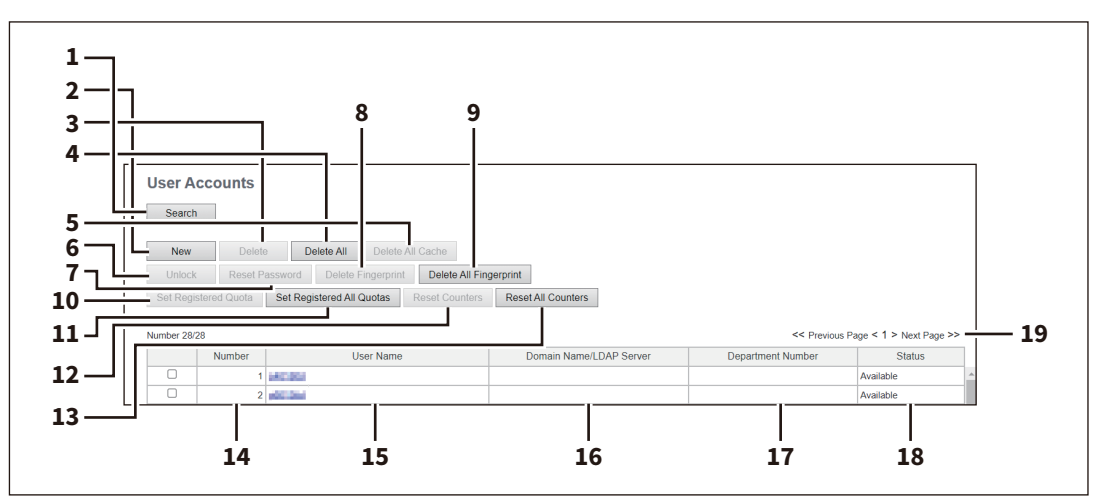

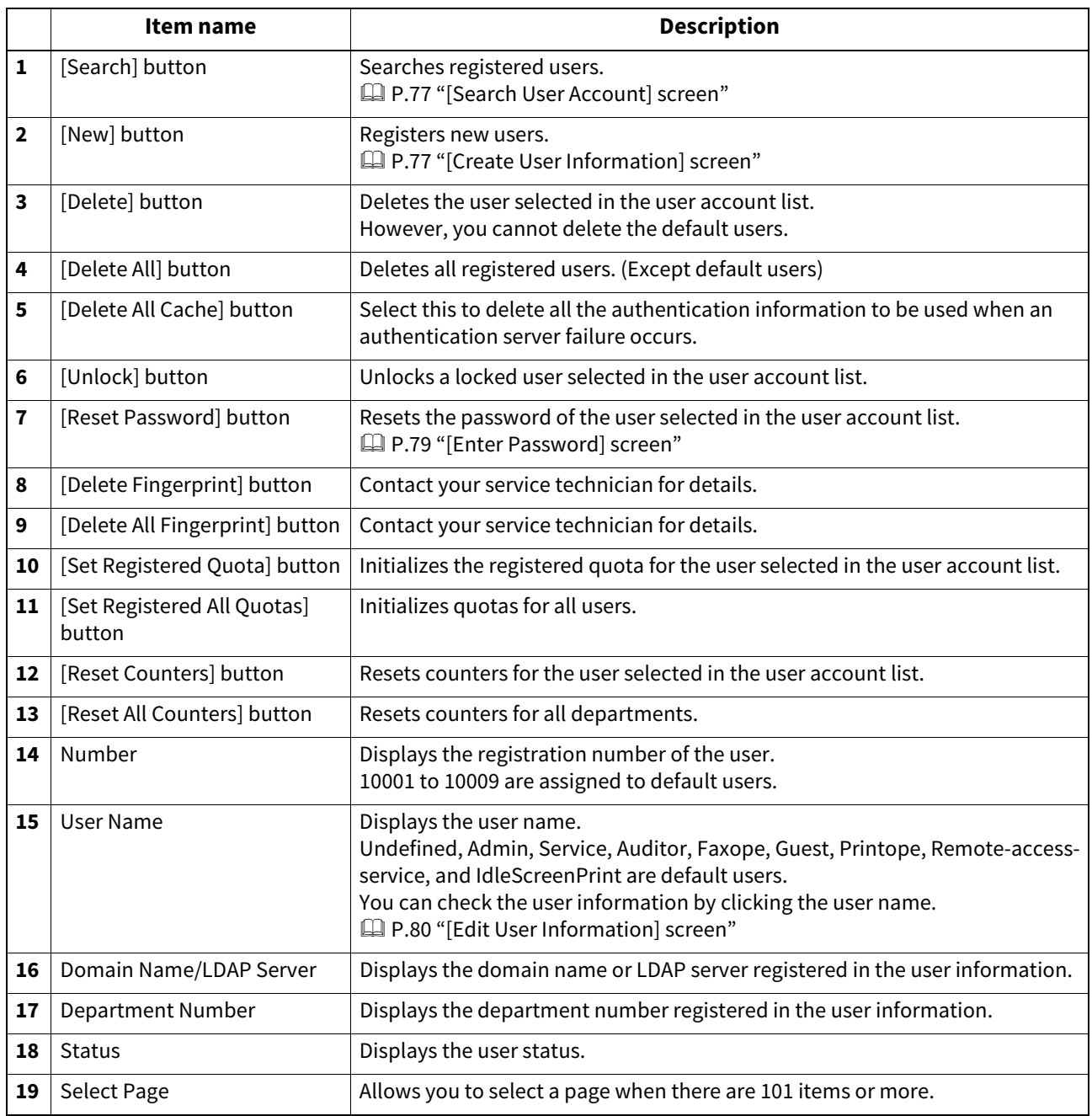

# <span id="page-76-0"></span>**[Search User Account] screen**

You can search registered users.

Select items to be searched and enter or select the search conditions.

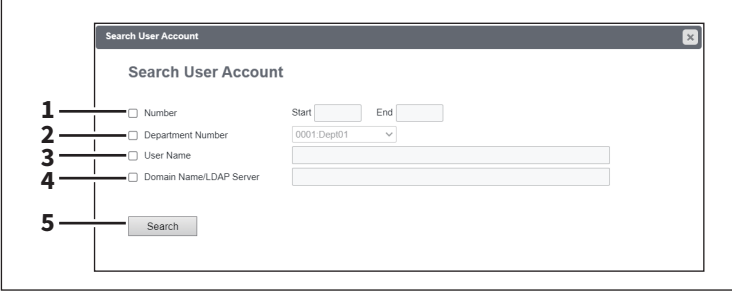

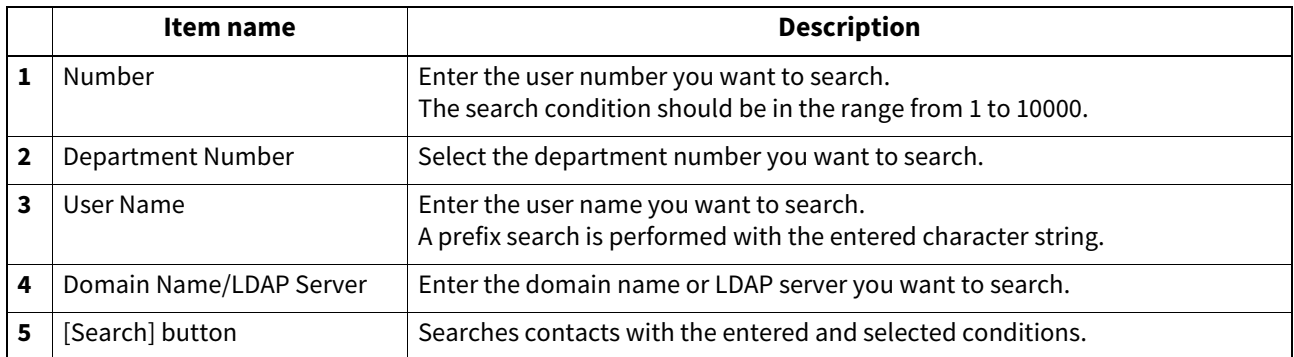

# <span id="page-76-1"></span>**[Create User Information] screen**

You can register new user information.

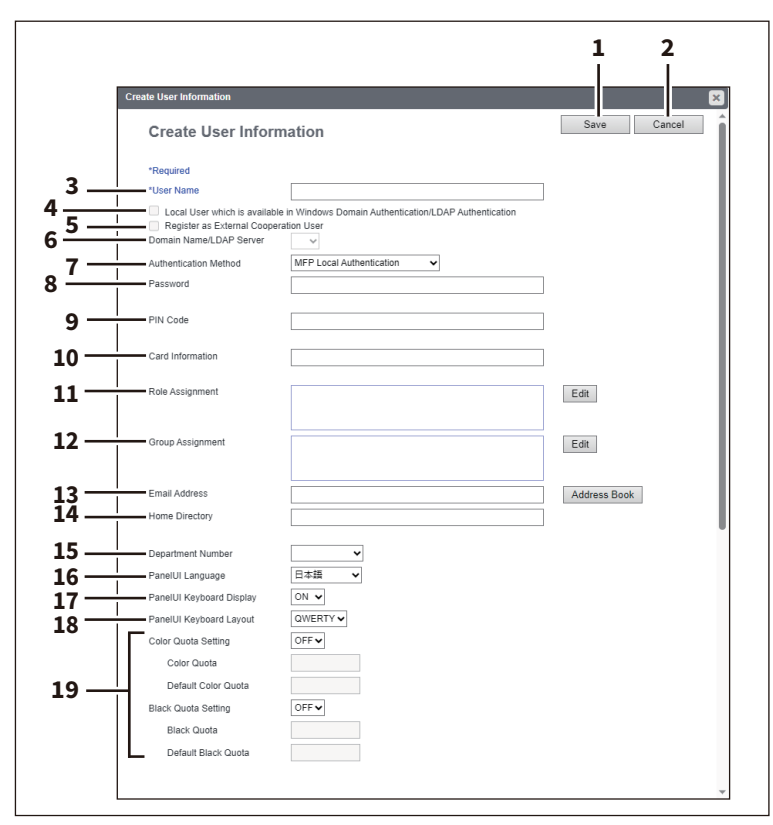

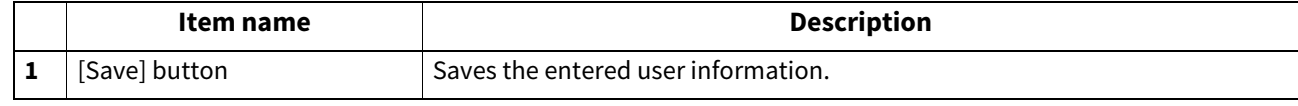

 $\overline{\mathbf{z}}$ 

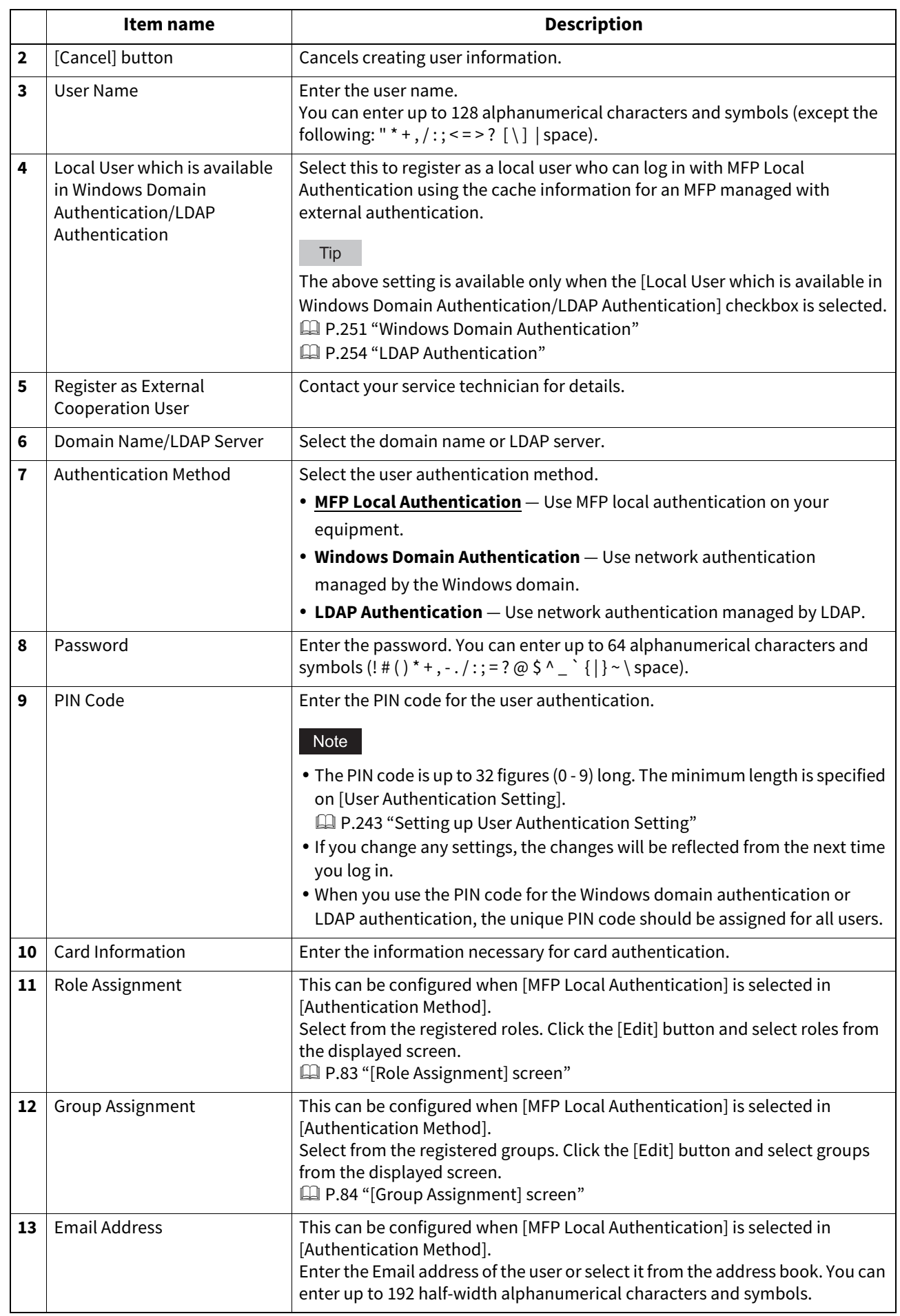

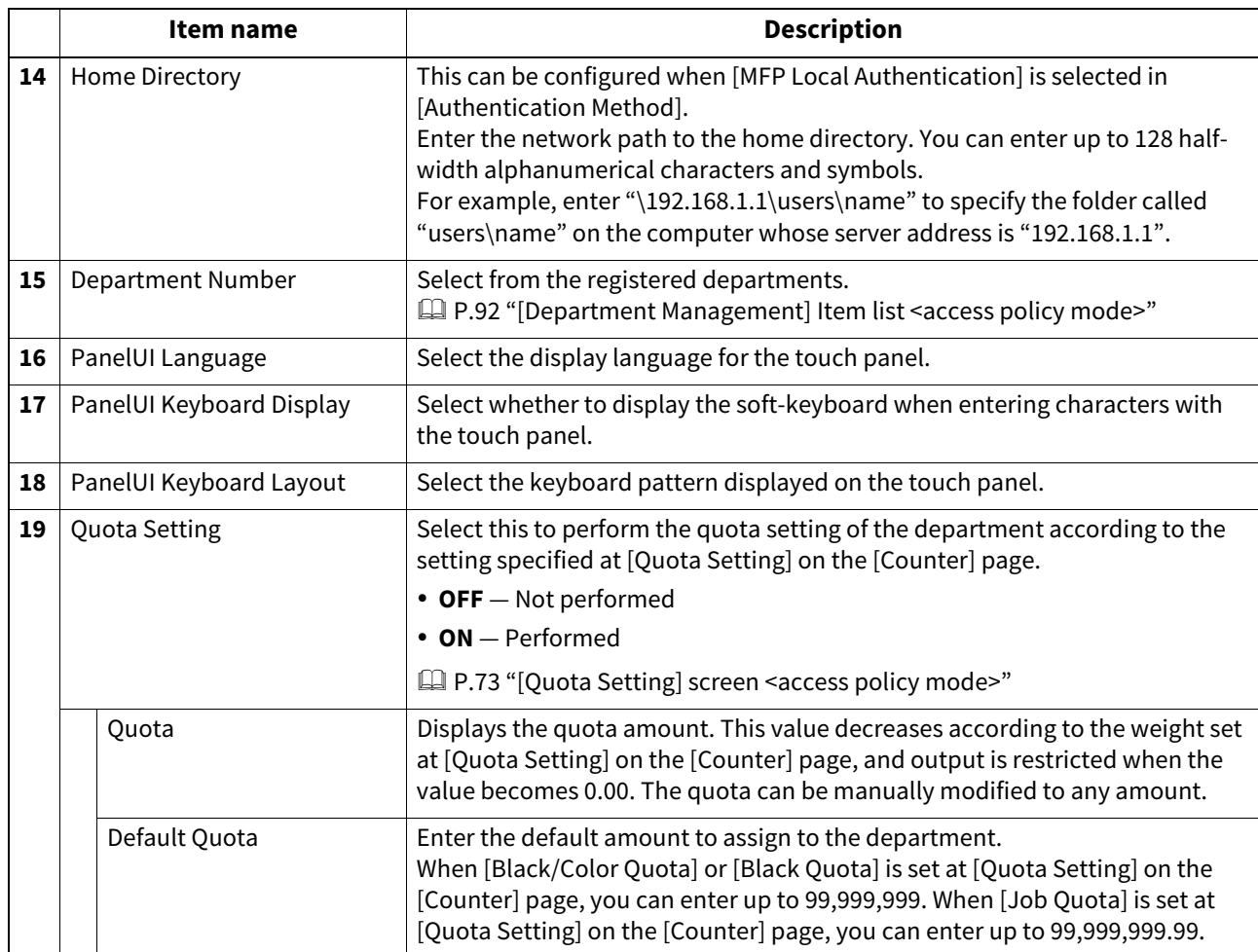

# <span id="page-78-0"></span>**[Enter Password] screen**

You can display the [Enter Password] screen by selecting the check box of the user whose password you want to change in the [User Accounts] item list and clicking the [Reset Password] button.

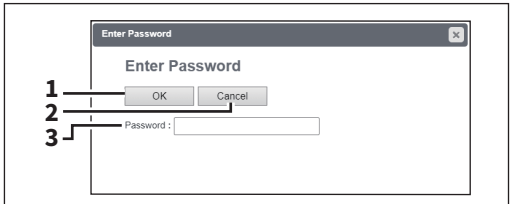

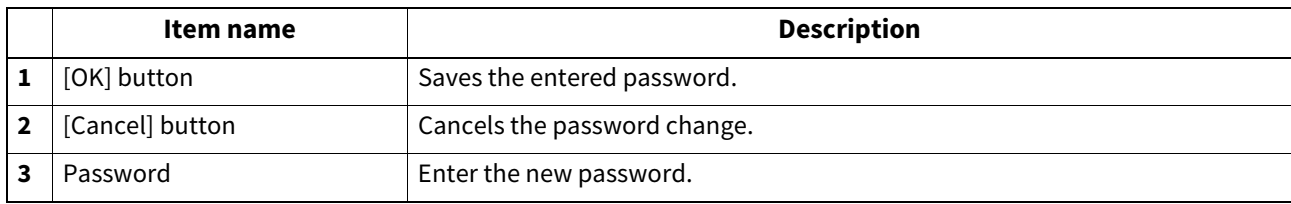

 $\overline{7}$ 

# <span id="page-79-0"></span>**[Edit User Information] screen**

You can update registered user information.

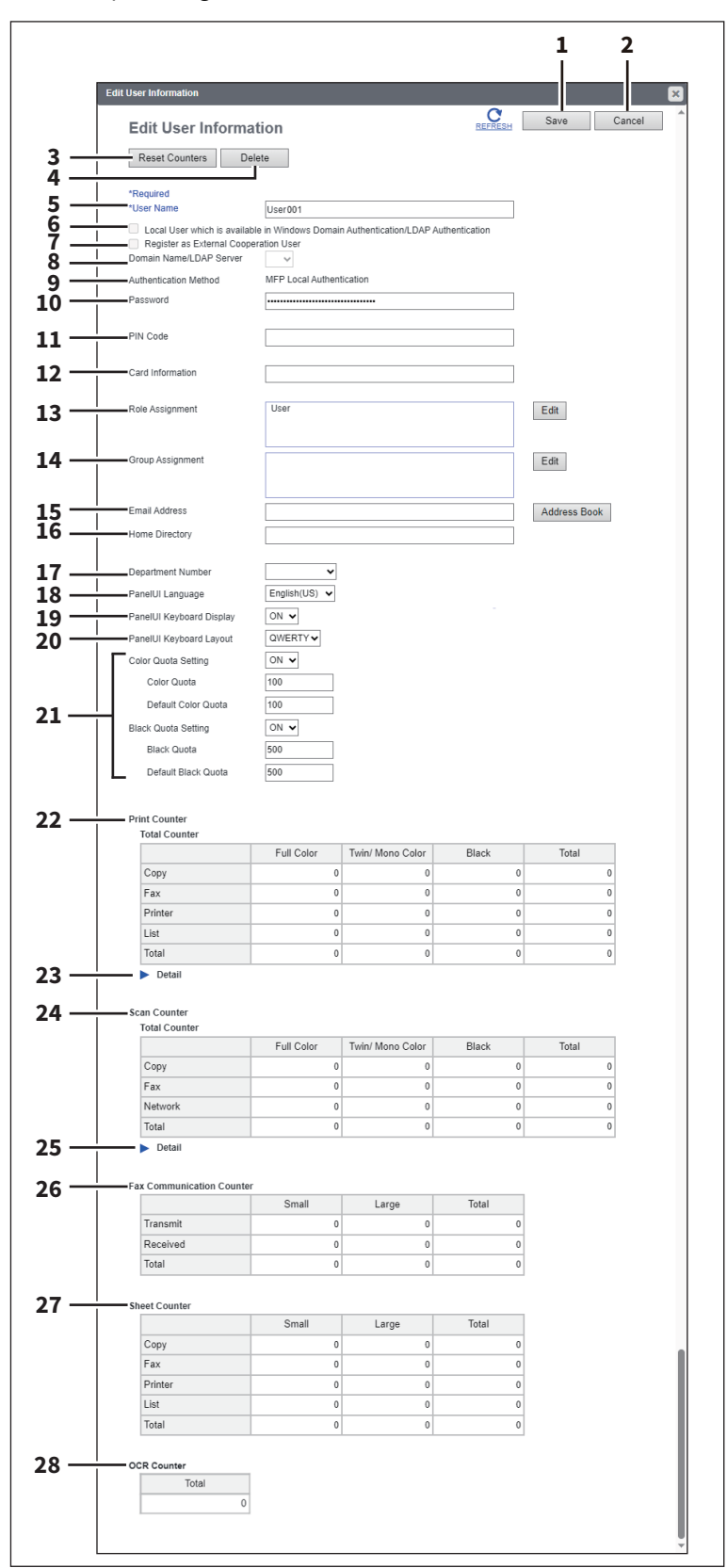

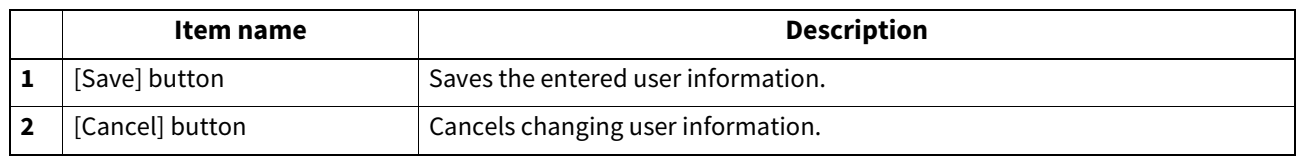

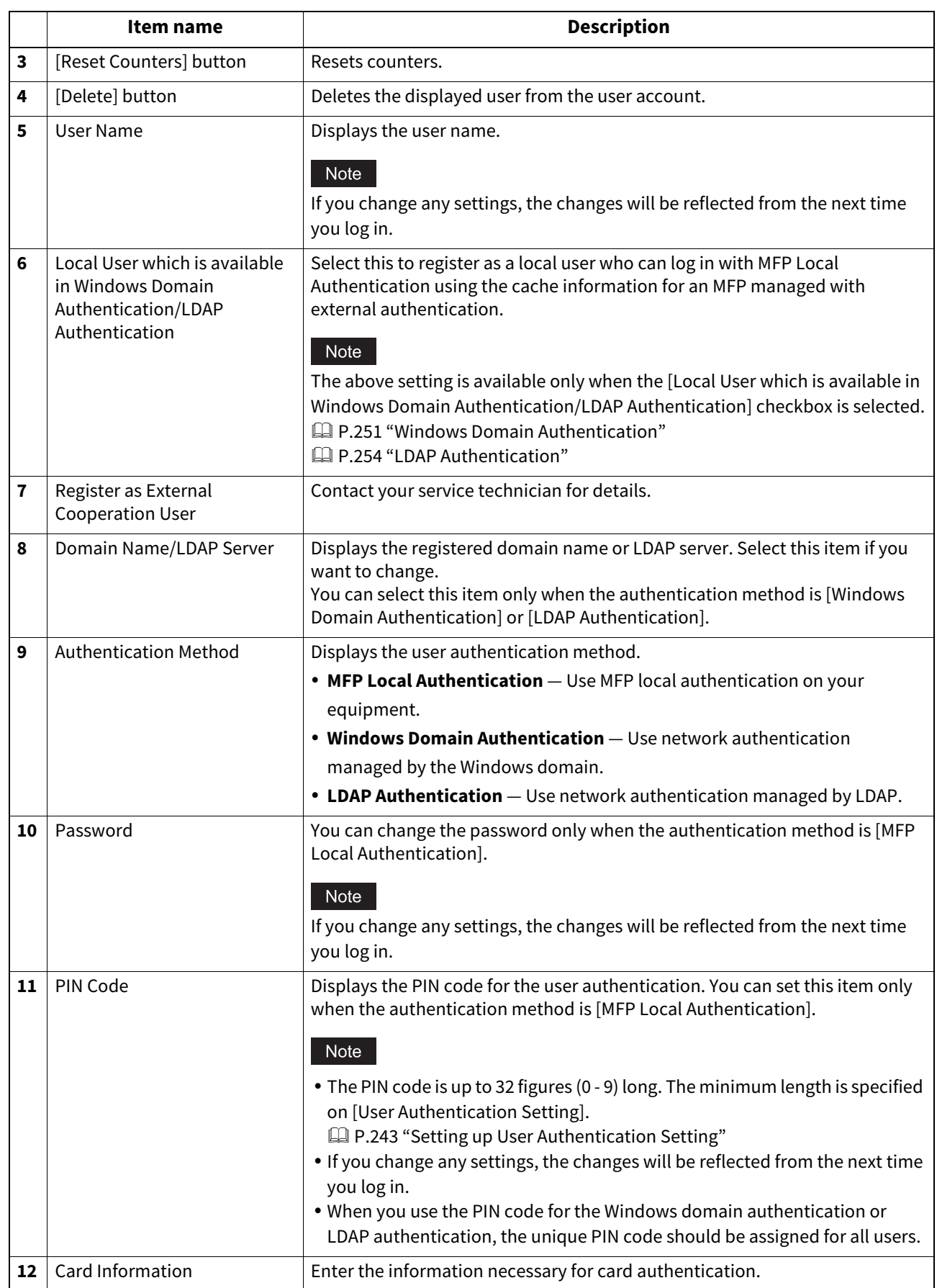

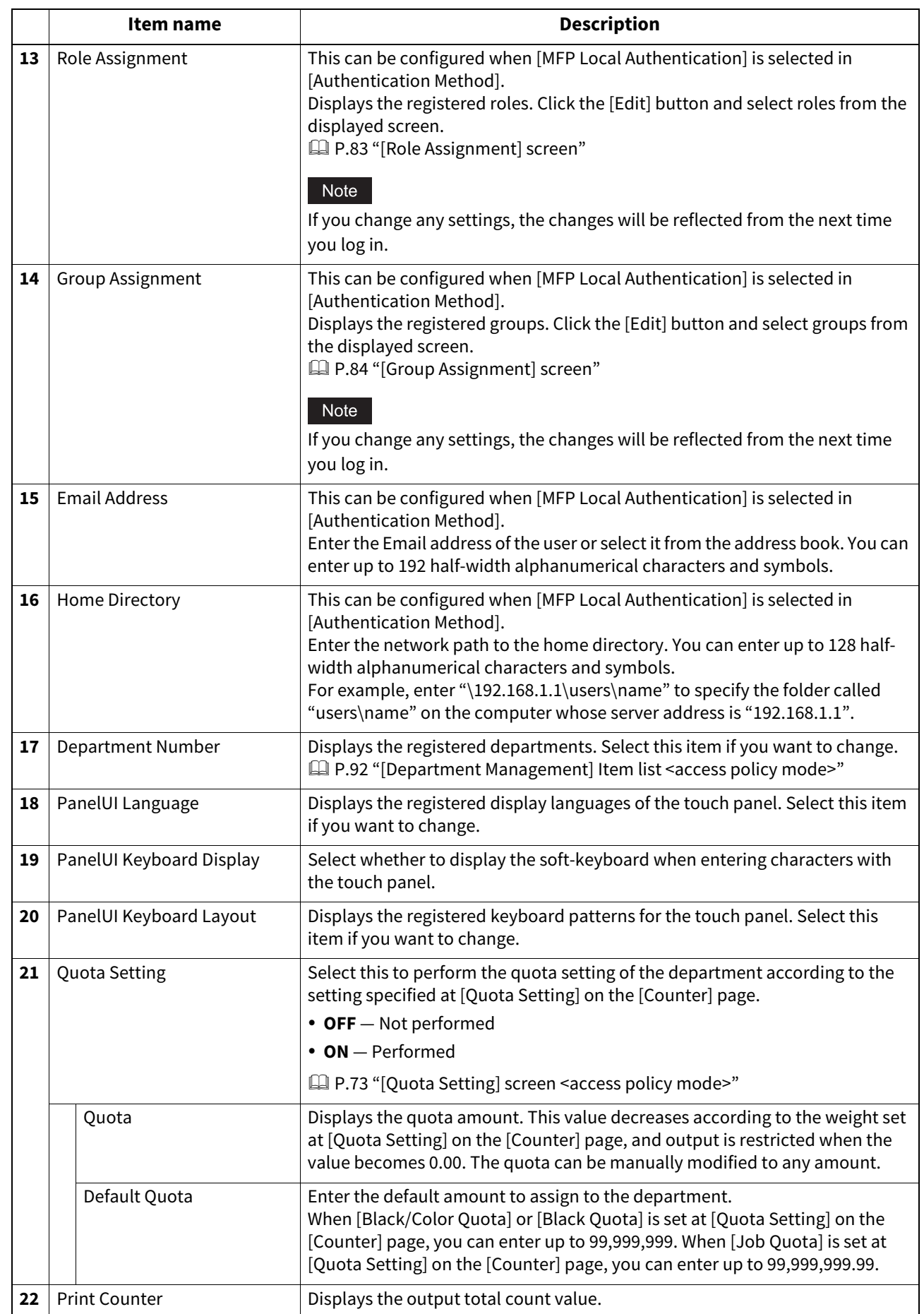

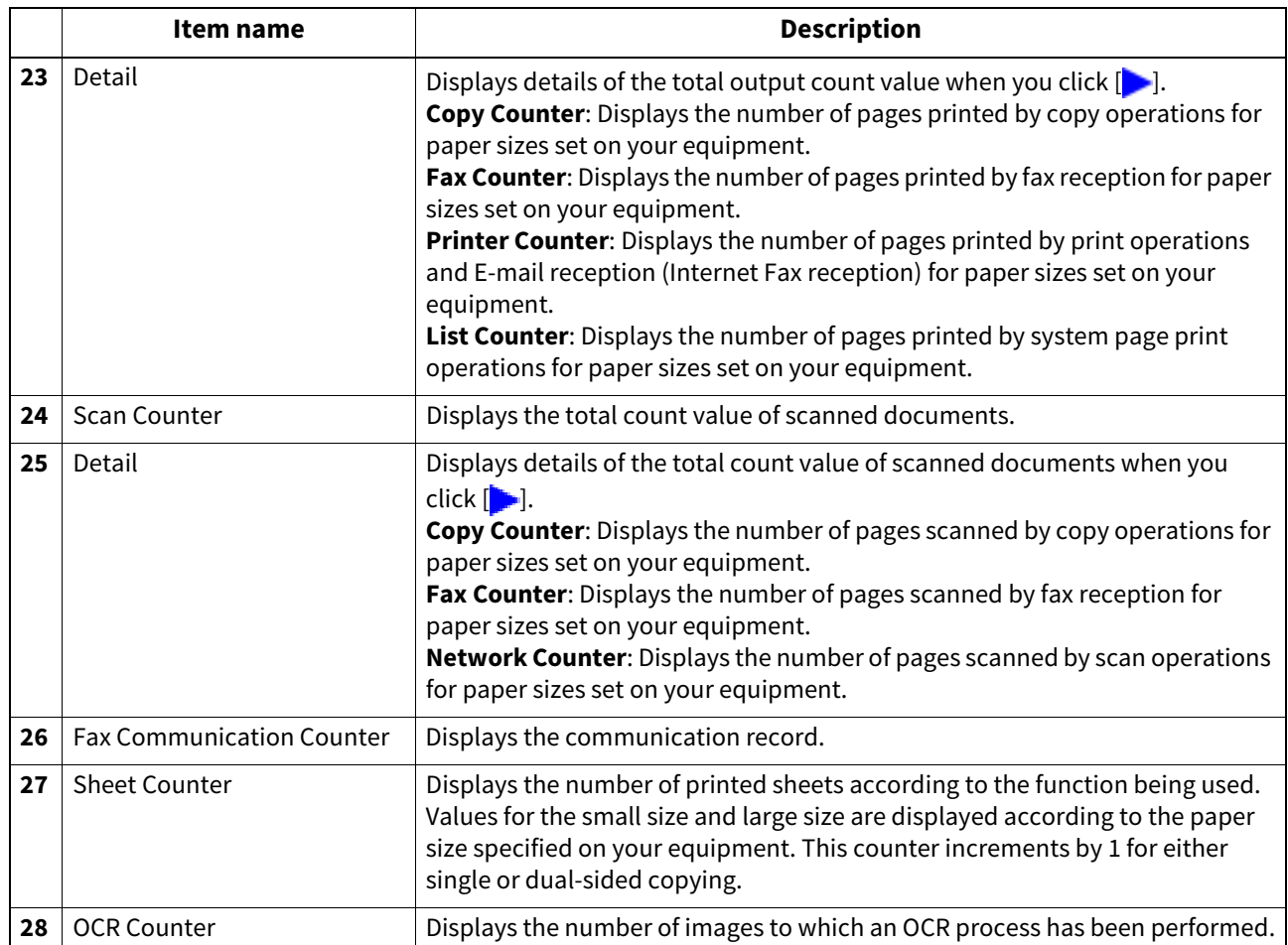

# <span id="page-82-0"></span>**[Role Assignment] screen**

You can select roles to be assigned.

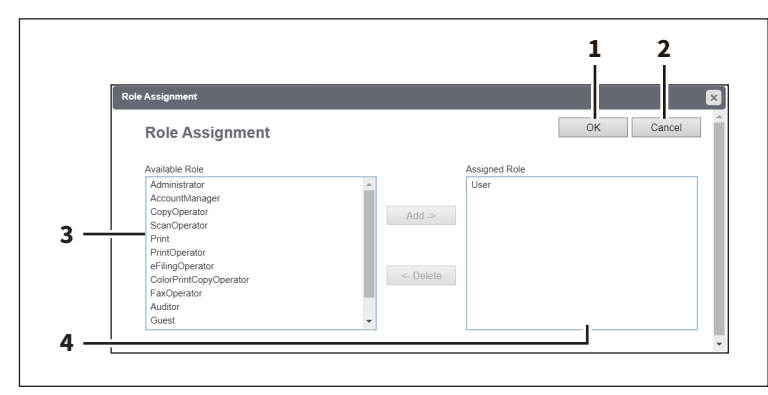

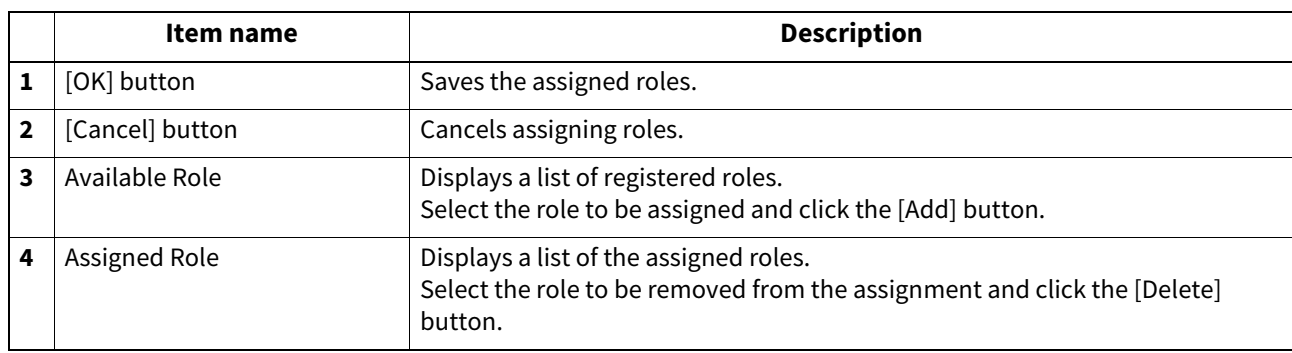

 $\overline{z}$ 

# <span id="page-83-1"></span>**[Group Assignment] screen**

You can select groups to be assigned.

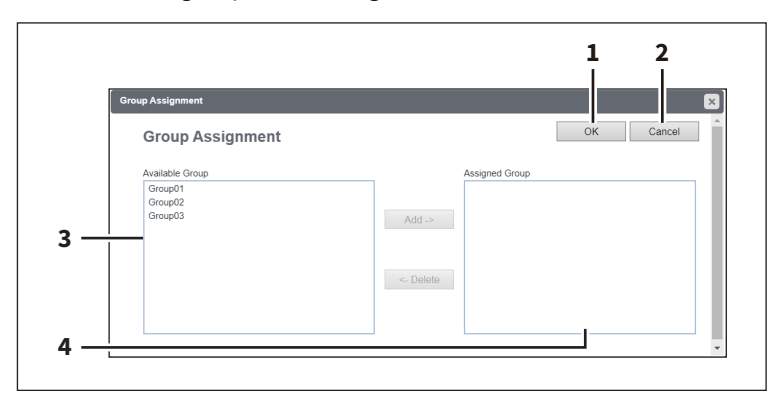

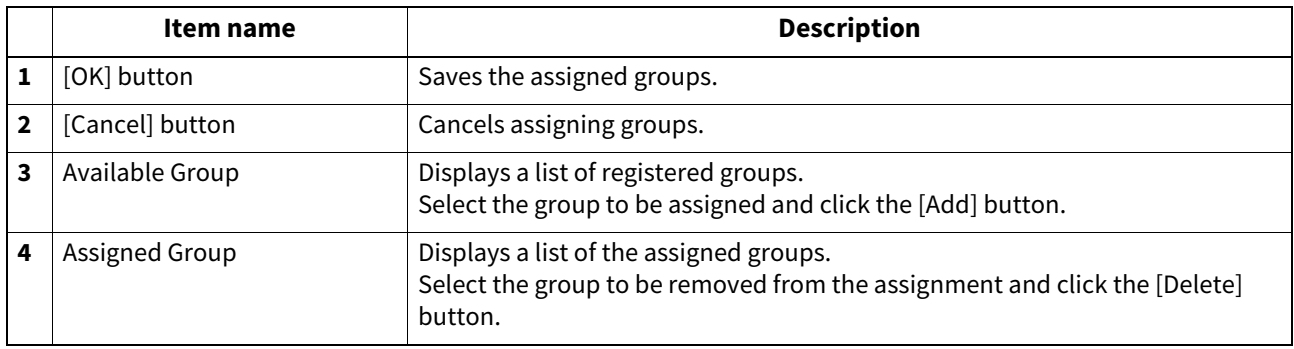

#### <span id="page-83-0"></span>**[Group Management] Item list <access policy mode>**

You can manage the registered roles as groups if you are logged in to the access policy mode.

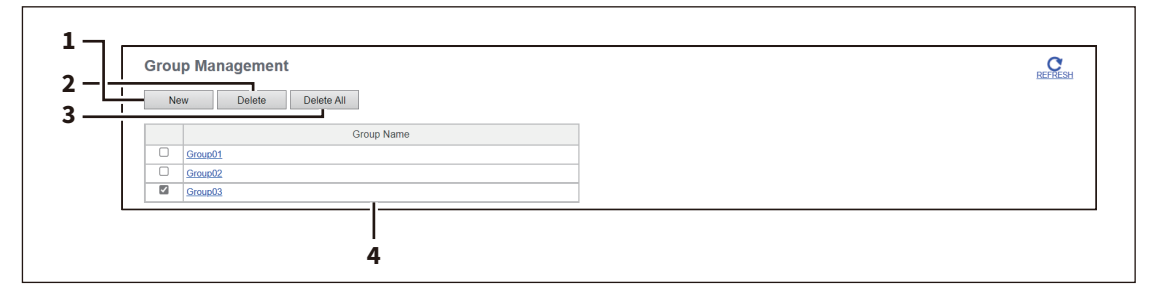

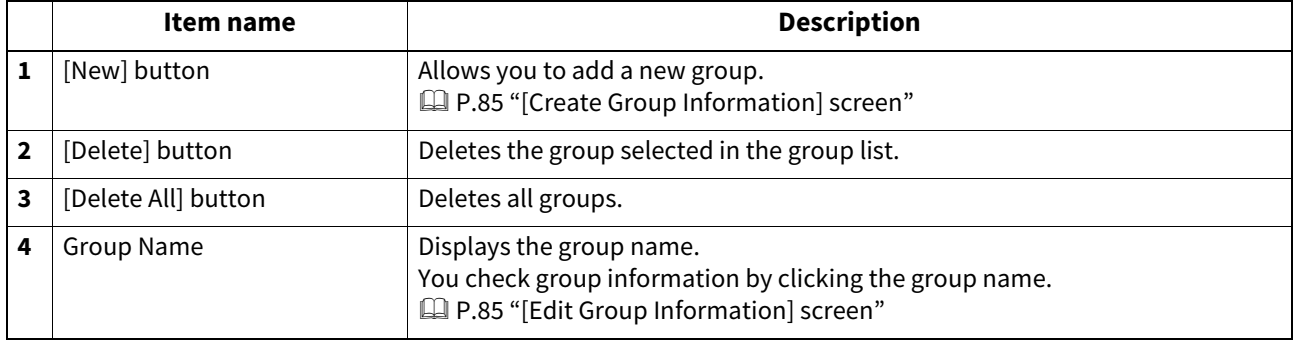

# <span id="page-84-0"></span>**[Create Group Information] screen**

You can register new groups.

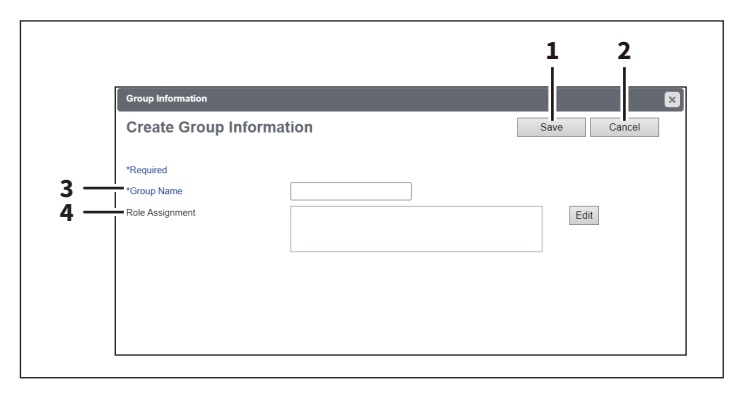

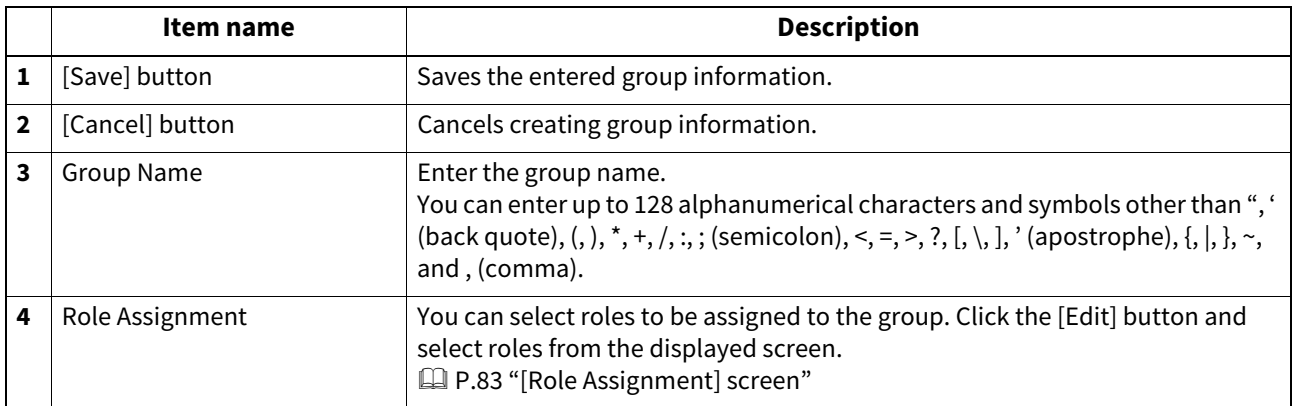

# <span id="page-84-1"></span>**[Edit Group Information] screen**

You can check roles registered to the group.

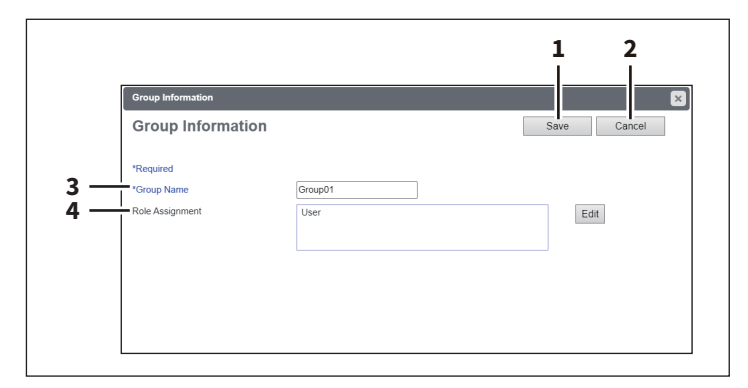

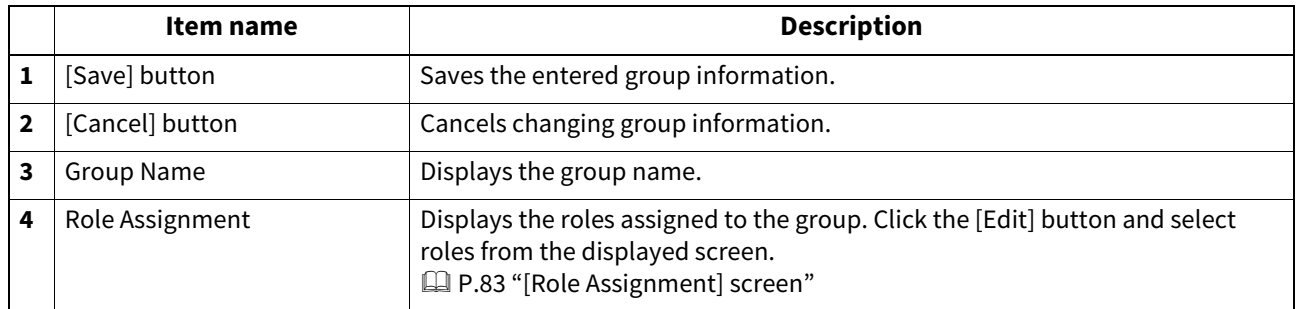

#### <span id="page-85-0"></span>**[Role Management] Item list <access policy mode>**

You can manage and register roles if you are logged in to the access policy mode.

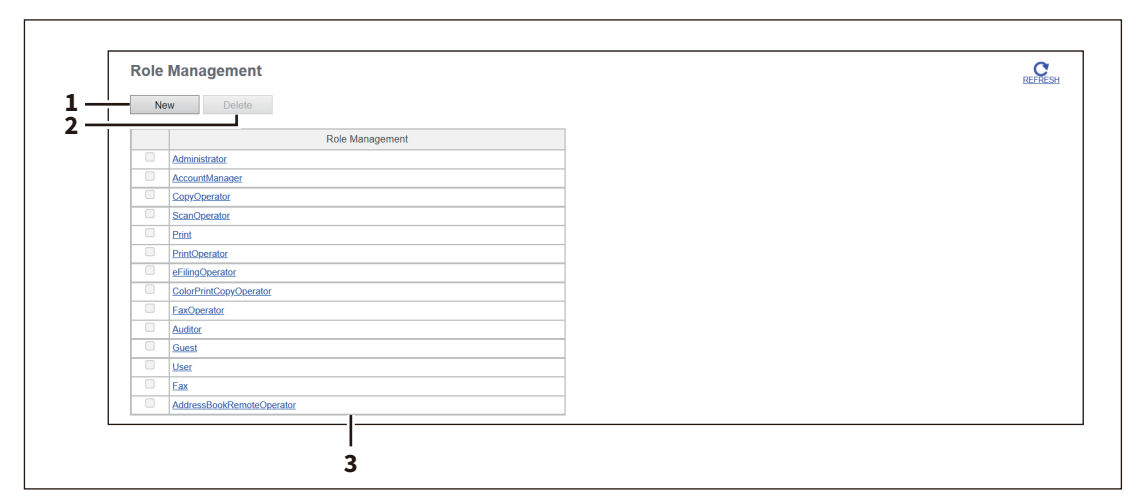

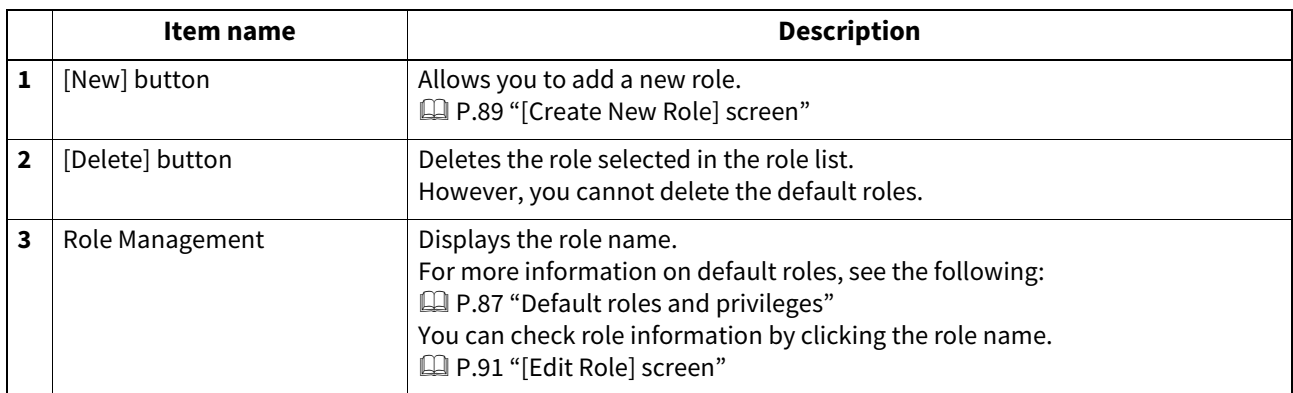

# <span id="page-86-0"></span>**Default roles and privileges**

The following table describes privileges granted to default roles.

The functions listed in "Privileges" and "Permitted operations (functions)" below are displayed in "6 Function list" on the [Create Role Information] screen.

 [P.89 "\[Create New Role\] screen"](#page-88-0)

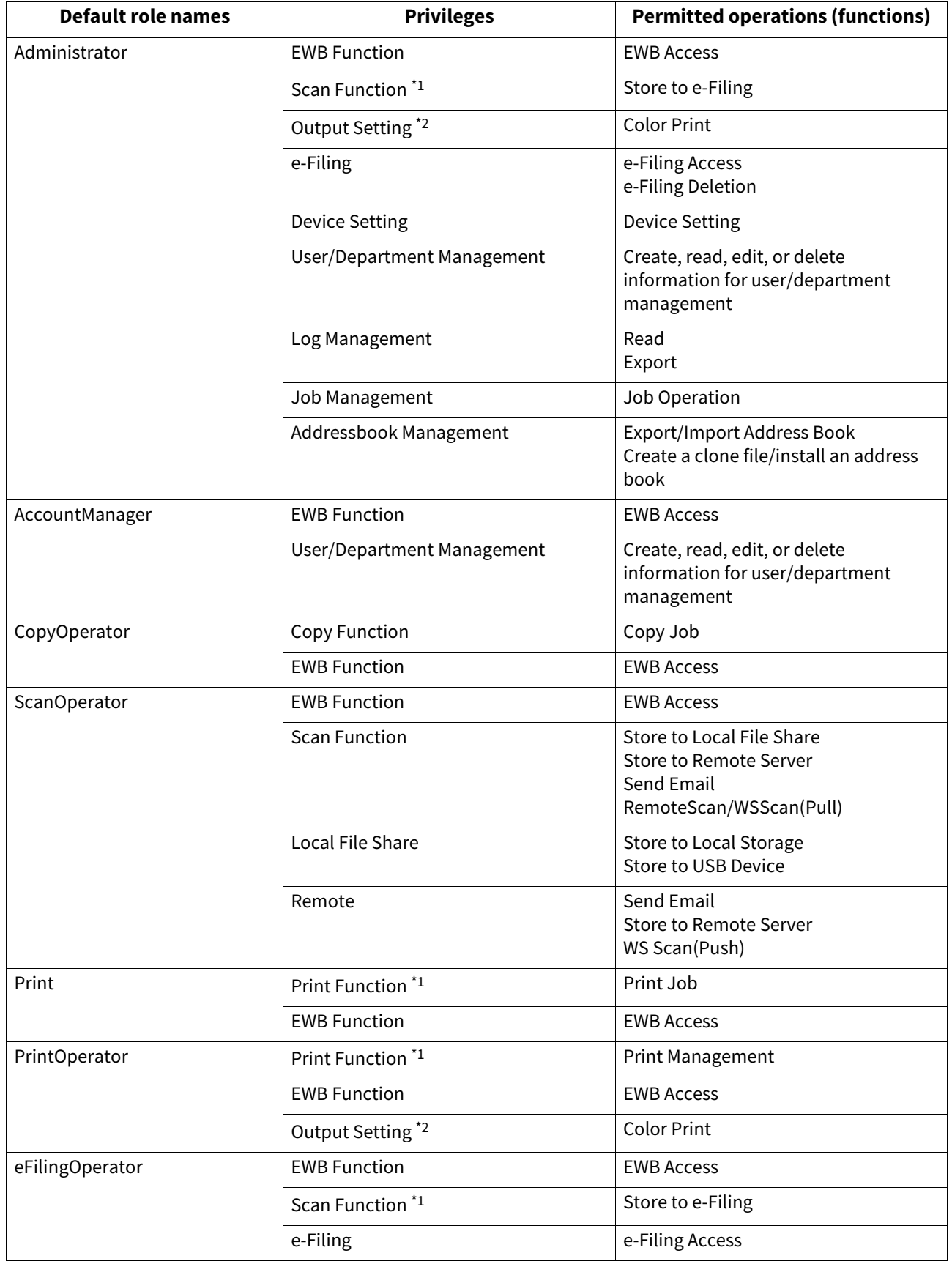

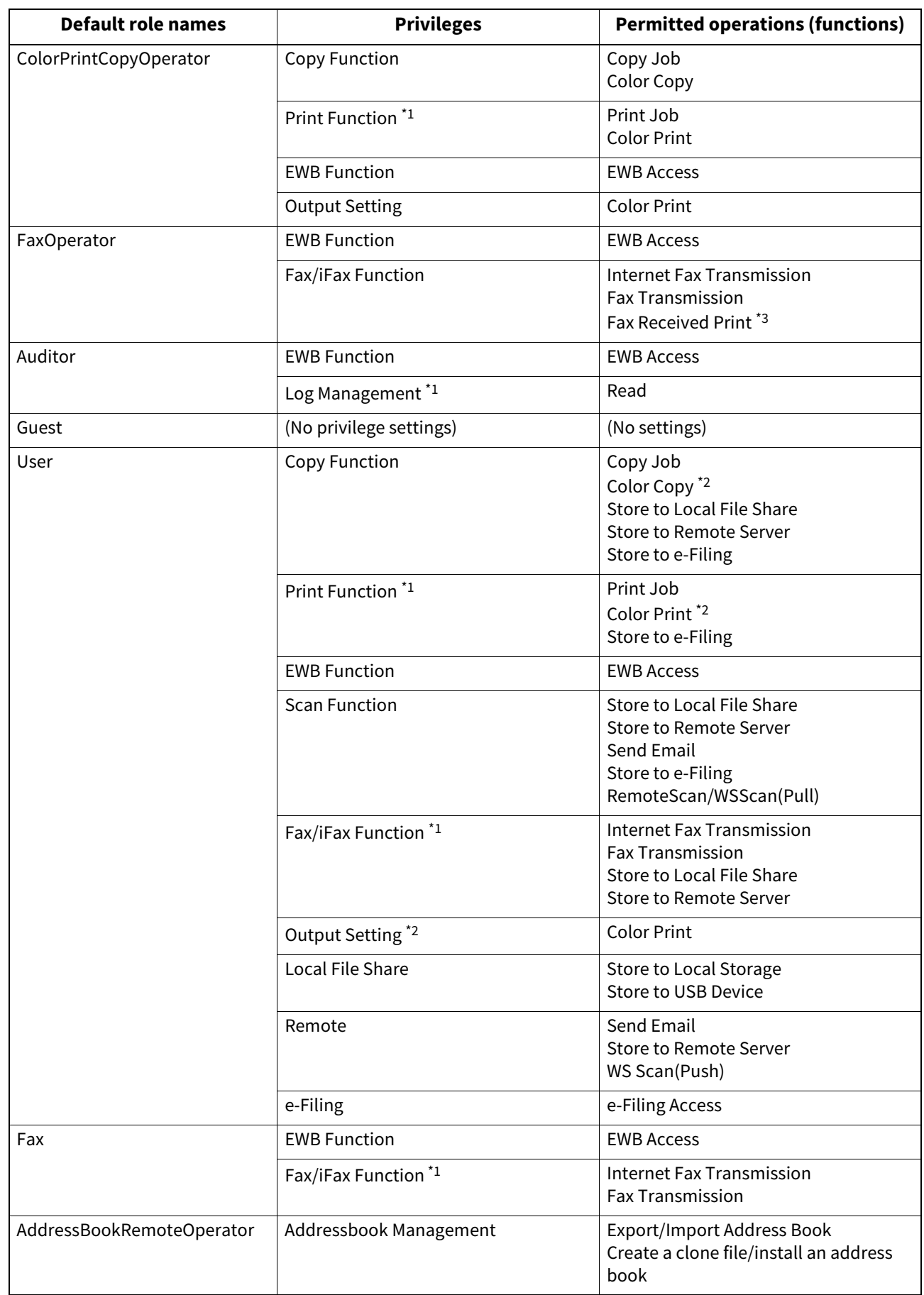

\*1 Part of operations (functions) is permitted.

\*2 Available only for models that support color printing.

\*3 For the details of the fax received print function, contact your service technician.

# <span id="page-88-0"></span>**[Create New Role] screen**

You can register a new role.

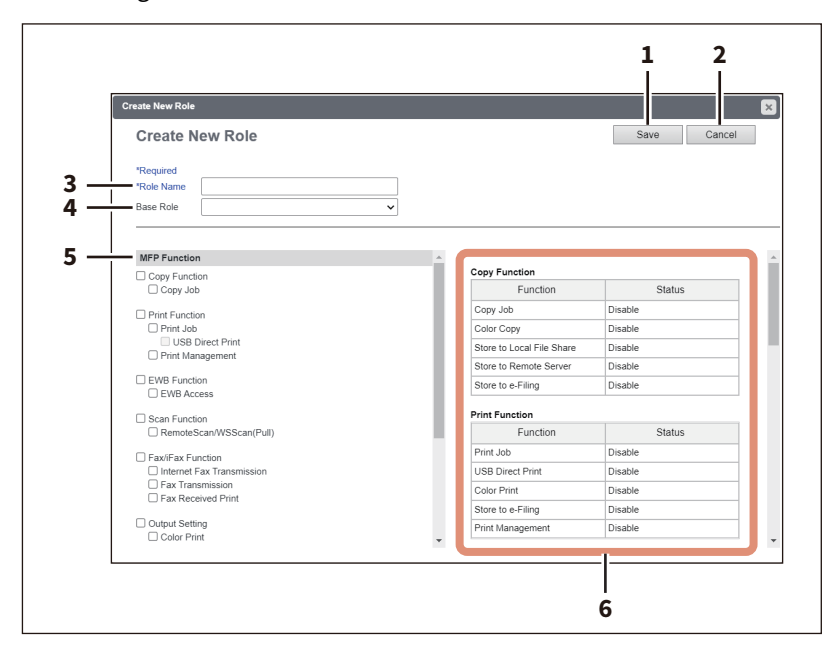

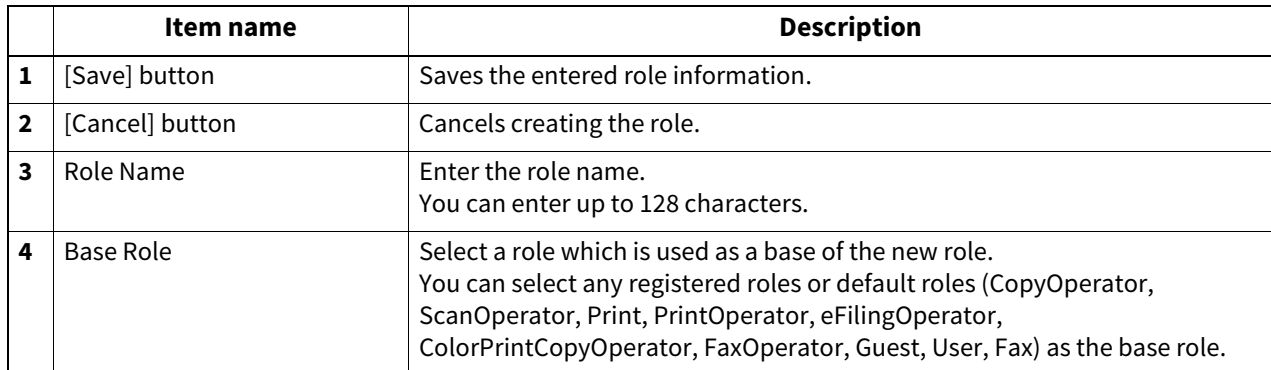

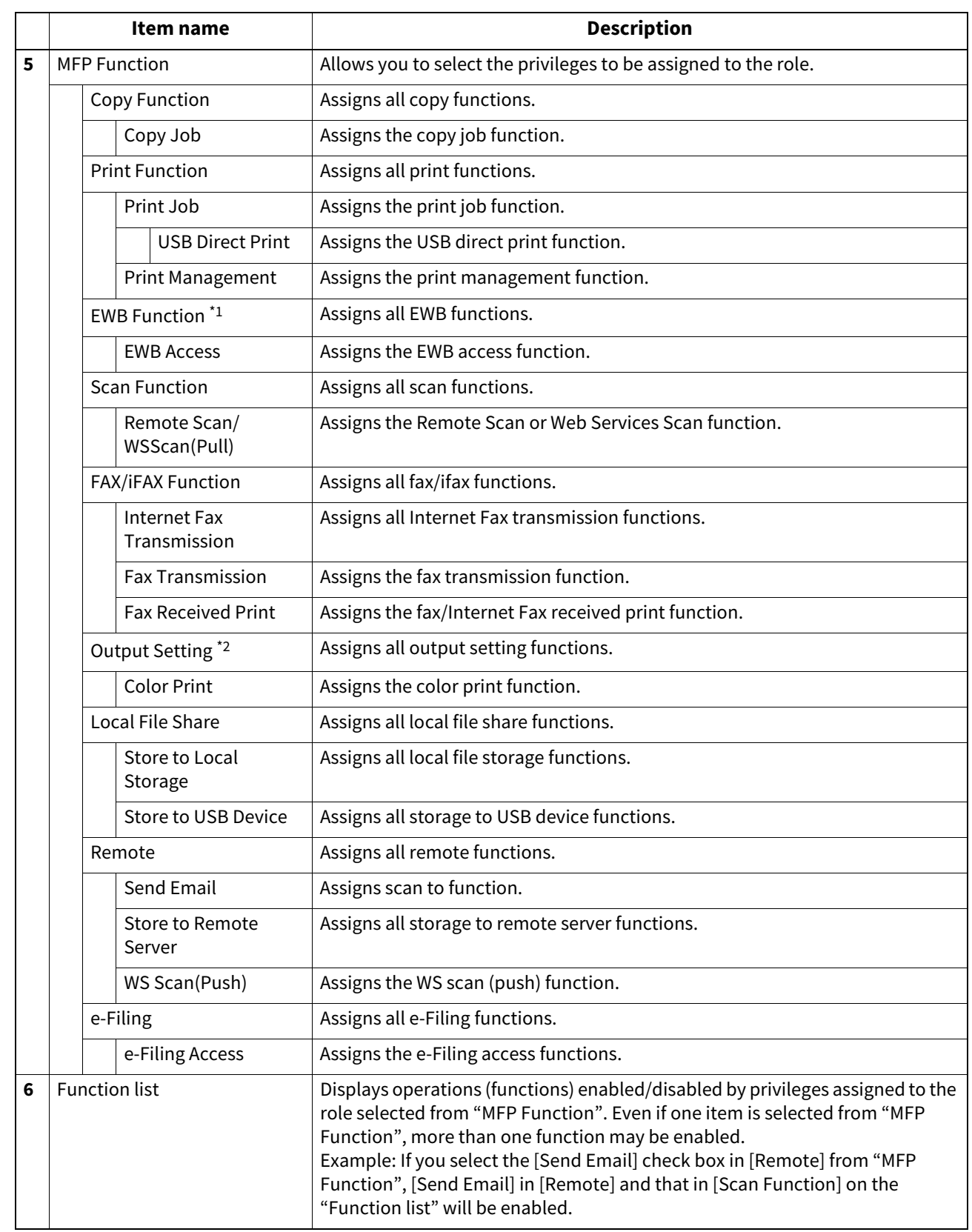

\*1 The External Interface Enabler is required to use the EWB (Embedded Web Browser) function. This setting is available only for some models. \*2 Available only for models that support color printing.

# <span id="page-90-0"></span>**[Edit Role] screen**

You can confirm and edit roles. However, you cannot edit the default roles.

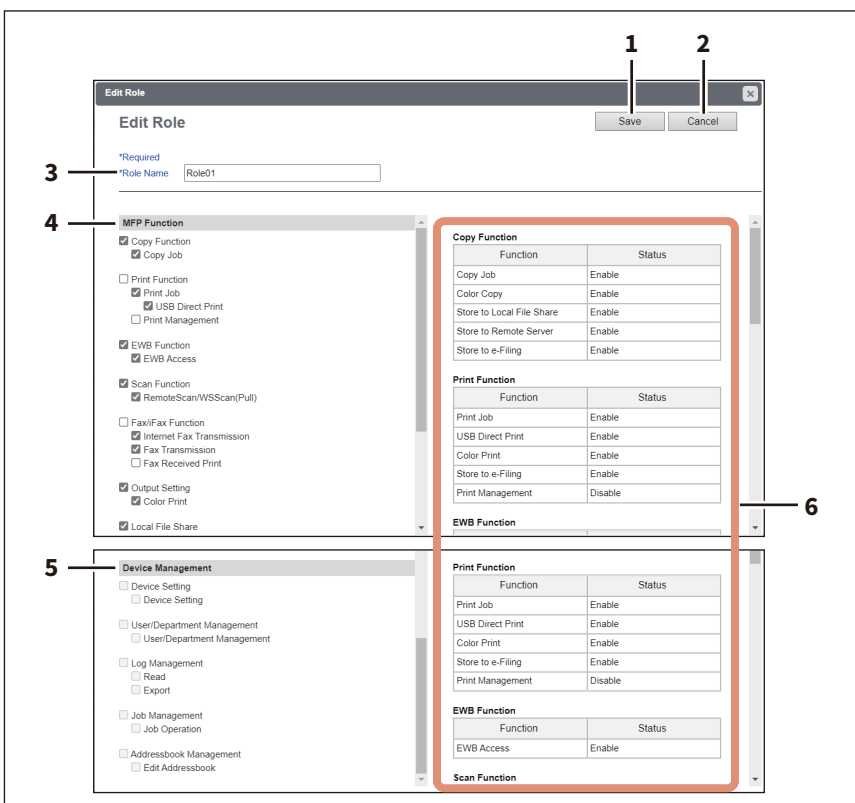

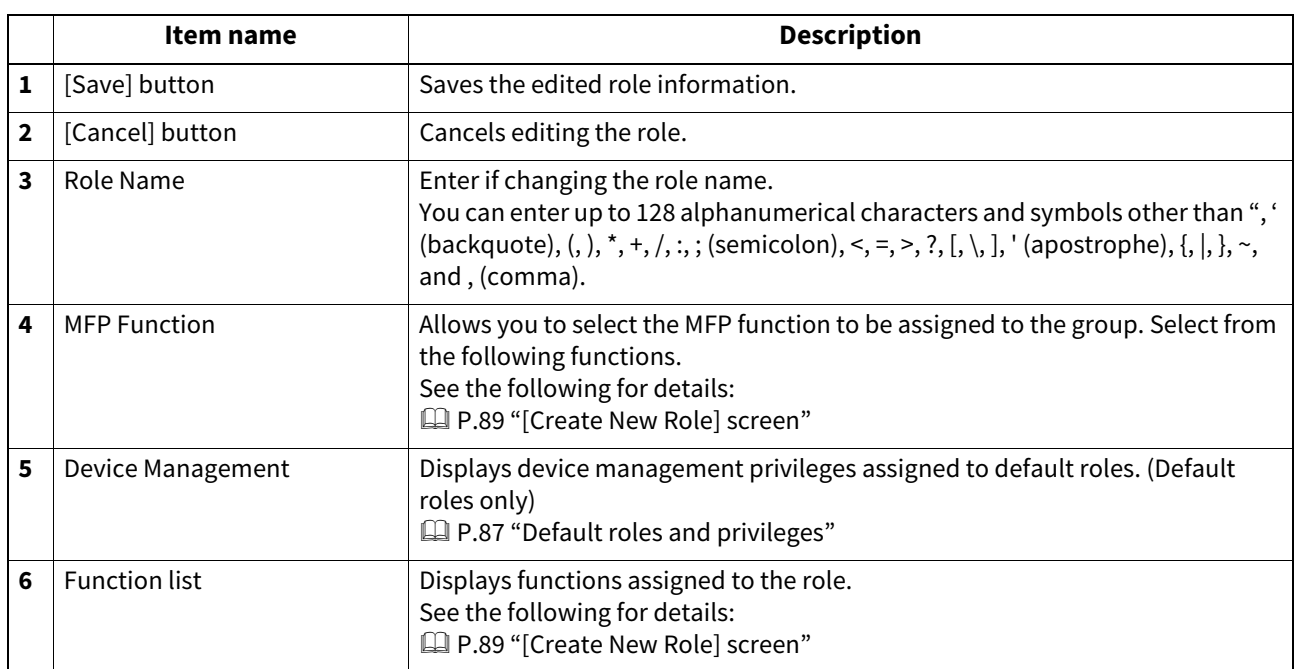

#### <span id="page-91-0"></span>**[Department Management] Item list <access policy mode>**

You can manage departments if you are logged in to the access policy mode.

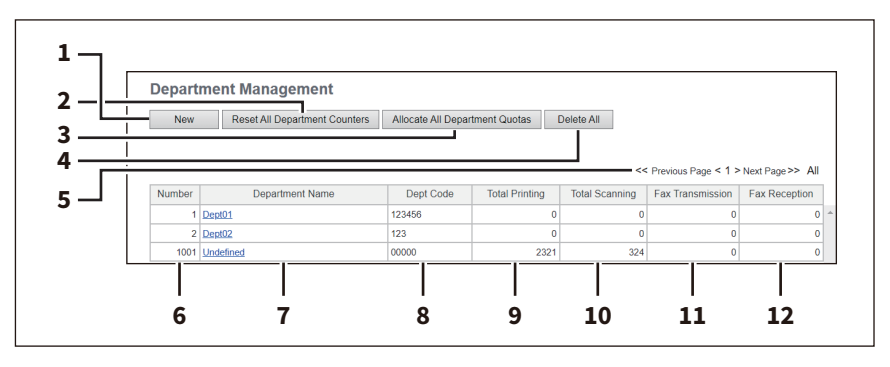

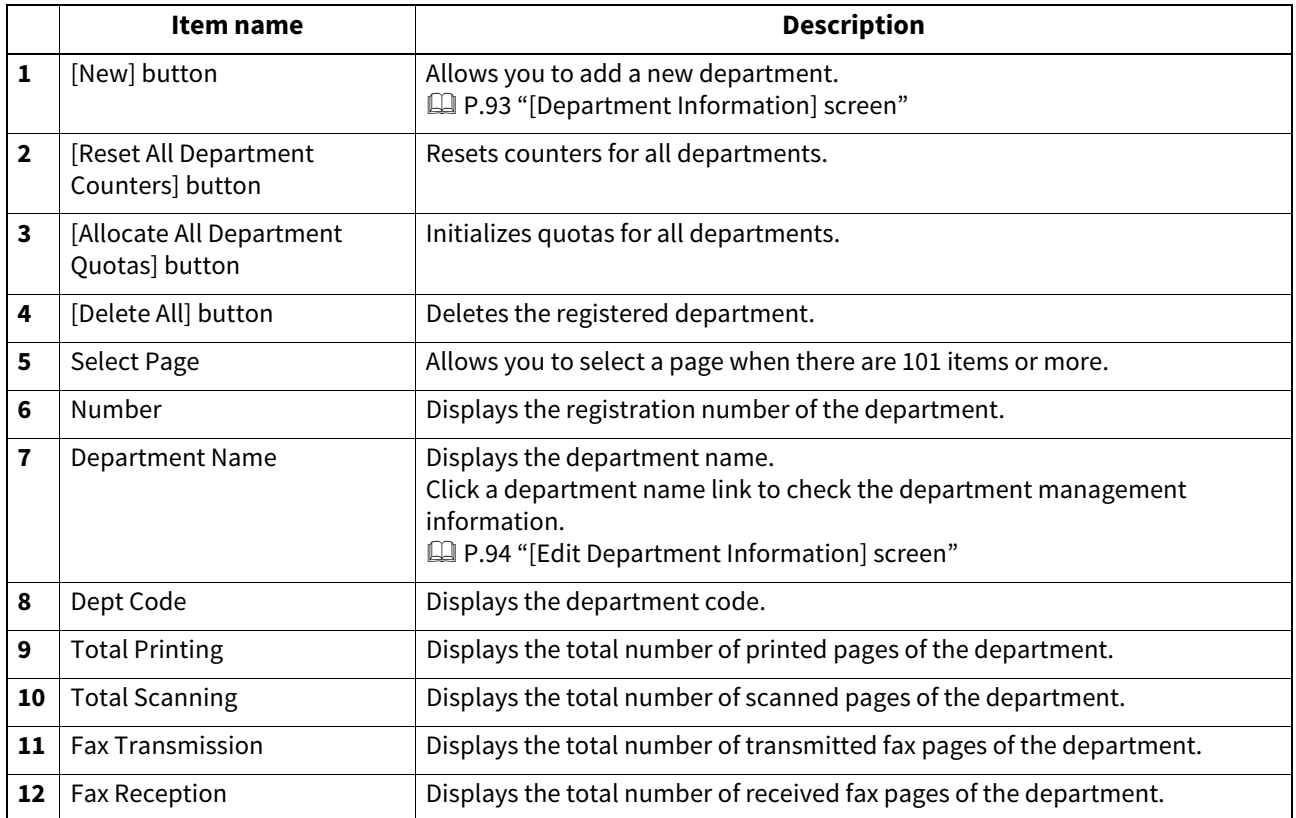

# <span id="page-92-0"></span>**[Department Information] screen**

You can register a new department.

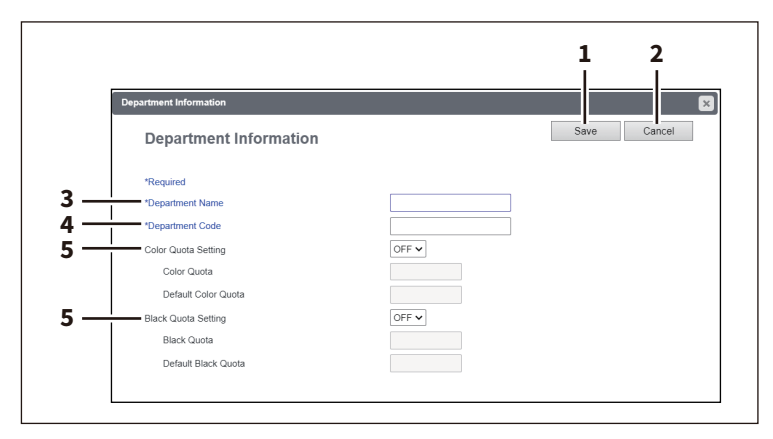

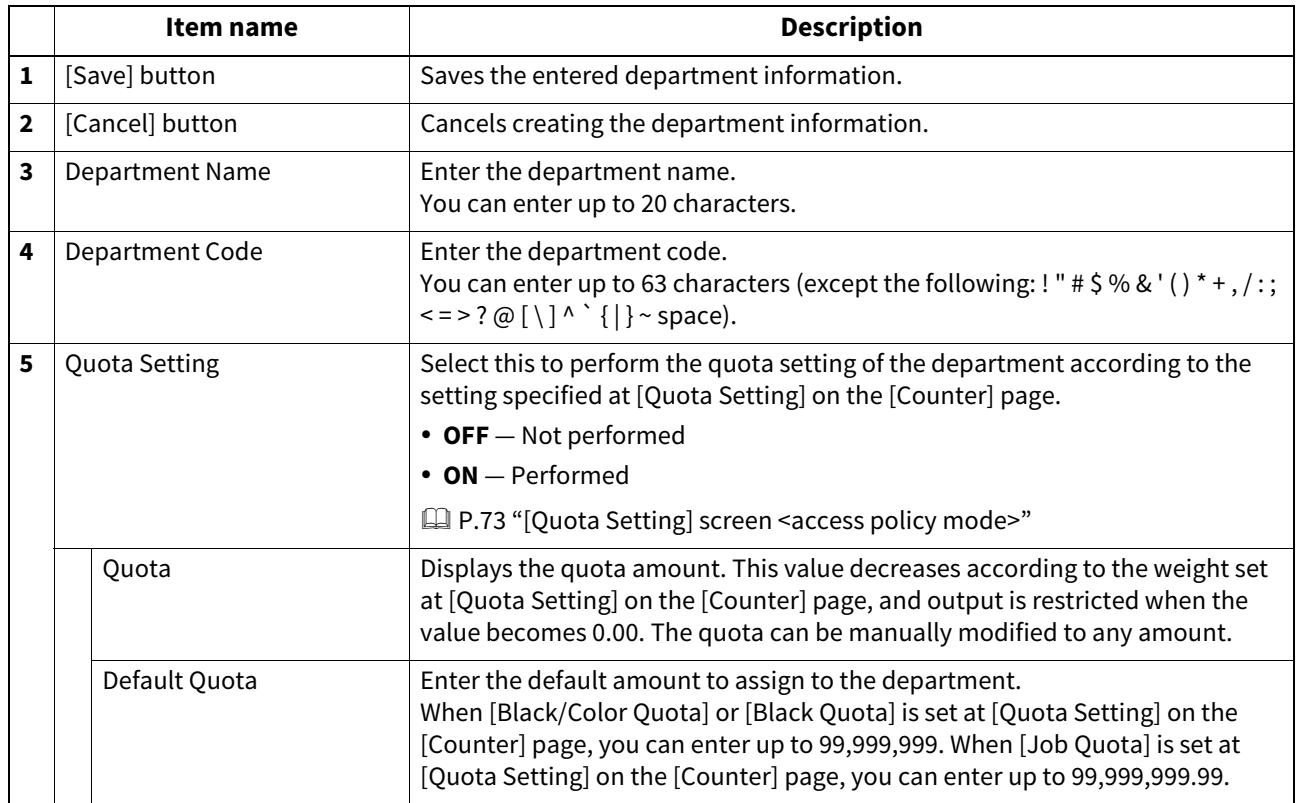

# <span id="page-93-0"></span>**[Edit Department Information] screen**

You can confirm and edit department information.

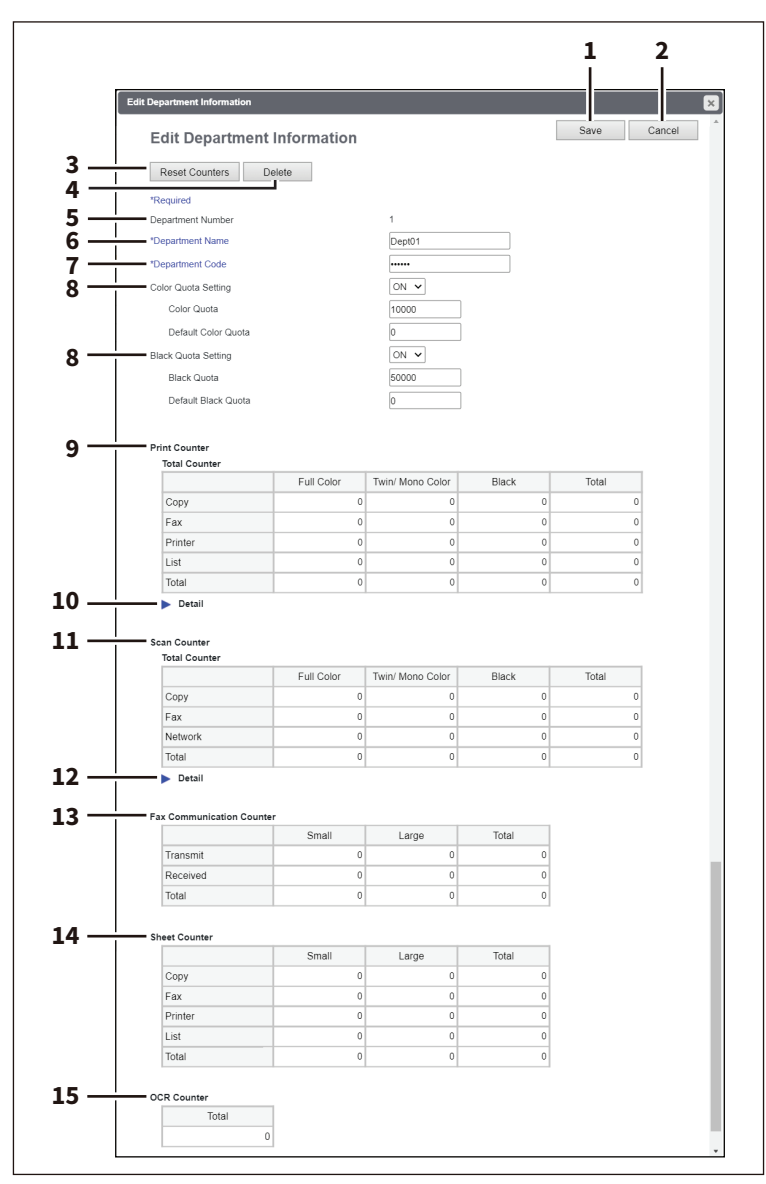

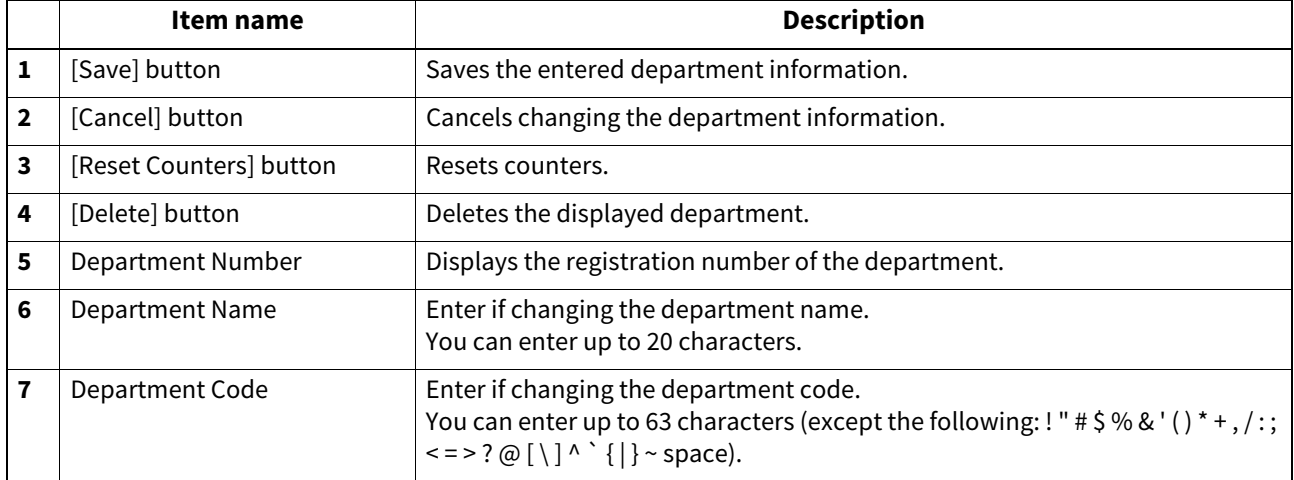

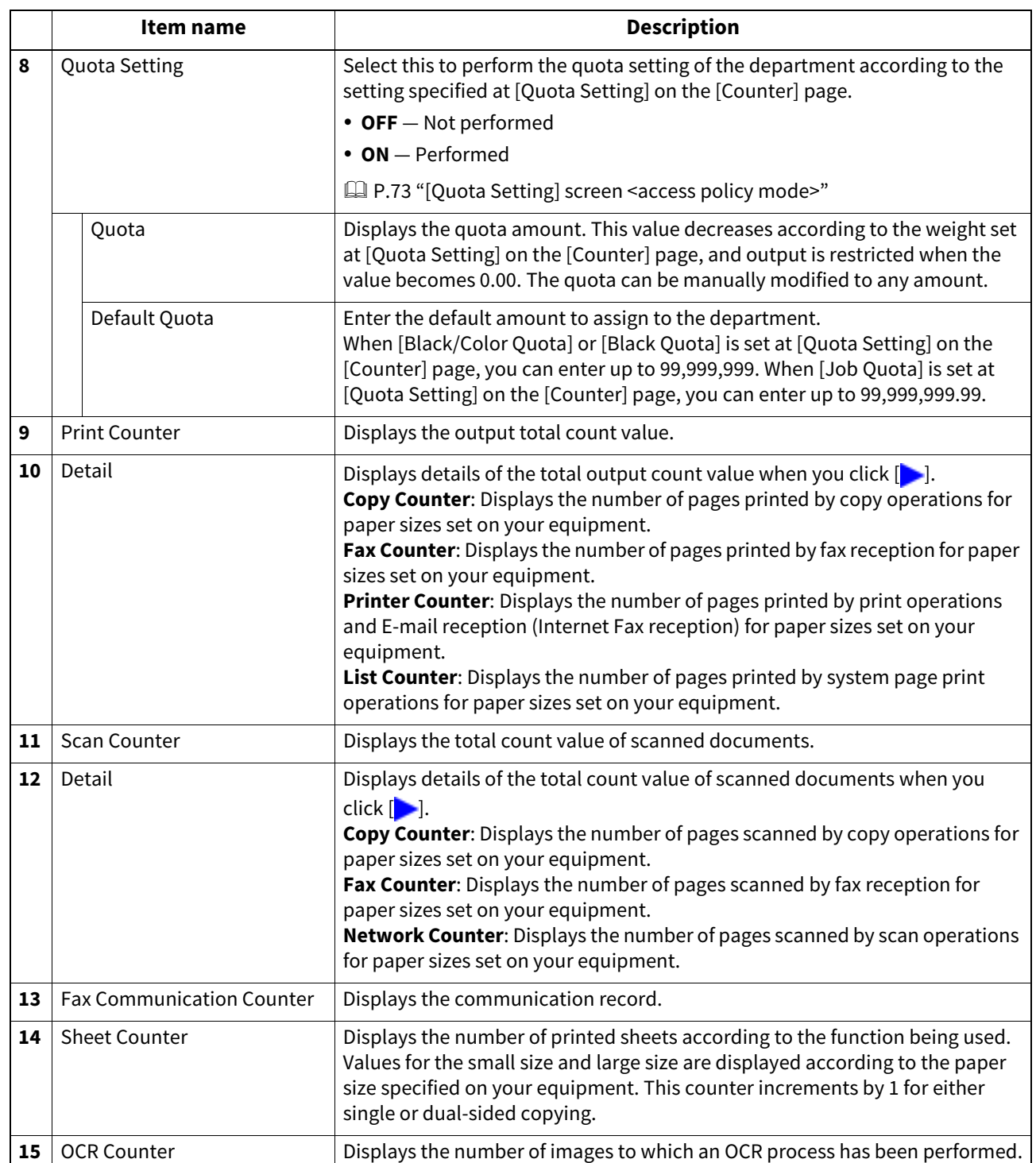

#### <span id="page-95-0"></span>**[Project Management] Item list <access policy mode>**

You can register project codes that can be assigned to jobs when you are logged in access policy mode.

# **[Project Management] screen**

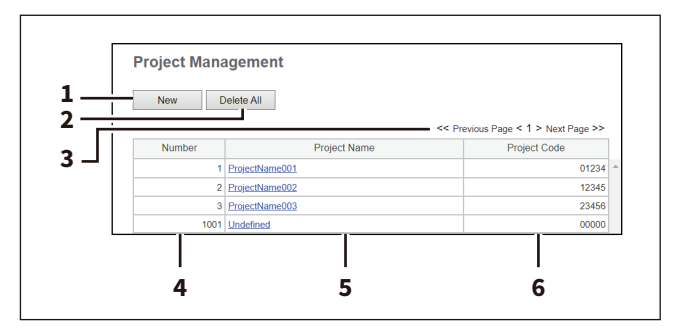

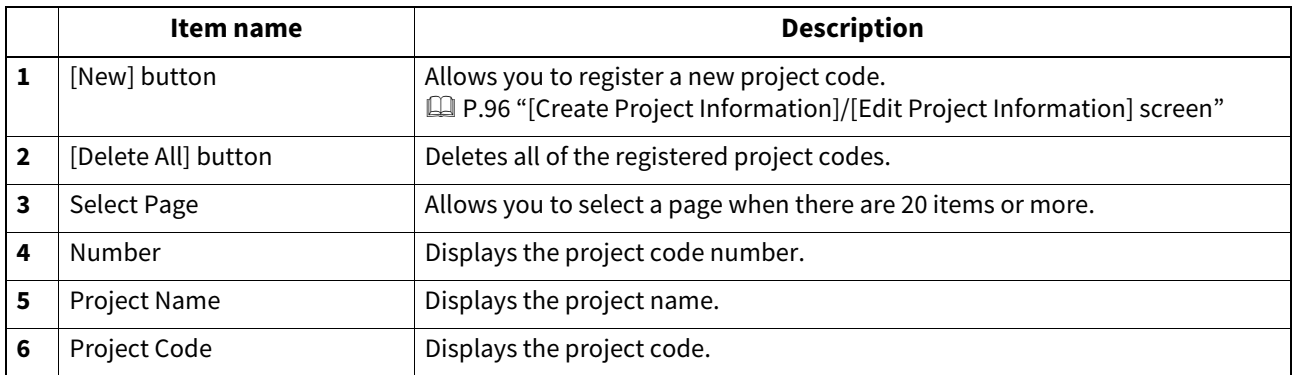

# <span id="page-95-1"></span>**[Create Project Information]/[Edit Project Information] screen**

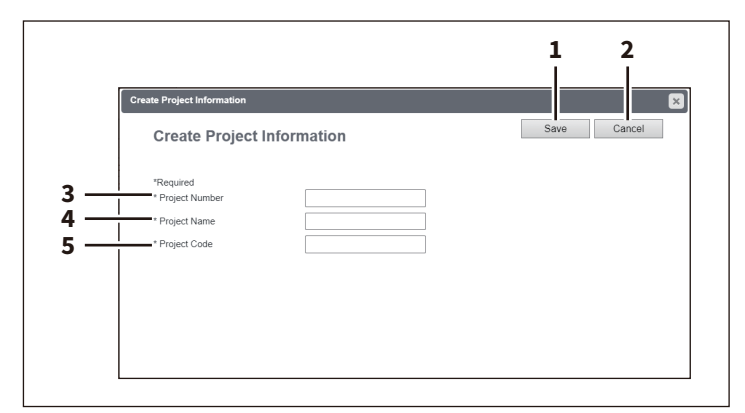

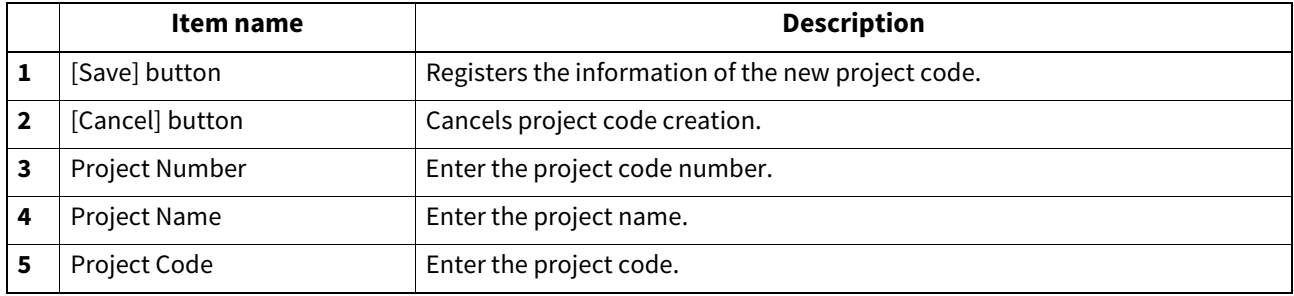

#### <span id="page-96-0"></span>**[Export/Import] Item list <access policy mode>**

You can export and import your device settings if you are logged in to the access policy mode.

# **Export**

#### Note

The exported user information must be controlled appropriately to prevent illegal access or tampering.

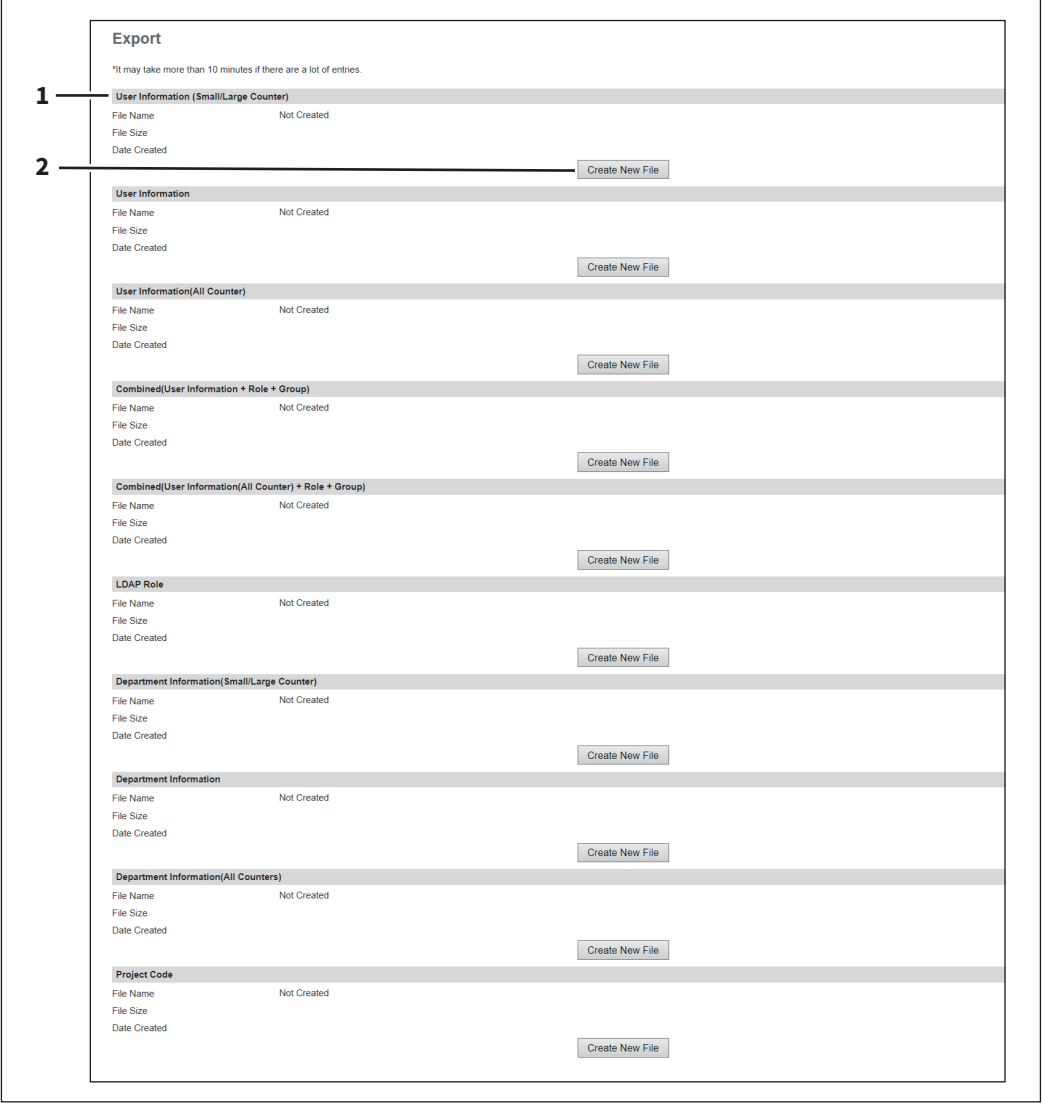

**[User Management]**

[User Management]

 $\overline{7}$ 

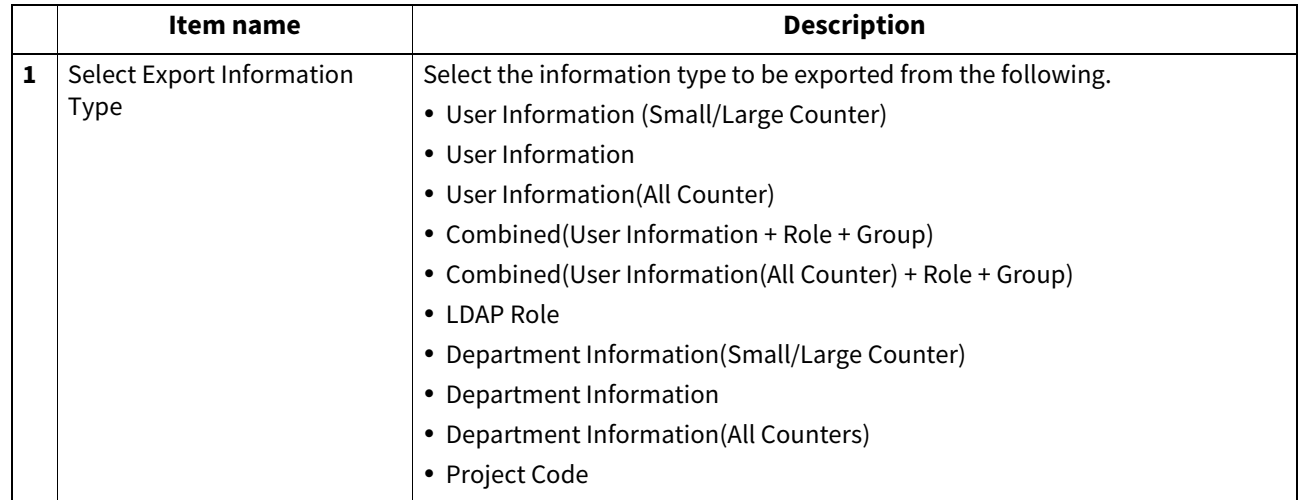

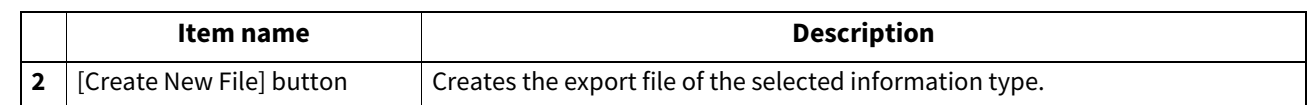

# **Import**

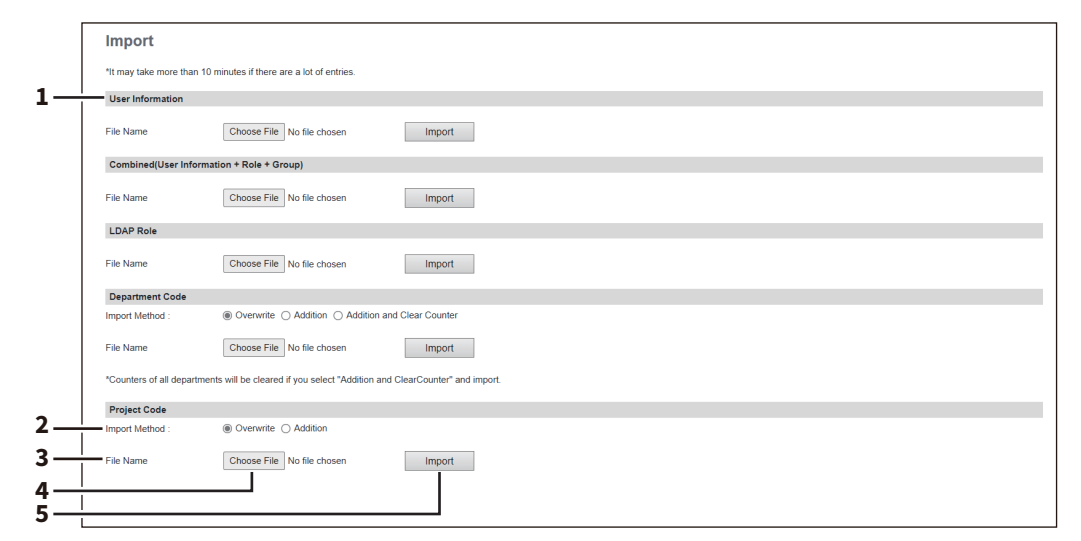

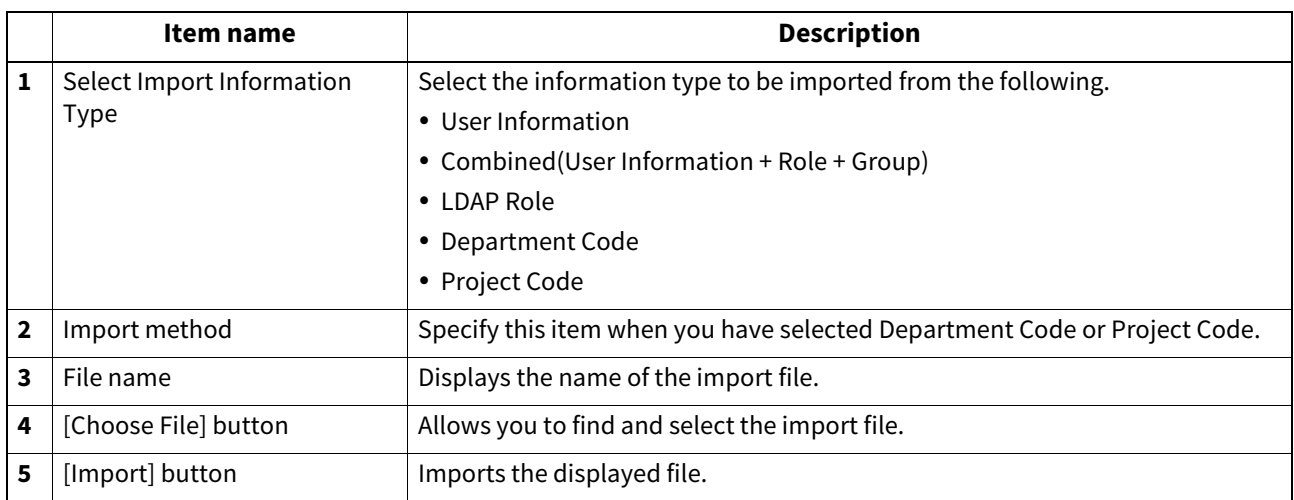

#### <span id="page-98-0"></span>**[Shared Settings] Item list <access policy mode>**

When this printer is set as the primary MFP in [Shared Setting] from [Setting up User Authentication Setting], you can synchronize the user information on the printer with other secondary MFPs.

 [P.243 "Setting up User Authentication Setting"](#page-242-0)

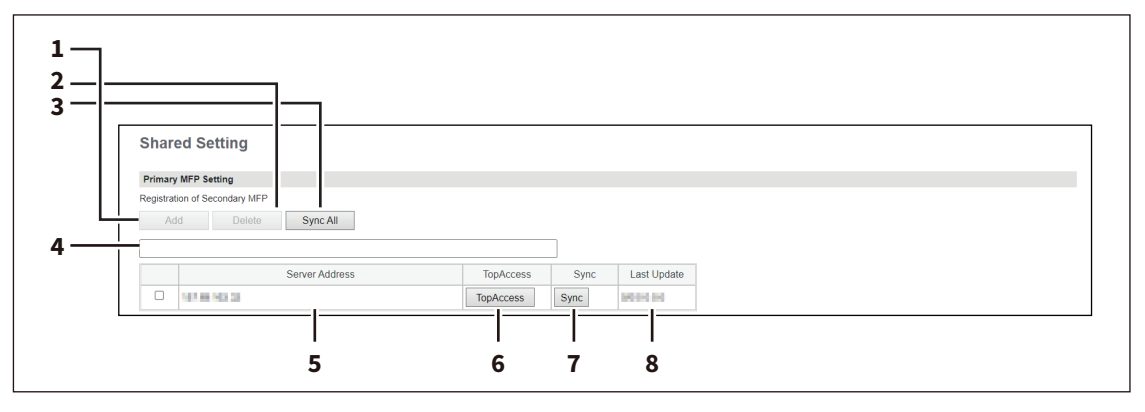

#### Note

If you have selected [Use Common Settings] on the [MFP Collaboration] > [Shared User Management] screen, you cannot add and delete the secondary MFPs on this screen.

 [P.228 "Shared User Management"](#page-227-0)

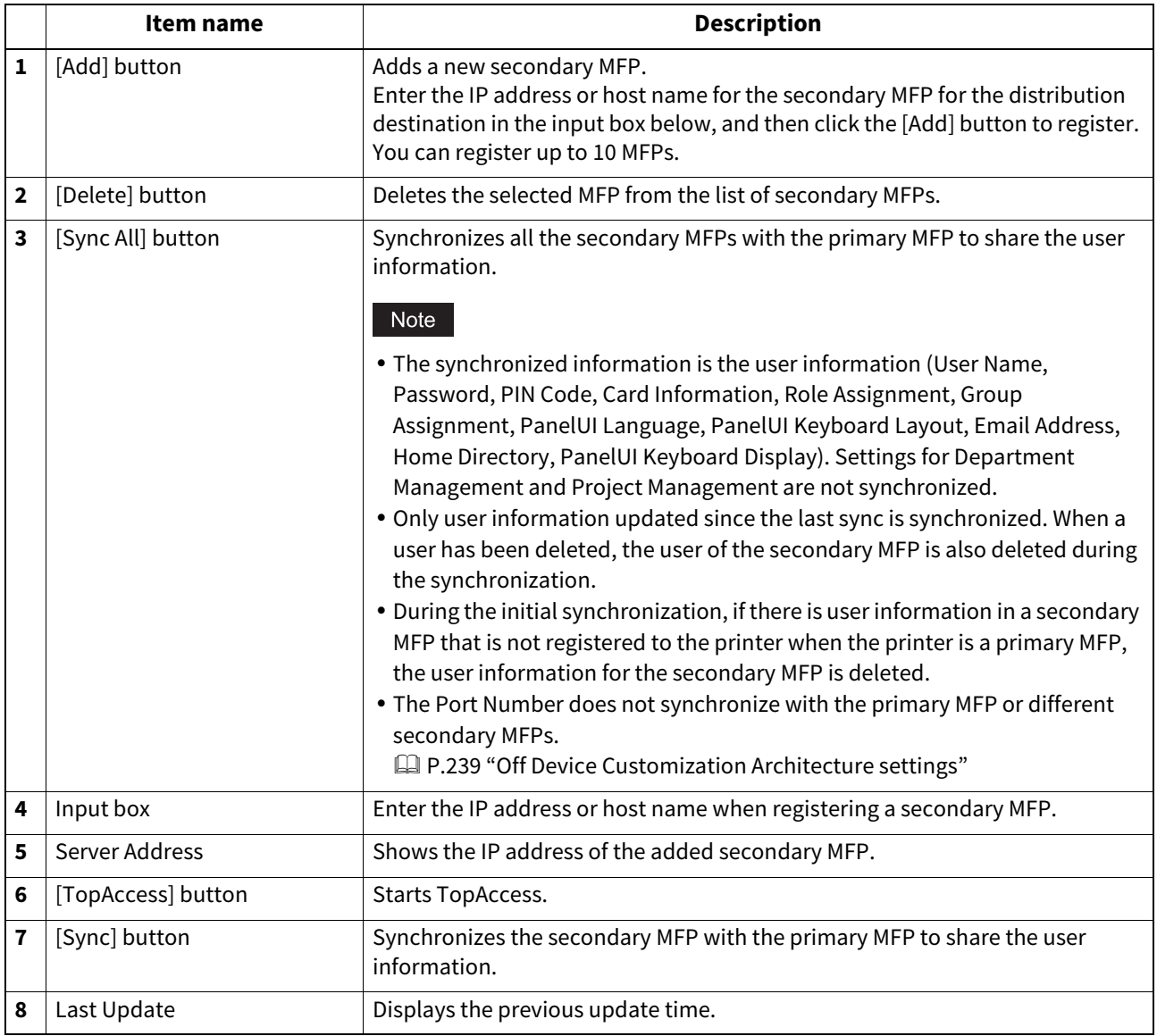

100 [User Management] Overview

# 8

# [Administration]

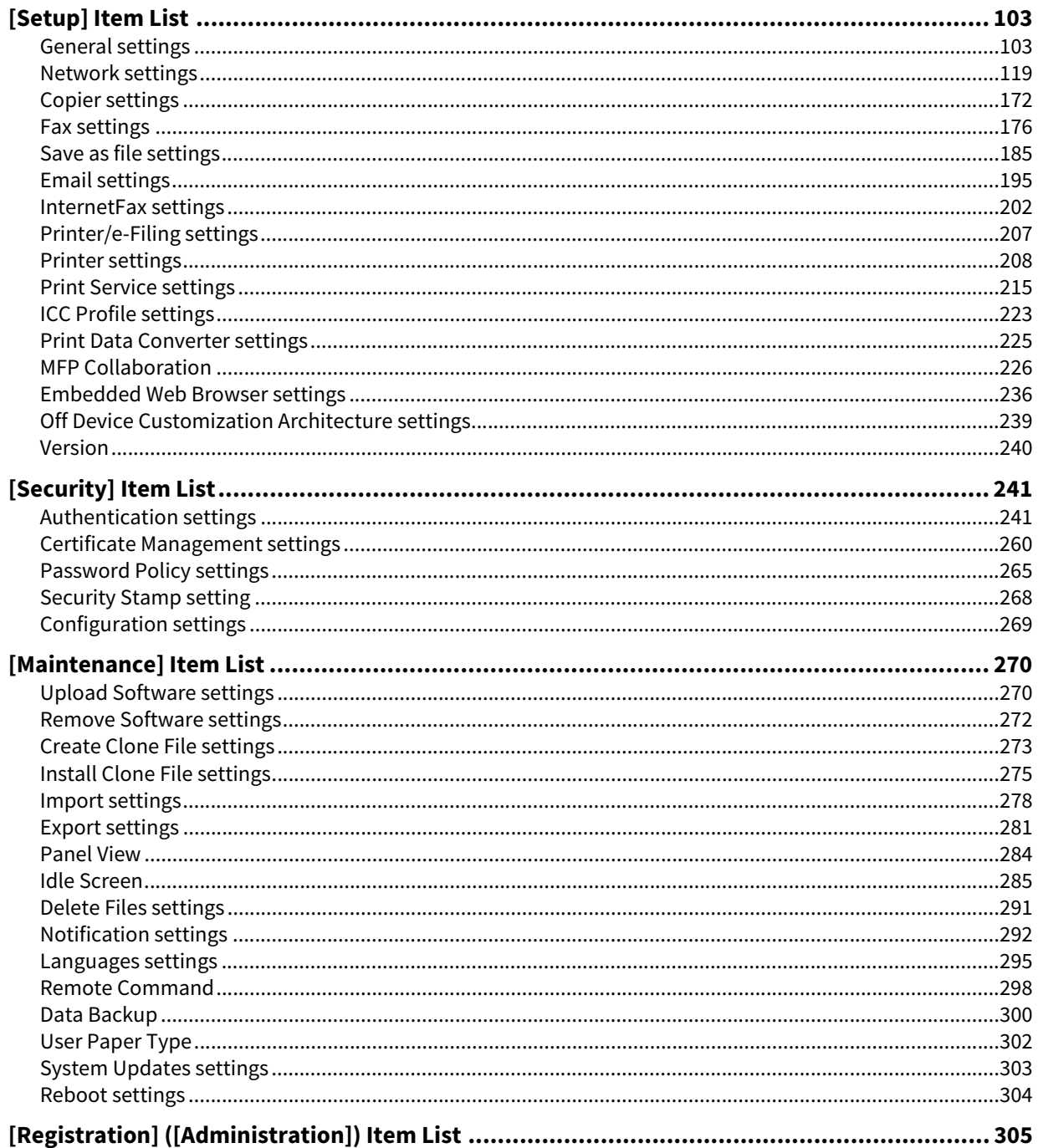

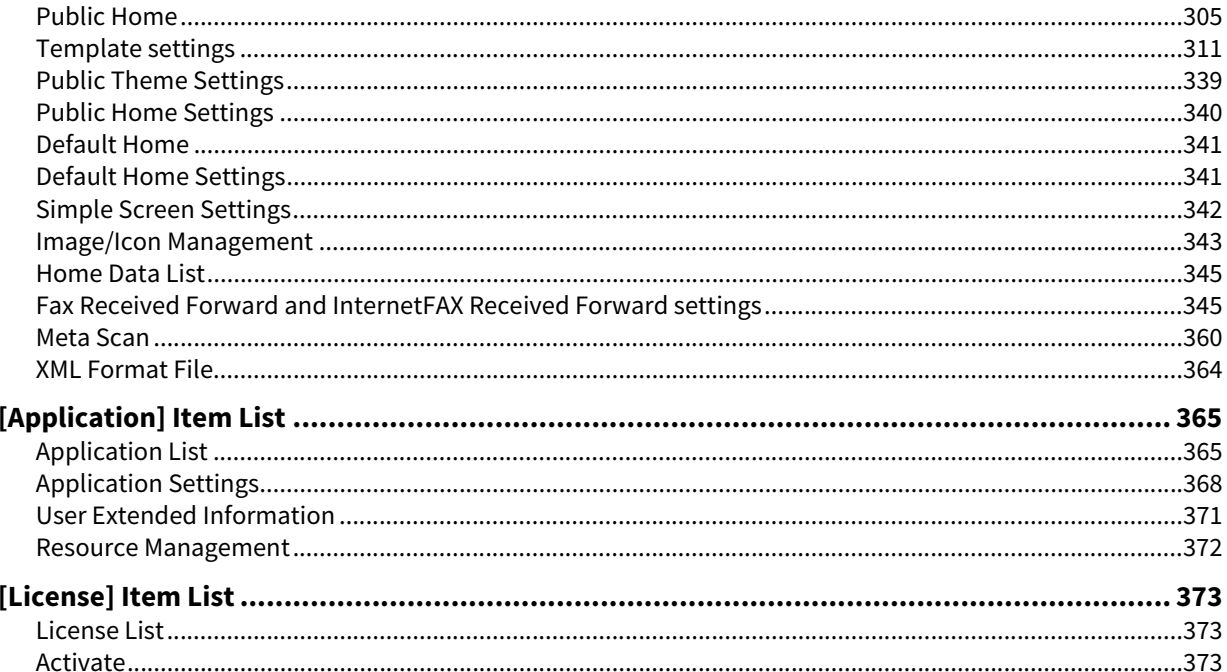

# <span id="page-102-0"></span>**0.[Setup] Item List**

#### Note

The paper size for each drawer cannot be set from TopAccess. Set from the touch panel of the equipment. For instructions on how to set the paper size for each drawer, see the reference below:

**Preparation of Paper (e-STUDIO6525AC Series/e-STUDIO6528A Series) - LOADING PAPER - Loading Paper in Drawers**

**Preparation of Paper (e-STUDIO7527AC Series/e-STUDIO9029A Series) - LOADING PAPER - Loading Paper in Drawers**

Tip

Users who are granted administrator privileges in access policy mode can access the [Setup] menu from the [Administration] page.

For how to access it, see the reference below:

**P.14 "Access Policy Mode"** 

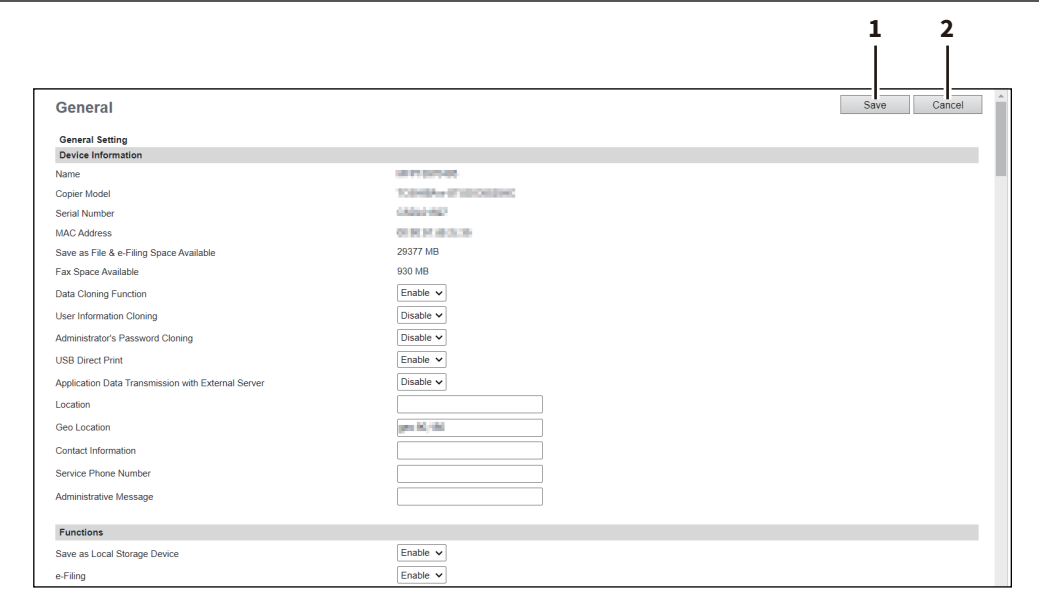

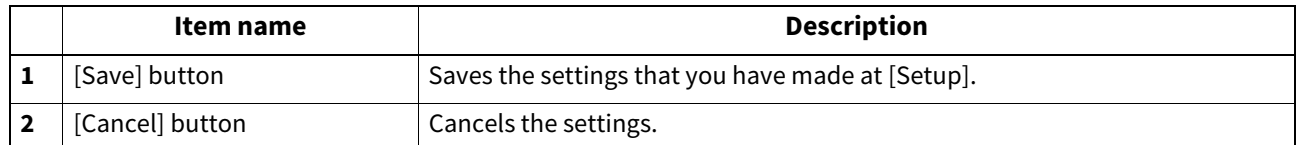

#### <span id="page-102-1"></span>**General settings**

You can configure the general settings such as device information, energy save, date and time, and web general setting.

#### Note

Some settings may not be reflected on the touch panel immediately after saving them. The settings will be updated by pressing the [FUNCTION CLEAR] button on the control panel or after an Auto Clear time period.

 $Tip$ 

The [General] submenu can be accessed from the [Setup] menu on the [Administration] page. For how to access it and information on the [Setup] menu, see the references below: **P.14 "Access Policy Mode"**  [P.103 "\[Setup\] Item List"](#page-102-0)

**[Administration]**

[Administration]

# **Setting up Device Information**

You can set the device information displayed on the [Device] page.

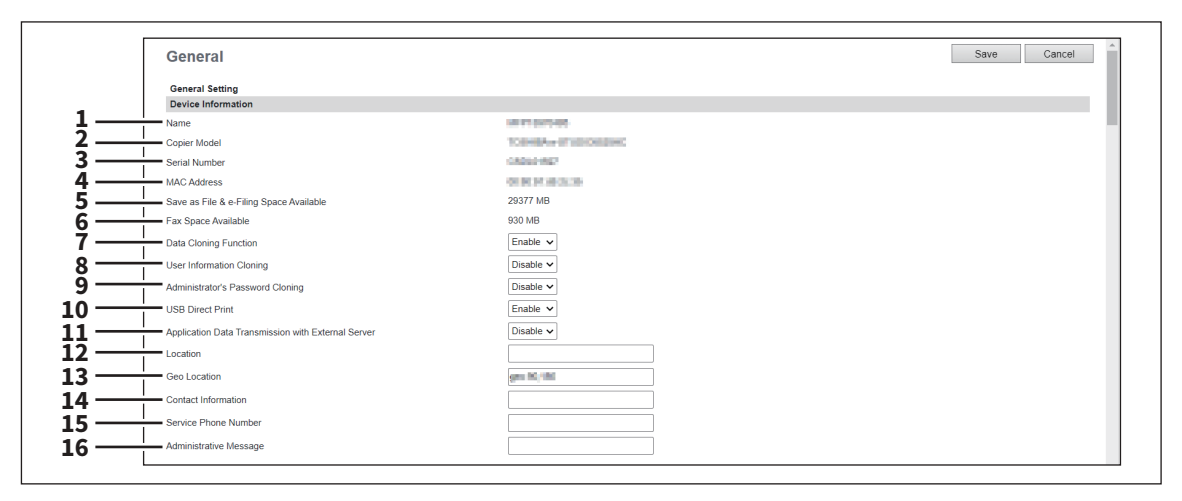

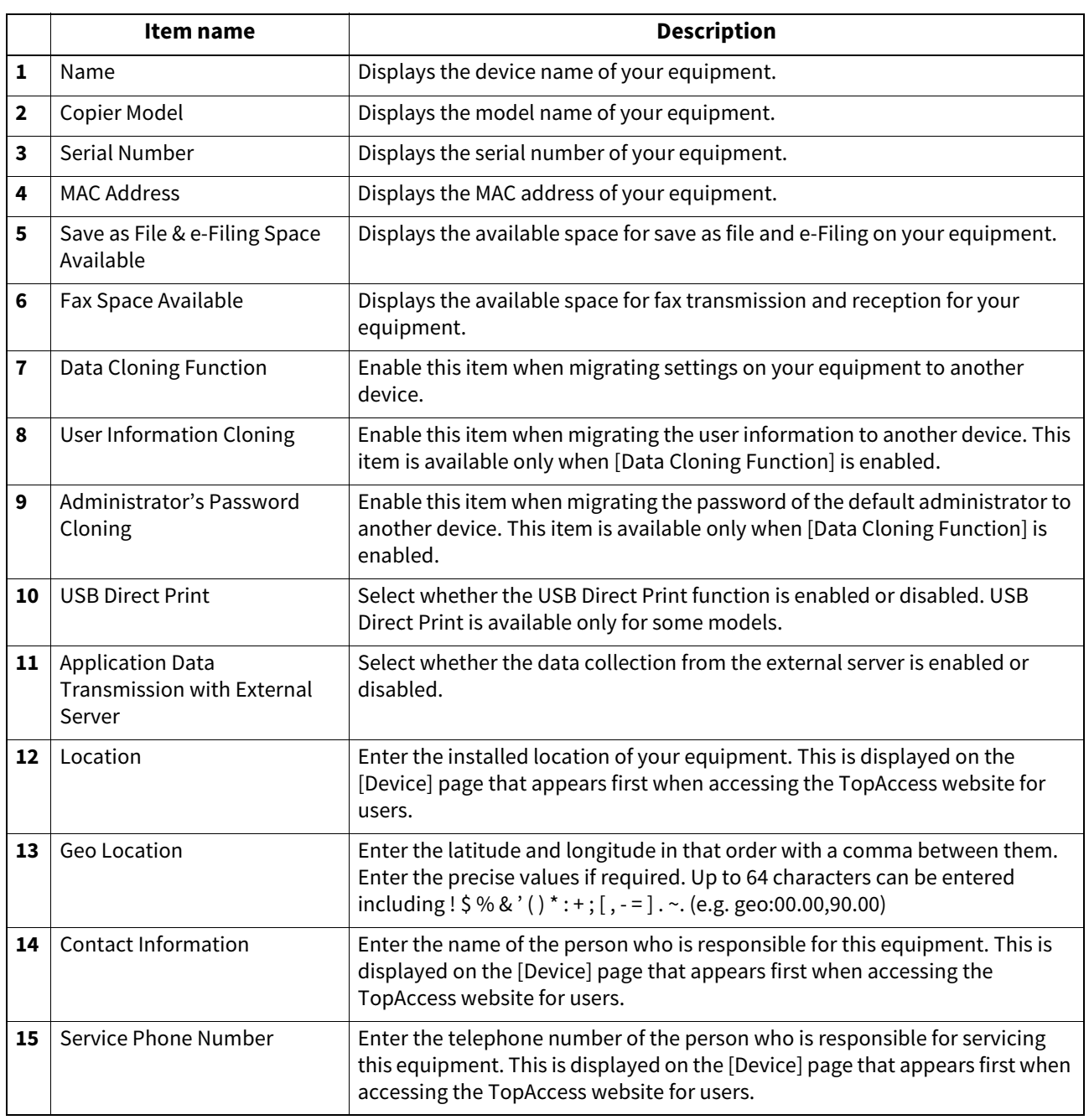

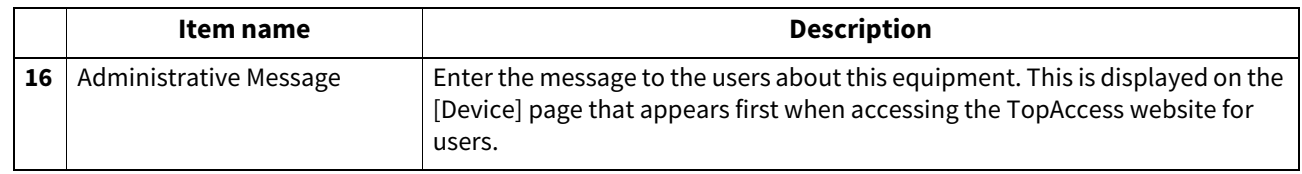

# **Setting up Functions**

Tip

Some items may not be changeable depending on the installed options and their settings. For details, contact your service technician.

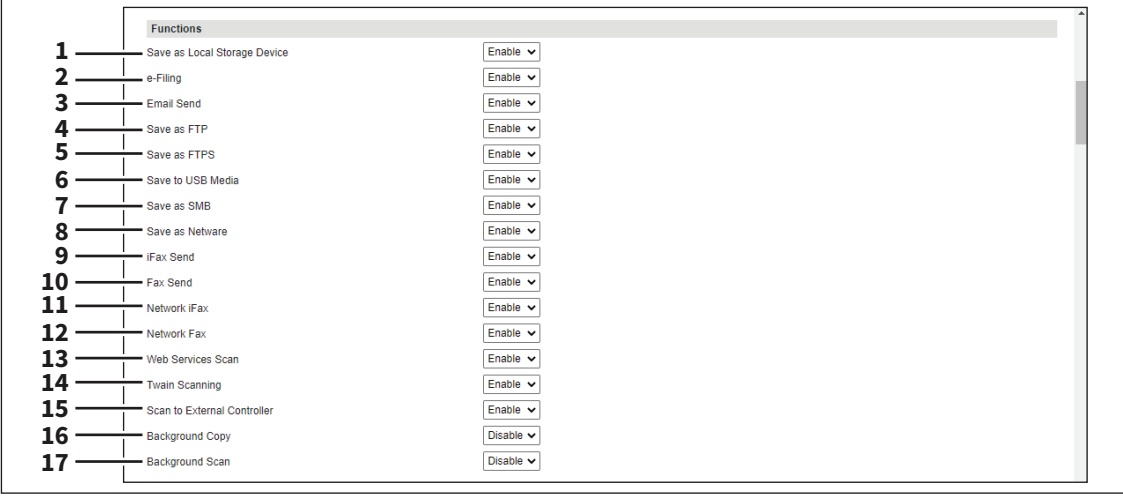

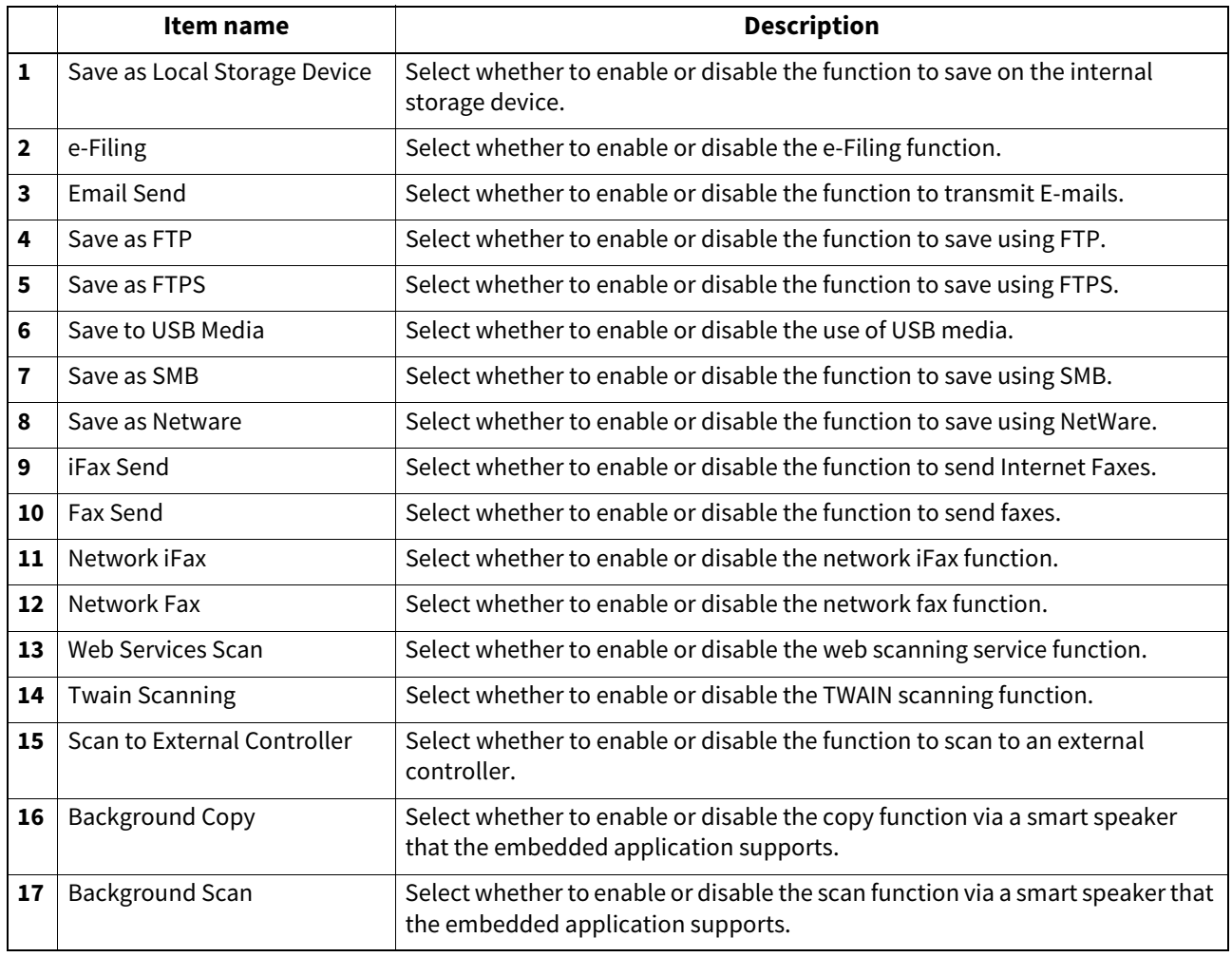

**[Administration]**

# **Long File Name Setting**

The touch panel of this equipment may not be able to fully display a file name when the name is long, for example, in private print jobs due to its restriction. You can specify how to display file names in Long File Name Setting.

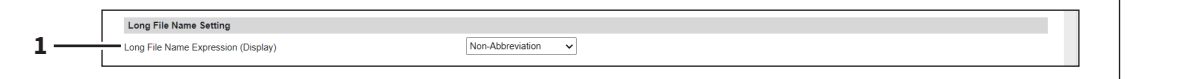

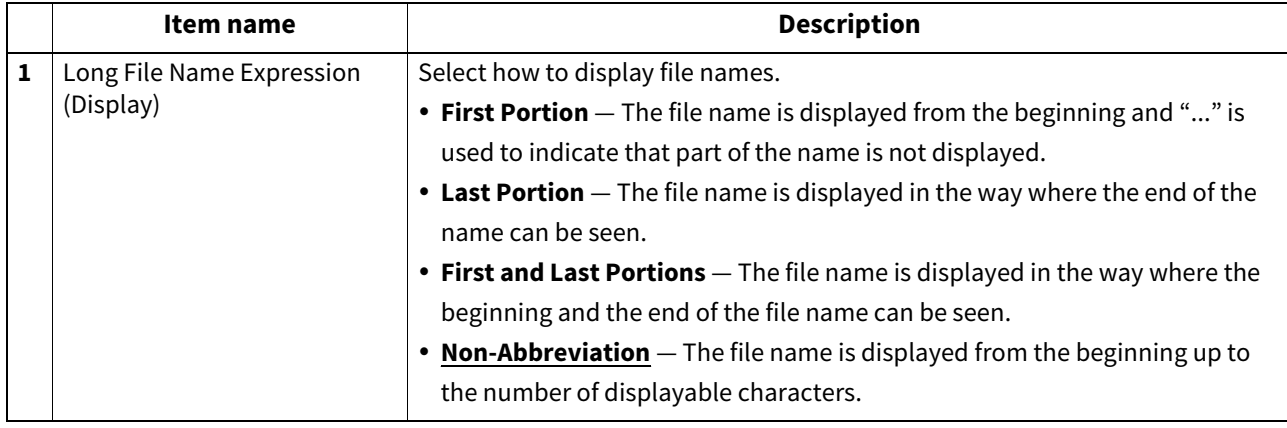

### **Setting up e-Filing Notification Events**

You can set E-mail conditions for notifying you that the expiration date of data in e-Filing boxes is approaching.

e-Filing Notification Events **1 Advance automatic delete notification**  $3$  Days

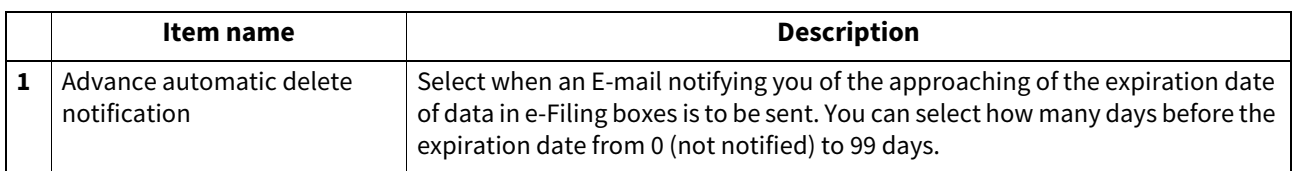

# **Setting up Job Control**

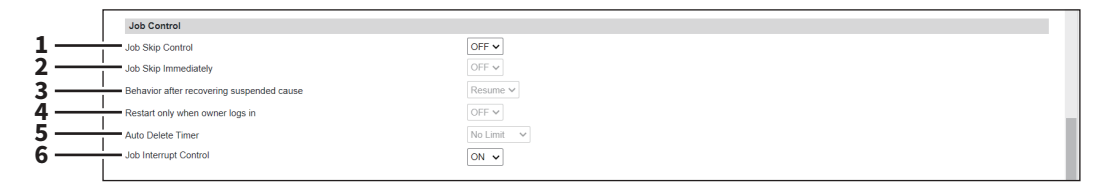

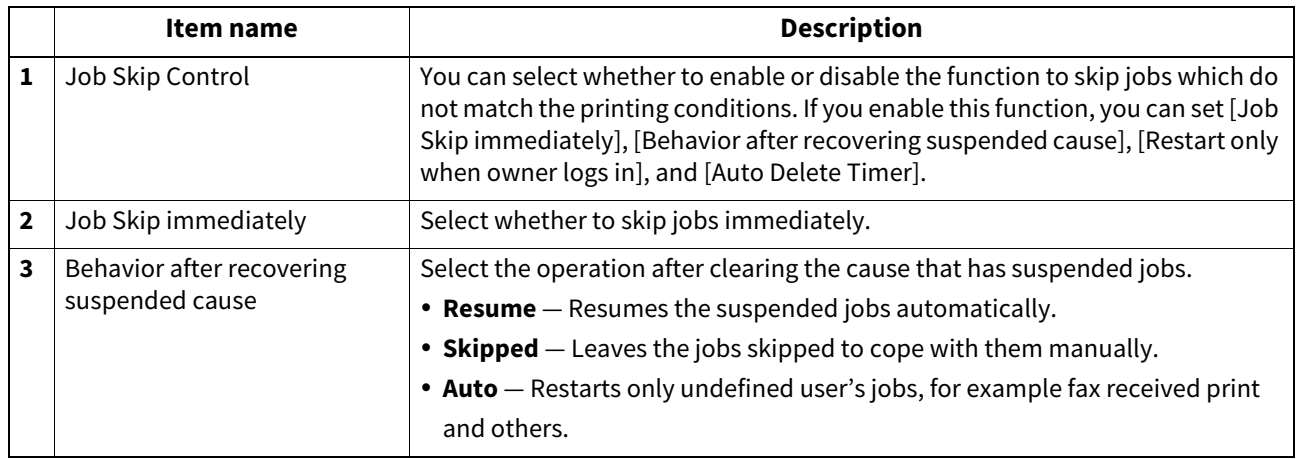

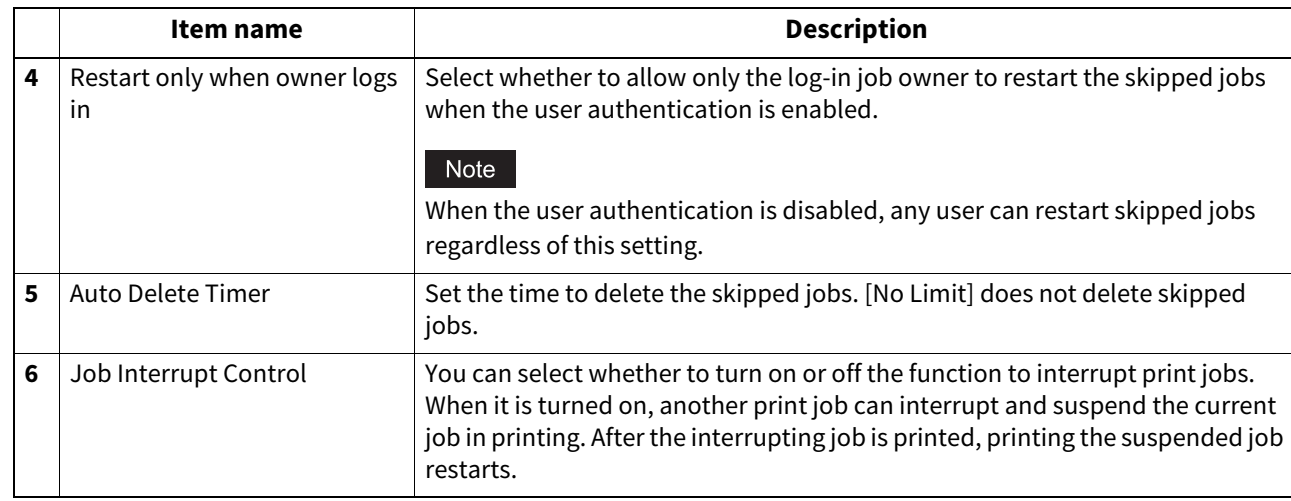

# **Setting up Restriction on Address Book Operation by administrator / AddressbookRemoteOperator**

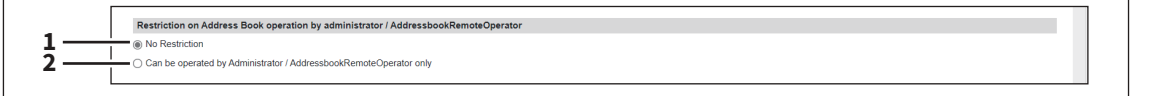

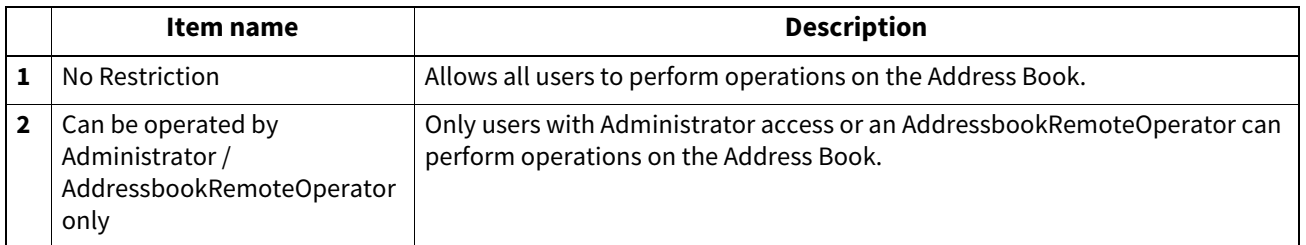

# **Restriction of Destination Selection Method**

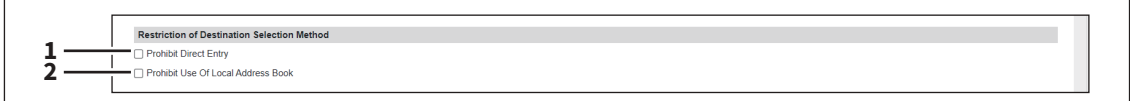

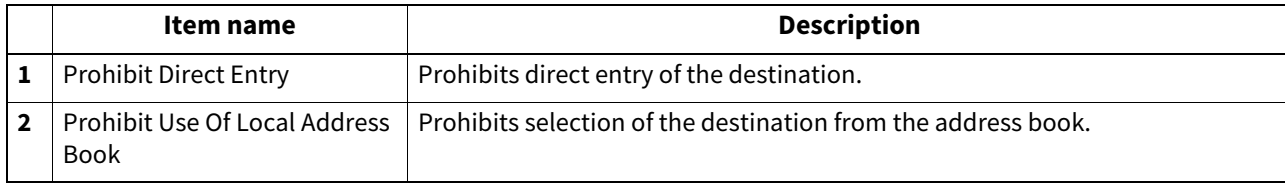

# **Setting up Confidentiality Setting**

You can specify whether or not to hide the document name, user name, and destination with asterisks (\*) that are displayed on jobs.

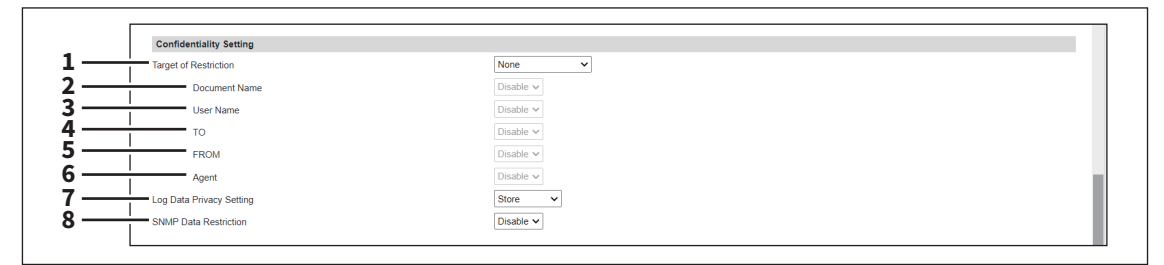

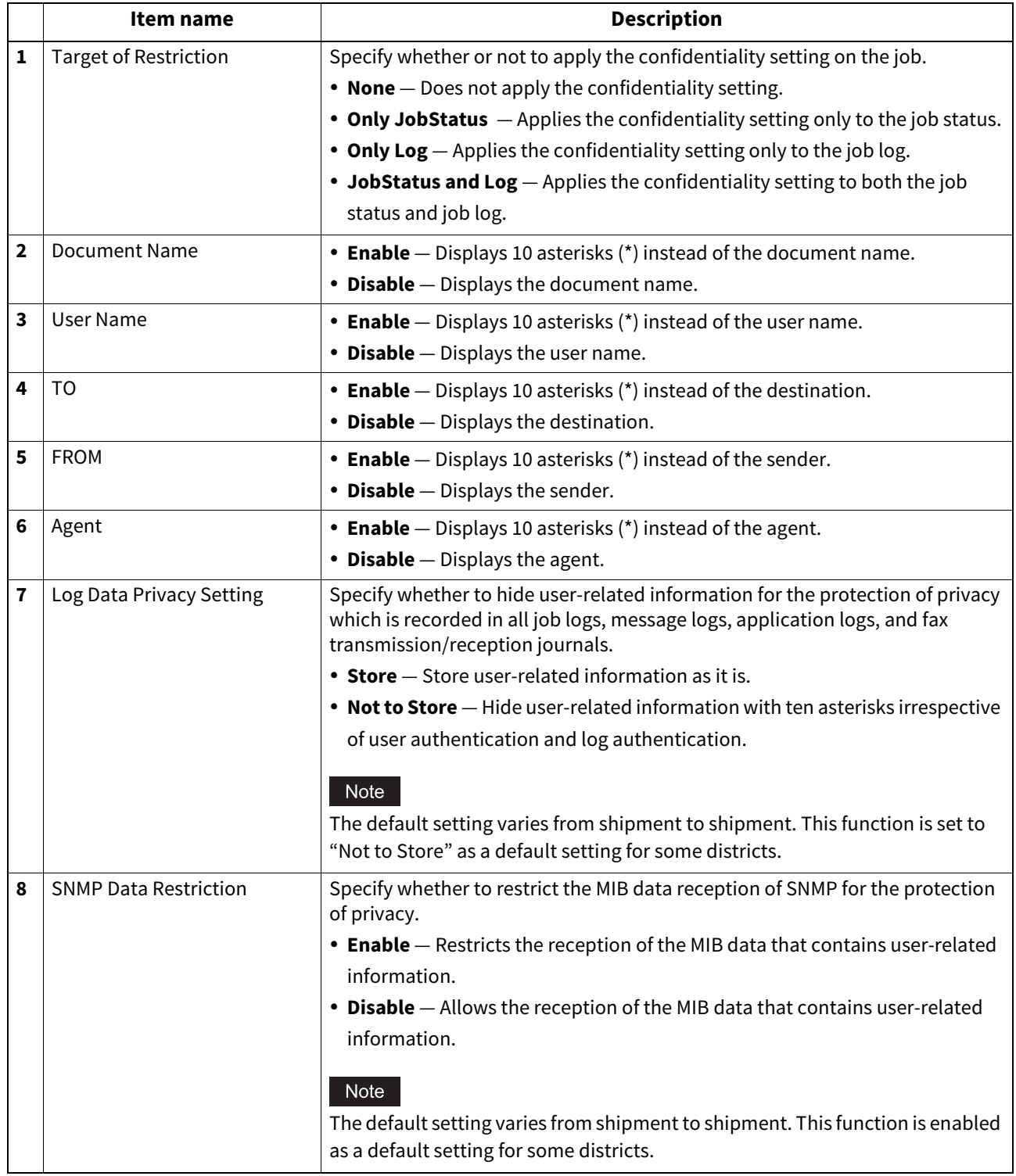
## **Setting up Energy Save**

You can set Energy Save mode for your equipment.

For information on types of Energy Save mode and how to enter the mode, see the reference below: **Information About Equipment - Information About Equipment - Turning On/Off - Saving energy when not in use** 

# **– energy saving modes –**

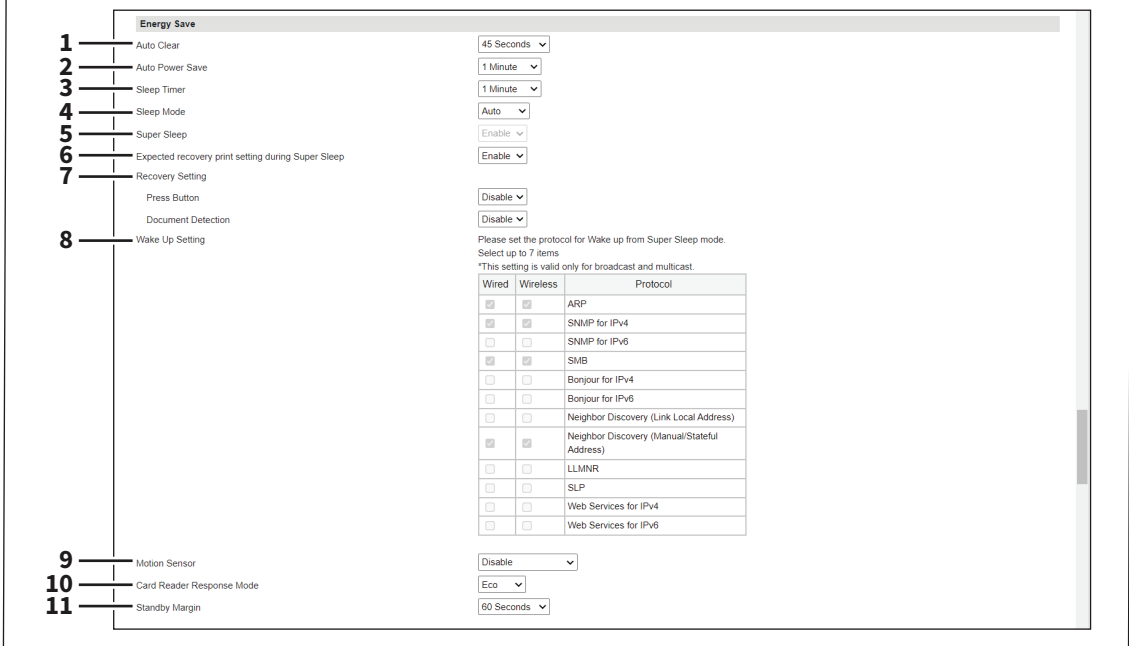

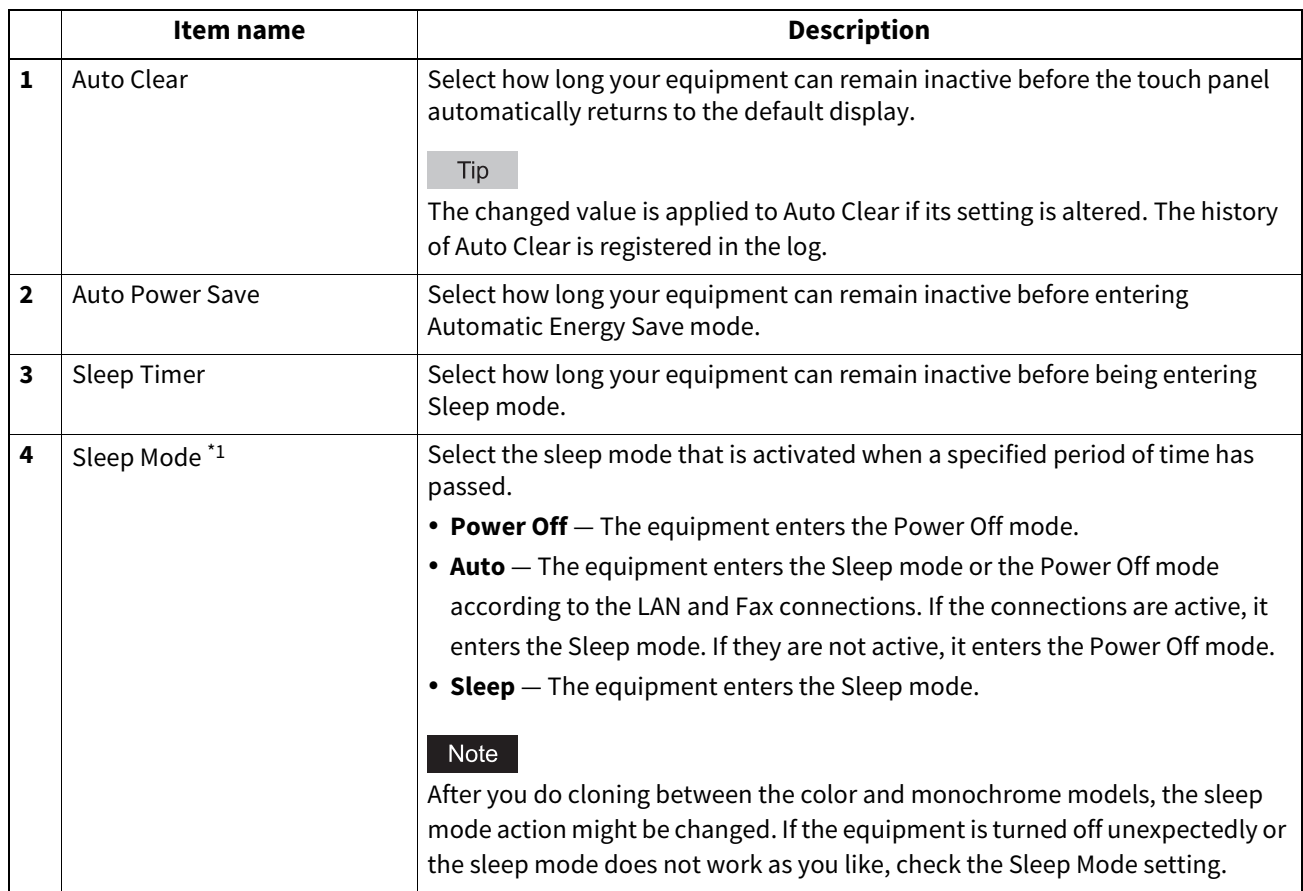

**[Administration]**

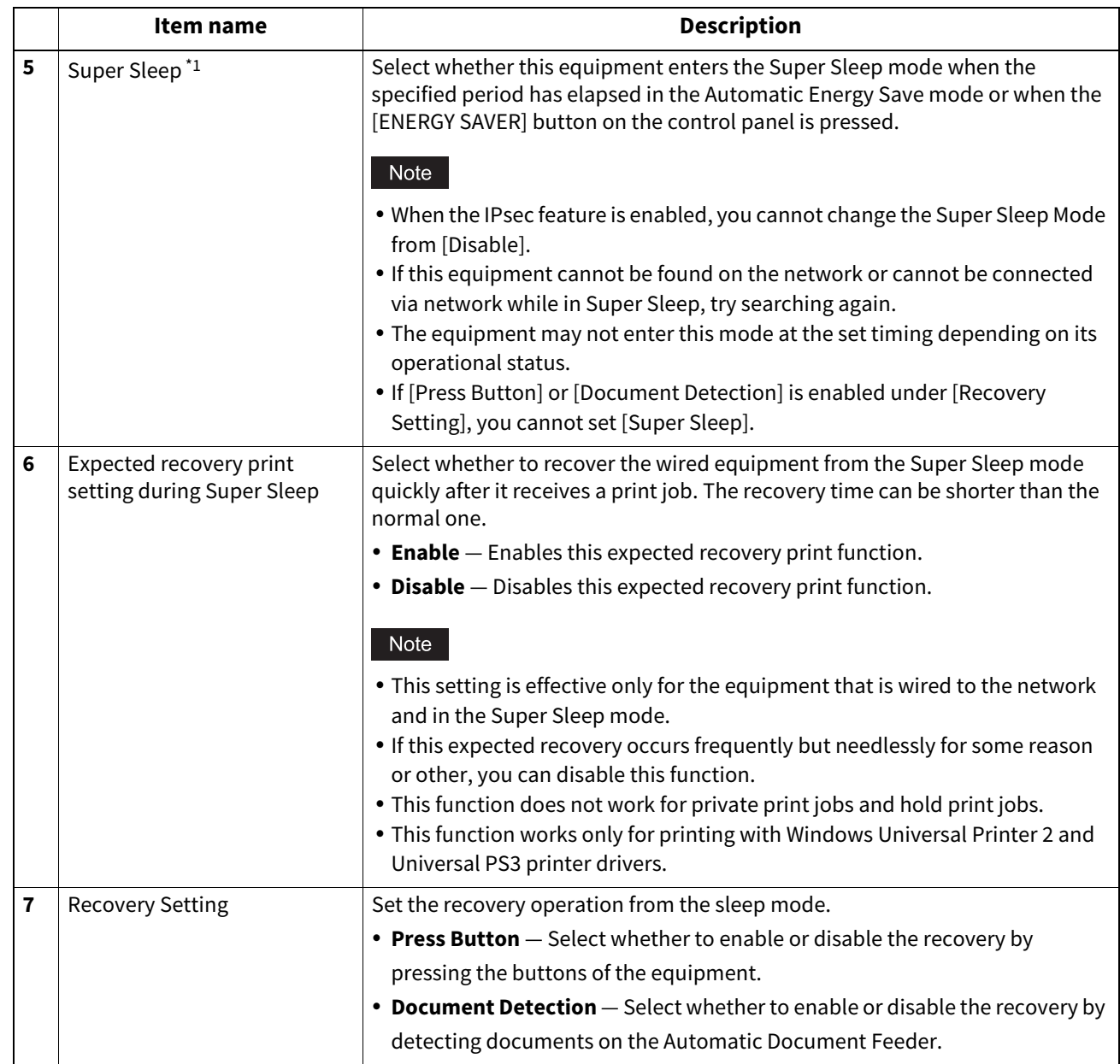

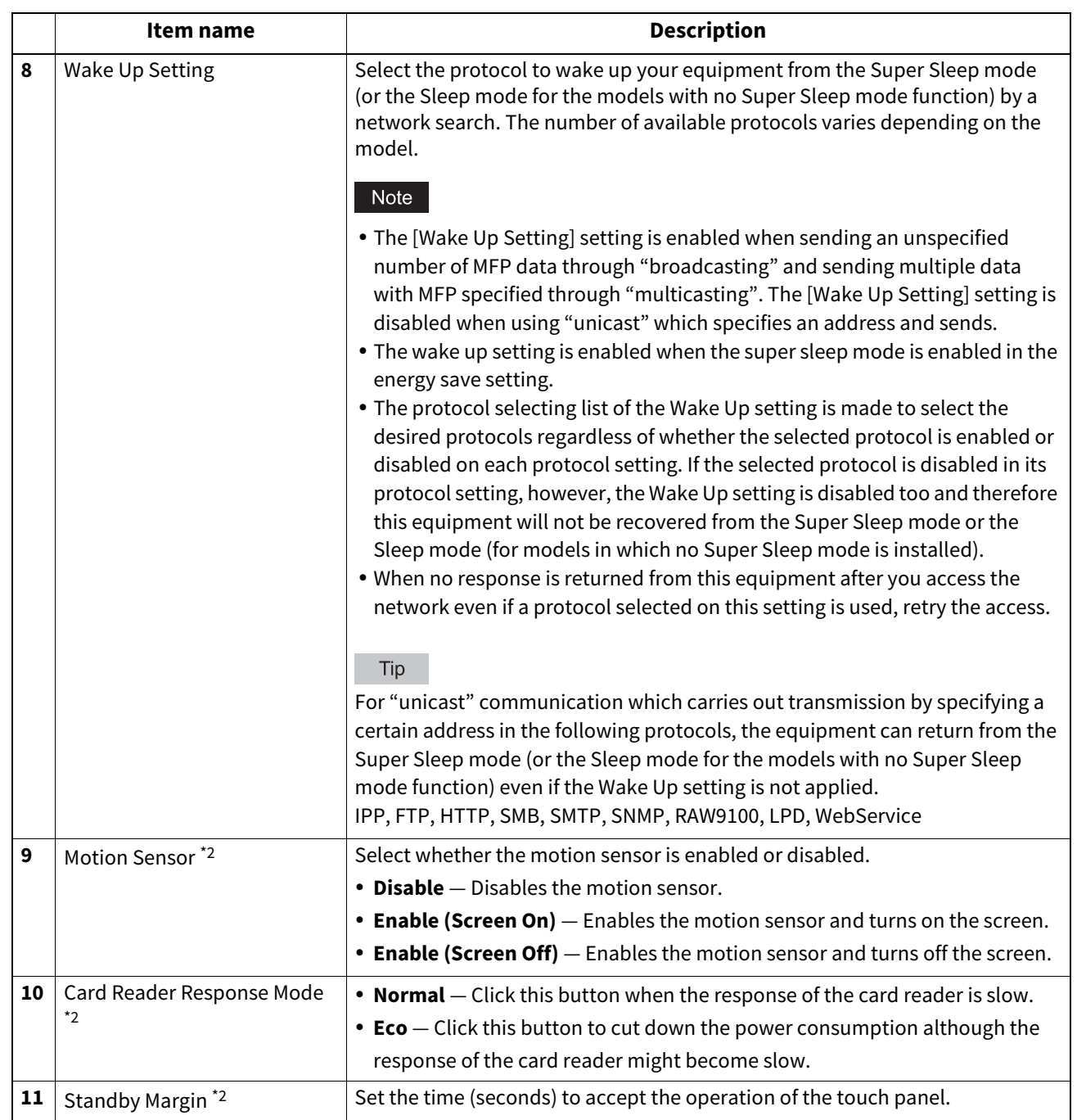

\*1 This function is not available for some models.

\*2 These functions are available only for some models with the motion sensor.

The following network settings are required for this equipment to enter the Super Sleep mode.

- Select other than [Use Stateless Address] in the IPv6 setting.  [P.125 "IPv6/ IPv6 \(Secondary\)"](#page-124-0)
- Select [Disable] for [Enable IPX/SPX] in the IPX/SPX setting. **P.170 "Setting up IPX/SPX"**
- Specify one of the following in [POP3 Network Service].
	- [Disable] for [Enable POP3 Client].
	- No entry for [POP3 Server Address].
	- No entry for [Account Name].
	- 0 for [Scan Rate].
	- [P.161 "Setting up POP3 Client"](#page-160-0)
- Disable IEEE 802.1X authentication.

For the IEEE 802.1X authentication method under the wired LAN environment, see the reference below: **User Functions - SETTING ITEMS (Admin) - 802.1X Settings**

See the following for the network access setting in super sleep mode for your equipment.

- **ARP**
- Select this to enable address resolution when this equipment is used under IPv4 environment.
- **SNMP for IPv4**

Select this to search for this equipment over the network with SNMP protocol when Client Utilities is used under IPv4 environment.

**SNMP for IPv6**

Select this to search for this equipment over the network with SNMP protocol when Client Utilities is used under IPv6 environment.

**SMB**

Select this to enable domain name resolution when NetBIOS name is used under IPv4 environment.

**• Bonjour for IPv4** 

Select this to search for this equipment over the network with the Bonjour protocol when it is used under IPv4 environment.

- **Bonjour for IPv6** Select this to search for this equipment over the network with the Bonjour protocol when it is used under IPv6 environment.
- **Neighbor Discovery (Link Local Address)** Select this to enable address resolution when this equipment is used under IPv6 environment.
- **Neighbor Discovery (Manual/Stateful Address)**
- Select this to enable address resolution when this equipment is used under IPv6 environment.
- **LLMNR**

Select this to enable domain name resolution when NetBIOS name is used.

- **SLP**
	- Select this to enable service discovery when SLP is used.
- **Web Services for IPv4**

Select this to search for this equipment over the network with WSDiscovery under IPv4 environment. **Web Services for IPv6**

Select this to search for this equipment over the network with WSDiscovery under IPv6 environment.

### **Shutdown Setting**

Specify whether to display a confirmation screen when shutting down the equipment.

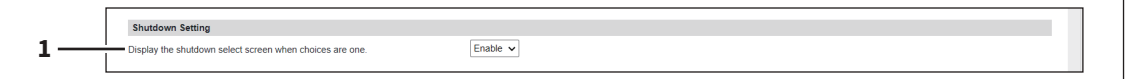

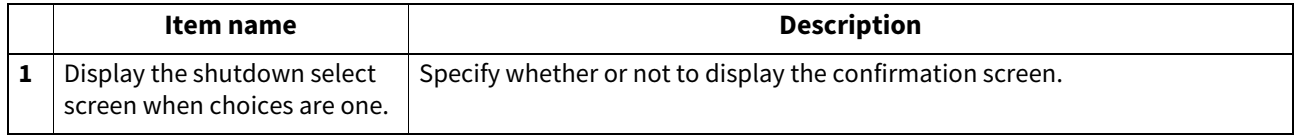

### <span id="page-112-0"></span>**Setting up Date & Time**

You can set the date, time, time zone, and date format.

Tip

- [Date & Time] settings are not available if the SNTP function is enabled.
- If the date and time is not set correctly, the SSL/TLS communications and Kerberos authentication with the server might fail.

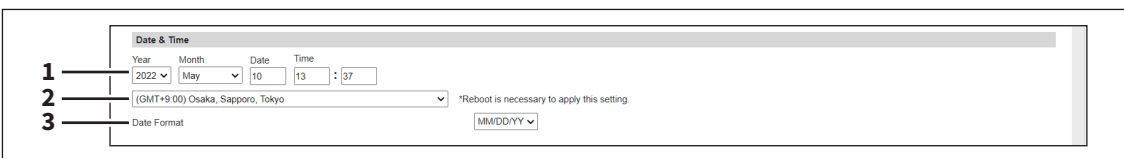

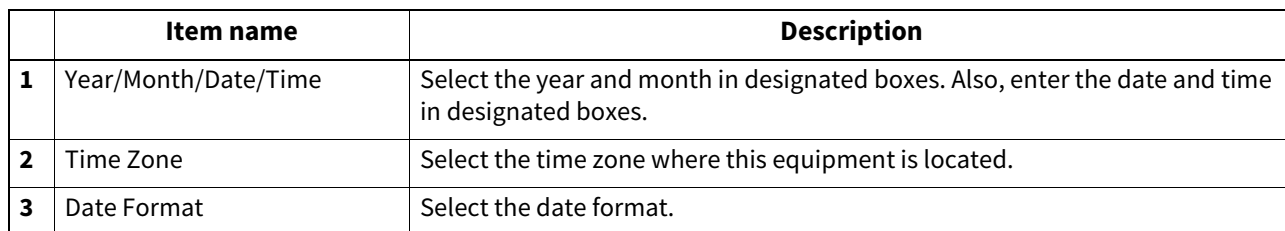

## <span id="page-112-1"></span>**Setting up SNTP Service**

In SNTP Service, you can specify the SNTP server to refresh the time settings of this equipment using SNTP service.

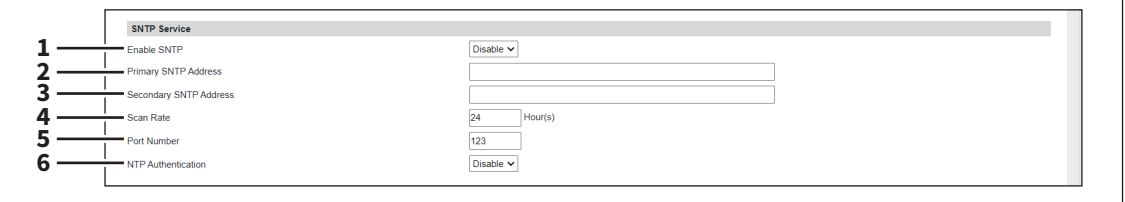

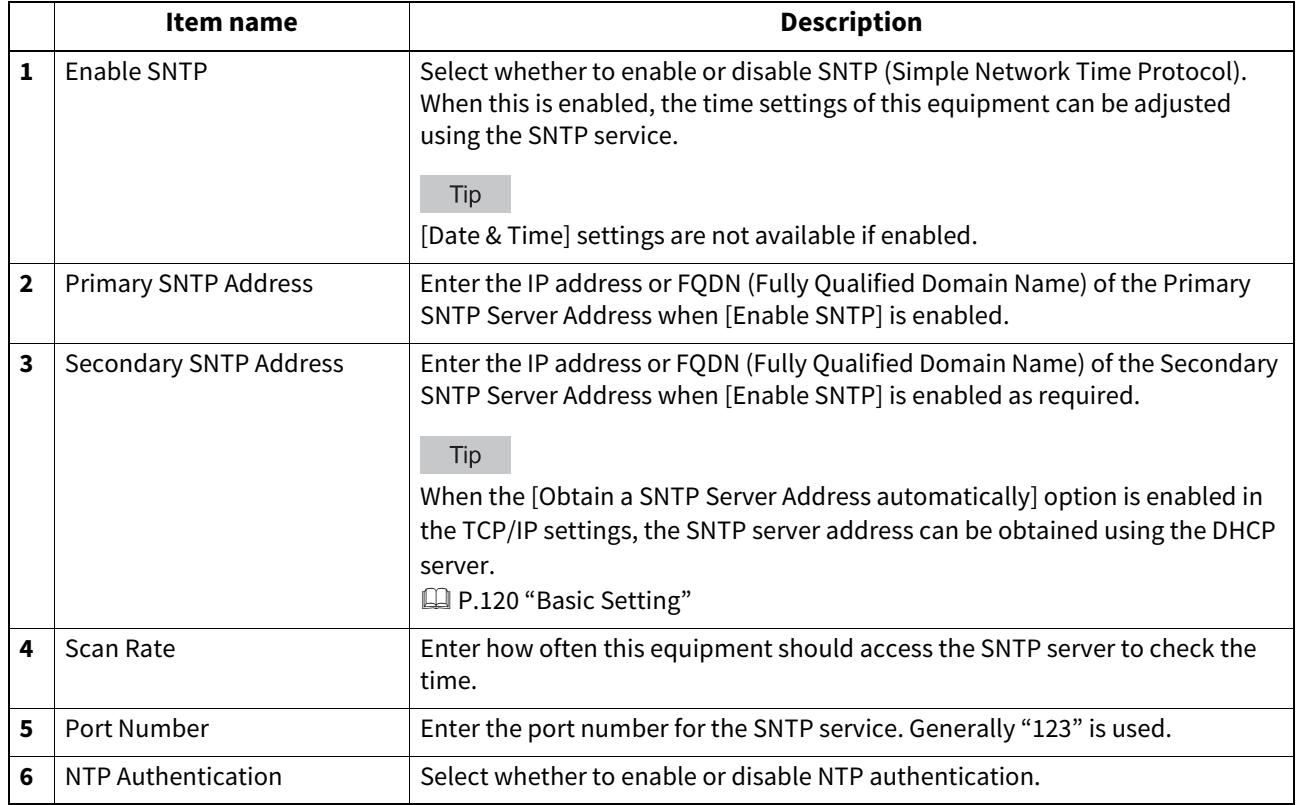

**[Administration]**

### **Setting up Daylight Savings Time Setting**

Make the required settings for daylight savings time.

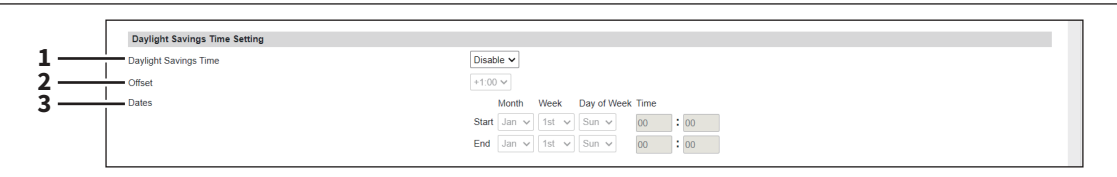

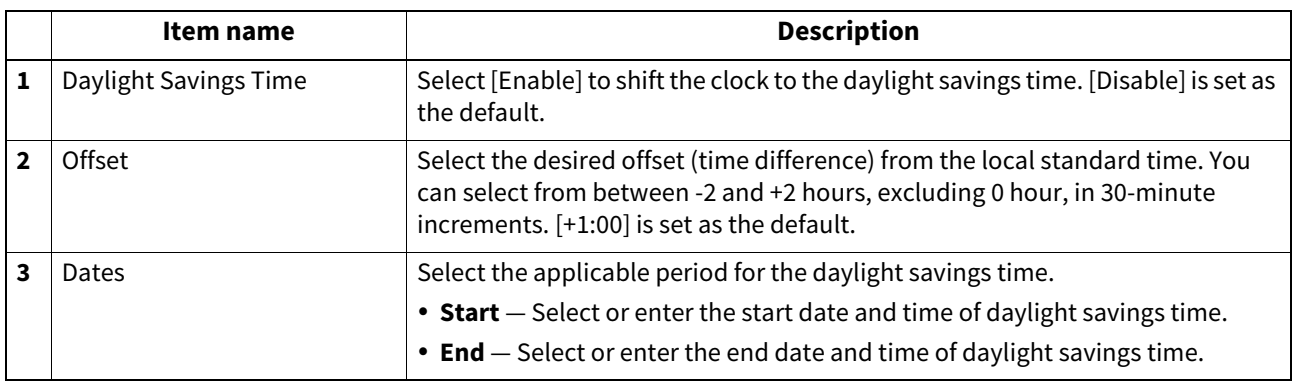

Tip

- If you change the settings during the daylight saving time period, the changes will be reflected to the equipment's clock. If you select [Disable] during the applicable period, be sure to confirm that the correct time is displayed since the equipment's clock will shift to the current time. When the SNTP Service setting is enabled and if the SNTP server is synchronized, the correct time will be displayed. **P.113 "Setting up Date & Time"**
- If the equipment is turned off at the start or end date and time, the equipment will shift the clock the next time it is turned on.
- After the clock shifts, the daylight saving time will also apply to the weekly timers.

#### Note

Select the Start and the End dates and times based on the time set for the equipment. **P.113 "Setting up Date & Time"** 

### **Setting up WEB General Setting**

You can set the session timer for TopAccess.

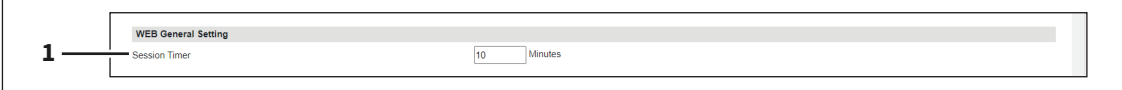

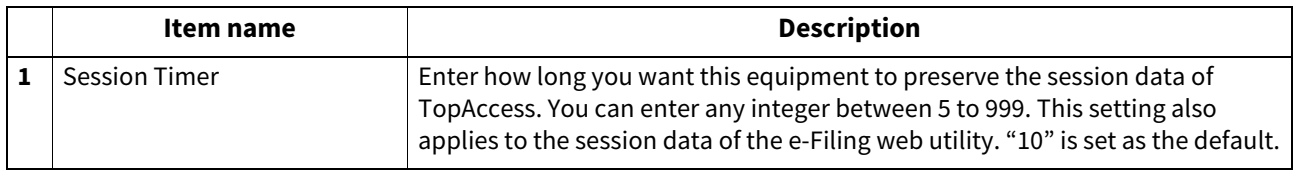

Tip

- When logged in the access policy mode, you will be automatically logged out if the session timer elapses without any operation being performed.
- Once a logging-in user operates TopAccess, the changed value is applied to Session Timer if its setting is altered.

## **Home Setting**

You can set the default screen displayed by pressing the [Home] button on the control panel when user authentication is enabled. The settings vary, depending on the [Sync Setting] setting.

Tip

For the procedure for home data synchronization, see the reference below:  [P.398 "Setting Home Data Synchronization"](#page-397-0)

#### **When [Disable] is selected from [Sync Setting]**

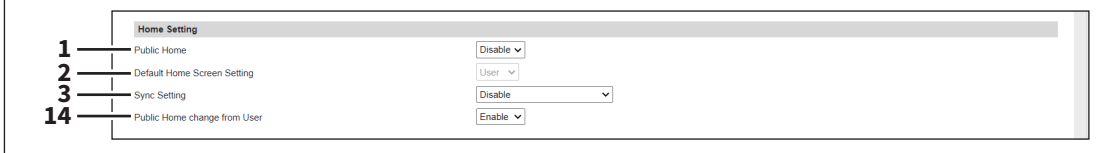

#### **When [Use Network Server for Sync] is selected from [Sync Setting]**

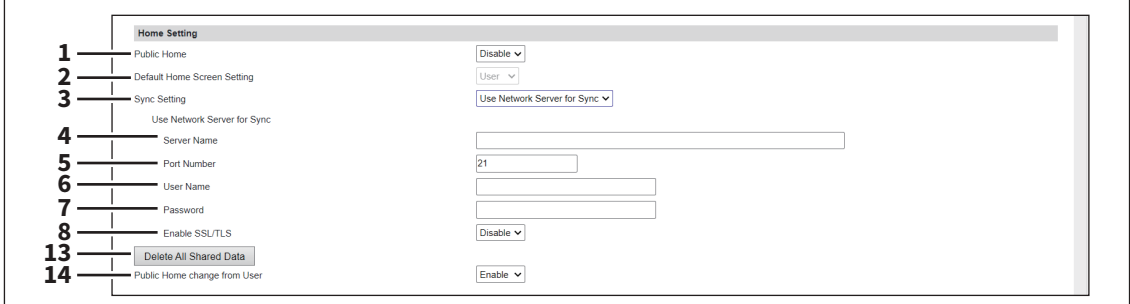

#### **When [Use MFP for Sync] is selected from [Sync Setting]**

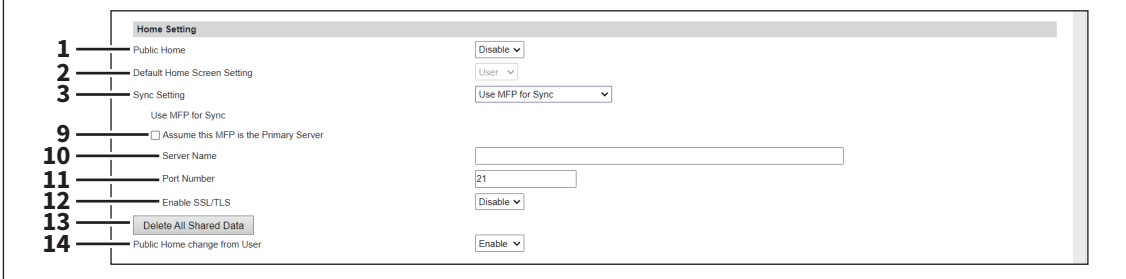

### Note

If you have selected [Select from Common Settings] on the [MFP Collaboration] > [Shared Home] screen, you cannot enter the server name on this screen.

 [P.231 "Shared Home"](#page-230-0)

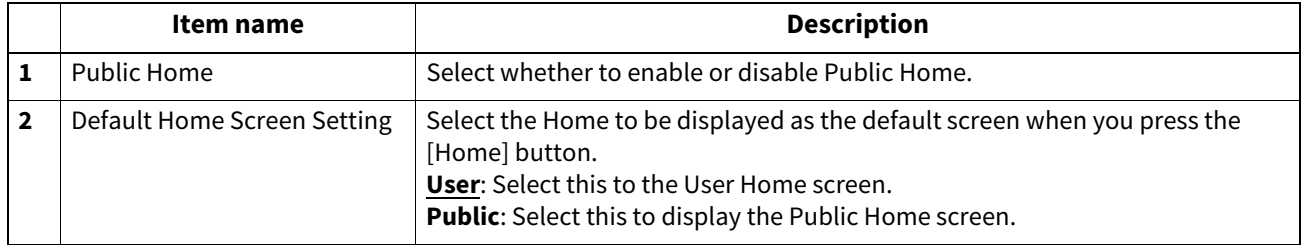

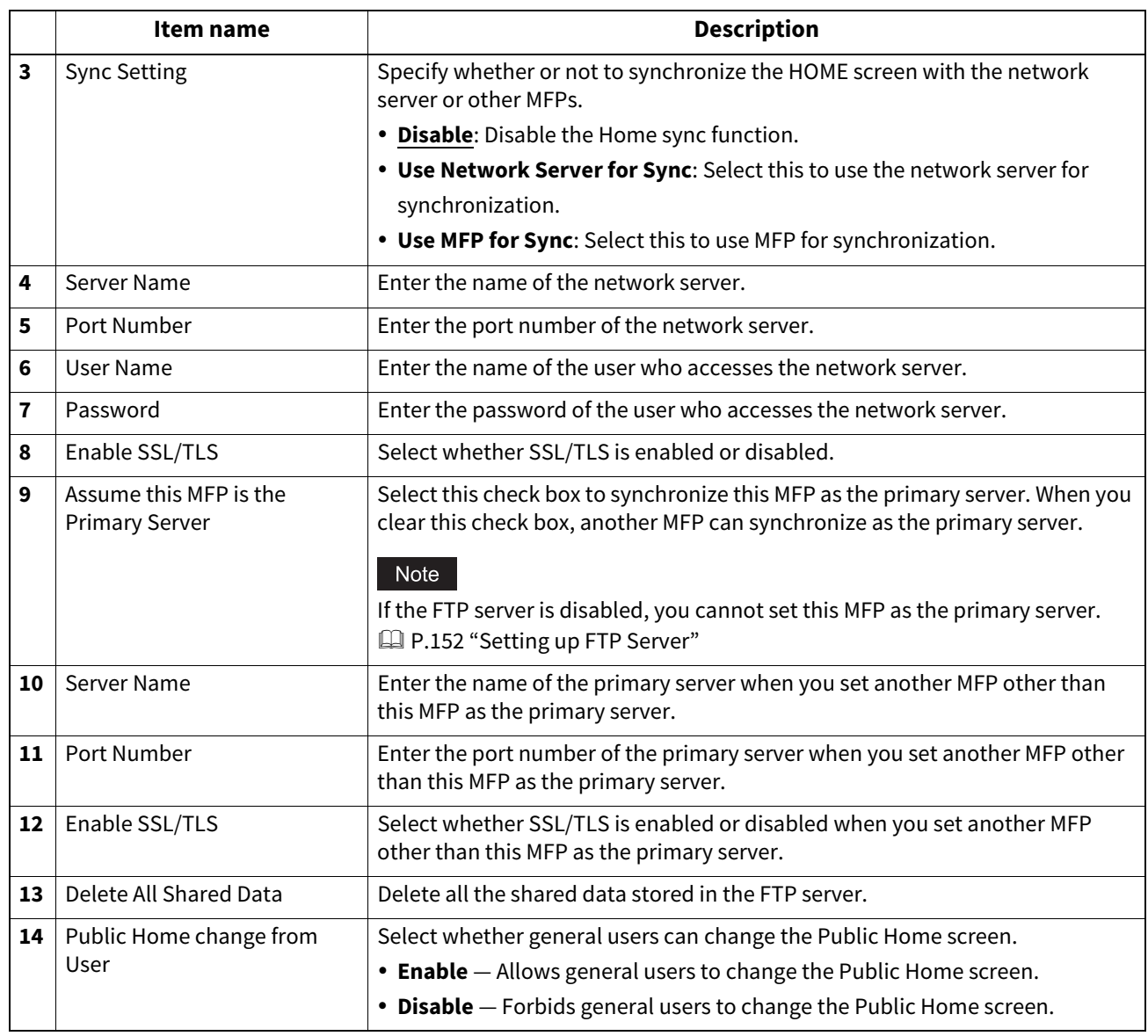

## **Assignment for Programmable Button**

You can assign functions to Programmable Button 1 and Programmable Button 2.

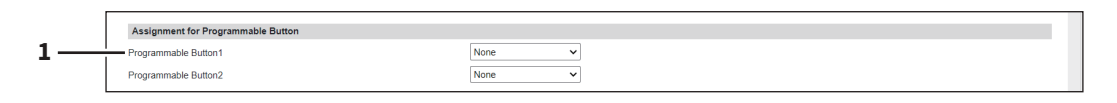

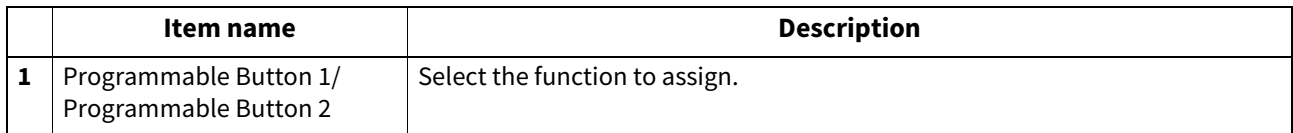

## **Panel Setting**

You can set the default screen on the control panel and the appearance order in the job lists.

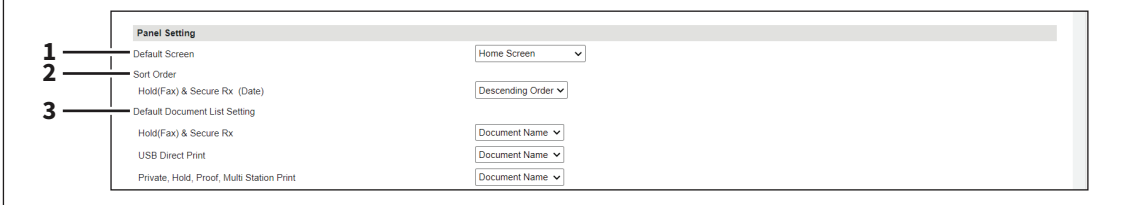

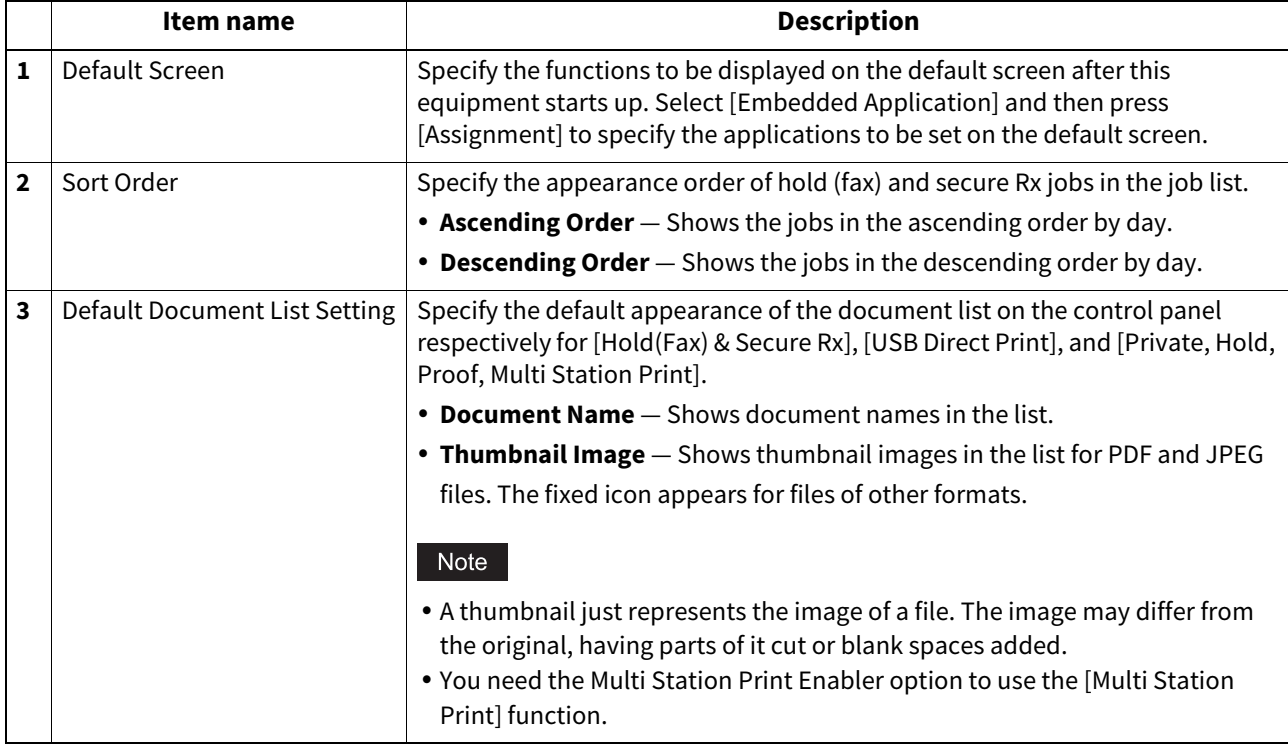

## **OCR Setting**

You can specify the OCR function.

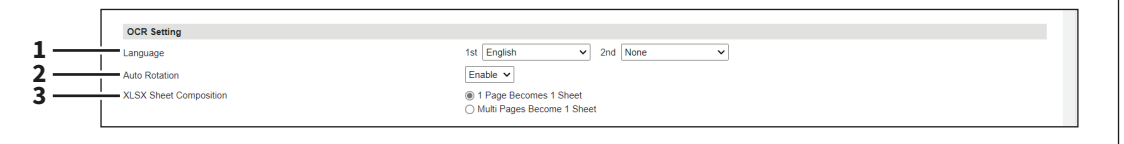

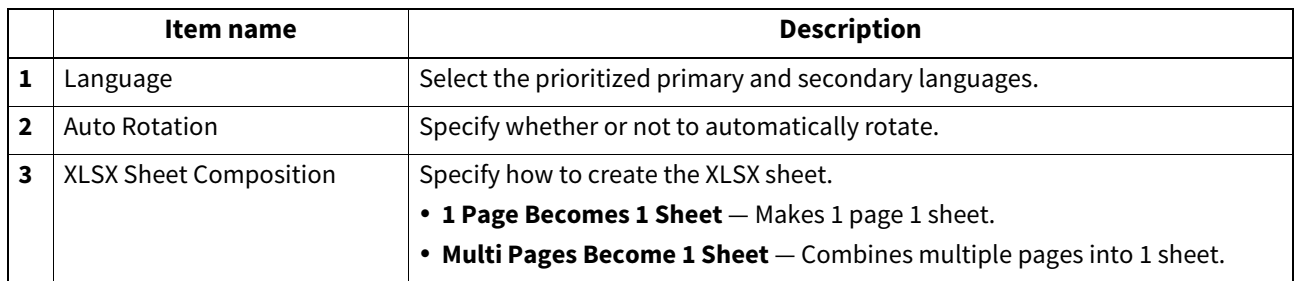

**[Administration]**

## **PDF/A Fileformat Setting**

You can set the default level of the PDF/A file format.

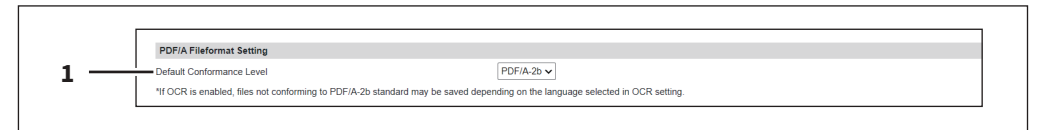

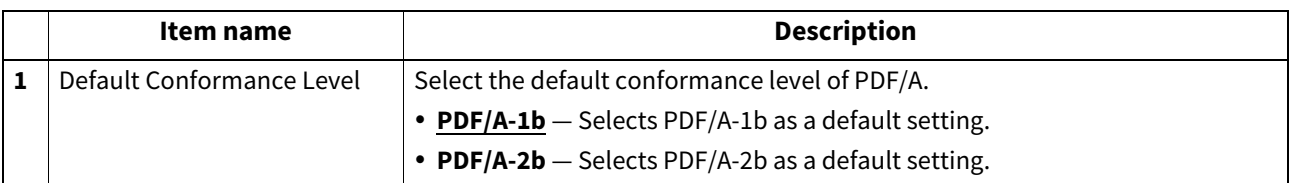

#### Note

- When you save searchable PDF/A-2b files with the enabled OCR function, they might not conform to the PDF/A-2b standard, depending on several OCR languages that you select. It is recommended that you select PDF/A-1b to save searchable PDF/A files with the OCR function.
- PDF with the digital signature might not be created in the PDF/A-1b file format, depending on the certificate settings.

 [P.264 "Setting up Certificate Setting"](#page-263-0)

### **Status Message**

You can set the common message of the status message and icon that appears commonly on every screen of the control panel.

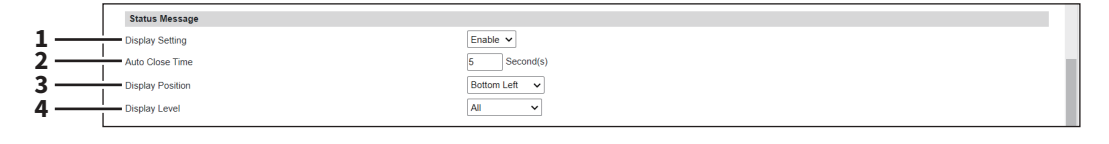

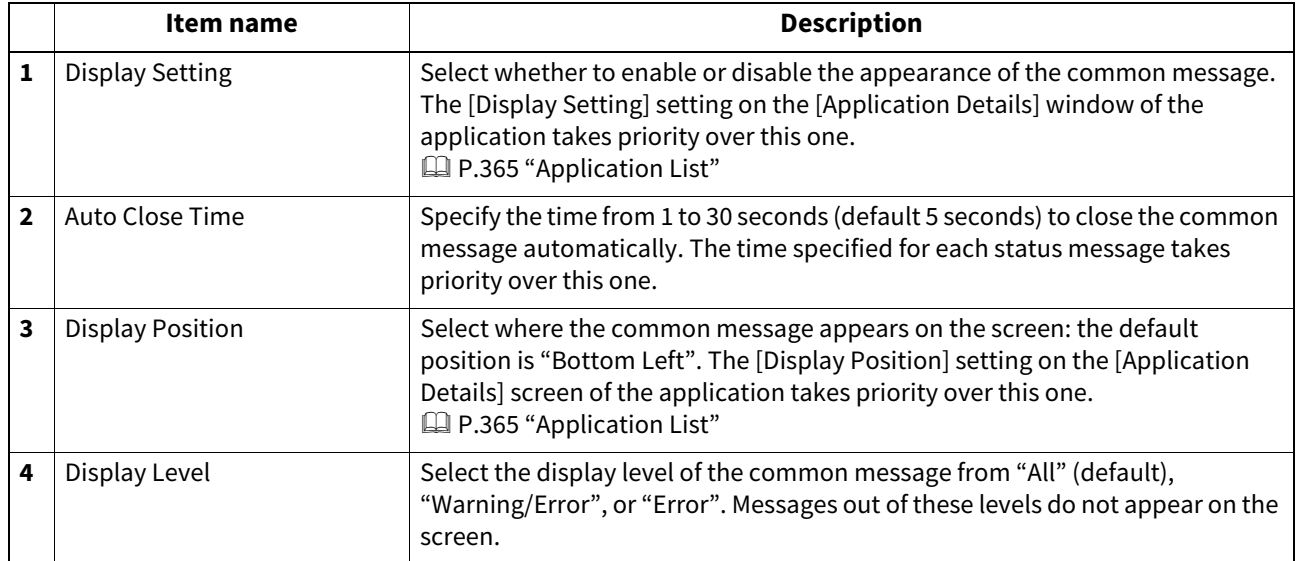

#### **Network settings**

You can configure the network settings such as TCP/IP, Filtering, IPX/SPX, Bonjour, LDAP Session, SMB Session, NetWare Session, HTTP Network Service, SMTP Client, SMTP Server, POP3 Network Service, SNTP Service, FTP Client, FTP Server, SNMP Network Service, and Security Service.

#### Note

During the initialization of the network, the network will not be available. A message is displayed to inform you that it will reconnect to TopAccess after a while. Also, the touch panel on this equipment displays a message to inform you that the network is not ready. When this message disappears, TopAccess will once again be available.

#### Tip

The [Network] submenu can be accessed from the [Setup] menu on the [Administration] page. For how to access it and information on the [Setup] menu, see the references below: **P.14 "Access Policy Mode"** 

 [P.103 "\[Setup\] Item List"](#page-102-0)

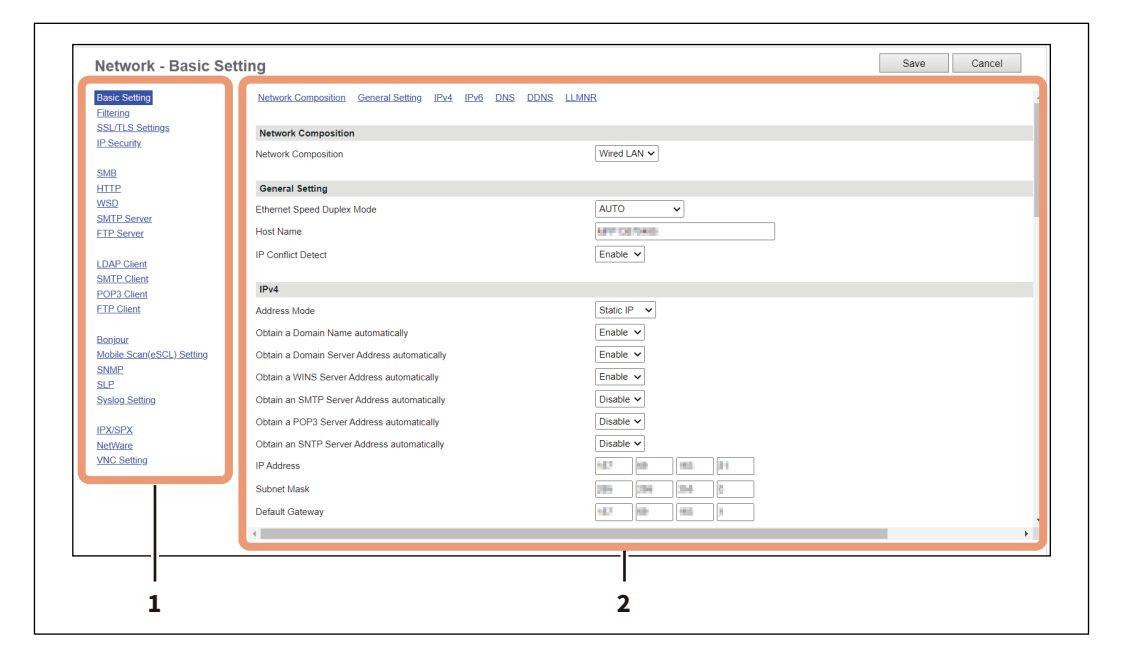

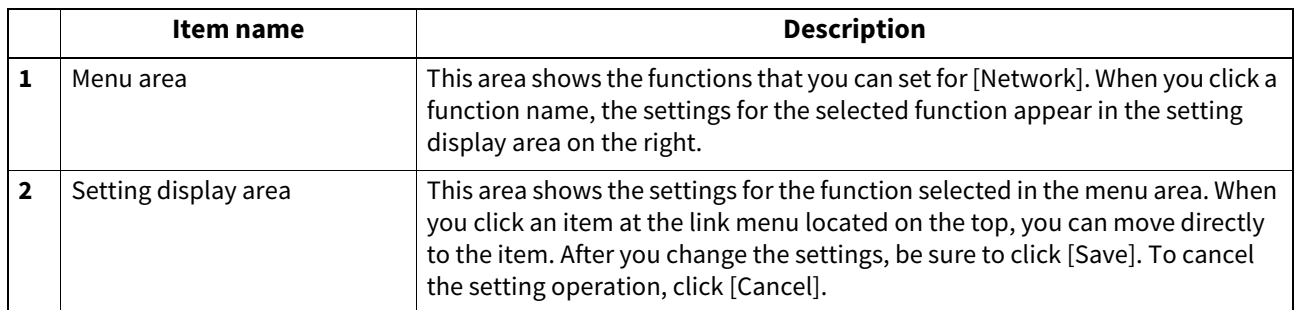

**[Administration]**

## <span id="page-119-0"></span>**Basic Setting**

You can set TCP/IP, DNS, and DDNS in the Basic Setting. The TCP/IP must be configured to enable TopAccess, SMB printing, Raw TCP or LPR printing, IPP printing, Scan to Email, and Internet Fax.

#### **Network Composition**

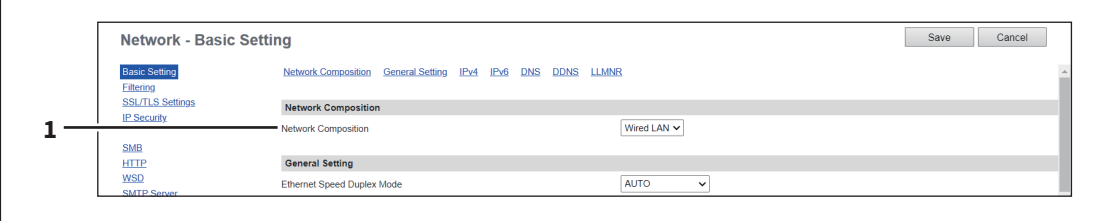

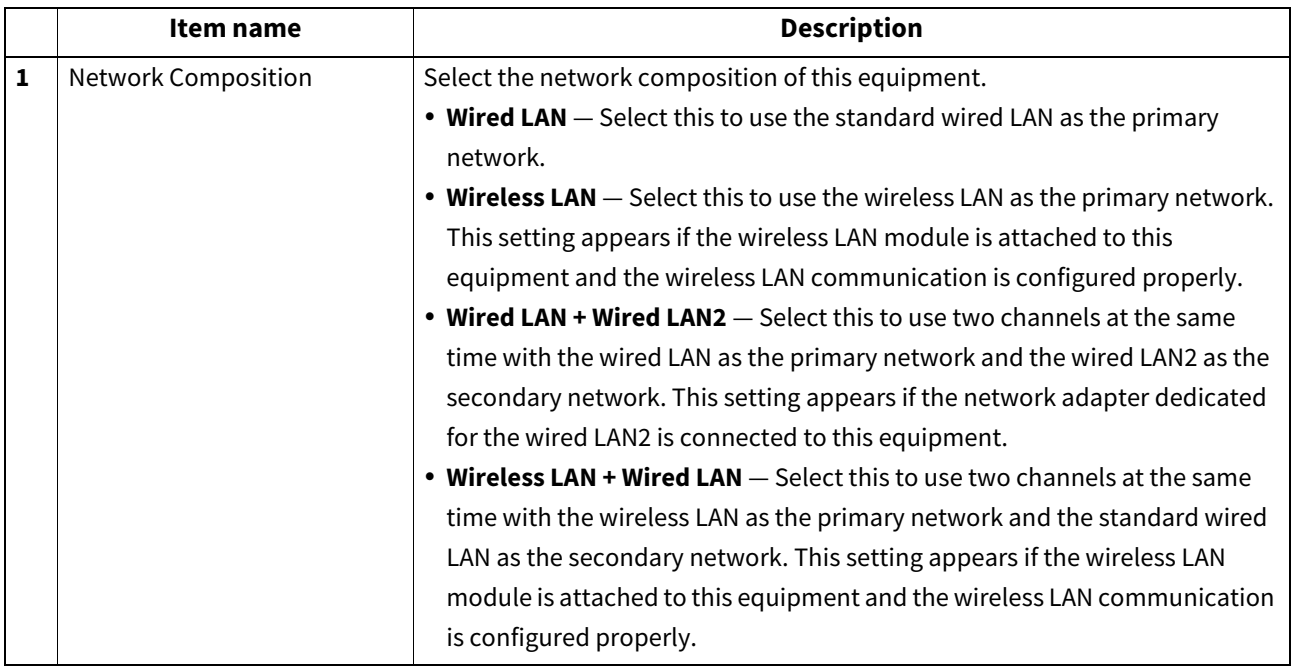

### Note

The secondary network can support the following communications:

- Network printing
- Remote scan (by the use of the remote scan driver)
- Client applications
- TopAccess
- SNMP (without trap)
- Bonjour
- VNC
- IP Security

#### Tip

For information about the network adapter for Wired LAN2, contact your service technician or representative.

### **General Setting / General Setting (Secondary)**

You need to set [General Setting (Secondary)] for the secondary network when you use the two-channel networks.

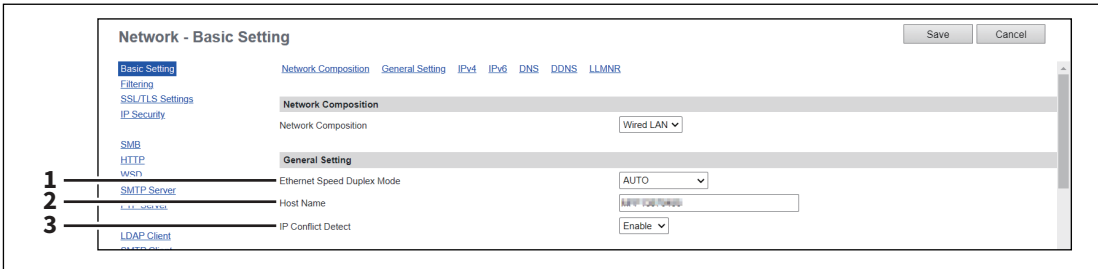

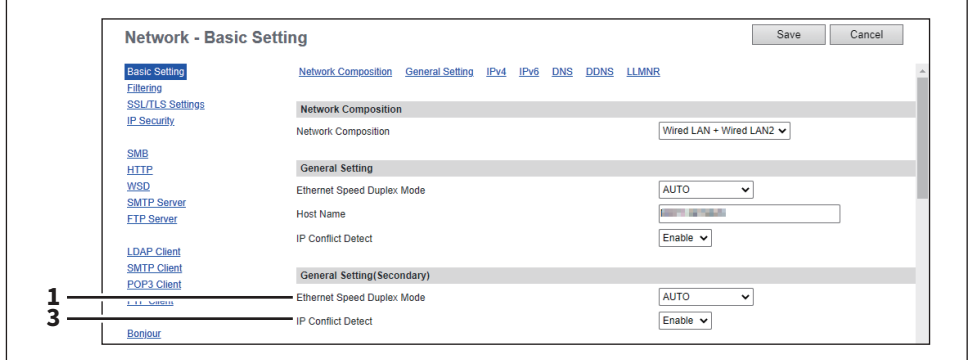

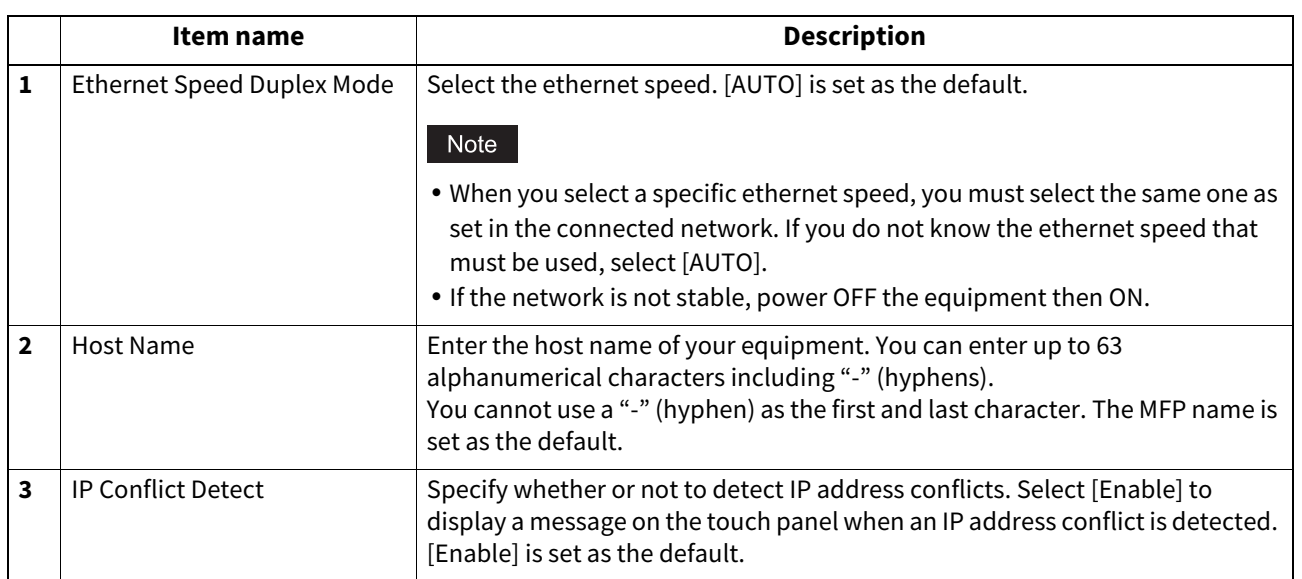

**[Administration]**

Mdministration

### **IPv4 / IPv4 (Secondary)**

You need to set [IPv4 (Secondary)] for the secondary network when you use the two-channel networks.

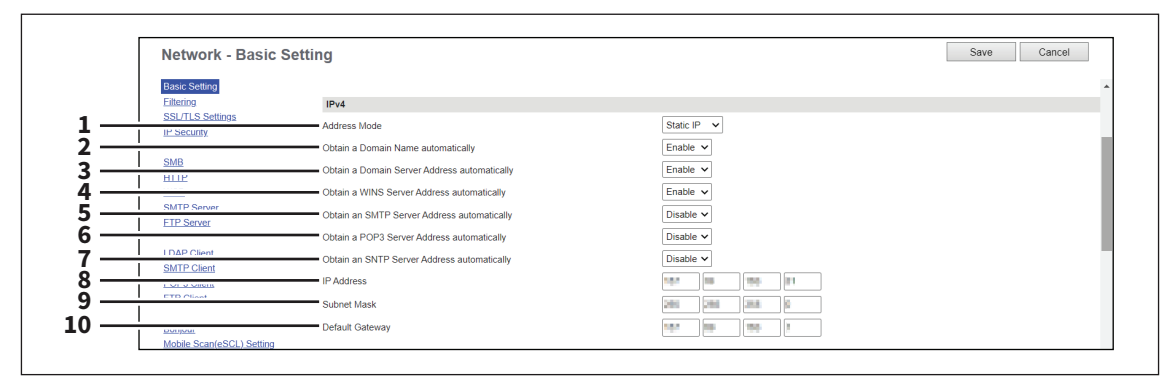

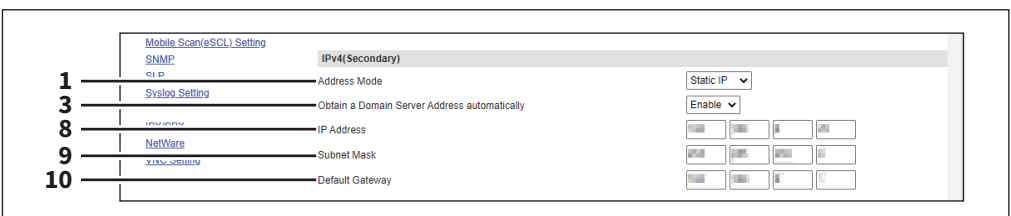

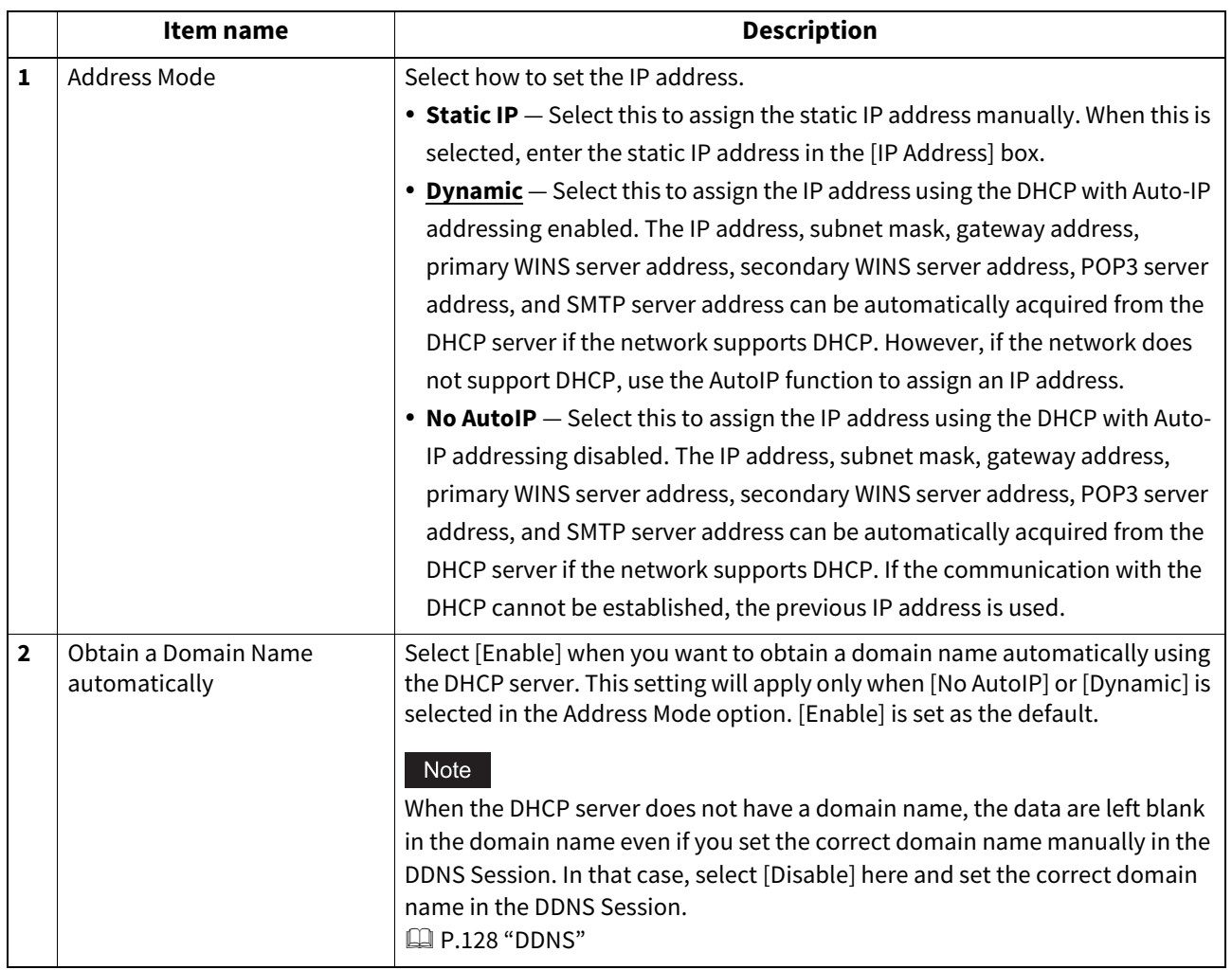

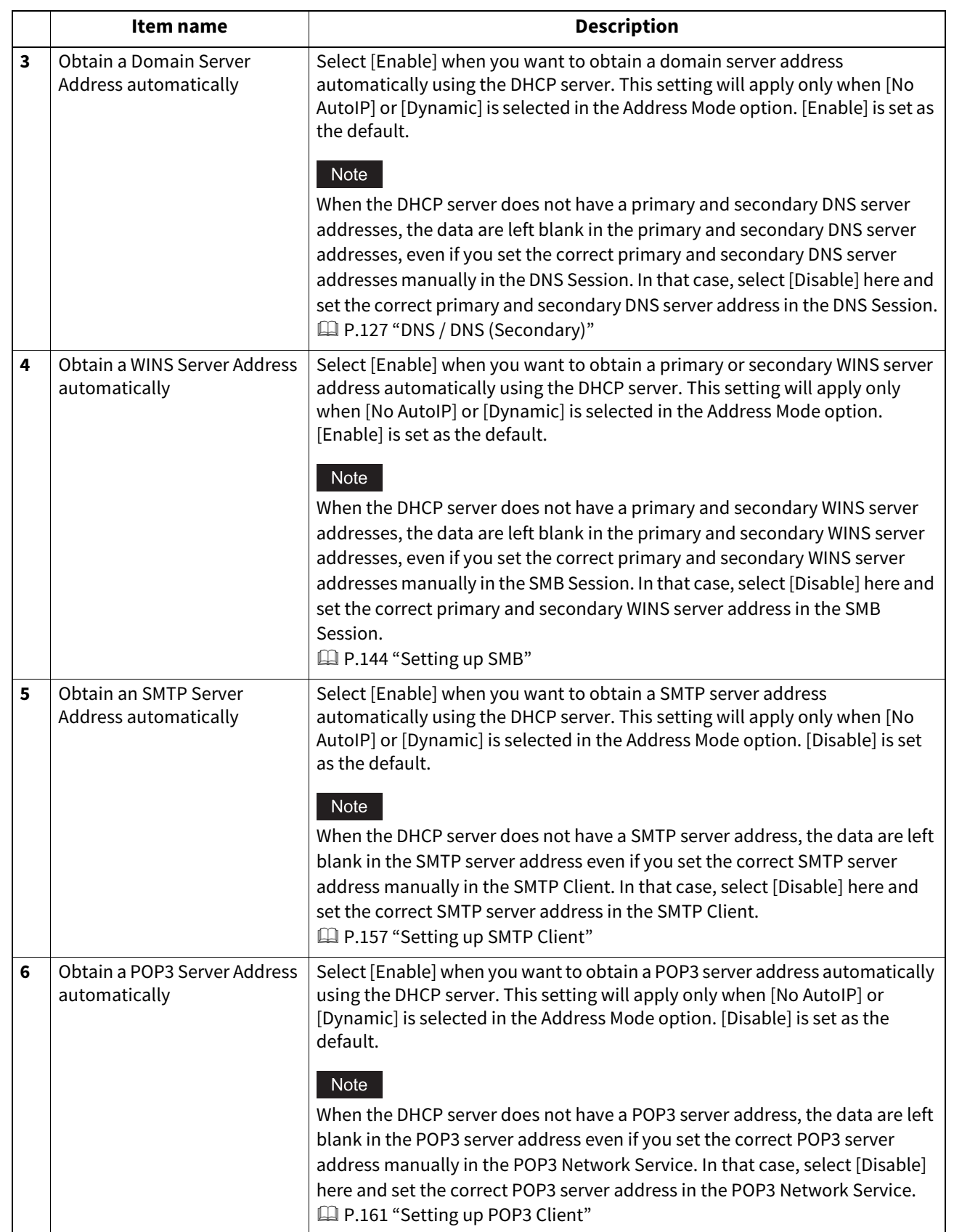

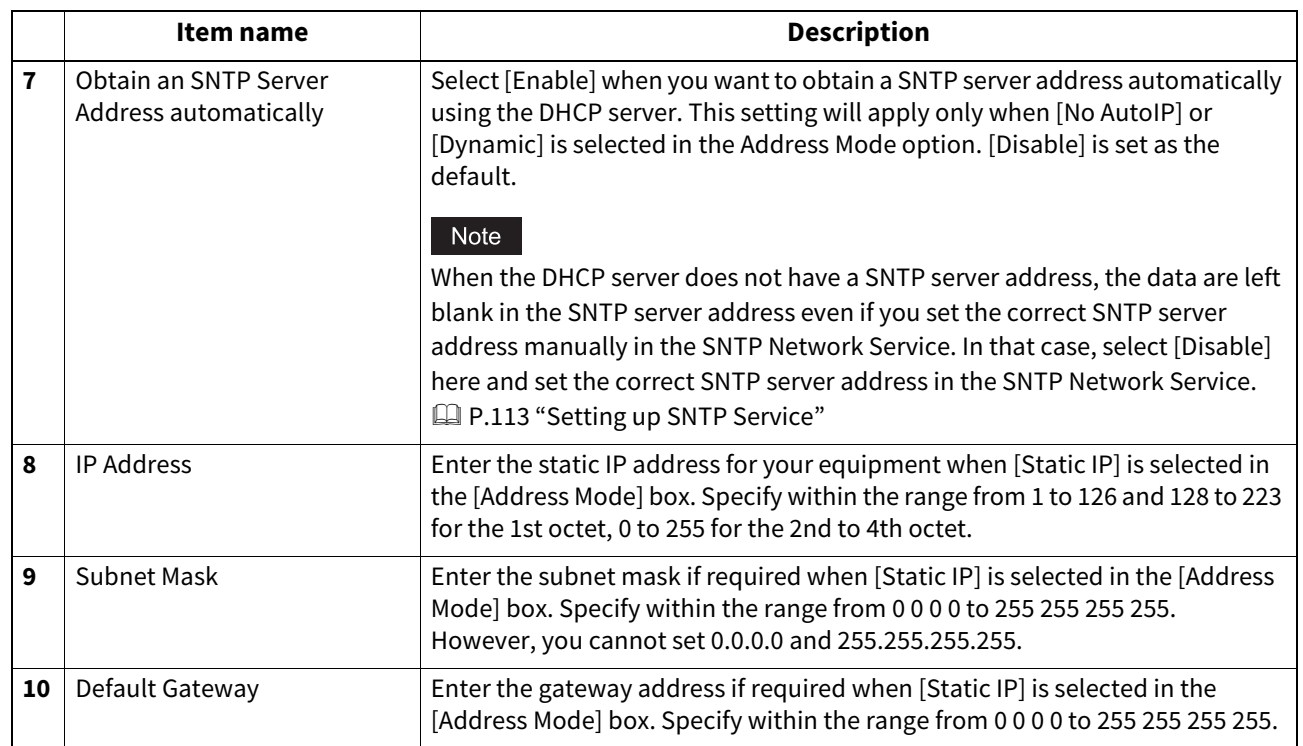

### <span id="page-124-0"></span>**IPv6/ IPv6 (Secondary)**

You need to set [IPv6 (Secondary)] for the secondary network when you use the two-channel networks.

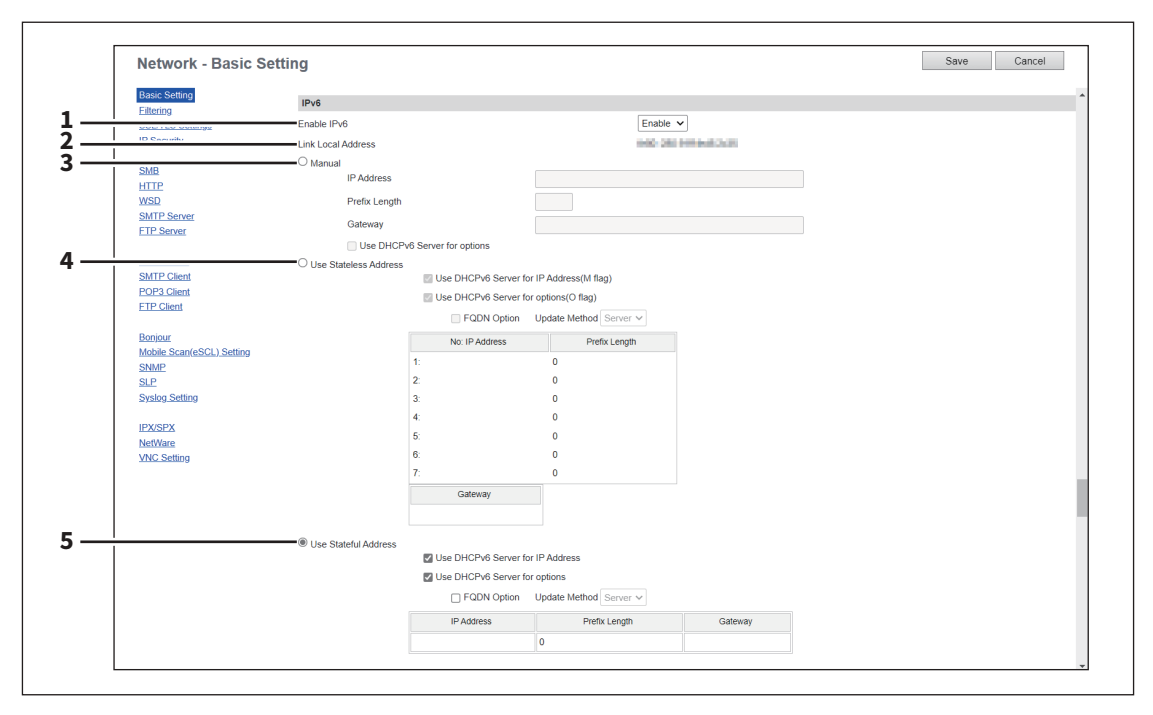

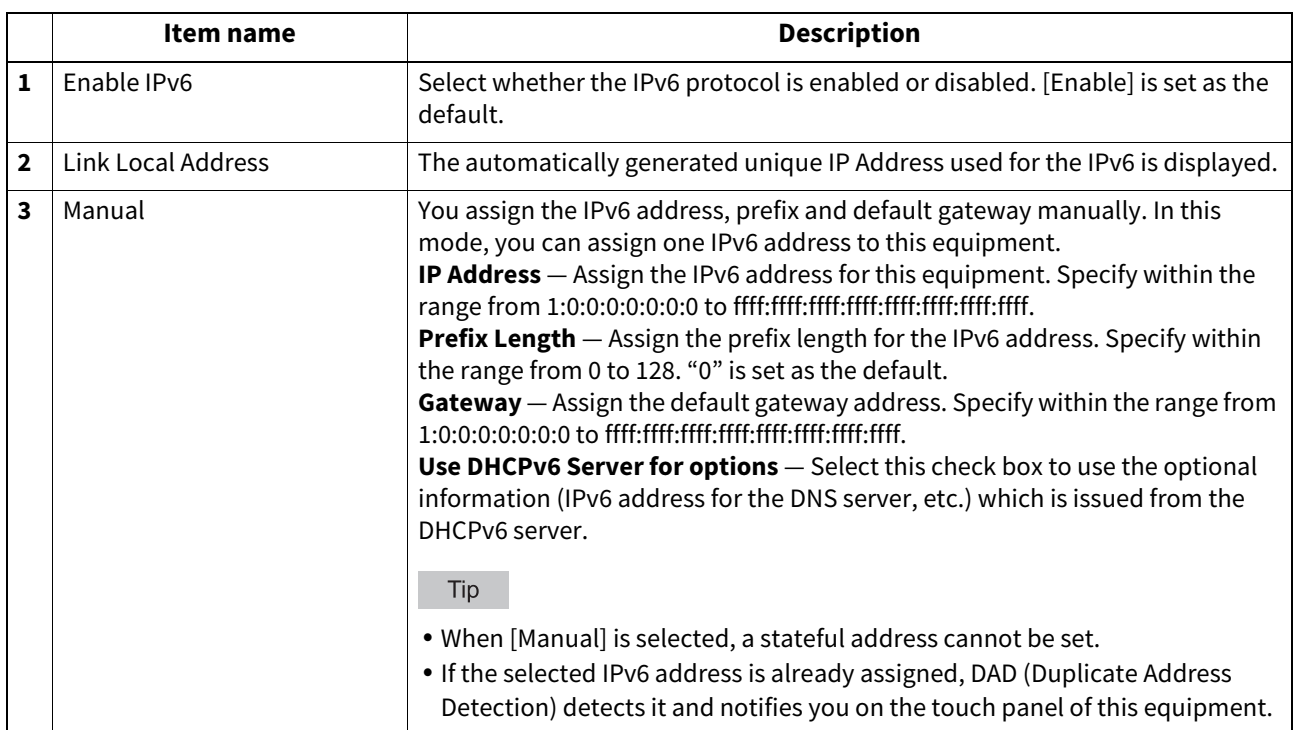

**[Administration]**

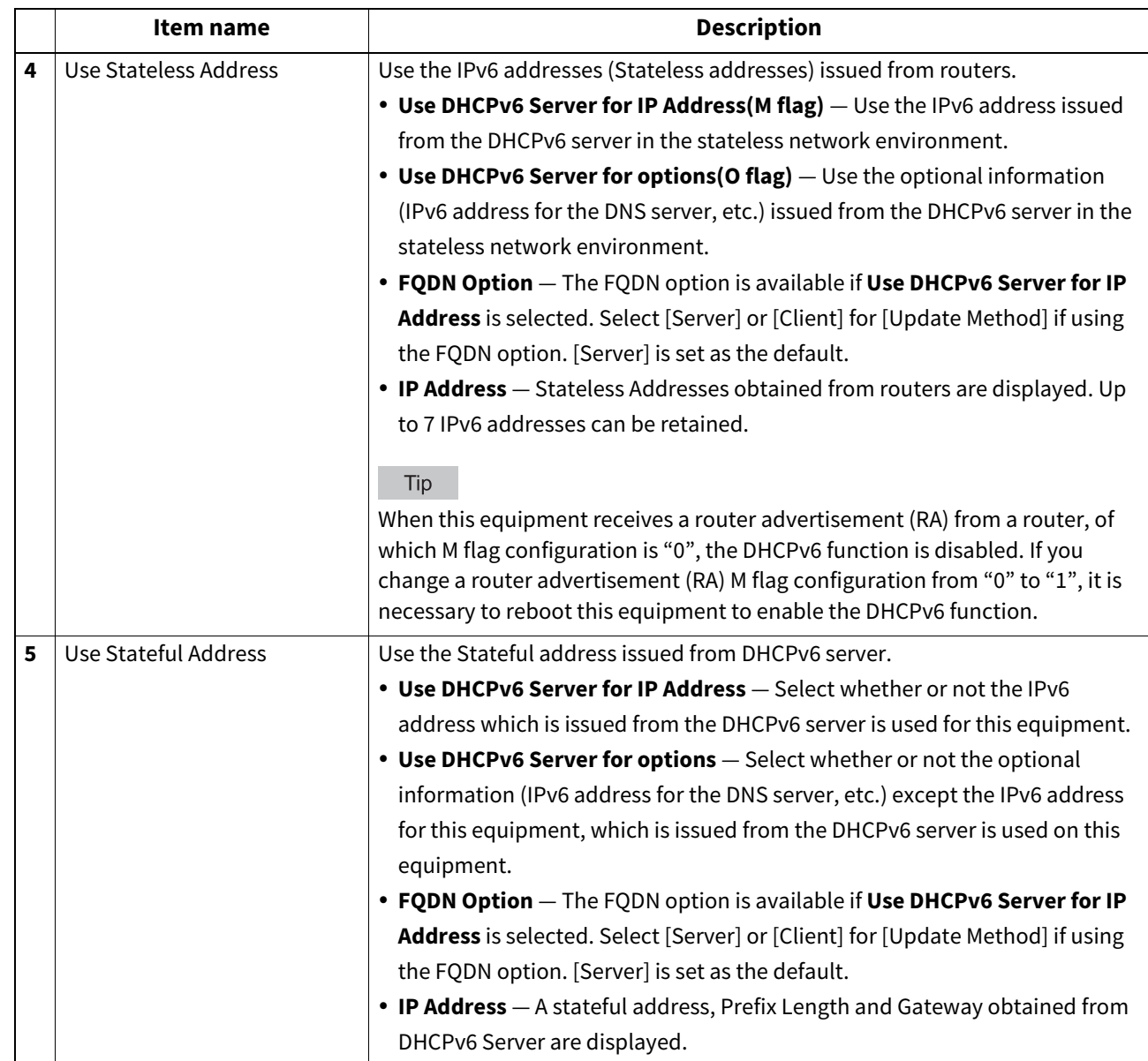

#### <span id="page-126-0"></span>**DNS / DNS (Secondary)**

In DNS Session, you can specify the DNS server to enable the FQDN (Fully Qualified Domain Name) rather than the IP address on specifying each server address such as SMTP server, POP3 server, and LDAP server. You need to set [DNS (Secondary)] for the secondary network when you use the two-channel networks.

#### Tip

When the DNS service is enabled and the DNS server supports the dynamic DNS service, Set the DDNS Session as well. **EDP.128 "DDNS"** 

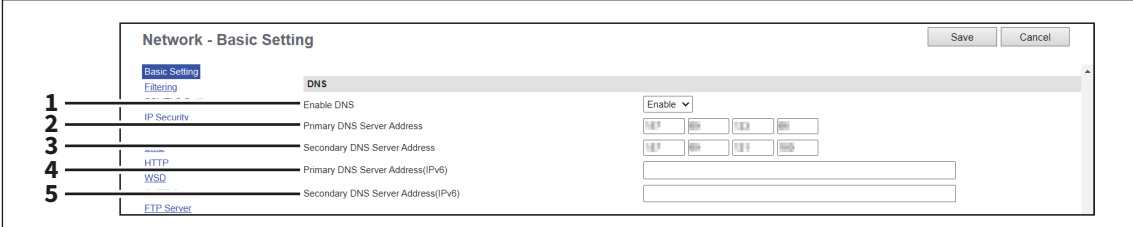

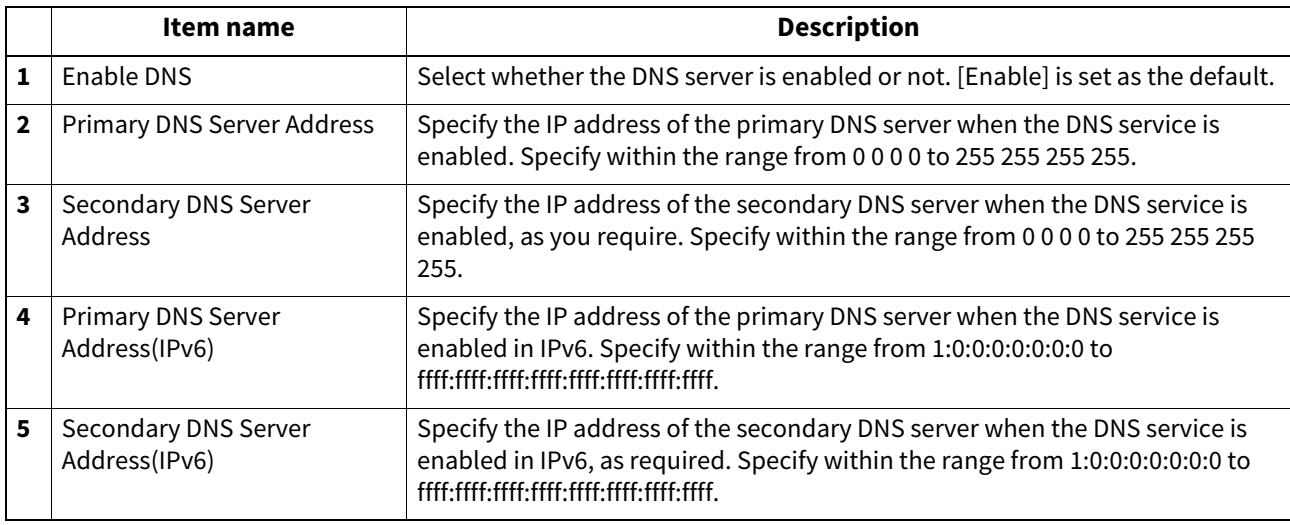

#### Tip

When the [Obtain a Domain Server Address automatically] option is enabled in the TCP/IP settings, the server address of the primary and secondary DNS server addresses can be obtained using the DHCP server.  [P.120 "Basic Setting"](#page-119-0)

#### <span id="page-127-0"></span>**DDNS**

In DDNS Session, you can enable the Dynamic DNS service if the DNS server supports the dynamic DNS.

#### Note

- When using the security in DDNS, if the difference between the time set in the server, in which Windows DNS record is to be updated, and the one set in the equipment exceeds the time stated in the account policy of the server, the DNS update using the security will fail. Check the time set for the DNS server and match it with the one set for the equipment.
- When using DDNS and the IP address is assigned using DHCP, enable "006 DNS Servers" and "015 DNS Domain Name" in the DHCP Server's Scope Options or Server Options.

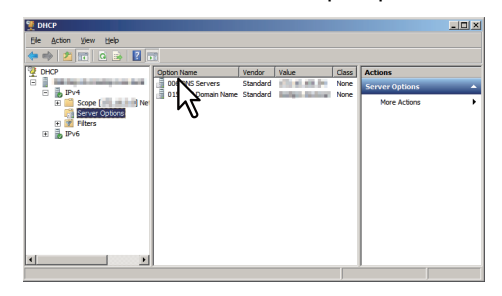

 When using DDNS, make sure the "Dynamic updates" option is set to "Nonsecure and secure" or "Secure only" for the Forward Lookup Zones and Reversed Lookup Zones in the DNS server (in Windows Server). If the DNS server has been set up with "Secure only", be sure to set the security at the DDNS settings for the equipment.

#### Forward Lookup Zones (Windows Server 2019)

#### Reversed Lookup Zones (Windows Server 2019)

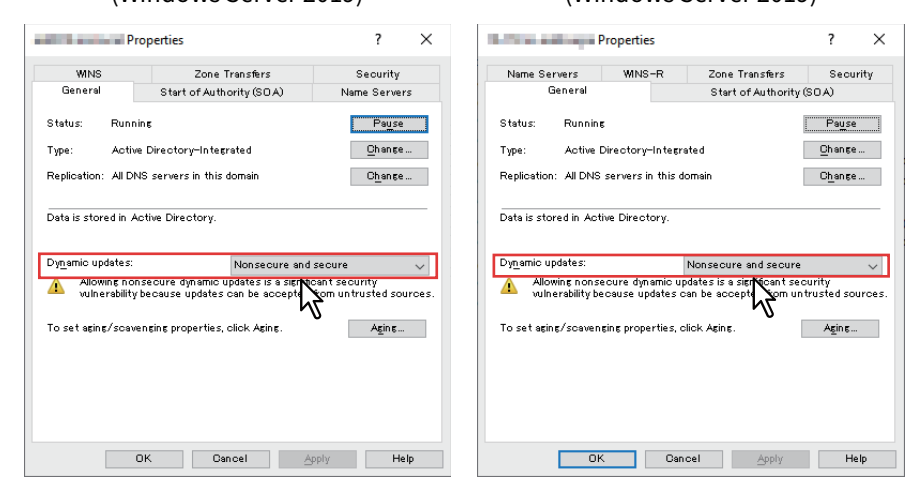

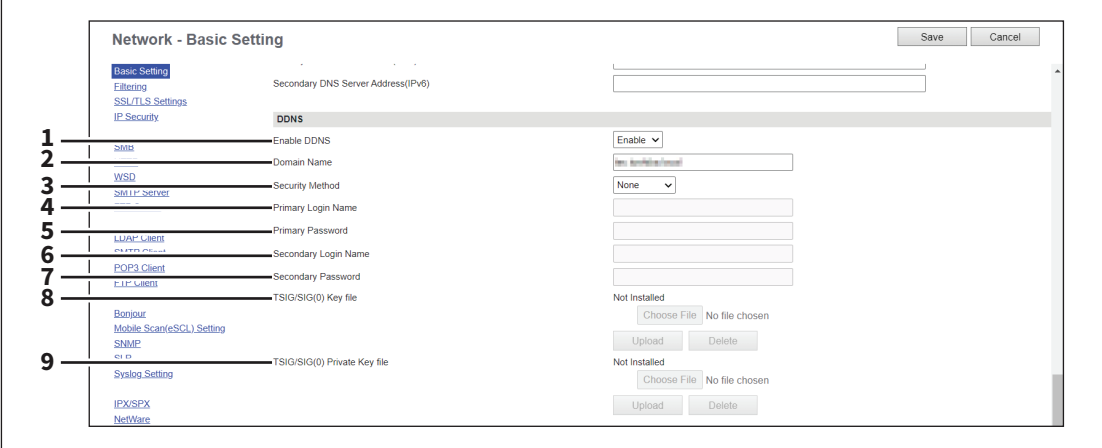

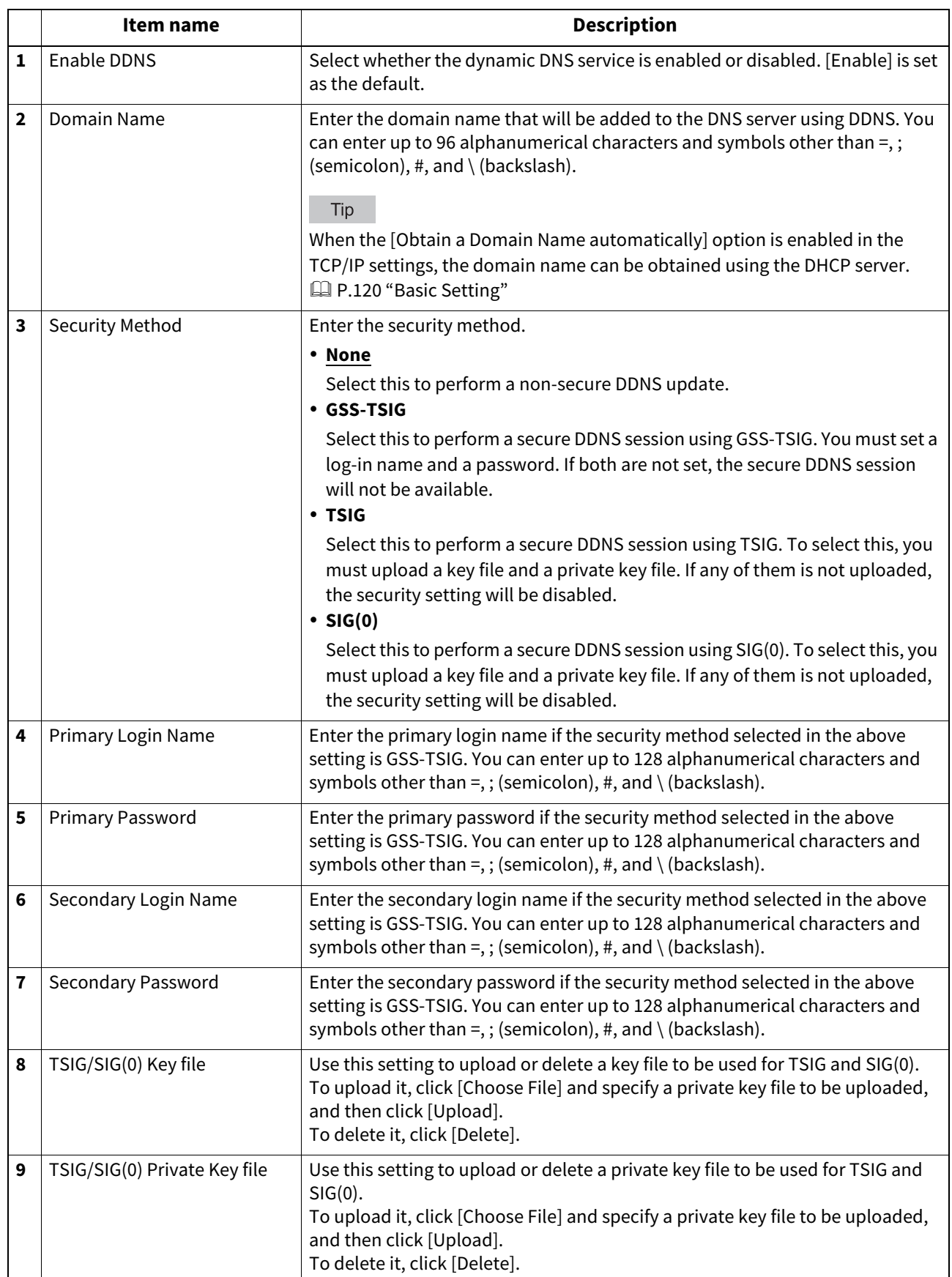

### **LLMNR / LLMNR (Secondary)**

You need to set [LLMNR (Secondary)] for the secondary network when you use the two-channel networks.

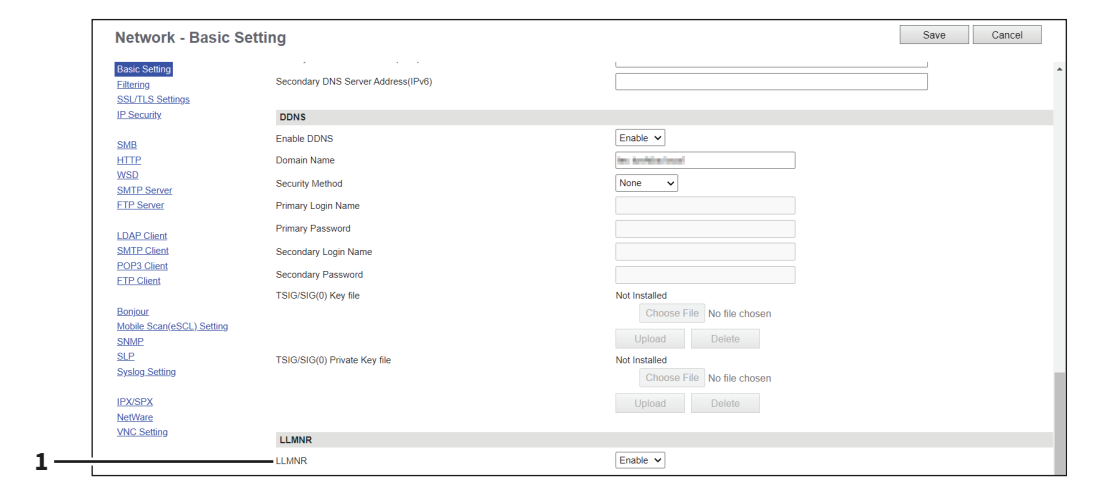

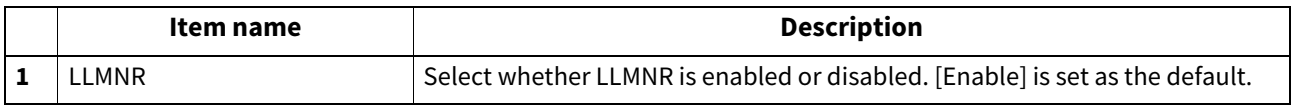

### **Setting up Filtering**

You can set filtering in order to restrict access from client computers to this equipment. Filtering can be specified with an IP address or a MAC address. You need to set [Secondary] for the secondary network when you use the two-channel network.

#### Note

MAC address filtering is given priority over IP address filtering.

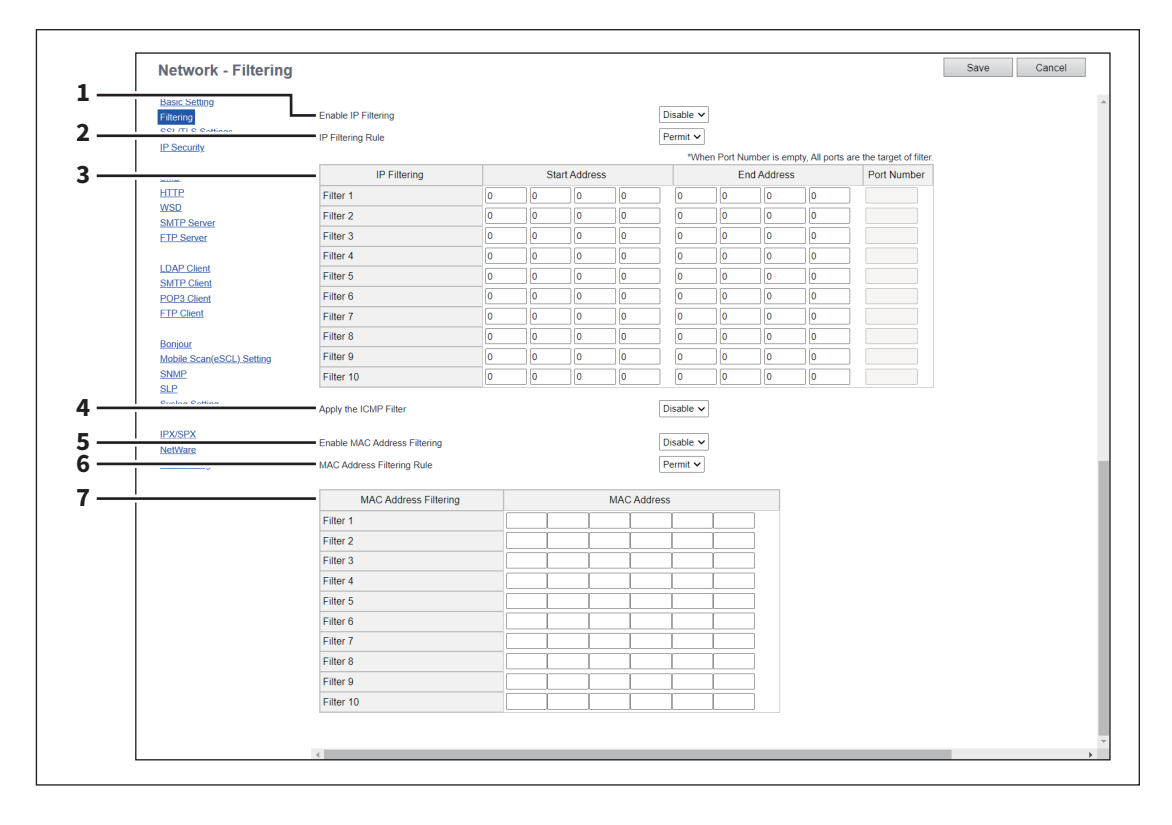

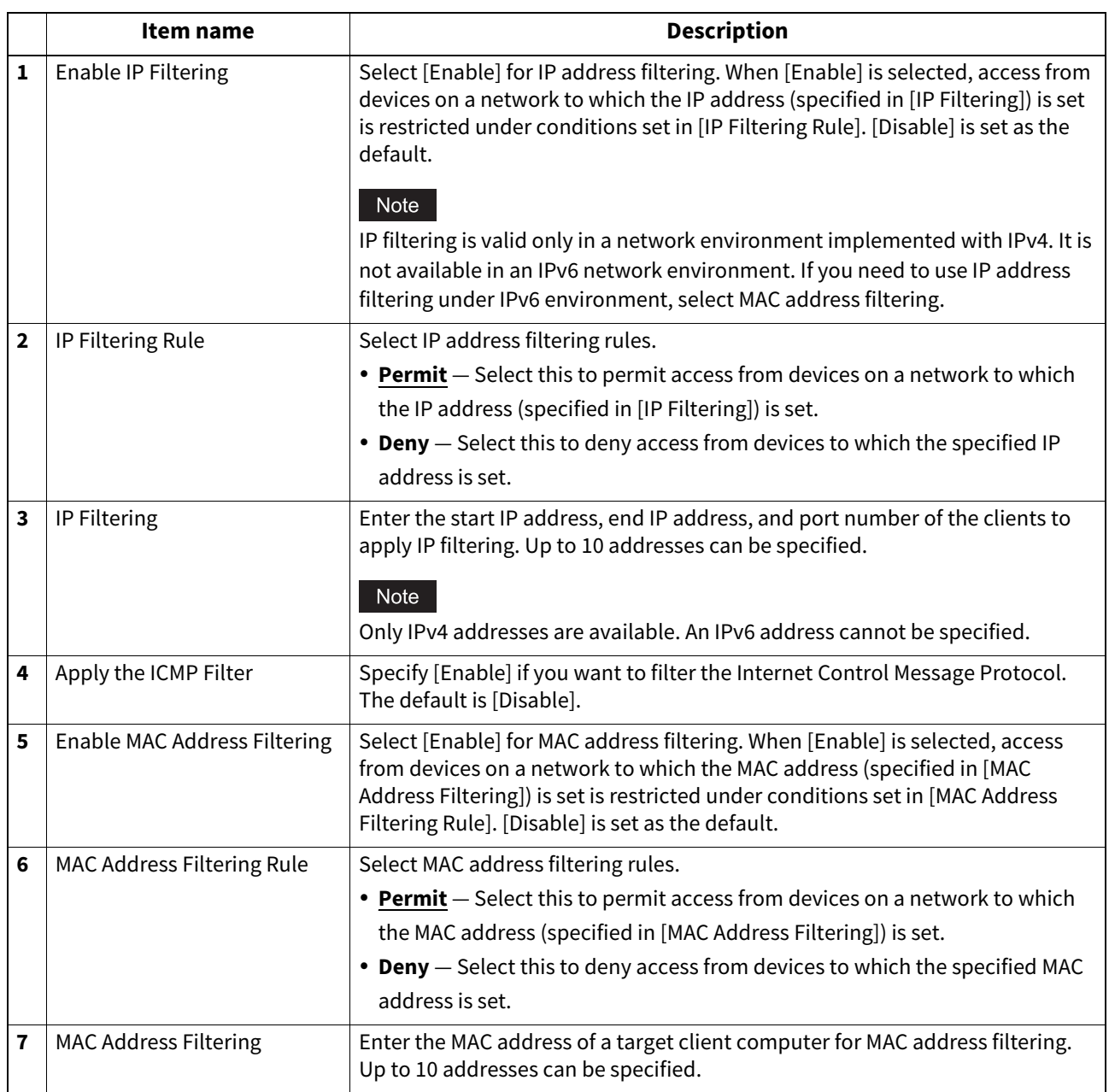

## **SSL/TLS Settings**

You can set the TLS version and the cipher suites for TLS 1.2 for SSL/TLS communications with the network servers

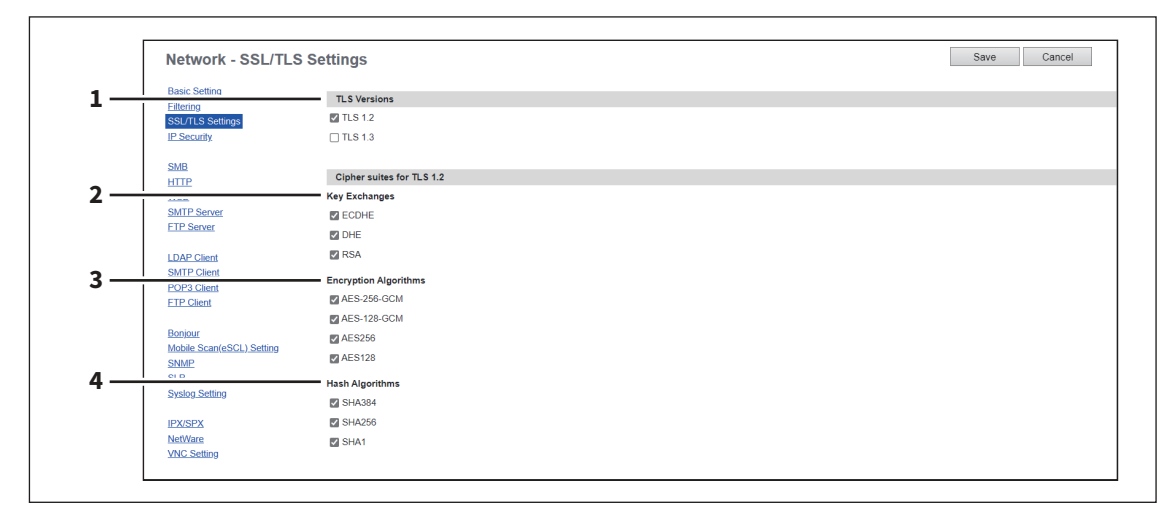

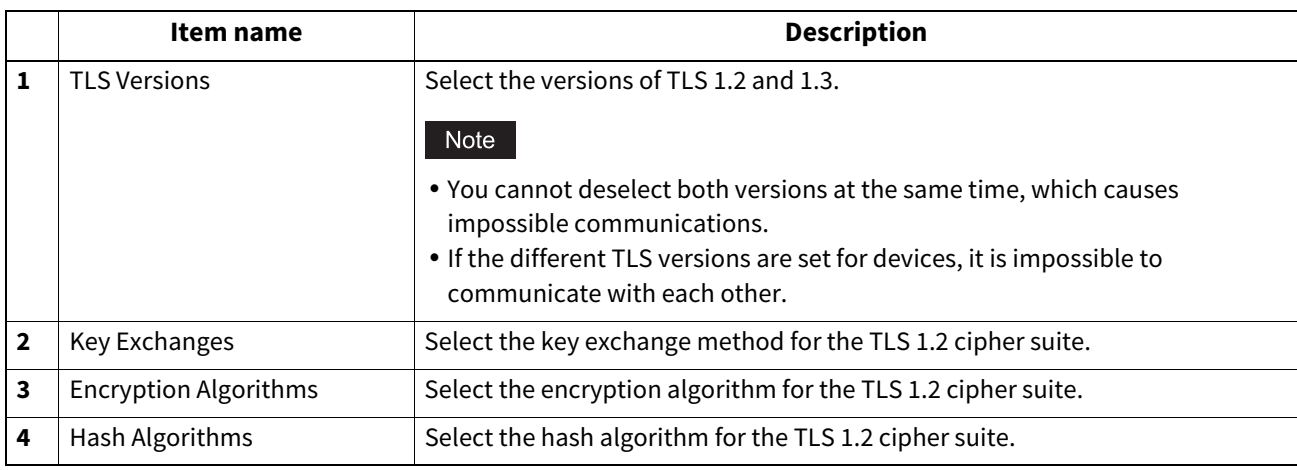

## **Setting up IP Security**

With the IP security function, you can enable data encryption communication using IPsec (IP Security Protocol).

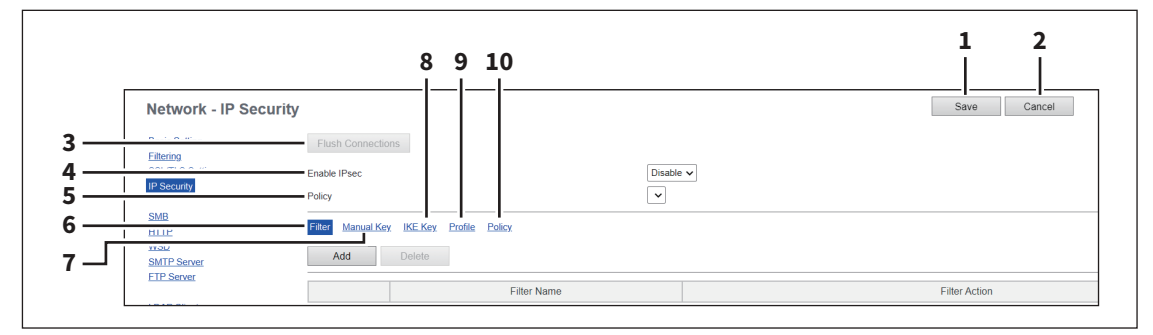

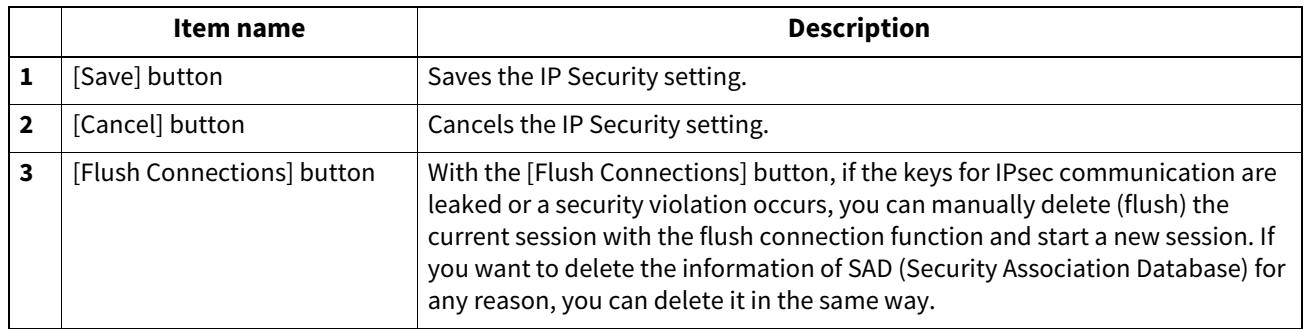

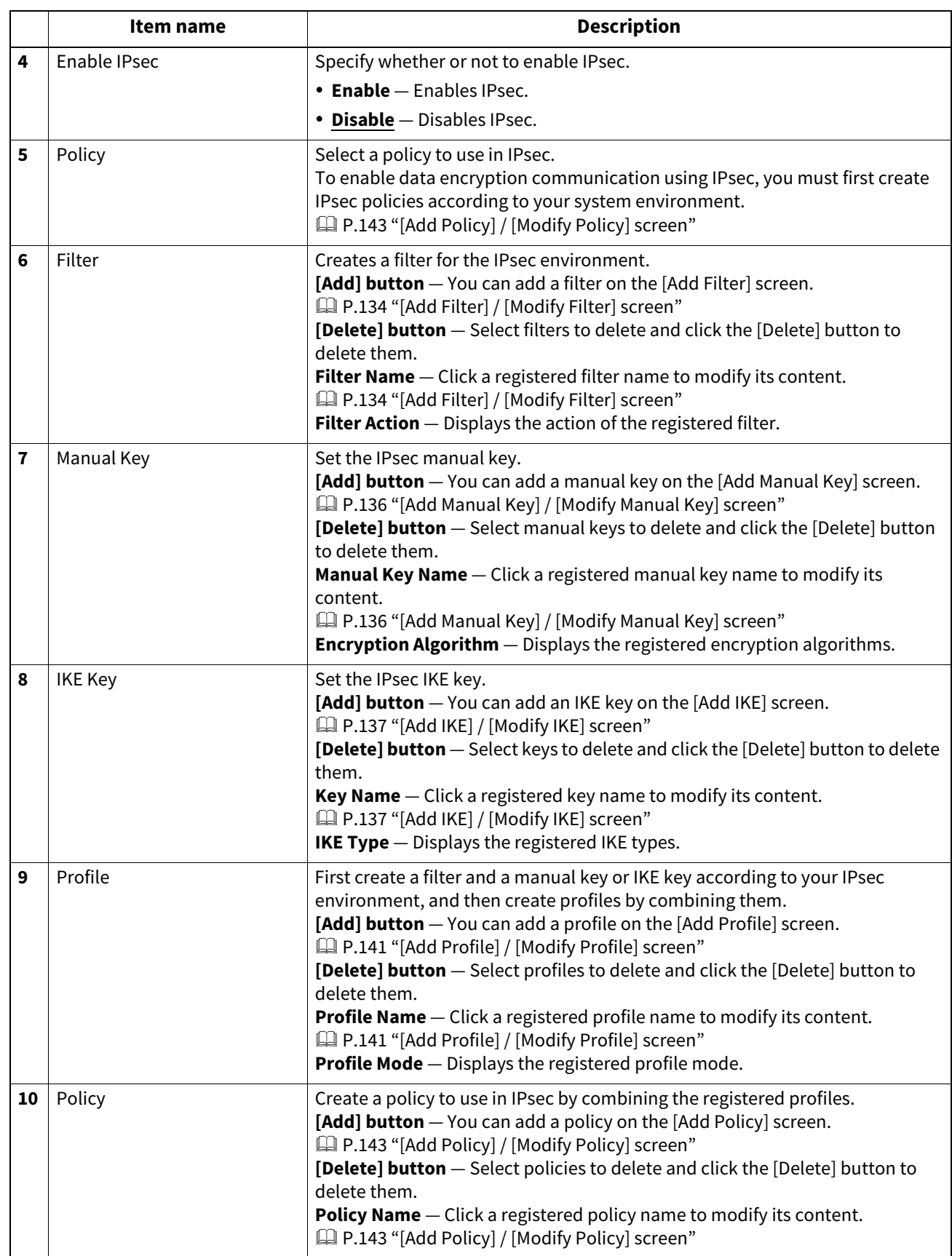

#### <span id="page-133-0"></span>**[Add Filter] / [Modify Filter] screen**

You can display this screen by clicking the [Add] button for Filter or a registered filter name. You can create a filter to use in IPsec.

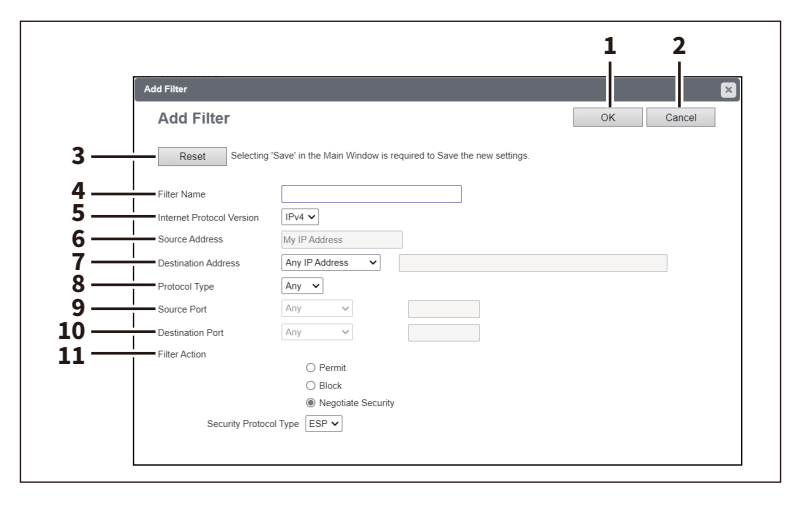

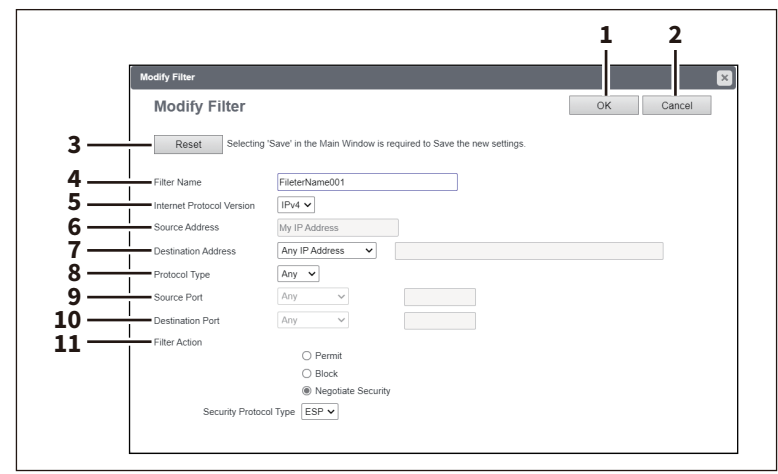

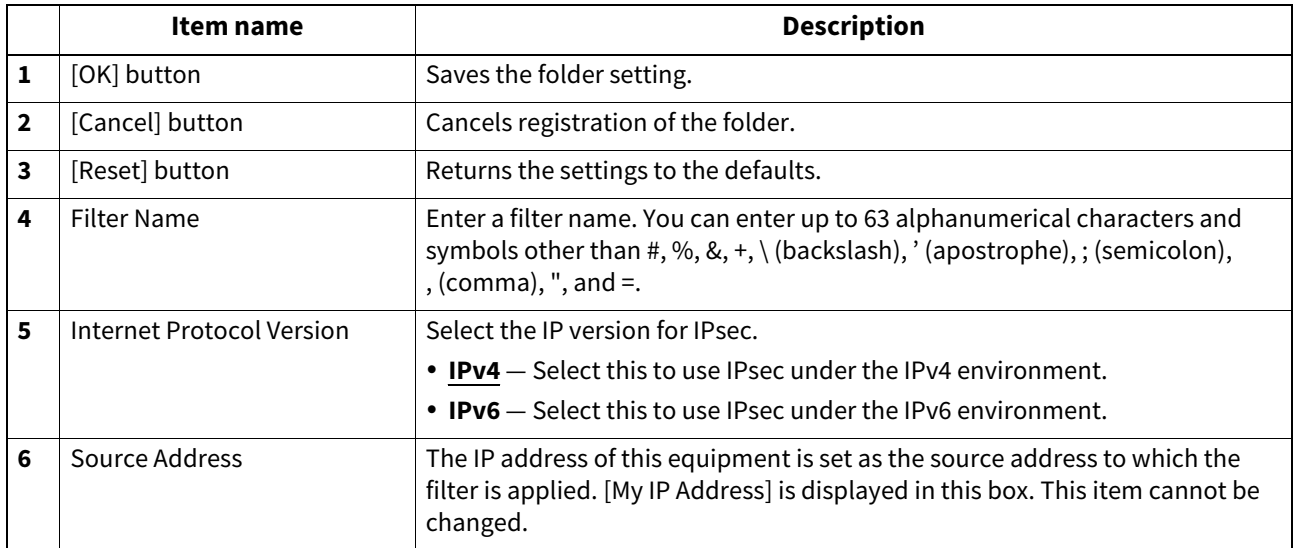

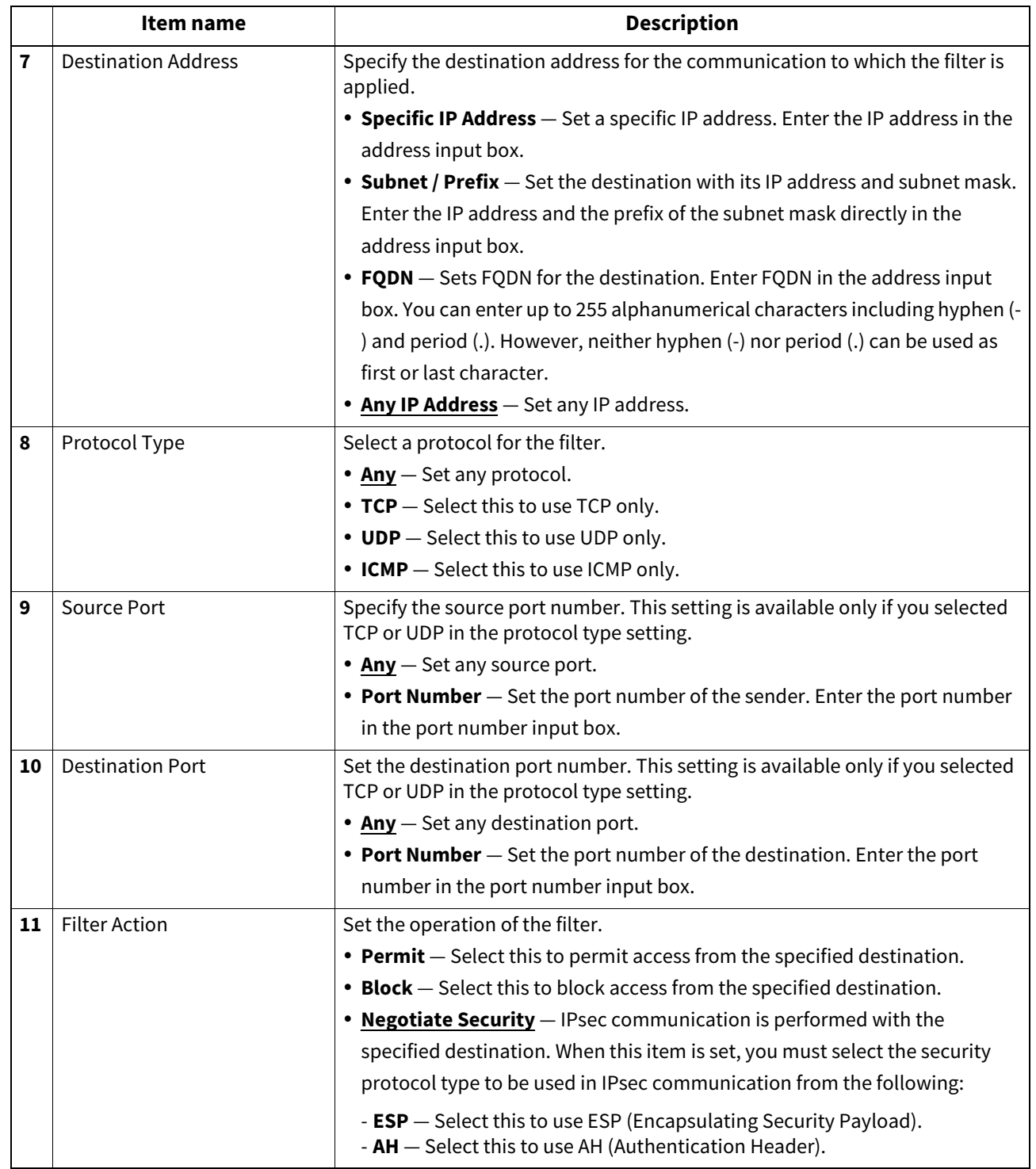

**[Administration]**

#### <span id="page-135-0"></span>**[Add Manual Key] / [Modify Manual Key] screen**

You can display this screen by clicking the [Add] button for Manual Key or a registered manual key name. You can set a manual key to use in IPsec.

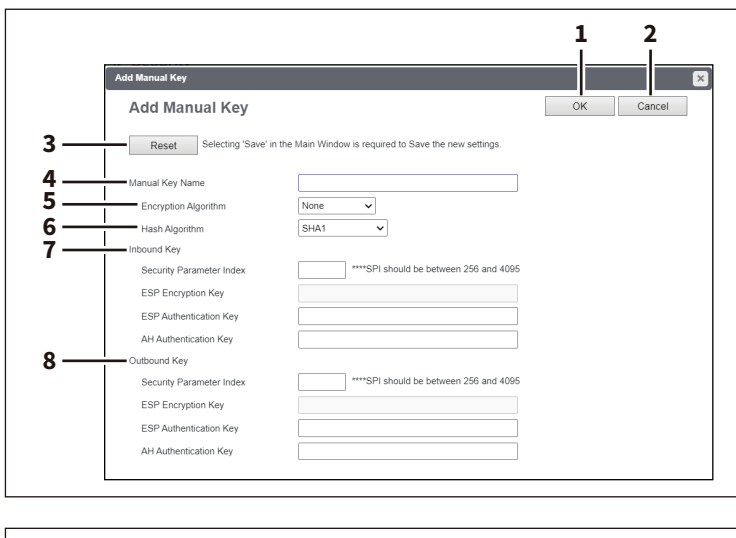

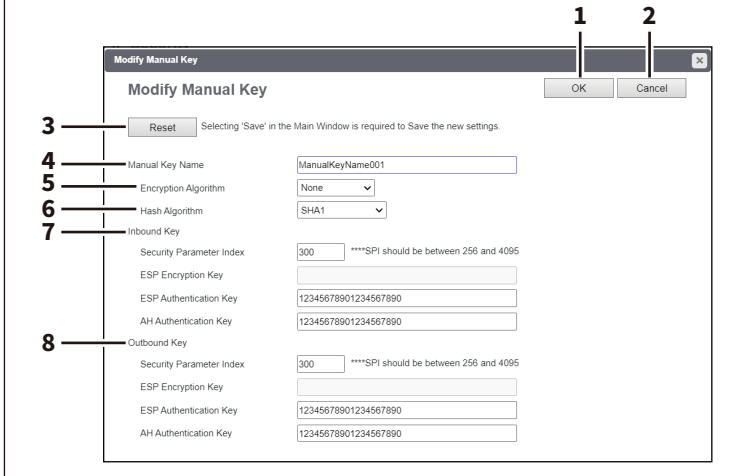

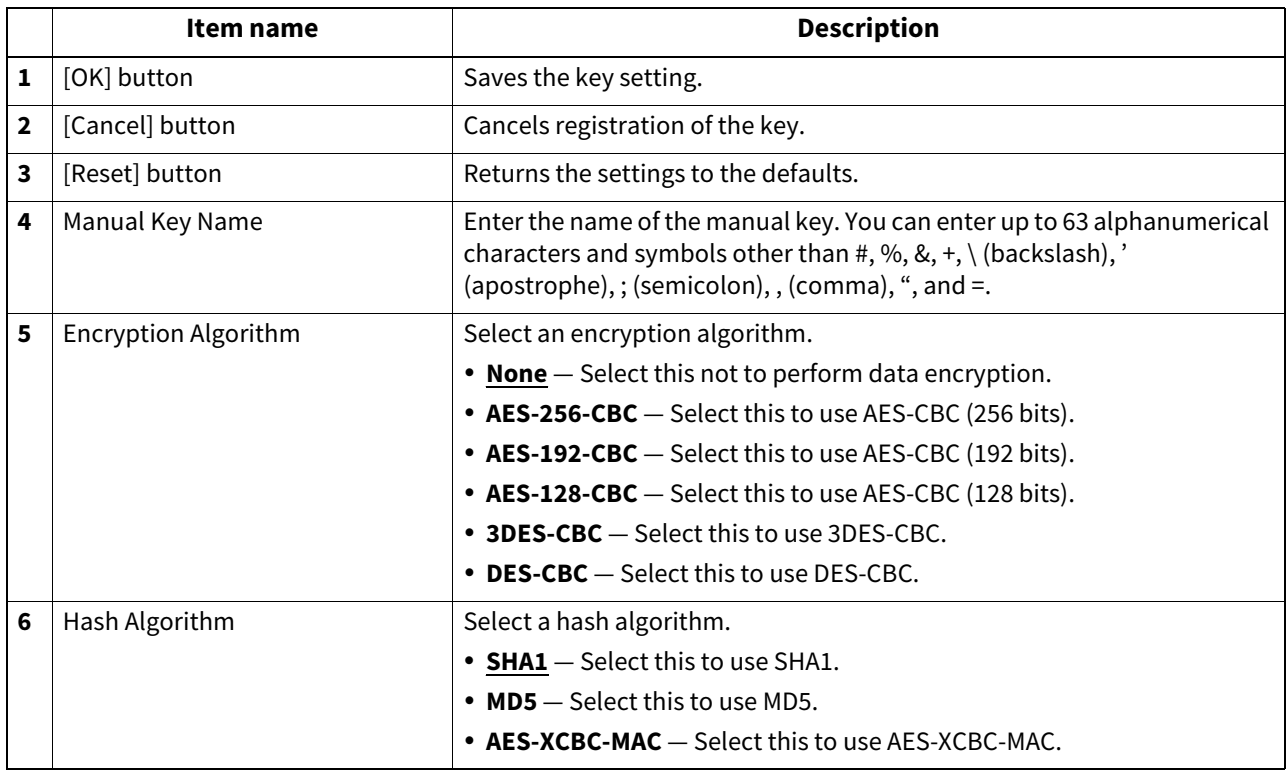

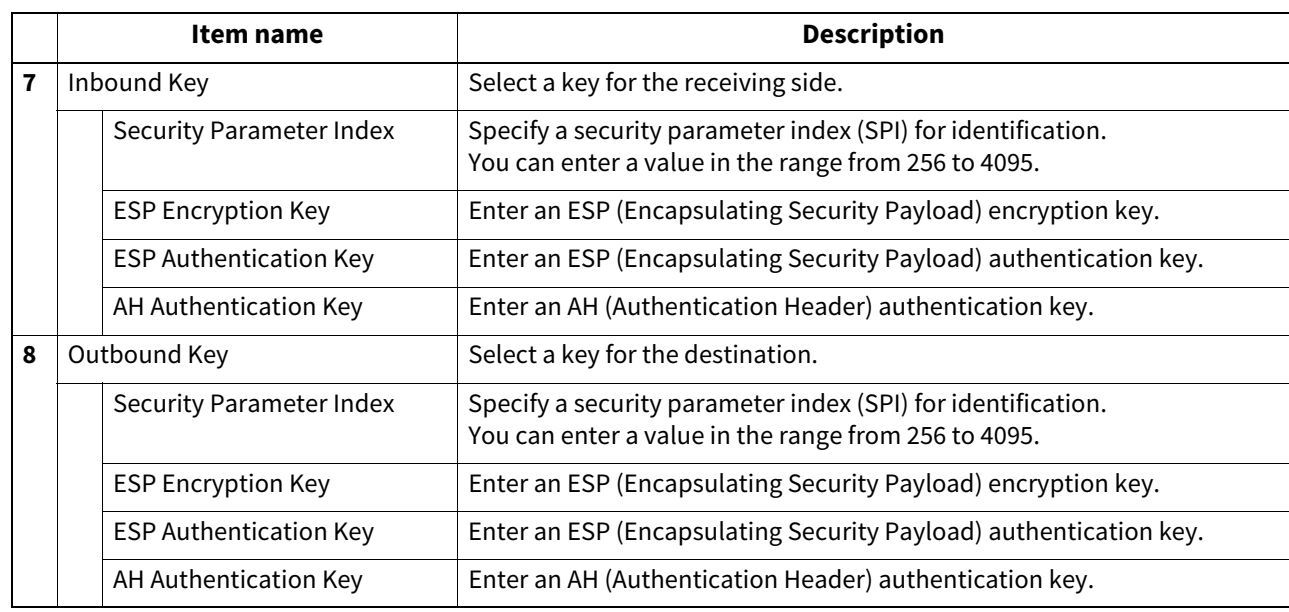

### <span id="page-136-0"></span>**[Add IKE] / [Modify IKE] screen**

You can display this screen by clicking the [Add] button for IKE Key or a registered key name. You can set an IKE key to use in IPsec.

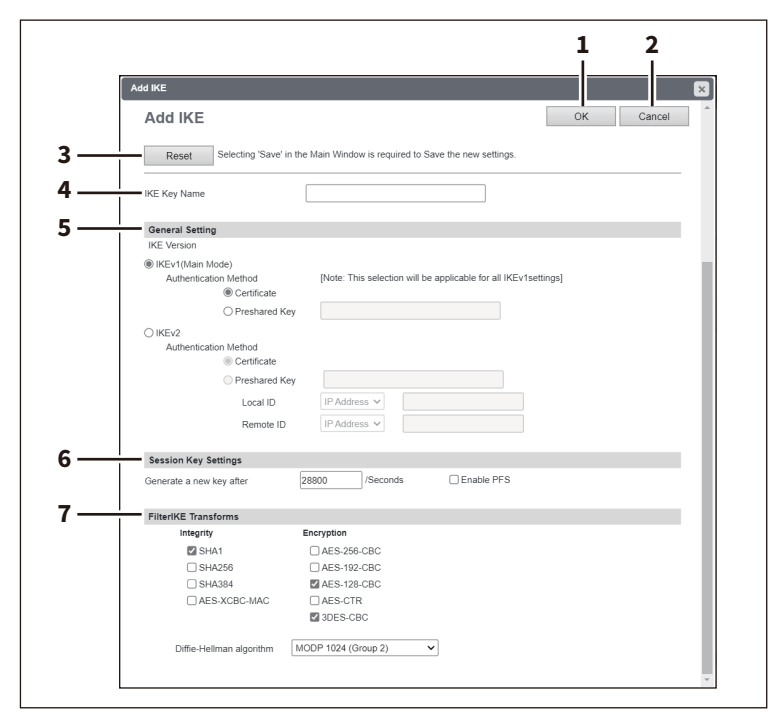

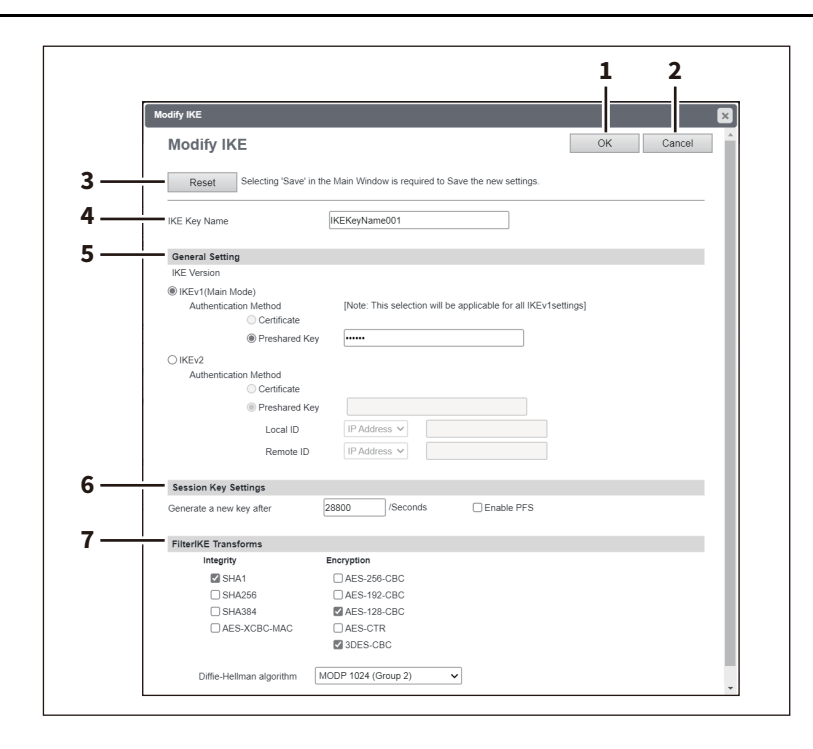

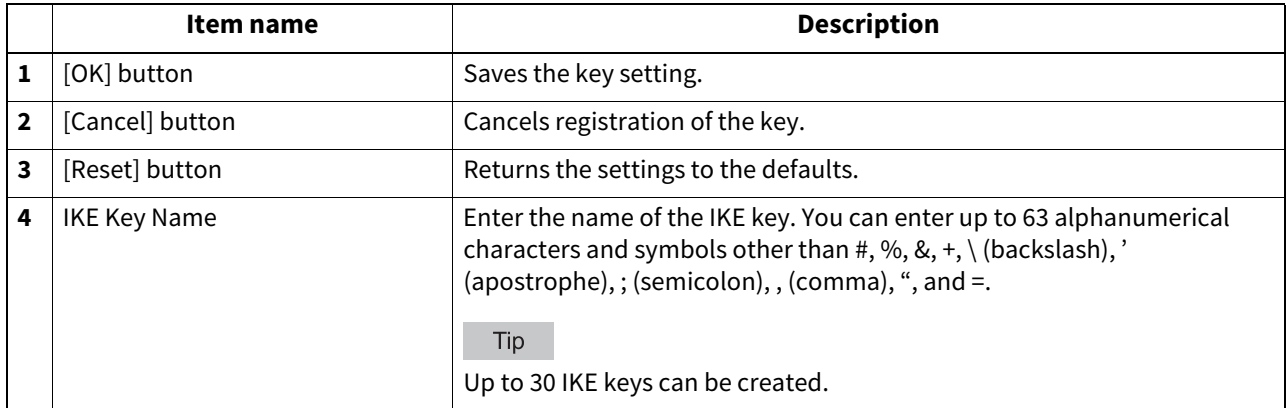

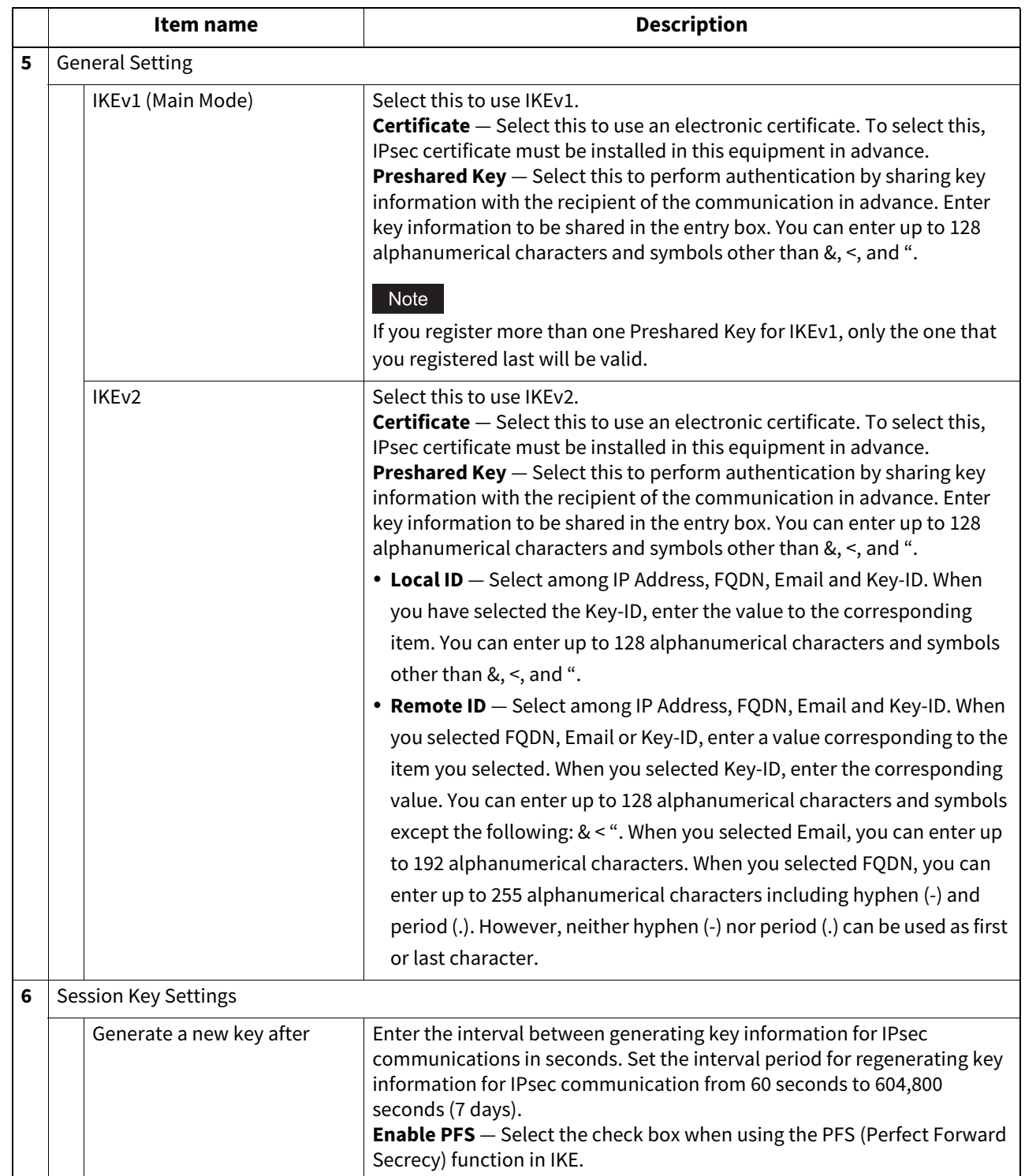

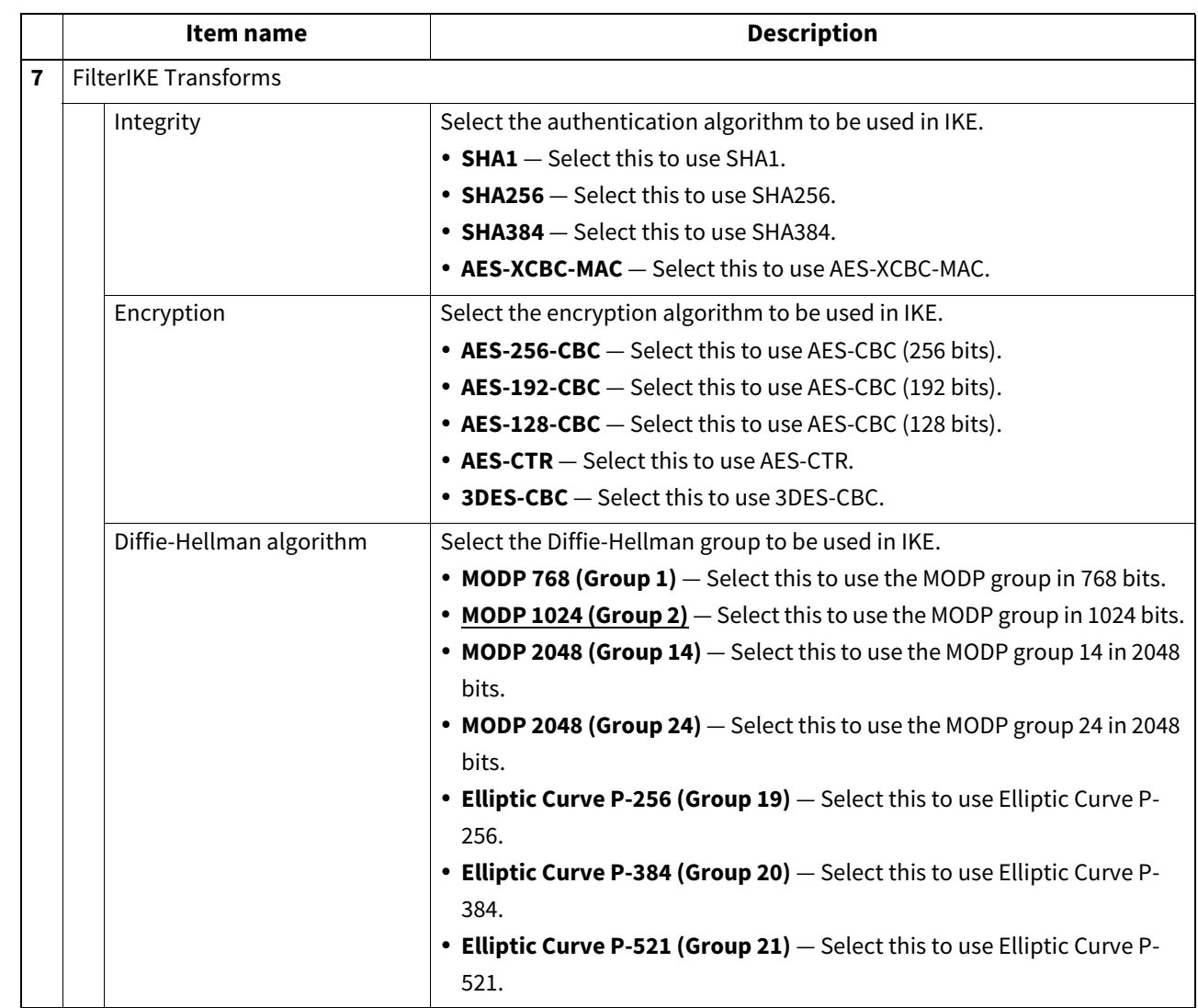

#### <span id="page-140-0"></span>**[Add Profile] / [Modify Profile] screen**

You can display this screen by clicking the [Add] button for Profile or a registered profile name.

You can create a profile for an IPsec environment by combining the registered filter and either a manual key or an IKE key.

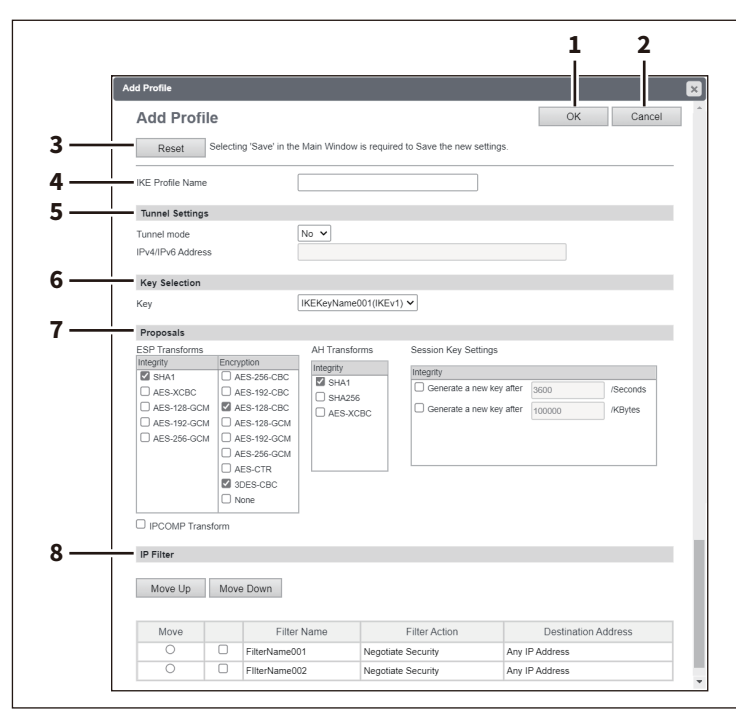

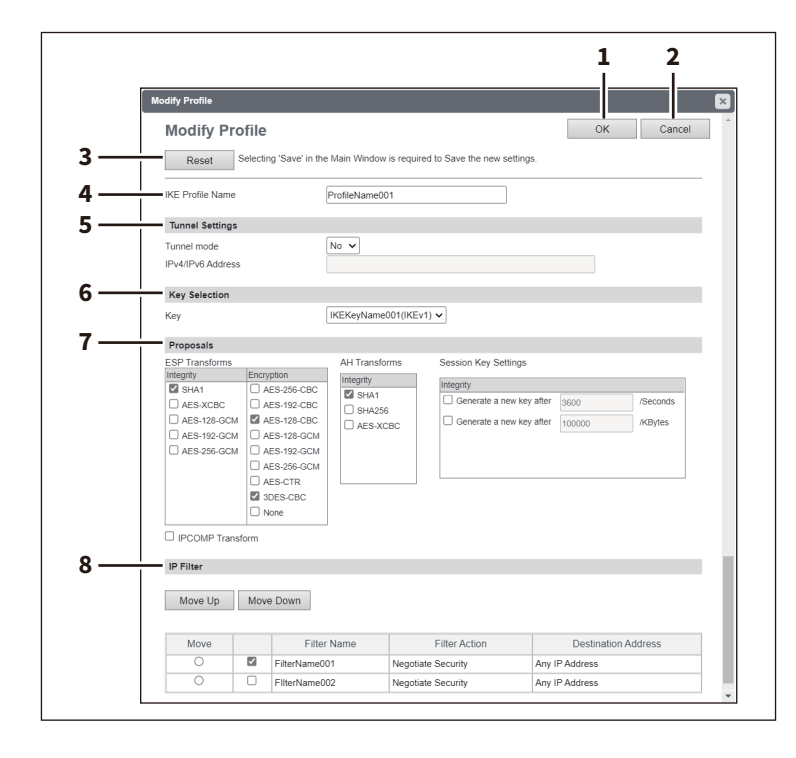

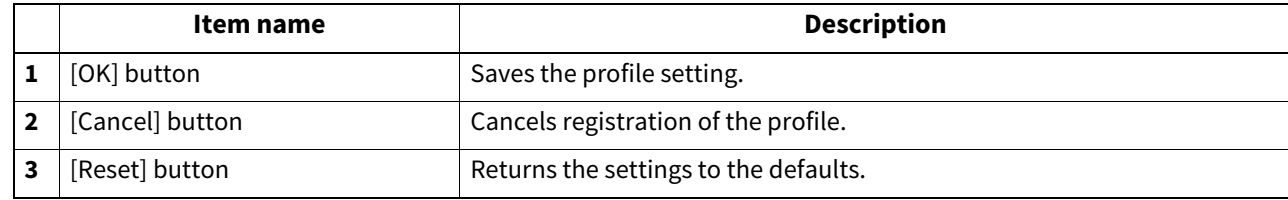

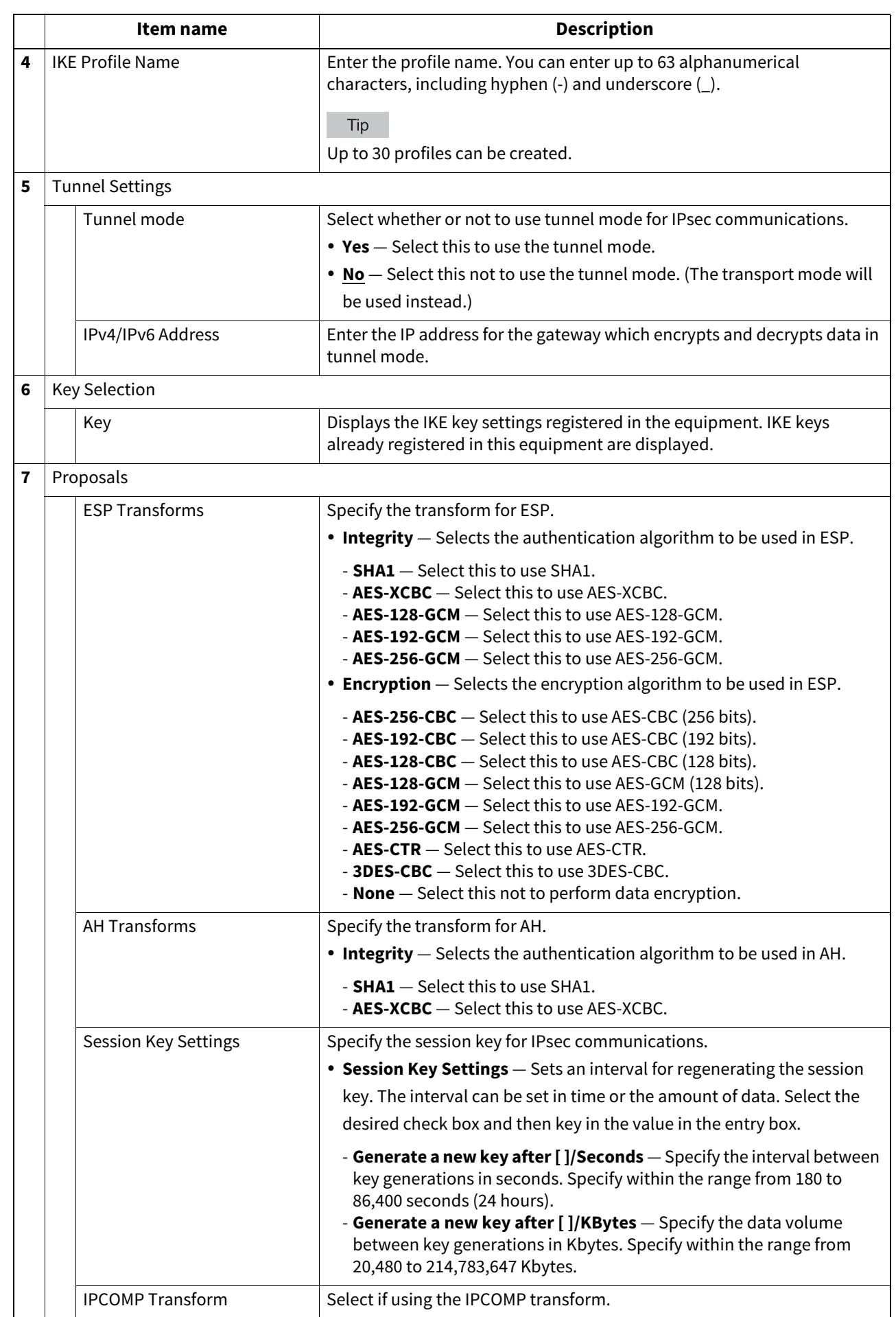

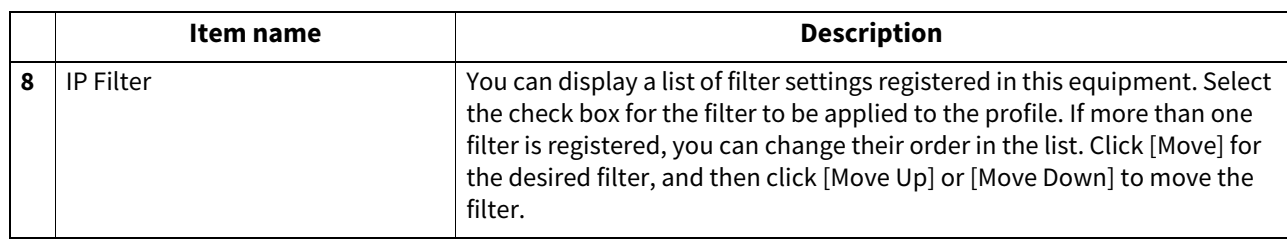

### <span id="page-142-0"></span>**[Add Policy] / [Modify Policy] screen**

You can display this screen by clicking the [Add] button for Policy or a registered policy name. You can create a policy to use in IPsec by combining the registered profiles.

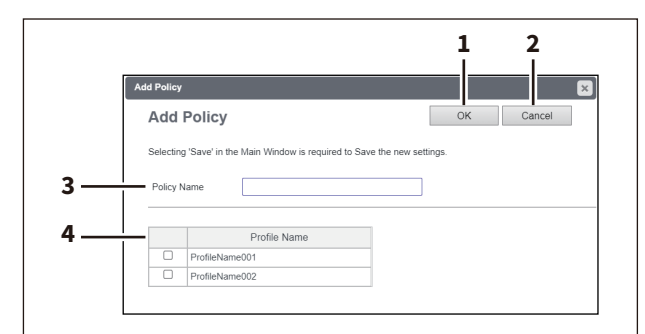

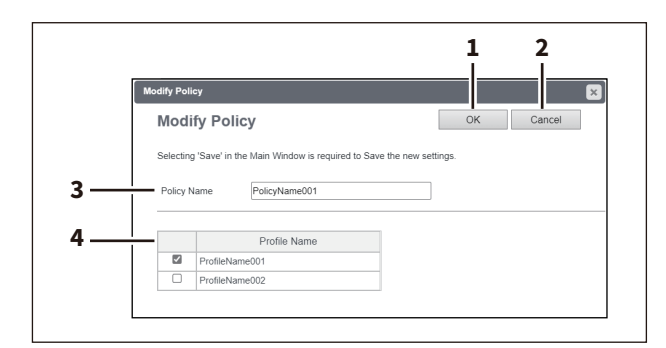

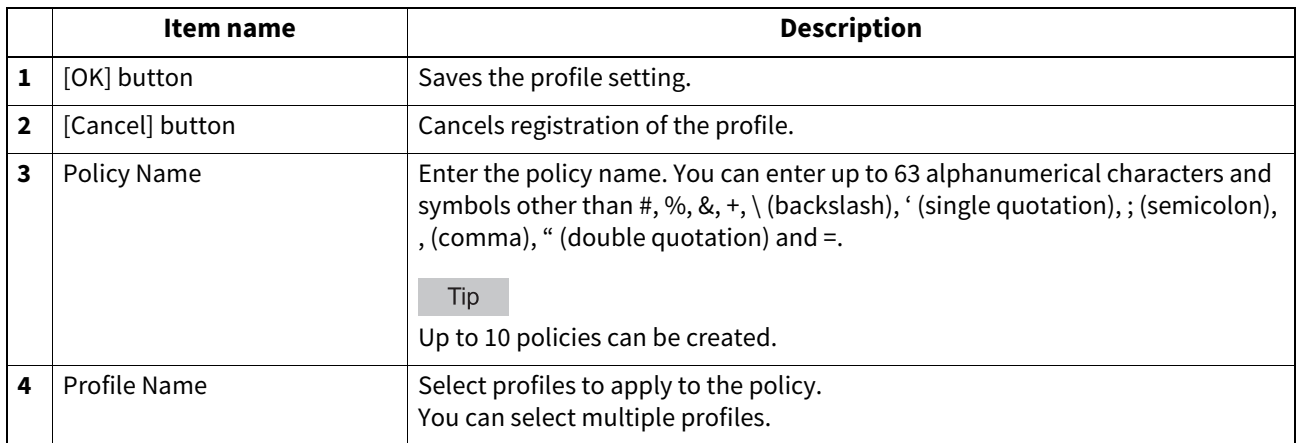

**[Administration]**

## <span id="page-143-0"></span>**Setting up SMB**

In SMB, you can specify the SMB network properties to access this equipment through a Microsoft Windows Network and enable SMB printing. When you enable the SMB, users can also browse the local folder in the equipment. You can also specify the WINS server when the WINS server is used to enable the Windows print sharing and Windows file sharing services between the different subnets.

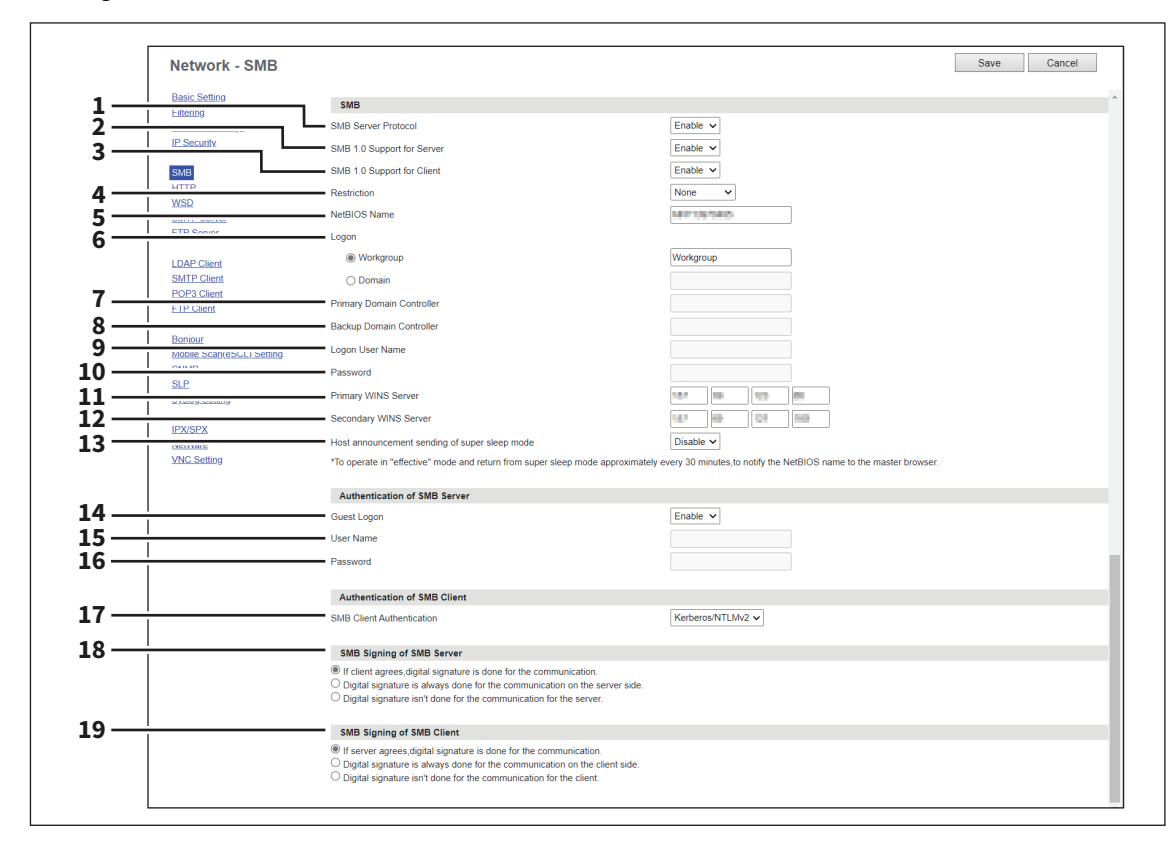

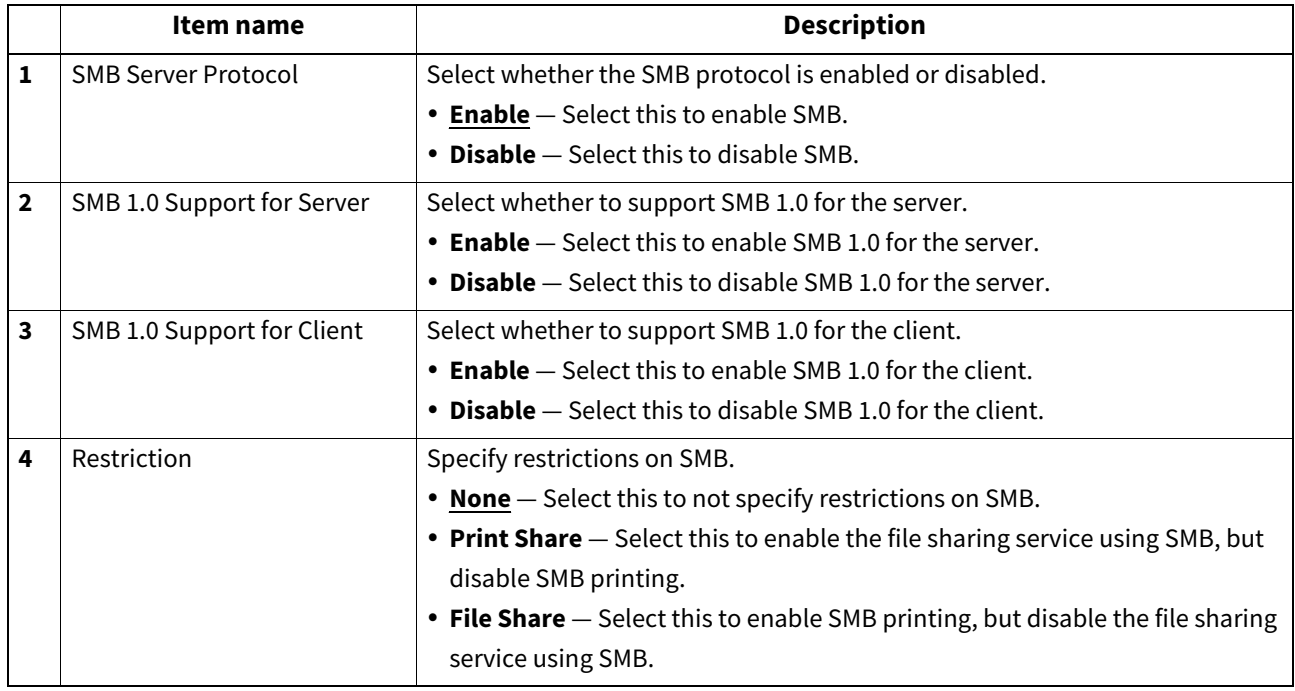
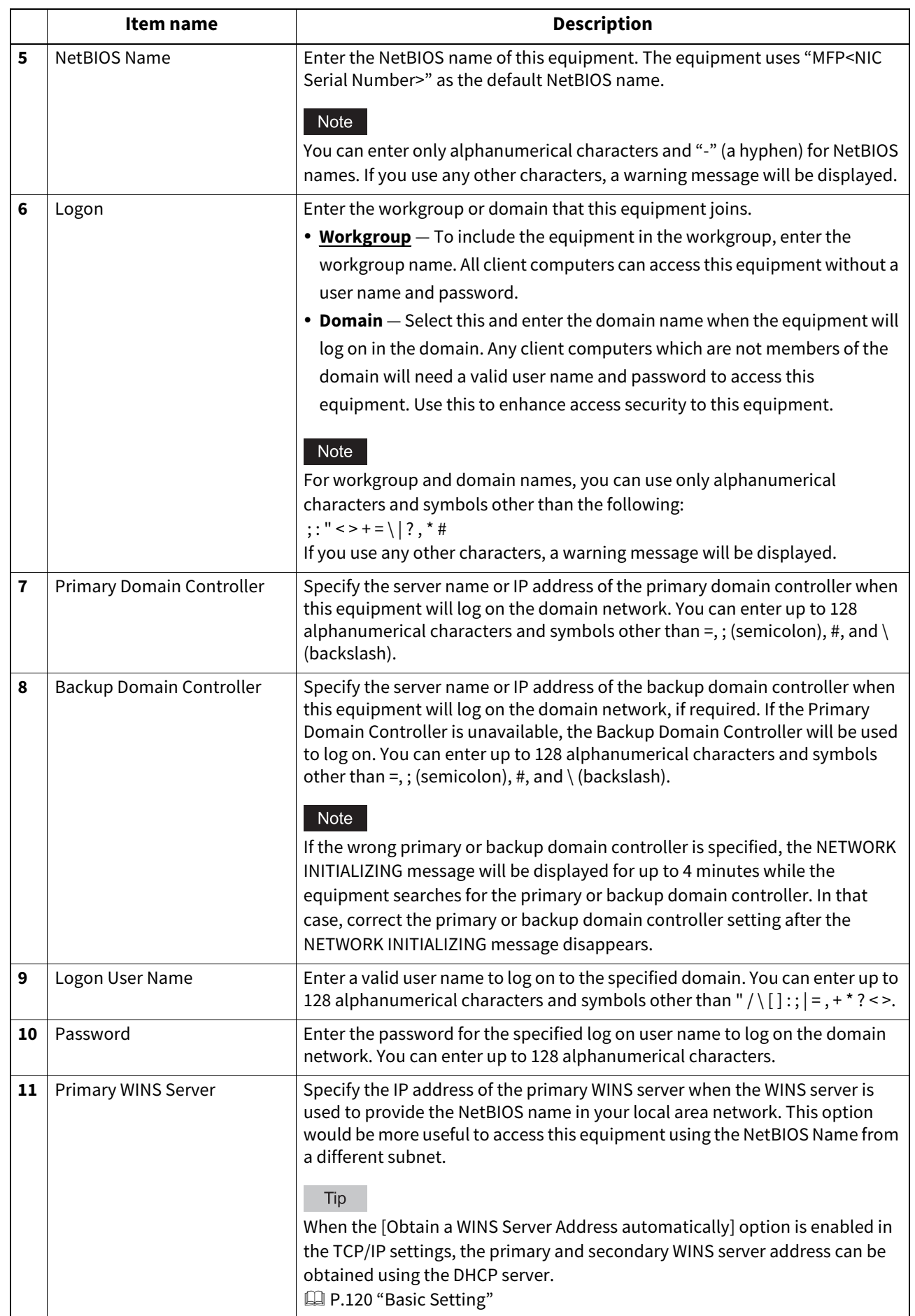

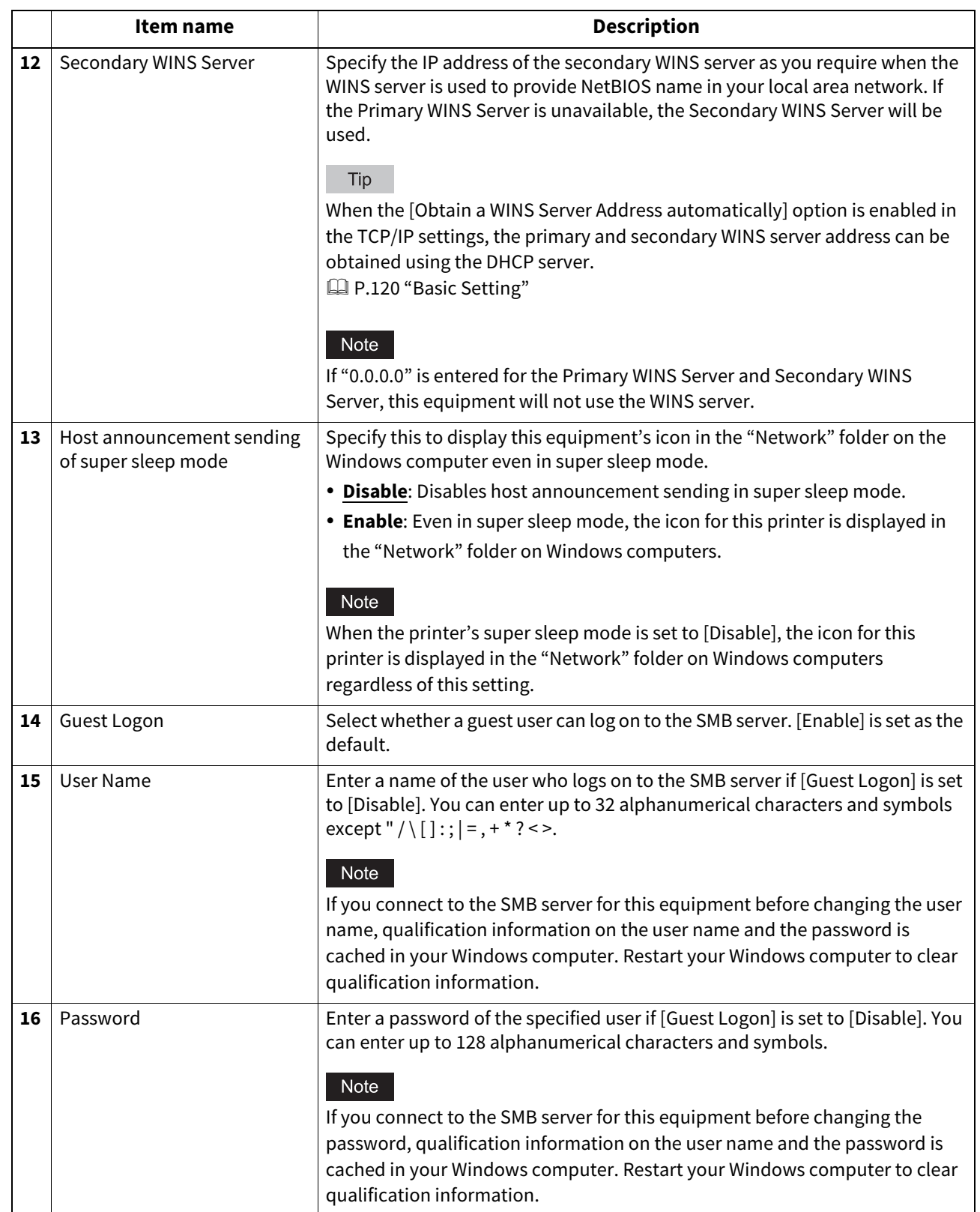

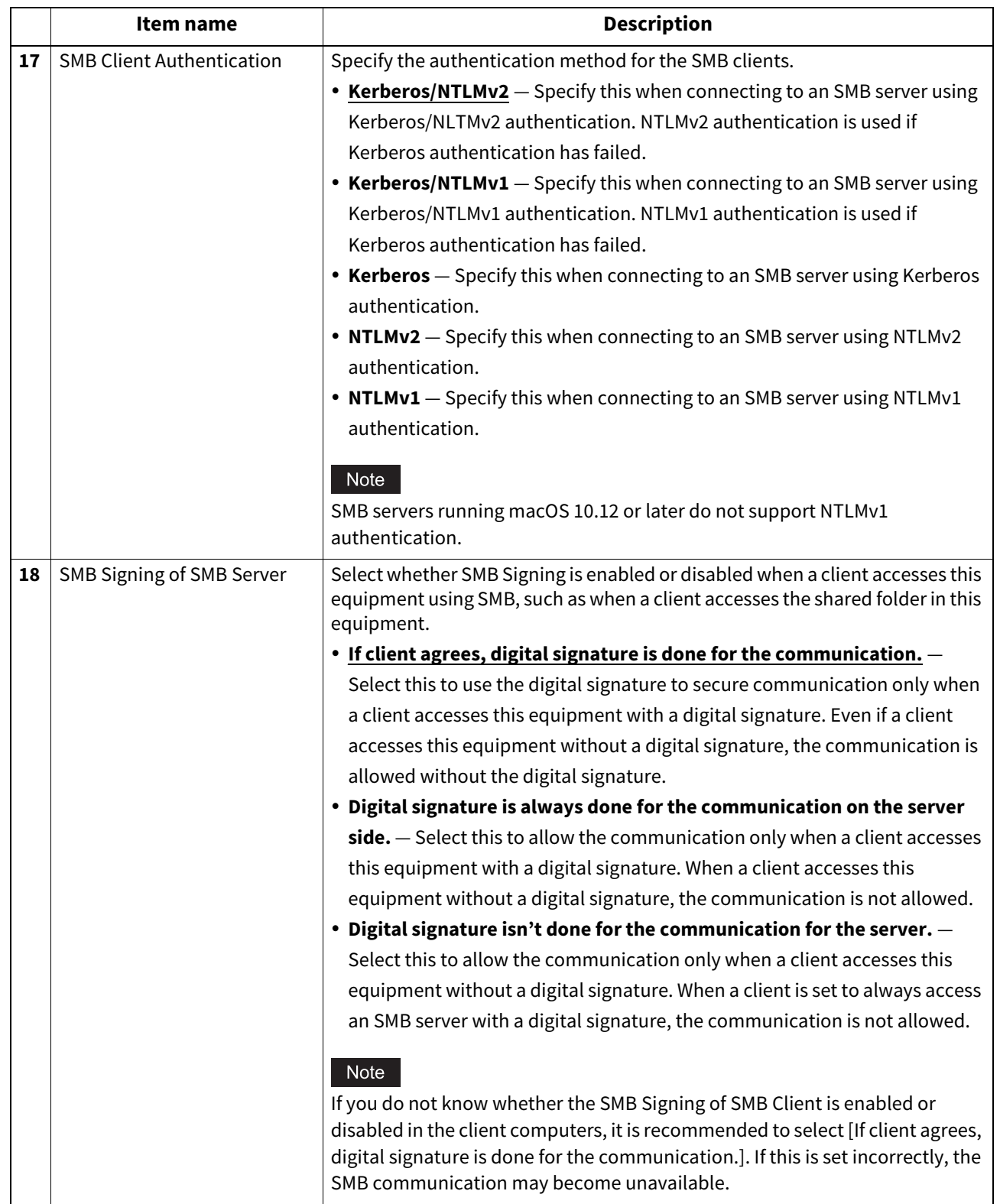

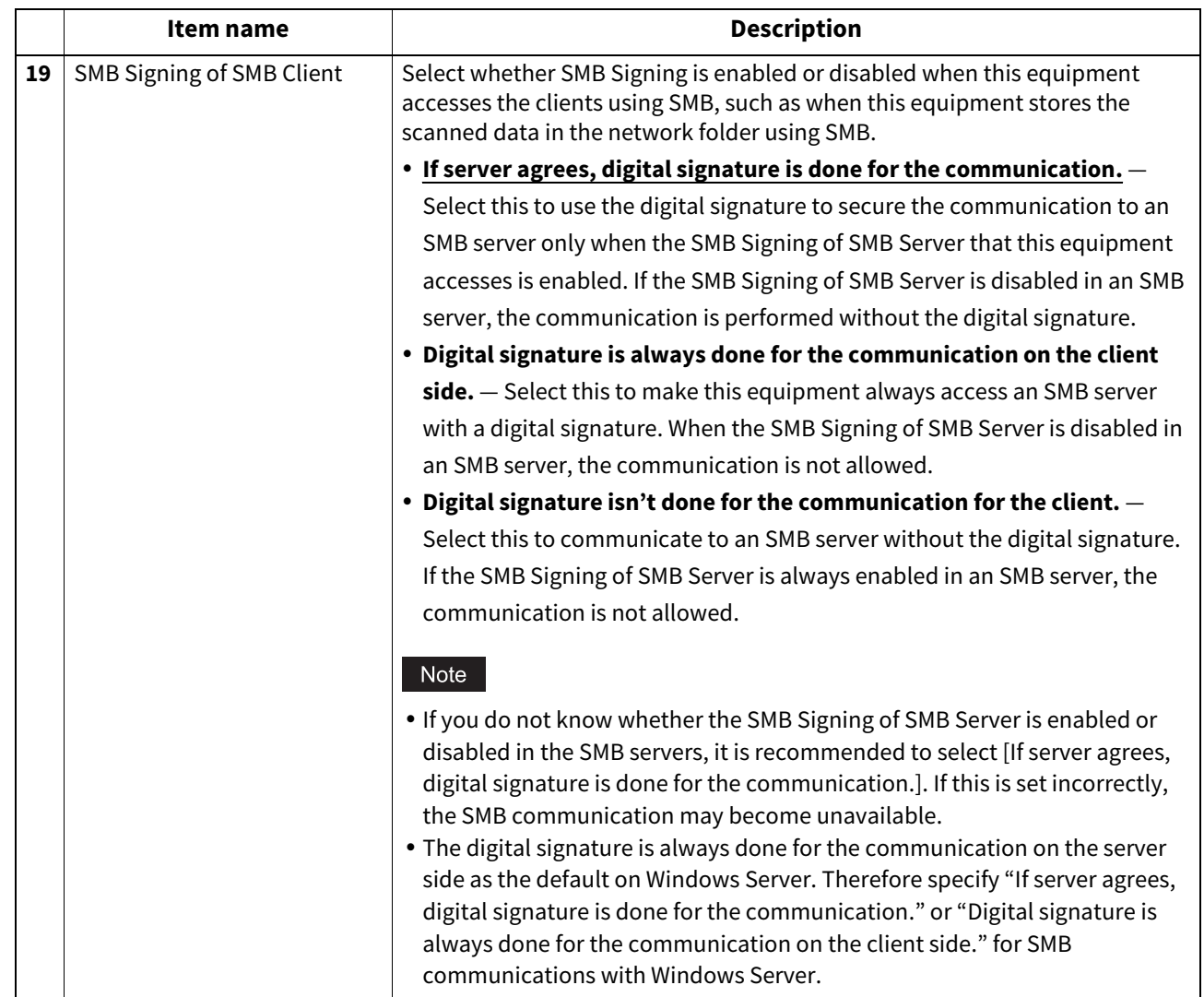

# **Setting up HTTP**

In HTTP, you can enable or disable Web-based services such as TopAccess and e-Filing web utility.

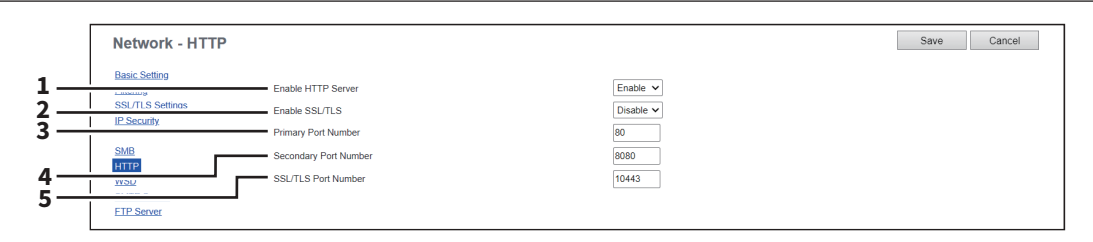

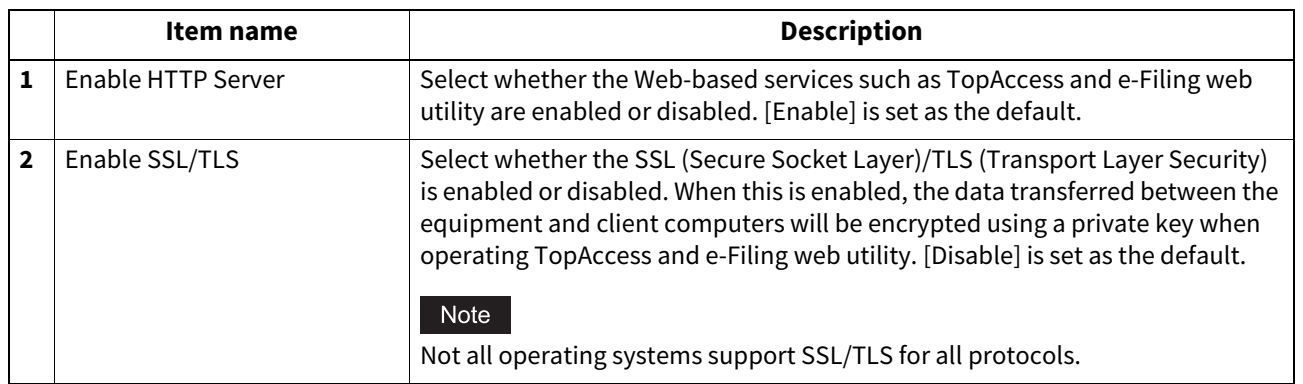

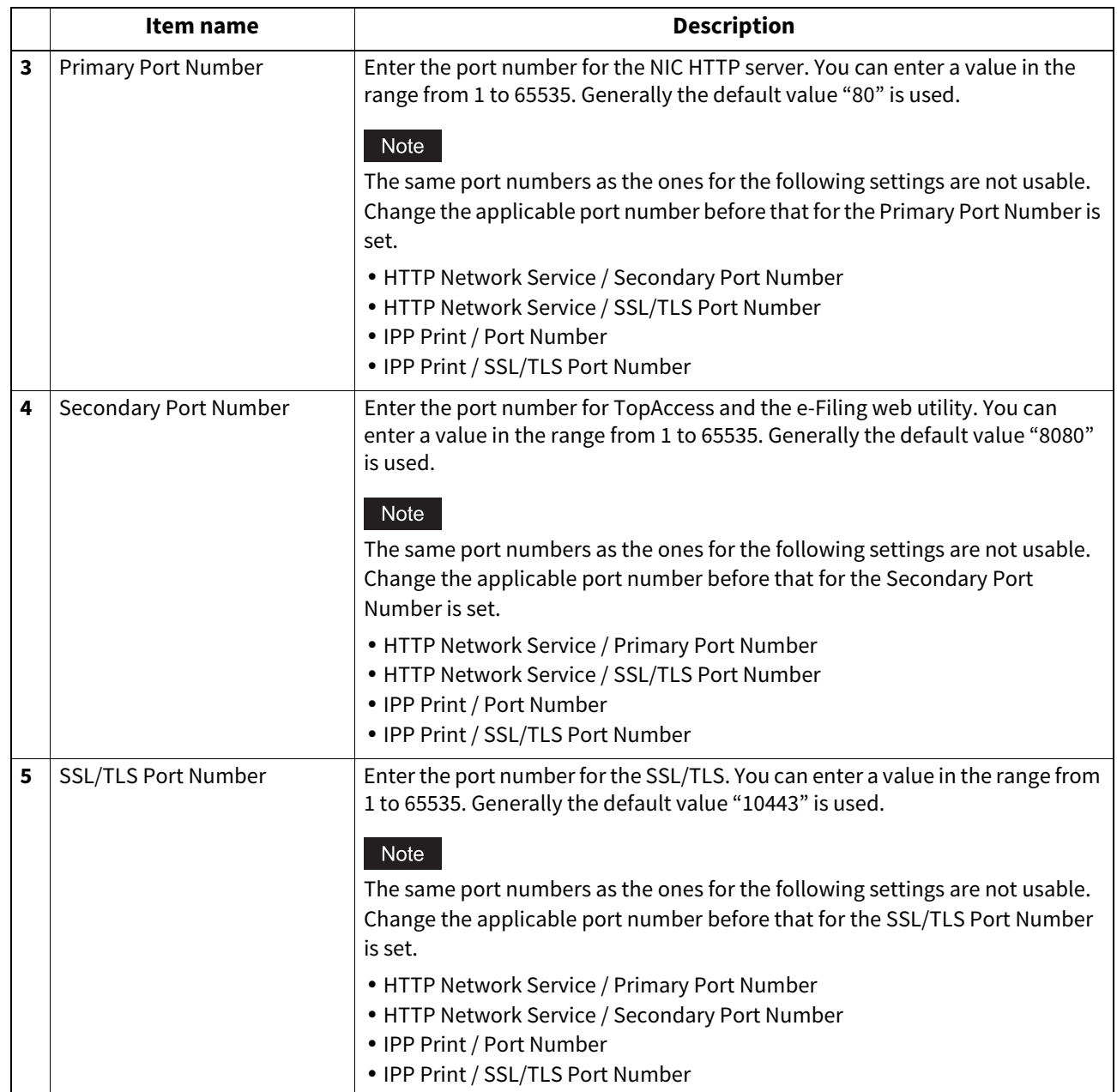

# **Setting up WSD**

In WSD, you can set the Web Services Setting. The Web Services Print operations and Web Services Scan operations are performed on client computers with Windows through a network.

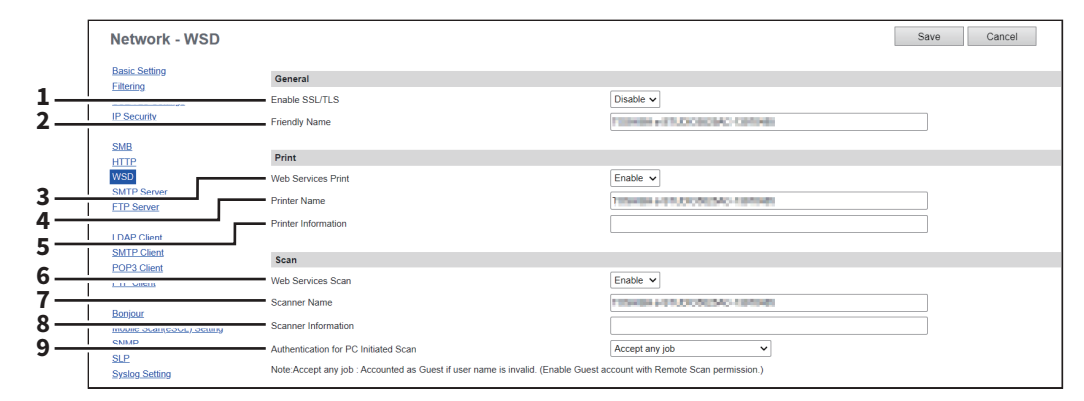

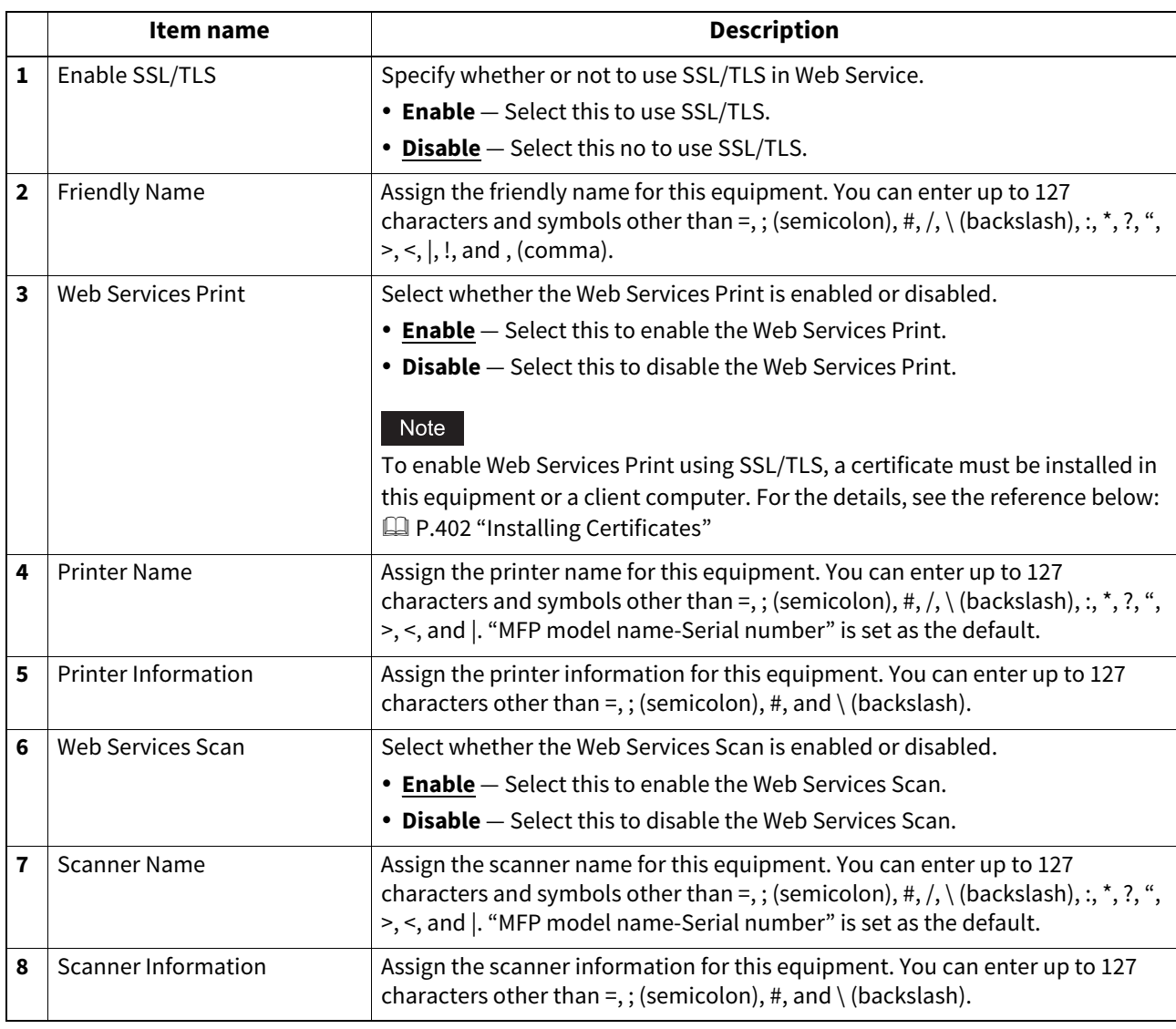

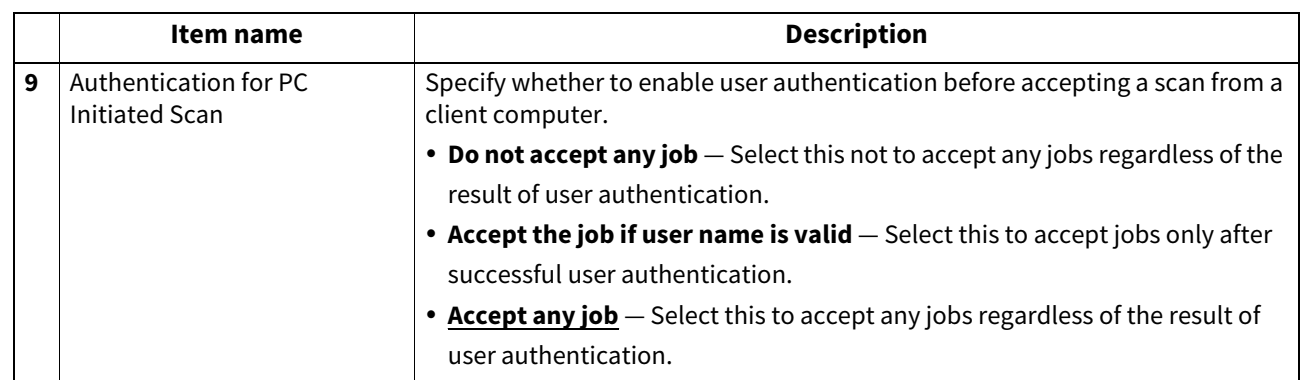

# **Setting up SMTP Server**

In SMTP Server, you can enable or disable SMTP transmission for receiving the Internet Fax and E-mails. This function is usually set when you want to enable the Offramp Gateway feature.

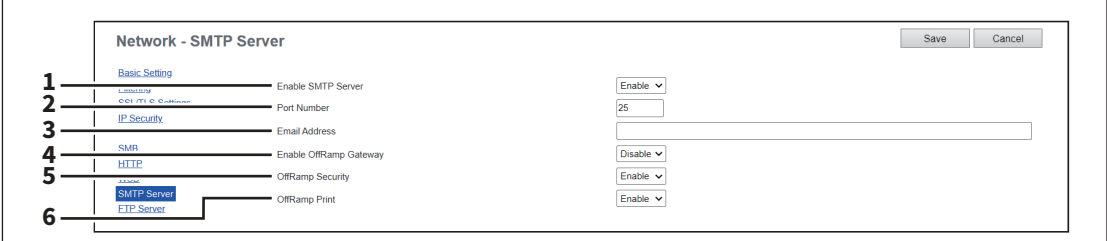

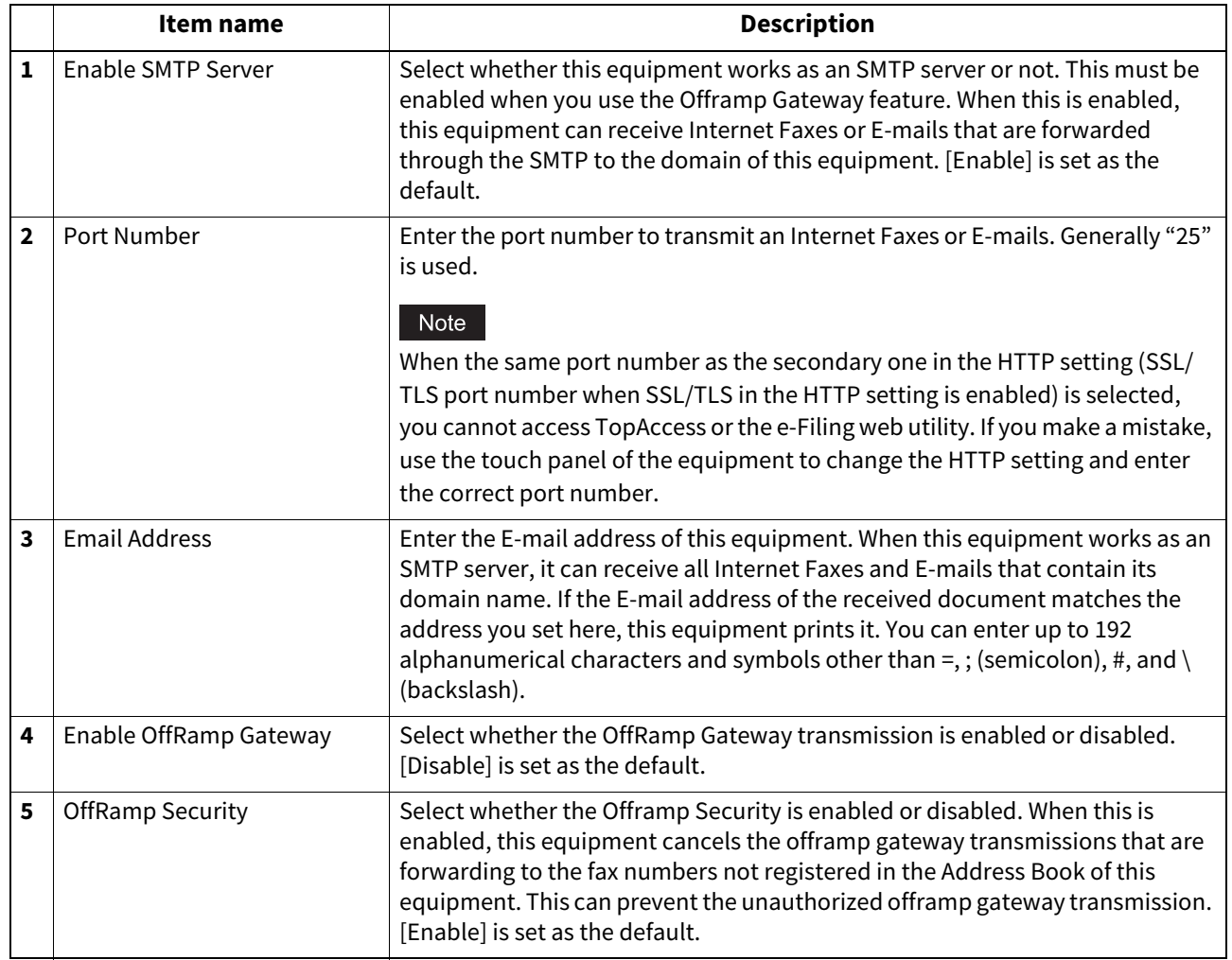

**[Administration]**

Meministration

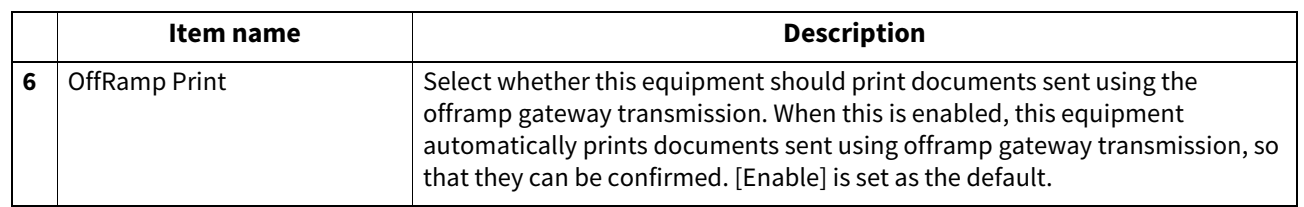

# **Setting up FTP Server**

In FTP Server, you can enable or disable the FTP server functions.

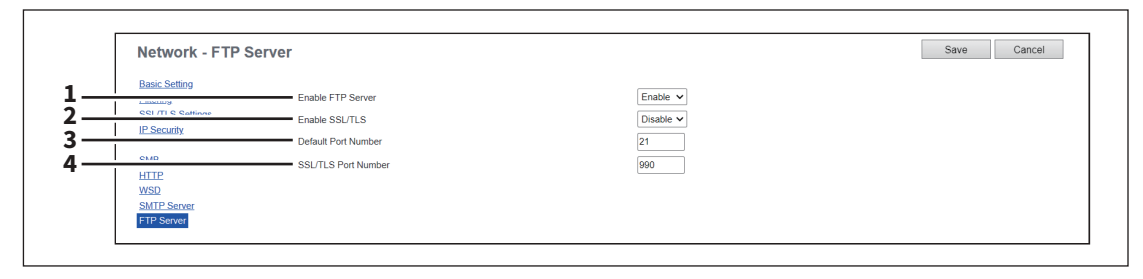

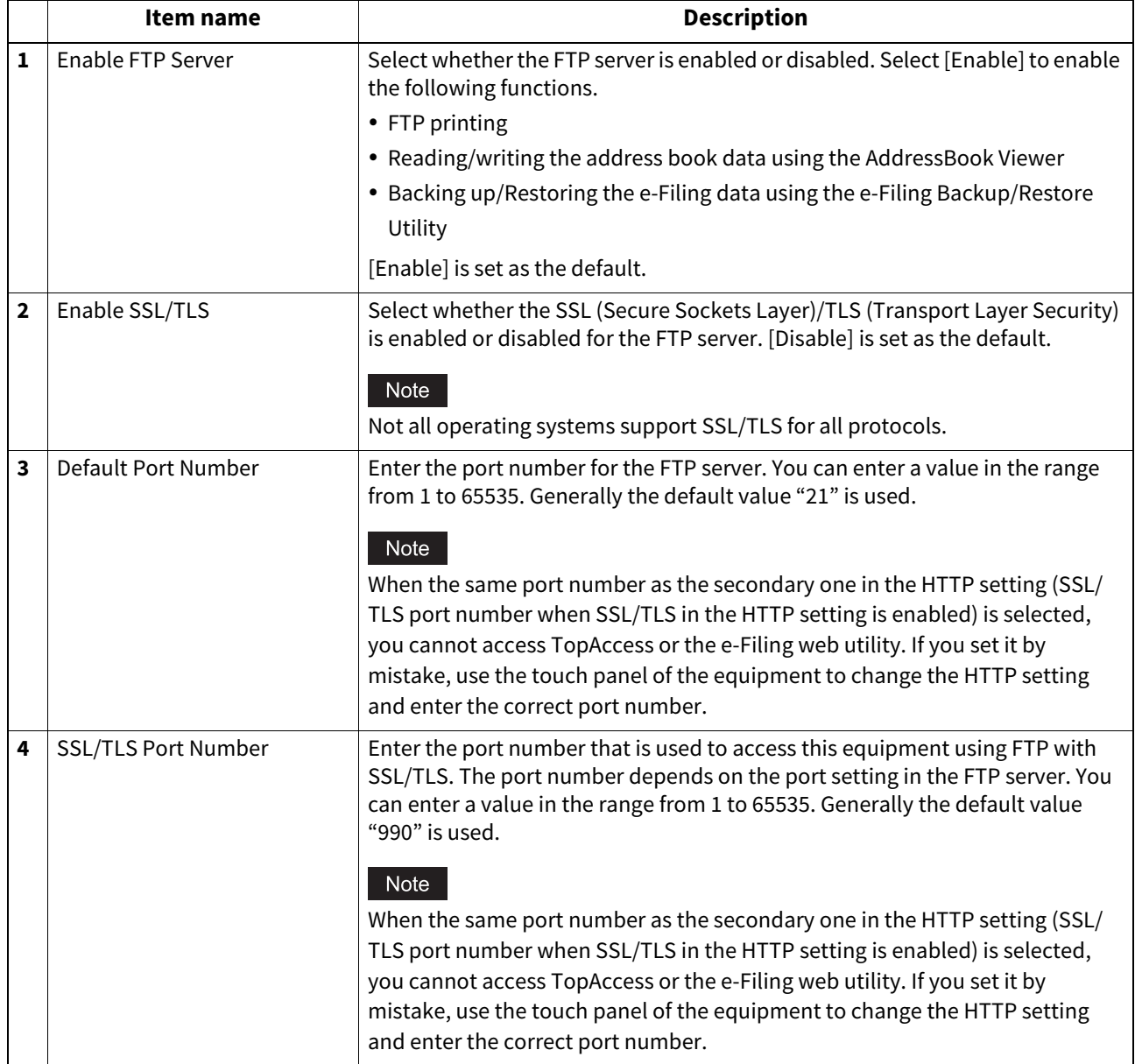

## **LDAP Client settings**

You can register the directory service properties of the LDAP (Lightweight Directory Access Protocol) server. When a new directory service is added, the users can search destinations using the LDAP server.

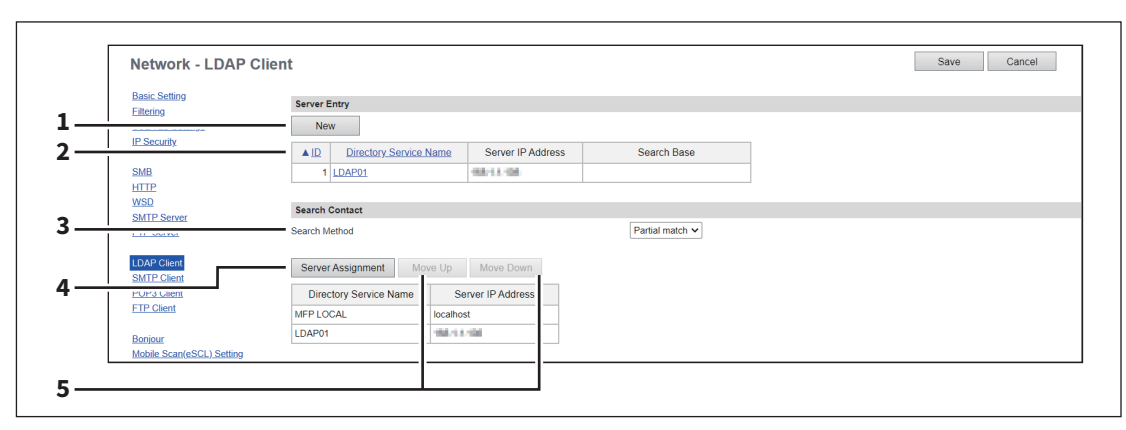

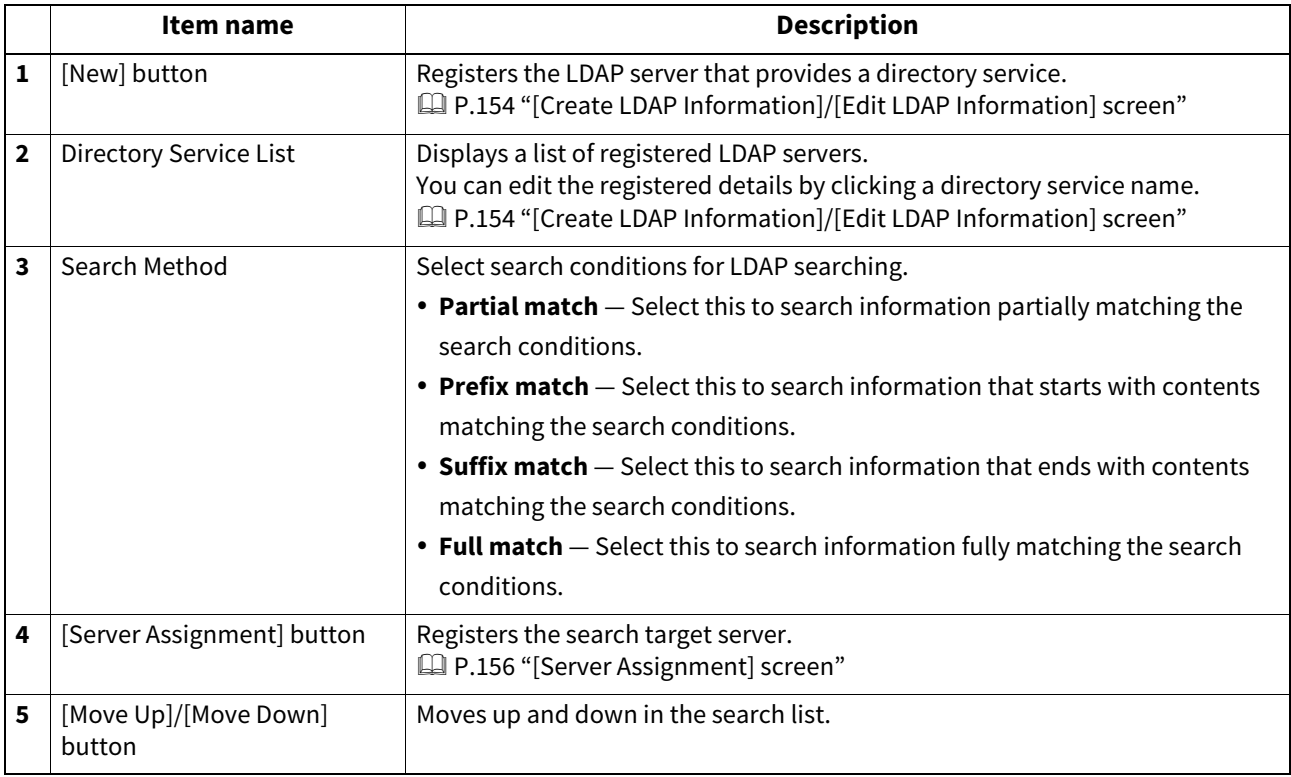

**[Administration]**

### <span id="page-153-0"></span>**[Create LDAP Information]/[Edit LDAP Information] screen**

You can display this screen by clicking a directory service name in the directly service list or the [New] button.

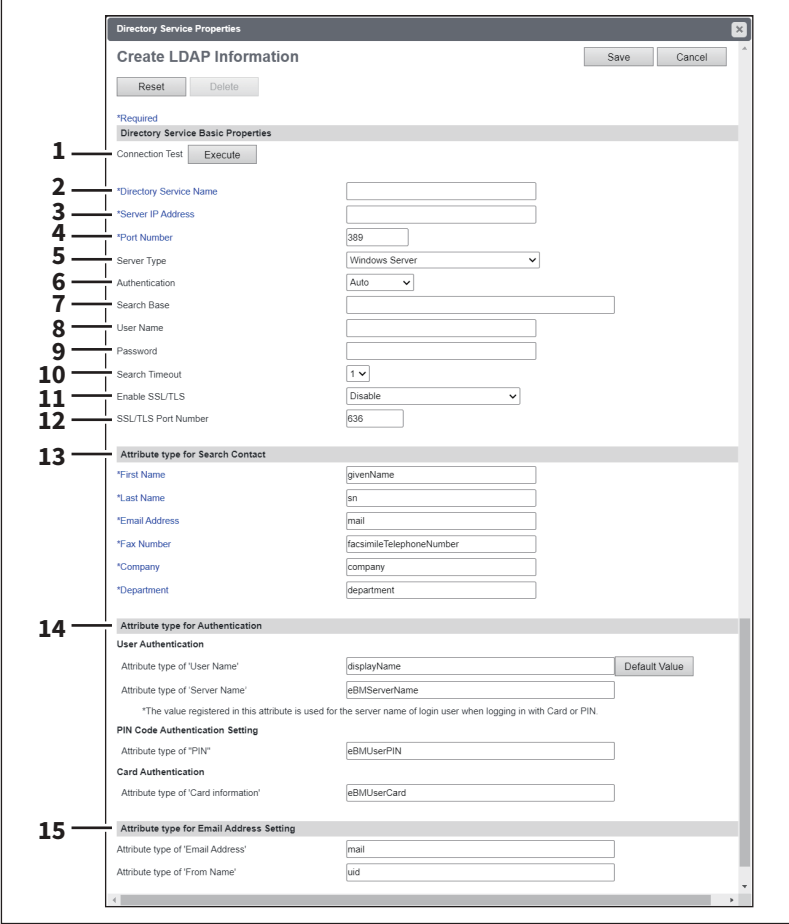

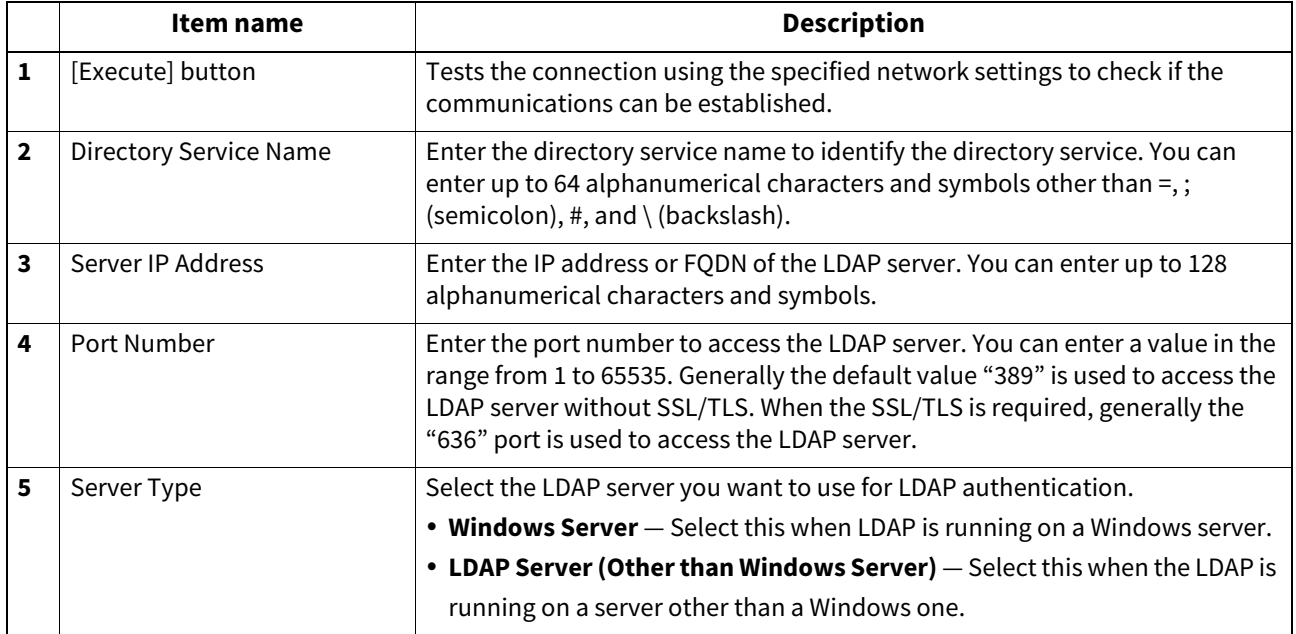

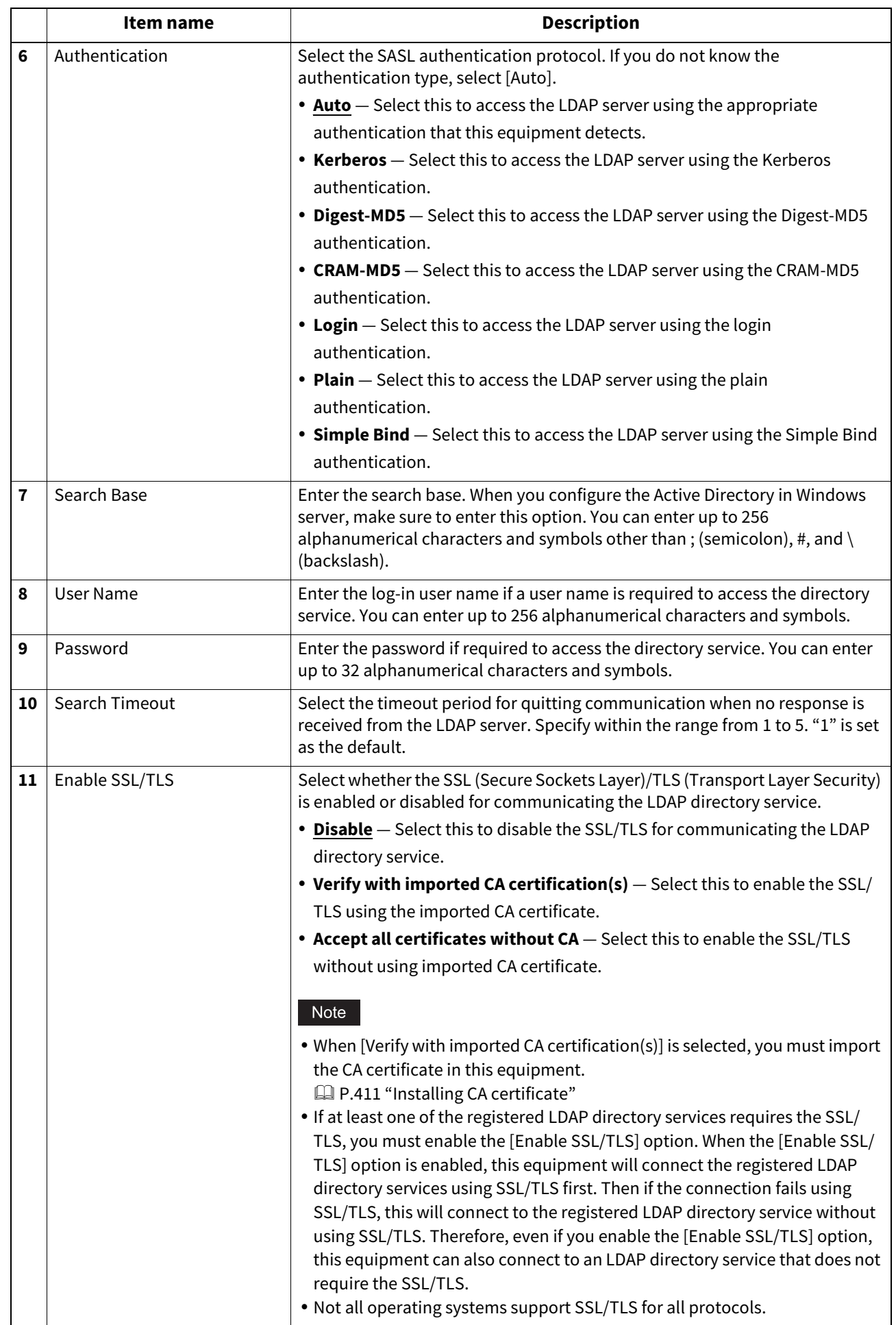

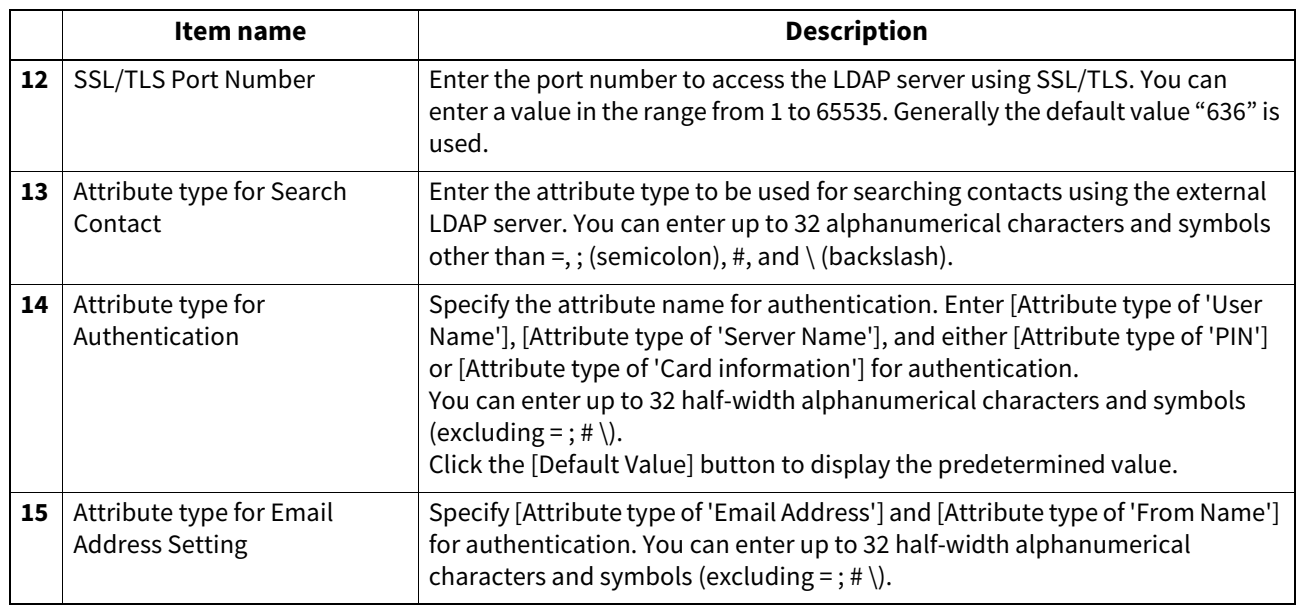

### <span id="page-155-0"></span>**[Server Assignment] screen**

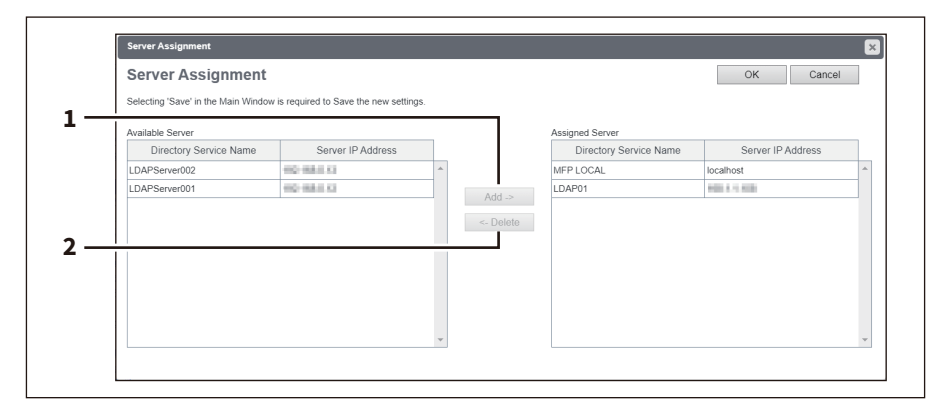

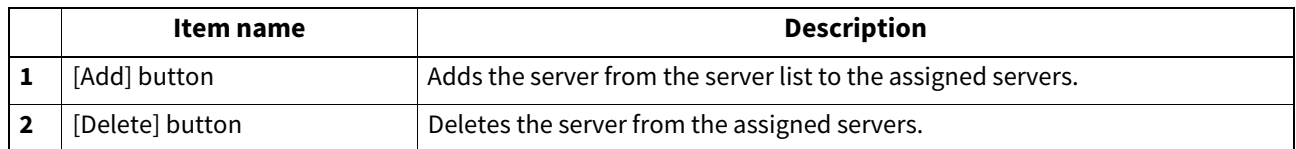

### **Setting up SMTP Client**

In SMTP Client, you can enable or disable SMTP transmission for sending the Internet Fax and E-mails.

### Note

A From Address setting is also required to send Internet Fax and E-mails. For information about the From Address setting, see the references below:

 [P.195 "Email settings"](#page-194-0)

 [P.202 "InternetFax settings"](#page-201-0)

The From Address can be also determined automatically when the User Management Setting is enabled. For more information about User Management Setting, see the reference below:

 [P.75 "\[User Management\]"](#page-74-0)

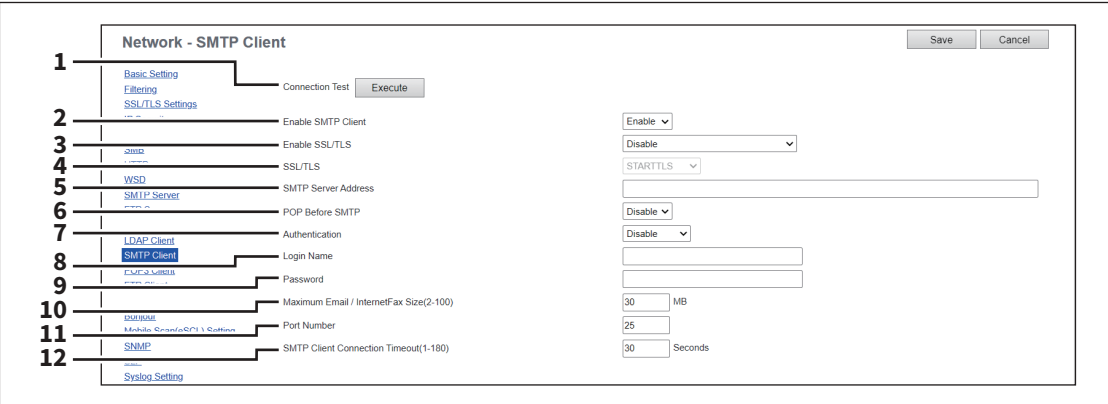

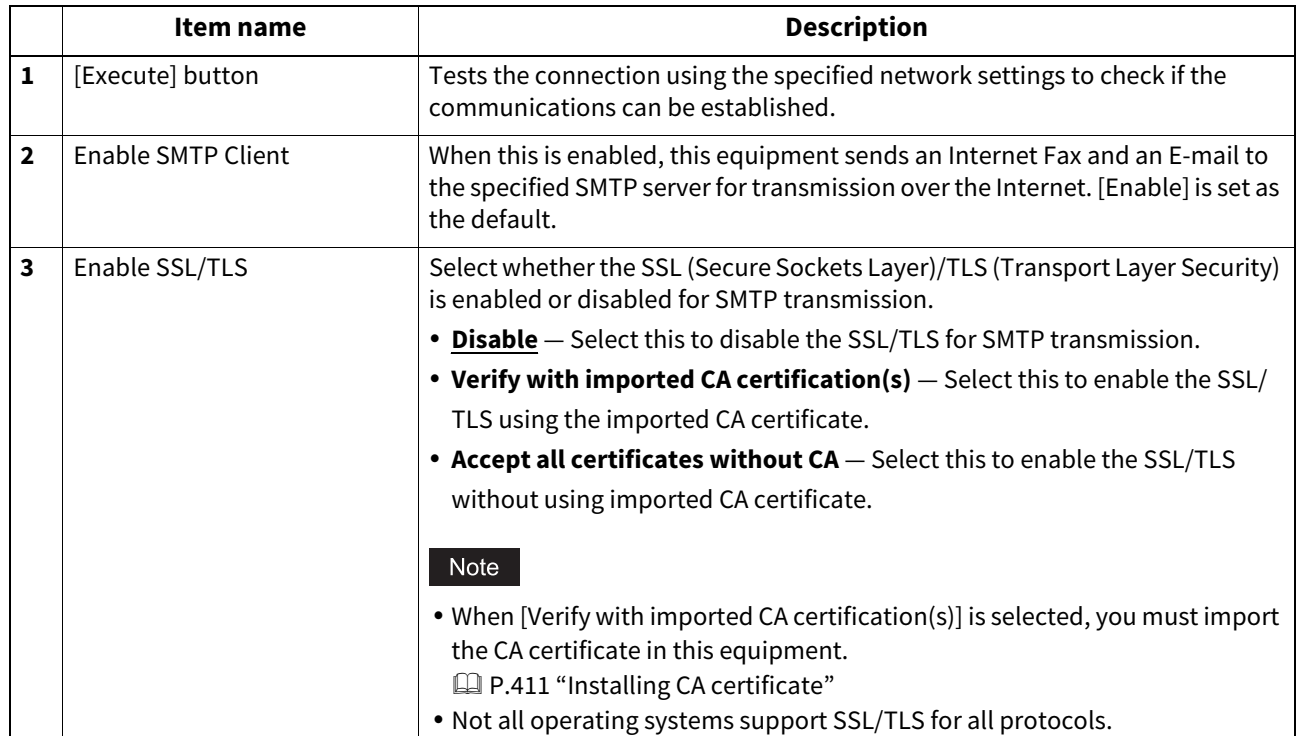

**[Administration]**

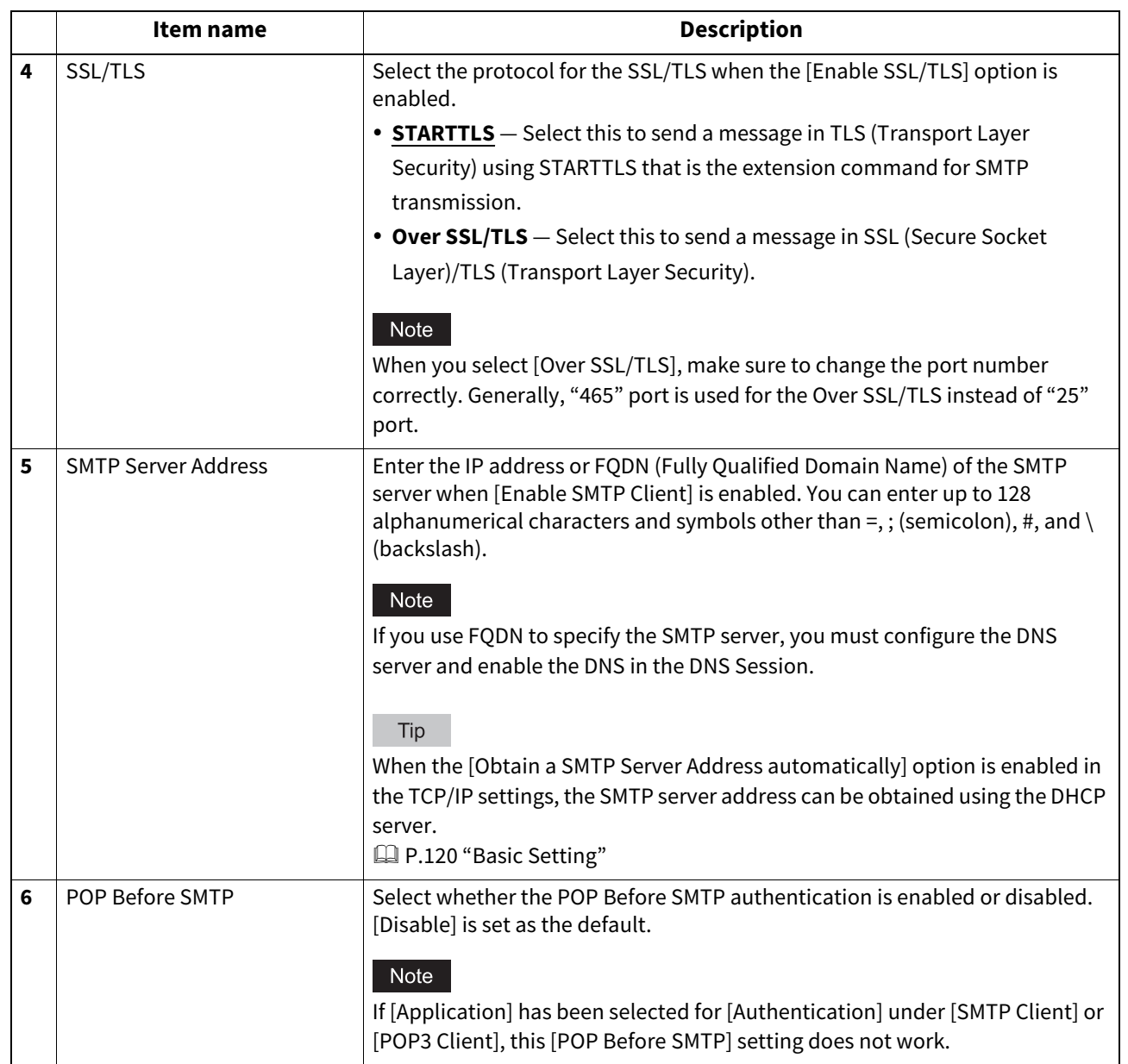

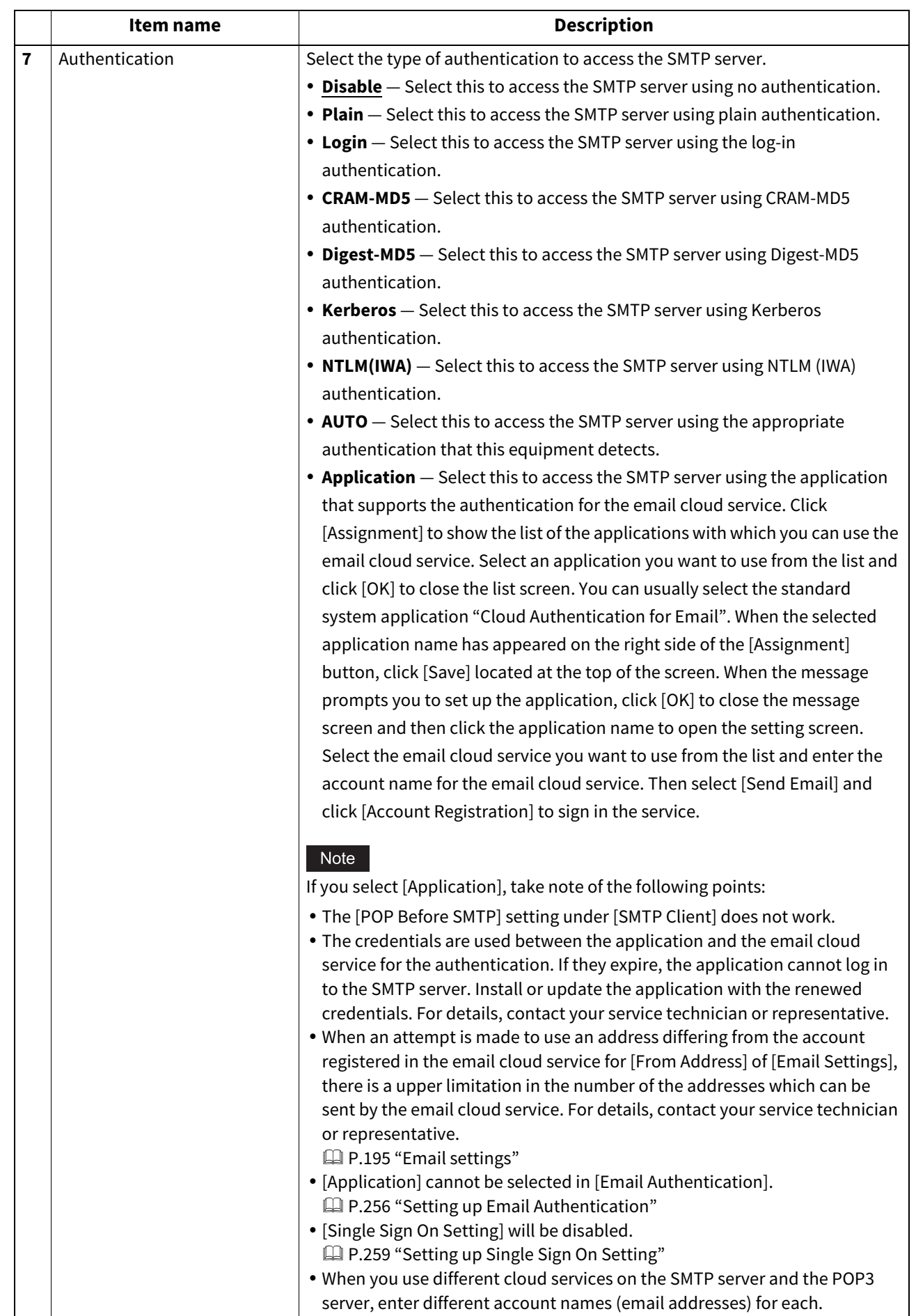

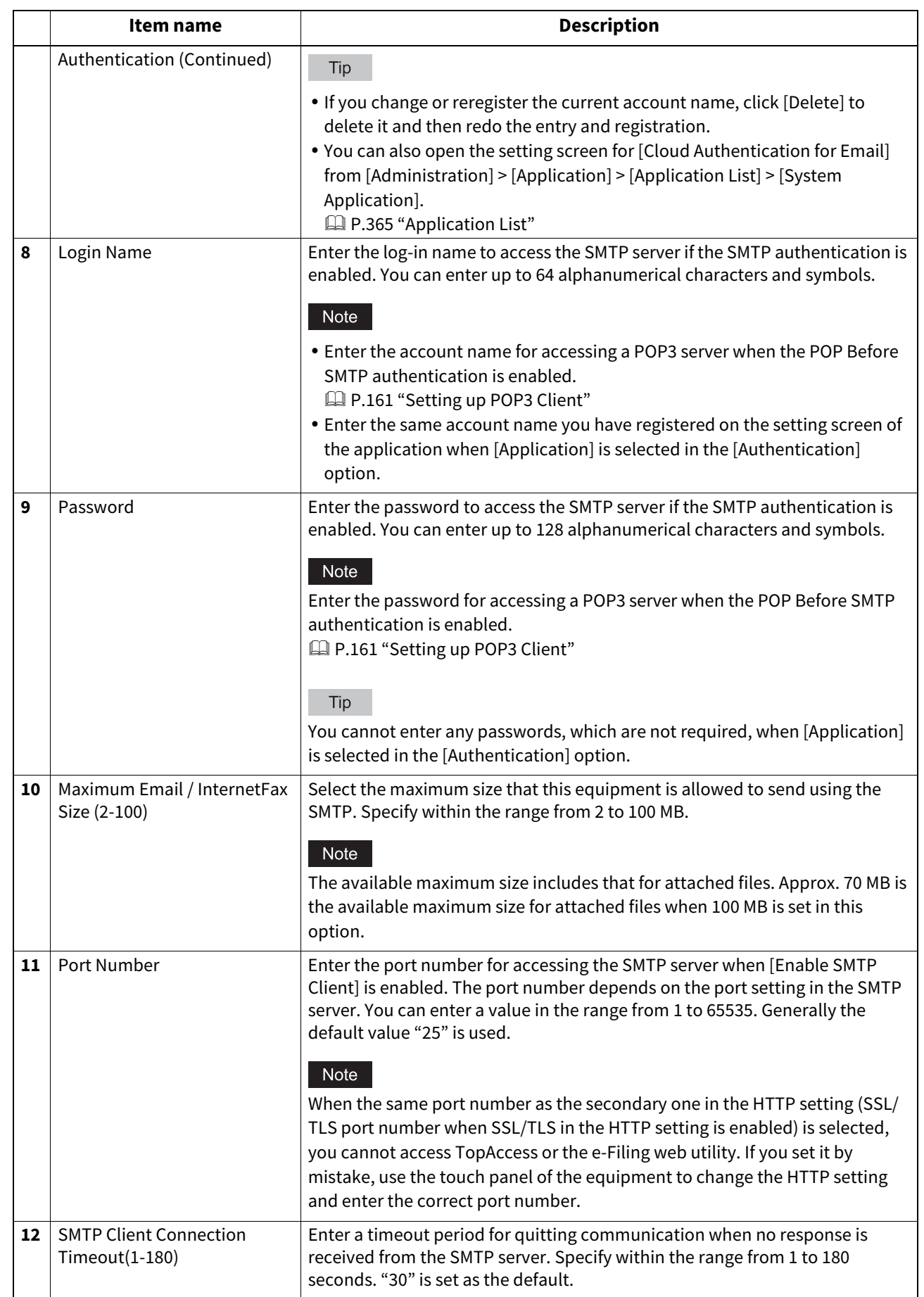

# <span id="page-160-0"></span>**Setting up POP3 Client**

In POP3 Client, you can specify the POP3 server to receive an Internet Fax and E-mails.

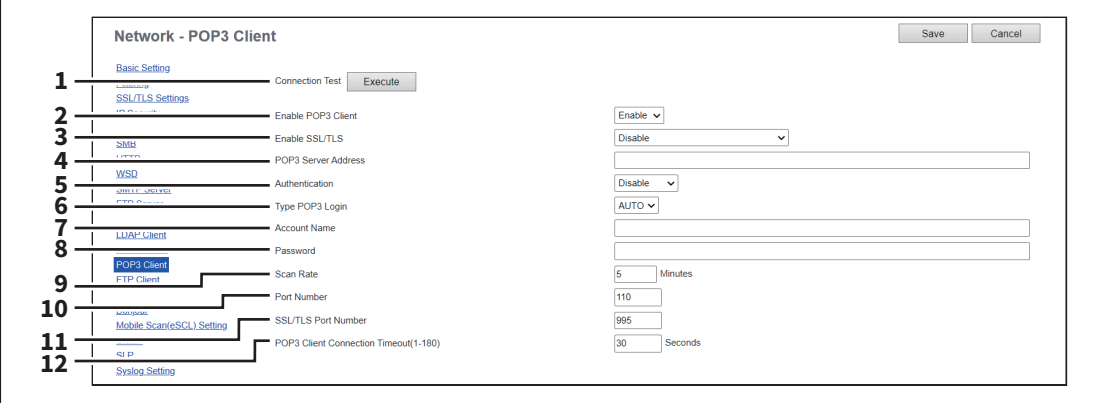

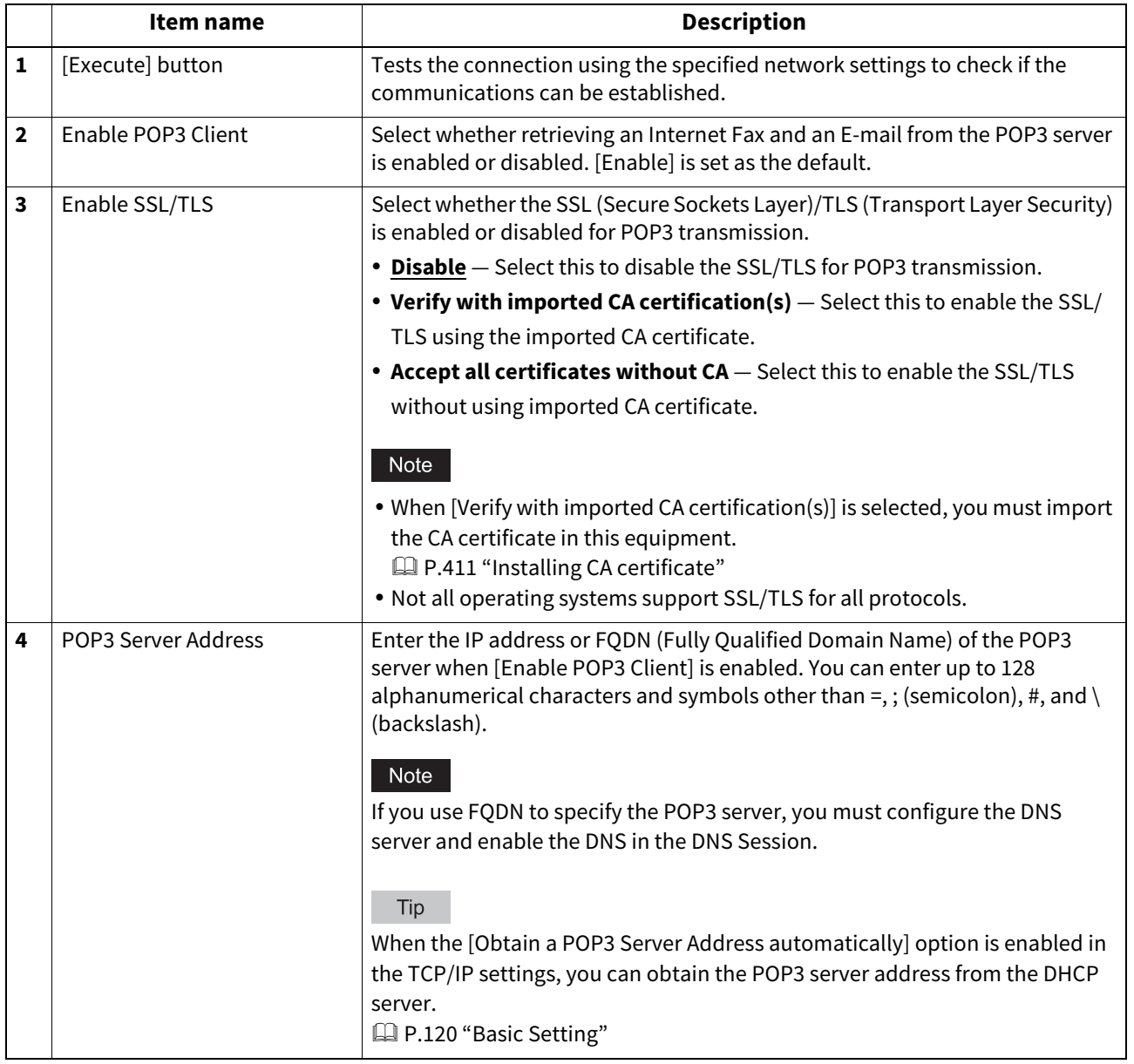

**[Administration]**

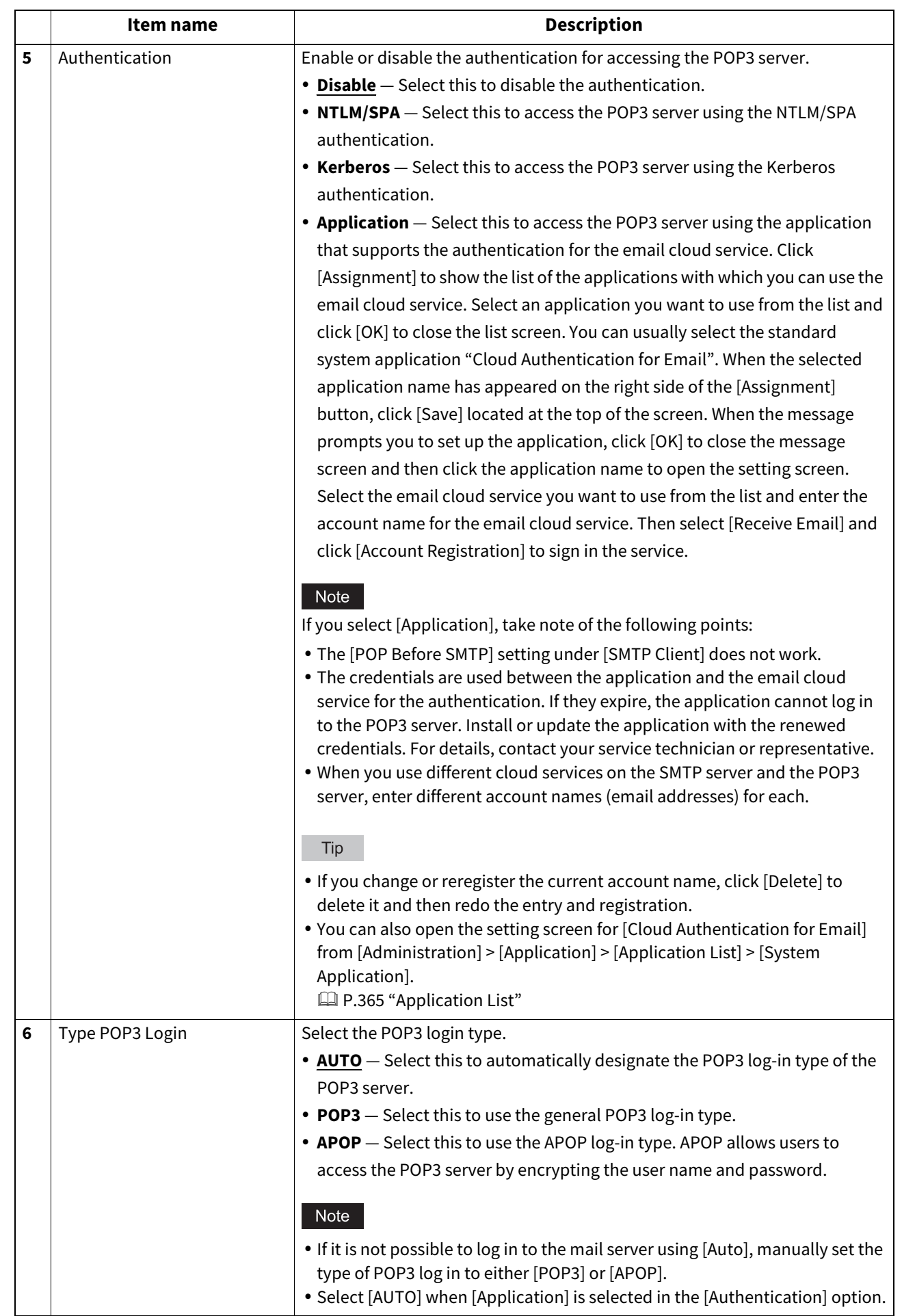

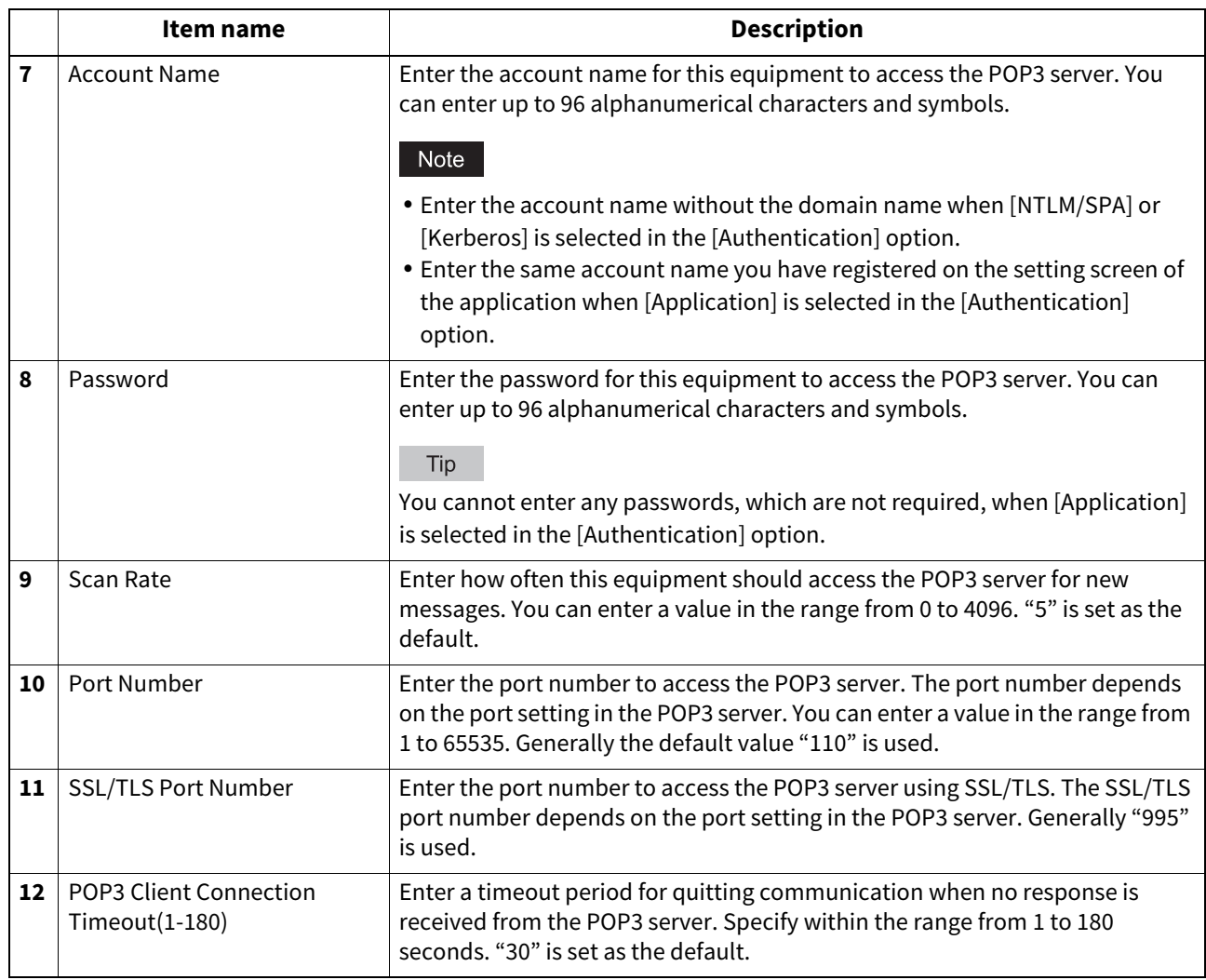

# **Setting up FTP Client**

In FTP Client, you can specify the default port number used for the Save as file using the FTP protocol.

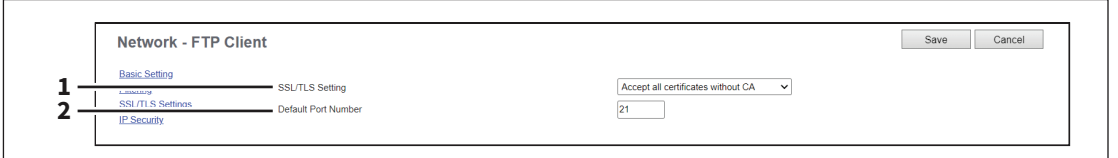

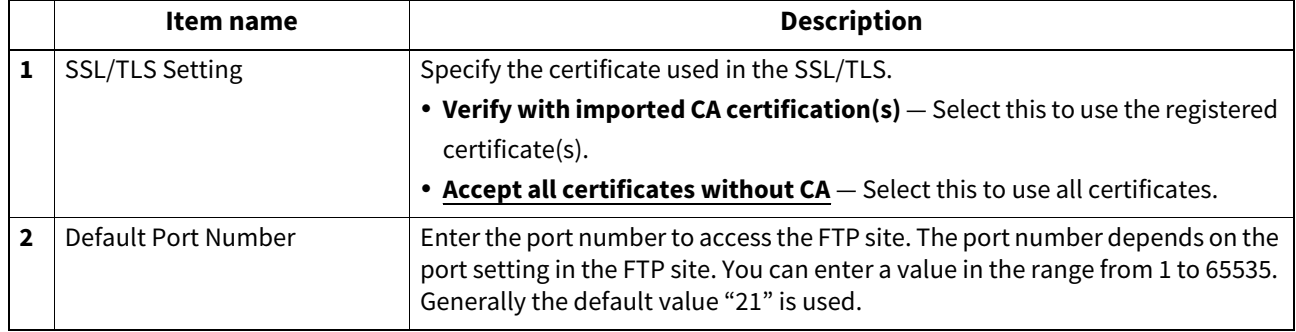

**[Administration]**

Mdministration

## **Setting up Bonjour**

In Bonjour, you can enable or disable Bonjour (mDNS) that is available for macOS or Windows OS. You need to set [Secondary] for the secondary network when you use the two-channel networks.

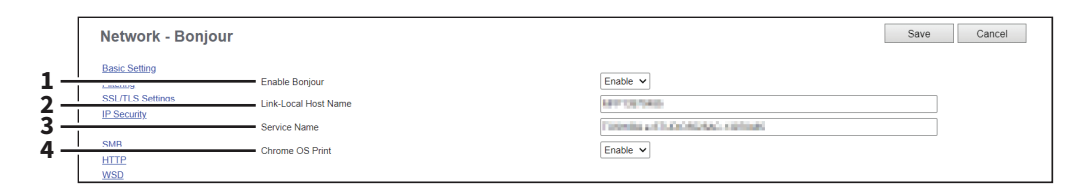

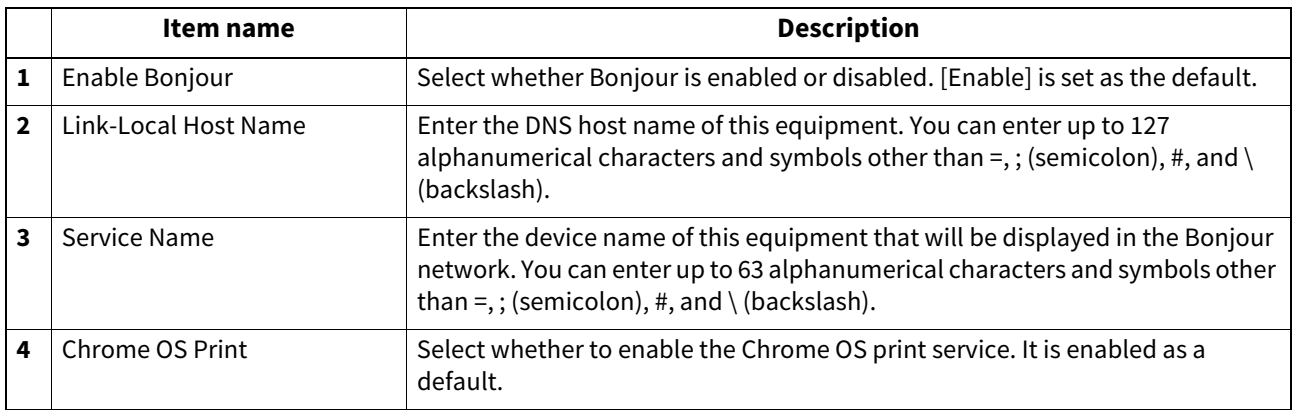

## **Setting up Mobile Scan(eSCL)**

In Mobile Scan(eSCL), you can enable or disable the Mobile Scan settings.

Tip

The Mobile Scan(eSCL) settings are linked to the scan settings of the AirPrint function.

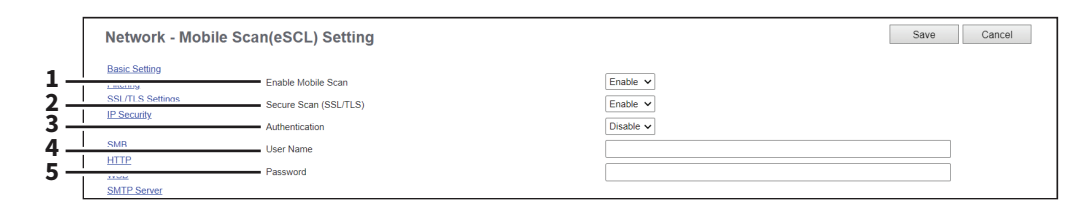

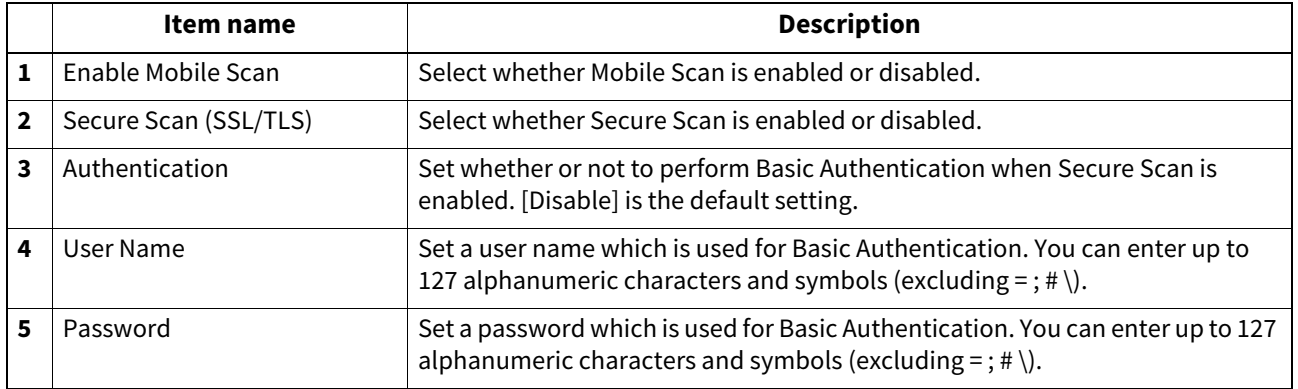

## **Setting up SNMP**

In SNMP Network Service, you can enable or disable the SNMP to monitor the device status using a network monitoring utility. If an administrator wants to monitor the device status with a monitoring utility, programmed to match the MIB, you must enable the SNMP and SNMP Traps.

### Note

The export operation may be unstable if administrators are accessing this equipment from multiple computers simultaneously in the access policy mode to export information. Be sure that the administrator accesses this equipment from only one computer when exporting.

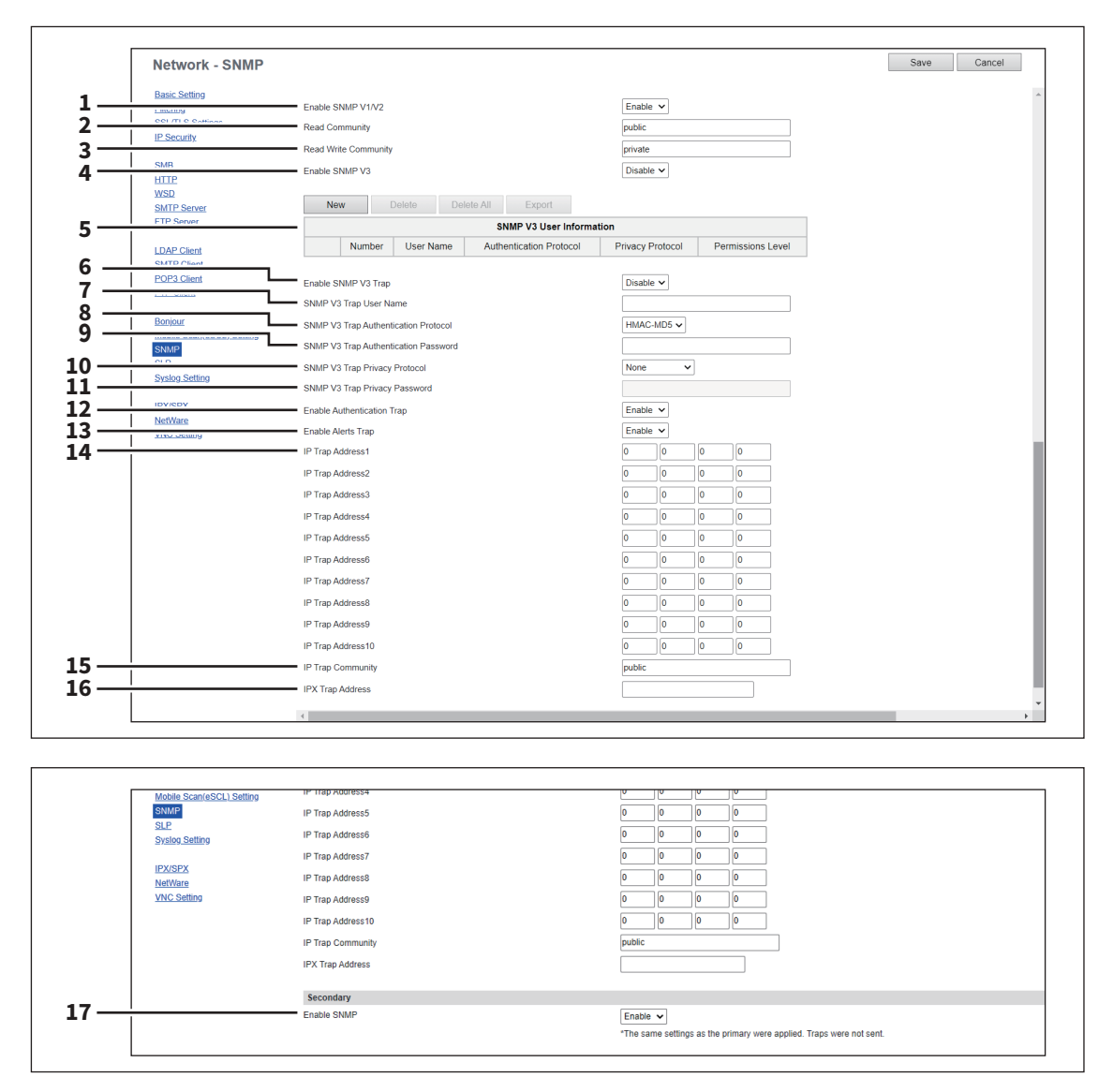

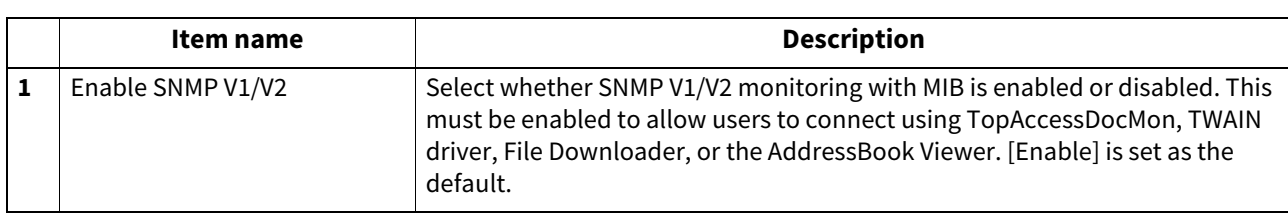

**[Administration]**

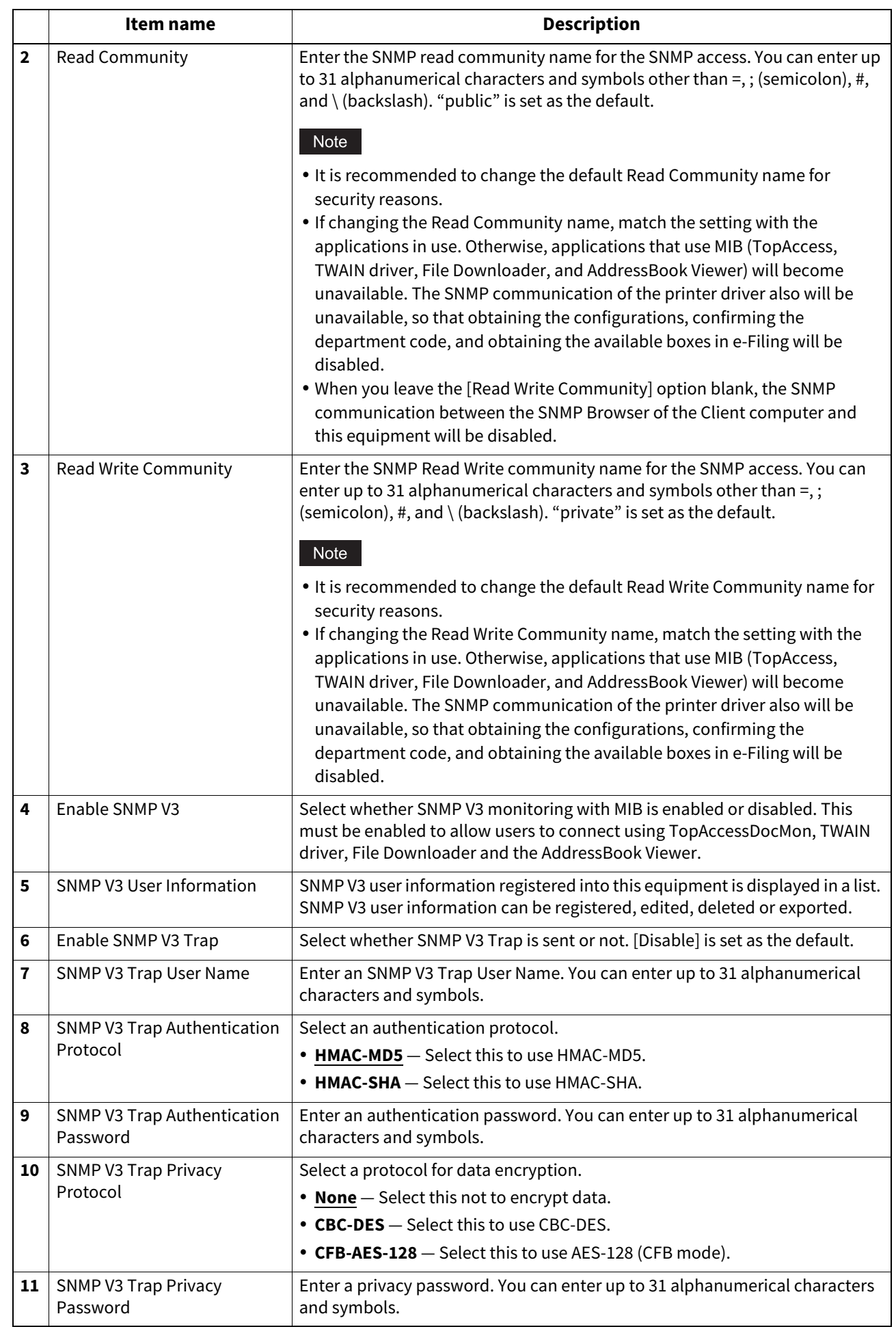

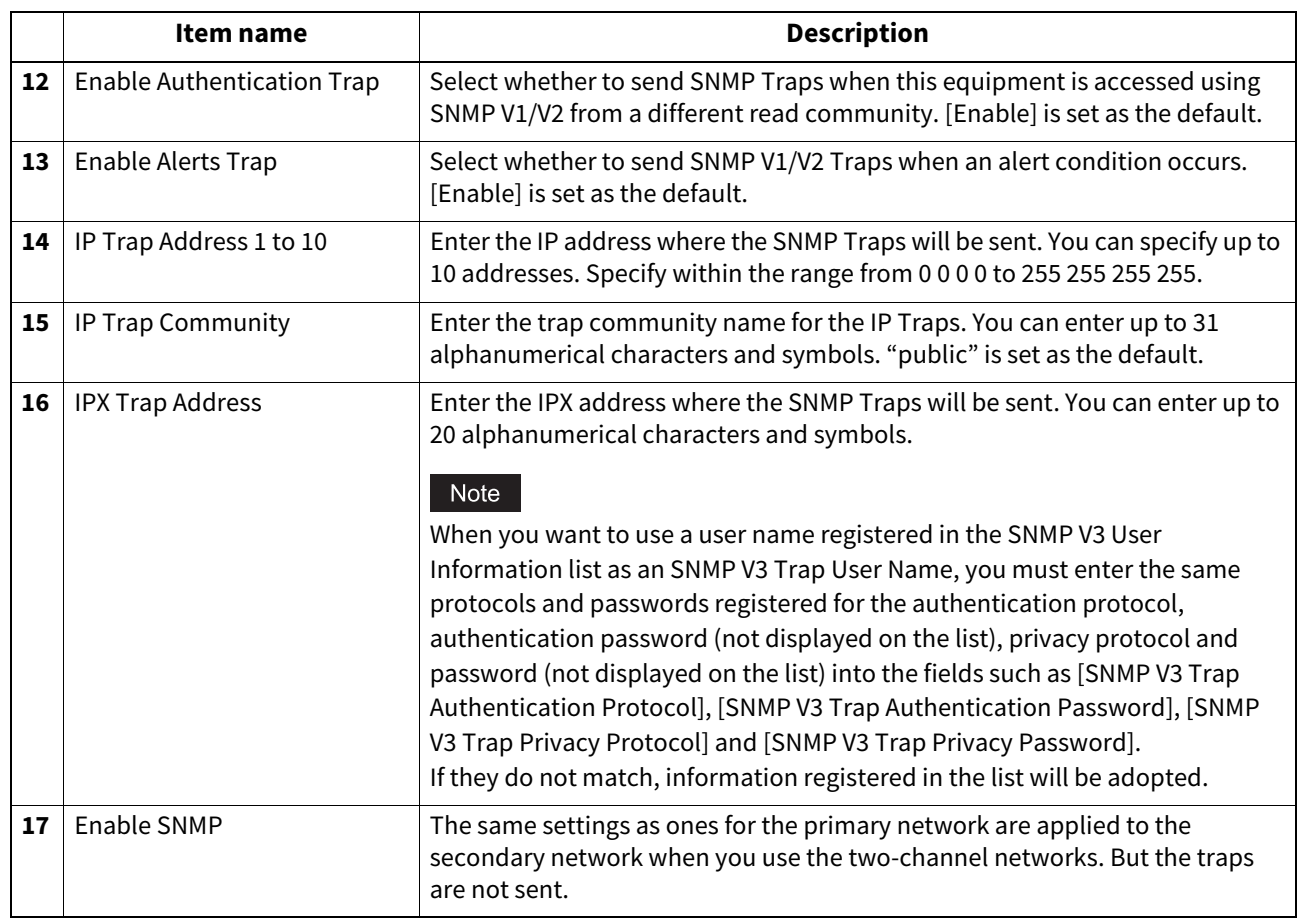

### **[Create SNMP V3 User Information] screen**

You can display this screen by clicking the [New] button in the Create SNMP V3 User Information page.

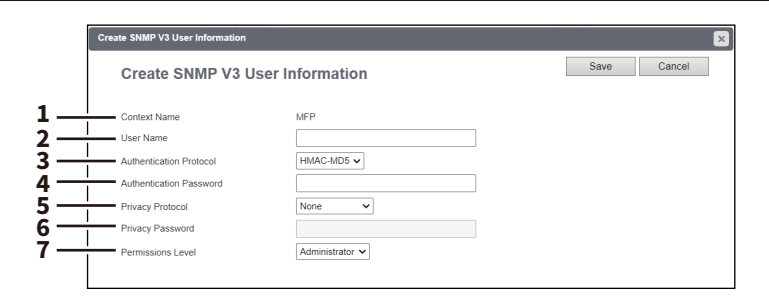

### Tip

Clicking [Save] on the [Create SNMP V3 User Information] screen instantly registers the SNMP V3 user information, enabling the registered user to access this equipment via SNMP over a network.

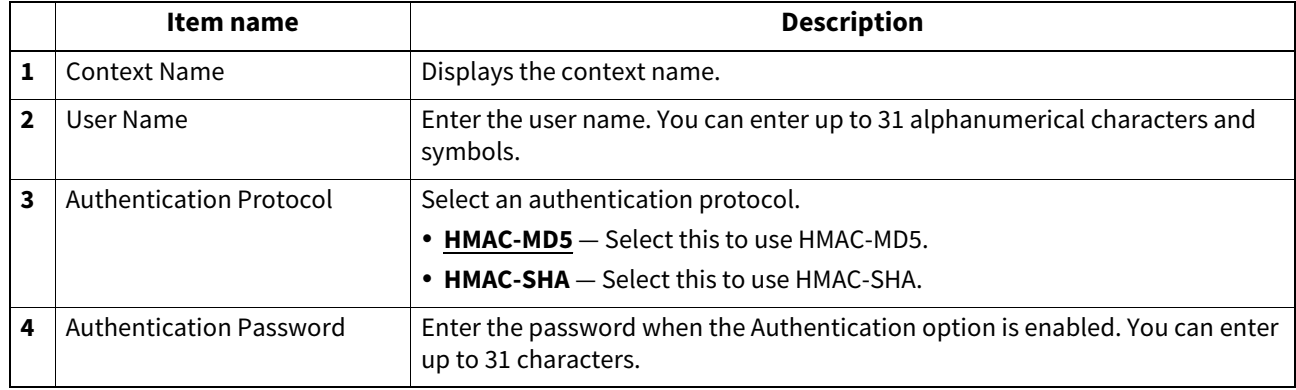

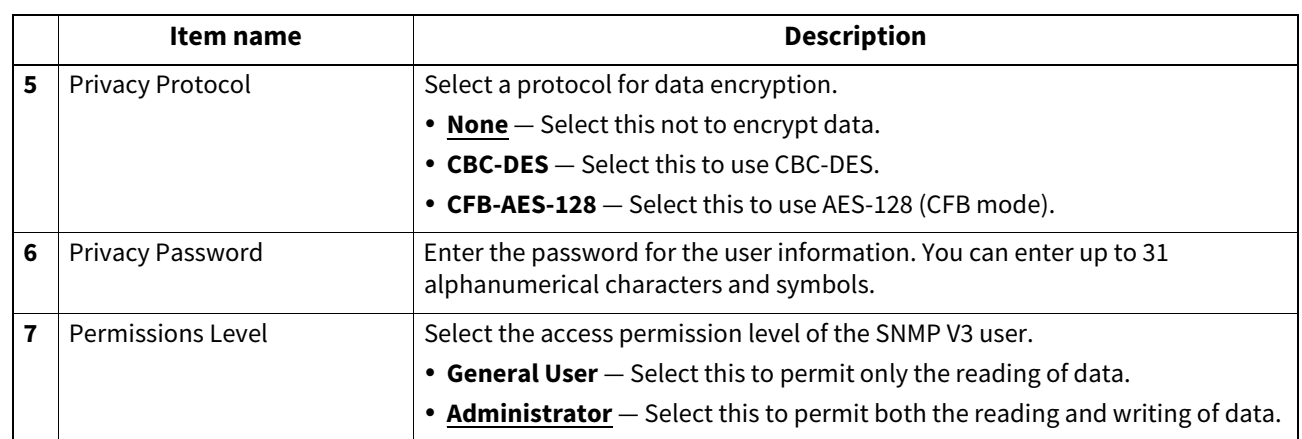

## **Setting up SLP**

When SLP is enabled, this equipment becomes a Service Agent that responds to requests from a User Agent for searching particular services and registers services to a Directory Agent.

Tip

The SLP setting only supports the print services shown below. Raw TCP print, LPD print, IPP print, WSD print, SMB print, FTP print

### Note

### **About the "printer-location" attribute of SLP**

SLP has an attribute called "printer-location" as one of the services provided. The information of "printer-location" is the device setting information on the [General] submenu of the [Setup] menu on the [Administration] page, and that of the [Location] field of [Device Information] on the [Device] page. Turn the equipment off and on if you have changed [Location] from TopAccess. The change is reflected in "printer-location" of SLP after the equipment is restarted.

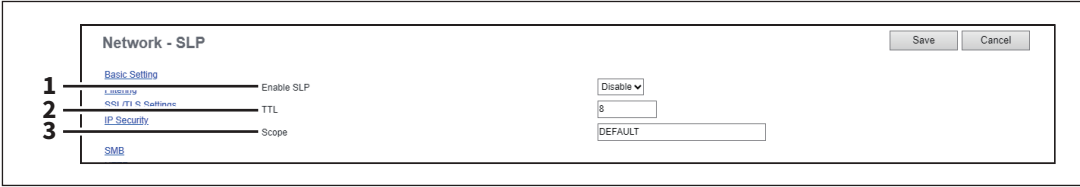

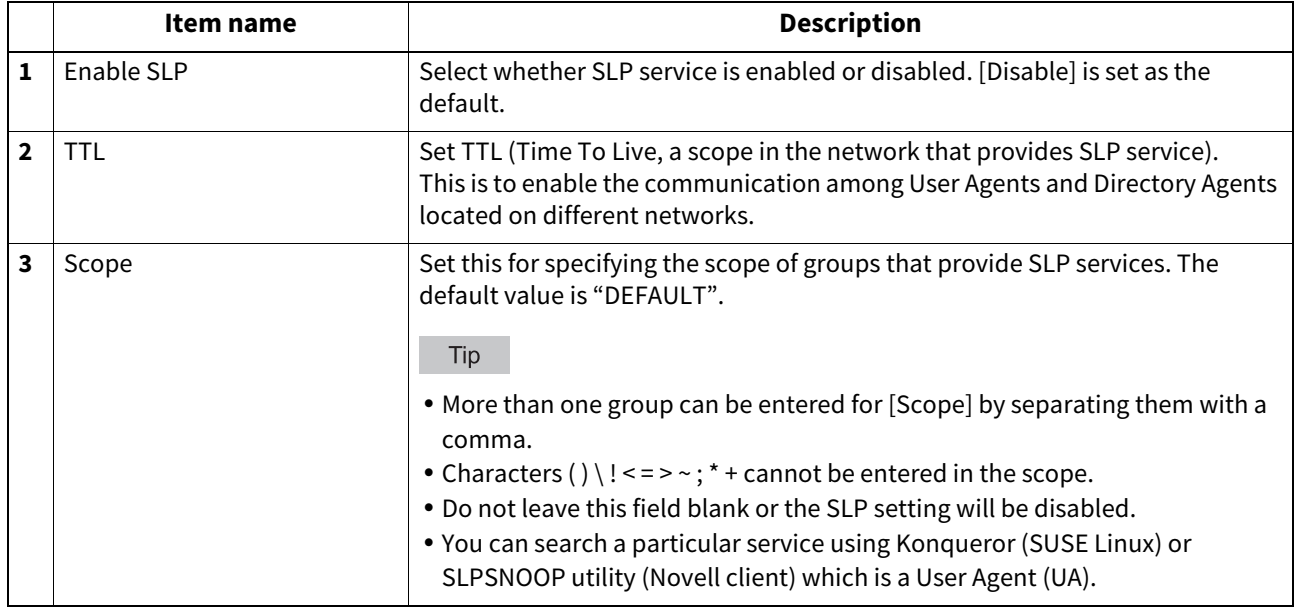

## **Syslog Setting**

Specify these items when sending message logs to a syslog server using syslog.

### Note

Be sure to confirm that message logs are sent to a Syslog server regularly.

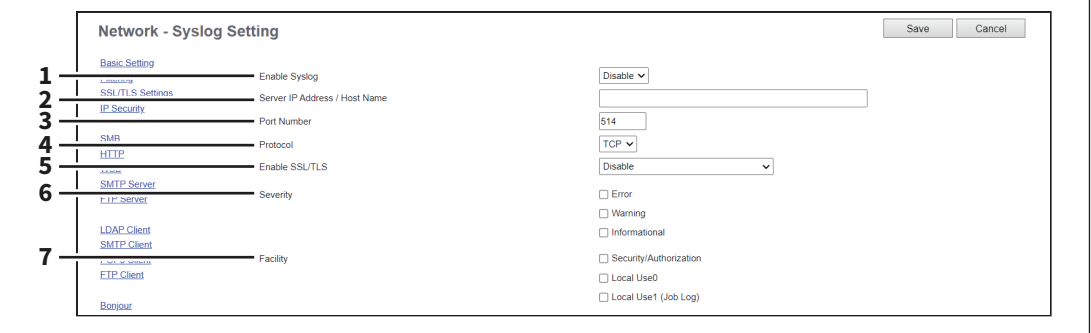

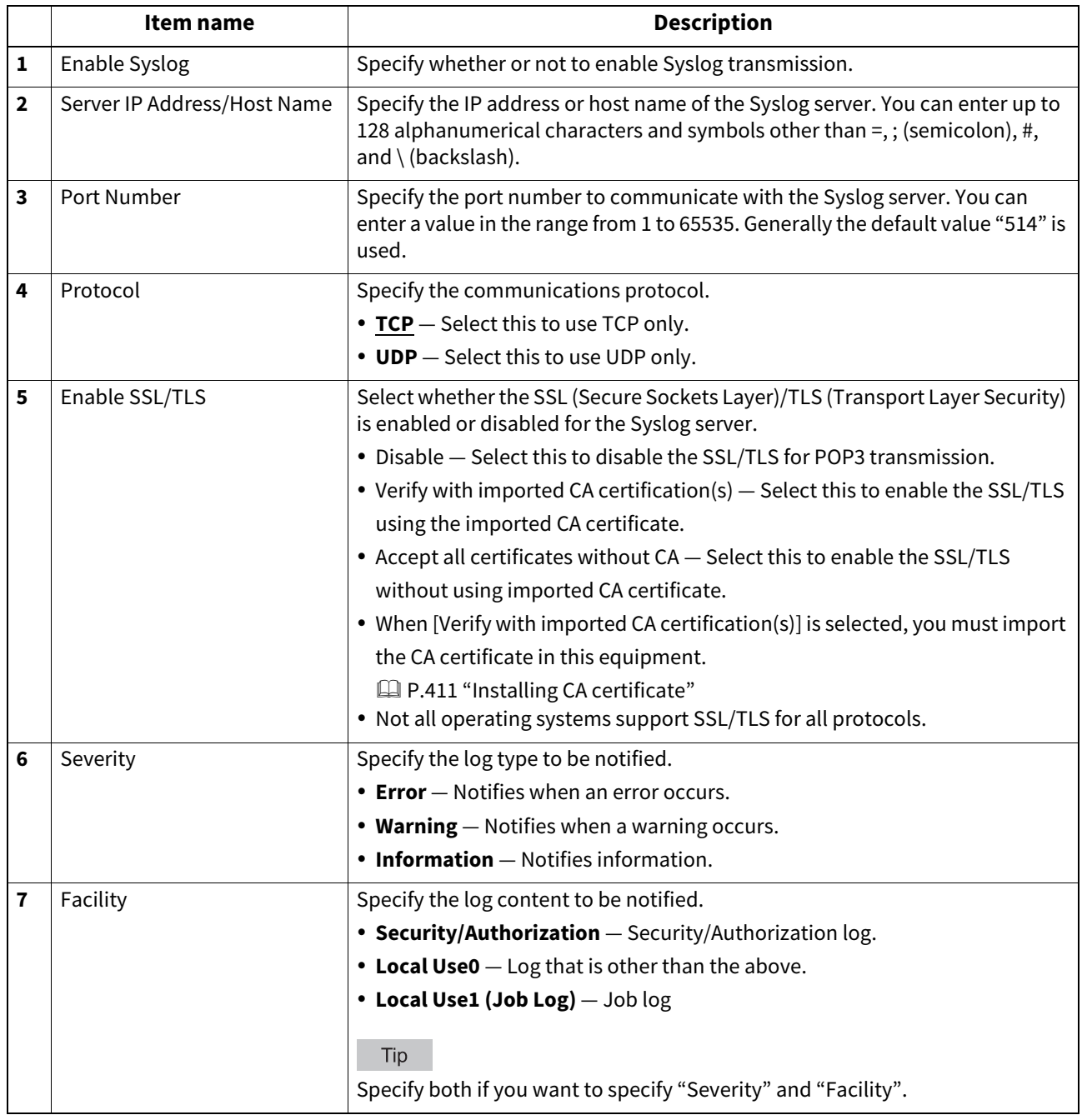

## **Setting up IPX/SPX**

You can set the IPX/SPX protocol to enable the communication over IPX/SPX. The IPX/SPX must be configured to enable Novell printing as well as the IPX/SPX "Save as File" function with NetWare server over IPX/SPX.

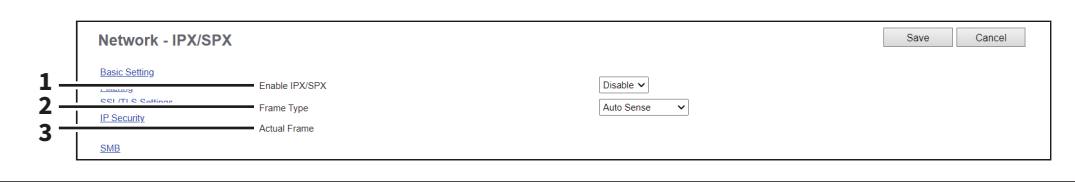

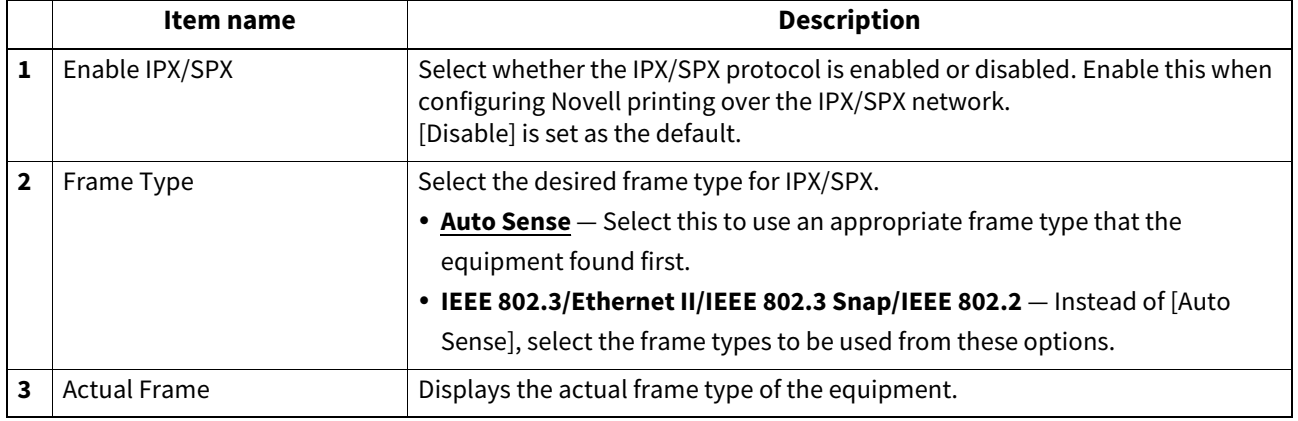

### **Setting up NetWare**

In NetWare Session, you can set the NetWare Bindery or NDS service. This must be set when configuring a Novell printing environment.

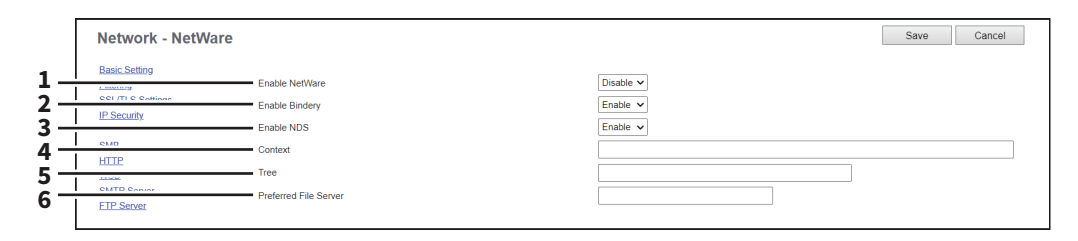

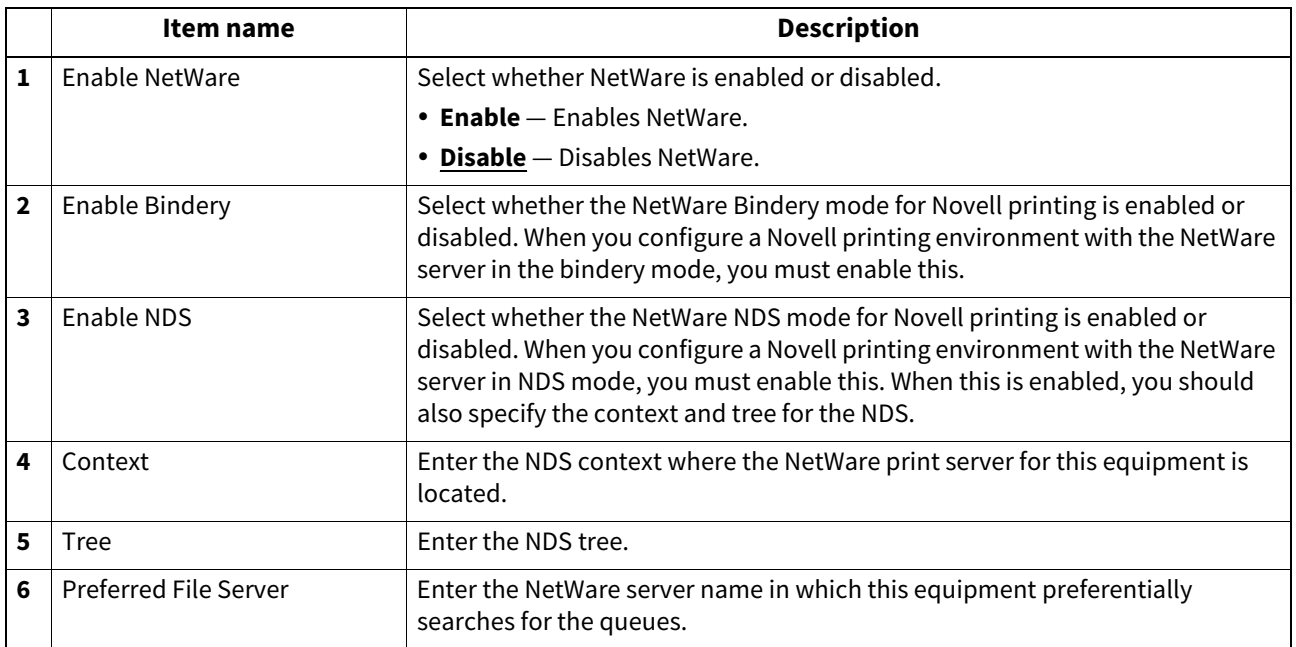

## **VNC Setting**

You can use a computer or a mobile terminal such as a tablet and a smartphone to check and operate the control panel.

#### Note

- The default password for this VNC function is "d9kvgn". Be sure to change it before using this function. Specify a password with six or more and eight or less alphanumeric letters.
- You can use only one computer or mobile terminal for the VNC function.

### Tip

- It is recommended that you use UltraVNC (client software) on Windows 10 or later for the VNC function.
- When this VNC function is enabled, the equipment does not enter the Super Sleep mode.
- "Your Screen is currently being monitored." is displayed on the bottom left of the touch panel of an MFP in which a remote operation is being performed.

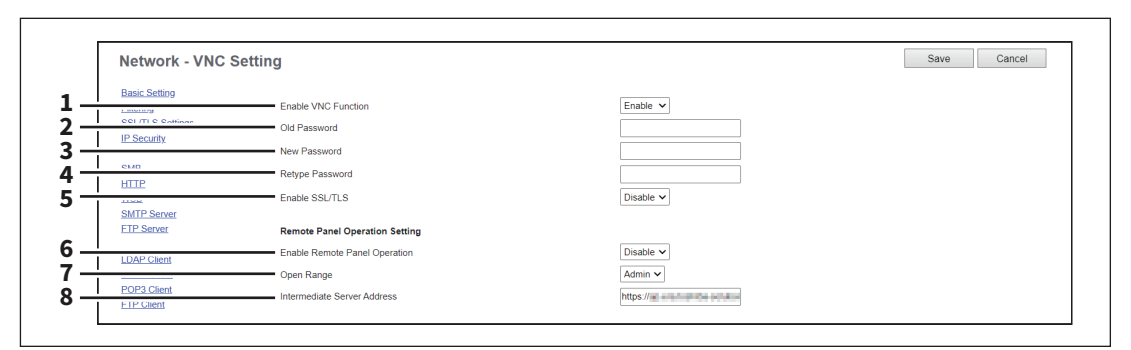

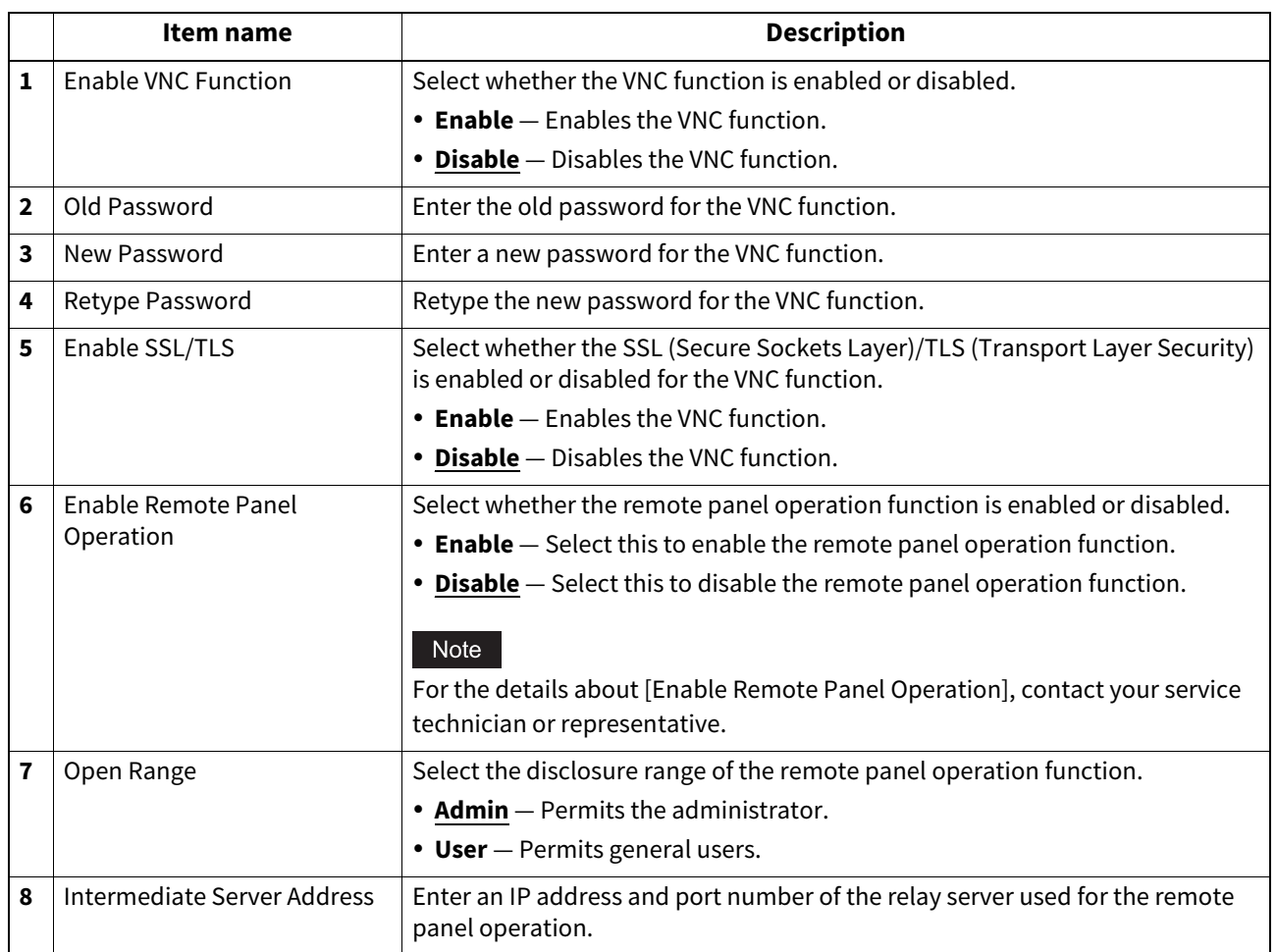

**[Administration]**

### **Copier settings**

You can specify copier settings.

#### Tip

The [Copier] submenu can be accessed from the [Setup] menu on the [Administration] page. For how to access it and information on the [Setup] menu, see the references below: **P.14 "Access Policy Mode"**  [P.103 "\[Setup\] Item List"](#page-102-0)

### **Setting up Default setting**

In Default setting, you can set the default copier settings that apply for copy operation from the touch panel.

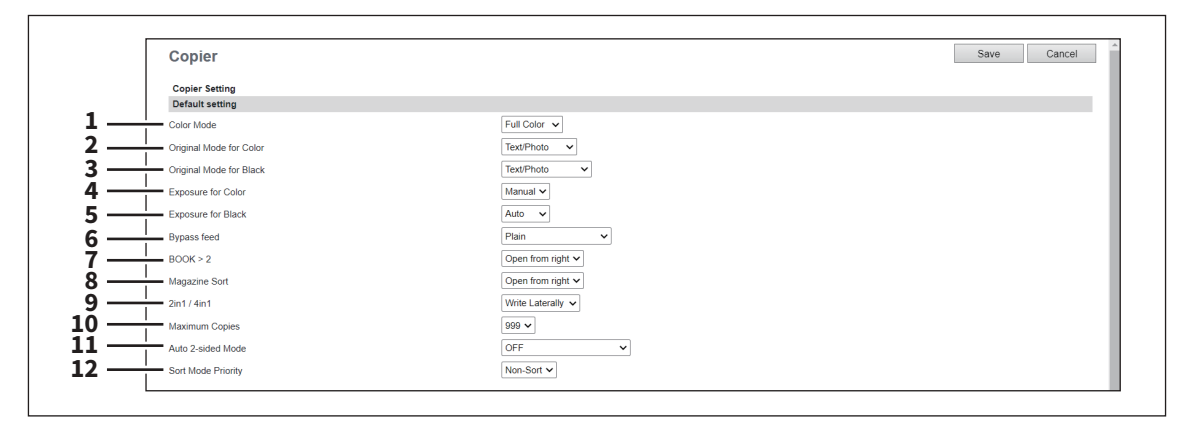

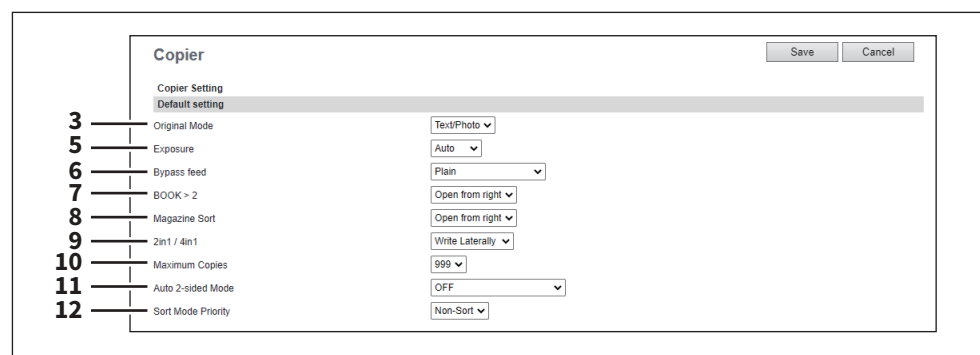

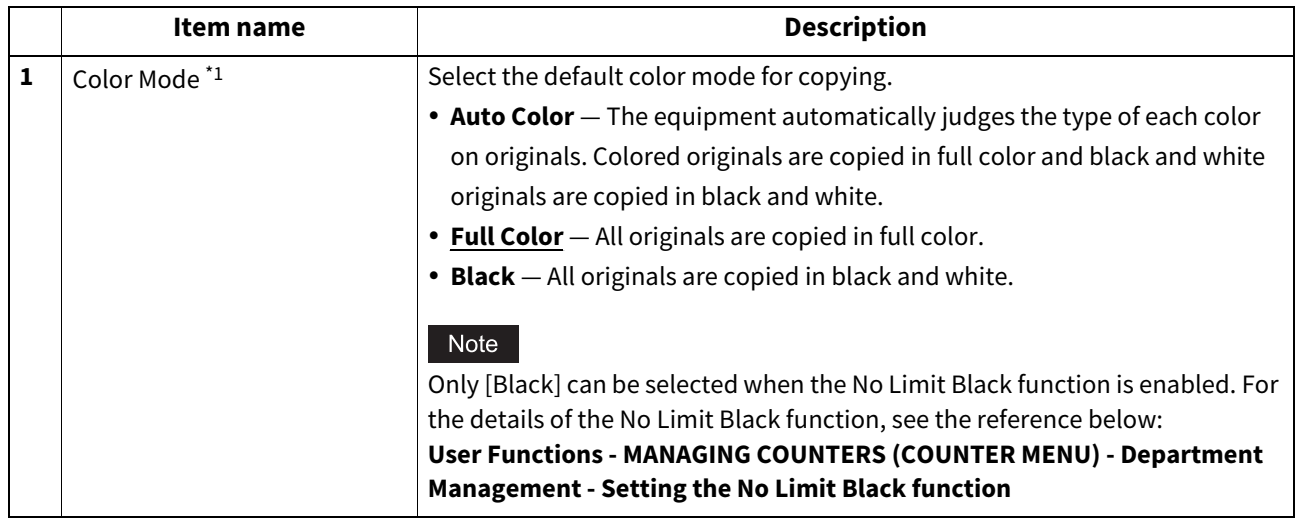

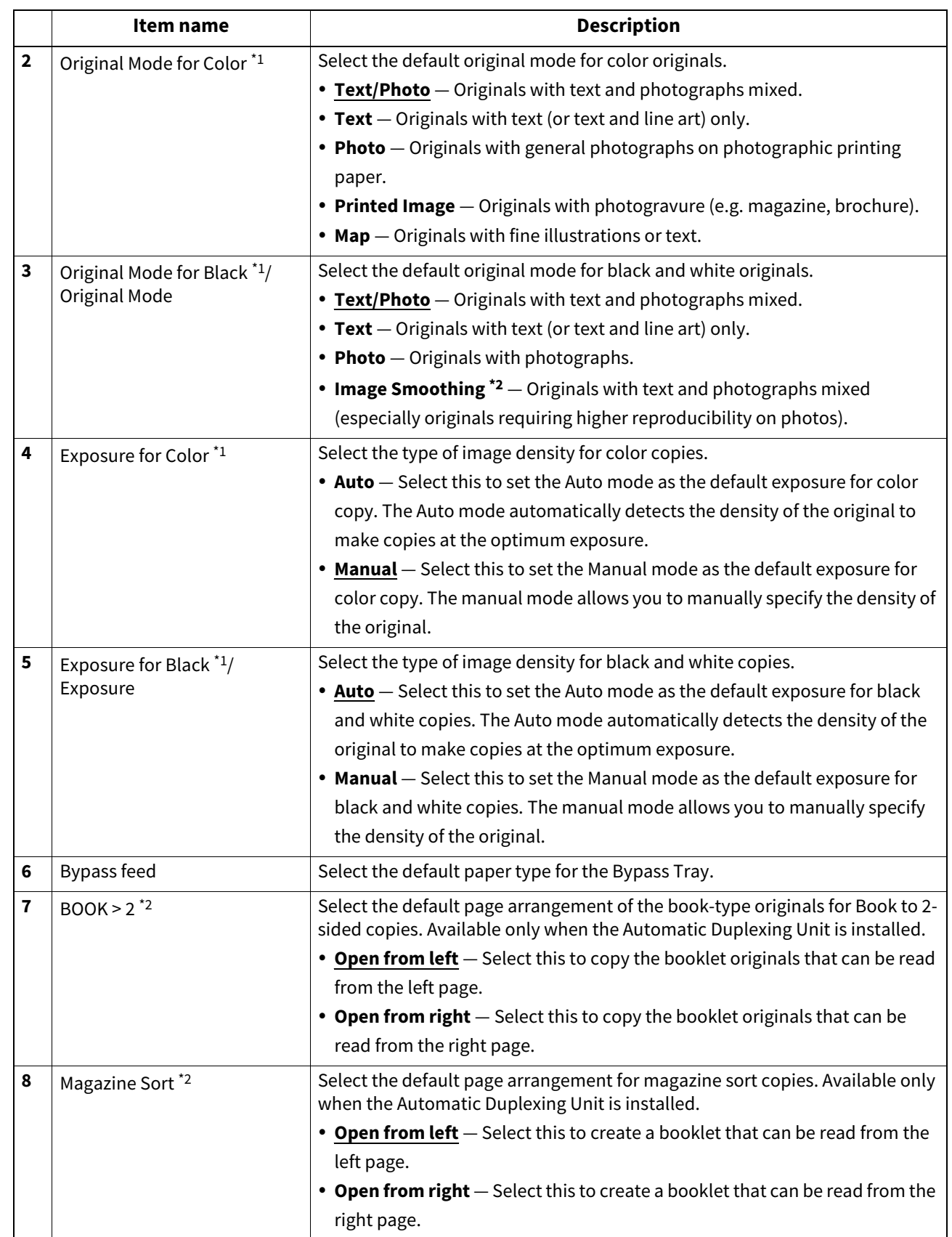

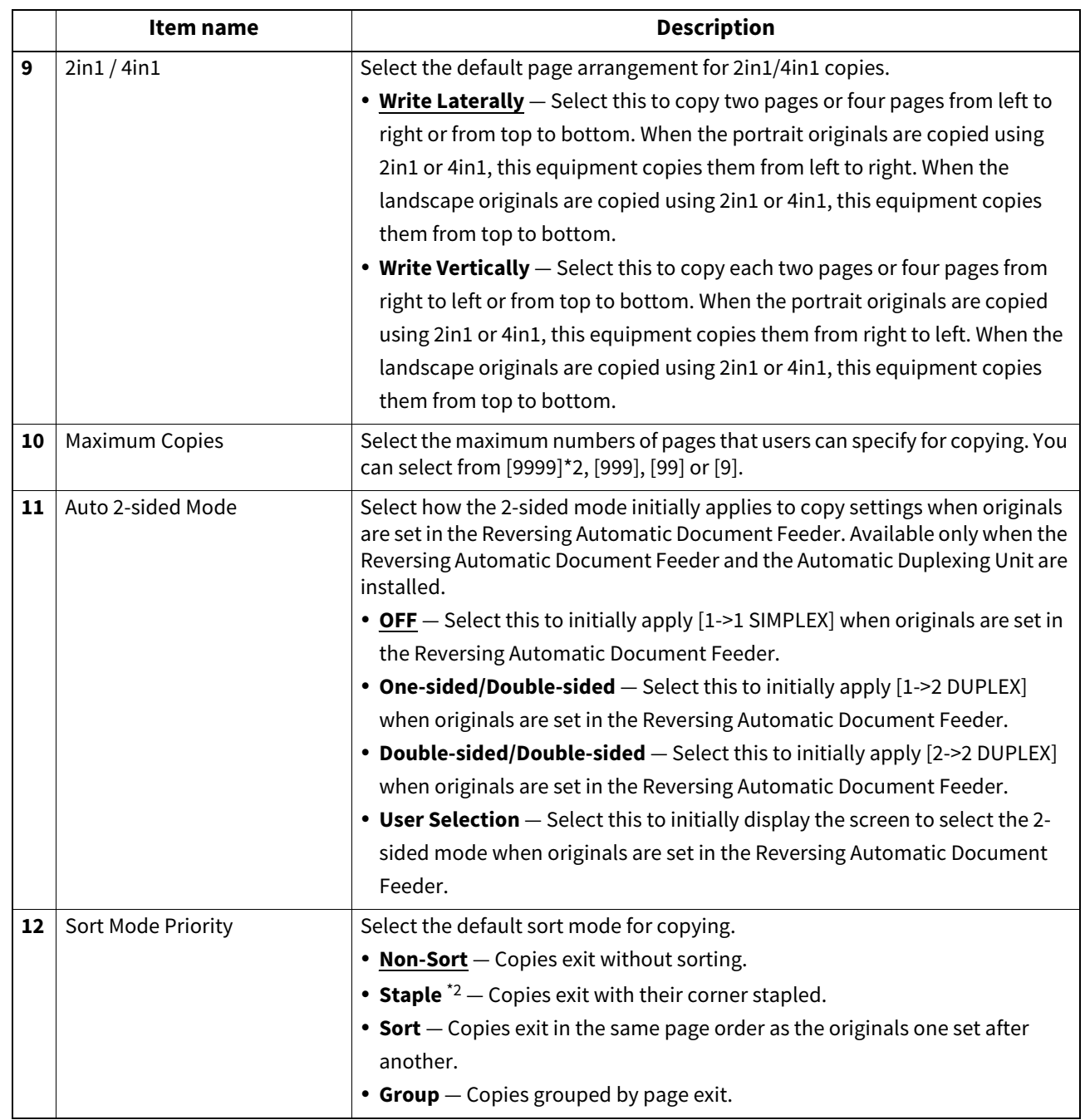

\*1 Available only for models that support color printing.

\*2 This function is not available for some models.

### **Setting up Copy Job Enforcement Continue**

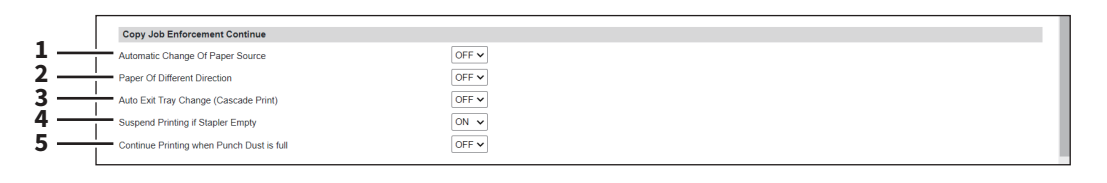

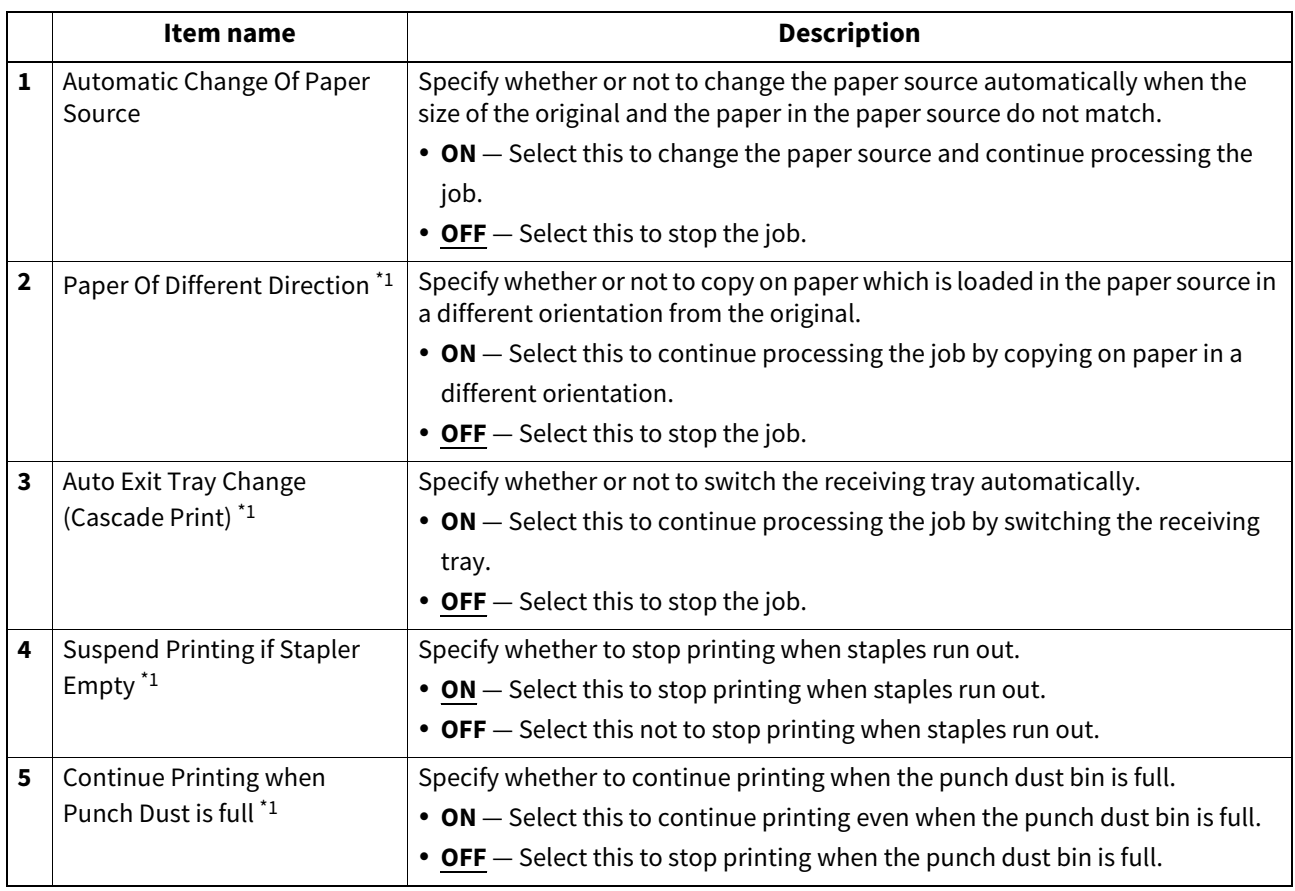

\*1 This function is not available for some models.

### **Fax settings**

You can specify fax settings.

Note

The [Fax] submenu in the [Setup] menu is available only when the Fax Unit is installed.

#### Tip

The [Fax] submenu can be accessed from the [Setup] menu on the [Administration] page. For how to access it and information on the [Setup] menu, see the references below: **P.14 "Access Policy Mode" P.103** "[Setup] Item List"

### **Setting up Fax Setting**

In Fax Setting, you can set the default fax settings that apply to fax operations from the touch panel.

Tip

Some items may not be displayed or may not function on some models.

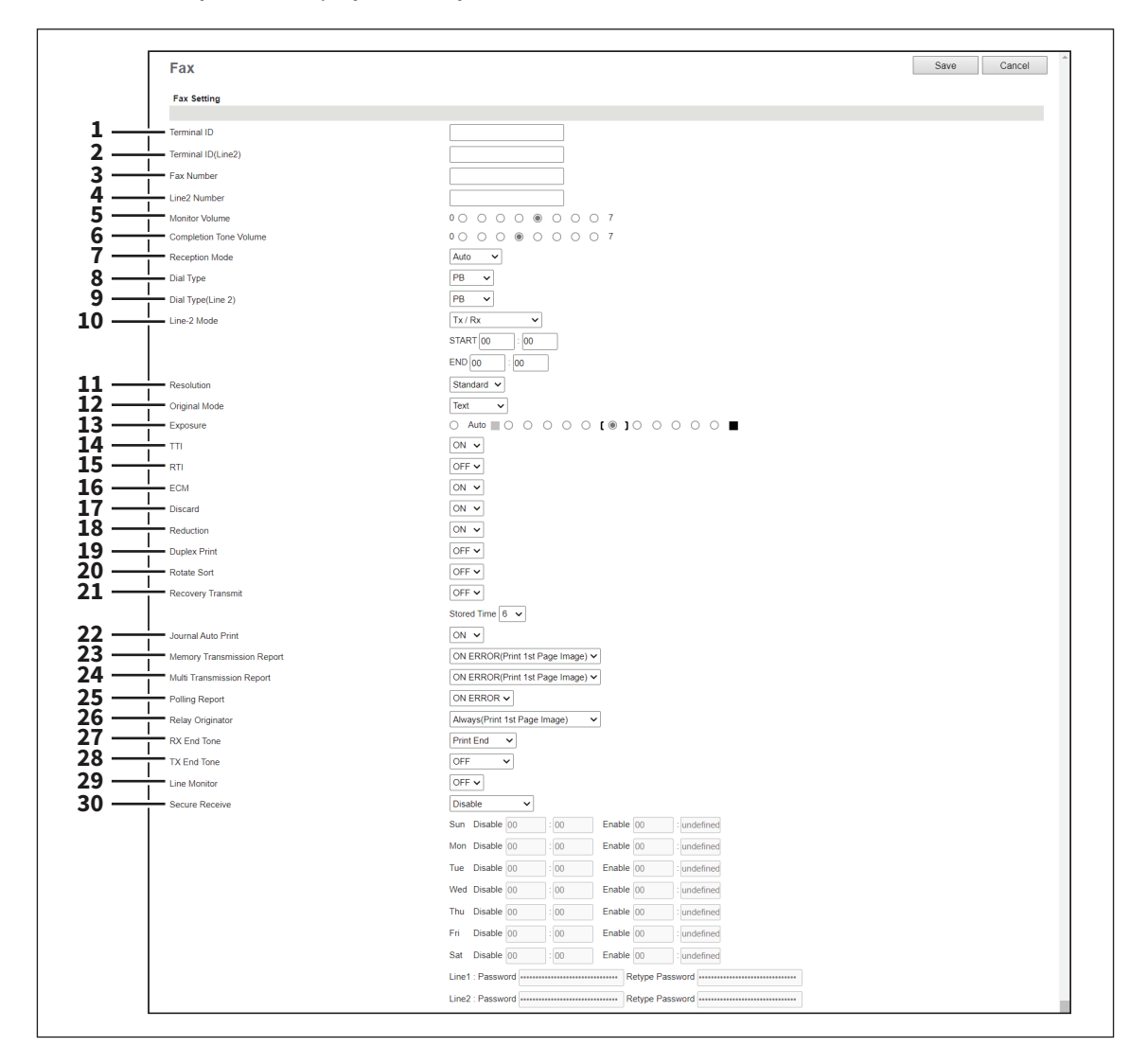

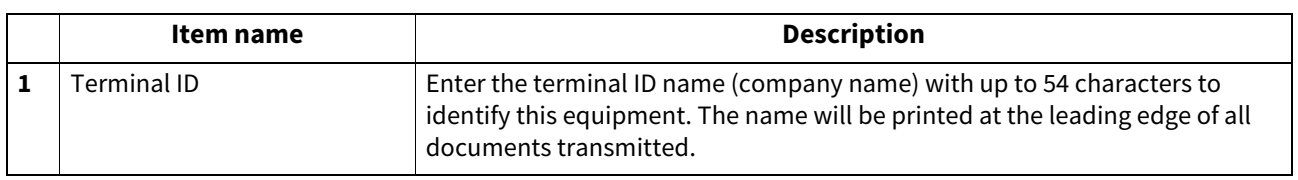

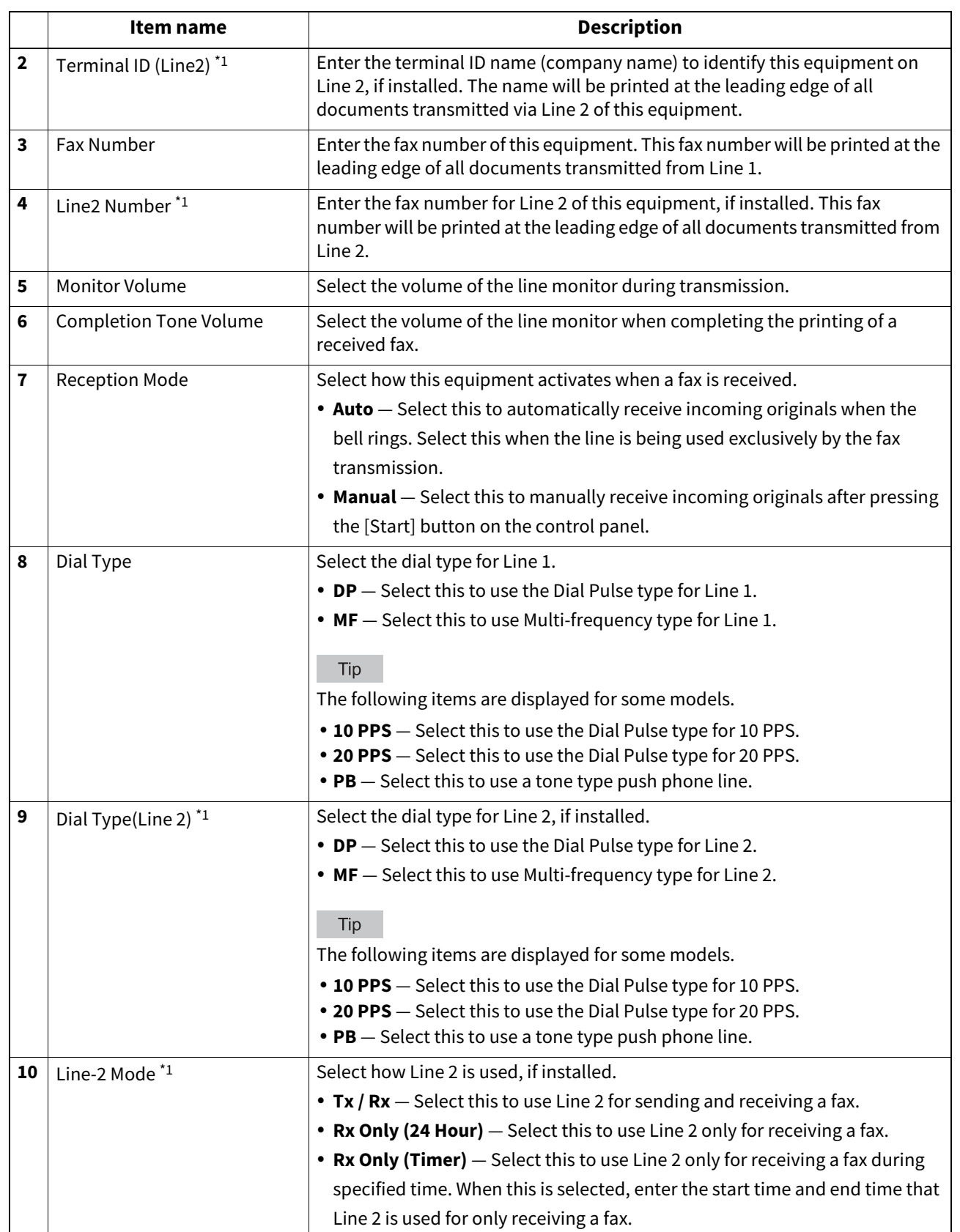

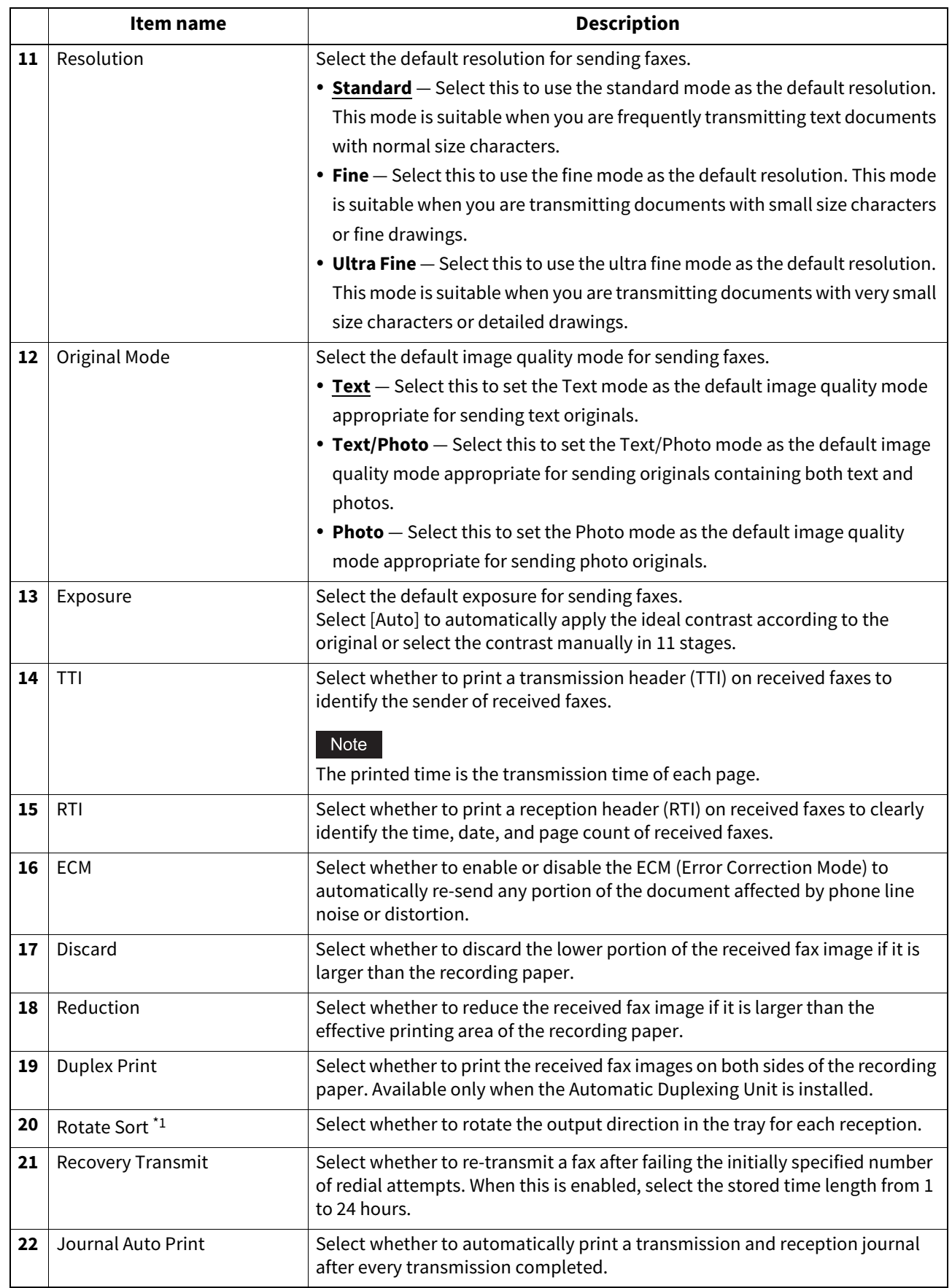

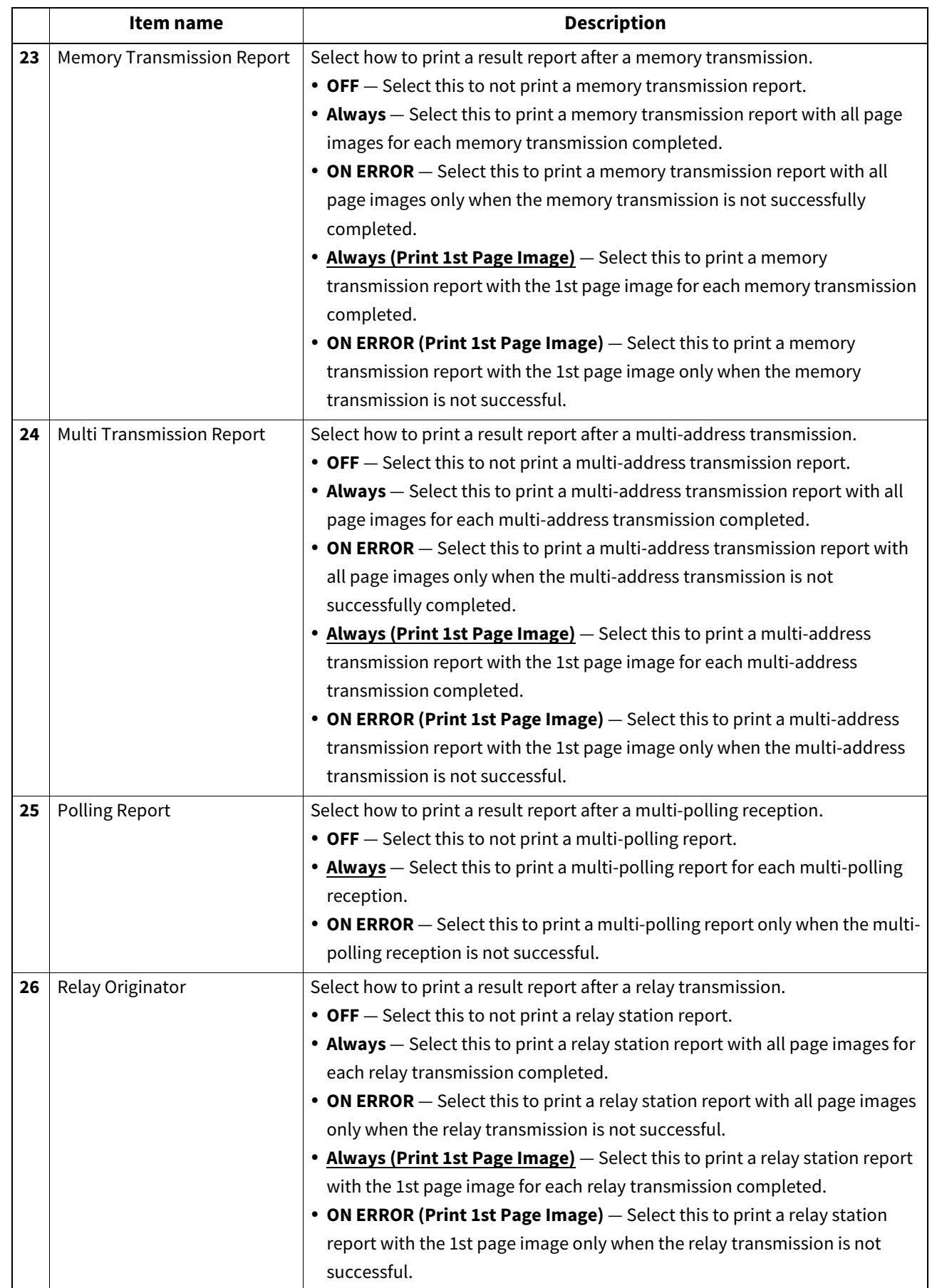

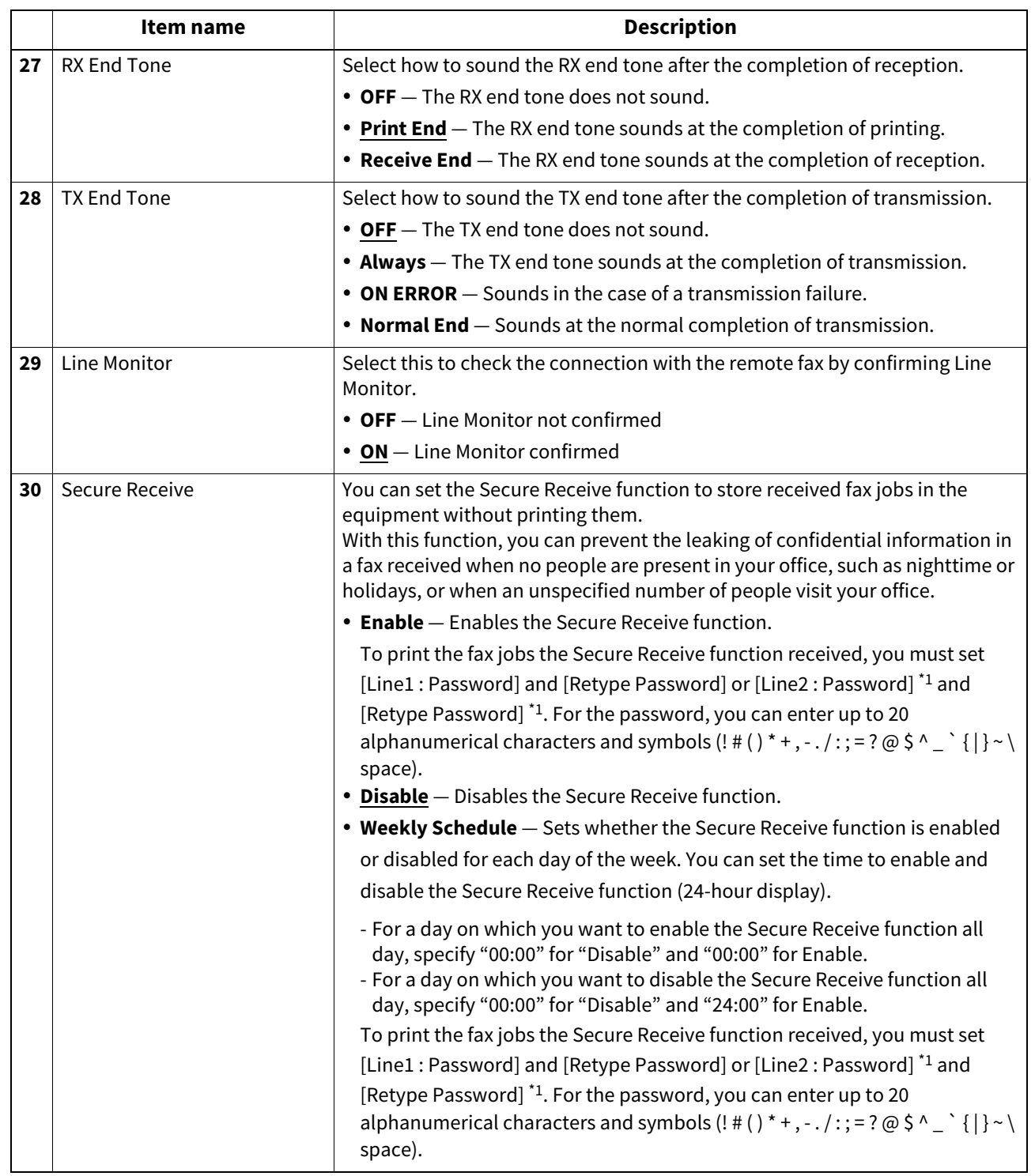

\*1 This function is not available for some models.
## **From Name Registration**

You can register up to 20 names of the fax senders. The registered sender name can be selected when saving the InternetFax and Fax settings for the templates.

 [P.317 "InternetFax Setting"](#page-316-0)

 [P.318 "Fax Setting"](#page-317-0)

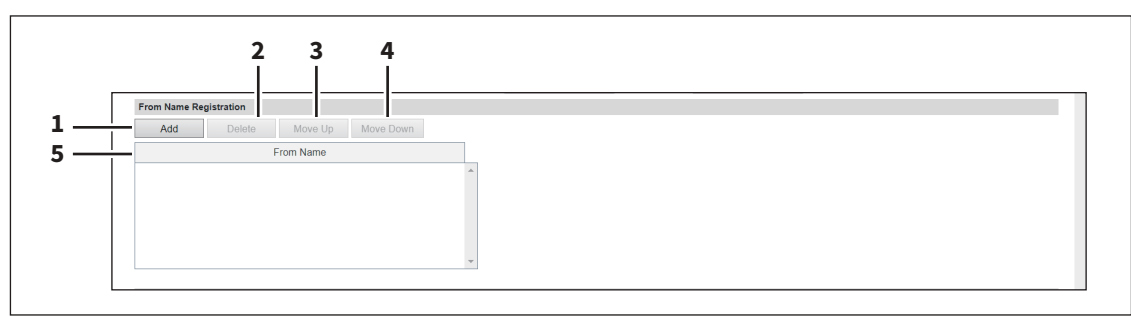

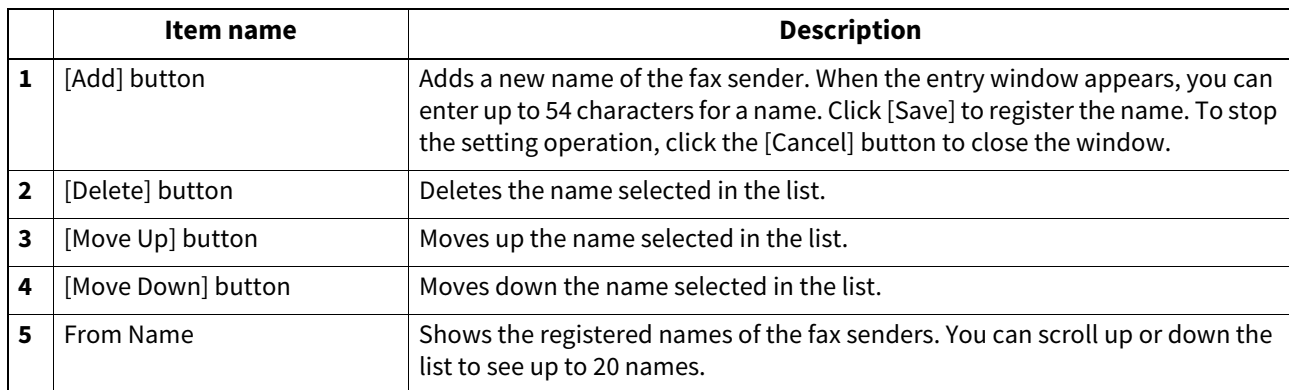

**[Administration]**

## **Report Setting**

You can select how to report fax results.

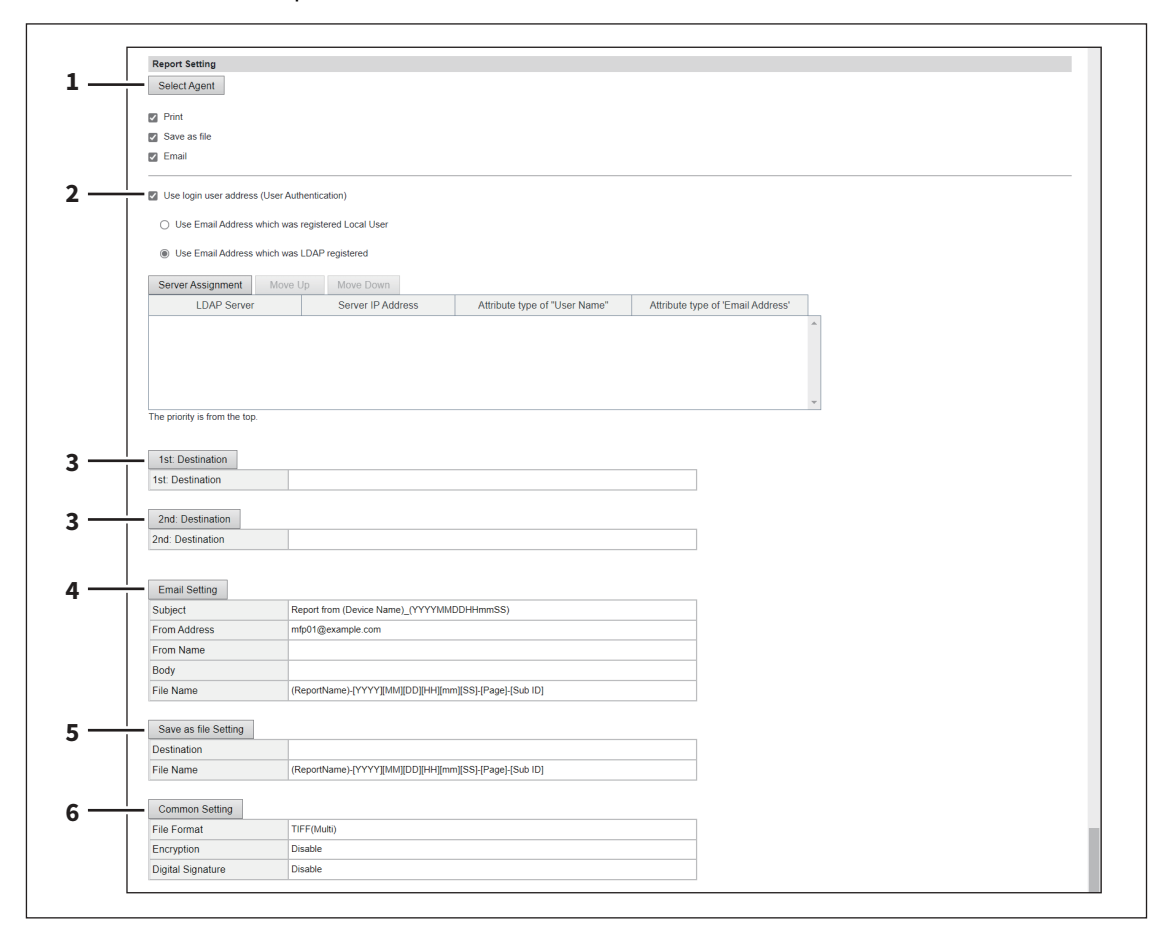

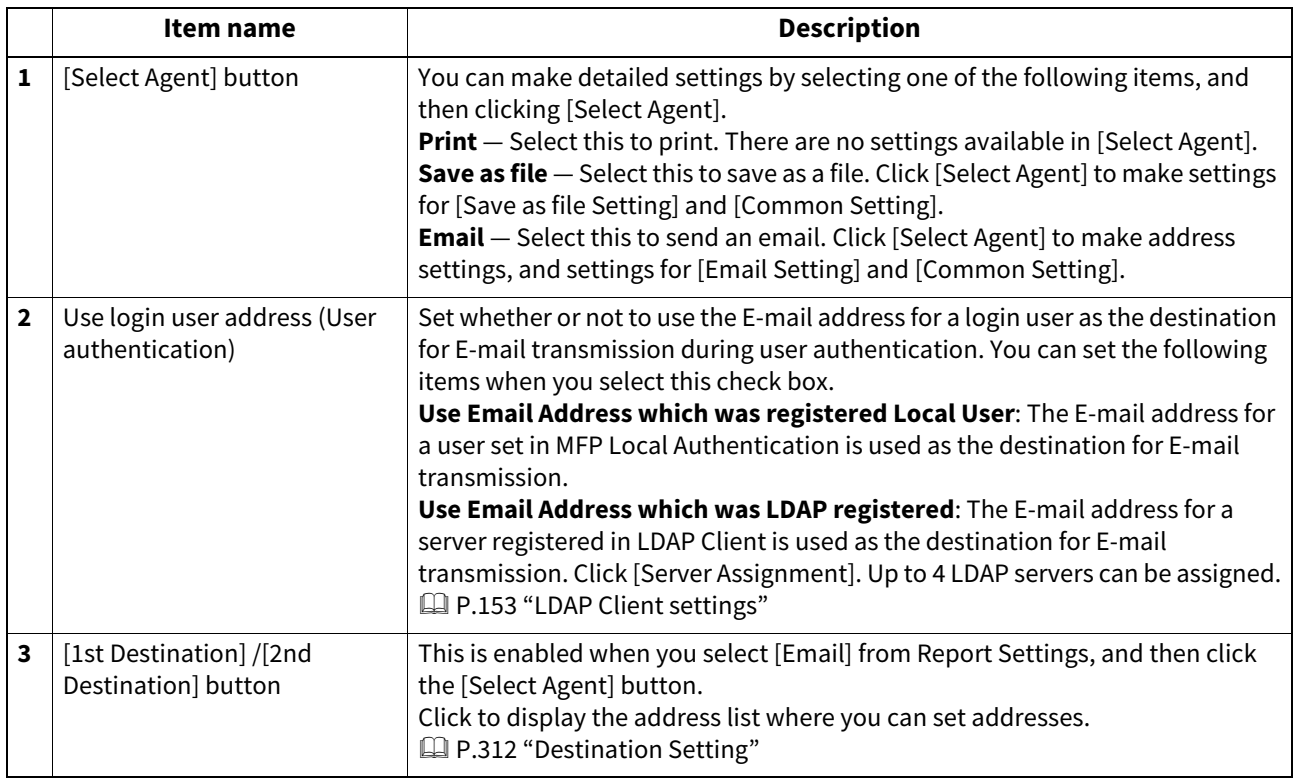

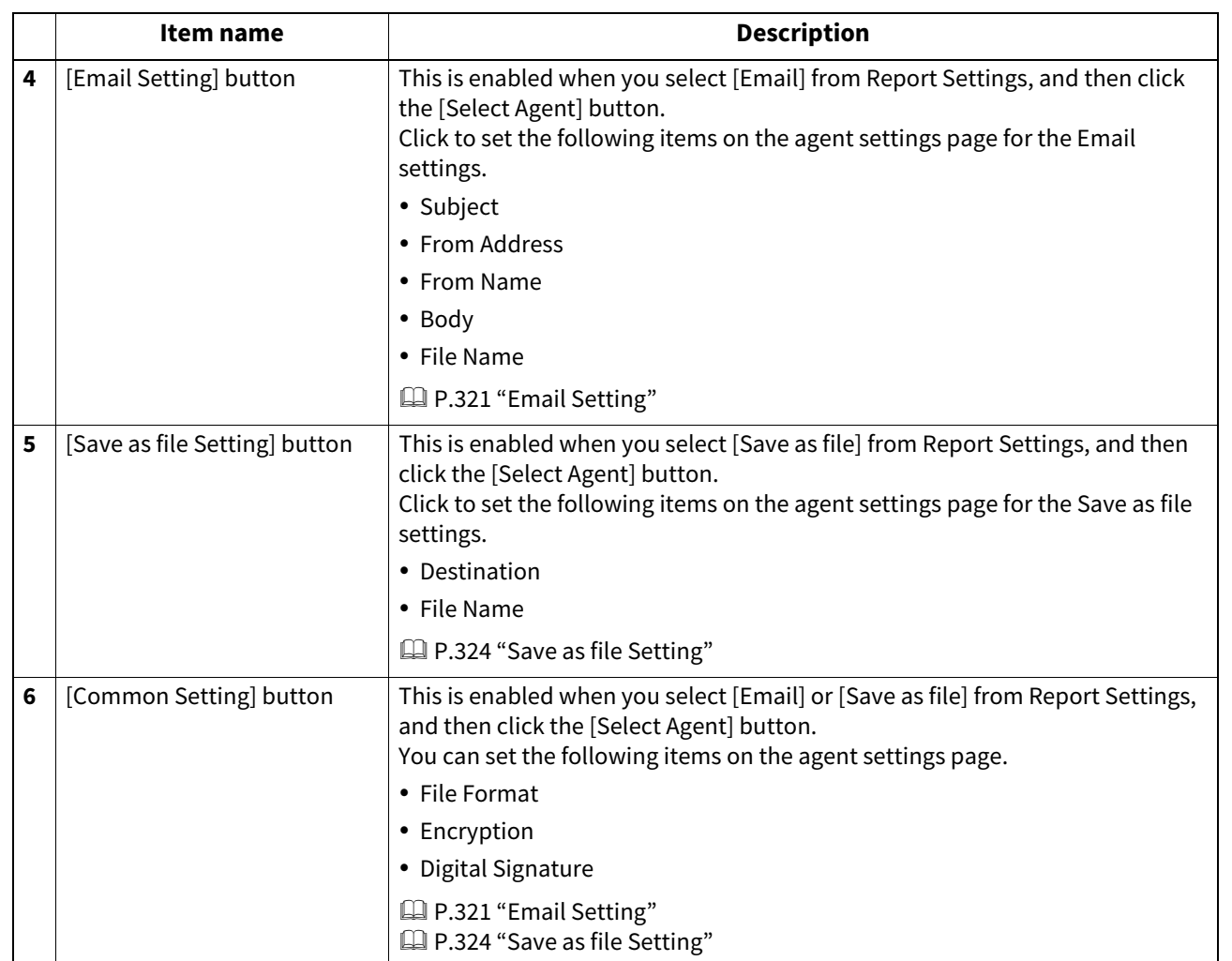

### **Received Forward Setting for Application**

You can set whether or not to save received data (meta data) which can be used for the activation of the received document (image file received by fax) and an application in its storage area. For details about the application, contact your service technician or representative.

#### Note

This cannot be used if an application which uses the received document is not installed in the equipment or the execution permission of the application is disabled.

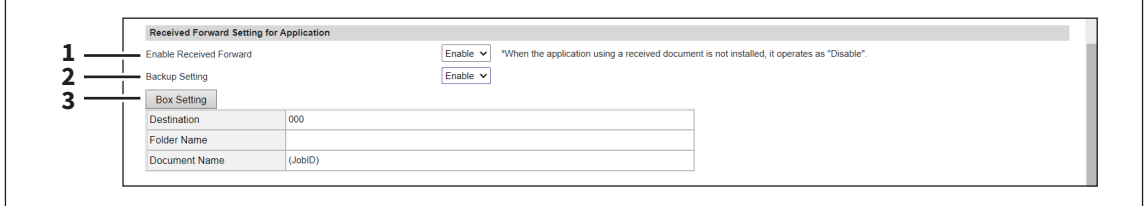

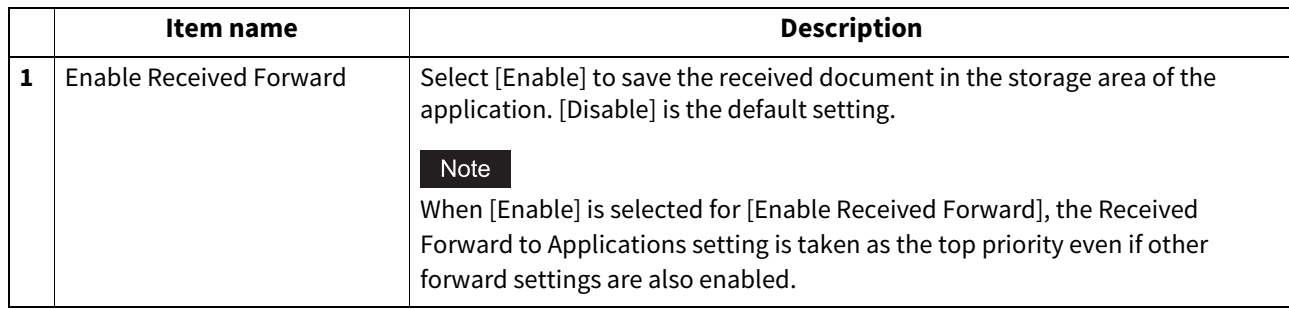

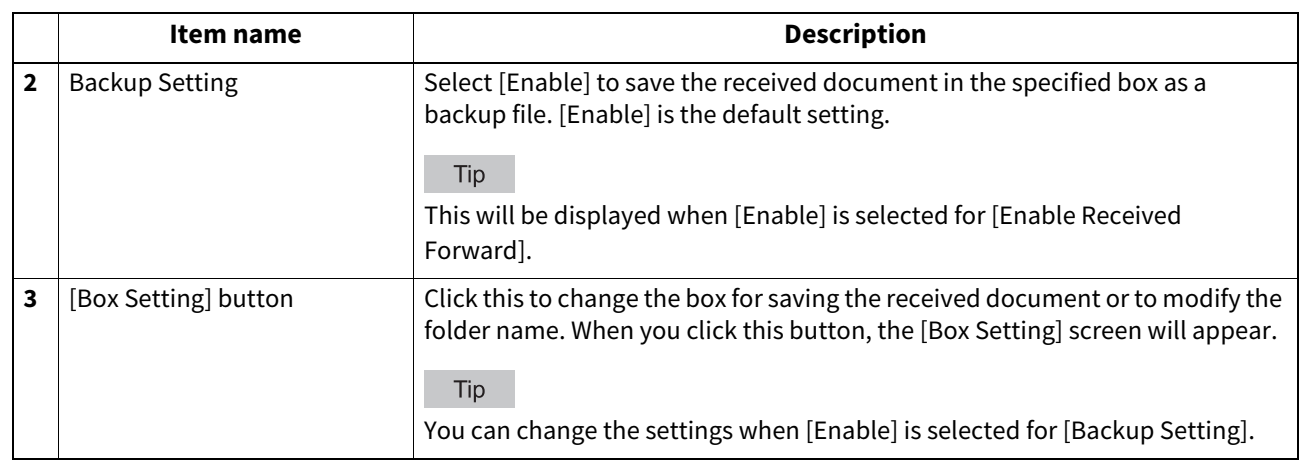

### **Box Setting (Received Forward Setting for Application)**

You can set the destination to back up the received document.

### Note

Up to 400 documents can be stored in a box or folder, and up to 200 pages can be contained in a document. If an attempt is made to store documents exceeding the available numbers, storing to e-Filing will fail. Delete unnecessary documents in a box or e-Filing periodically. Alternatively, specify the document storage period after which unnecessary documents are automatically deleted.

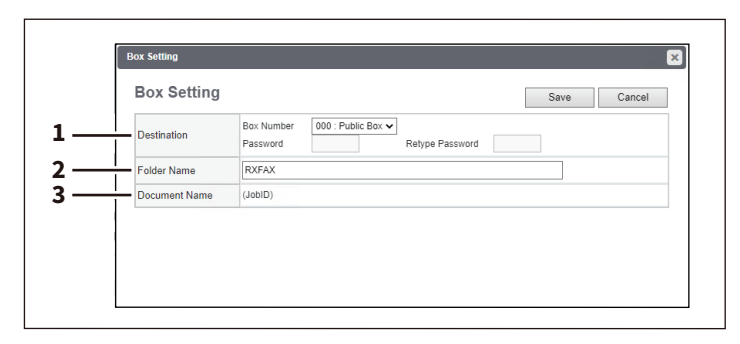

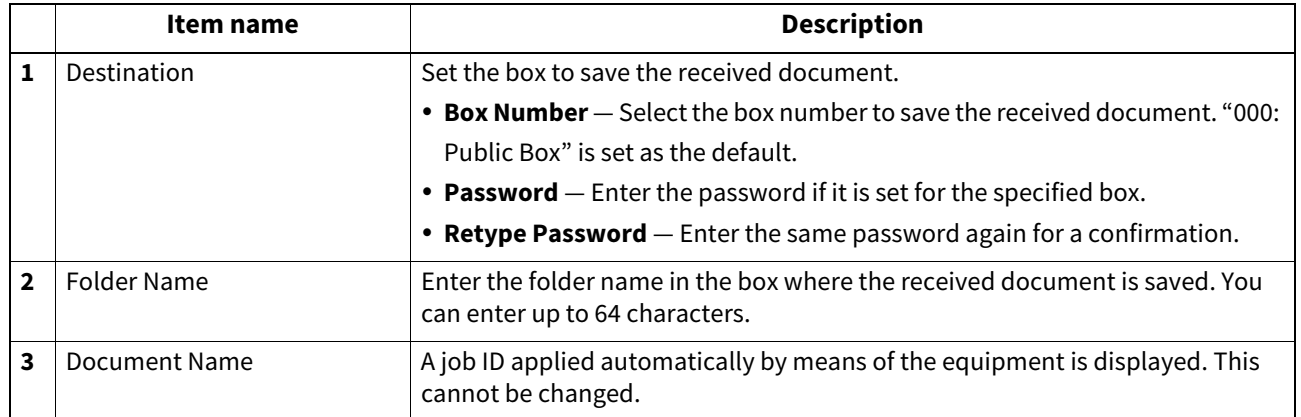

### ■ Save as file settings

You can configure the Save as file settings that apply to the Save as file operations.

#### Tip

The [Save as file] submenu can be accessed from the [Setup] menu on the [Administration] page. For how to access it and information on the [Setup] menu, see the references below: **P.14 "Access Policy Mode"**  [P.103 "\[Setup\] Item List"](#page-102-0)

### **Setting up Local Storage Path**

You can see the folder path where files are stored by the Save as file to local folder. You can open the local folder by browsing this equipment from a Windows network.

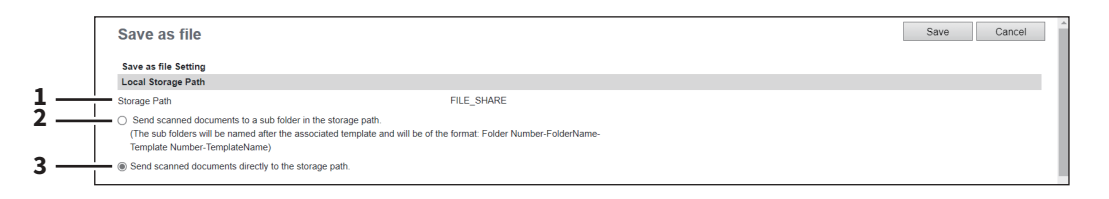

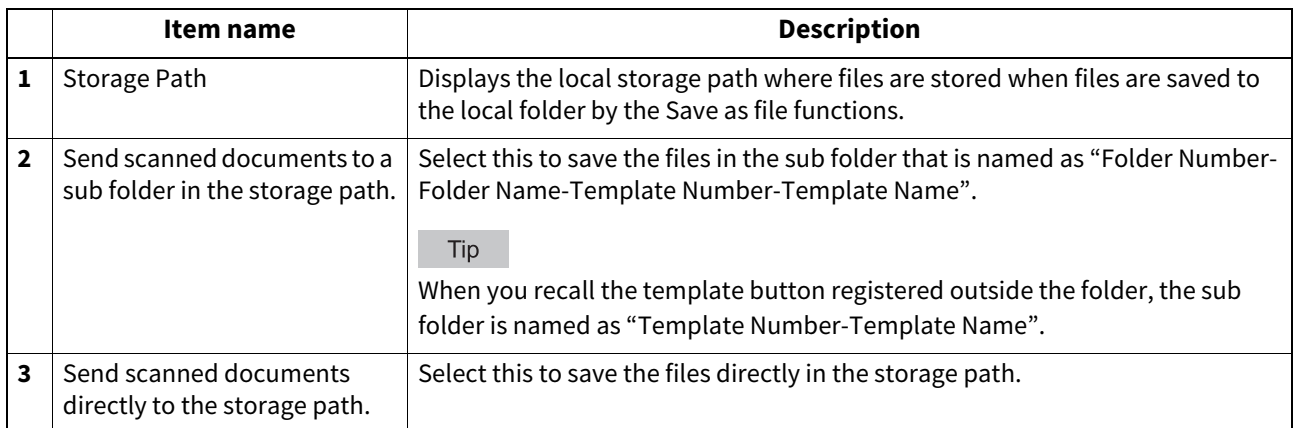

### <span id="page-184-0"></span>**Setting up Storage Maintenance**

In Storage Maintenance, you can select how to delete files stored in the local folder.

#### Note

The folder created when storing the files in the local folder will be deleted automatically when all files in the folder are deleted.

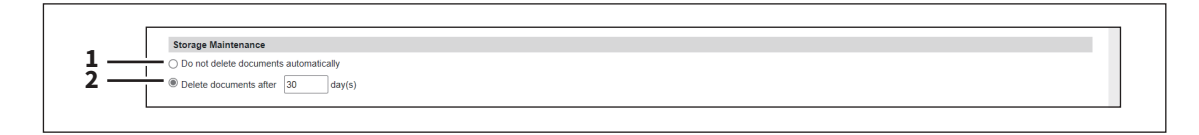

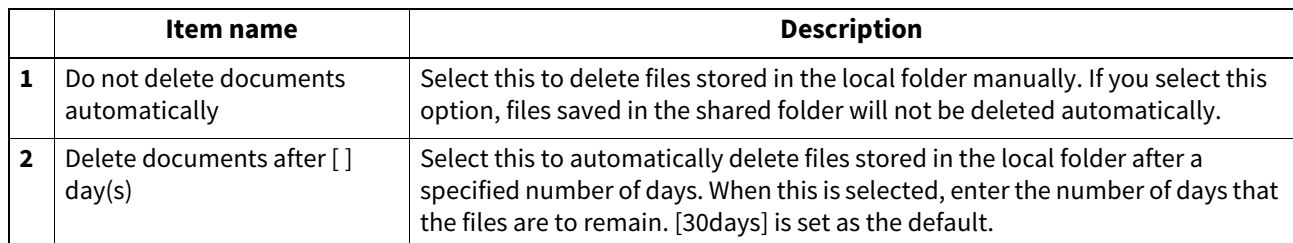

**[Administration]**

## **Setting up Destination**

You can specify whether a network folder can be used for Save as file.

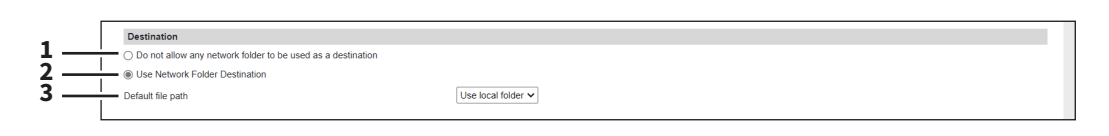

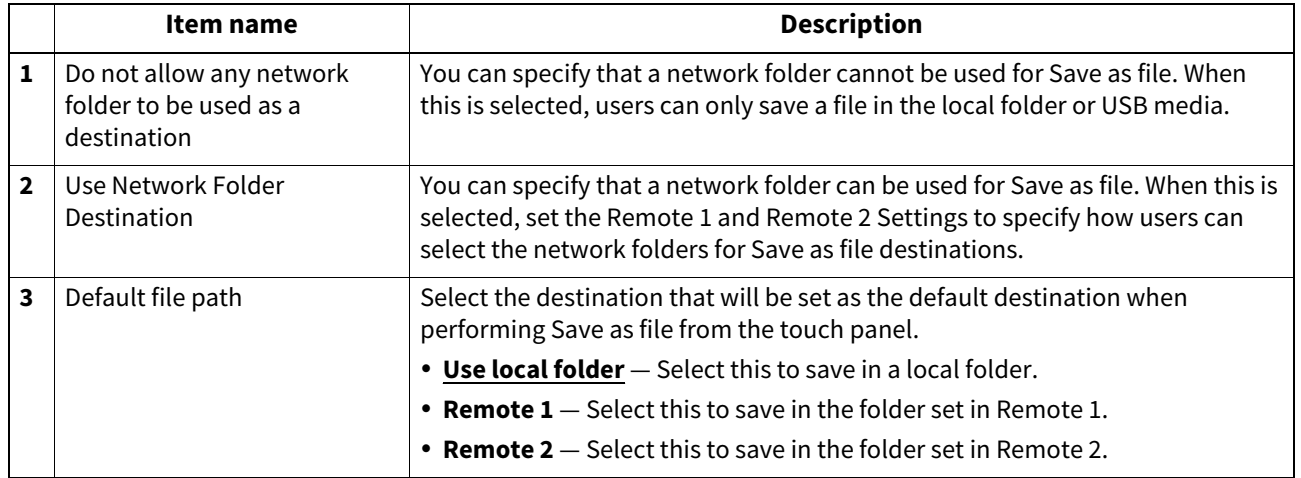

### **Setting up Folder Name**

You can select whether to add information related to this equipment or users to the name of a folder created automatically when you save files.

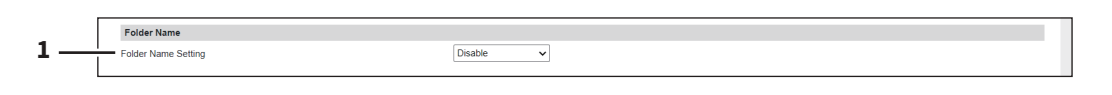

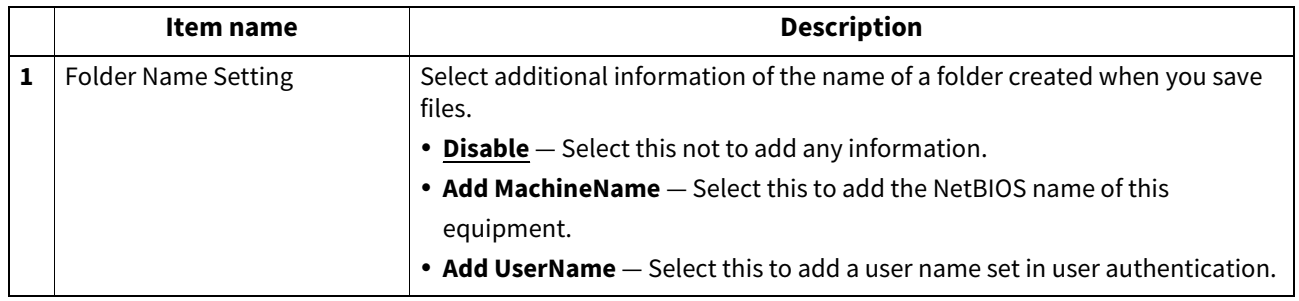

## **Setting up Format**

You can set how to name files of the scanned images when you save them into the "FILE\_SHARE" folder of this equipment or USB.

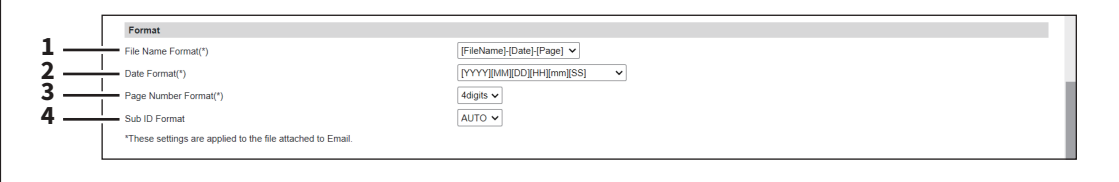

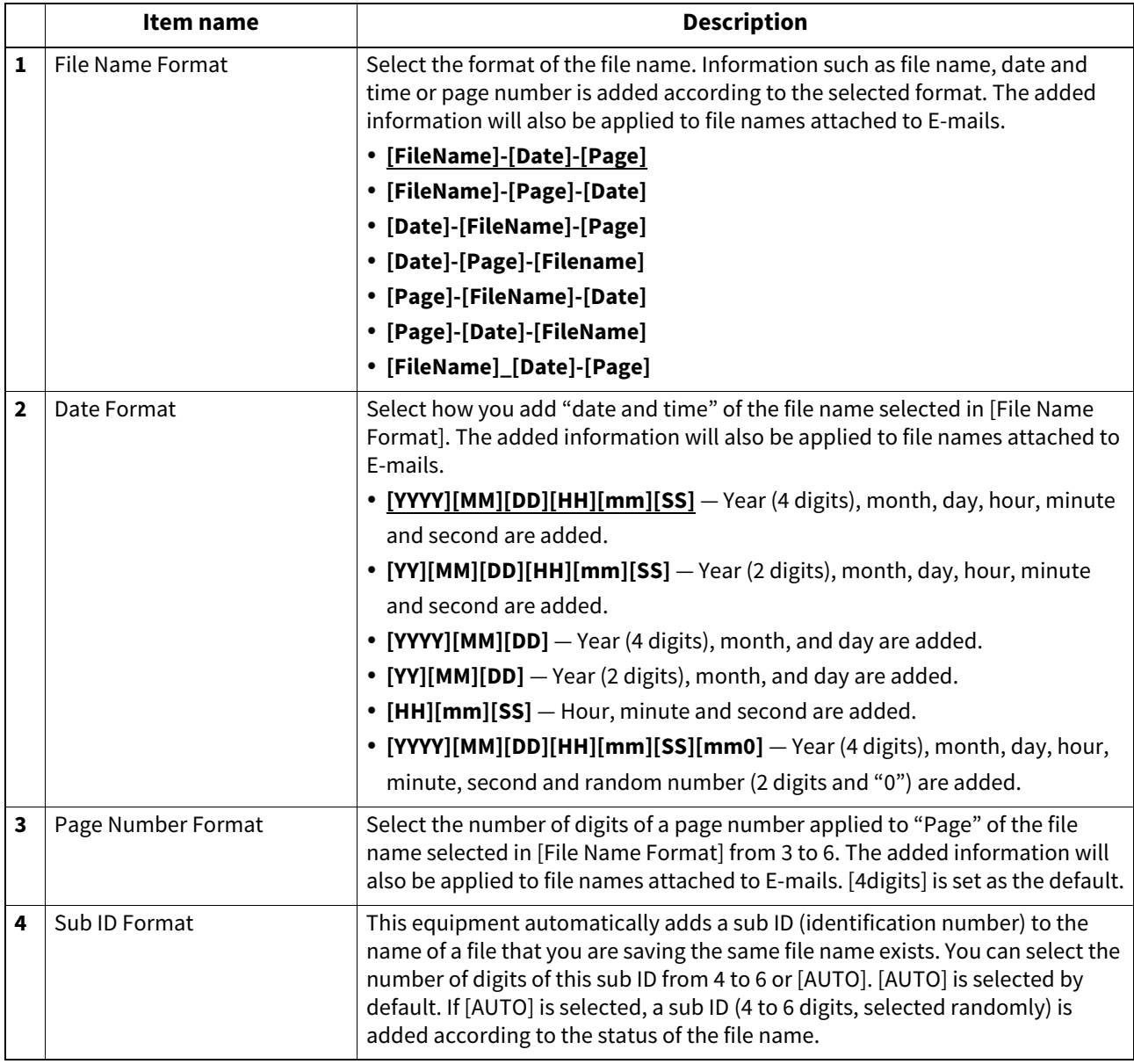

**[Administration]**

### **Setting up Single Page Data Saving Directory**

If [SINGLE] is selected in [MULTI/SINGLE PAGE] on the scan menu of this equipment, the scanned data are saved as a single-page file. This setting is to select whether a subfolder is created or not when you are saving a single-page file.

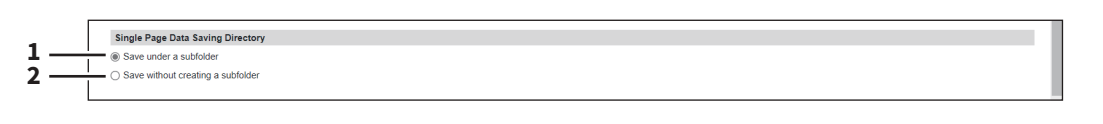

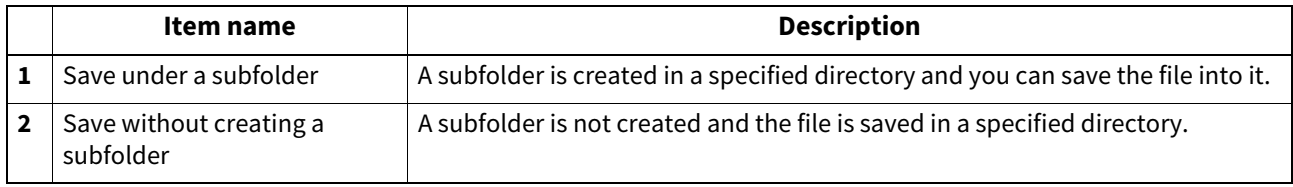

## **Setting up File Composition**

If [SINGLE] is selected in [MULTI/SINGLE PAGE] on the scan menu of this equipment, the scanned data are saved as a single-page file. This setting is to select a page configuration of a single-page file to be saved. The added information will also be applied to file names attached to E-mails.

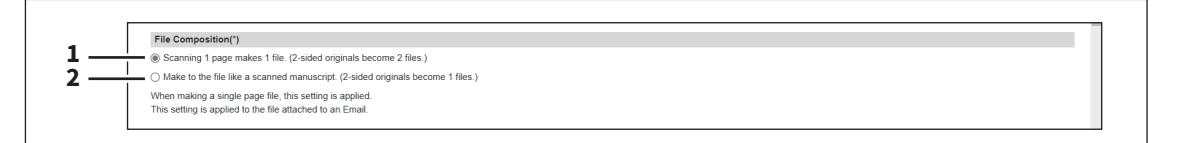

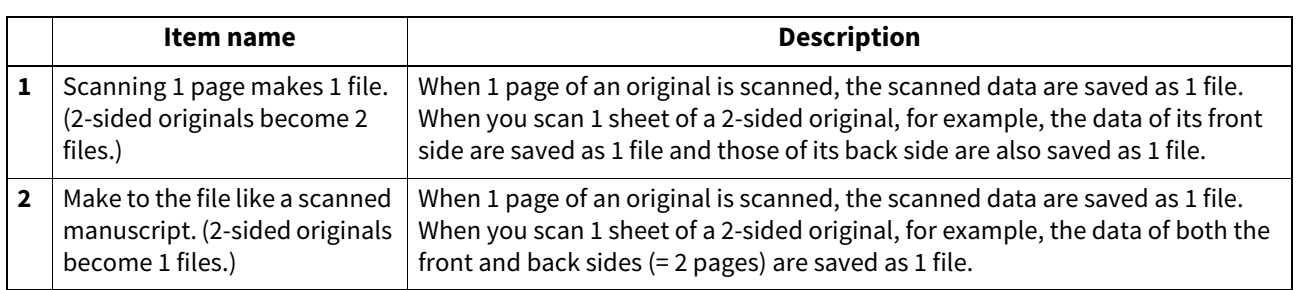

## **Setting up User Name and Password at User Authentication for Save as File**

If user authentication is enabled, you can select whether a user name and a password used for user authentication are automatically applied to [LOGIN USER NAME] and [PASSWORD] to be used for saving files into a network folder (specified in REMOTE 1/2) or not. This setting is applied only when [Use Network Folder Destination] of the Destination setting for the Remote 1 or the Remote 2 is checked.

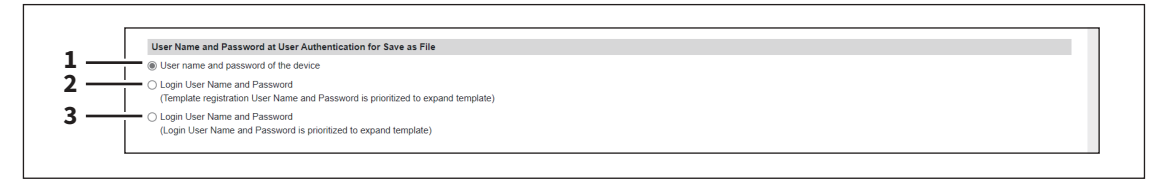

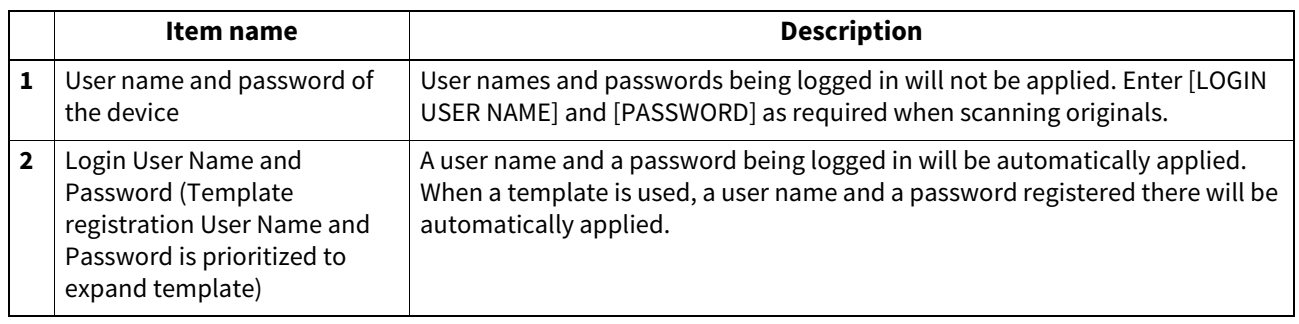

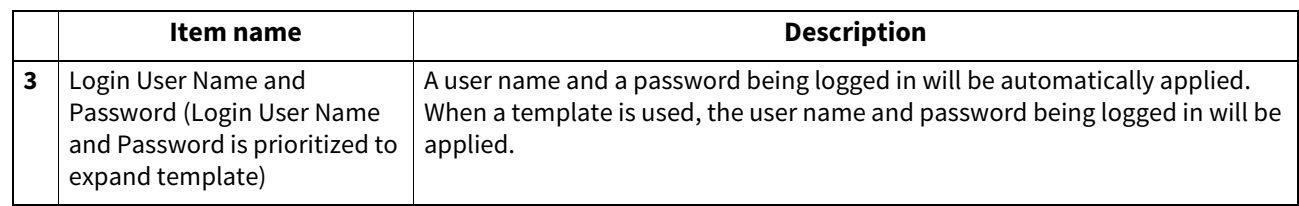

### **Setting up Searching Interval**

Select the interval for searching expired files in the "FILE\_SHARE" folder. The content of this setting will also be applied to files in e-Filing boxes.

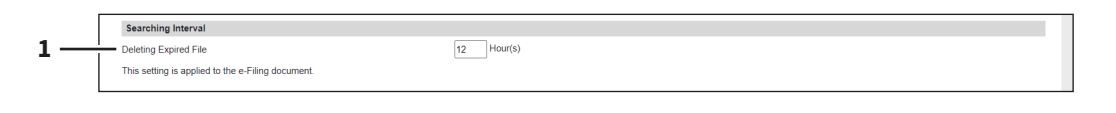

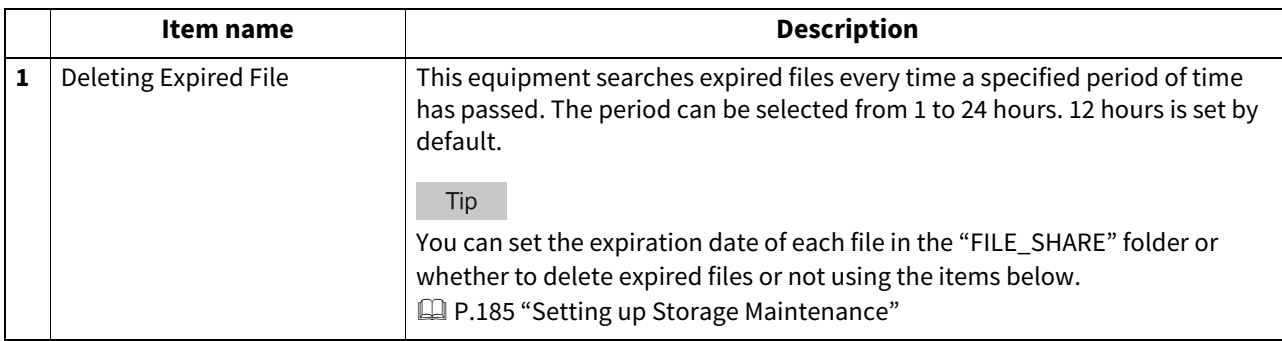

### **Setting up Remote 1 and Remote 2 Settings**

In Remote 1 and Remote 2, you can specify how users can select the network folders for Save as file destination when you select [Use Network Folder Destination] in the Destination setting. You can specify two network folders; Remote 1 and Remote 2. The setting items are the same for both Remote 1 and Remote 2.

#### Note

The network folder as a destination must be set to be shared by all users.

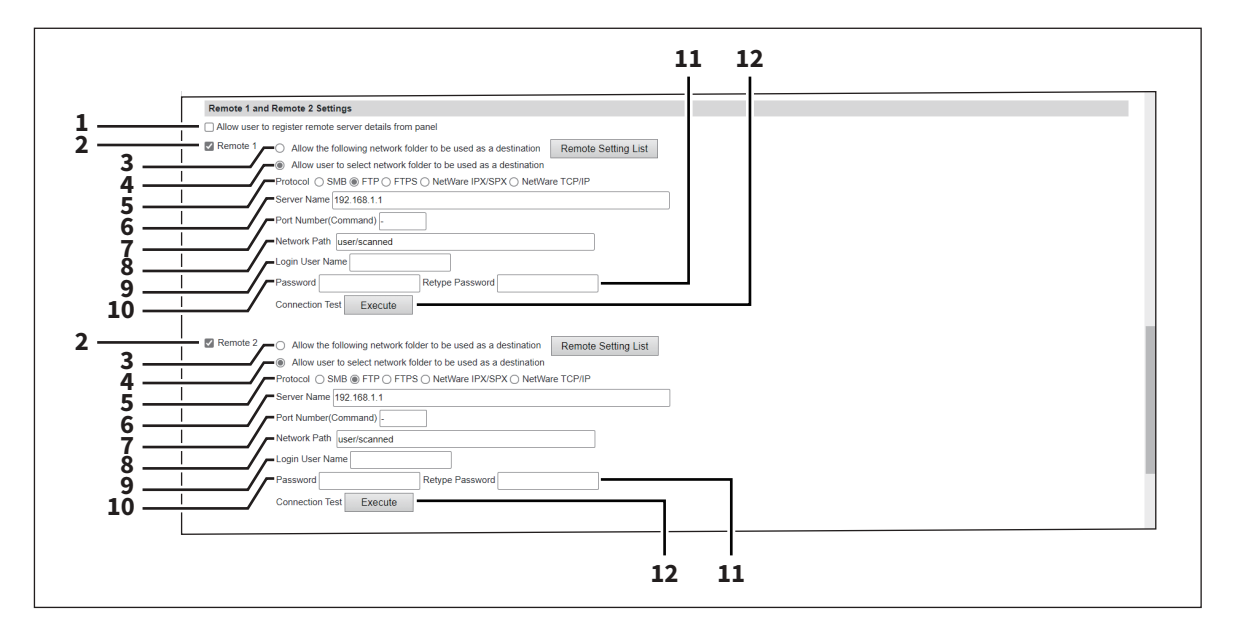

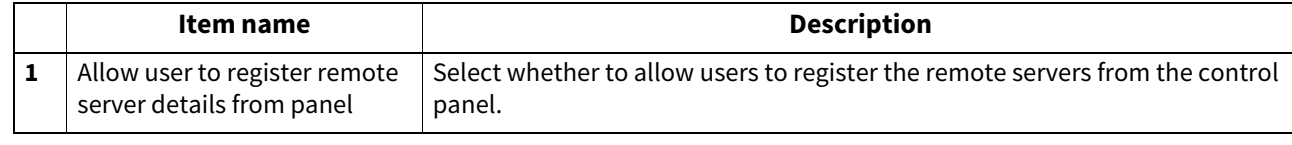

**[Administration]**

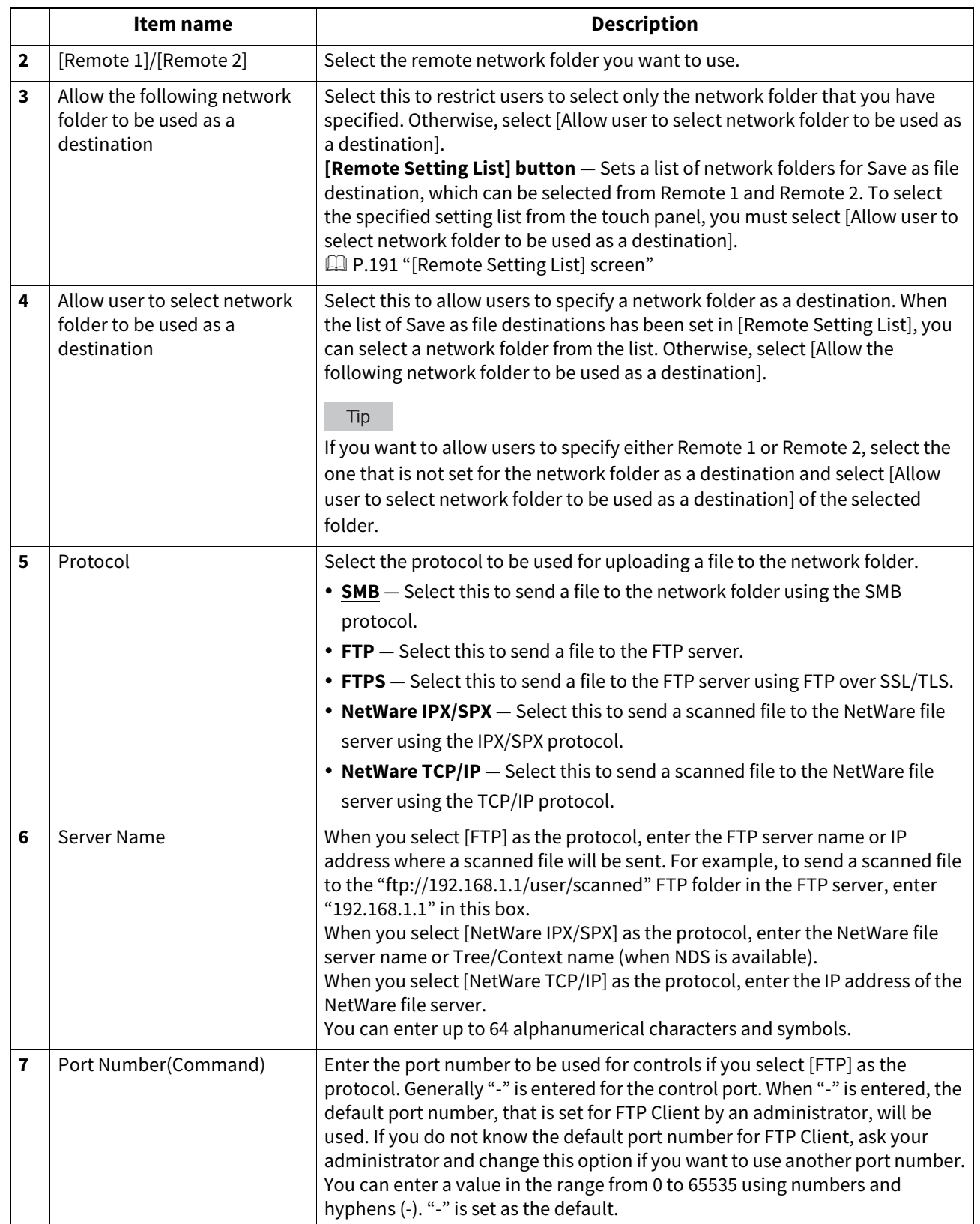

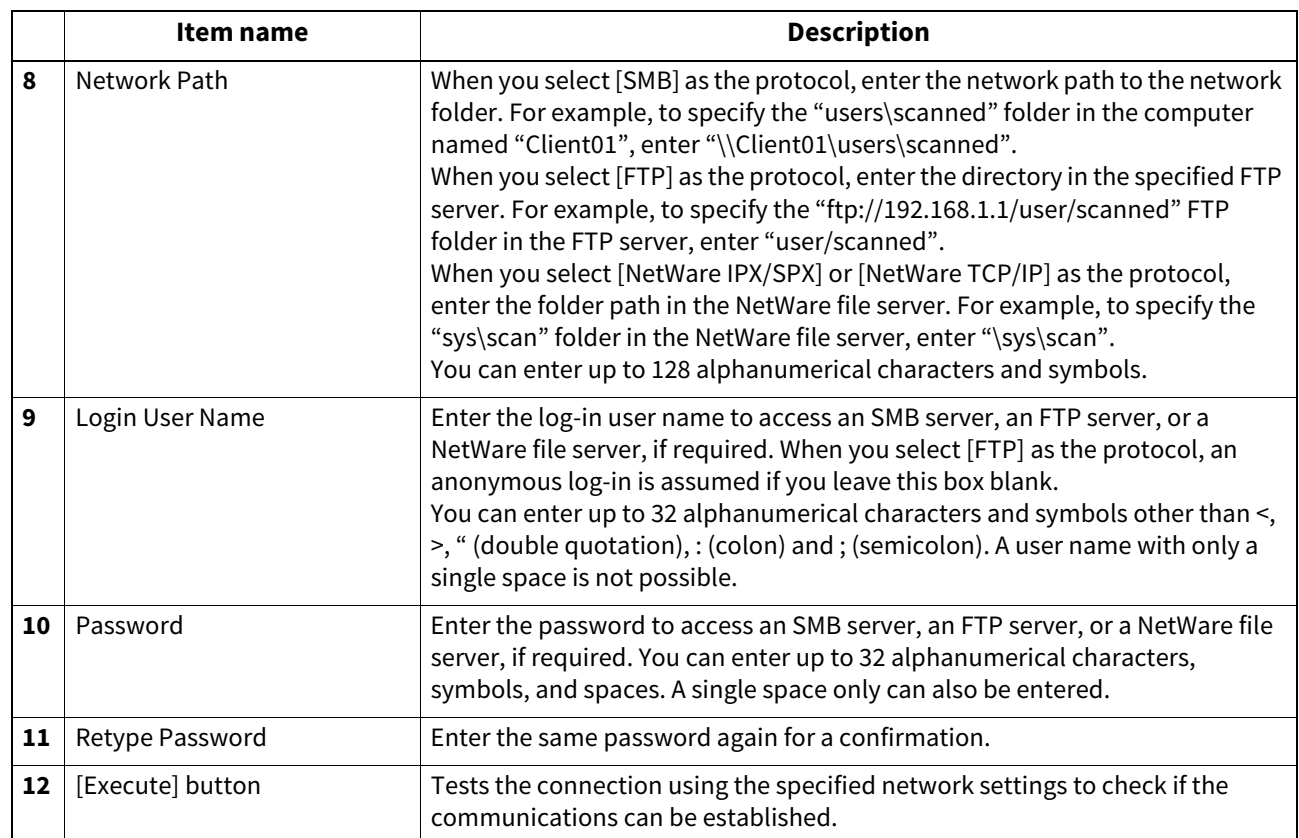

### <span id="page-190-0"></span>**[Remote Setting List] screen**

In this screen, you can set a list of network folders for Save as file destination, which can be selected from Remote 1 and Remote 2. You can register up to 30 items in the Remote Setting List.

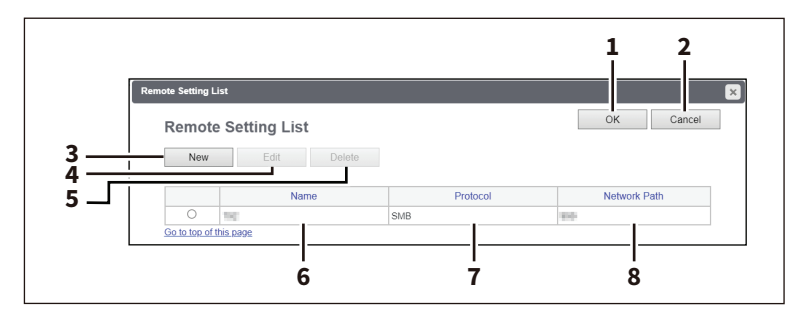

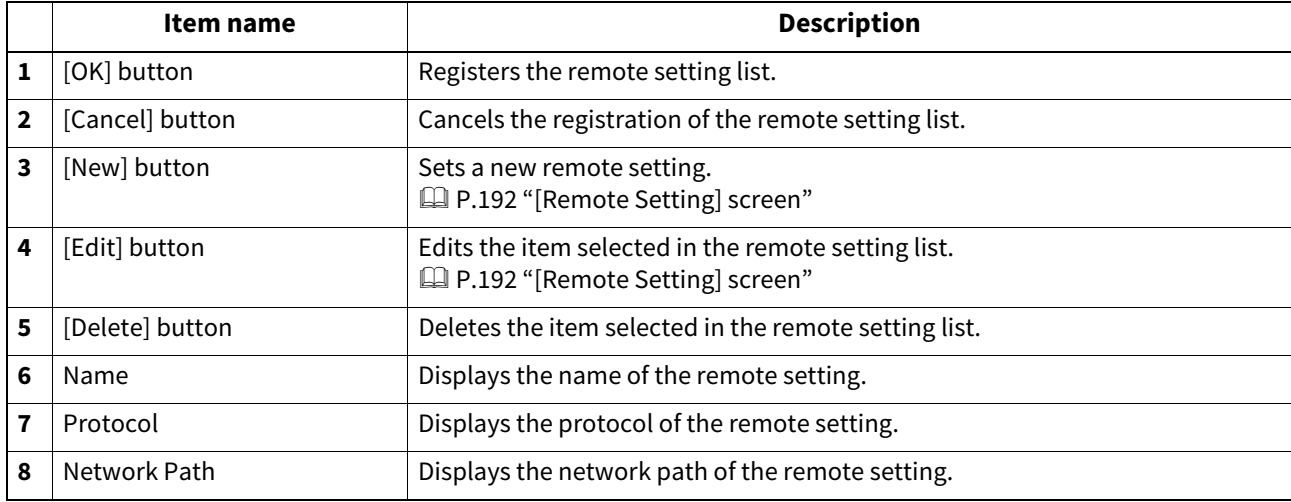

### <span id="page-191-0"></span>**[Remote Setting] screen**

In this screen, you can set the network folders for Save as file destination that are to be registered in the list.

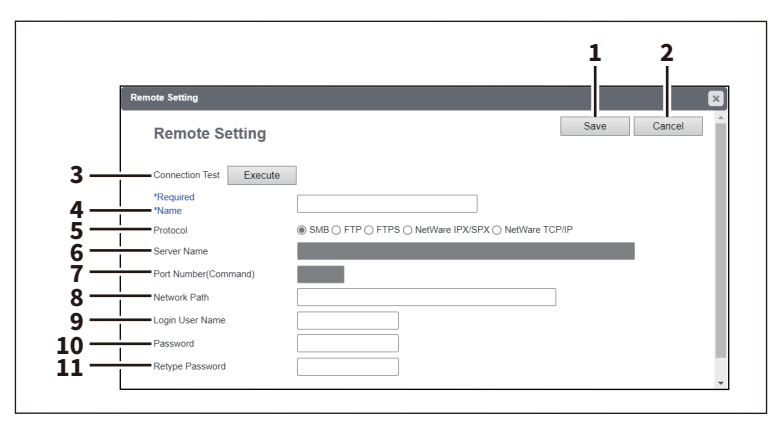

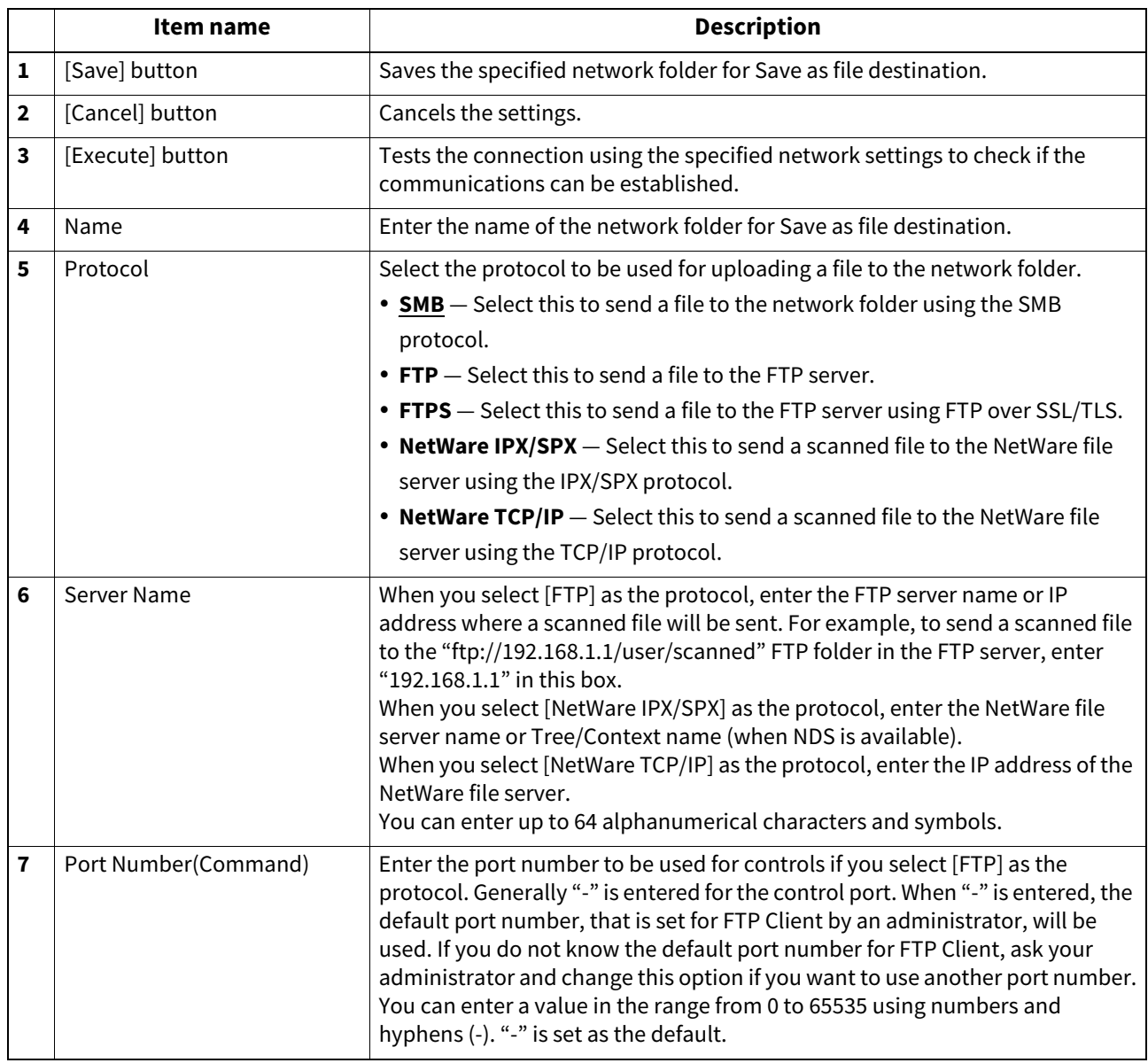

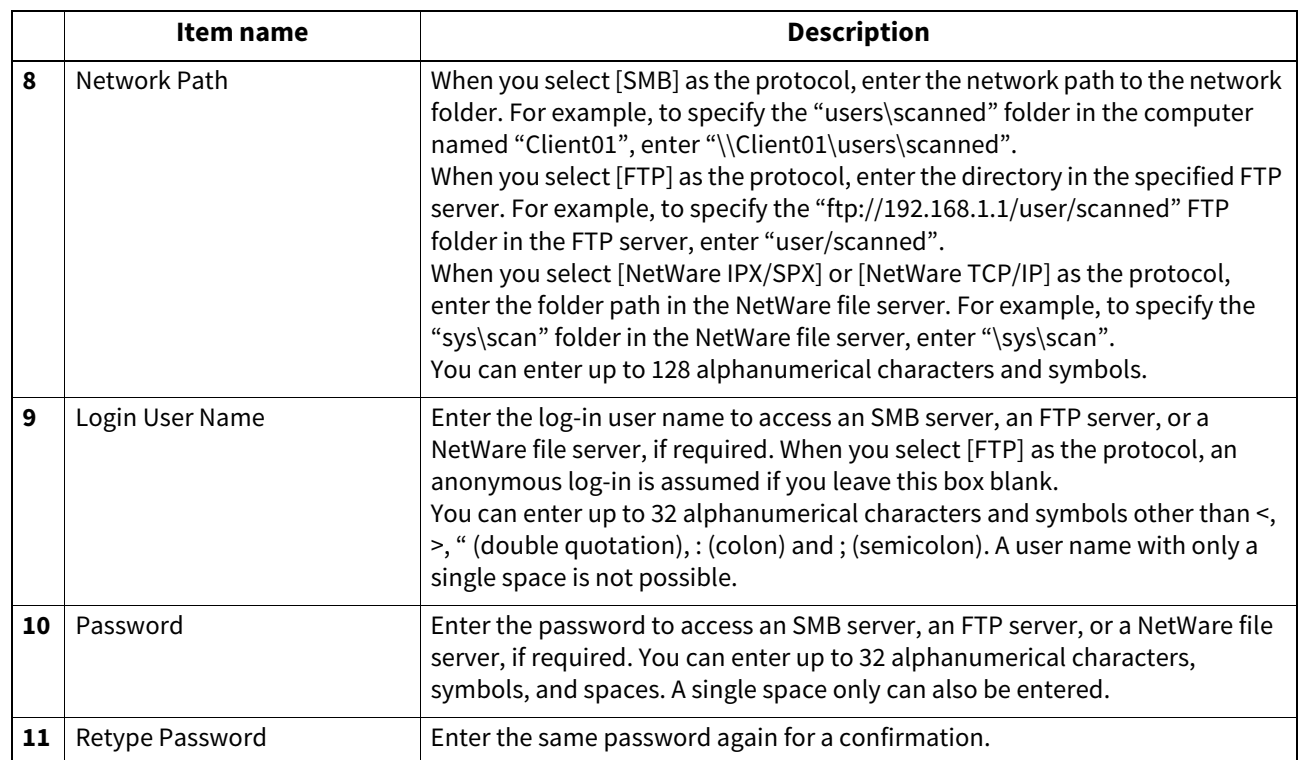

## **Setting up N/W-Fax Destination**

You can configure a network folder to store documents that are sent using the N/W-Fax driver with the Save as file option enabled.

**N/W-Fax Destination 1** .<br>■ ○ Do not allow any network folder to be used as a de:<br>■ ◎ Use Network Folder Destination **2** Τ

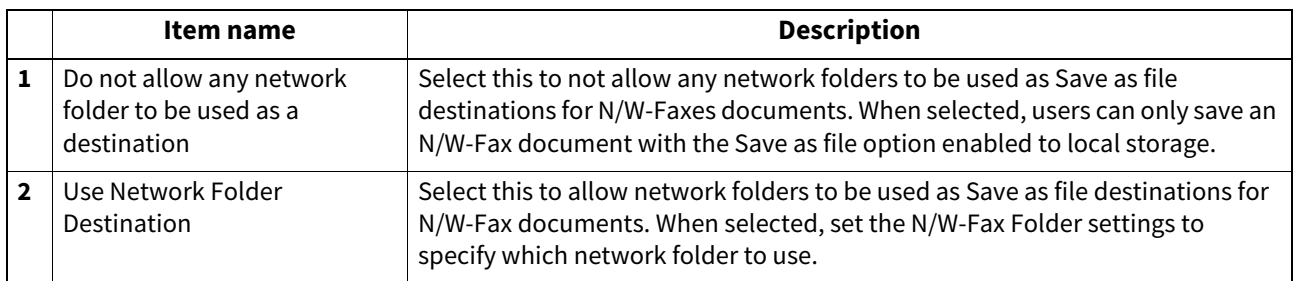

## **Setting up N/W-Fax Folder**

In the N/W-Fax Folder, you can specify in which network folder N/W-Fax documents are saved.

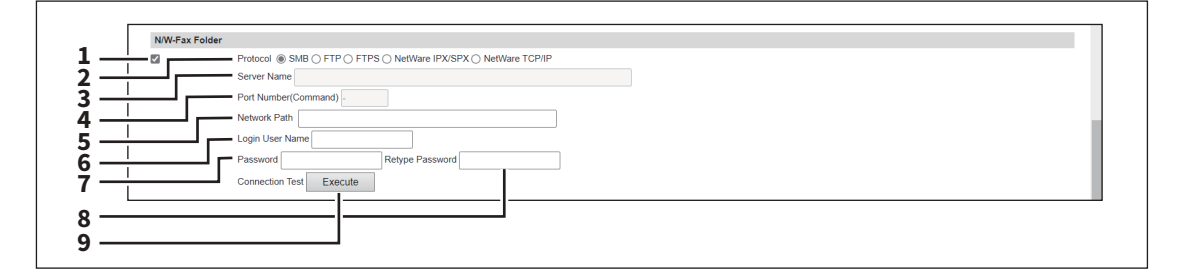

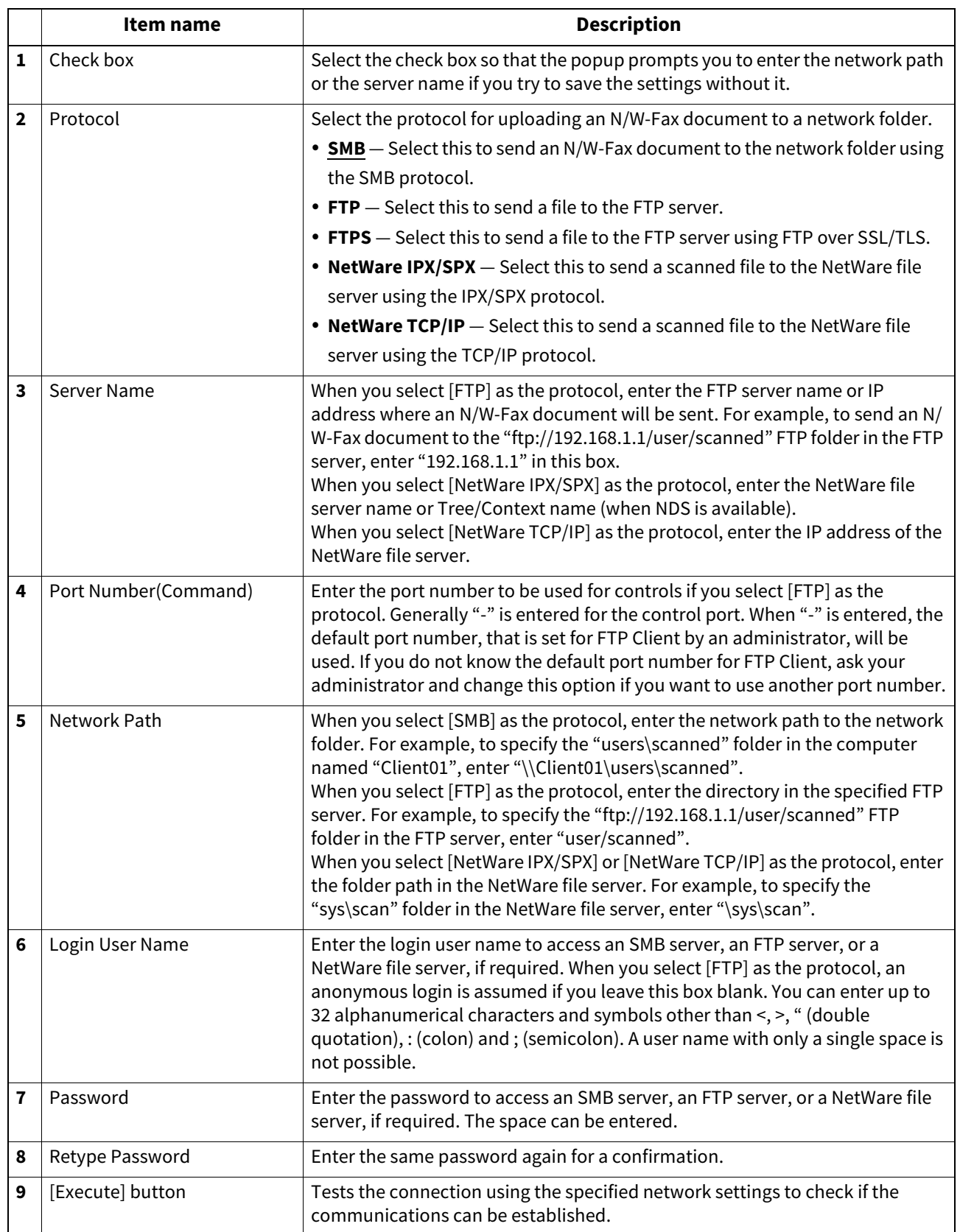

### <span id="page-194-0"></span>**Email settings**

You can configure the E-mail settings that are needed for Scan to Email operations. This section describes necessary settings for E-mail transmissions.

Tip

The [Email Setting] submenu can be accessed from the [Setup] menu on the [Administration] page. For how to access it and information on the [Setup] menu, see the references below: **P.14 "Access Policy Mode"** 

 [P.103 "\[Setup\] Item List"](#page-102-0)

#### Note

Some settings may not be reflected on the touch panel immediately after saving them. The settings will be updated by pressing the [FUNCTION CLEAR] button on the control panel or after an Auto Clear time period.

## **Setting up Email Setting**

You can specify the file format, fragment message size, and default body strings that apply to the Scan to Email documents.

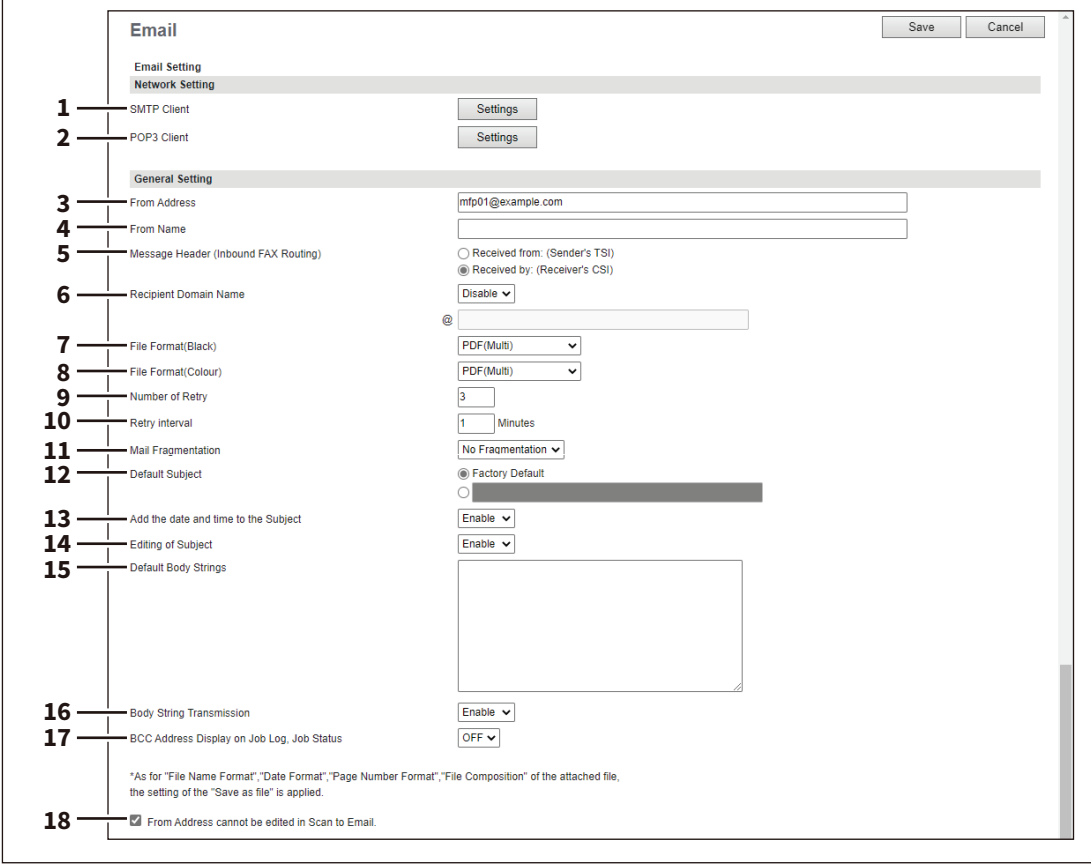

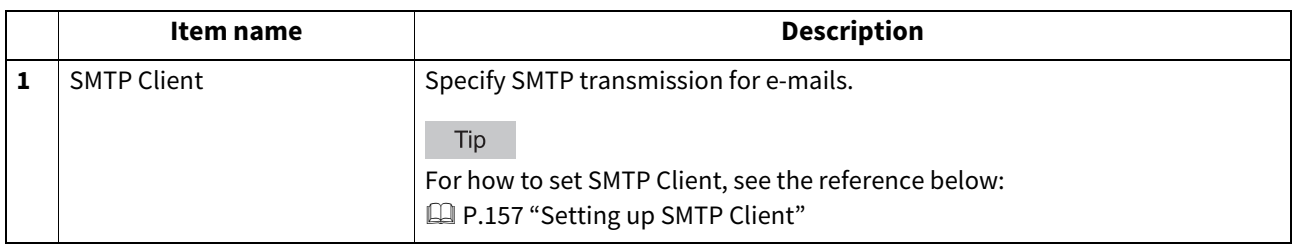

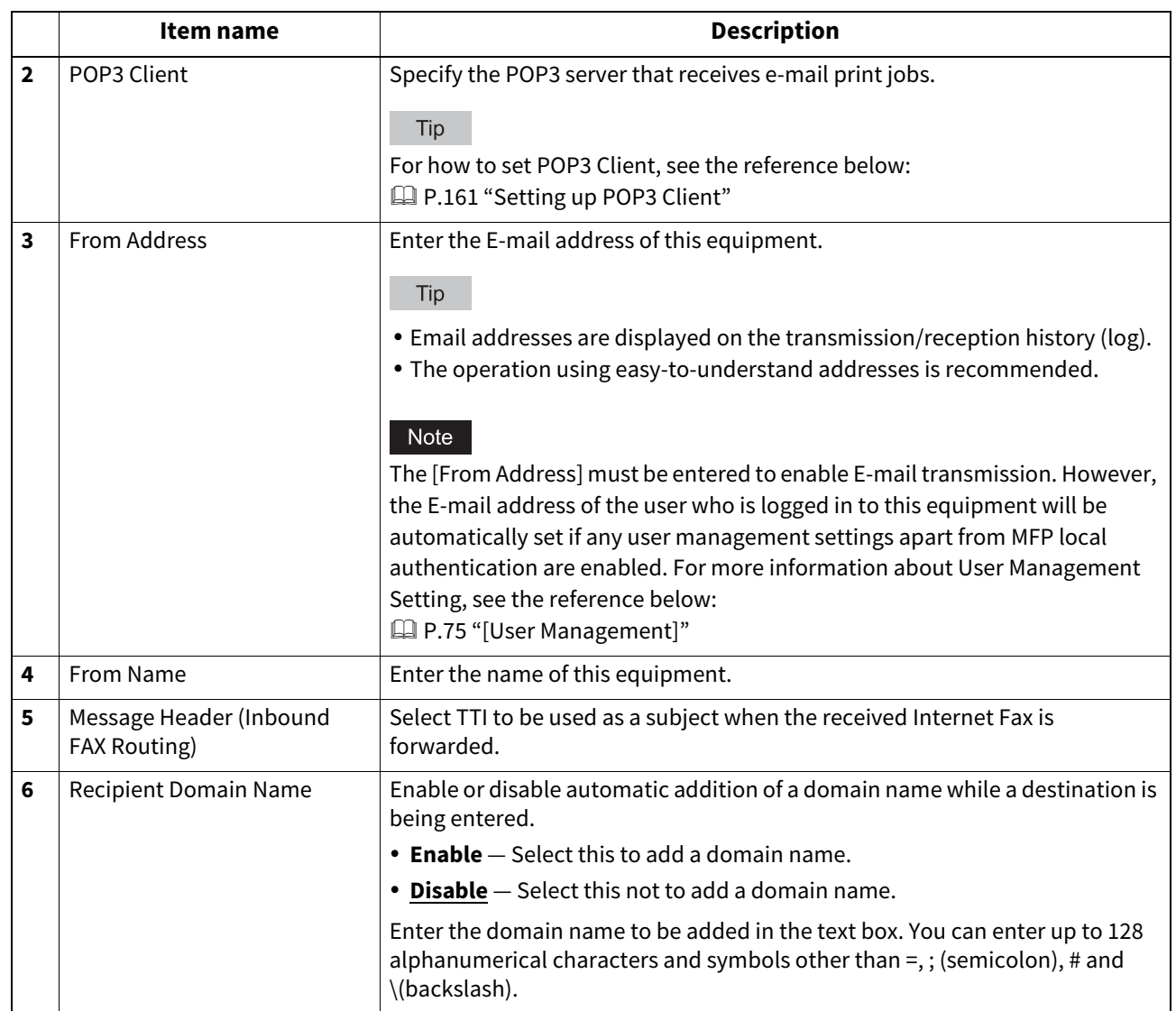

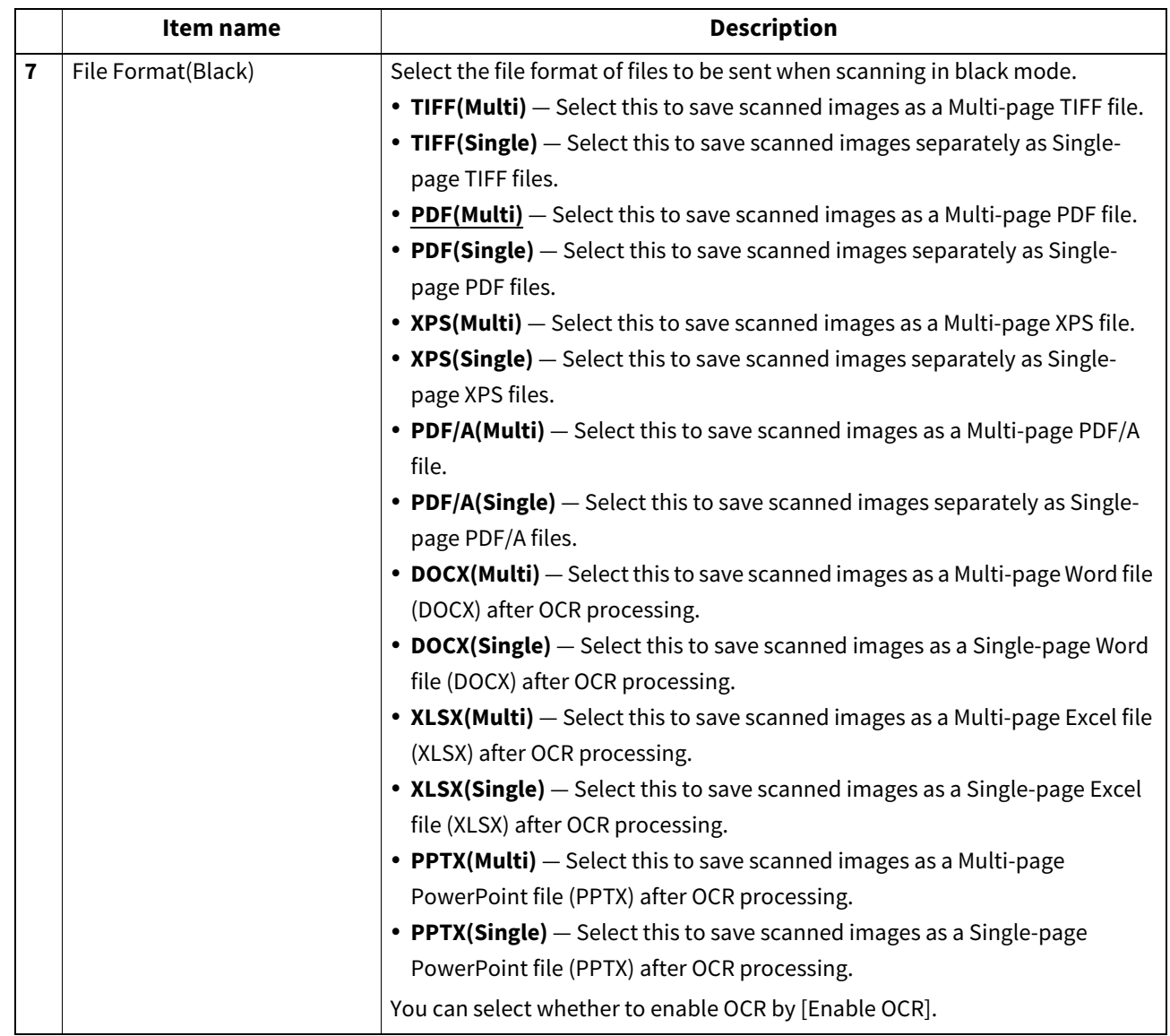

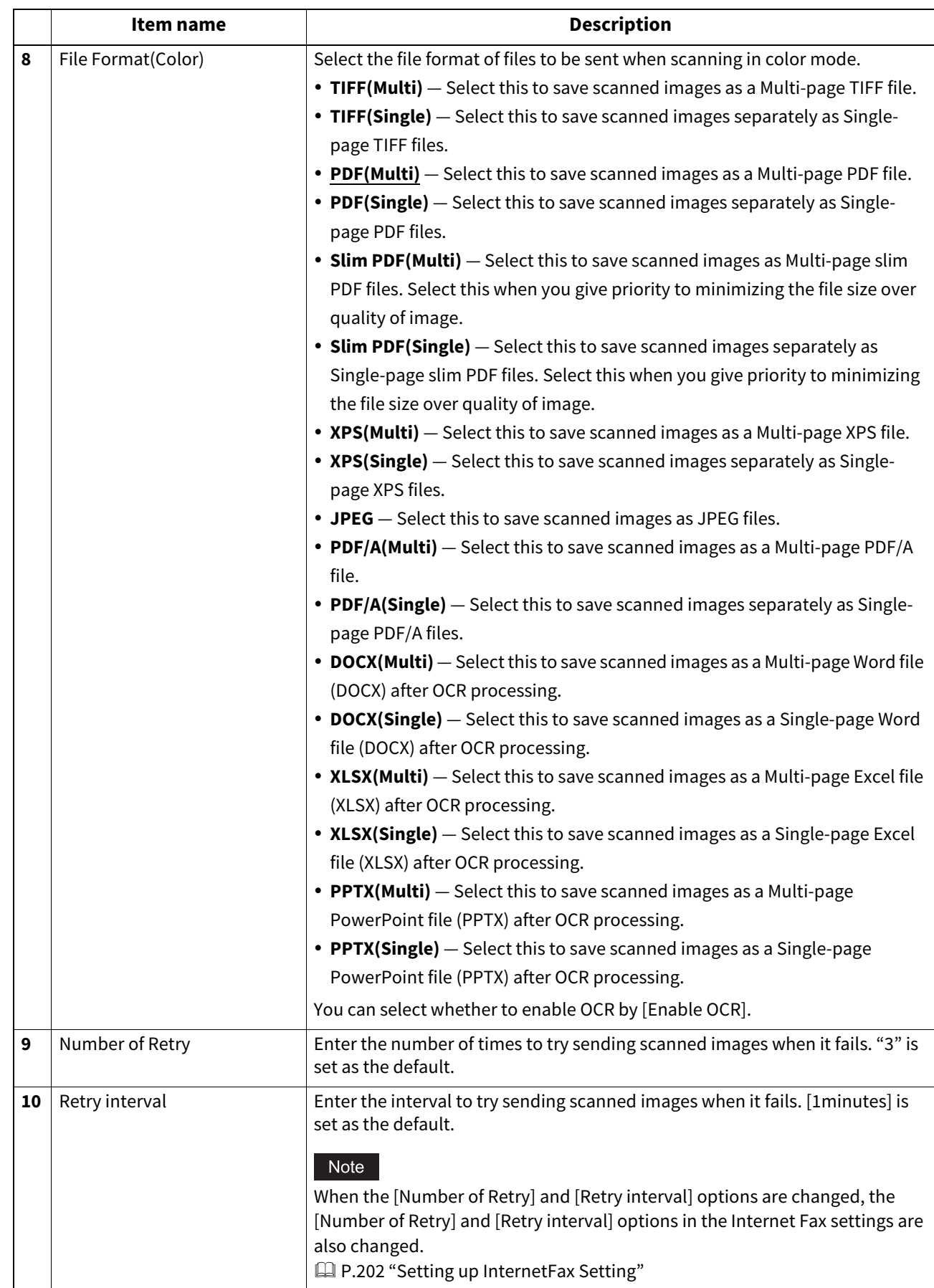

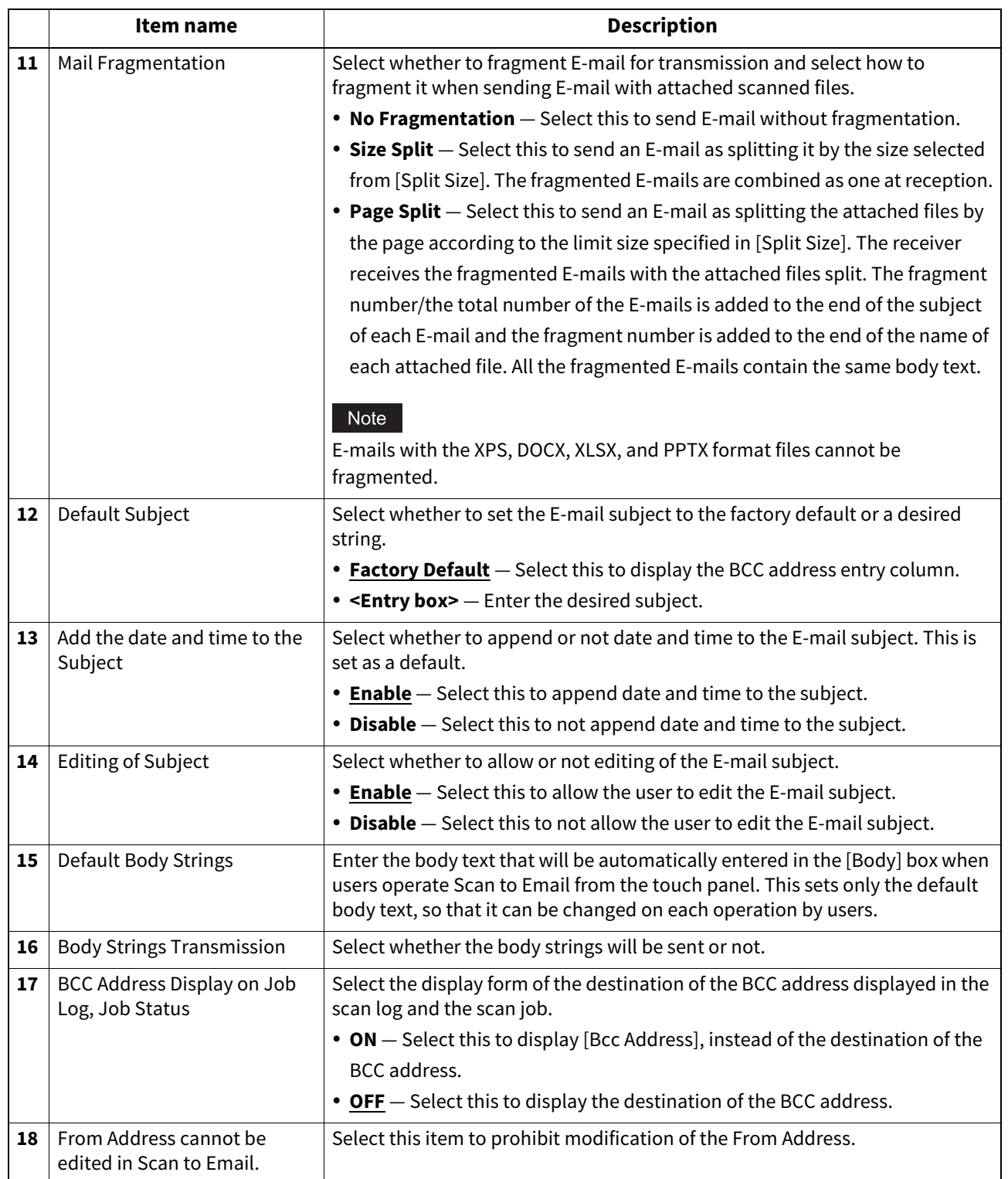

### **Setting up URL Transmission Settings**

You can set to provide a URL (link) to the saving directory of the file instead of attaching it before sending a scanned image by email.

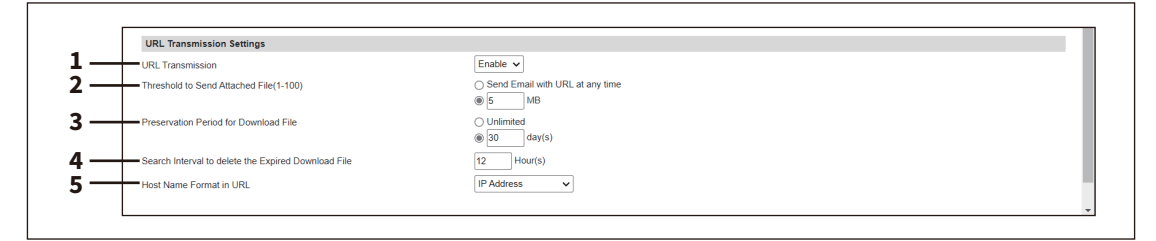

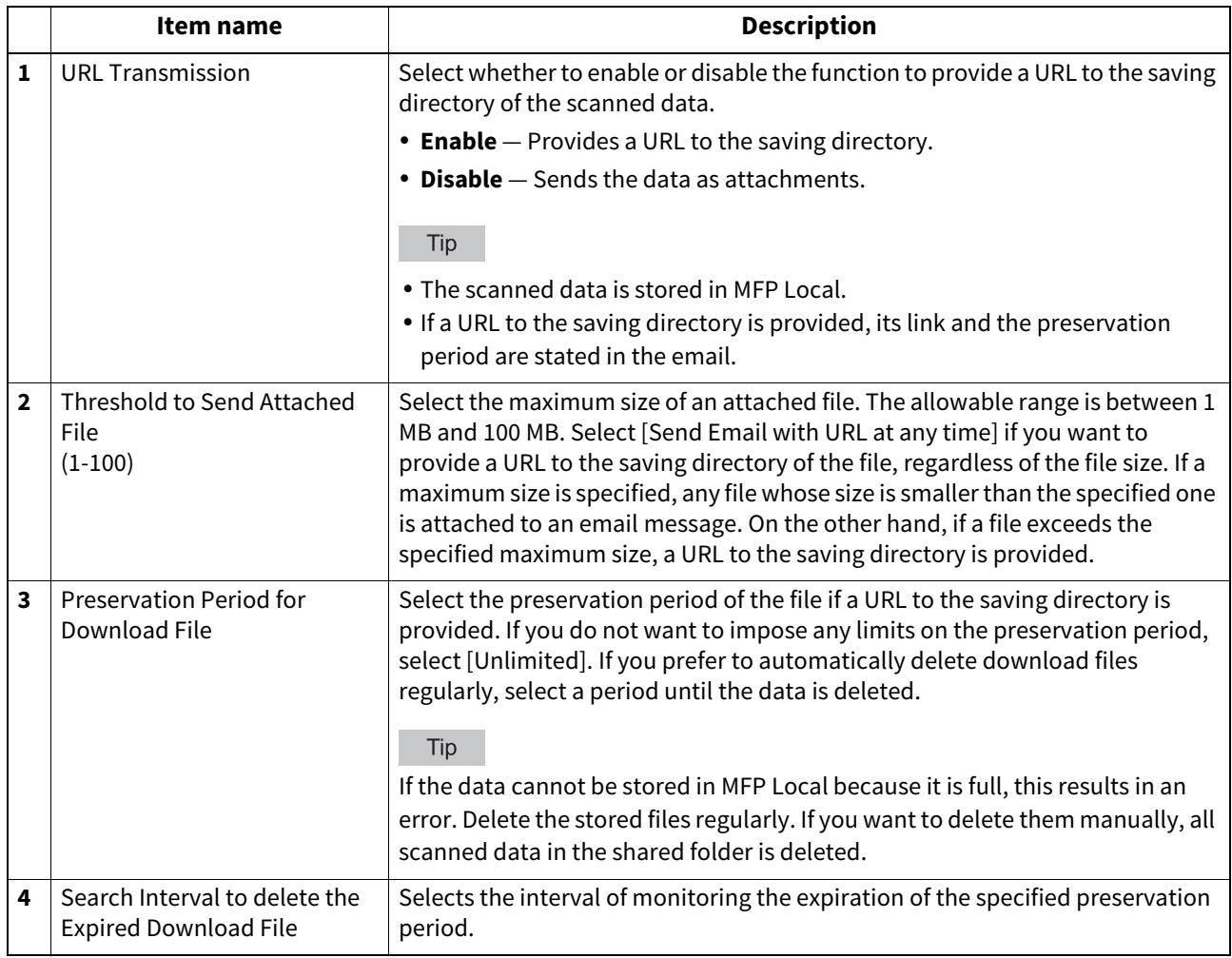

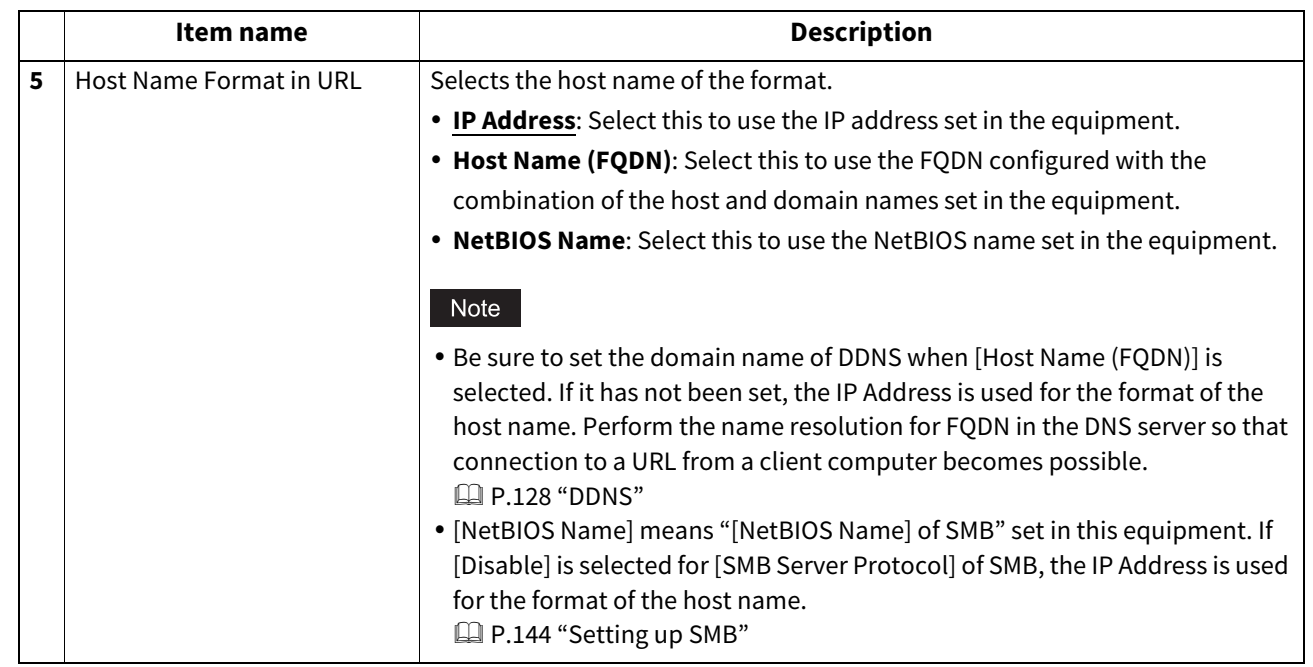

### **InternetFax settings**

You can specify Internet Fax settings. This section describes necessary settings for Internet Fax transmissions.

Tip

The [InternetFax] submenu can be accessed from the [Setup] menu on the [Administration] page. For how to access it and information on the [Setup] menu, see the references below:  [P.14 "Access Policy Mode"](#page-13-0)  [P.103 "\[Setup\] Item List"](#page-102-0)

#### Note

Some settings may not be reflected on the touch panel immediately after saving them. The settings will be updated by pressing the [FUNCTION CLEAR] button on the control panel or after an Auto Clear time period.

### <span id="page-201-0"></span>**Setting up InternetFax Setting**

You can specify the fragment page size and default body strings that apply to the Internet Faxes.

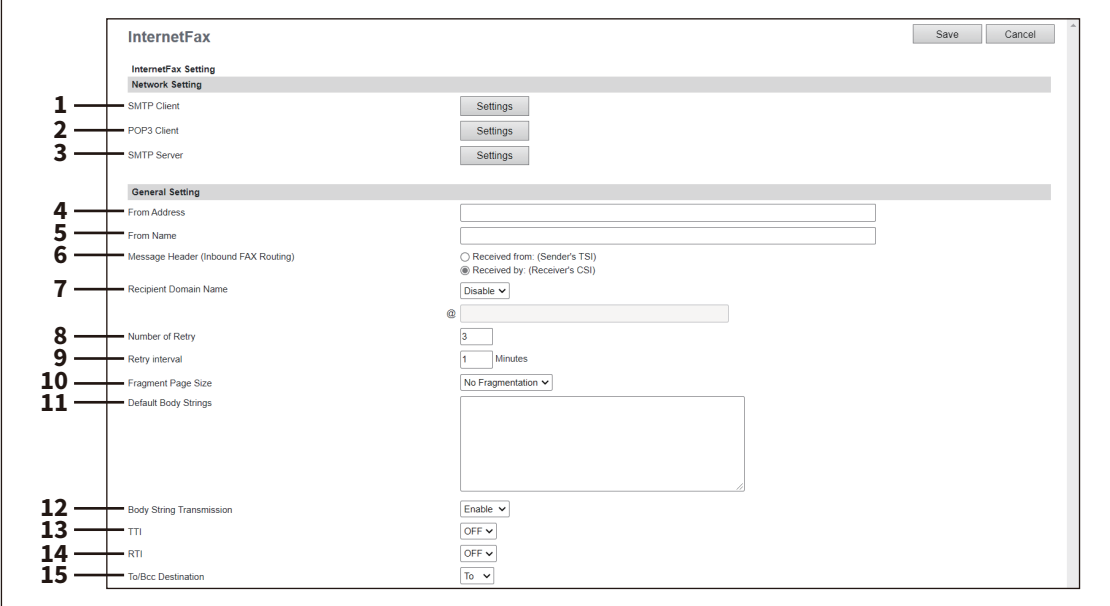

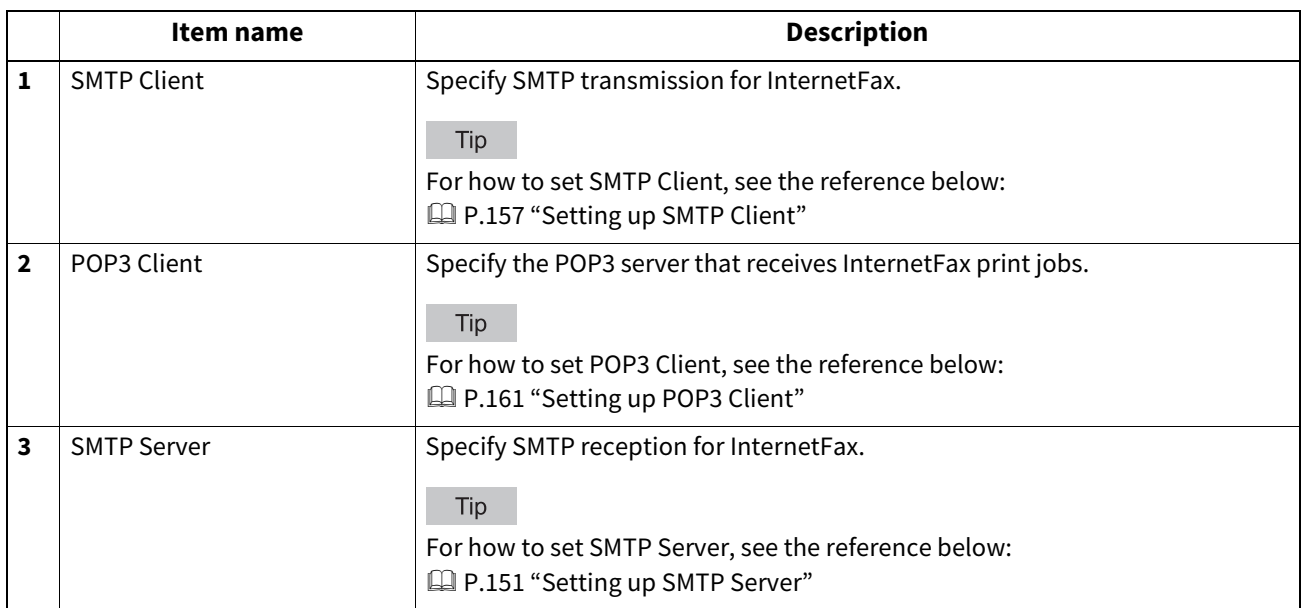

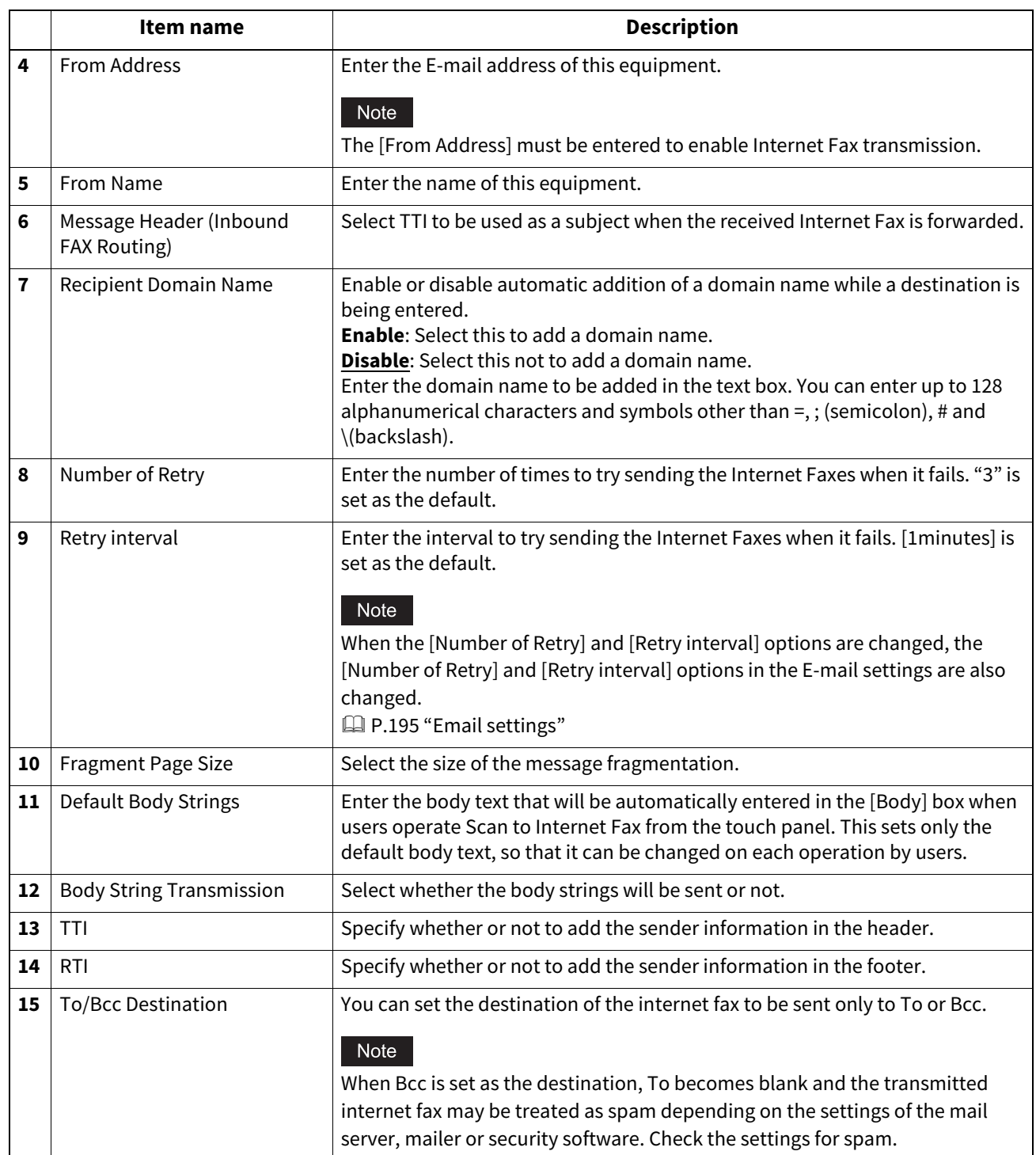

## **From Name Registration**

You can register up to 20 names of the fax senders. The registered sender name can be selected when saving the InternetFax and Fax settings for the templates.

 [P.317 "InternetFax Setting"](#page-316-0)

 [P.318 "Fax Setting"](#page-317-0)

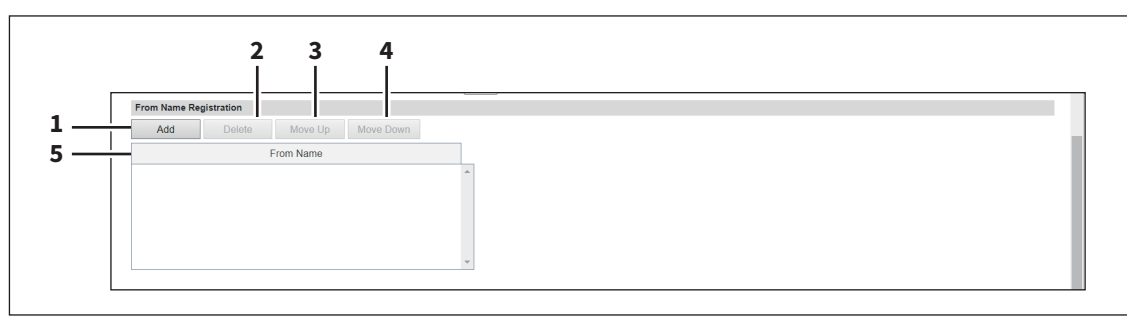

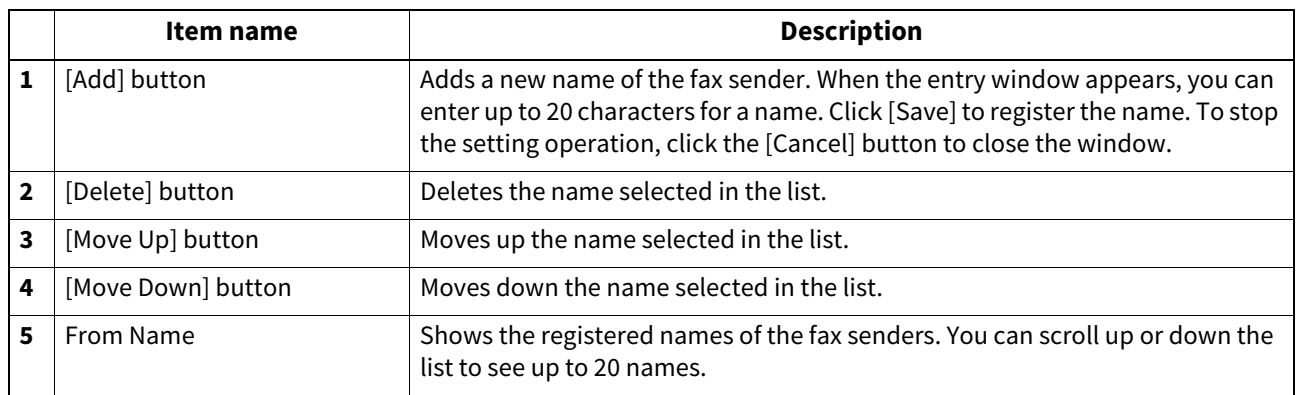

## **Report Setting**

You can select how to report internet fax results.

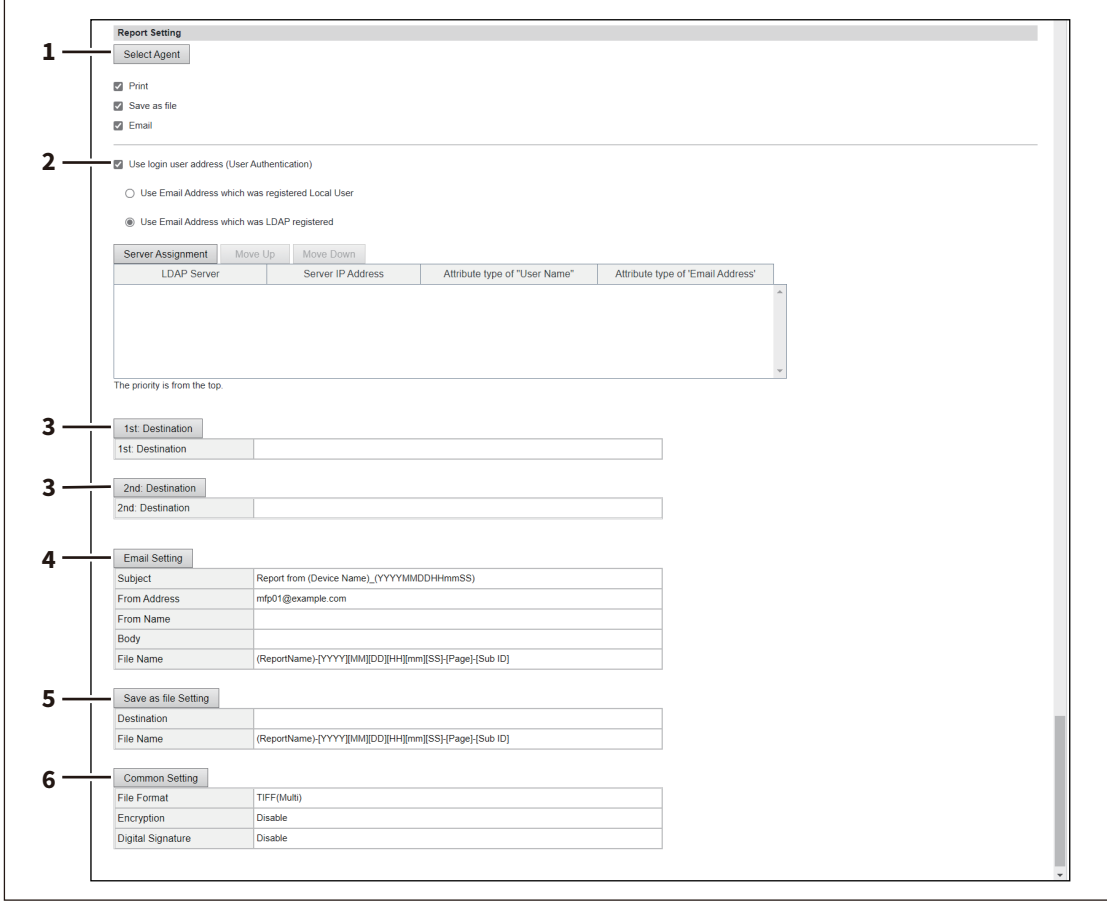

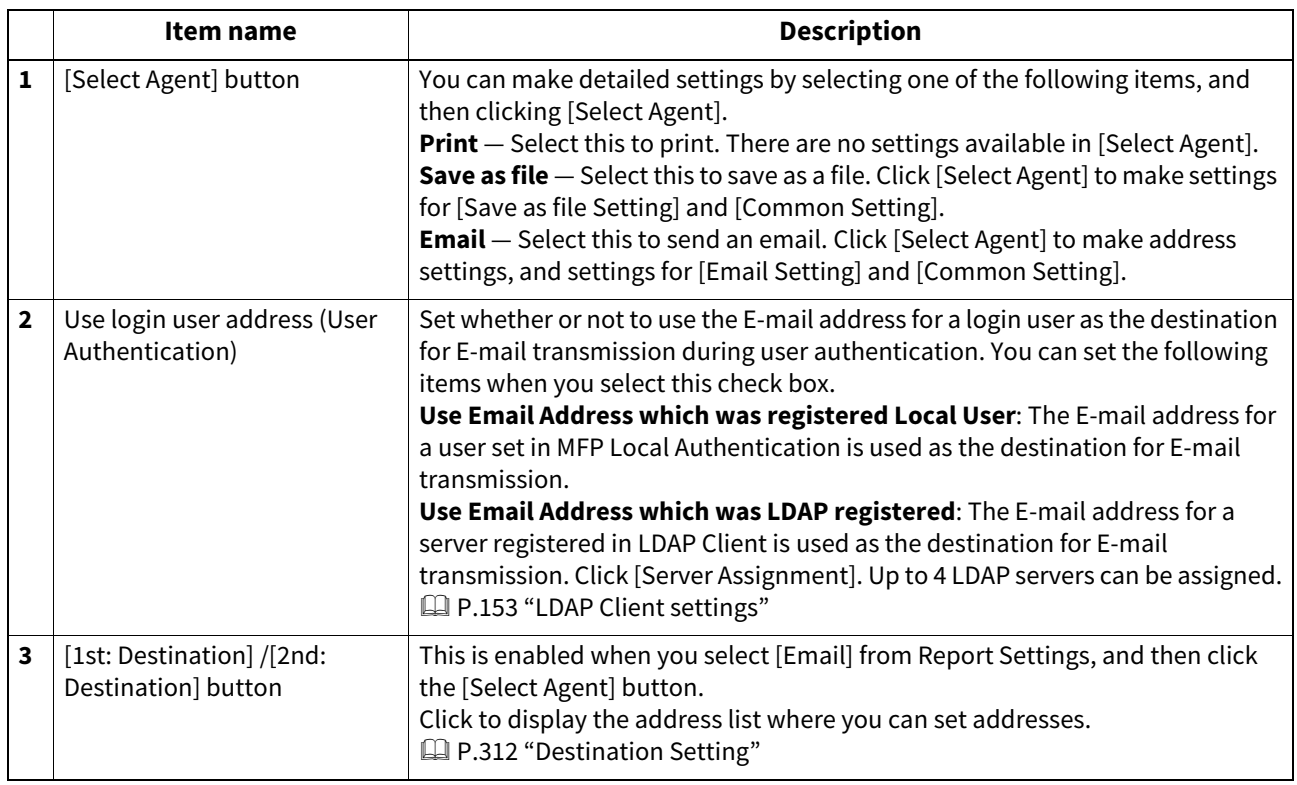

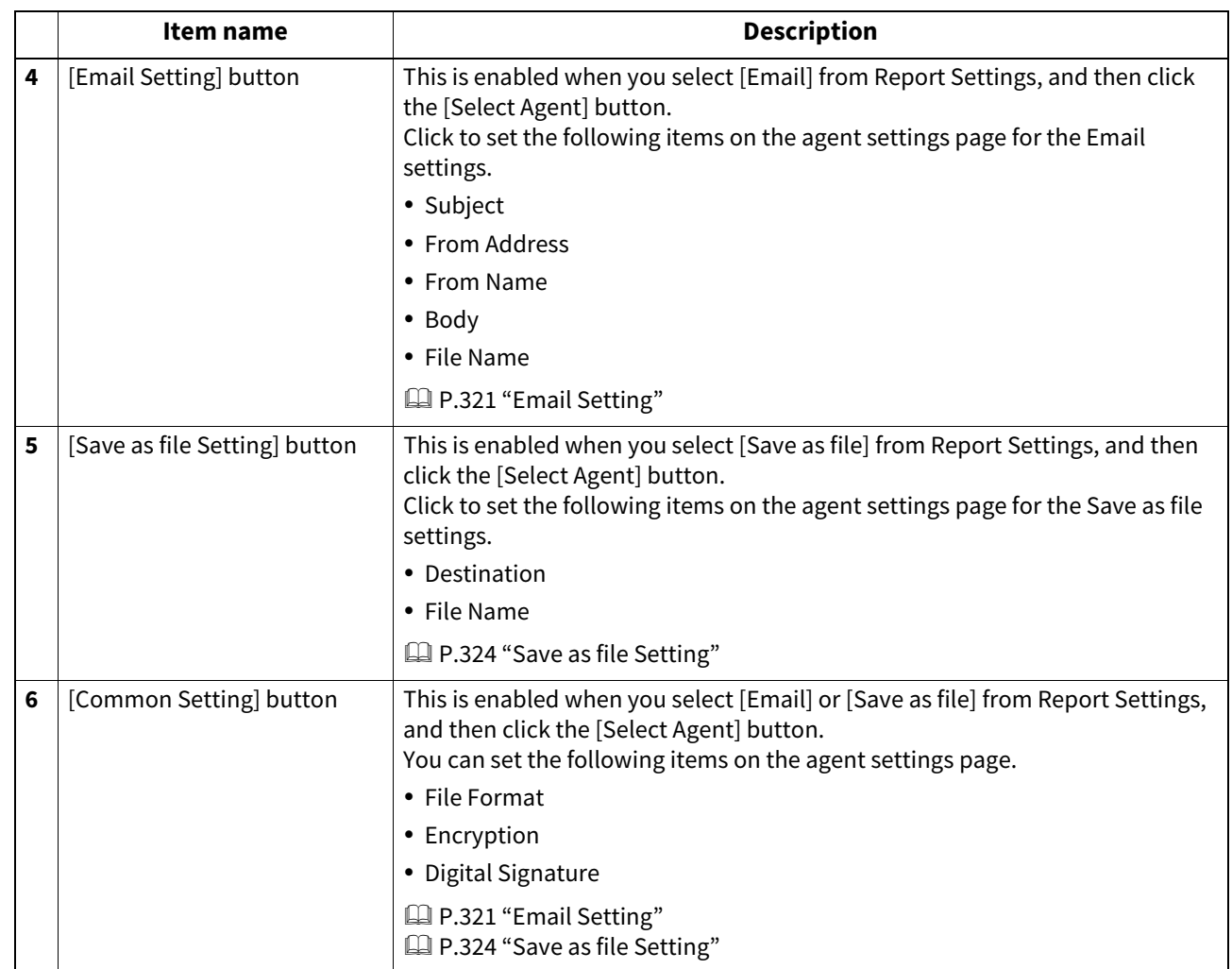

### **Printer/e-Filing settings**

#### Tip

The [Printer/e-Filing] submenu can be accessed from the [Setup] menu on the [Administration] page. For how to access it and information on the [Setup] menu, see the references below:  [P.14 "Access Policy Mode"](#page-13-0) **P.103** "[Setup] Item List"

### **Setting up Printer/e-Filing Job Enforcement Continue**

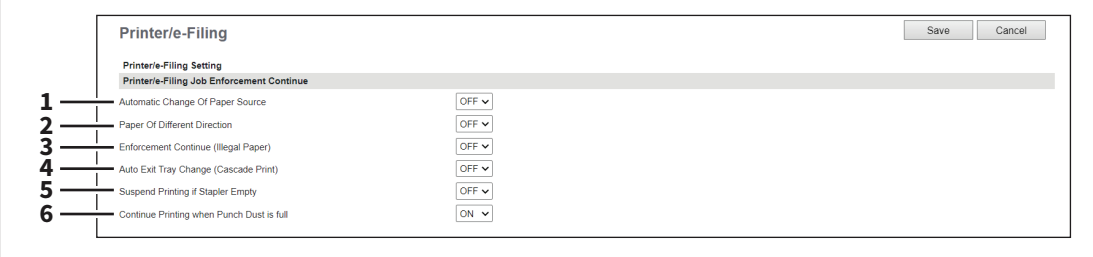

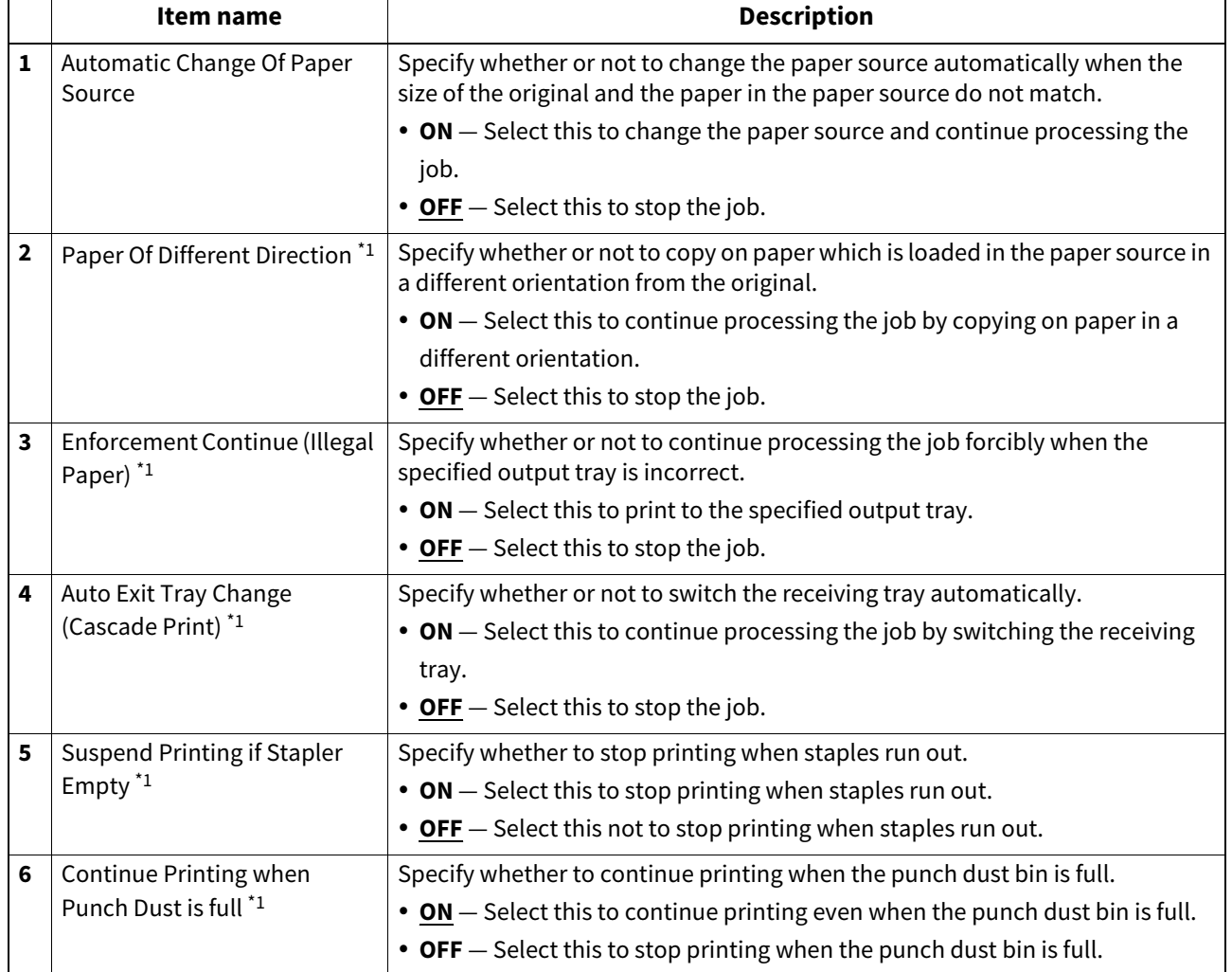

\*1 This function is not available for some models.

### **Printer settings**

You can configure how the printer works and the printer options needed for the raw print jobs.

Tip

The [Printer] submenu can be accessed from the [Setup] menu on the [Administration] page. For how to access it and information on the [Setup] menu, see the references below:  [P.14 "Access Policy Mode"](#page-13-0)  [P.103 "\[Setup\] Item List"](#page-102-0)

## **Setting up General Setting**

In General Setting, you can specify the printer related options.

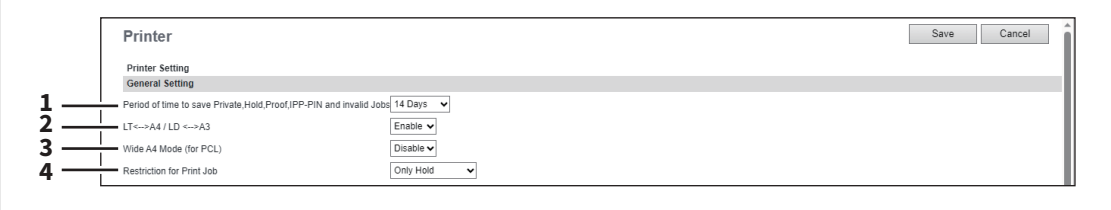

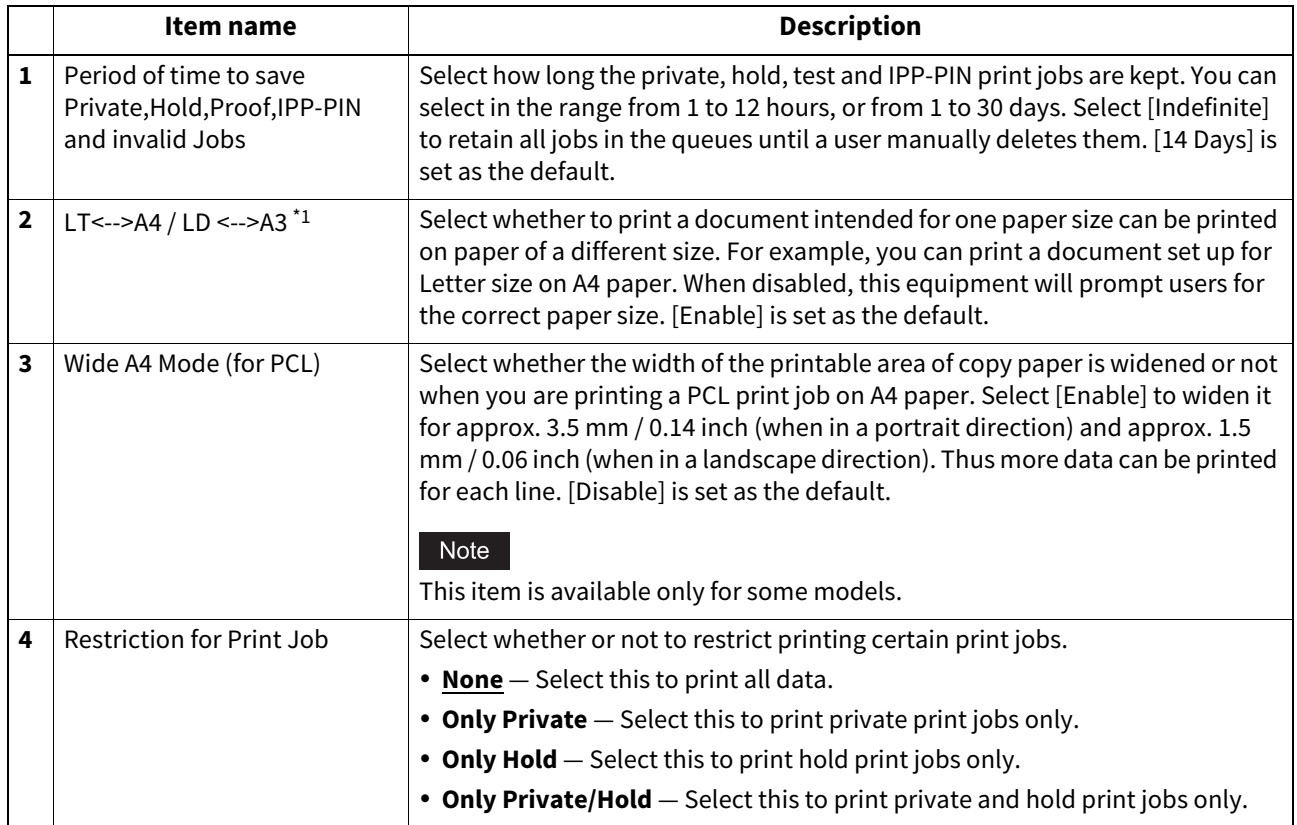

\*1 The  $[LD \leftarrow \rightarrow A3]$  function is not available for some models.

### **Setting up Default Direct Print Setting**

You can set the default settings for USB Direct Print and E-mail Direct Print.

#### Note

Some print settings do not work on printouts according to file formats.

- The [PDF Overprint], [PDF Prioritize Original Size], and [PDF Size Options] settings can work only on PDF printouts.
- The [Enable Print Header] and [Enable Print Message Body] settings can work only on the E-mail Direct Print function.
- E-mails with encrypted PDF (secure PDF) files attached cannot be printed by the E-mail Direct Print function.

#### **Color models**

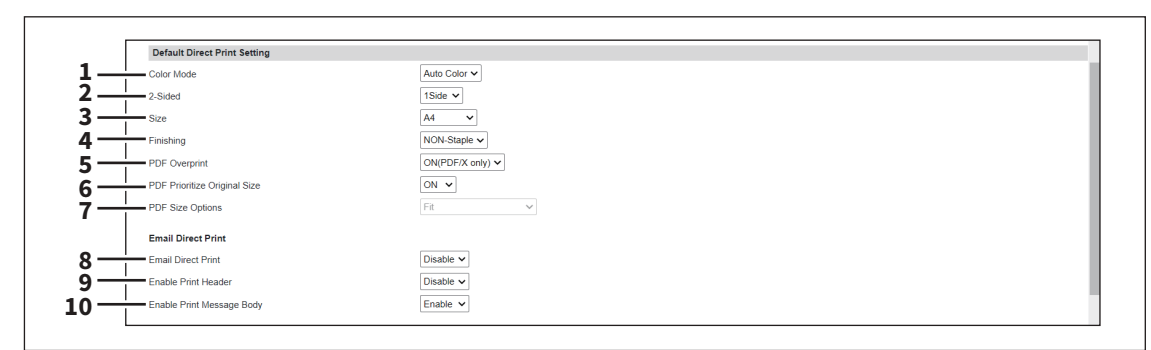

#### **Monochromatic models**

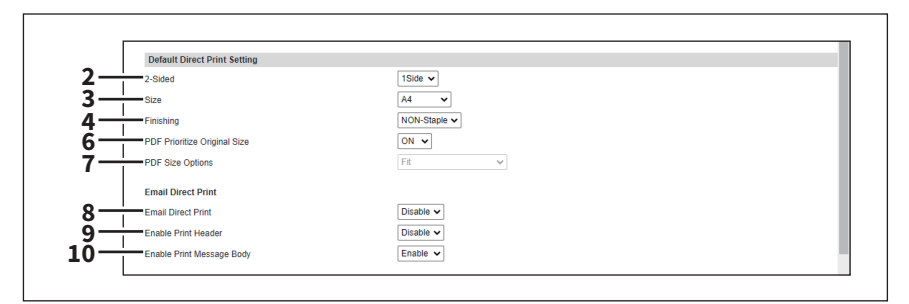

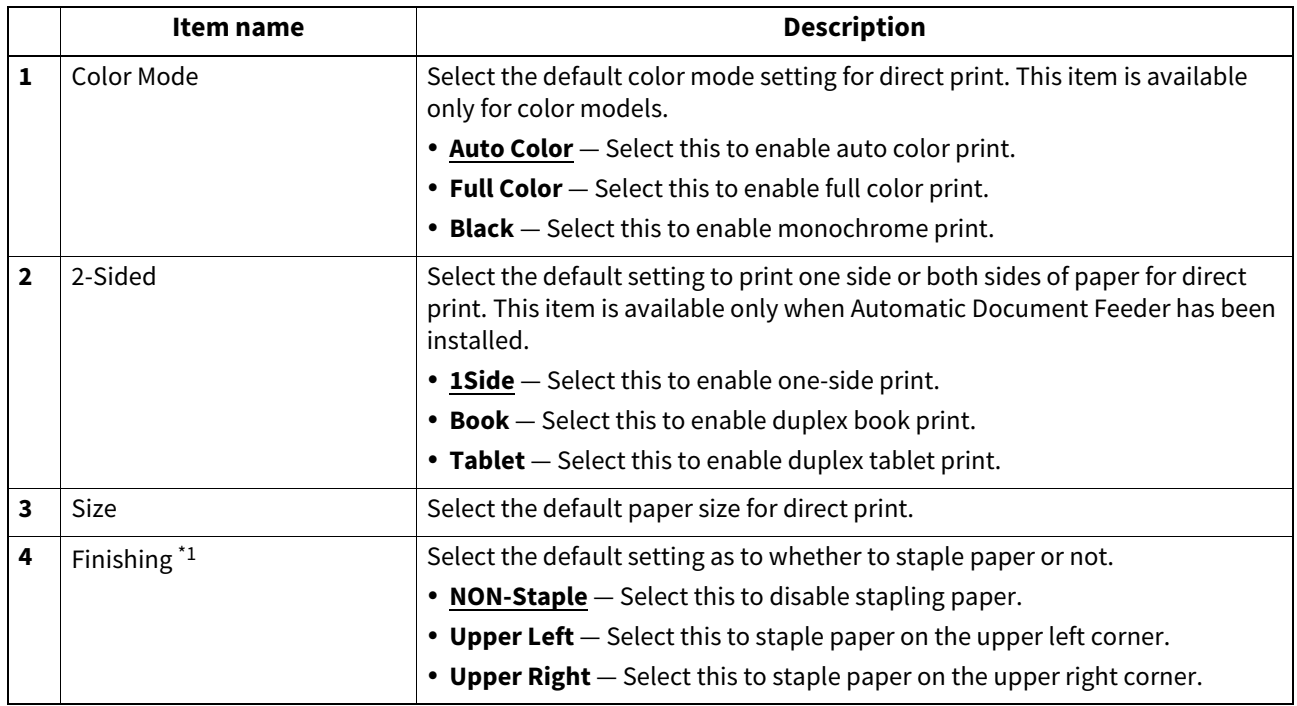

**[Administration]**

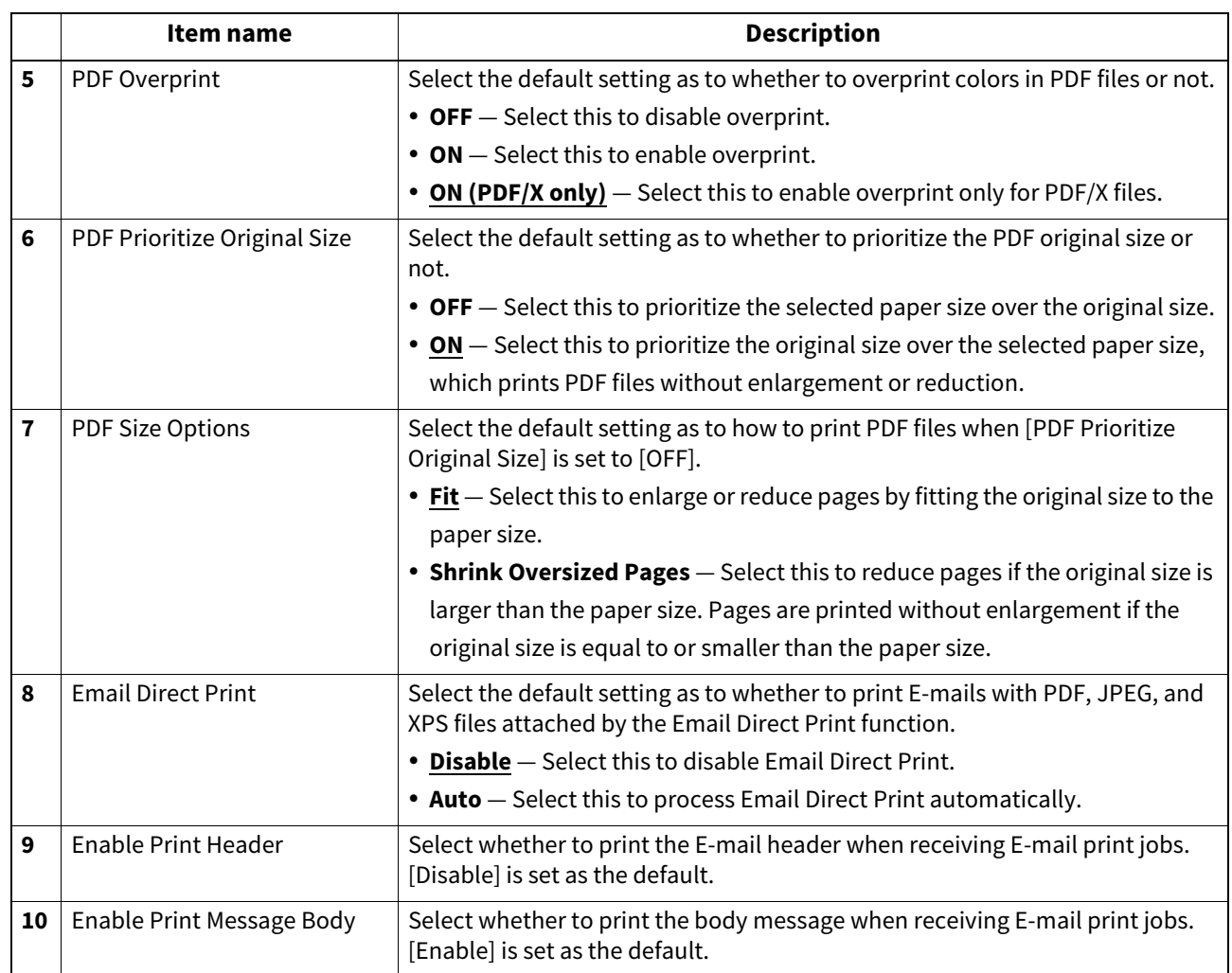

\*1 This function is not available for some models.

# **Setting up Driver Customization Packages Setting**

 $[$  Enable  $\vee$ 

You can set the function to download the customization packages for the printer driver.

**Driver Customization Packages Setting 1**Enable Download

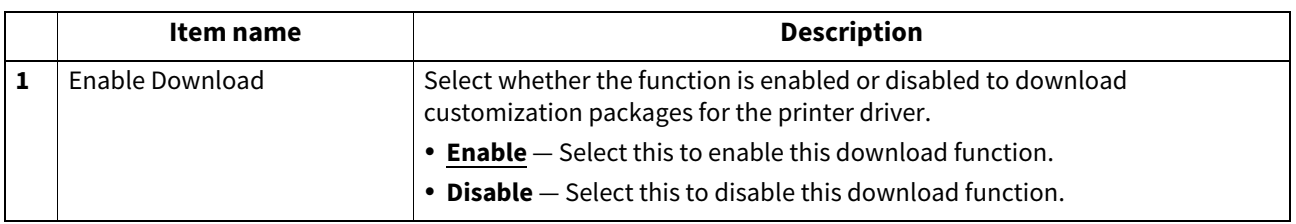

### **Setting up Default Raw Job Setting**

In Default Raw Job Setting, you can specify the default raw job setting, which applies to a raw job for which no queue name is specified or for which a specified queue name does not exist.

#### Note

This setting is available only for some models.

#### Tip

You can also add LPR queue names and specify the raw job setting for each queue.  [P.212 "Setting up Raw Job Setting"](#page-211-0)

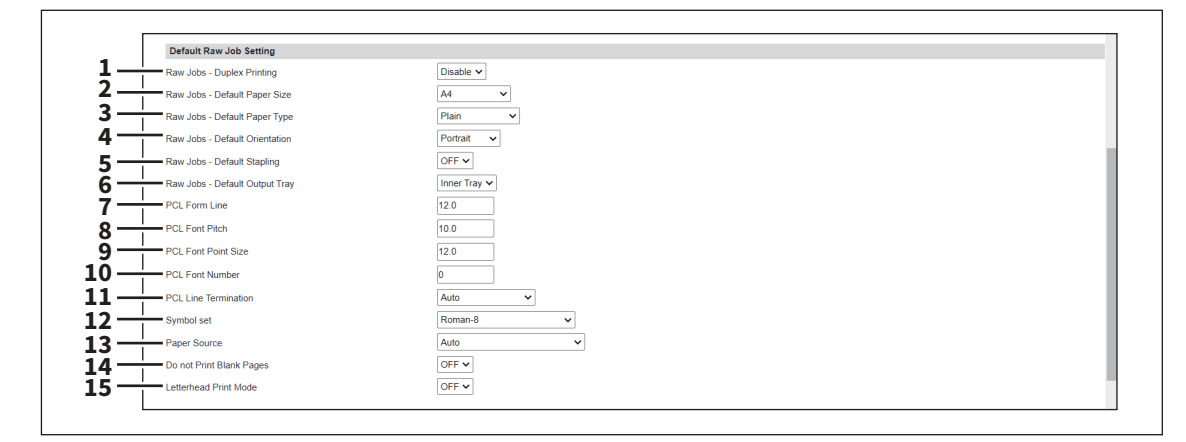

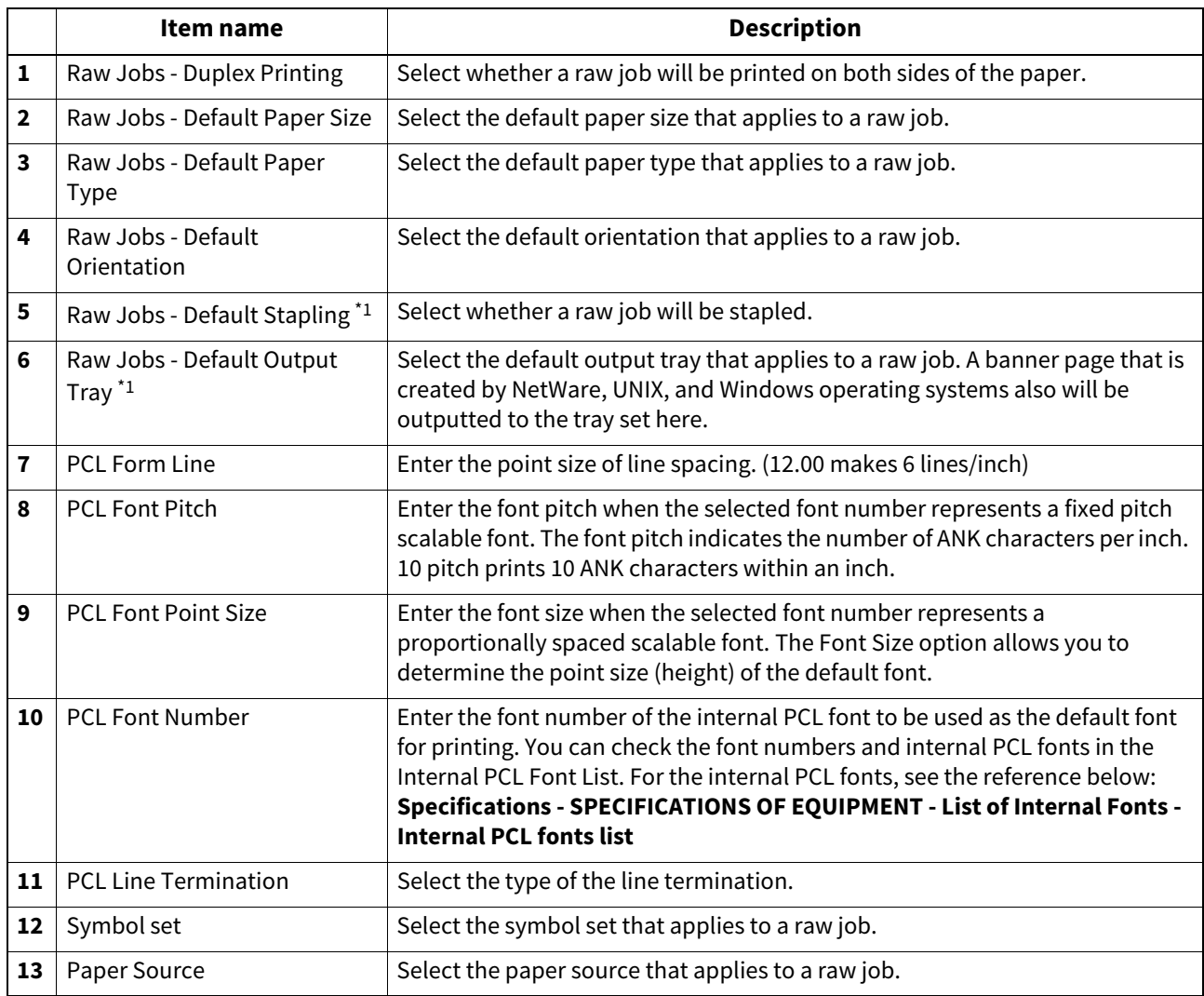

**[Administration]**

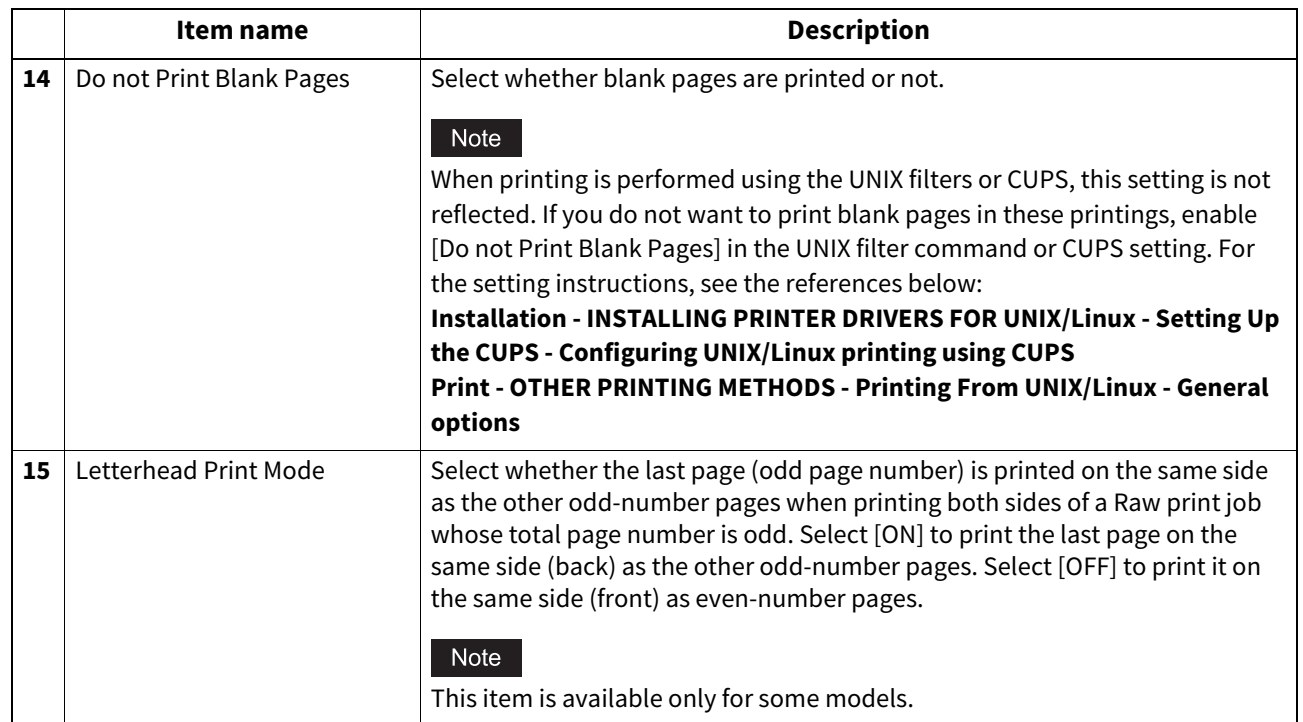

\*1 This function is not available for some models.

## <span id="page-211-0"></span>**Setting up Raw Job Setting**

In Raw Job Setting, you can add up to 16 LPR queue names and specify the raw job setting for each queue. These queue names can be used when printing without a printer driver, such as printing from UNIX workstation.

#### Note

This setting is available only for some models.

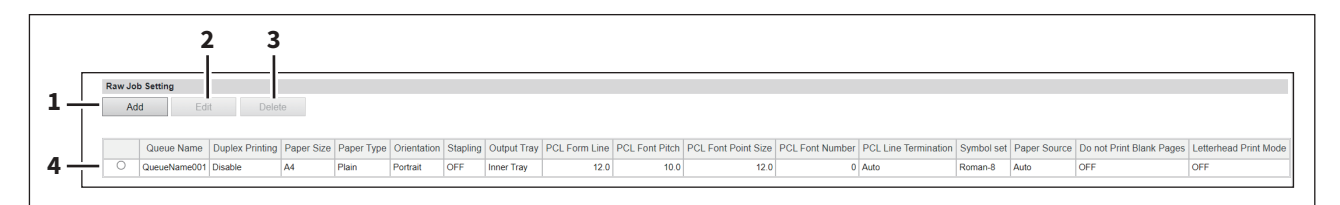

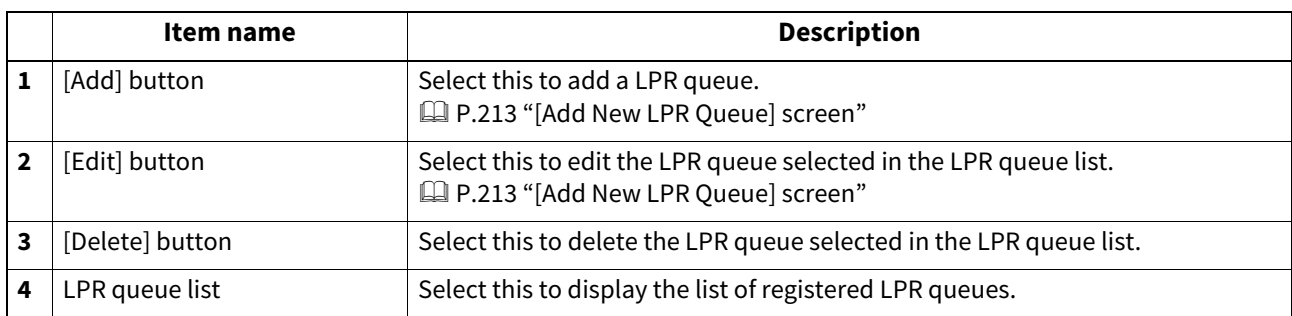

### <span id="page-212-0"></span>**[Add New LPR Queue] screen**

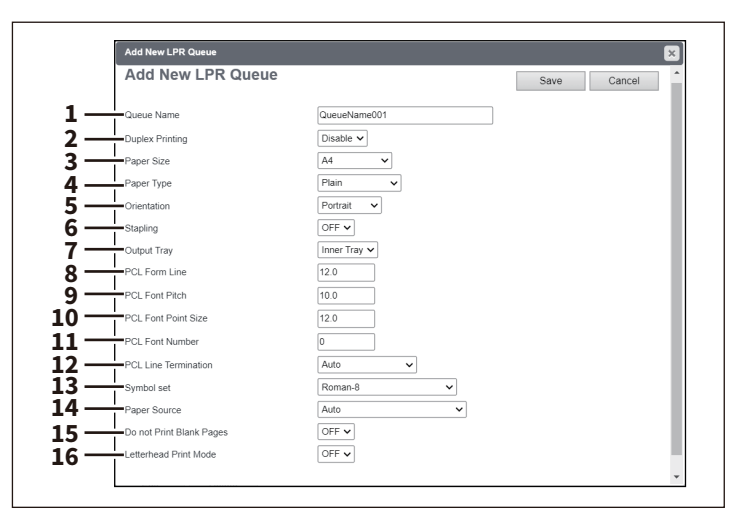

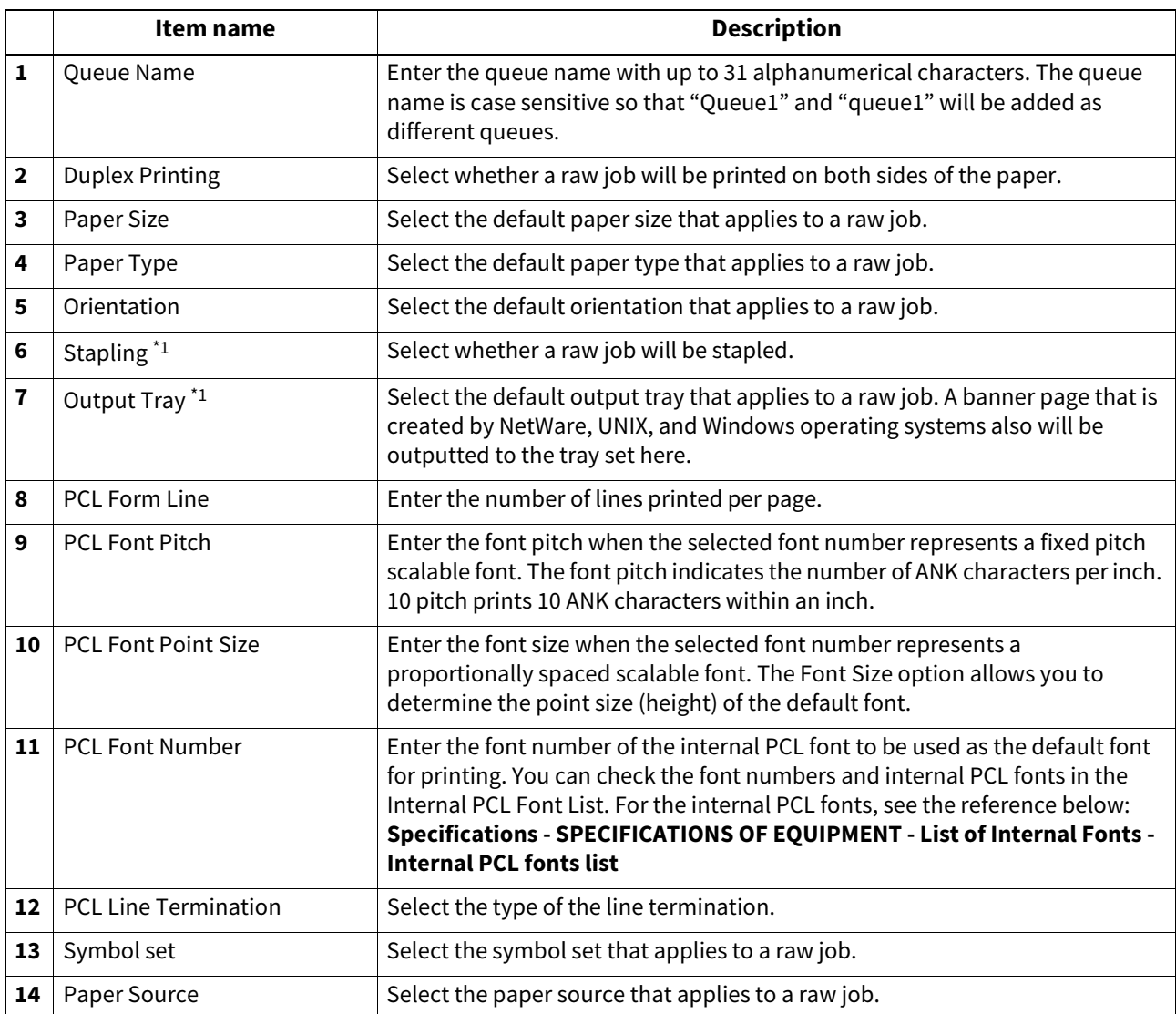

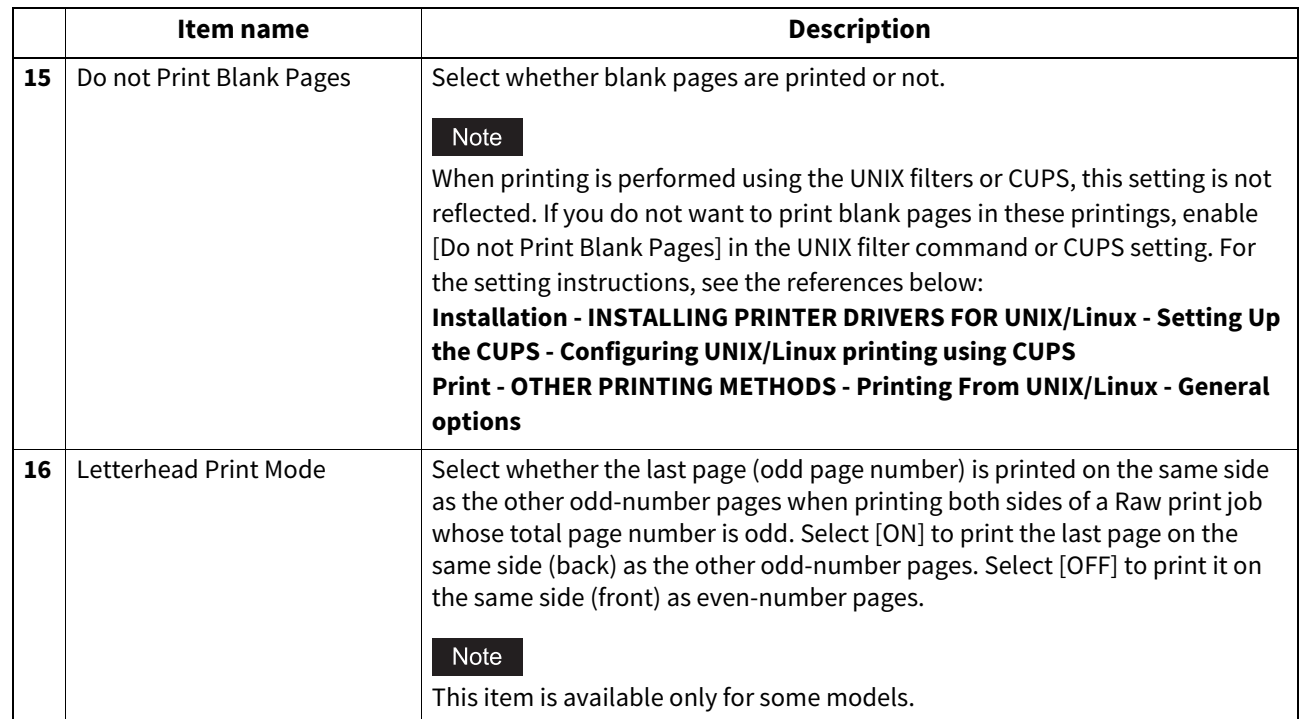

\*1 This function is not available for some models.

### **Print Service settings**

You can configure such print services as Raw TCP Print, LPD Print, IPP Print, FTP Print, NetWare Print, Email Print, and Multi Station Print.

Tip

The [Print Service] submenu can be accessed from the [Setup] menu on the [Administration] page. For how to access it and information on the [Setup] menu, see the references below: **P.14 "Access Policy Mode"** 

 [P.103 "\[Setup\] Item List"](#page-102-0)

#### Note

Some settings may not be reflected on the touch panel immediately after saving them. The settings will be updated by pressing the [FUNCTION CLEAR] button on the control panel or after an Auto Clear time period.

### **Setting up Raw TCP Print**

In Raw TCP Print, you can enable or disable the Raw TCP print service.

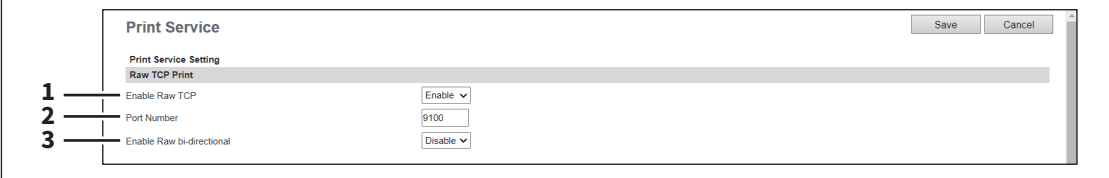

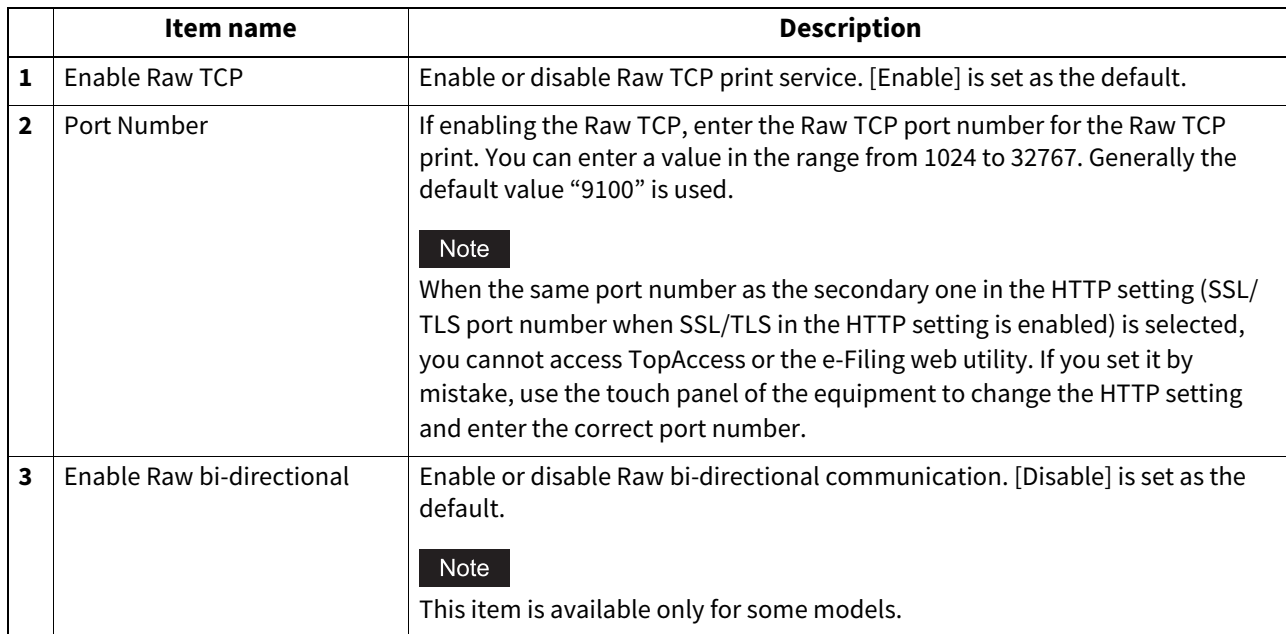

### **Setting up LPD Print**

In LPD Print, you can set the LPD print options to enable the LPD/LPR print service.

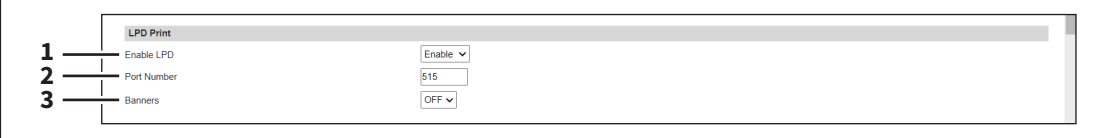

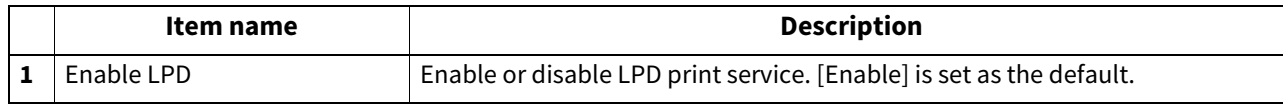

**[Administration]**

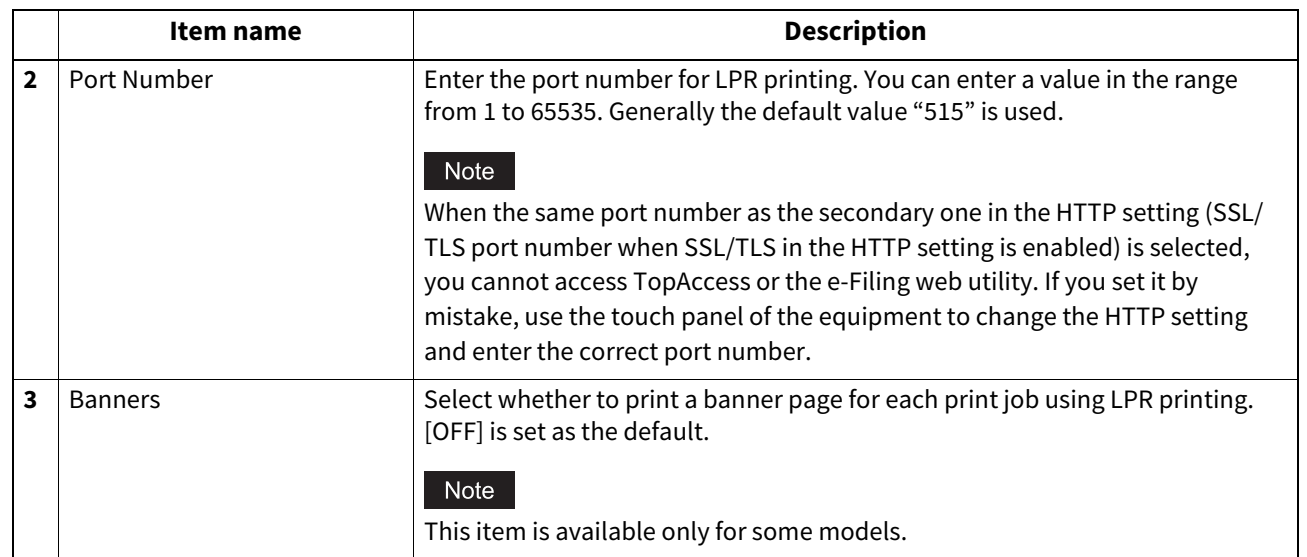

# **Setting up IPP Print**

In IPP Print, you can set the IPP Print options to enable the IPP print service.

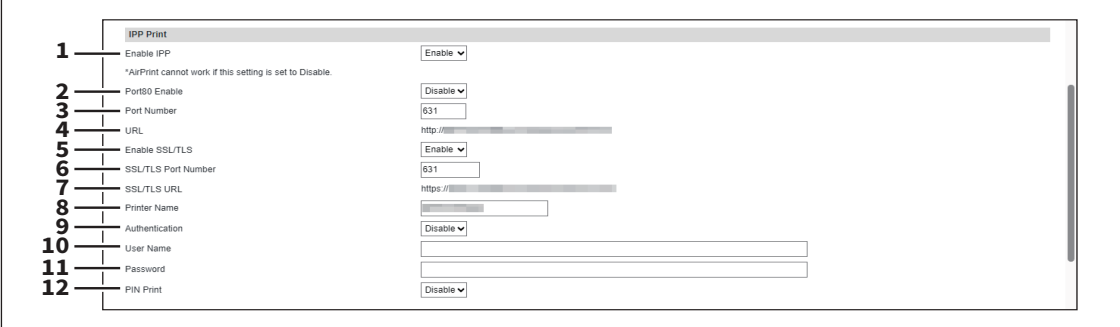

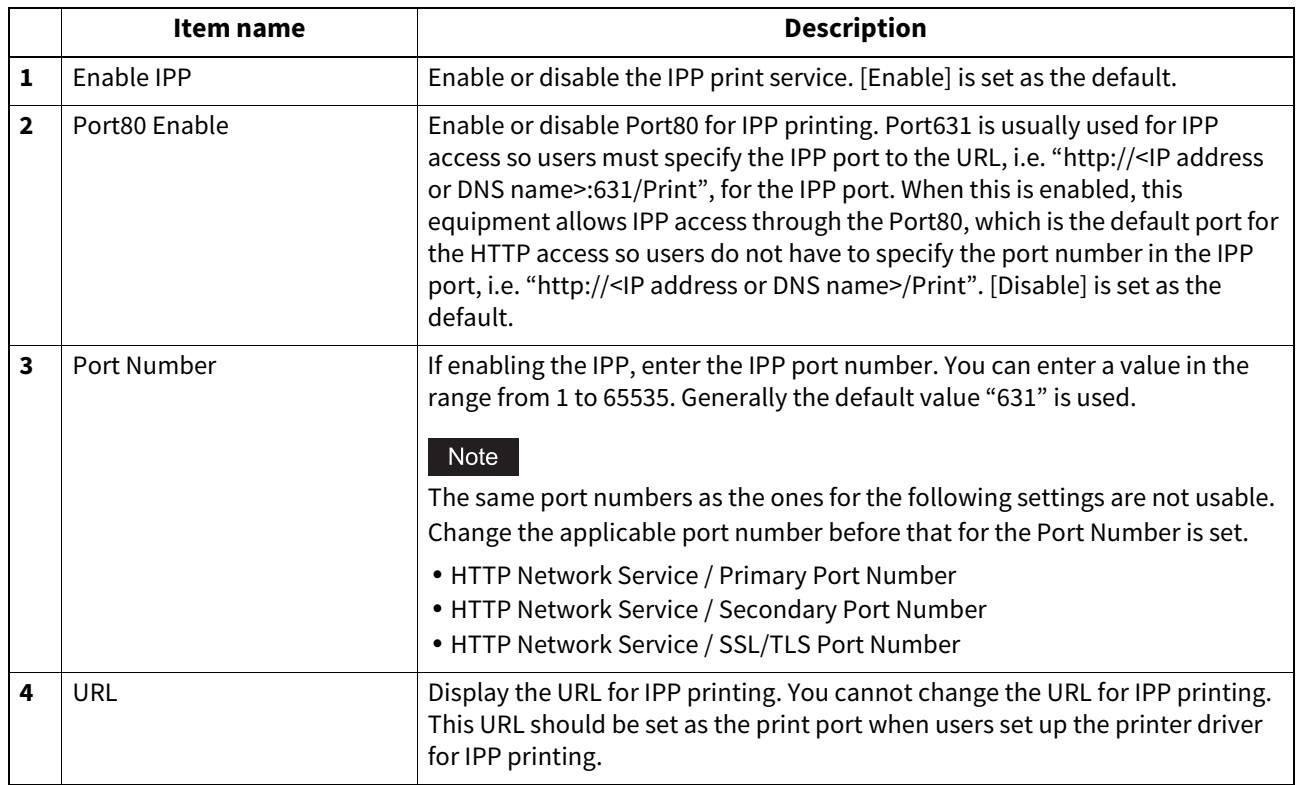
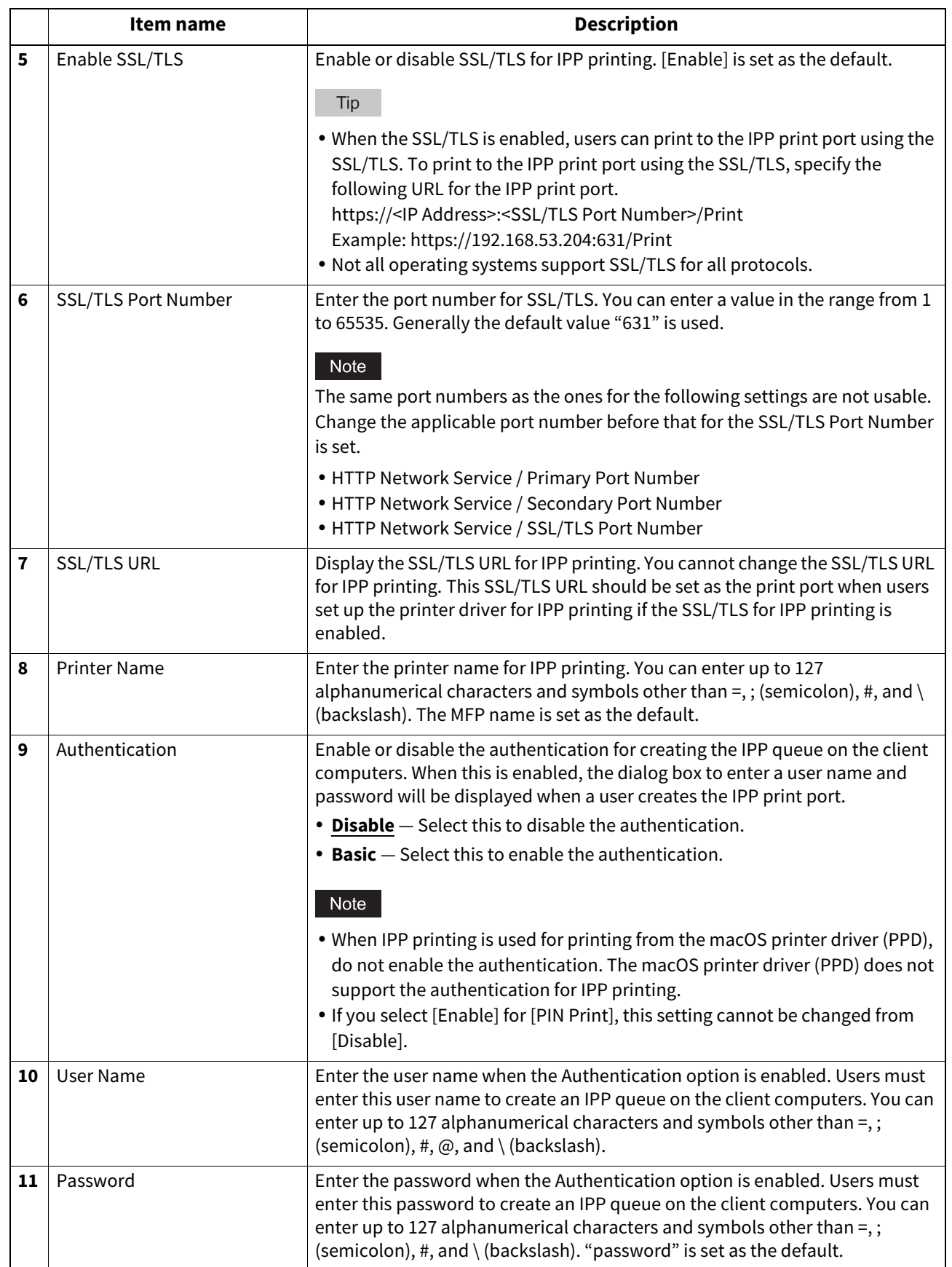

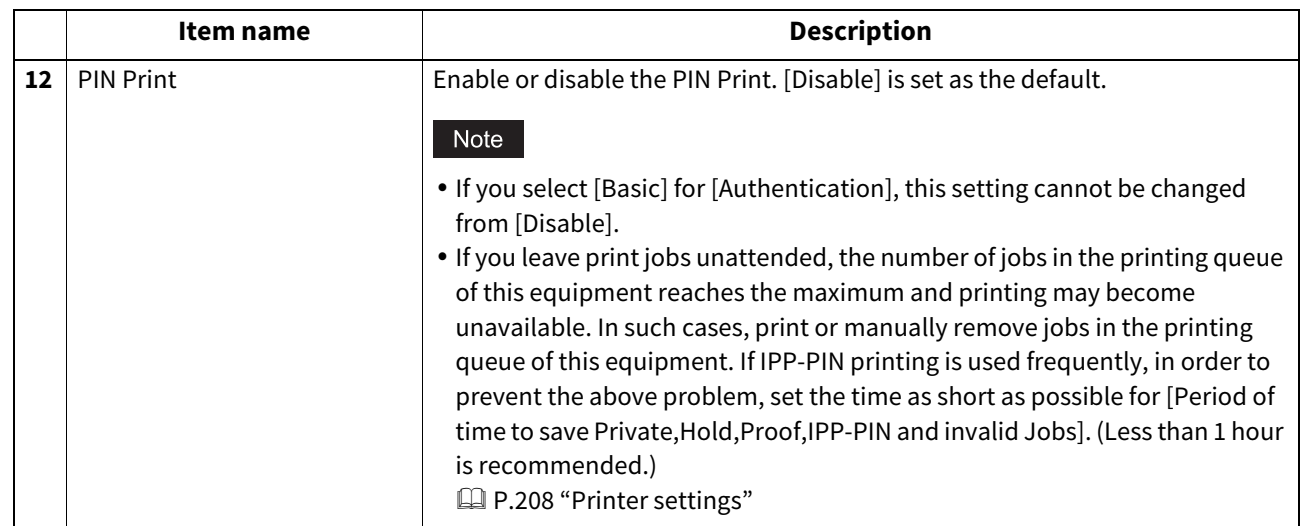

# **Setting up FTP Print**

In FTP Print, you can set the FTP Print options to enable the FTP print service.

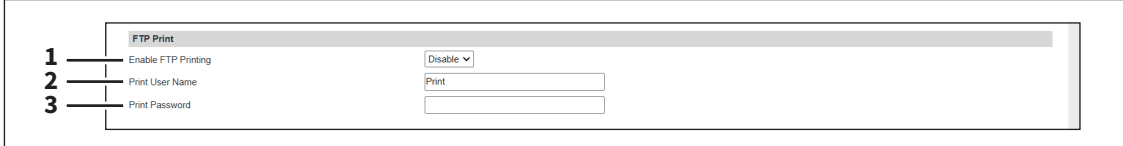

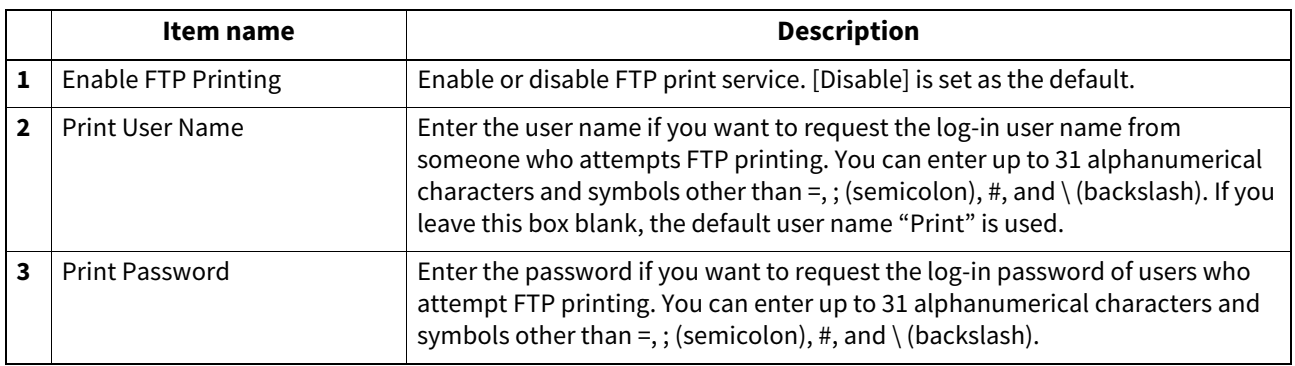

# **Setting up NetWare Print**

In NetWare Print, you can set the NetWare print options to enable the Novell print service.

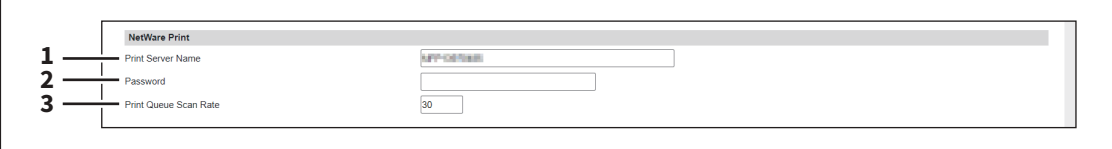

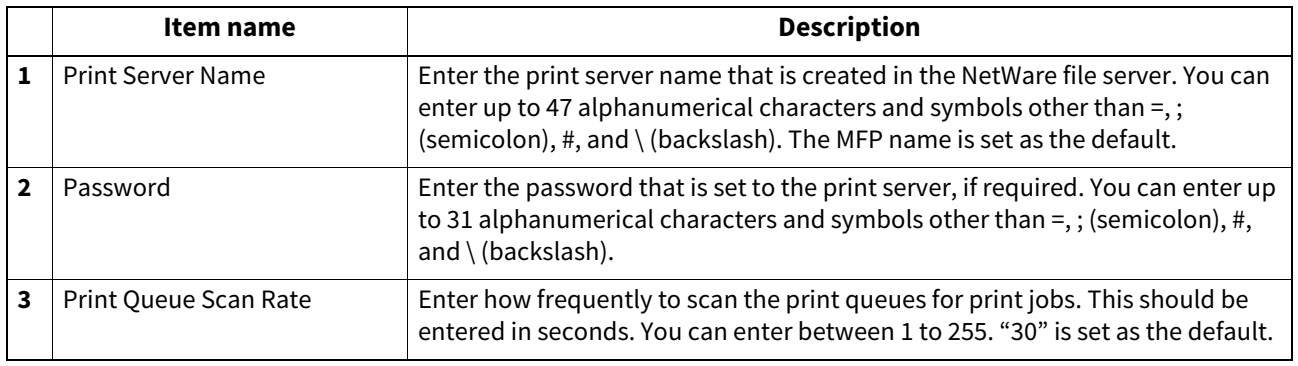

# **Setting up Email Print**

In Email Print, you can set how the E-mail print jobs are printed.

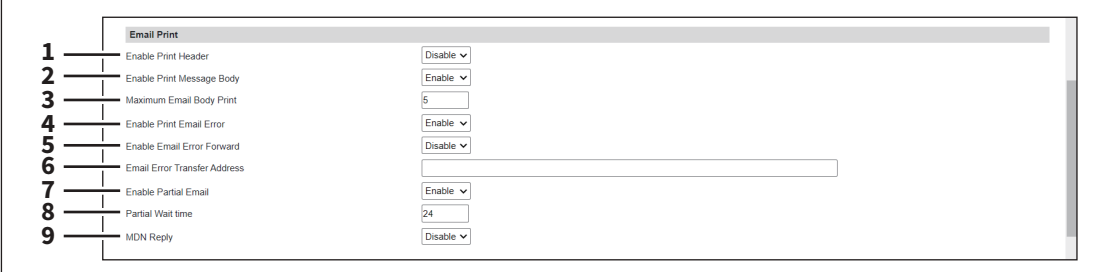

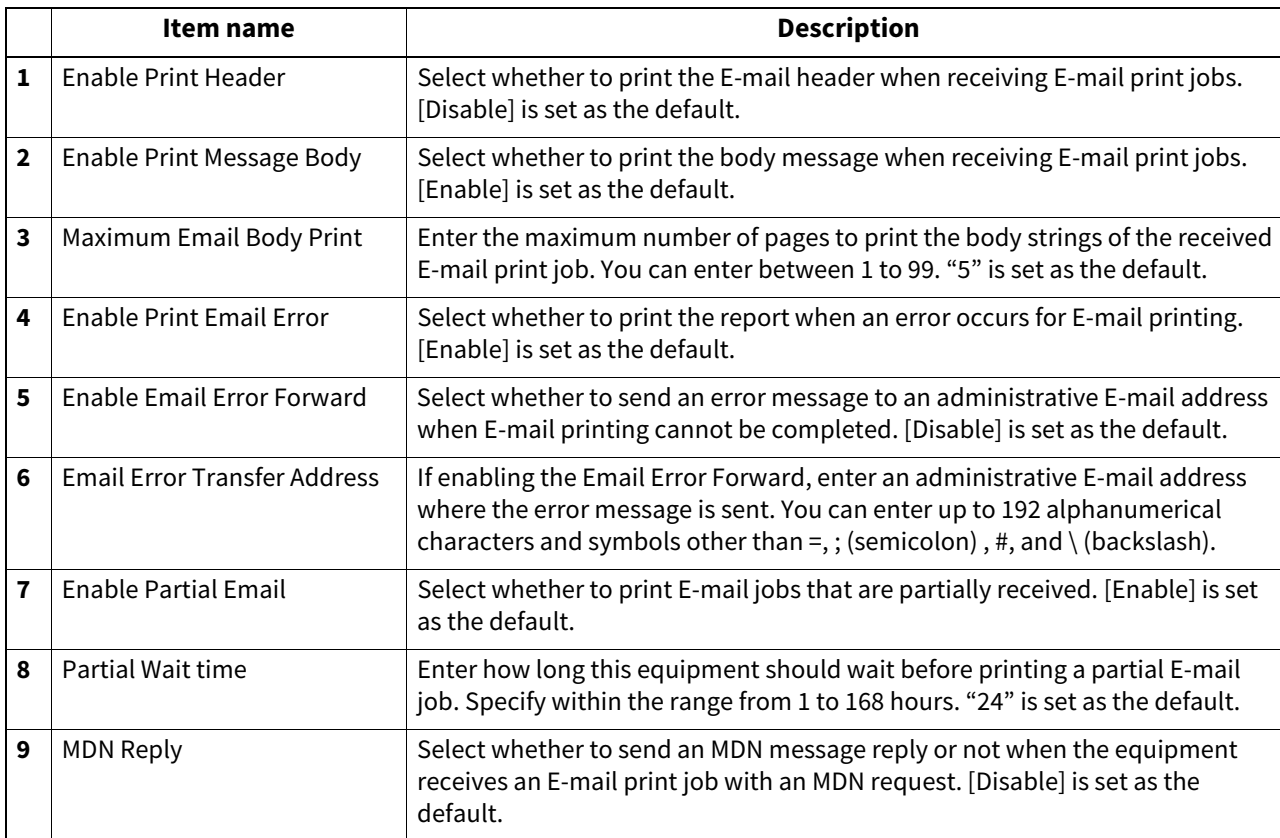

# **Setting up USB Cable Print**

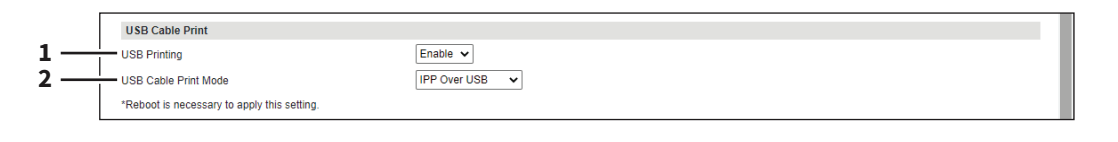

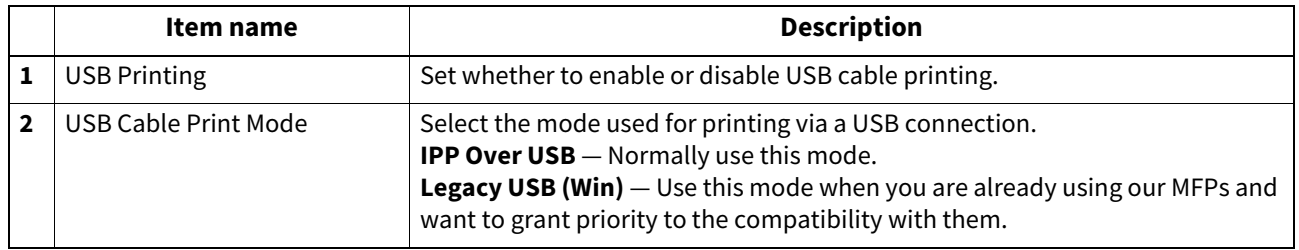

# <span id="page-219-0"></span>**Setting up Multi Station Print**

For the operation of the setting, see the reference below: **P.396 "Setting Multi Station Print"** 

### Note

- You need the Multi Station Print Enabler option to use the [Multi Station Print] function. For details, contact your service technician or representative.
- If you have selected [Use Common Settings] on the [MFP Collaboration] > [Multi Station Print] screen, you cannot add and delete the MFPs on this screen.  [P.233 "Multi Station Print"](#page-232-0)

Tip

- Use this service in an environment where the number of PCs to connect to 1 MFP is 30 or less.
- You can connect up to 10 MFPs in a group and connect up to 5 groups including a group to which this MFP belongs: you can add 4 groups for the connection.

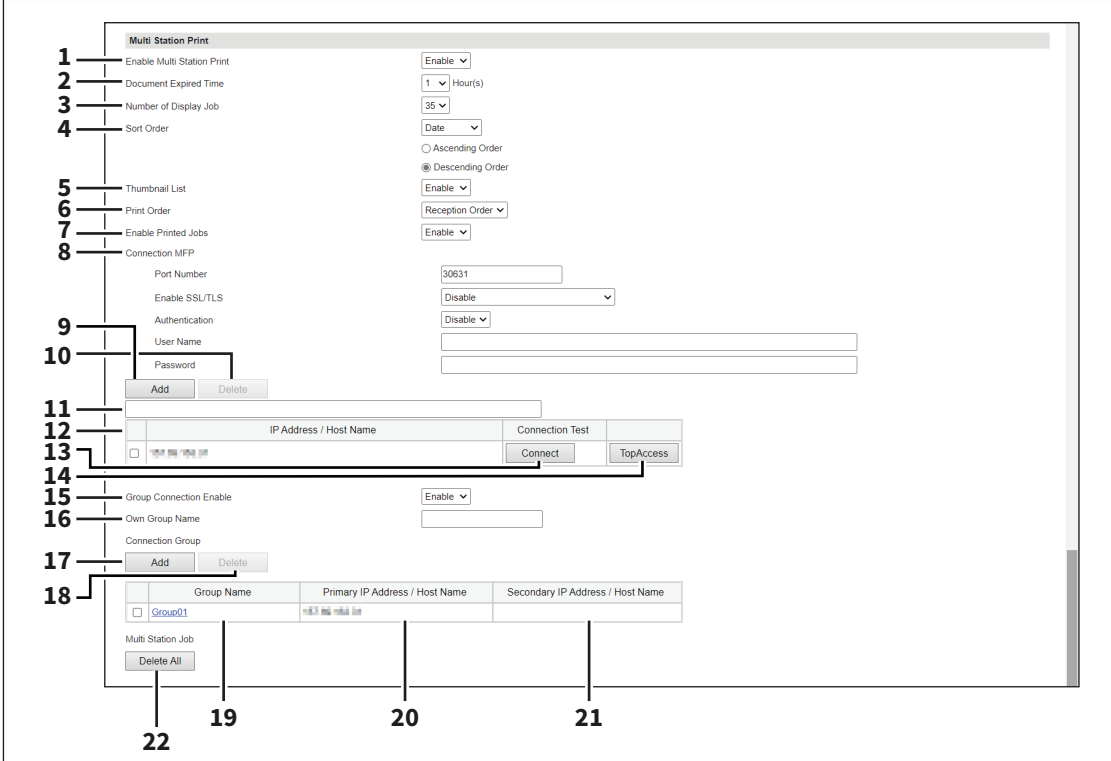

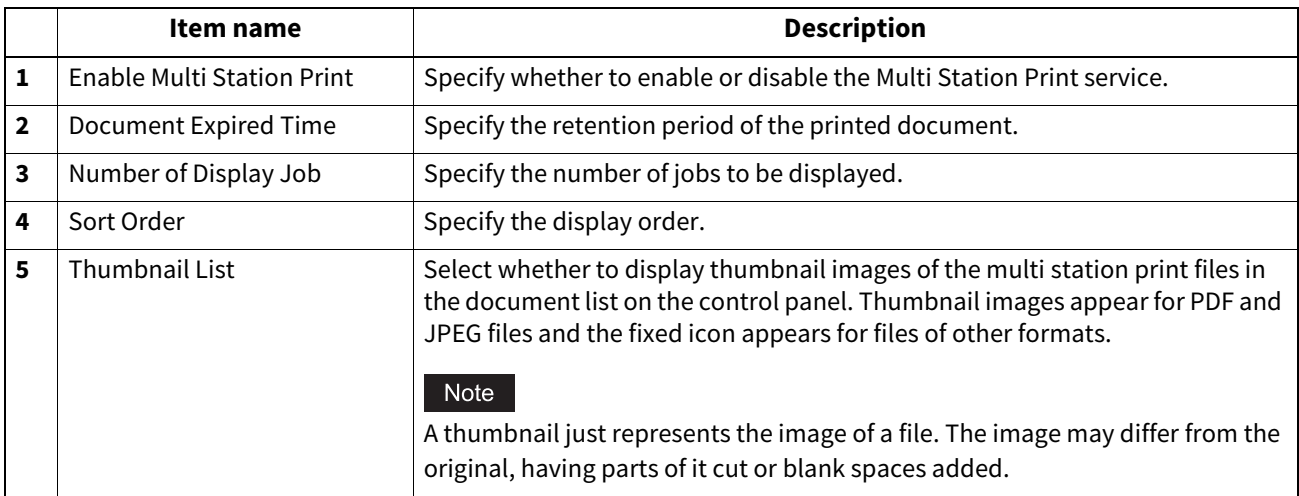

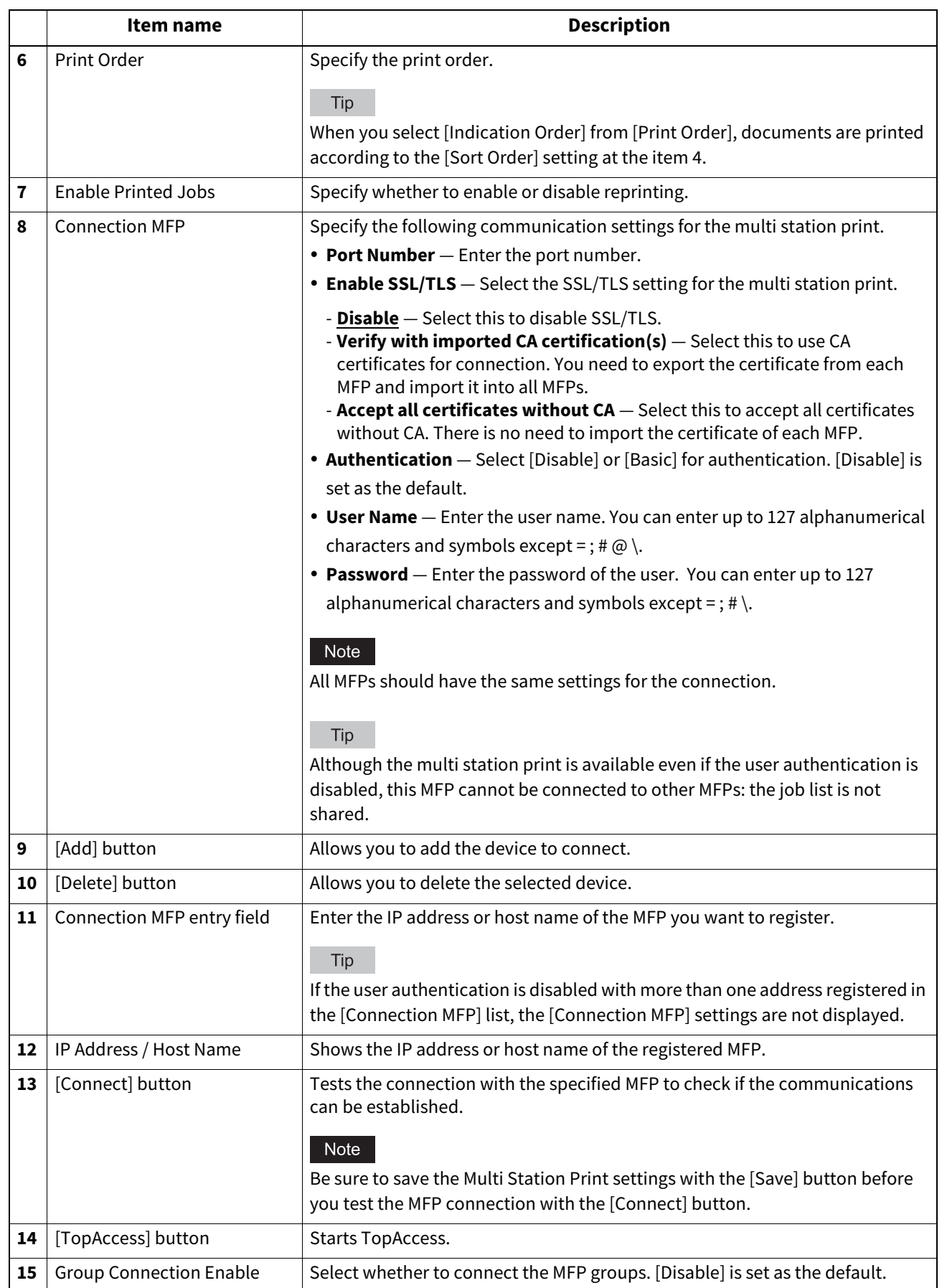

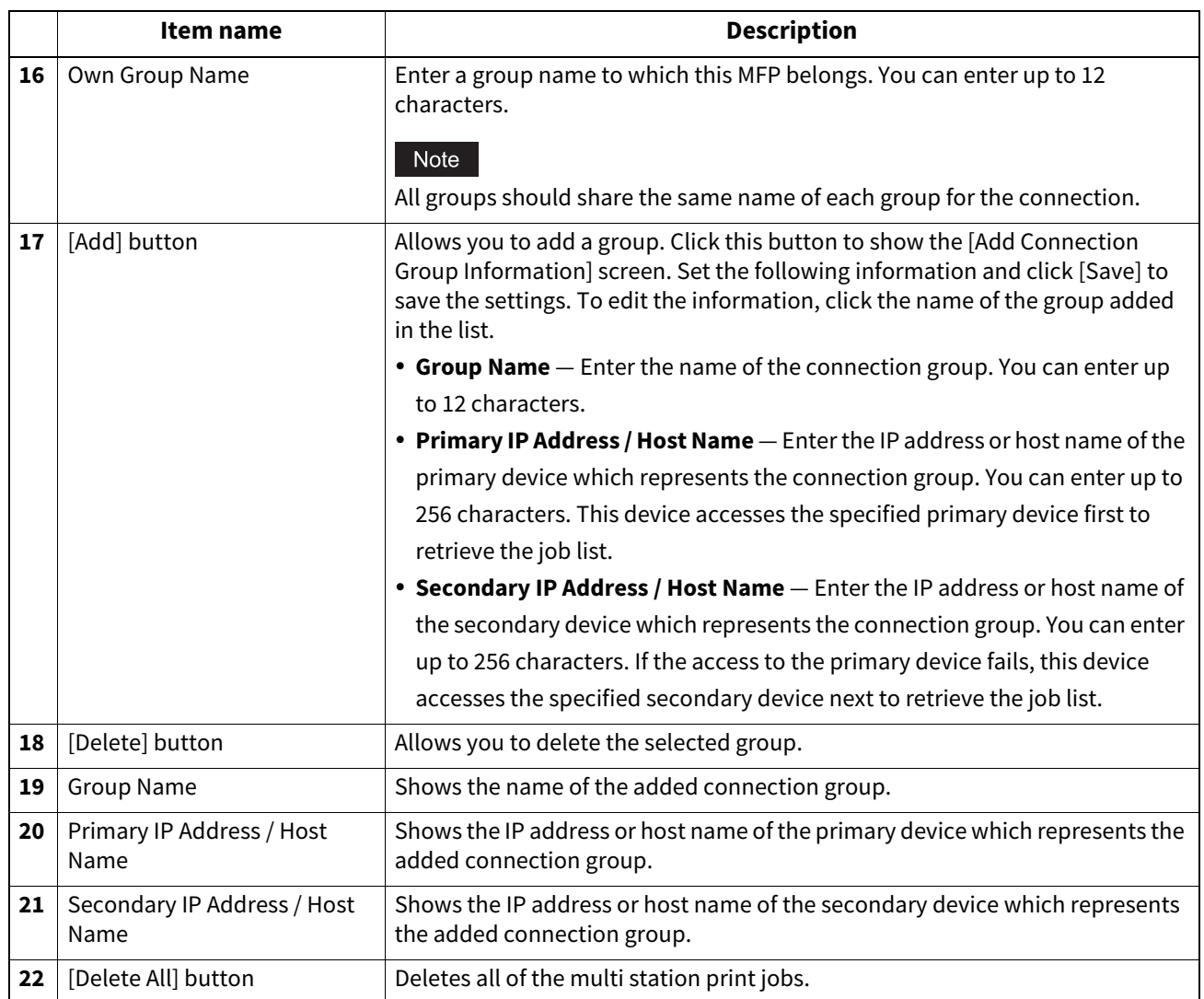

### **ICC Profile settings**

You can set up profiles used in printing functions.

#### Note

This setting is available only for some models.

#### $Tip$

The [ICC Profile] submenu can be accessed from the [Setup] menu on the [Administration] page. For how to access it and information on the [Setup] menu, see the references below:  [P.14 "Access Policy Mode"](#page-13-0)  [P.103 "\[Setup\] Item List"](#page-102-0)

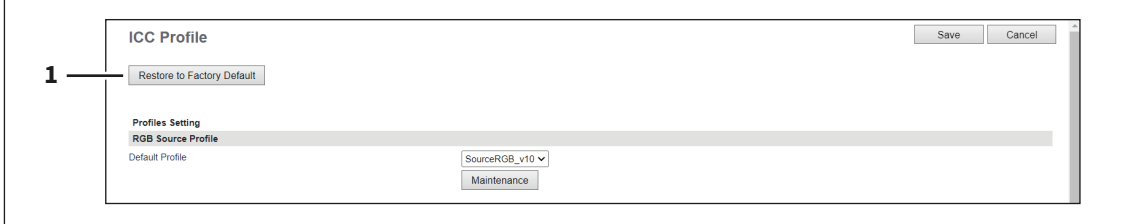

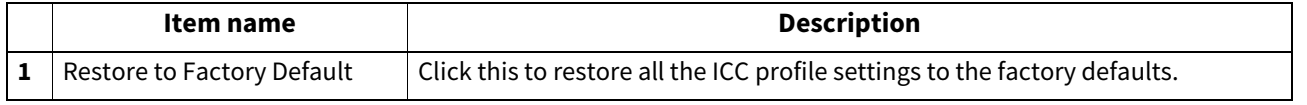

## **Setting up RGB Source Profile**

Select an input profile to be used for RGB color space conversion when you print RGB data.

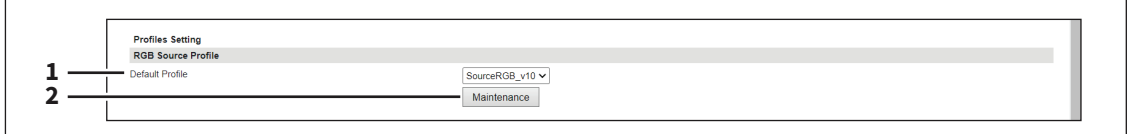

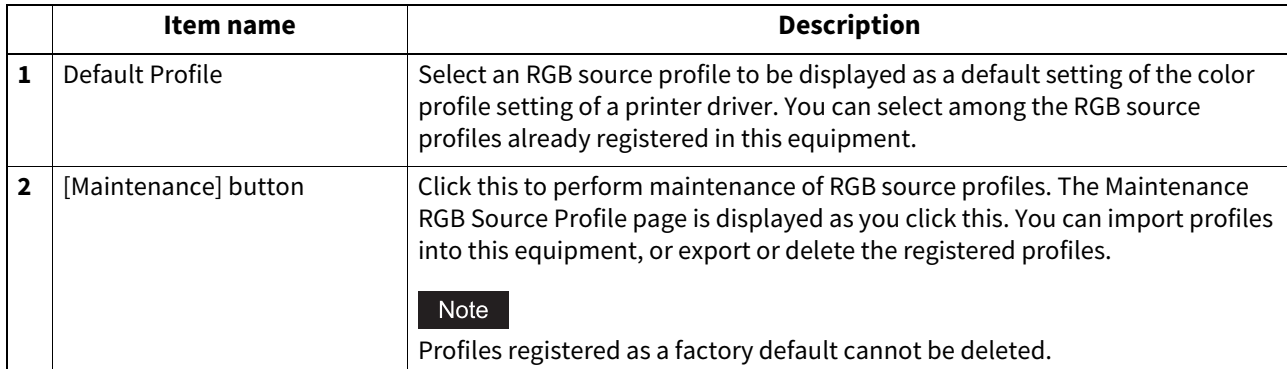

# **Setting up CMYK Source Profile**

Select an input profile to be used for CMYK color space conversion when you print CMYK data.

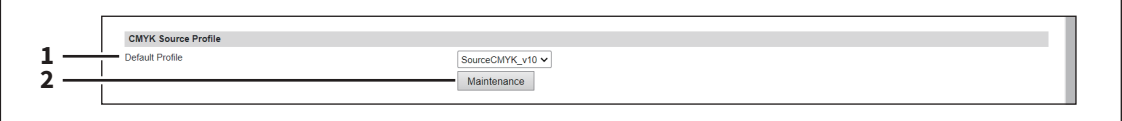

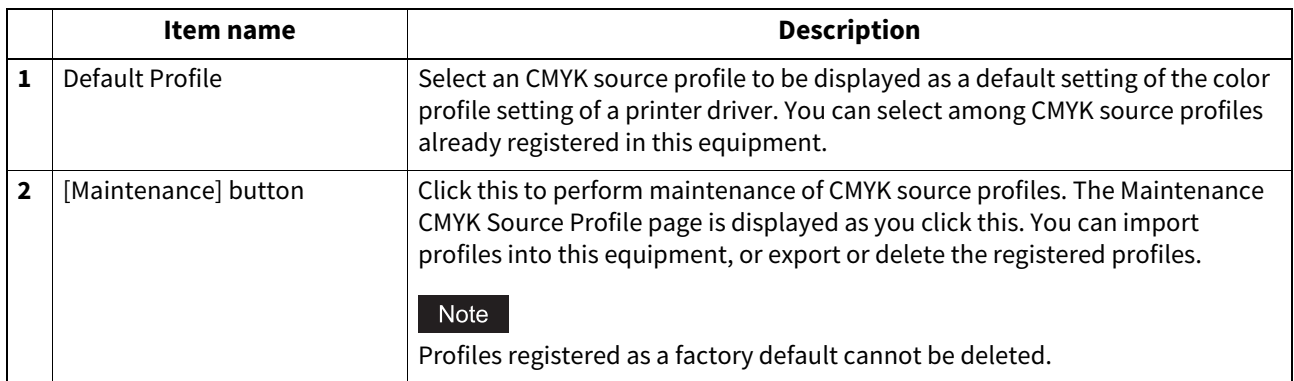

# **Setting up Destination Profile**

Select an output profile to be used for color space conversion when you print color data.

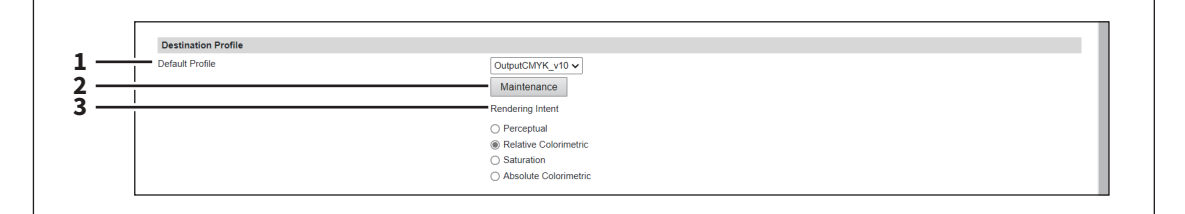

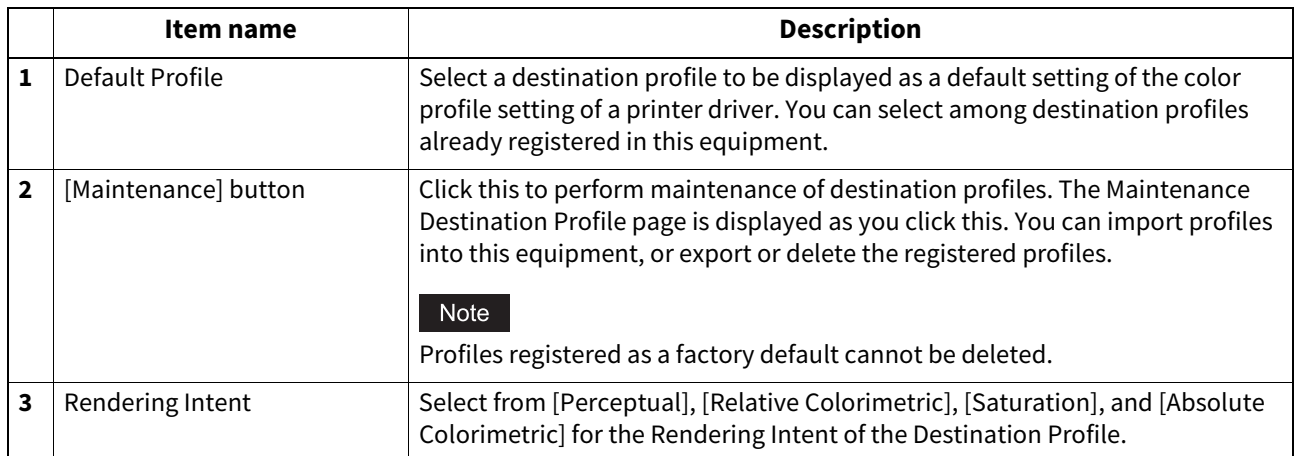

# **Setting up Customized RGB Profile**

Contact your service technician for details on Customized RGB Profile.

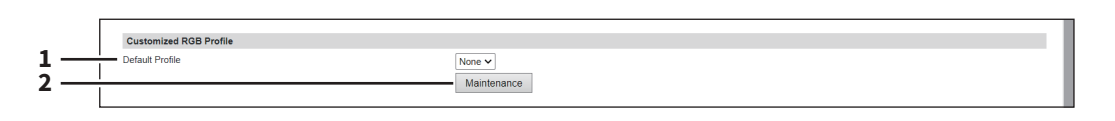

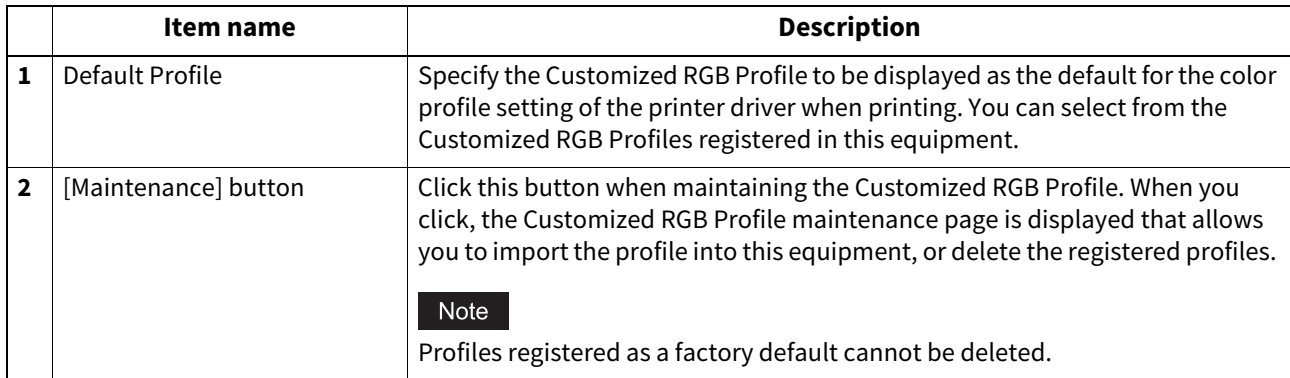

### **Print Data Converter settings**

For the details of the print data converter, contact your service technician.

Tip

The [Print Data Converter] submenu can be accessed from the [Setup] menu on the [Administration] page. For how to access it and information on the [Setup] menu, see the references below:  [P.14 "Access Policy Mode"](#page-13-0)

 [P.103 "\[Setup\] Item List"](#page-102-0)

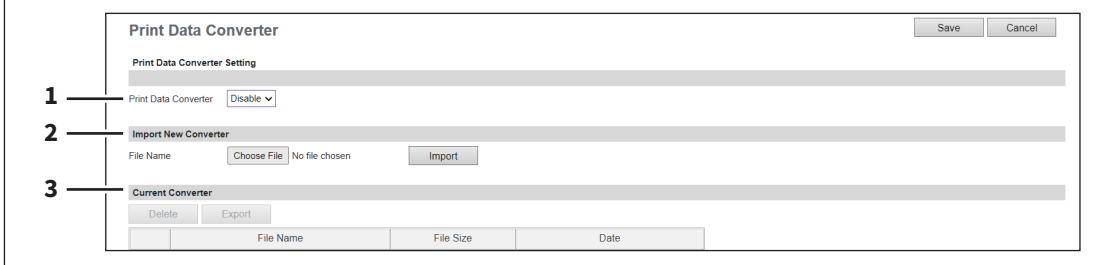

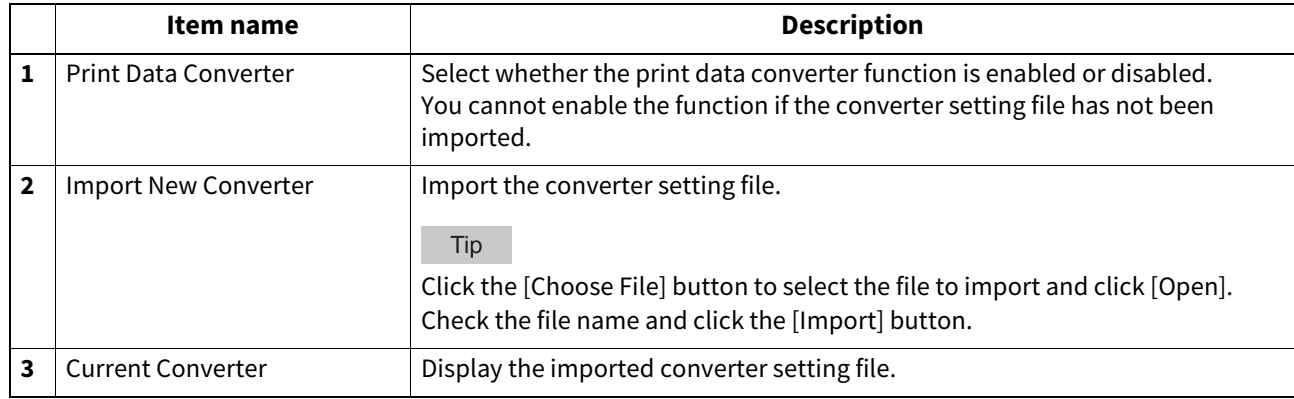

**[Administration]**

### **MFP Collaboration**

You can make the necessary settings all at one screen for registration and collaboration of MFPs.

#### Tip

The [General] submenu can be accessed from the [Setup] menu on the [Administration] page. For how to access it and information on the [Setup] menu, see the references below:  [P.14 "Access Policy Mode"](#page-13-0)  [P.103 "\[Setup\] Item List"](#page-102-0)

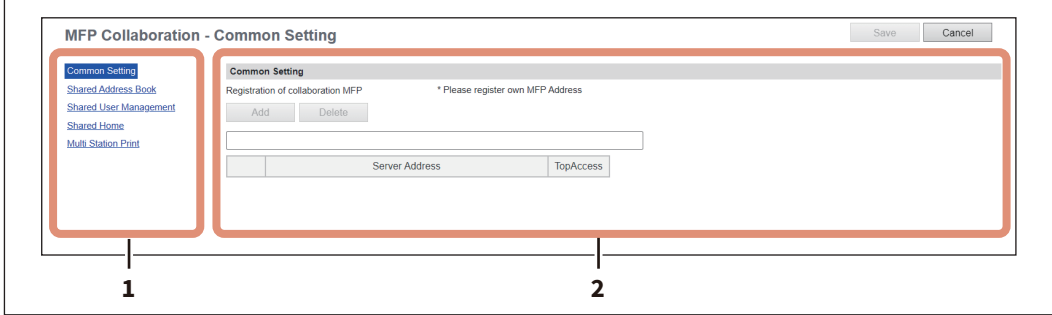

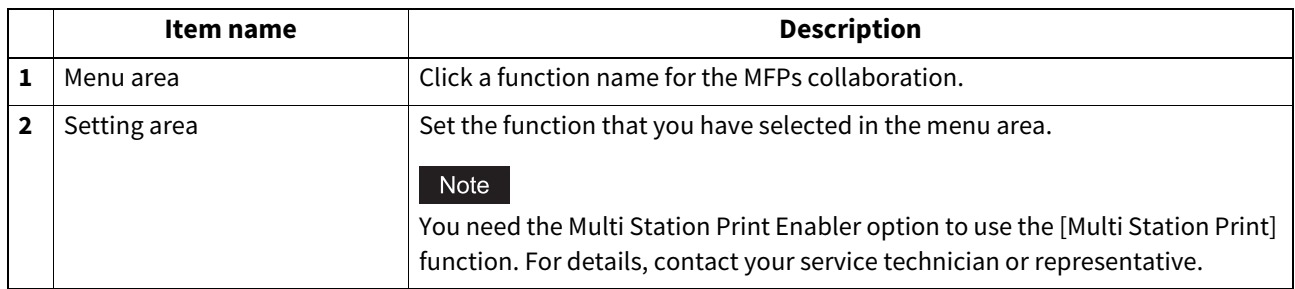

## <span id="page-225-0"></span>**Common Settings**

You can register MFPs all at once on this screen to set up them for collaboration.

#### Note

Be sure to register this equipment as a collaborating MFP.

#### Tip

You do not need to click the [Save] button on the [Common Settings] screen.

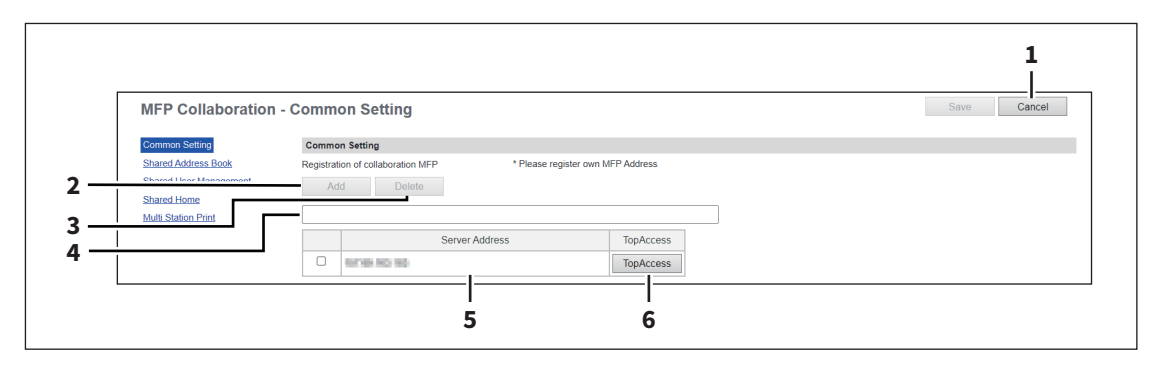

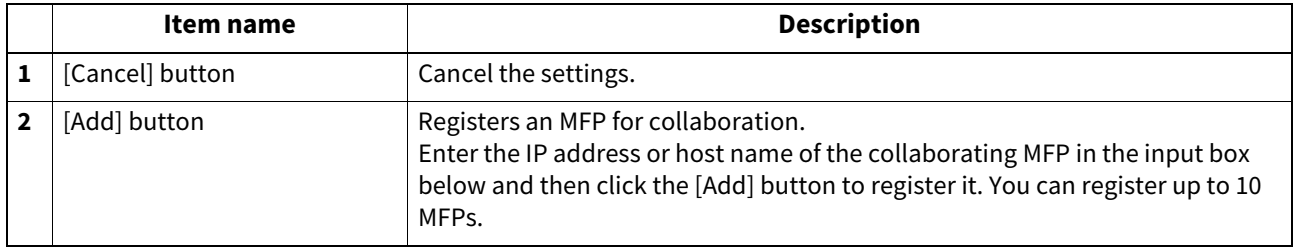

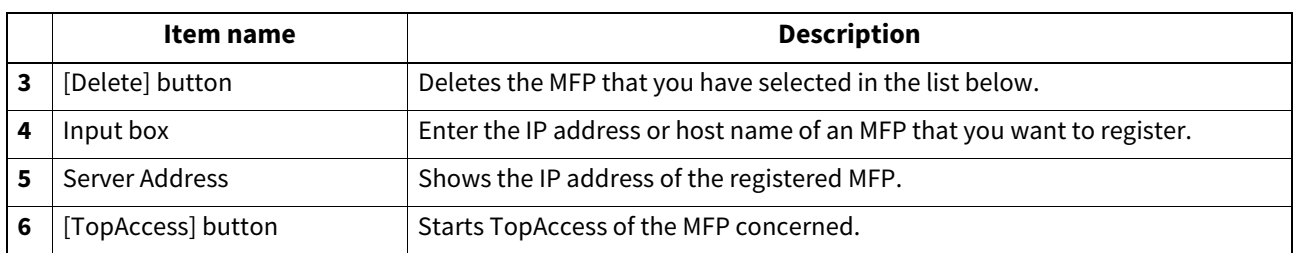

### **Shared Address Book**

You can set the address book that is shared on the collaborating MFPs. The settings are applied to the MFPs registered in the list.

### Note

Register MFPs on the [Common Settings] screen in advance to select the [Use Common Settings] setting.  [P.226 "Common Settings"](#page-225-0)

### Tip

The [Shared Address Book] settings are linked to the settings on the [Registration] > [Address Book] > [Shared Setting] screen.

 [P.47 "Shared Setting"](#page-46-0)

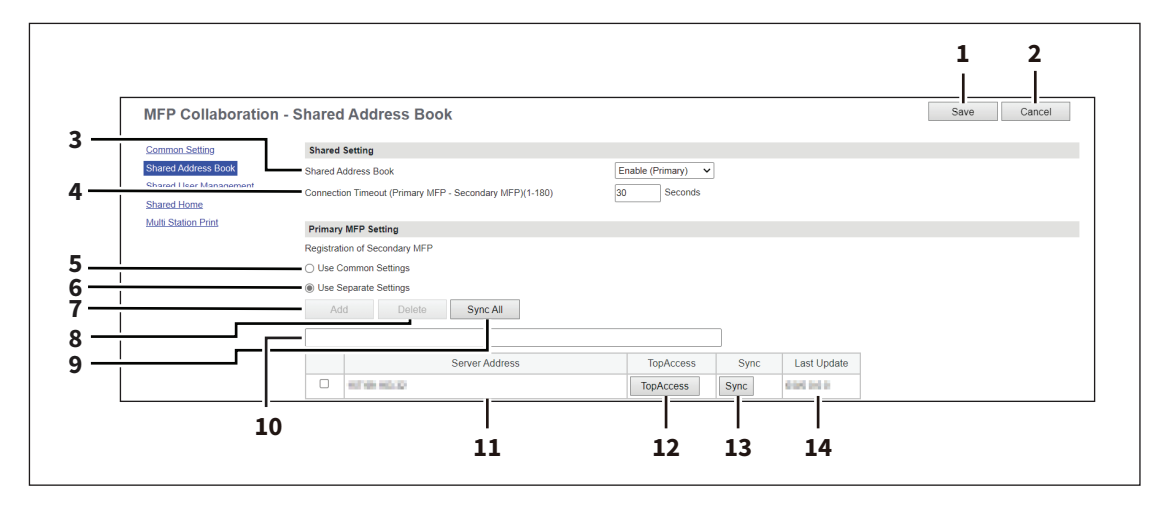

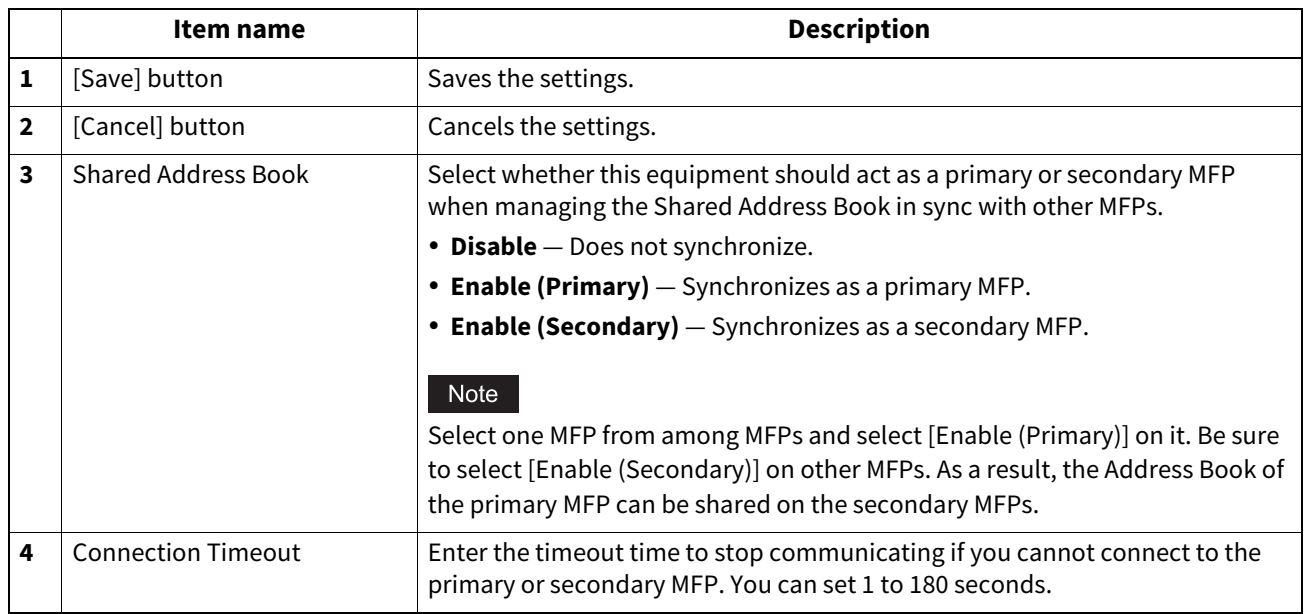

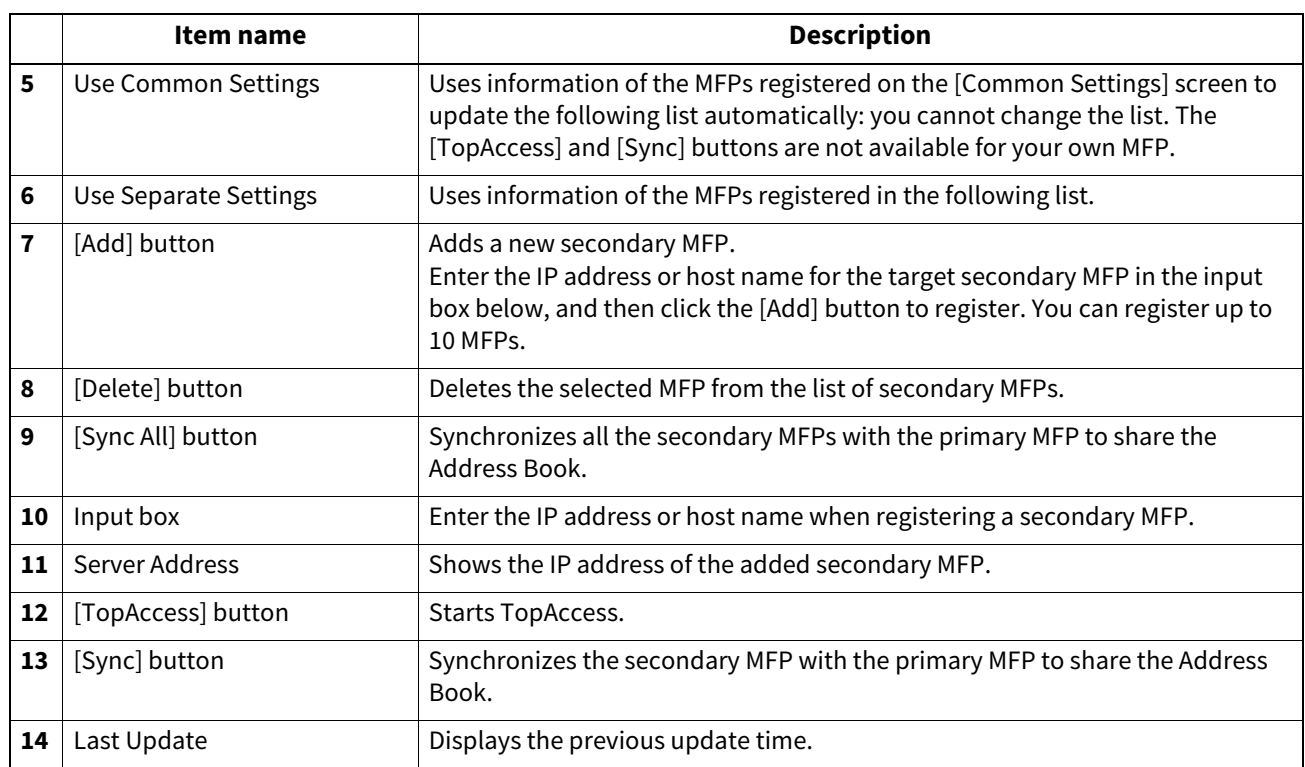

## <span id="page-227-0"></span>**Shared User Management**

You can set the management of user information that is shared on the collaborating MFPs. The settings are applied to the MFPs registered in the list.

### Note

- Register MFPs on the [Common Settings] screen in advance to select the [Use Common Settings] setting. **P.226 "Common Settings"**
- Although information can be synchronized and managed for up to 10,000 users, it is recommended that the maximum number of users should be 2,000 for the practical synchronized management.
- User information cannot be registered, updated, and deleted on the user management screen of the secondary MFPs.

Tip

• Information on the collaborating MFPs is linked to the MFP information on the [User Management] > [Shared Setting] screen.

 [P.99 "\[Shared Settings\] Item list <access policy mode>"](#page-98-0)

• The [Shared User Management] and [Connection Timeout] settings are linked to the settings at [Administration] > [Security] > [Authentication] > [User Authentication Setting] > [Shared Setting].  [P.243 "Setting up User Authentication Setting"](#page-242-0)

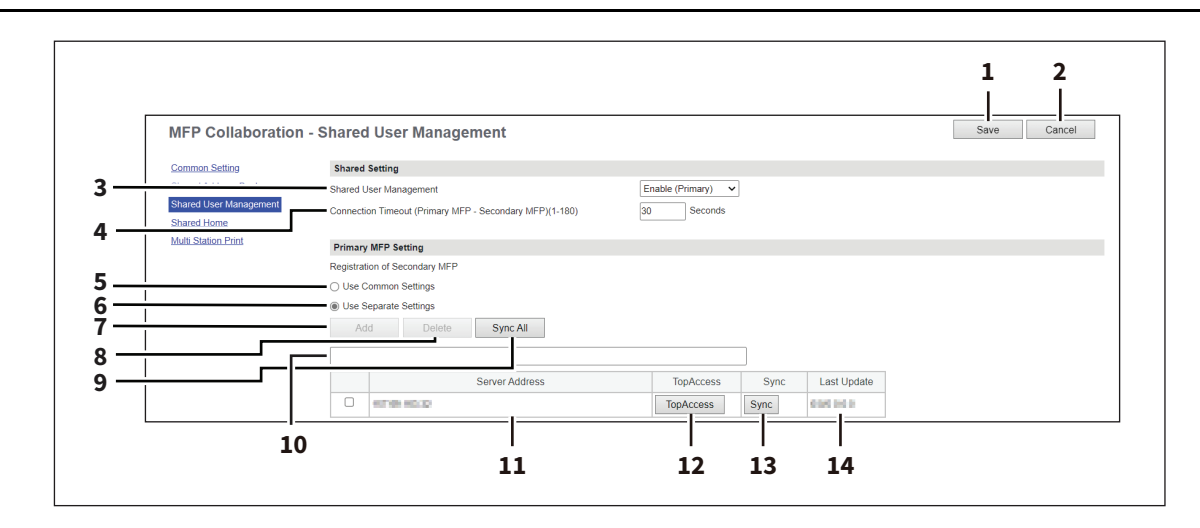

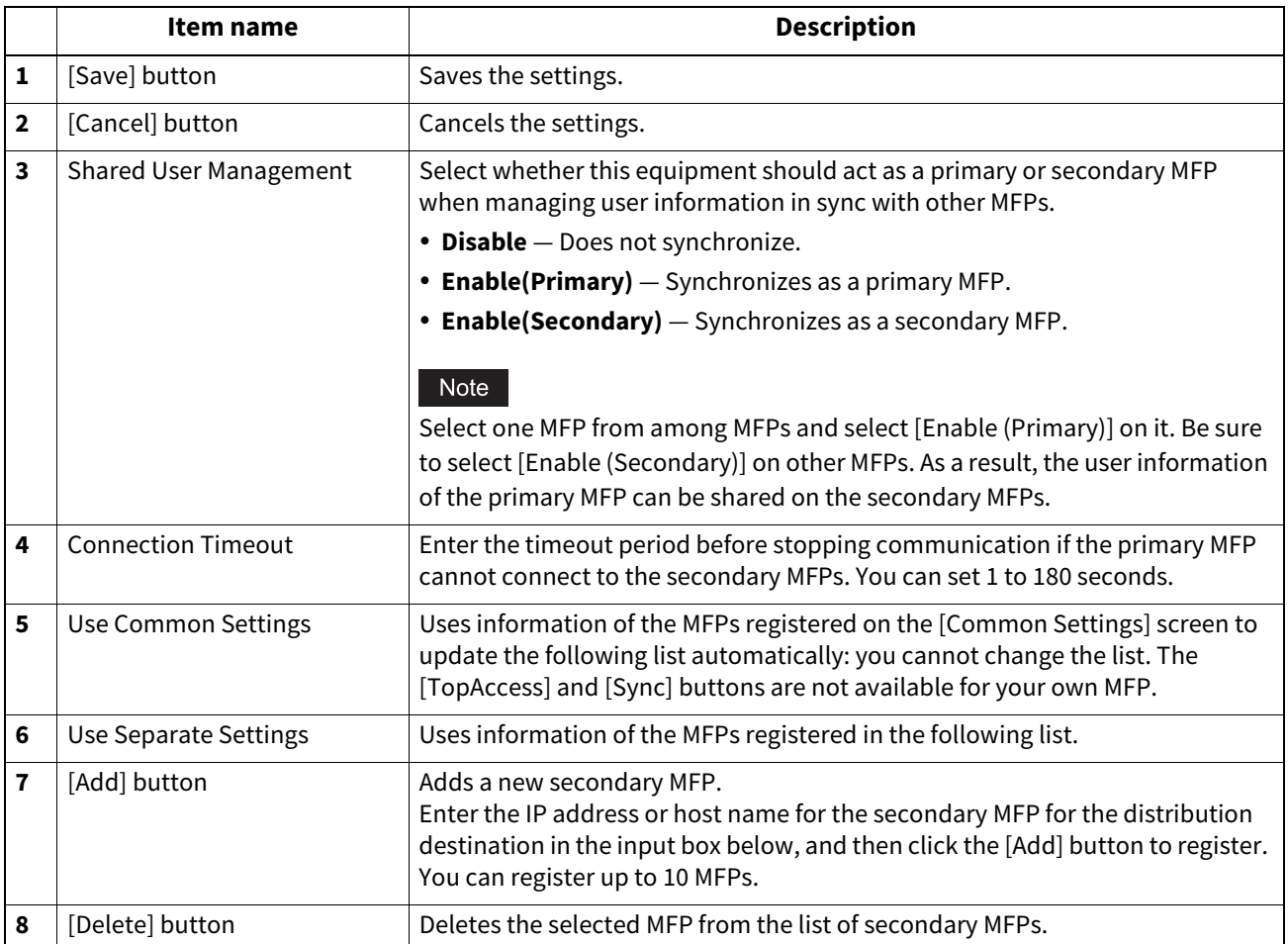

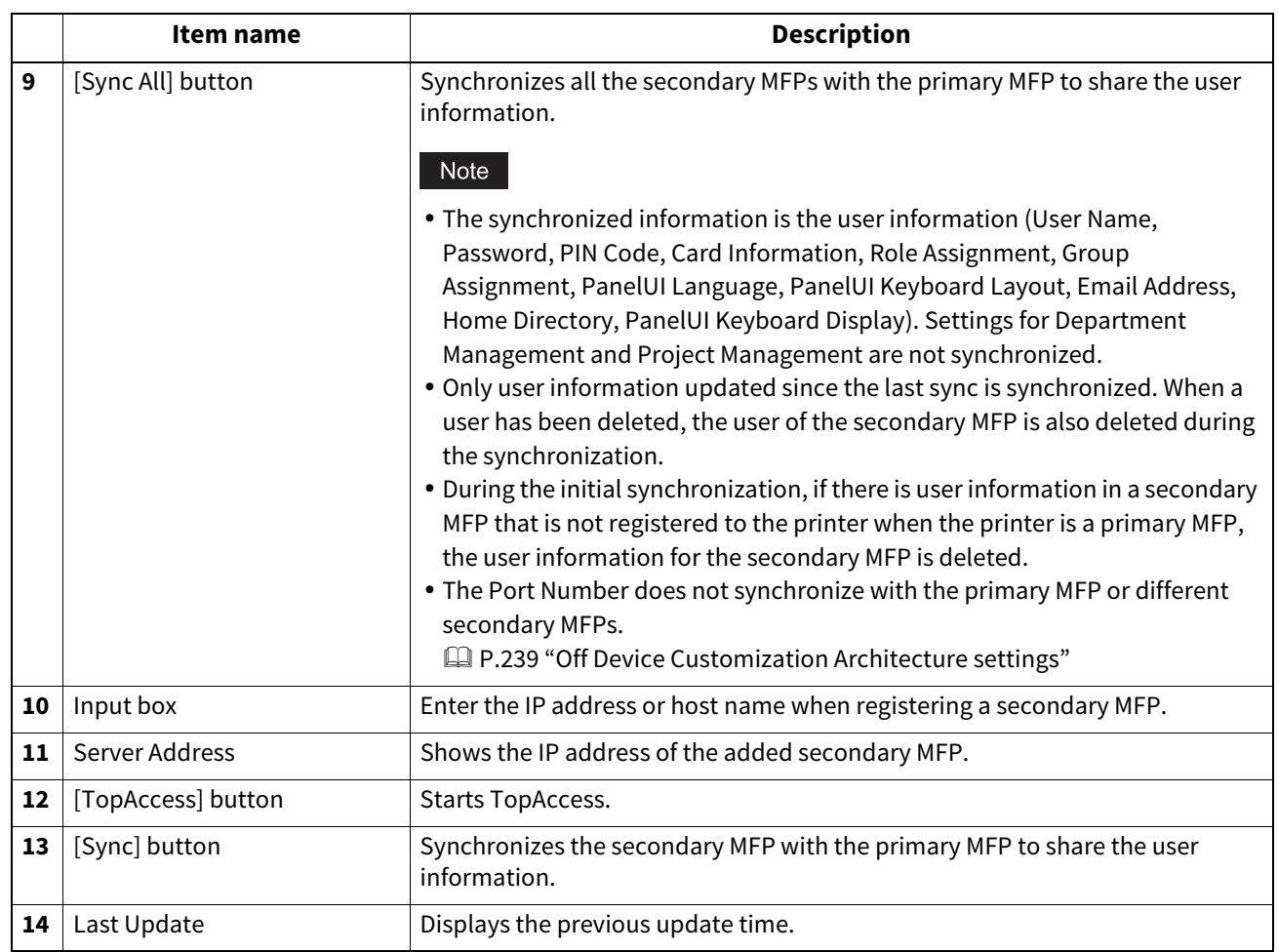

# **Shared Home**

You can set the shared home for the collaborating MFPs. For the procedure for home data synchronization, see the reference below:

 [P.398 "Setting Home Data Synchronization"](#page-397-0)

### Note

Register MFPs on the [Common Settings] screen in advance to select the [Select from Common Settings] setting. **P.226 "Common Settings"** 

#### Tip

The [Shared Home] settings are linked to the settings on the [Administration] > [Setup] > [General] > [Home Setting] screen.

**P.115** "Home Setting"

#### **When [Disable] is selected from [Sync Setting]**

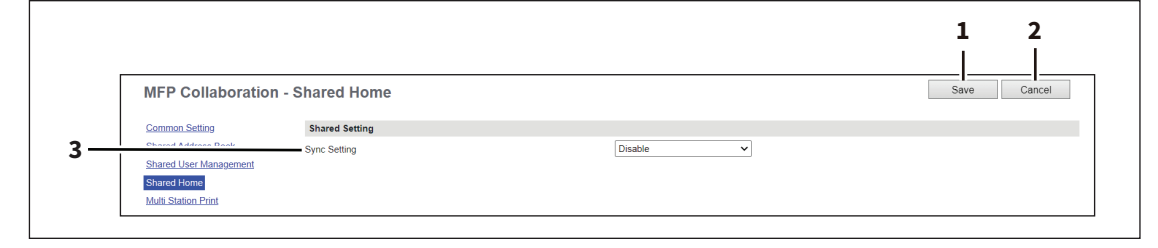

### **When [Use Network Server for Sync] is selected from [Sync Setting]**

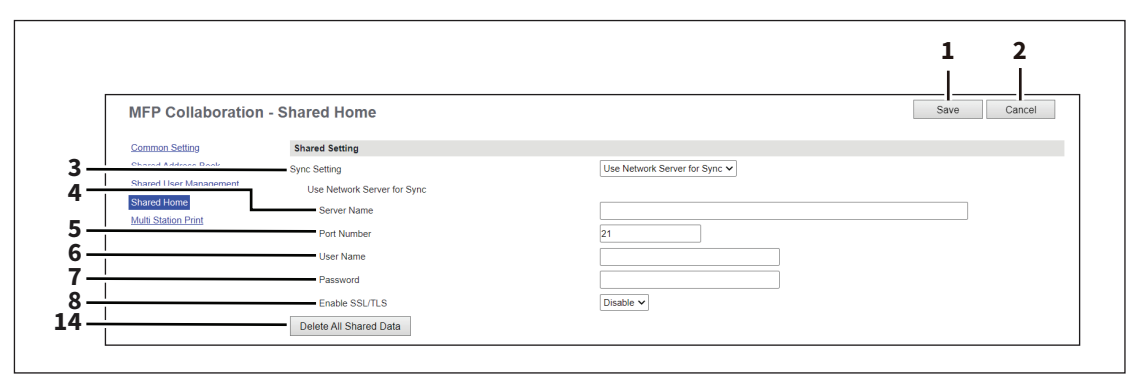

#### **When [Use MFP for Sync] is selected from [Sync Setting]**

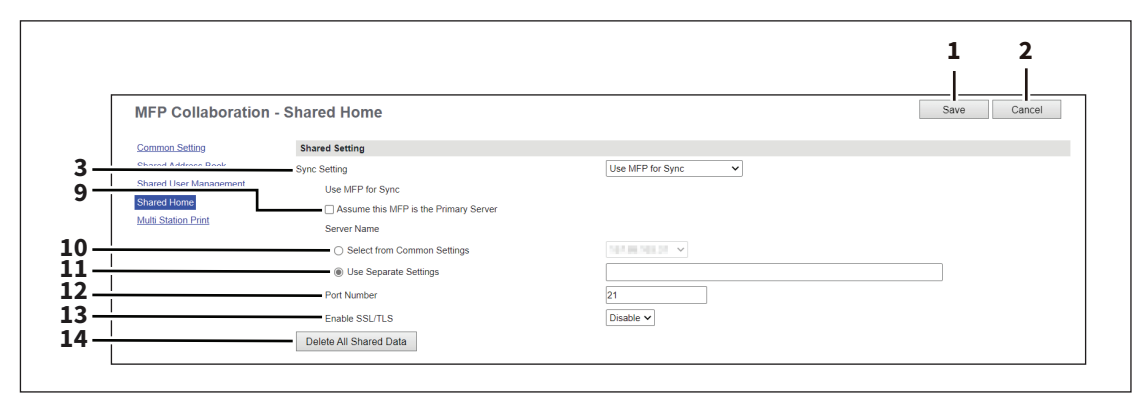

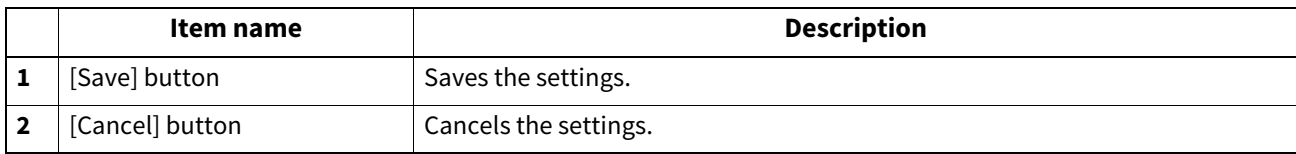

**[Administration]**

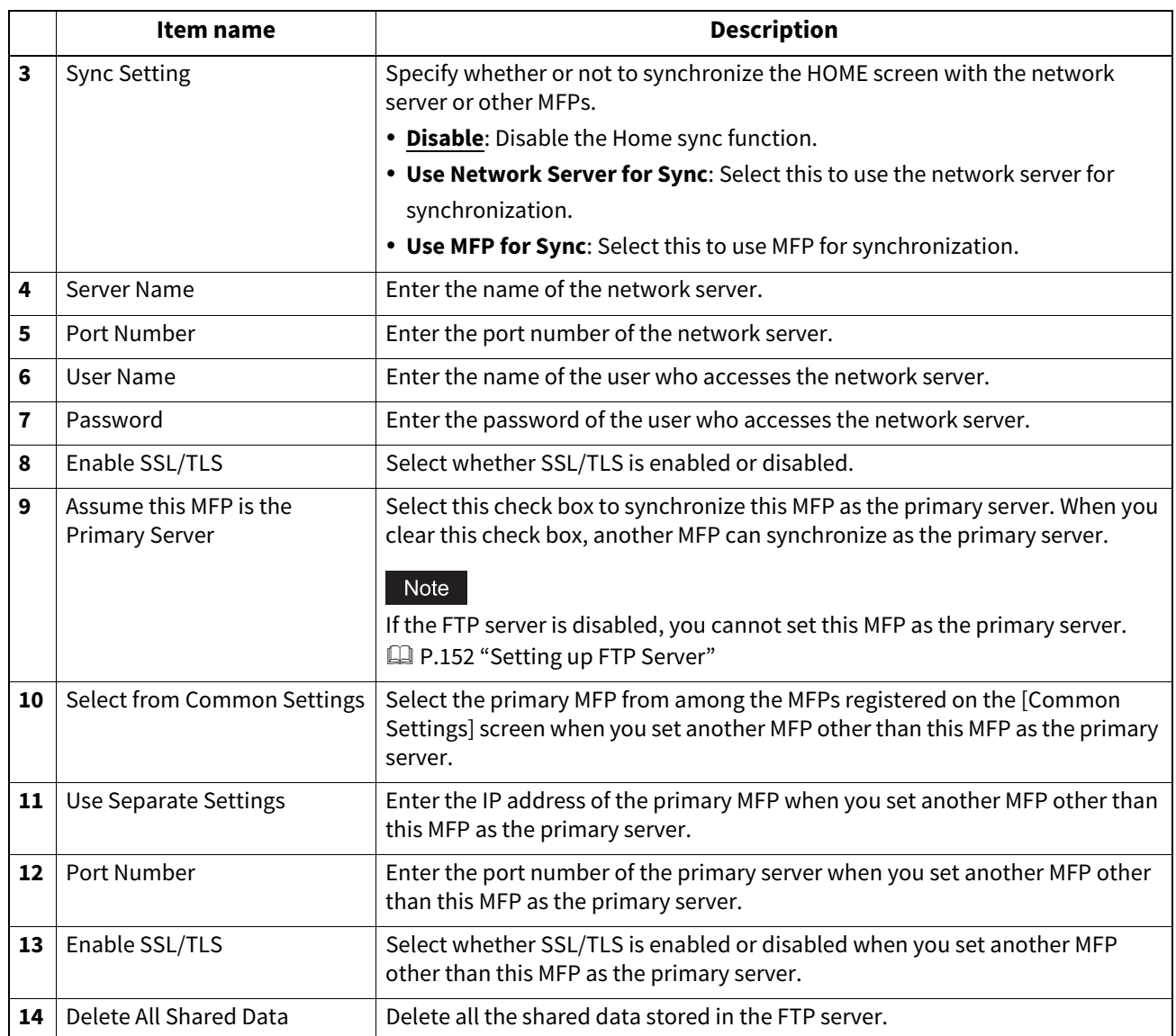

# <span id="page-232-0"></span>**Multi Station Print**

You can set the multi station print function that is used on the collaborating MFPs. The settings are applied to the MFPs registered in the list. For the operation of the setting, see the following. **P.396 "Setting Multi Station Print"** 

#### Note

- You need the Multi Station Print Enabler option to use the [Multi Station Print] function. For details, contact your service technician or representative.
- Register MFPs on the [Common Settings] screen in advance to select the [Select from Common Settings] setting. **P.226 "Common Settings"**

#### Tip

The [Multi Station Print] settings are linked to the settings on the [Administration] > [Setup] > [Print Service] > [Multi Station Print] screen.

 [P.220 "Setting up Multi Station Print"](#page-219-0)

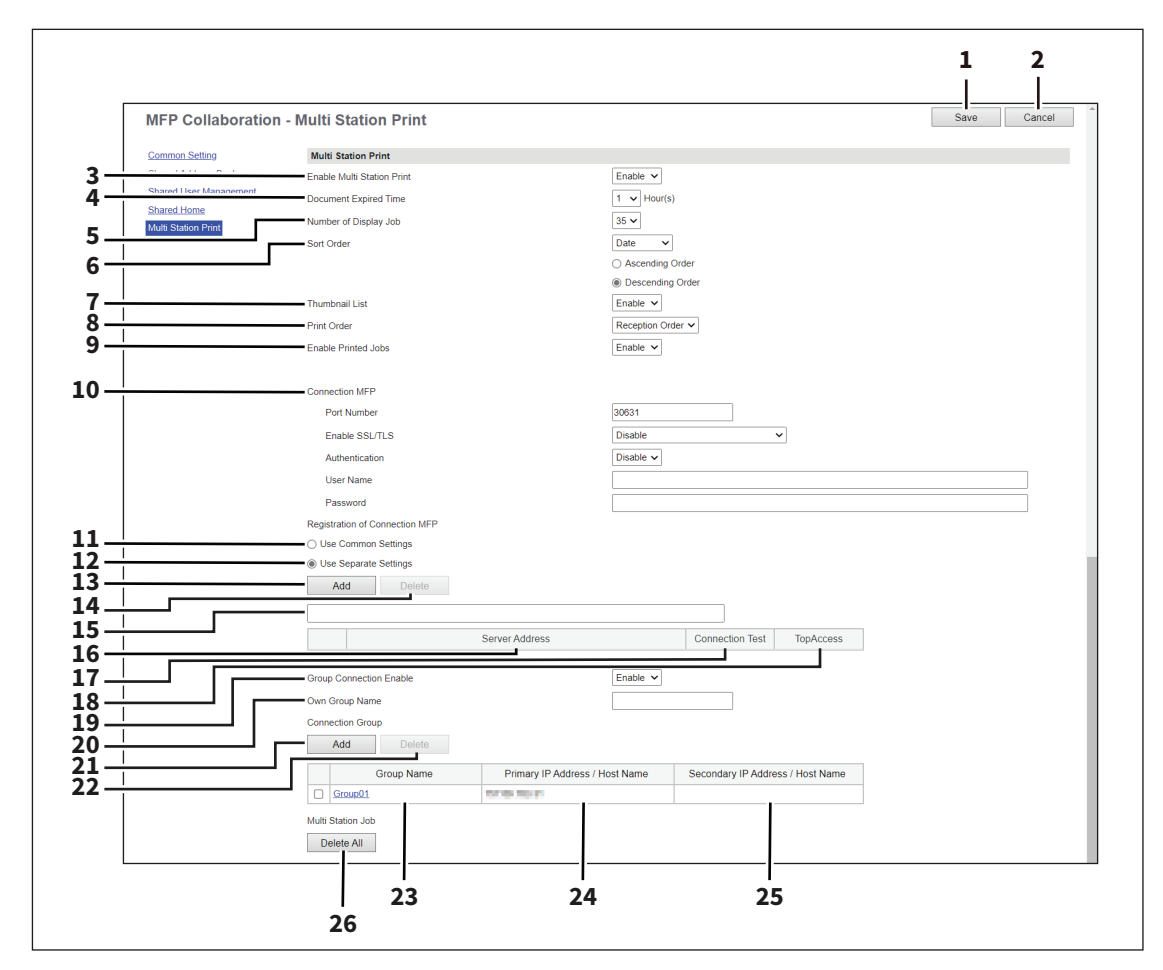

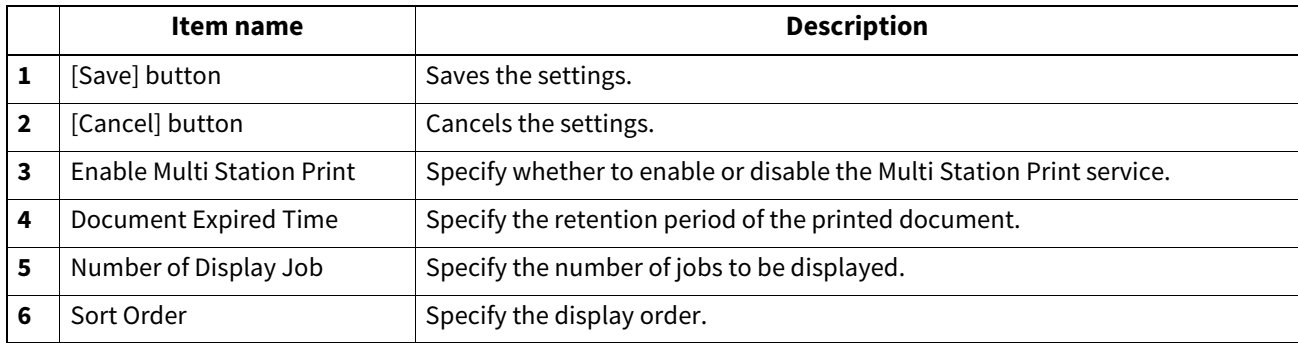

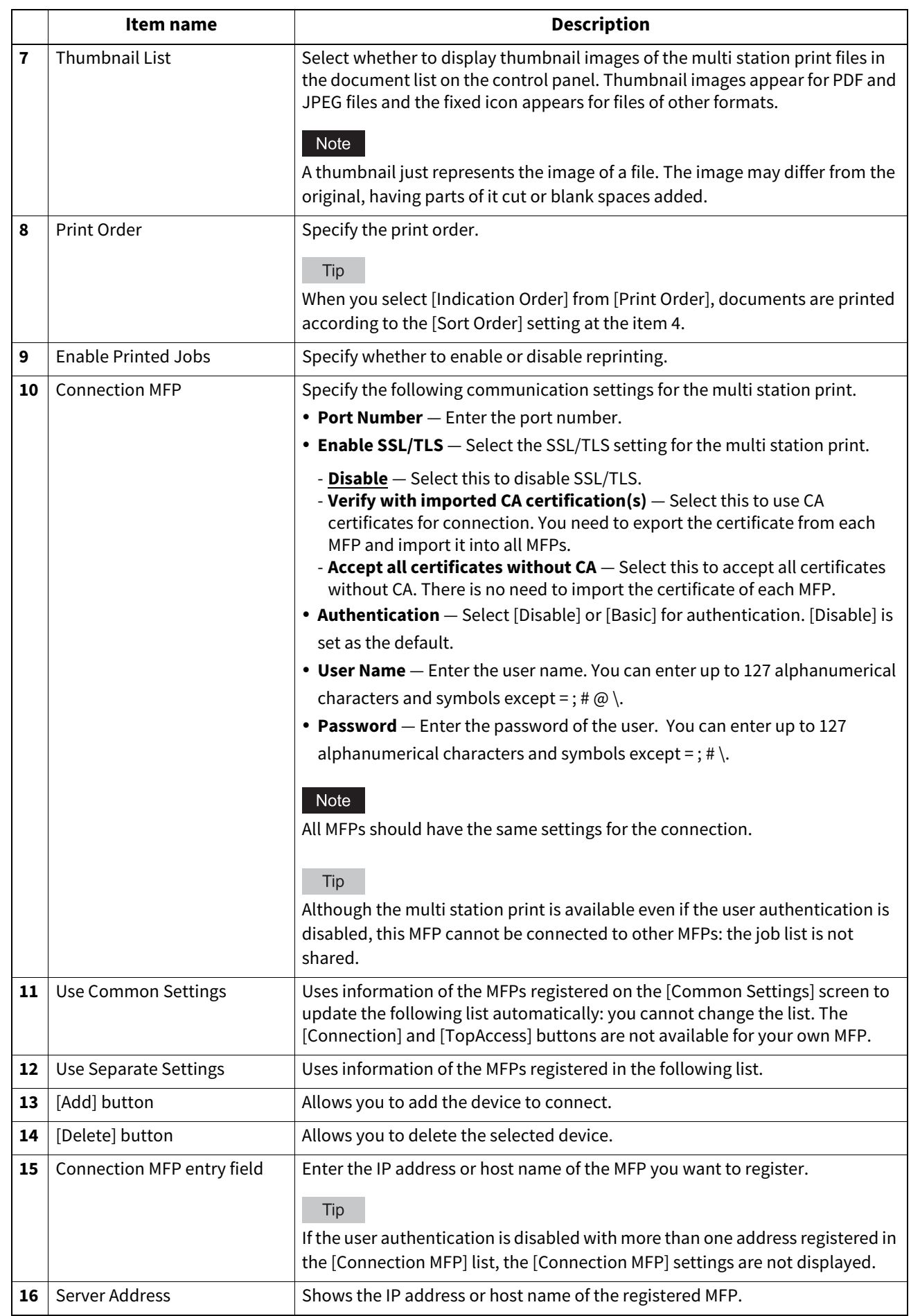

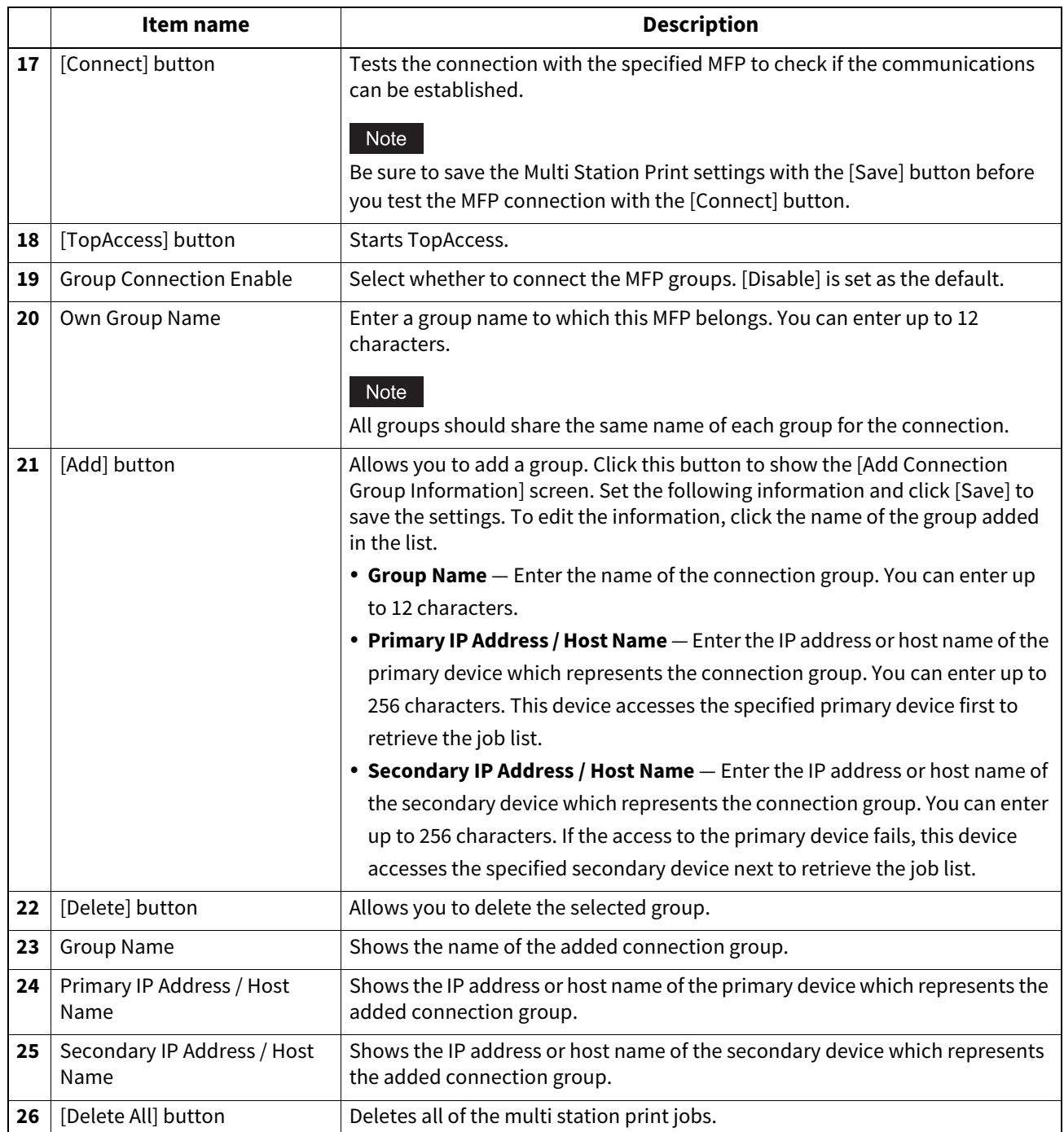

### **Embedded Web Browser settings**

You can set the EWB (Embedded Web Browser) function to display a web page on the touch panel.

#### Tip

The [EWB] submenu can be accessed from the [Setup] menu on the [Administration] page. For how to access it and information on the [Setup] menu, see the references below: **P.14 "Access Policy Mode"**  [P.103 "\[Setup\] Item List"](#page-102-0)

#### Note

- The External Interface Enabler is required to use the EWB (Embedded Web Browser) function.
- This setting is available only for some models.
- When an error page appears due to a network failure while being connected to the internet, this may continue to be displayed even after recovery has taken place. In that case, reboot the equipment.

### **Setting up Home Page Setting**

You can specify the home page for the EWB function.

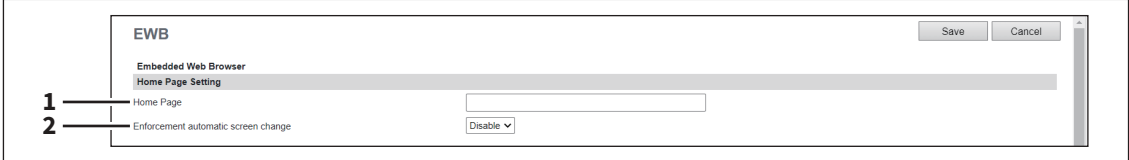

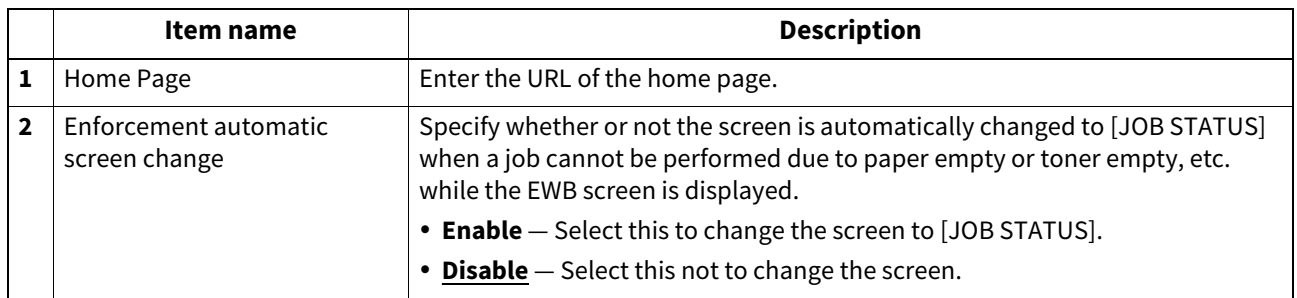

### **Setting up Proxy Setting**

You can set the proxy for the EWB function.

Tip

The proxy settings are basically common to the Embedded Web Browser, Idle Screen, and Application functions. If you change them for one function, they change accordingly for others.

**P.290 "Proxy Setting"** 

**P.369 "Proxy Setting"** 

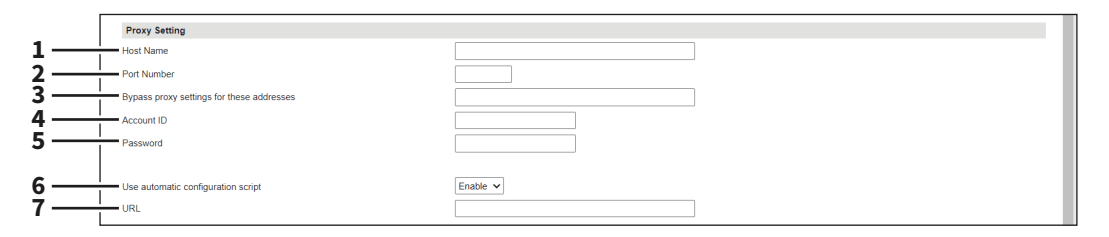

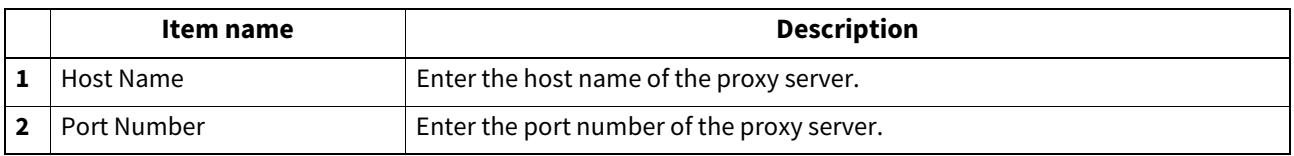

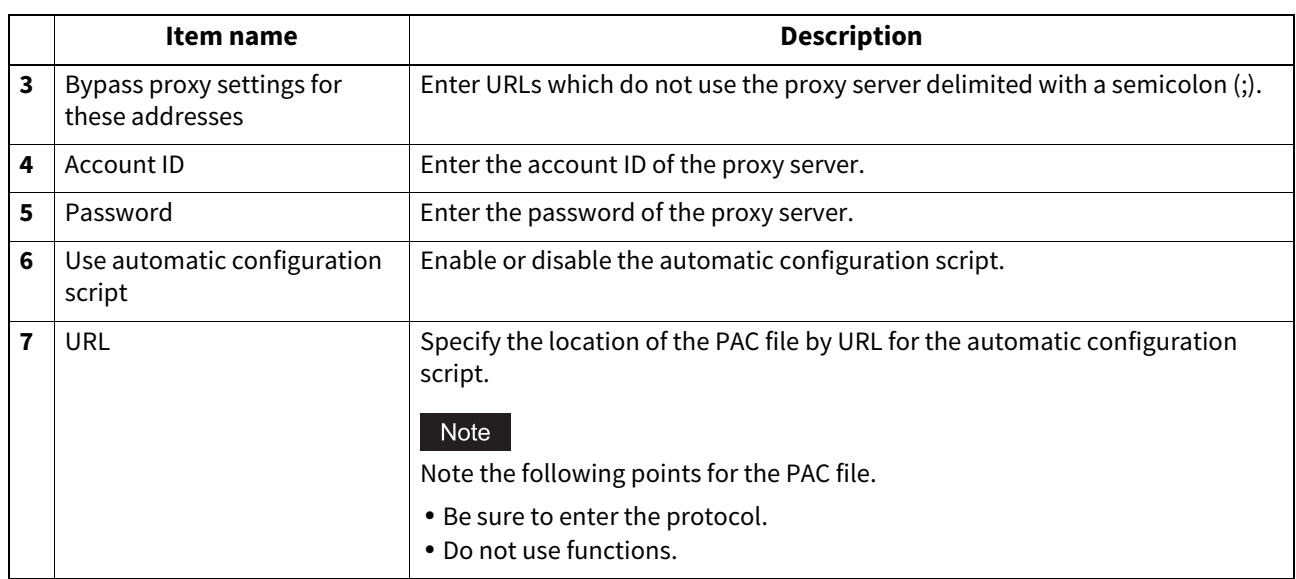

# **Setting up Certificate Setting**

You can set the deny access setting for the EWB function.

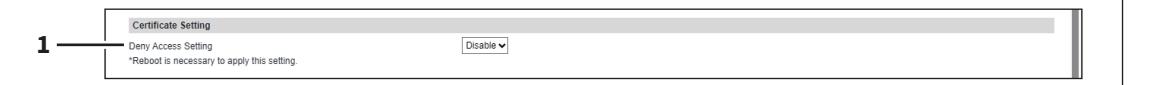

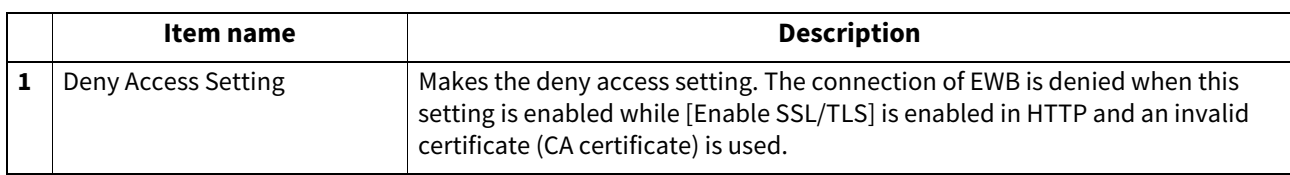

# **Setting up EWB History Setting**

 $\mathsf{r}$ 

You can set the history conditions for the EWB function.

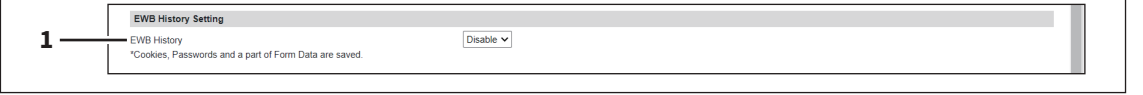

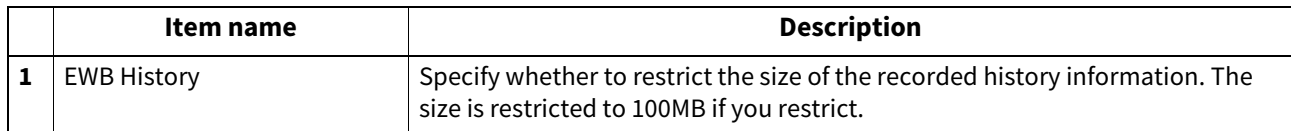

8

## **Setting up Server Registration Setting**

You can register the address of the server used for the EWB function.

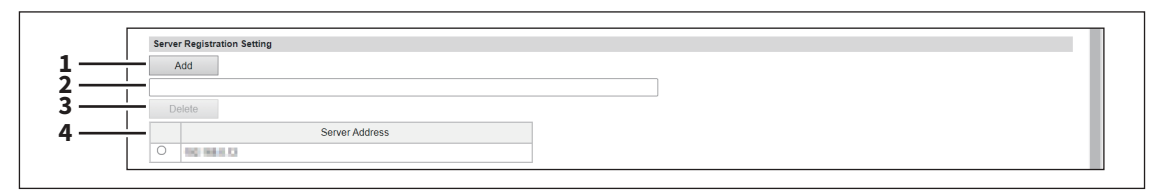

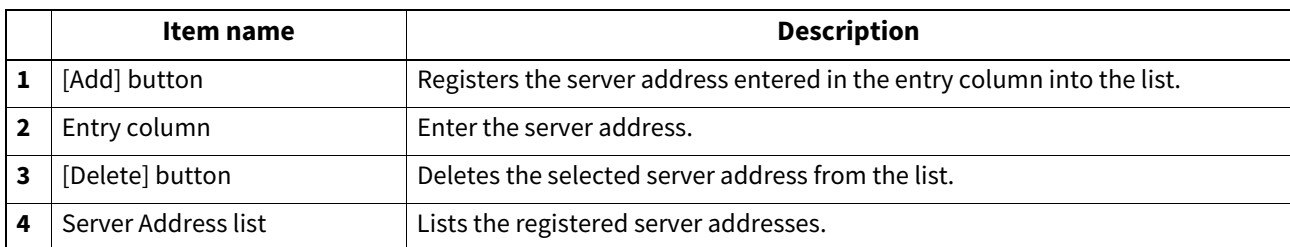

### **Setting up URL List for Home screen**

You can register URLs to be displayed in the Home screen on the touch panel.

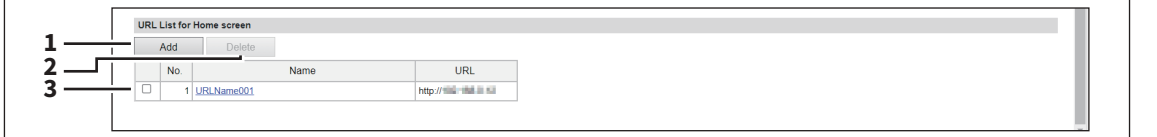

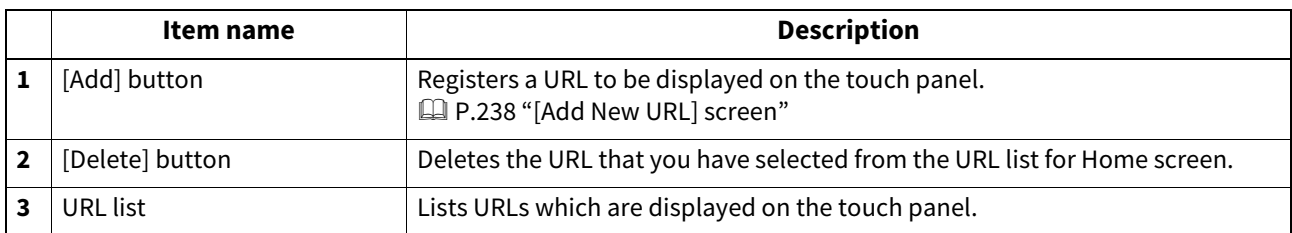

## <span id="page-237-0"></span>**[Add New URL] screen**

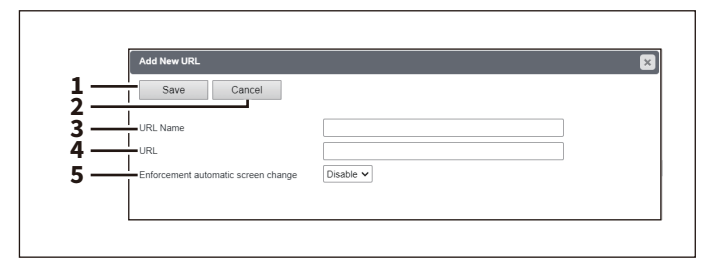

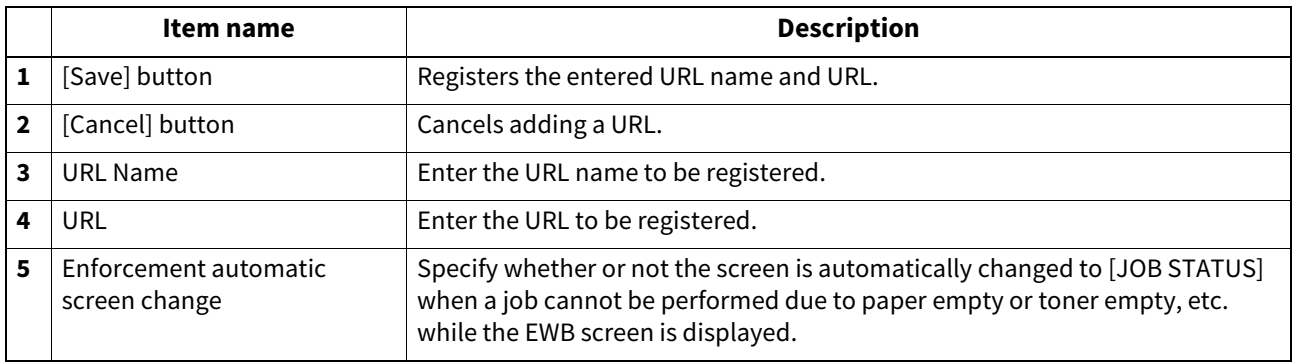

### <span id="page-238-0"></span>■ Off Device Customization Architecture settings

Set ODCA (Off Device Customization Architecture) when you are linking external application software to services provided by this equipment.

For details, refer to the application software manual.

Tip

The [ODCA] submenu can be accessed from the [Setup] menu on the [Administration] page. For how to access it and information on the [Setup] menu, see the references below: **P.14 "Access Policy Mode"**  [P.103 "\[Setup\] Item List"](#page-102-0)

# **Setting up Network**

You can set up the network respectively for SOAP (Simple Object Access Protocol) and REST (REpresentational State Transfer).

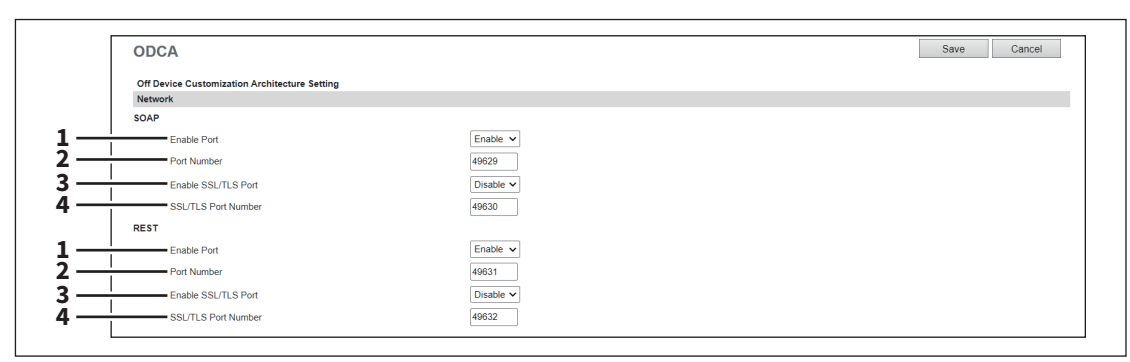

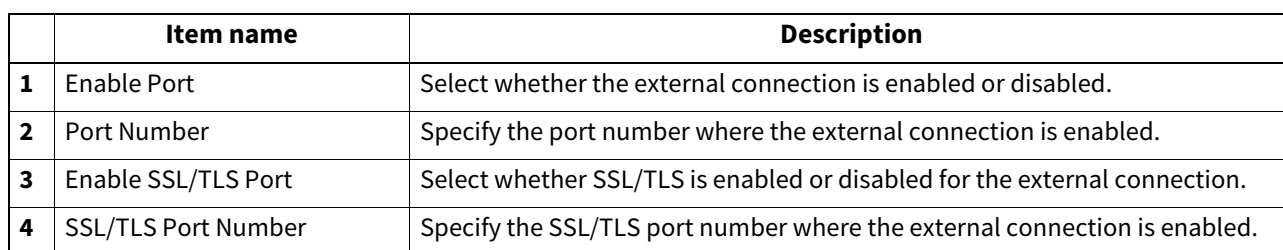

## **Setting up Configuration**

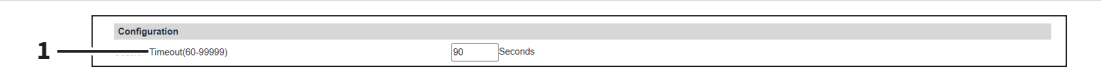

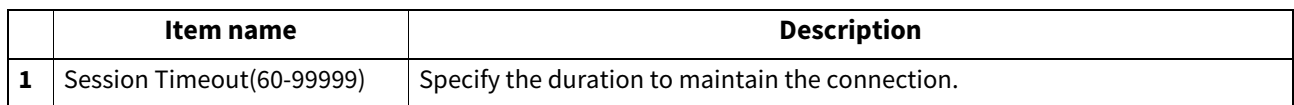

## **Notification Events**

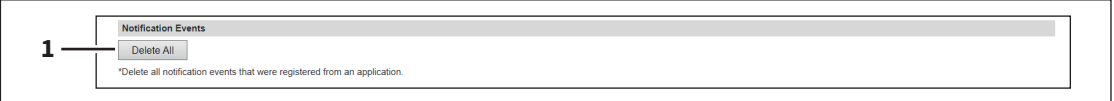

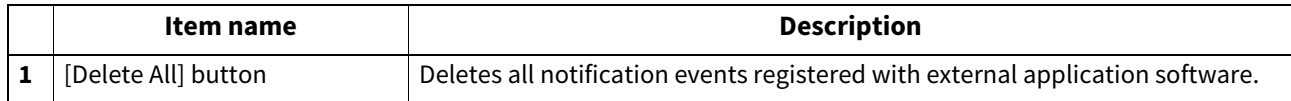

### **Version**

The screen displays version information, depending on the model.

#### Tip

The [Version] submenu can be accessed from the [Setup] menu on the [Administration] page. For how to access it and information on the [Setup] menu, see the references below:  [P.14 "Access Policy Mode"](#page-13-0)  [P.103 "\[Setup\] Item List"](#page-102-0)

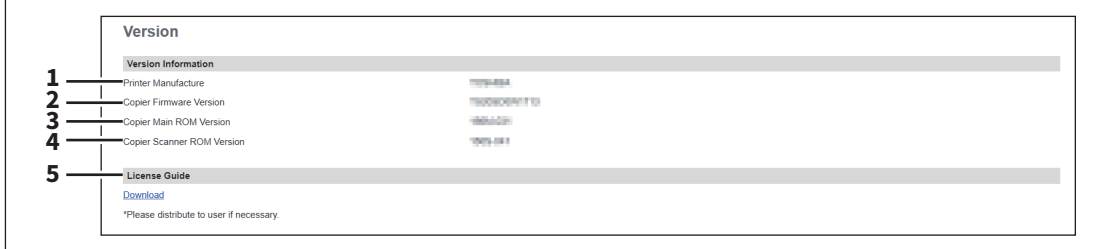

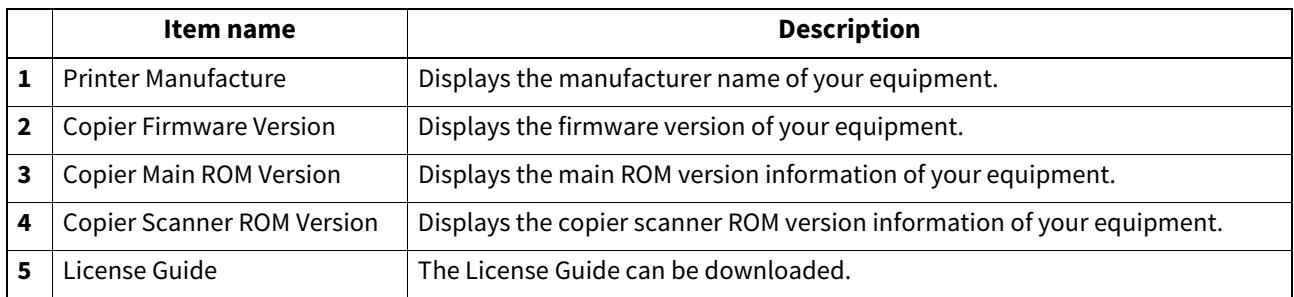

# <span id="page-240-0"></span>**0.[Security] Item List**

Tip

Users who are granted administrator privileges in access policy mode can access the [Security] menu from the [Administration] page.

For how to access it, see the reference below:

 [P.14 "Access Policy Mode"](#page-13-0)

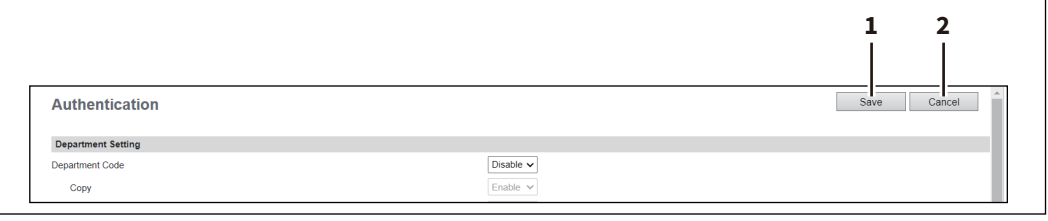

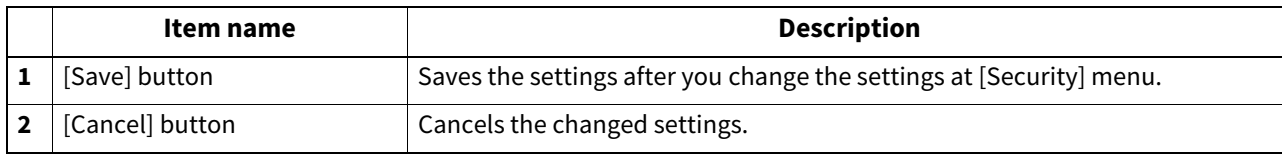

### **Authentication settings**

You can restrict user operations using the authentication function of your equipment.

Tip

The [Authentication] submenu can be accessed from the [Security] menu on the [Administration] page. For how to access it and information on the [Security] menu, see the references below: **P.14 "Access Policy Mode"** 

 [P.241 "\[Security\] Item List"](#page-240-0)

## **Setting up Department Setting**

When you want to manage the counters for every department, enable department management. If this is done, the department code input screen will be displayed on the computer and the touch panel when copying, scanning, faxing, faxing via the Internet, and operating on e-Filing to enable you to manage operations by departments.

### Note

The following applications can access your equipment regardless of the department setting.

- AddressBook Viewer
- Backup/Restore Utility
- TWAIN Driver
- File Downloader

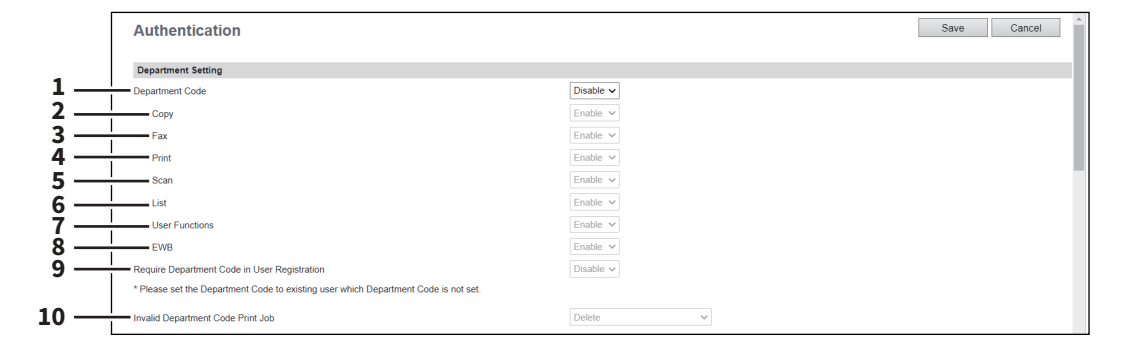

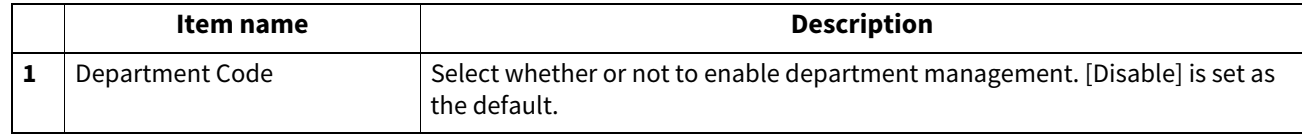

**[Administration]**

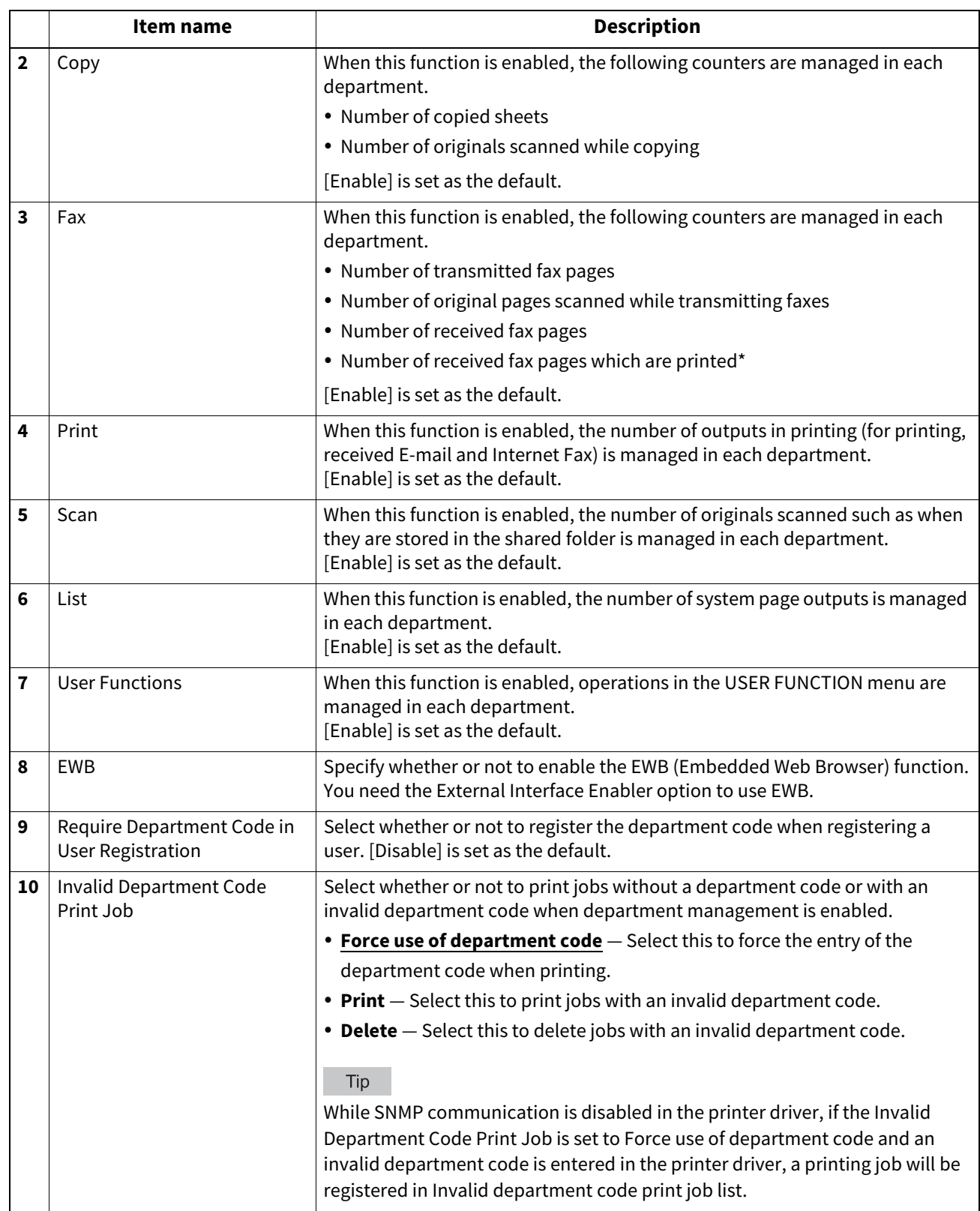

\* The number of outputs are only counted for received faxes, in which the department code needs to be entered, such as manual reception, polling reception or the printing of originals stored in the confidential mailbox and the bulletin mailbox.

## <span id="page-242-0"></span>**Setting up User Authentication Setting**

You can configure user authentication to access your equipment.

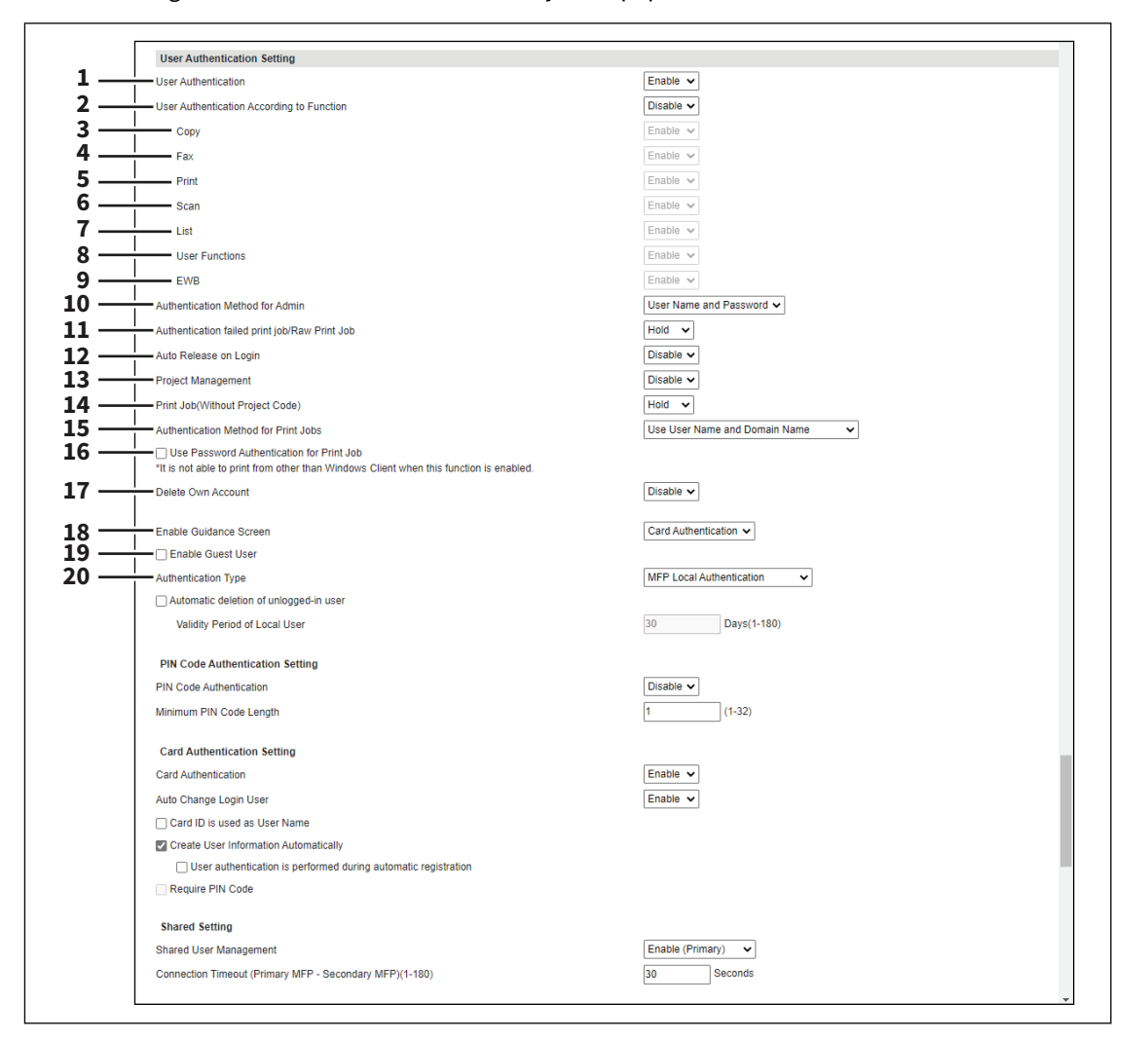

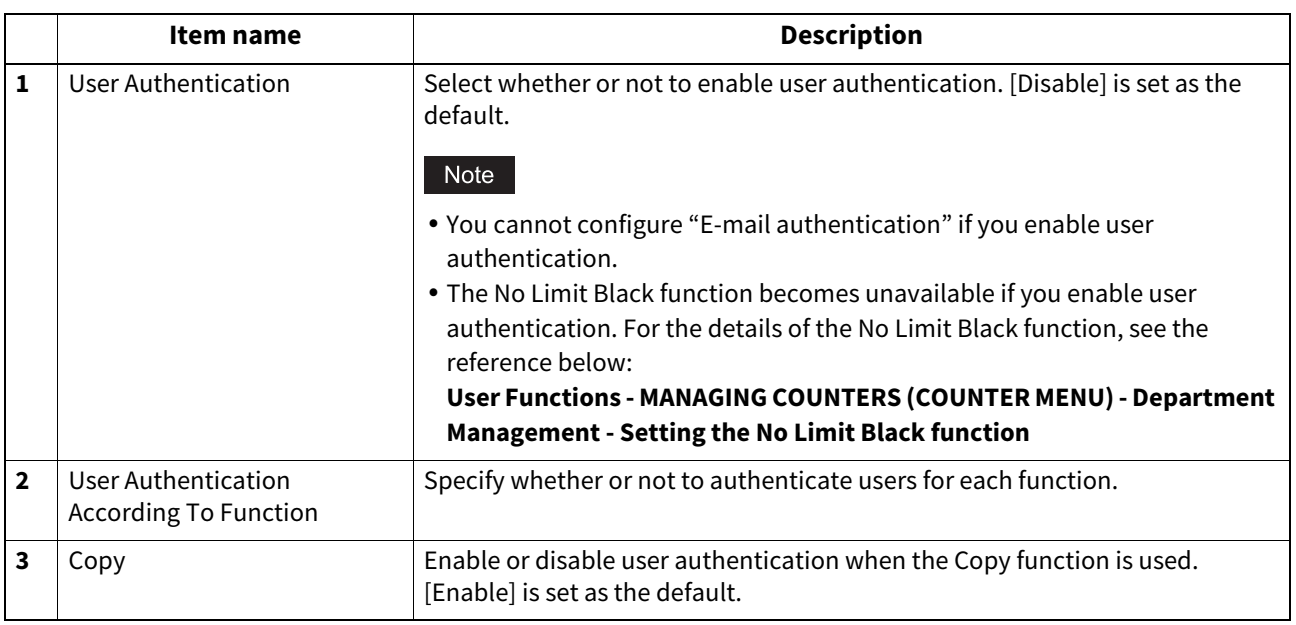

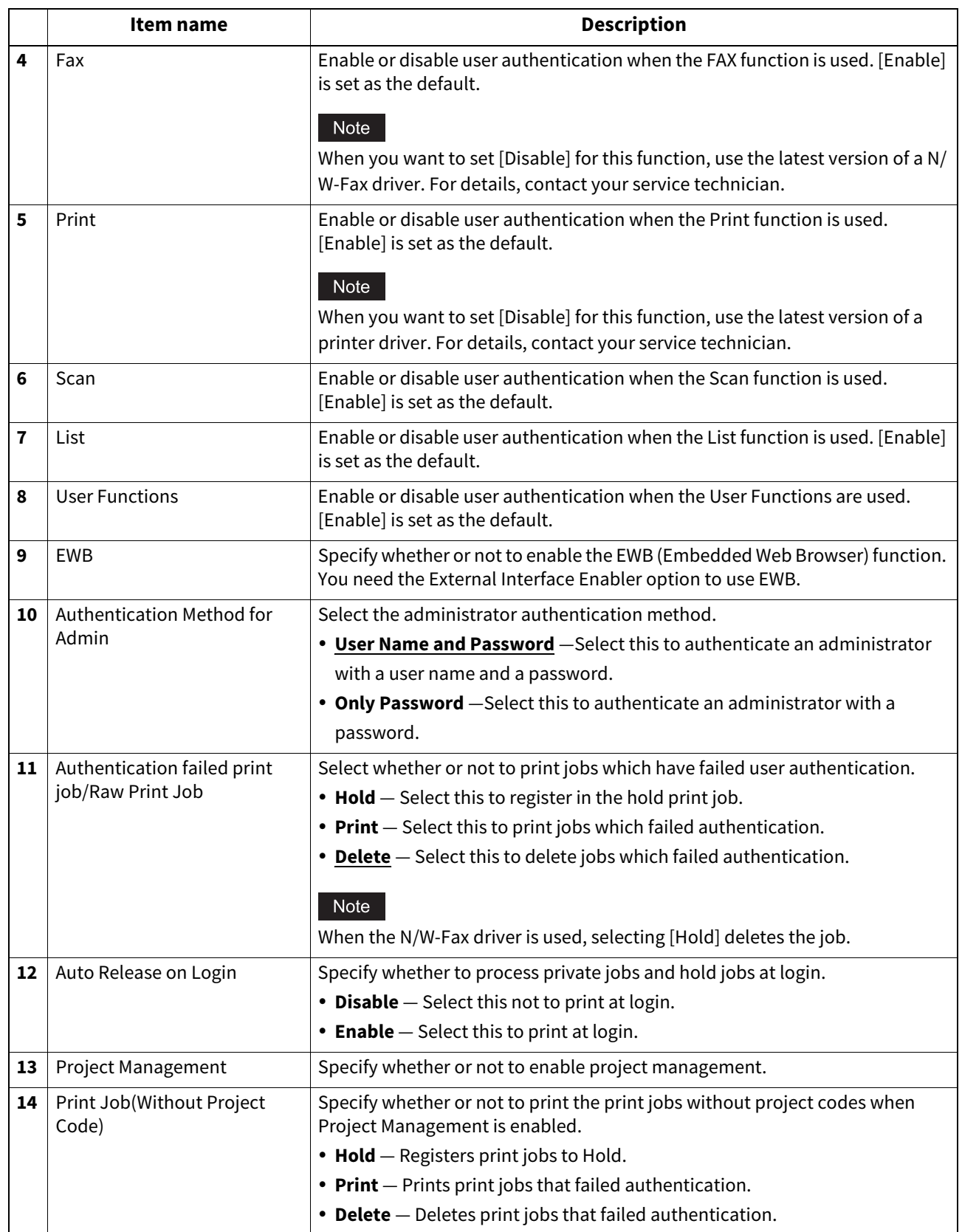

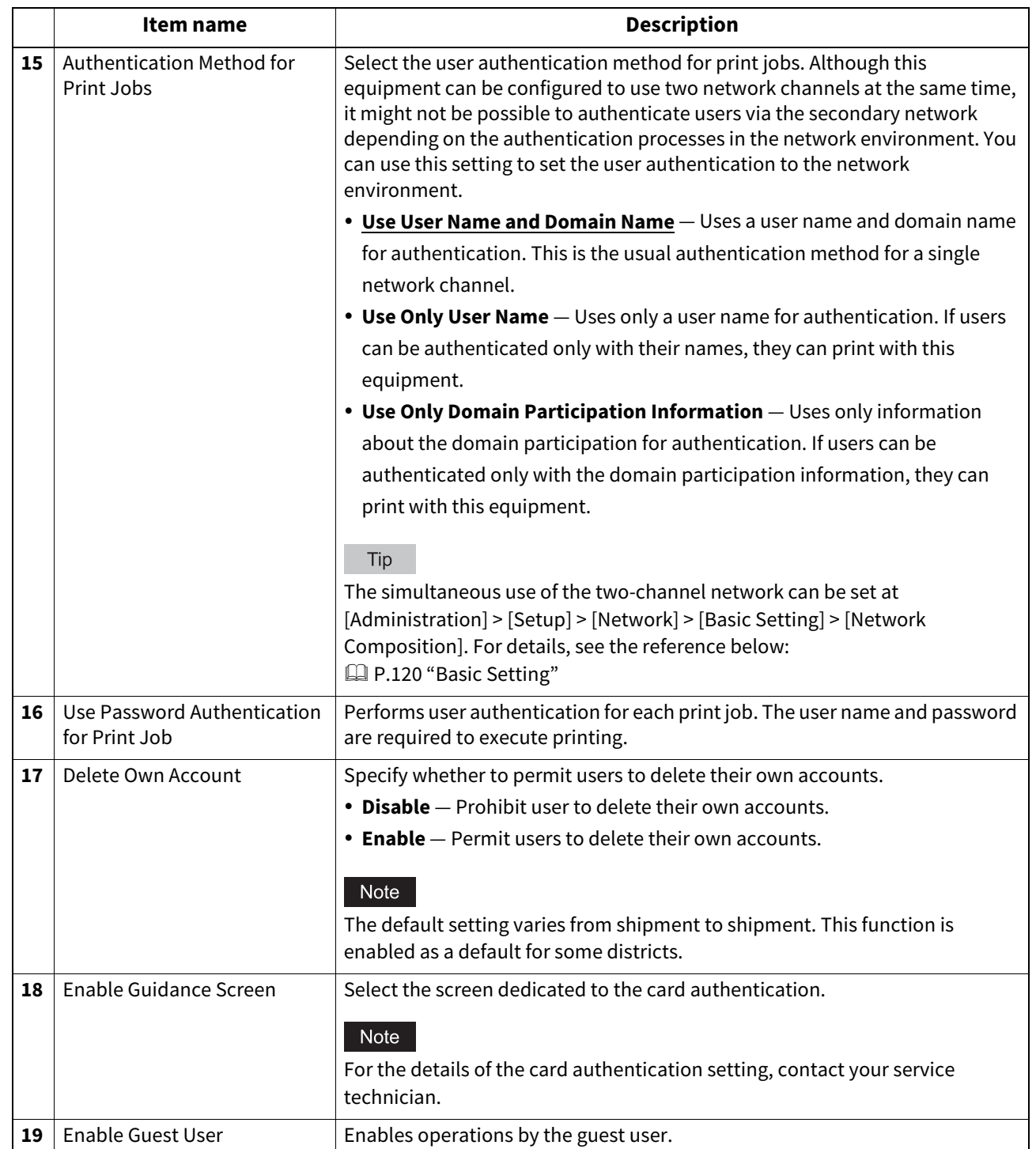

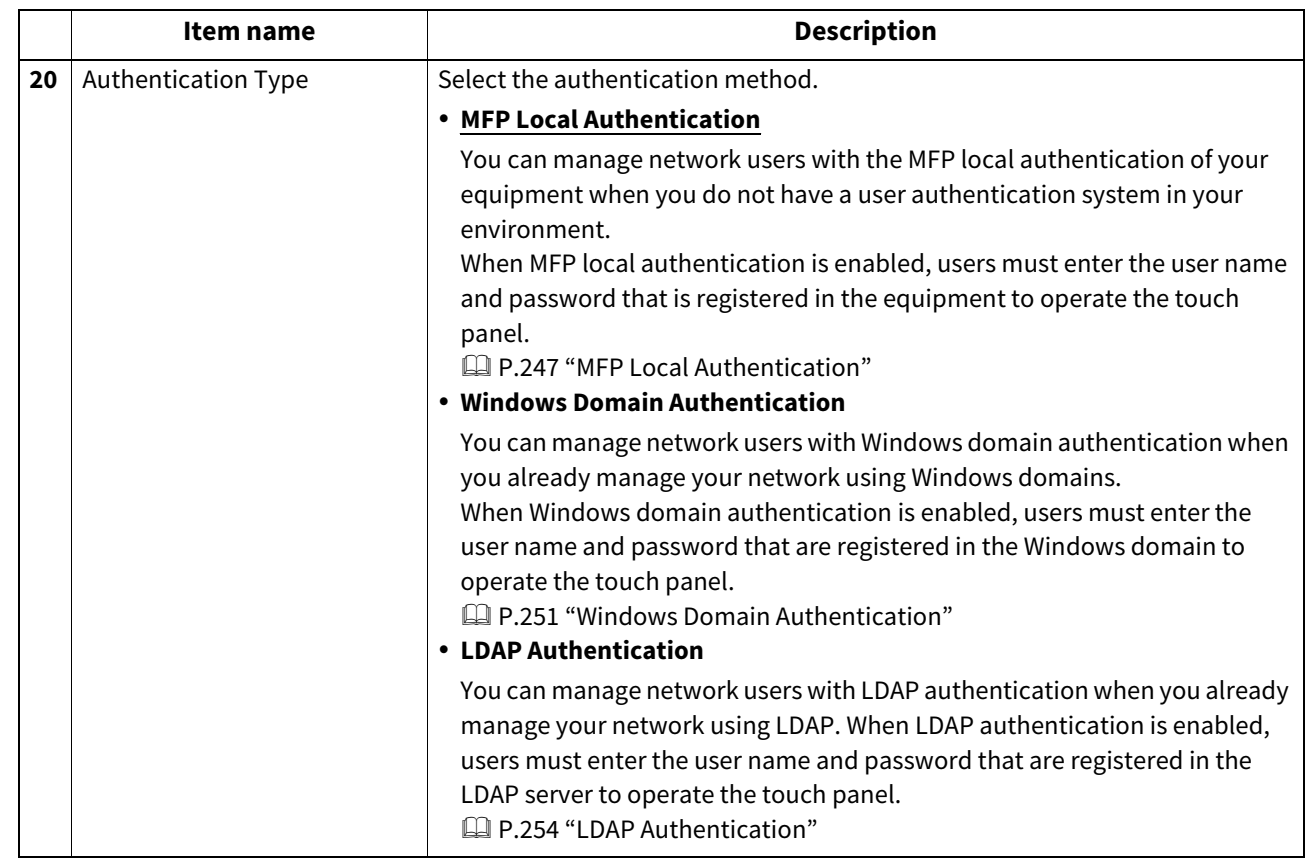

### <span id="page-246-0"></span>**MFP Local Authentication**

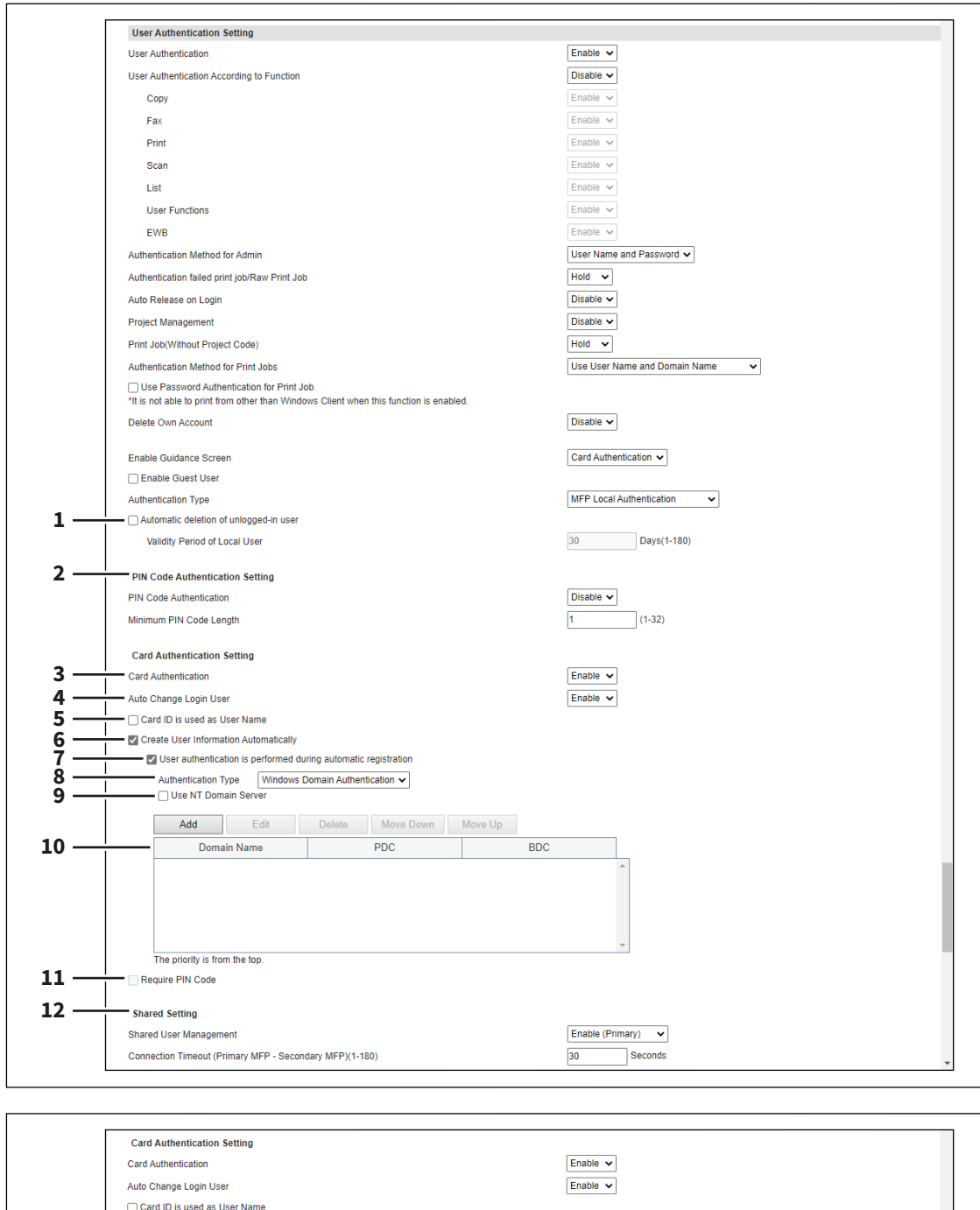

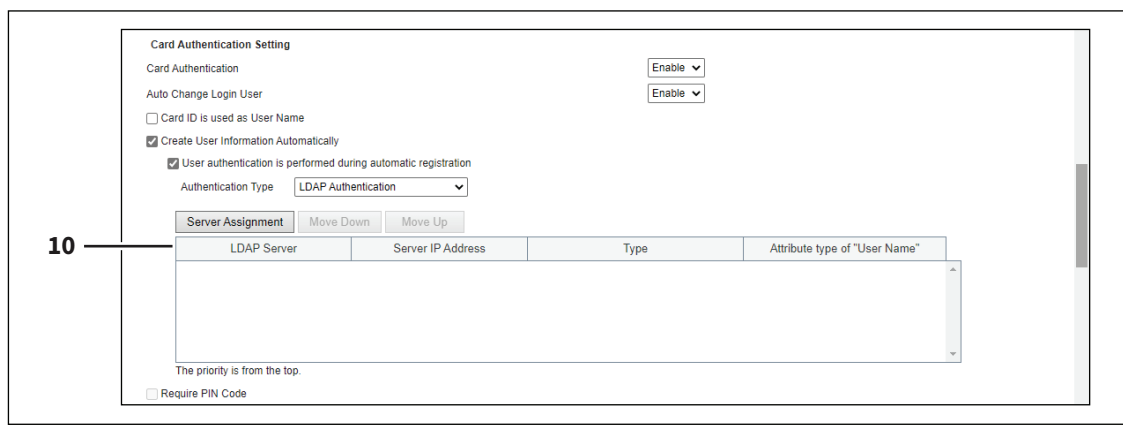

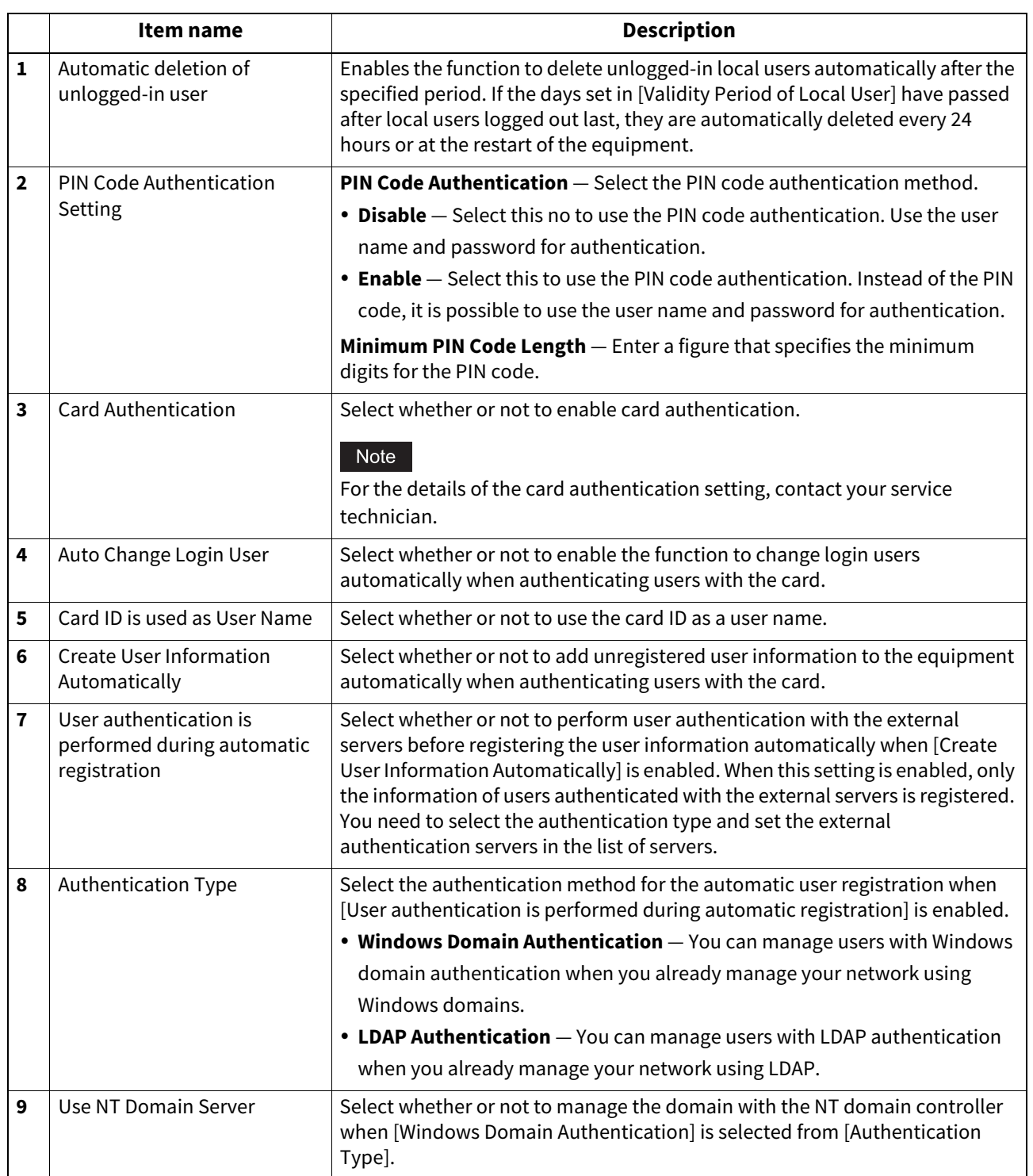

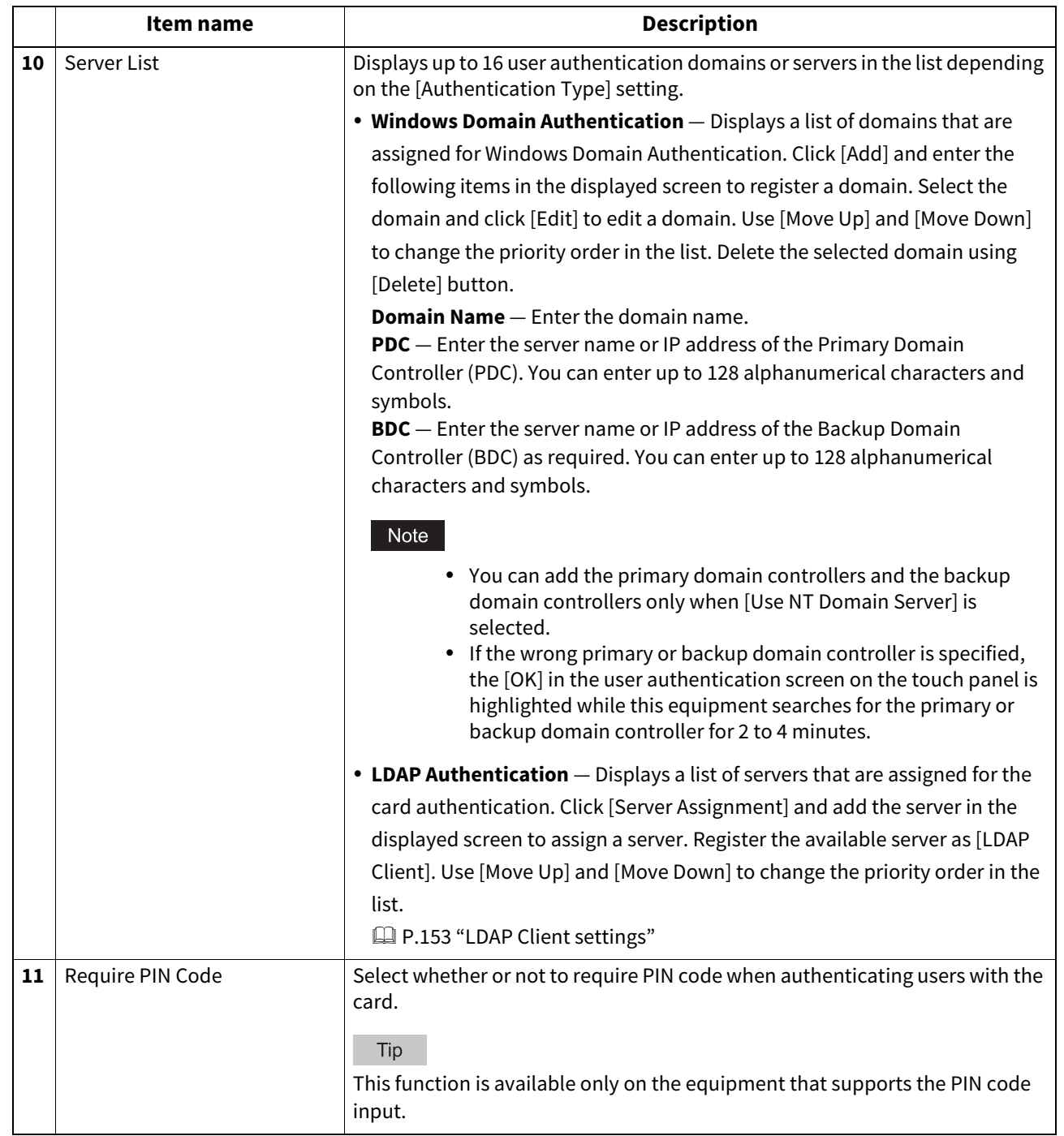

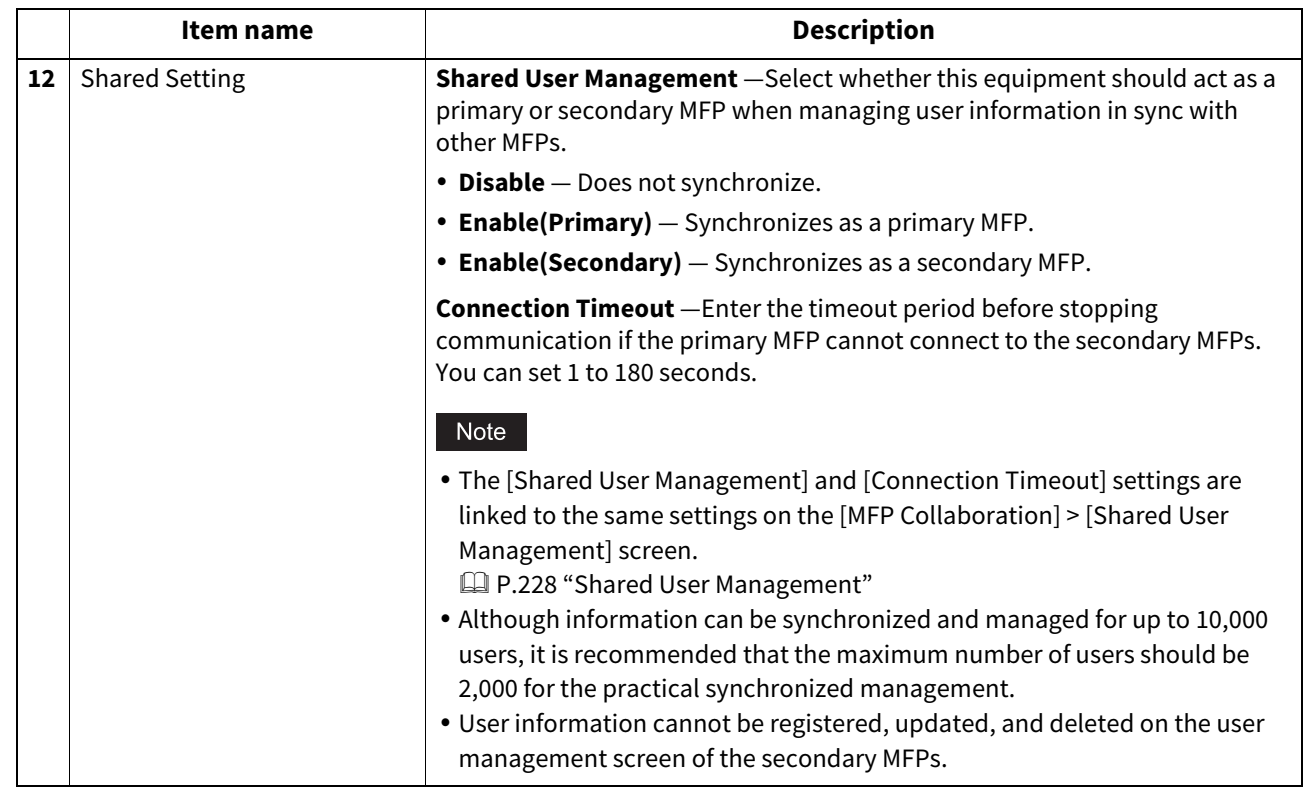

#### **Windows Domain Authentication**

<span id="page-250-0"></span>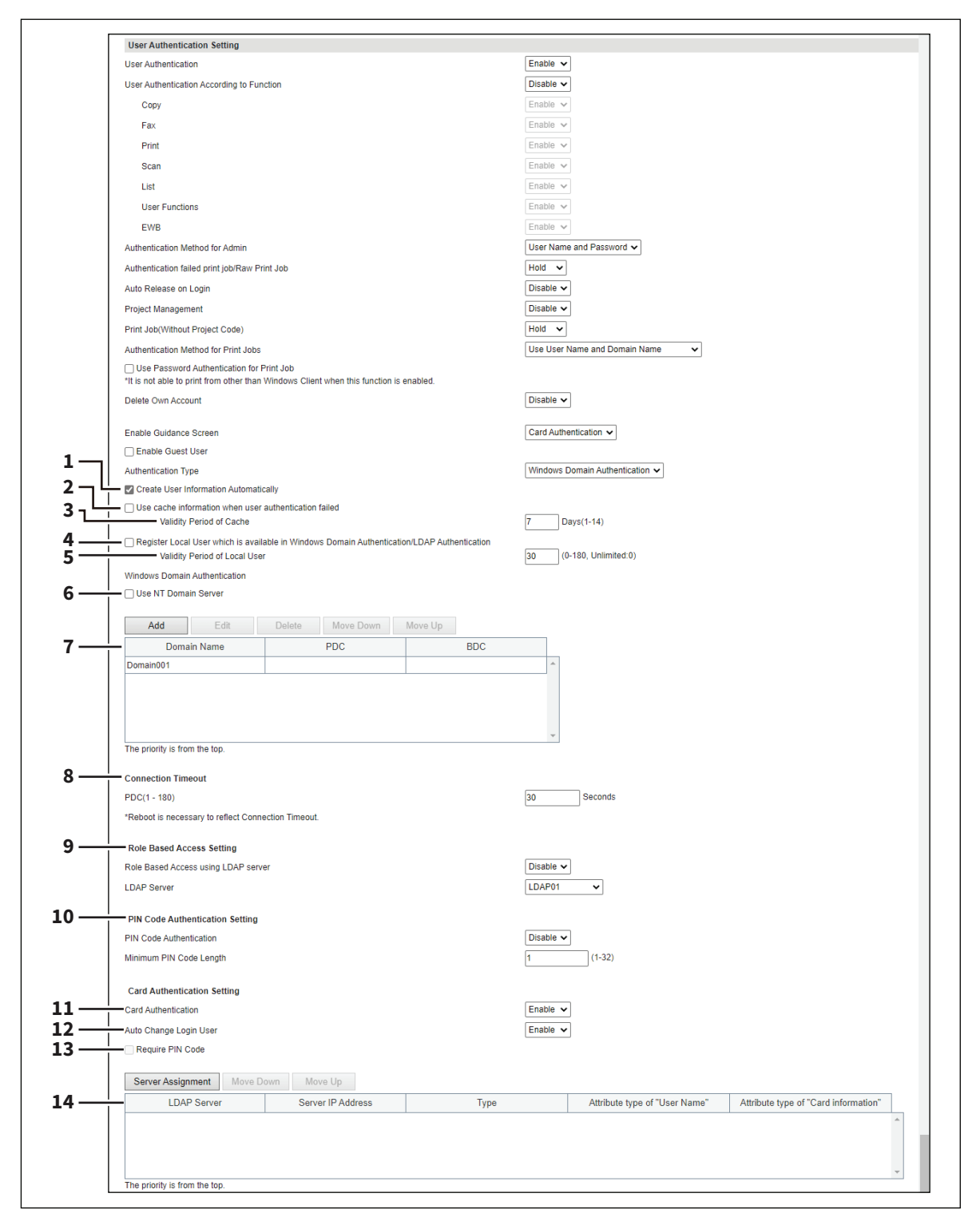

**[Administration]**

[Administration]

[Security] Item List 251

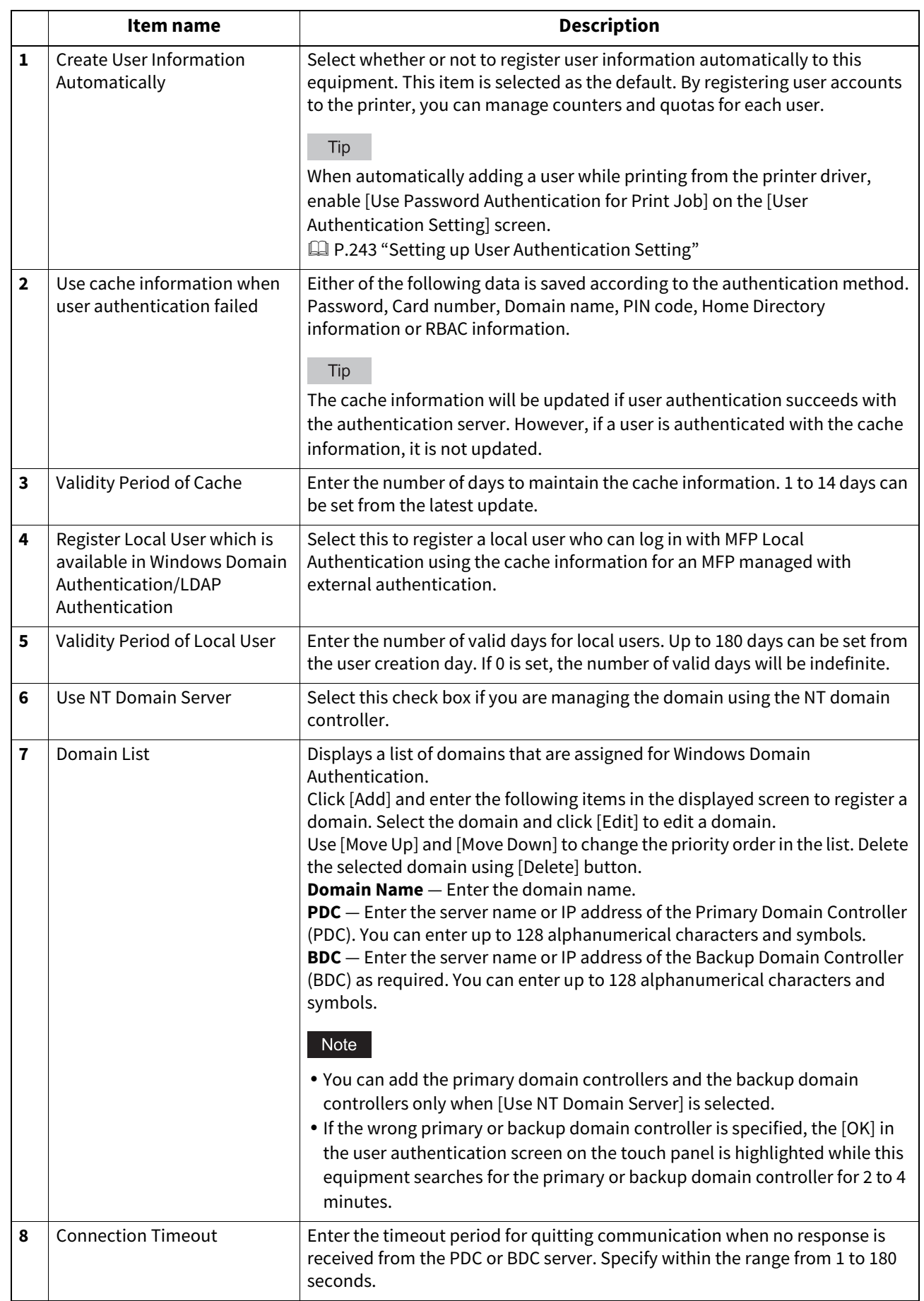
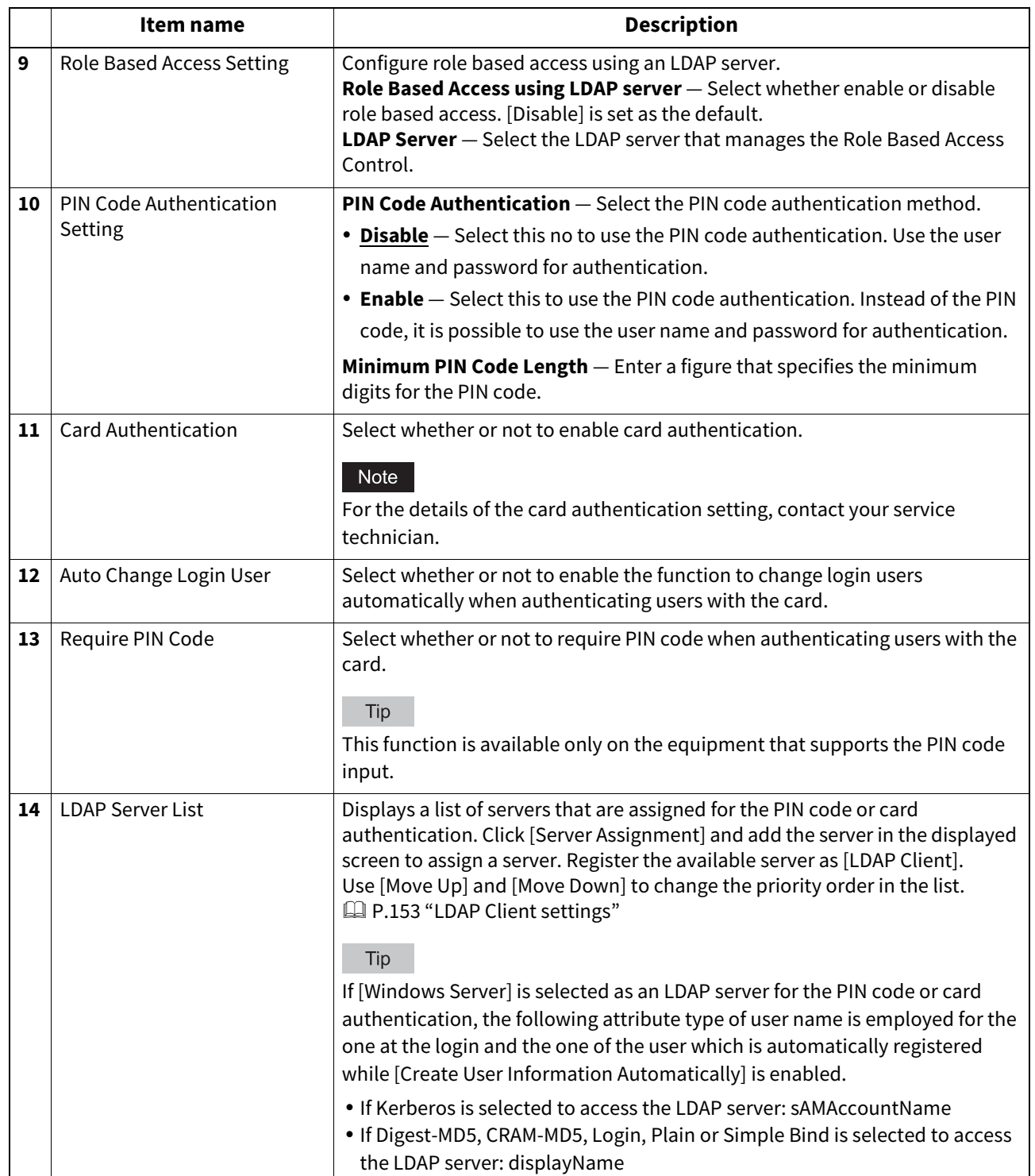

#### **LDAP Authentication**

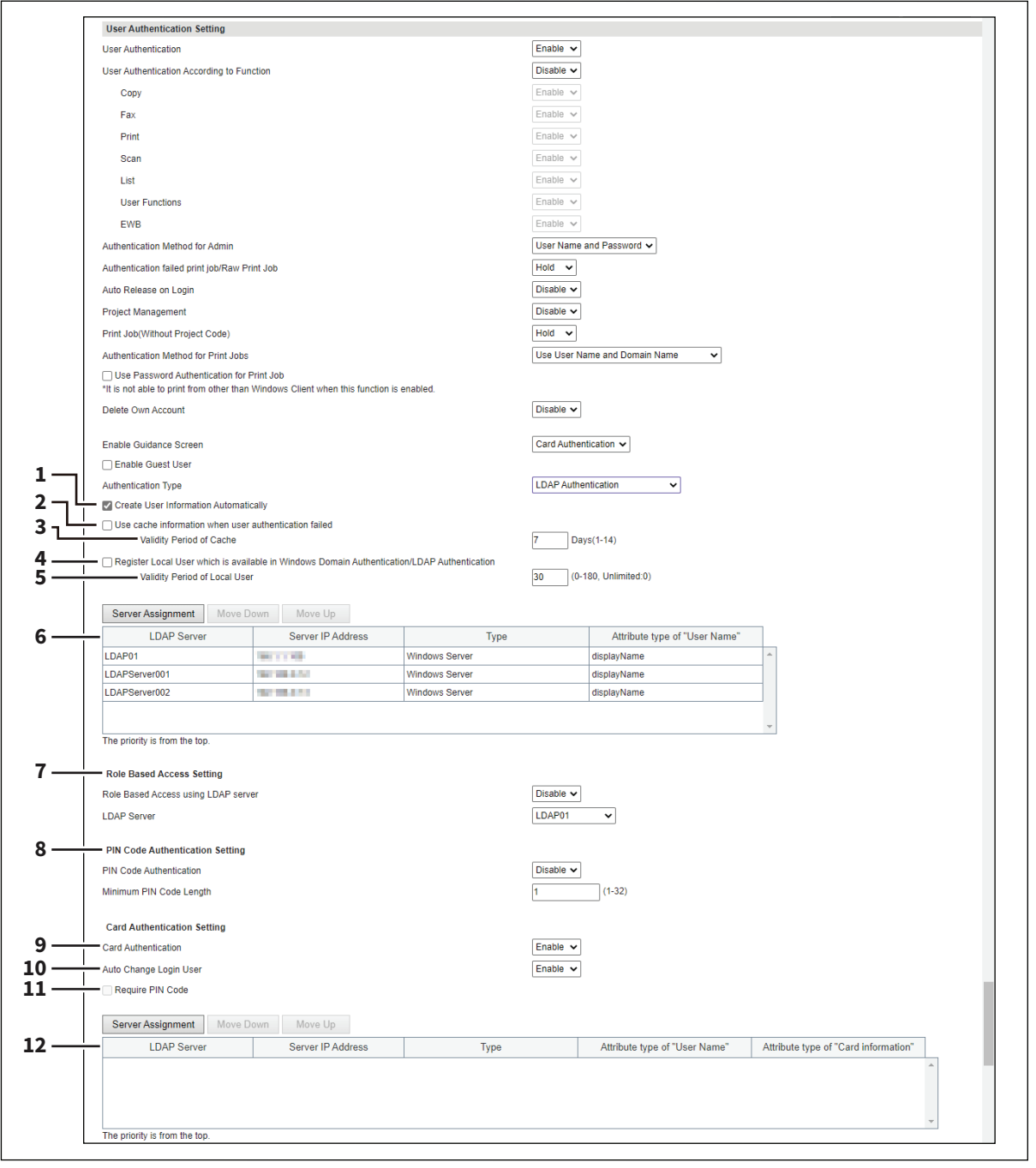

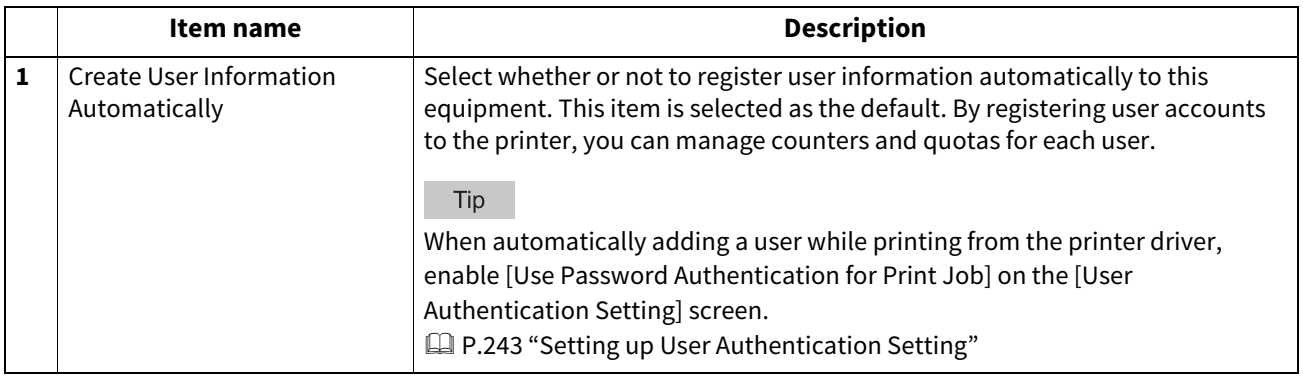

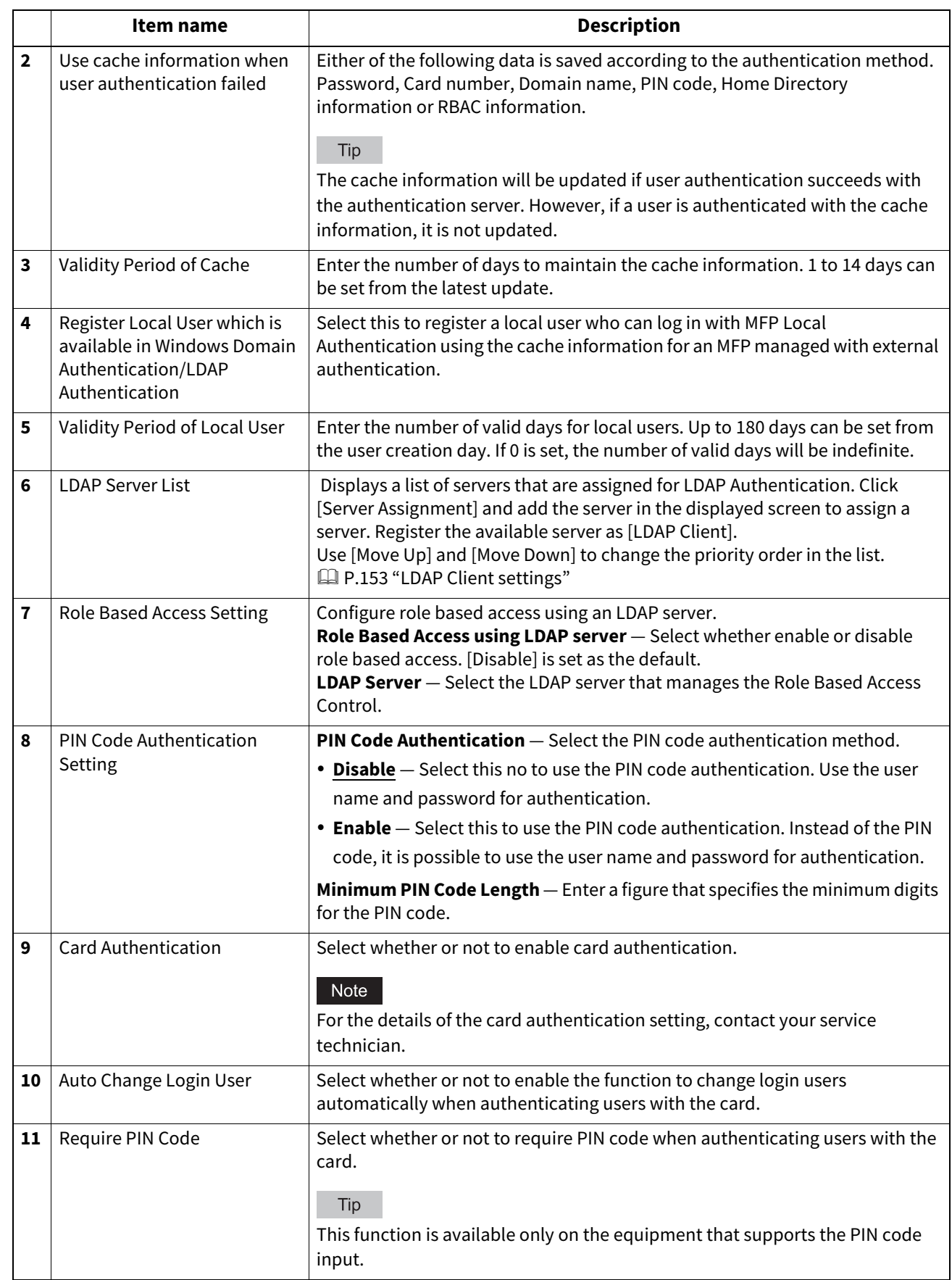

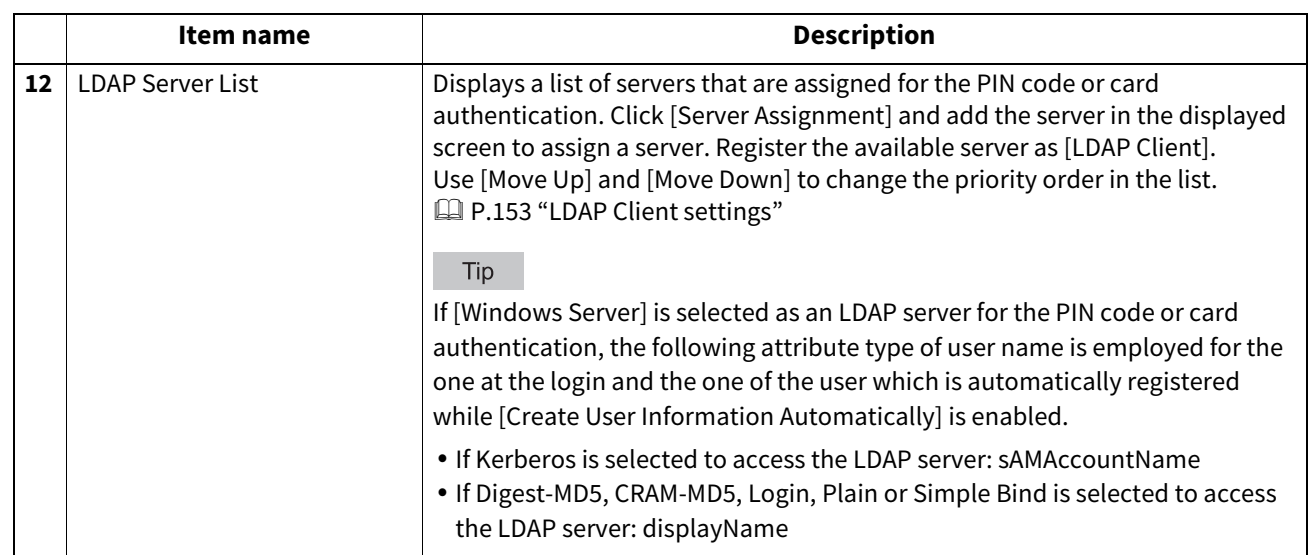

# **Setting up Email Authentication**

When E-mail authentication is enabled, users must enter the user name and password before performing Scan to Email.

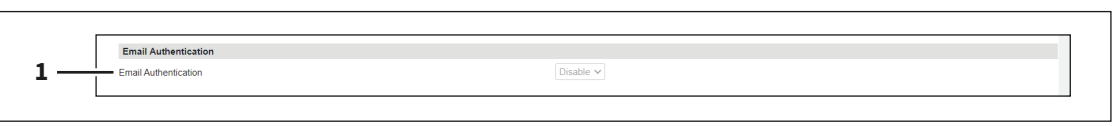

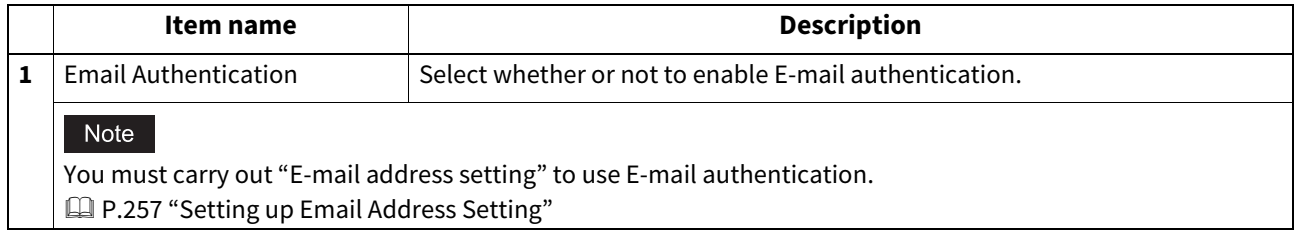

# <span id="page-256-0"></span>**Setting up Email Address Setting**

You can configure the E-mail address when E-mail authentication is enabled.

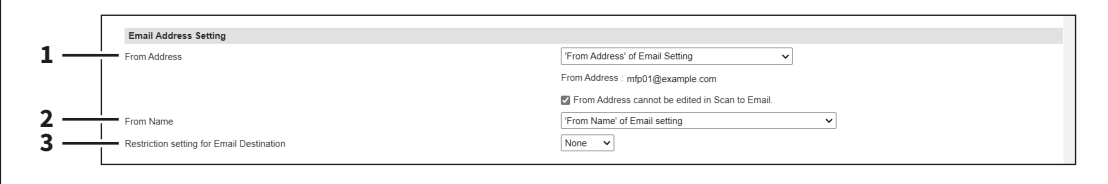

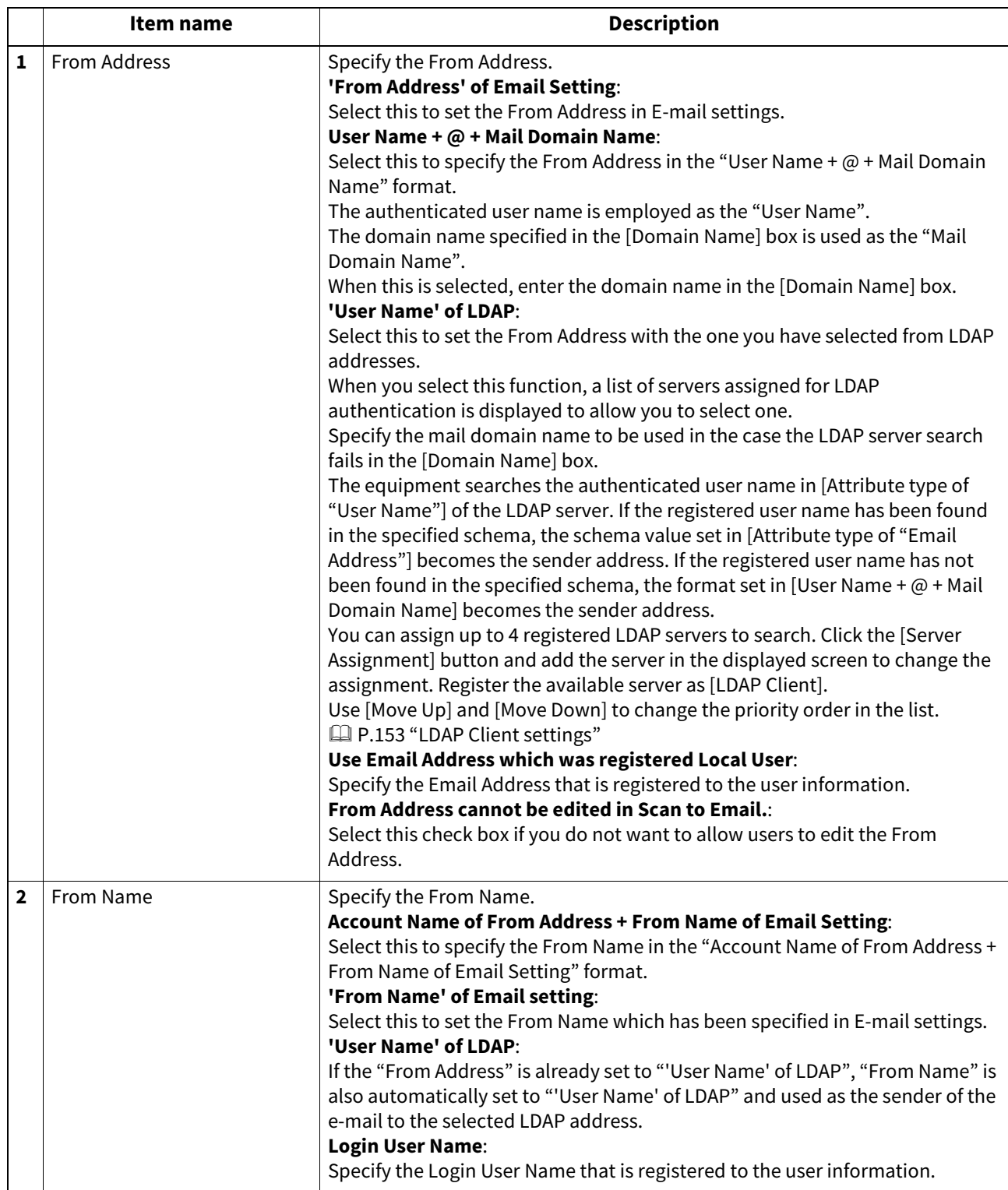

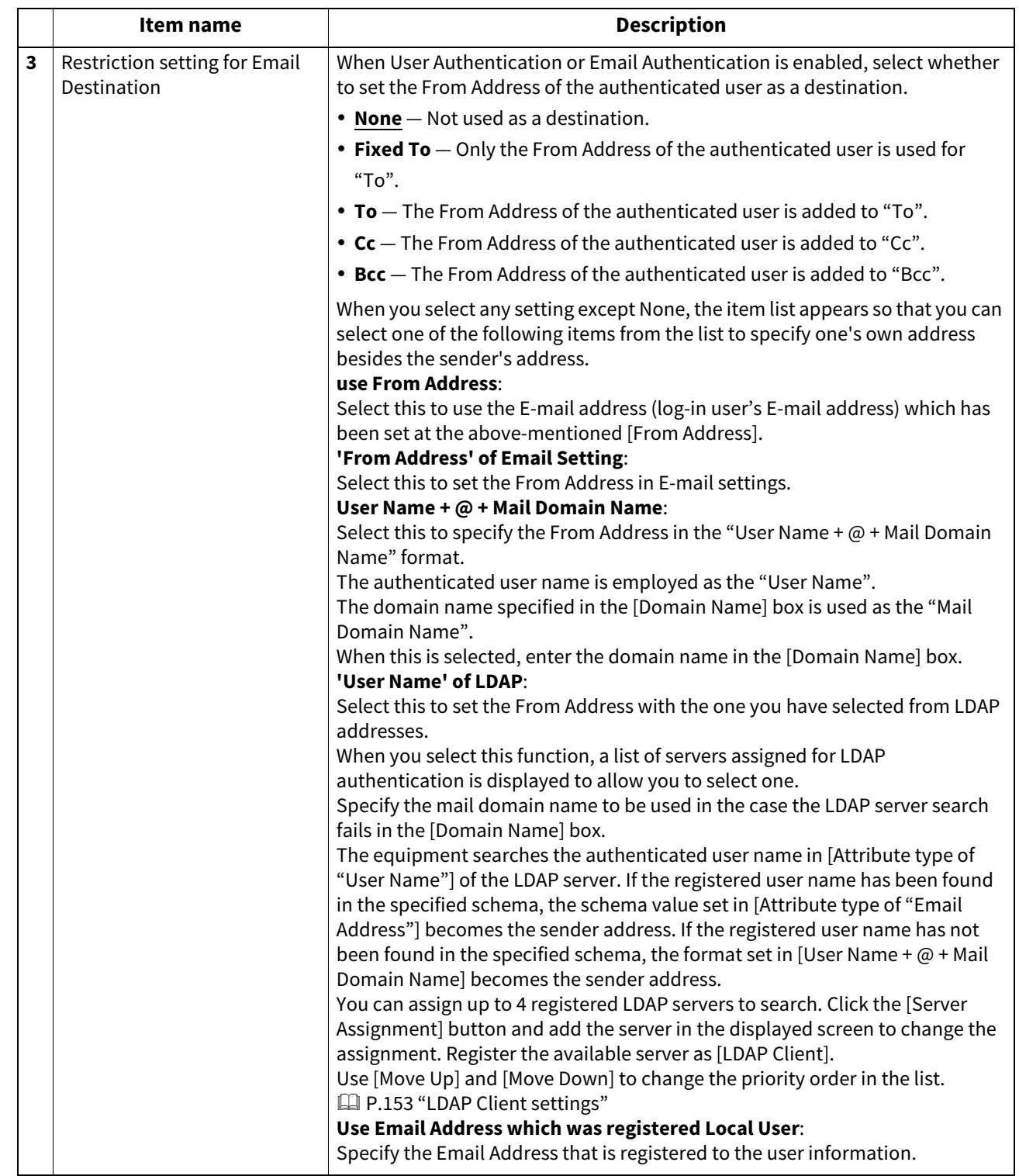

# **Setting up Single Sign On Setting**

Normally users are required to enter the user name and password for E-mail authentication and Scan to Email; however, you can enable the single sign on setting to eliminate these operations.

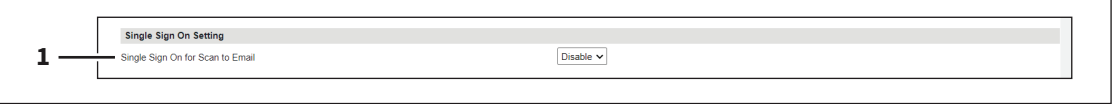

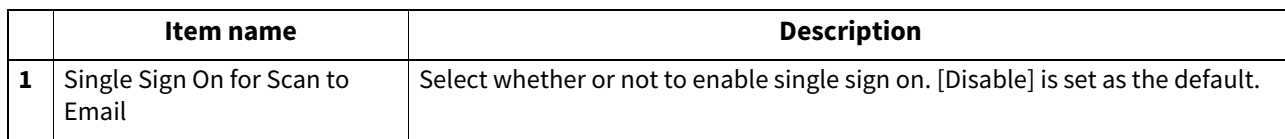

# **Setting up Home Directory Setting**

You can configure the home directory when home directory is enabled.

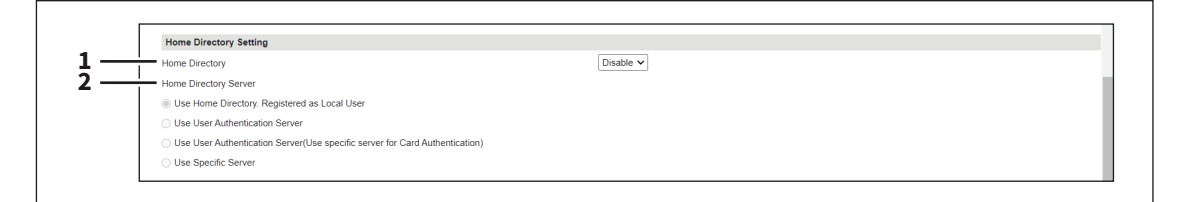

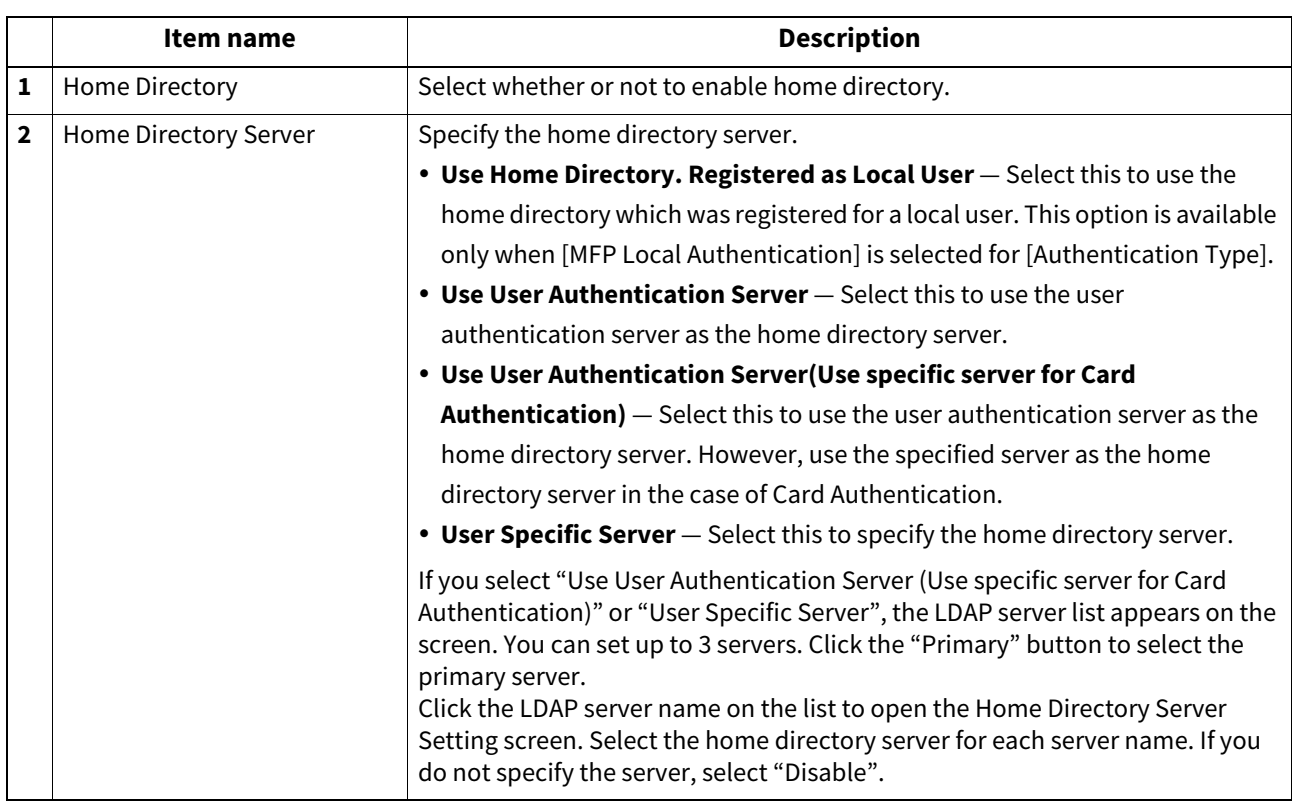

# **Public Box Authentication**

You can set the password authentication for the public box.

#### Note

This setting can protect the public box with a password. Set the password at the properties window of the public box that you can open from inside the e-Filing box.

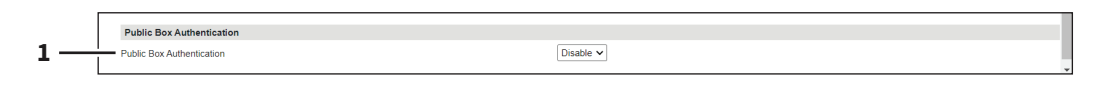

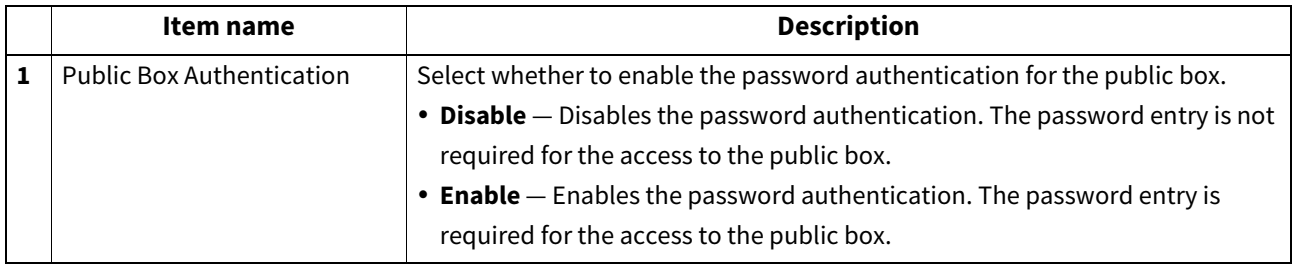

### **Certificate Management settings**

You can manage device certificates and client certificates.

Tip

The [Certificate Management] submenu can be accessed from the [Security] menu on the [Administration] page. For how to access it and information on the [Security] menu, see the references below: **P.14 "Access Policy Mode"** 

 [P.241 "\[Security\] Item List"](#page-240-0)

# **Setting up Device Certificate**

You can configure the device certificate for encrypted communications using wireless LAN, IEEE 802.1X authentication, IPsec, or SSL/TLS.

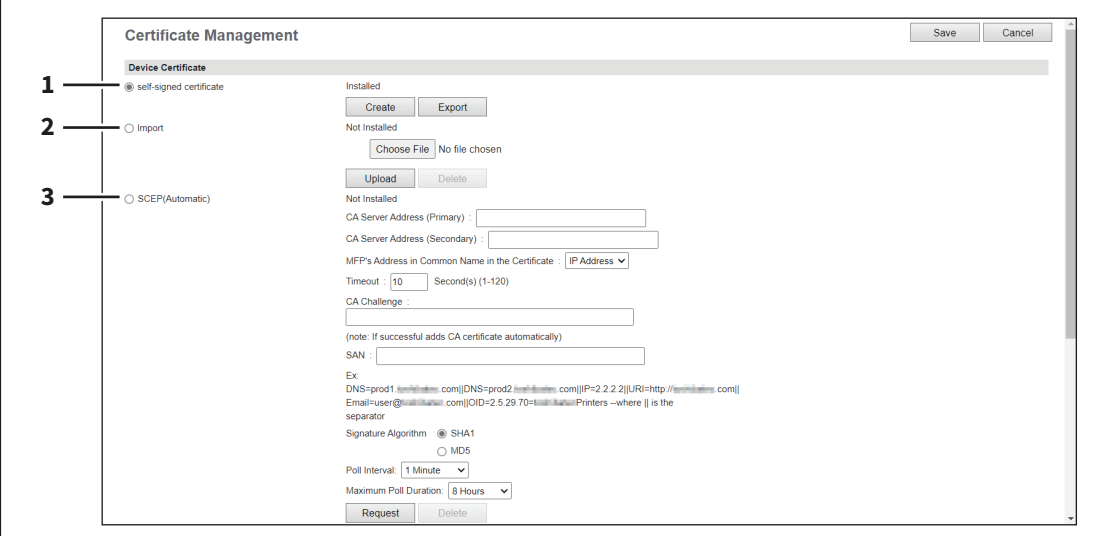

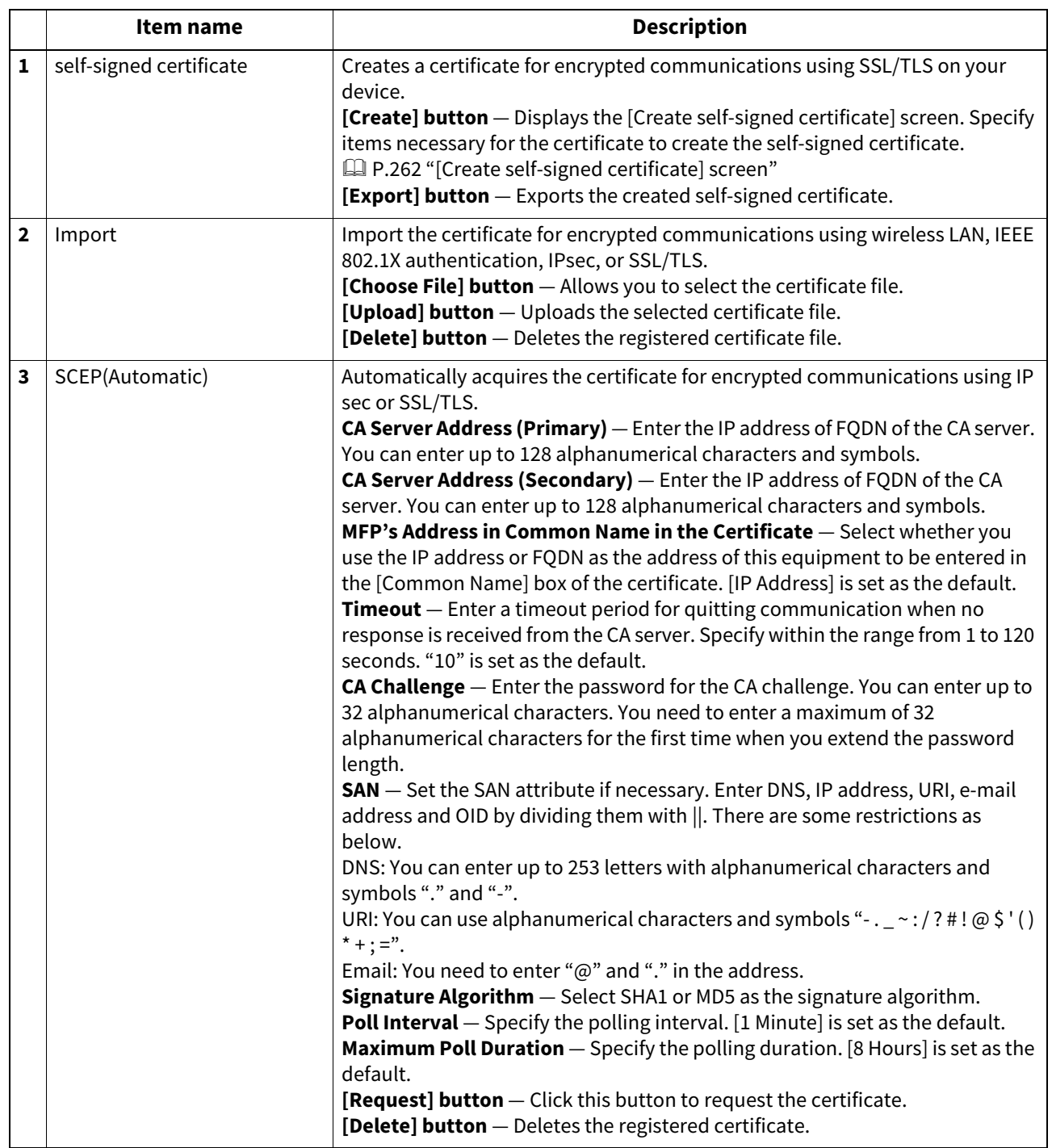

**[Administration]**

|<br>| [Administration]

### <span id="page-261-0"></span>**[Create self-signed certificate] screen**

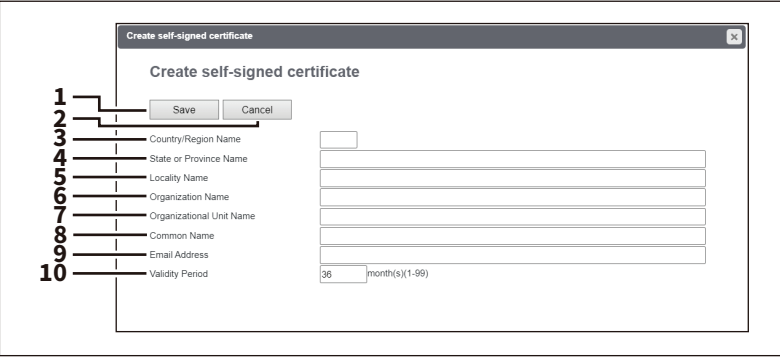

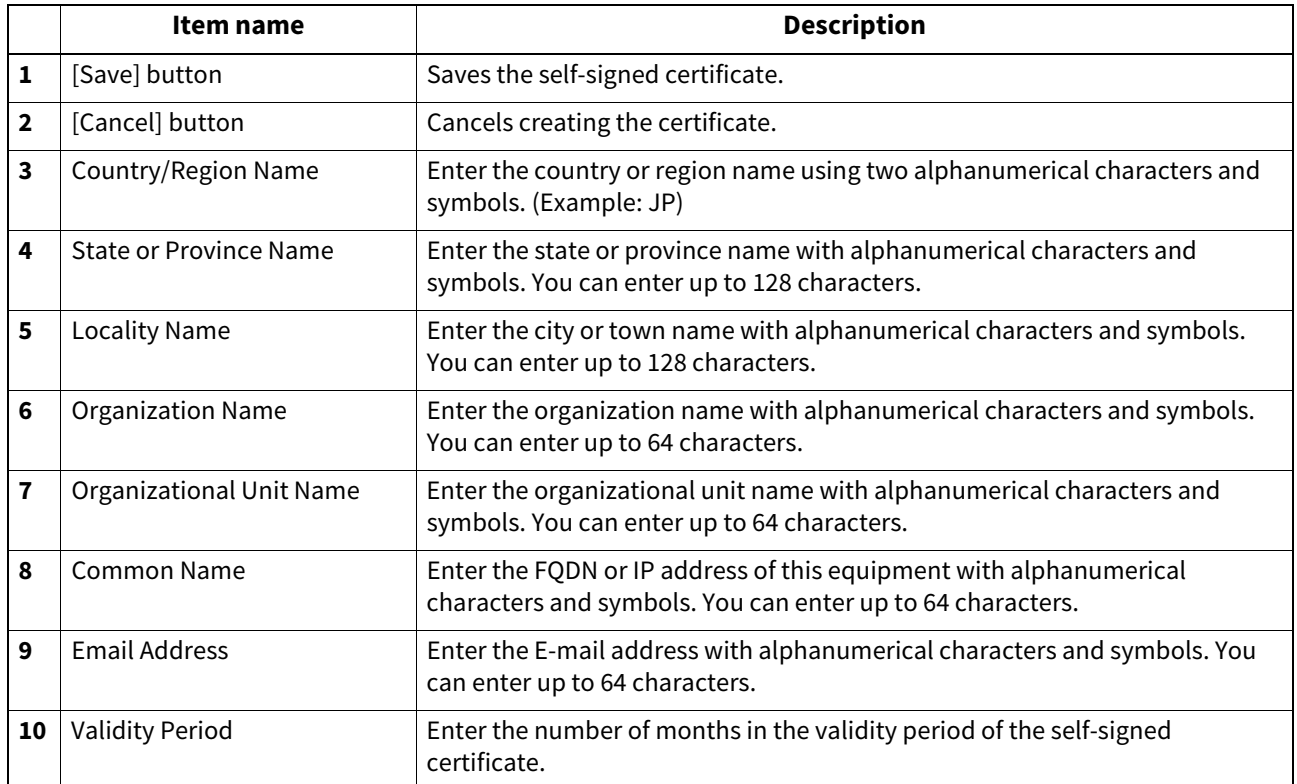

# **Setting up Client Certificate**

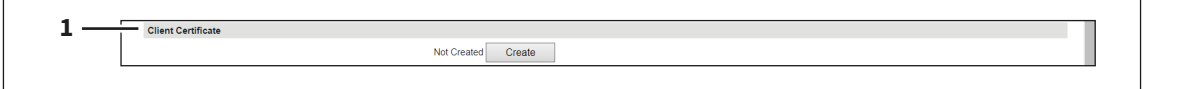

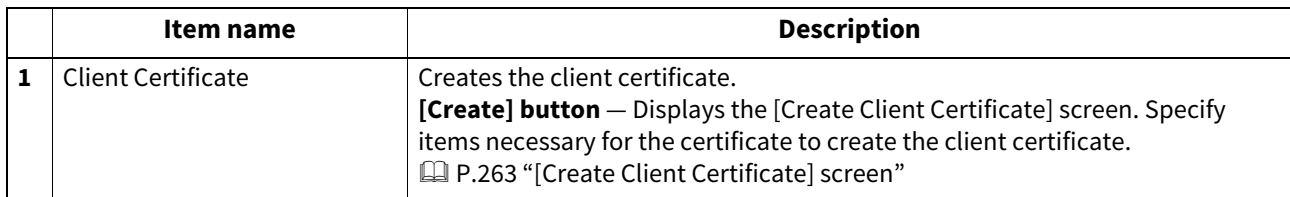

### <span id="page-262-0"></span>**[Create Client Certificate] screen**

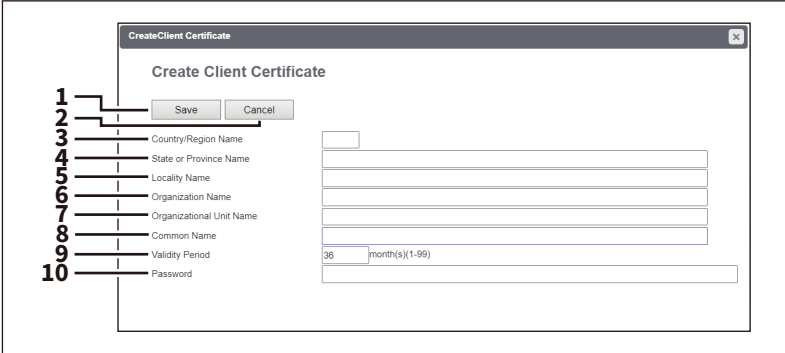

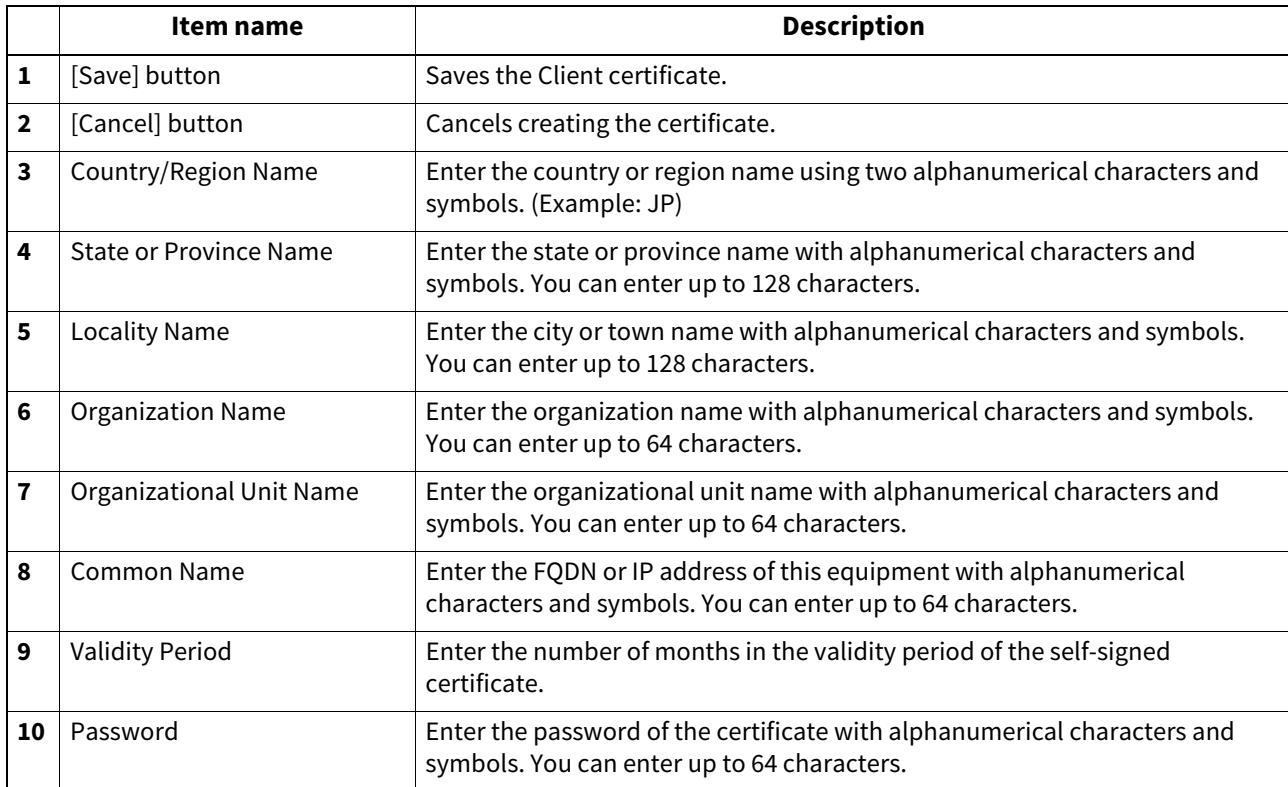

# **Setting up Certificate Setting**

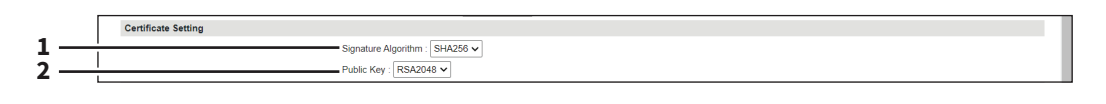

#### Note

When you create PDF with the digital signature in the PDF/A-1b file format, you need to select the [SHA1] signature algorithm and the [RSA1024] public key.

 [P.118 "PDF/A Fileformat Setting"](#page-117-0)

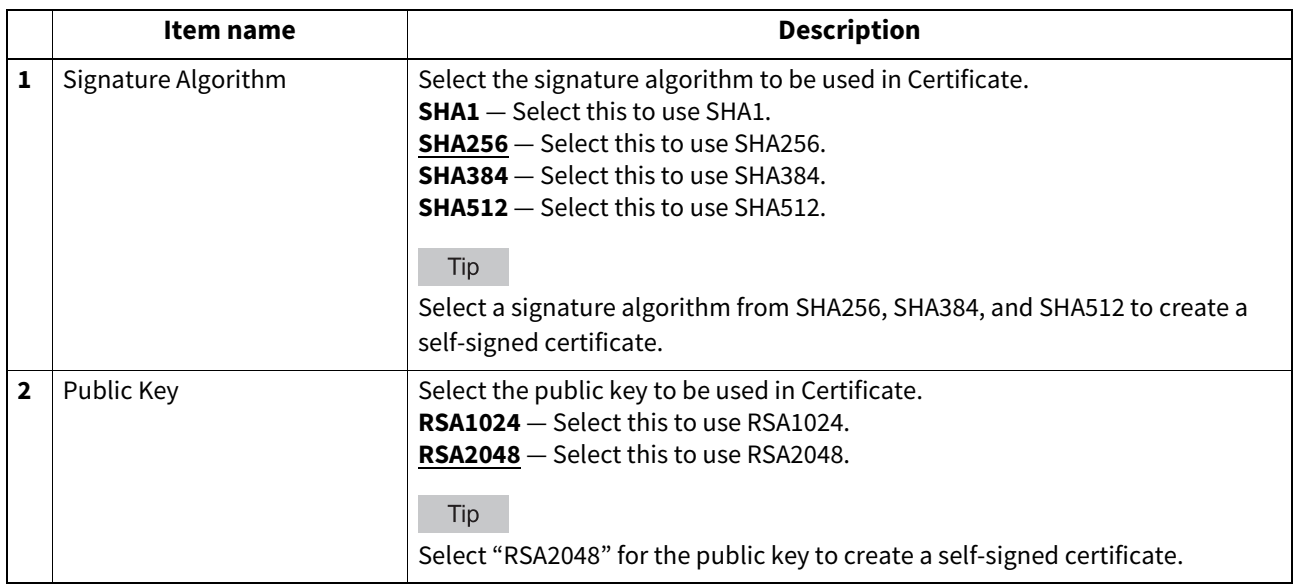

# **Setting up CA Certificate**

When you want to enable SSL/TLS and verify with a CA certificate for the SMTP Client, POP3 Network Service, FTP Client, Directory Service, or Syslog Setting, you must install the CA certificate. You can install up to 30 CA certificates in this equipment.

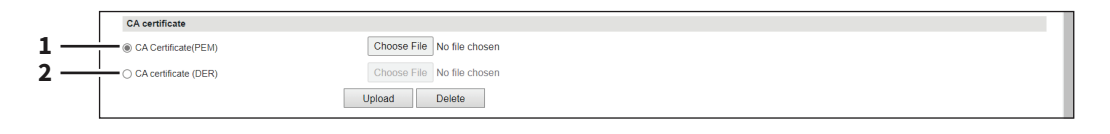

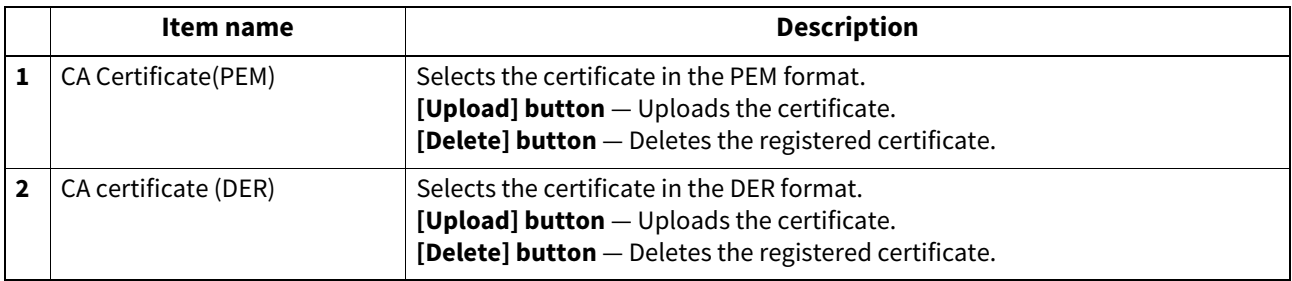

# **Setting up Certificate Files**

You can display a list of registered certificate files.

### **Password Policy settings**

You can configure policies for the password to register.

#### Tip

The [Password Policy] submenu can be accessed from the [Security] menu on the [Administration] page. For how to access it and information on the [Security] menu, see the references below:  [P.14 "Access Policy Mode"](#page-13-0)  [P.241 "\[Security\] Item List"](#page-240-0)

### **Setting up Policy for Users**

You can configure policies for user registration.

Tip

If you change the settings, they become effective from the next login.

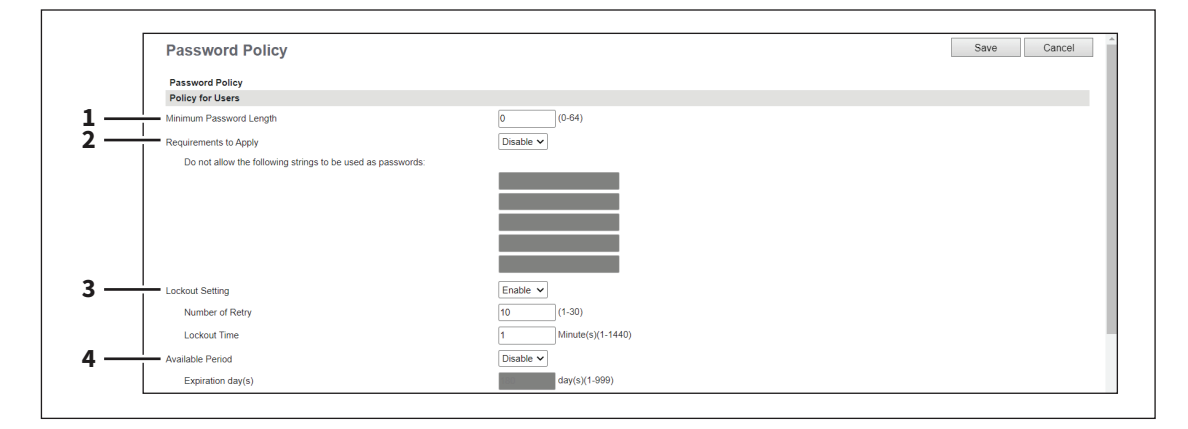

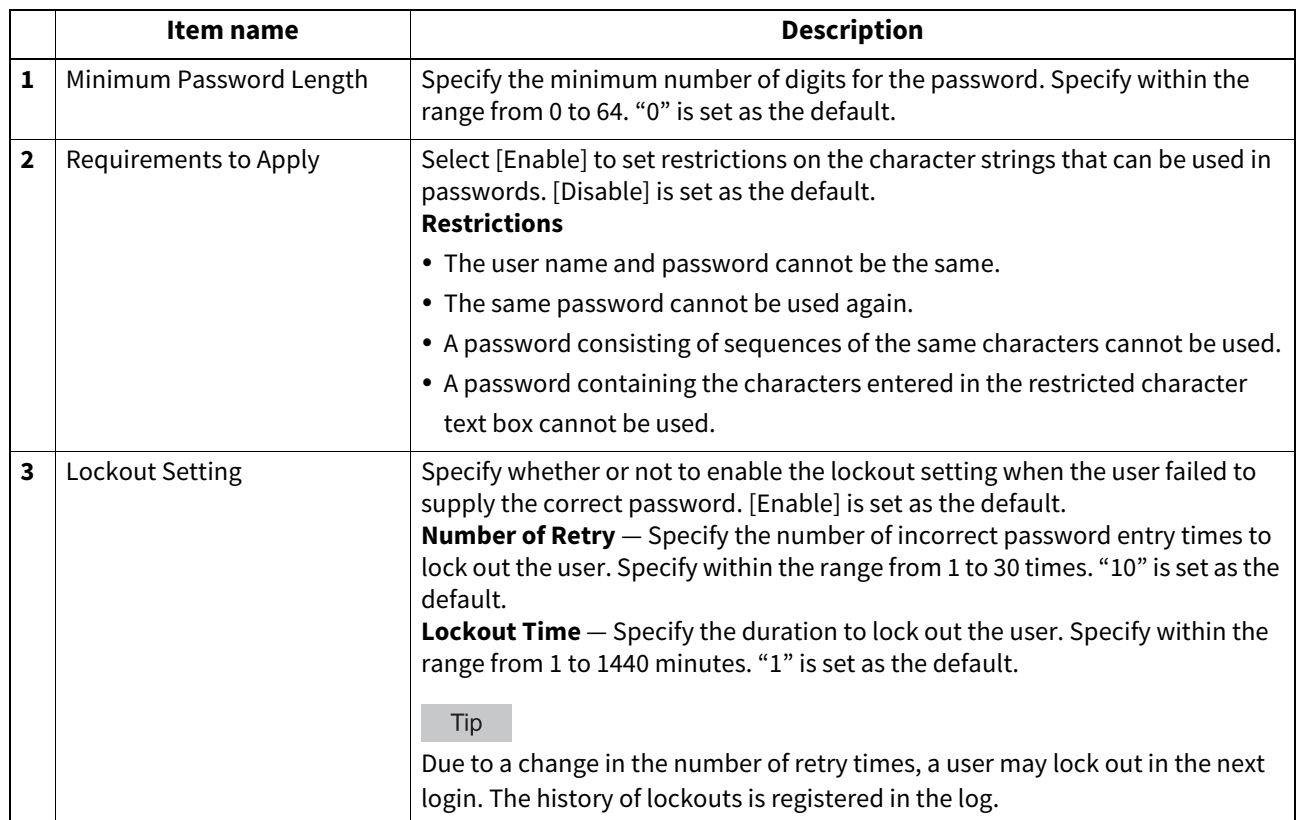

**[Administration]**

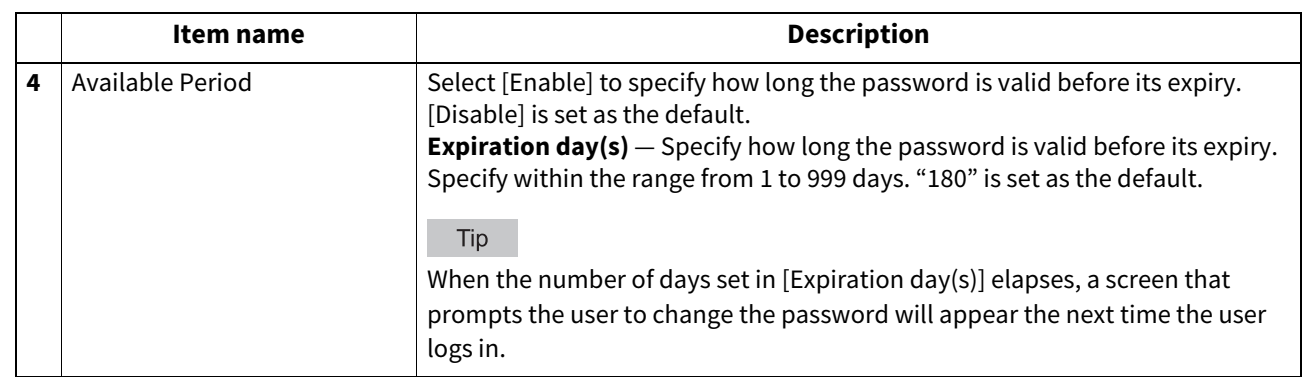

# **Setting up Policy for Administrator, Auditor**

You can configure policies for administrator and auditor registration.

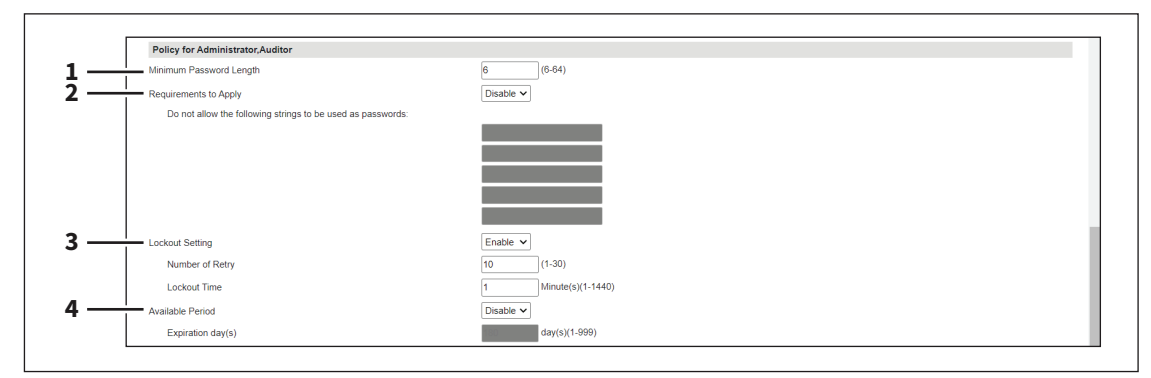

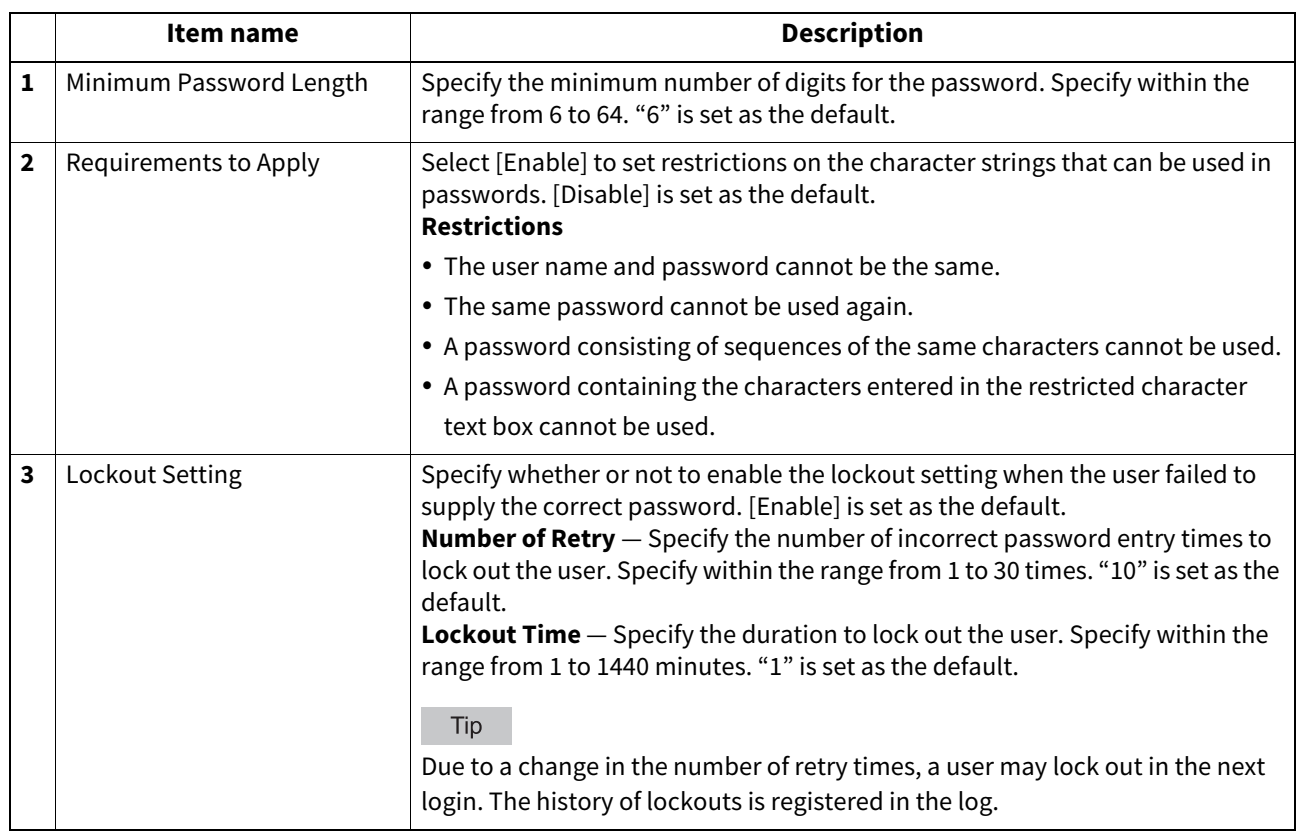

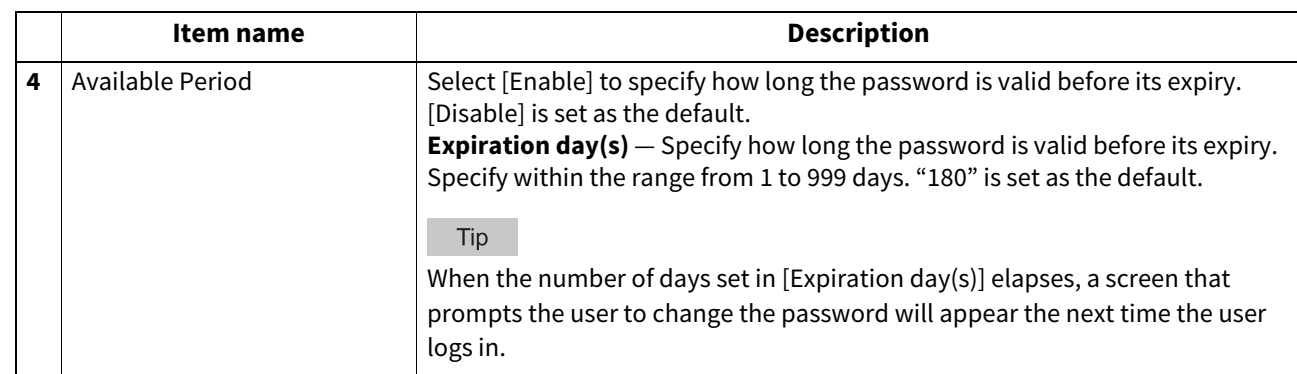

### **Setting up Policy for e-Filing Boxes, SecurePDF, SNMPv3, Cloning, Secure Receive**

You can configure policies for passwords for operations and applications on your equipment.

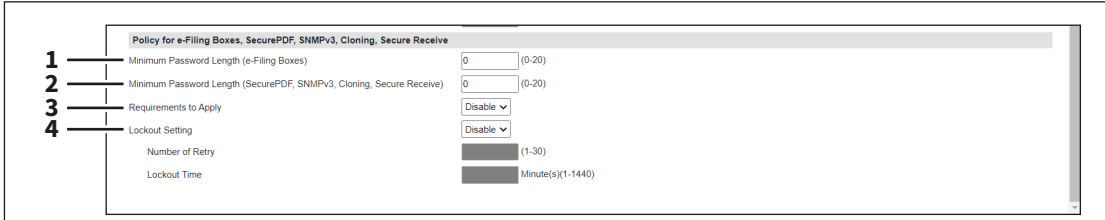

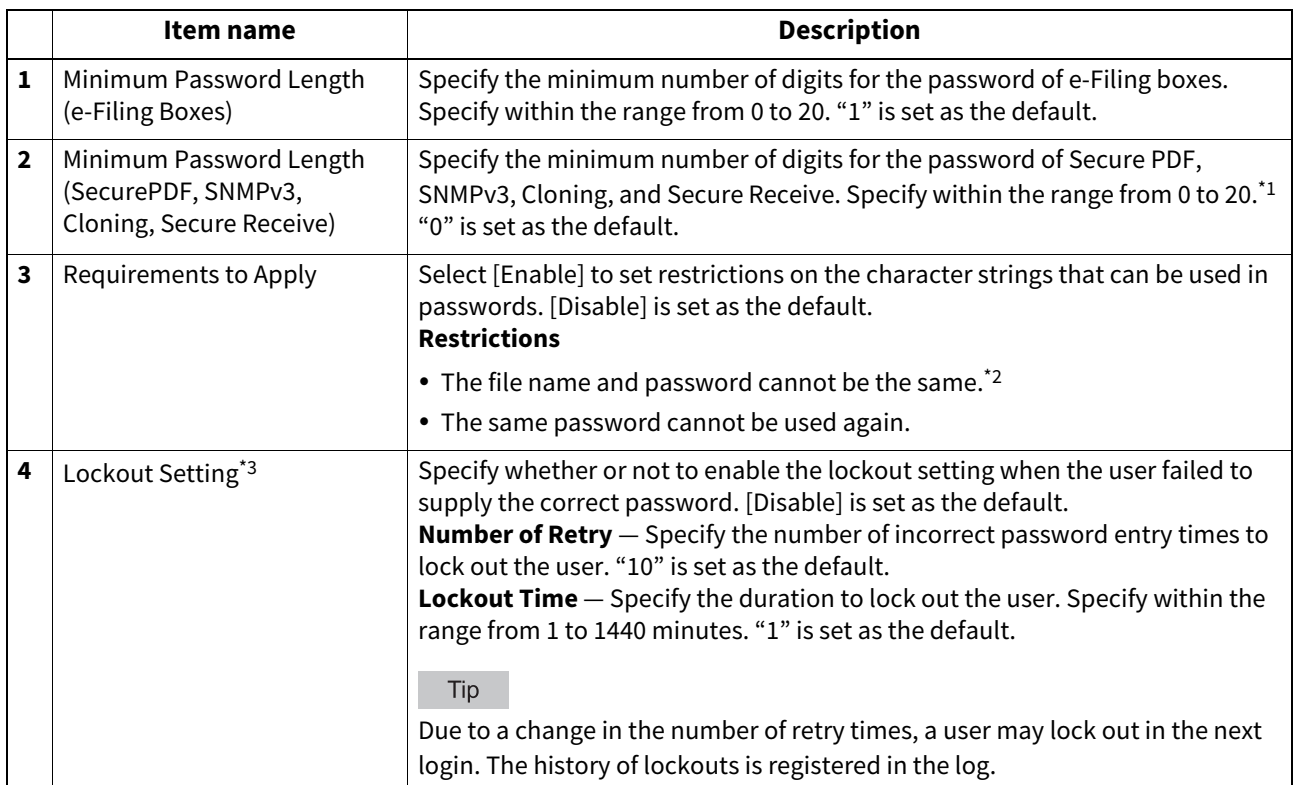

\*1 With SNMPv3 and encrypted PDF files, a password of at least one character is required.

\*2 With Cloning, you can also register the same password as the file name.

\*3 The Lockout Setting is enabled only when you are using e-Filing Boxes.

### **Security Stamp setting**

You can add information such as the date, time and user name at the edge of the print output or transmission images.

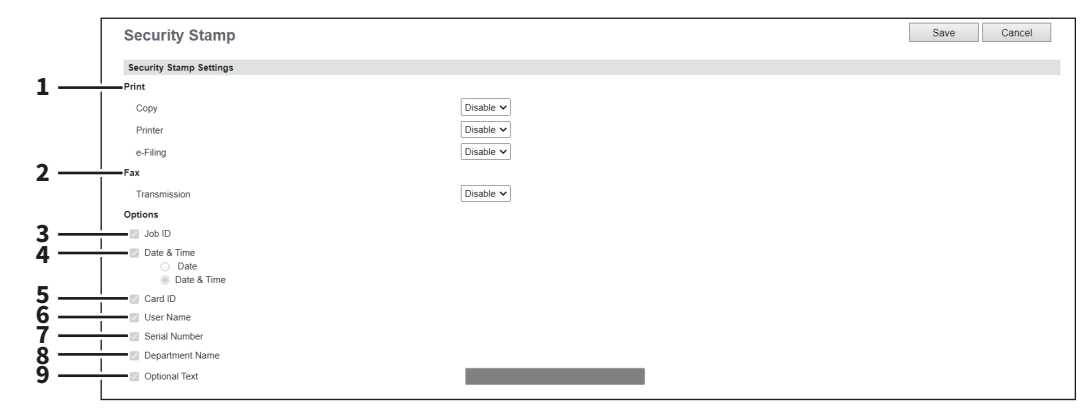

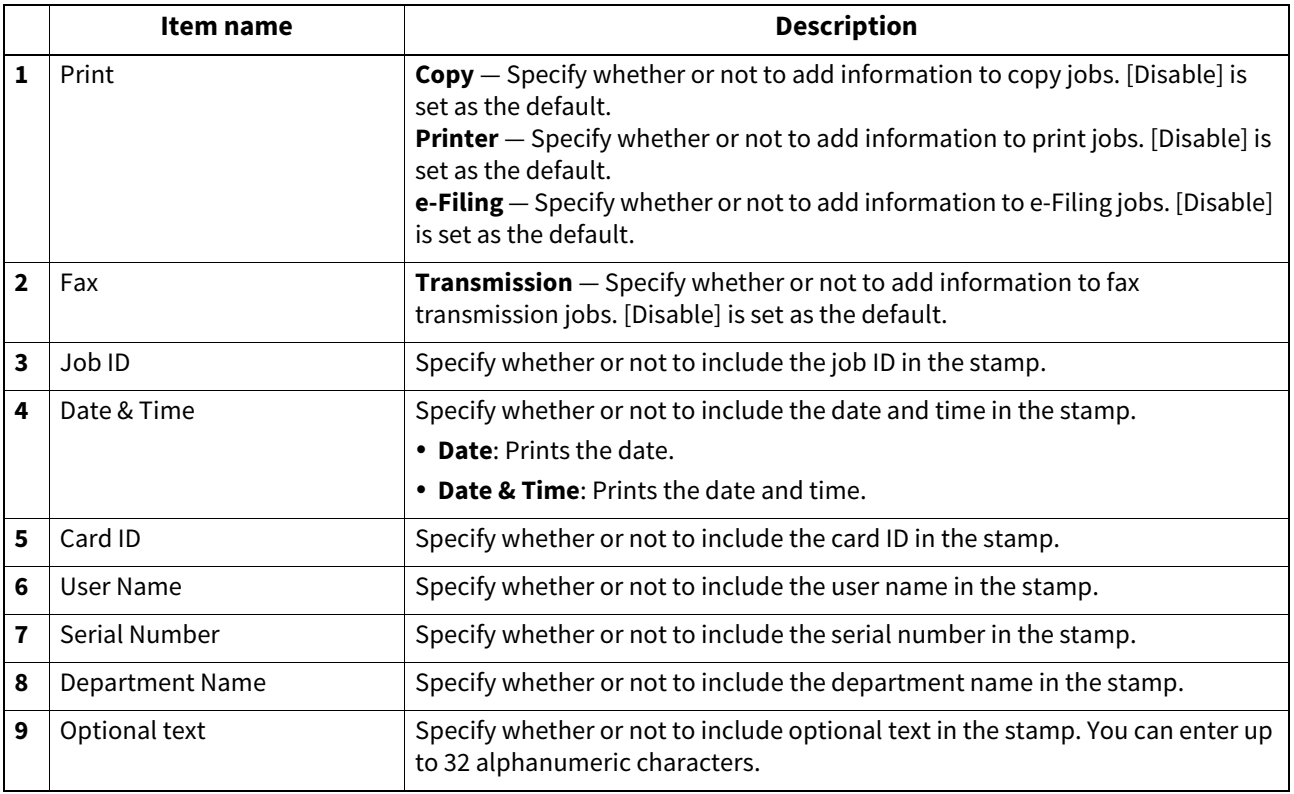

#### Note

If you add both the TTI and security stamp, the TTI is added as the first line and the security stamp is added as the second line.

Security stamps are added at the top 5mm of the fax image; therefore, the top 5mm of the image is not printed at the recipient.

#### Tip

When including the date and time in the stamp, the transmission date and time of the first page is printed on all pages for security stamps. Whereas the transmission date and time of each page is printed for TTI.

### **Configuration settings**

# **System Protection**

You can configure the equipment to protect the system from malware. The information about the applications that can run on the equipment is automatically updated so that the activity of malware can be monitored. If you run any unknown application with this function enabled, the equipment records the activity in the log and shows the service call message on the control panel. Do not run the application after the equipment restarts. For details, ask your service representative.

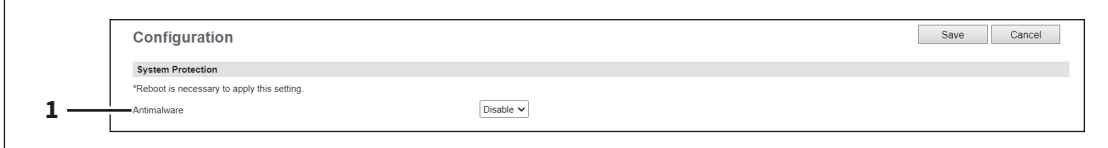

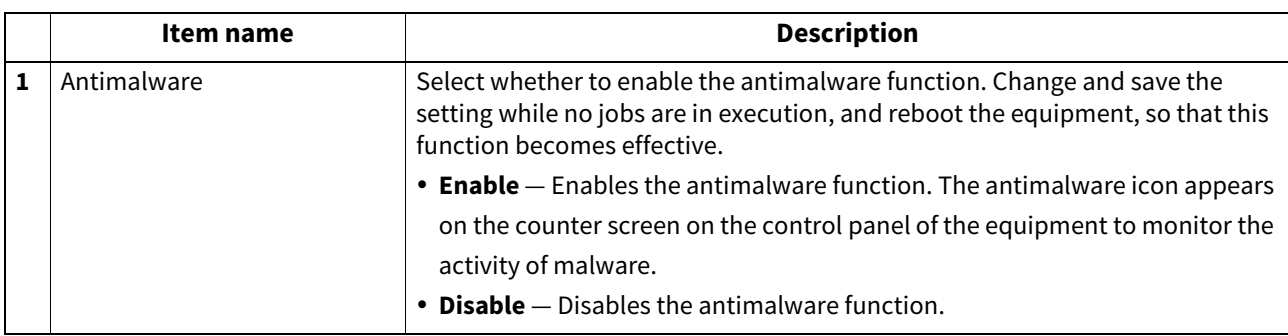

**[Administration]**

# <span id="page-269-0"></span>**0.[Maintenance] Item List**

#### Tip

Users who are granted administrator privileges in access policy mode can access the [Maintenance] menu from the [Administration] page.

For how to access it, see the reference below:

**P.14 "Access Policy Mode"** 

### **Upload Software settings**

You can update client software embedded in your equipment. Users can download client software on their computers using the TopAccess [Install Software] link.

- Installer (Setup files) for Client Utilities CD-ROM or Client Utilities/User Documentation DVD
- Mac PPD Files
- UNIX Filters

#### Note

Uploading new software overwrites the old version of software that had been uploaded.

#### Tip

The files for uploading are provided for each client software.

- **Driver Files**
	- Contact your dealer for information about obtaining driver files with the installer.
	- You can create a driver file for uploading by compressing folders under "Client\Drivers" in the Client Utilities/User Documentation DVD in zip format.
	- **P.271** "Preparing a driver file for uploading"
- **Mac PPD Files** These files are stored in the "MacPPD" folders in the Client Utilities/User Documentation DVD. The PPD file for duplex printing is stored in the "2-sided\_default" folder, whereas the PPD file for simplex printing is stored in the "normal" folder.
- **Unix Filters** These filters are stored in the folder for each workstation in the "Admin\BW\_Unix\_Linux" folder (for black printing) or "Admin\Color\_Unix\_Linux" folder (for color printing) included in the Client Utilities/User Documentation DVD. The CUPS filter for duplex printing is stored in the "2-sided\_default" folder whereas the one for simplex printing is in the "normal" folder.

The [Upload Software] submenu can be accessed from the [Maintenance] menu on the [Administration] page. For how to access it and information on the [Maintenance] menu, see the references below:

- **P.14 "Access Policy Mode"**
- [P.270 "\[Maintenance\] Item List"](#page-269-0)

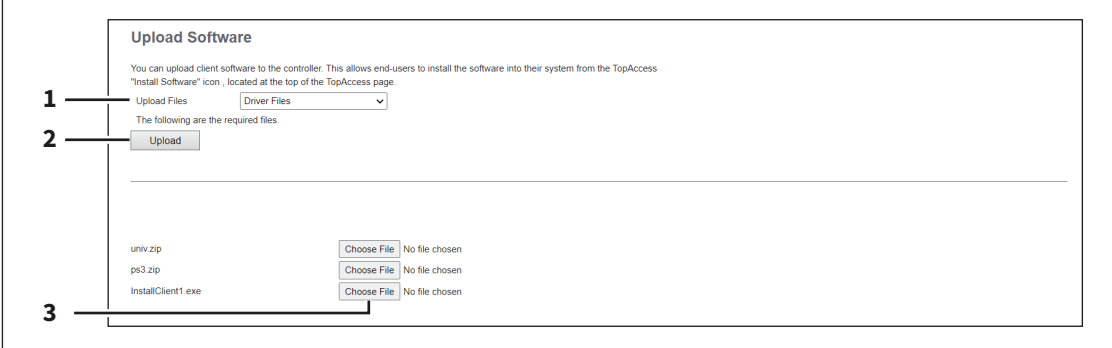

#### **When [Driver Customization Packages] is selected:**

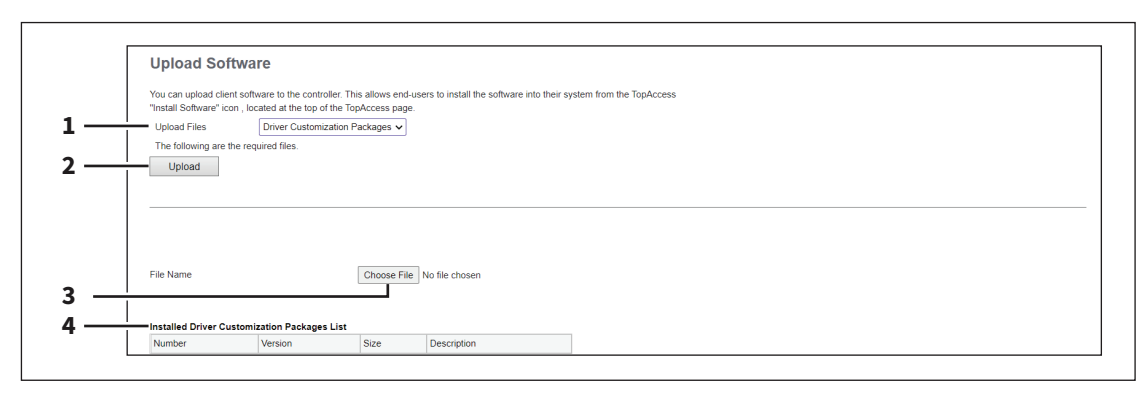

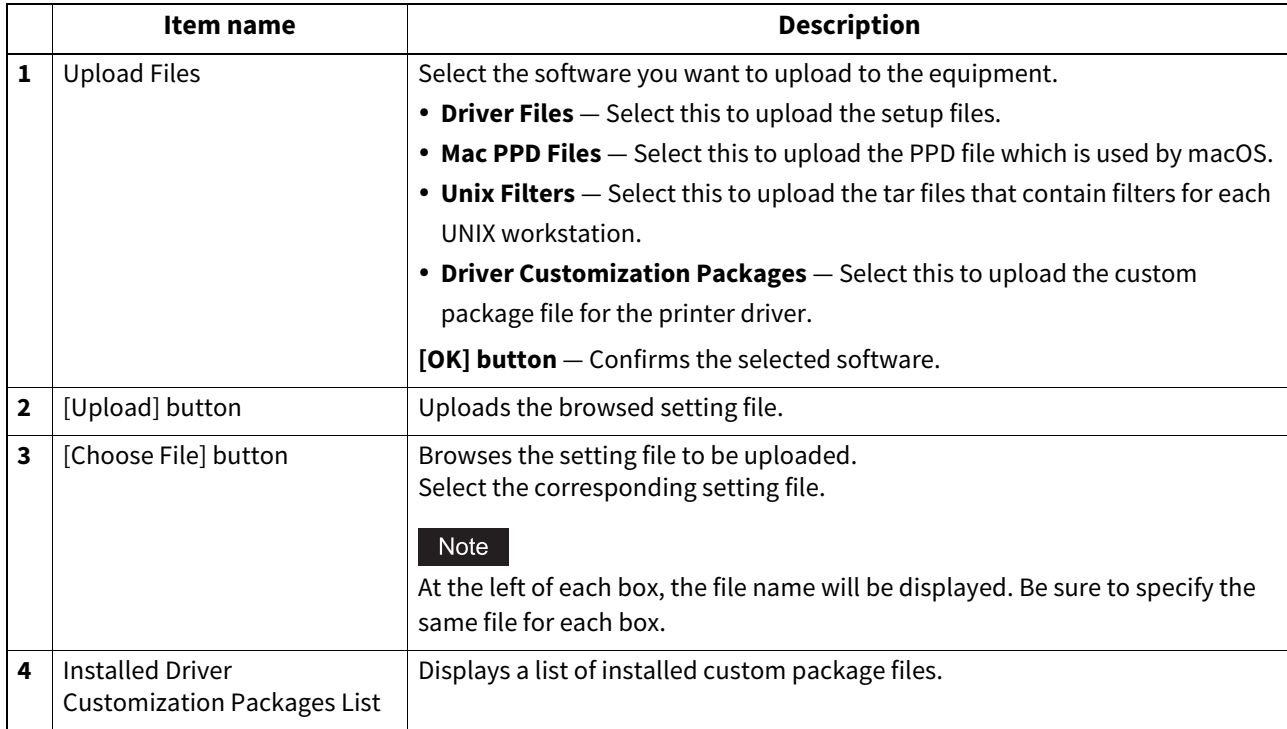

### <span id="page-270-0"></span>**Preparing a driver file for uploading**

- **1 Insert the Client Utilities/User Documentation DVD into the computer's CD-ROM or DVD-ROM drive.**
- **2 Open the folder where driver files and plug-in files are stored.**
	- They are stored in the "Client\Drivers" folder.
- **3 Compress the folder in zip format to create the driver file for uploading.**

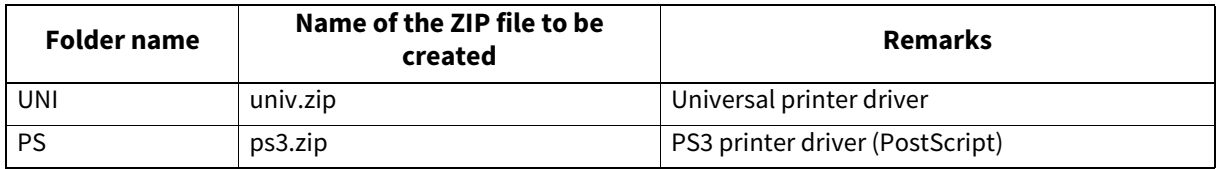

Tip

Match the name of the ZIP file to be created with the file name displayed on the TopAccess screen. The file name is case sensitive. If the file name is different, you will not be able to upload it.

8

### **Remove Software settings**

You can delete the software uploaded to the equipment.

#### Tip

The [Remove Software] submenu can be accessed from the [Maintenance] menu on the [Administration] page. For how to access it and information on the [Maintenance] menu, see the references below:  [P.14 "Access Policy Mode"](#page-13-0)

 [P.270 "\[Maintenance\] Item List"](#page-269-0)

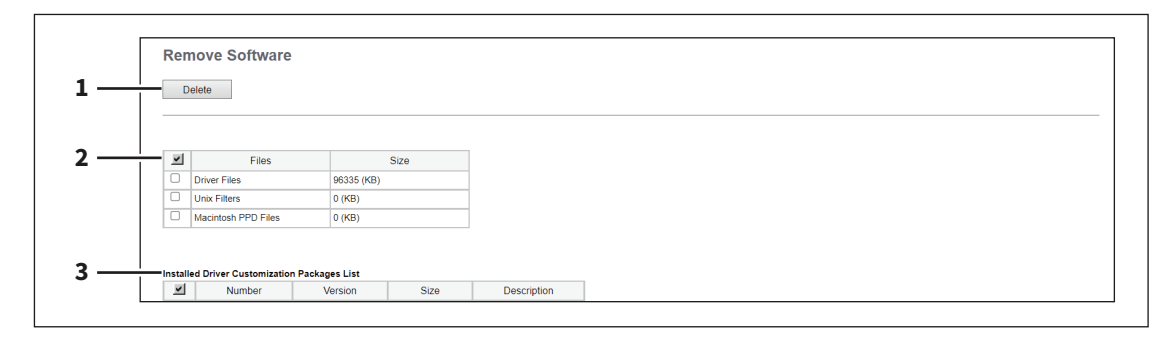

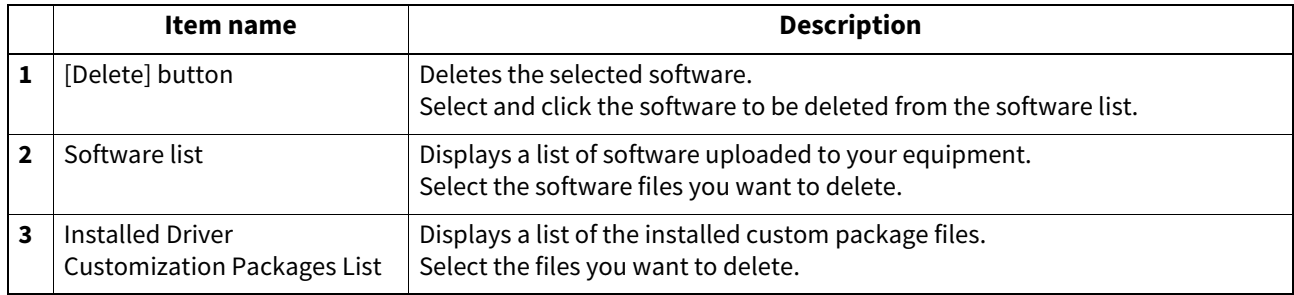

### **Create Clone File settings**

You can create a clone file of the environment on your equipment. You can implement a cloned environment by installing the created clone file on another equipment. For the details of the clone file and how to use it, contact your service technician.

#### Note

- The clone files are compatible with other equipment units. For details about the available models, contact your service representative.
- When an end-user (either an individual or an entity) intends to clone data (font, ICC profile, or any data downloaded or added by the end-user) stored in TTEC products (copier, MFP), the end-user shall investigate, review and confirm terms of use for such data and intellectual property rights thereof. The end-user shall perform such cloning at your own risk and responsibility.

TTEC AND ITS AFFILIATES HEREBY DISCLAIM ANY WARRANTY OF ANY KIND, WHETHER EXPRESS OR IMPLIED, INCLUDING BUT NOT LIMITED TO, THE WARRANTIES OF QUALITY AND PERFORMANCE OF TTEC PRODUCTS, FITNESS FOR A PARTICULAR PURPOSE, NON-INFRINGEMENT OF THIRD PARTIES INTELLECTUAL PROPERTY RIGHTS, IN THE USE OF CLONING BY THE END-USER.

IN NO EVENT WILL TTEC BE LIABLE TO THE END-USER NOR ANY THIRD PARTY FOR ANY DAMAGES, WHETHER IN CONTRACT, TORT, OR OTHERWISE, INCLUDING WITHOUT LIMITATION ANY LOST PROFITS, LOST DATA OR OTHER INCIDENTAL, SPECIAL OR CONSEQUENTIAL DAMAGES ARISING OUT OF CLONING BY THE END-USER, TO THE MAXIMUM EXTENT PERMITTED BY APPLICABLE LAW.

- When you clone the LDAP role, make sure of the consistent LDAP settings between the equipment units.
- If you have installed a clone file from other models, the equipment might not work properly. For recovery, be sure to create a clone file on the target equipment and keep it before installing the clone file.

#### Tip

The [Create Clone File] submenu can be accessed from the [Maintenance] menu on the [Administration] page. For how to access it and information on the [Maintenance] menu, see the references below: **P.14 "Access Policy Mode"** 

 [P.270 "\[Maintenance\] Item List"](#page-269-0)

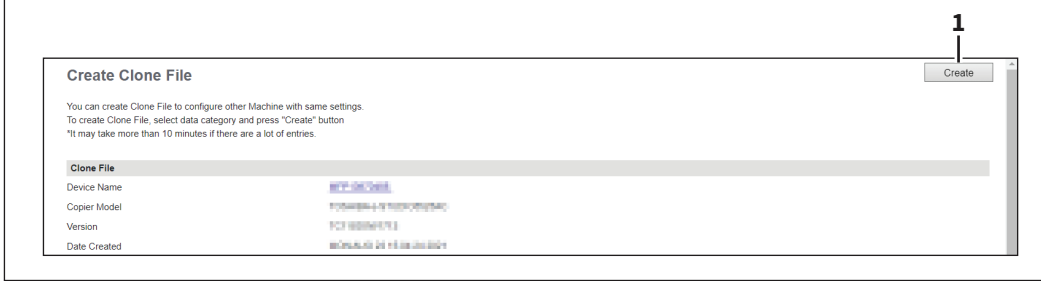

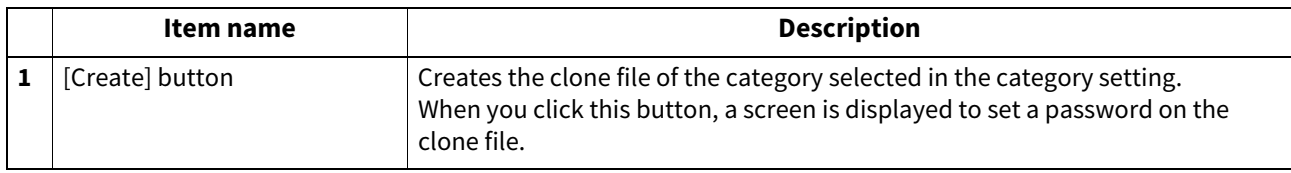

**[Administration]**

### **Setting up Clone File**

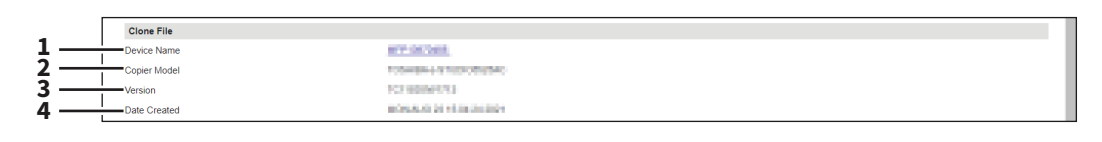

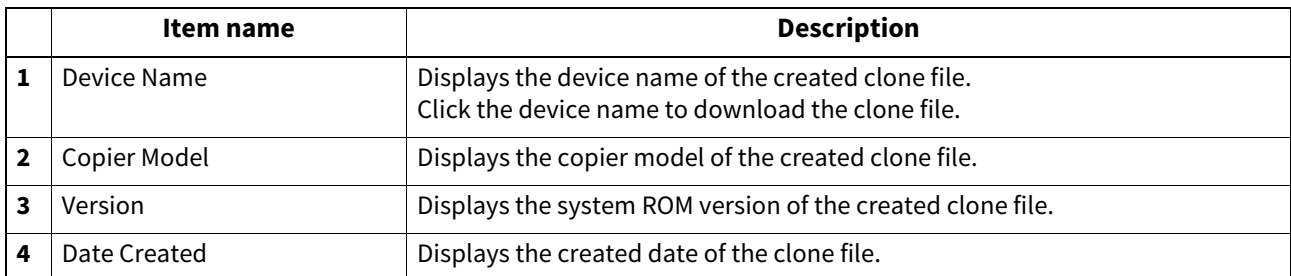

### **Setting up Category Setting**

Select the category for the clone file.

#### Tip

The clone file will include the settings listed in "Description" that make up the category you select.

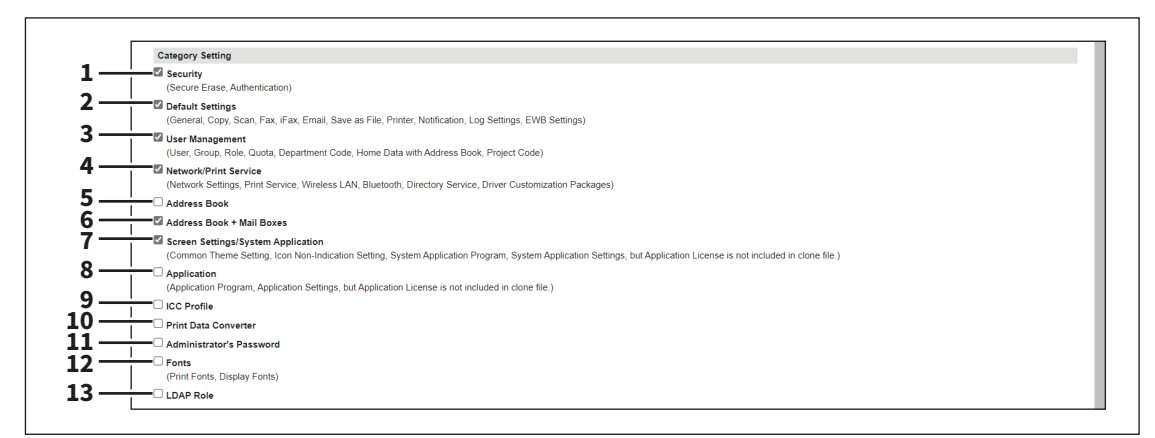

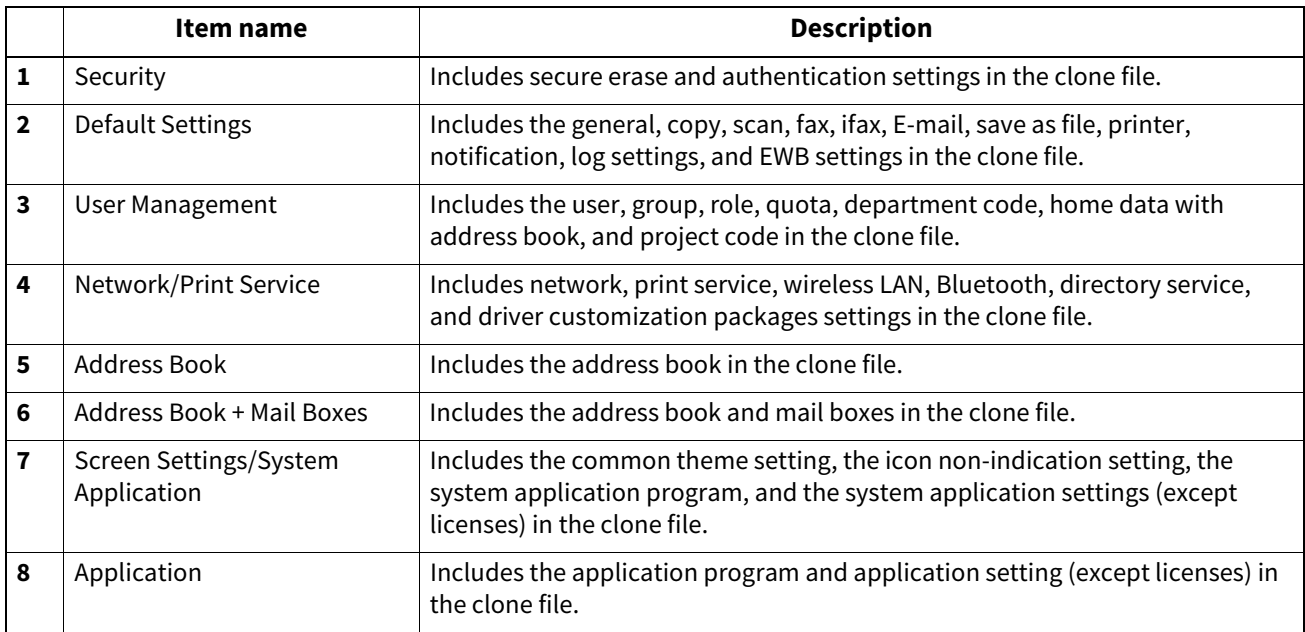

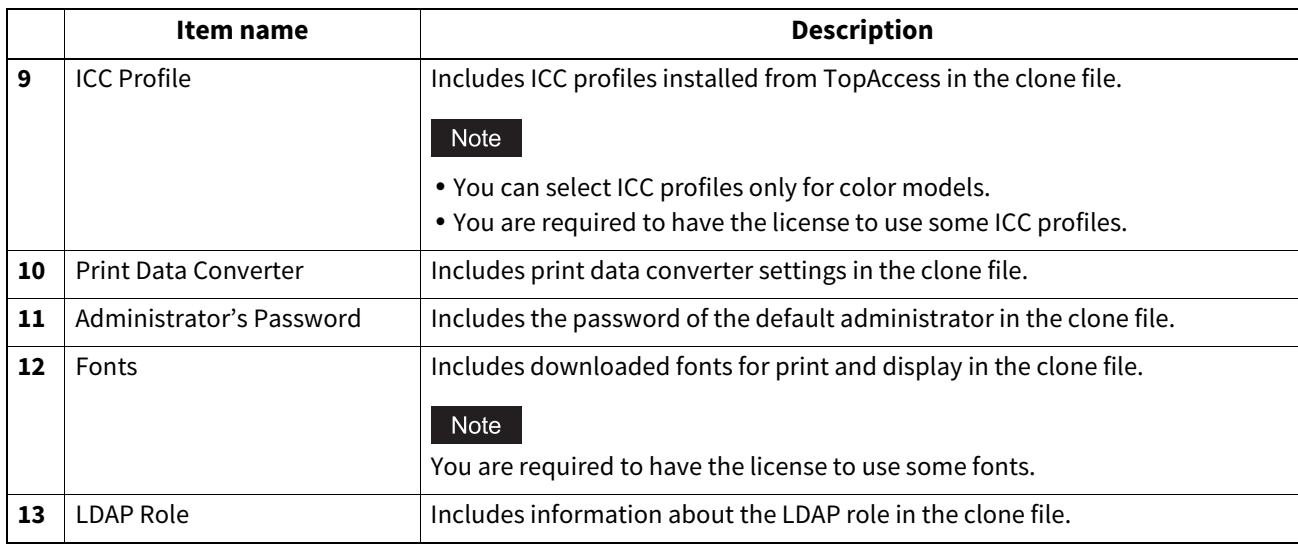

### **Install Clone File settings**

You can install the created clone file.

You can implement a cloned environment by installing the clone file created on another equipment.

#### Note

- Before the clone file is installed, confirm that no jobs in progress or under waiting remain by means of the [Job Status] page. If any jobs do remain, the installation of the clone files cannot be carried out.  [P.24 "\[Job Status\] Overview"](#page-23-0)
- After the clone file has been installed, reboot this equipment in accordance with the guidance. Manually reboot this equipment if you did not do so by closing the installation execution screen.
- After you do cloning between the color and monochrome models, the sleep mode action might be changed. If the equipment is turned off unexpectedly or the sleep mode does not work as you like, check the Sleep Mode setting. **P.109 "Setting up Energy Save"**

#### Tip

 The [Install Clone File] submenu can be accessed from the [Maintenance] menu on the [Administration] page. For how to access it and information on the [Maintenance] menu, see the references below: **P.14 "Access Policy Mode"** 

 [P.270 "\[Maintenance\] Item List"](#page-269-0)

 When the installation of the clone file is complete, the screen shows the reference link so that you can click it to download a file that records the result of the installation.

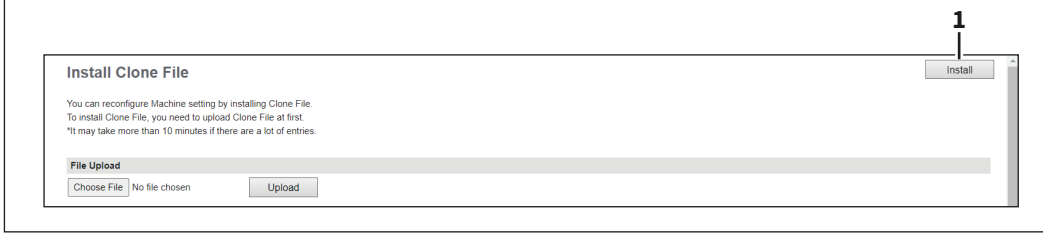

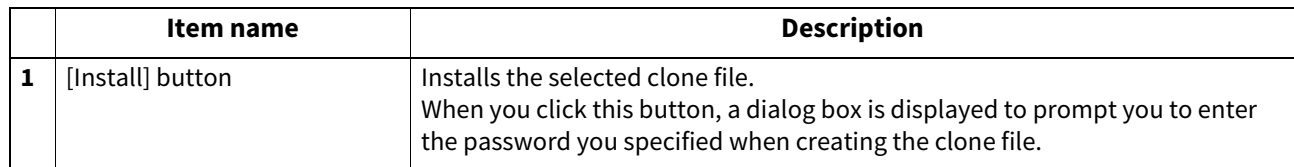

8

# **Setting up File Upload**

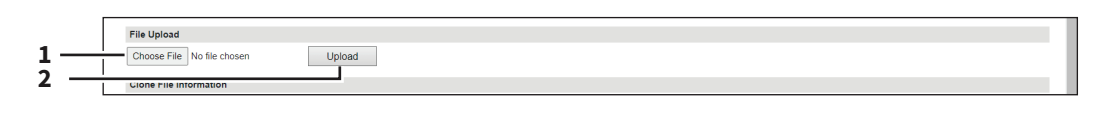

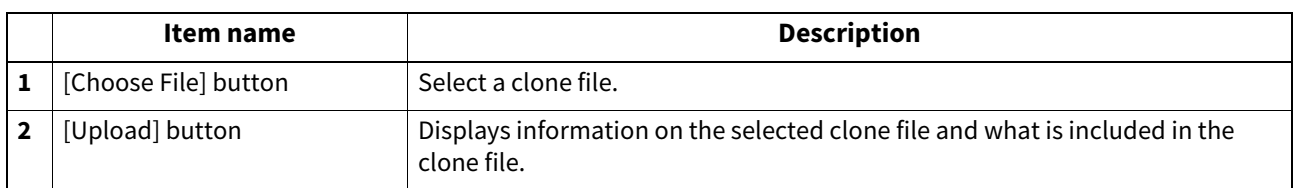

# **Setting up Clone File Information**

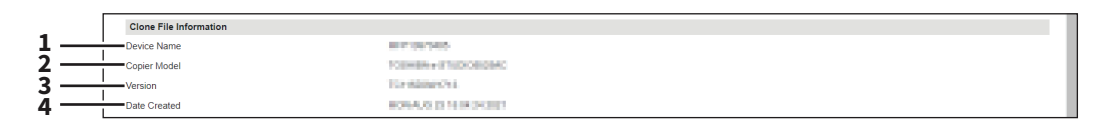

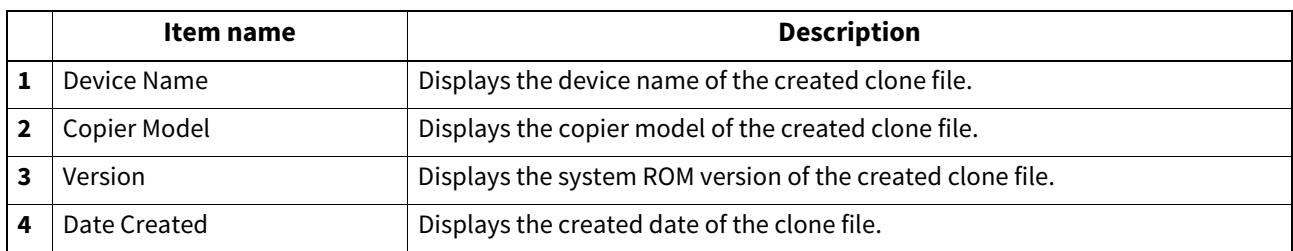

# **Setting up Setting data included in Clone File**

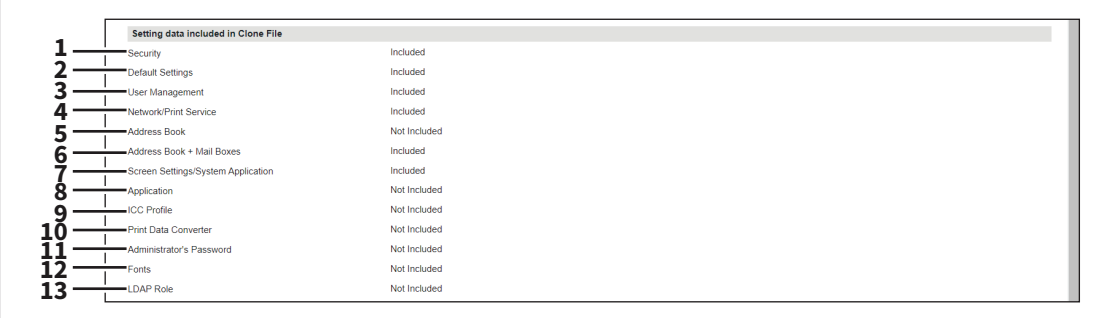

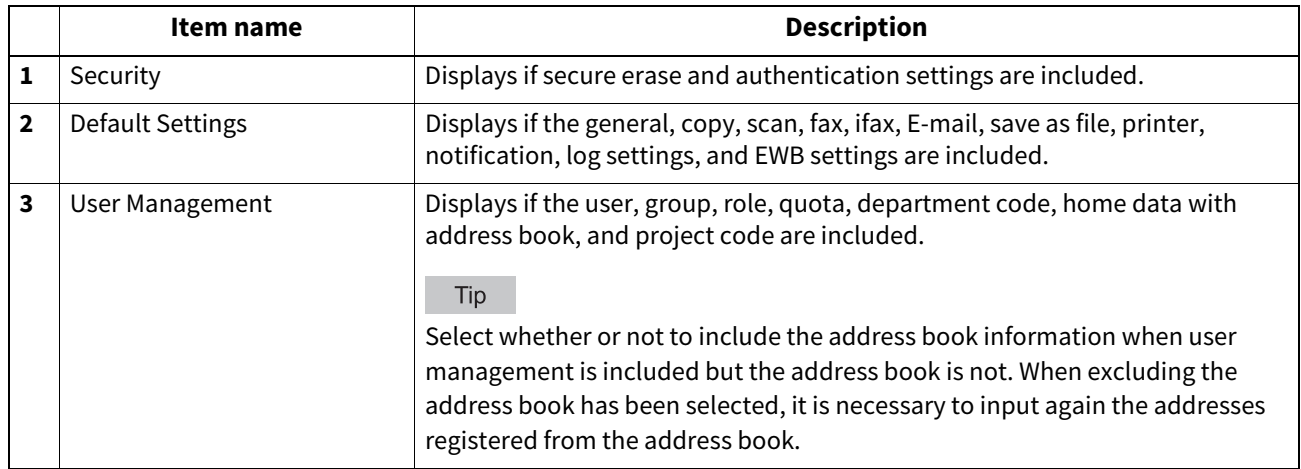

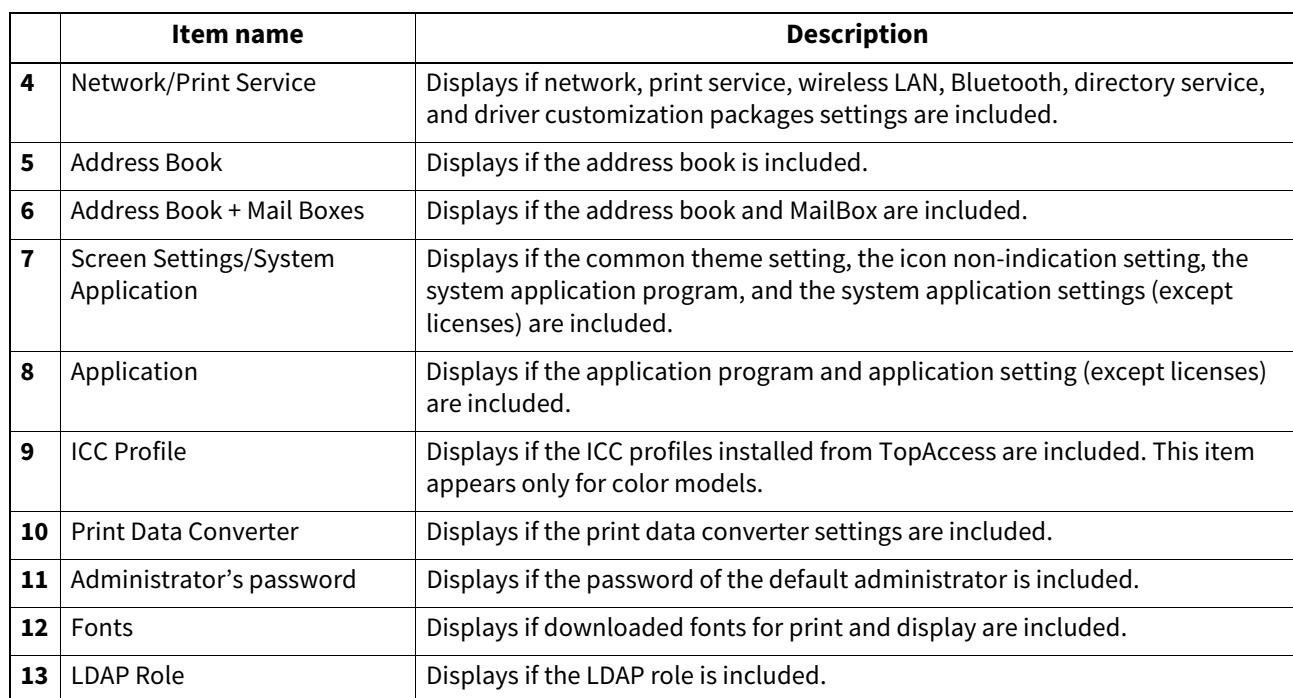

**[Administration]**

||<br>|| [Administration]

### **Import settings**

You can import address book data, department code information and so on exported from another equipment item.

Tip

The [Import] submenu can be accessed from the [Maintenance] menu on the [Administration] page. For how to access it and information on the [Maintenance] menu, see the references below: **P.14 "Access Policy Mode"** 

**P.270** "[Maintenance] Item List"

#### Note

Before the data are imported, confirm that no jobs in progress or under waiting remain by means of the [Job Status] page. You cannot import data if there are these jobs.

If import is taking too long, try importing data after your equipment has entered sleep mode. **P.24 "[Job Status] Overview"** 

### **Setting up Address Book**

You can import address information exported from an address book on another equipment or a different address book program in the CSV or XML format.

The importing method of address book data is either adding imported data to the address book already registered in this equipment or deleting all the address book data already registered and replacing them with the imported data. It is recommended that you export an address book in the CSV or XML format and edit it when creating address book data.

#### Note

You cannot import an address book when it exceeds the number of characters specified on each item. Invalid characters are replaced with "!".

- Last Name: 32 characters
- First Name: 32 characters
- Index: 64 characters
- Email Address: 192 alphanumerical characters
- Phone Number: 128 numbers
- Tel Number 2: 128 numbers
- Company: 128 characters
- Department: 128 characters
- Keyword: 256 characters
- SUB: 20 characters
- SID: 20 characters
- SEP: 20 characters
- PWD: 20 characters

Tip

The group data are not included in the imported address book data.

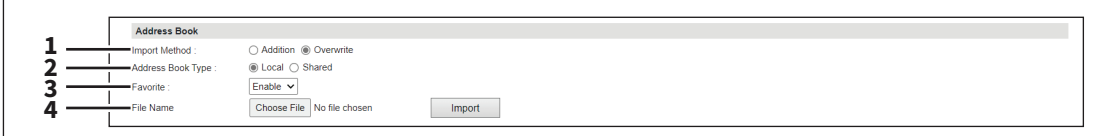

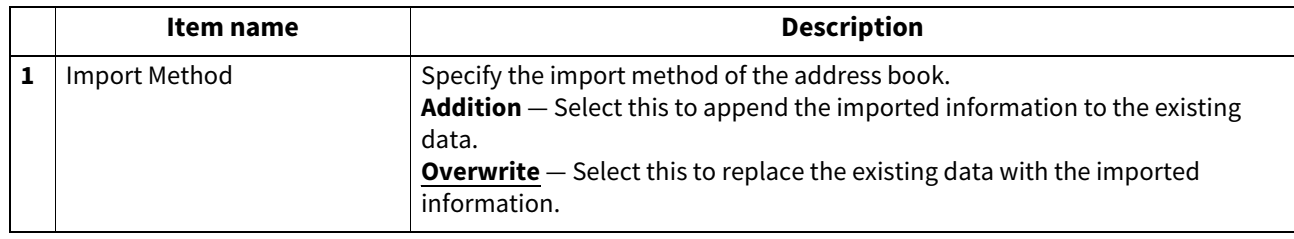

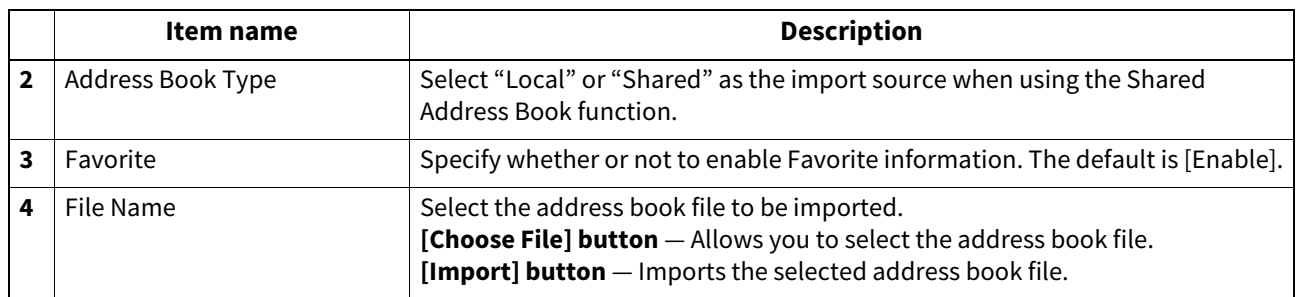

# **Setting up MailBoxes**

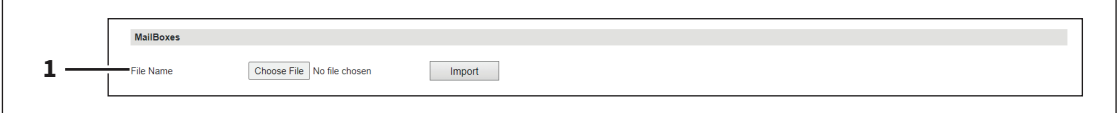

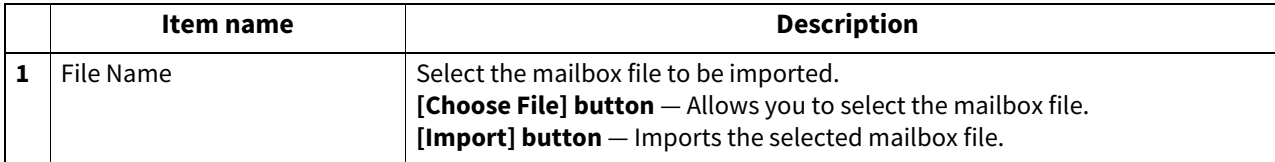

# **Setting up Combined (Address Book + MailBoxes)**

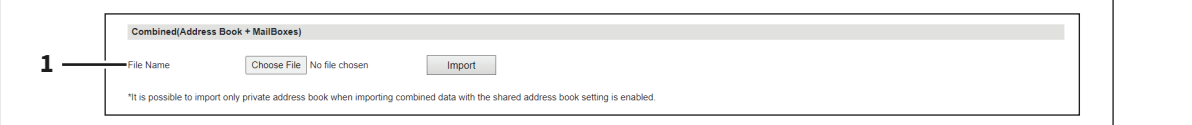

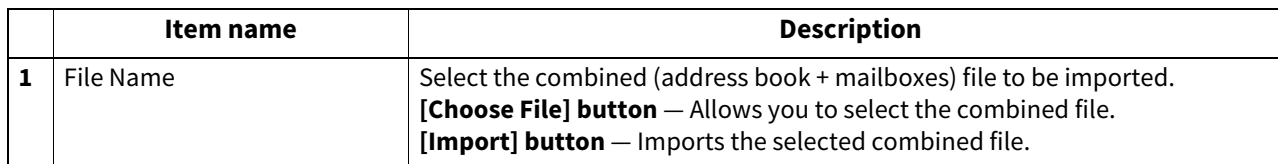

# **Template Data Conversion**

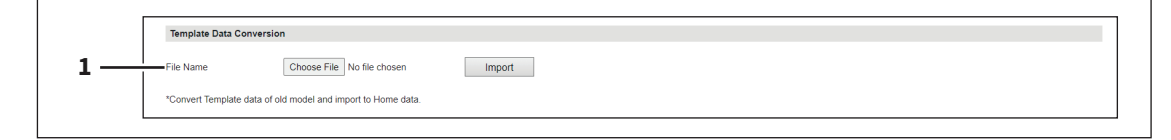

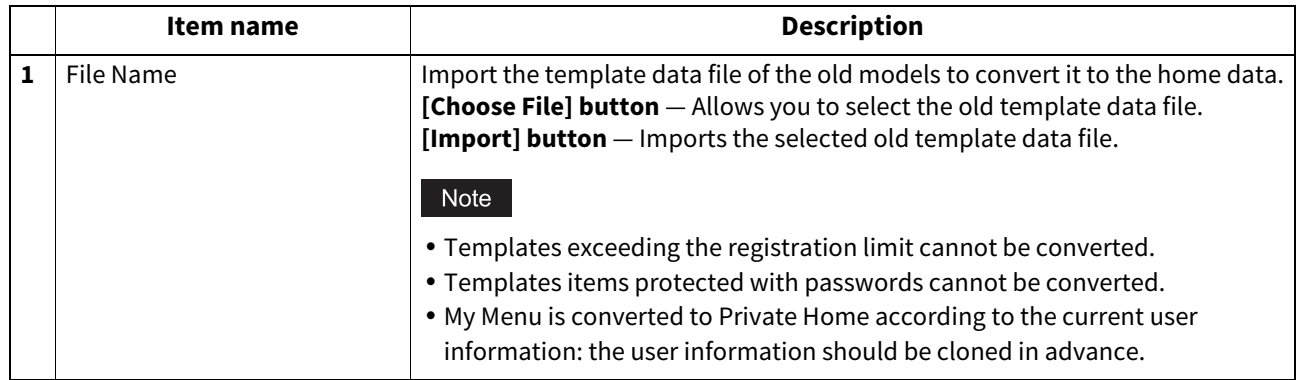

**[Administration]**

# **Setting up Home Data**

```
Home Data<br>
Import Method<br>
File Name
1
2
```
◯ Addition ◉ Overwrite<br>
Choose File │ No file chosen 

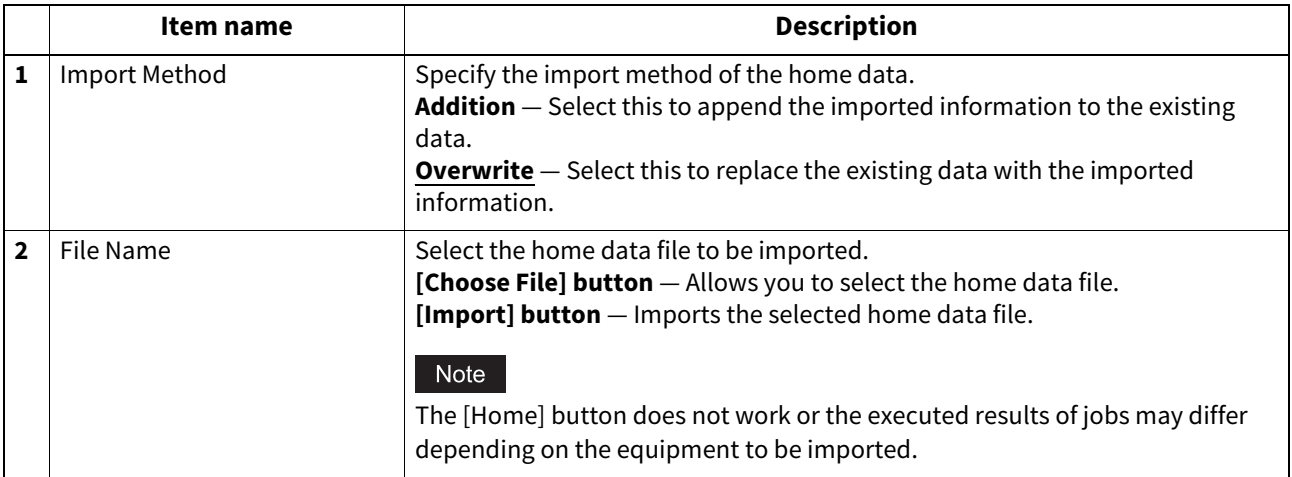

### **Export settings**

You can export the address book, mailboxes and so on.

Tip

- The [Export] submenu can be accessed from the [Maintenance] menu on the [Administration] page. For how to access it and information on the [Maintenance] menu, see the references below:  [P.14 "Access Policy Mode"](#page-13-0)  [P.270 "\[Maintenance\] Item List"](#page-269-0)
- The group data are not included in the exported address book data.

# **Setting up Address Book**

```
Address Book
1
                                                     Not Created
                   ile Name
2
                 -<br>File Size
3
                4
5
                                                     \circledcirc CSV \circlearrowright XML
                -<br>Address Book Type
                                                     ◉ Local (Shared
                                                    Enable \sim6
                                                                                                                 Create New File
7
```
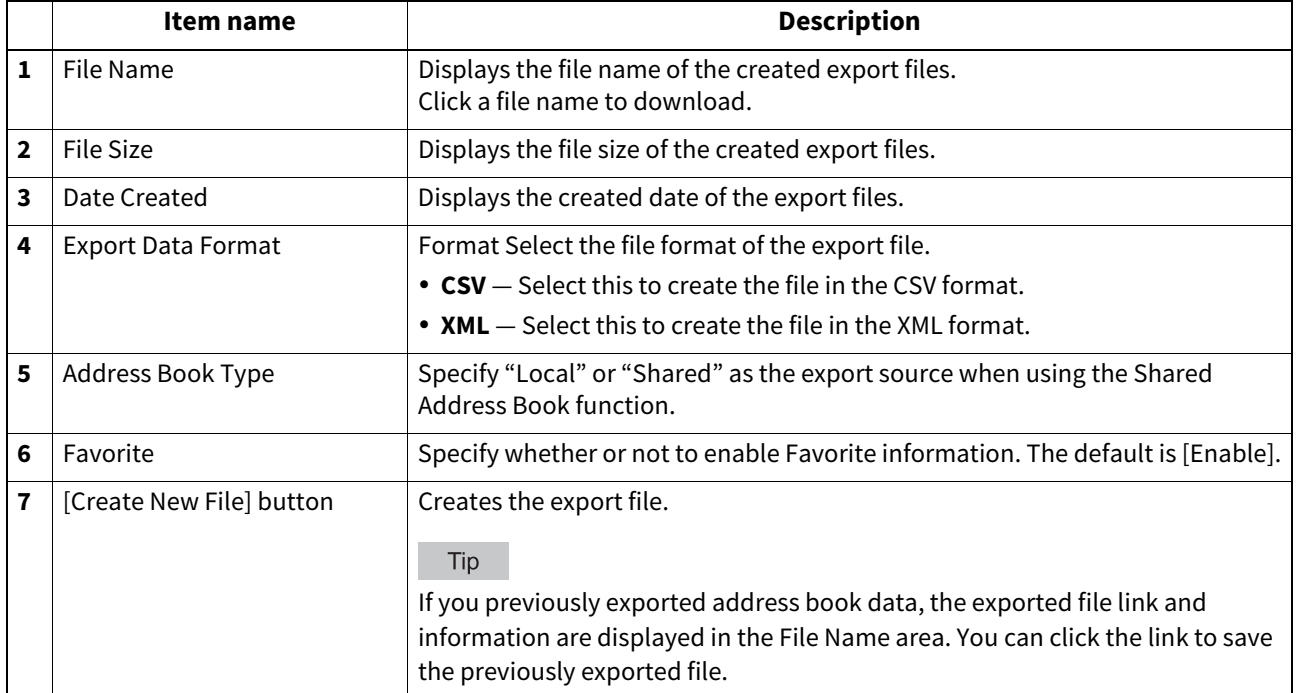

# **Setting up MailBoxes**

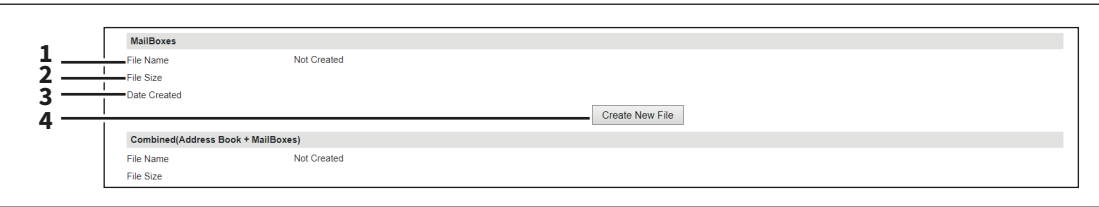

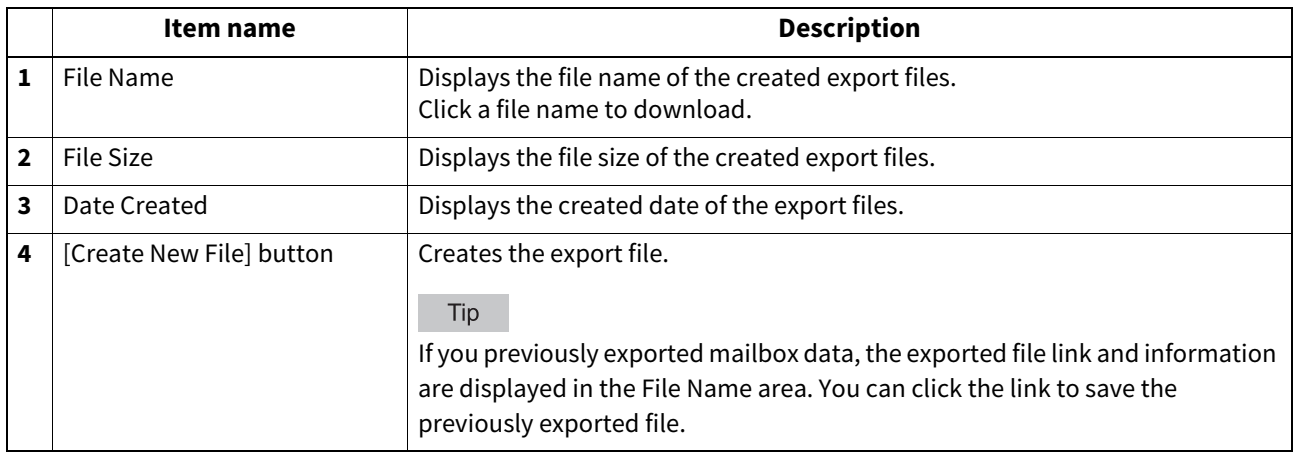

# **Setting up Combined (Address Book + MailBoxes)**

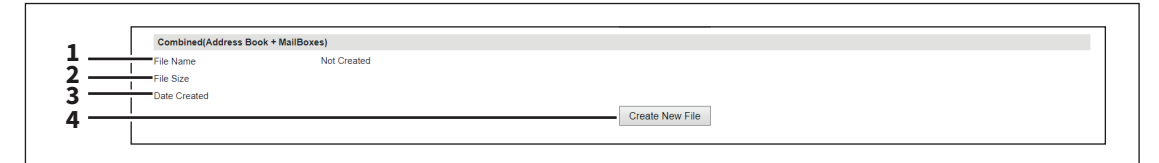

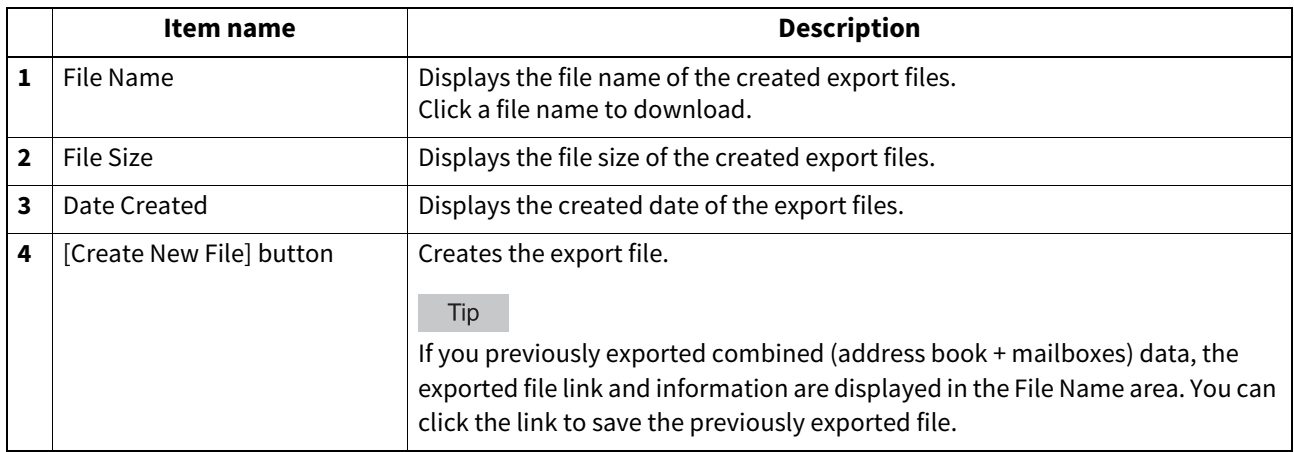

# **Setting up Home Data**

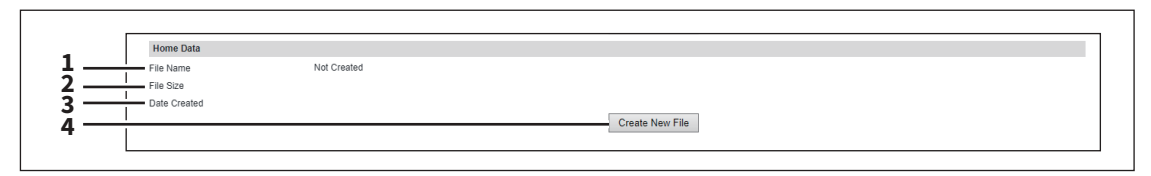

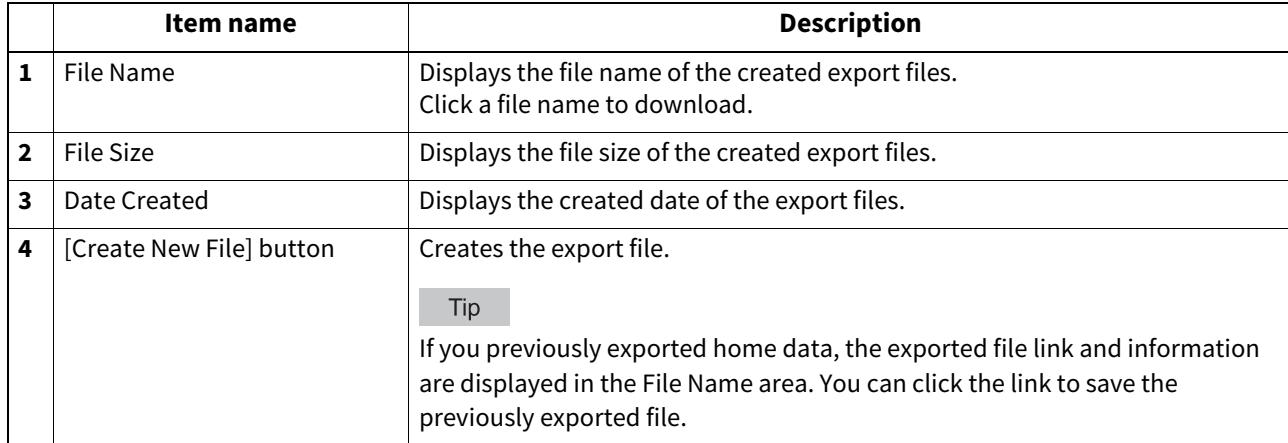

### **Panel View**

You can customize the appearance on the control panel by showing the necessary buttons and lists and hiding the forbidden buttons and lists.

#### Note

After you change the settings, you need to restart the equipment.

Tip

 The [Panel View] submenu can be accessed from the [Maintenance] menu on the [Administration] page. For how to access it and information on the [Registration] menu, see the references below:  [P.14 "Access Policy Mode"](#page-13-0)

 [P.305 "\[Registration\] \(\[Administration\]\) Item List"](#page-304-0)

• Hidden functions does not appear but they are not disabled.

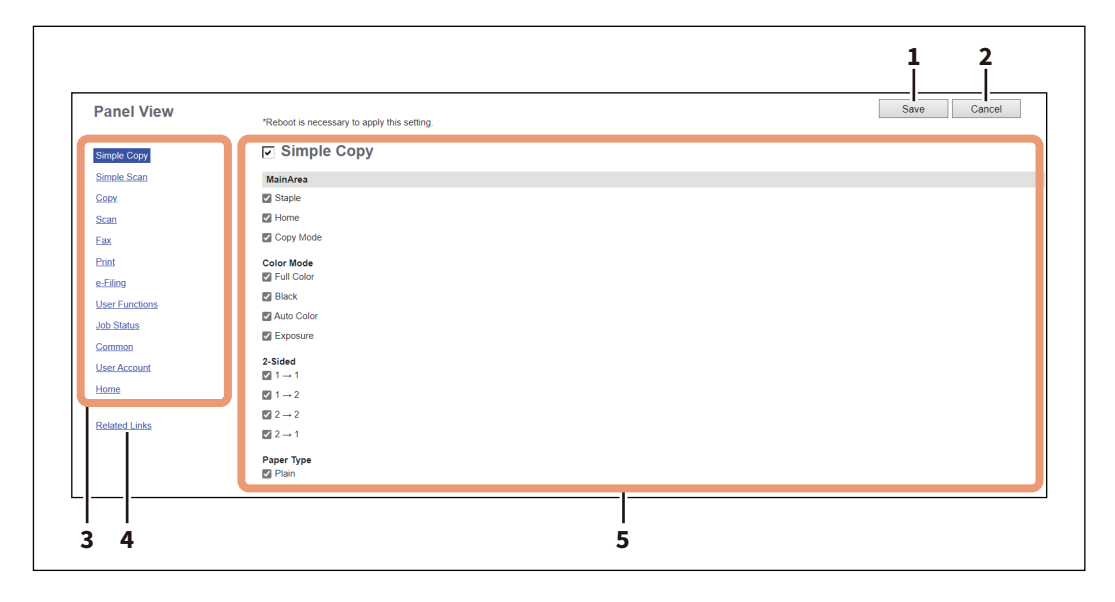

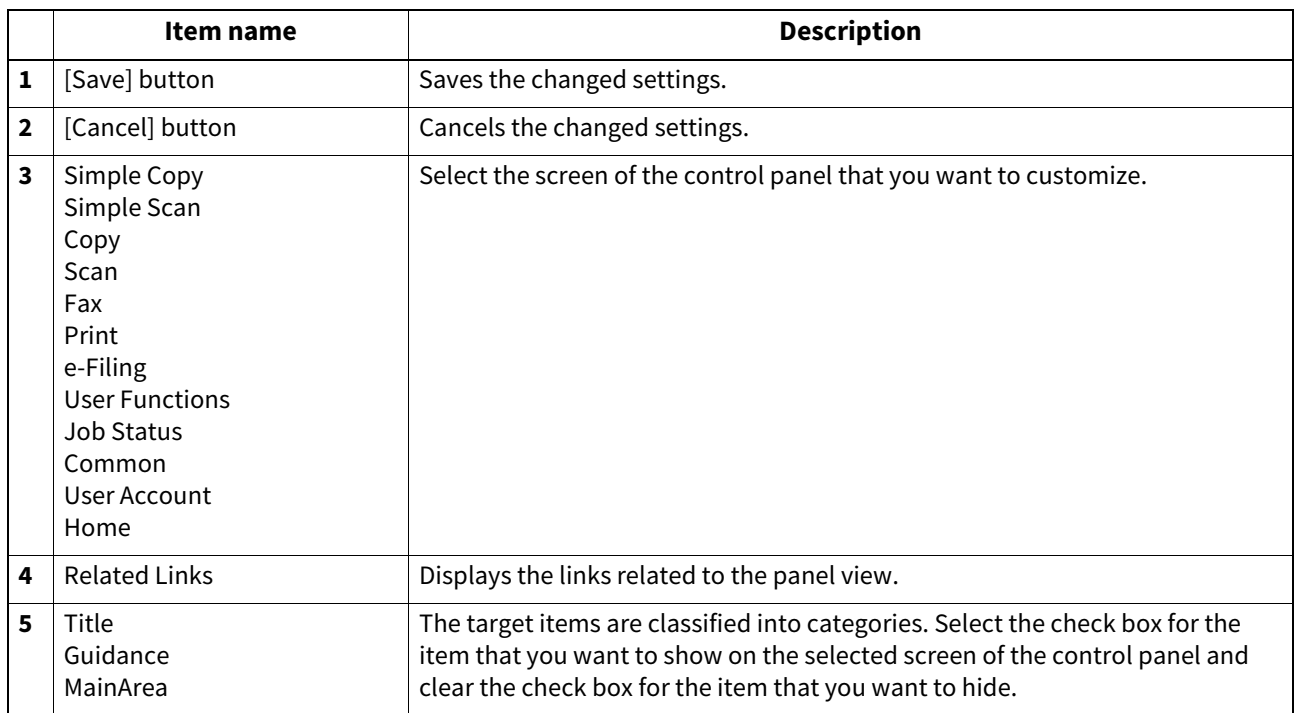

### **Idle Screen**

You can set the display of the specified contents on the control panel during idle hours.

#### Note

YOU SHALL ADHERE TO THE FOLLOWING POINTS WHEN USING CONTENTS DISPLAY FUNCTION ON THE STANDBY SCREEN, INCLUDING, WITHOUT LIMITATION, IMAGE CONTENTS, WEB CONTENTS, OR EXTERNAL URL CONTENTS; YOU ACKNOWLEDGE AND AGREE THAT YOU ARE SOLELY RESPONSIBLE FOR INCORPORATING, DISPLAYING, AND TRANSMITTING ANY CONTENT, COPYRIGHTED MATERIAL, OR INFORMATION THROUGH THE USE ON THE STANDBY SCREEN.

YOU FURTHER ACKNOWLEDGE AND AGREE THAT TOSHIBA TEC CORPORATION AND/OR TOSHIBA TEC AFFILIATED COMPANIES ARE NOT RESPONSIBLE TO YOU OR ANY THIRD PARTY IN CONNECTION WITH USE OF ANY CONTENTS, FOR ANY DAMAGES, LOSSES, COSTS OR EXPENSES ARISING OUT OF:

(I) INFRINGEMENT, VIOLATION, OR MISAPPROPRIATION OF ANY THIRD-PARTY RIGHT, INCLUDING ANY COPYRIGHT, TRADEMARK, PATENT, TRADE SECRET, MORAL RIGHT, OR ANY OTHER INTELLECTUAL PROPERTY OR PROPRIETARY RIGHT, PRIVACY RIGHT, RIGHT OF PUBLICITY, OR

(II) SLANDER, DEFAME, LIBEL, OR INVASION OF THE RIGHT OF PRIVACY, PUBLICITY OR OTHER PROPERTY RIGHTS OF ANY OTHER PERSON.

Tip

- You have to follow the security guidelines provided by government agencies and/or third-party organizations, such as OWASP, when creating web content.
- The [Panel View] submenu can be accessed from the [Maintenance] menu on the [Administration] page. For how to access it and information on the [Registration] menu, see the references below:

**P.14 "Access Policy Mode"** 

 [P.305 "\[Registration\] \(\[Administration\]\) Item List"](#page-304-0)

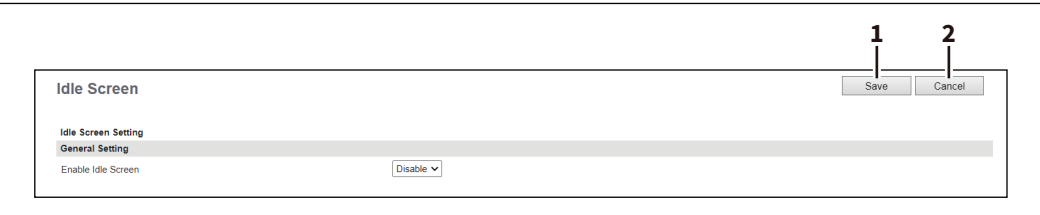

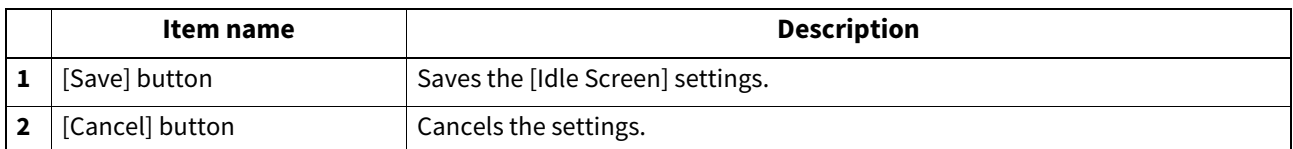

# **General Setting**

You can turn on or off the idle screen function.

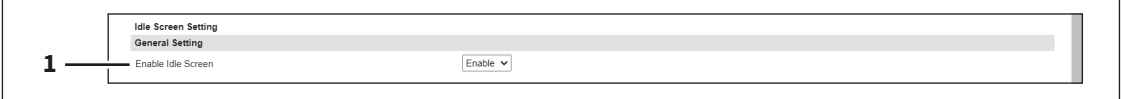

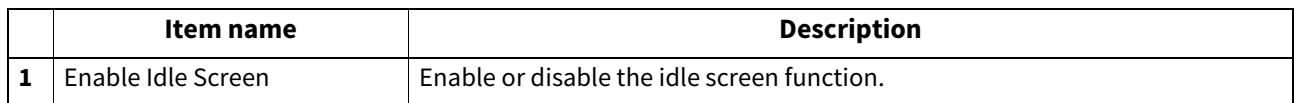

**[Administration]**

# **Close Button Setting**

You can turn on or off the appearance of the button that closes the idle screen.

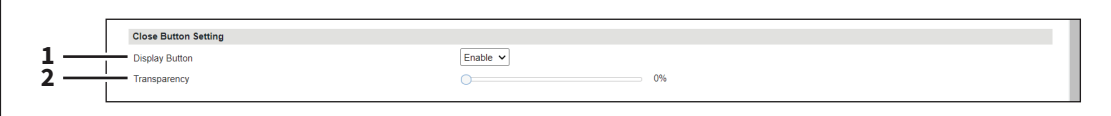

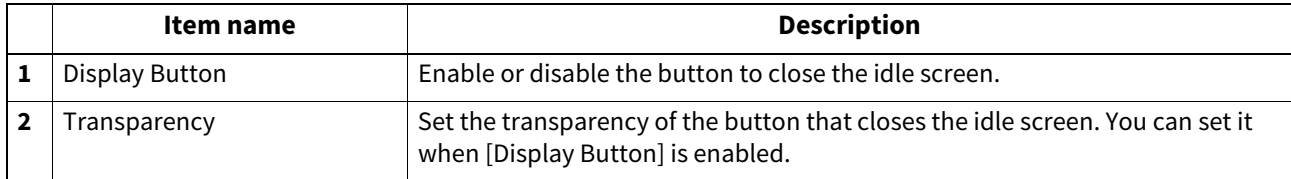

# **Display Timing**

You can set the display timing of the idle screen.

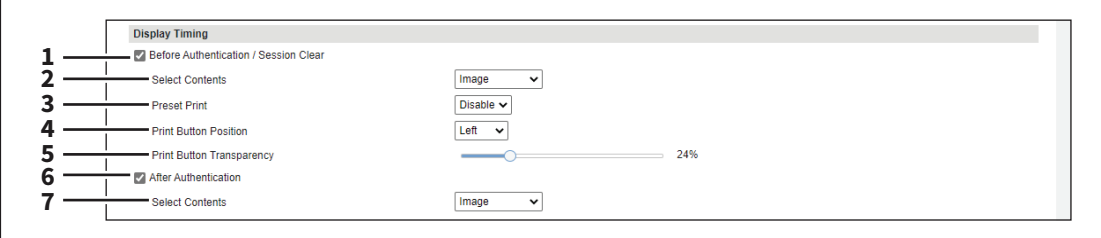

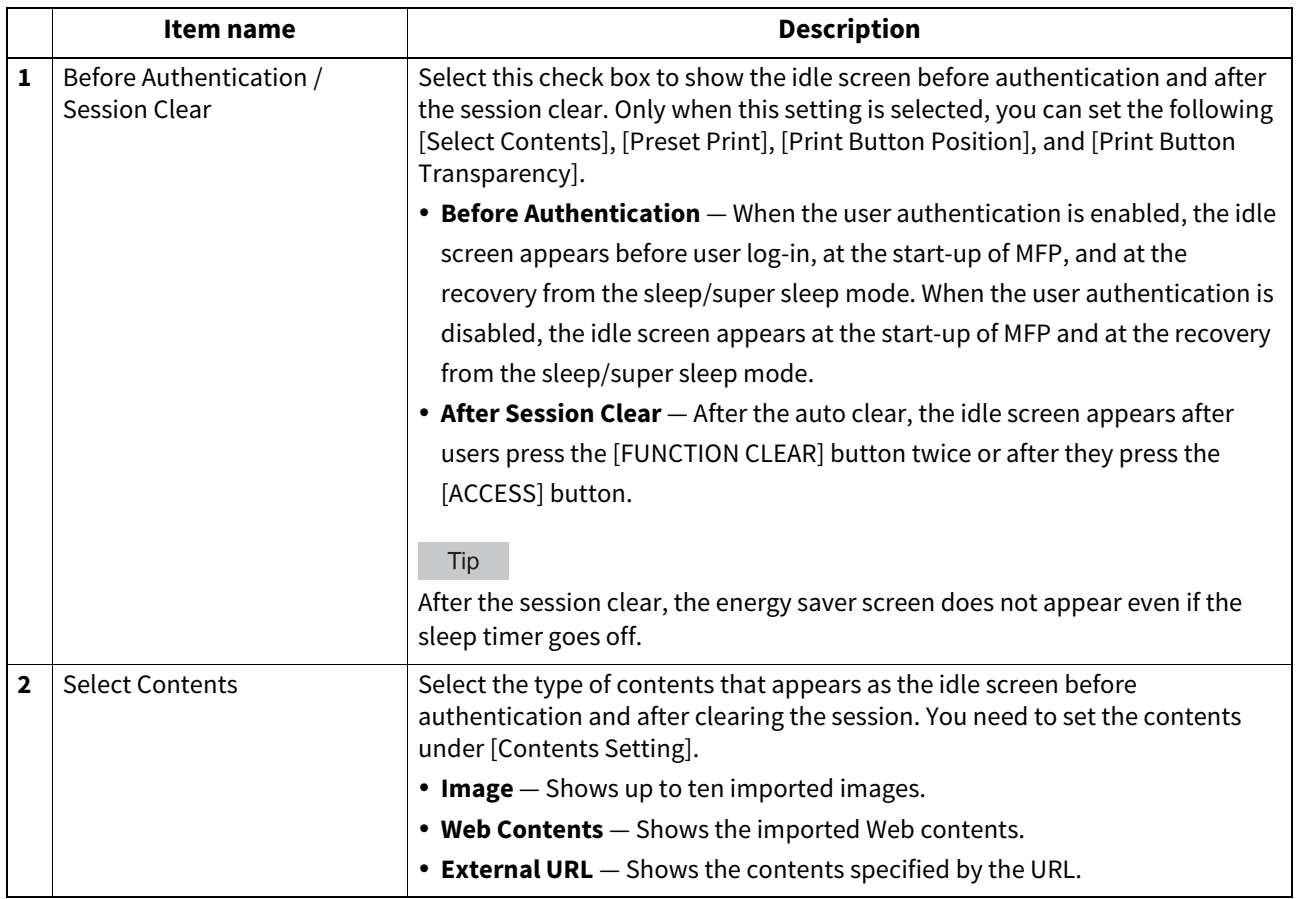

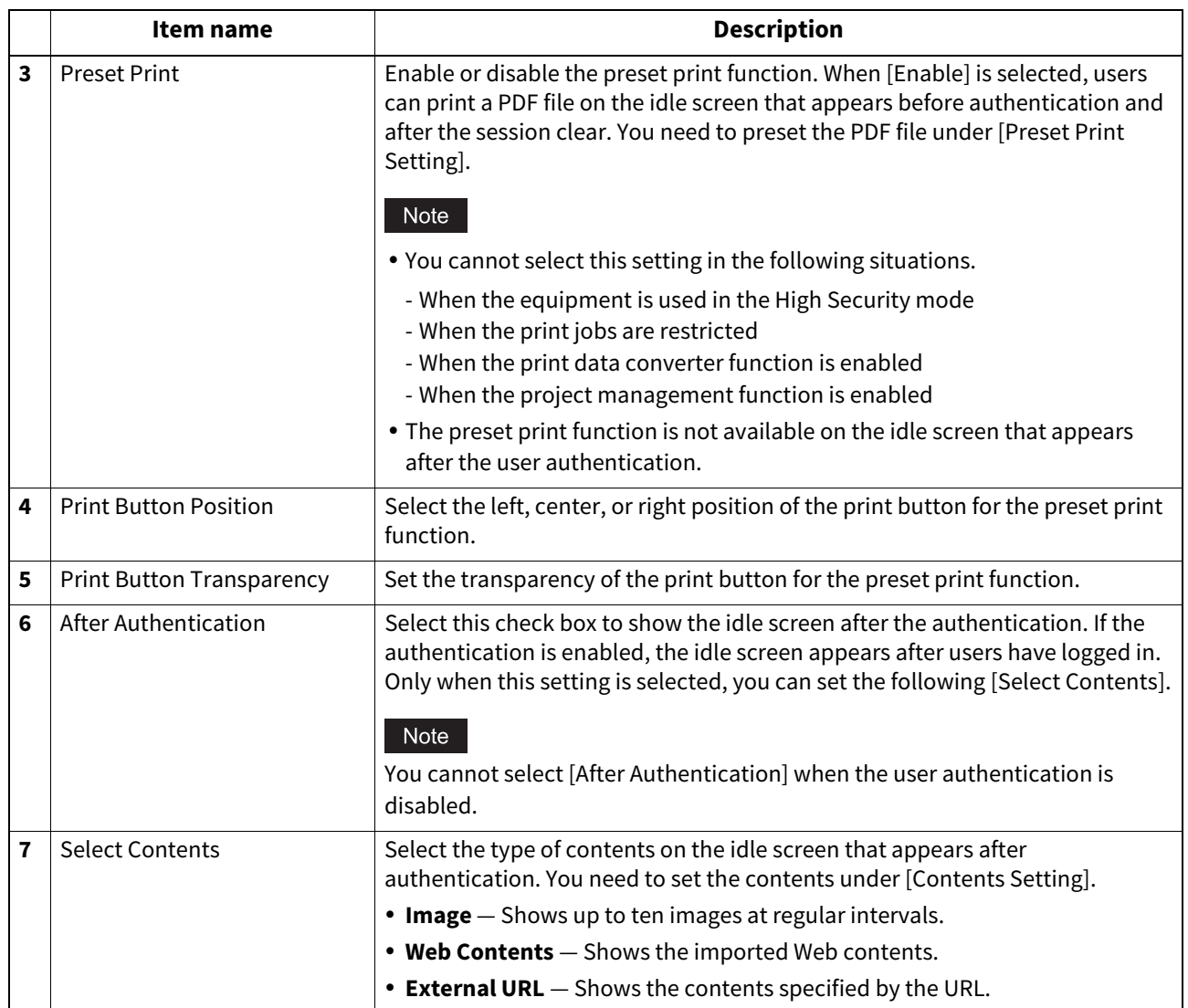

# **Contents Setting**

You can set three types of contents that can appear on the idle screen.

- **Image** You can import and register up to ten JPEG, PNG, and GIF files. The recommended values per file are as follows: the file size is up to 1.5MB, the resolution is 1024 x 600 pixels, and the color depth is 32-bits. They are displayed as enlarged or reduced according to the touch panel size.
- **Web Contents** You can import a ZIP file that contains HTML, CSS, JPEG, PNG, GIF, and JavaScript files. The recommended file size is up to 20MB. The display size depends on the created contents and the contents are not enlarged or reduced to the touch panel size.
- **External URL** You can specify one URL for the contents. The display size depends on the specified URL and the contents are not enlarged or reduced to the touch panel size.

#### Note

Use one-byte characters for file names.

Tip

Contents of the 1,024 x 600-pixel resolution can be displayed without enlargement and reduction.

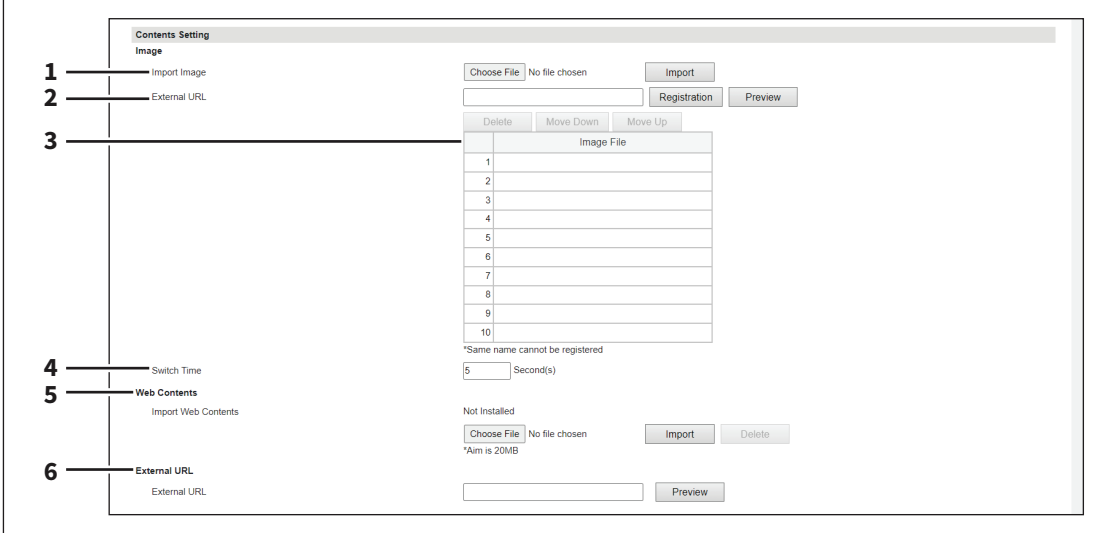

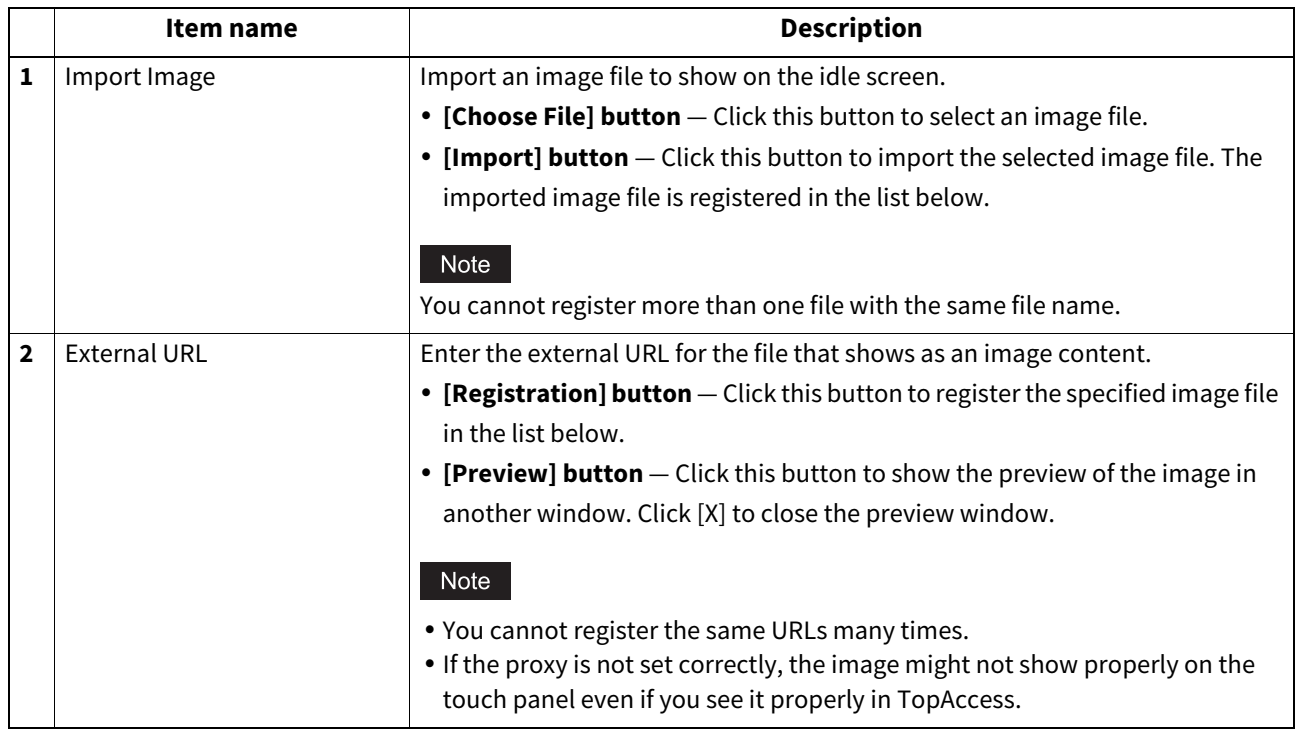
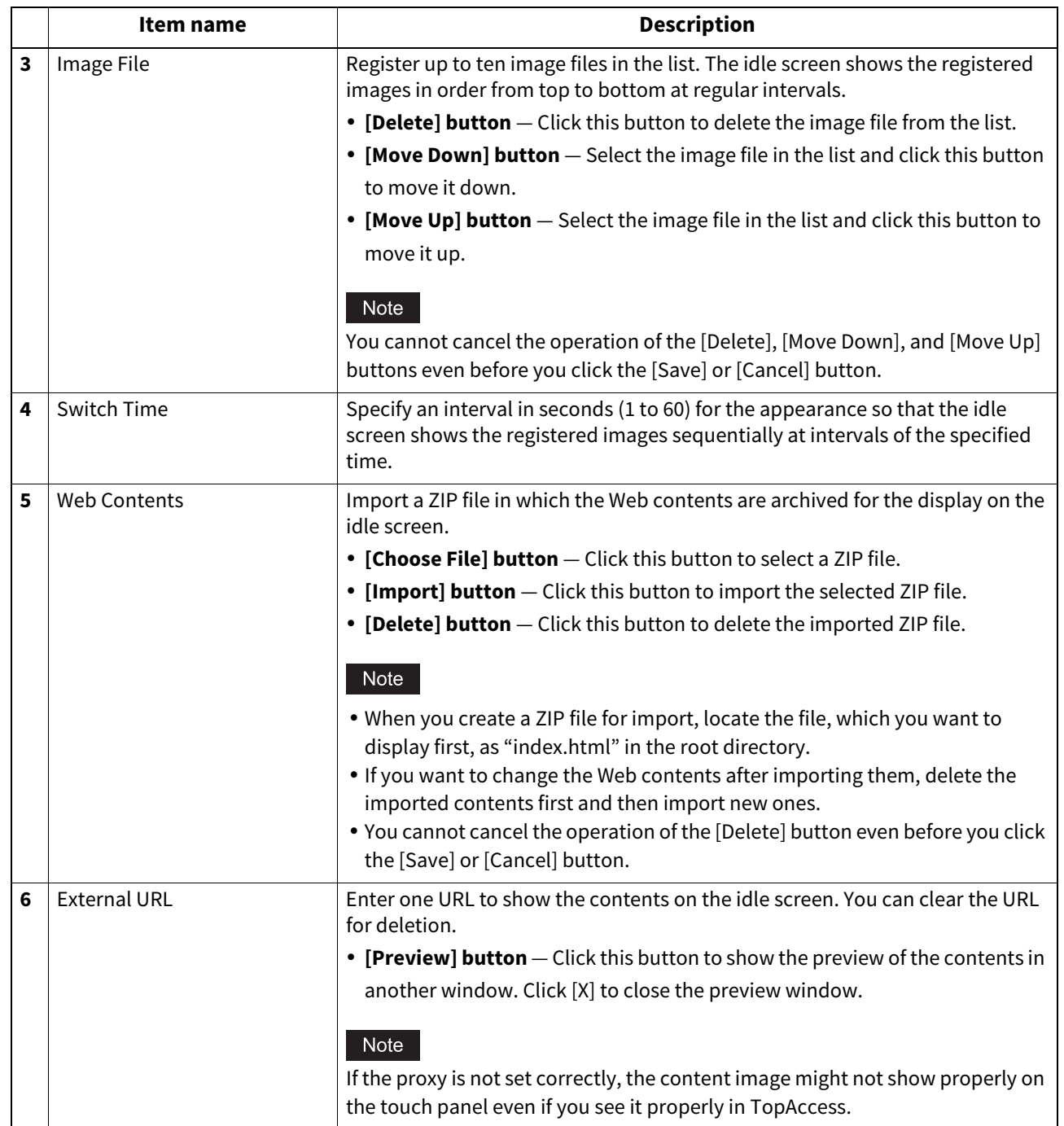

## **Preset Print Setting**

You can preset a PDF file that users can print on the idle screen. The recommended file size is up to 40MB.

#### Note

- Do not preset encrypted PDF files because they cannot be printed.
- When the EWB scan or print job is executed while the idle screen appears, the job execution screen appears over the idle screen.
- Preset print cannot be done if there are print jobs other than scheduled print jobs and print jobs waiting for user operation.

Tip

- Preset print is done in the color mode you have set on the equipment.
- Preset print is done with the paper size you have set for the PDF file.
- The print settings other than the color mode and the paper size depend on the default raw job settings. **P.211 "Setting up Default Raw Job Setting"**

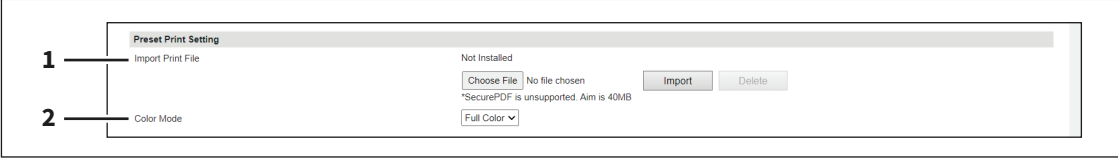

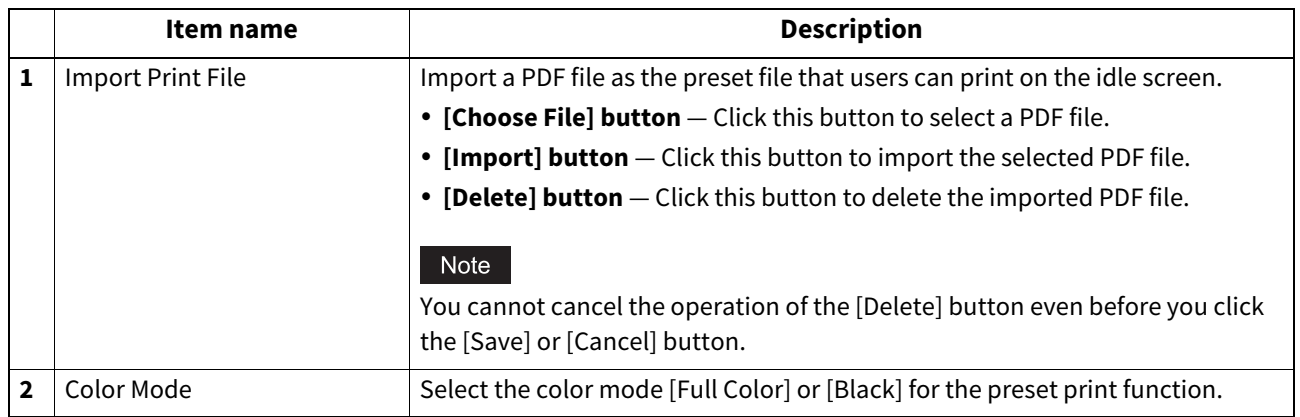

## **Q** Proxy Setting

You can set up the proxy for the idle screen function.

Tip

The proxy settings are basically common to the Embedded Web Browser, Idle Screen, and Application functions. If you change them for one function, they change accordingly for others.

 [P.236 "Setting up Proxy Setting"](#page-235-0)

 [P.369 "Proxy Setting"](#page-368-0)

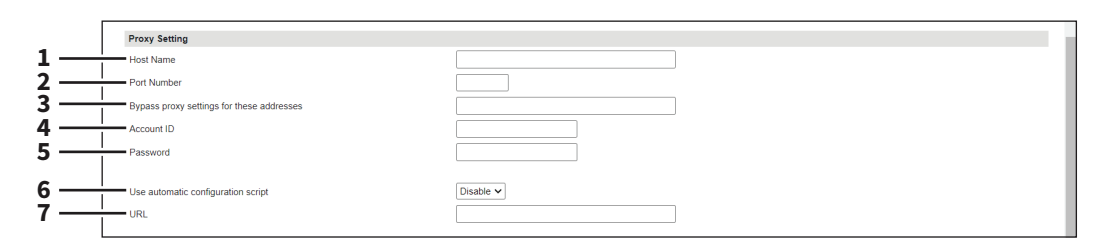

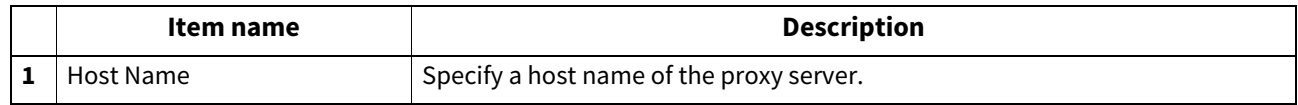

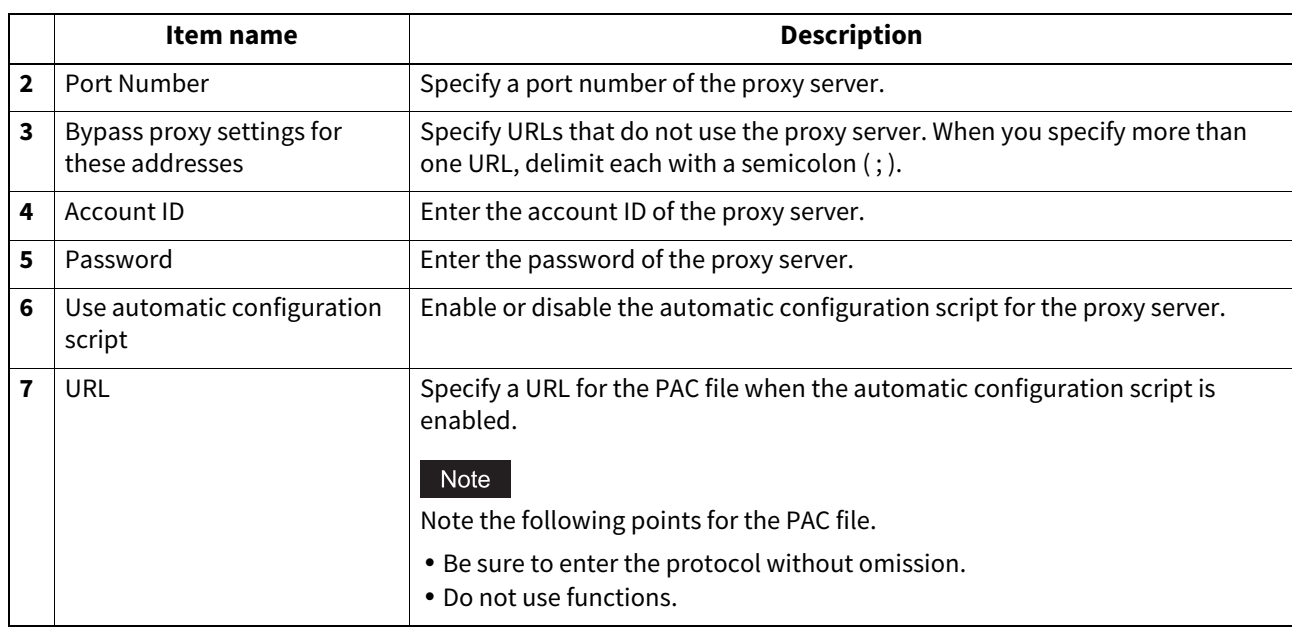

## **Delete Files settings**

You can delete information such as scanned data, transmission data, and reception data that are stored in the local folder using the Save as file function. It is recommended to delete the stored data periodically to maintain the internal storage device.

Tip

The [Delete Files] submenu can be accessed from the [Maintenance] menu on the [Administration] page. For how to access it and information on the [Maintenance] menu, see the references below:  [P.14 "Access Policy Mode"](#page-13-0)

 [P.270 "\[Maintenance\] Item List"](#page-269-0)

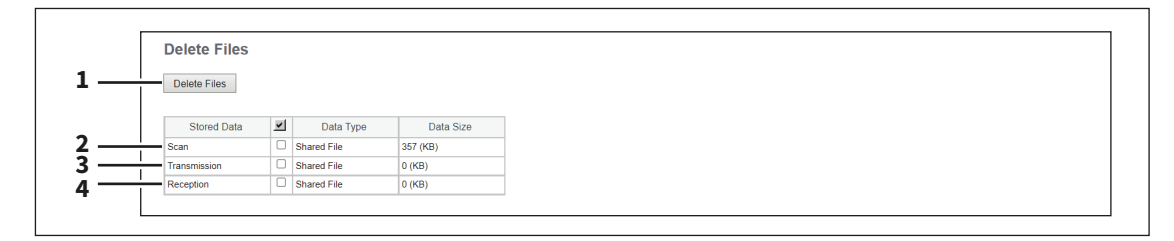

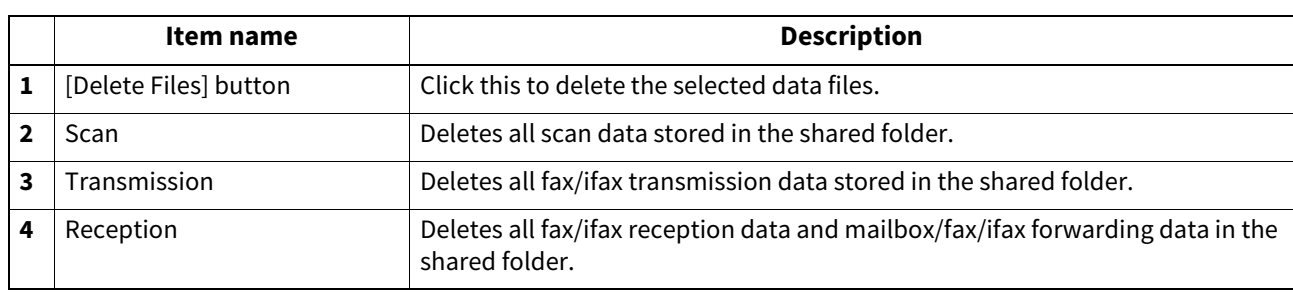

## **Notification settings**

An administrator can configure notification to receive E-mail (mobile terminal can also be used) notifications when an error occurred or a job is complete.

### Note

To enable the E-mail notification, the E-mail settings in the [Setup] menu page must be configured correctly.  [P.195 "Email settings"](#page-194-0)

 $Tip$ 

The [Notification] submenu can be accessed from the [Maintenance] menu on the [Administration] page. For how to access it and information on the [Maintenance] menu, see the references below:

 [P.14 "Access Policy Mode"](#page-13-0)

 [P.270 "\[Maintenance\] Item List"](#page-269-0)

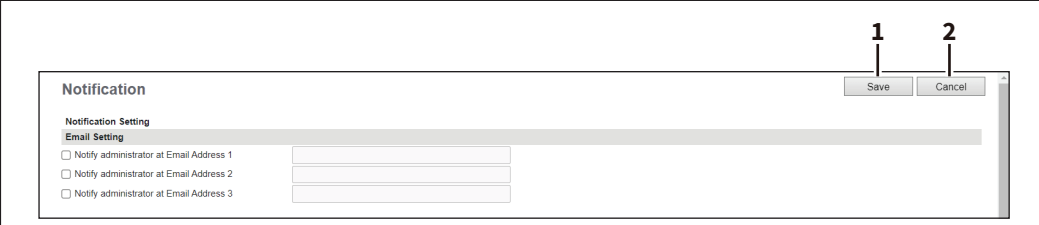

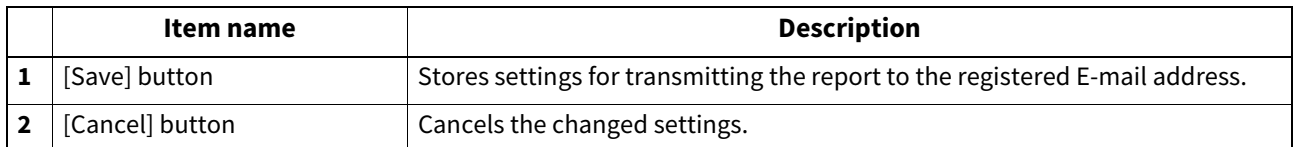

## **Setting up Email Setting**

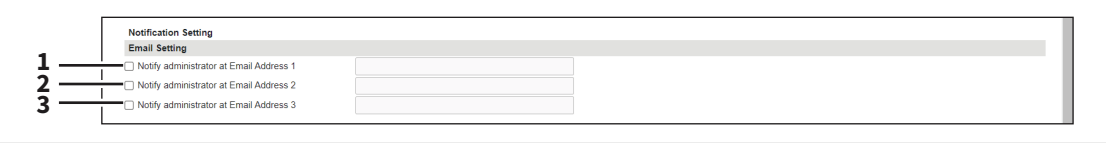

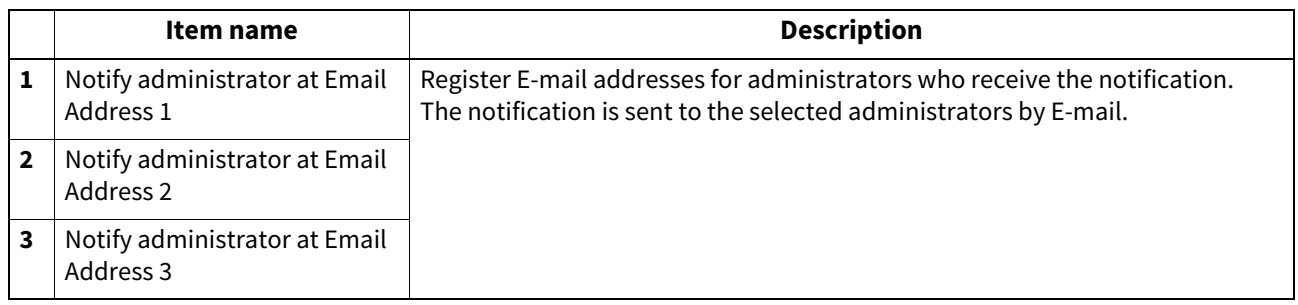

## **Setting up System Message Notification Events**

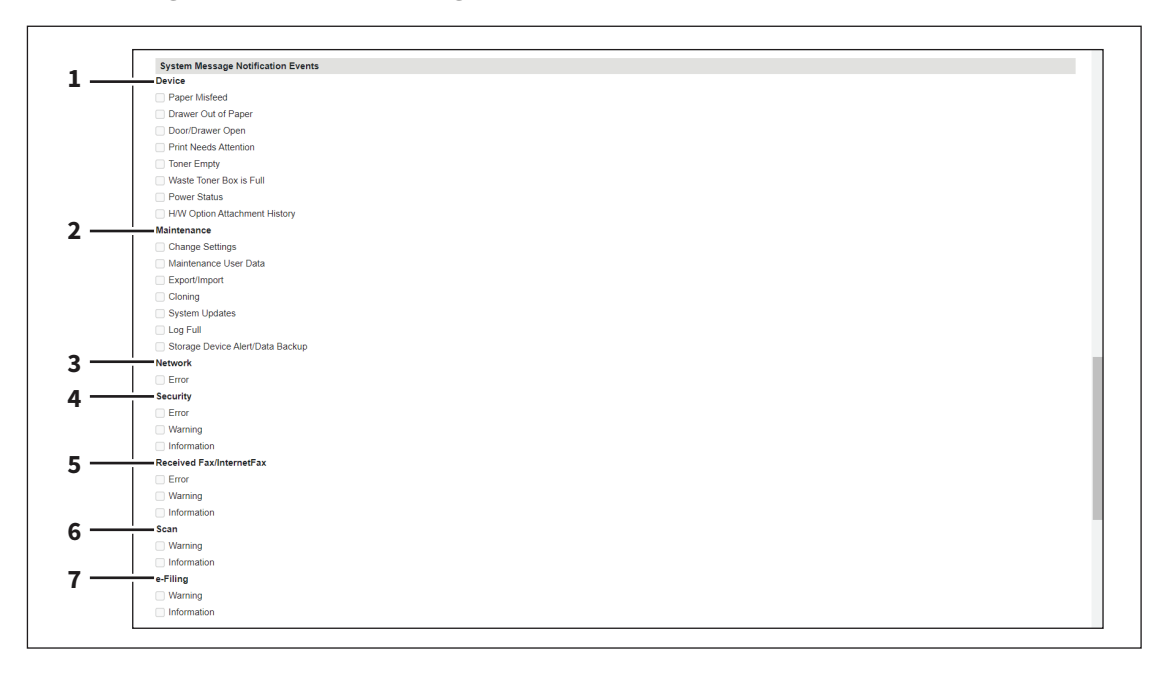

You can select the events to be notified of.

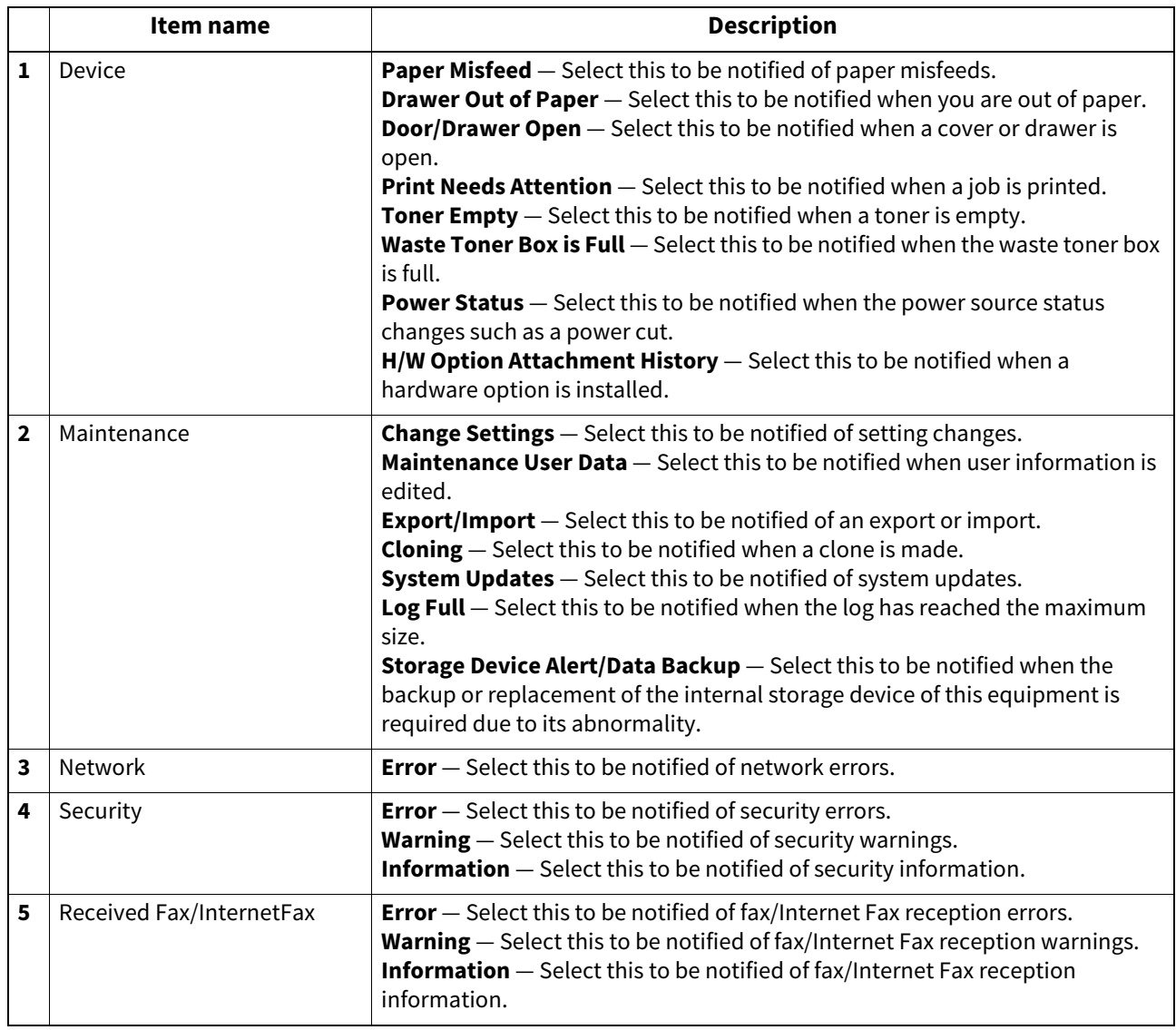

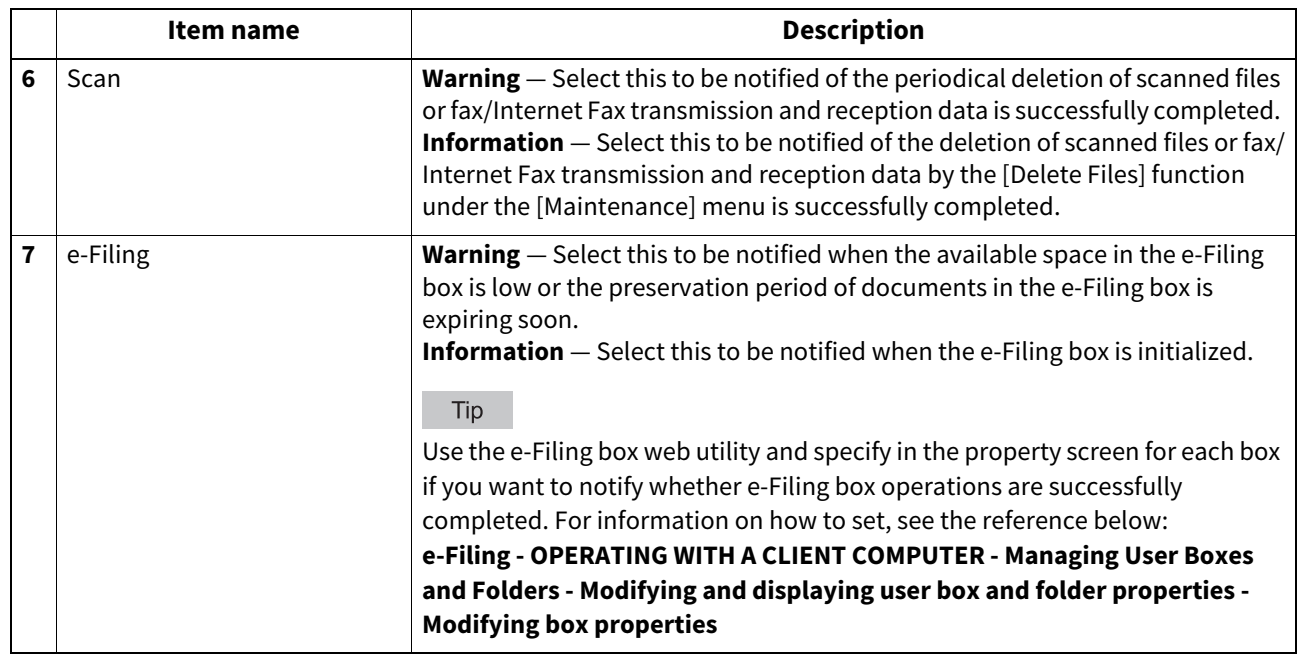

# **Setting up Job Notification Events**

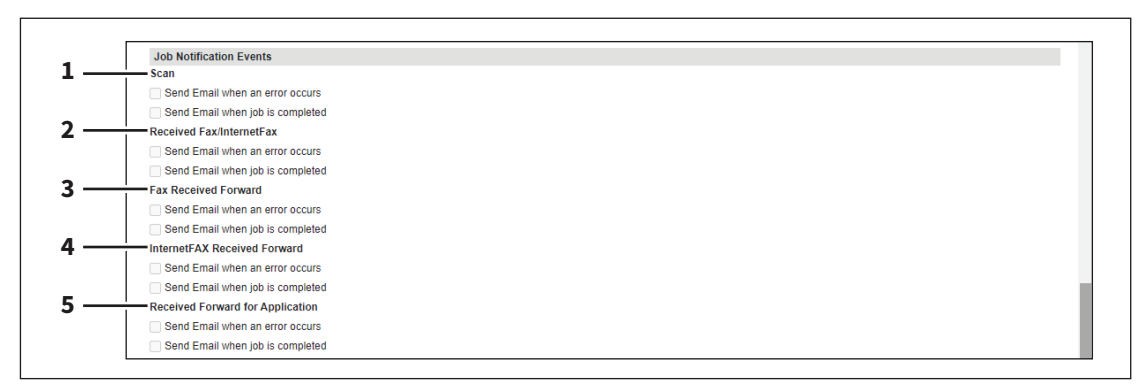

You can select jobs to be notified.

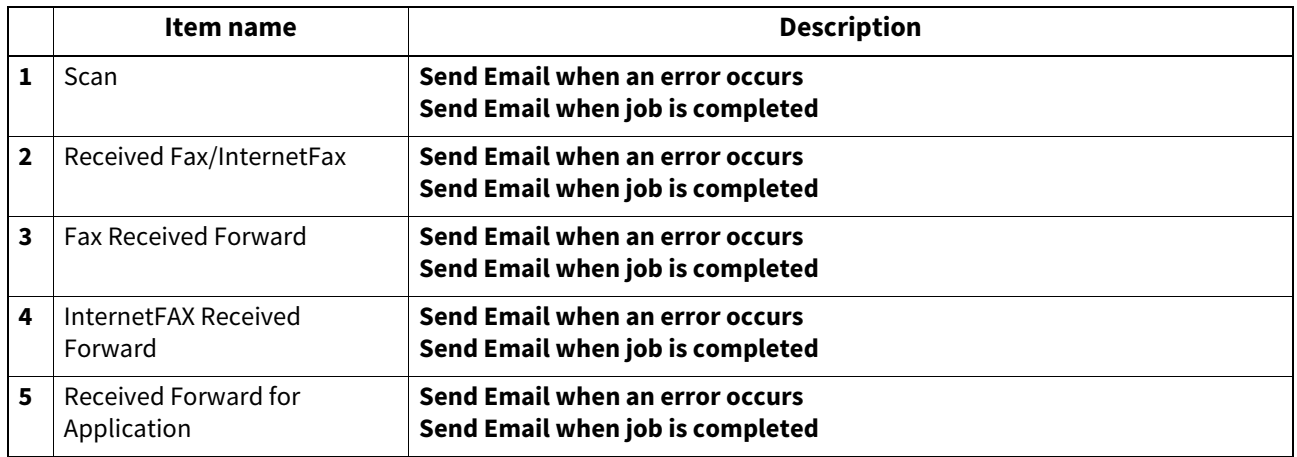

## **Setting up Application**

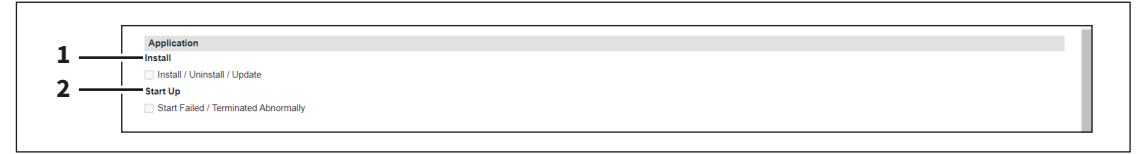

You can select jobs to be notified.

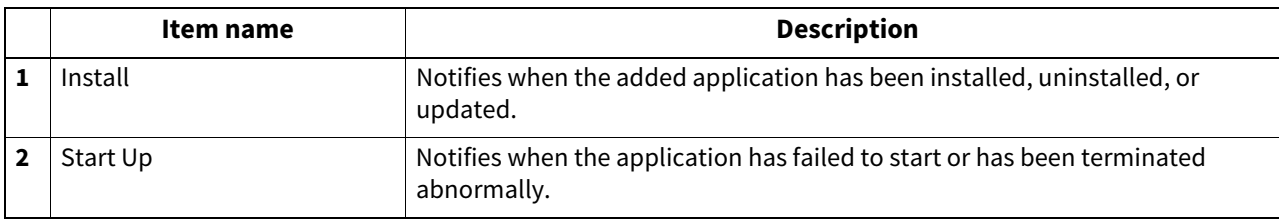

## **Setting up License**

You can select jobs to be notified.

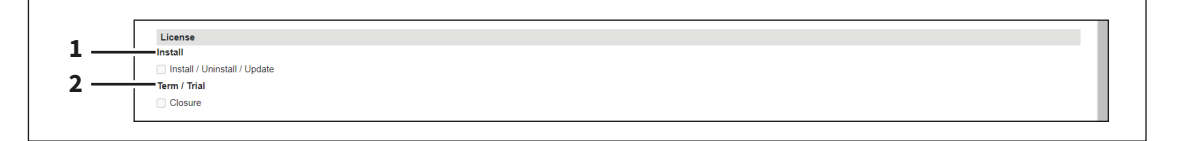

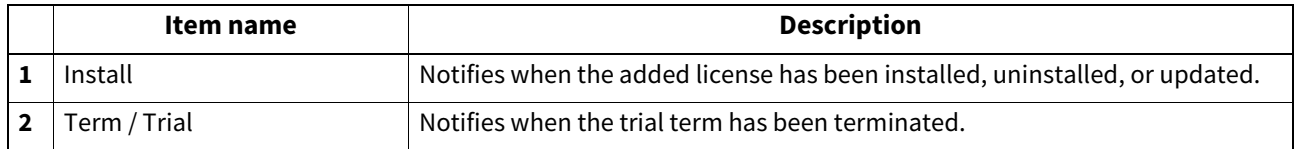

## **Languages settings**

You can specify the language for the touch panel of your equipment.

Tip

The [Languages] submenu can be accessed from the [Maintenance] menu on the [Administration] page. For how to access it and information on the [Maintenance] menu, see the references below:

 [P.14 "Access Policy Mode"](#page-13-0)

 [P.270 "\[Maintenance\] Item List"](#page-269-0)

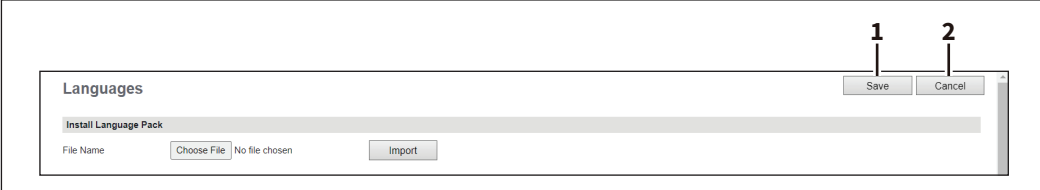

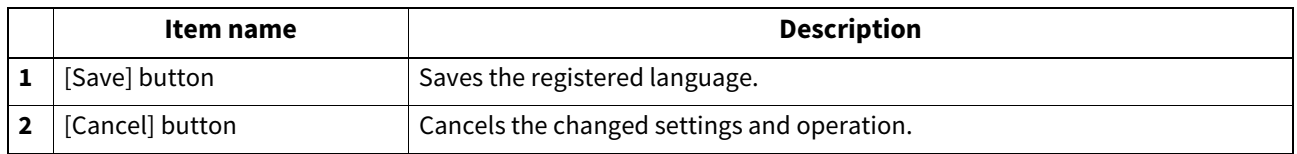

# **Setting up Install Language Pack**

You can install additional language packs.  [P.296 "Setting up Current Language Pack List"](#page-295-0)

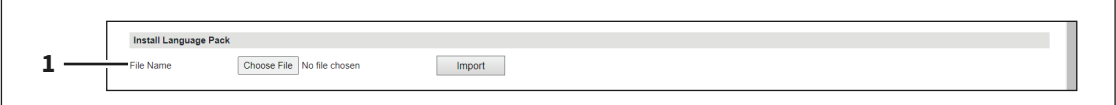

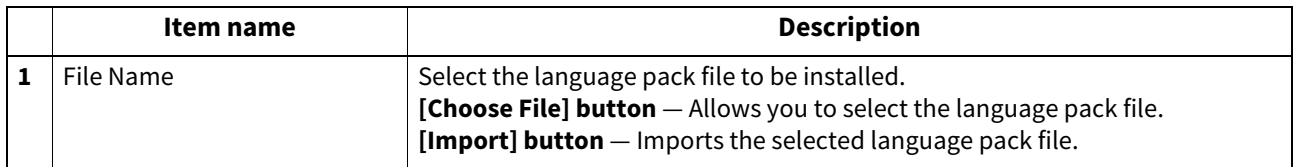

## <span id="page-295-0"></span>**Setting up Current Language Pack List**

Displays a list of installed language packs. You can delete unnecessary language packs.

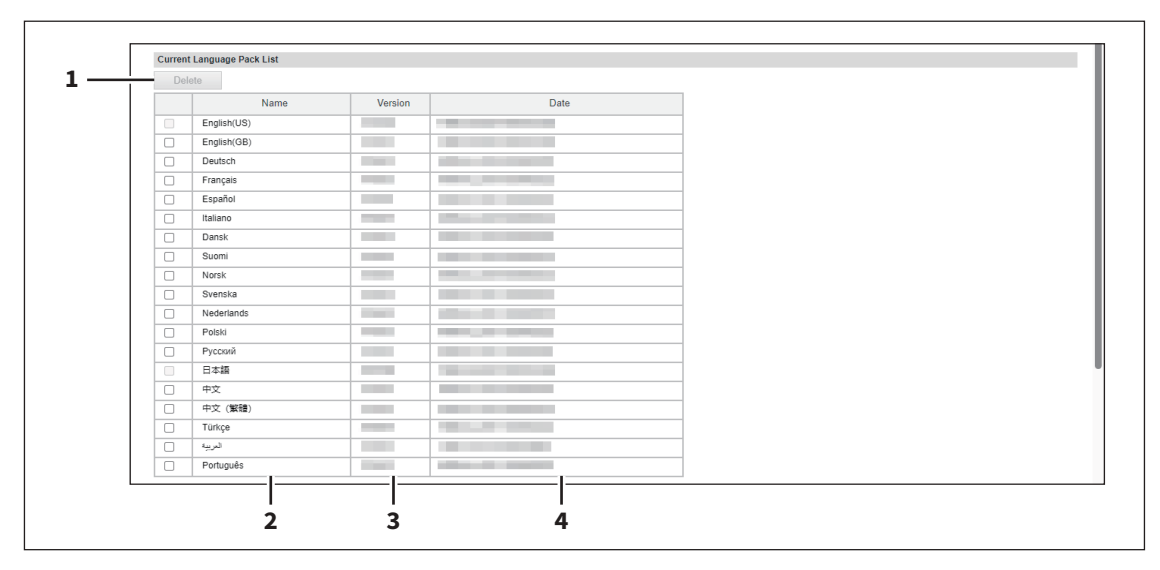

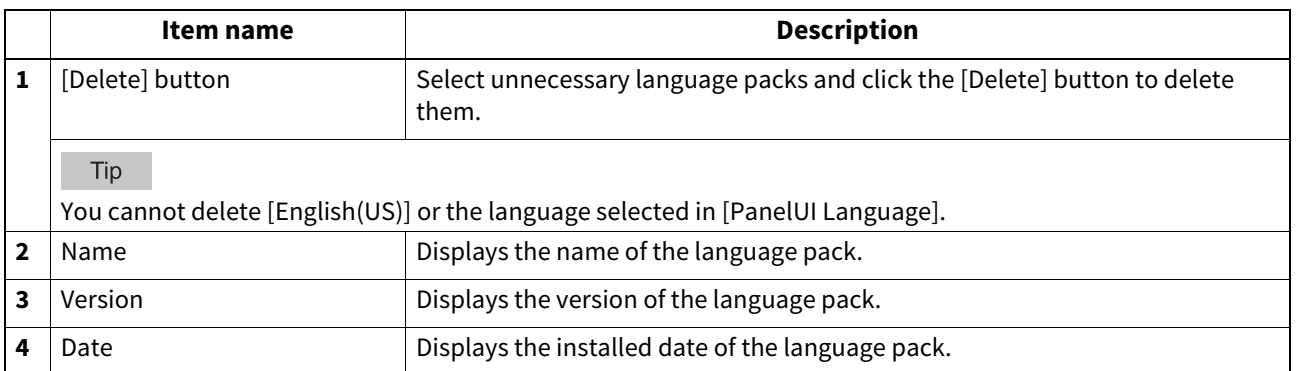

## **Setting up Default Setting for PanelUI**

Select the display language for the touch panel.

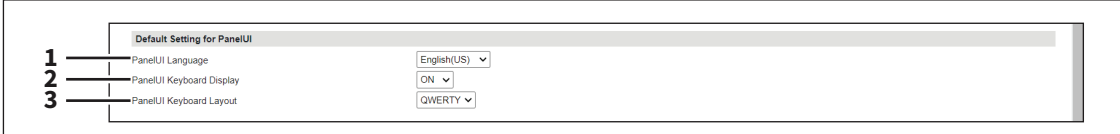

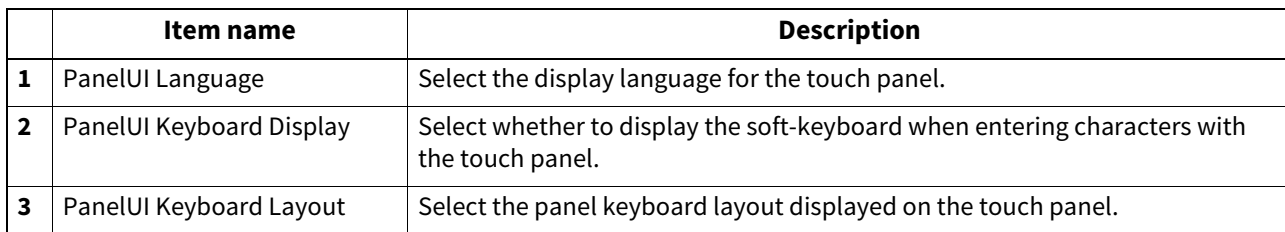

## **Custom Keyboard Setting**

 $\overline{1}$ 

When you use the English keyboard or you enter an E-mail address on the control panel, you can select [CUSTOM] to enter a specific string of characters easily. You can register up to eight patterns of strings as the custom keyboard.

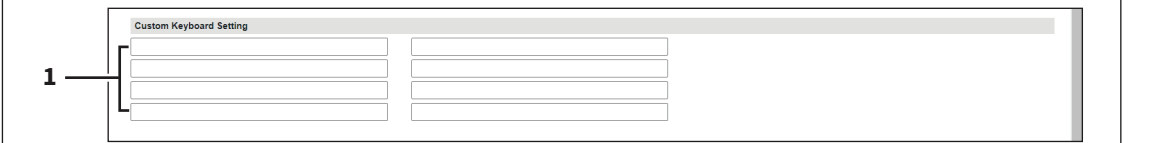

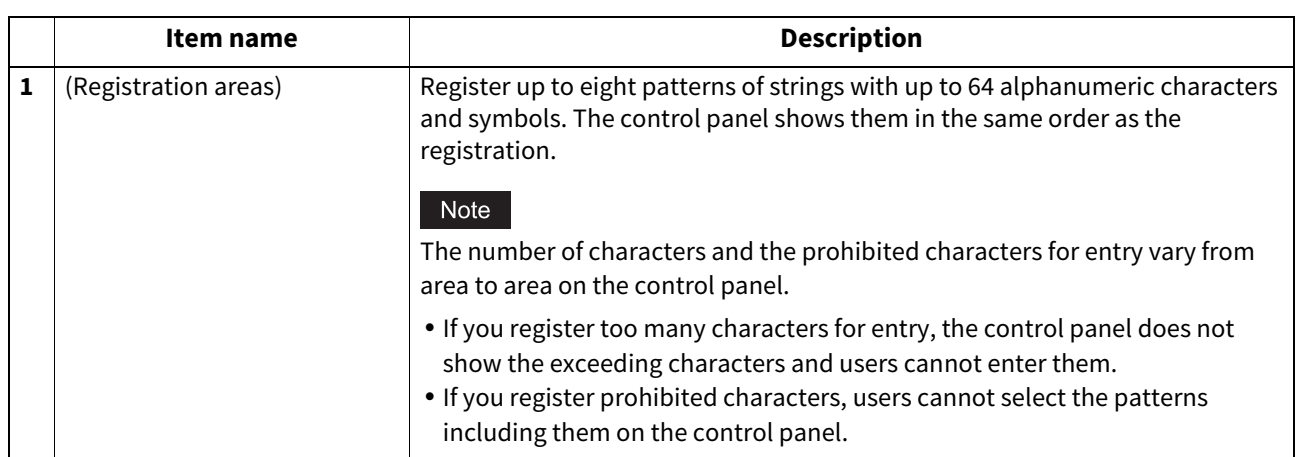

### **Remote Command**

The remote command is used to maintain your equipment from a distance. It can get information about the settings and status of your equipment and change the settings. You can set how to execute the remote command and check the log of the execution.

Tip

The [Languages] submenu can be accessed from the [Maintenance] menu on the [Administration] page. For how to access it and information on the [Maintenance] menu, see the references below: **P.14 "Access Policy Mode"**  [P.270 "\[Maintenance\] Item List"](#page-269-0)

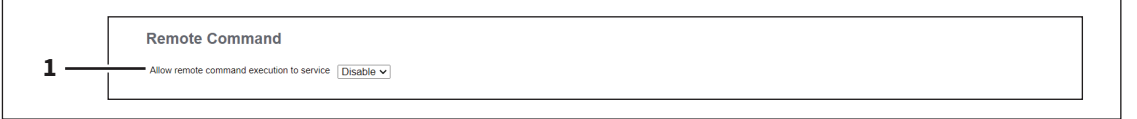

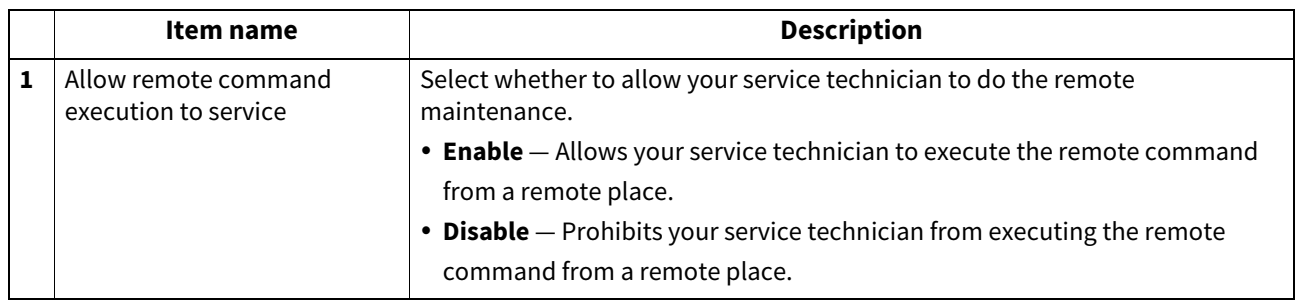

## **Apply Remote Command File**

If the remote maintenance is not allowed, get the remote command file. You can execute the remote command from TopAccess.

Tip

For the remote command file, contact your service technician or representative.

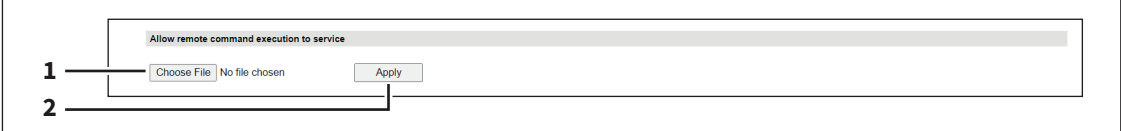

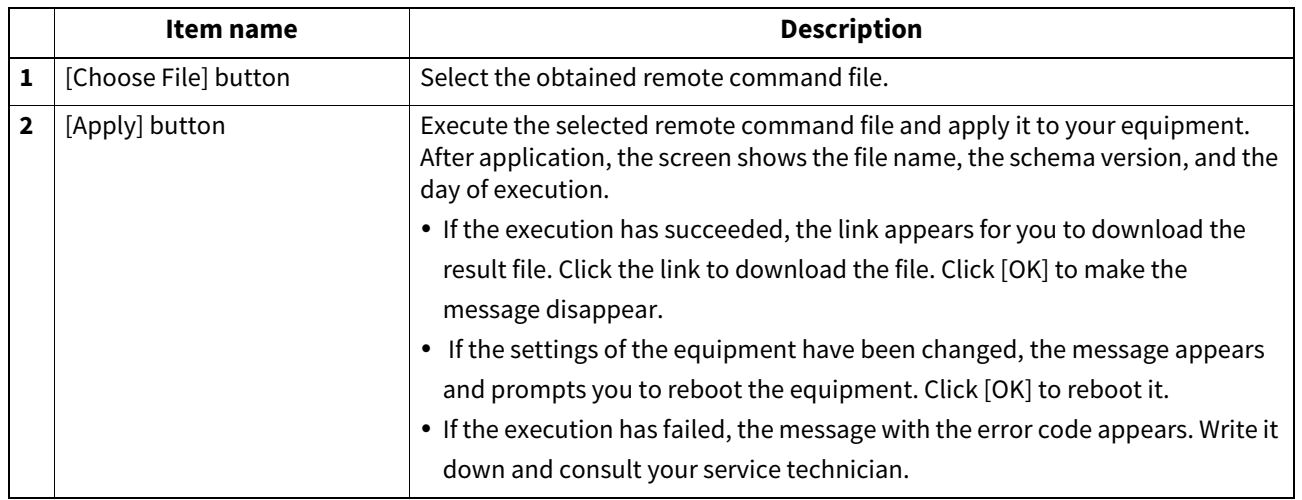

## **Remote Command Execution History**

You can check the log of the executed remote command up to three times.

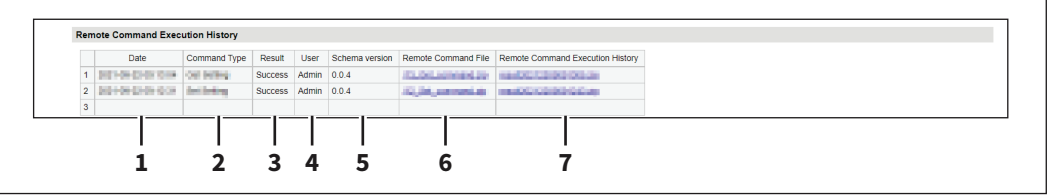

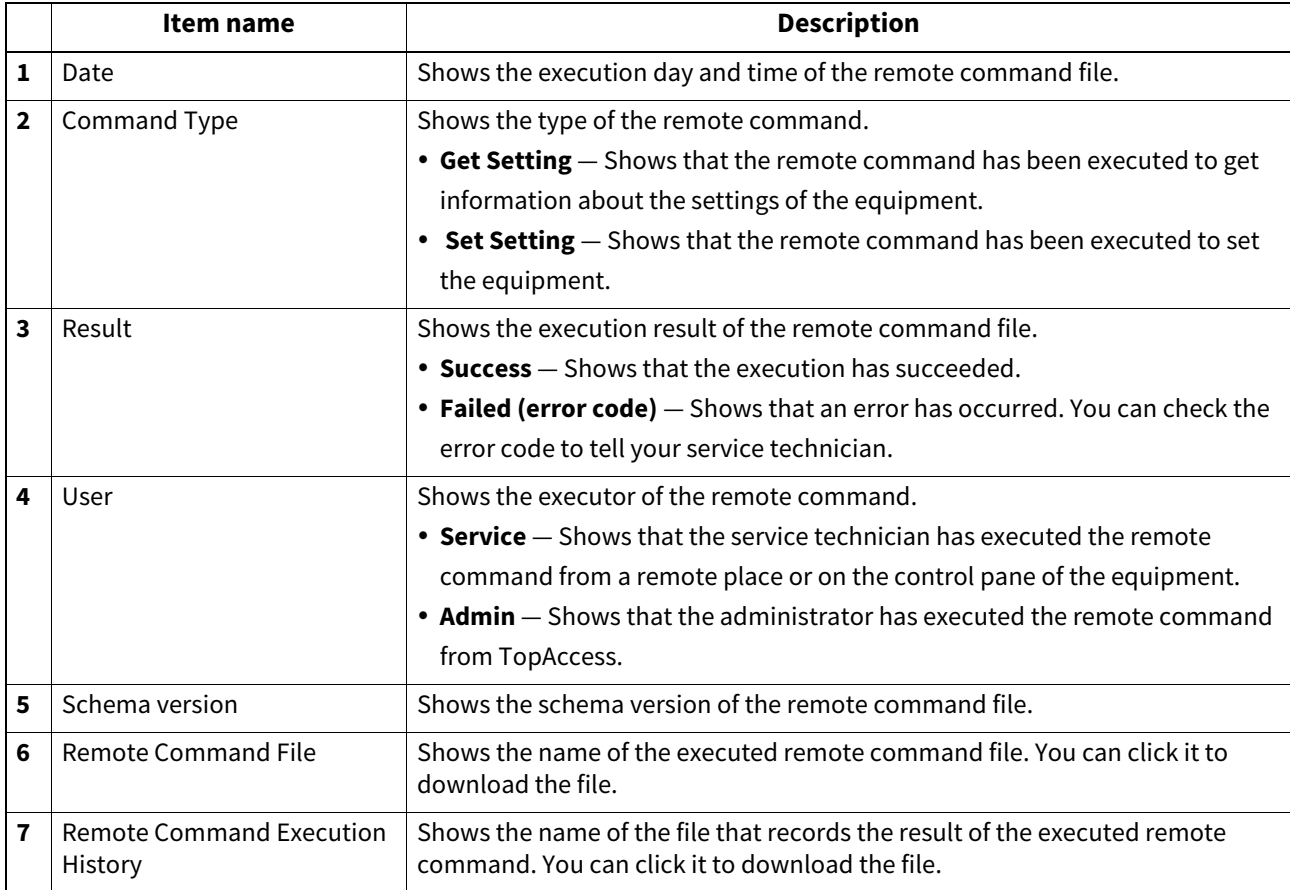

## **Data Backup**

You can back up the data of the internal storage device embedded in your equipment.

Tip

The [Data backup] submenu can be accessed from the [Maintenance] menu on the [Administration] page. For how to access it and information on the [Maintenance] menu, see the references below:  [P.14 "Access Policy Mode"](#page-13-0)

 [P.270 "\[Maintenance\] Item List"](#page-269-0)

## **Data Backup**

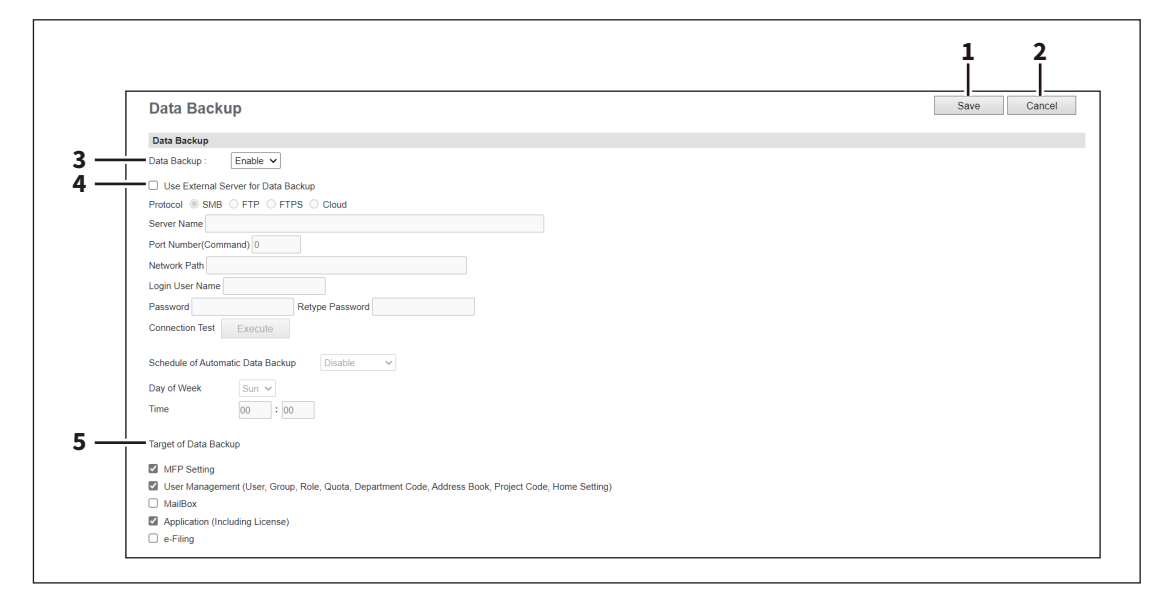

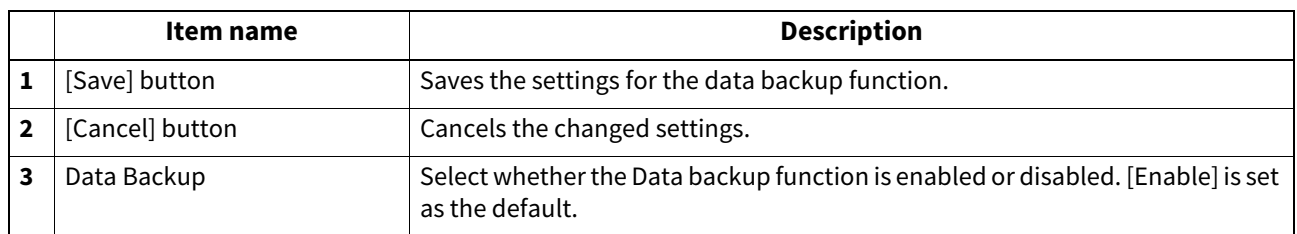

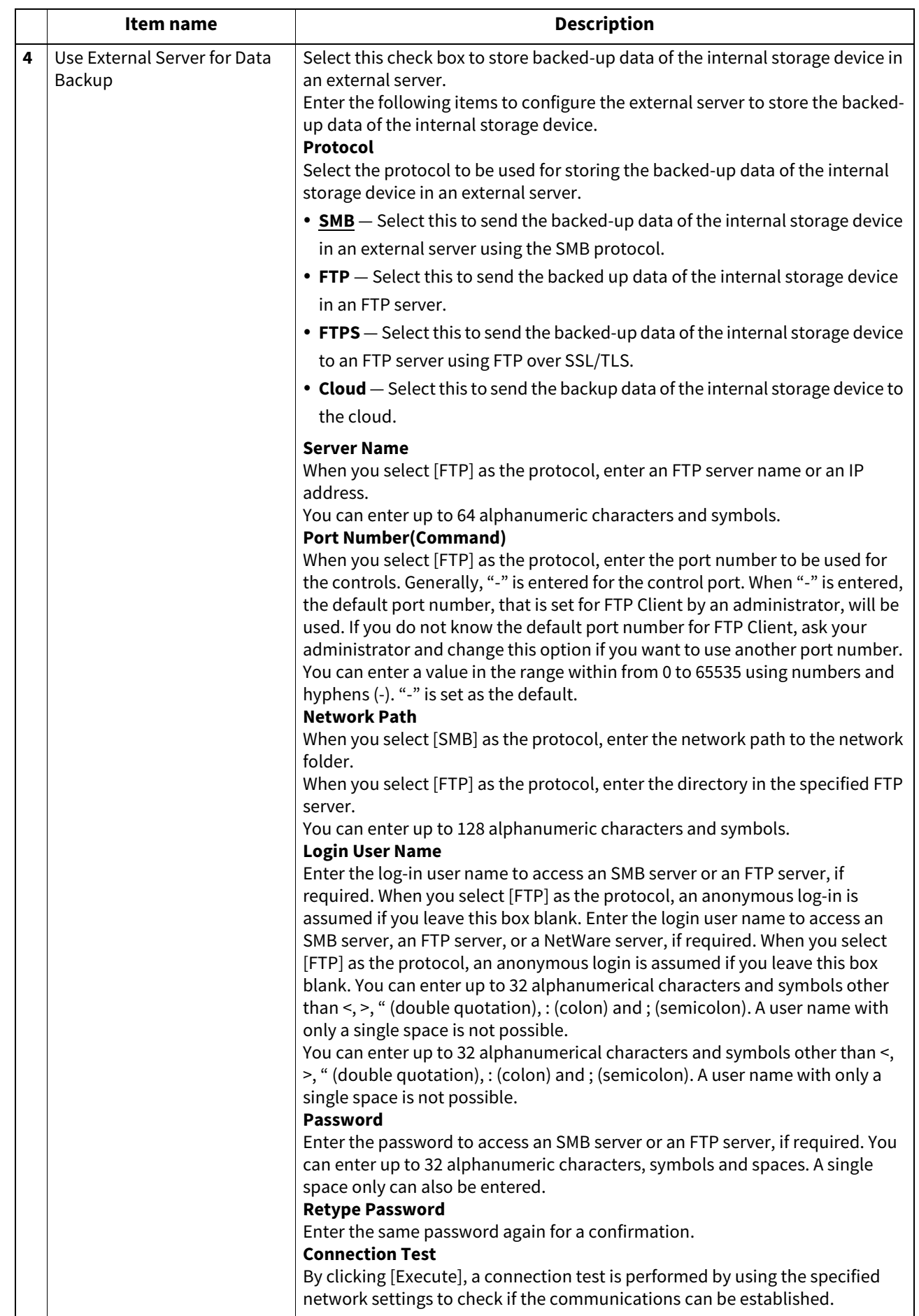

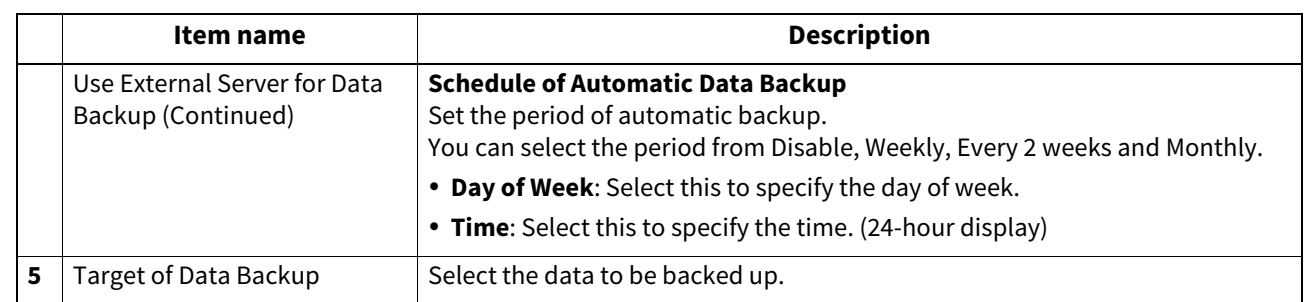

## **User Paper Type**

You can set user paper types.

Note

After you set user paper types, you need to restart the equipment.

Tip

- The [User Paper Type] submenu can be accessed from the [Maintenance] menu on the [Administration] page. For how to access it and information on the [Maintenance] menu, see the references below:  [P.14 "Access Policy Mode"](#page-13-0)
- [P.270 "\[Maintenance\] Item List"](#page-269-0)
- For details on the registration of user paper types, consult your service representative.

# **User Paper Type**

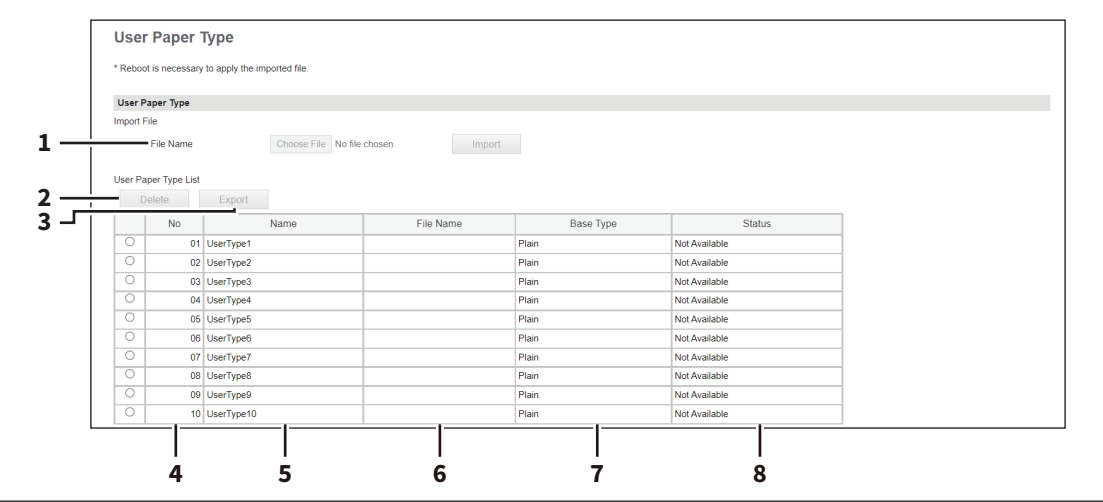

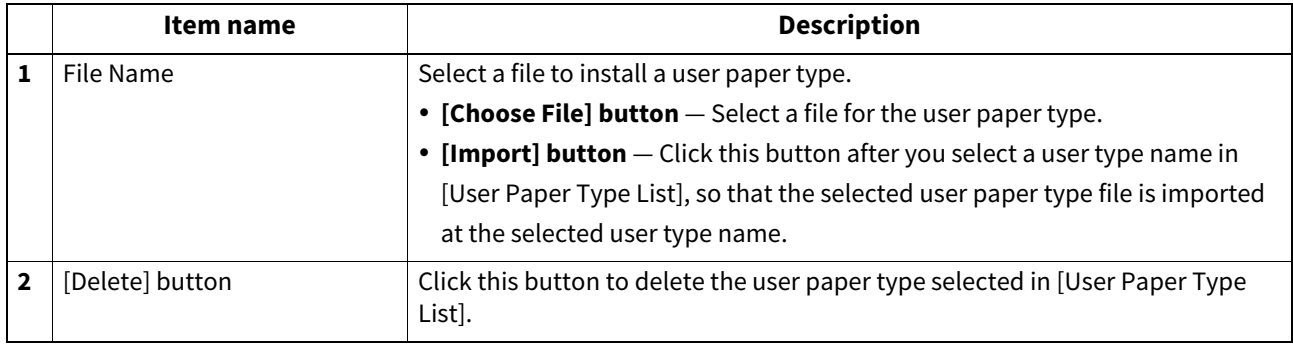

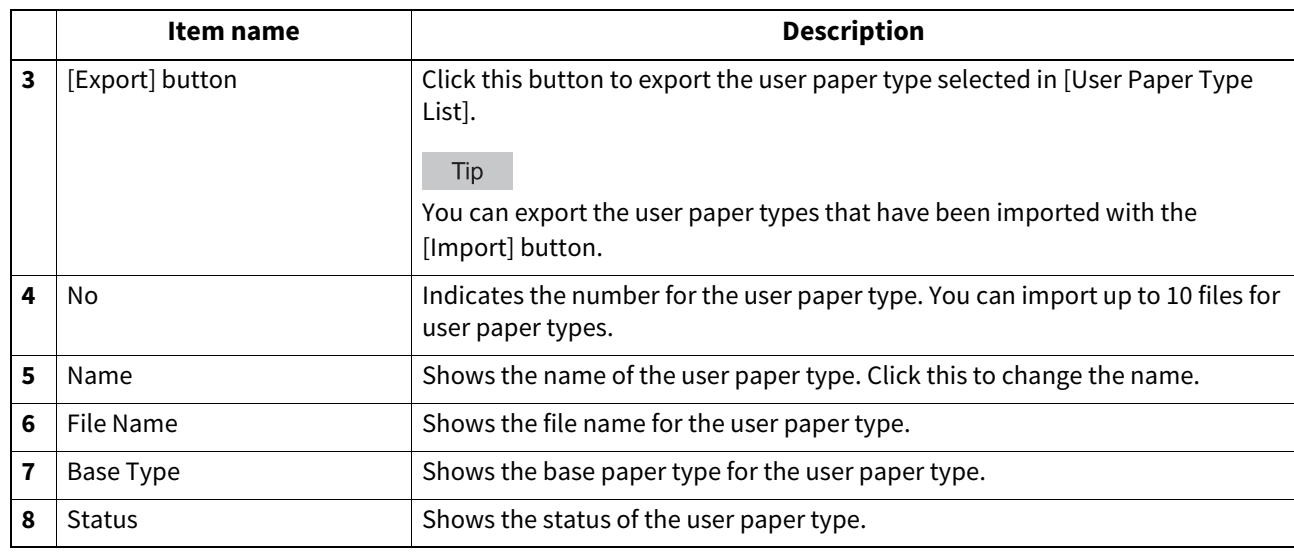

### **System Updates settings**

You can update the system on your equipment. You can also update the fax system when the FAX Unit is installed.

### Note

If a message appears to tell the data is invalid, download the updating file again.

#### Tip

The [System Updates] submenu can be accessed from the [Maintenance] menu on the [Administration] page. For how to access it and information on the [Maintenance] menu, see the references below:  [P.14 "Access Policy Mode"](#page-13-0)  [P.270 "\[Maintenance\] Item List"](#page-269-0)

## **Setting up Install Software Package**

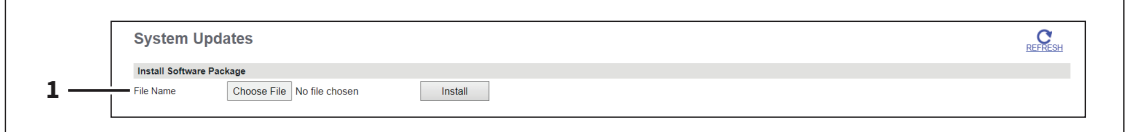

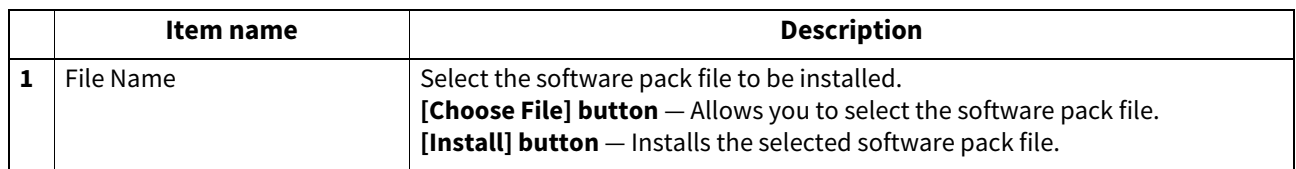

**[Administration]**

Maministration

# **Setting up Current Software List**

The screen displays information about the installed firmware, depending on the model. Click [REFRESH] to update the information.

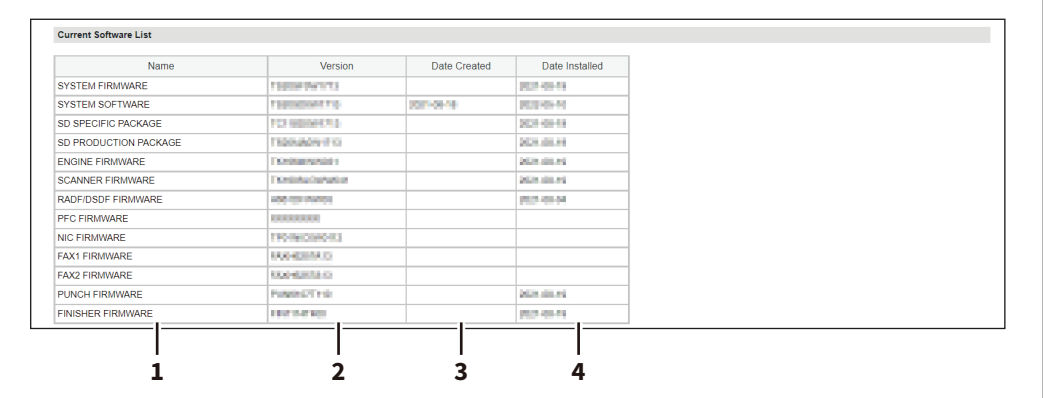

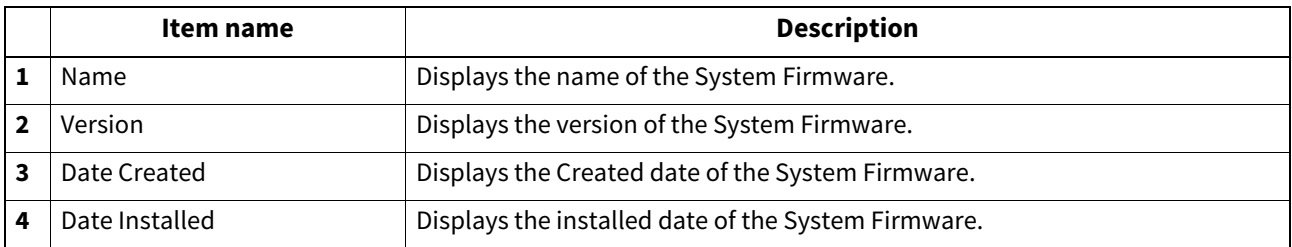

## **Install Card Reader Firmware**

Contact your service technician for details.

## **Reboot settings**

You can reboot your equipment by clicking the [Reboot] button. If rebooting is performed, warming-up may take longer than normally.

### Note

While the equipment is being restarted, the network will not be available. A message is displayed to inform you that it will reconnect to TopAccess after a while. Also, the touch panel on this equipment displays a message to inform you that the network is not ready. When this message disappears, TopAccess will once again be available.

### Tip

The [Reboot] submenu can be accessed from the [Maintenance] menu on the [Administration] page. For how to access it and information on the [Maintenance] menu, see the references below:  [P.14 "Access Policy Mode"](#page-13-0)

 [P.270 "\[Maintenance\] Item List"](#page-269-0)

#### <span id="page-304-0"></span>Tip

Users who are granted administrator privileges in access policy mode can access the [Registration] menu from the [Administration] page.

For how to access it, see the reference below:  [P.14 "Access Policy Mode"](#page-13-0)

### **Public Home**

In Public Home, you can set the Home screen that is displayed when you press the [Home] button. You can register the functions used frequently as panel buttons.

Tip

- General users can set [Public Home] under [Registration] only if they are allowed at [Home Setting].  [P.115 "Home Setting"](#page-114-0)
- The administrator can set [Public Home] only under [Administration]. **P.14 "Access Policy Mode"**

 [P.305 "\[Registration\] \(\[Administration\]\) Item List"](#page-304-0)

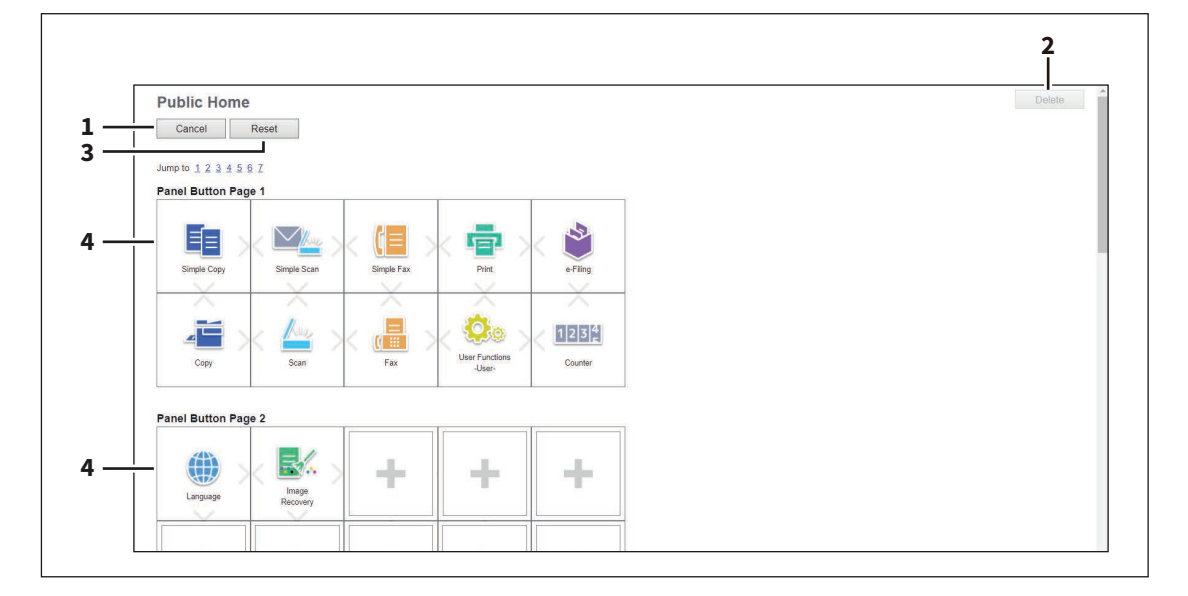

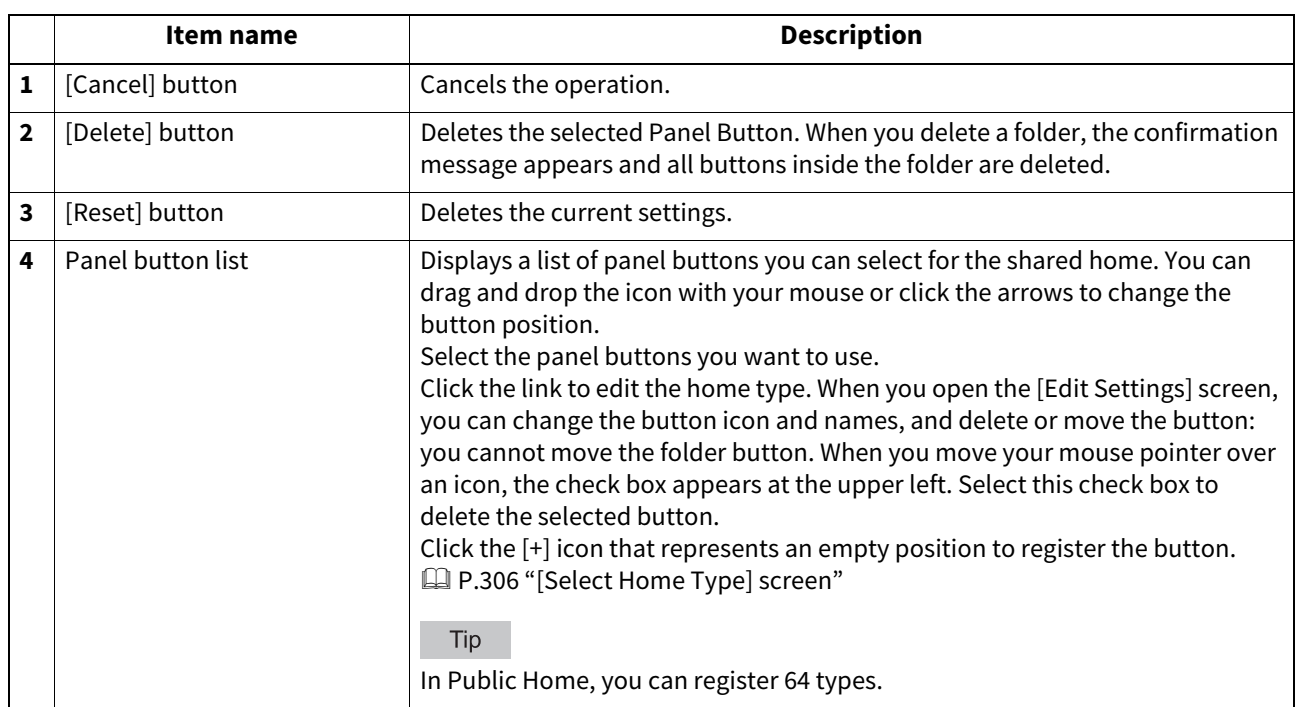

**[Administration]**

[Administration]

# <span id="page-305-0"></span>**[Select Home Type] screen**

Select a home type to add to Public Home.

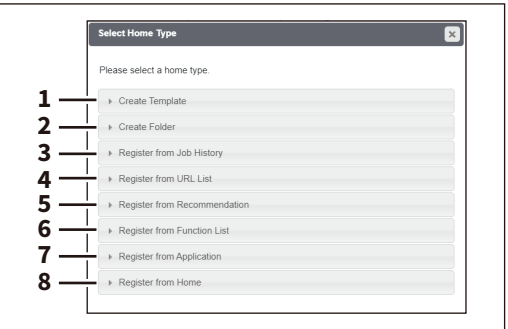

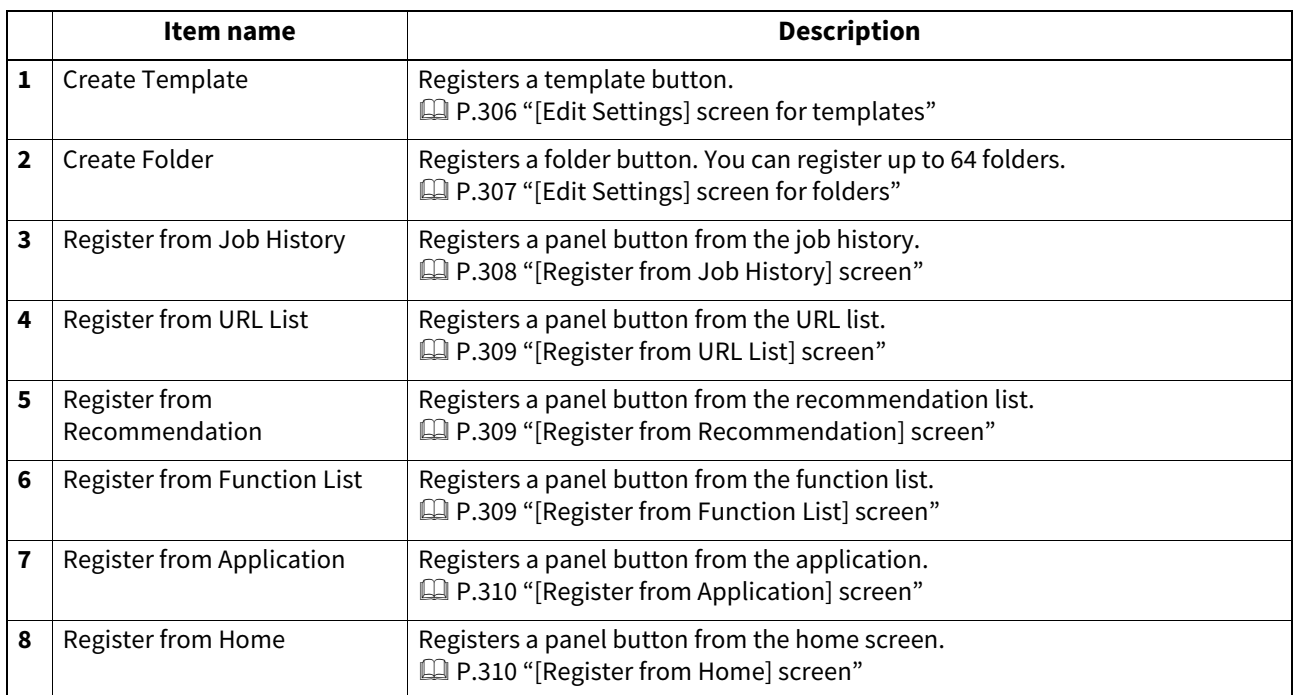

### <span id="page-305-1"></span>**[Edit Settings] screen for templates**

You can set the template you are registering.

When you select agents, the setting status of the selected agents and the button to open the edit screen appear at the bottom of the screen.

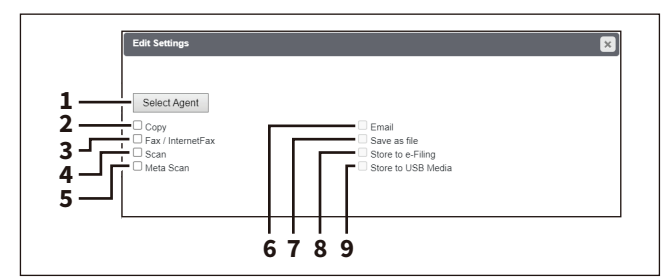

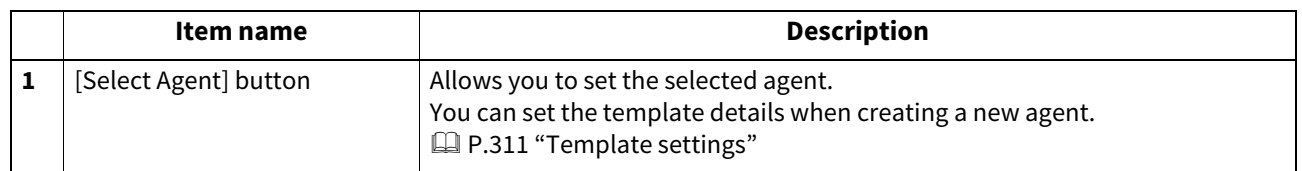

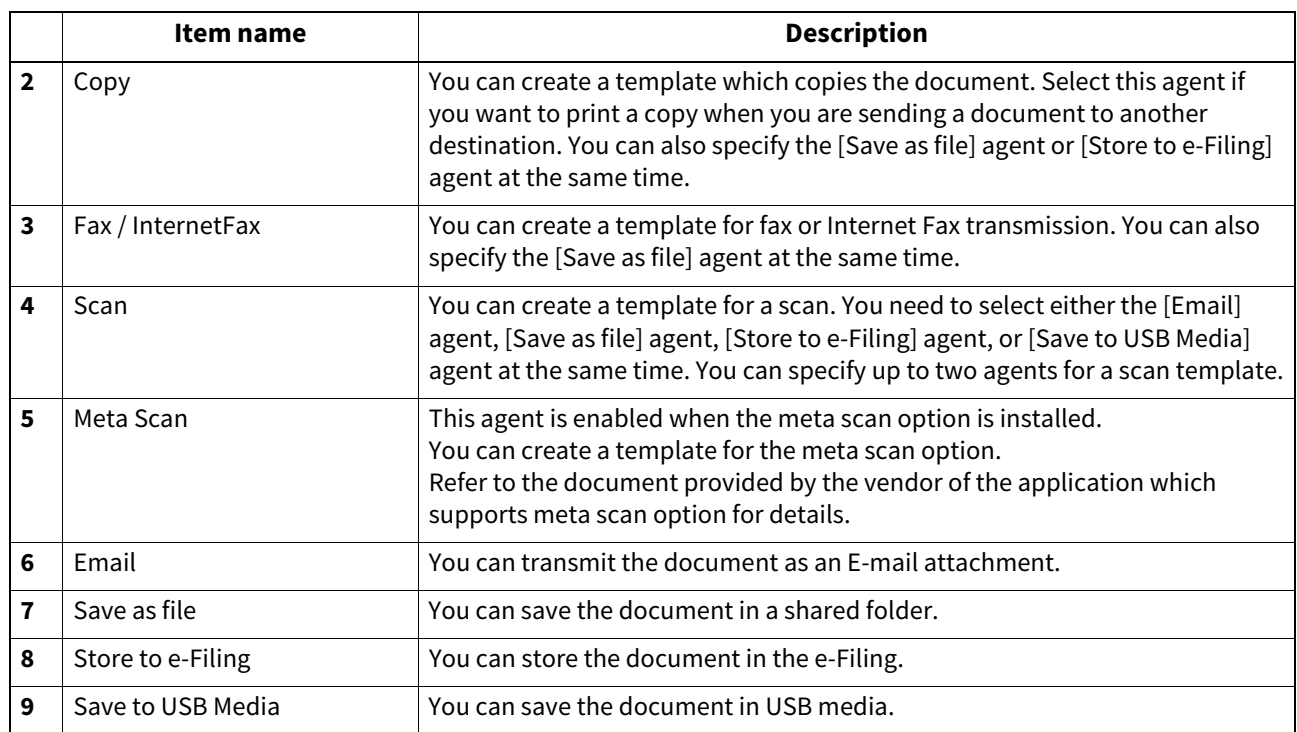

## <span id="page-306-0"></span>**[Edit Settings] screen for folders**

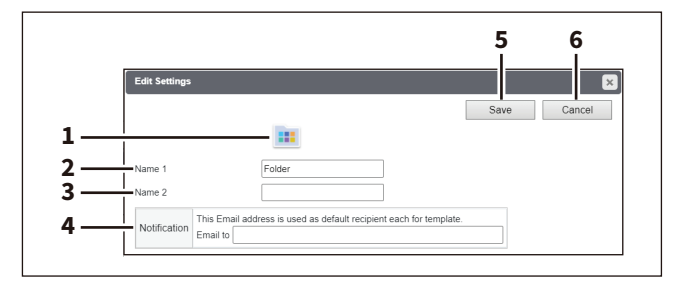

### Note

You cannot change the position of the registered folder.

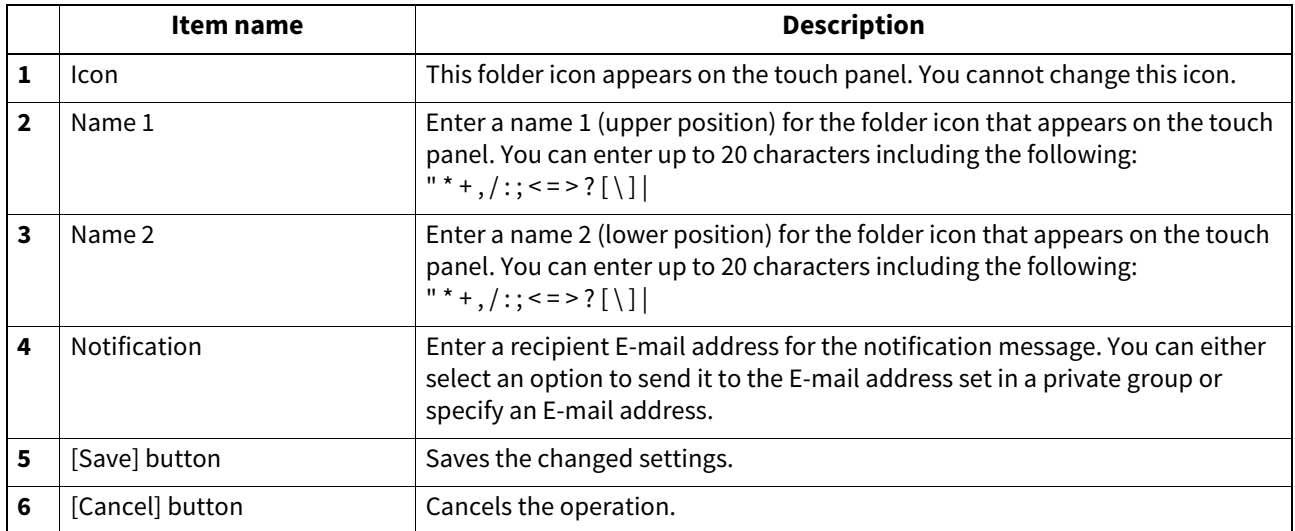

**[Administration]**

Meministration

You can register buttons in a folder.

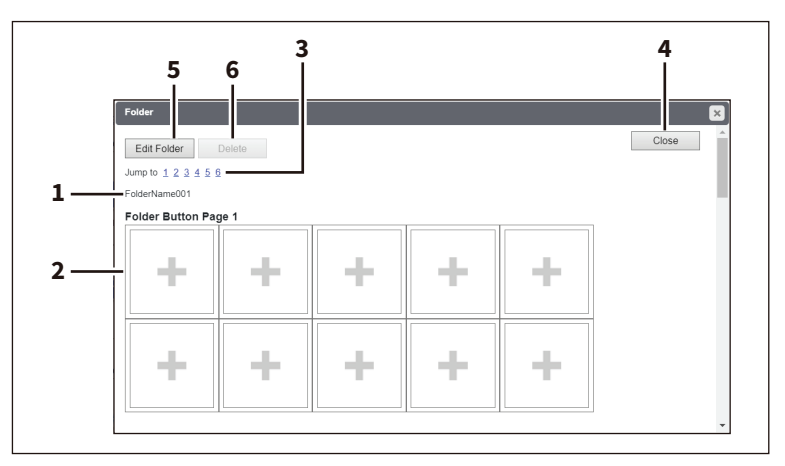

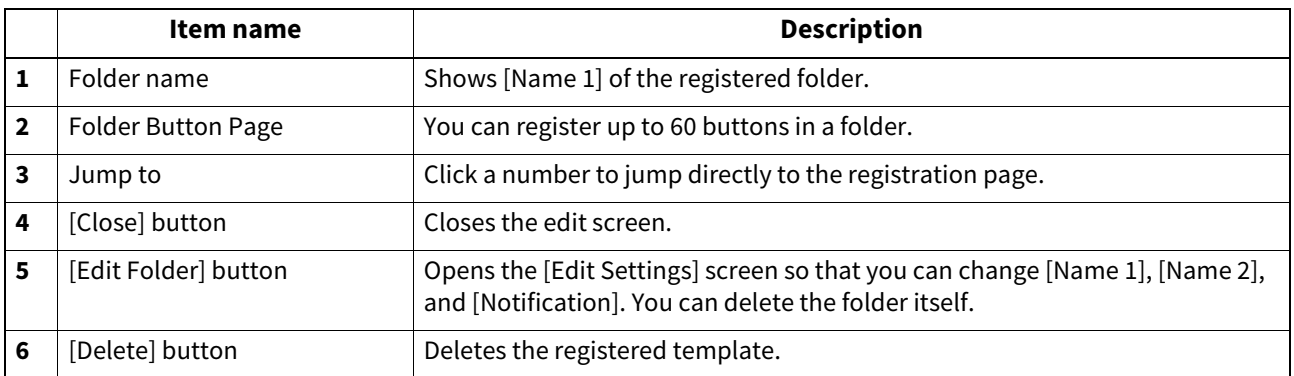

## <span id="page-307-0"></span> **[Register from Job History] screen**

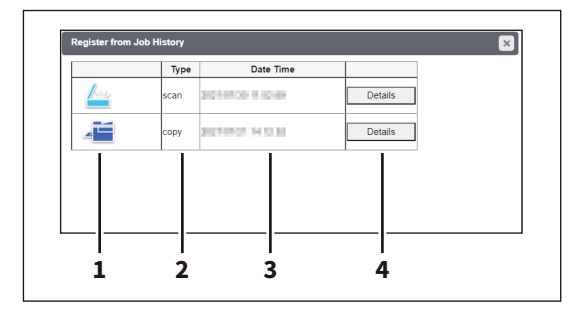

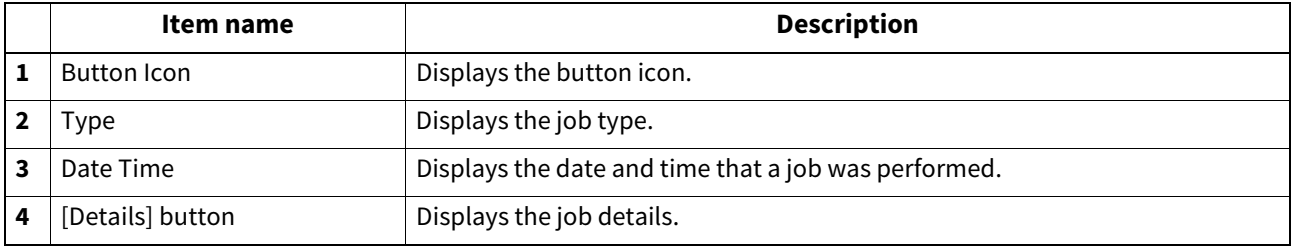

### <span id="page-308-0"></span> **[Register from URL List] screen**

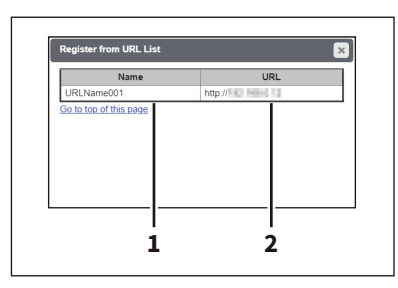

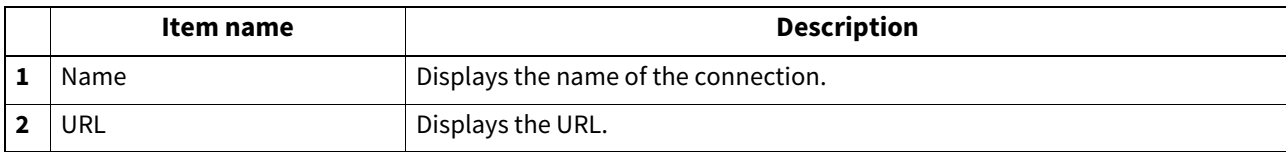

## <span id="page-308-1"></span> **[Register from Recommendation] screen**

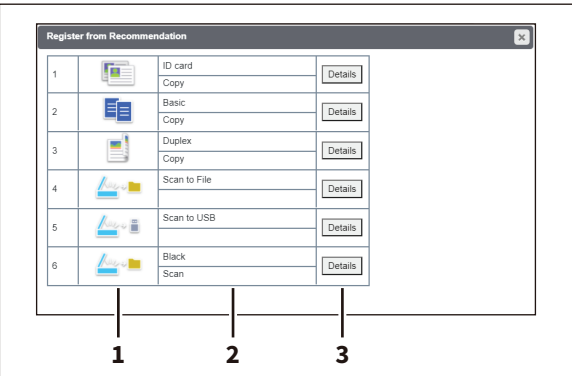

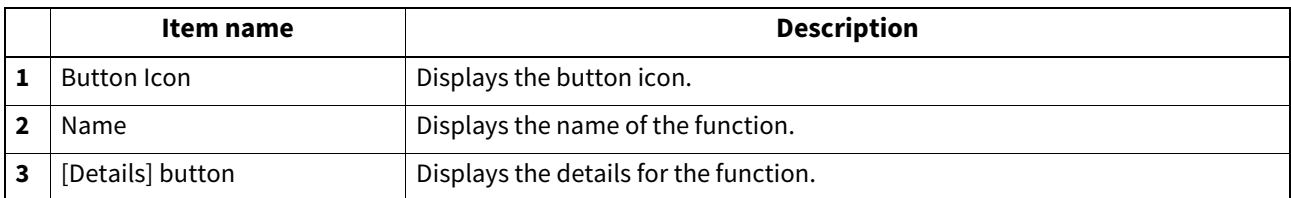

## <span id="page-308-2"></span>**[Register from Function List] screen**

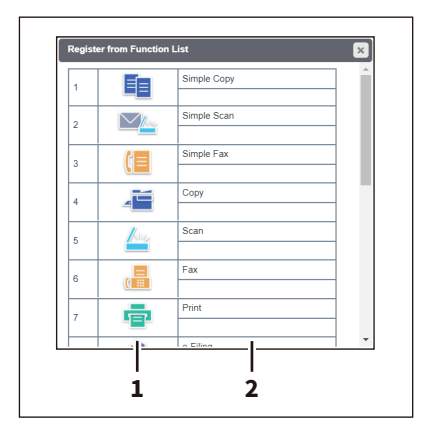

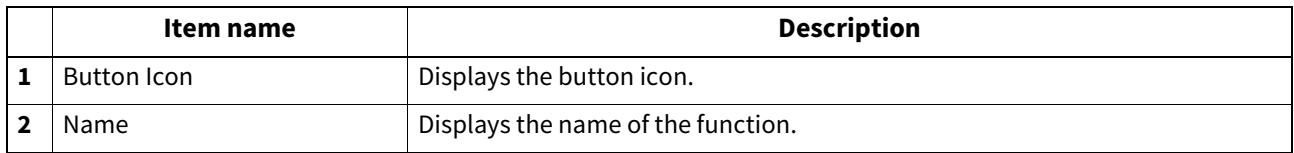

**[Administration]**

[Administration]

### <span id="page-309-0"></span>**[Register from Application] screen**

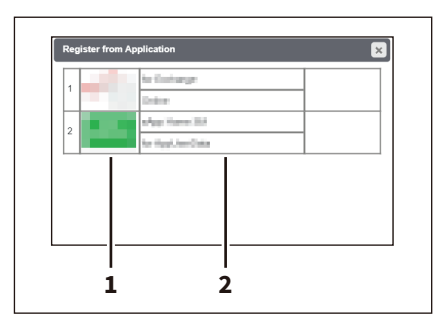

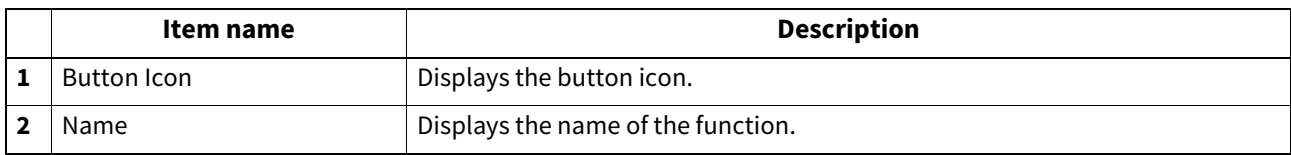

Tip

Some applications have the button templates and show the [Details] button on the [Register from Application] screen. When you click this button, you can select one of the buttons for which the button names and icon information are registered as templates. The selected button template appears on the [Edit Settings] screen.

### <span id="page-309-1"></span>**[Register from Home] screen**

You can register from the Public Home or the User Home screen. The content displayed is the same for both.

Tip

When you register buttons from Home, you can select and copy the buttons inside folders, but you cannot copy folders themselves.

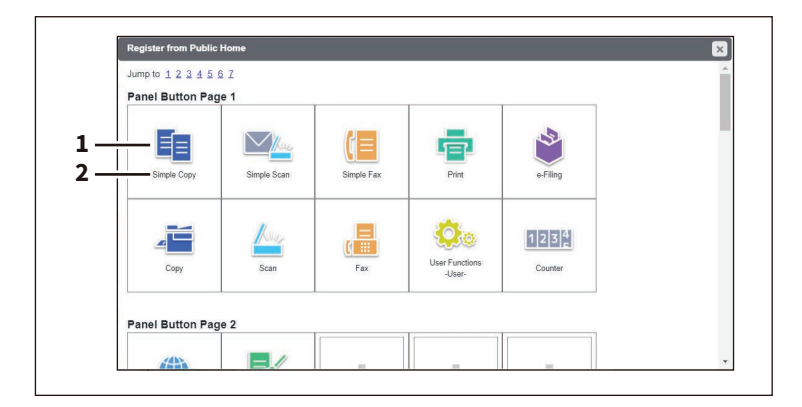

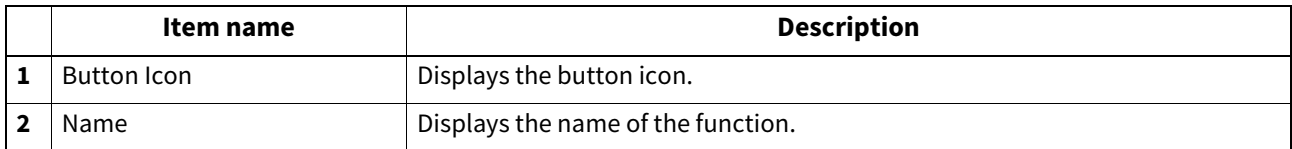

## <span id="page-310-0"></span>**Template settings**

You can set the following functions according to the agents that you have selected on the [Edit Settings] screen for templates.

 [P.306 "\[Edit Settings\] screen for templates"](#page-305-1)

Specify how the icon for the template is displayed in the touch panel, and the notification settings for the template.

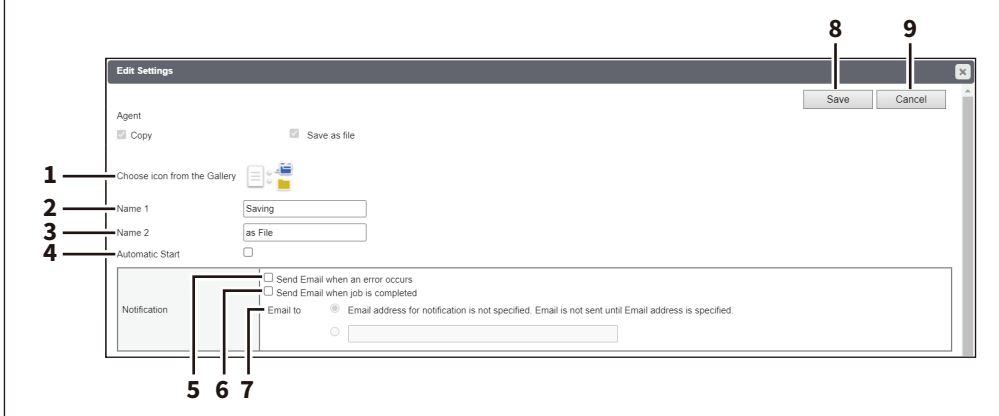

### Tip

You can open the [Edit Settings] screen of the registered template to change the settings but you cannot change the agents.

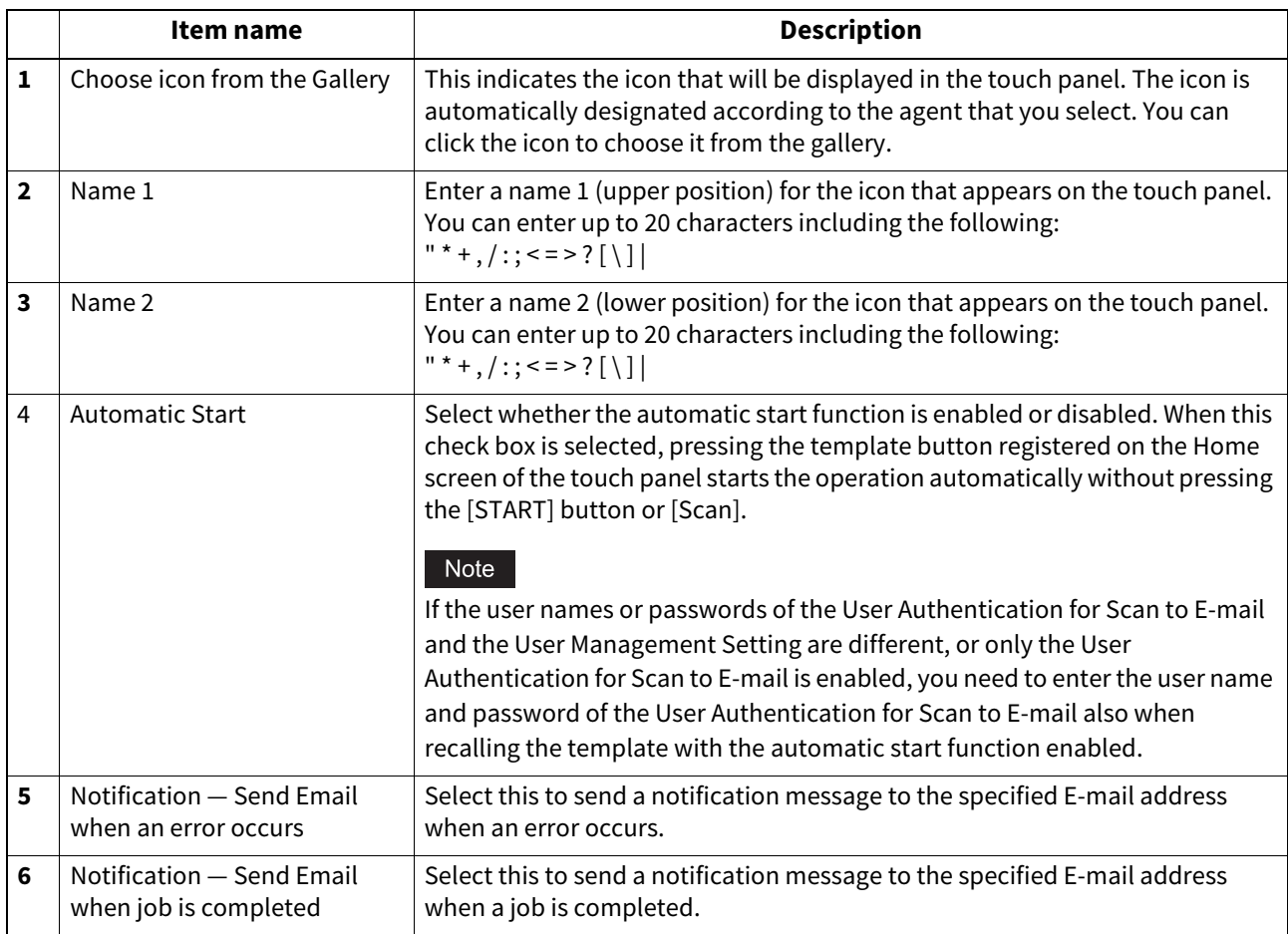

**[Administration]**

[Administration]

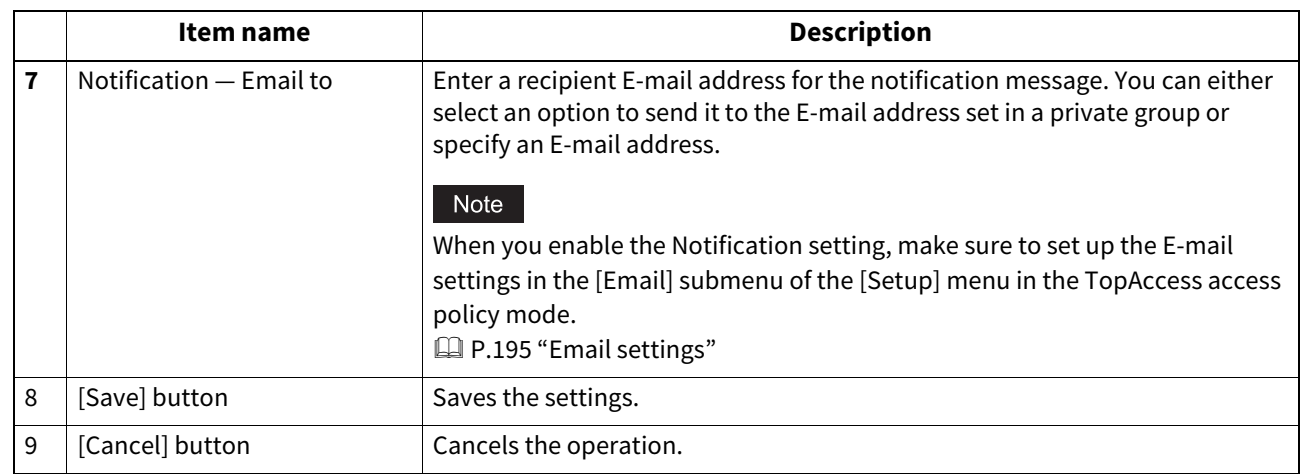

## **Destination Setting**

In the Recipient List page, you can specify the destinations to which the Fax, Internet Fax, or Scan to E-mail document will be sent.

When you are setting up the destinations for the Scan to Email agent, you can only specify the E-mail addresses for the destinations.

When you are setting up the destinations for the Fax/InternetFax agent, you can specify both fax numbers and E-mail addresses for the destinations.

### **When Creating a Fax/Internet Fax agent:**

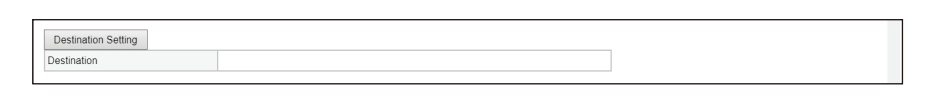

#### **When Creating an Email agent:**

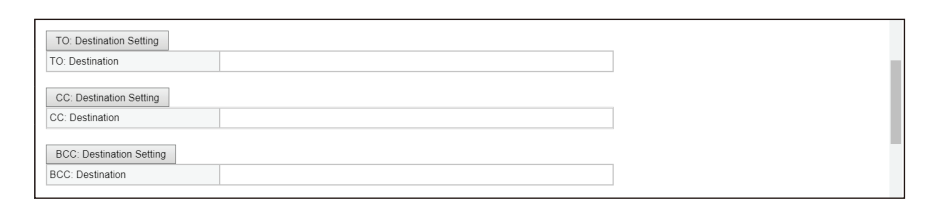

You can specify the destinations by entering their E-mail addresses or fax numbers manually, selecting destinations from the address book, selecting destination groups from the address book, or searching for destinations in the LDAP server.

### Note

The Fax Unit must be installed in this equipment to specify the fax numbers of the destinations.

### **Entering the destinations manually**

You can add a destination manually to the Recipient List.

#### Note

You cannot enter destinations if [Restriction of Destination Selection Method] > [Prohibit Direct Entry] is enabled.  [P.107 "Restriction of Destination Selection Method"](#page-106-0)

**1 Click [Destination Setting] (when creating a Fax/Internet Fax agent) or [TO: Destination Setting] / [CC: Destination Setting] / [BCC: Destination Setting] (when creating an Email agent) to open the Recipient List page.**

#### **2 Click [New].**

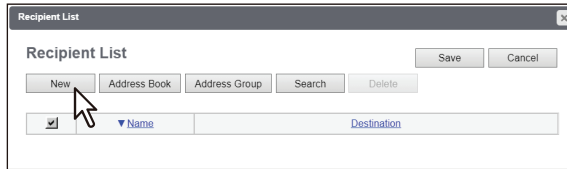

The Contact Property page is displayed.

### **3 Enter the E-mail address or fax number of the destination, in the [Destination] box.**

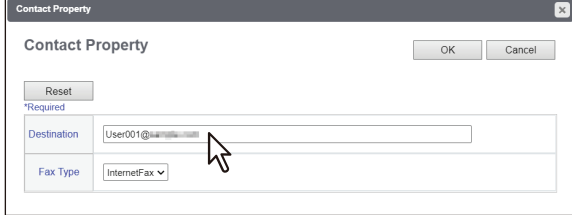

#### **Note**

You can specify the fax number for the destination only when the Fax Unit is installed.

Tip

When the fax number is entered, select [G3 Fax] in the [Fax Type] box. When the E-mail address is entered, select [InternetFax] in the [Fax Type] box.

#### **4 Click [OK].**

The destination is added to the Recipient List page.

#### **5 Repeat steps 2 to 4 to add all additional destinations that you require.**

#### Tip

You can remove the destinations you added to the Recipient List before saving the destination settings. **P.317** "Removing the contacts from the Recipient List"

**6 Click [Save].**

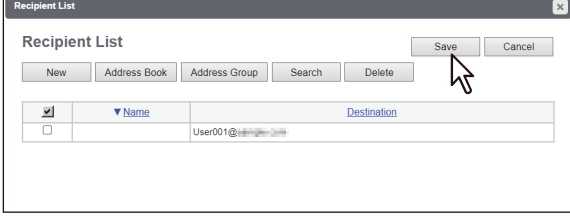

The contacts are added as destinations.

### **Selecting the destinations from the address book**

You can select destinations from the address book in this equipment.

### Note

You cannot select destinations from the address book if [Restriction of Destination Selection Method] > [Prohibit Use Of Local Address Book] is enabled.

 [P.107 "Restriction of Destination Selection Method"](#page-106-0)

### **1 Click [Destination Setting] to open the Recipient List page.**

### **2 Click [Address Book].**

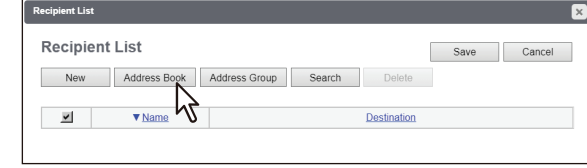

The Address Book page is displayed.

**3 Select the [Email] check boxes of users you want to add as the E-mail recipients or Internet Fax recipients, and select the [Fax] check boxes of users you want to add as the Fax recipients.**

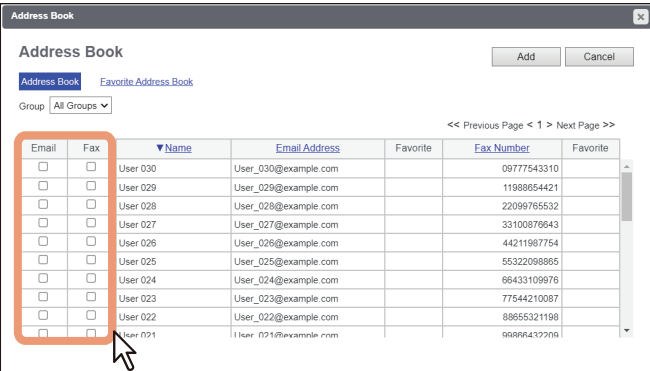

### Note

- When you are creating a Scan to E-mail template, only the [Email] check boxes are displayed in the Address Book page.
- You can specify the fax number for the destination only when the Fax Unit is installed.

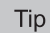

If you want to sort the Recipient List by a specific group, select the desired group name in the [Group] box.

### **4 Click [Add].**

The selected destinations are added to the Recipient List page.

### Tip

You can remove the destinations you added to the Recipient List before saving the destination settings. **P.317** "Removing the contacts from the Recipient List"

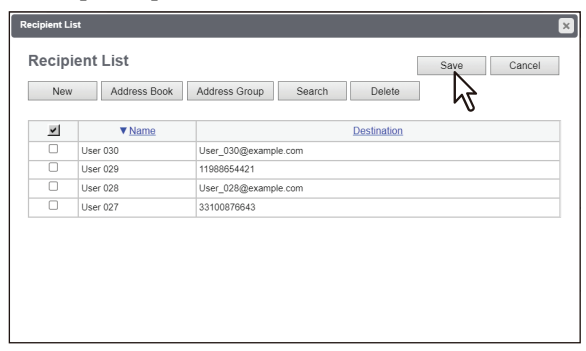

The contacts are added as destinations.

### **Selecting the groups from the address book**

You can select groups from the address book.

### Note

You cannot select destinations from the address group if [Restriction of Destination Selection Method] > [Prohibit Use Of Local Address Book] is enabled.

 [P.107 "Restriction of Destination Selection Method"](#page-106-0)

## **1 Click [Destination Setting] to open the Recipient List page.**

## **2 Click [Address Group].**

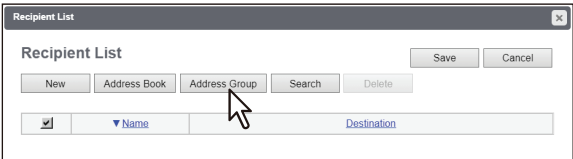

The Address Group page is displayed.

### **3 Select the [Group] check boxes that contain the desired destinations.**

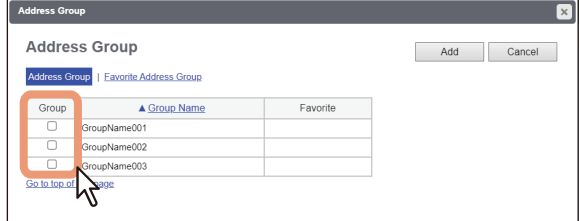

## **4 Click [Add].**

All recipients in the selected groups are added to the Recipient List page.

Tip

You can remove the destinations you added to the Recipient List before saving the destination settings. **P.317** "Removing the contacts from the Recipient List"

### **5 Click [Save].**

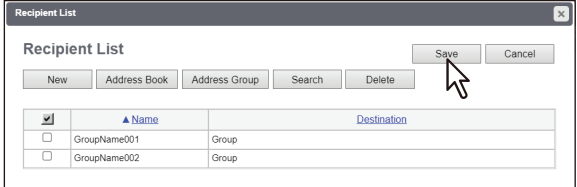

The contacts are added as destinations.

**[Administration]**

[Administration]

### **Searching for destinations in the LDAP server**

You can search for destinations in the registered LDAP server and in the address book.

#### Note

The LDAP server used for the search must be registered by a user who is granted administrator privileges in access policy mode.

 [P.153 "LDAP Client settings"](#page-152-0)

### **1 Click [Destination Setting] to open the Recipient List page.**

### **2 Click [Search].**

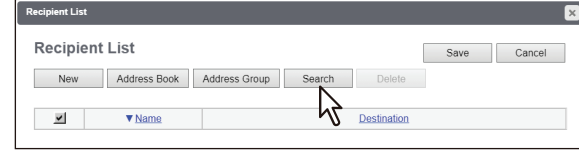

The Search Contact page is displayed.

**3 Select the directory service name that you want to search for in the [Directory Service Name] box, and enter the search terms in the boxes that you want to search.**

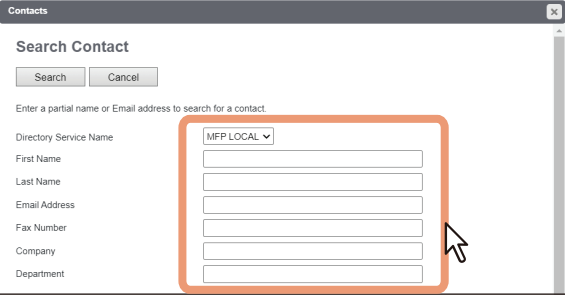

Tip

- If you select the model name of this equipment at the [Directory Service Name] box, you can search for destinations in the address book of this equipment.
- TopAccess will search for destinations who match the entries.
- Leaving the box blank allows wild-card searching. However, you must specify at least one.

## **4 Click [Search].**

TopAccess will start searching for destinations in the LDAP server and the Search Address List page will display the results.

### **5 Select the [Email] check boxes of users you want to add as the E-mail recipients or Internet Fax recipients, and select the [Fax] check boxes of users you want to add as Fax recipients.**

Click [Research] to return to step 3 so that you can change the search criteria and execute the search again.

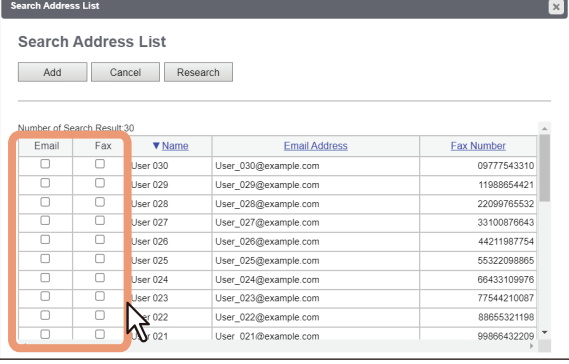

Note

- You can specify the fax number for the destination only when the Fax Unit is installed.
- The value of [company] and [department] will depend on the settings made by the user who is granted administrator privileges in the access policy mode.

## **6 Click [Add].**

The selected destinations are added to the Recipient List page.

#### Tip

You can remove the destinations you added to the Recipient List before saving the destination settings. **P.317** "Removing the contacts from the Recipient List"

### **7 Click [Save].**

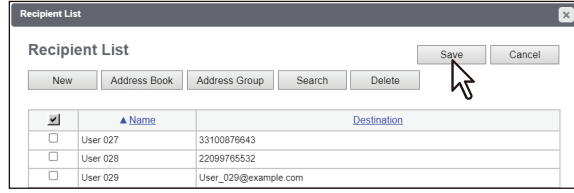

The contacts are added as destinations.

<span id="page-316-0"></span>**Removing the contacts from the Recipient List**

- **1 Click [Destination Setting] to open the Recipient List page.**
- **2 Select the check boxes of the destinations that you want to remove from the Recipient List, and click [Delete].**

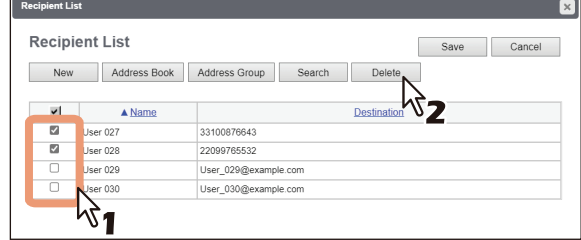

The selected destinations are removed from the Recipient List.

## **InternetFax Setting**

In the InternetFax Setting page, you can specify the content of the Internet Fax to be sent.

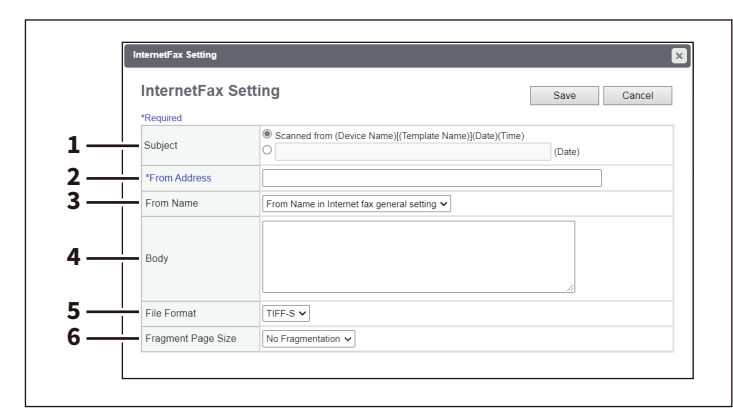

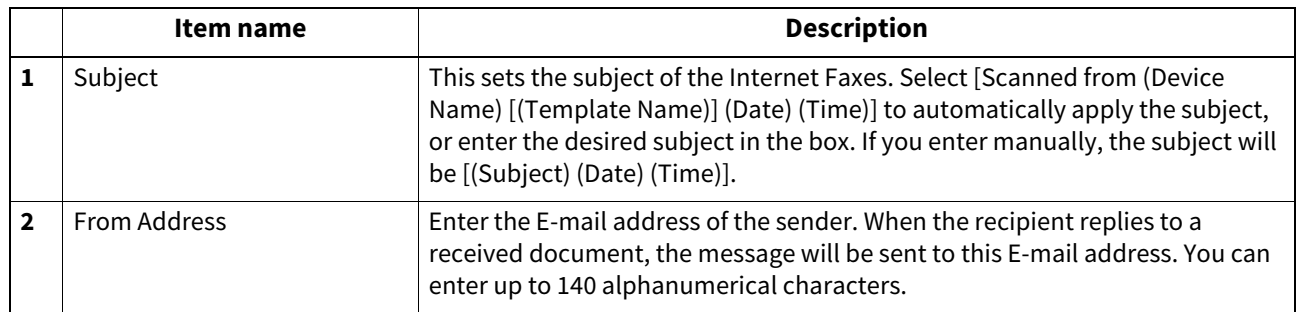

**[Administration]**

[Administration]

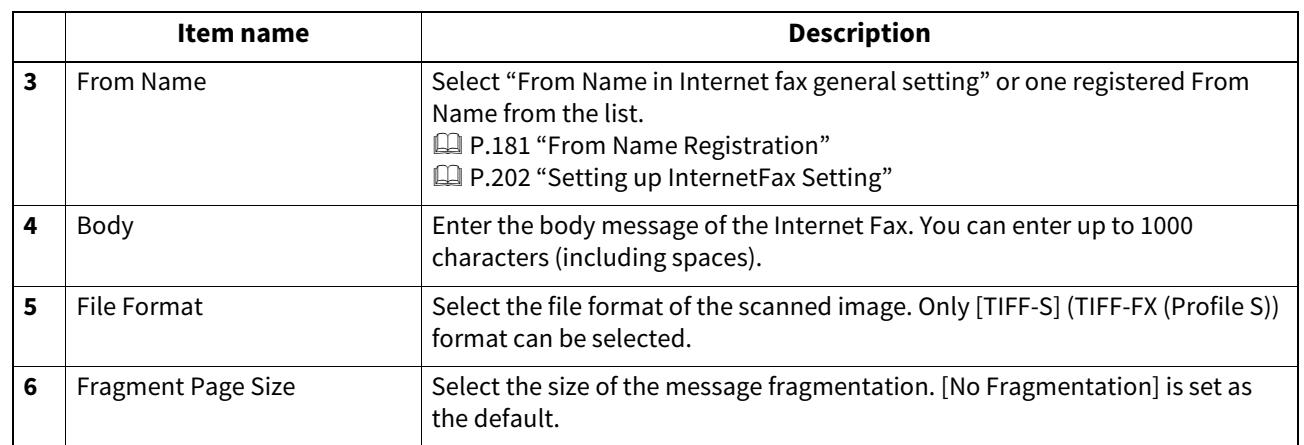

# **Fax Setting**

In the Fax Setting page, you can specify how the fax will be sent.

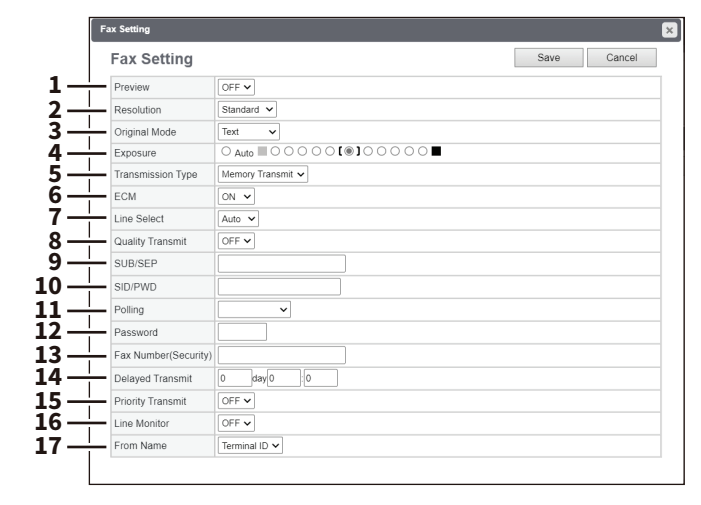

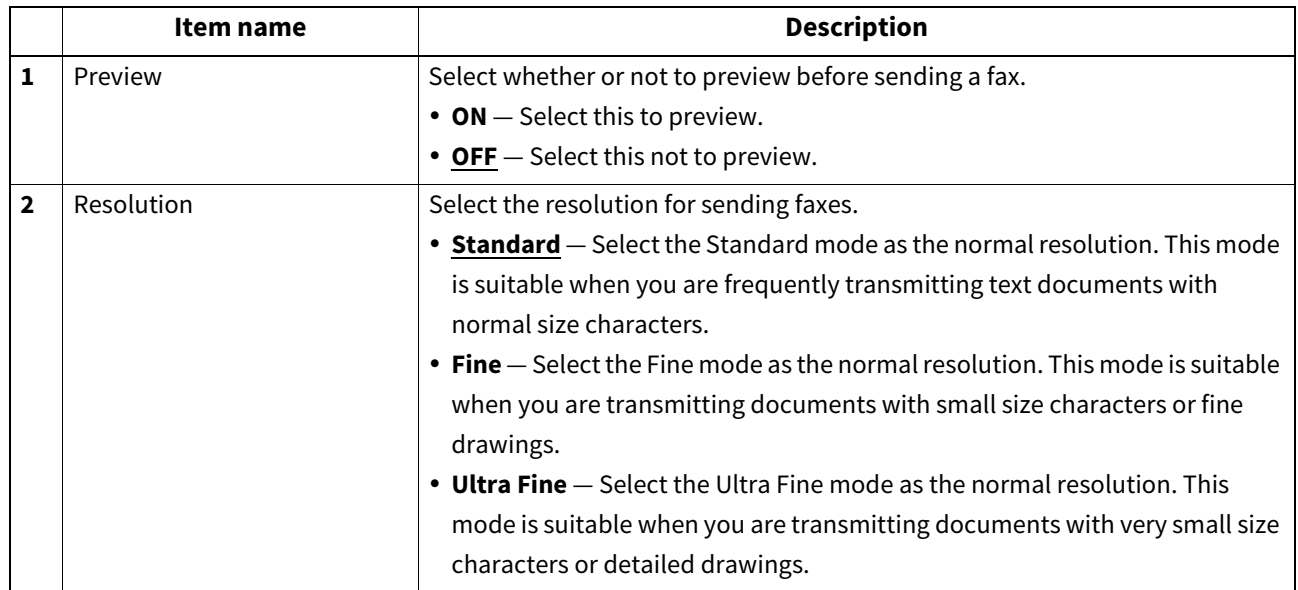

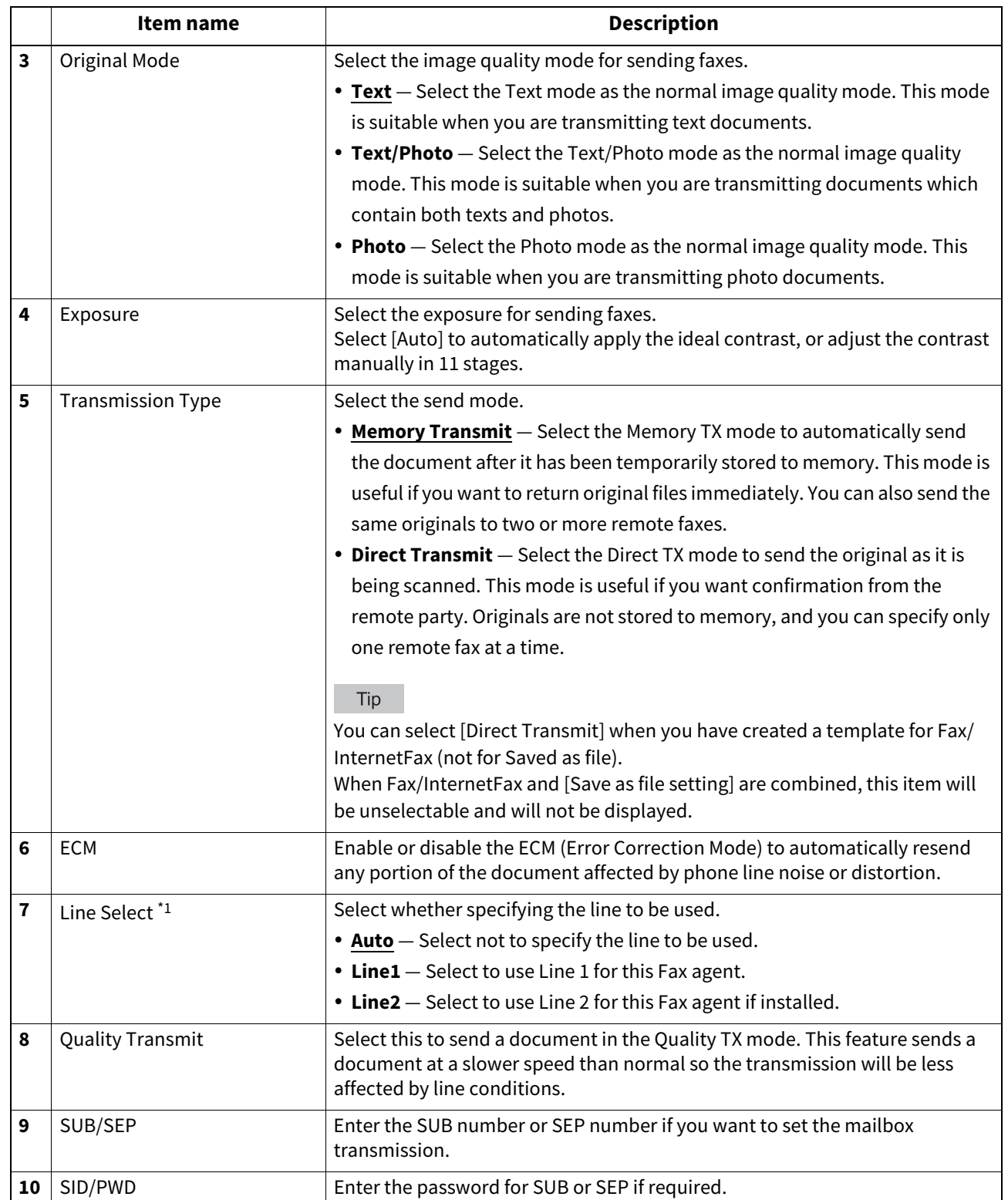

**[Administration]**

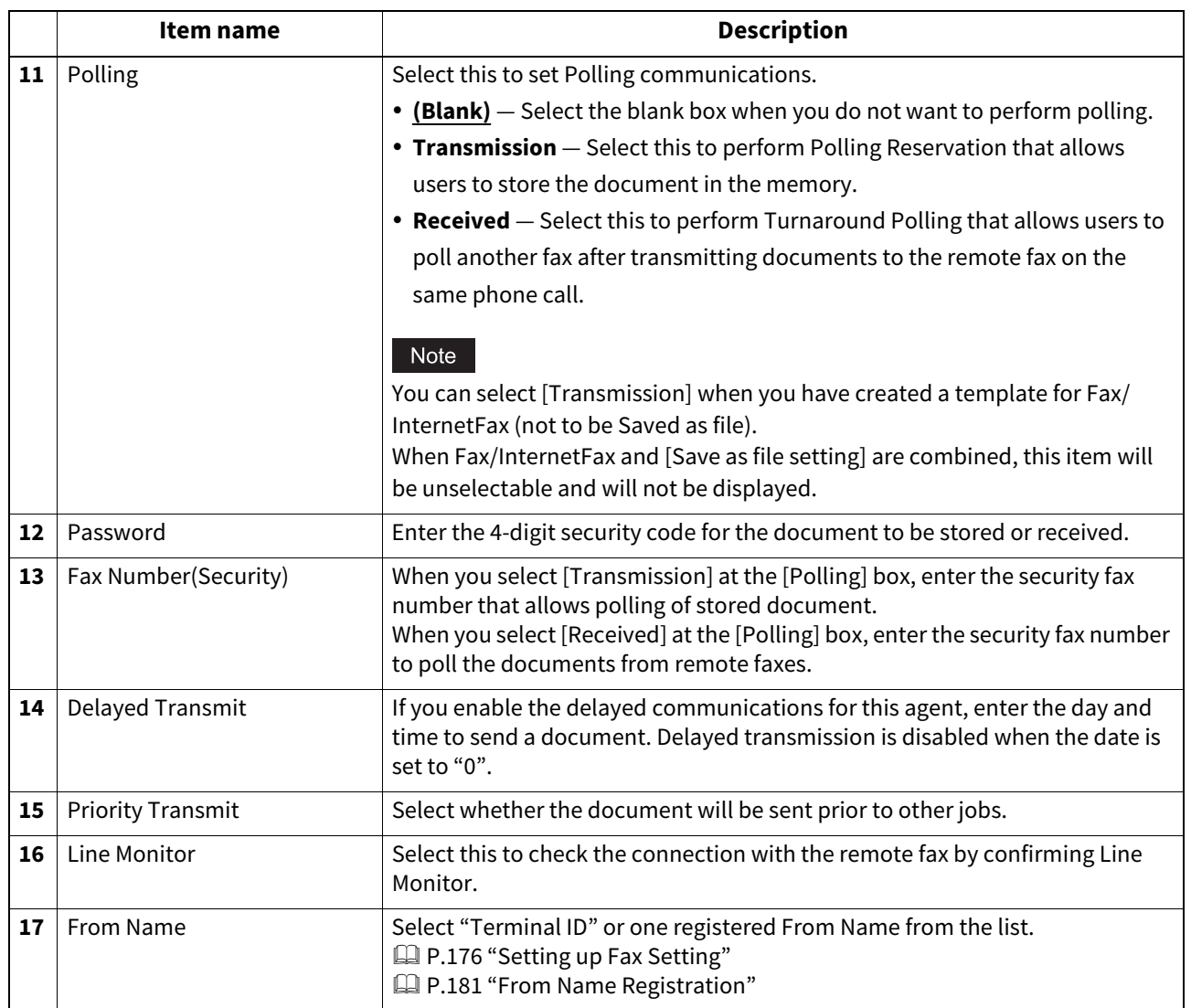

\*1 This function is not available for some models.

# **Email Setting**

In the Email Setting page, you can specify the content of the Scan to Email document to be sent.

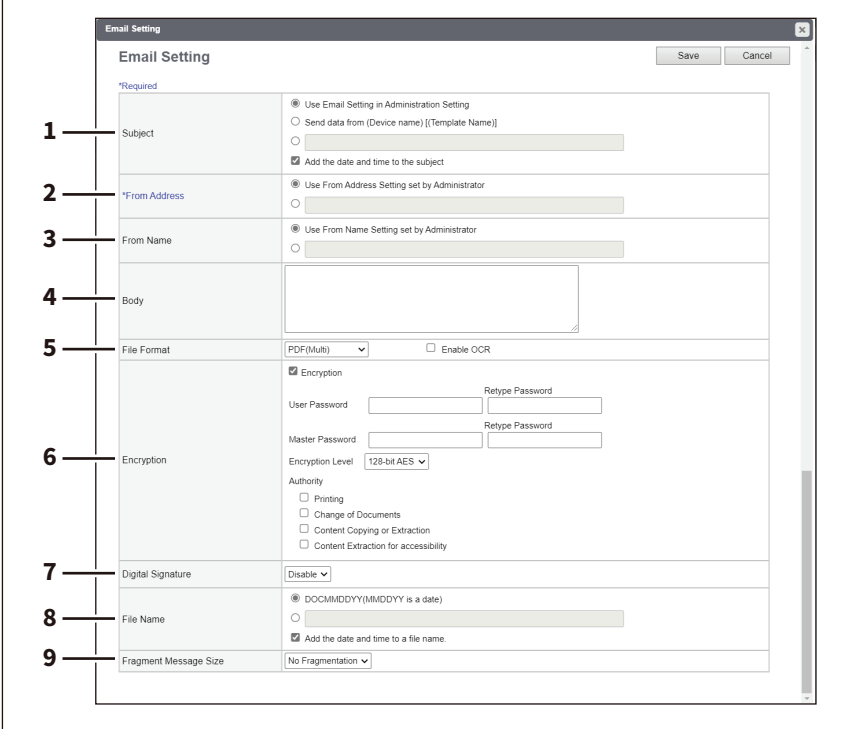

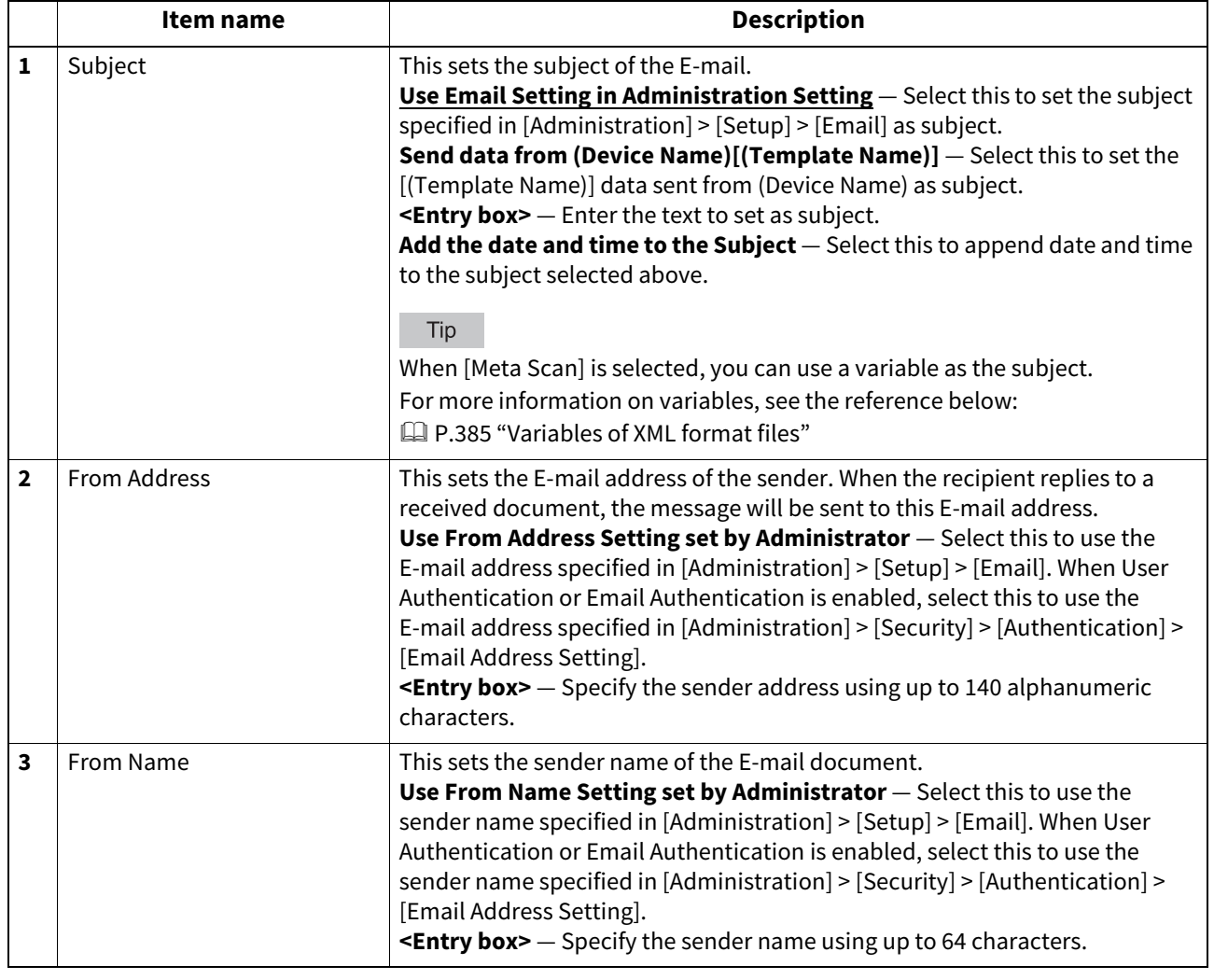

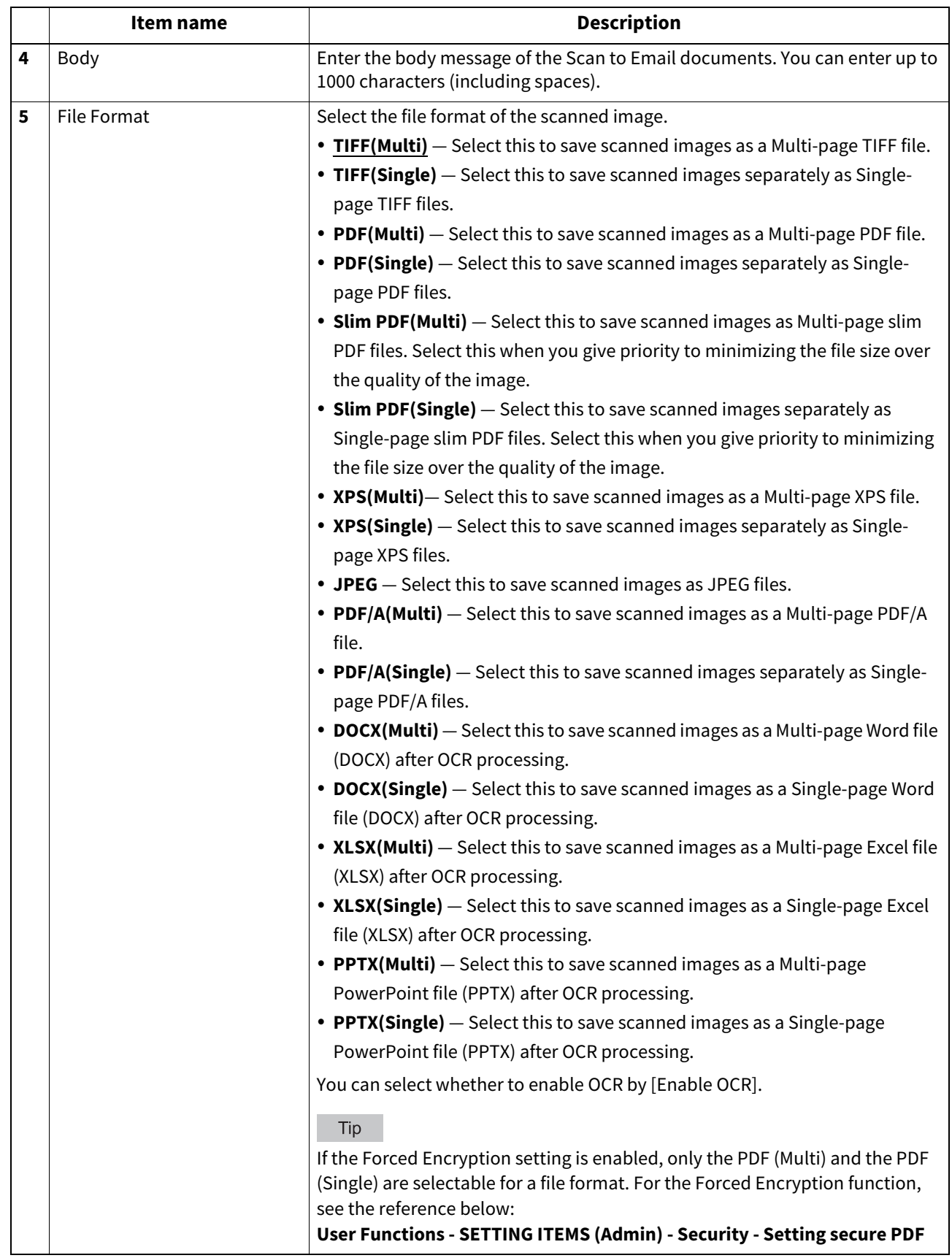

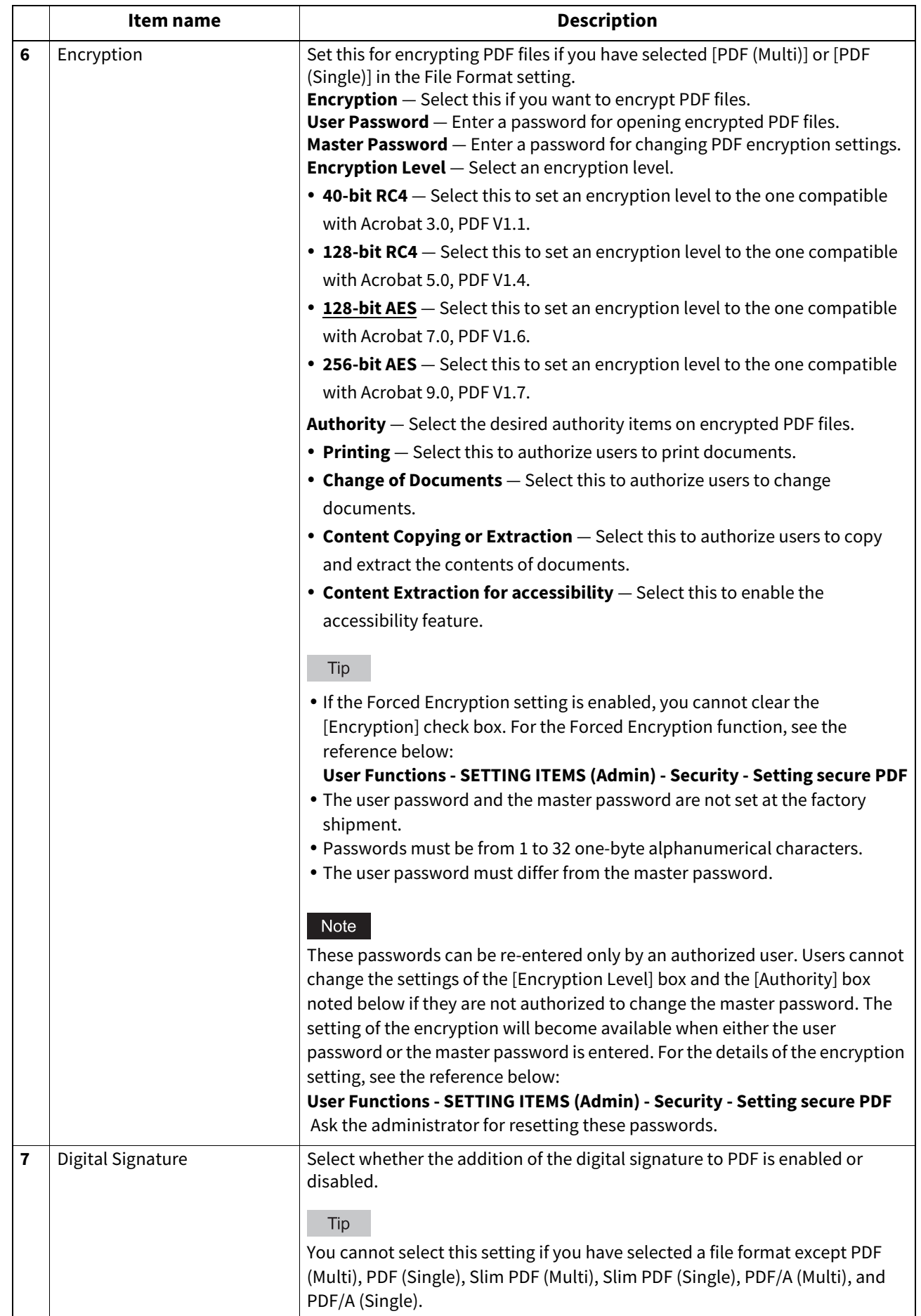

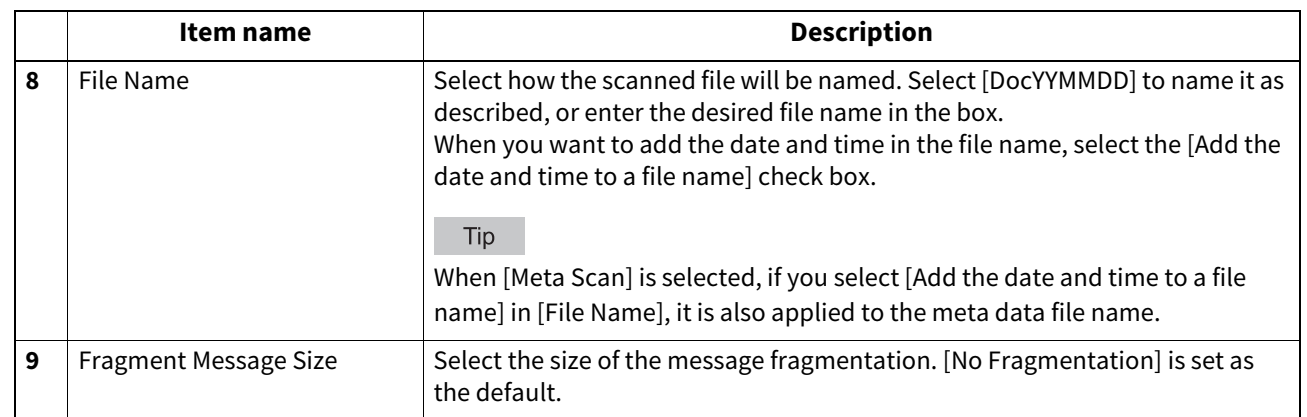

## **Save as file Setting**

In the Save as file Setting page, you can specify how and where a scanned file will be stored.

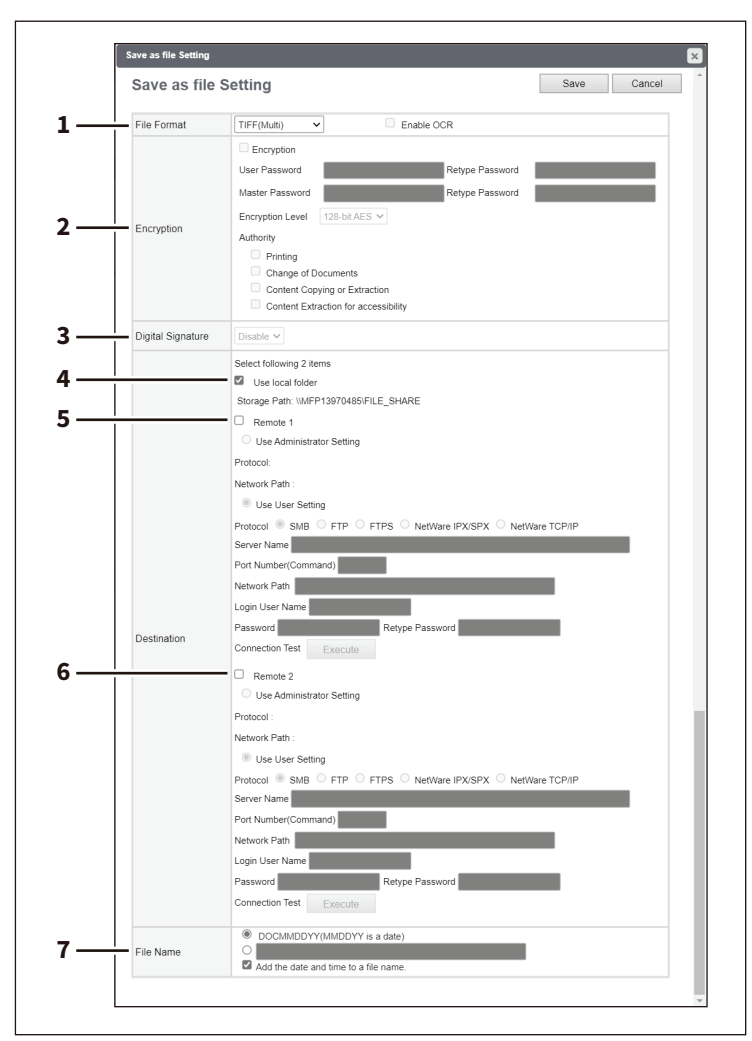
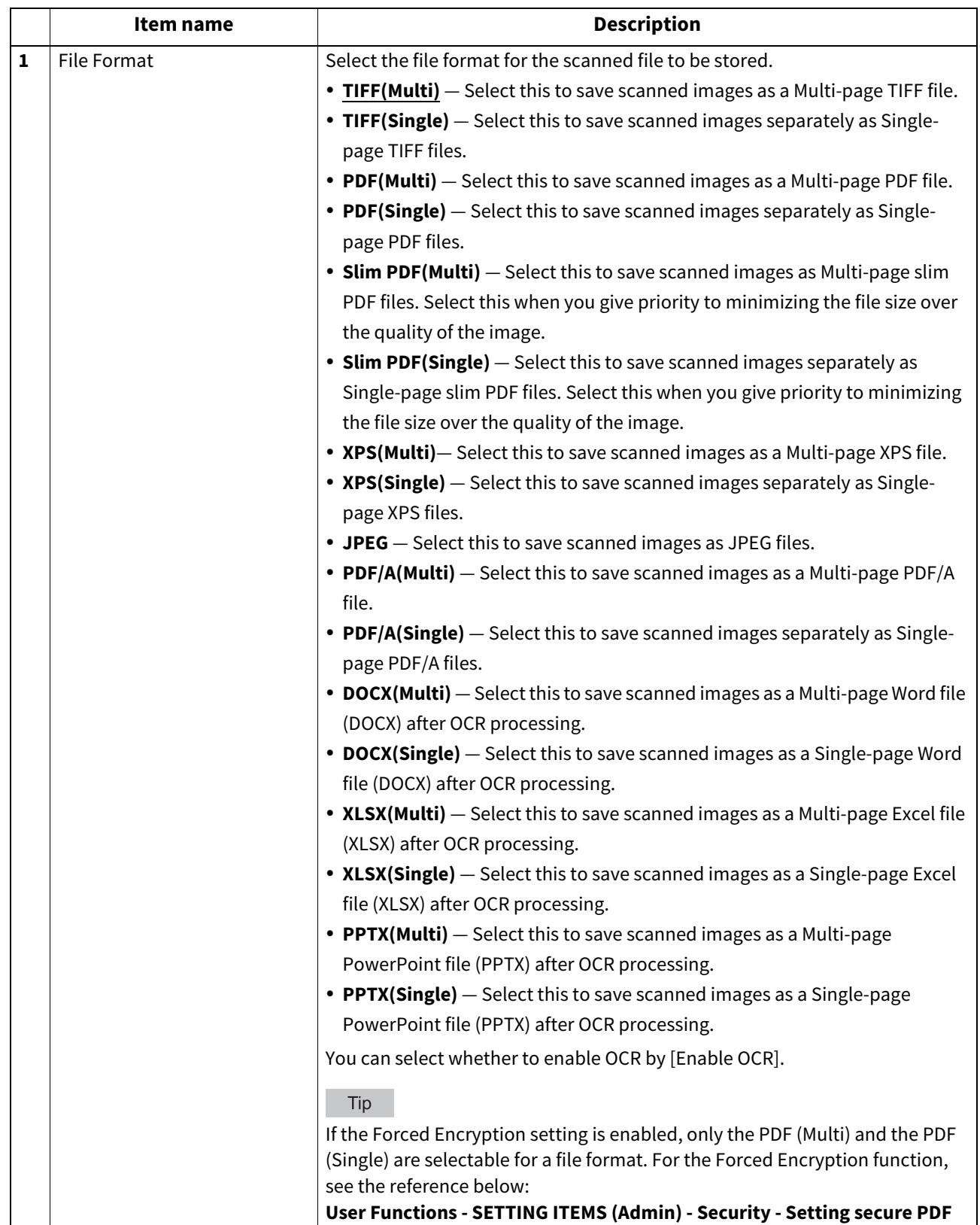

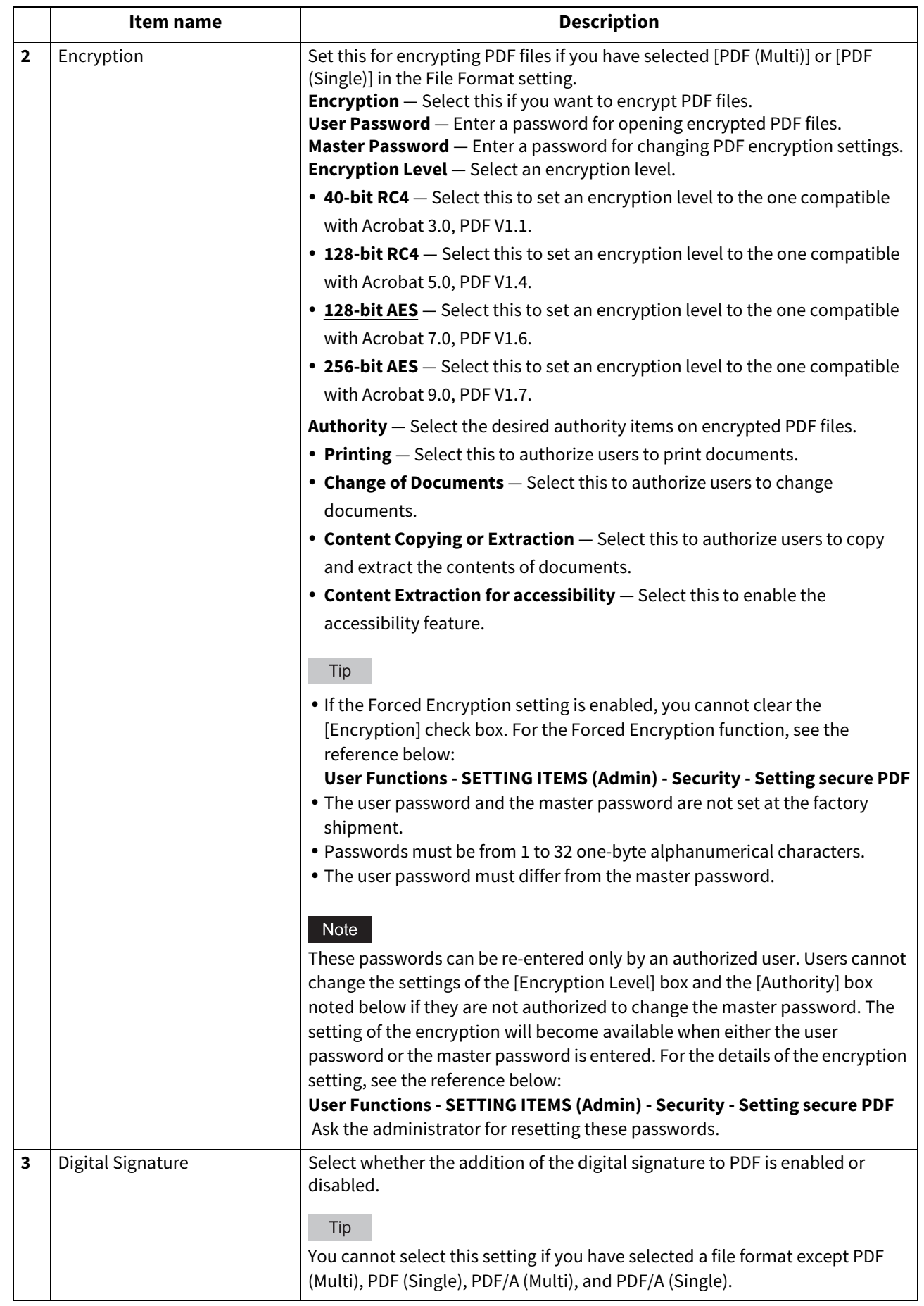

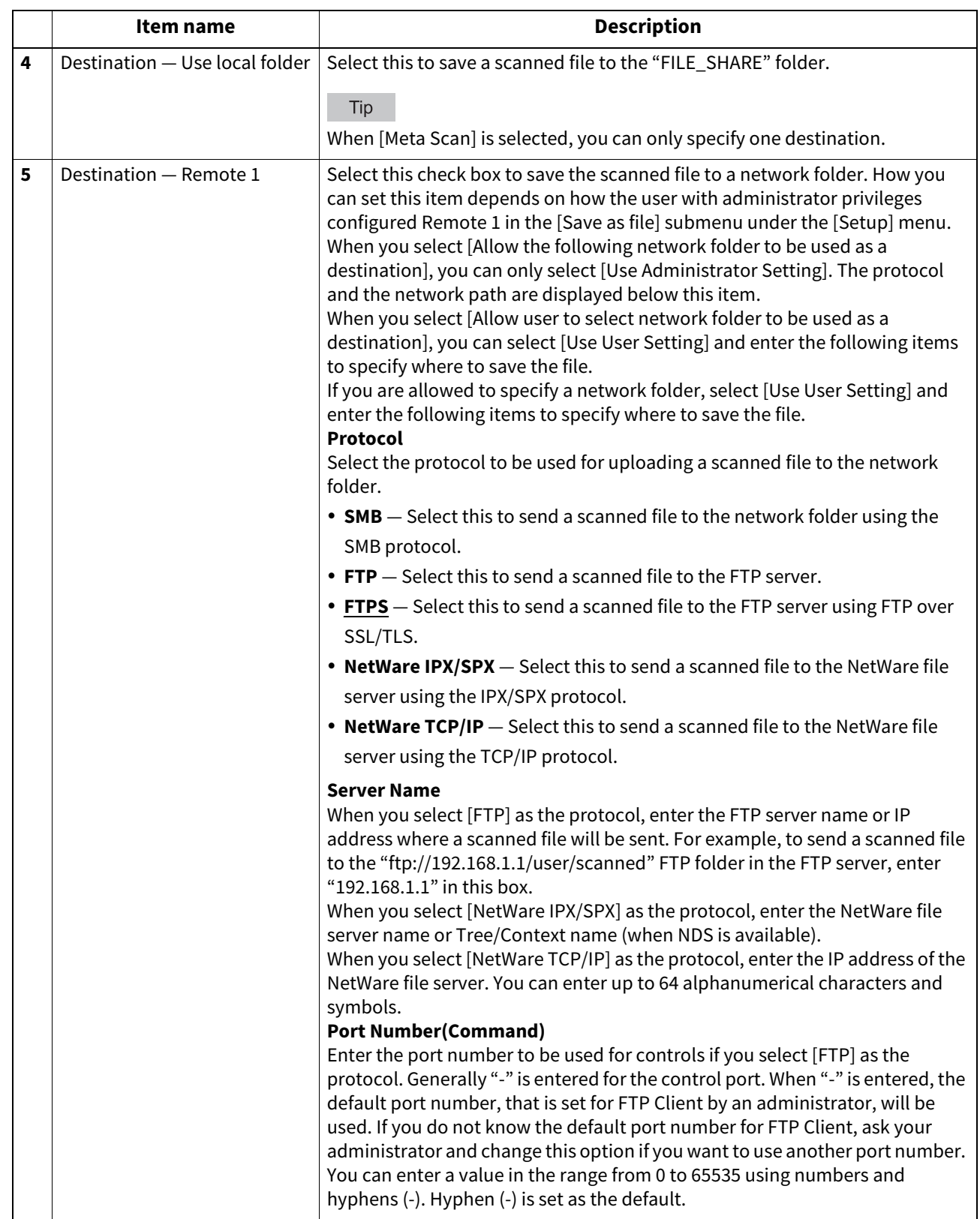

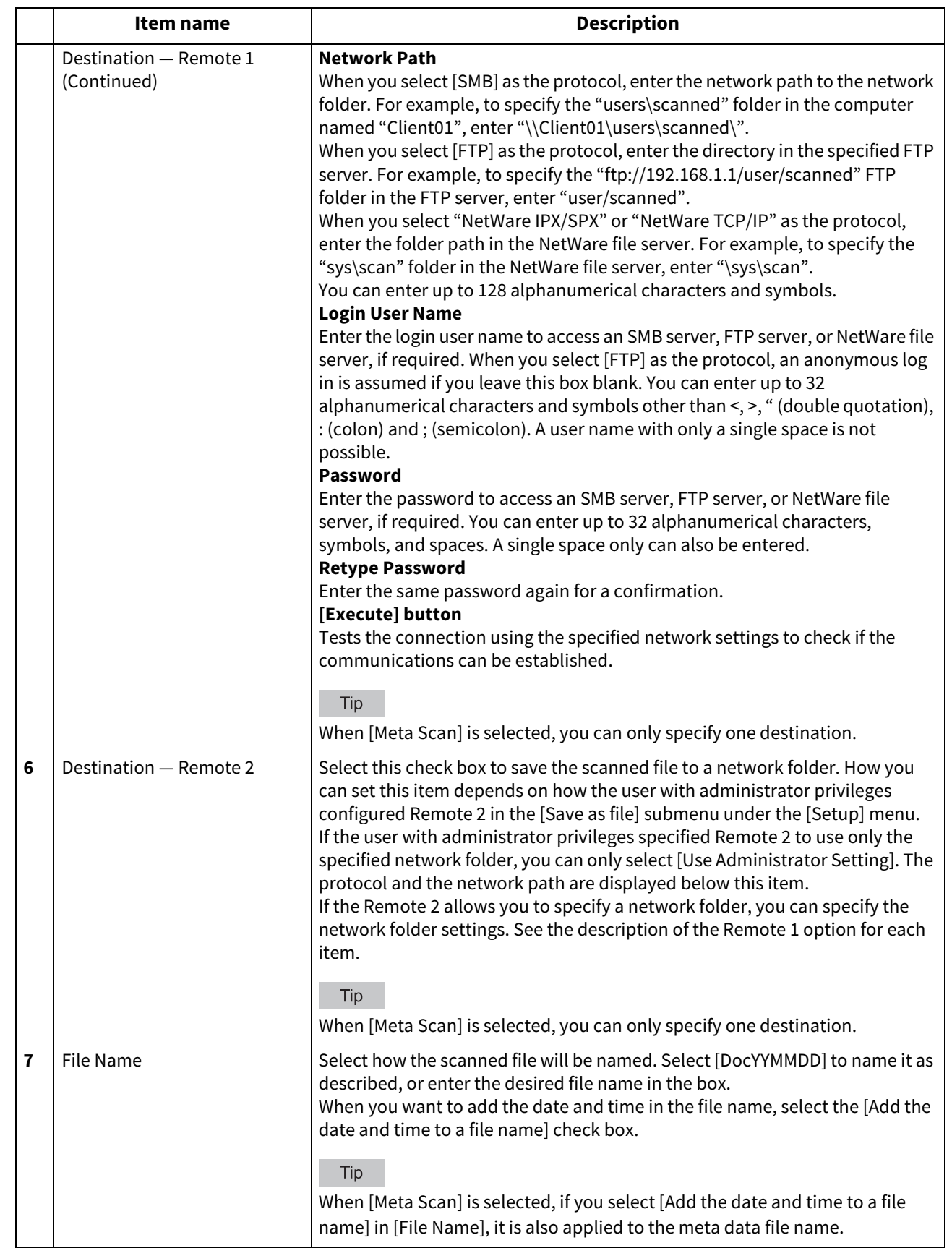

# **Box Setting**

In the Box Setting page, you can specify how scanned images will be stored in the Box.

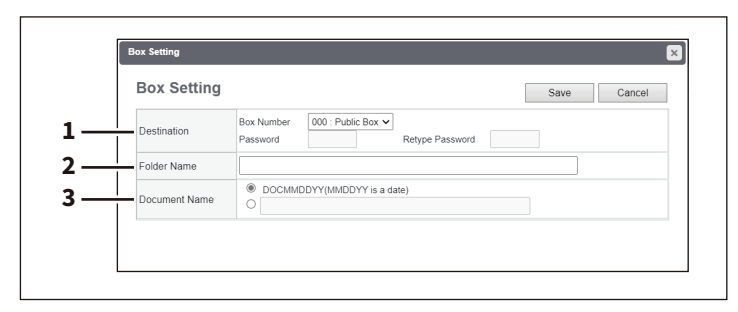

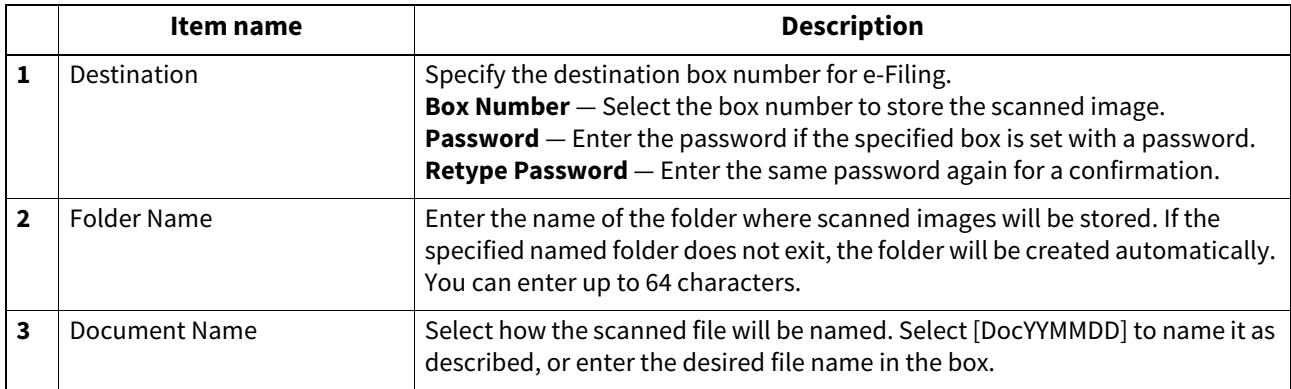

# **Store to USB Device Setting**

On the Store to USB Device Setting page, you can set the method for saving templates in USB media.

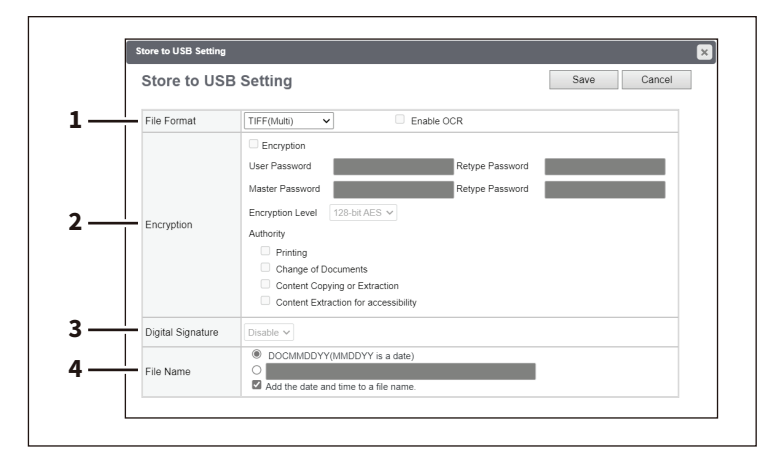

**[Administration]**

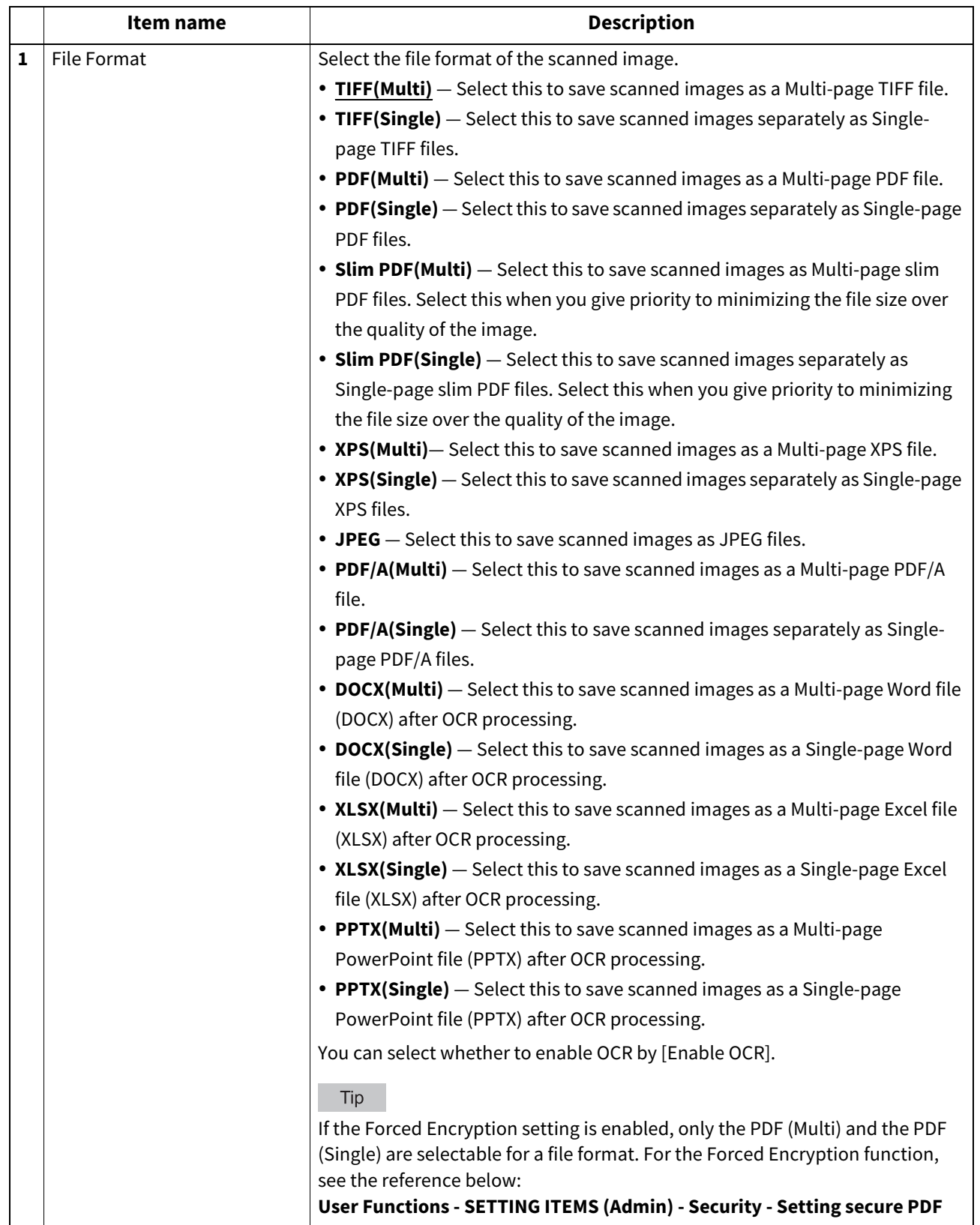

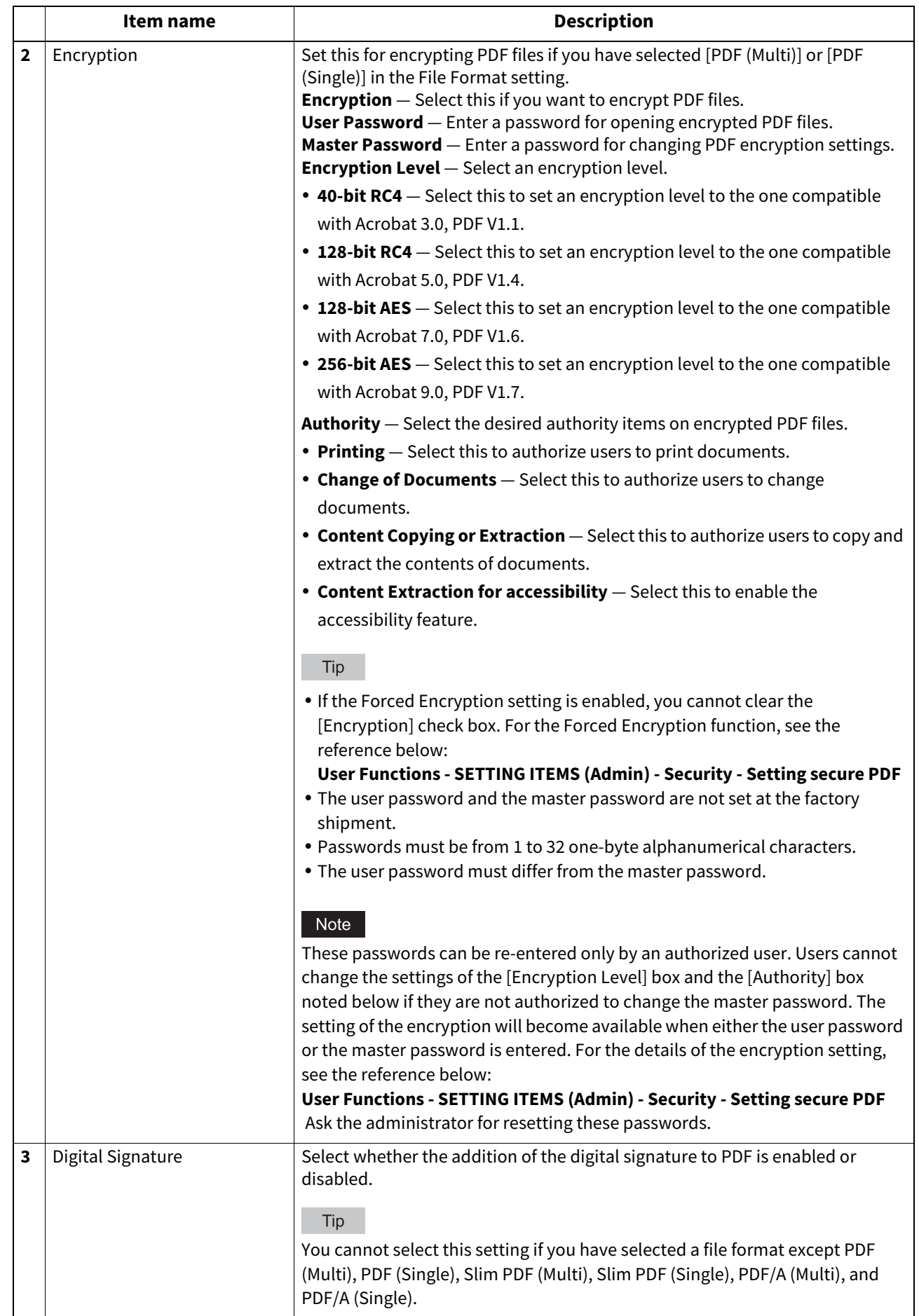

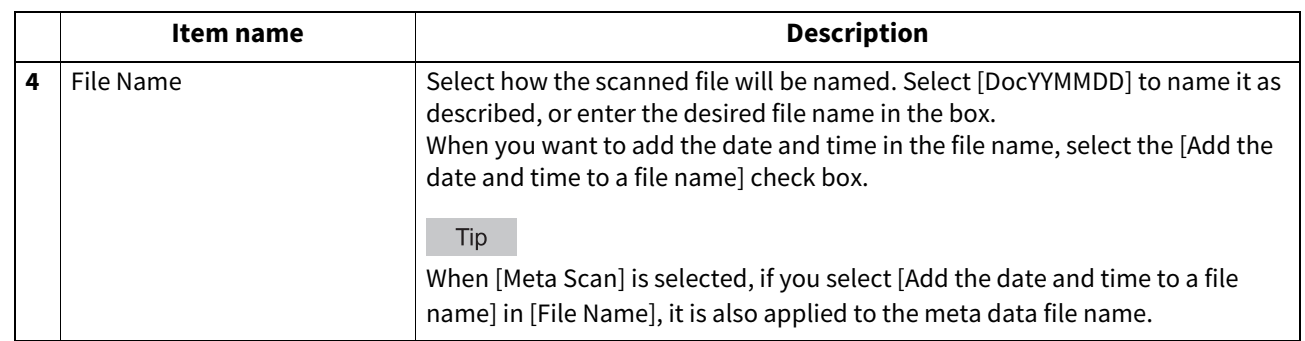

# $\square$  Scan Setting

In the Scan Setting page, you can specify how originals are scanned for the Scan to File, Scan to Email, and Scan to e-Filing agent.

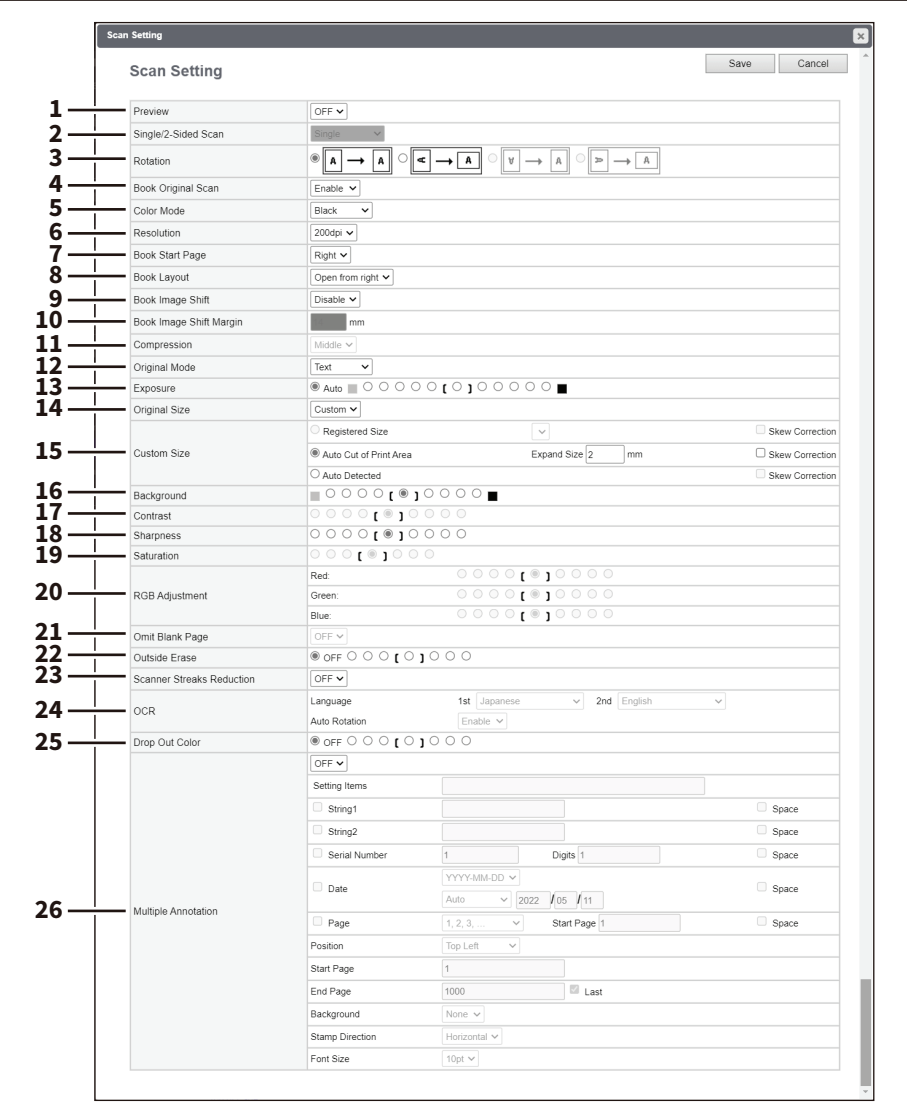

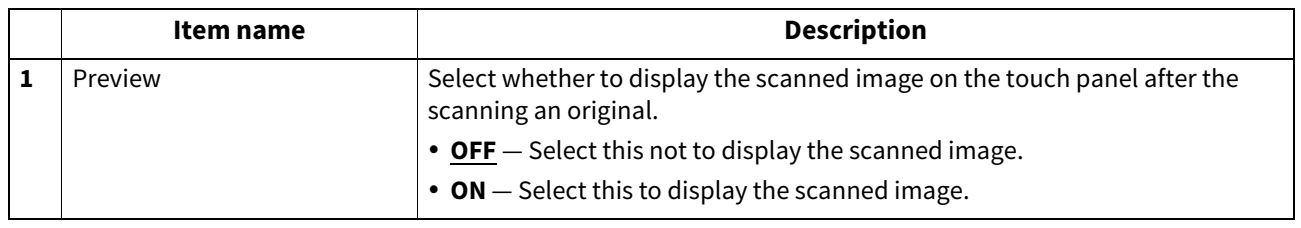

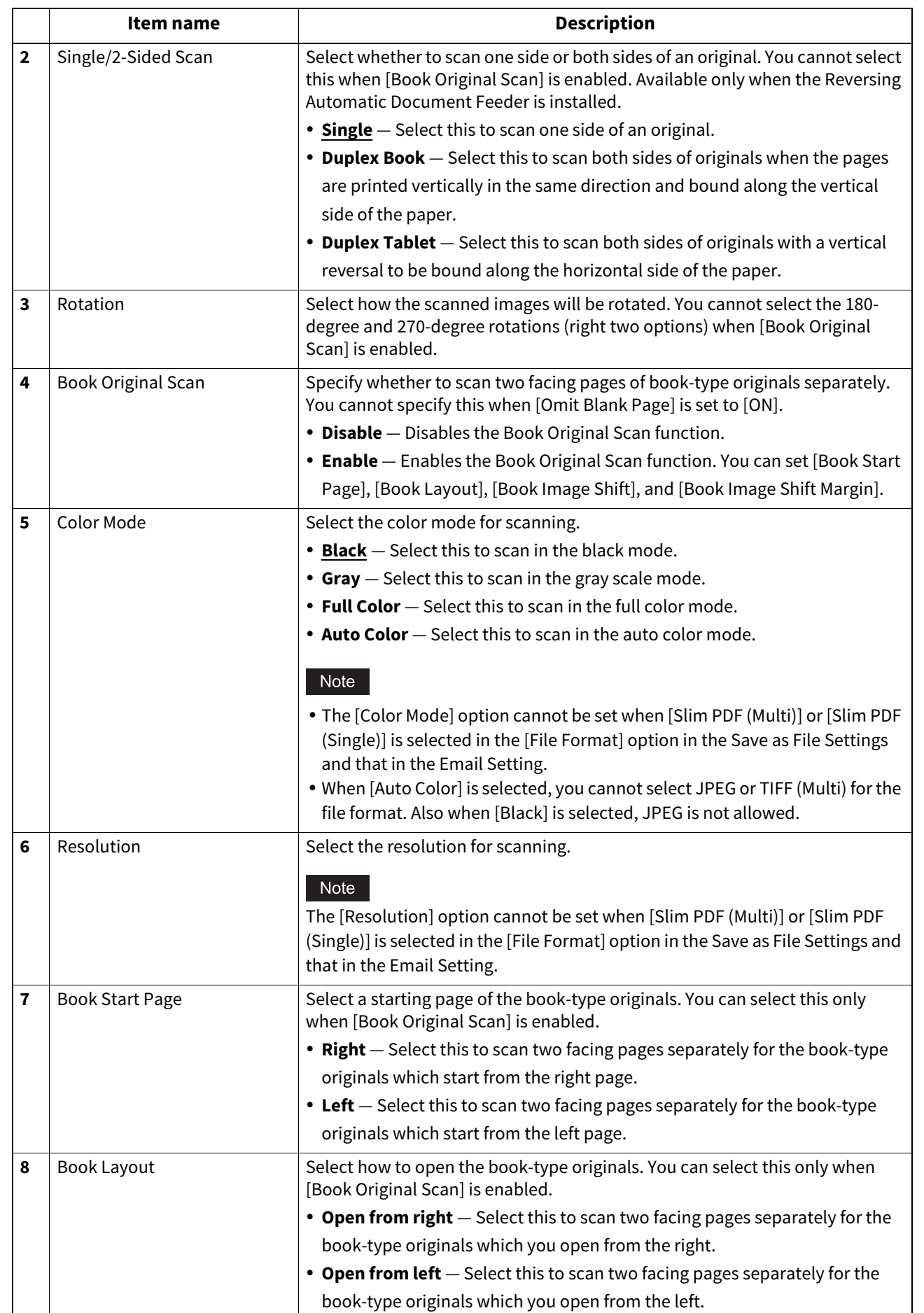

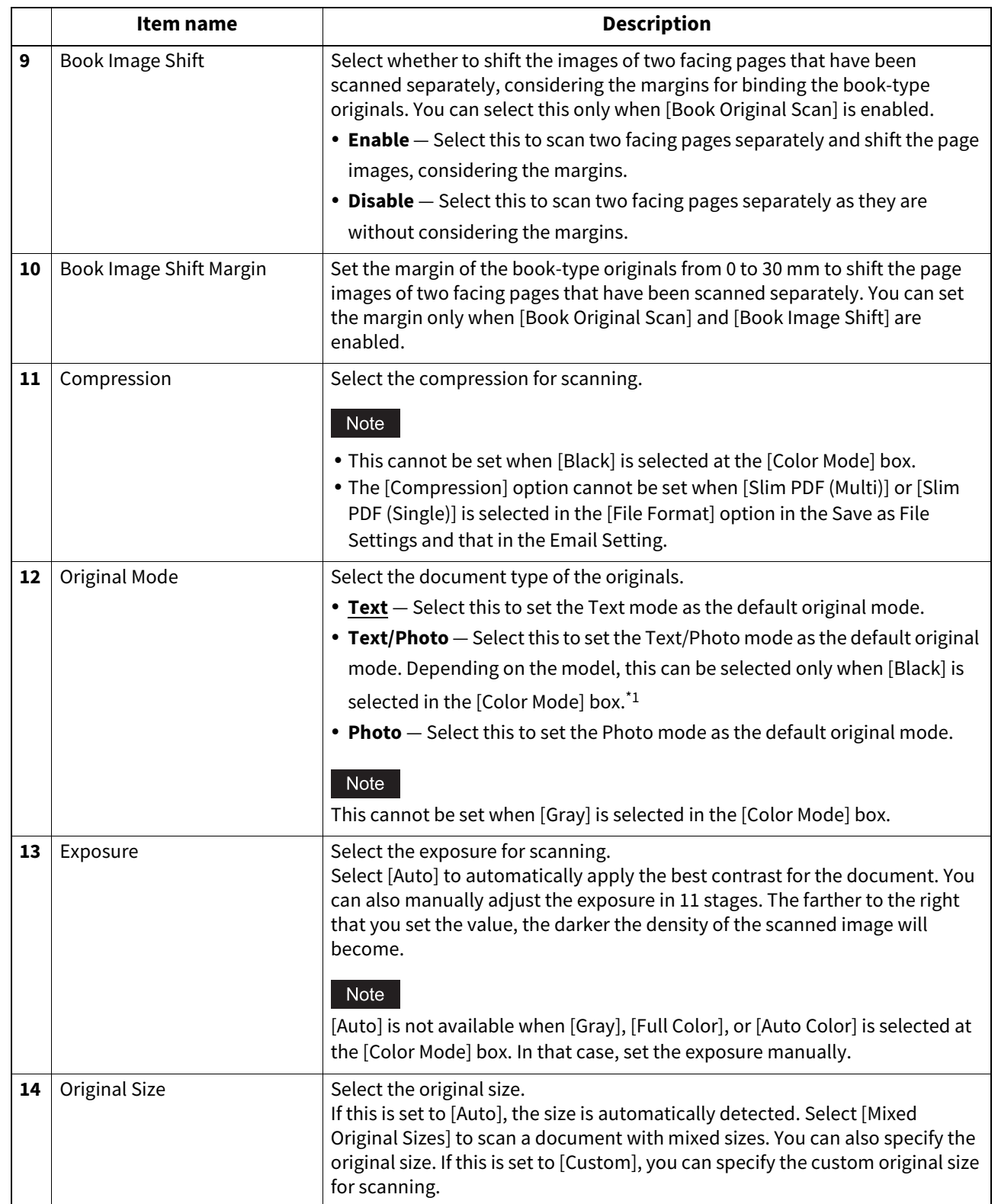

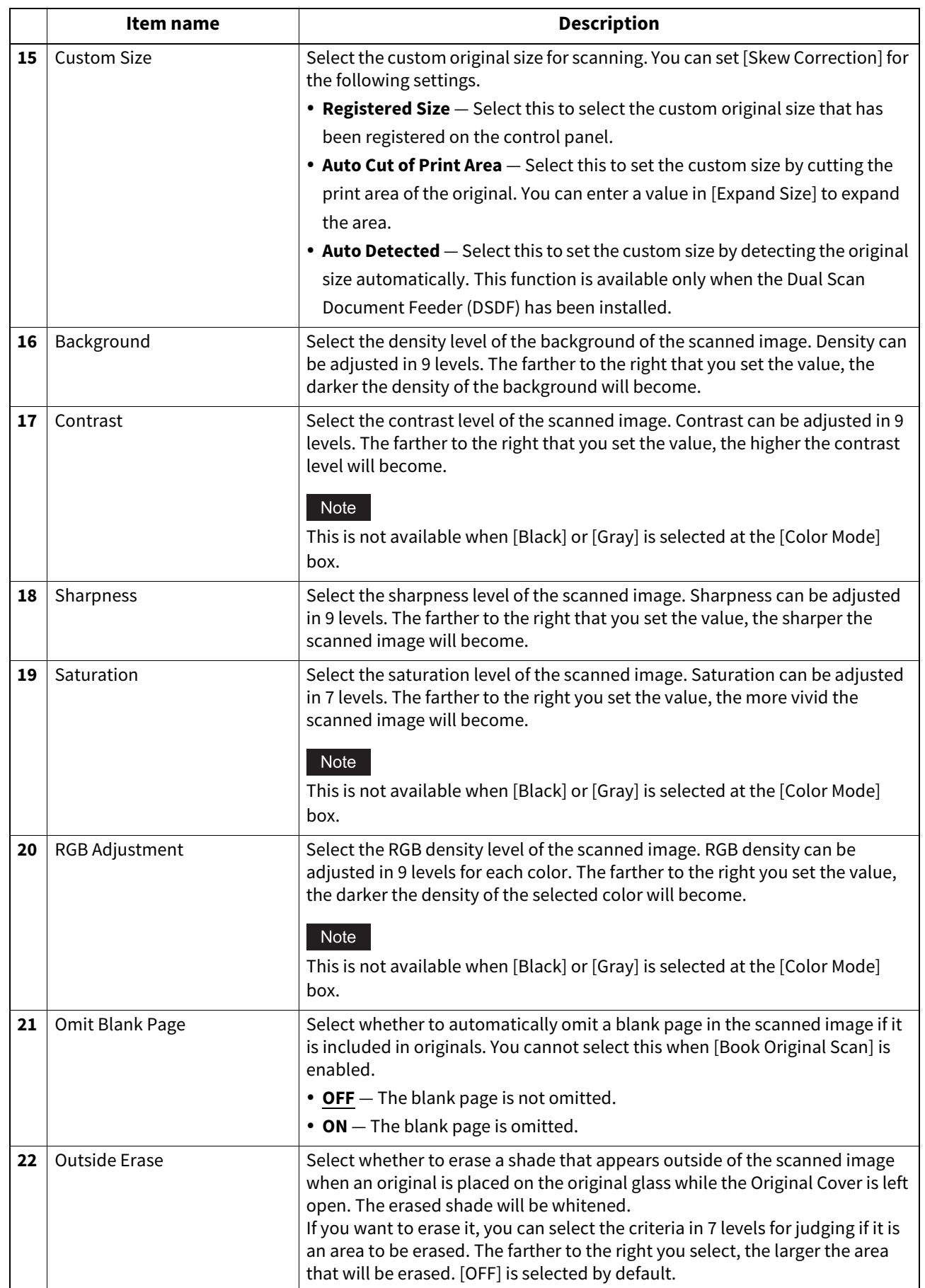

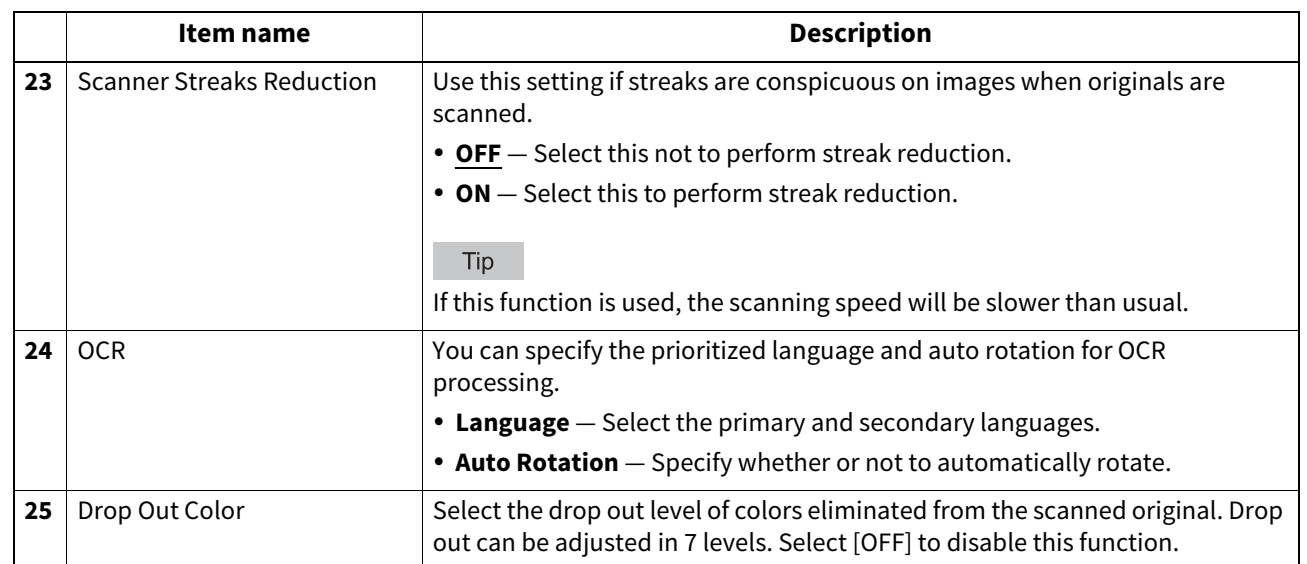

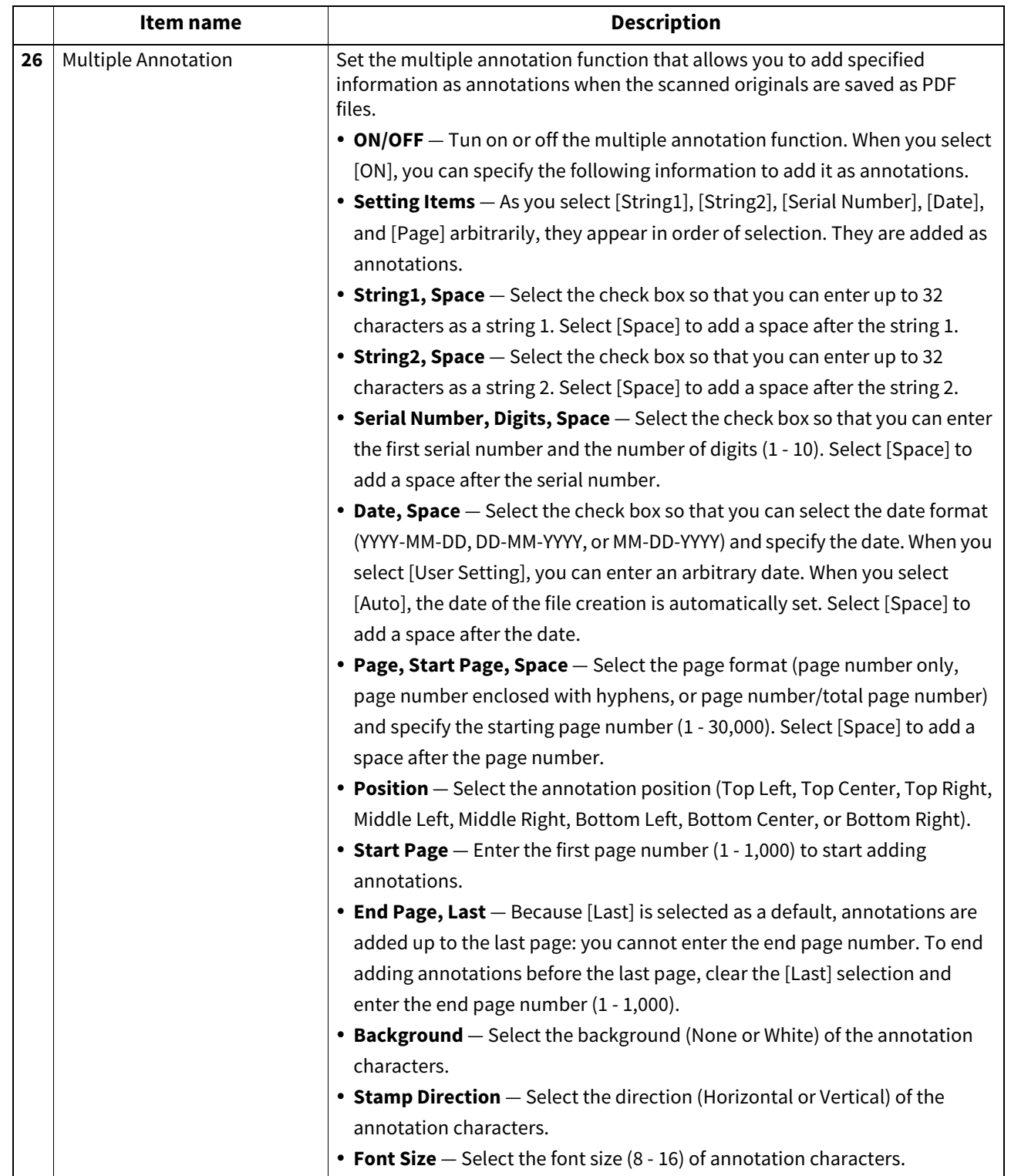

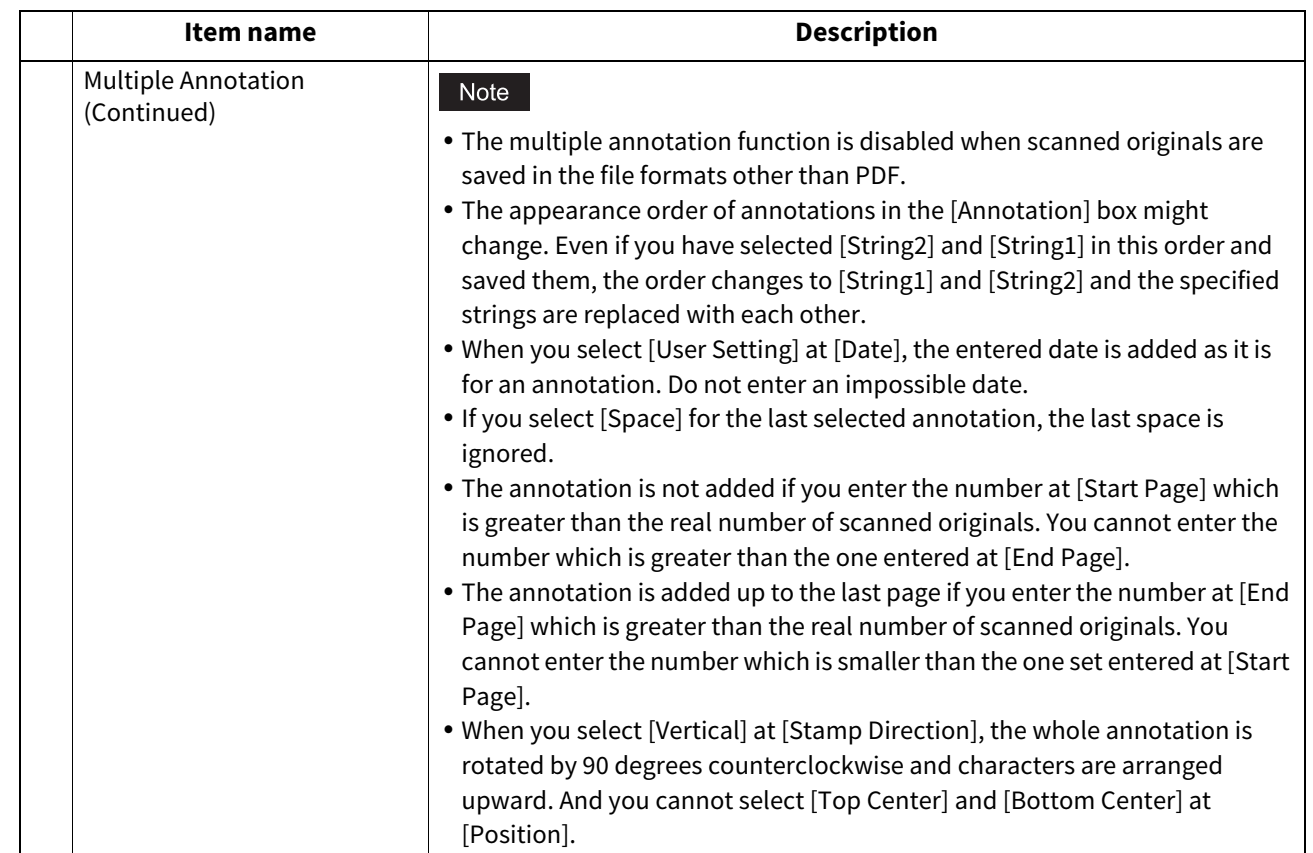

\*1 Available only for models that support color printing.

# **Extended Field settings**

You can set extended fields for meta data. Set the field you have registered in [Administration] > [Registration] > [Extended Field Definition].

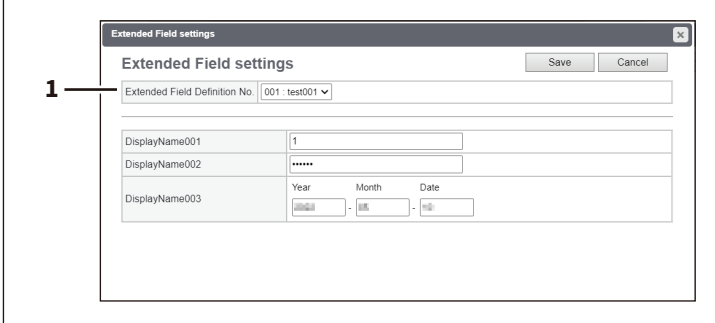

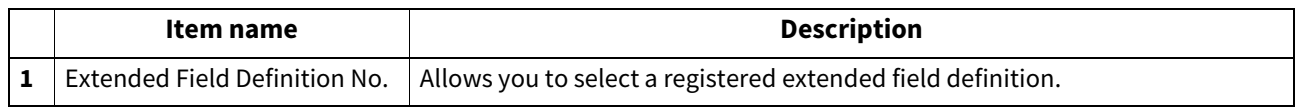

### **Extended Field Properties**

[Extended Field Properties] set under the selected extended field definition are displayed.

Values set in this screen are used as the default values for [Extended Field Properties] displayed on the touch panel when using Meta Scan.

Items with an asterisk (\*) attached at the beginning of the [Extended Field Properties] name are mandatory entry fields.

### **Public Theme Settings**

You can specify the theme of the shared home screen.

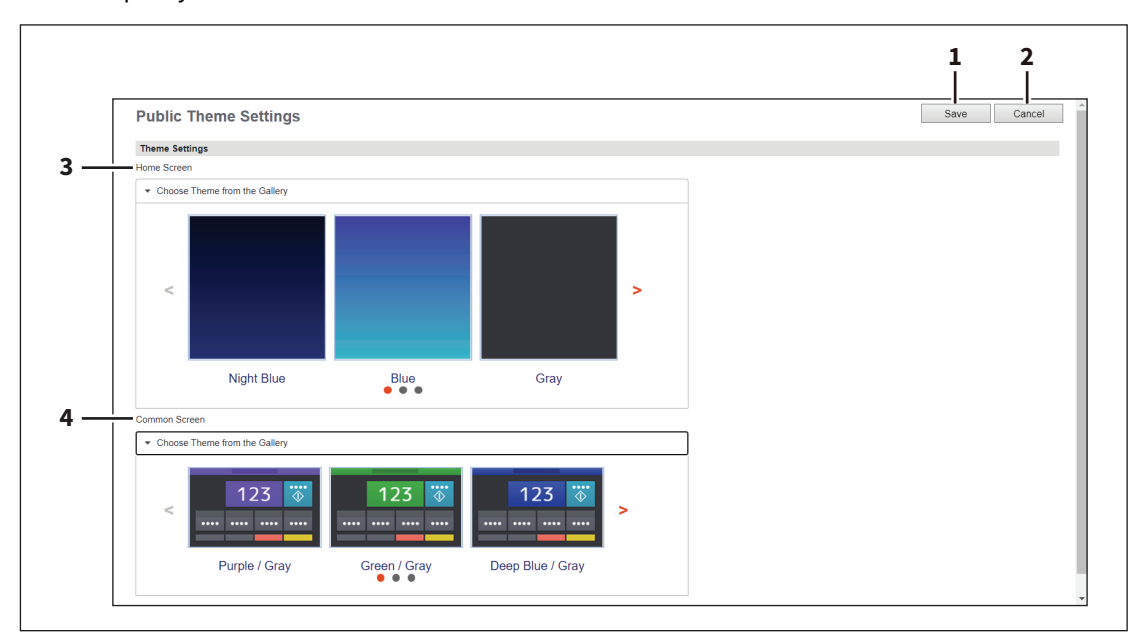

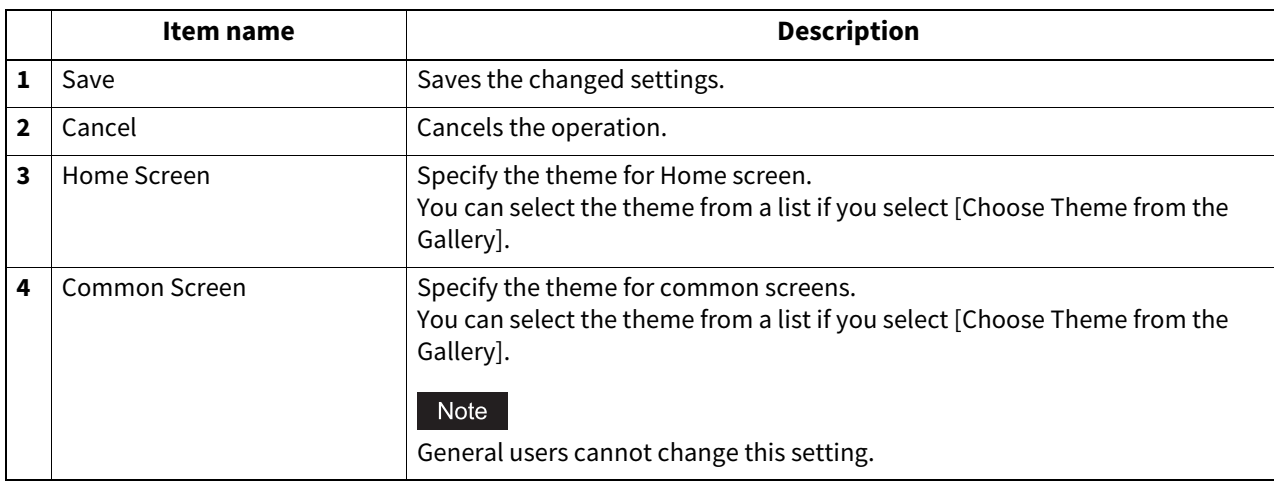

8

**[Administration]**

<span id="page-339-0"></span>**Public Home Settings**

You can specify the background, button size, and transparency of the shared home screen.

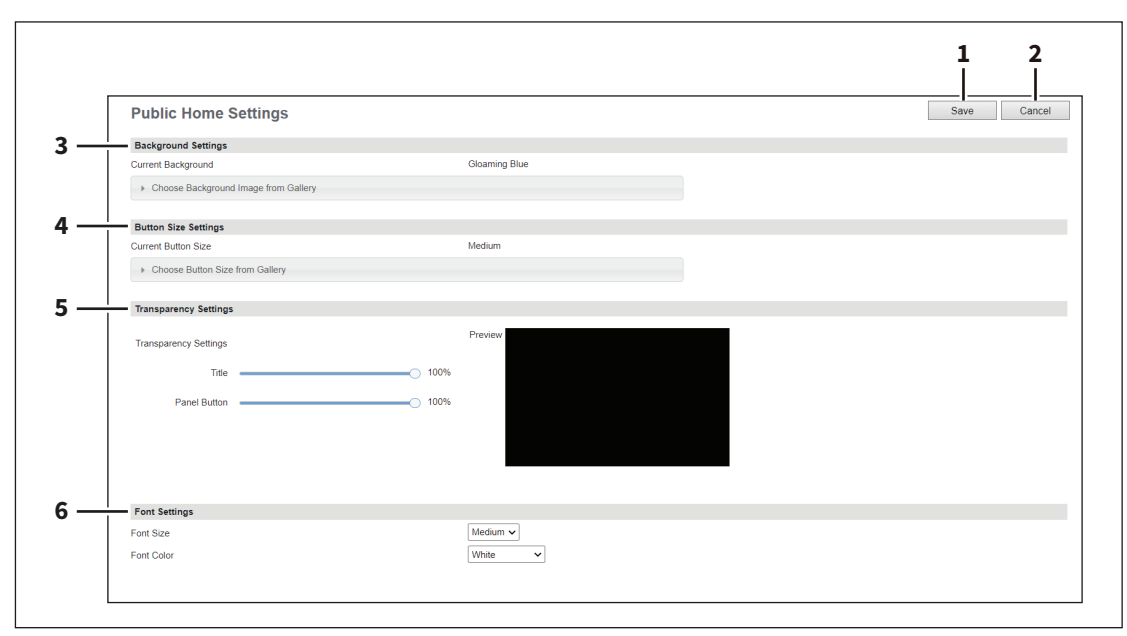

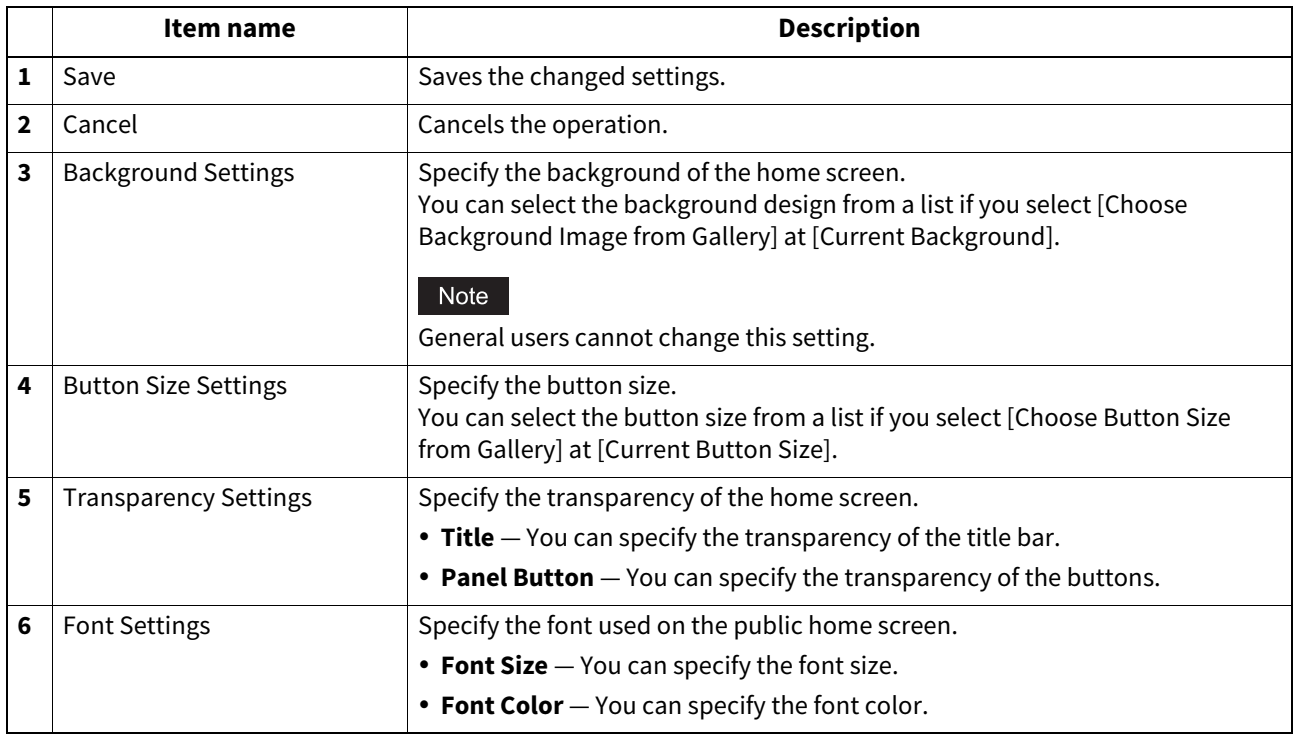

### ■ Default Home

You can use Default Home to specify the default status of the home screen that is displayed when you press the [Home] button on the control panel.

Tip

The [Default Home] submenu can be accessed from the [Registration] menu on the [Administration] page. For how to access it and information on the [Registration] menu, see the references below: **P.14 "Access Policy Mode"** 

 [P.305 "\[Registration\] \(\[Administration\]\) Item List"](#page-304-0)

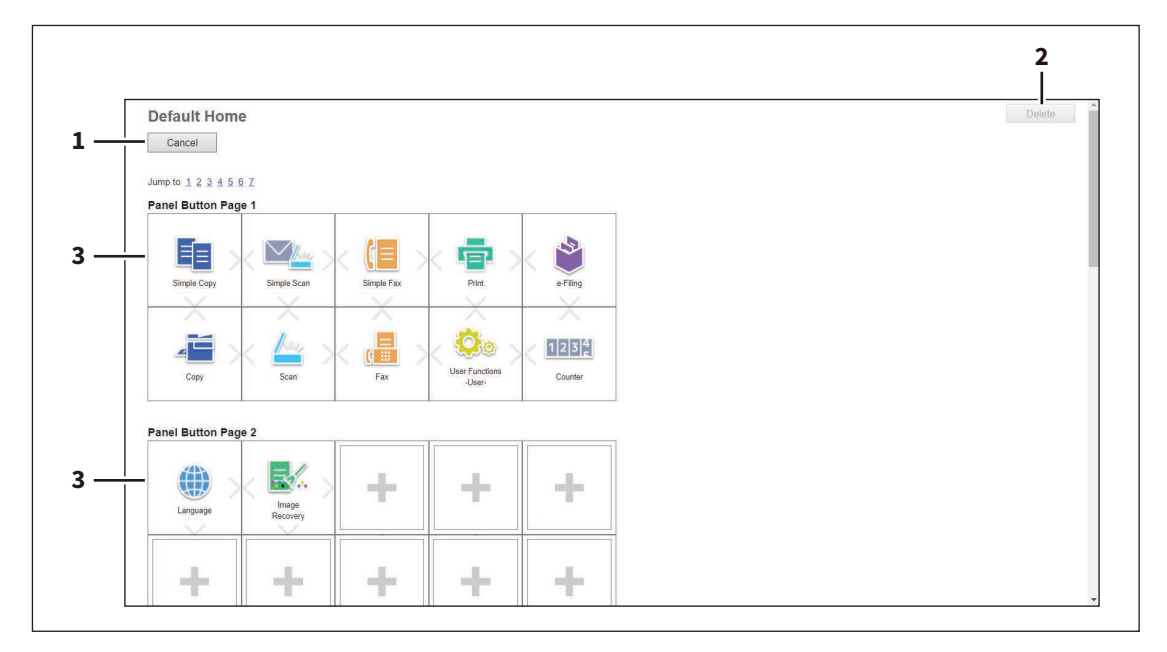

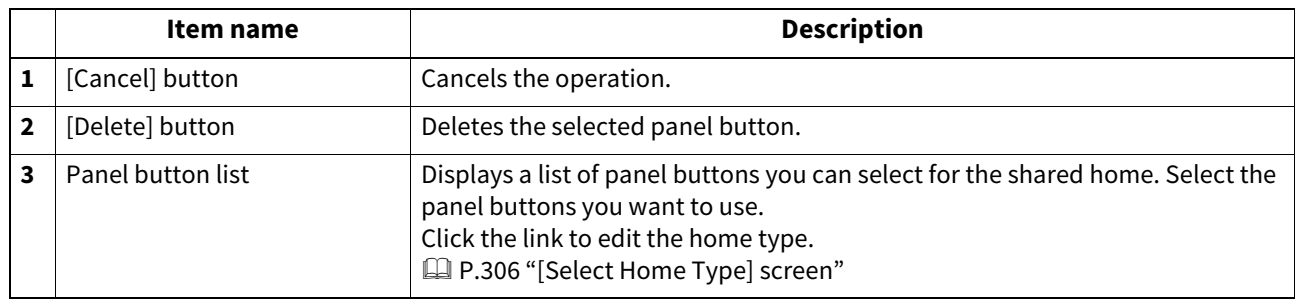

### **Default Home Settings**

You can specify the background, button size, and transparency of the initial home screen. Setting items are the same as [Public Home Settings].  [P.340 "Public Home Settings"](#page-339-0)

## **Simple Screen Settings**

You can select the background of the simple screen.

#### Tip

The [Simple Screen Settings] submenu can be accessed from the [Registration] menu on the [Administration] page. For how to access it and information on the [Registration] menu, see the references below:  [P.14 "Access Policy Mode"](#page-13-0)

 [P.305 "\[Registration\] \(\[Administration\]\) Item List"](#page-304-0)

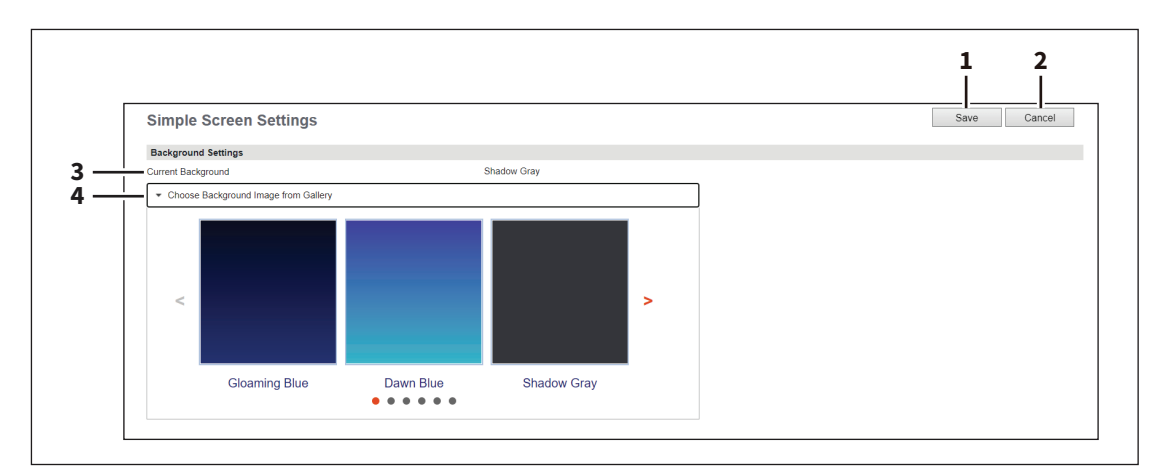

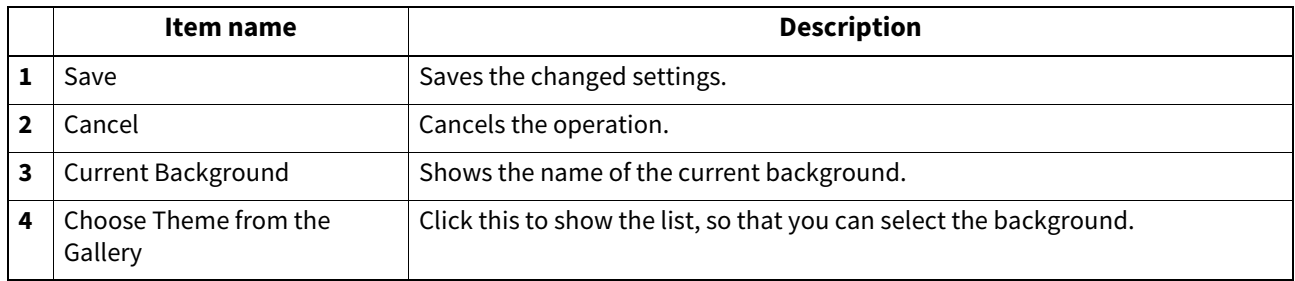

## **Image/Icon Management**

You can manage background and icon images.

## **Panel Background Image**

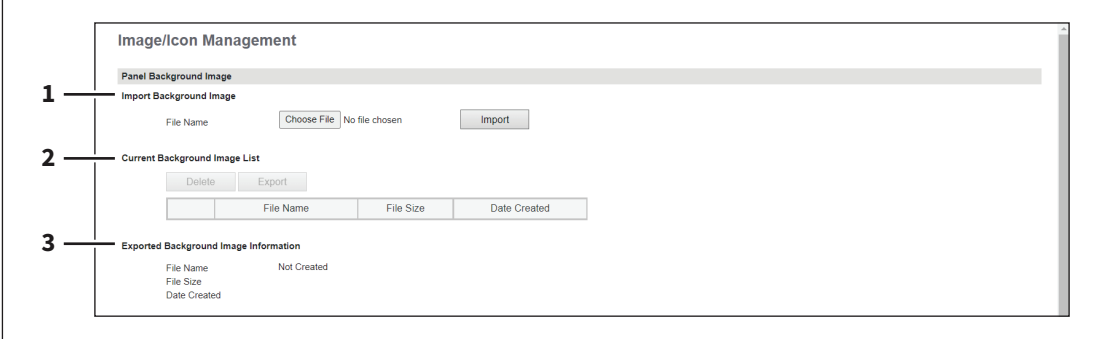

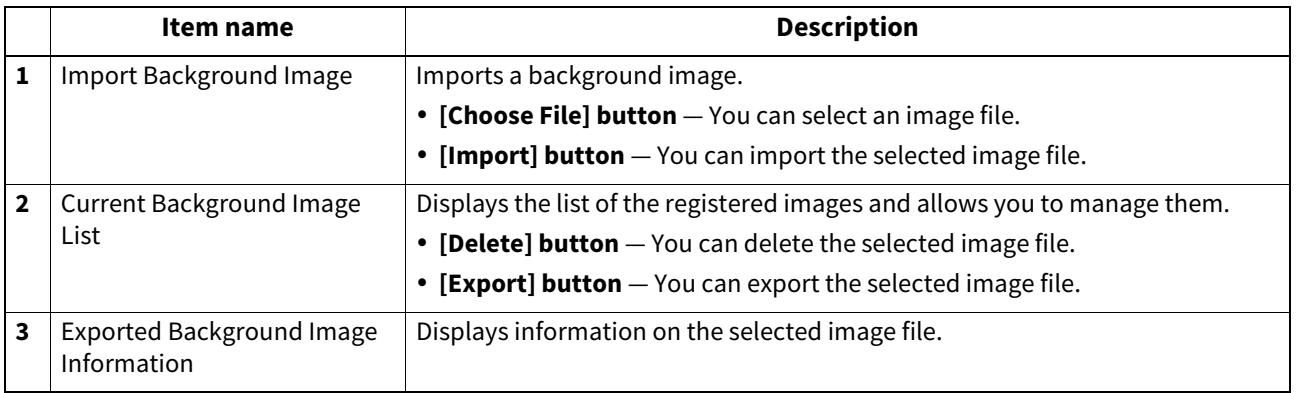

You can import images in the following format.

- Image size: 1024 x 600 pixels (recommended size)
- Image format: png
- Color: 24 bits

 $\Gamma$ 

Maximum file size: 1.5MB

# **Panel Icon Image**

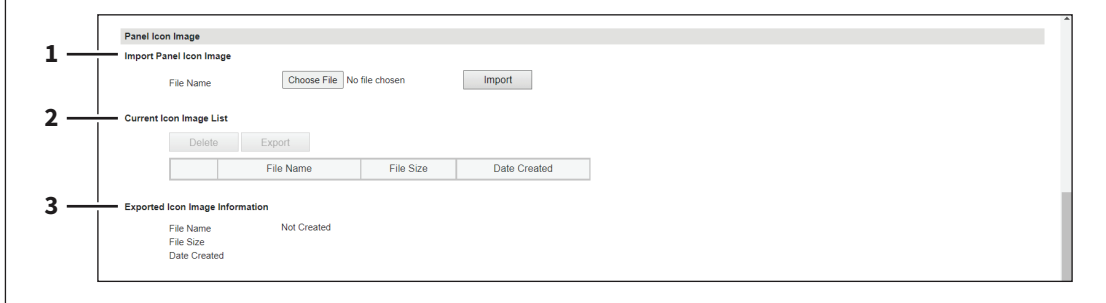

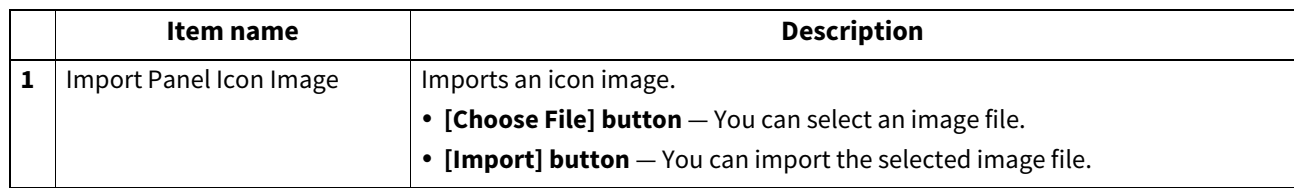

**[Administration]**

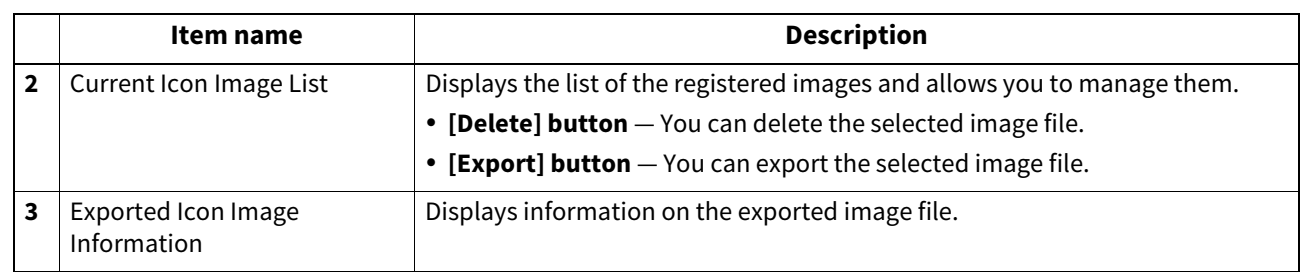

You can import images in the following format.

- Image size: 193 x 128 pixels
- Image format: png
- Color: 24 bits
- Maximum file size: 50KB

## **Card Authentication Guidance Image**

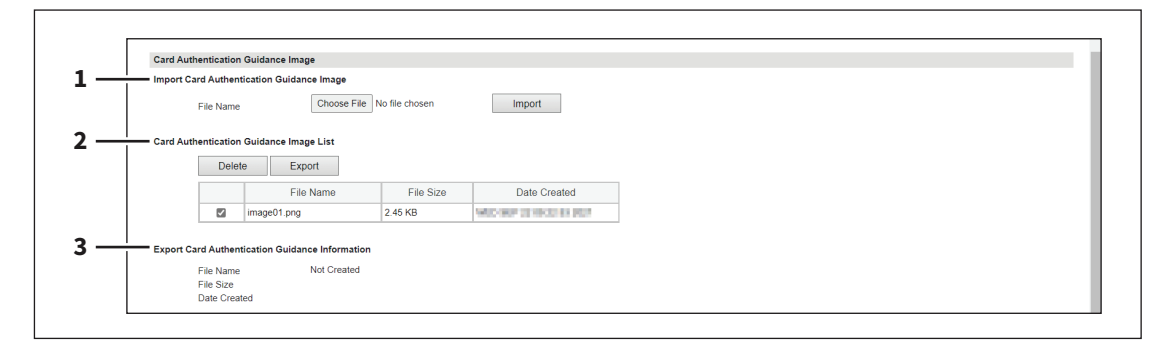

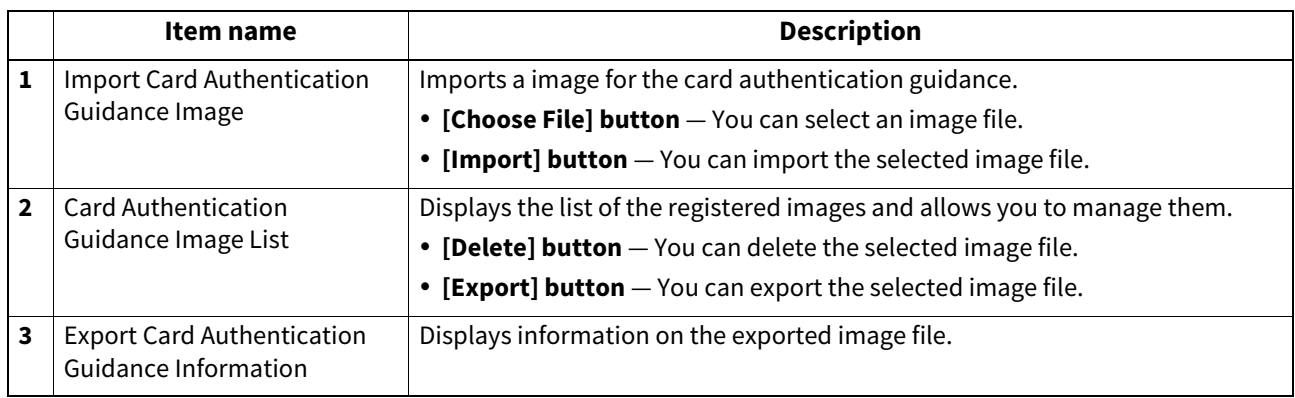

You can import images in the following format.

- Image size: 500 x 320 pixels
- Image format: png, gif
- Maximum file size: 2MB

### **Home Data List**

You can use Home Data List to display a list of all saved home screens and manage them.

Tip

The [Home Data List] submenu can be accessed from the [Registration] menu on the [Administration] page. For how to access it and information on the [Registration] menu, see the references below: **P.14 "Access Policy Mode"** 

 [P.305 "\[Registration\] \(\[Administration\]\) Item List"](#page-304-0)

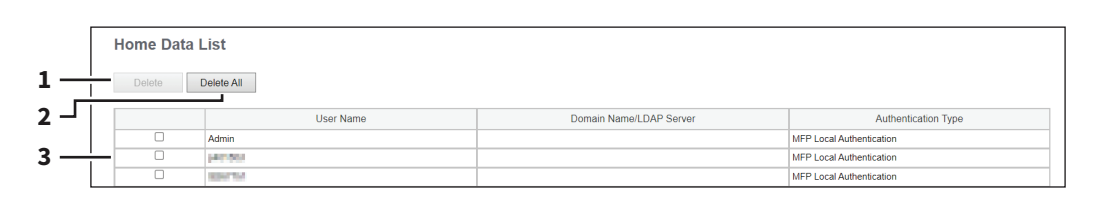

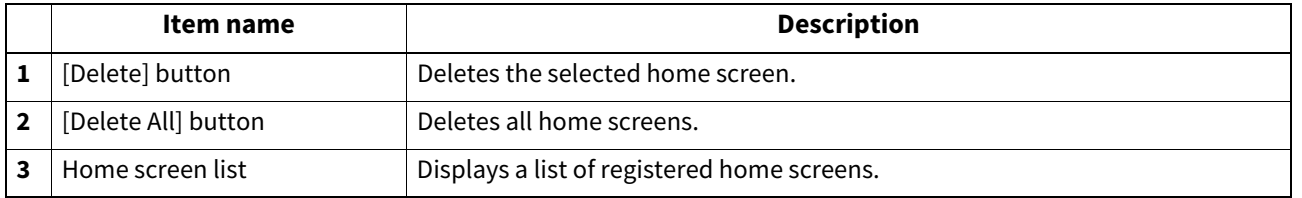

### **Fax Received Forward and InternetFAX Received Forward settings**

You can forward received faxes and Internet Faxes to a specified address using fax received forward and Internet Fax received forward functions. You can check all faxes and Internet Faxes received by this equipment using these functions.

#### Tip

The [Fax Received Forward]/[InternetFAX Received Forward] submenu can be accessed from the [Registration] menu on the [Administration] page.

For how to access it and information on the [Registration] menu, see the references below:

**P.14 "Access Policy Mode"** 

 [P.305 "\[Registration\] \(\[Administration\]\) Item List"](#page-304-0)

To forward received faxes, you need to set differently on two screens [Fax Received Forward] and [InternetFAX Received Forward] according to the reception method. The settings are common except the selection of fax lines via the telephone lines.

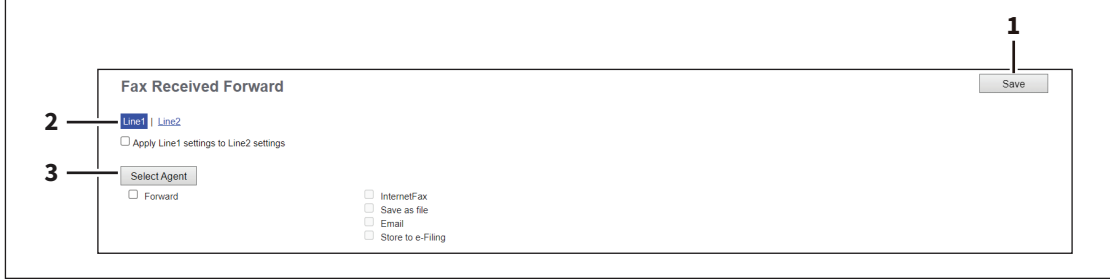

**[Administration]**

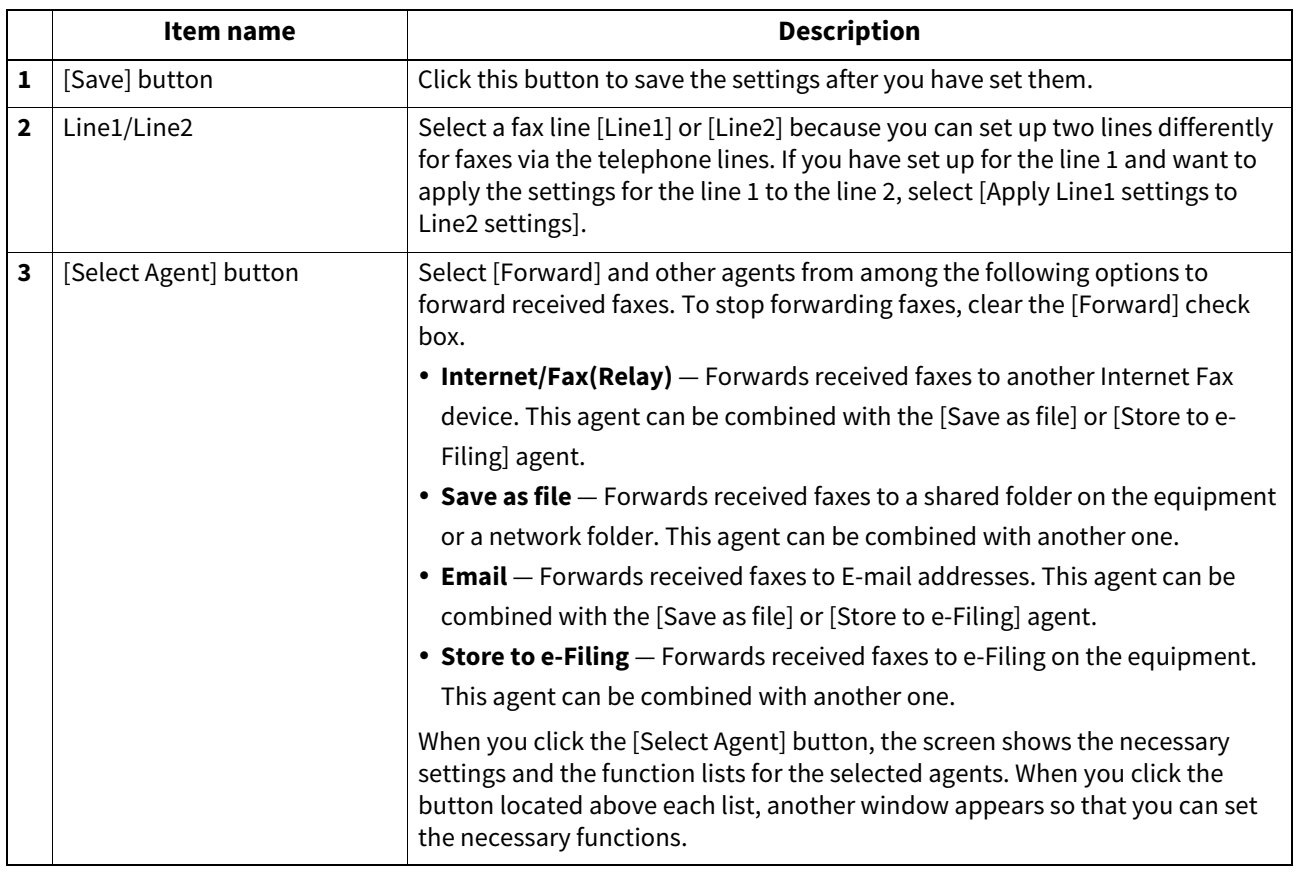

#### Note

- You can also forward using the F-code communications function on this equipment when communicating with a fax which supports the F-code communications function. You need to create a mailbox in advance. Also, you can use the TSI (sender information) forwarding function by making the counterpart fax number as a box number and forwarding documents in the box (mailbox) to a specified saving location.
- [Fax Received Forward] is available only when the Fax Unit is installed on this equipment.
- Two lines become available in [Fax Received Forward] by installing the 2nd Line for FAX Unit in the FAX Unit. It is possible to set the reception setting in each line. The received faxes are forwarded to the specified destinations according to the settings regardless of whether the faxes are received through line 1 or line 2.
- The image quality of the file that is stored by Save as file, E-mail, and Store to e-Filing is different from the output of the received fax when it is printed.

The received fax and Internet Faxes can be transmitted to the following destinations:

- Other Internet Fax devices
- Local folder in this equipment or network folders
- E-mail addresses
- Box in this equipment

## **Setting up Document Print (Fax/InternetFax Received Forward)**

Select when to print received fax documents that are forwarded.

ON ERROR v

**1** Document Print

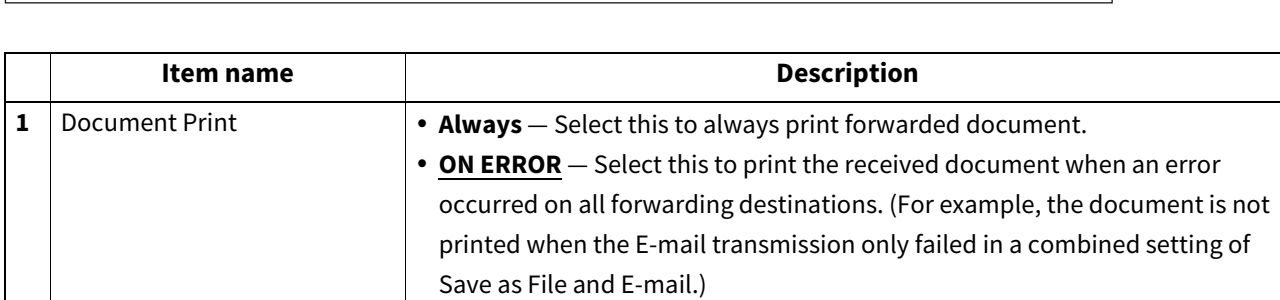

### **Setting up Destination Setting (Fax/Internet Fax Received Forward)**

When you have selected the [Internet/Fax(Relay)] or [Email] agent, you can specify the E-mail address to which received faxes are forwarded. Click the [Destination Setting], [TO: Destination Setting], [CC: Destination Setting], or [BCC: Destination Setting] button to open the following window for setup.

#### **Recipient List**

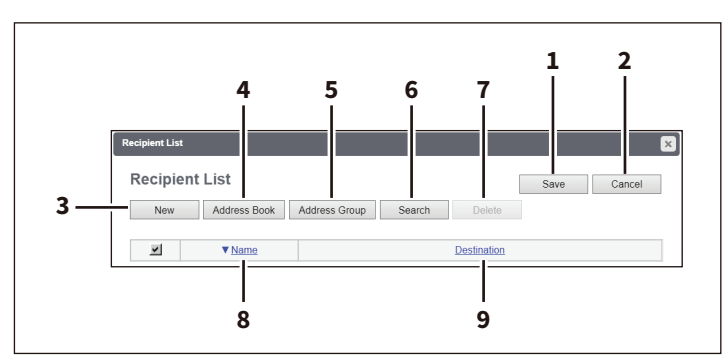

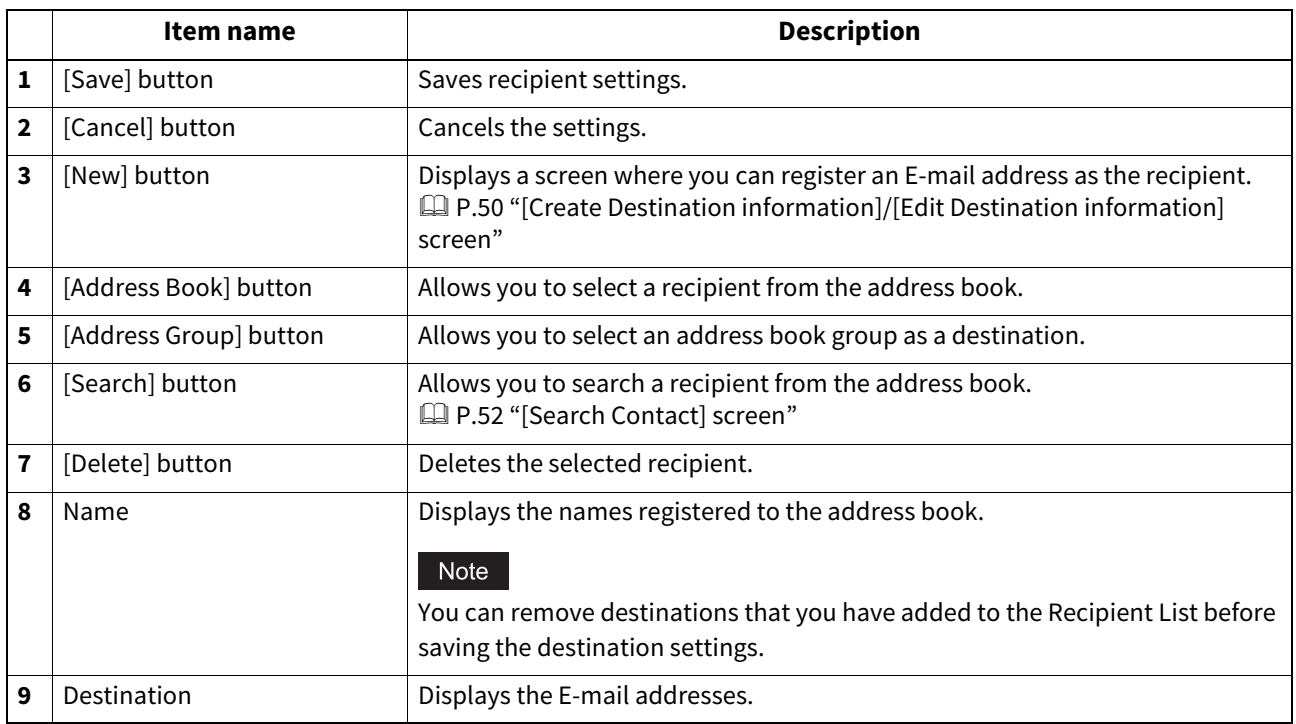

#### **[Contact Property] screen**

You can specify an E-mail address as the recipient.

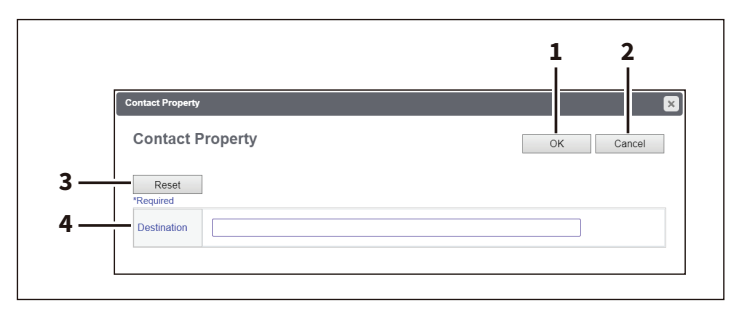

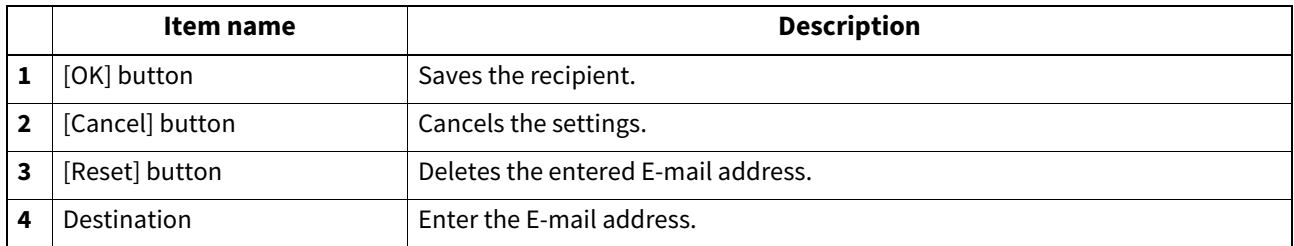

## **Setting up InternetFax Setting (Fax/Internet Fax Received Forward)**

When you have selected the [Internet/Fax(Relay)] agent, you can set how to forward received faxes. Click the [Internet/Fax(Relay)] button to open the following window for setup.

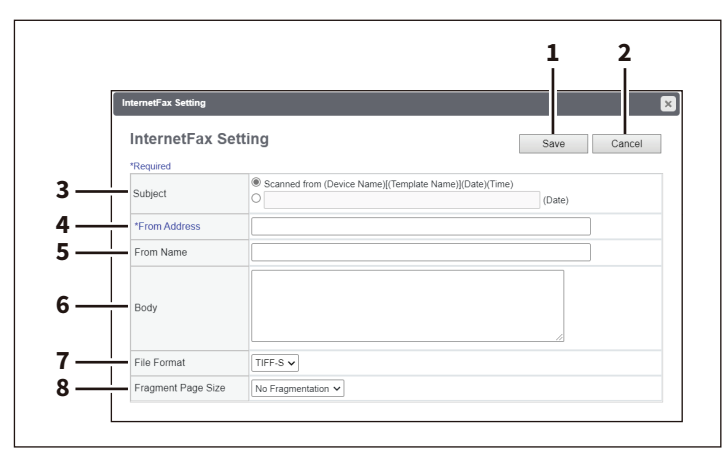

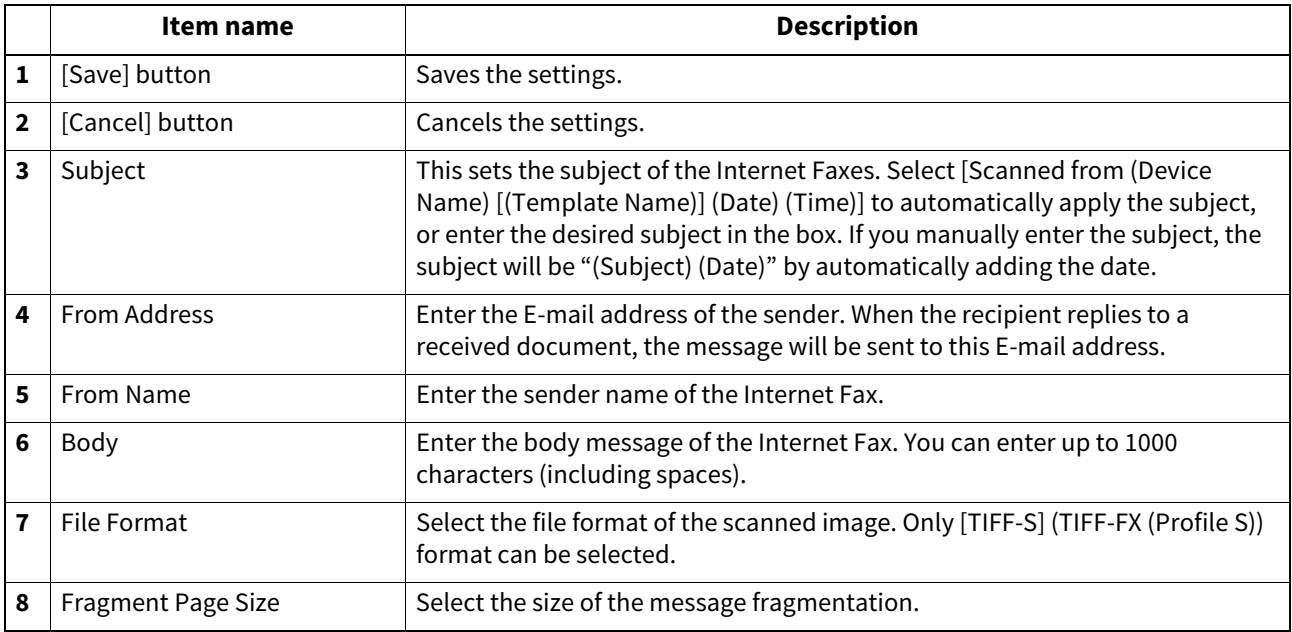

## **Setting up Save as file Setting (Fax/InternetFAX Received Forward)**

When you have selected the [Save as file] agent, you can set how and where to store received faxes. Click the [Save as file] button to open the following window for setup.

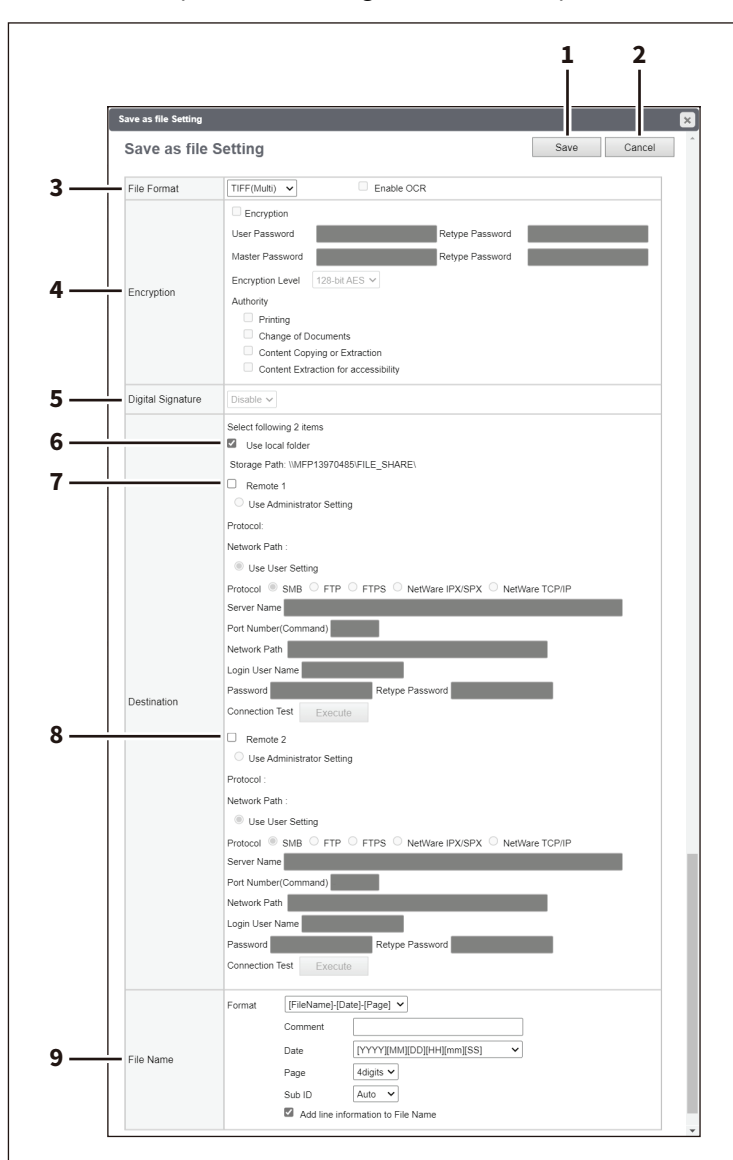

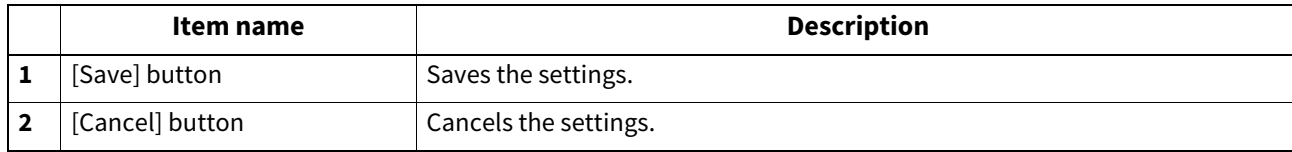

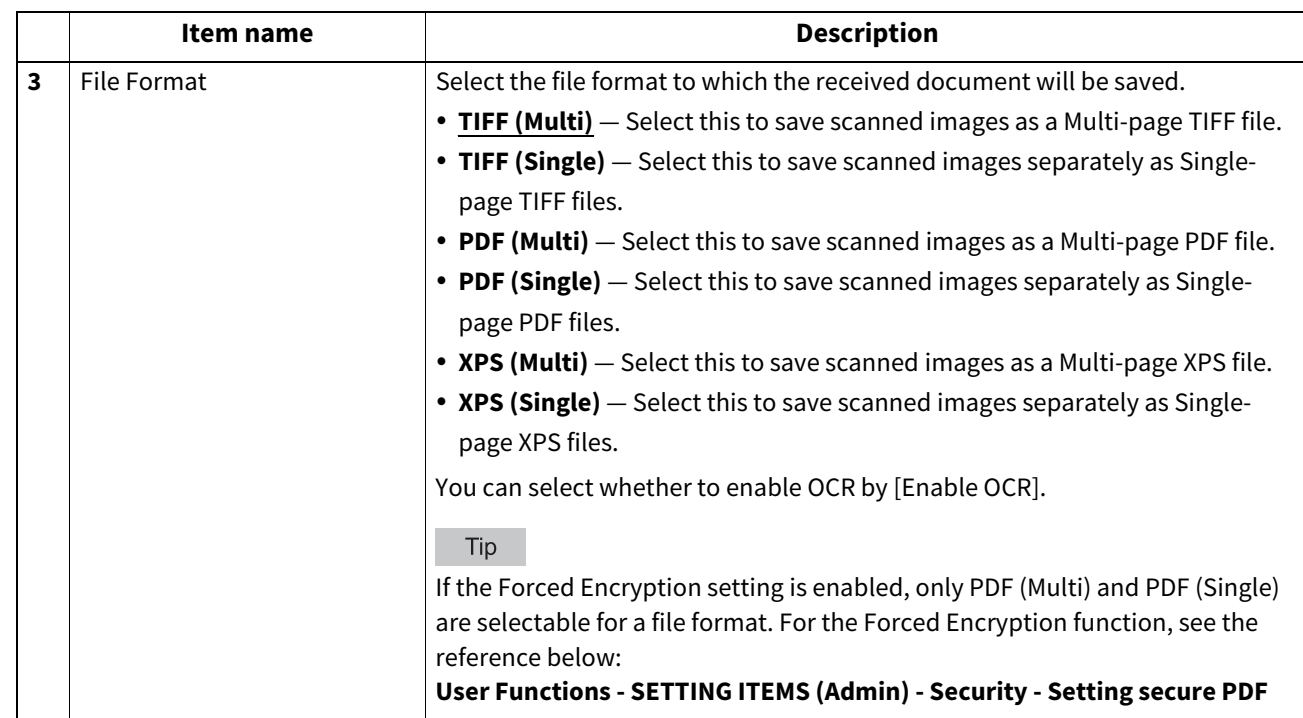

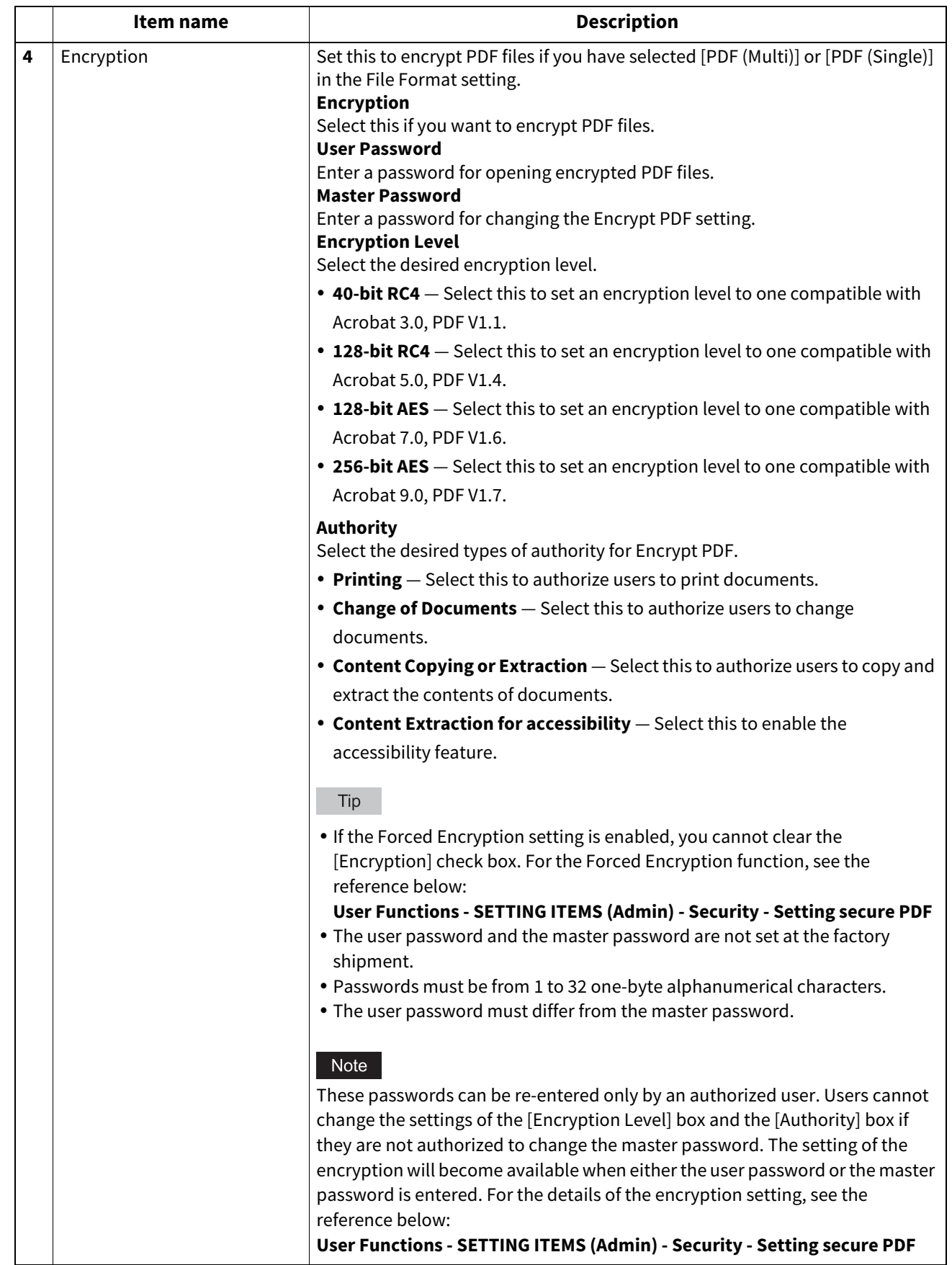

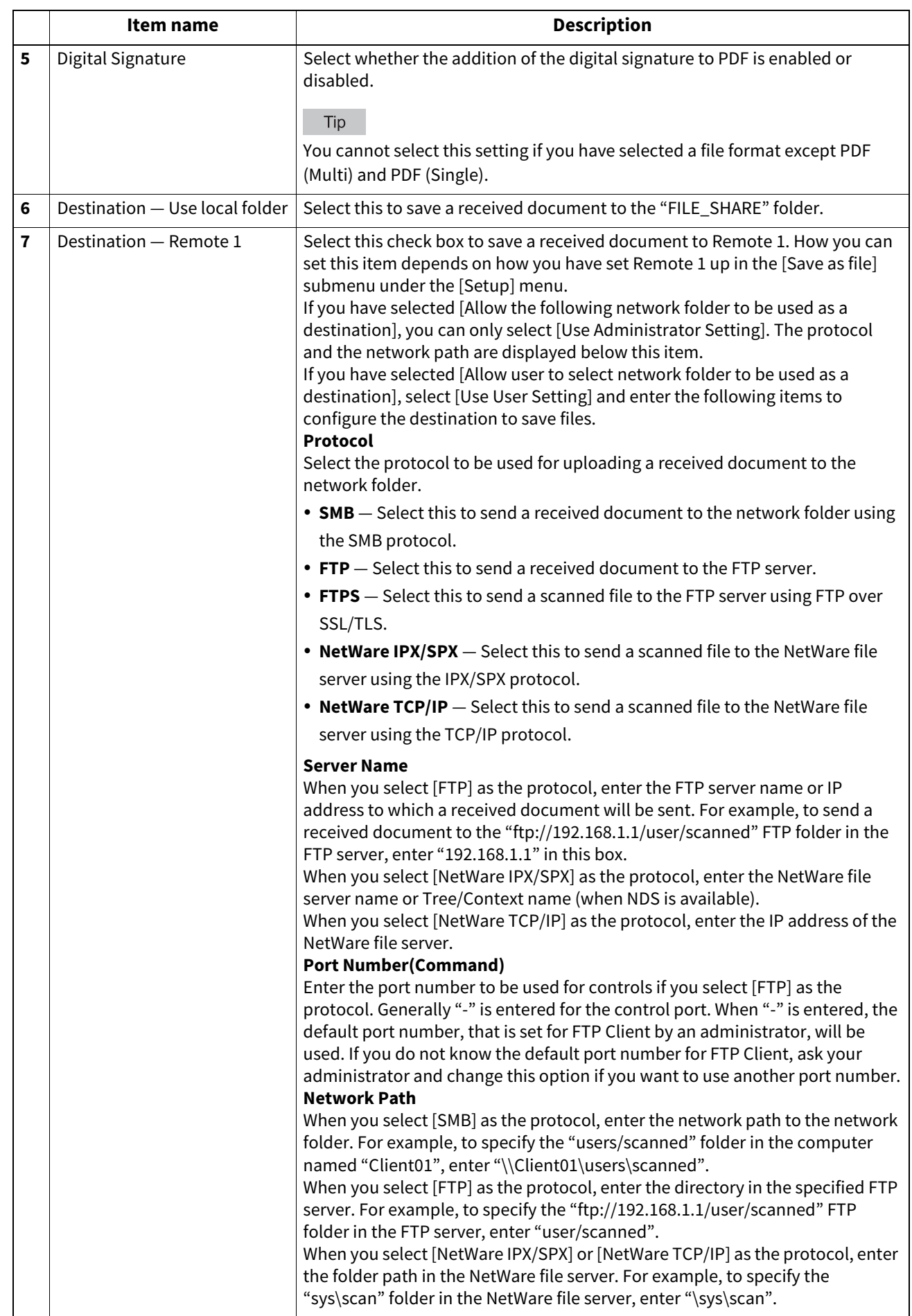

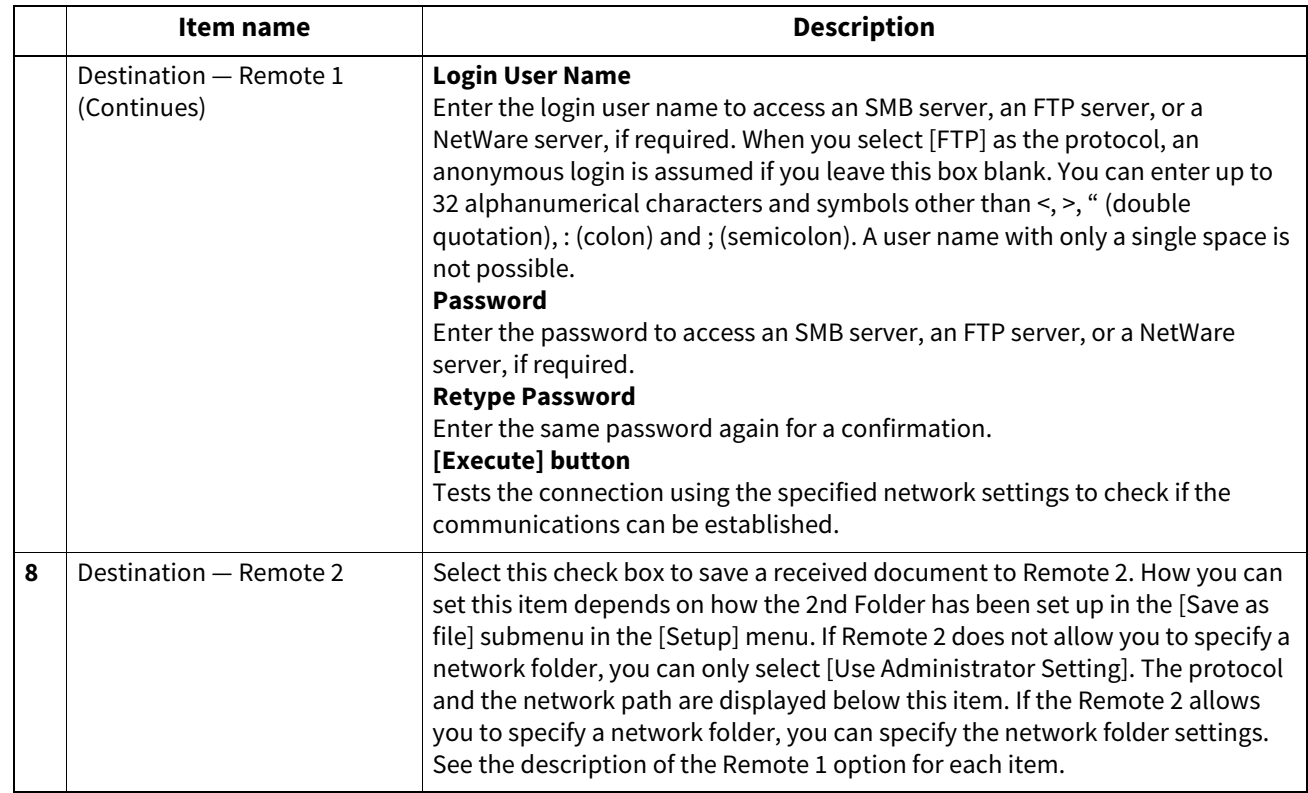

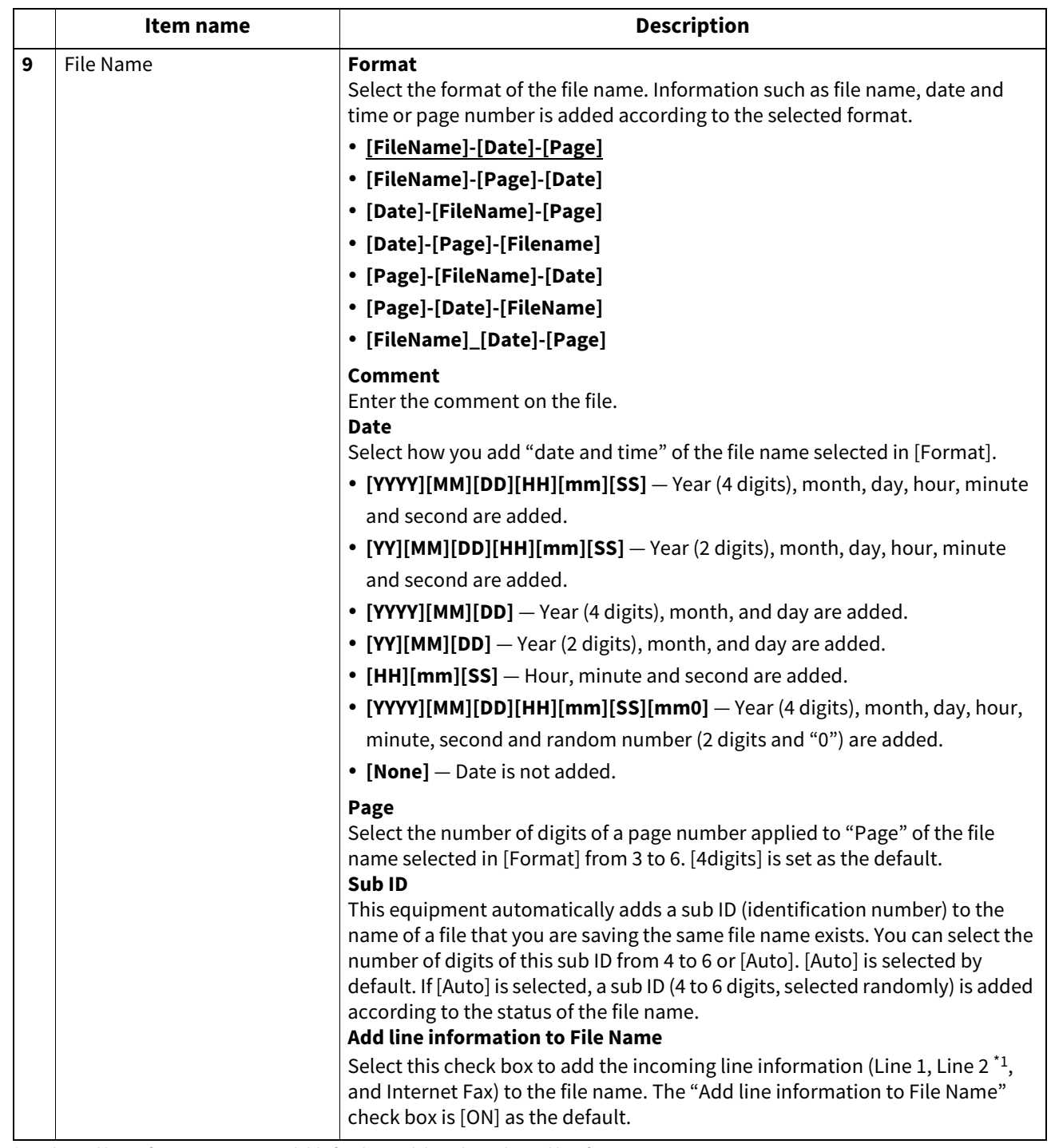

\*1 The 2nd line information is not available for the models without the 2nd line for FAX Unit.

#### Note

Up to 999 files that are sent from the same sender can be stored in the same destination. If 999 files that are sent from the same sender have already been stored in the specified destination, this equipment will print the received document from the same sender instead of storing them as files.

## **Setting up Email Setting (Fax/InternetFAX Received Forward)**

When you have selected the [Email] agent, you can set the contents of E-mail to be sent. Click the [Email] button to open the following window for setup.

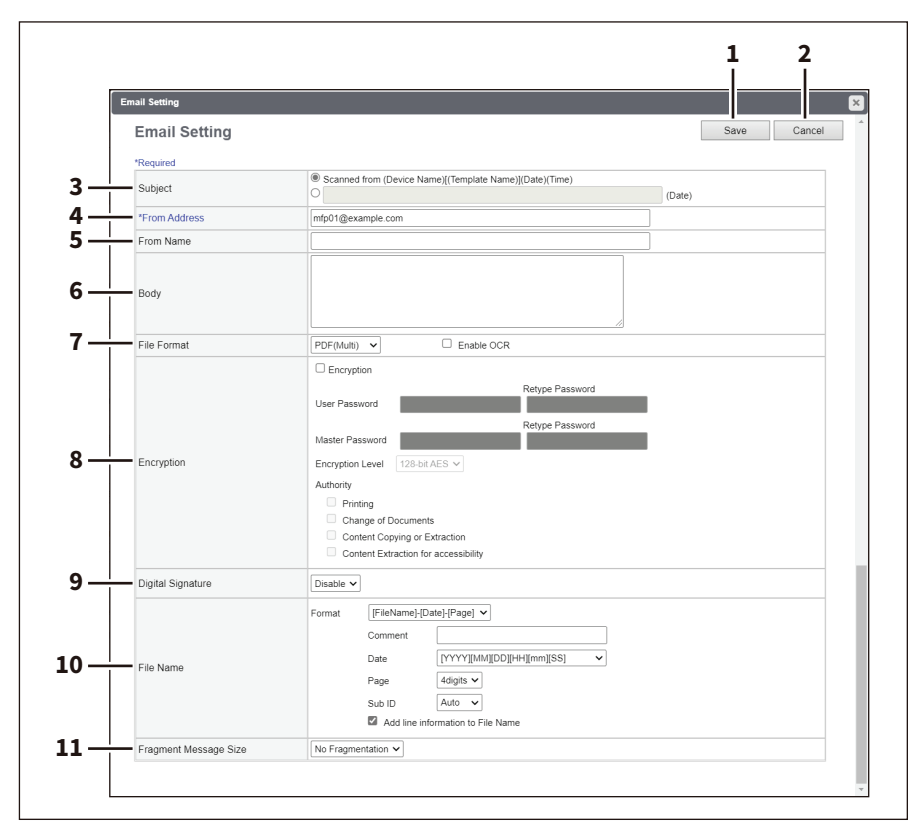

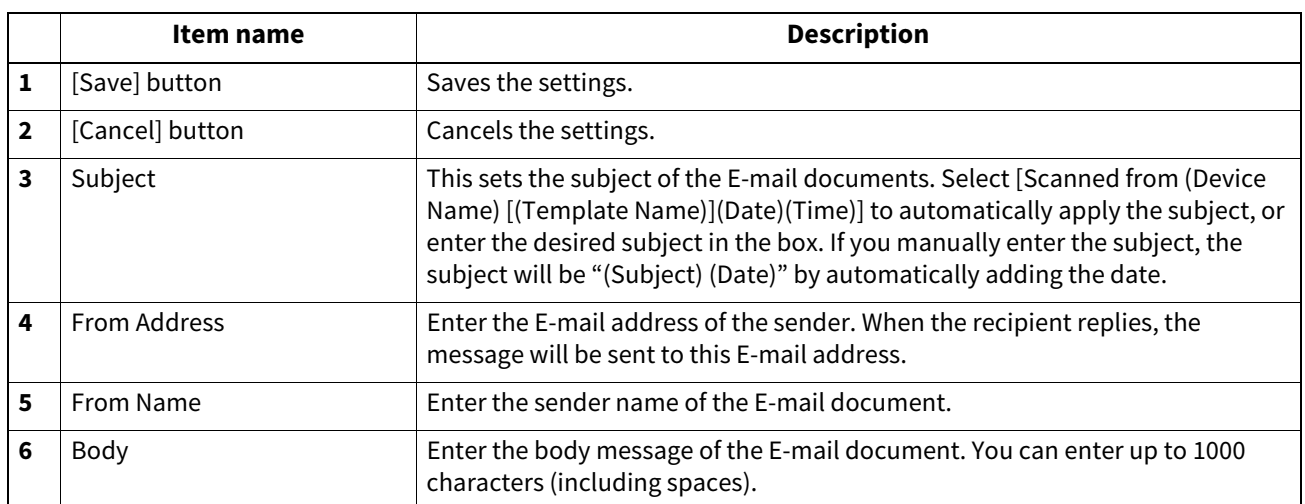

**[Administration]**

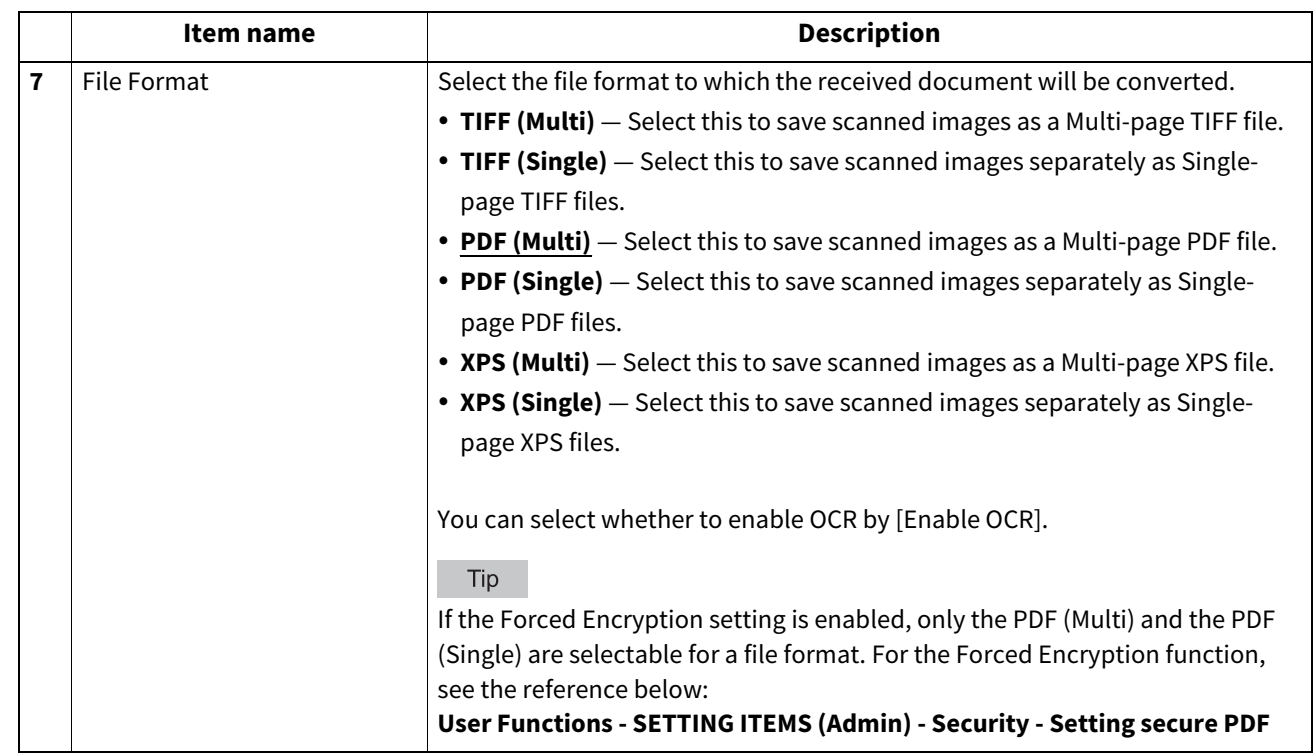

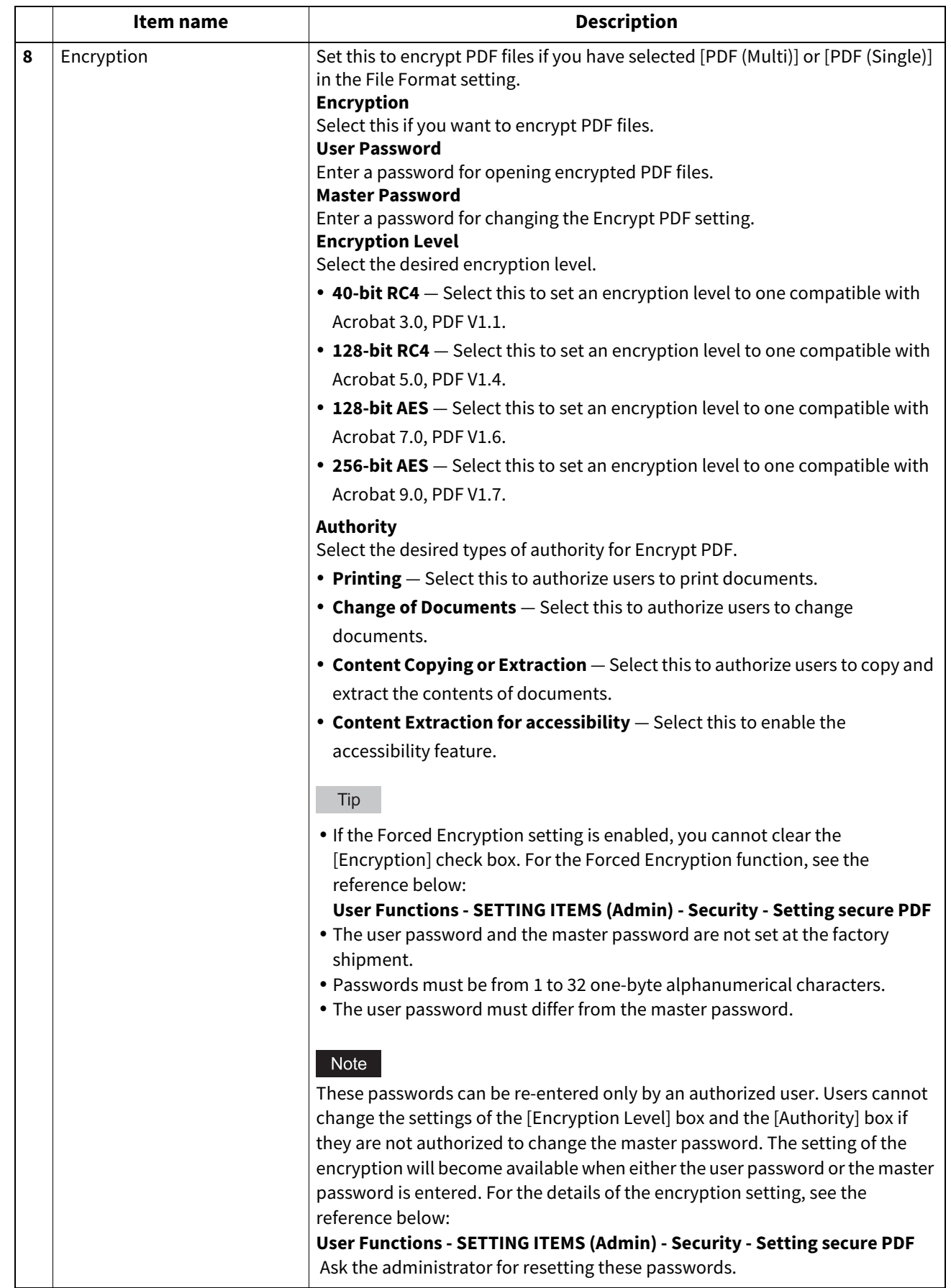

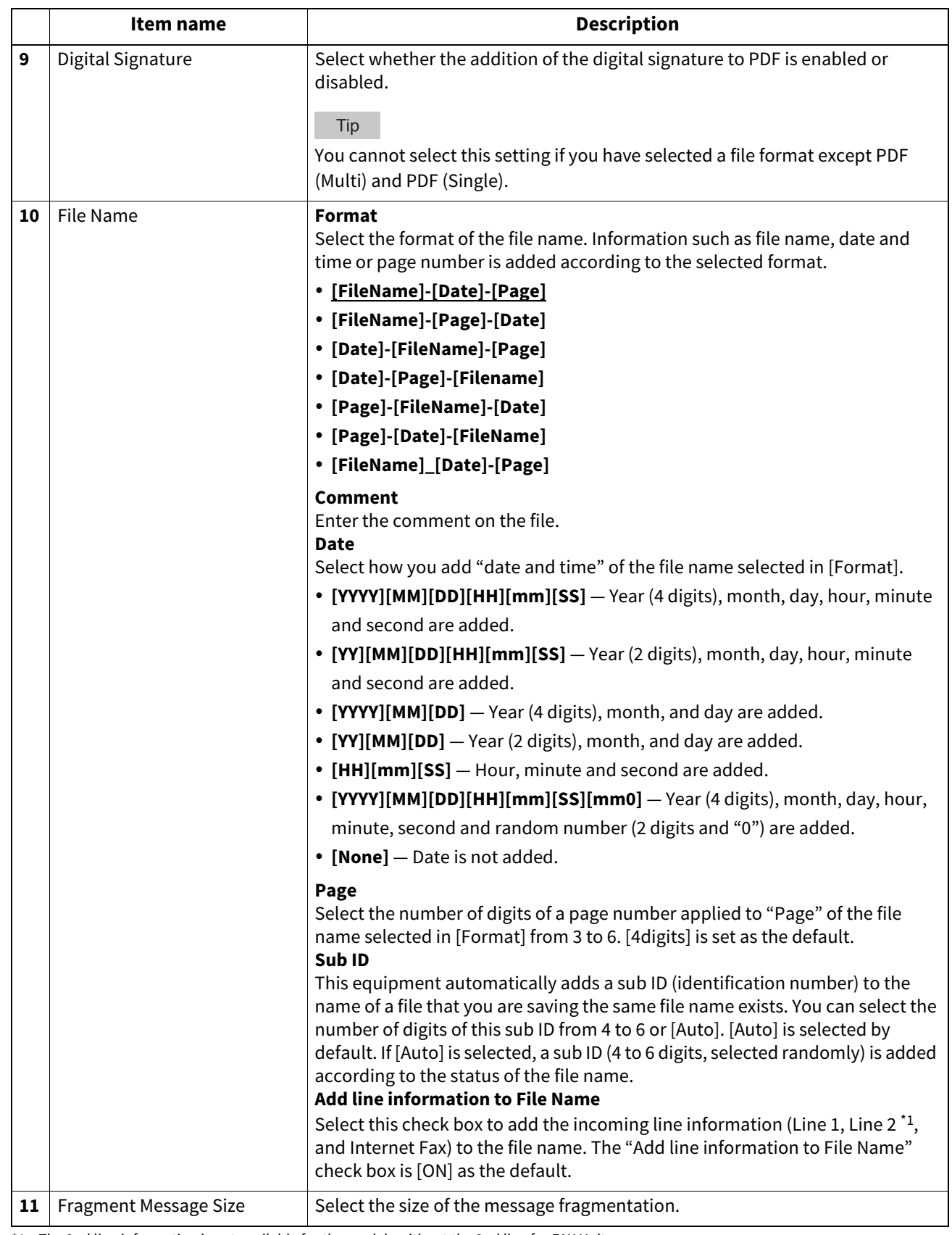

\*1 The 2nd line information is not available for the models without the 2nd line for FAX Unit.

## **Setting up Box Setting (Fax/InternetFAX Received Forward)**

When you have selected the [Store to e-Filing] agent, you can set how to store received faxes in the e-Filing box. Click the [Store to e-Filing] button to open the following window for setup.

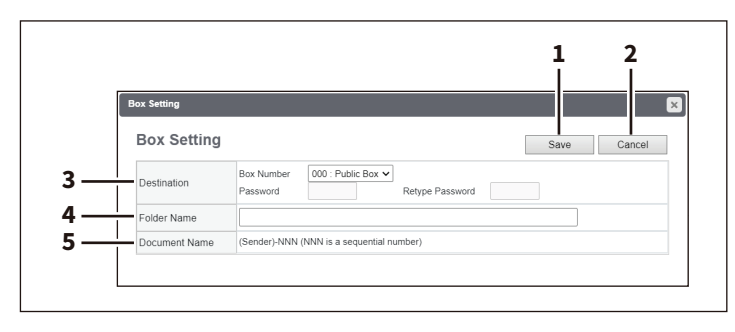

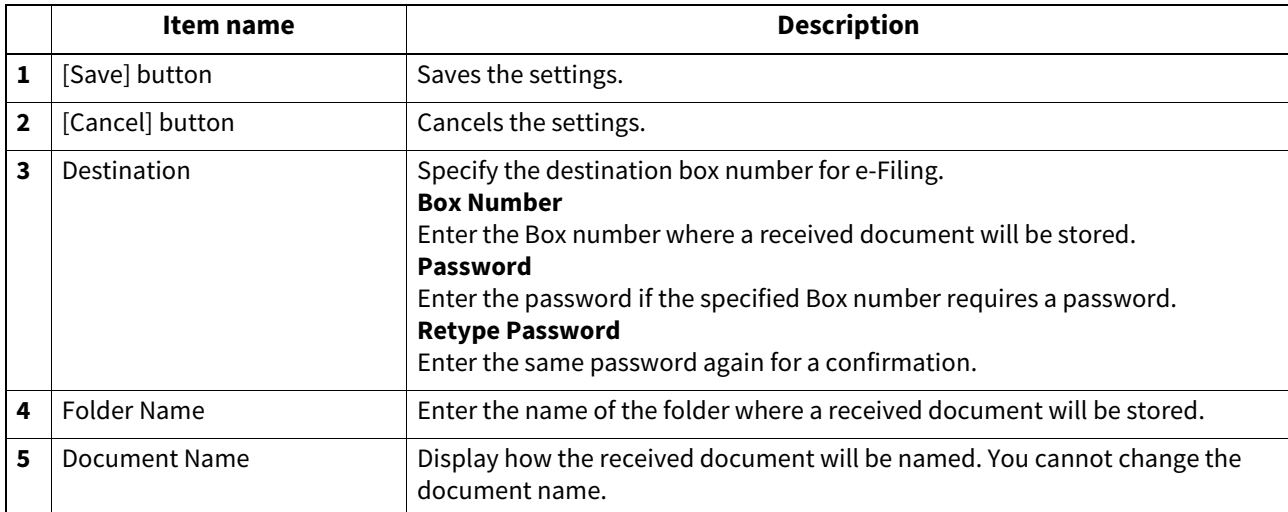

### **Meta Scan**

The images scanned with the Meta Scan function can have meta data. You can define and register up to 100 extended fields for the meta data.

Tip

The [Extended Field Definition] submenu can be accessed from the [Registration] menu on the [Administration] page. For how to access it and information on the [Registration] menu, see the references below:

**P.14 "Access Policy Mode"** 

 [P.305 "\[Registration\] \(\[Administration\]\) Item List"](#page-304-0)

#### Note

The Meta Scan Enabler is required to use the Meta Scan function. For details, contact your service technician or representative.

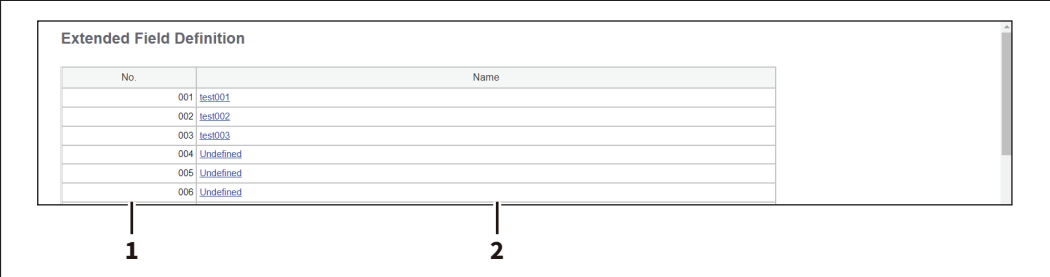

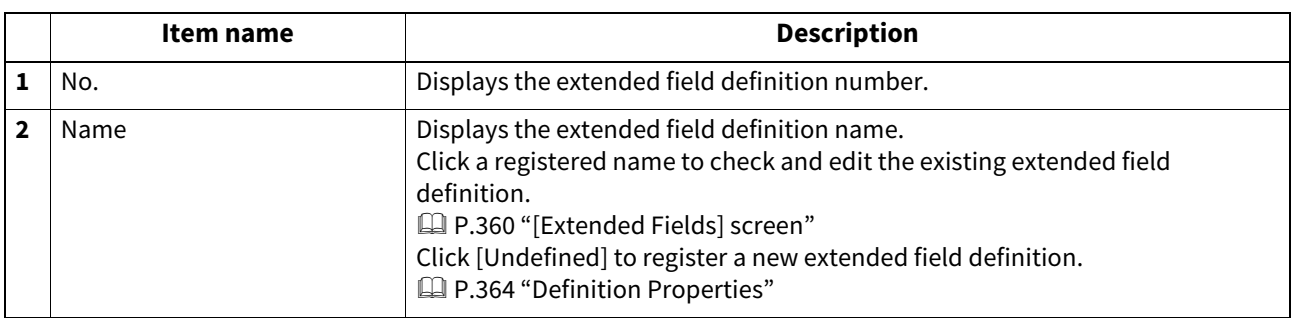

## <span id="page-359-0"></span>**[Extended Fields] screen**

You can set the information entered from the touch panel when using meta scan.  [P.389 "Registering Extended Field Definition"](#page-388-0)

## **Setting up Definition Information**

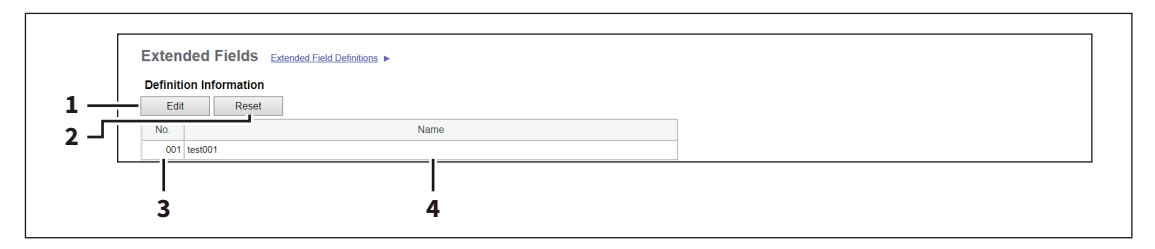

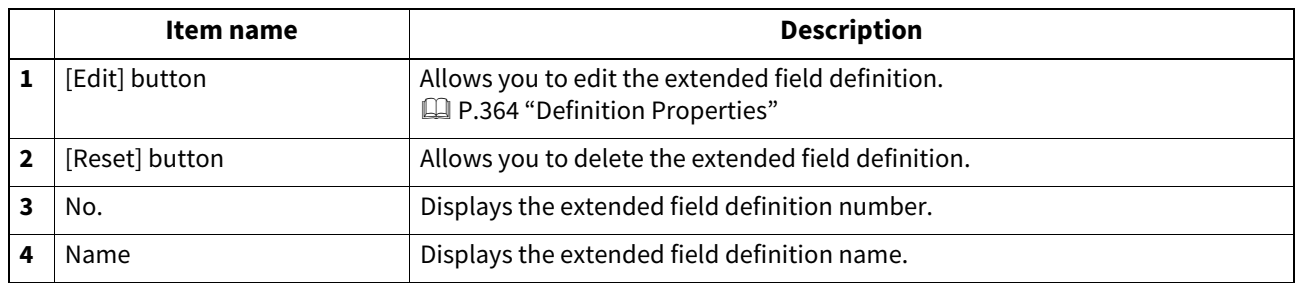
#### **Setting up Extended Field settings**

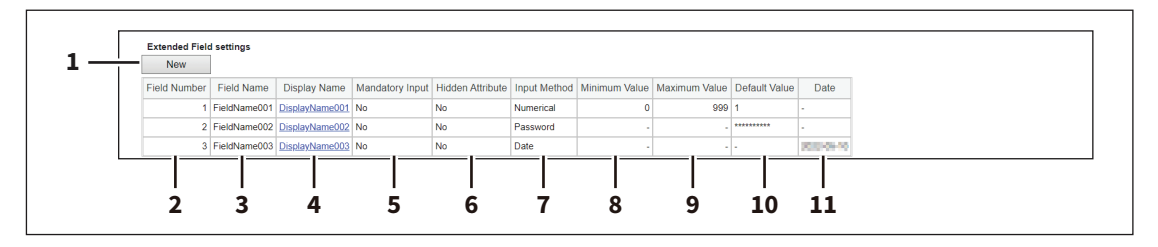

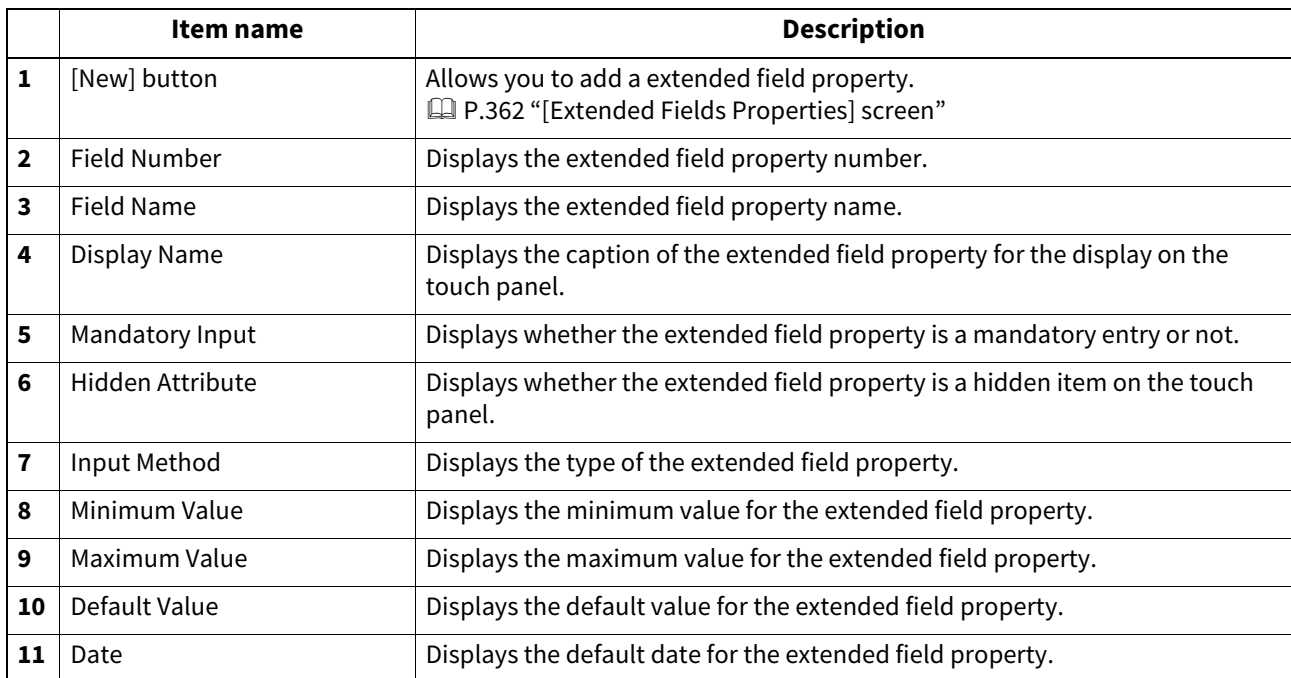

#### <span id="page-361-0"></span>**[Extended Fields Properties] screen**

You can register up to 25 extended field properties.  [P.392 "Registering templates for Meta Scan"](#page-391-0)

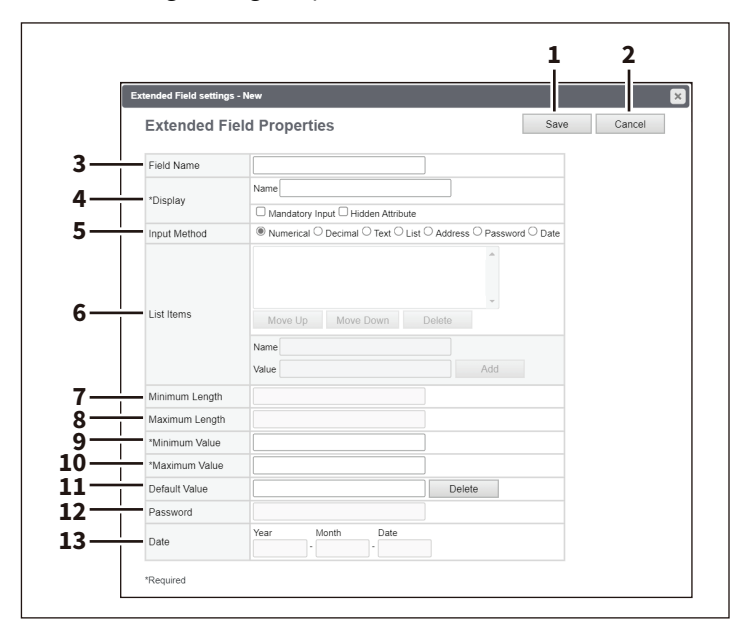

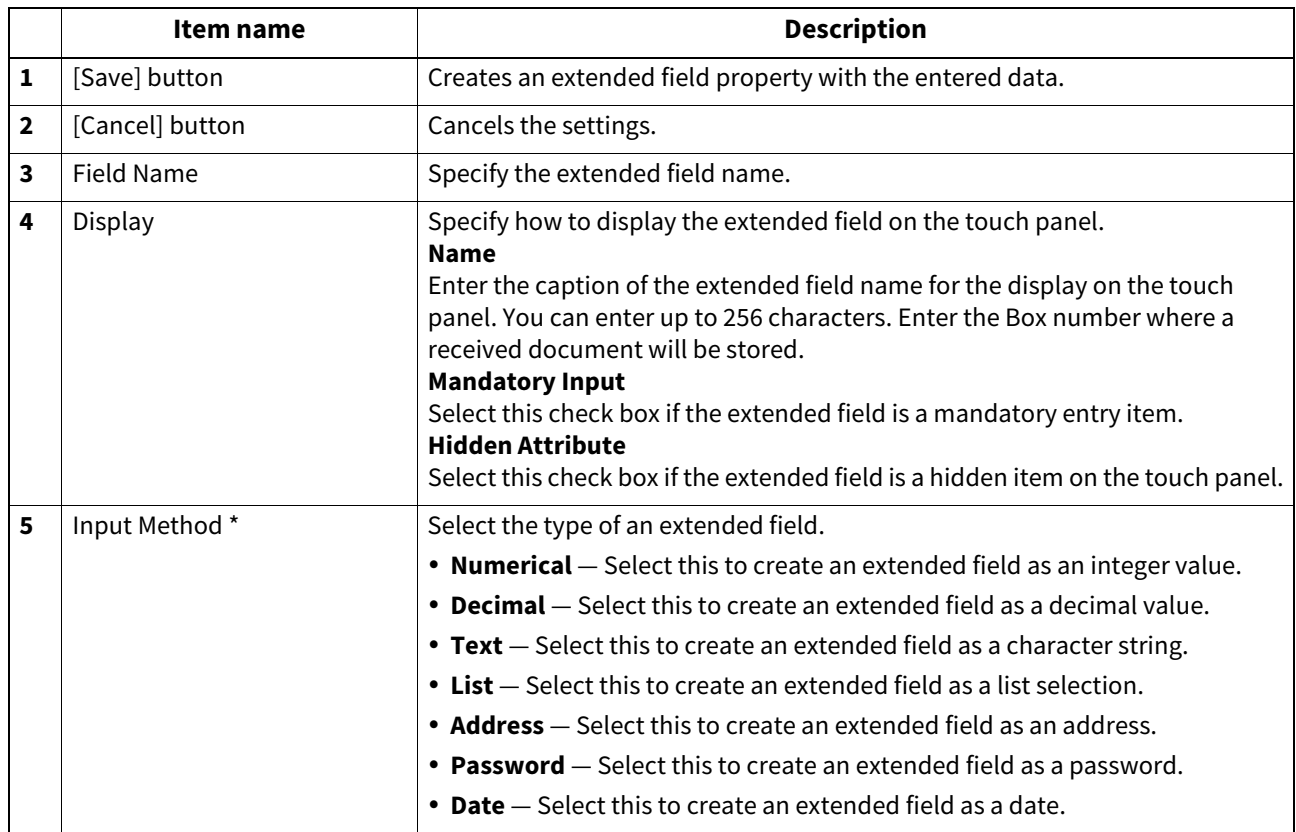

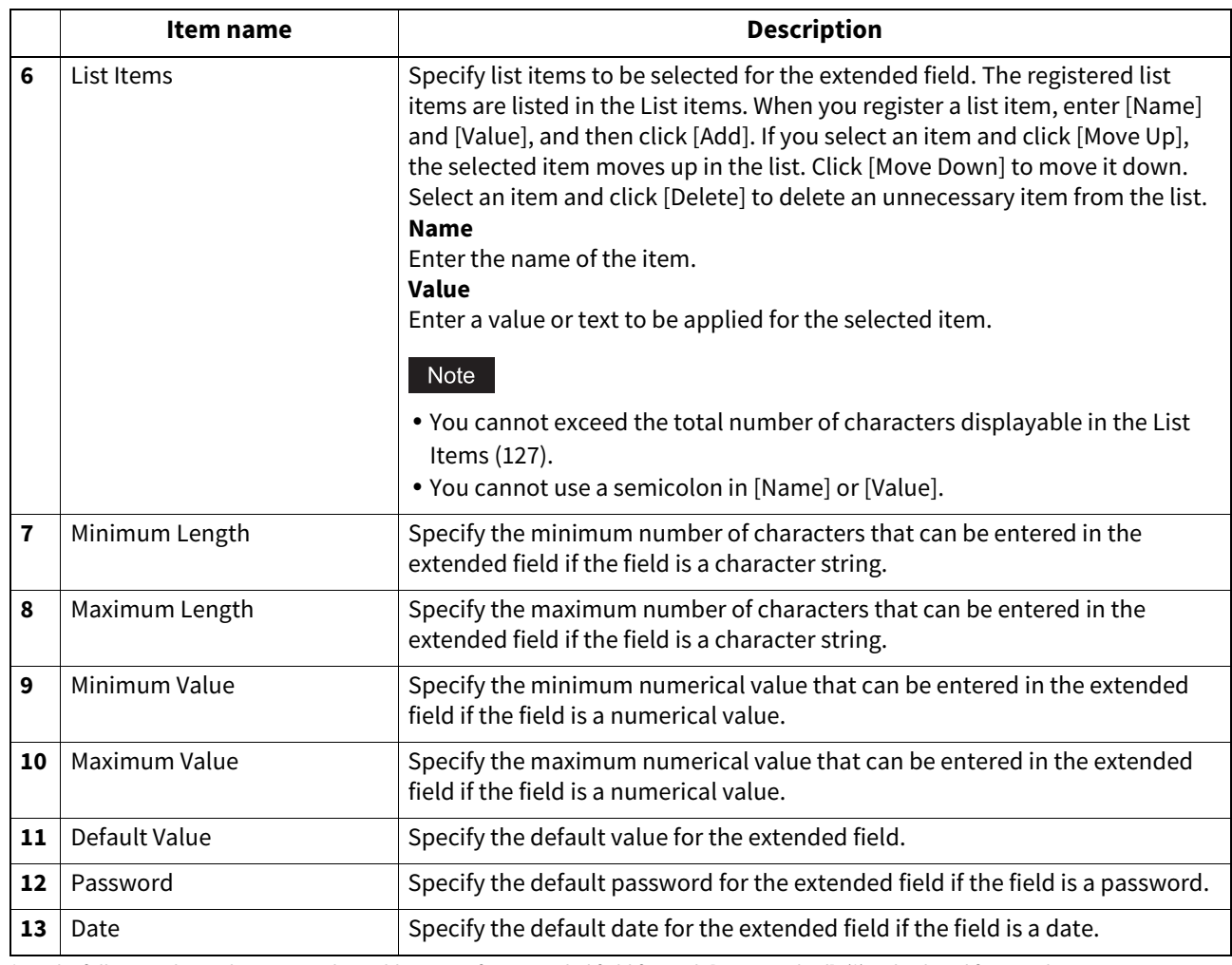

\* The following shows the types and settable items of an extended field for each [Input Method]. (\*) is displayed for mandatory setting items.

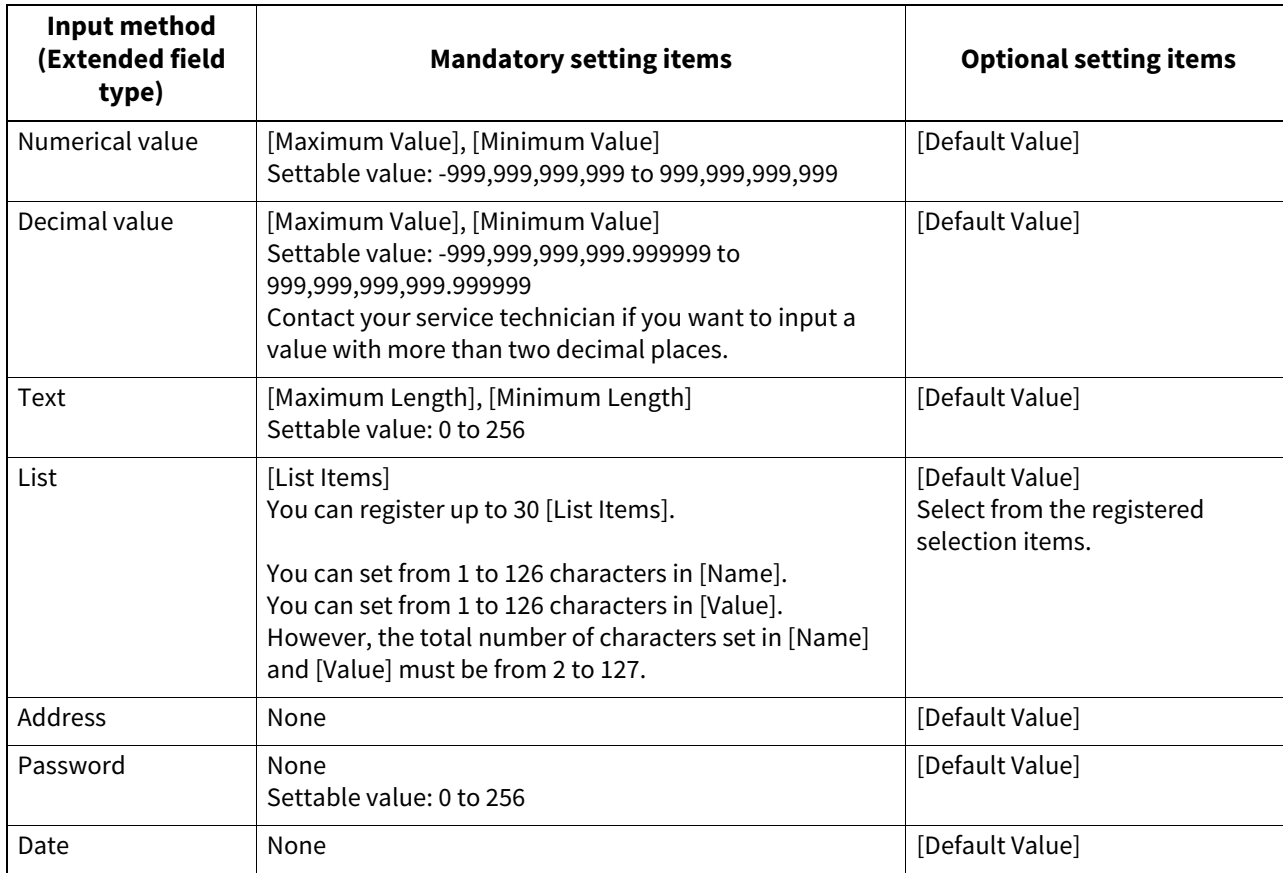

#### **Definition Properties**

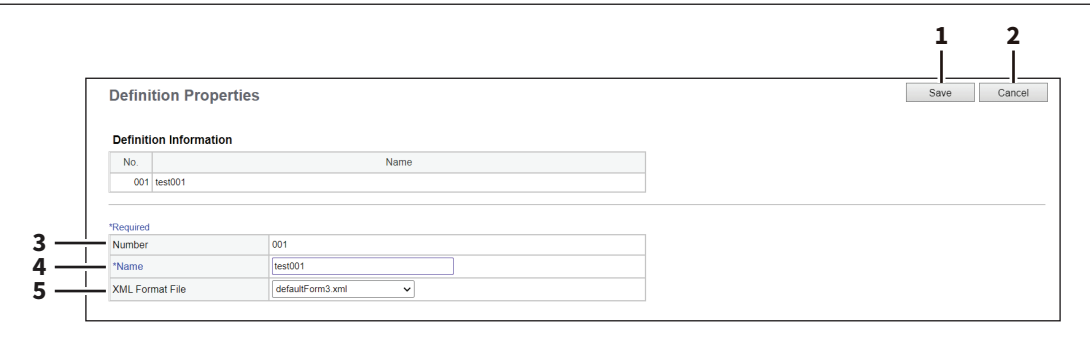

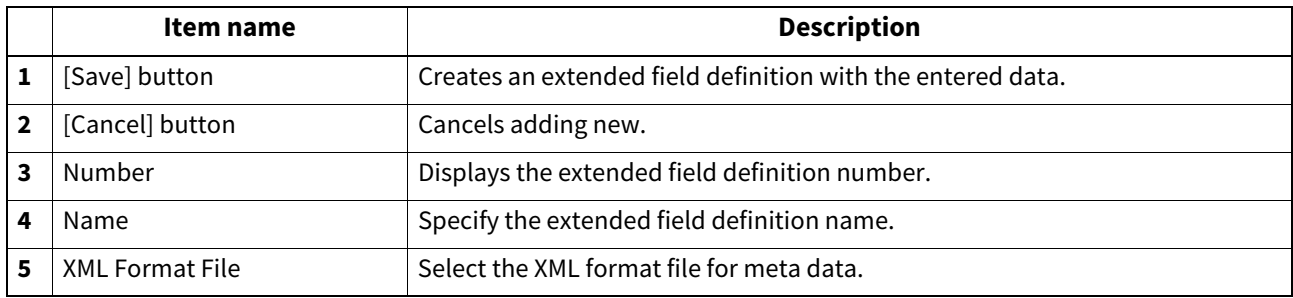

#### **XML Format File**

You can import and delete the XML format file.

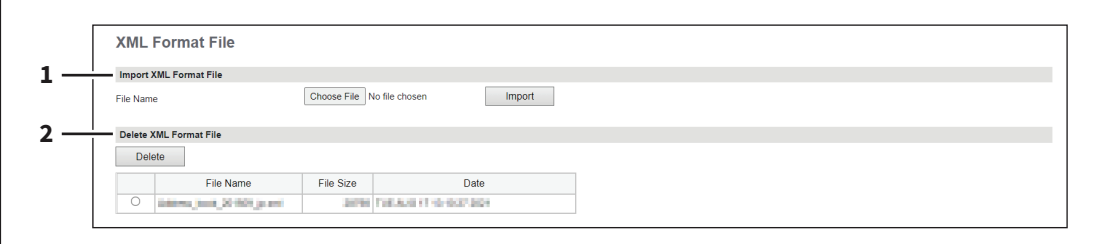

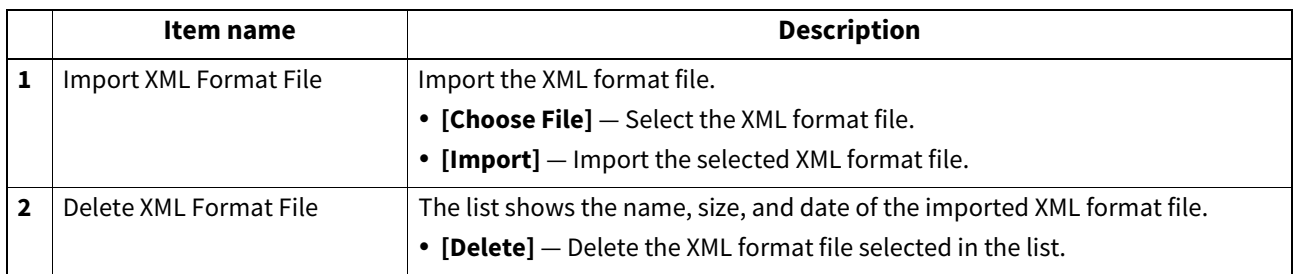

#### **0.[Application] Item List**

Users who have been granted administrator authority in access policy mode can access the [Application] menu from the [Administration] page.

See the following for details on accessing.  [P.14 "Access Policy Mode"](#page-13-0)

#### **Application List**

Displays the list of installed applications.

You can manage operations for each embedded application such as opening/closing, setting the startup method, and uninstalling/installing. You can also install the system application so that you can check information about it and roll it back to the previous one.

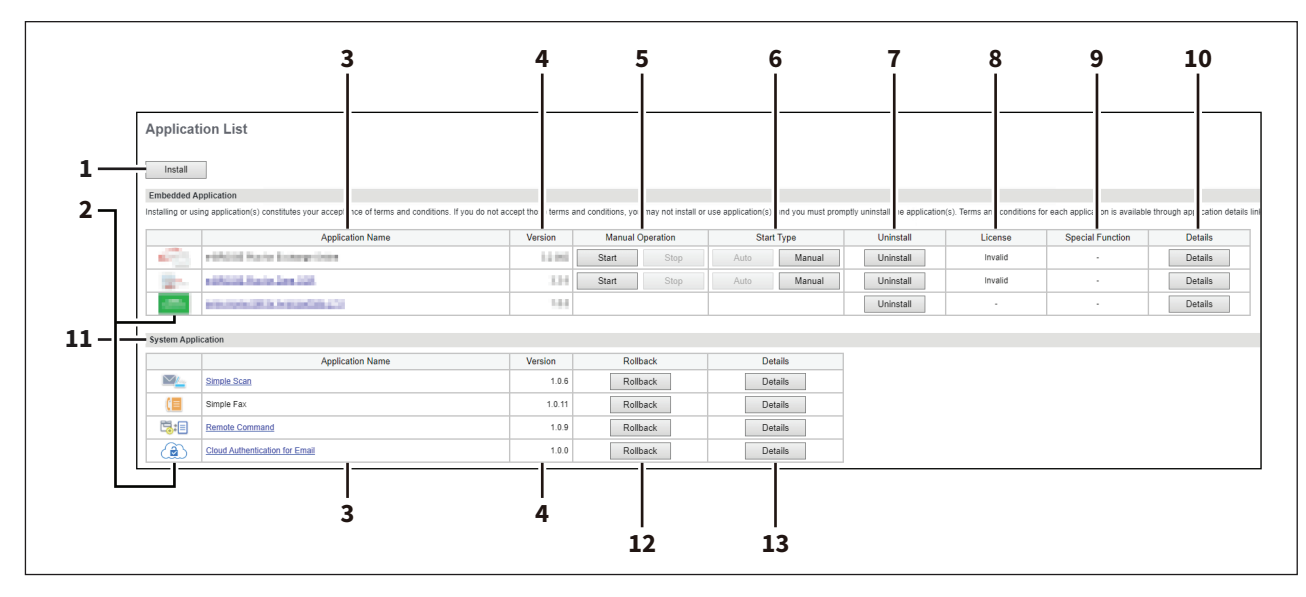

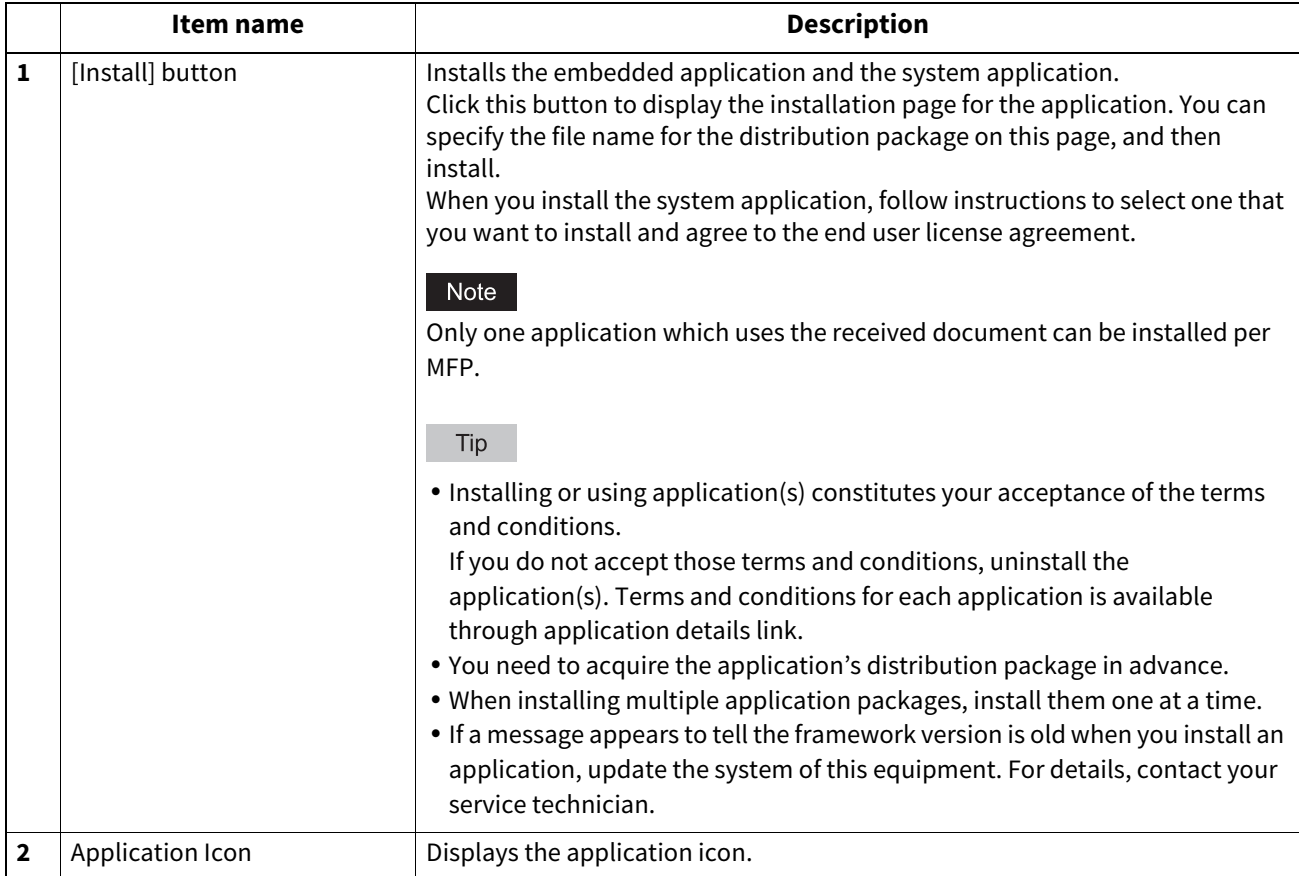

**[Administration]**

[Administration]

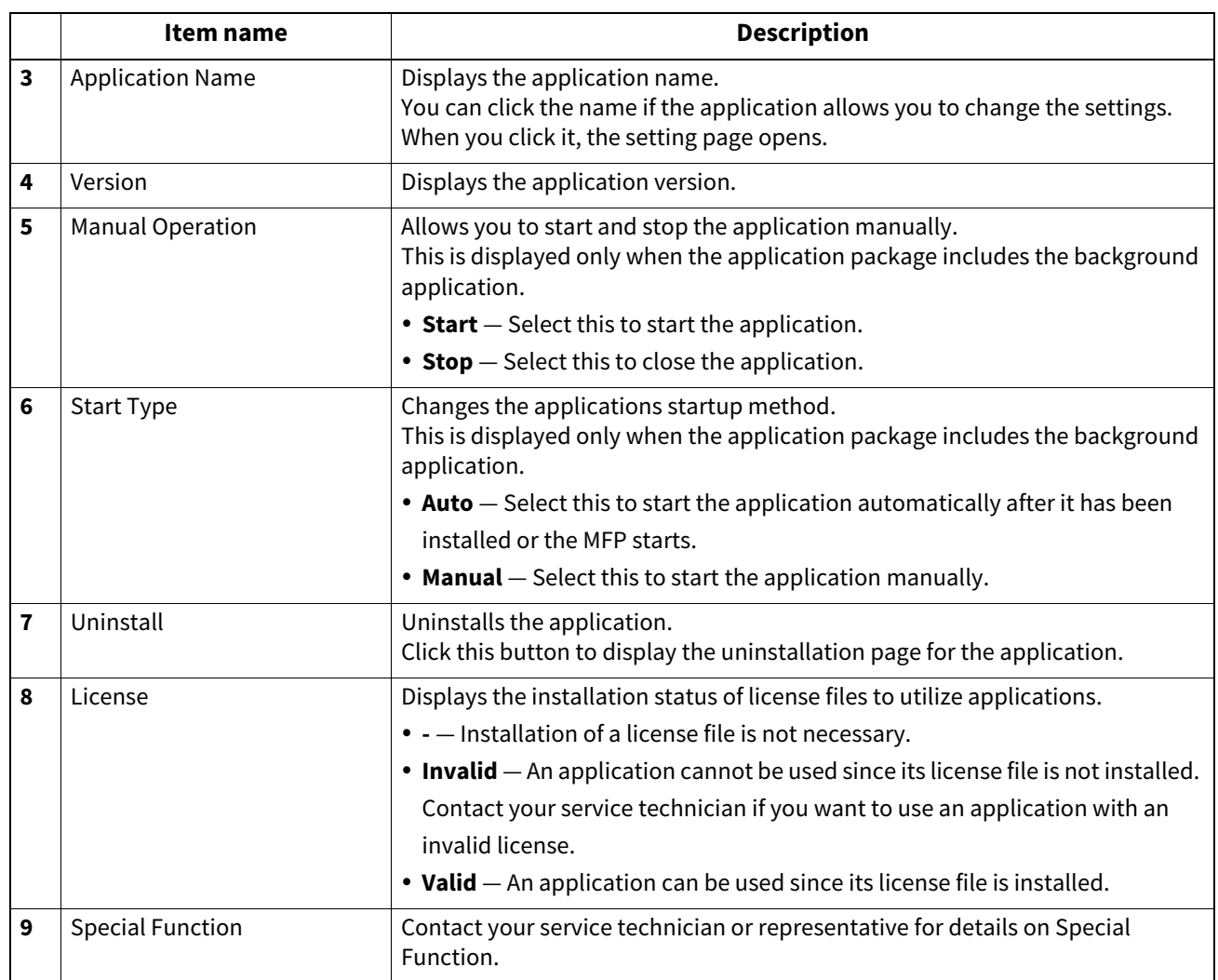

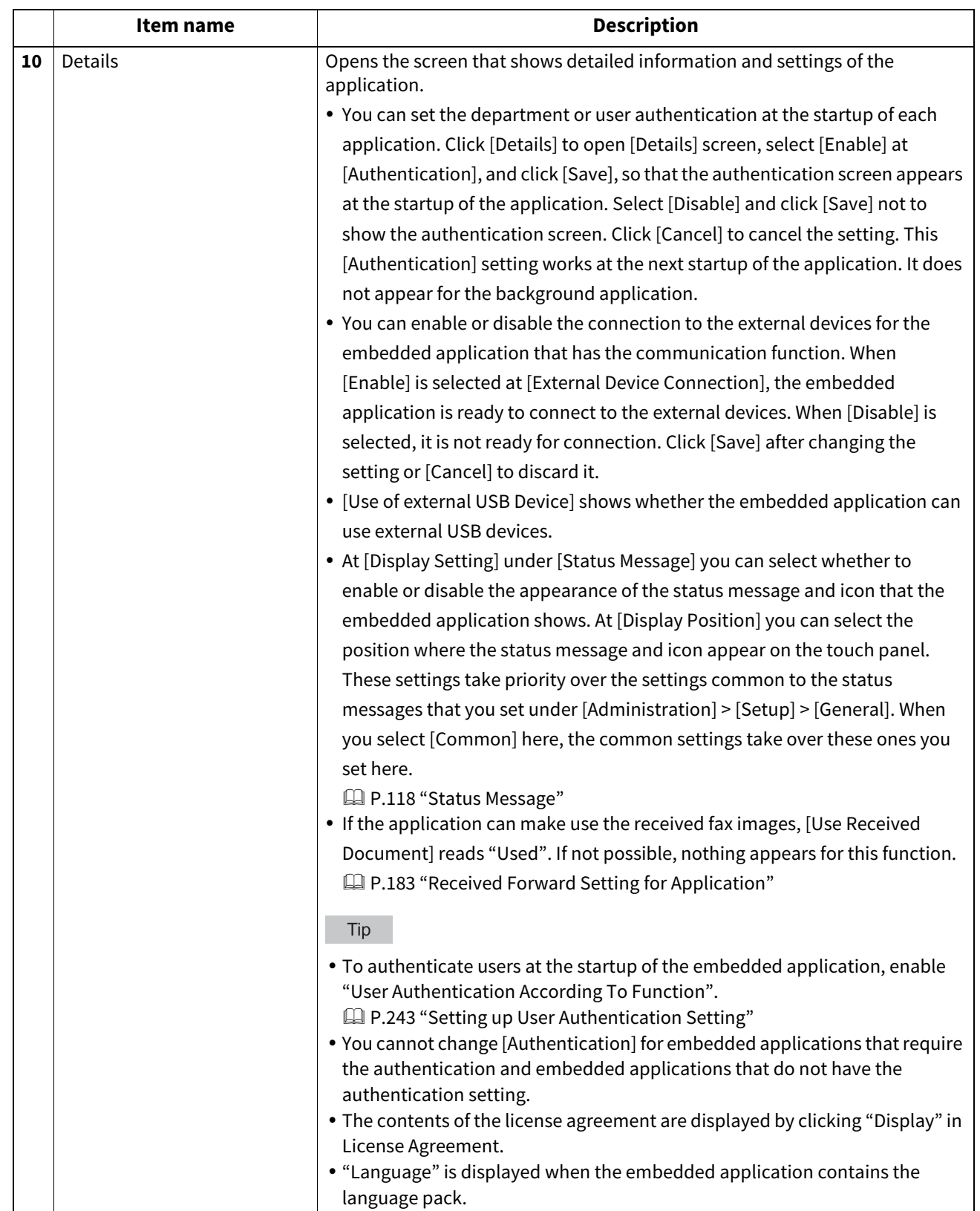

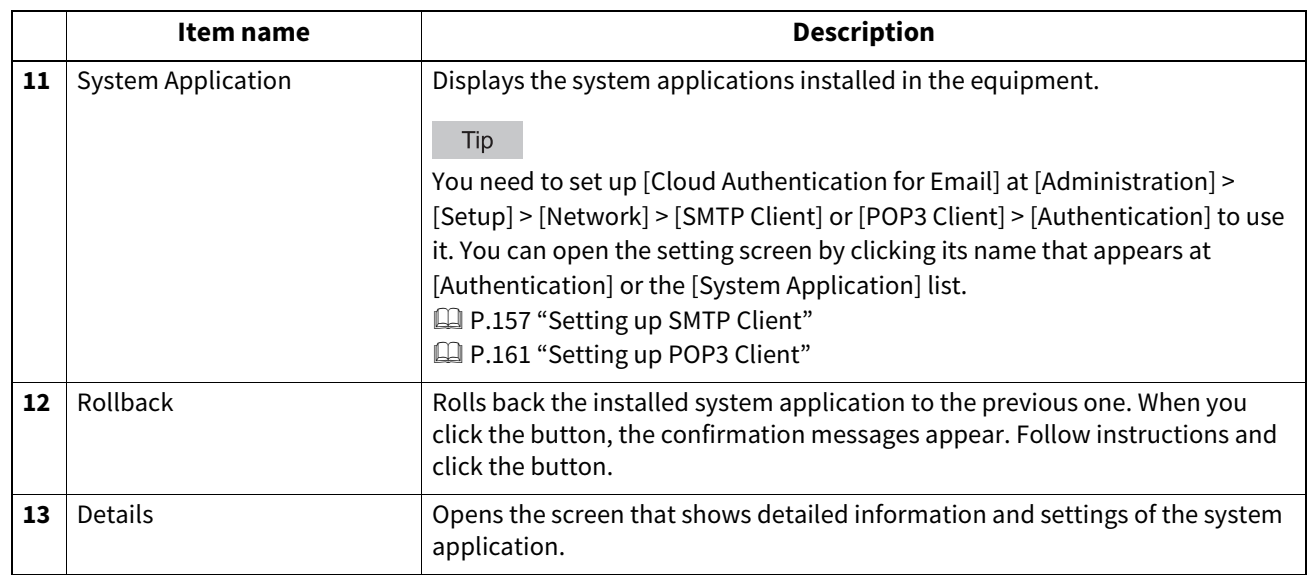

#### **Application Settings**

You can perform operations such as application settings, proxy settings, and debugging levels for all of the applications that are installed.

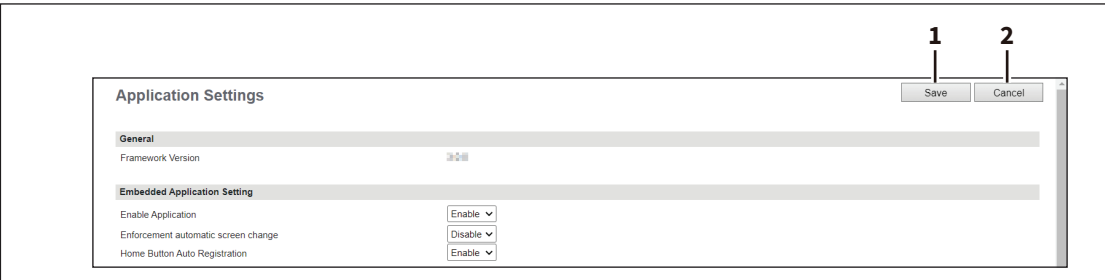

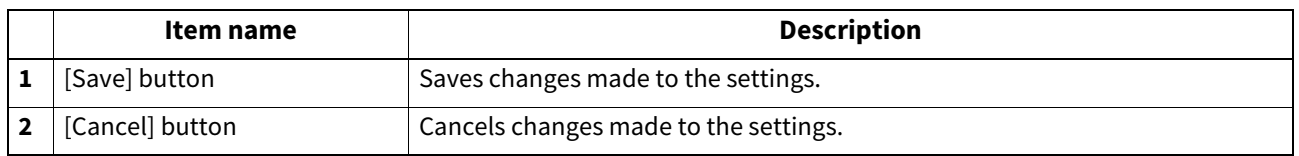

#### **General**

You can check the framework version.

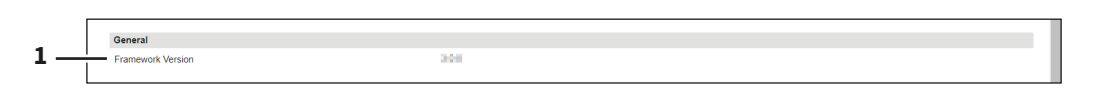

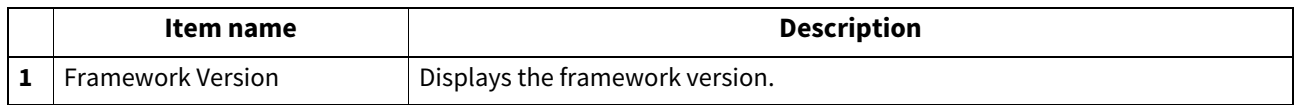

#### **Embedded Application Setting**

You can enable or disable embedded application functions.

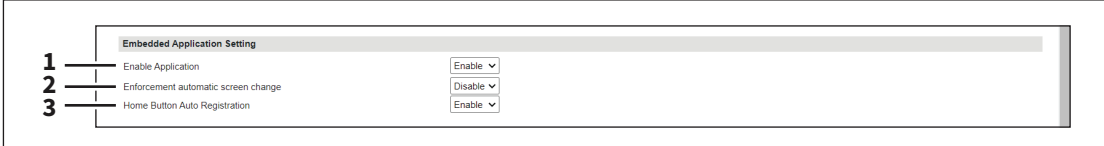

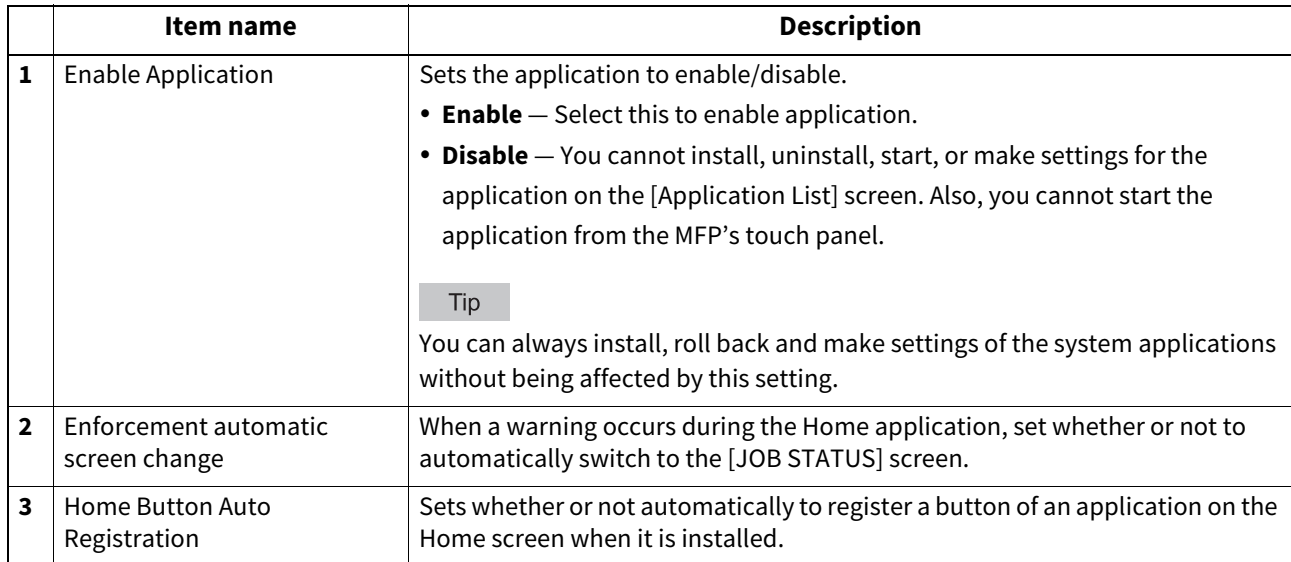

#### **Q** Proxy Setting

 $\overline{a}$ 

You can set a proxy for the application.

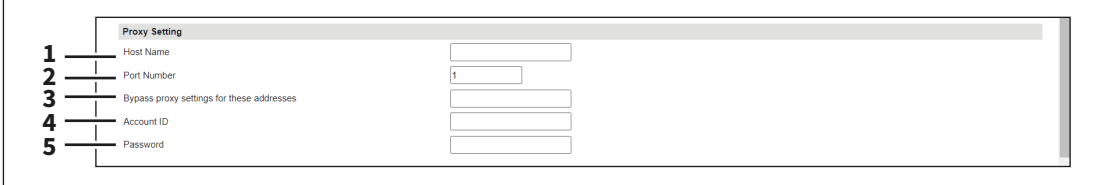

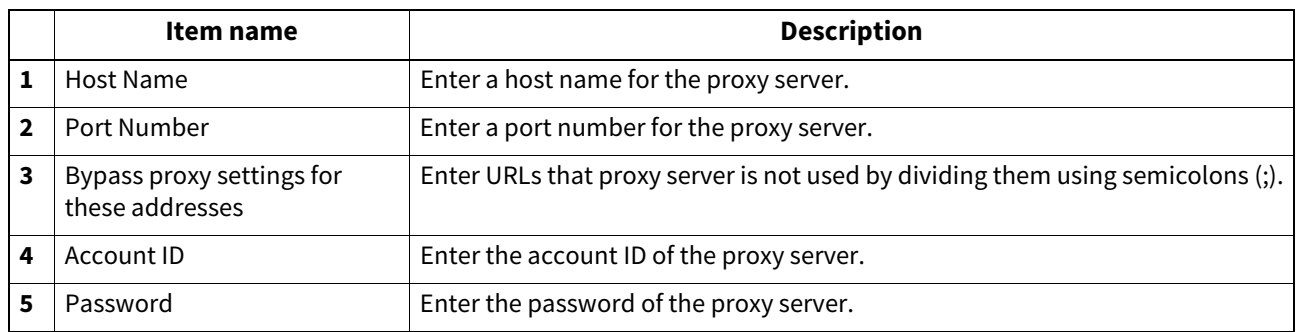

Tip

The proxy settings are basically common to the Embedded Web Browser, Idle Screen, and Application functions. If you change them for one function, they change accordingly for others.

**P.236** "Setting up Proxy Setting"

**P.290** "Proxy Setting"

**[Administration]**

[Administration]

#### **Install Language Pack**

You can install the language packs for the applications.

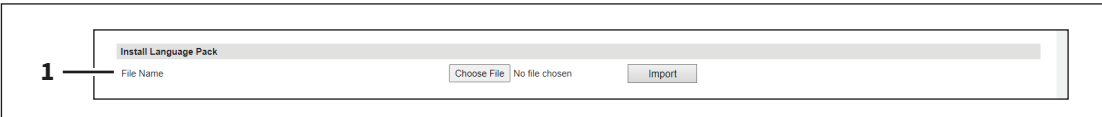

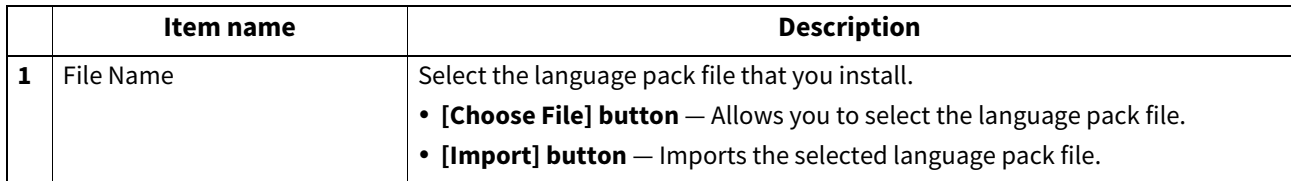

#### **Import Application Data**

 $\overline{1}$ 

You can deliver the application data files.

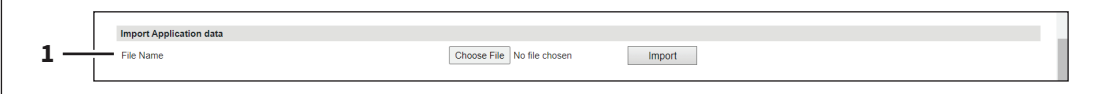

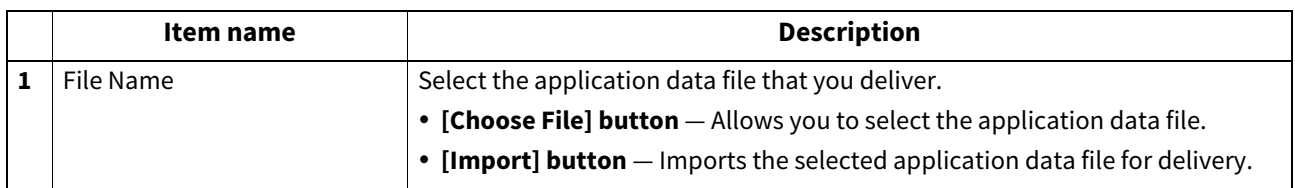

#### **Application Data**

You can collect and check the data files of the applications, and collect the debug logs of the applications.

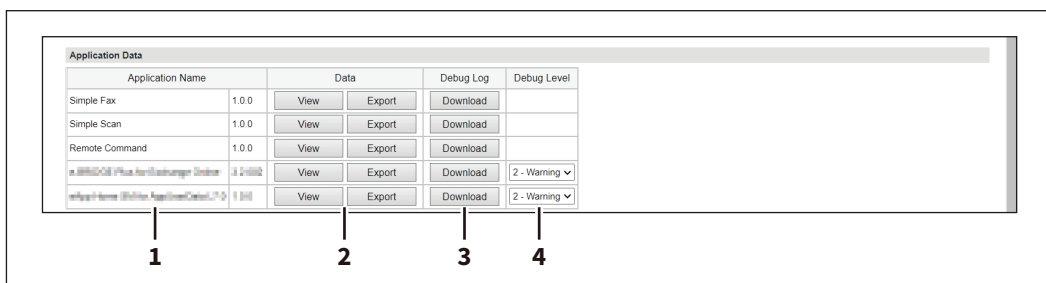

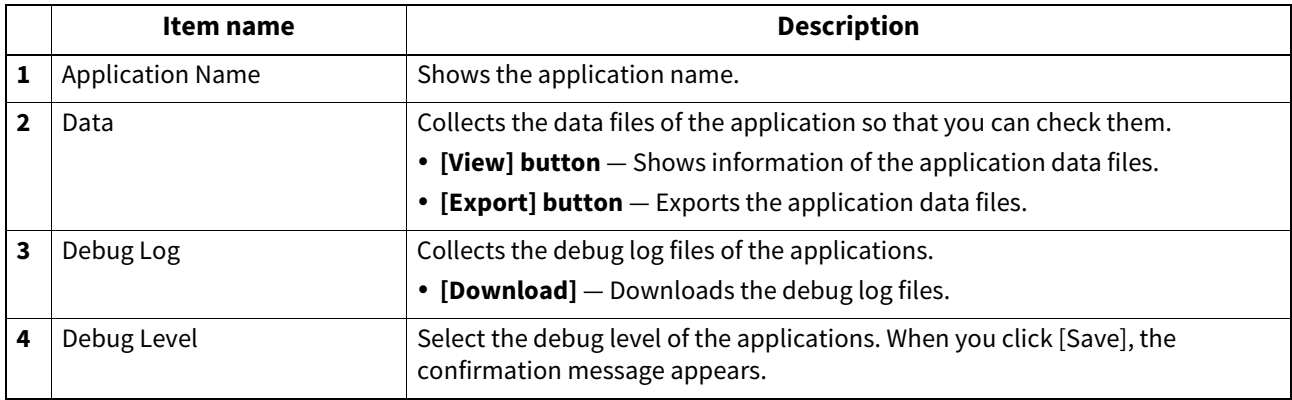

#### **Available USB Device List**

You can check information about external USB devices that can work with applications.

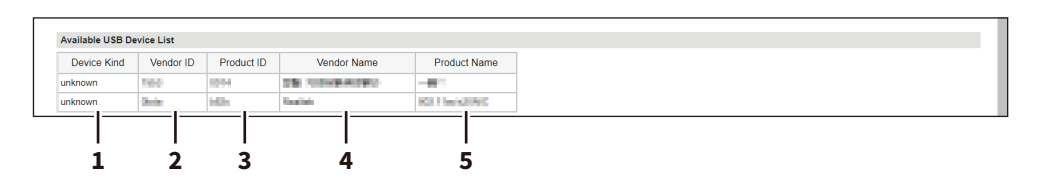

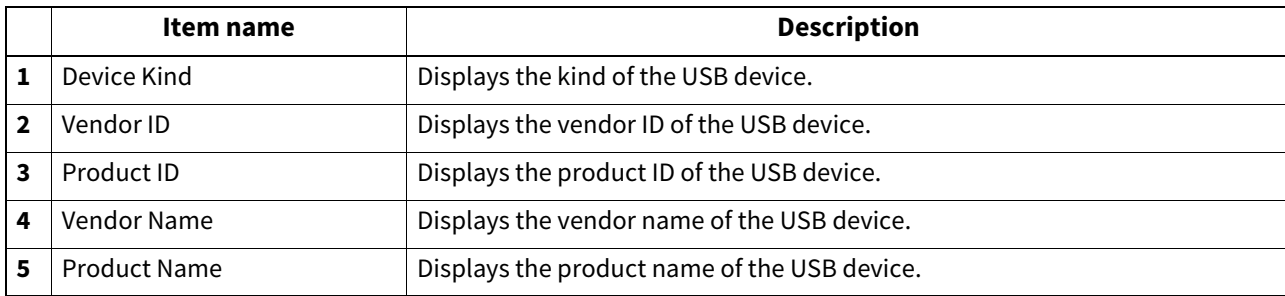

#### Note

USB hubs do not work stably.

#### **User Extended Information**

You can check and delete the user extended information file of the application.

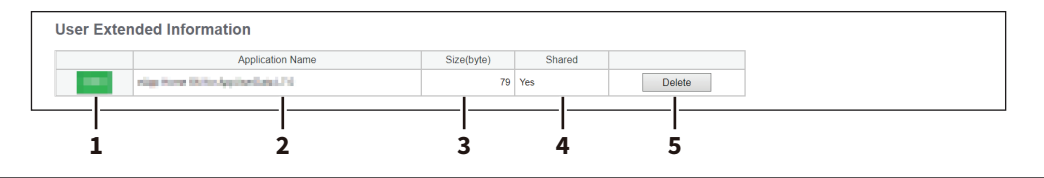

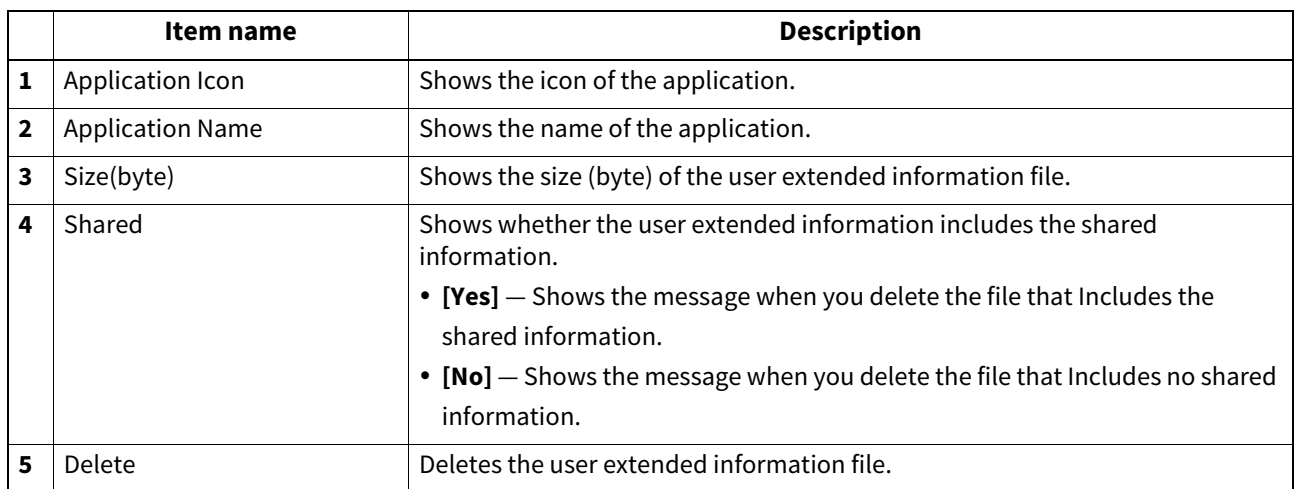

**[Administration]**

[Administration]

#### **Resource Management**

You can monitor the resources of the running applications. When you click a resource name [CPU], [Memory], or [Disk Usage], the clicked resource is sorted and displayed in ascending or descending order. When you click [REFRESH], the list shows the latest information.

If any applications use the resources extremely, you can restart the equipment with all applications disabled, so that you can cope with the extreme resource usage.

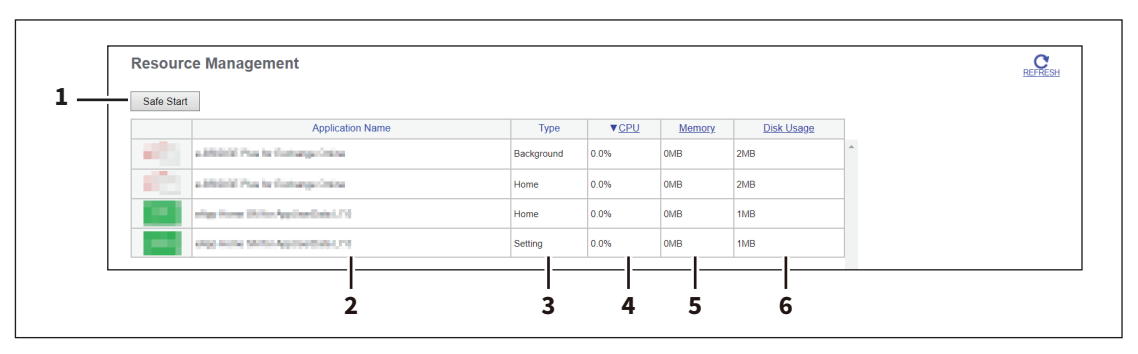

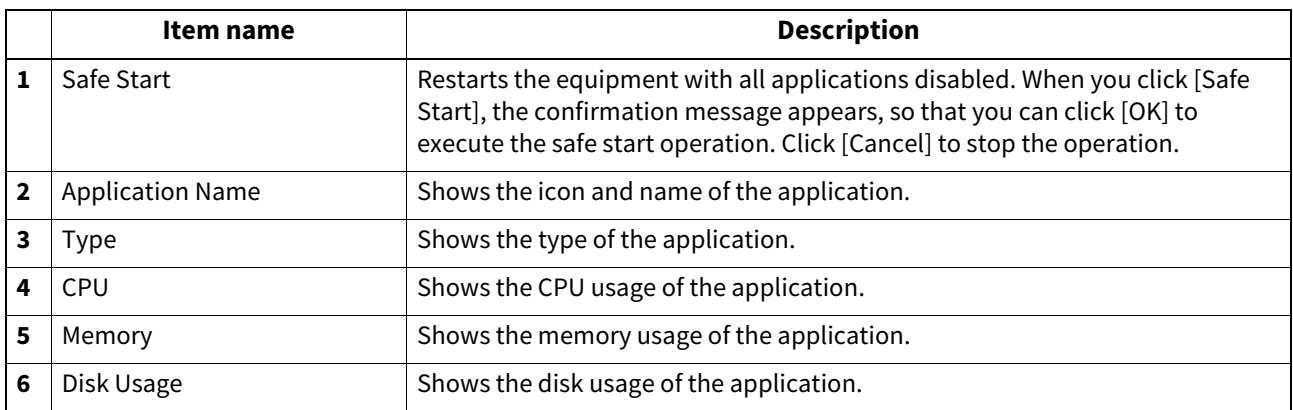

#### **0.[License] Item List**

#### Note

- Before you install licenses, make sure that the equipment is not in operation.
- If you have any unclear issues about licenses, contact your service technician or representative.

#### Tip

Users who are granted administrator privileges in access policy mode can access the [License] menu from the [Administration] page. For how to access it, see the reference below:  [P.14 "Access Policy Mode"](#page-13-0)

#### **License List**

You can check the list of the installed licenses.

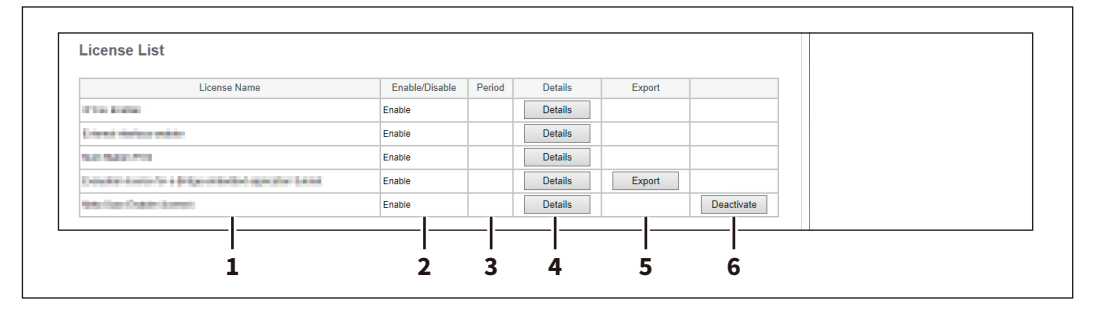

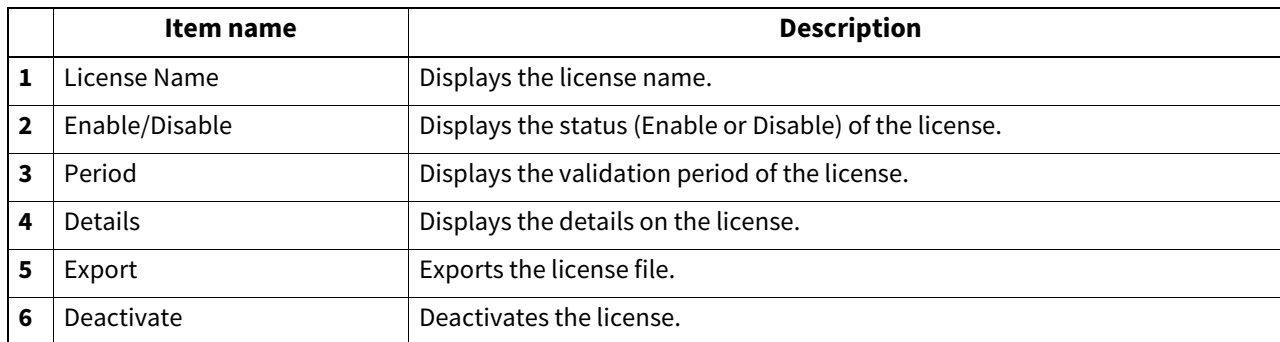

#### **Activate**

You can activate the license with the activation key or the license file.

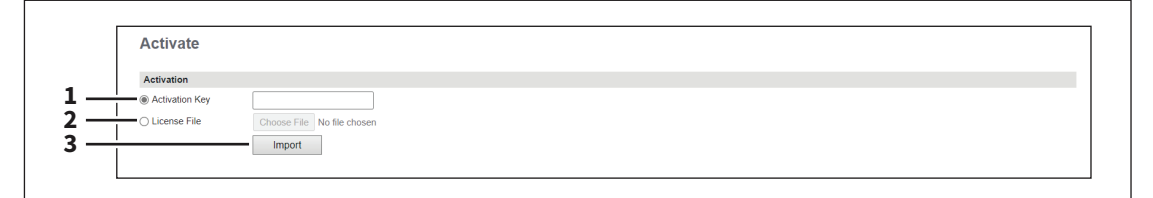

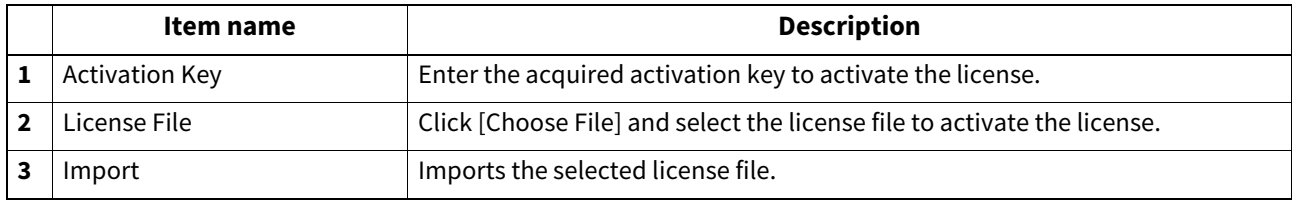

**[Administration]**

[Administration]

374 [License] Item List

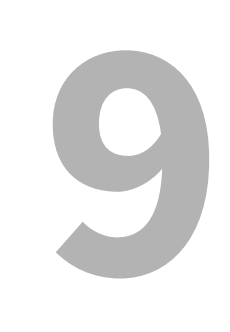

# [My Account]

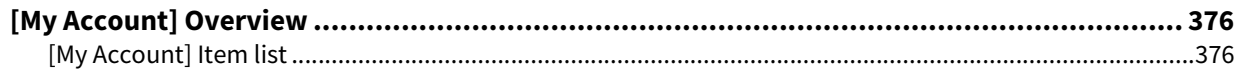

#### <span id="page-375-0"></span>**0.[My Account] Overview**

The [My Account] page is displayed if [User Authentication] is enabled on the [Administration] page under [Security] > [Authentication] > [User Authentication Setting].

It displays the account information of the user who is accessing TopAccess. Also, you can change the display language and keyboard layout on the touch panel.

#### <span id="page-375-1"></span>**[My Account] Item list**

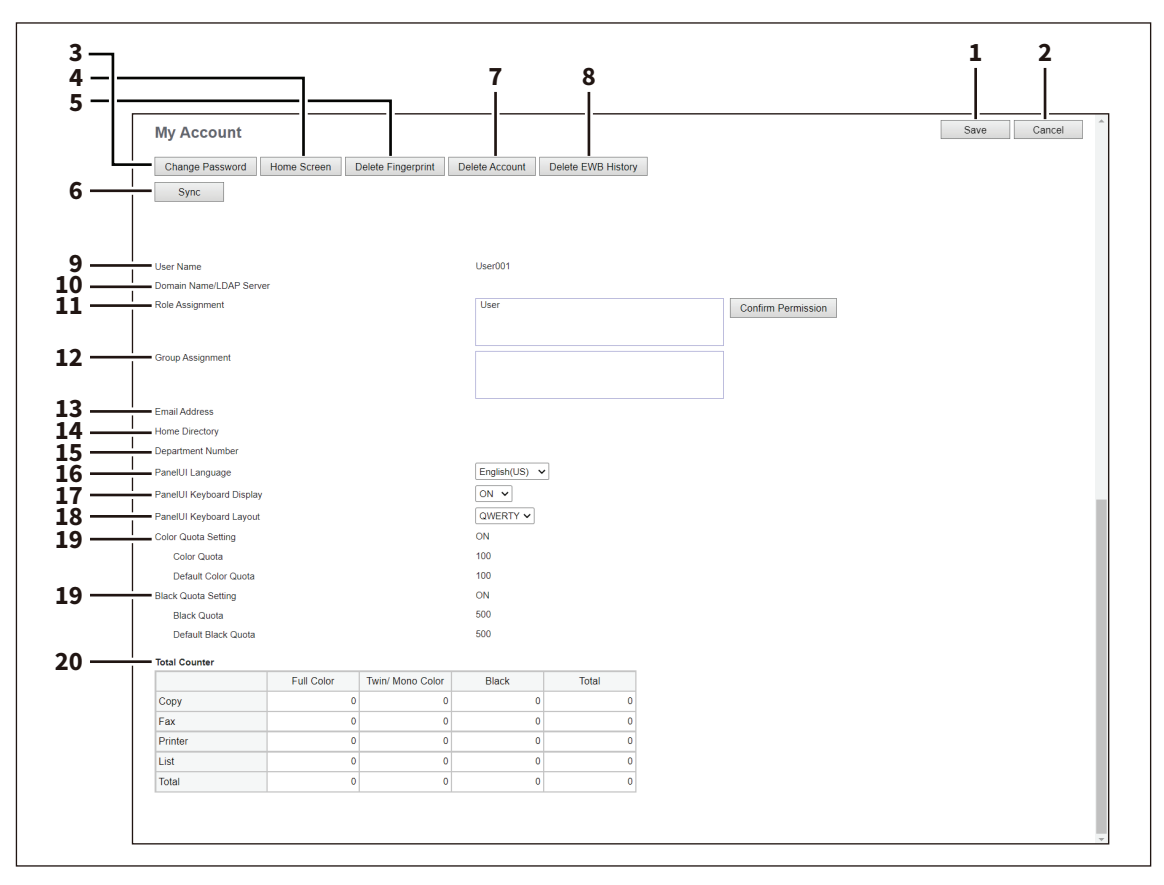

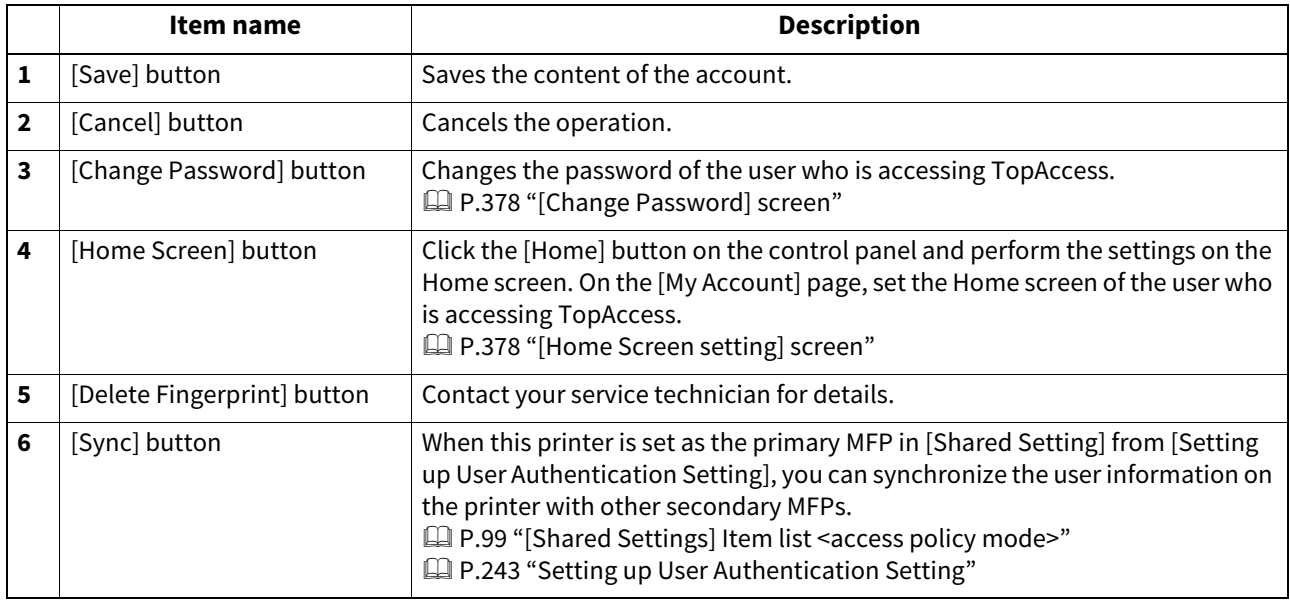

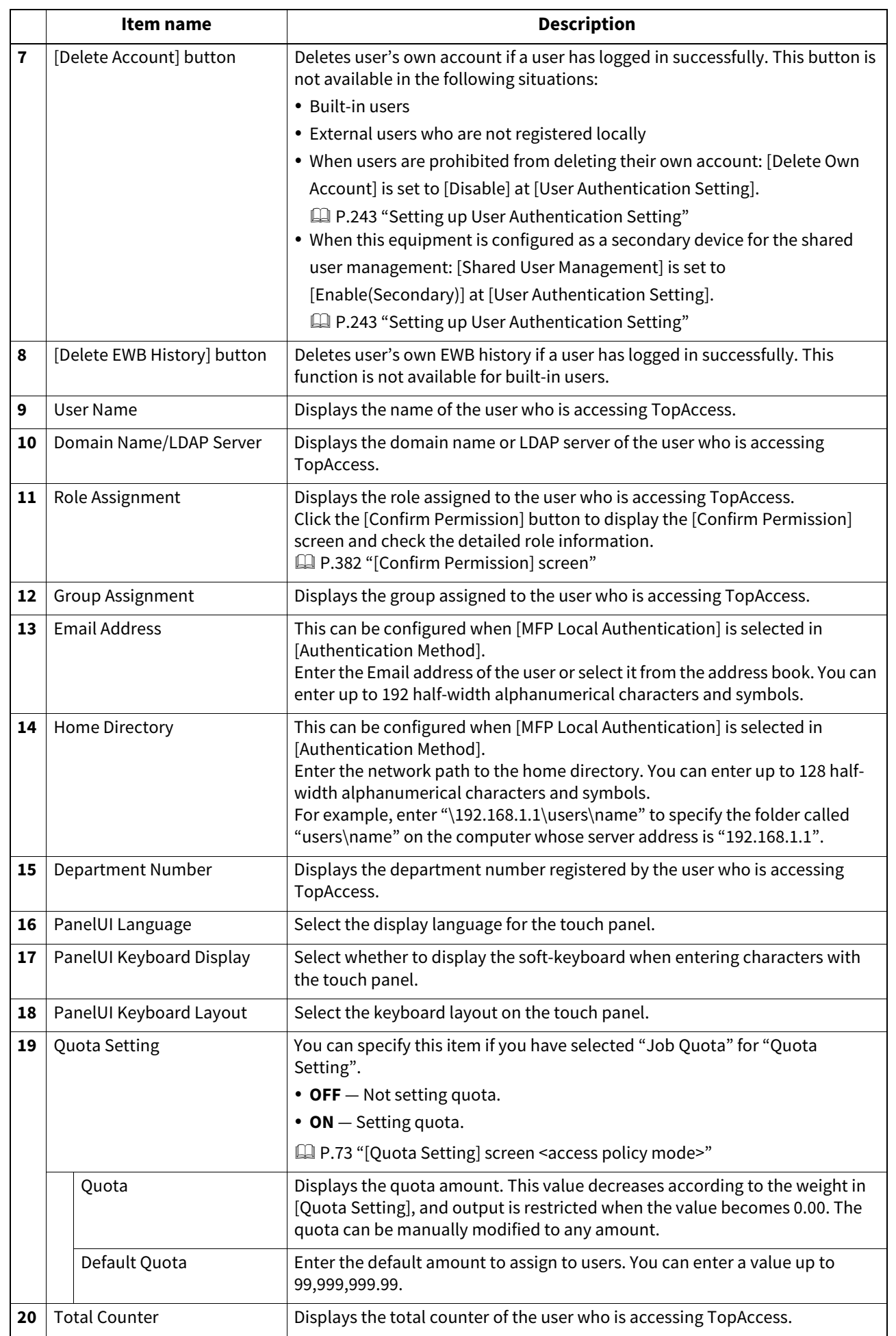

#### <span id="page-377-0"></span>**[Change Password] screen**

Changes the password of the user who is accessing TopAccess. You can change the password only if [MFP Local Authentication] is selected for the authentication method.

#### Note

The changed password will be valid from the next log-in on.

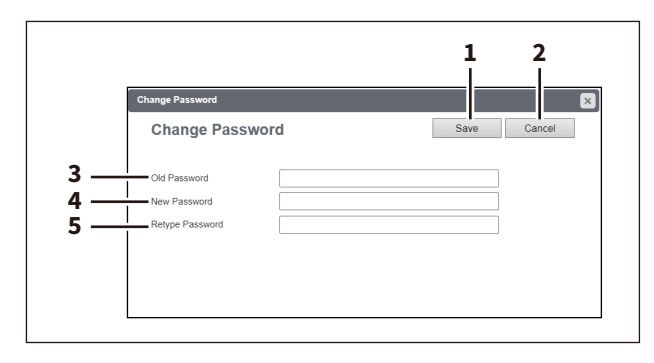

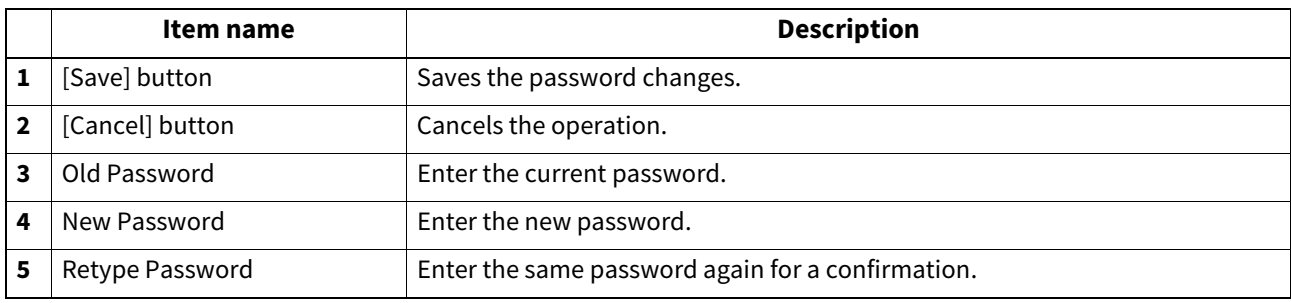

#### <span id="page-377-1"></span>**[Home Screen setting] screen**

You can set the Home screen of the user who is accessing TopAccess.

The Home screen is displayed by pressing the [Home] button on the control panel. You can register frequently used templates and folders, and External Interface Enabler shortcuts.

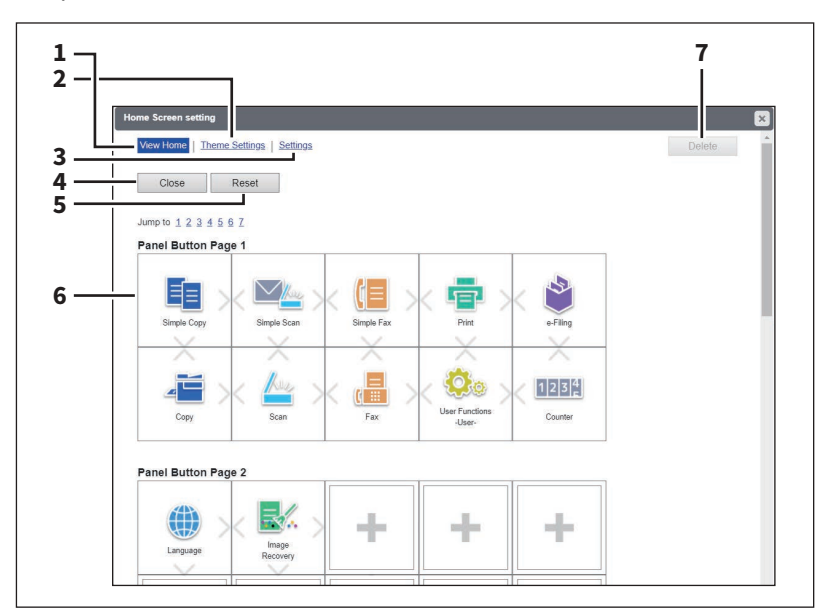

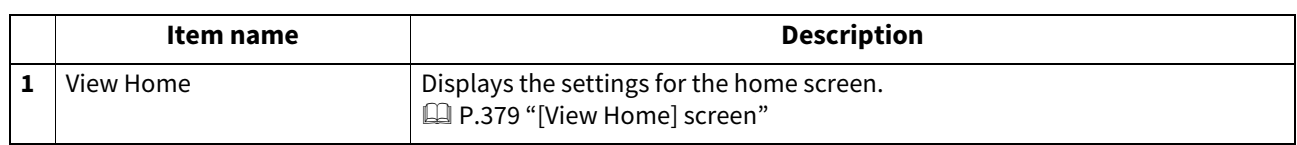

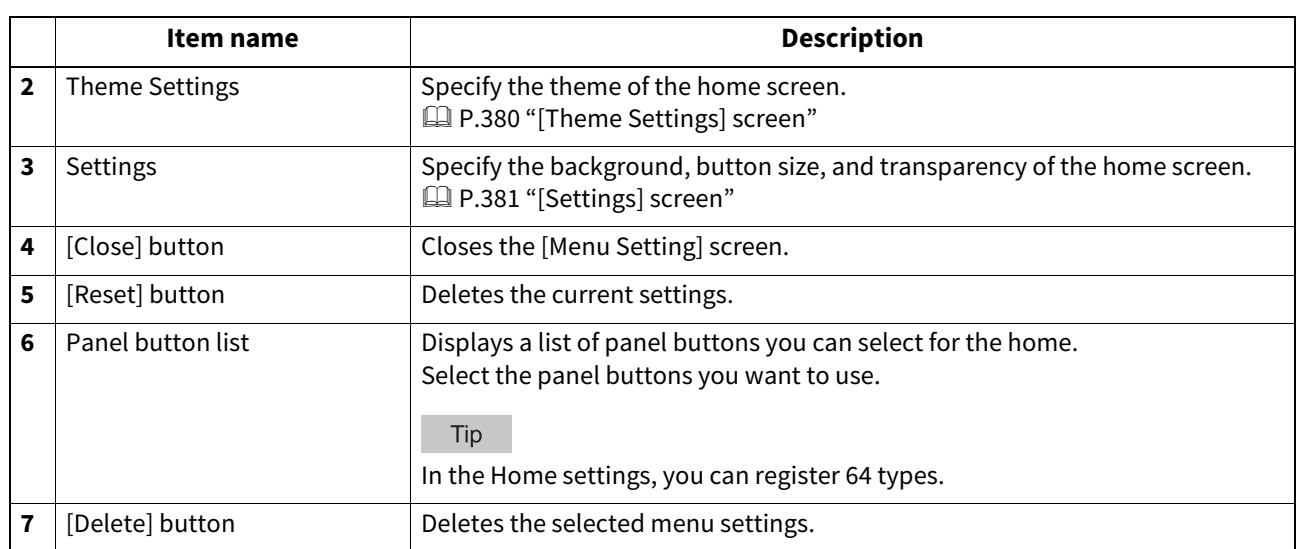

#### <span id="page-378-0"></span>**[View Home] screen**

You can edit the settings for the home screen.

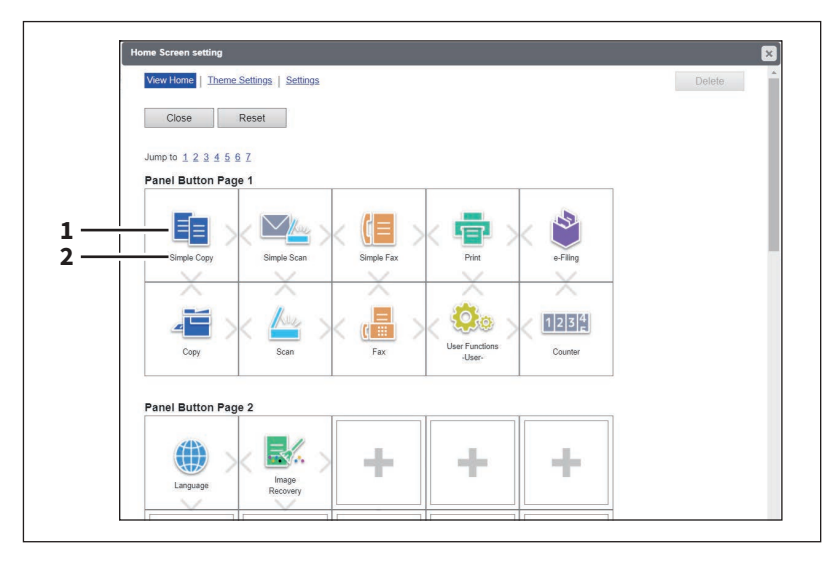

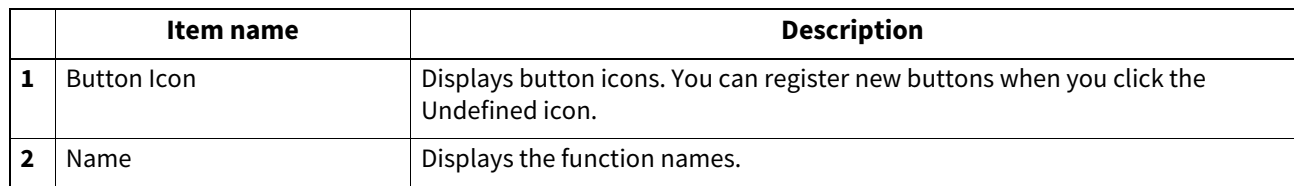

#### **[Edit Settings] screen**

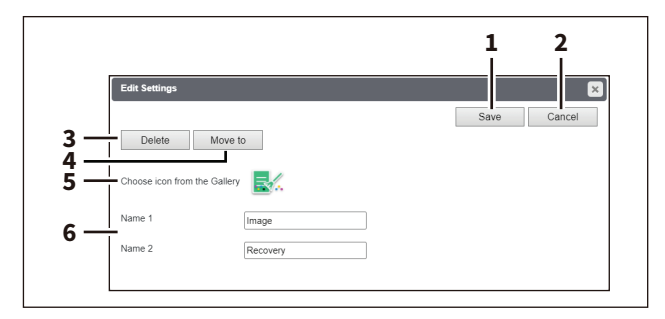

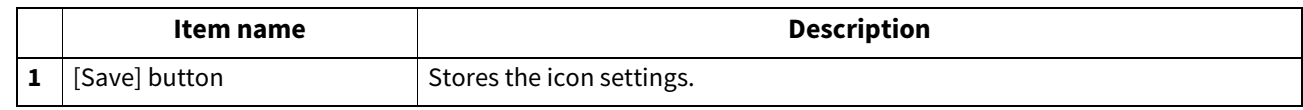

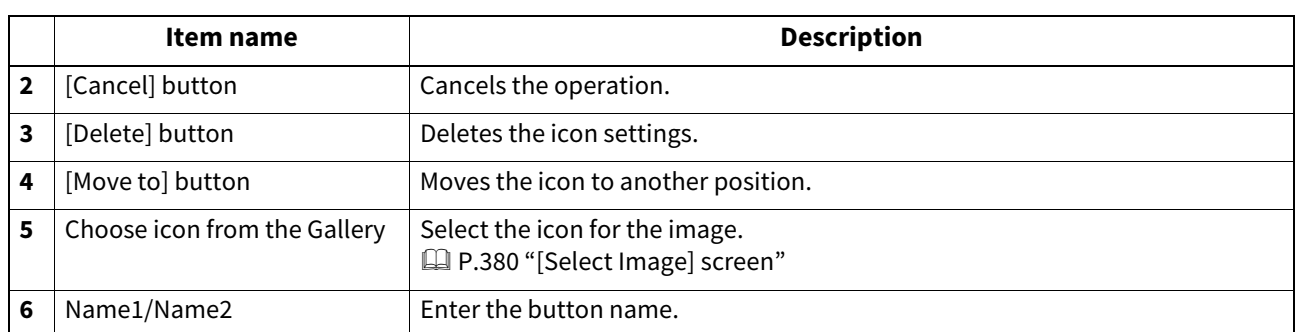

#### <span id="page-379-1"></span>**[Select Image] screen**

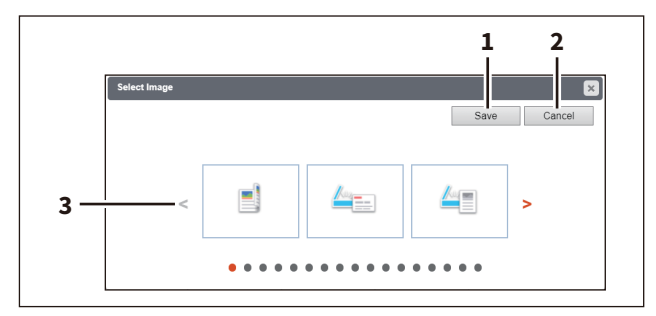

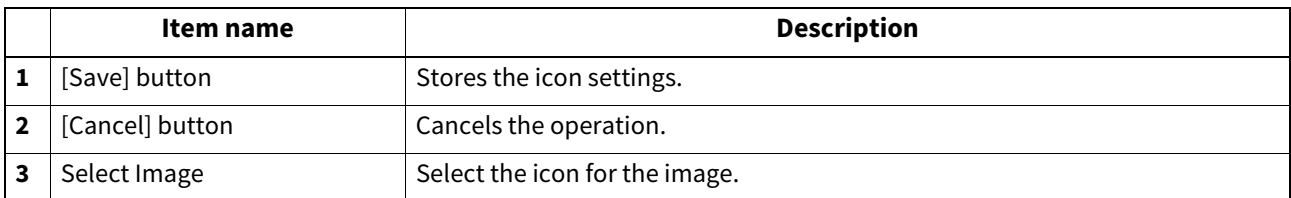

### <span id="page-379-0"></span>**[Theme Settings] screen**

You can specify the theme of the home screen.

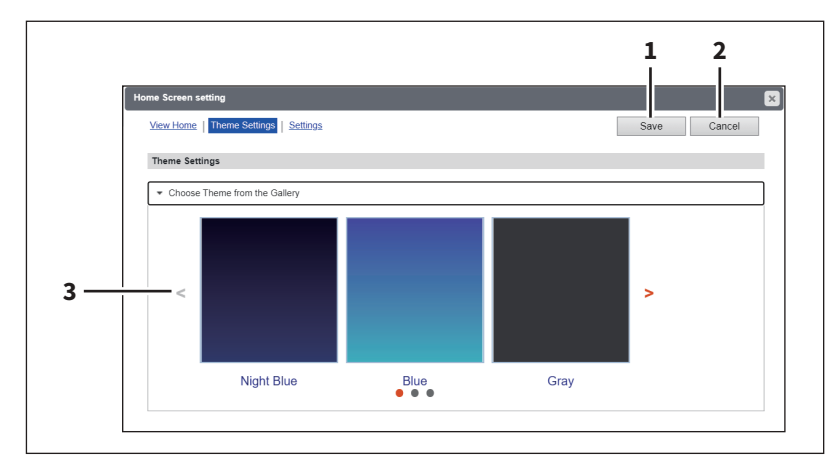

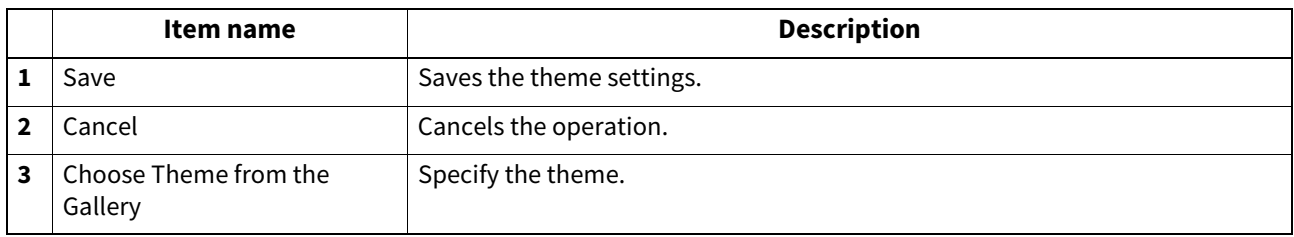

#### <span id="page-380-0"></span>**[Settings] screen**

You can specify the background, button size, and transparency of the home screen.

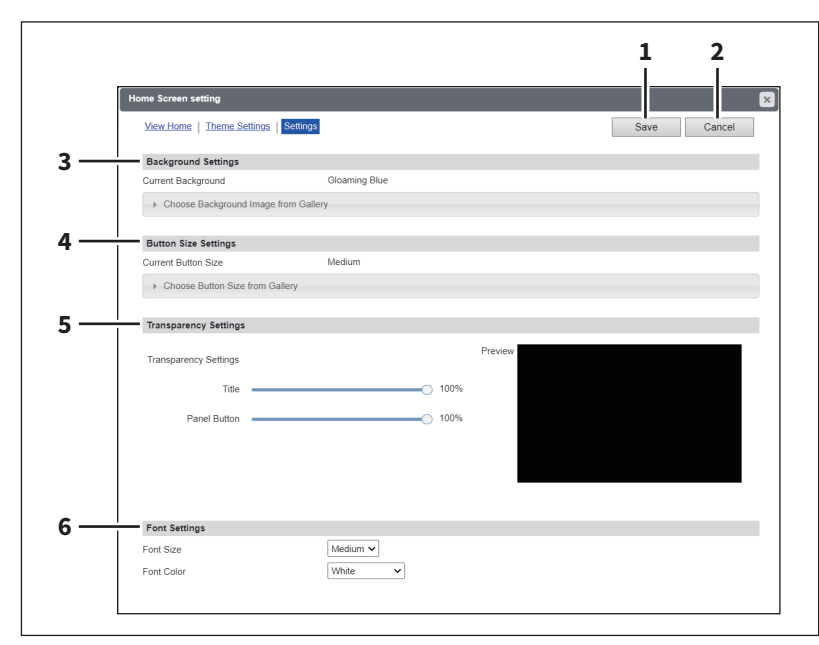

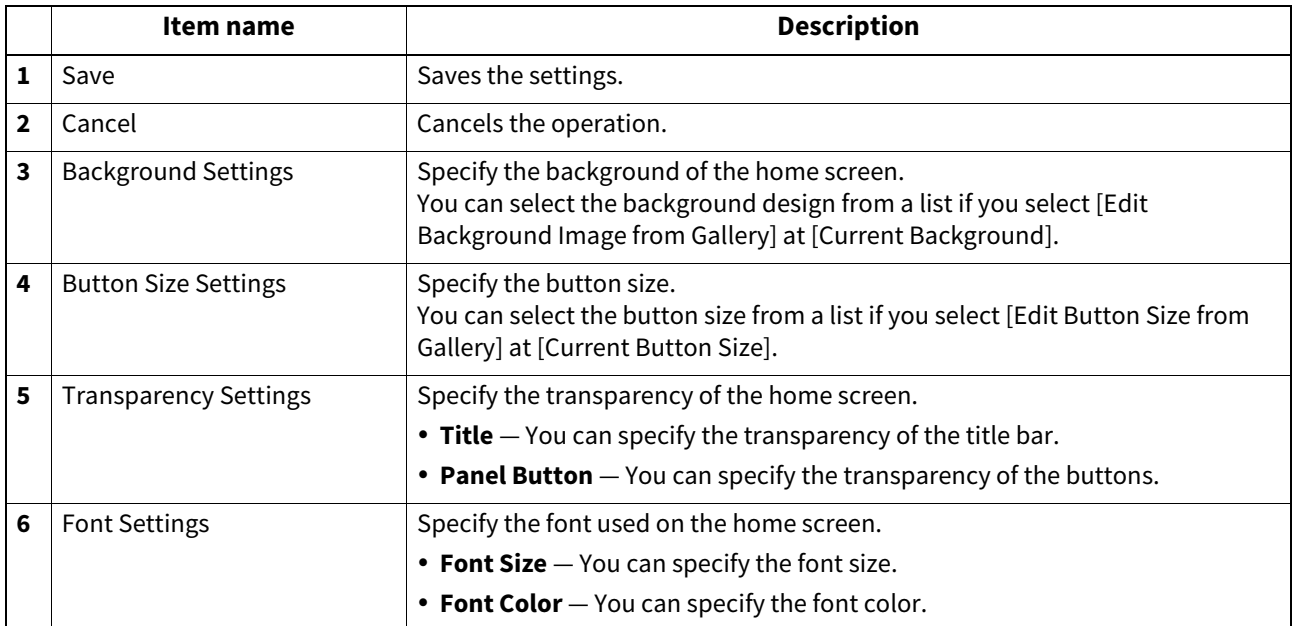

#### <span id="page-381-0"></span>**[Confirm Permission] screen**

You can display granted permissions of the user who is accessing TopAccess.

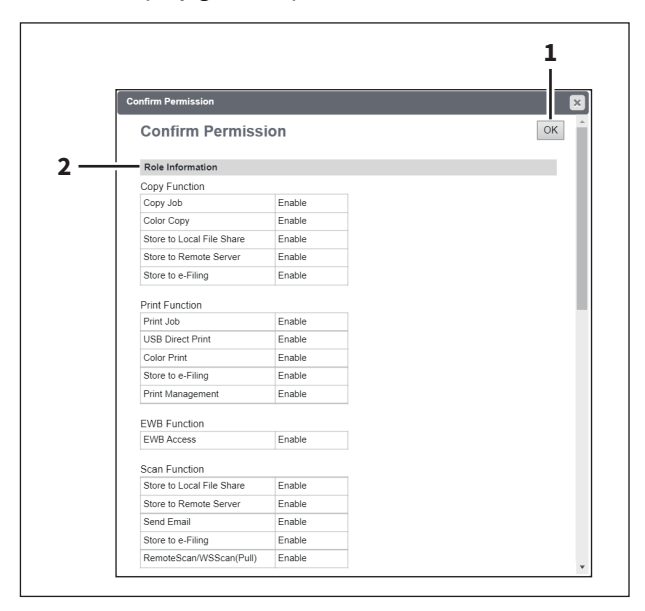

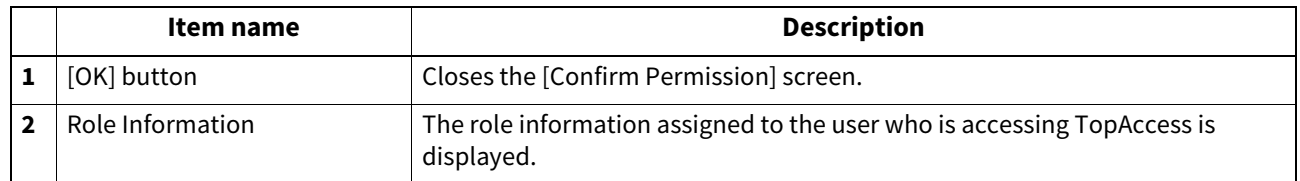

# 10

## **Functional Setups**

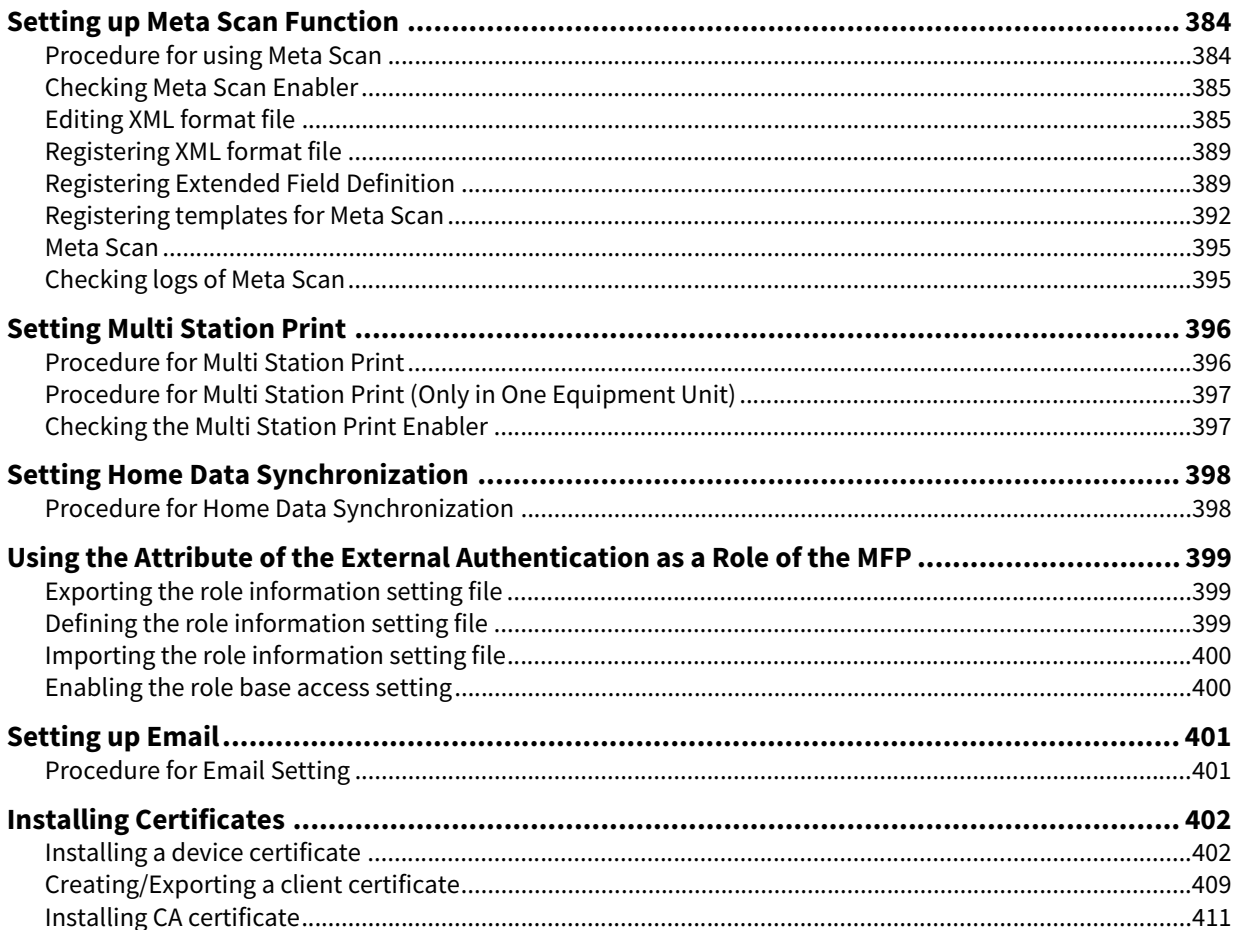

#### <span id="page-383-0"></span>**0.Setting up Meta Scan Function**

The Meta Scan is a function to attach information (meta data) generated within the device to scanned images. The attached meta data can be processed by workflow servers or other means to supplement the scanned image. To use Meta Scan, select [E-MAIL], [Save as file] and [Save to USB Media] agents of Meta Scan for templates and register them.

Meta data is managed by an XML file which defines the scheme to store the information.

This section describes the data structure using the XML file <defaultForm3.xml> registered as the default as an example.

The default XML file consists of two data areas; the "basic data area" and "extended data area". The "basic data area" records device information, scan parameters, and user information, while the "extended data area" records information entered by the user on the touch panel (maximum 25 items) when running Meta Scan. The user can create fields in "extended data area" to store information entered from the touch panel under [Extended Field Definition] > [Extended Field Properties].

When using applications that interact with Meta Scan, follow the instructions of the application vendor to set the XML format file and the extended field.

#### <span id="page-383-1"></span>**Procedure for using Meta Scan**

#### **Setup**

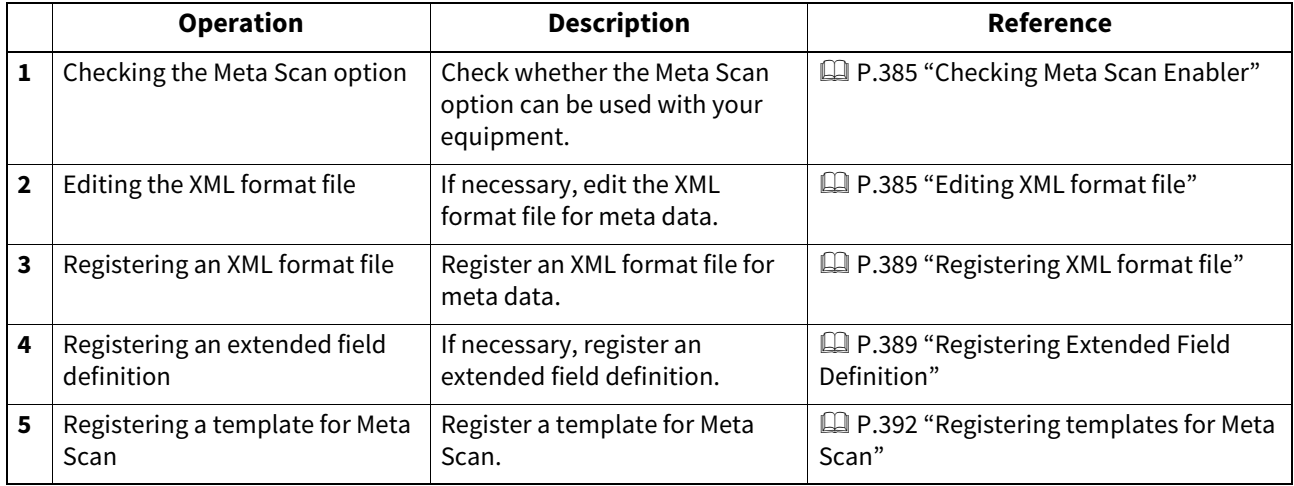

#### **Operation**

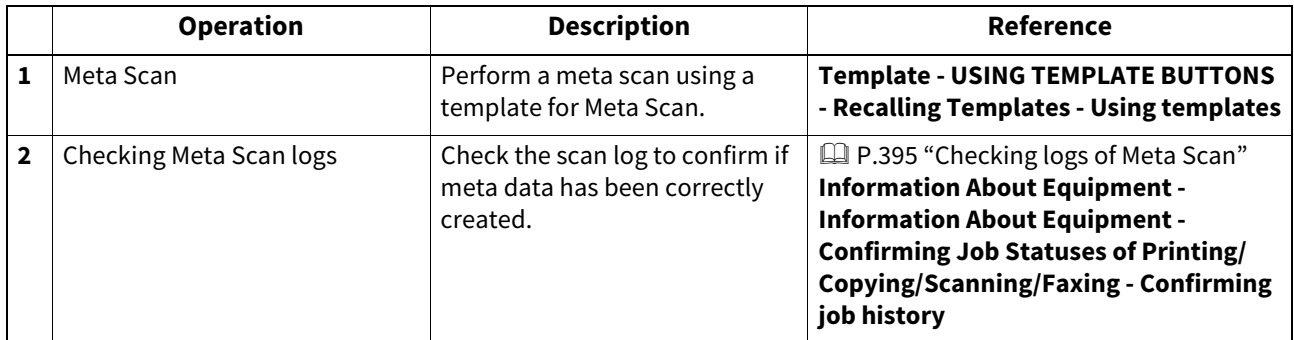

#### <span id="page-384-0"></span>**Checking Meta Scan Enabler**

The Meta Scan Enabler is required to use the Meta Scan function. For the details, contact your service technician or representative.

You can check whether the Meta Scan option is set on your equipment as follows. Meta Scan function is available if [Meta scan enabler] is registered under [Admin] > [General] > [License Management].

#### Note

This function is available only for some models.

#### <span id="page-384-1"></span>**Editing XML format file**

Edit XML format files in accordance with the applications that interact with Meta Scan. You can define variables in the XML format file and the variables are replaced with the corresponding information (meta scan) during the Meta Scan operation.

Tip

Enter variables in XML format files using the \${variable name} format.

#### <span id="page-384-2"></span>**Variables of XML format files**

Variables that can be defined in XML format files are shown below.

Tip

You can use variables for the subject of E-mail, the file name of Meta Scan image files, and the file name of meta data.

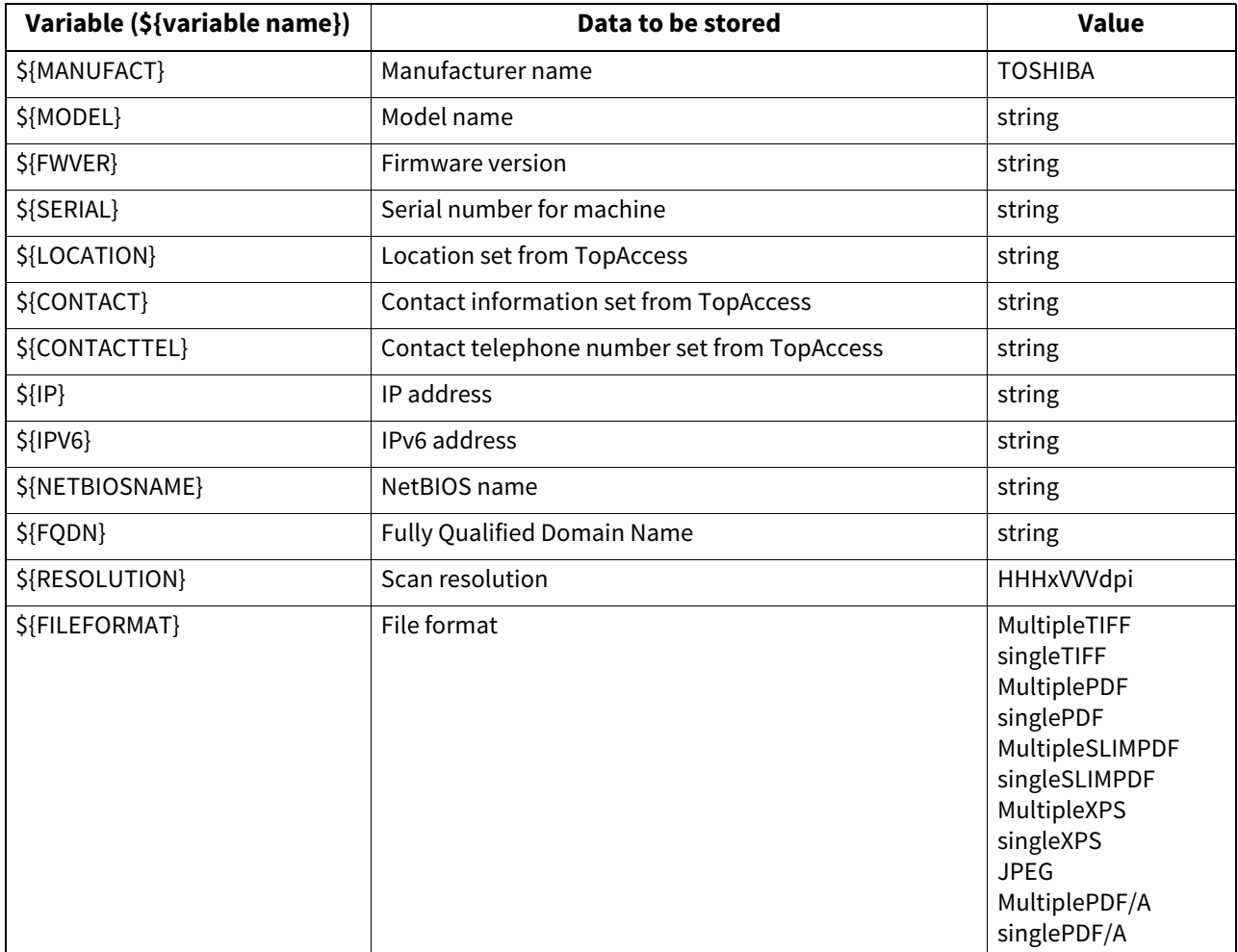

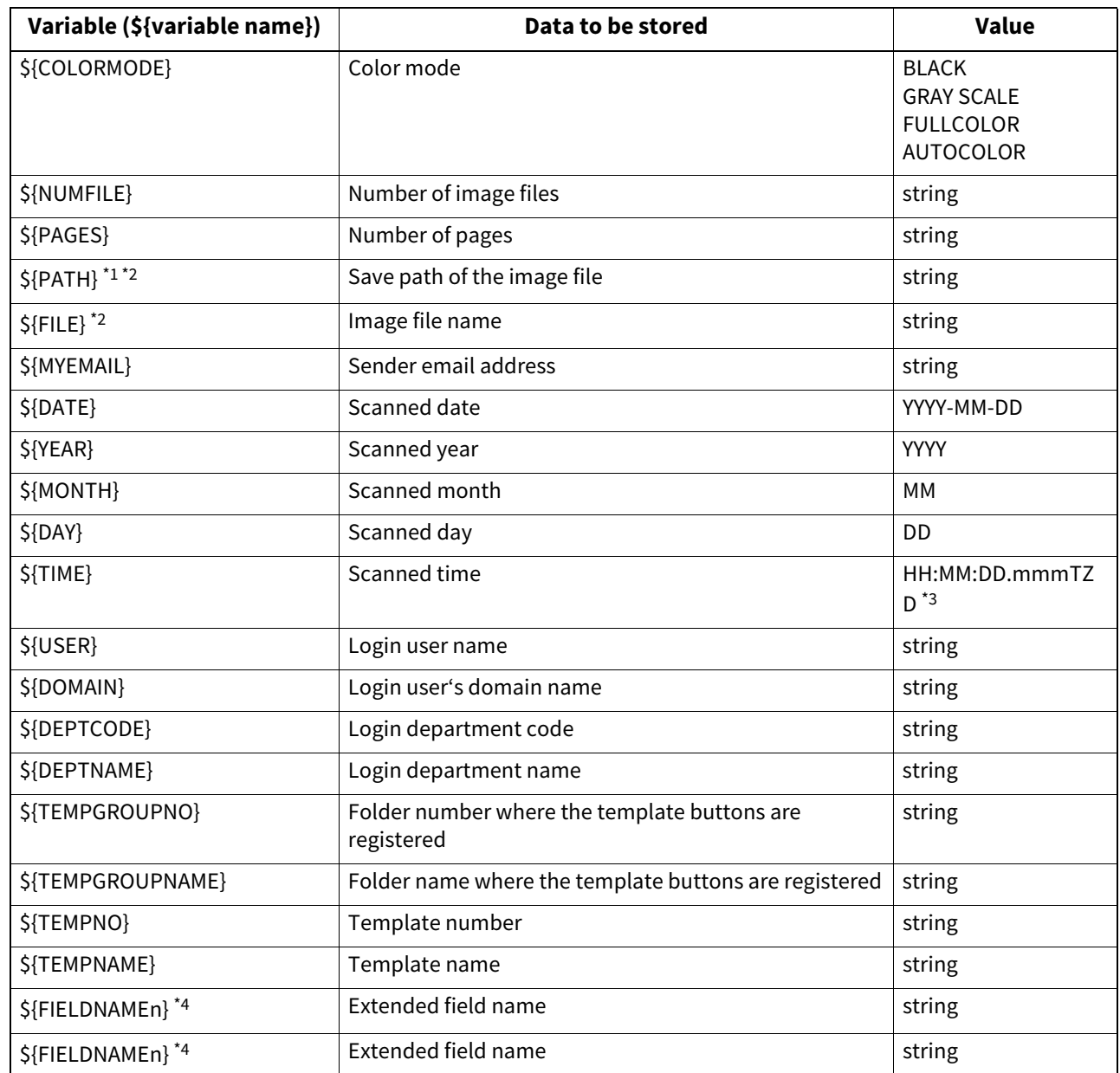

\*1 It cannot be used for the subject of E-mail.

\*2 It cannot be used for the file name of image files or the file name of meta data.

\*3 TZD is Time zone.

\*4 A field number (from 1 to 25) comes at "n". For details, refer to the next chapter.

#### **Default XML file format**

Contents of the default XML format file <defaultForm3.xml> registered in this equipment are shown below. XML format files must be in the UTF-8 XML format. During the Meta Scan operation, the equipment stores information corresponding to the variable in each field of the XML format file and attaches it as meta data in the XML format.

<?xml version="1.0" encoding="UTF-8"?> <!-- metadata version 3.1 --> <mfp\_metadata> <metadata\_version> <major>3</major> <minor>1</minor> </metadata\_version> <device\_info> <ip\_address>\${IP}</ip\_address> <ipv6\_address>\${IPV6}</ipv6\_address> <fqdn>\${FQDN}</fqdn>

<netbios\_name>\${NETBIOSNAME}</netbios\_name> <location>\${LOCATION}</location> <contact>\${CONTACT}</contact> <contact\_tel>\${CONTACTTEL}</contact\_tel> <FW\_version>\${FWVER}</FW\_version> <manufacture>\${MANUFACT}</manufacture> <model>\${MODEL}</model> <serial>\${SERIAL}</serial> <!-- deprecated tag start --> <host\_name>\${NETBIOSNAME}</host\_name> <tempt\_file\_ver>1.0</tempt\_file\_ver> <!-- deprecated tag end --> </device\_info> <scan\_info> <template > <template\_group\_no>\${TEMPGROUPNO}</template\_group\_no> <template\_group\_name>\${TEMPGROUPNAME}</template\_group\_name> <template\_group\_user></template\_group\_user> <template\_no>\${TEMPNO}</template\_no> <template\_name>\${TEMPNAME}</template\_name> <template\_user></template\_user> </template > <scanned\_date>\${YEAR}-\${MONTH}-\${DAY}</scanned\_date> <scanned\_time>\${DATE}T\${TIME}</scanned\_time> <color\_mode>\${COLORMODE}</color\_mode> <resolution>\${RESOLUTION}</resolution> <file\_format>\${FILEFORMAT}</file\_format> <no\_of\_files>\${NUMFILE}</no\_of\_files> <no\_of\_pages>\${PAGES}</no\_of\_pages> <file\_path>\${PATH}</file\_path> <file\_name>\${FILE}</file\_name> <sender\_email>\${MYEMAIL}</sender\_email> <!-- deprecated tag start --> <workflow>\${TEMPGROUPNAME} \${TEMPNAME}</workflow> <!-- deprecated tag end --> </scan\_info> <user\_info> <user\_id>\${USER}</user\_id> <user\_domain>\${DOMAIN}</user\_domain> <dept\_code>\${DEPTCODE}</dept\_code> <dept\_name>\${DEPTNAME}</dept\_name> <!-- deprecated tag start --> <user\_email>\${MYEMAIL}</user\_email> <!-- deprecated tag end --> </user\_info> <user\_input> <field1 name="\${FIELDNAME1}">\${VALUE1}</field1> <field2 name="\${FIELDNAME2}">\${VALUE2}</field2> <field3 name="\${FIELDNAME3}">\${VALUE3}</field3> <field4 name="\${FIELDNAME4}">\${VALUE4}</field4> <field5 name="\${FIELDNAME5}">\${VALUE5}</field5> <field6 name="\${FIELDNAME6}">\${VALUE6}</field6> <field7 name="\${FIELDNAME7}">\${VALUE7}</field7> <field8 name="\${FIELDNAME8}">\${VALUE8}</field8> <field9 name="\${FIELDNAME9}">\${VALUE9}</field9> <field10 name="\${FIELDNAME10}">\${VALUE10}</field10> <field11 name="\${FIELDNAME11}">\${VALUE11}</field11> <field12 name="\${FIELDNAME12}">\${VALUE12}</field12> <field13 name="\${FIELDNAME13}">\${VALUE13}</field13> <field14 name="\${FIELDNAME14}">\${VALUE14}</field14>

```
<field15 name="${FIELDNAME15}">${VALUE15}</field15>
<field16 name="${FIELDNAME16}">${VALUE16}</field16>
<field17 name="${FIELDNAME17}">${VALUE17}</field17>
<field18 name="${FIELDNAME18}">${VALUE18}</field18>
<field19 name="${FIELDNAME19}">${VALUE19}</field19>
<field20 name="${FIELDNAME20}">${VALUE20}</field20>
<field21 name="${FIELDNAME21}">${VALUE21}</field21>
<field22 name="${FIELDNAME22}">${VALUE22}</field22>
<field23 name="${FIELDNAME23}">${VALUE23}</field23>
<field24 name="${FIELDNAME24}">${VALUE24}</field24>
<field25 name="${FIELDNAME25}">${VALUE25}</field25>
</user_input>
</mfp_metadata>
```
#### **Setting for saving meta data**

You can specify the location to save meta data and the file name by adding the following elements to the XML file.

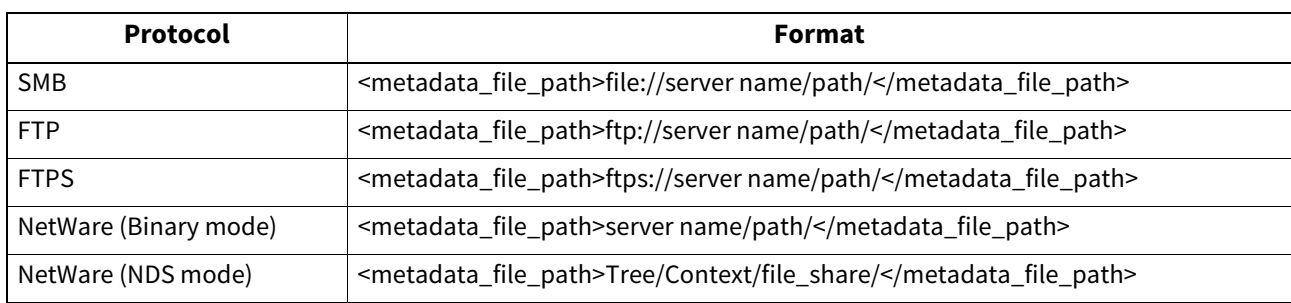

#### **Specifying the location to save meta data**

Example: Protocol: SMB External server: 192.168.1.1 Save folder: metadata Format: <metadata\_file\_path>file://192.168.1.1/metadata/</metadata\_file\_path>

#### Note

Ensure that the protocol is the same as the protocol for saving the Meta Scan image file. You can check the protocol for saving the Meta Scan image file in [Destination] of Save as file Setting, which is set for the template.

#### **Specifying a meta data file name**

<metadata file\_name>file name.xml</metadata\_file\_name>

Example: File name: Sample\_MetaData.xml Format: <metadata\_file\_name>Sample\_MetaData.xml </metadata\_file\_name>

#### Tip

You can use an XML format file variable for the file name of the meta data. Example using the date variables (\${DATE}): <metadata\_file\_name>Sample\_MetaData\_\${DATE}.xml </metadata\_file\_name>  [P.389 "Registering Extended Field Definition"](#page-388-1) For more information on variables, see the following:  [P.385 "Variables of XML format files"](#page-384-2)

#### <span id="page-388-0"></span>**Registering XML format file**

You can select the XML format file when registering the definitions of extended fields.

 [P.389 "Registering Extended Field Definition"](#page-388-1)

When using applications that interact with Meta Scan, follow the instructions of the application vendor to set the XML format file and the extended field.

Tip

You can register up to 99 XML format files.

#### <span id="page-388-1"></span>**Registering Extended Field Definition**

You can register up to 100 "extended field definitions", select an "XML format file" for each of them, and set "extended field properties" as necessary.

When using applications that interact with Meta Scan, follow the instructions of the application vendor to set the XML format file and the extended field.

#### **1 Start TopAccess access policy mode.**

**P.14 "Access Policy Mode"** 

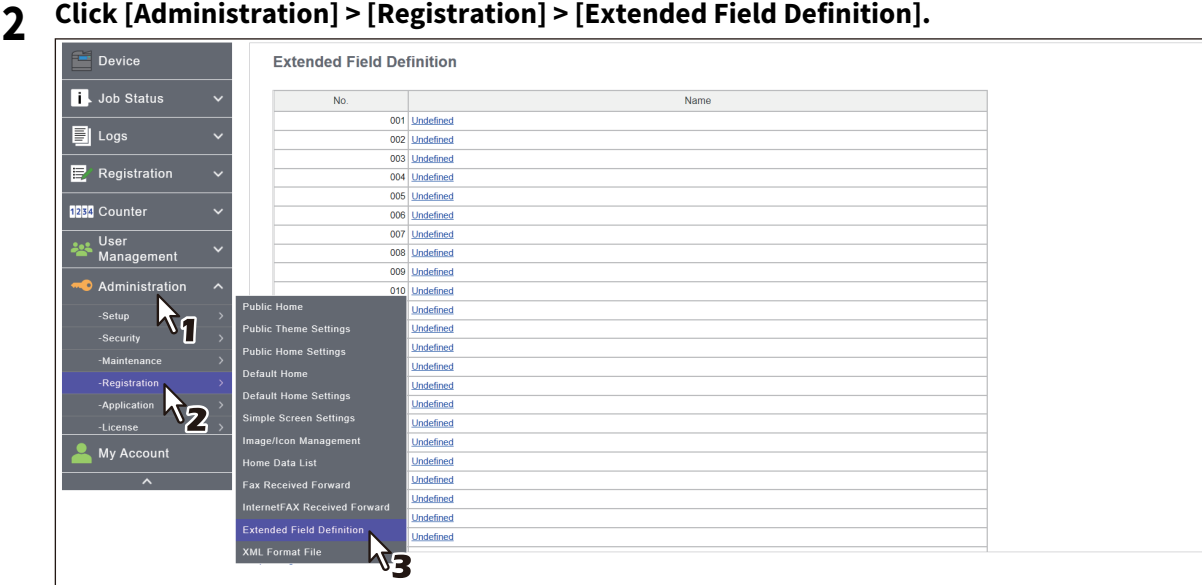

**3 Click [Undefined] to register an extended field definition.**

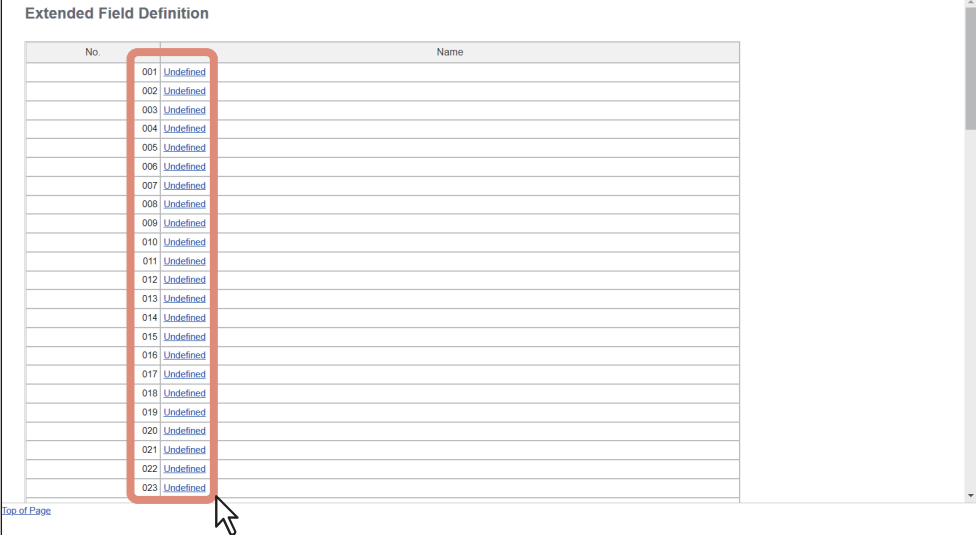

Click a registered extended field name to display the edit screen for the extended field. Skip to step 6.

#### **4 Enter the field name, select an XML format file, and click [Save].**

Click [Edit] on the right of the XML format file to select it when you want to use a customized XML format file. Select "defaultForm3.xml" if you do not have any customized XML format file.

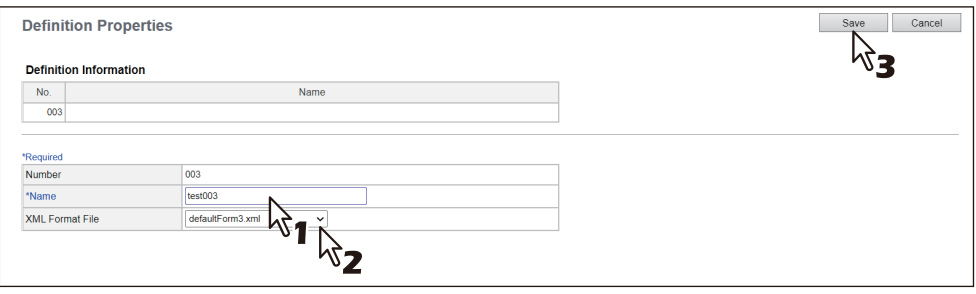

#### **5 Click [New] under Extended Field settings when setting extended field properties.**

Click [Extended Field Definitions] in the upper part of the screen if you are not setting extended field properties.

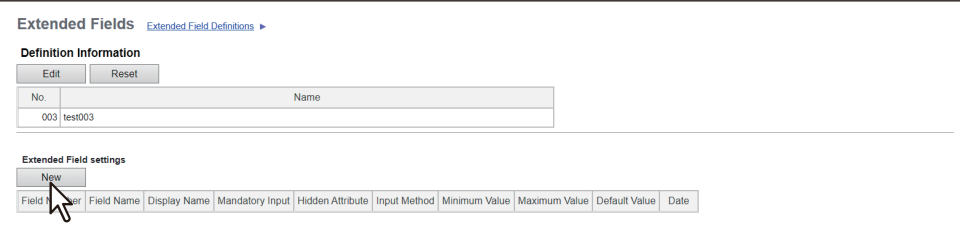

#### **6 Set the extended field properties.**

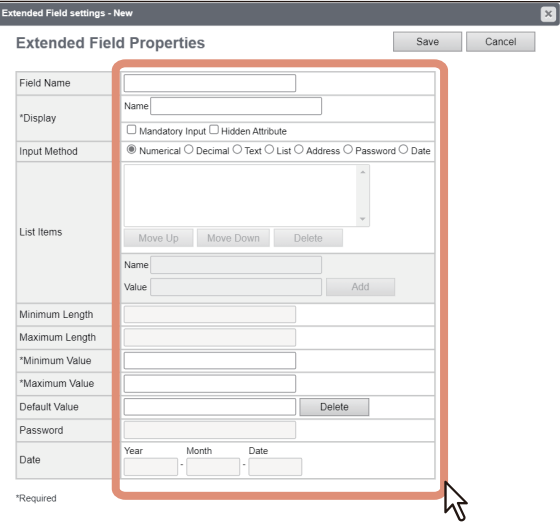

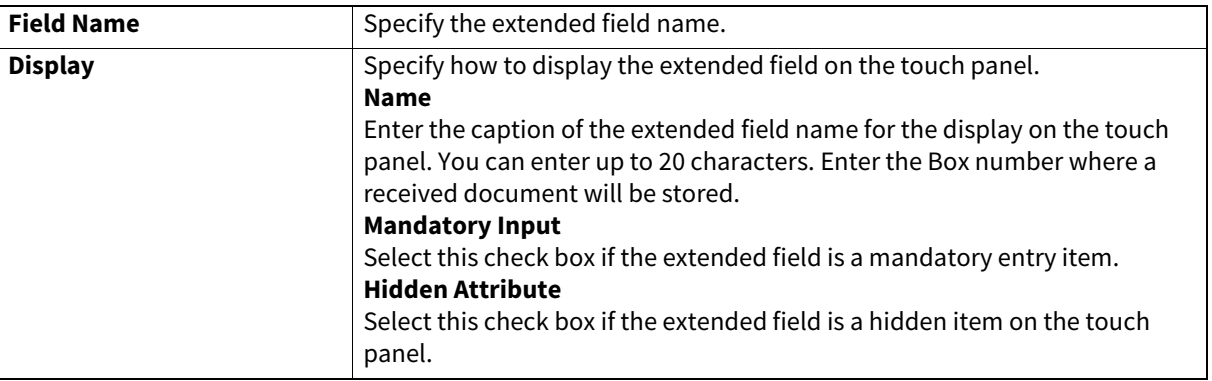

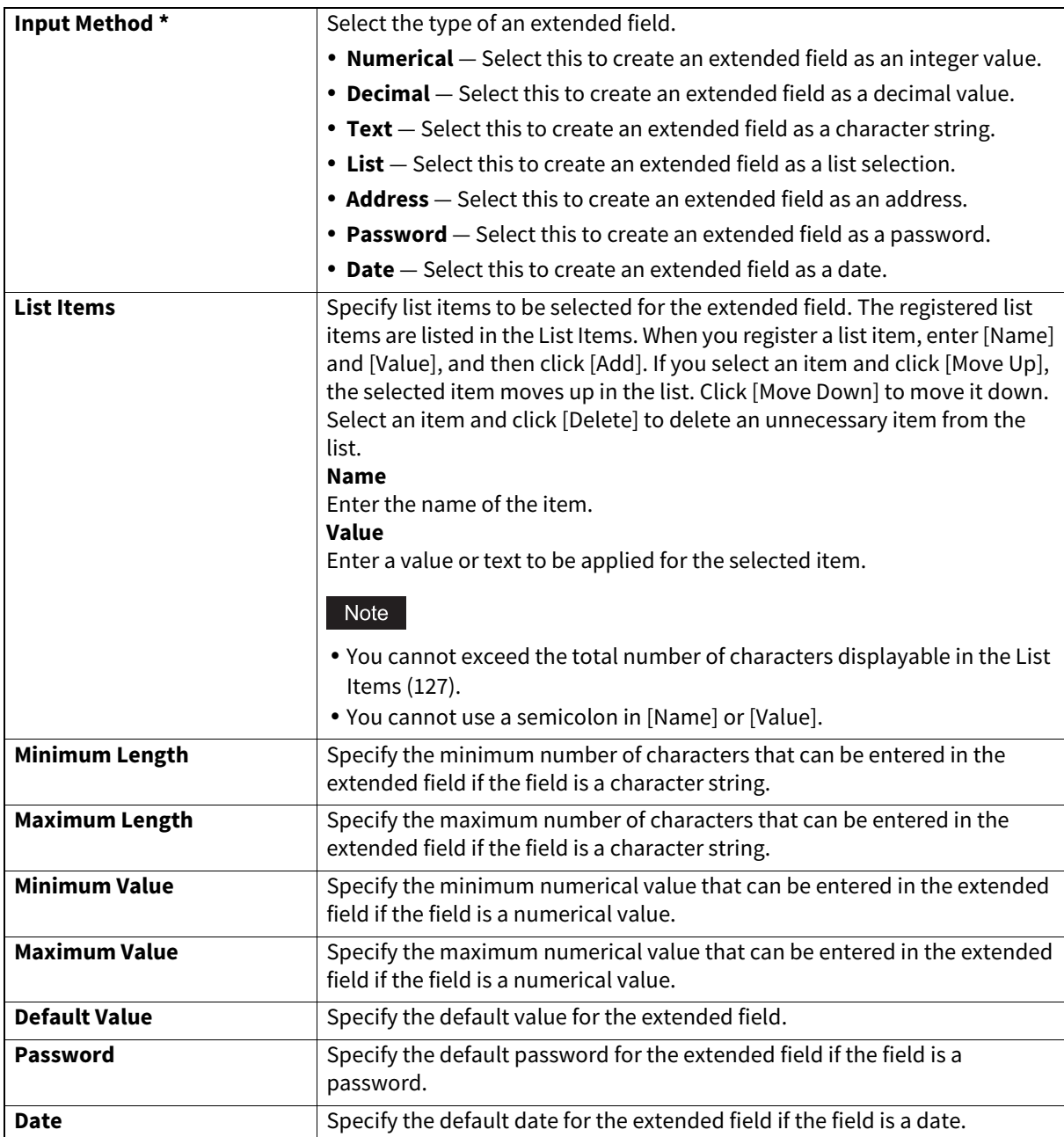

\* The following shows the types and settable items of an extended field for each [Input Method]. (\*) is displayed for mandatory setting items.

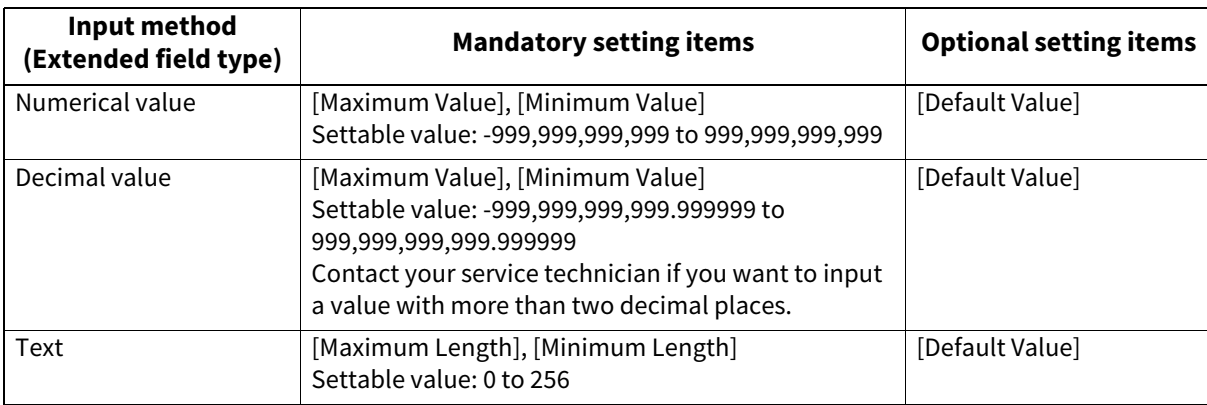

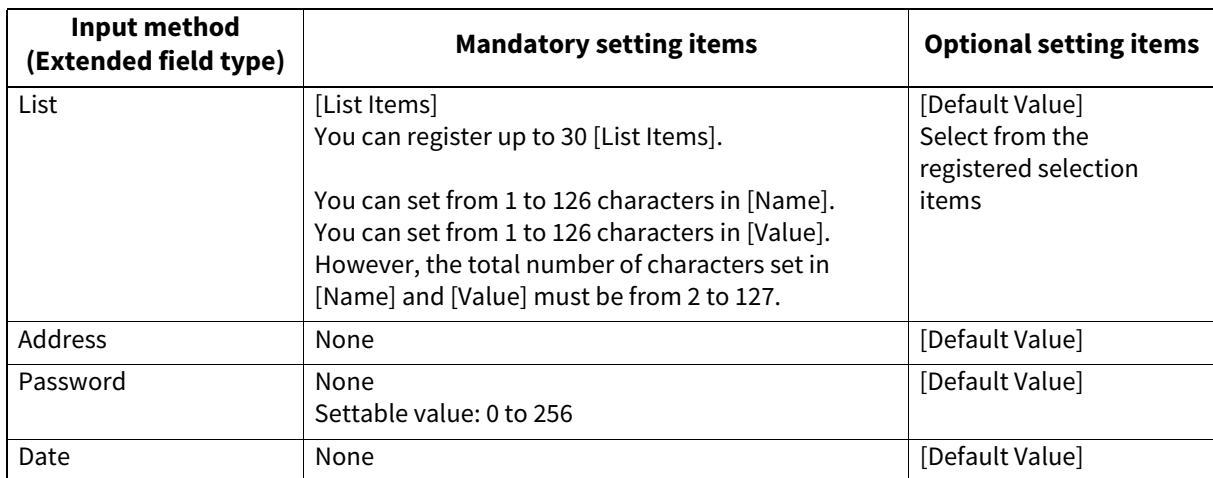

#### **7 Click [Save] to register the extended field properties.**

You can register up to 25 extended field properties.

The extended field properties are registered.

#### <span id="page-391-1"></span><span id="page-391-0"></span>**Registering templates for Meta Scan**

You must register a template for Meta Scan before using the Meta Scan function.

Tip

Only if the administrator has enabled [Public Home change from User] at [Home Setting], general users can register templates at the [Registration] > [Public Home] submenu. The following procedure explains the steps with the screens for the administrator.

 [P.115 "Home Setting"](#page-114-0)

#### **1 Start TopAccess access policy mode.**

 [P.14 "Access Policy Mode"](#page-13-0)

**2 Click [Administration] > [Registration] > [Public Home].**

General users click [Registration] > [Public Home].

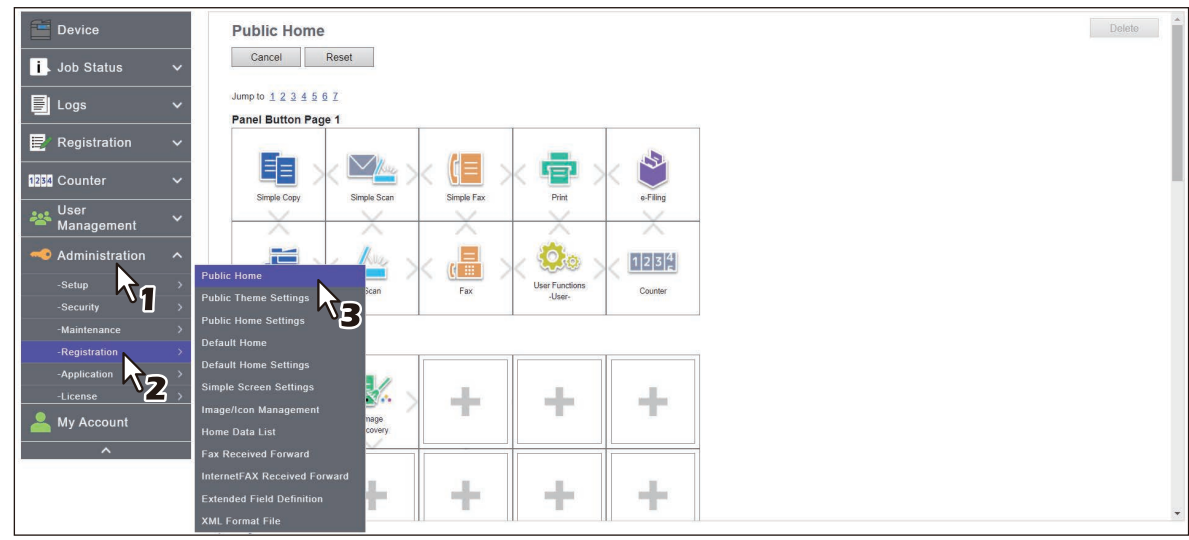

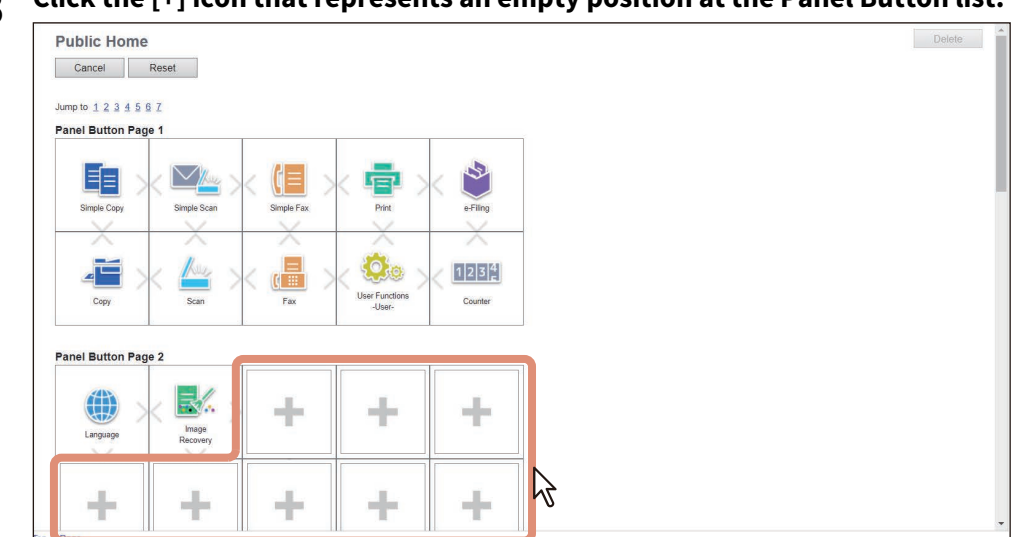

#### **3 Click the [+] icon that represents an empty position at the Panel Button list.**

#### **4 Click [Create Template].**

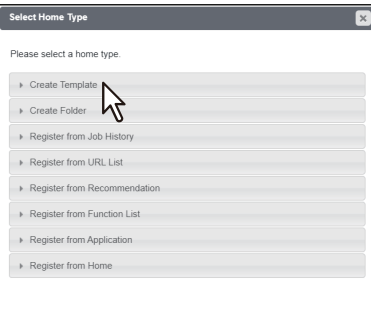

#### **5 Select the check box for the [Meta Scan], and then select the agent and click [Select Agent].**

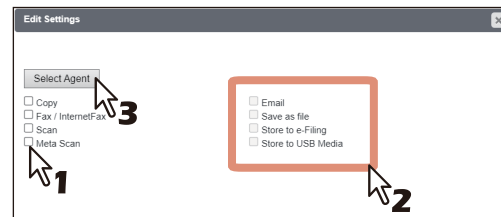

#### Note

To select [Meta Scan], the Meta Scan Enabler must be set up for use. If it is not set up, you cannot select [Meta Scan].

For [Meta Scan], [Email], [Save as file], and [Store to USB Media] are to be selected individually, except for [Email] and [Save as file], which can be selected simultaneously.

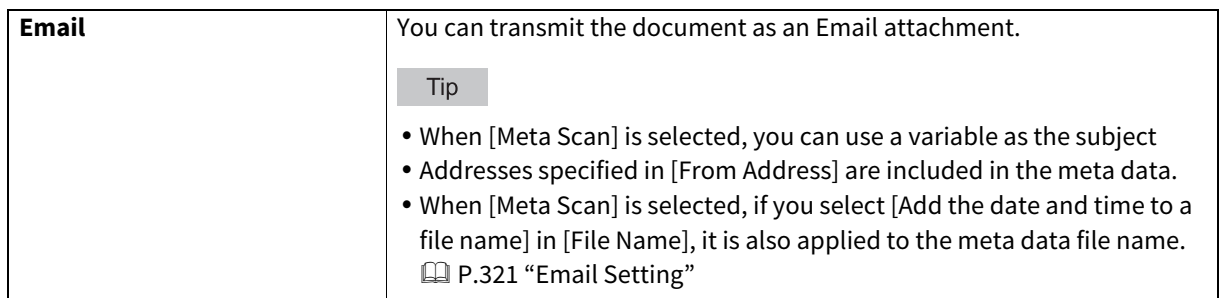

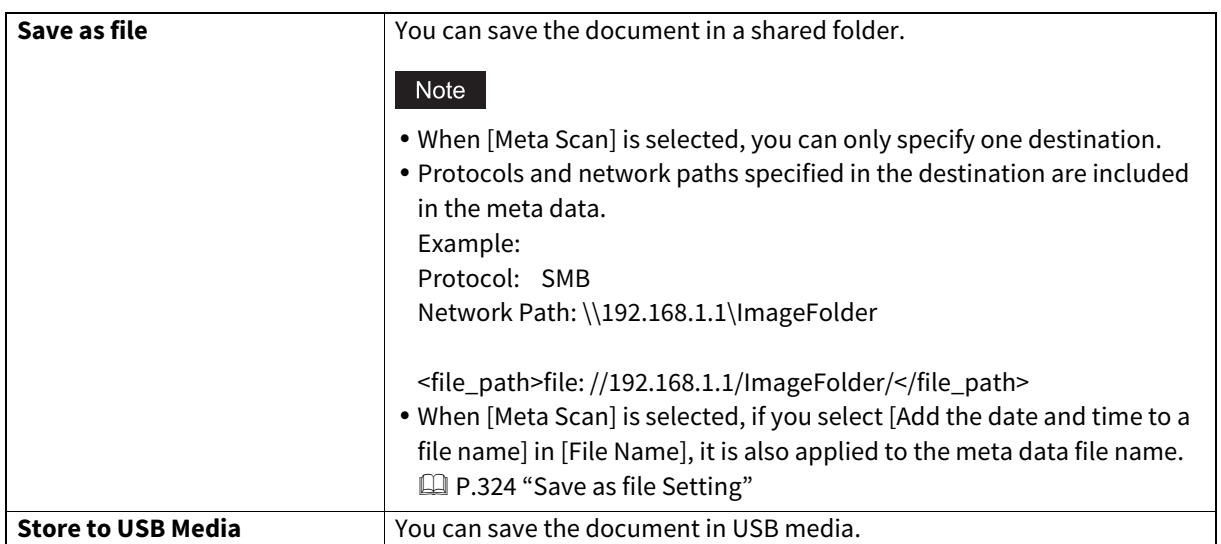

#### **6 Set the agent.**

Setting operations are the same as for normal templates.  [P.311 "Template settings"](#page-310-0)

The following describes how to set "Extended Field settings". Be sure to set the settings for the Meta Scan templates.

## **7 Click [Extended Field settings] to set extended fields.**

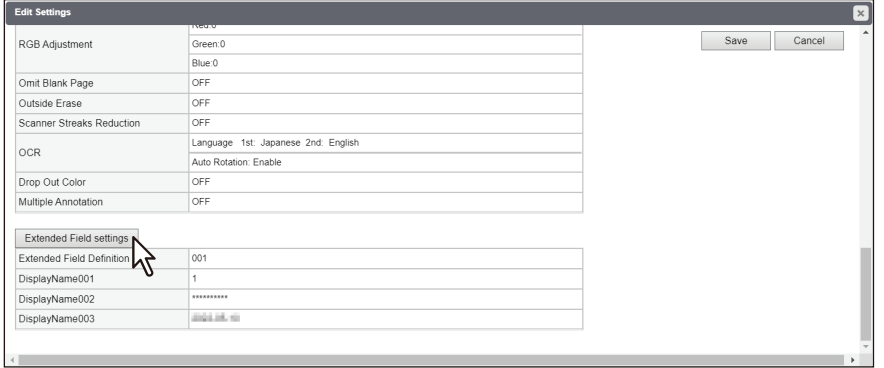

#### **8 Select a registered extended field definition using [Extended Field Definition No.].**

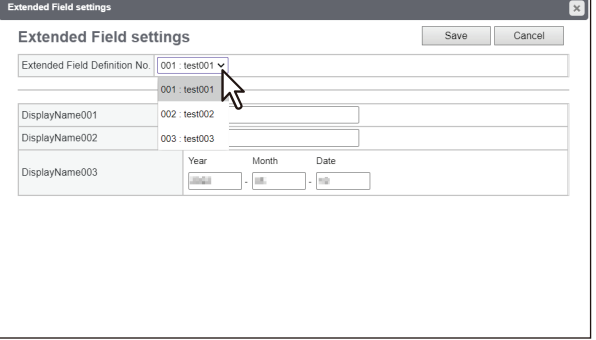

#### **9 Enter the default value for the [Extended Field Properties].**

This is displayed if [Extended Field Properties] are set for the selected extended field definition. Values set in this screen are used as the default values for [Extended Field Properties] displayed on the touch panel when using Meta Scan.

Items with an asterisk (\*) at the beginning of the [Extended Field Properties] name are mandatory entry fields.

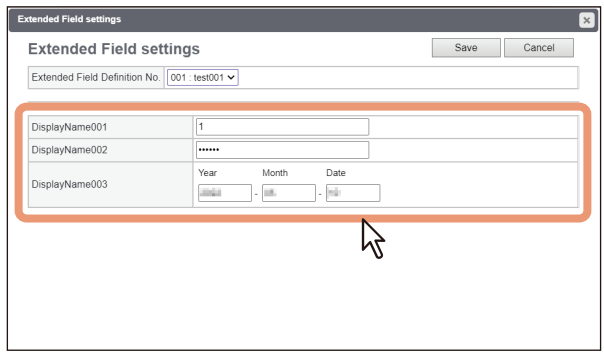

#### **10Click [Save] to save the extended field settings.**

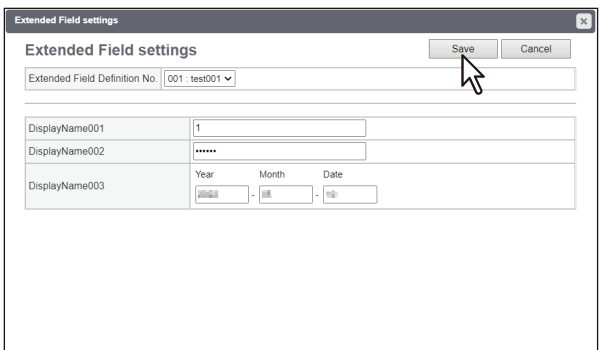

#### **11Click [Save] to register the template.**

The template for Meta Scan is registered.

#### <span id="page-394-0"></span>**Meta Scan**

You can run Meta Scan using a Meta Scan template. For the operational procedure, see the reference below: **Template - USING TEMPLATE BUTTONS - Recalling Templates - Using templates**

#### Tip

If [Extended Field Definition] set in [Extended Field Settings] in the Meta Scan template is deleted, the default XML format file <defaultForm3.xml> is used.

#### <span id="page-394-1"></span>**Checking logs of Meta Scan**

You can check the scan log to confirm if meta data has been correctly created.

Check the following items in the scan log.

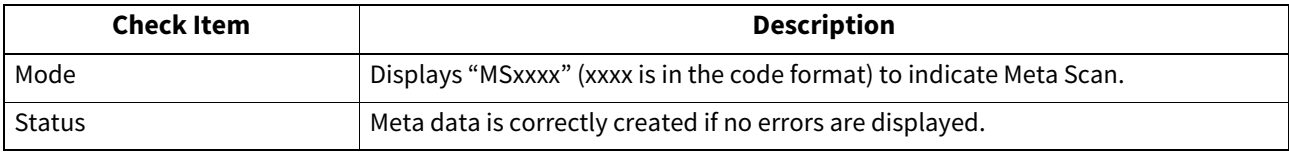

See the following for details of the scan log: <sup>[1]</sup> [P.35 "Scan Log"](#page-34-0)

#### <span id="page-395-0"></span>**0.Setting Multi Station Print**

Multi Station Print is the function to enable printing from any of the registered MFPs when a job is sent from a client computer, by adding multiple MFPs as a cooperative device in advance. Up to 10 MFPs can be registered. Operating with only one equipment unit is possible if the purpose is to use the output setting change function when printing. You can connect up to 10 MFPs in a group and connect up to 5 groups including a group to which this MFP belongs: you can add 4 groups for the connection.

#### <span id="page-395-1"></span>**Procedure for Multi Station Print**

When the Multi Station Print function is used, it is necessary to set all MFPs to be connected. There are two methods to set the 2nd or later MFPs to be connected: by manual means and by copying the settings of the 1st MFP using a clone file.

#### **Setup**

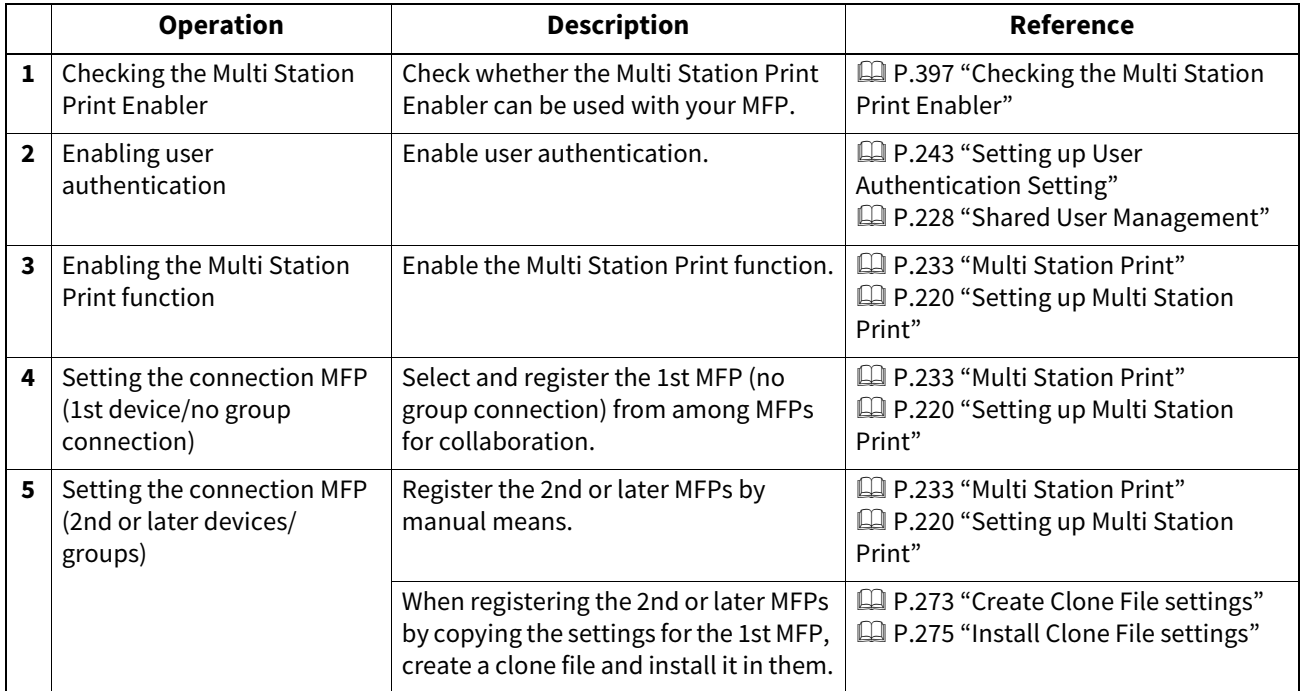

#### **Operation**

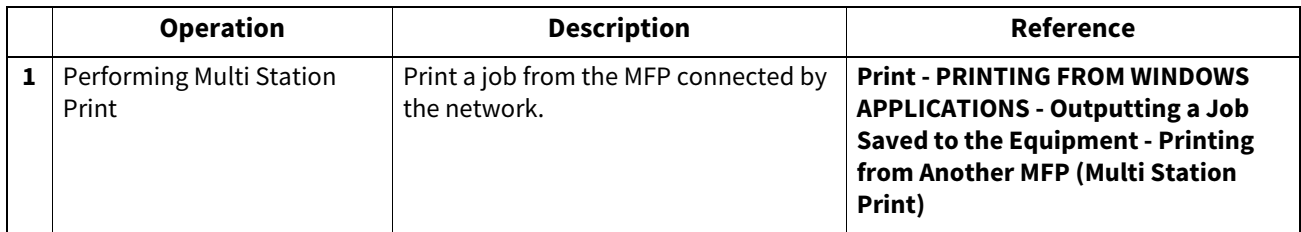
## **Procedure for Multi Station Print (Only in One Equipment Unit)**

When an attempt is made to use the Multi Station Print function only in one equipment unit, register only the MFP to be used since no MFP connection is carried out.

#### **Setup**

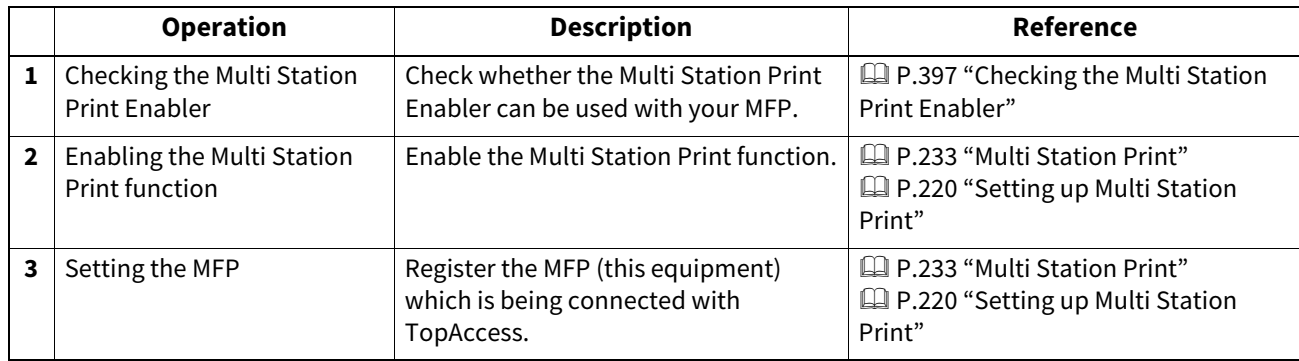

#### **Operation**

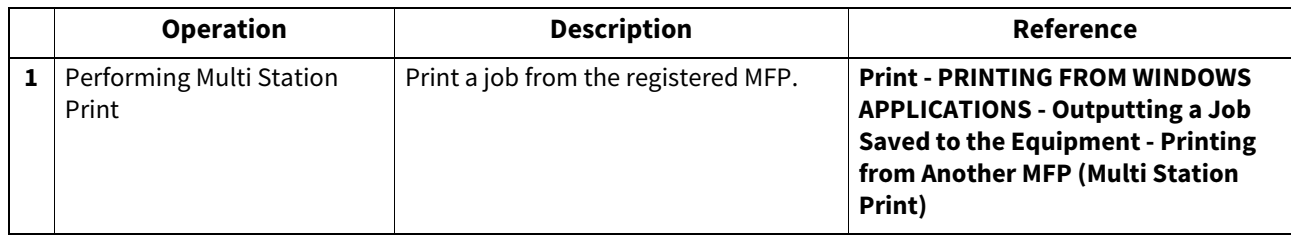

## <span id="page-396-0"></span>**Checking the Multi Station Print Enabler**

The Multi Station Printer Enabler is required for the use of the Multi Station Print function. For details, contact your service technician or representative.

The setting of the Multi Station Print Enabler in your MFP can be confirmed as below.

[User Functions -User-] > [Admin] > [General] > [License Management]

If [Multi Station Print] is registered in [License Management], the Multi Station Print function can be used.

## <span id="page-397-1"></span>**0.Setting Home Data Synchronization**

Once you have registered multiple MFPs for connection, you can use the common HOME screen when you log in to any one of the registered MFPs that are connected to the network. If MFP is used to synchronize the HOME screens, up to 10 MFPs can be connected.

#### Note

If you change the default settings on any of the connected MFPs after you start the home data synchronization, you need to set the same changes for all of the connected MFPs or you need to create a clone file except User Management and Address Book on the MFP where you have changed the settings and install it into all the other connected MFPs.

#### <span id="page-397-0"></span>**Procedure for Home Data Synchronization**

The following table explains the procedure to synchronize the HOME screens by means of MFP.

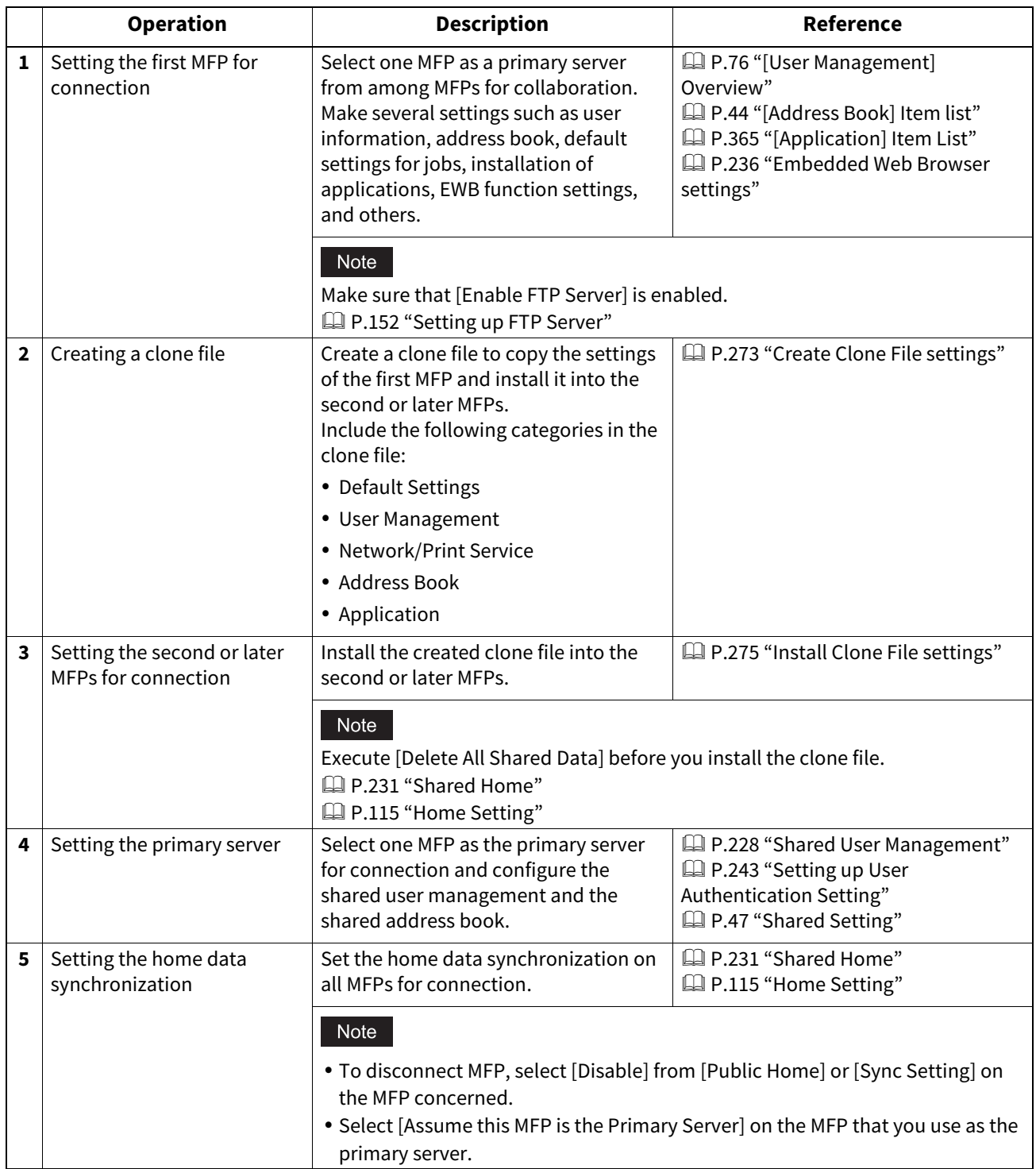

## <span id="page-398-2"></span>**0.Using the Attribute of the External Authentication as a Role of the MFP**

When the external authentication (Windows domain authentication and LDAP authentication) is enabled, associating the role defined in this equipment with the attribute of the external authentication server is required in order to log in the equipment from an external authentication server as an administrator. The role can be associated with the equipment by importing the role information setting file in this equipment. The role information setting file is a file in which the attributes of the external authentication server and corresponding MFP are defined in XML. You can edit the role information setting file exported from the equipment and import it back to the equipment.

#### <span id="page-398-1"></span>**Exporting the role information setting file**

For how to export the role information setting file, see the reference below:  [P.97 "Export"](#page-96-0)

#### <span id="page-398-0"></span>■ Defining the role information setting file

The role information setting file is written in XML format. The role of this equipment can be assigned to the attribute set in the external server by defining the role information setting file in accordance with the external authentication server setting. The three examples of the major definition method for this file are explained here. Alphanumeric characters can be used for the content of each element. An asterisk (\*) can be used as a wildcard for the <attributeValue> element.

Tip

The role of the user that does not correspond to the <RoleSet> element is defined in the <AnyOtherUser> element. This element can only be used once.

#### <span id="page-398-4"></span>**When setting one role to one attribute**

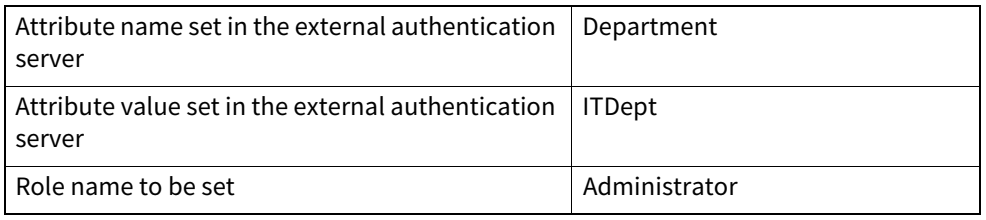

<RoleSetting>

<RoleSet>

<Condition>

<AttributeName>department</AttributeName>

<AttributeValue>ITDept</AttributeValue>

</Condition>

<Role>Administrator</Role>

</RoleSet>

<AnyOtherUser>User</AnyOtherUser>

</RoleSetting>

### <span id="page-398-3"></span>**When setting multiple roles to one attribute**

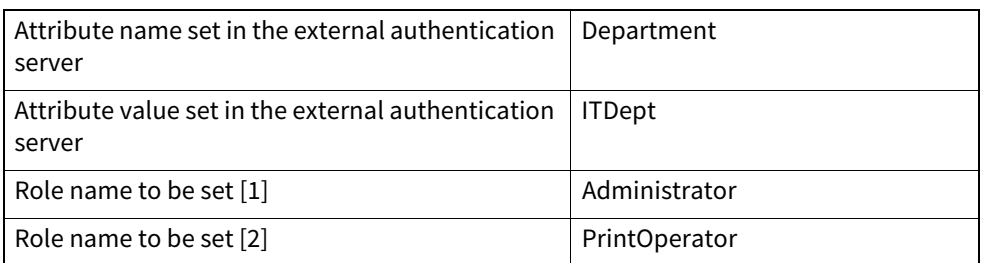

<RoleSetting> <RoleSet> <Condition> <AttributeName>department</AttributeName> <AttributeValue>ITDept</AttributeValue> </Condition> <Role>Administrator</Role> </RoleSet> <RoleSet> <Condition> <AttributeName>department</AttributeName> <AttributeValue>ITDept</AttributeValue> </Condition> <Role>PrintOperator</Role> </RoleSet> <AnyOtherUser>User</AnyOtherUser> </RoleSetting>

# <span id="page-399-2"></span>**When setting one role to multiple attributes**

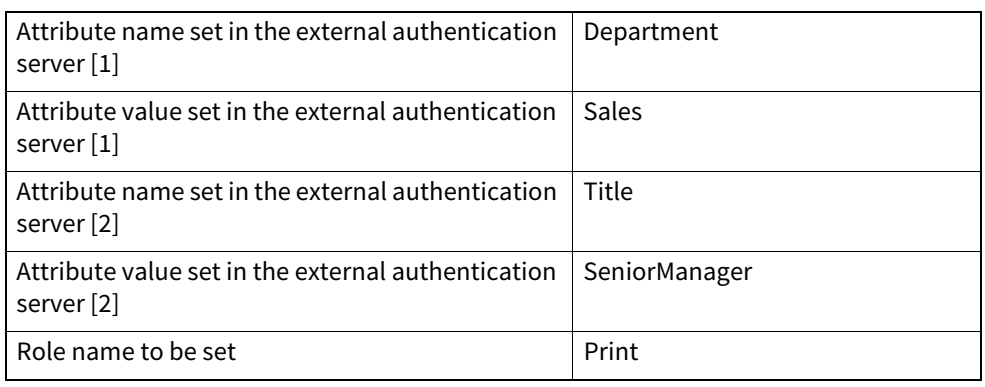

- <RoleSetting>
- <RoleSet>
- <Condition>
- <AttributeName>department</AttributeName>
- <AttributeValue>Sales</AttributeValue>
- </Condition>
- <Condition>
- <AttributeName>title</AttributeName>
- <AttributeValue>SeniorManager</AttributeValue>
- </Condition>
- <Role>Print</Role>
- </RoleSet>
- <AnyOtherUser>User</AnyOtherUser>
- </RoleSetting>

#### <span id="page-399-1"></span>**Importing the role information setting file**

For how to import the role information setting file, see the reference below: L [P.98 "Import"](#page-97-0)

#### Tip

<span id="page-399-0"></span>To change the setting, import the role information setting file again.

#### **Enabling the role base access setting**

In order to use the imported role information setting file, enabling the role base access setting is required. For the procedure, see the reference below:

 [P.243 "Setting up User Authentication Setting"](#page-242-0)

## <span id="page-400-1"></span>**0.Setting up Email**

Set the necessary settings for the email transmission, reception and operation from the [Administration] page displayed by logging in by means of the access policy mode.

Tip

When Email is used, setting up of the basic settings of the network is necessary. The [Network] submenu can be accessed from the [Setup] menu on the [Administration] page. For how to access it and information on the [Setup] menu, see the references below:

 [P.14 "Access Policy Mode"](#page-13-0)

 [P.103 "\[Setup\] Item List"](#page-102-0)

## <span id="page-400-0"></span>**Procedure for Email Setting**

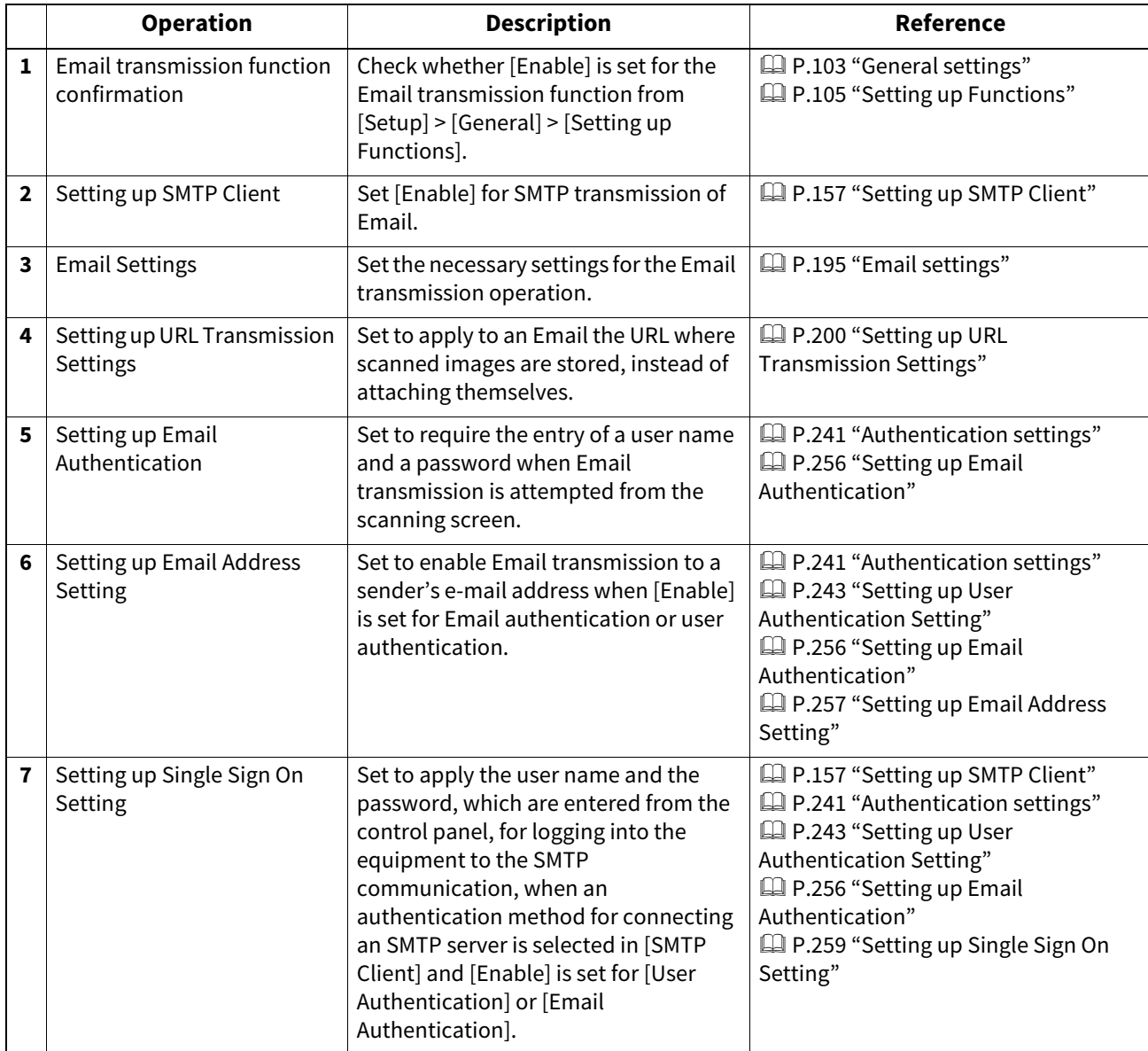

## <span id="page-401-2"></span>**0.Installing Certificates**

In the Security Service page, you can install a wireless LAN certificate for authentication with the RADIUS server, install and export a device certificate to enable SSL/TLS and set up its SCEP (automatic installation), install CA certificate, and install certificates for IEEE 802.1X authentication and set up its SCEP.

#### <span id="page-401-1"></span>**Installing a device certificate**

To enable SSL/TLS for HTTP setting, FTP server setting, IPP Print Service, Web Services Print, or Off Device Customization Architecture settings, you must install a device certificate for each.

To install these device certificates, you need to create a self-signed certificate, install them from an authentication agency or the CA server. You can also install them automatically from the CA server using SCEP.

#### Tip

When you want to enable SSL/TLS for HTTP setting, FTP Server, IPP Print, Web Services Print, or Off Device Customization Architecture settings, the certificates required to install to the equipment and the client computer are as follows:

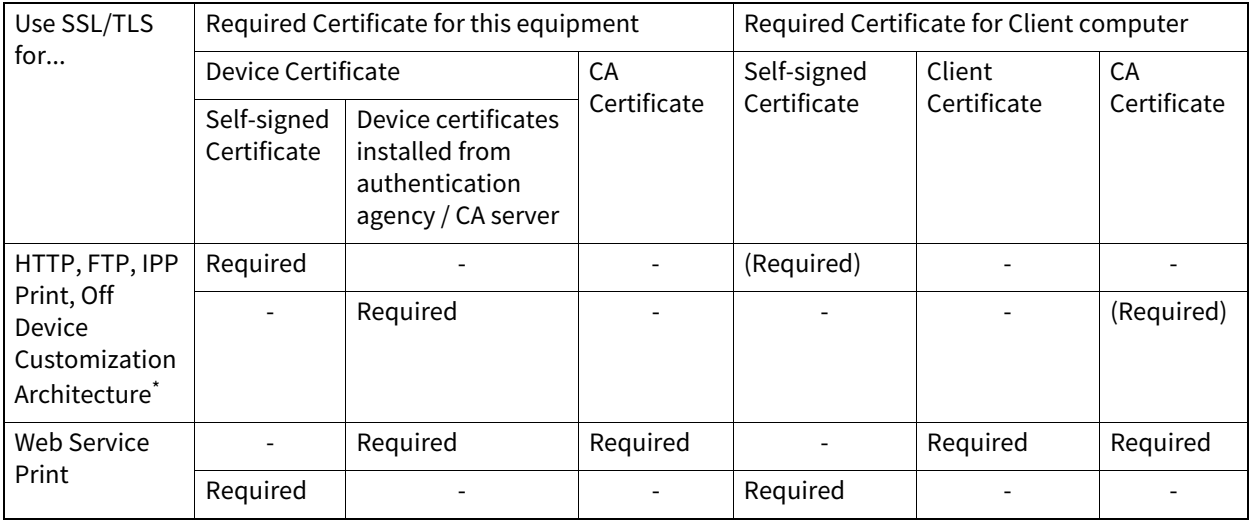

In the HTTP Network Service, FTP Server, IPP Print, and Off Device Customization Architecture settings, if you create a self-signed certificate for the equipment, you need to install the self-signed certificate to the client computer. If you select to install an imported device certificate to the equipment, also install the CA certificate to the client computer.

**P.411 "Installing CA certificate"** 

#### Note

When you install the User Certificate in this equipment, it is recommended to connect this equipment and a client computer using a crossing cable for ensuring security.

### <span id="page-401-0"></span>**Creating/exporting a self-signed certificate**

- **1 Start TopAccess access policy mode.** 
	- **P.14 "Access Policy Mode"**

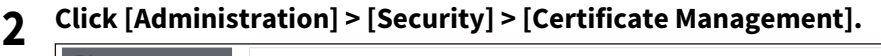

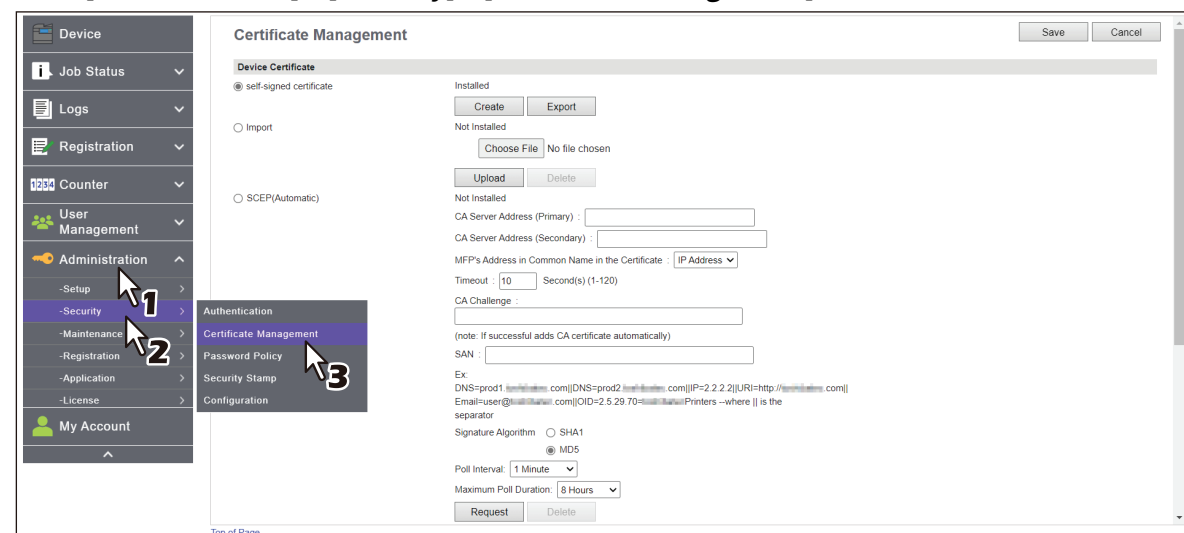

The Certificate Management page is displayed.

## **3 Select [self-signed certificate] under [Device Certificate] and click [Create].**

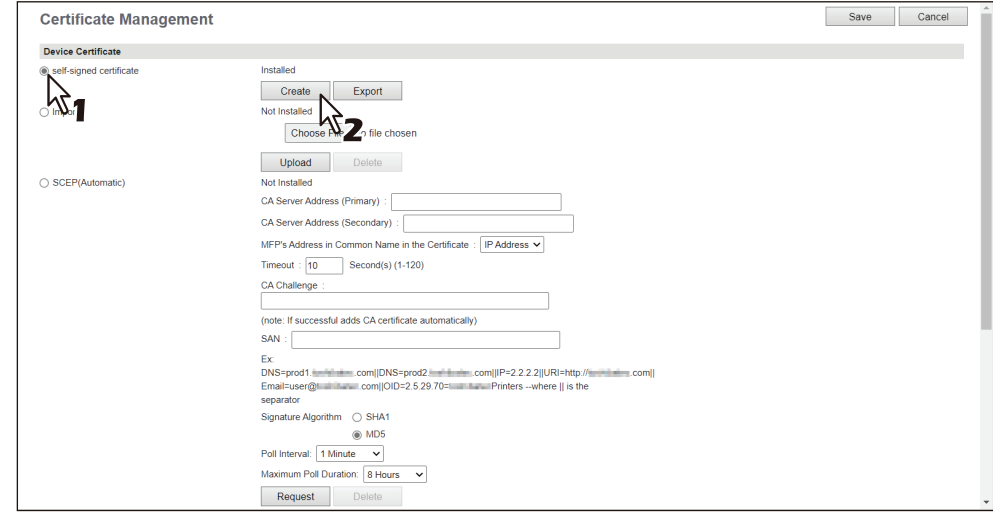

The Create self-signed certificate page is displayed.

## **4 Enter the following items and click [Save].**

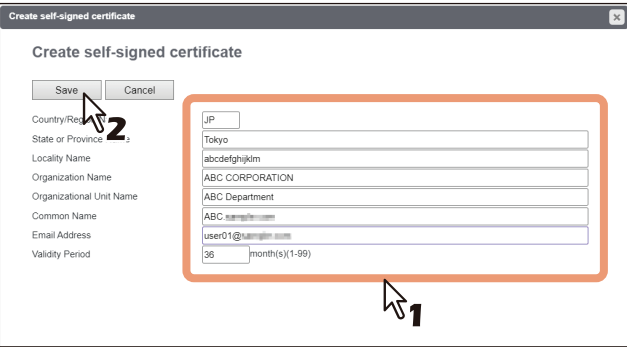

You can set the following in this page.  [P.262 "\[Create self-signed certificate\] screen"](#page-261-0)

## **5 Click [OK].**

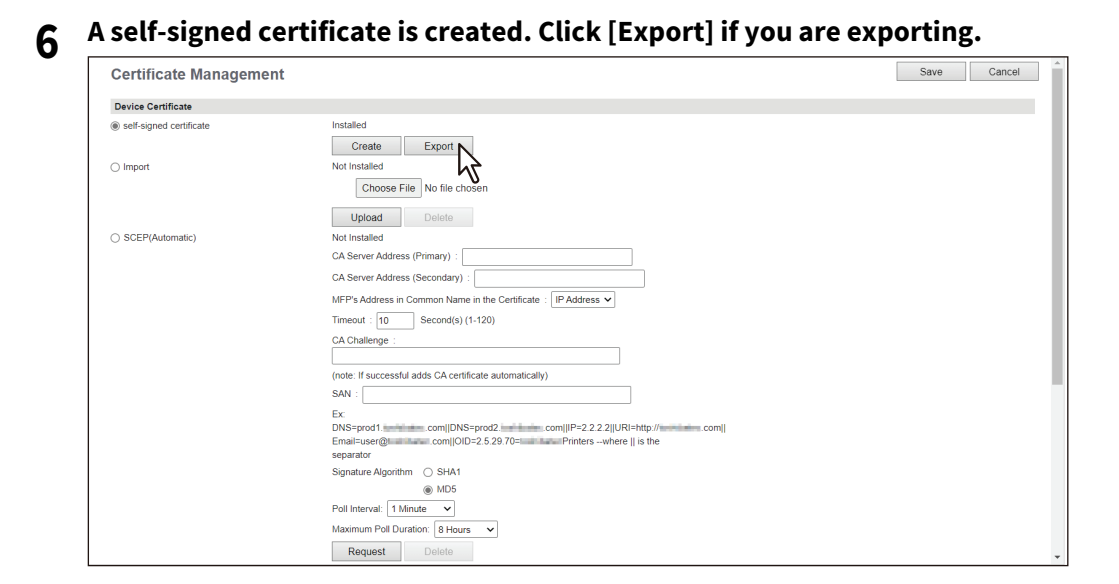

# **7** Click the link for the file name of the certificate to be exported.<br>

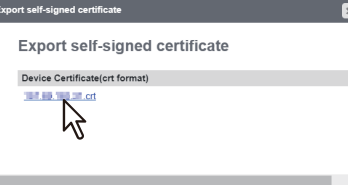

The file is downloaded.

## **8 Then you can enable SSL/TLS for the following network settings.**

 [P.148 "Setting up HTTP"](#page-147-0)

 [P.150 "Setting up WSD"](#page-149-0)

**P.152** "Setting up FTP Server"

 [P.153 "LDAP Client settings"](#page-152-0)

 [P.157 "Setting up SMTP Client"](#page-156-0)

 [P.161 "Setting up POP3 Client"](#page-160-0)

 [P.216 "Setting up IPP Print"](#page-215-0)

 [P.239 "Off Device Customization Architecture settings"](#page-238-0)

## <span id="page-404-0"></span>**Installing an imported device certificate**

## **1 Start TopAccess access policy mode.**

 [P.14 "Access Policy Mode"](#page-13-0)

**2 Click [Administration] > [Security] > [Certificate Management].**

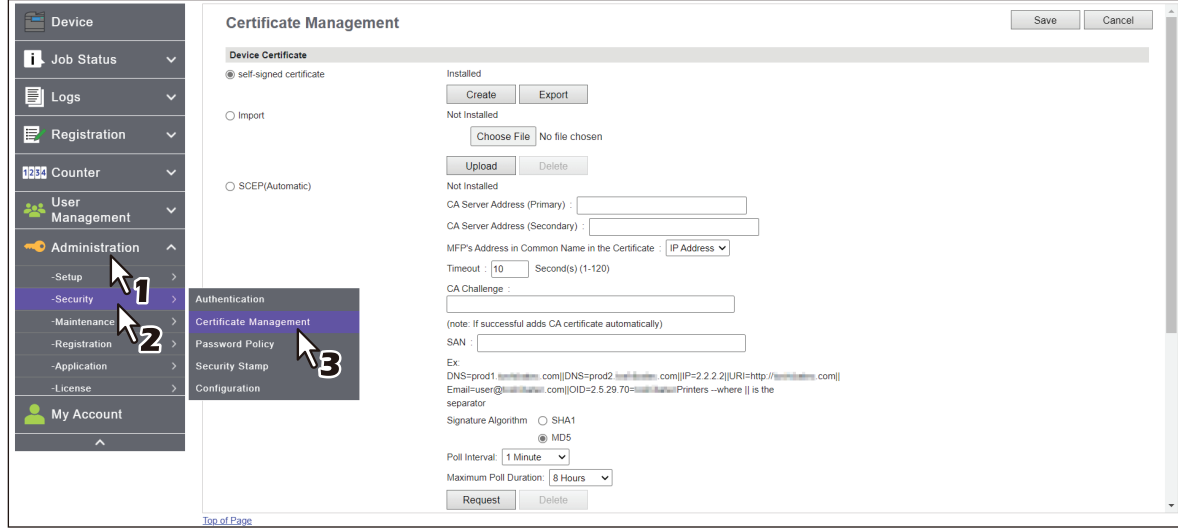

The Certificate Management page is displayed.

**3 Click [Choose File] of [Import] in [Device Certificate] to select a device certificate file, and then click [Upload].**

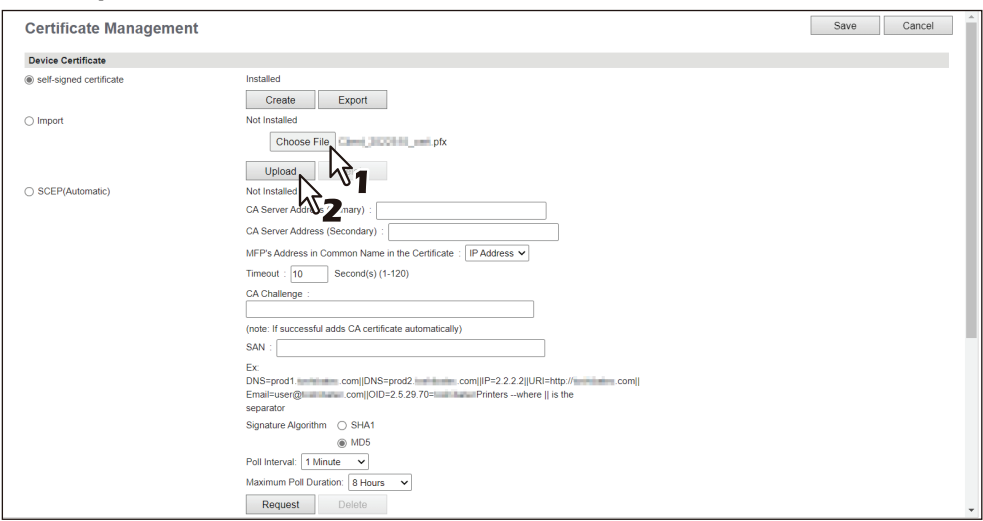

The alert message dialog box appears.

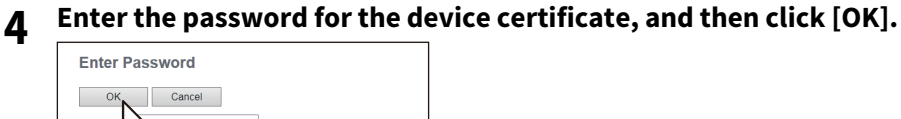

Password

The device certificate is imported.

## **5 Click [Save] on the [Certificate Management] submenu.**

## **6 Then you can enable SSL/TLS for the following network settings.**

- [P.148 "Setting up HTTP"](#page-147-0)
- [P.150 "Setting up WSD"](#page-149-0)
- **P.152** "Setting up FTP Server"
- **P.153 "LDAP Client settings"**
- [P.157 "Setting up SMTP Client"](#page-156-0)
- [P.161 "Setting up POP3 Client"](#page-160-0)
- [P.216 "Setting up IPP Print"](#page-215-0)
- <span id="page-405-0"></span> [P.239 "Off Device Customization Architecture settings"](#page-238-0)

#### **Deleting an imported device certificate**

## **1 Start TopAccess access policy mode.**

**P.14 "Access Policy Mode"** 

## **2 Click [Administration] > [Security] > [Certificate Management].**

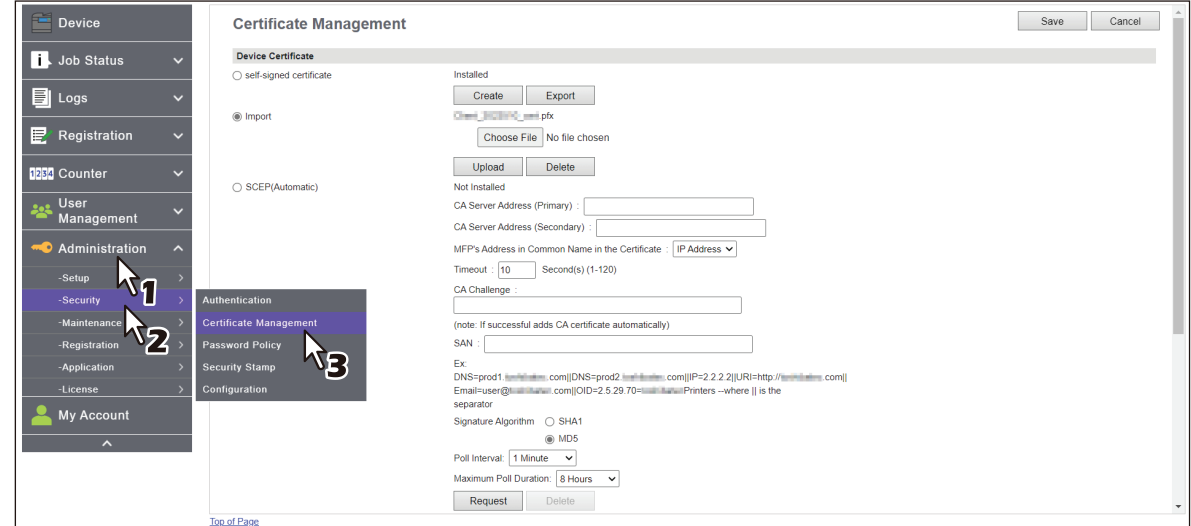

The Certificate Management page is displayed.

#### **3 Click [Delete] of [Import] in [Device Certificate].**

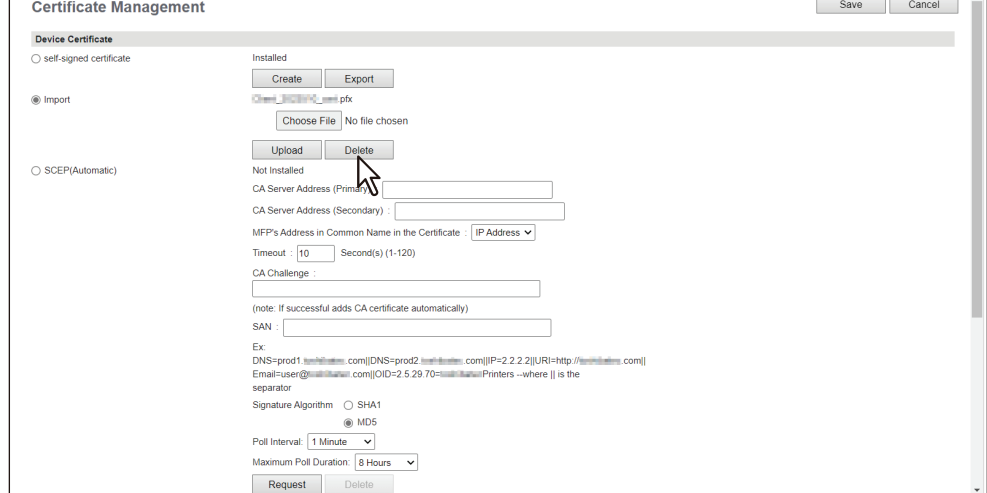

#### The confirmation dialog box appears.

#### Note

If no device certificate has been imported, you cannot delete it.

#### **4 Click [OK].**

The device certificate is deleted.

**5 Click [Save] on the [Certificate Management] submenu.**

## <span id="page-406-0"></span>**Installing a device certificate automatically**

## **1 Start TopAccess access policy mode.**

 [P.14 "Access Policy Mode"](#page-13-0)

**2 Click [Administration] > [Security] > [Certificate Management].**

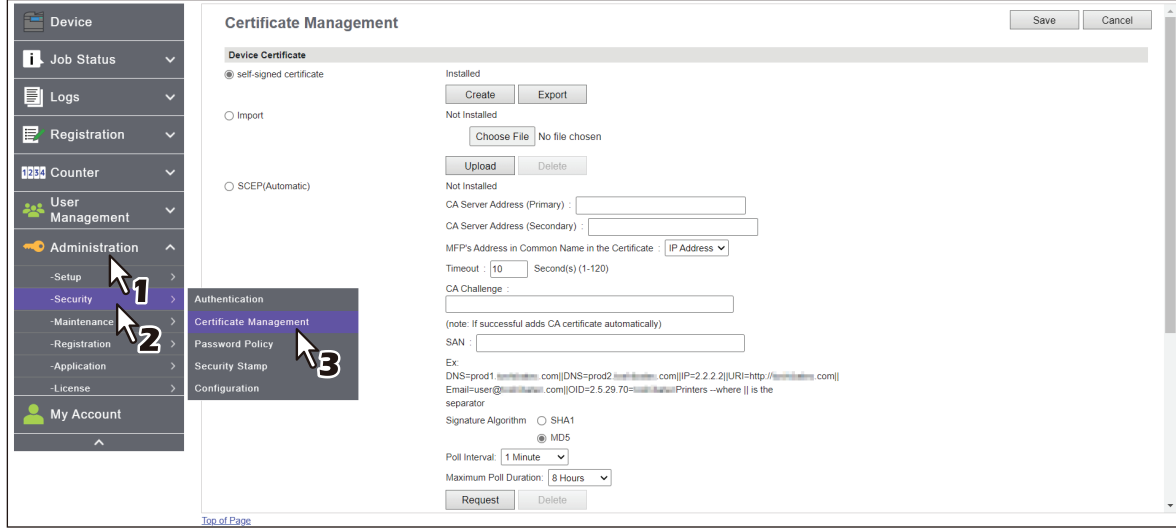

The Certificate Management page is displayed.

## **3 Enter the following items in [SCEP(Automatic)] of [Device Certificate], and then click [Request].**

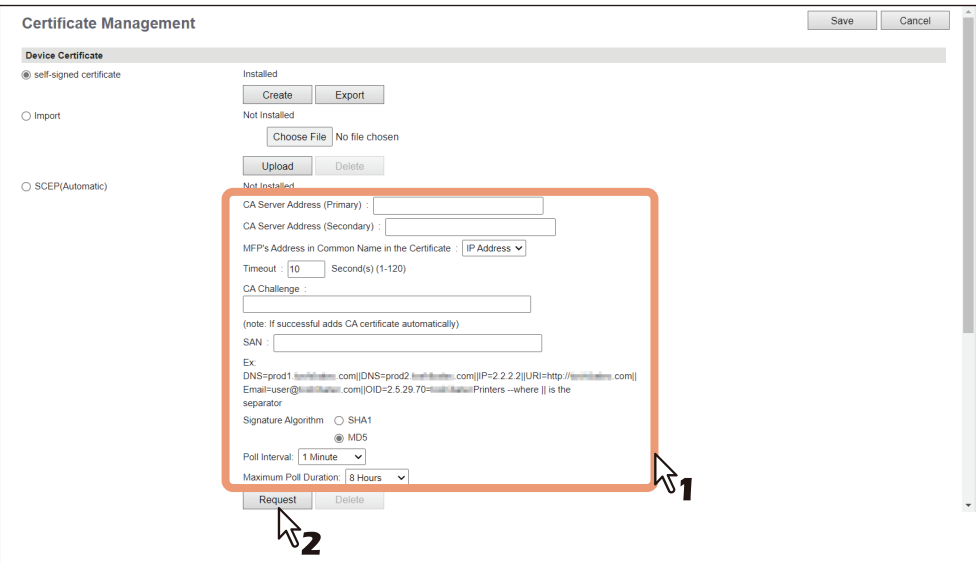

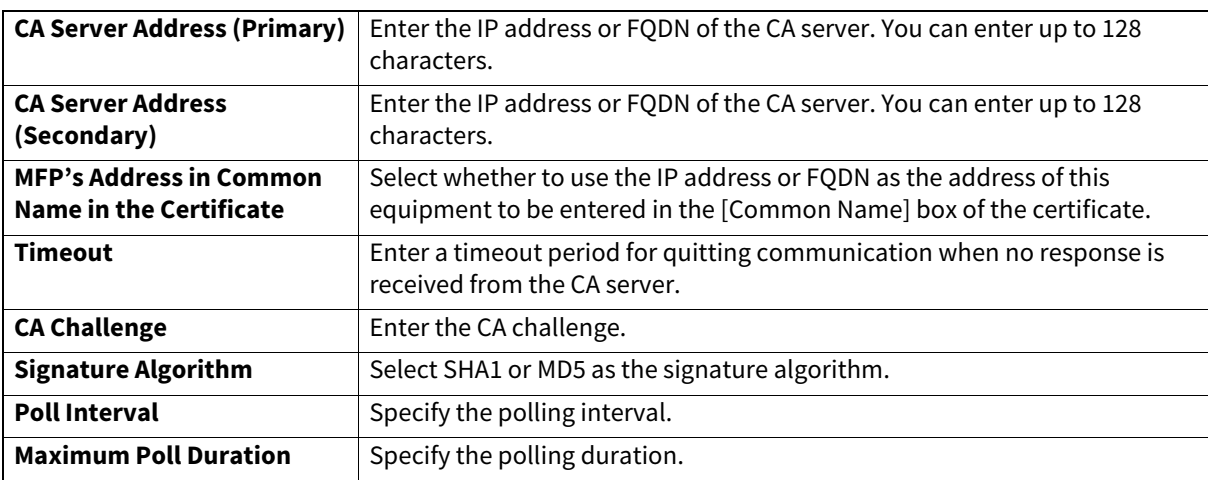

Note

- If FQDN is used in [CA Server address], you need to configure a DNS server and enable DNS settings.
- If [FQDN] is selected in [MFP's Address in Common Name in the Certificate], the IP address of this equipment must be registered in the DNS server.

A device certificate is installed.

#### Note

A CA certificate is installed automatically as well as a device certificate. If a CA certificate is already installed, delete the existing one by clicking [DELETE] of SCEP in [Device Certificate]. Then click [Request] to install a new CA certificate.

## **4 Click [Save] on the [Certificate Management] submenu.**

#### **5 Then you can enable SSL/TLS for the following network settings.**

- [P.148 "Setting up HTTP"](#page-147-0)
- **P.150 "Setting up WSD"**
- [P.152 "Setting up FTP Server"](#page-151-0)
- [P.153 "LDAP Client settings"](#page-152-0)

**P.157 "Setting up SMTP Client"** 

- [P.161 "Setting up POP3 Client"](#page-160-0)
- [P.216 "Setting up IPP Print"](#page-215-0)

<span id="page-407-0"></span> [P.239 "Off Device Customization Architecture settings"](#page-238-0)

#### **Deleting a device certificate installed automatically**

#### **1 Start TopAccess access policy mode.**

**P.14 "Access Policy Mode"** 

**2 Click [Administration] > [Security] > [Certificate Management].**

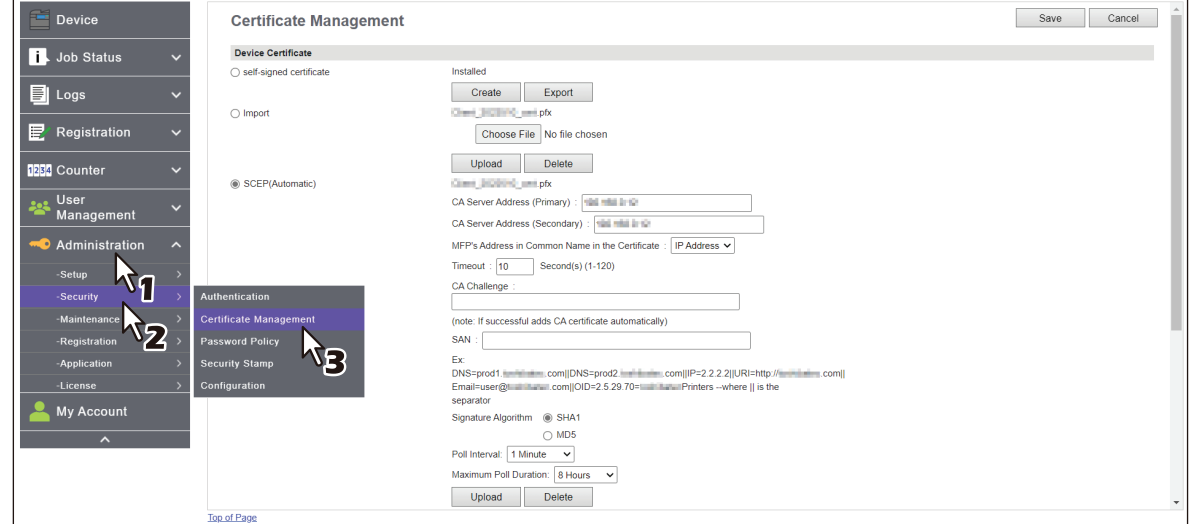

The Certificate Management page is displayed.

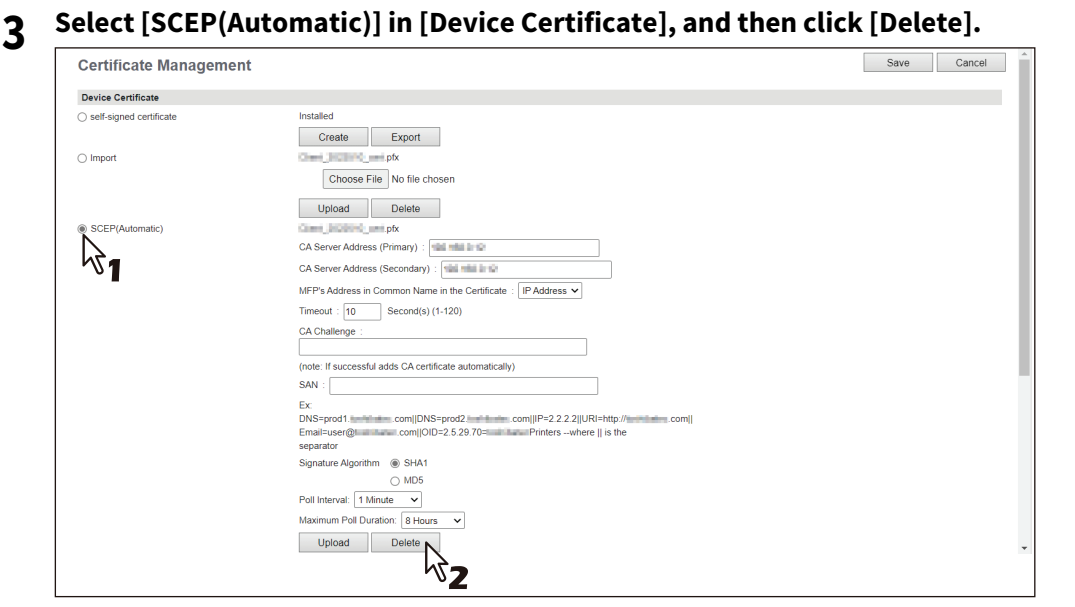

The confirmation dialog box appears.

#### Note

- A CA certificate already installed automatically will be deleted as well as the device certificate.
- Deleting is disabled when no device certificate has been installed automatically.

#### **4 Click [OK].**

The device certificate is deleted.

**5 Click [Save] on the [Certificate Management] submenu.**

## <span id="page-408-0"></span>**Creating/Exporting a client certificate**

- **1 Start TopAccess access policy mode.**
- [P.14 "Access Policy Mode"](#page-13-0)
- **2 Click [Administration] > [Security] > [Certificate Management].**

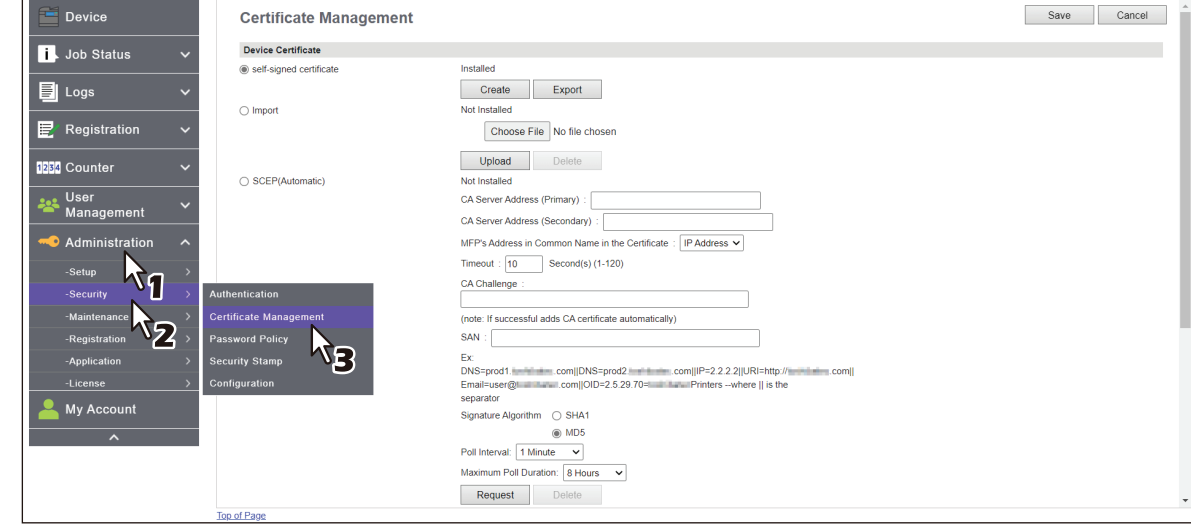

The Certificate Management page is displayed.

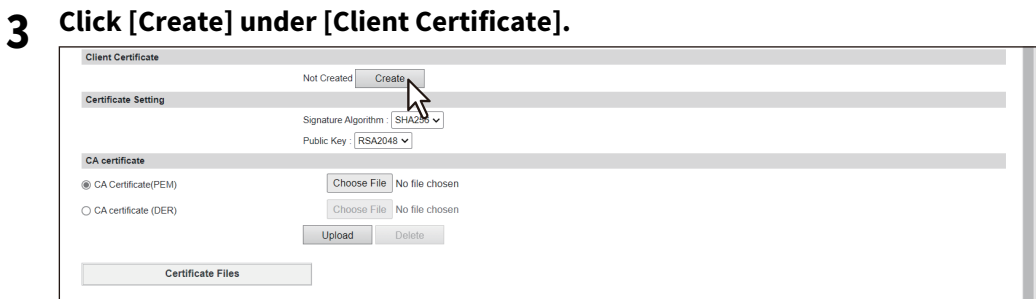

The Create Client Certificate page is displayed.

## **4 Enter the following items and click [Save].**

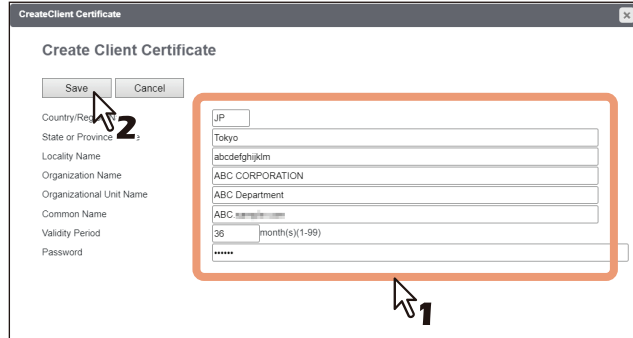

You can set the following in this page.  [P.263 "\[Create Client Certificate\] screen"](#page-262-0)

## **5 Click [OK].**

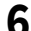

#### **6 Click the link for the file name of the certificate to be exported.**

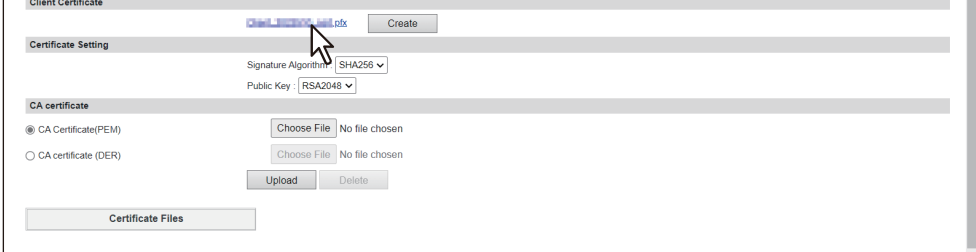

The file is downloaded.

Tip

If you have not installed a client certificate, enter the password in [Password] and click [Create] to create a certificate.

#### <span id="page-410-1"></span>**Installing CA certificate**

When you want to enable SSL/TLS and verify with a CA certificate for the SMTP Client, POP3 Network Service, FTP Client, Directory Service, or Syslog Setting, you must install the CA certificate. You can install up to 30 CA certificates in this equipment.

## <span id="page-410-0"></span>**Installing CA certificate**

- **1 Start TopAccess access policy mode.**
- **P.14 "Access Policy Mode"**
- **2 Click [Administration] > [Security] > [Certificate Management].**

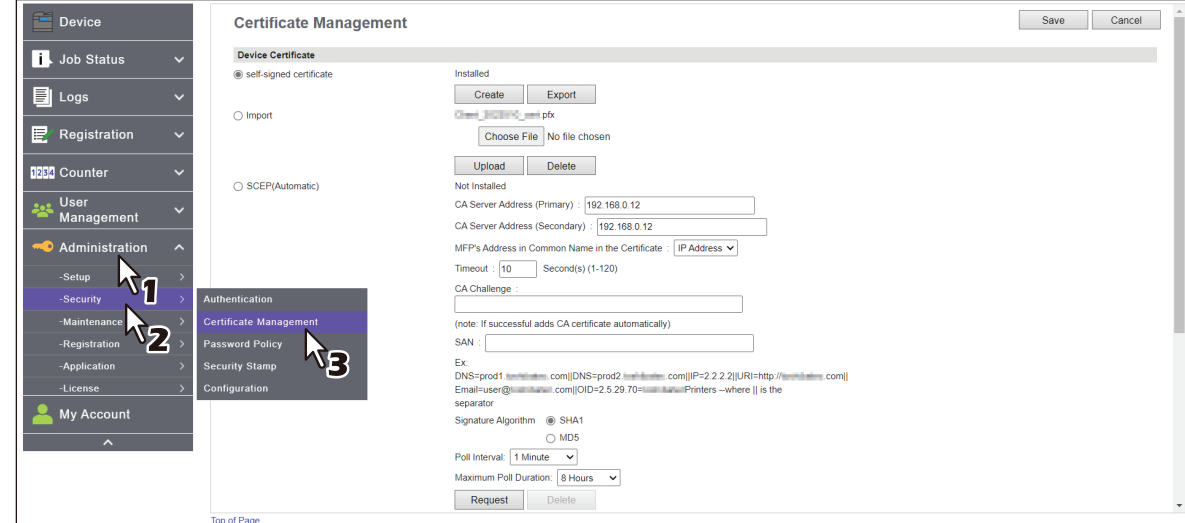

The Certificate Management page is displayed.

**3 Select the encryption of CA certificate and click [Choose File] to select a CA certificate file. Then click [Upload].**

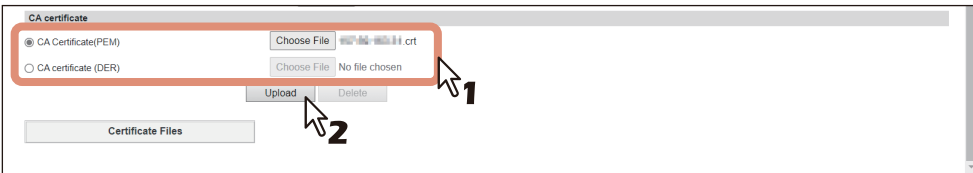

The CA certificate is installed.

- **4 Click [Save] on the [Certificate management] submenu.**
- **5 Then you can enable SSL/TLS by selecting [Verify with imported CA certification(s)] for the following network settings.**
	- [P.150 "Setting up WSD"](#page-149-0)
	- [P.153 "LDAP Client settings"](#page-152-0)
	- **P.157 "Setting up SMTP Client"**
	- **P.161 "Setting up POP3 Client"**
	- [P.163 "Setting up FTP Client"](#page-162-0)
	- **P.169 "Syslog Setting"**
	- [P.239 "Off Device Customization Architecture settings"](#page-238-0)

## <span id="page-411-0"></span>**Deleting CA certificate**

## **1 Start TopAccess access policy mode.**

- [P.14 "Access Policy Mode"](#page-13-0)
- **2 Click [Administration] > [Security] > [Certificate Management].**

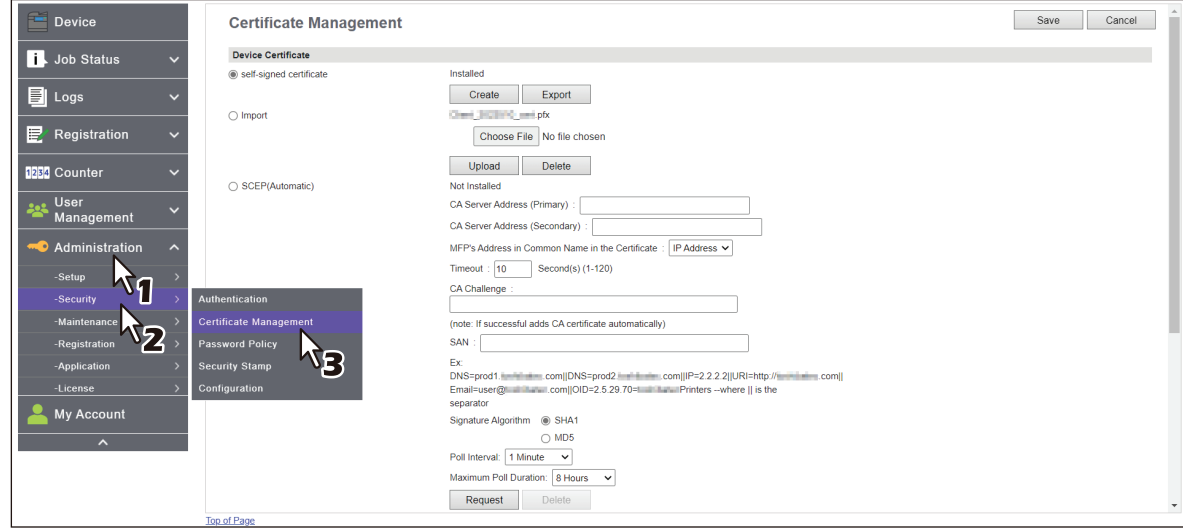

The Certificate Management page is displayed.

**3 Select the CA certificate file that you want to delete in the [Certificate Files] list, and click [Delete].**

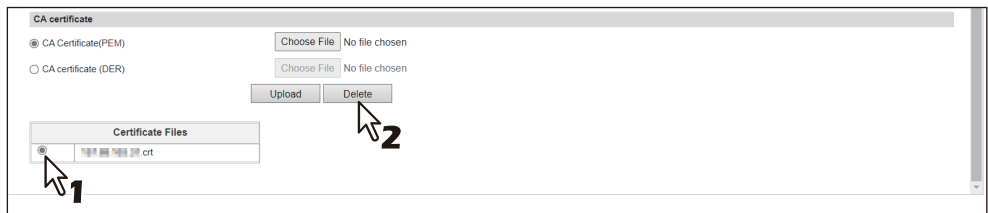

The confirmation dialog box appears.

**4 Click [OK].**

The CA certificate is deleted.

**5 Click [Save] on the [Certificate Management] submenu.**

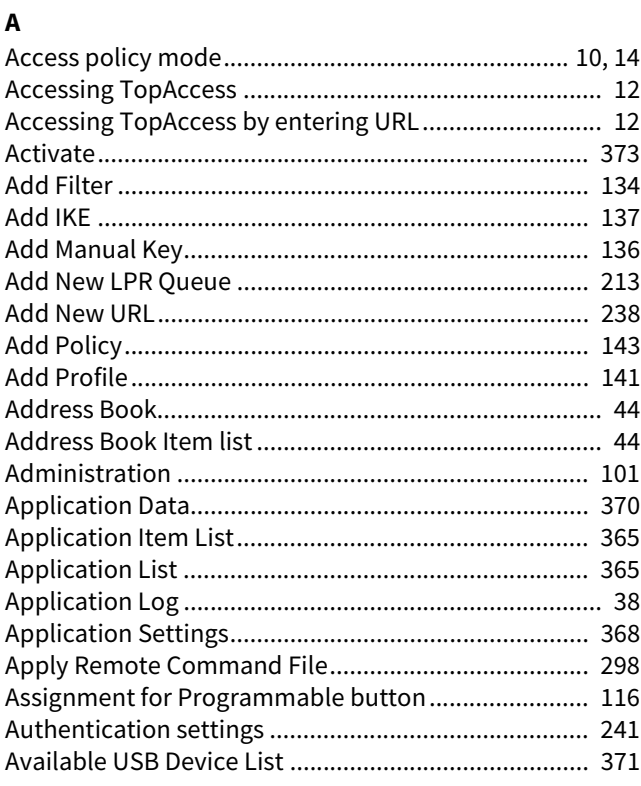

### $\mathbf{B}$

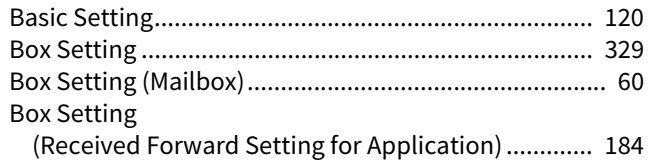

## $\mathbf{C}$

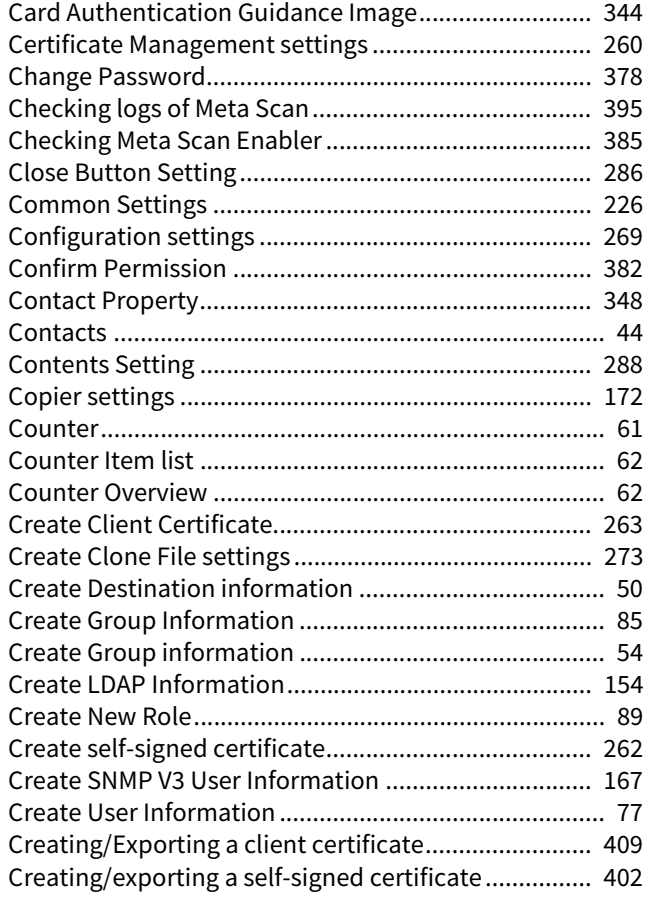

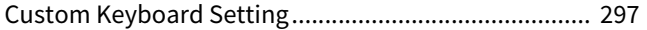

#### D

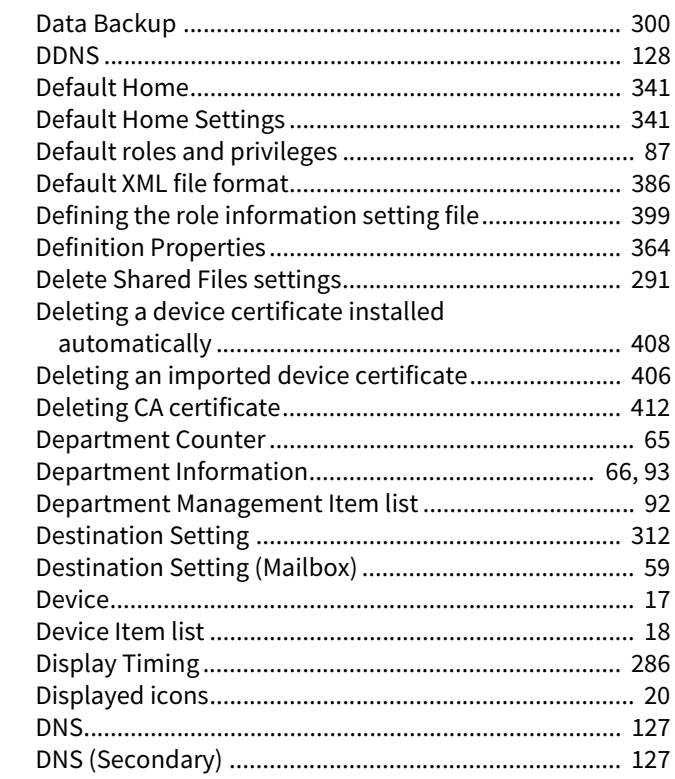

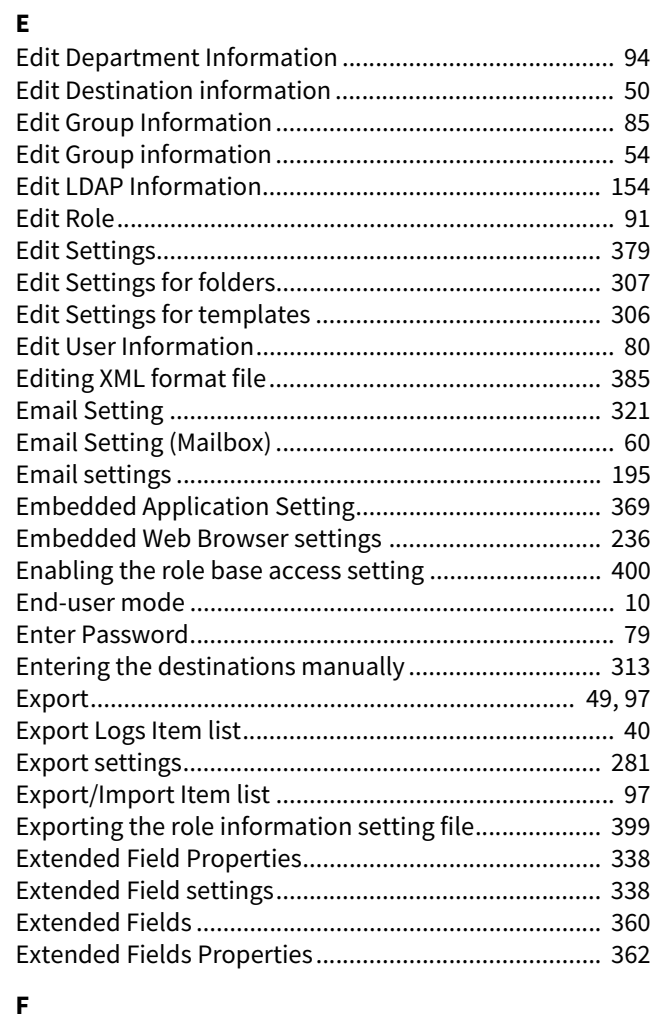

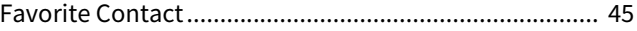

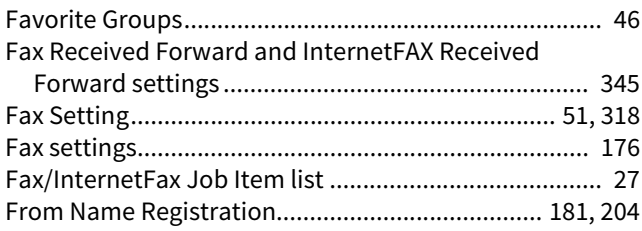

## G

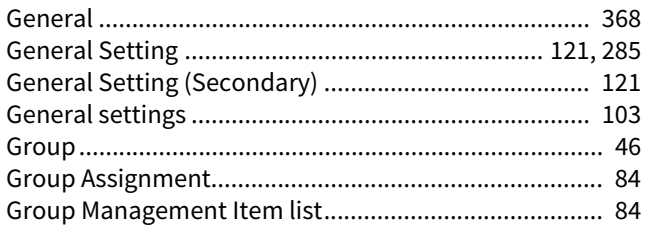

#### $\boldsymbol{\mathsf{H}}$

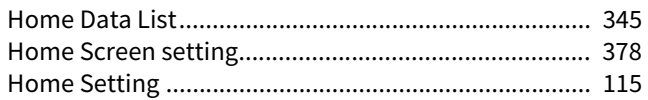

#### $\overline{1}$

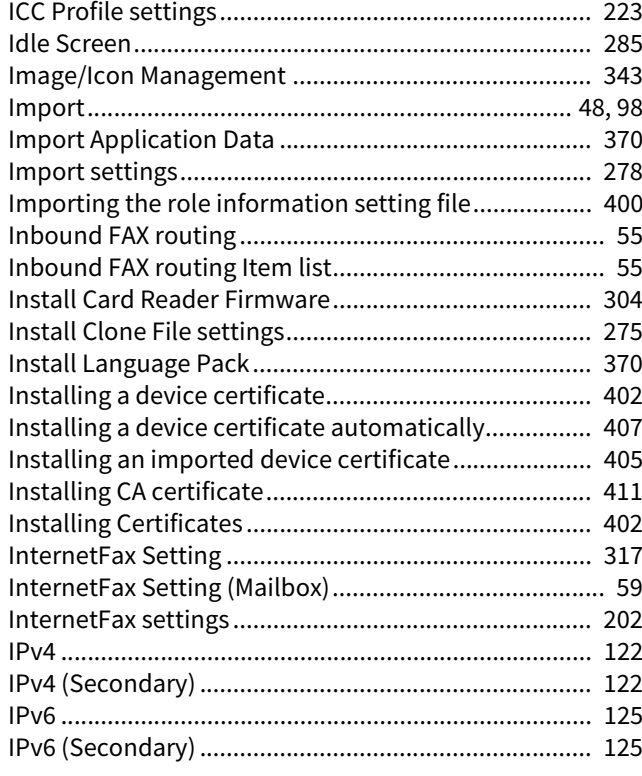

## $\mathbf{J}$

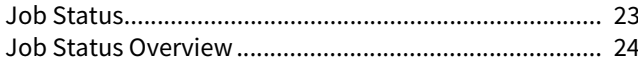

## $\mathbf{L}$

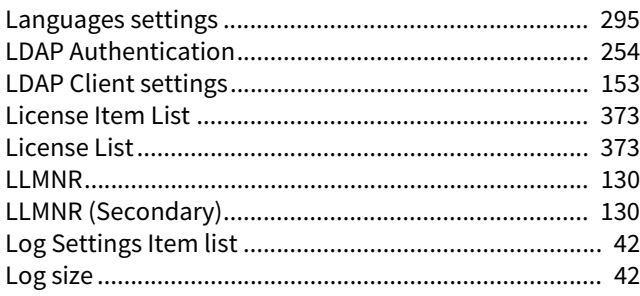

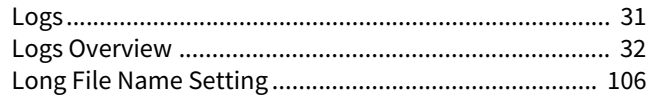

#### $\mathsf{M}$

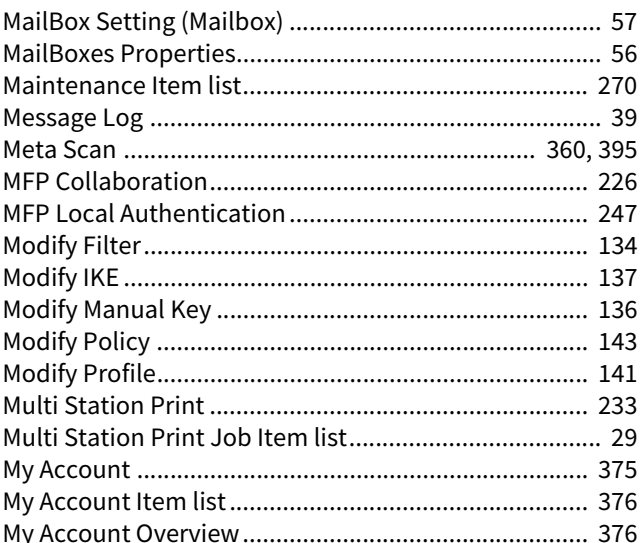

#### $\mathbf N$

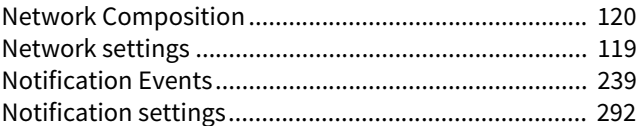

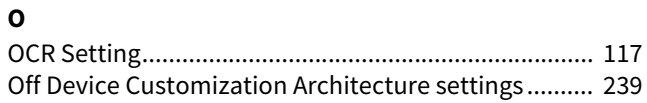

#### $\mathsf{P}$

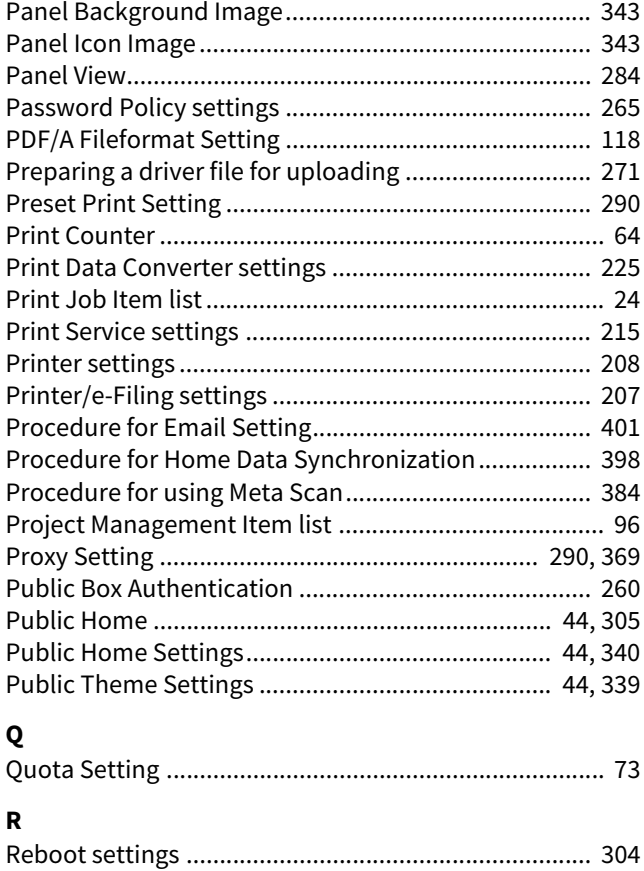

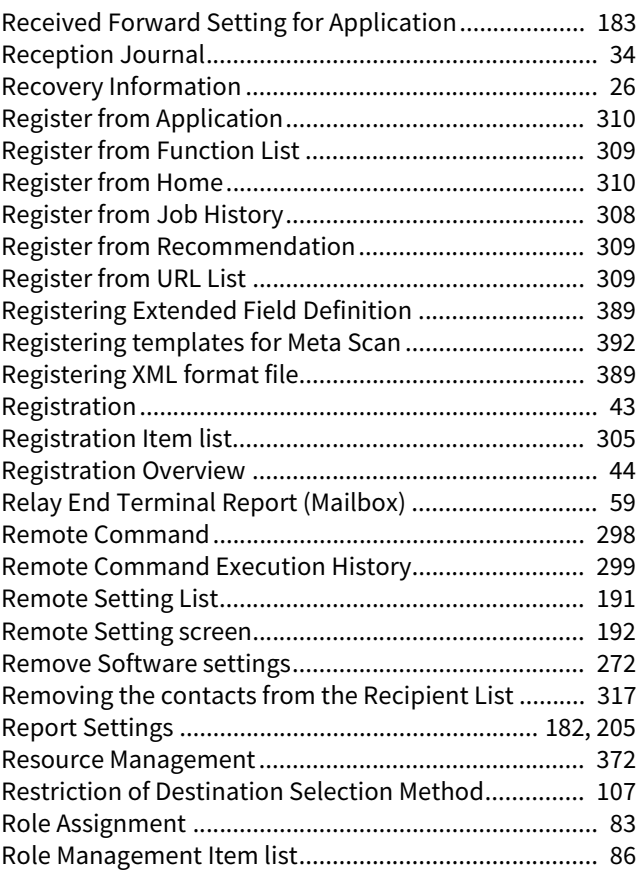

#### **S**

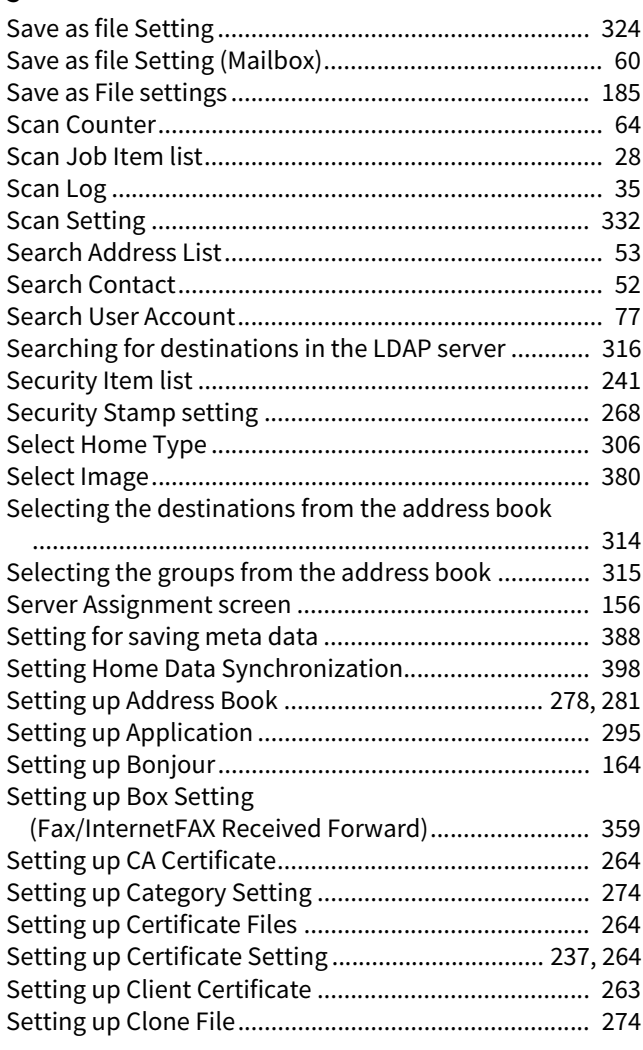

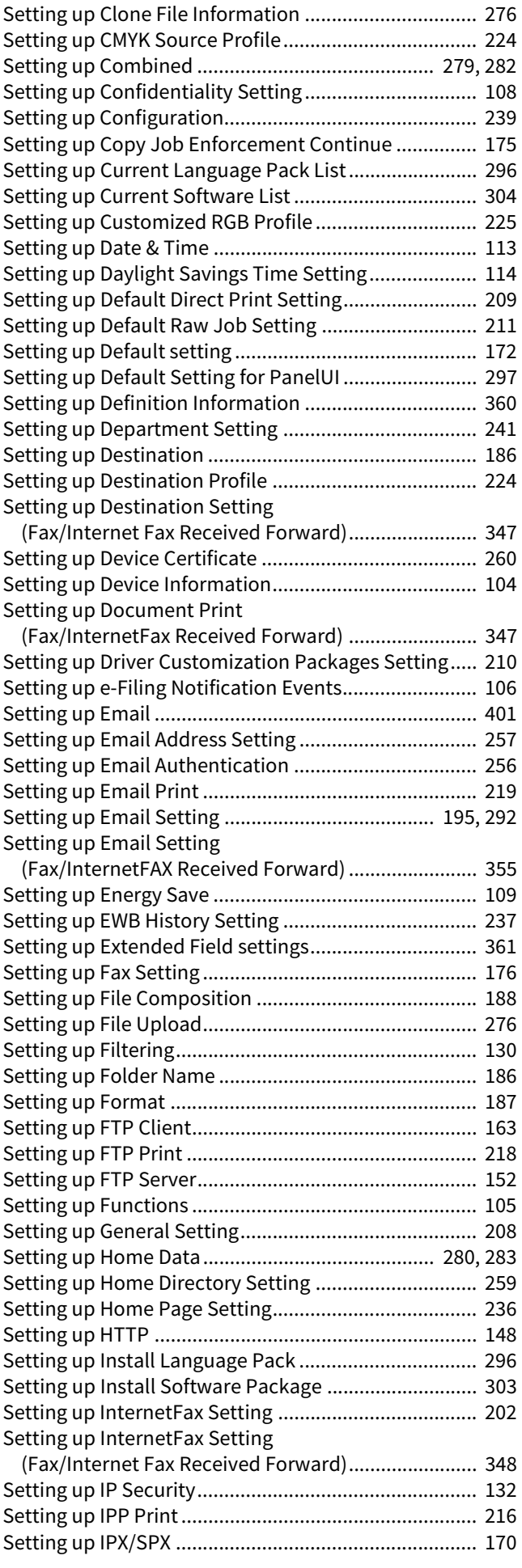

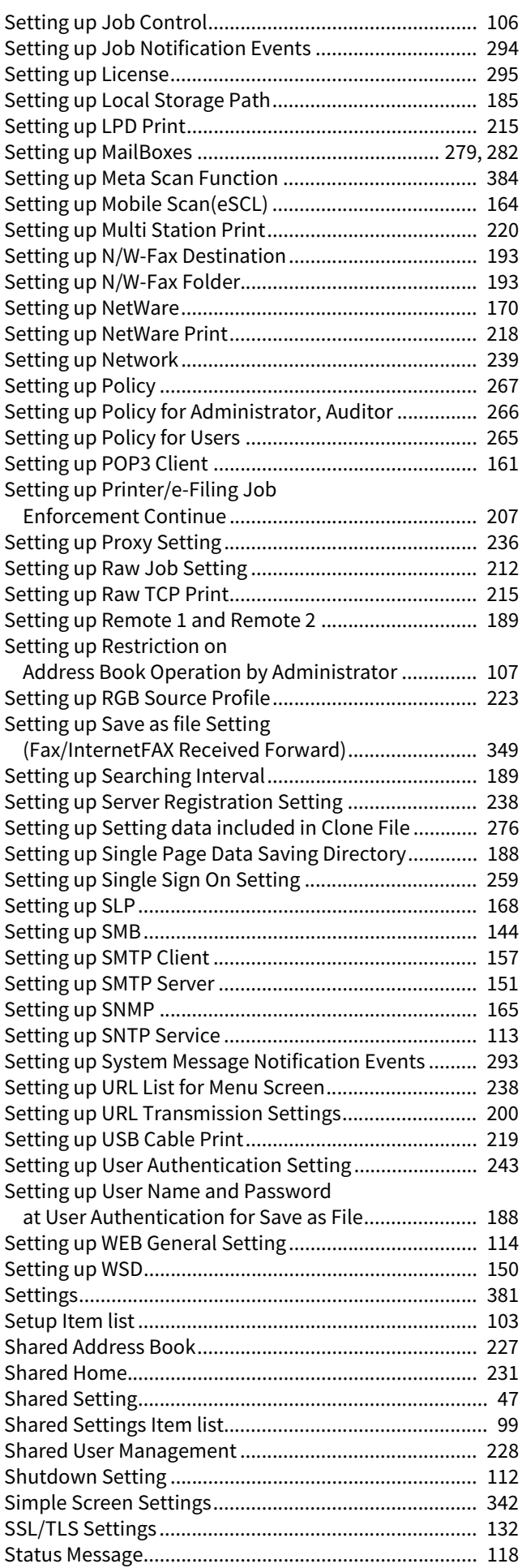

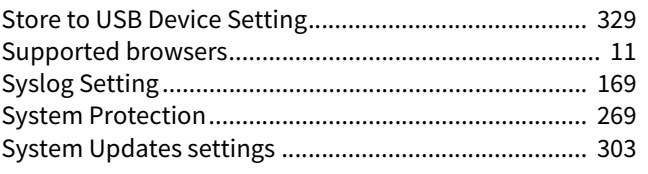

#### **T**

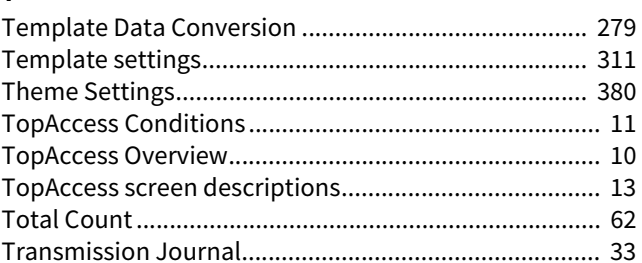

#### **U**

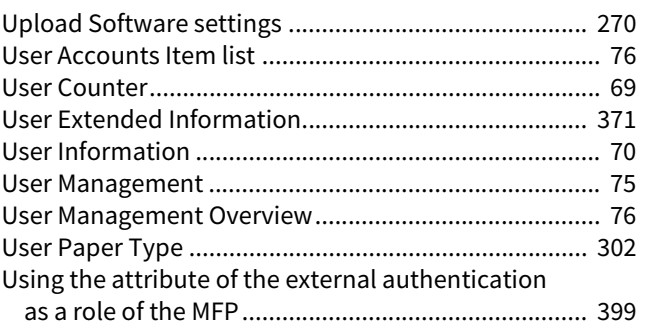

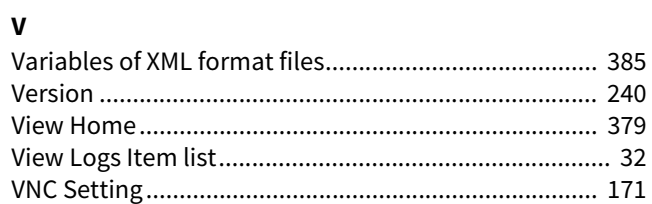

#### **W**

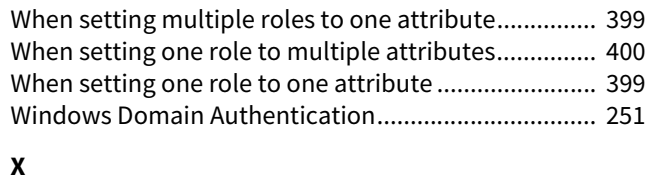

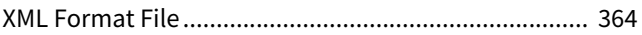

FC-2020AC/2520AC/2021AC/2521AC FC-2525AC/3025AC/3525AC/4525AC/5525AC/6525AC DP-2528A/3028A/3528A/4528A/5528A/6528A FC-6526AC/6527AC/7527AC DP-6529A/7529A/9029A **MULTIFUNCTIONAL DIGITAL COLOR SYSTEMS / MULTIFUNCTIONAL DIGITAL SYSTEMS TopAccess**

**C-STUDIO2020AC/2520AC/2021AC/2521AC C-STUDIO2525AC/3025AC/3525AC/4525AC/5525AC/6525AC C**:STUDIO2528A/3028A/3528A/4528A/5528A/6528A **B**-STUDIO6526AC/6527AC/7527AC **B** STUDIO 6529A/7529A/9029A

# **Toshiba Tec Corporation**

1-11-1, OSAKI, SHINAGAWA-KU, TOKYO, 141-8562, JAPAN

© 2021 - 2023 Toshiba Tec Corporation All rights reserved Patent; https://www.toshibatec.com/en/patent/

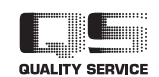

OME210036B0 R210220X7202-TTEC Ver02 F Issued in Oct. 2023